#### **[1JD Edwards World ]**

U.S. Payroll II Guide Release A9.4 **E58782-04**

October 2017

Describes additional payroll features to include pay adjustments, employee history and turnover, wage attachments, rollovers, integration with accounts payable, integrity reporting, set up, and technical considerations.

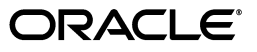

JD Edwards World U.S. Payroll II Guide, Release A9.4

E58782-04

Copyright © 2015, 2017, Oracle and/or its affiliates. All rights reserved.

This software and related documentation are provided under a license agreement containing restrictions on use and disclosure and are protected by intellectual property laws. Except as expressly permitted in your license agreement or allowed by law, you may not use, copy, reproduce, translate, broadcast, modify, license, transmit, distribute, exhibit, perform, publish, or display any part, in any form, or by any means. Reverse engineering, disassembly, or decompilation of this software, unless required by law for interoperability, is prohibited.

The information contained herein is subject to change without notice and is not warranted to be error-free. If you find any errors, please report them to us in writing.

If this is software or related documentation that is delivered to the U.S. Government or anyone licensing it on behalf of the U.S. Government, then the following notice is applicable:

U.S. GOVERNMENT END USERS: Oracle programs, including any operating system, integrated software, any programs installed on the hardware, and/or documentation, delivered to U.S. Government end users are "commercial computer software" pursuant to the applicable Federal Acquisition Regulation and agency-specific supplemental regulations. As such, use, duplication, disclosure, modification, and adaptation of the programs, including any operating system, integrated software, any programs installed on the hardware, and/or documentation, shall be subject to license terms and license restrictions applicable to the programs. No other rights are granted to the U.S. Government.

This software or hardware is developed for general use in a variety of information management applications. It is not developed or intended for use in any inherently dangerous applications, including applications that may create a risk of personal injury. If you use this software or hardware in dangerous applications, then you shall be responsible to take all appropriate fail-safe, backup, redundancy, and other measures to ensure its safe use. Oracle Corporation and its affiliates disclaim any liability for any damages caused by use of this software or hardware in dangerous applications.

Oracle and Java are registered trademarks of Oracle and/or its affiliates. Other names may be trademarks of their respective owners.

Intel and Intel Xeon are trademarks or registered trademarks of Intel Corporation. All SPARC trademarks are used under license and are trademarks or registered trademarks of SPARC International, Inc. AMD, Opteron, the AMD logo, and the AMD Opteron logo are trademarks or registered trademarks of Advanced Micro Devices. UNIX is a registered trademark of The Open Group.

This software or hardware and documentation may provide access to or information about content, products, and services from third parties. Oracle Corporation and its affiliates are not responsible for and expressly disclaim all warranties of any kind with respect to third-party content, products, and services unless otherwise set forth in an applicable agreement between you and Oracle. Oracle Corporation and its affiliates will not be responsible for any loss, costs, or damages incurred due to your access to or use of third-party content, products, or services, except as set forth in an applicable agreement between you and Oracle.

# **Contents**

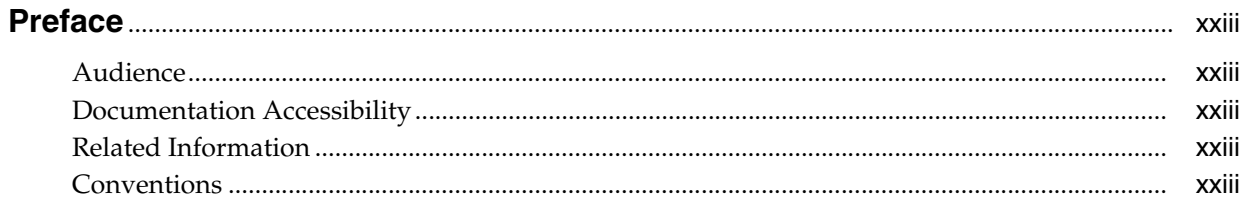

#### **Part I** Payment Adjustments

# 1 Overview to Payment Adjustments

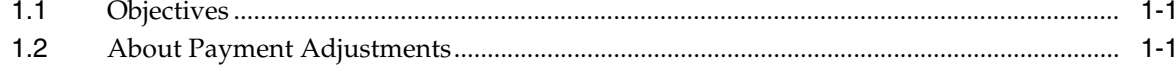

#### 2 Correct Pay for Individual Employees

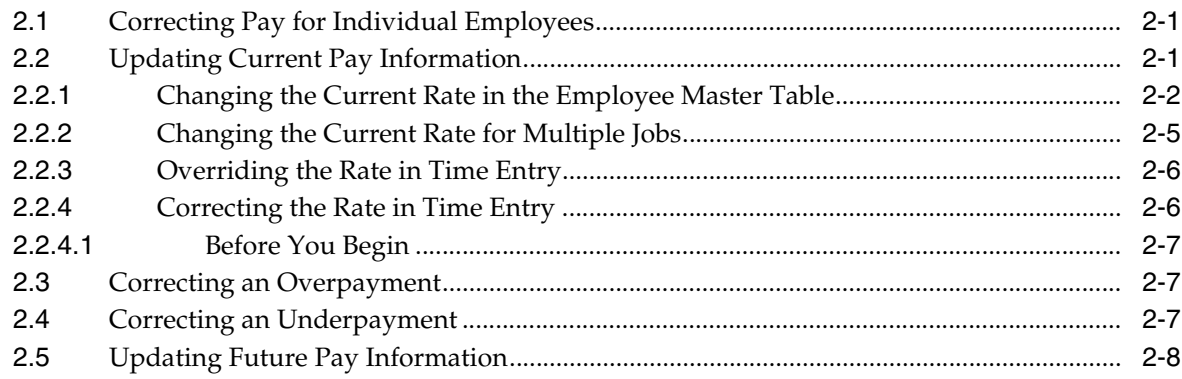

# 3 Correct Pay for a Group of Employees

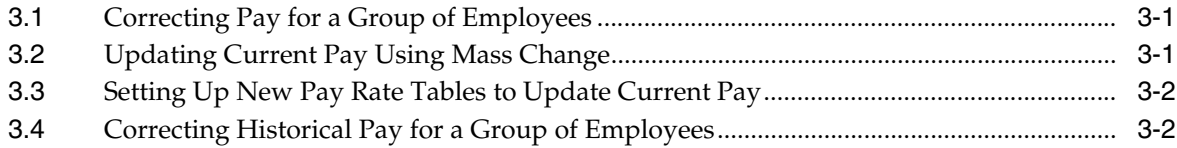

#### 4 Process Retroactive Payroll

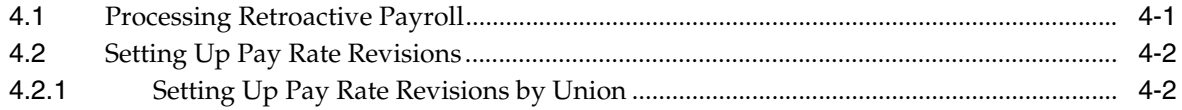

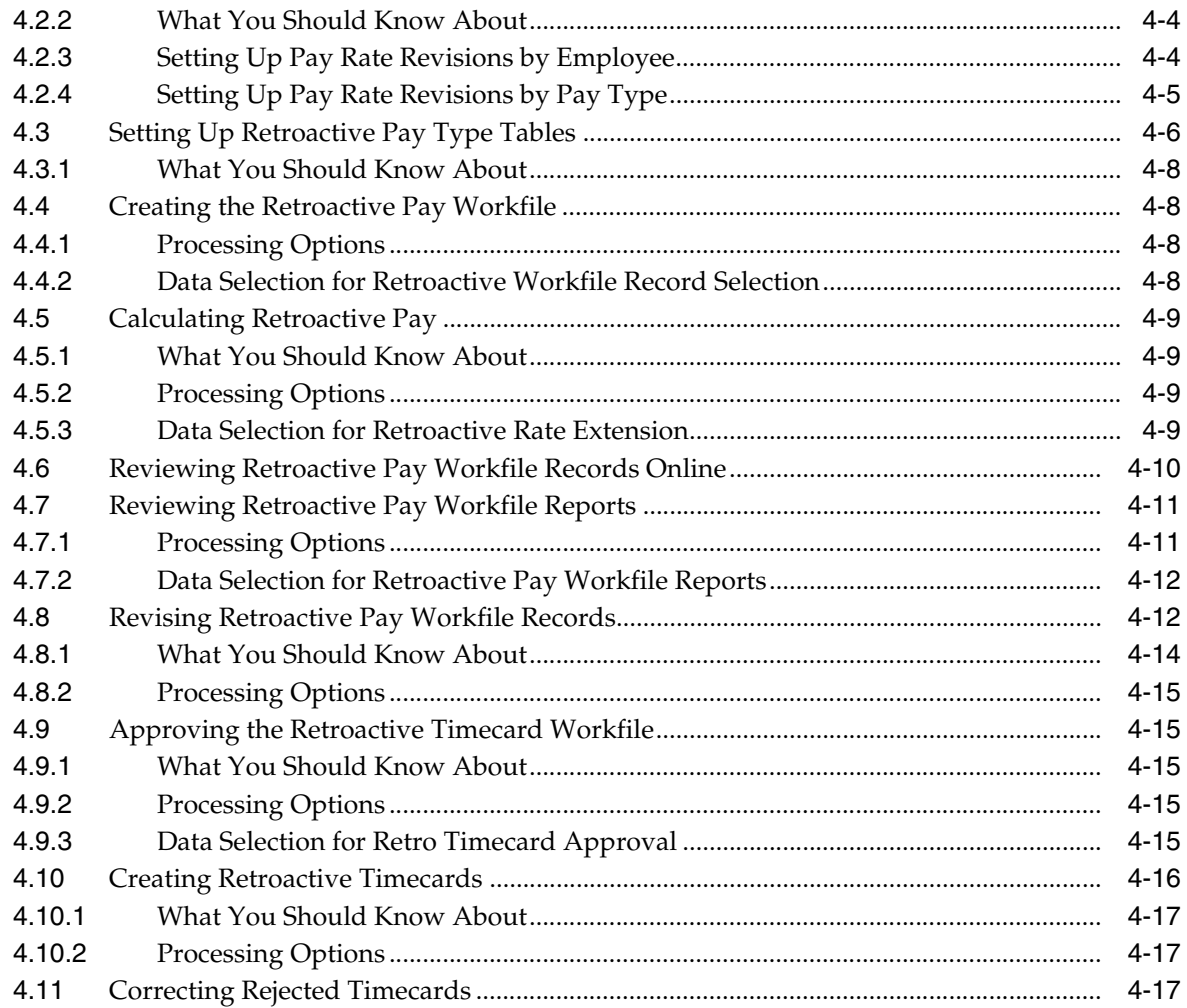

#### Part II Employee History and Turnover

# 5 Overview to Employee History and Turnover

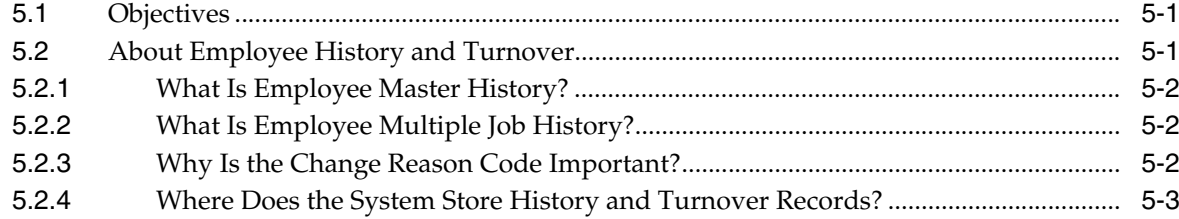

# 6 Work with Records for Employee Master History

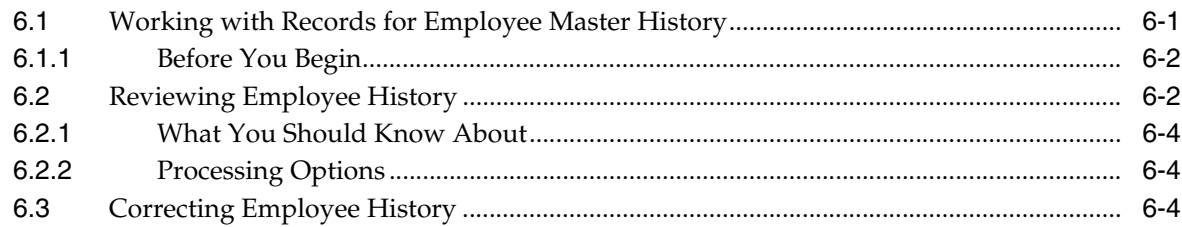

# **7 [Review Employee History Reports](#page-68-0)**

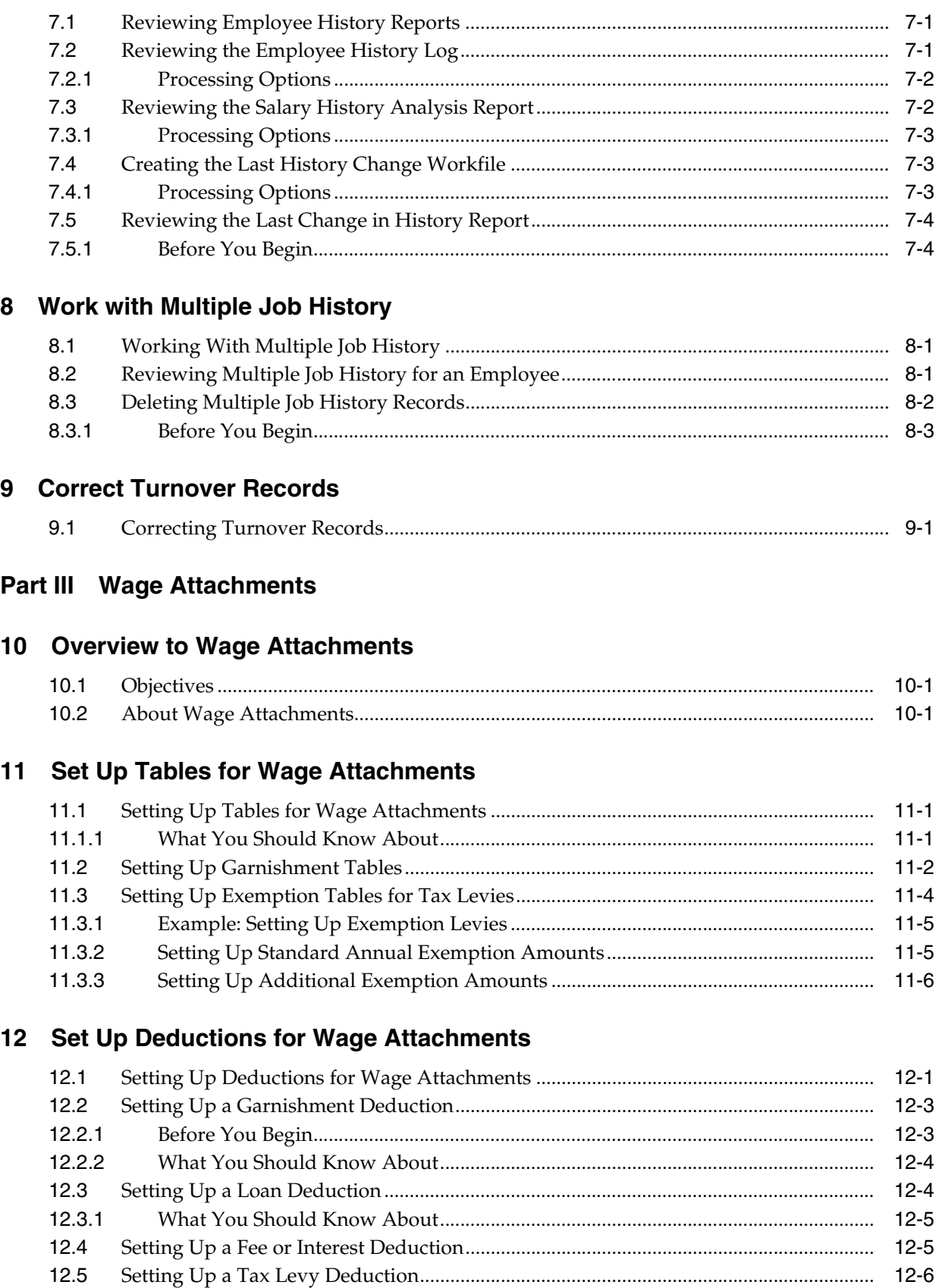

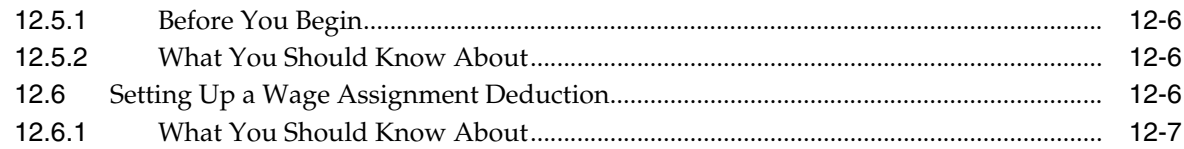

# **13 [Enter Employee Wage Attachments](#page-100-0)**

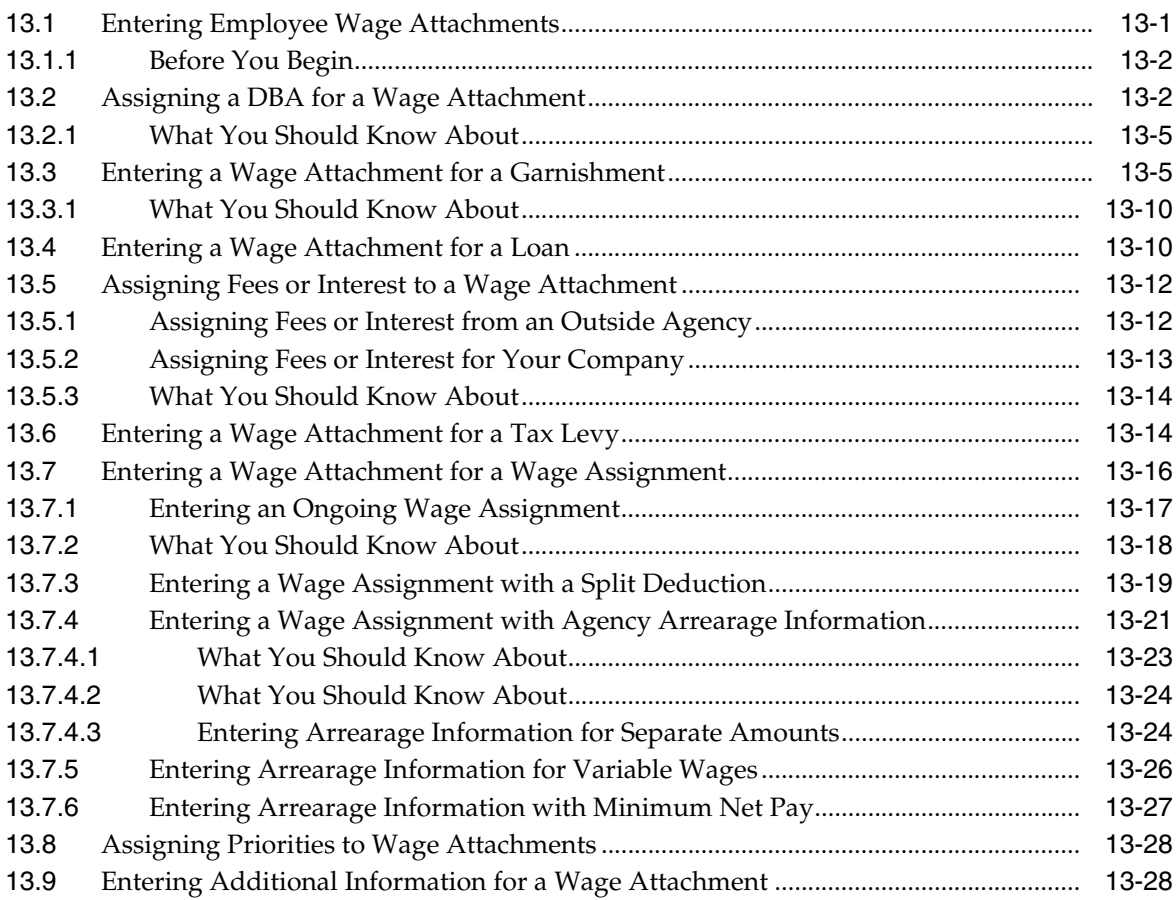

# **14 [Review Wage Attachment History](#page-130-0)**

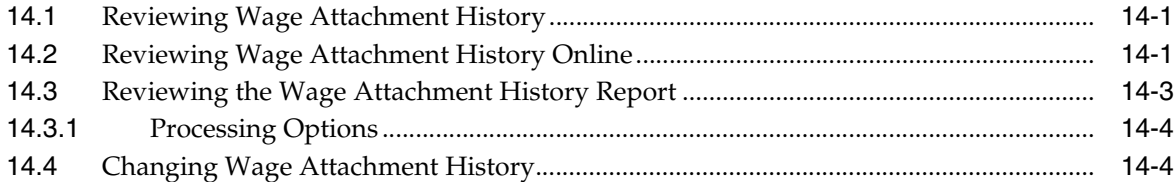

### **Part IV [Rollovers](#page-134-0)**

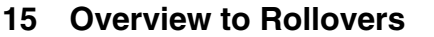

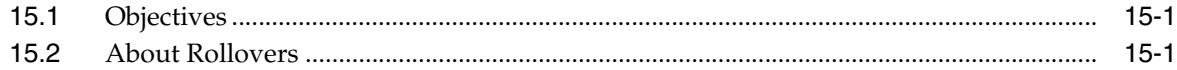

#### **16 [Enter Rollover Information for a DBA](#page-138-0)**

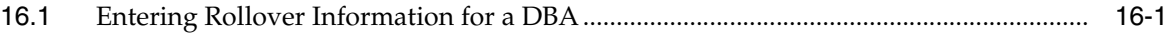

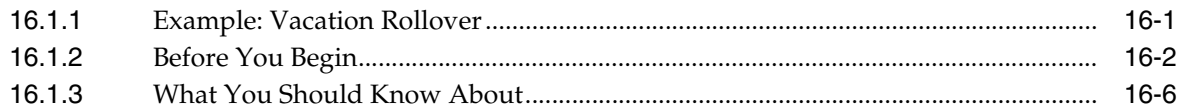

#### **17 [Process Rollovers](#page-146-0)**

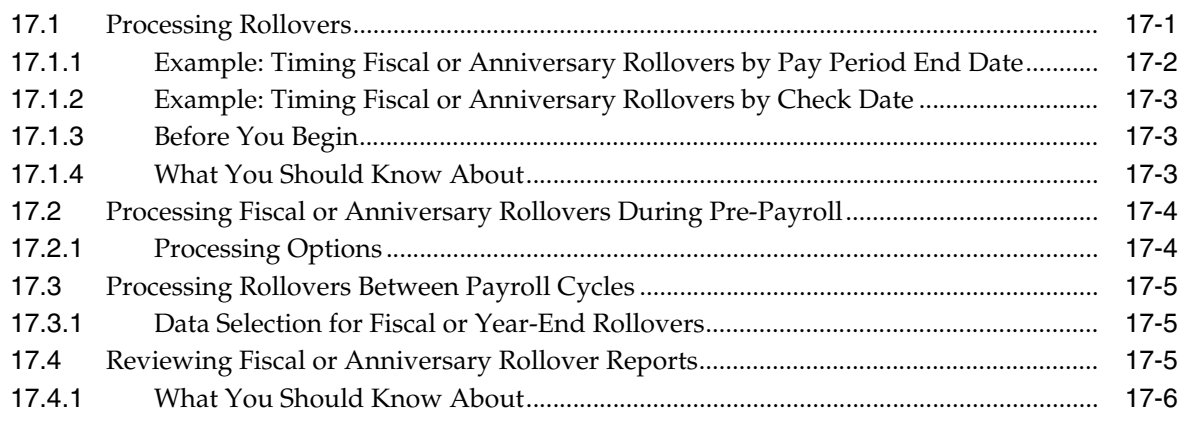

#### **Part V [Accounts Payable Integration](#page-152-0)**

# **18 [Overview to Accounts Payable Integration](#page-154-0)**

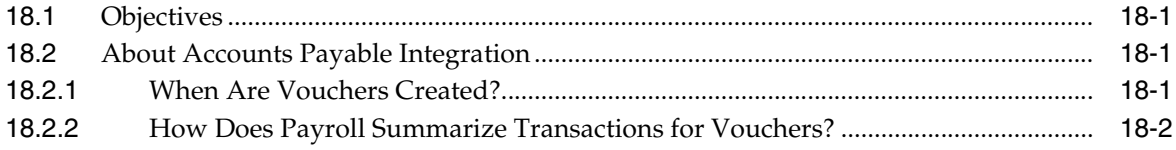

# **19 [Set Up A/P Integration](#page-156-0)**

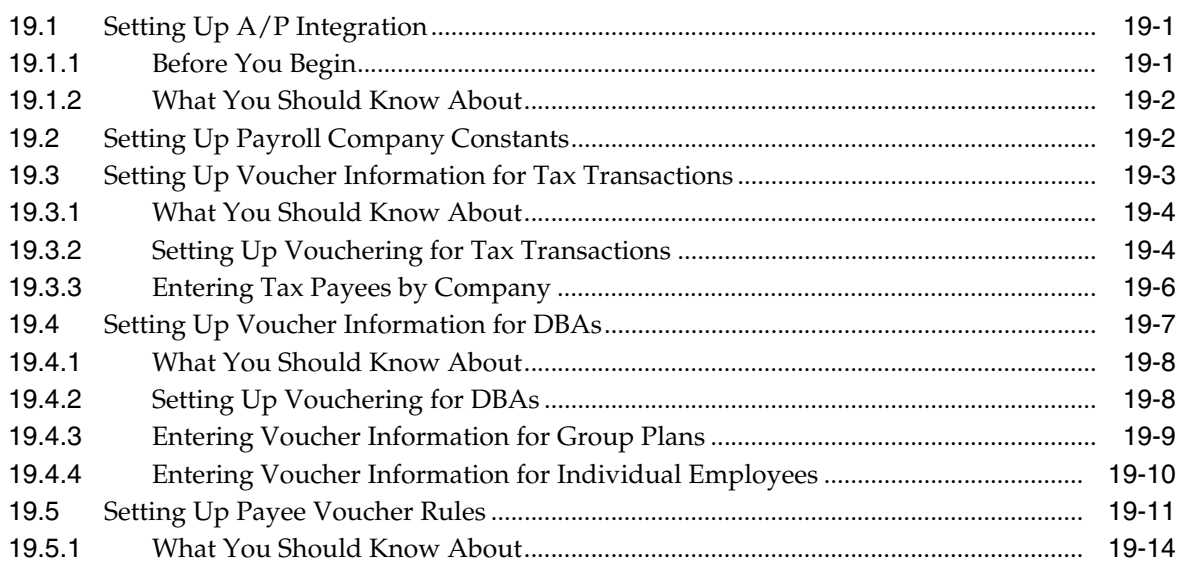

### **20 [Work with Vouchers](#page-172-0)**

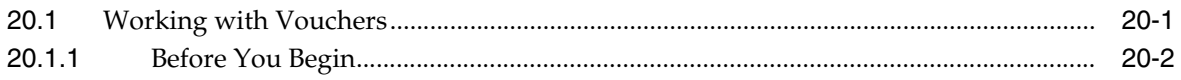

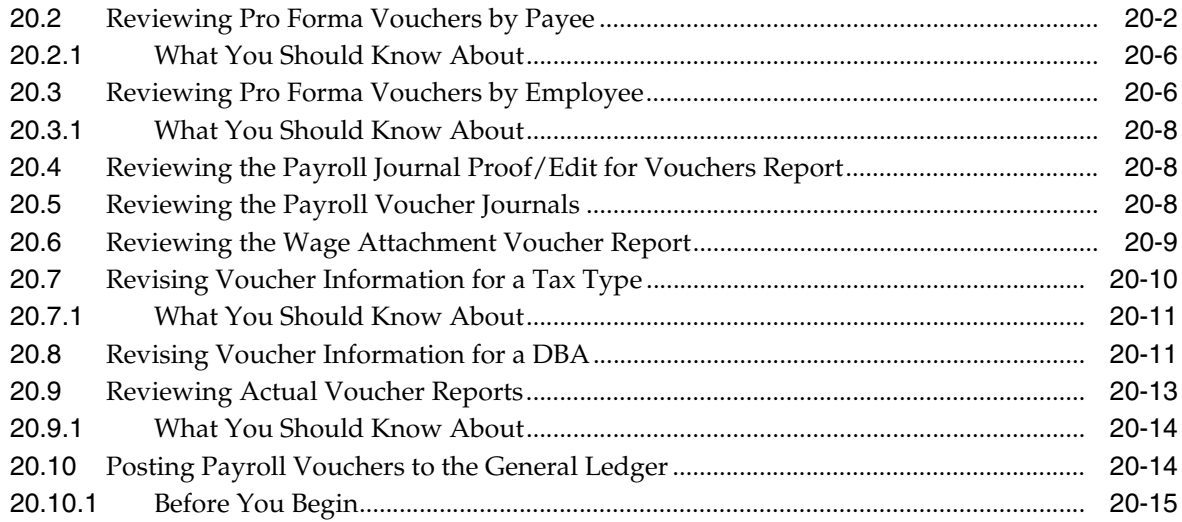

#### **Part VI [Intercompany Settlements](#page-188-0)**

#### **21 [Overview to Intercompany Settlements](#page-190-0)**

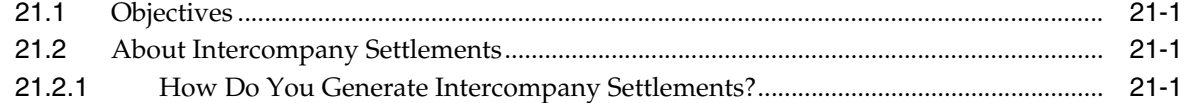

#### **22 [Set Up Intercompany Settlements in Payroll](#page-192-0)**

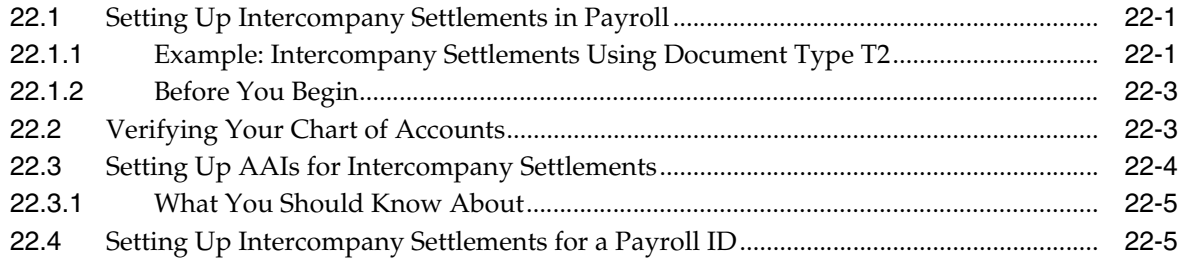

#### **Part VII [Step Progression](#page-198-0)**

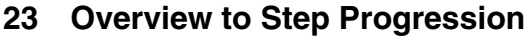

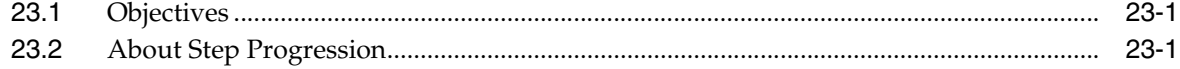

#### **24 [Enter Step Progression Information](#page-202-0)**

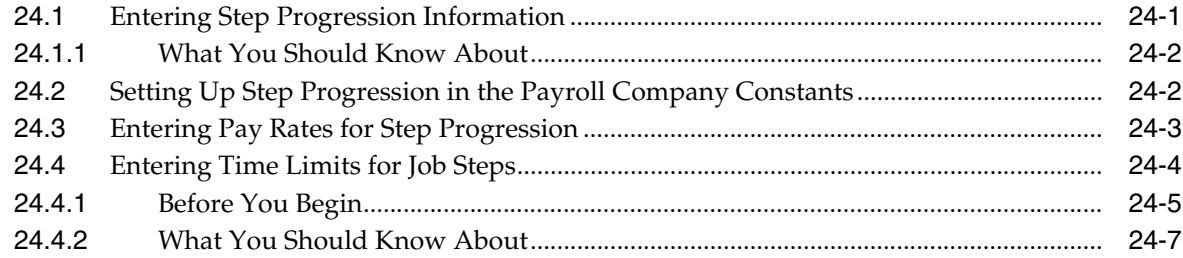

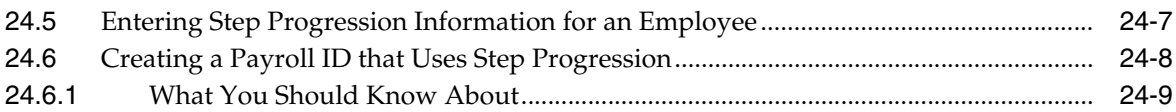

#### **25 [Work with Step Progression History](#page-212-0)**

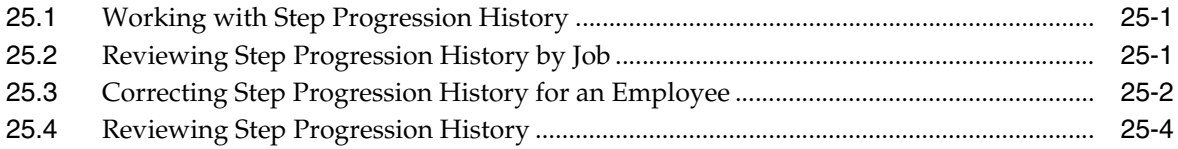

# **Part VIII [Payroll History Integrity](#page-216-0)**

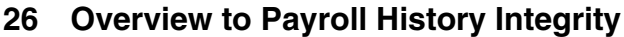

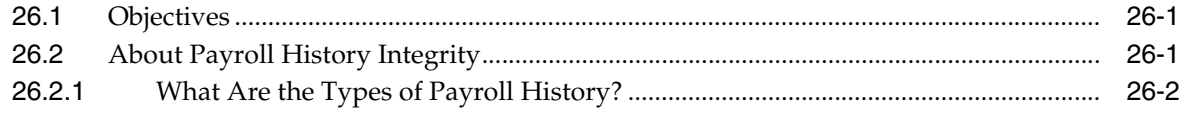

# **27 [Verify the Integrity of Payroll Summary History](#page-220-0)**

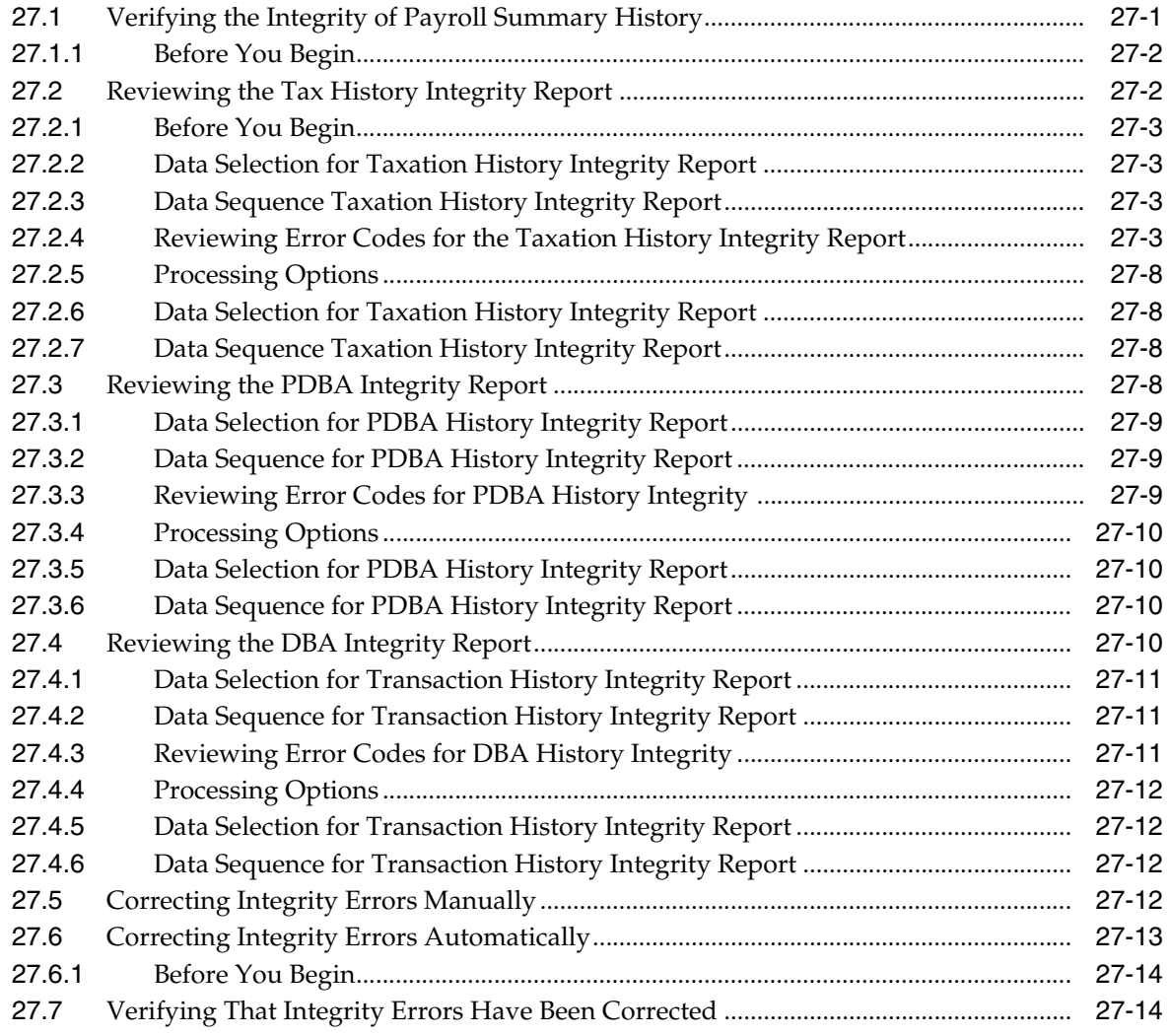

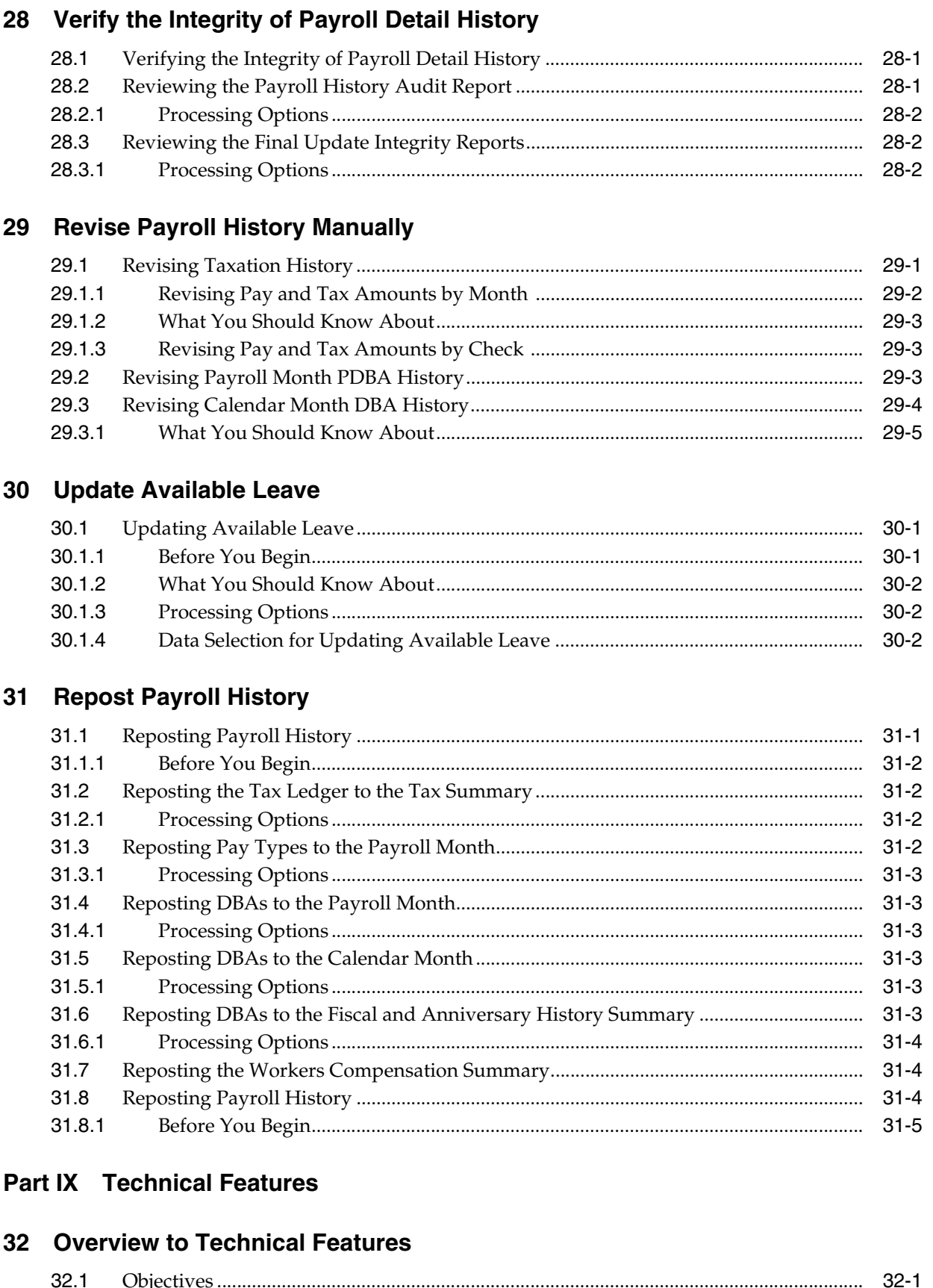

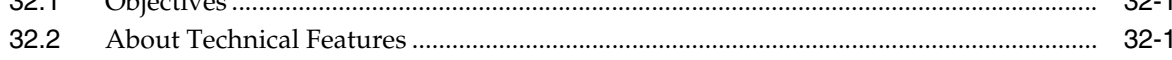

 $\ddot{\phantom{a}}$ 

 $\overline{a}$   $\overline{a}$ 

#### 33 Purge Employee Information

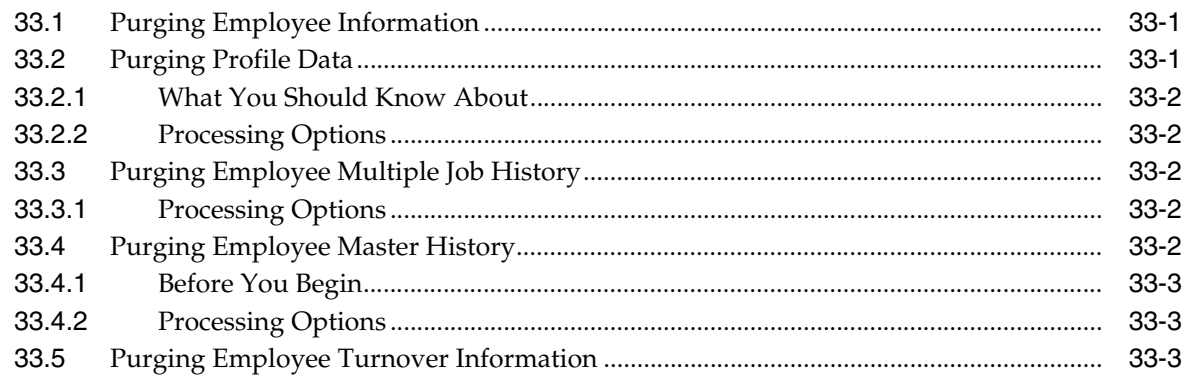

# 34 Work with IAT and Magnetic Tapes

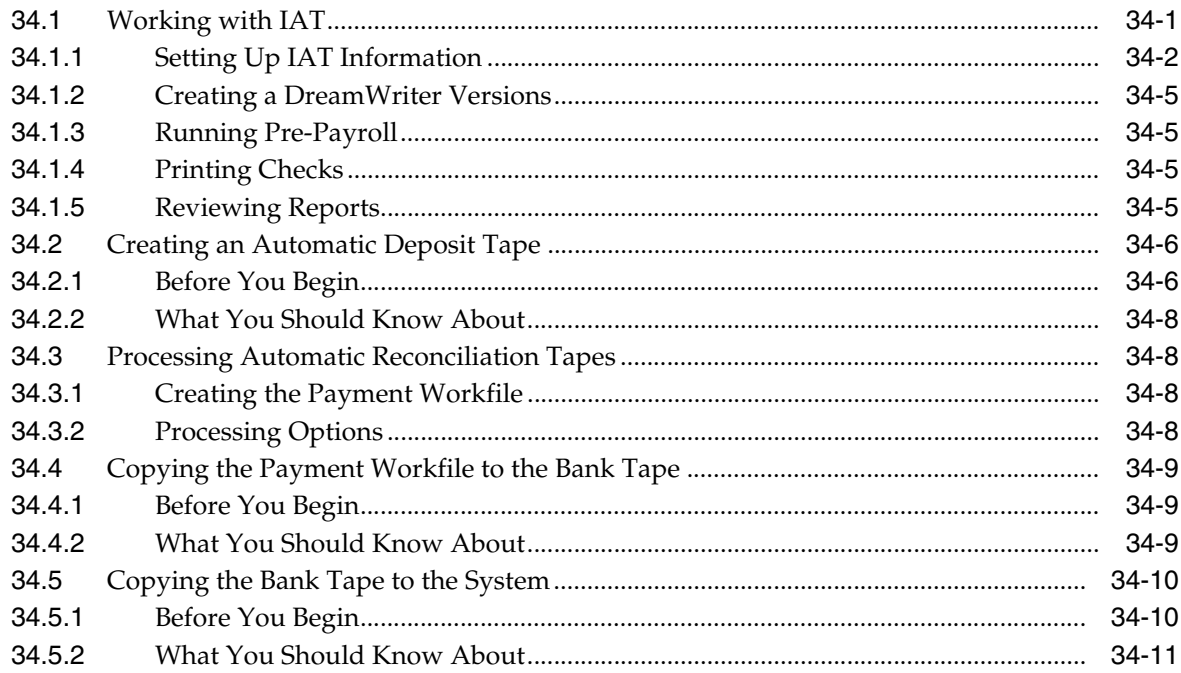

# 35 Work with the HR Subsystem and Monitor

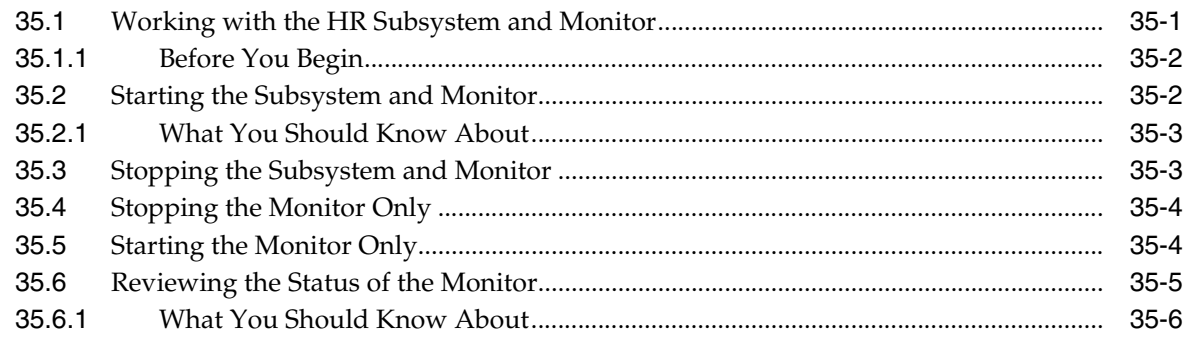

# 36 Copy PC Timecard Information to a Batch File

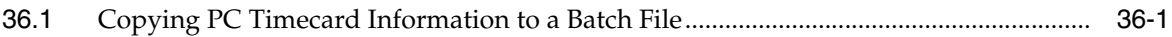

#### **Part X** General Setup

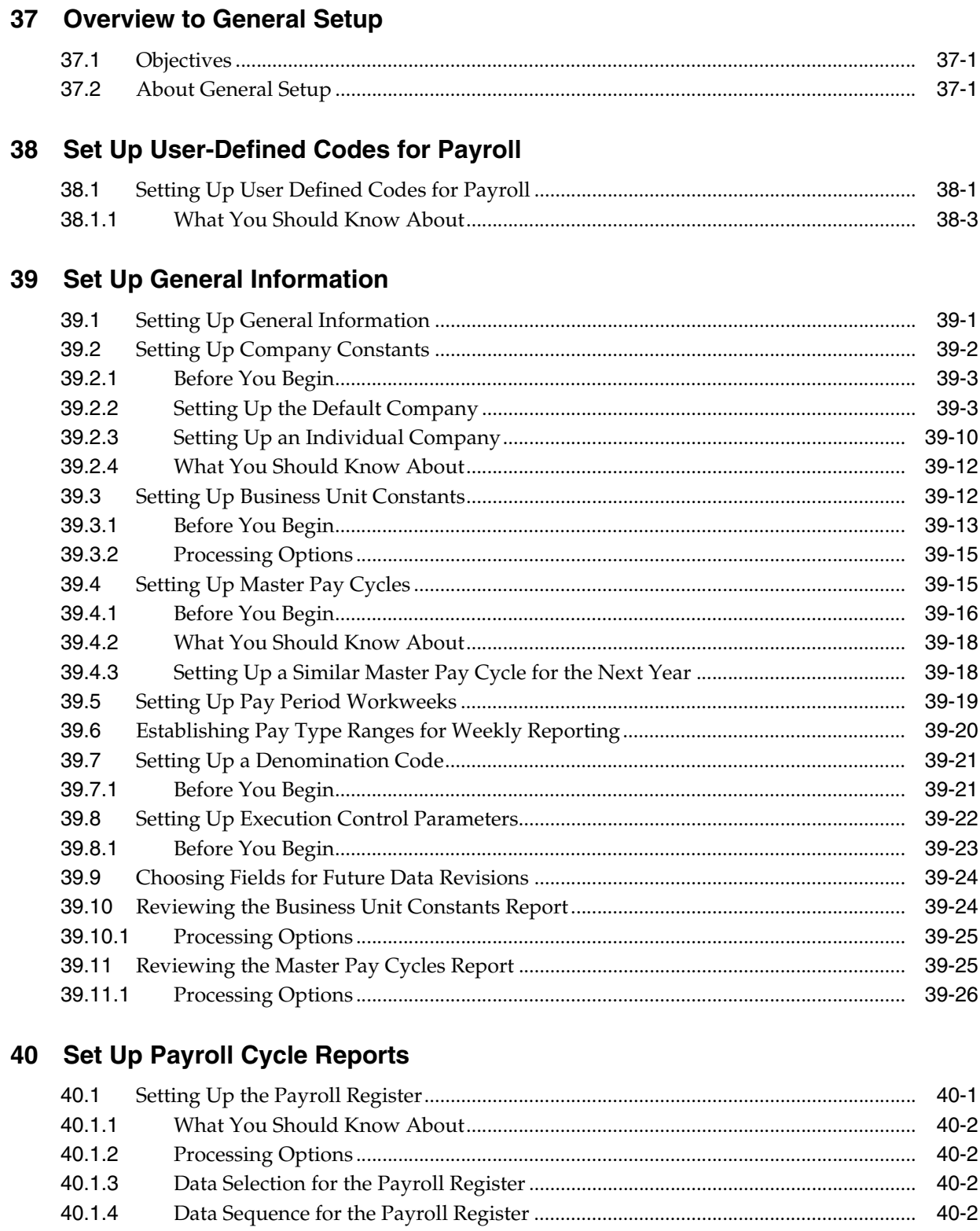

40.2

40.2.1

40.2.2

40.3

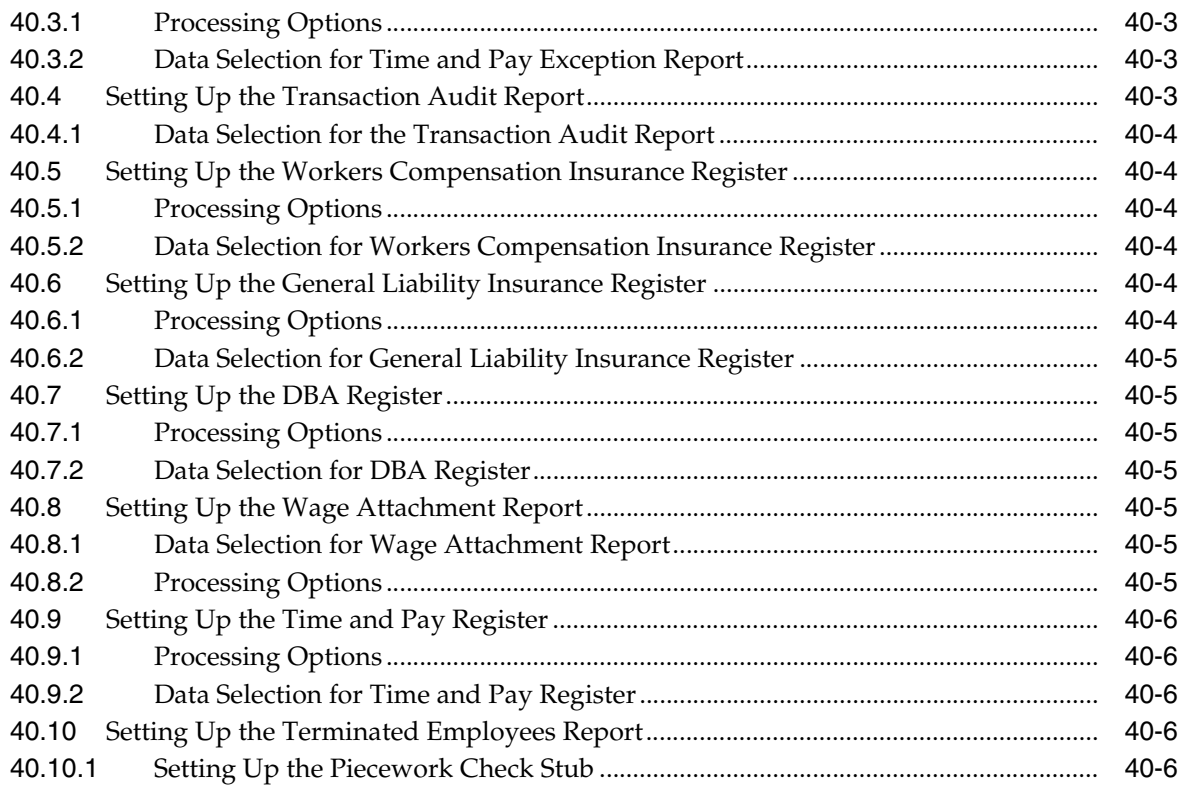

# **41 [Set Up Net Pay Reports and Forms](#page-318-0)**

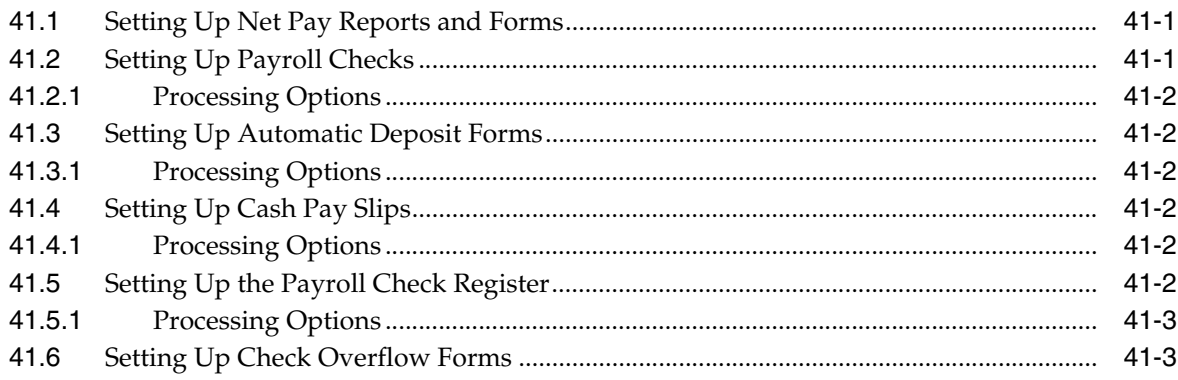

# **42 [Set Up Employee Profile Information](#page-322-0)**

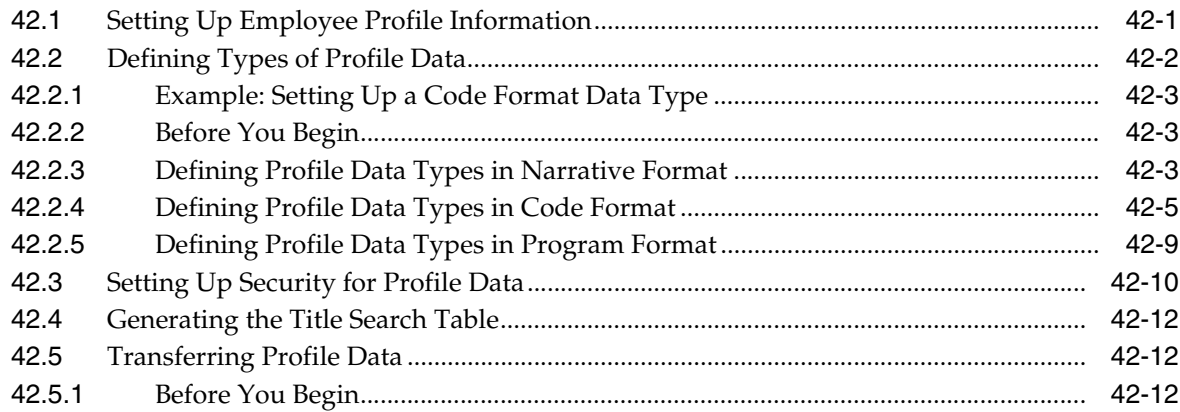

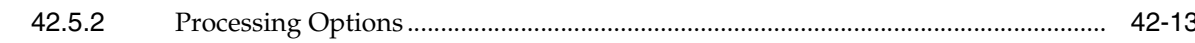

#### 43 Set Up Employee Master History and Turnover

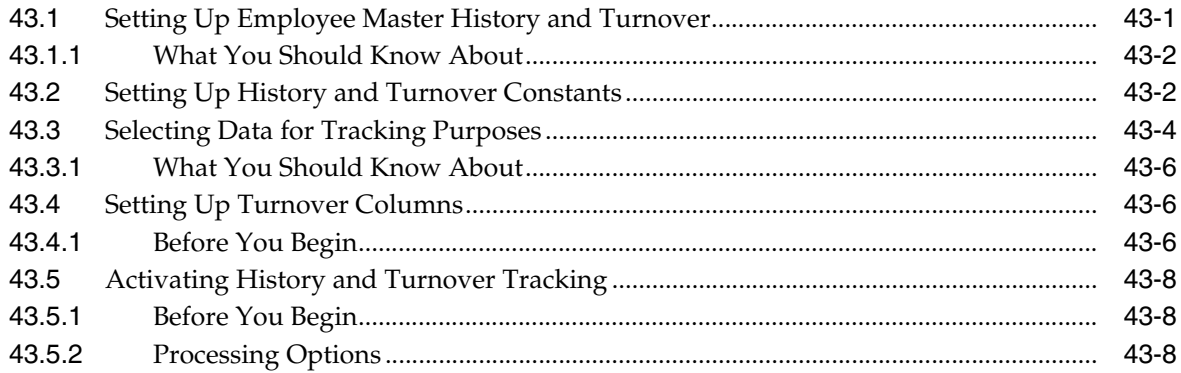

#### 44 Set Up Contract Calendar Information

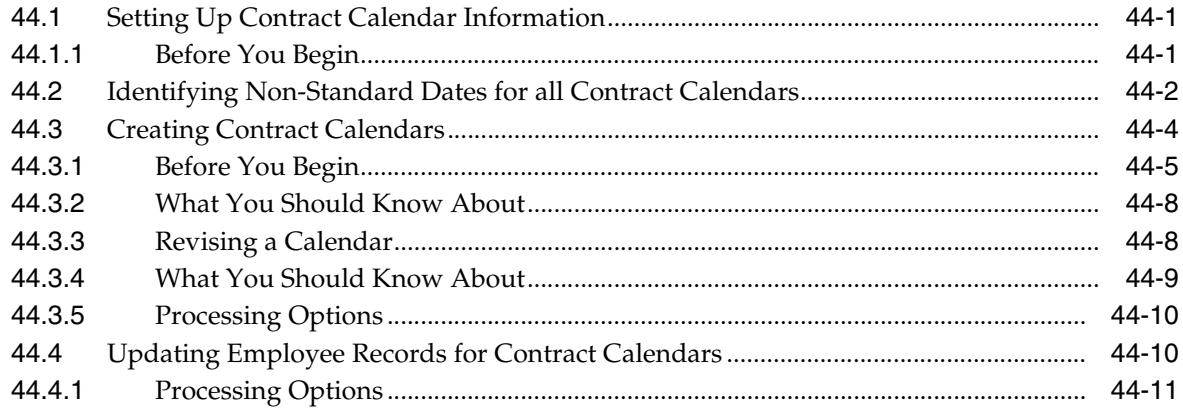

# **Part XI Earnings Information Setup**

#### 45 Overview to Earnings Information Setup

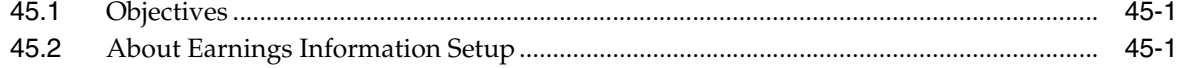

#### **46 Set Up Earnings Information**

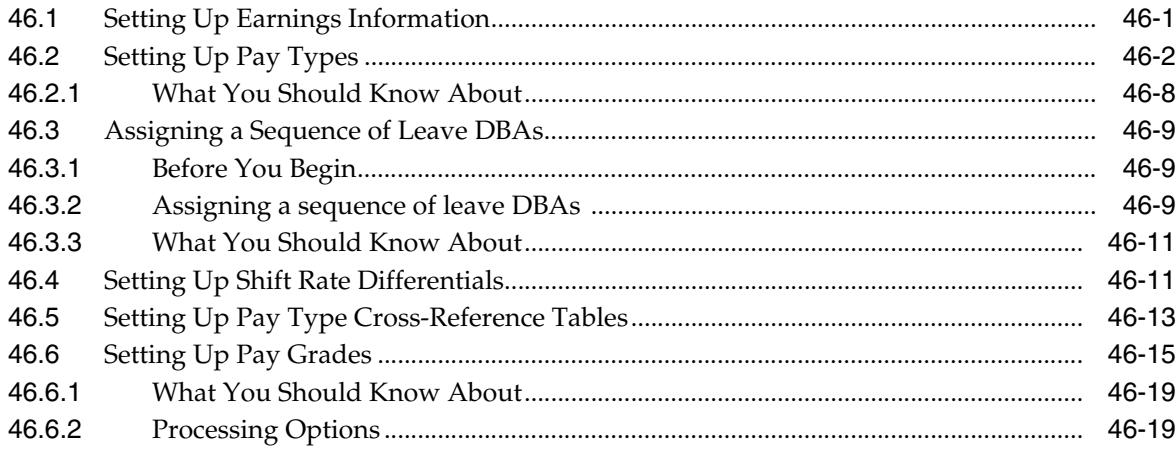

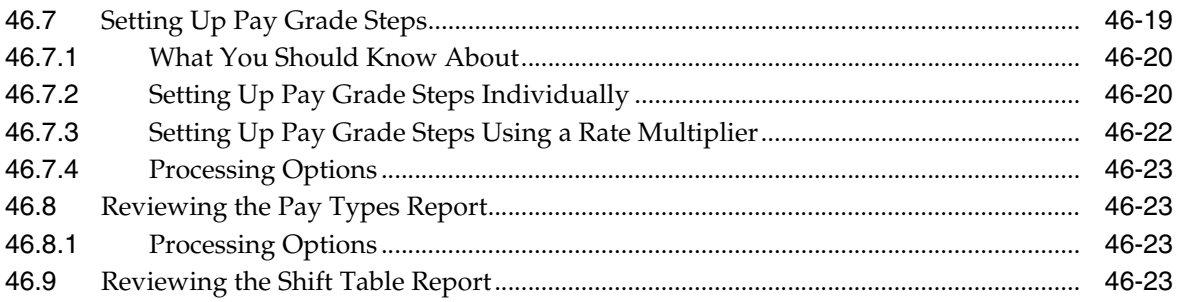

# **Part XII [Deduction, Benefit, and Accrual Setup](#page-384-0)**

#### **47 [Overview to Deduction, Benefit, and Accrual Setup](#page-386-0)**

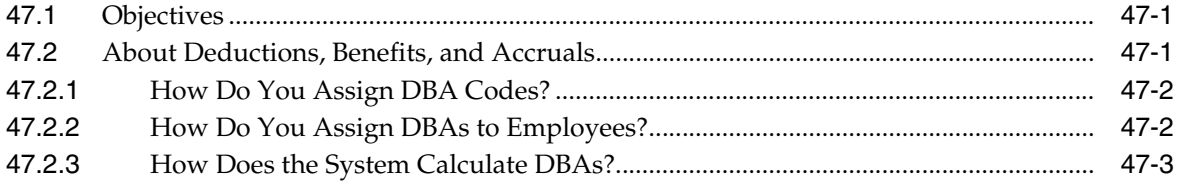

### **48 [Set Up Deductions, Benefits, and Accruals](#page-390-0)**

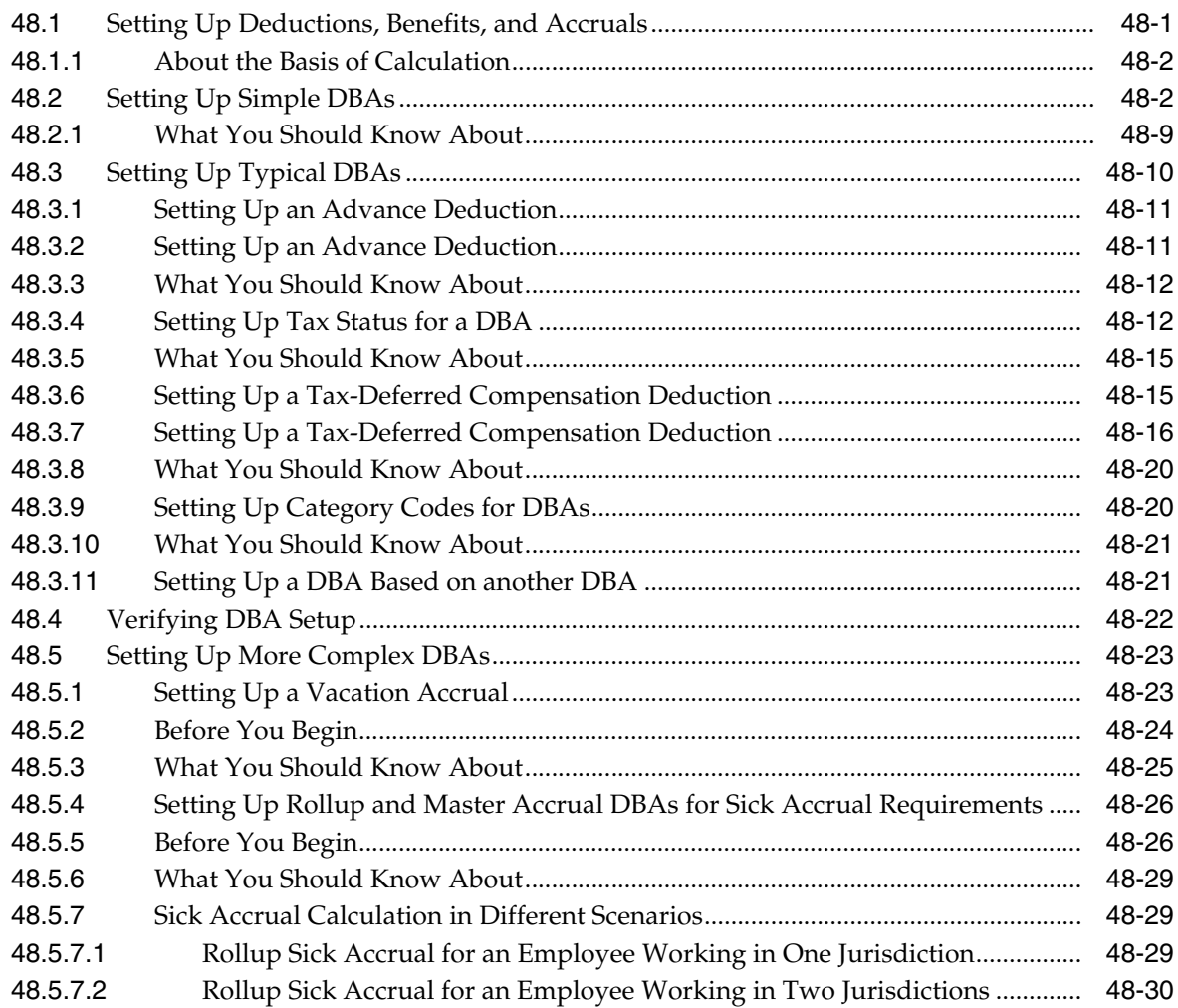

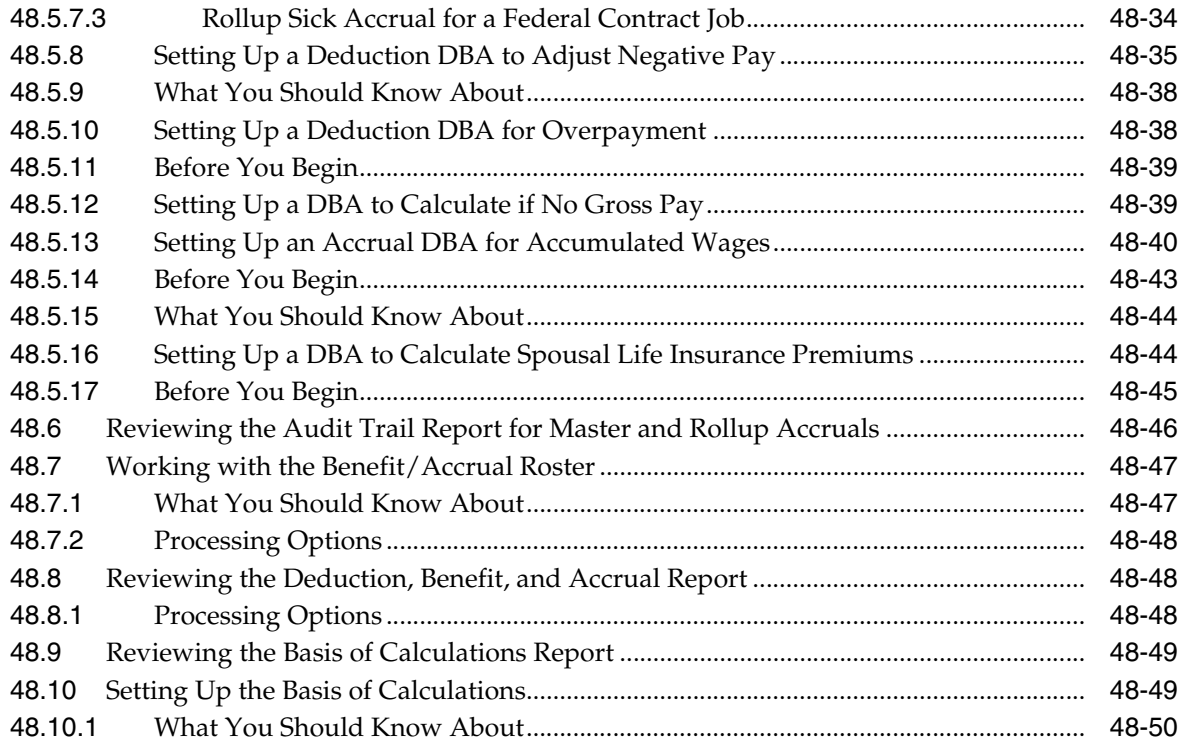

# **49 [Set Up Calculation Table Information](#page-440-0)**

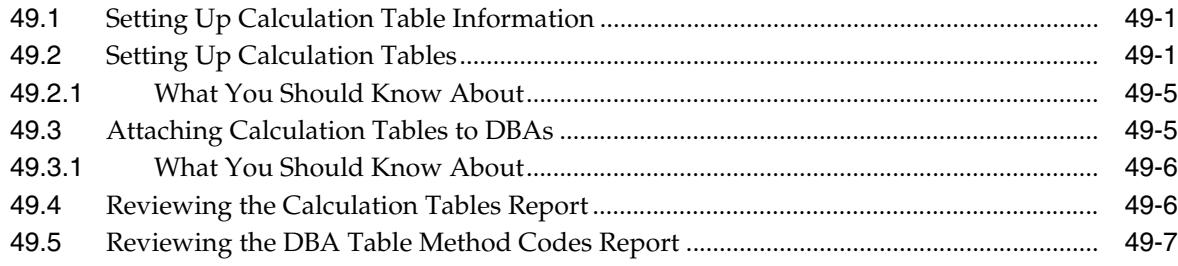

# **50 [Set Up Group Constants](#page-448-0)**

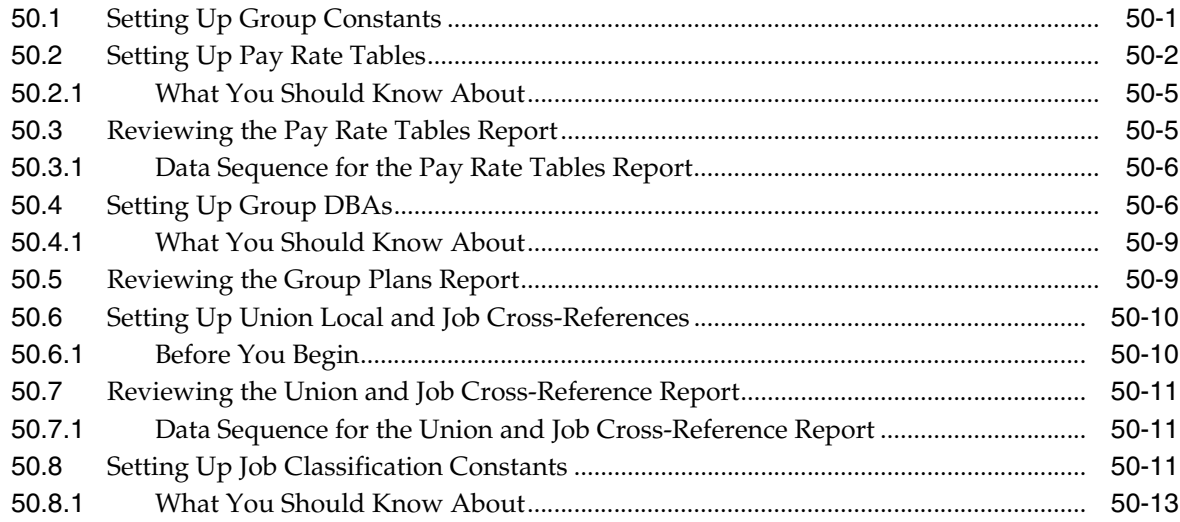

#### **Part XIII [Automatic Accounting Instructions Setup](#page-462-0)**

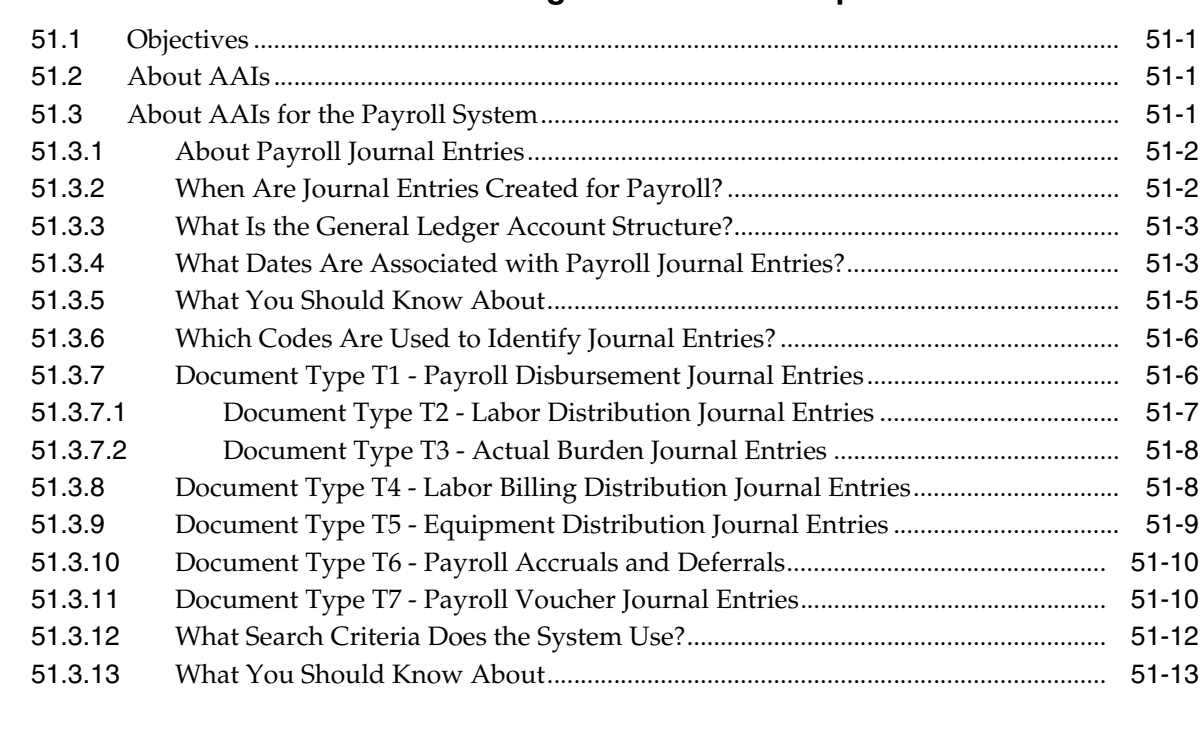

#### **51 [Overview to Automatic Accounting Instructions Setup](#page-464-0)**

#### **52 [Set Up AAIs for Payroll](#page-478-0)**

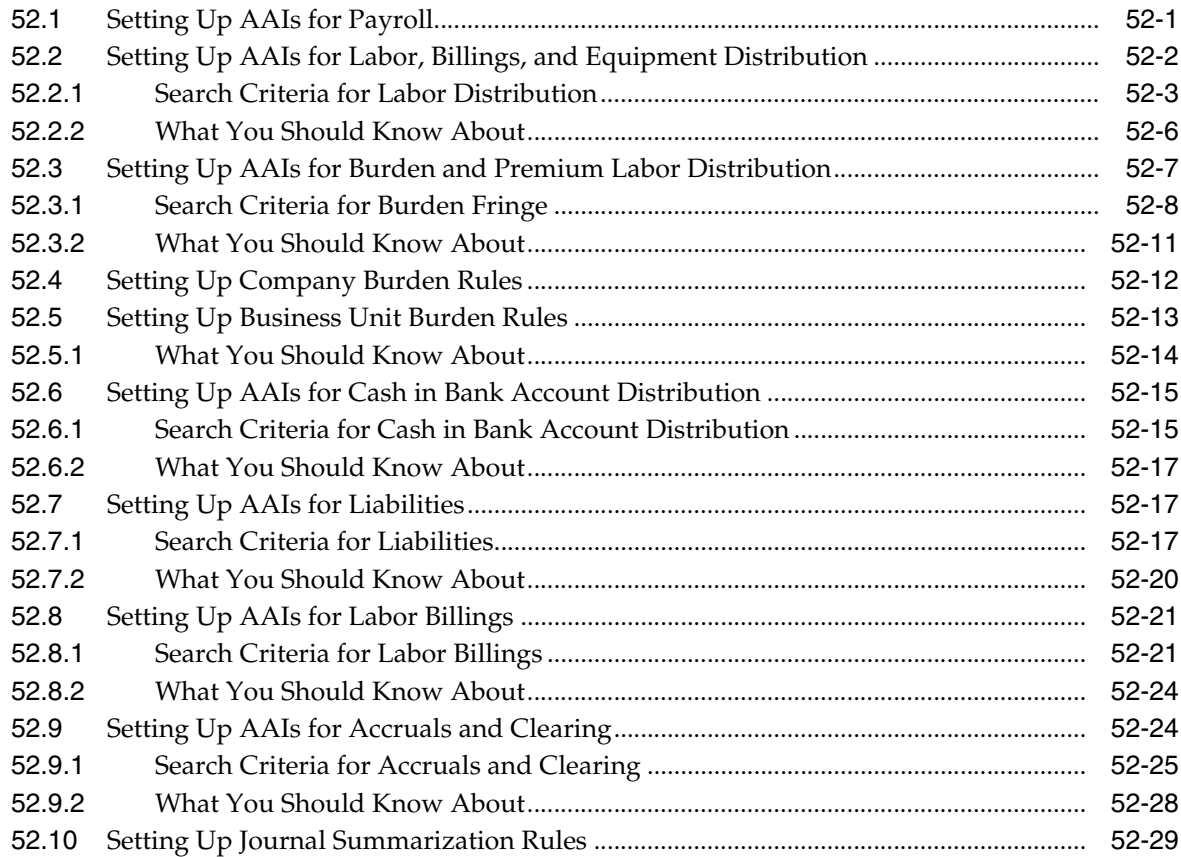

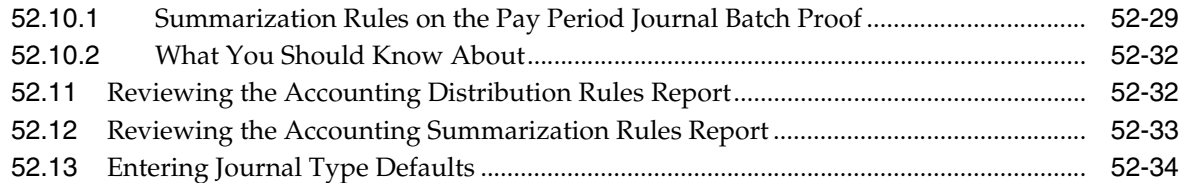

# **Part XIV [Tax Information Setup](#page-514-0)**

#### **53 [Overview to Tax Information Setup](#page-516-0)**

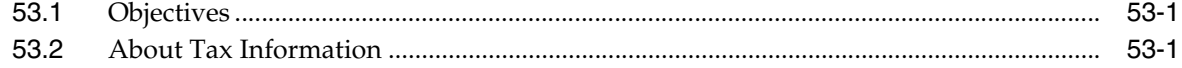

# **54 [Set Up Tax Information](#page-518-0)**

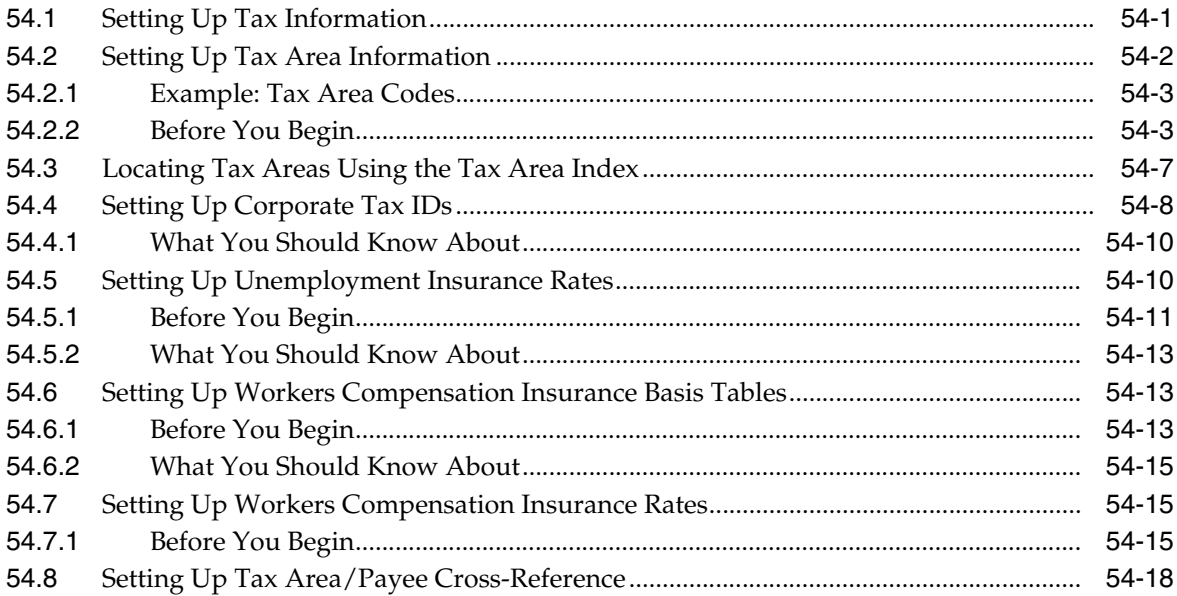

# **55 [Review Tax Setup Reports](#page-538-0)**

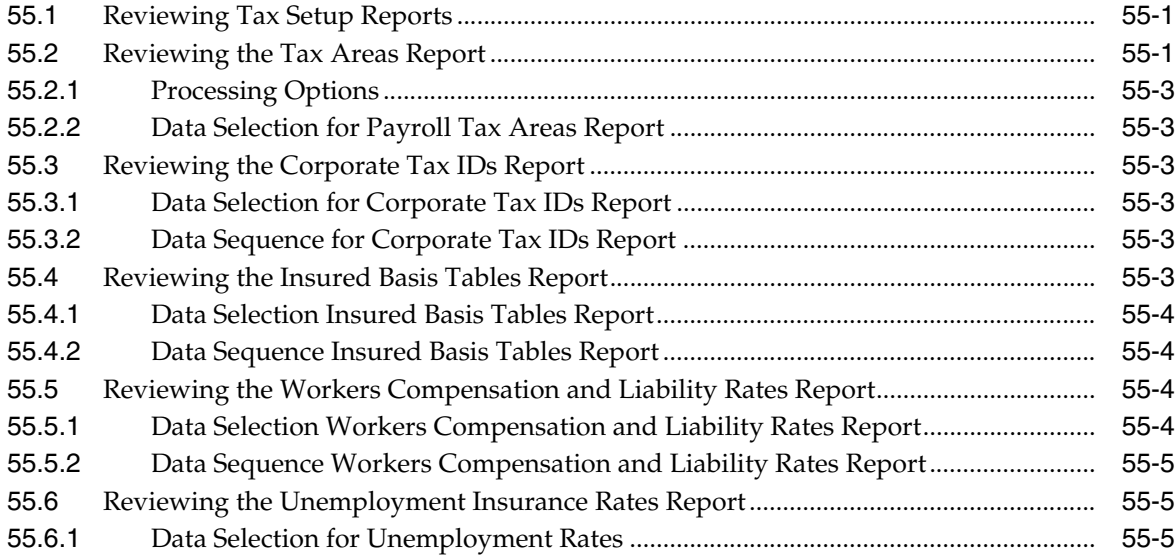

# **Part XV [Processing Options](#page-544-0)**

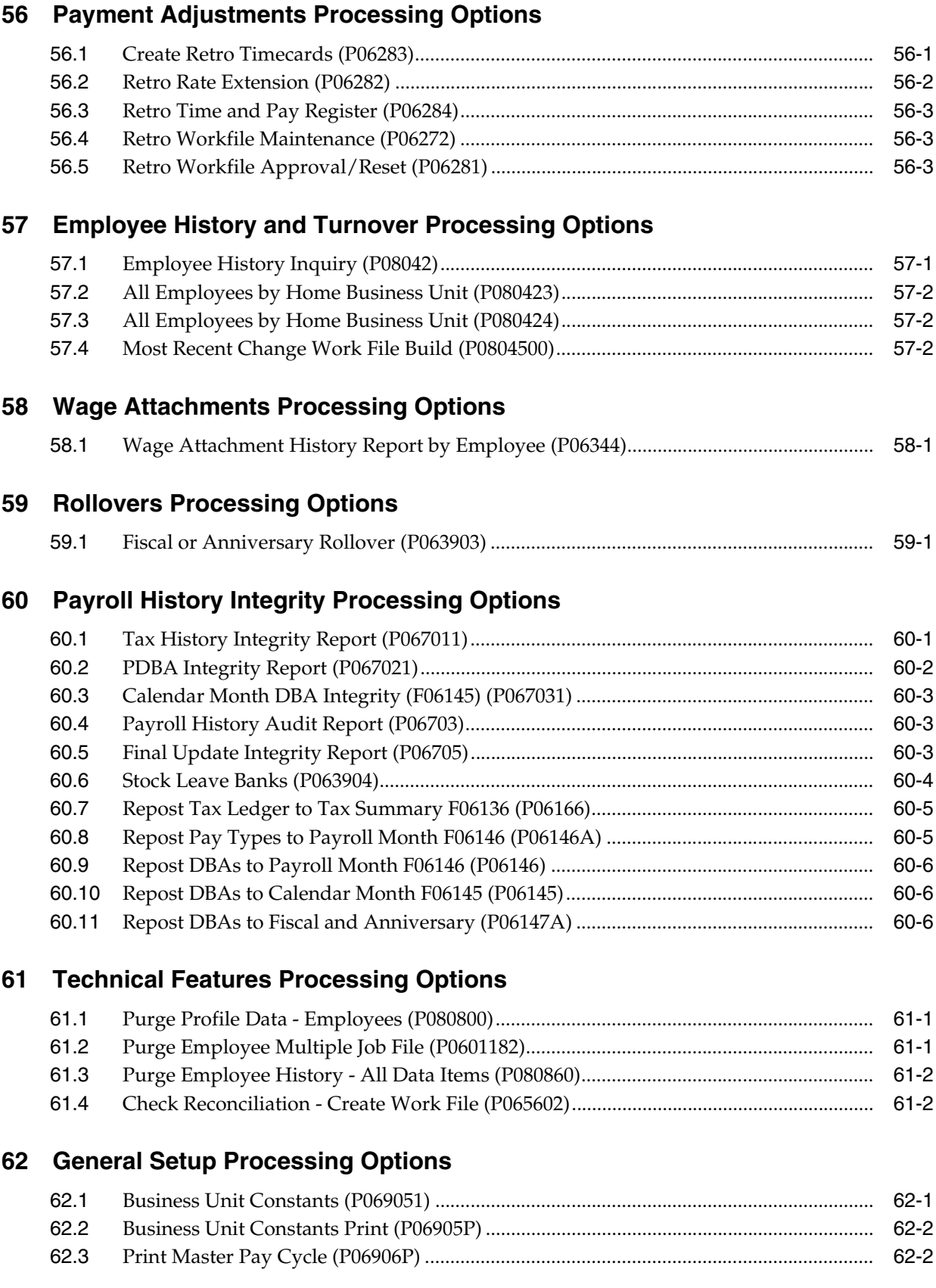

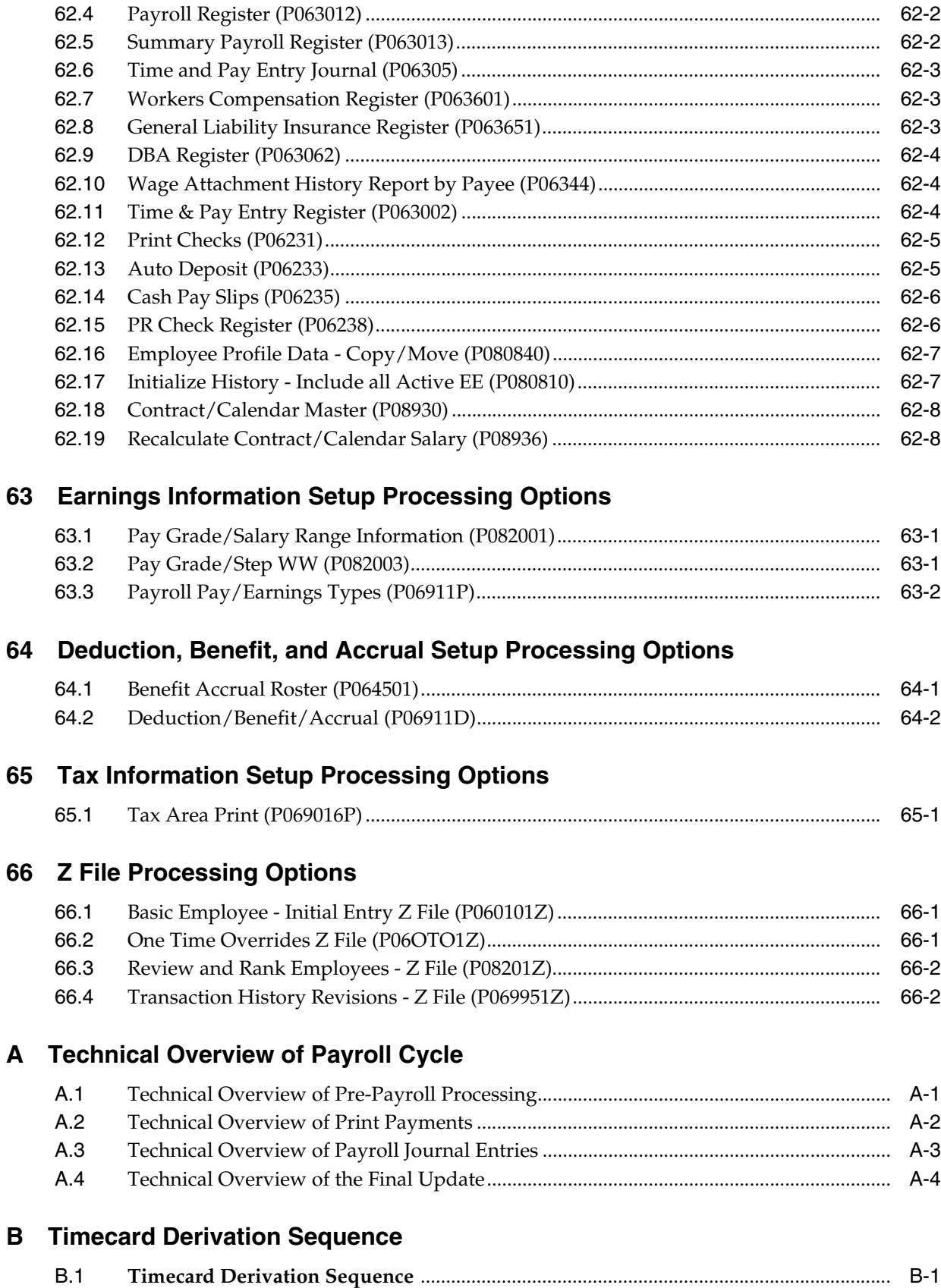

#### **C [DBA Table Methods](#page-588-0)**

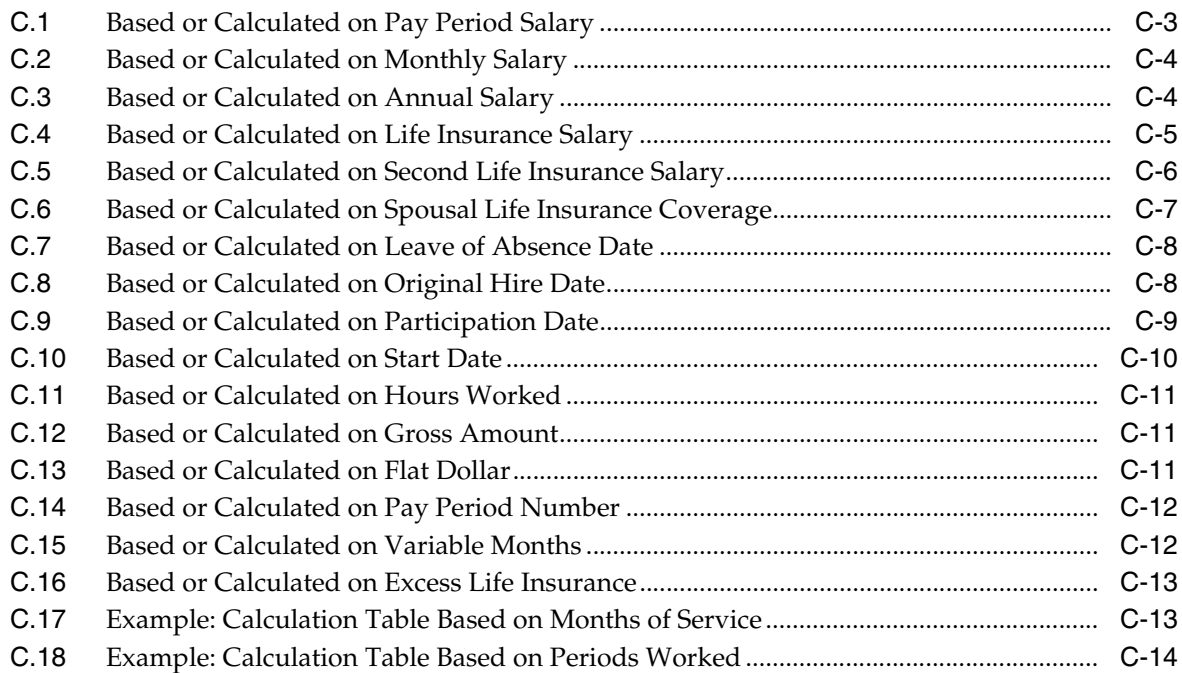

#### **D [Intercompany Settlement Examples](#page-602-0)**

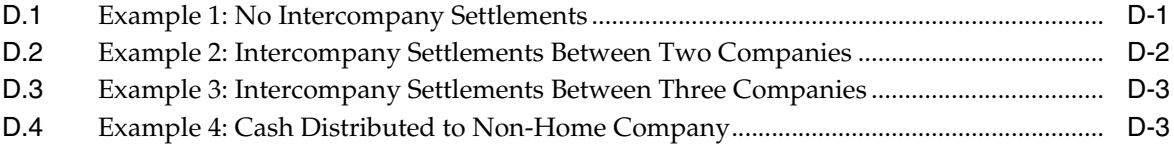

#### **E [Tables Used by Payroll](#page-606-0)**

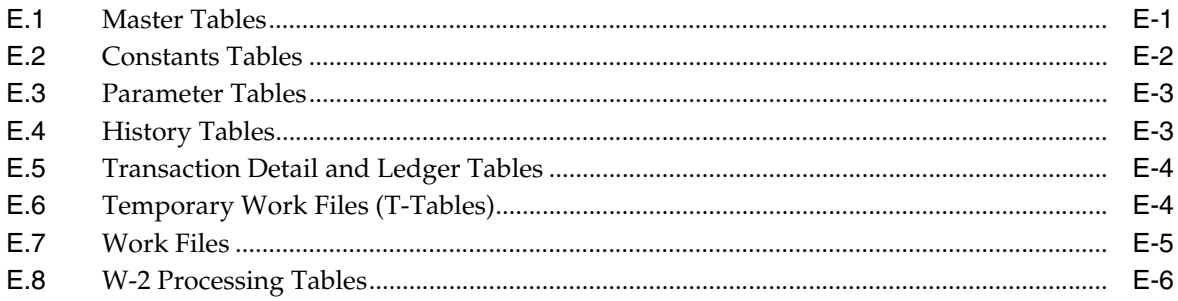

# **F [Reviewing Complex DBA Setup](#page-612-0)**

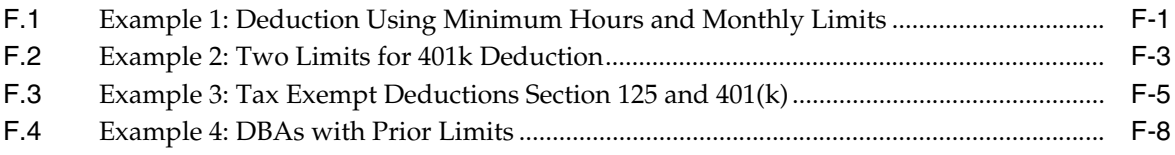

#### **G [Functional Servers](#page-624-0)**

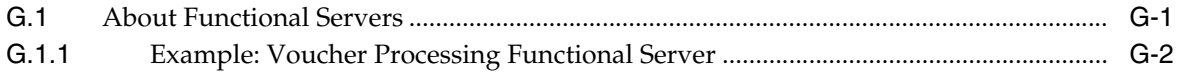

#### H Set Up Bank Account Information

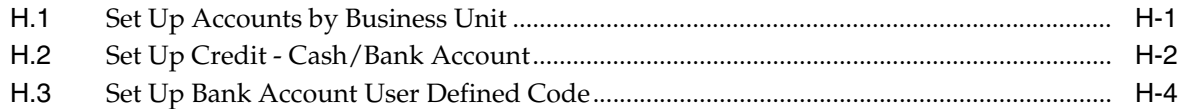

#### I AAI Setup Reference Guide

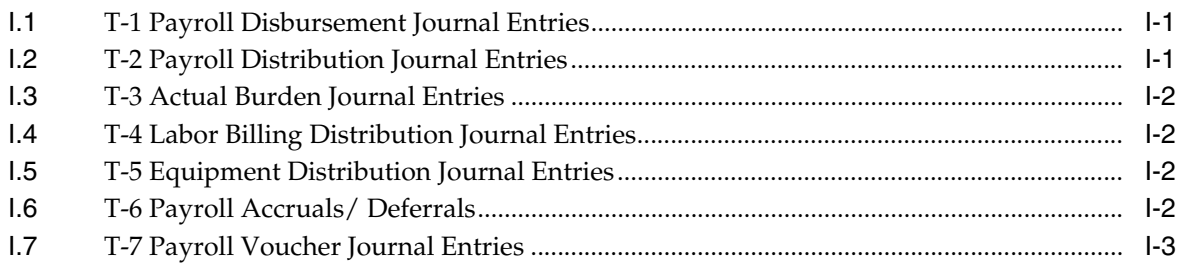

#### J Working with DBA Start and Stop Dates

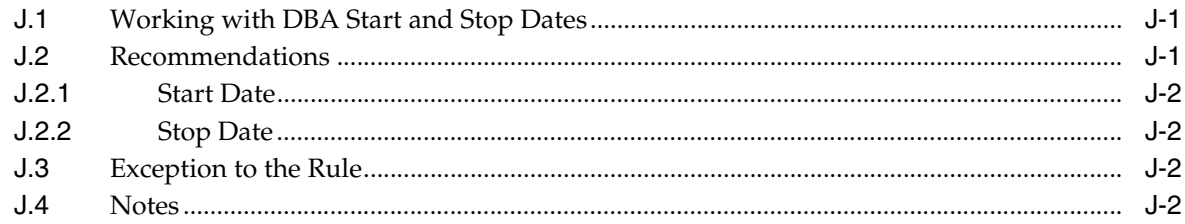

#### K Import Mass Data into Payroll

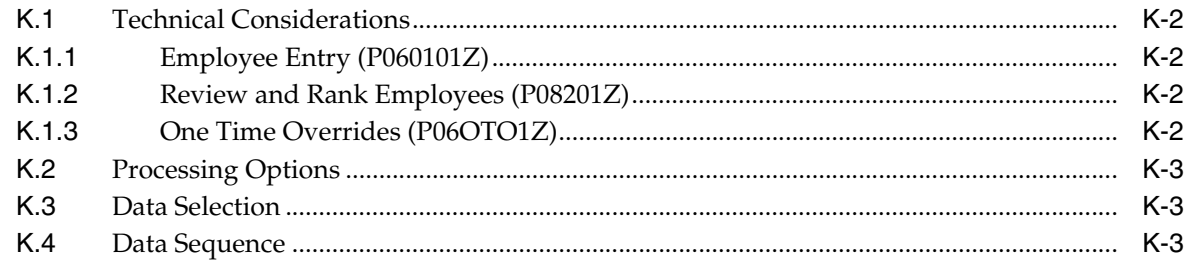

#### **Index**

# **Preface**

Welcome to the JD Edwards World U.S. Payroll II Guide.

#### <span id="page-22-1"></span><span id="page-22-0"></span>**Audience**

This document is intended for implementers and end-users of the JD Edwards World U.S. Payroll system.

#### <span id="page-22-2"></span>**Documentation Accessibility**

For information about Oracle's commitment to accessibility, visit the Oracle Accessibility Program website at http://www.oracle.com/pls/topic/lookup?ctx=acc&id=docacc.

#### **Access to Oracle Support**

Oracle customers that have purchased support have access to electronic support through My Oracle Support. For information, visit http://www.oracle.com/pls/topic/lookup?ctx=acc&id=info or visit http://www.oracle.com/pls/topic/lookup?ctx=acc&id=trs if you are hearing impaired.

### <span id="page-22-3"></span>**Related Information**

For additional information about JD Edwards World applications, features, content, and training, visit the JD Edwards World pages on the JD Edwards Resource Library located at:

http://learnjde.com

#### <span id="page-22-4"></span>**Conventions**

The following text conventions are used in this document:

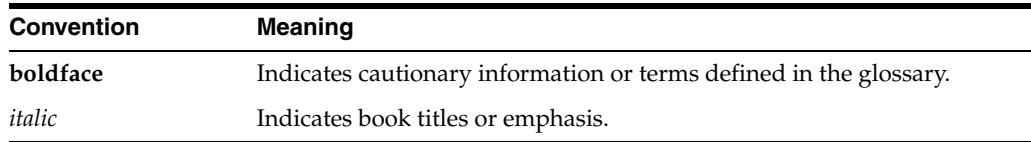

# **Part I**

# **Payment Adjustments**

<span id="page-24-0"></span>This part contains these chapters:

- Chapter [1, "Overview to Payment Adjustments"](#page-26-3)
- Chapter [2, "Correct Pay for Individual Employees"](#page-28-3)
- Chapter [3, "Correct Pay for a Group of Employees"](#page-36-3)
- Chapter [4, "Process Retroactive Payroll"](#page-38-2)

**1**

# <span id="page-26-3"></span>**Overview to Payment Adjustments**

<span id="page-26-0"></span>This chapter contains these topics:

- Section [1.1, "Objectives,"](#page-26-1)
- Section [1.2, "About Payment Adjustments."](#page-26-2)

#### <span id="page-26-1"></span>**1.1 Objectives**

- To update current pay for an individual employee or a group of employees
- To correct historical pay for an individual employee or a group of employees
- To make retroactive pay changes for groups of employees

#### <span id="page-26-2"></span>**1.2 About Payment Adjustments**

Payment adjustments consist of:

- Correcting pay for individual employees
- Correcting pay for a group of employees
- Processing retroactive payroll

You can make payment adjustments to update employees' current pay information or to correct a previous underpayment or overpayment.

Processing retroactive payroll allows you to set up, process, and create timecards for pay adjustments that affect time periods prior to the one in which you are currently working.

# <span id="page-28-3"></span><span id="page-28-0"></span>**Correct Pay for Individual Employees**

This chapter contains these topics:

- Section [2.1, "Correcting Pay for Individual Employees,"](#page-28-1)
- Section [2.2, "Updating Current Pay Information,"](#page-28-2)
- Section [2.3, "Correcting an Overpayment,"](#page-34-1)
- Section [2.4, "Correcting an Underpayment,"](#page-34-2)
- Section [2.5, "Updating Future Pay Information."](#page-35-0)

#### <span id="page-28-1"></span>**2.1 Correcting Pay for Individual Employees**

You might need to correct an individual's pay for any of the following reasons:

- An employee's rate of pay might change permanently or temporarily.
- You might have incorrect rate information that impacted previous payments to an employee.
- An employee's rate is scheduled to change on a future date.

You correct an individual employee's pay to:

- Updating Current Pay Information
- Correcting an Overpayment
- Correcting an Underpayment
- Updating Future Pay Information

#### <span id="page-28-2"></span>**2.2 Updating Current Pay Information**

You update current pay information for an employee when there is an error in the timecard information or master table information that affects an employee's pay. You update current pay information to make the current rate accurate.

To update an employee's current pay information complete one of the following tasks:

- Change the current rate in the Employee Master table
- Change the current rate for multiple jobs
- Override the rate in time entry
- Correct the rate in time entry

You can use various methods to update an employee's current pay information:

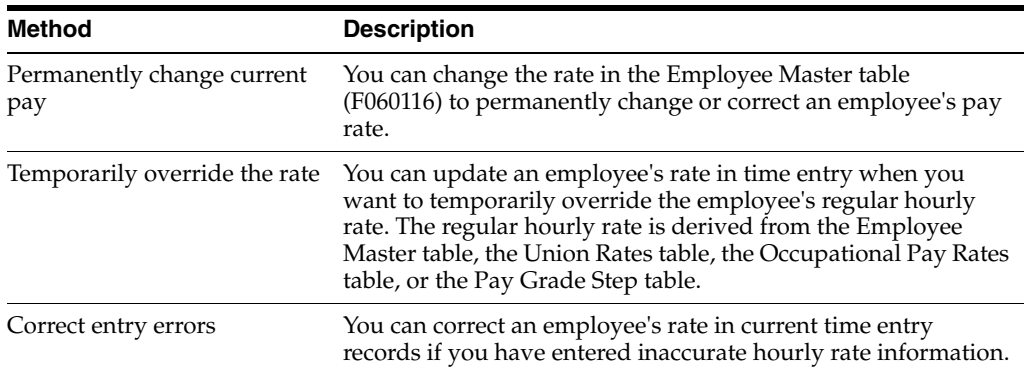

#### <span id="page-29-0"></span>**2.2.1 Changing the Current Rate in the Employee Master Table**

#### **Navigation**

**From Payroll Master (G07), choose Employee Information** 

**From Employee Information (G0711), choose Employee Entry**

You change the rate in the Employee Master table (F060116) to permanently change or correct an employee's pay rate. When the system retrieves an employee's pay rate from the Employee Master table for timecard information, the rate change is used the next time you enter timecards or process pre-payroll and create autopay records.

To permanently change the rate of pay complete one of the following tasks:

- Change the current rate of pay for an employee
- Change the current rate of pay for an employee with a contract calendar

#### **To change the current rate of pay for an employee**

On Employee Entry

#### *Figure 2–1 Employee Entry screen*

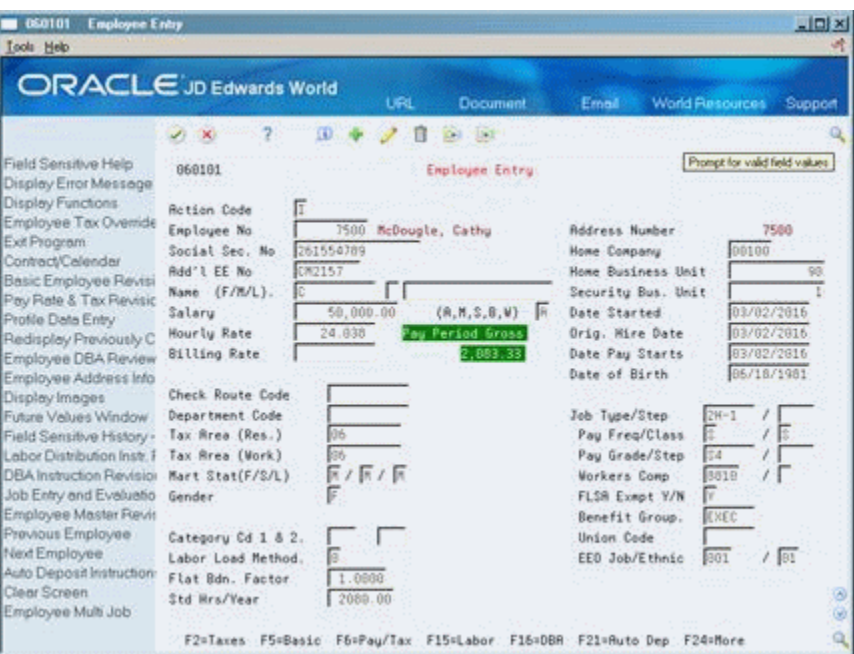

- **1.** To locate the employee, complete the following field:
	- Address Number
- **2.** Change the value in any of the following fields:
	- **Salary**
	- **Hourly Rate**
	- **Billing Rate**

#### **To change the rate of pay for an employee with a contract calendar**

On Employee Entry

- **1.** To locate the employee, complete the following field:
	- Address Number
- **2.** Choose the Contract/Calendar function or change the value in one or both of the following optional fields:
	- Pay Grade
	- Pay Step
- **3.** On Contract Calendar, complete the following fields and press Enter:
	- Change Reason
	- Periods to Pay
	- Contract Calendar
	- Contract Salary
	- Calendar Start Date
	- Calendar Stop Date
	- Omit Record Option (RT)
- **4.** Review the information in the following field:
	- Daily Rate of Pay
	- Pay Period Gross
- **5.** Choose the Update function.

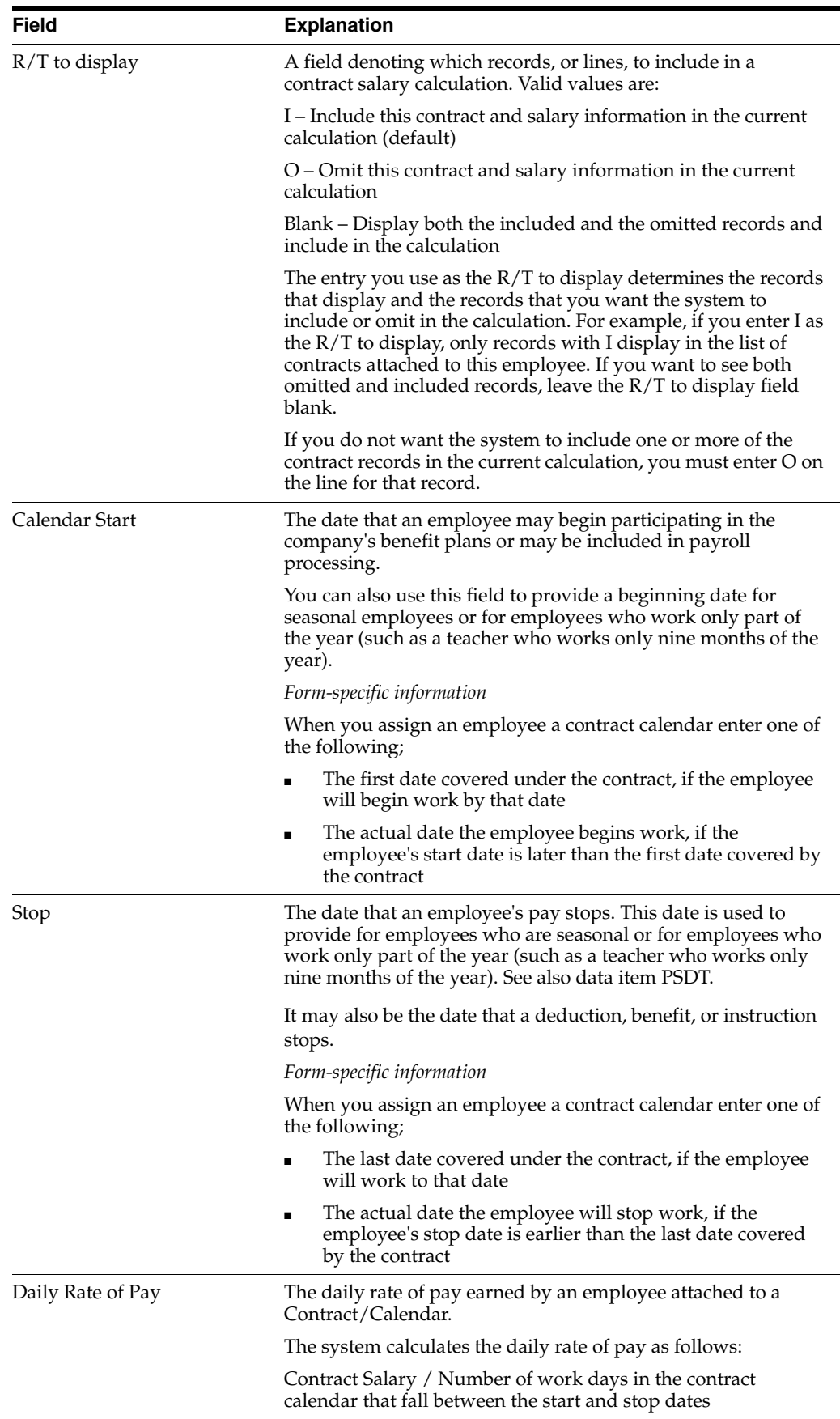

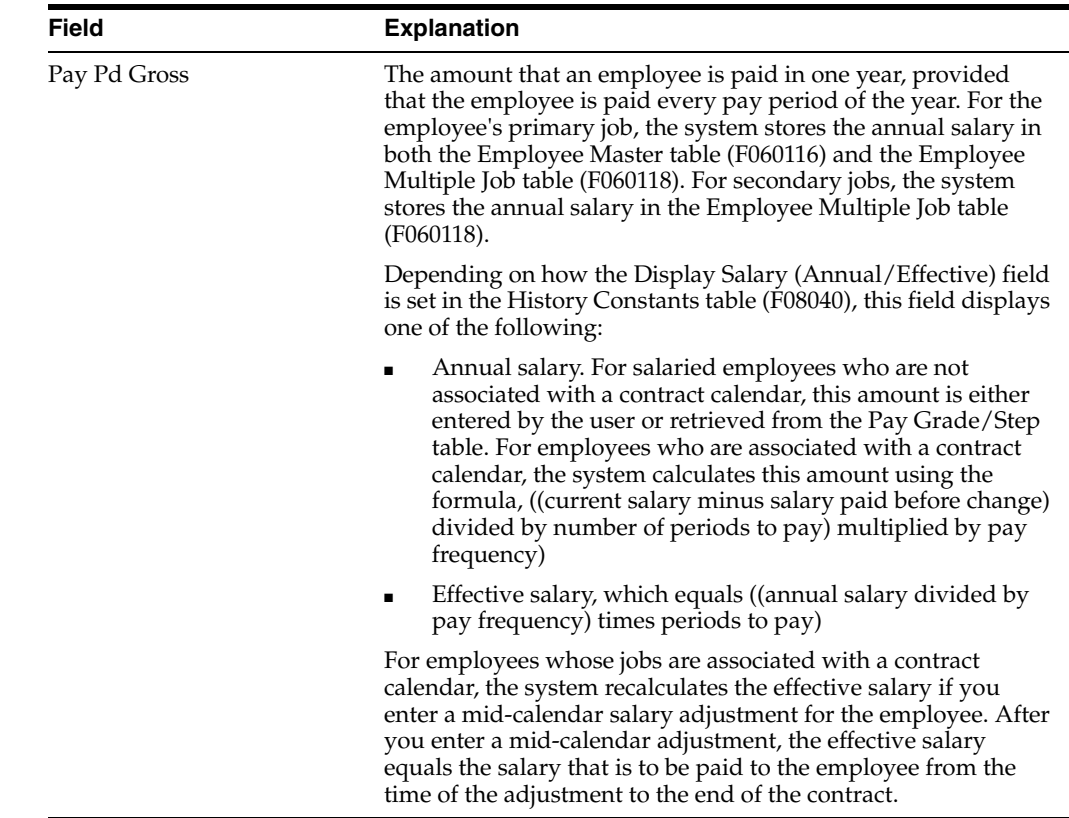

#### <span id="page-32-0"></span>**2.2.2 Changing the Current Rate for Multiple Jobs**

#### **Navigation**

**From Payroll Master (G07), choose Employee Information** 

#### **From Employee Information (G0711), choose Employee Multiple Job Entry**

If an employee holds multiple jobs, you can permanently change or correct the rate of pay for an employee's primary and secondary jobs. The system uses the new rate change the next time you enter timecards or process pre-payroll and create autopay records. The system updates the change for primary job in the Employee Master (F060116) and the change for secondary jobs in the Employee Multiple Job tables (F060118).

#### **To change the current rate for multiple jobs**

On Employee Multiple Job Entry

- **1.** To locate the employee, complete the following field:
	- Address Number
- **2.** Change one of the following fields:
	- Salary
	- Salary Frequency
	- **Hourly Rate**

#### <span id="page-33-0"></span>**2.2.3 Overriding the Rate in Time Entry**

#### **Navigation**

**From Payroll Master (G07), choose Time Entry**

#### **From Time Entry (G0712), choose an option under the Time Entry heading**

You can update an employee's rate in time entry when you want to temporarily override the employee's regular hourly rate. The regular hourly rate is derived from the Employee Master table, the Union Rates table, the Occupational Pay Rates table, or the Pay Grade Step table. For example, when an employee works for the current pay period as a supervisor and receives a different rate of pay, you can override the rate in time entry.

#### **To override the rate in time entry**

On any time entry form

Complete the following field:

Override Rate

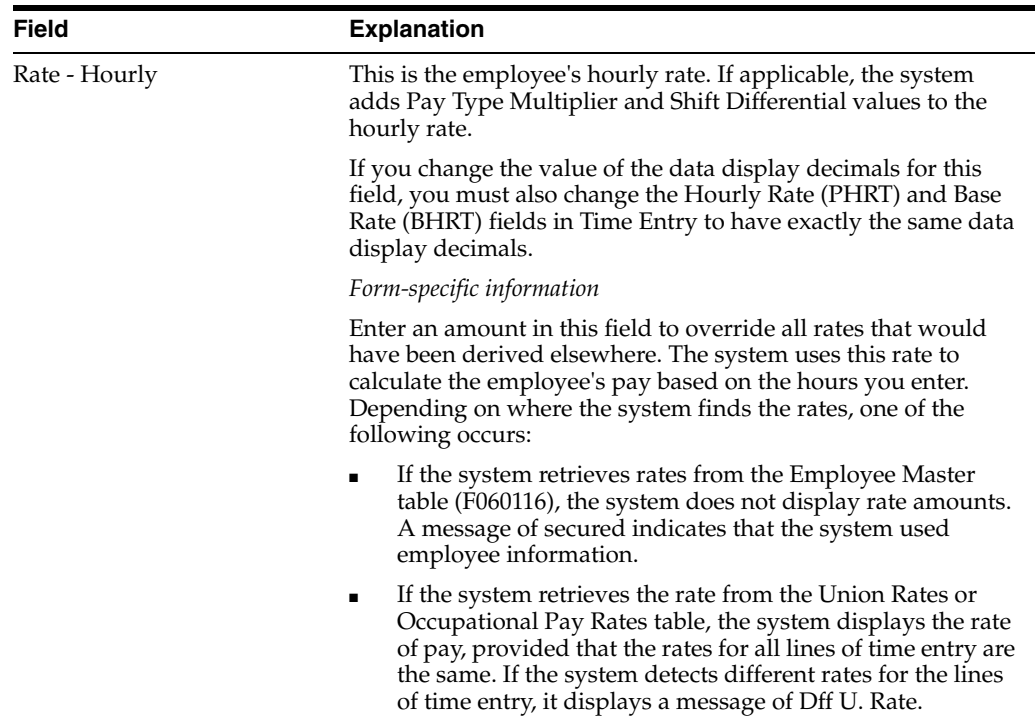

#### <span id="page-33-1"></span>**2.2.4 Correcting the Rate in Time Entry**

#### **Navigation**

**From Payroll Master (G07), choose Time Entry**

#### **From Time Entry (G0712), choose an option under the Time Entry heading**

When you enter inaccurate hourly rate information, you can correct an employee's rate in current time entry records. After you correct the rate, the system accesses the new rate from the appropriate table to replace the rate in the Override Rate field and to re-calculate the employee's earnings.

#### <span id="page-34-0"></span>**2.2.4.1 Before You Begin**

Change the rate in the Employee Master table, the Employee Multiple Job table, the Union Rates table, or the Occupational Rates table

#### **To correct the rate in time entry**

On any time entry form

- **1.** Locate the employee's time entry records that need to be corrected.
- **2.** Remove the rate in the following field:
	- Override Rate

#### **See Also:**

- Section 2.2.1, "Changing the Current Rate in the Employee Master [Table,"](#page-29-0)
- Section [50.2, "Setting Up Pay Rate Tables"](#page-449-1)
- Entering Employee Multiple Job Information in the *JD Edwards World U.S. Payroll I Guide,*
- Defining Occupational Pay Rate Tables *JD Edwards World U.S. Payroll I Guide*.

#### <span id="page-34-1"></span>**2.3 Correcting an Overpayment**

#### **Navigation**

**From Payroll Master (G07), choose History Inquiries** 

#### **From History Inquiries (G0714), choose Paycheck Review & Void**

When an employee has been overpaid for any pay period earlier than the current one, you can correct the overpayment. To correct the overpayment, you should:

- Retrieve the payment from the employee, or have the bank reverse the direct deposit for those employees who are paid through automatic deposit.
- Void the earlier payment
- Issue another payment

#### **See Also:**

- Voiding Payments in the *JD Edwards World U.S. Payroll I Guide*,
- Entering Interim Checks in the *JD Edwards World U.S. Payroll I Guide*.

#### <span id="page-34-2"></span>**2.4 Correcting an Underpayment**

#### **Navigation**

**From Payroll Master (G07), choose Interims and Special Post** 

#### **From Interims and Special Post (G0721), choose Interim Check Entry**

When an employee has not received sufficient pay for a previous pay period, you can correct the underpayment. You do not need to void the earlier payment when an employee has been underpaid.

To correct an underpayment, you should:

- Enter the additional amount in time entry, if necessary
- Issue an interim payment or process the additional pay with the next pay cycle.

#### **See Also:**

- Entering Essential Timecard Information by Employee in the *JD Edwards World U.S. Payroll I Guide*,
- Entering Interim Checks in the *JD Edwards World U.S. Payroll I Guide*.

#### <span id="page-35-0"></span>**2.5 Updating Future Pay Information**

#### **Navigation**

**From Payroll Master (G07), choose Employee Information**

**From Employee Information (G0711), choose Additional EE Data & Reports** 

#### **From Additional Employee Data & Reports (G07111), choose Pay Rate Information**

You can enter future rates and effective dates to change an employee's pay information. Future updates generally occur when an increase is approved for a future date, such as the employee's anniversary.

You can change the following types of pay rates:

- Annual salary
- Hourly rate
- **Billing rate**
- Piecework rate (U.S. payroll only)
- Piecework rate

#### **See Also:**

- Entering Future Changes in the *JD Edwards World U.S. Payroll I Guide*
- Processing Future Changes for Any Data Item in the *JD Edwards World U.S. Payroll I Guide*,
- Revising Unprocessed Timecards in the *JD Edwards World U.S. Payroll I Guide*.
## **Correct Pay for a Group of Employees**

This chapter contains these topics:

- Section [3.1, "Correcting Pay for a Group of Employees,"](#page-36-0)
- Section [3.2, "Updating Current Pay Using Mass Change,"](#page-36-1)
- Section [3.3, "Setting Up New Pay Rate Tables to Update Current Pay,"](#page-37-0)
- Section [3.4, "Correcting Historical Pay for a Group of Employees."](#page-37-1)

## <span id="page-36-0"></span>**3.1 Correcting Pay for a Group of Employees**

You might find it necessary to correct pay information for a group of employees instead of making corrections individual by individual. This is useful when the same changes are needed for employees with the same group characteristics.

To correct pay for a group of employees complete the following tasks:

- Updating Current Pay Using Mass Change
- Setting Up New Pay Rate Tables to Update Current Pay
- Correcting Historical Pay for a Group of Employees

## <span id="page-36-1"></span>**3.2 Updating Current Pay Using Mass Change**

#### **Navigation**

**From Payroll Master (G07), enter 27**

**From Payroll Advanced/Technical Operations (G073), choose Data Integrity/Global Updates**

#### **From Data Integrity/Global Updates (G0731), choose Employee Master Mass Change**

You might find it necessary to correct the pay information for a group of employees instead of making corrections for each individual. This is useful when you need to make the same changes for employees with the same group characteristics.

You can correct current pay with a mass change when you specify and process new data for a selected data item for groups of employees. For example:

- Your company has approved a 4.5% increase for all salaried employees in the financial department.
- All hourly employees in the maintenance department whose wages are 7.25 an hour are receiving a .50 per hour increase.

#### **See Also:**

■ Processing Mass Changes in the *JD Edwards World U.S. Payroll I Guide*.

## <span id="page-37-0"></span>**3.3 Setting Up New Pay Rate Tables to Update Current Pay**

#### **Navigation**

**From Payroll Master (G07), enter 29**

**From Payroll Setup (G074), choose Group Constants**

#### **From Group Constants (G0745), choose Pay Rate Tables**

Use pay rate tables to associate pay rates with a specific group. When current payment information changes, you must set up new tables so that the system will process the current and future payrolls with the most recent information. Follow the steps to set up a pay rate table.

#### **See Also:**

■ Section [50.2, "Setting Up Pay Rate Tables"](#page-449-0)

## <span id="page-37-1"></span>**3.4 Correcting Historical Pay for a Group of Employees**

You might find it necessary to correct payments to one or more groups of employees for previous pay periods. To correct the historical pay for groups, complete the tasks to process retroactive pay.

#### **See Also:**

■ Section [4.1, "Processing Retroactive Payroll"](#page-38-0)

## **Process Retroactive Payroll**

This chapter contains these topics:

- Section [4.1, "Processing Retroactive Payroll,"](#page-38-1)
- Section [4.2, "Setting Up Pay Rate Revisions,"](#page-39-0)
- Section [4.3, "Setting Up Retroactive Pay Type Tables,"](#page-43-0)
- Section [4.4, "Creating the Retroactive Pay Workfile,"](#page-45-0)
- Section [4.5, "Calculating Retroactive Pay,"](#page-46-0)
- Section [4.6, "Reviewing Retroactive Pay Workfile Records Online,"](#page-47-0)
- Section [4.7, "Reviewing Retroactive Pay Workfile Reports,"](#page-48-0)
- Section [4.8, "Revising Retroactive Pay Workfile Records,"](#page-49-0)
- Section [4.9, "Approving the Retroactive Timecard Workfile,"](#page-52-0)
- Section [4.10, "Creating Retroactive Timecards,"](#page-53-0)
- Section [4.11, "Correcting Rejected Timecards."](#page-54-0)

## <span id="page-38-1"></span><span id="page-38-0"></span>**4.1 Processing Retroactive Payroll**

Processing retroactive payroll allows you to set up rate adjustments, apply the adjustments to historical timecards, and automatically create new timecards for pay adjustments that affect time periods prior to the one in which you are currently working. For example, if you accept a labor contract after its effective start date, your organization might have to retroactively pay employees in that union to cover an increase in the rates of pay.

Processing retroactive payroll consists of the following tasks:

- Setting Up Pay Rate Revisions
- Setting Up Retroactive Pay Type Tables
- Creating the Retroactive Pay Workfile
- Calculating Retroactive Pay
- Reviewing Retroactive Pay Workfile Records Online
- Reviewing Retroactive Pay Workfile Reports
- Revising Retroactive Pay Workfile Records
- Approving the Retroactive Timecard Workfile
- Creating Retroactive Timecards

Correcting Rejected Timecards

## <span id="page-39-0"></span>**4.2 Setting Up Pay Rate Revisions**

You set up pay rate revisions to adjust pay that affects time periods prior to the one in which you are currently working. When you set up pay rate revisions, you can simplify the process of adjusting pay rates for a group of employees. You are not required to manually calculate the adjustments and enter timecards for each employee.

Setting up pay rate revisions includes the following tasks:

- Setting up pay rate revisions by union
- Setting up pay rate revisions by employee
- Setting up pay rate revisions by pay type

Rate revisions are adjustments that signify the difference between the rate that was paid and the rate that should have been paid (the net increase or decrease in the rate).

You can set up pay rate revisions by:

- Union You can set up pay rate revisions by union to enter rate adjustments for all job types and steps associated with an existing union rates table. Enter rate adjustments for all affected job types and steps in the union.
- Employee You can set up pay rate revisions by employee for rate adjustments that apply to specific employees, or those who are not included in the union.
- Pay type You can set up pay rate revisions by pay type to apply the same rate revisions to all timecards having the same pay type.

You specify the sequence the system uses to retrieve rate revisions in the processing options for the rate extension program. When you enter rate revisions, you must indicate how the system will apply, or extend, the rate on the associated timecards in history.

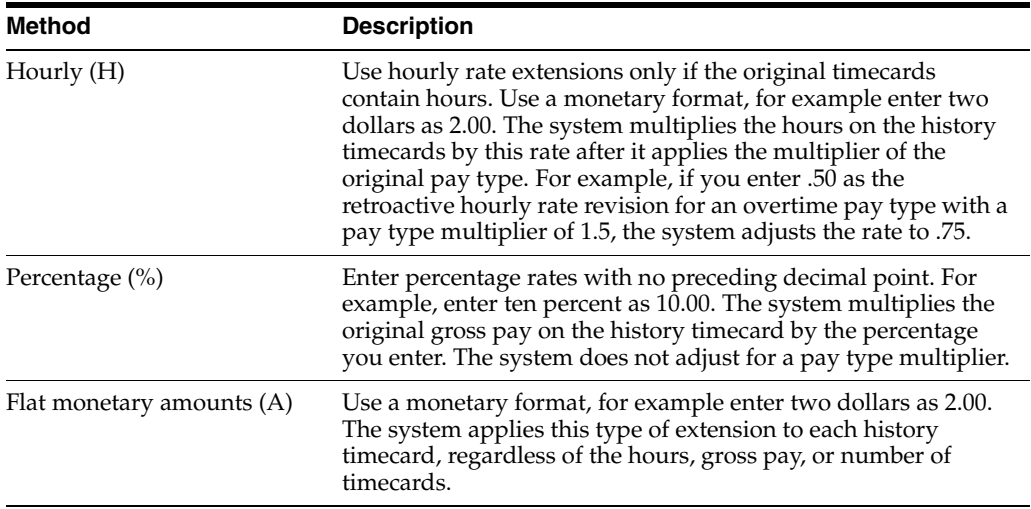

You can use the following three rate extension methods:

## **4.2.1 Setting Up Pay Rate Revisions by Union**

#### **Navigation**

**From Payroll Master (G07), choose Retroactive Processing**

#### **From Retroactive Payroll Processing (G0725), choose by Union**

Set up pay rate revisions by union to enter rate adjustments for all job types and steps associated with an existing union rates table. Enter rate adjustments for all affected job types and steps in the union. You can use hourly amounts, percentages, or flat dollar amounts. During retroactive payroll processing the system applies these rates to specified timecards in the history tables, resulting in retroactive pay.

#### **To set up pay rate revisions by union**

On Rate Revisions by Union

#### *Figure 4–1 By Union screen*

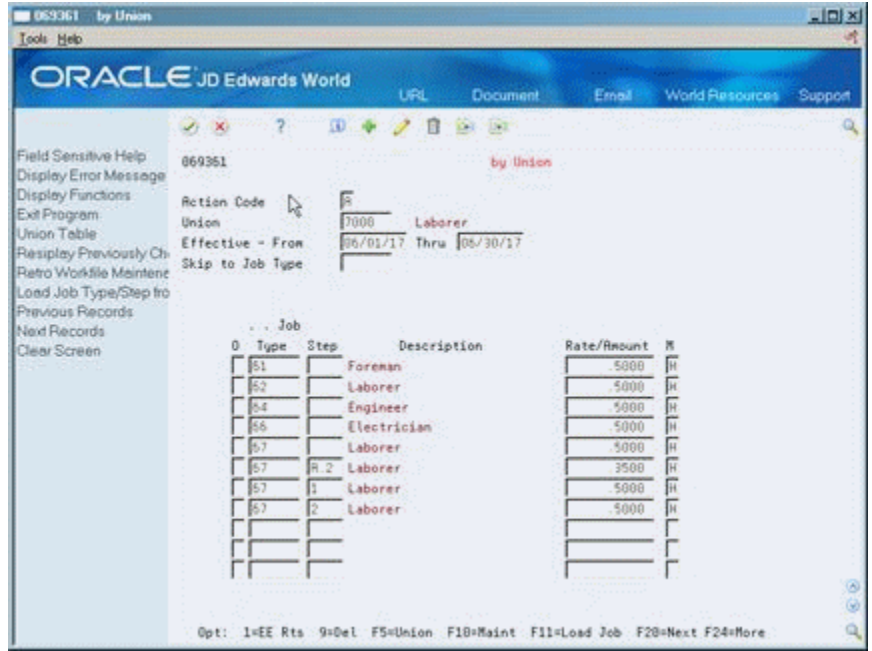

- **1.** Complete the following fields:
	- Union Code
	- Effective Date From
	- **Effective Date Thru**
	- Job Type
	- Retroactive Amount or Rate
	- Retroactive Rate Extension Method (M)
- **2.** Complete the following optional field:
	- Job Step

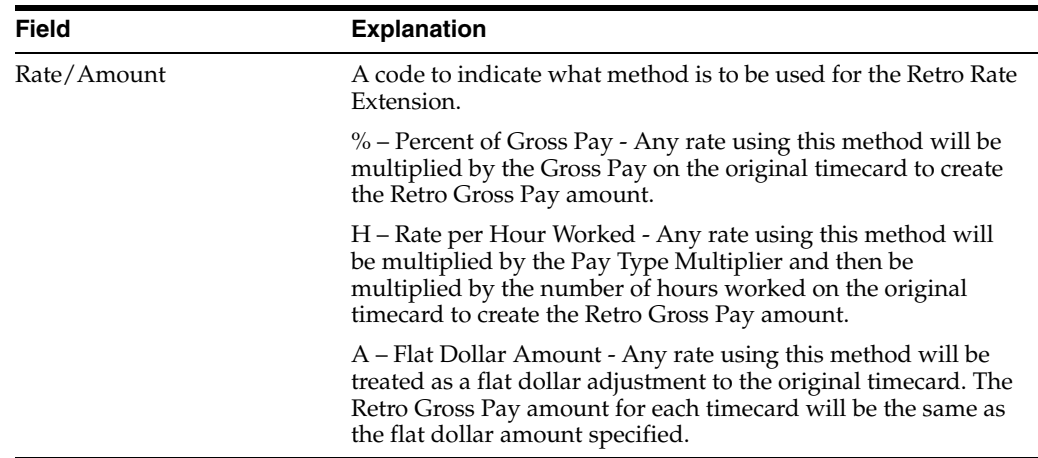

### **4.2.2 What You Should Know About**

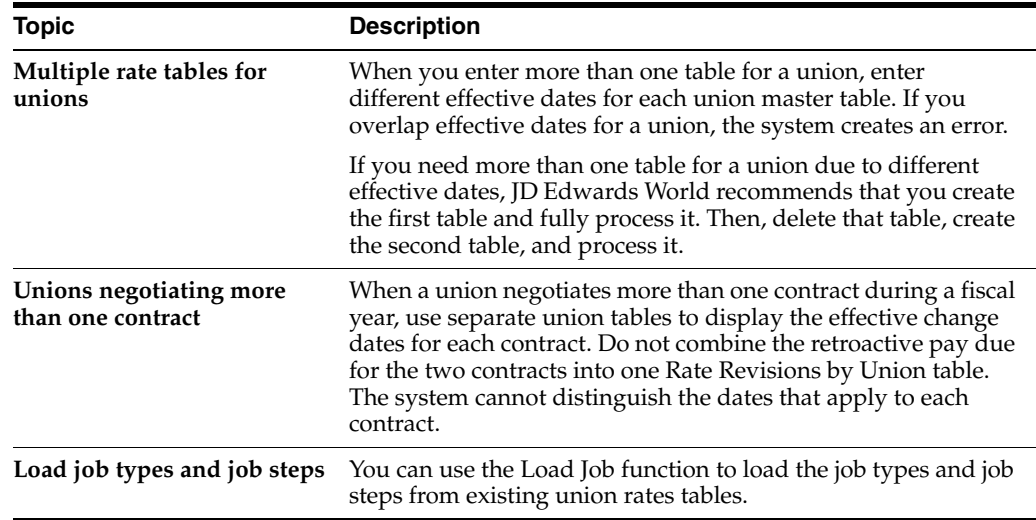

## **4.2.3 Setting Up Pay Rate Revisions by Employee**

#### **Navigation**

**From Payroll Master (G07), choose Retroactive Processing**

#### **From Retroactive Payroll Processing (G0725), choose by Employee**

Set up pay rate revisions by employee for rate adjustments that apply to specific employees, or those who are not included in the union. You can also include other employees who are not covered by the union or pay type tables in the retroactive calculations.

In addition, you can set a processing option on the rate extension program to create a rate revision table that lists those employees for whom it does not find pay rate revisions. This occurs if the employee was included in the data selection and had timecard history that did not match the existing rate revision tables. Those employees can have a rate set up here or be excluded from the selection.

#### **To set up pay rate revisions by employee**

On Rate Revisions by Employee

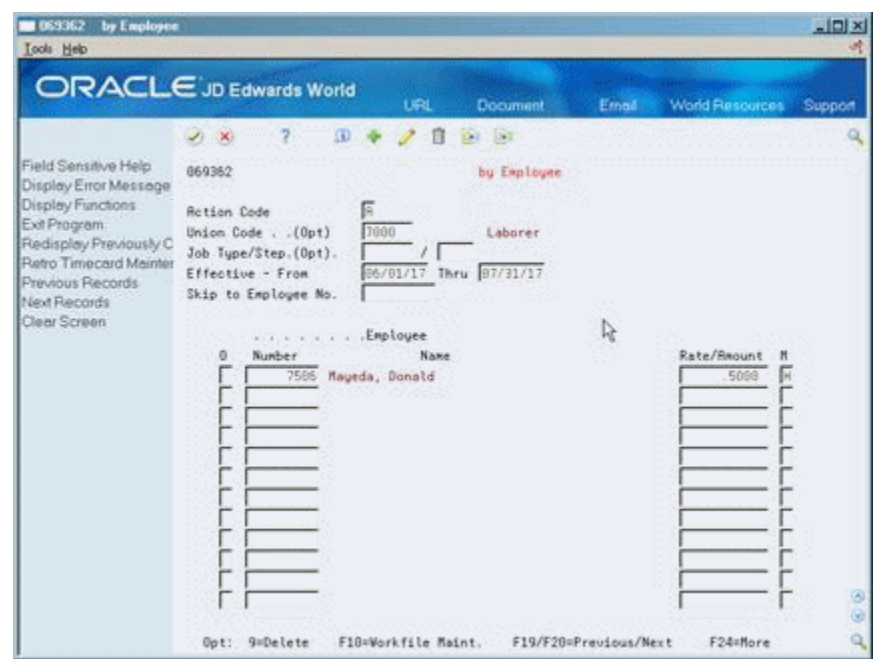

*Figure 4–2 By Employee screen*

- **1.** Complete the following fields:
	- **Effective Date From**
	- **Effective Date Thru**
	- Employee Number
	- Retroactive Amount or Rate
	- Retroactive Rate Extension Method
- **2.** Complete the following optional fields:
	- **Union Code**
	- Job Type
	- Job Step

**See Also:**

■ Section [4.5, "Calculating Retroactive Pay"](#page-46-0)

#### **4.2.4 Setting Up Pay Rate Revisions by Pay Type**

#### **Navigation**

**From Payroll Master (G07), choose Retroactive Processing**

#### **From Retroactive Payroll Processing (G0725), choose by Pay Type**

Set up pay rate revisions by pay type to apply the same rate revisions to all timecards having the same pay type. You can enter rates for hours worked as percentages or as flat dollar amounts.

When you use a rate from the Rate Revisions by Pay Type table to calculate retroactive pay amounts, you can enter a pay type multiplier to override the pay type multiplier in the Pay Type Specifications table (F069116).

#### **To set up pay rate revisions by pay type**

On Rate Revisions by Pay Type

*Figure 4–3 By Pay Type screen*

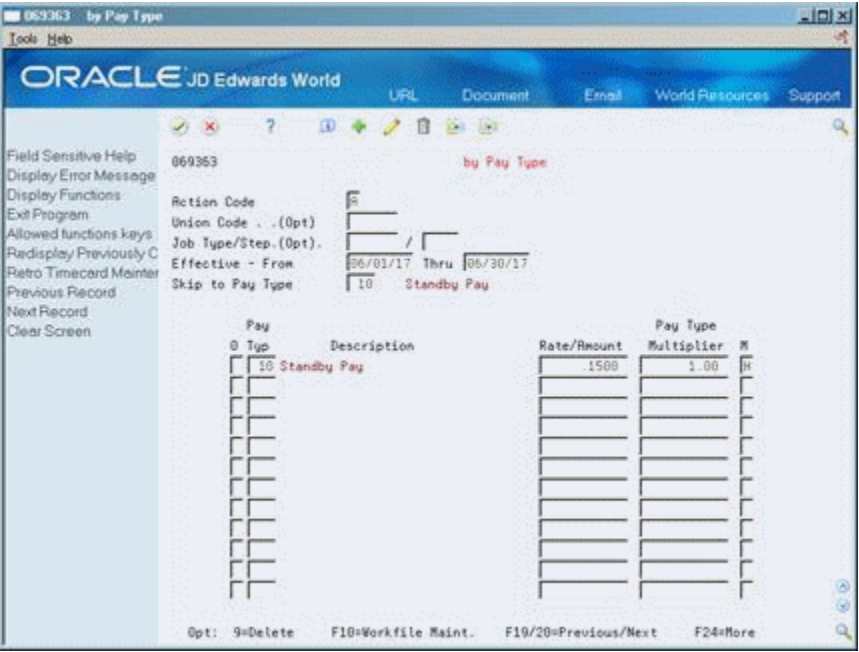

- **1.** Complete the following fields:
	- Effective Dates
	- Pay Type
	- Retroactive Amount or Rate
	- Pay Type Multiplier
	- Retroactive Rate Extension Method
- **2.** Complete the following optional fields:
	- Union Code
	- Job Type
	- Job Step

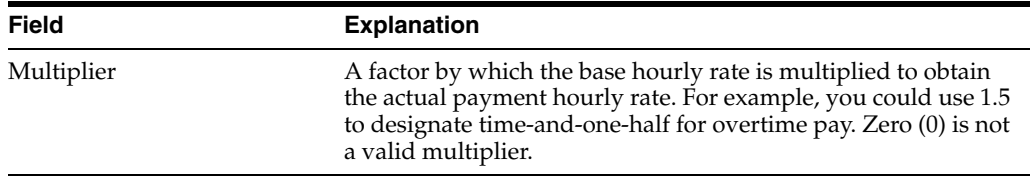

## <span id="page-43-0"></span>**4.3 Setting Up Retroactive Pay Type Tables**

#### **Navigation**

**From Payroll Master (G07), choose Retroactive Processing**

**From Retroactive Payroll Processing (G0725), choose Retro Pay Type Table**

You set up retroactive pay type tables to assign pay types for the new timecards created for retroactive payroll processing.

You must associate each pay type in the history table with a target pay type that the system uses when it creates the actual retroactive timecards. JD Edwards World recommends that you use pay types for retroactive pay that differ from those you use in other payroll processing.

During the timecard creation process, the system bypasses any timecard in the extracted history table with a pay type for which no target pay type is found. The system displays an error code of R (rejected) on the corresponding entry form when you are revising workfile records.

#### **To set up retroactive pay type tables**

On Retro Pay Type Table

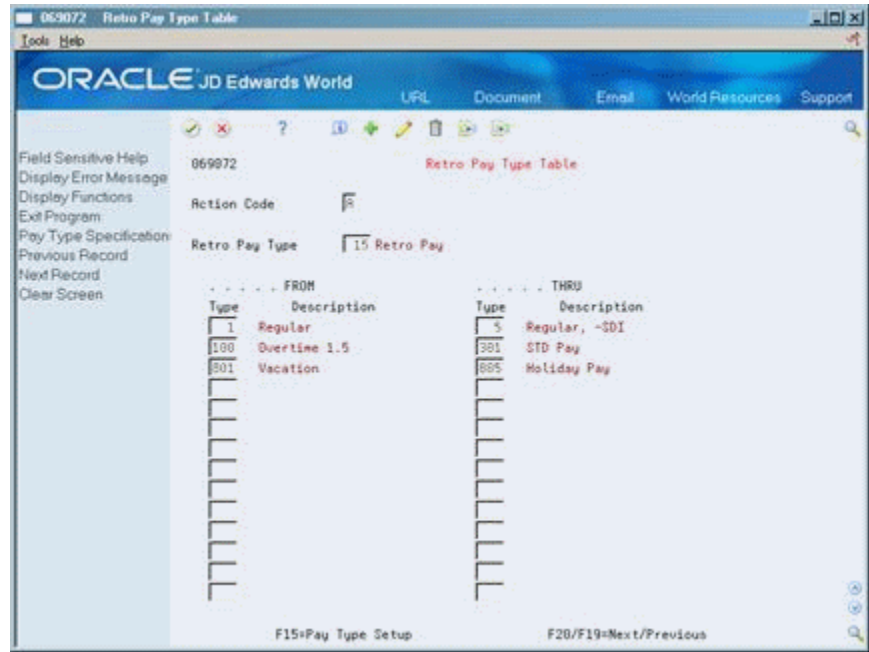

*Figure 4–4 Retro Pay Type Table screen*

Complete the following fields:

- Retro Pay Type
- From Pay Type
- Thru Pay Type

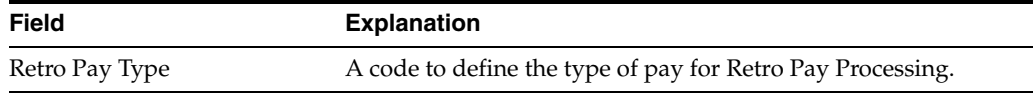

#### **4.3.1 What You Should Know About**

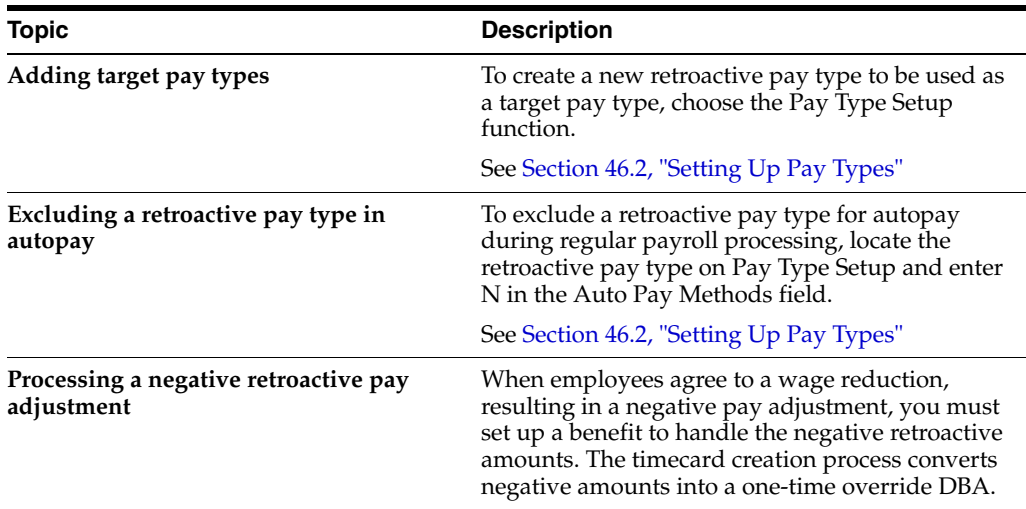

## <span id="page-45-0"></span>**4.4 Creating the Retroactive Pay Workfile**

#### **Navigation**

**From Payroll Master (G07), choose Retroactive Processing**

**From Retroactive Payroll Processing (G0725), choose Record Selection**

To generate the retroactive pay processing workfile, you must select the appropriate timecards from the history table. The system requires two different versions of selection information to generate the workfile.

- History extraction
- Record selection

When you set up the data selection for the history extraction, you define the records you want the system to retrieve, or extract, from the Payroll Transaction History table (F0618). When you set up the data selection for the record selection version, you further define the records based on employee master data, such as pay status and termination date. This allows you to exclude timecards for terminated employees.

Use history extraction only to set the data selection and name the extraction version. Then, you must include this version in the processing options of the record selection version. If you do not specify a version for the history extraction, the system creates an error report because it cannot retrieve the records from the history table.

You can also choose to calculate the retroactive pay and create pro forma timecards when you select the records. Alternatively, you can perform this process separately.

#### **4.4.1 Processing Options**

See Section [56.1, "Create Retro Timecards \(P06283\)"](#page-546-0)

#### **4.4.2 Data Selection for Retroactive Workfile Record Selection**

Typically, you need to specify only one union code and a range of work dates.

## <span id="page-46-0"></span>**4.5 Calculating Retroactive Pay**

#### **Navigation**

**From Payroll Master (G07), choose Retroactive Processing**

#### **From Retroactive Payroll Processing (G0725), choose Rate Extension**

If you did not include the rate extension calculation when you generated the retroactive pay workfile, you can run it separately to calculate retroactive pay. For example, you might want to run rate extension as a separate program if you changed the rate revision amounts.

The system retrieves the pay rate revisions from the appropriate retroactive rate revisions tables and calculates the retroactive gross pay amount for each pro forma timecard in the workfile (F06278). If the computed retroactive gross pay for a pro forma timecard is zero or negative, or if the system does not find a rate in any of the tables, the system creates an exception report that lists the timecard record and the type of error. Voided hours or negative rate revisions can cause negative retroactive pay amounts.

### **4.5.1 What You Should Know About**

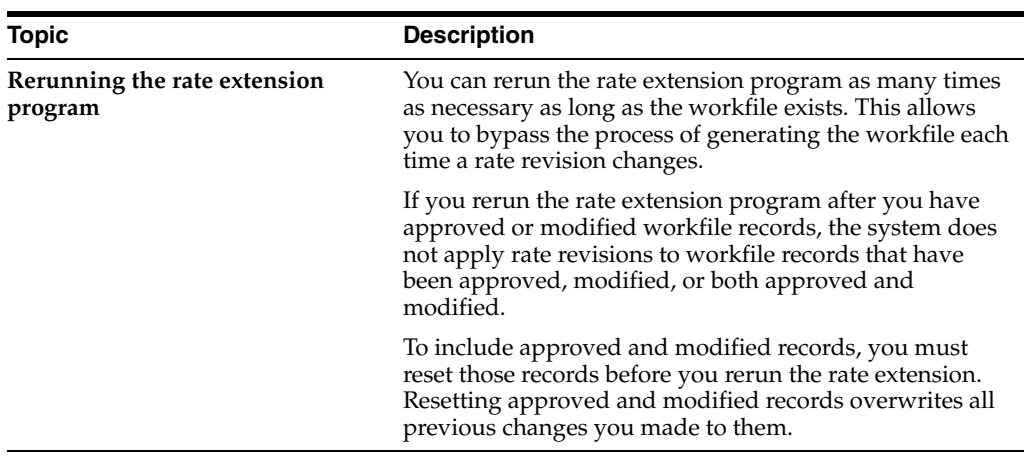

**See Also:**

■ Section [4.7, "Reviewing Retroactive Pay Workfile Reports."](#page-48-0)

### **4.5.2 Processing Options**

See Section [56.2, "Retro Rate Extension \(P06282\)"](#page-547-0)

#### **4.5.3 Data Selection for Retroactive Rate Extension**

Indicate the version name of the Record Selection program (workfile). If you use the default setting \*ALL, the system extends rates for every existing workfile created by the record selection process.

## <span id="page-47-0"></span>**4.6 Reviewing Retroactive Pay Workfile Records Online**

#### **Navigation**

**From Payroll Master (G07), choose Retroactive Processing**

#### **From Retroactive Payroll Processing (G0725), choose Workfile Review**

You can review each employee's cumulative hours and retroactive gross pay online. You can also review individual workfile retroactive pay pro forma timecards for all the employees that were selected when you generated the retroactive pay workfile.

#### **To review retroactive pay workfile records online**

On Workfile Review

*Figure 4–5 Workfile Review screen*

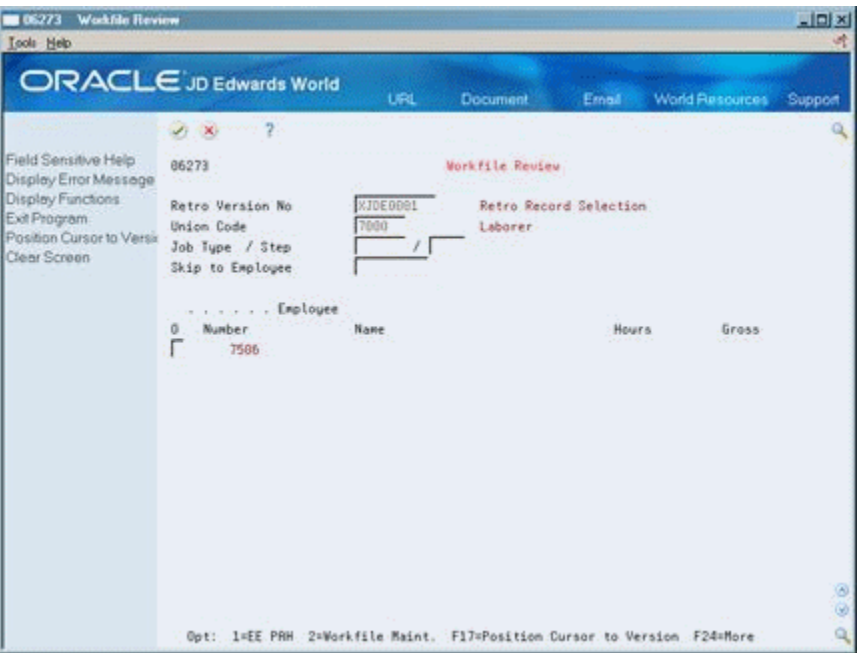

- **1.** Enter the version number you used to generate the retroactive pay workfile in the following field:
	- Retro Version Number
- **2.** To narrow the search, complete any of the following optional fields:
	- Union Code
	- Job Type
	- Job Step
- **3.** To review the totals by pay type for an employee, choose the Retro Pay Amount/Hours option for an employee.
- **4.** On Pay Type Amounts/Hours, review the information for accuracy.
- **5.** On Workfile Review, choose the Workfile Maintenance option to review an individual's pro forma timecards for retroactive pay.
- **6.** On Workfile Maintenance, review the information for accuracy.

## <span id="page-48-0"></span>**4.7 Reviewing Retroactive Pay Workfile Reports**

#### **Navigation**

**From Payroll Master (G07), choose Retroactive Processing**

#### **From Retroactive Payroll Processing (G0725), choose Retro Time & Pay Register**

The system calculates the pro forma timecards from the data you selected in the history extraction and rate extension programs. The Retro Time and Pay Register provides a print copy of the work files' pro forma timecards. You review retroactive pay workfile reports to verify that the information you defined to generate the workfile is correct.

You can create either a detailed or a summary version of this report. The detail report lists each timecard by employee and pay type and a summary of each pay type.

The system prints the Rate Extension Exception report only if any records have a zero or negative amount or if there is no rate revision.

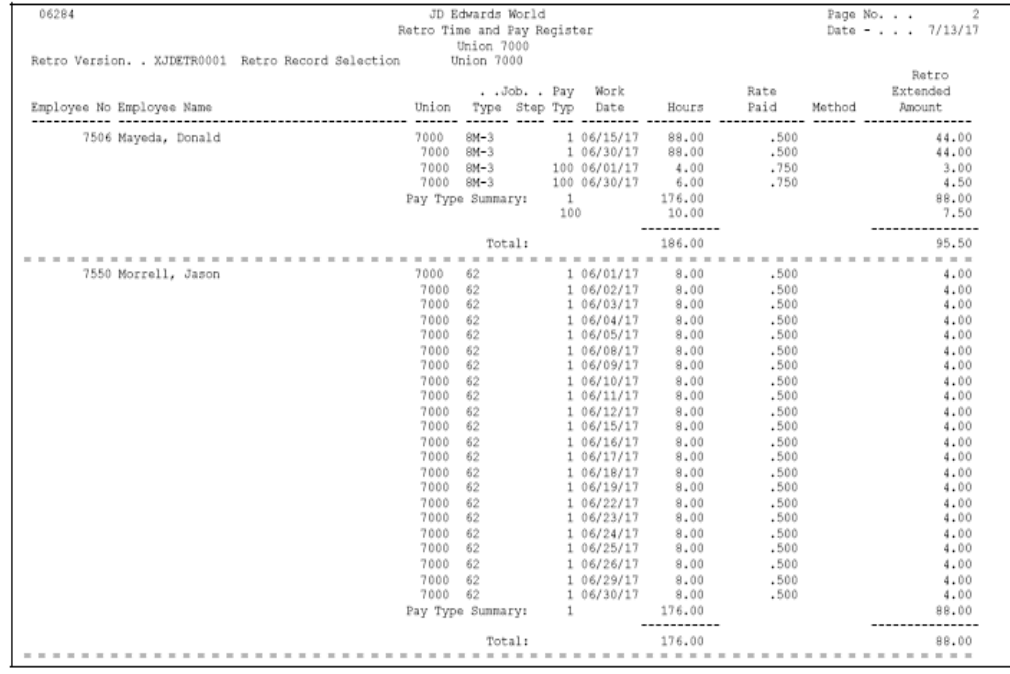

#### *Figure 4–6 Retro Time and Pay Register report*

*Figure 4–7 Retro Rate Extension Exception report*

| 06282                                                | JD Edwards World<br>Retro Rate Extension Exception             |                | Page $-$<br>Date - 7/08/17                 |
|------------------------------------------------------|----------------------------------------------------------------|----------------|--------------------------------------------|
| Version Number, , TEST<br>Name<br>Emp No.            | Retro Record Selection<br>U<br>Wrk Date Pay Union Type Step    | Amount<br>Rate | Message                                    |
| 20004 Miller, Dennis A.<br>20004 Miller, Dennis A.   | 1 99707 OA-1<br>04/30/17<br>05/31/17<br>1 99707 0A-1           |                | No Rate/Added to Emp. Tbl<br>No Rate Found |
| 20006 West, Victoria C.<br>2000\$ West, Victoria C.  | 04/30/17<br>1 99707<br>$0A-3$<br>05/31/17<br>1 99707<br>$0A-3$ |                | No Rate/Added to Emp. Tbl<br>No Rate Found |
| 20018 Mirand, Francis D.<br>20010 Mirand, Francis D. | 04/30/17<br>1 99707 0A-10<br>1 99707 0A-10<br>05/31/17         |                | No Rate/Added to Emp. Tbl<br>No Rate Found |

#### **4.7.1 Processing Options**

See Section [56.3, "Retro Time and Pay Register \(P06284\)"](#page-548-0)

### **4.7.2 Data Selection for Retroactive Pay Workfile Reports**

To limit the report to only one work file, change the default setting of \*ALL to a specific record selection version.

## <span id="page-49-0"></span>**4.8 Revising Retroactive Pay Workfile Records**

#### **Navigation**

**From Payroll Master (G07), choose Retroactive Processing**

#### **From Retroactive Payroll Processing (G0725), choose Workfile Revisions**

After you review the records in the retroactive pay work file for accuracy, you revise any timecards that require changes. Each detail line represents one timecard from the employee's history table. When you revise a work file record, you change only the retroactive pro forma timecard in the work file. You do not change the payroll history tables.

You cannot change the percentage and have the system automatically calculate a new gross amount. You can either manually calculate and enter the new amount or change the appropriate rate revisions table and rerun the rate extension.

Before the system can create actual timecards, you must approve each record. You can manually approve, remove the approval code (reset), or delete a record as you revise it.

#### **To revise retroactive pay workfile records**

On Workfile Revisions

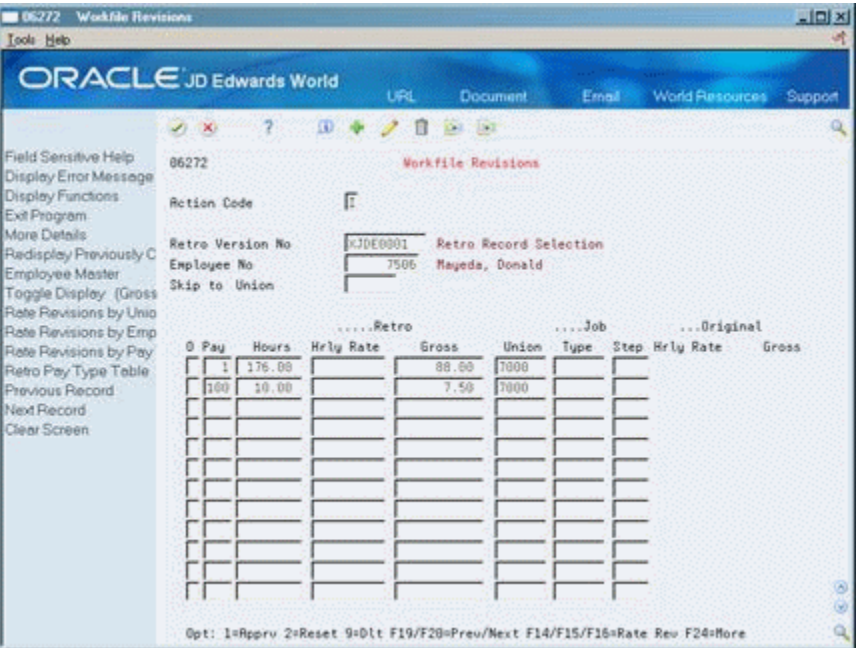

*Figure 4–8 Workfile Revisions screen*

- **1.** Complete the following field:
	- **Retro Version Number**
- **2.** To select a specific employee, complete the following field:
- Employee Number
- **3.** Make changes to any of the following fields:
	- Pay Type Code
	- Hours Worked
	- Retroactive Hourly Rate
	- Retroactive Gross
	- **Union**
	- Job Type
	- Job Step
- **4.** Press F4 to access the detail area.
- **5.** Review the values in the following fields:
	- Account Number
	- Date Worked
- **6.** To approve a record, choose the Approve option.
- **7.** To change a previously approved or rejected record, choose the Reset option.
- **8.** To delete a record, choose the Delete option.
- **9.** Review the result on the record line in the following field:
	- Retro Timecard Indicator (not labeled)

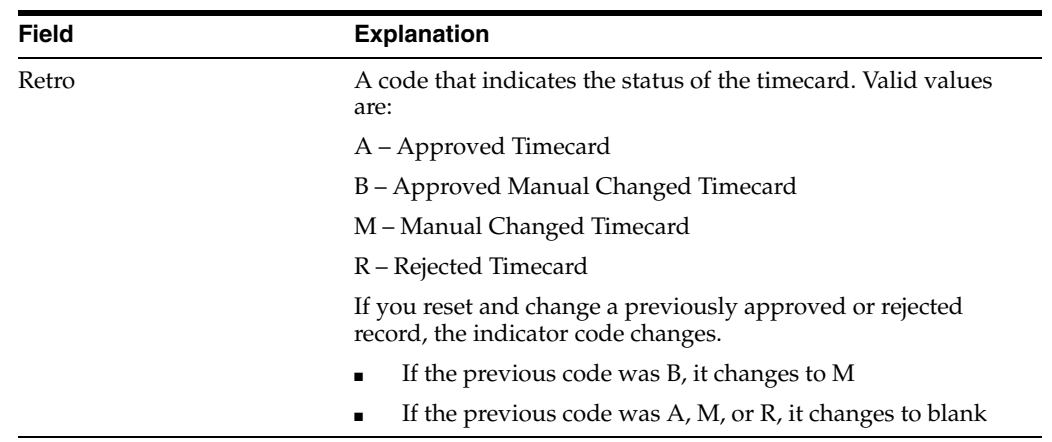

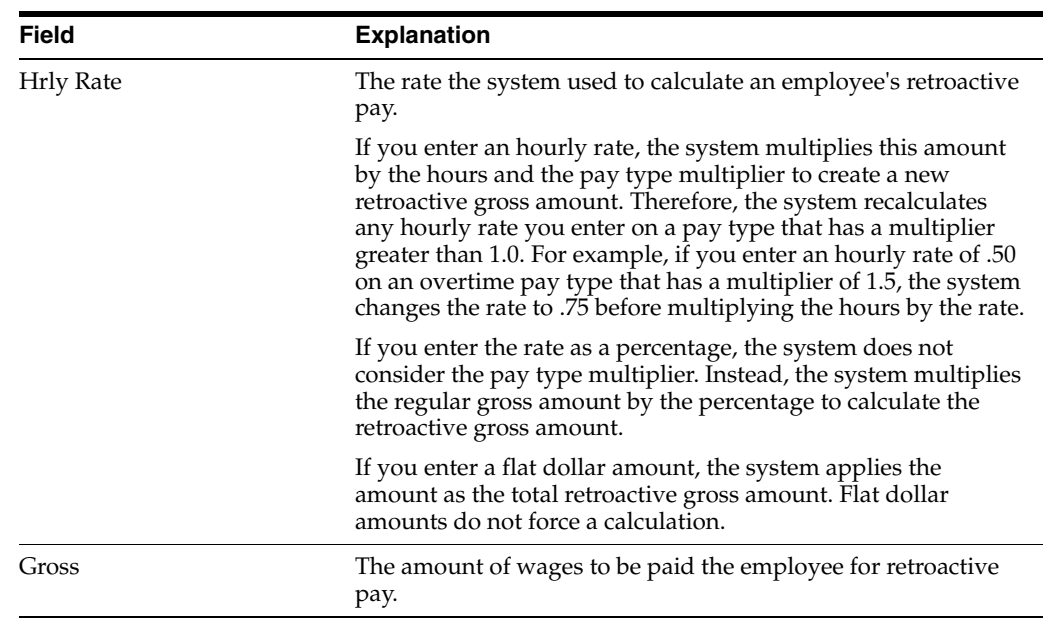

## **4.8.1 What You Should Know About**

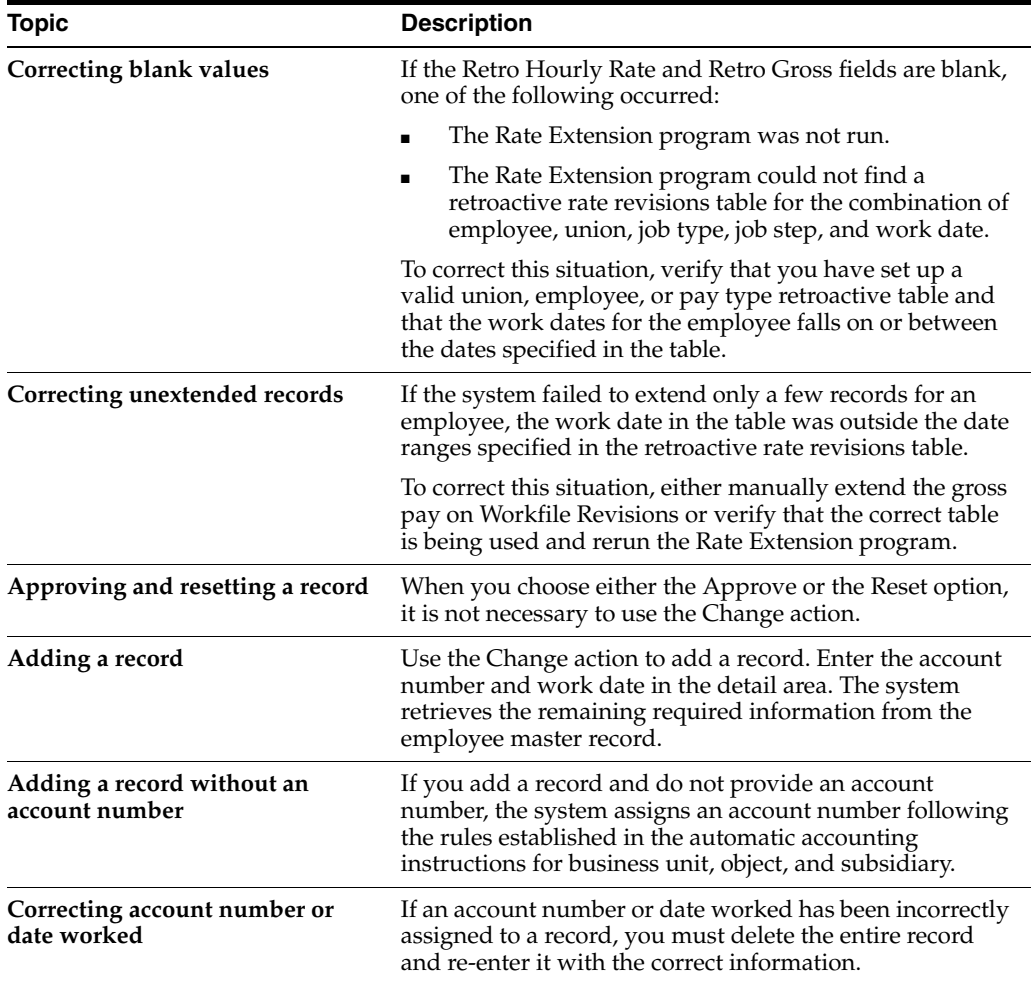

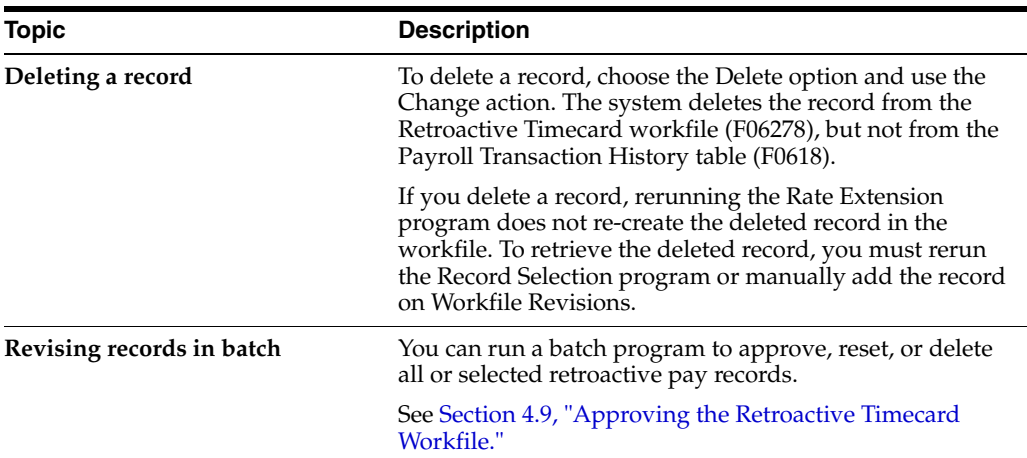

#### **4.8.2 Processing Options**

See Section [56.4, "Retro Workfile Maintenance \(P06272\)"](#page-548-1)

## <span id="page-52-0"></span>**4.9 Approving the Retroactive Timecard Workfile**

#### **Navigation**

**From Payroll Master (G07), choose Retroactive Processing**

#### **From Retroactive Payroll Processing (G0725), choose Workfile Approval/Reset**

If you want to create actual retroactive timecards to use in payroll processing, you must approve the pro forma timecards in the workfile. You can run a batch program to approve all or selected pro forma timecards in the Retroactive Timecard Workfile (F06278).

This program does not generate a report.

#### **4.9.1 What You Should Know About**

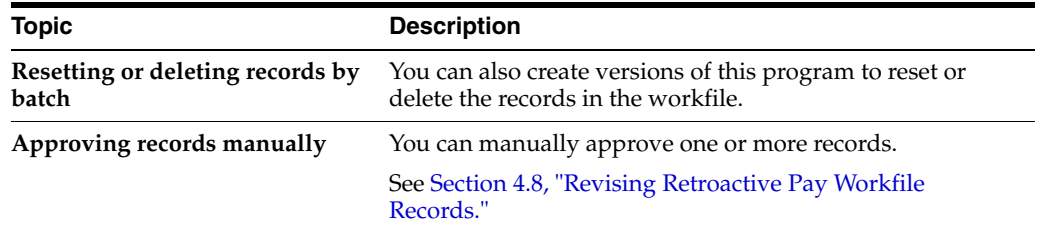

#### **4.9.2 Processing Options**

See Section [56.5, "Retro Workfile Approval/Reset \(P06281\)"](#page-548-2)

#### **4.9.3 Data Selection for Retro Timecard Approval**

You can specify parameters to select only the records you want to approve, delete, or reset.

## <span id="page-53-0"></span>**4.10 Creating Retroactive Timecards**

#### **Navigation**

**From Payroll Master (G07), choose Retroactive Processing**

#### **From Retroactive Payroll Processing (G0725), choose Create Retro Timecards**

To include the retroactive payments in a payroll cycle, you must create actual retroactive timecards for all approved records. When you create retroactive timecards, the system summarizes the pro forma timecard records and creates the following retroactive information for standard payroll processing:

- Timecards (F06116)
- DBAs (F0609)
- Interim checks and associated timecards

You can create retroactive timecards as often as necessary.

When you create retroactive timecards, the system generates a report. Depending on how you set the associated processing option, the system generates either a posting report or an exception report.

The Retro Timecard Posting report lists all records processed from the workfile depending on the data selection of Create Retro Timecards. The system uses transaction numbers to identify the successfully processed records. If the system did not create a timecard, the record includes a transaction number of zero (0) with associated error messages.

The Retro Timecard Exception report lists only the records in error with an associated error message.

| 06283                                                                                                    |                                                                                                    | JD Edwards World<br>Retro Timecard Posting Report                                                                                                    |                                                                                                    |                                                                                                    |                                                                                                    | Date - 7/31/17<br>Batch No. . 8612 |
|----------------------------------------------------------------------------------------------------|----------------------------------------------------------------------------------------------------|----------------------------------------------------------------------------------------------------|----------------------------------------------------------------------------------------------------|----------------------------------------------------------------------------------------------------|----------------------------------------------------------------------------------------------------|------------------------------------|
|                                                                                                    | Retro Version. XJDETR0001 Retro Record Selection<br>Trans No. Emp. No  Employee Name   Wk Date Type Hours Wk Retro Gross Ant                                                                                                    | TT.                                                                                                    |                                                                                                    |                                                                                                    |                                                                                                    | Message                            |
| 26706<br>26707<br>26708<br>26709<br>26710<br>26711<br>26712<br>26713<br>26714<br>26715<br>26716<br>26717<br>26718<br>26719<br>26720<br>26721<br>26722 | 7506 Mayeda, Donald<br>7506 Mayeda, Donald<br>7550 Morrell, Jason<br>7550 Morrell, Jason<br>7552 Muha, Robert<br>7552 Muha, Robert<br>7552 Muha, Robert<br>7552 Muha, Robert<br>7552 Muha, Robert<br>7552 Muha, Robert<br>7552 Muha, Robert<br>7552 Muha, Robert<br>7552 Muha, Robert<br>7552 Muha, Robert<br>7552 Muha, Robert<br>7552 Muha, Robert<br>7552 Muha, Robert | 07/01/17<br>07/01/17<br>07/01/17<br>07/01/17<br>07/01/17<br>07/01/17<br>07/01/17<br>07/01/17<br>07/01/17<br>07/01/17<br>07/01/17<br>07/01/17<br>07/01/17<br>07/01/17<br>07/01/17<br>07/01/17<br>07/01/17 | 15<br>15<br>15<br>15<br>15<br>15<br>15<br>15<br>15<br>15<br>15<br>15<br>15<br>15<br>15<br>15<br>15 | 176.00<br>10.00<br>88,00<br>88.00<br>32.00<br>32.00<br>24.00<br>16.00<br>16.00<br>8,00<br>16.00<br>16.00<br>16.00<br>3.00<br>3,00<br>2.00<br>2.00 | 88,00<br>7.50<br>44.00<br>44.00<br>11.20<br>11.20<br>8,40<br>5.60<br>5.60<br>2.80<br>5.60<br>5.60<br>5.60<br>1.58<br>1.58<br>1.05<br>1.05 |                                    |

*Figure 4–9 Retro Timecard Posting report*

*Figure 4–10 Retro Timecard Exception report*

| 06283 |                   |      |                                                                   |  | JD Edwards World<br>Retro Timecard Exception Report |                                       |  |                                | Page $-$ | Date - 7/13/17<br>Batch No 8522 |
|-------|-------------------|------|-------------------------------------------------------------------|--|-----------------------------------------------------|---------------------------------------|--|--------------------------------|----------|---------------------------------|
|       | Trans No. Emp. No |      | Retro Version. XJDETR0001 Retro Record Selection<br>Employee Name |  | U                                                   | Wk Date Type Hours Wk Retro Gross Amt |  |                                | Message  |                                 |
|       |                   |      |                                                                   |  |                                                     |                                       |  |                                |          |                                 |
|       |                   | 7552 | Muha, Robert                                                      |  | 07/01/17                                            | 32.00                                 |  | 11.20 Retro Pay Type not found |          |                                 |
|       |                   | 7552 | Muha, Robert                                                      |  | 07/01/17                                            | 32.00                                 |  | 11.20 Retro Pay Type not found |          |                                 |
|       |                   | 7552 | Muha, Robert                                                      |  | 07/01/17                                            | 24.00                                 |  | 8.40 Retro Pay Type not found  |          |                                 |
|       |                   | 7552 | Muha, Robert                                                      |  | 07/01/17                                            | 16.00                                 |  | 5.60 Retro Pay Type not found  |          |                                 |
|       |                   | 7552 | Muha, Robert                                                      |  | 07/01/17                                            | 16.00                                 |  | 5.60 Retro Pay Type not found  |          |                                 |
|       |                   | 7552 | Muha, Robert                                                      |  | 07/01/17                                            | 8.00                                  |  | 2.80 Retro Pay Type not found  |          |                                 |
|       |                   | 7552 | Muha, Robert                                                      |  | 07/01/17                                            | 16.00                                 |  | 5.60 Retro Pay Type not found  |          |                                 |
|       |                   | 7552 | Muha, Robert                                                      |  | 07/01/17                                            | 16.00                                 |  | 5.60 Retro Pay Type not found  |          |                                 |
|       |                   | 7552 | Muha, Robert                                                      |  | 07/01/17                                            | 16.00                                 |  | 5.60 Retro Pay Type not found  |          |                                 |
|       |                   | 7552 | Muha, Robert                                                      |  | 07/01/17                                            | 3.00                                  |  | 1.58 Retro Pay Type not found  |          |                                 |
|       |                   | 7552 | Muha, Robert                                                      |  | 07/01/17                                            | 3.00                                  |  | 1.58 Retro Pay Type not found  |          |                                 |
|       |                   | 7552 | Muha, Robert                                                      |  | 07/01/17                                            | 2.00                                  |  | 1.05 Retro Pay Type not found  |          |                                 |
|       |                   | 7552 | Muha, Robert                                                      |  | 07/01/17                                            | 2.00                                  |  | 1.05 Retro Pay Type not found  |          |                                 |

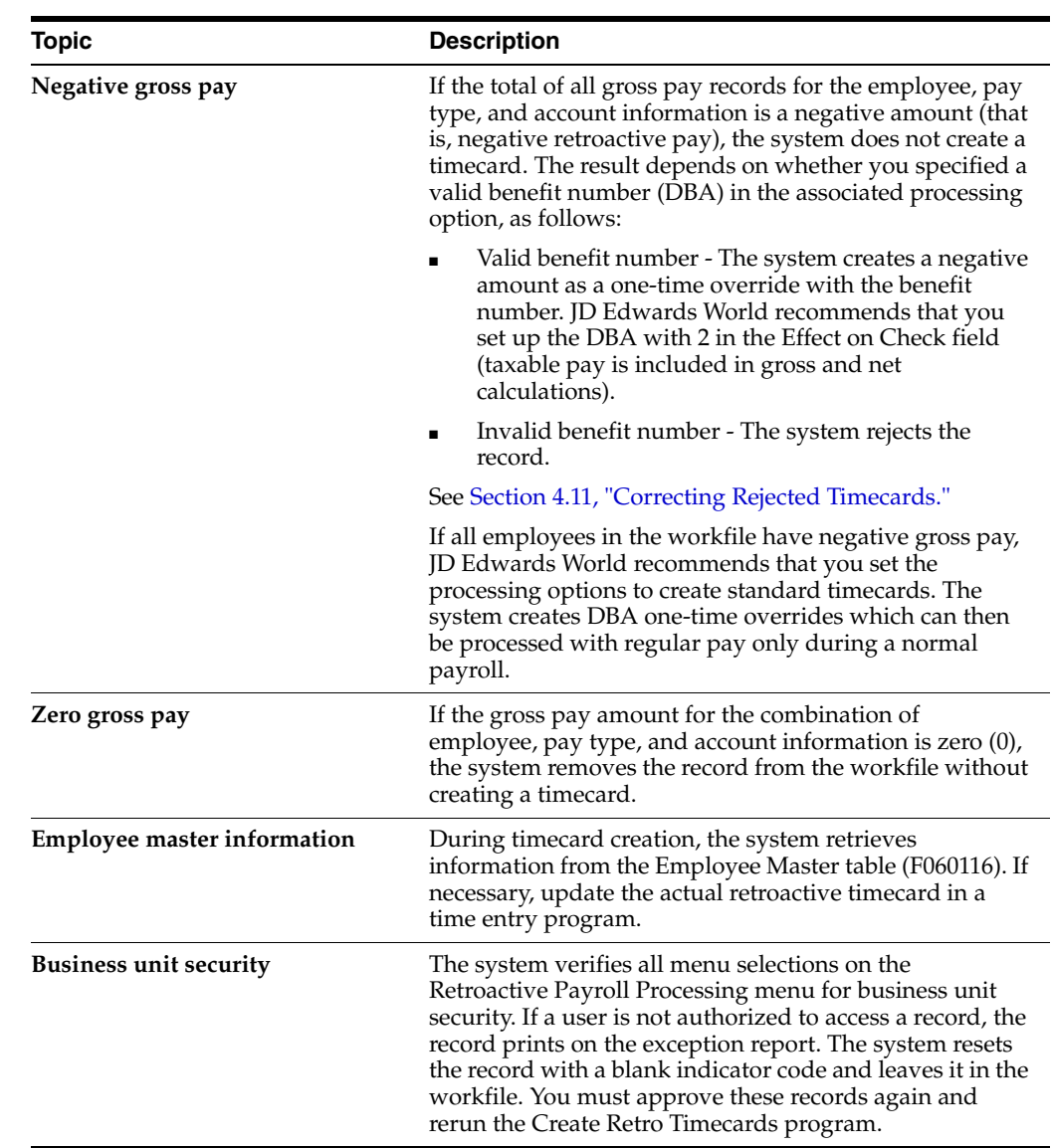

## **4.10.1 What You Should Know About**

## **4.10.2 Processing Options**

See Section [56.1, "Create Retro Timecards \(P06283\)"](#page-546-0)

## <span id="page-54-0"></span>**4.11 Correcting Rejected Timecards**

Before creating a timecard, the system verifies all information in the workfile pro forma records. When the program successfully verifies a record, it performs the following:

- Creates a timecard, one-time-override, or interim check to be used for payroll processing
- Removes the verified record from the workfile

After all records are processed, the only records remaining in the workfile are rejected records and records not previously approved. The system marks the rejected records

with the appropriate error codes preventing the pro forma timecards from further processing.

Reasons for rejecting retroactive timecards include the following:

- The history pay type is not associated with a target pay type in the Retro Pay Type table, or the target pay type is not found in the Pay Type Specifications table (F069116)
- The account number in the workfile does not pass the account number test for posting account numbers, for validity of account number, or for posting business unit
- For negative pay, the benefit code that is specified in the processing options is not valid

Based on the reason the system rejected the timecard, you might need to:

- Repeat any or all of the tasks to process retroactive payroll
- Change the processing options before you create the retroactive payroll so that the system includes the rejected timecards

#### **See Also:**

- Section [4.8, "Revising Retroactive Pay Workfile Records,"](#page-49-0)
- Section [4.10, "Creating Retroactive Timecards."](#page-53-0)

# **Part II**

## **Employee History and Turnover**

This part contains these chapters:

- Chapter [5, "Overview to Employee History and Turnover"](#page-58-0)
- Chapter [6, "Work with Records for Employee Master History"](#page-62-0)
- Chapter [7, "Review Employee History Reports"](#page-68-0)
- Chapter [8, "Work with Multiple Job History"](#page-72-0)
- Chapter [9, "Correct Turnover Records"](#page-76-0)

## <span id="page-58-0"></span>**Overview to Employee History and Turnover**

This chapter contains these topics:

- Section [5.1, "Objectives,"](#page-58-1)
- Section [5.2, "About Employee History and Turnover."](#page-58-2)

## <span id="page-58-1"></span>**5.1 Objectives**

- To review history and turnover records
- To correct history and turnover records
- To delete or archive history records
- To run reports

## <span id="page-58-2"></span>**5.2 About Employee History and Turnover**

Within any organization, employees continually change jobs, receive raises, are promoted, or change their marital status. You can set up your system to store historical records of the employee information. This means that when you enter or update employee information, the system creates a historical record of the old information. You can set up your system to store turnover records. Turnover records show employee movement within your organization, such as when an employee changes jobs, as well as movement resulting from new hires and terminations.

For employees who have multiple jobs within your organization, the system stores history records for each job. The system stores this information in a separate table from the employee history and turnover tables.

Working with employee history and turnover information includes:

- Working with records for employee master history
- Reviewing employee history reports
- Working with records for multiple job history
- Correcting turnover records

You can track employee history and turnover for any of the information stored in the Employee Master table (F060116). You can use history and turnover information to:

- Review the employee's job progression
- Review salary increases given at the same time a job change was made
- Analyze historical changes to employee information
- Consider an employee for a promotion
- Consider an employee for another position
- Monitor employee movement within your company

#### **5.2.1 What Is Employee Master History?**

Employee master history includes the history records that the system creates when you change information on the employee entry forms. You must specify the data items (such as home company, tax ID number, and so on) for which you want to track history. These data items must exist in the Employee Master table. Whenever you change employee information, the system creates a separate history record for each data item for which you are tracking history.

As you enter and revise information for the data items that you selected for history tracking, the system temporarily stores history and turnover records in a data queue. You use the history monitor feature to control when the system transfers the records in the data queue to the permanent history and turnover tables. You activate the history monitor when you want to transfer records to the history and turnover tables immediately after you make a change. When the history monitor is not active, the system stores the history records in the data queue until you activate the monitor. To speed computer response time, you might choose to activate the monitor only at night, when no users are working on the system.

The data queue has limited storage space. If you do not activate the monitor regularly, the data queue can become too large and you will be unable to retrieve records.

The history records include the following information:

- The specific change
- The reason for the change (known as the change reason code)
- The date that the change becomes effective
- The system date when the change was made
- The user ID of the person who made the change
- The program ID that identifies where the change was made

#### **5.2.2 What Is Employee Multiple Job History?**

In some organizations, employees can have multiple jobs. Each employee has one primary job. Any additional job that an employee might hold at the same time as the primary is called a secondary job. For employees who have multiple jobs, the system stores history records for each job.

#### **5.2.3 Why Is the Change Reason Code Important?**

When you revise employee information, the system prompts you for a change reason code. The change reason code indicates whether the system should record the change to the employee information as employee history only or as both employee history and turnover. The system does not create a turnover record unless you enter a change reason code. The system also stores the change reason code with the employee history record.

When you enter job changes for an employee with multiple jobs, and the change reason code and effective date are different for each job, the system creates a separate record for each change in the Employee Multiple Job History table.

You define change reason codes in the user defined code table 07/T. When you define change reason codes, it is important to note that alphabetic codes have a negative effect on turnover. Conversely, numeric codes have a positive effect on turnover.

#### **5.2.4 Where Does the System Store History and Turnover Records?**

The system stores history and turnover information in the following tables:

- Employee master and primary job history in the HR History table (F08042)
- Employee turnover information for employees' primary jobs in the Employee Turnover Analysis table (F08045)
- Primary and secondary job history in the Employee Multiple Job History table (F060119).

When an employee has multiple jobs at one time, the system maintains turnover information only for the primary job.

When an employee has multiple jobs at one time, the system maintains turnover information only for the primary job. The following diagram shows how the system tracks information from the current employee tables to the history and turnover tables.

*Figure 5–1 How the System Tracks Information*

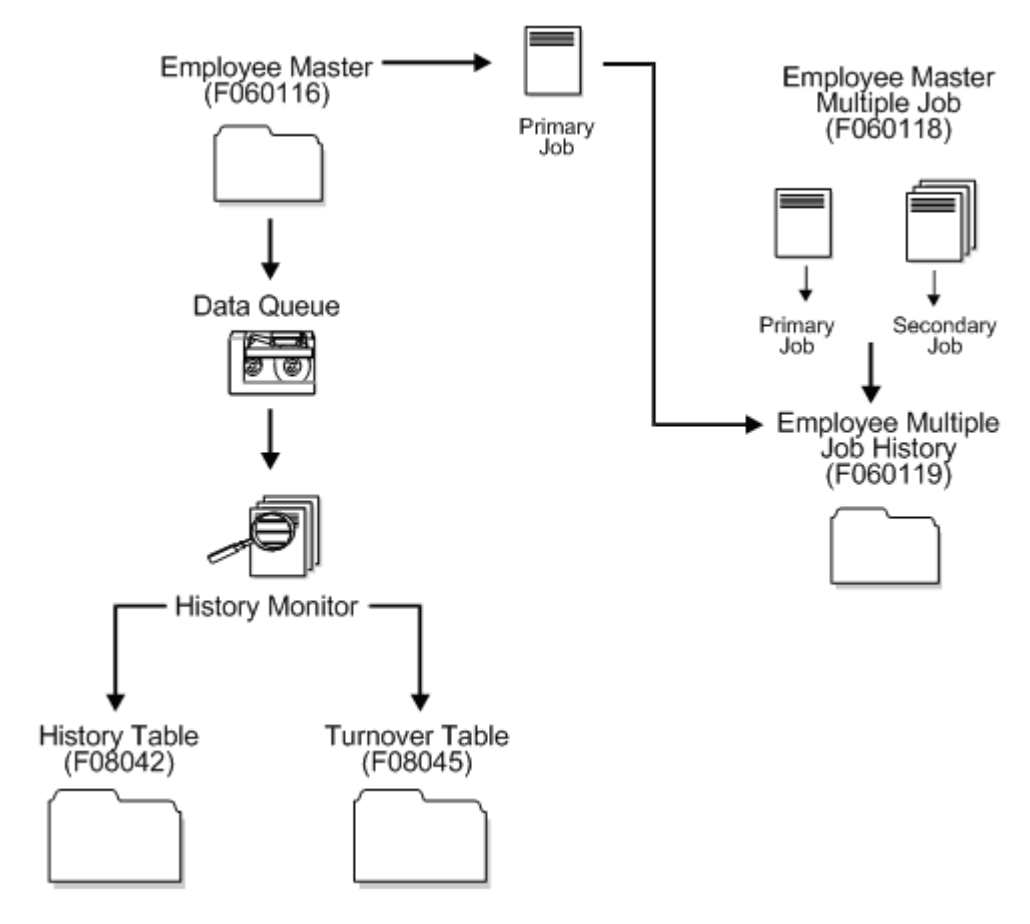

## <span id="page-62-0"></span>**Work with Records for Employee Master History**

This chapter contains these topics:

- Section [6.1, "Working with Records for Employee Master History,"](#page-62-1)
- Section [6.2, "Reviewing Employee History,"](#page-63-0)
- Section [6.3, "Correcting Employee History."](#page-65-0)

## <span id="page-62-1"></span>**6.1 Working with Records for Employee Master History**

When current employee information changes, such as when an employee is promoted or changes marital status, you must update the employee's record to reflect the change. You can set up your system to create historical records of the information you changed when you update employee records to reflect such changes.

Working with employee history records consists of the following tasks:

- Reviewing Employee History
- Correcting Employee History

You can review historical information since the date you began tracking history. This allows you to analyze an employee's qualifications and work record. For example, you can:

- Review an employee's job progression
- Review salary increases given at the same time a job change was made
- Analyze historical changes to employee information
- Analyze an employee's job history to determine whether the employee is ready for a promotion

You can correct history records if you made a mistake when you entered employee information and the system stored that mistake in history records.

You might make a mistake and not want to maintain the record in history. You can delete a history record if it is inaccurate and if you do not want to maintain it in the history table.

To conserve computer disk space, you can transfer past years' history records to tape or to an alternate backup system.

## **6.1.1 Before You Begin**

- Specify the employee data items for which you want to track turnover. See Section [43.3, "Selecting Data for Tracking Purposes"](#page-339-0)
- Verify that the Human Resources constants are set to track turnover. See Section [43.2, "Setting Up History and Turnover Constants"](#page-337-0)
- Verify that the history subsystem and monitor are set to run. See [Section](#page-343-0) 43.5, ["Activating History and Turnover Tracking"](#page-343-0)

#### **See Also:**

- Enter Employee Information in the *JD Edwards World U.S. Payroll I Guide*,
- Set Up Employee History and Turnover Tracking in the *JD Edwards World Human Resources Guide*,
- Section [61.3, "Purge Employee History All Data Items \(P080860\)"](#page-563-0)

## <span id="page-63-0"></span>**6.2 Reviewing Employee History**

#### **Navigation**

**From Payroll Master (G07), choose Employee Information**

**From Employee Information (G0711), choose Change Control & Monitoring** 

#### **From Change Control & Monitoring (G07112), choose Employee History Inquiry**

You can set up your constants so that the system creates history records for employees whenever you change employee information. You might want to review this history to:

- Analyze historical changes to employee information
- Consider an employee's work record for promotions or raises
- Consider an employee's work record for another position

To review the complete history records for an individual, from the oldest entry through the most recent entry, you can use Employee History Inquiry. You can also review all the history that is linked to a specific data item.

#### **To review employee history**

On Employee History Inquiry

| <b>Look</b> Help                              | ORACLE JD Edwards World              |                          |                 |                                 |            |  |
|-----------------------------------------------|--------------------------------------|--------------------------|-----------------|---------------------------------|------------|--|
|                                               |                                      | <b>URL</b>               | Document        | <b>World Resources</b><br>Erned | Support    |  |
|                                               | $\overline{\phantom{a}}$<br>$\infty$ |                          |                 |                                 |            |  |
| Field Sensitive Help<br>Display Error Message | 88842                                | Employee History Inquiry |                 | Rs of Date<br>Last Chg Only (Y) | 11/28/2017 |  |
| Display Functions                             | Employee Number                      | 7588                     | McDougle, Cathy |                                 |            |  |
| Exit Program<br>Details                       | and/or Data Item                     |                          |                 |                                 |            |  |
| Clear Screen                                  | Description                          | History Data             |                 | Data Description                | Date       |  |
|                                               | <b>Bloha Name</b>                    | McDougle, Cathu          |                 |                                 | 81/81/2017 |  |
|                                               | <b>Rddress Number</b>                |                          |                 | 7500 McDaugle, Cathy            | 01/01/2017 |  |
|                                               | Benefit Group                        | NGNT                     |                 | Nanagement Benefi               | 01/01/2017 |  |
|                                               |                                      | EXEC                     |                 | Executive Benefit               | 81/81/2917 |  |
|                                               |                                      | <b>HGHT</b>              |                 | Management Benefi               | 61/61/2017 |  |
|                                               | Date Of Last Raise                   | 83/83/1997               |                 |                                 | 81/01/2017 |  |
|                                               |                                      | 85/12/1995               |                 |                                 | 05/12/2014 |  |
|                                               | Date of Original Emp                 | 03/03/1998               |                 |                                 | 01/01/2017 |  |
|                                               | Date Started                         | 83/83/1998               |                 |                                 | 01/01/2017 |  |
|                                               | Employee Classificat                 | ĸ                        |                 |                                 | 01/01/2017 |  |
|                                               | EEO Job Cat                          | <b>OB1</b>               |                 | Officials and Adm               | 81/81/2017 |  |
|                                               |                                      | 0.91                     |                 | Officials and Ade               | 01/01/2017 |  |
|                                               |                                      | 982                      |                 | Professionals                   | 03/02/2016 |  |
|                                               | FLSR Exempt V/N                      | V.                       |                 |                                 | 01/01/2917 |  |
|                                               | Home Company                         |                          | 100             |                                 | 81/81/2817 |  |
|                                               |                                      |                          |                 |                                 |            |  |
|                                               |                                      |                          |                 |                                 |            |  |
|                                               | Fd=Details                           |                          | F24+More Keus   |                                 |            |  |

*Figure 6–1 Employee History Inquiry screen*

- **1.** Complete the following field:
	- Employee Number
- **2.** Complete any of the following optional fields:
	- As of Date
	- Last Change
	- Data Item
- **3.** Press F4 to access the detail area.
- **4.** Review the information.

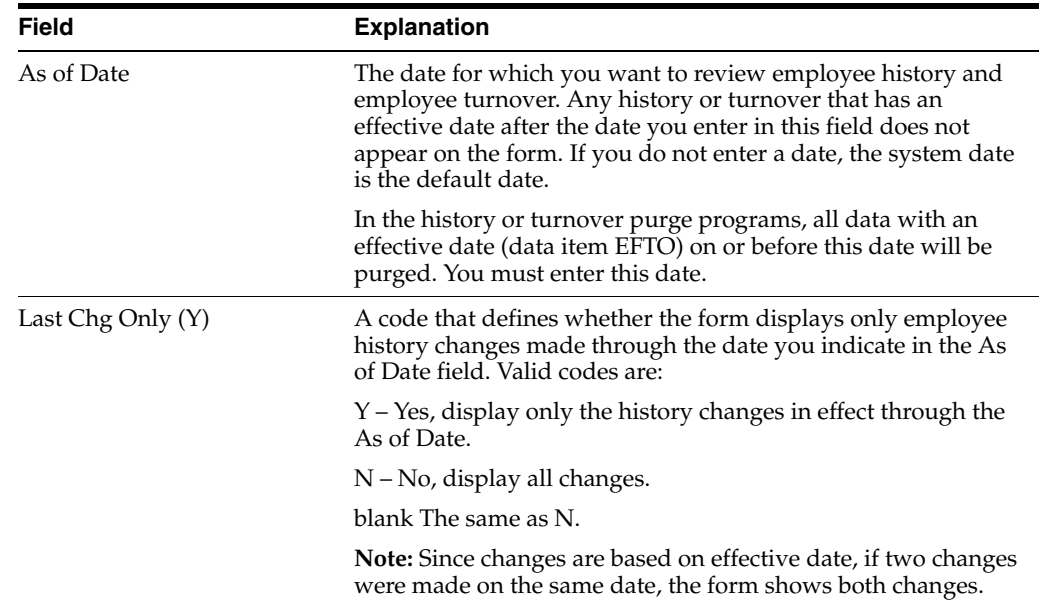

### **6.2.1 What You Should Know About**

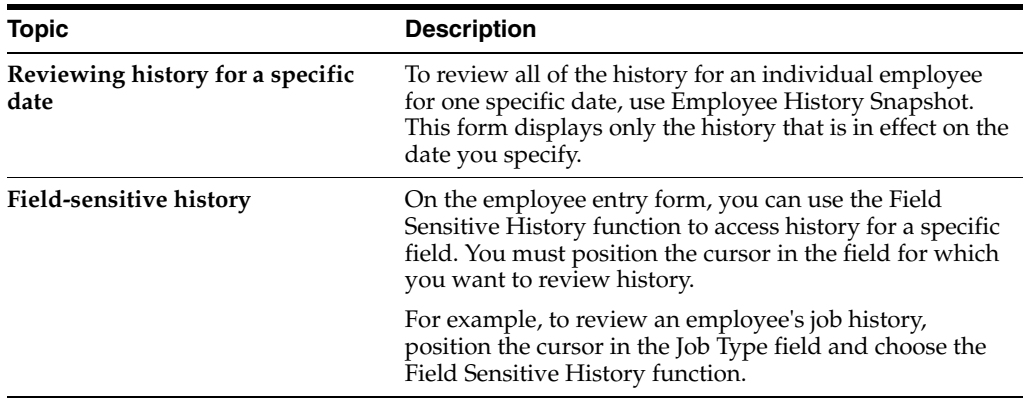

#### **6.2.2 Processing Options**

See Section [57.1, "Employee History Inquiry \(P08042\)"](#page-550-0)

## <span id="page-65-0"></span>**6.3 Correcting Employee History**

#### **Navigation**

**From Payroll Master (G07), enter 27**

**From Payroll Advanced/Technical Operations (G073), choose History & Turnover Menu**

**From History & Turnover Technical Operations (G0733), choose Employee History**

Each time you make an entry in an employee record, the system creates a record in the corresponding history table. If you make a mistake when you enter employee information and then correct the error, you must delete the incorrect record from the corresponding history table to maintain an accurate history trail. When you delete a record in the history table, you do not affect the information in the Employee Master table.

If the only information you incorrectly entered was the change reason or the effective date, you can correct that information in the history table. You do not need to delete the entire record to correct those two fields.

Correcting the error in the history table allows you to maintain accurate history records. If the history record you correct has a change reason, you must also correct the corresponding turnover record.

#### **To correct employee history**

On Employee History

| 080420<br><b>Employee History</b><br><b>Tools</b> Help                   |          |                                                    |                       |                      |                 |                        | $-101 \times$ |
|--------------------------------------------------------------------------|----------|----------------------------------------------------|-----------------------|----------------------|-----------------|------------------------|---------------|
| <b>ORACLE</b> JD Edwards World                                           |          |                                                    | URL                   | Document             | Email           | <b>World Resources</b> | Support       |
|                                                                          | $\times$ | 7                                                  | D.<br>в               | 51<br>Dell           |                 |                        |               |
| Field Sensitive Help<br>Display Error Message                            | 888478   |                                                    |                       | Employee History     |                 | As of                  | 11/28/2017    |
| Display Functions<br>Exit Program<br>More Detail<br>Toggle Resequence M- | snd/ar   | <b>Retion Code</b><br>Employee Number<br>Data Item |                       | 7500 McDougle, Cathy |                 |                        |               |
| Clear Screen                                                             | o        |                                                    |                       |                      |                 |                        | Eff           |
|                                                                          |          | <b>Nane</b>                                        | Description           |                      | Mistory Data    |                        | Ün.           |
|                                                                          |          | McDougle, Cathy                                    | <b>Alpha Nane</b>     |                      | McDougle, Cathy |                        | 01/01/2817    |
|                                                                          |          |                                                    | <b>Address Number</b> |                      |                 | 7568                   | 01/01/2017    |
|                                                                          |          |                                                    | Benefit Group         |                      | <b>MGHT</b>     |                        | 01/01/2017    |
|                                                                          |          |                                                    |                       |                      | EXEC            |                        | 01/01/2017    |
|                                                                          |          |                                                    |                       |                      | MGNT            |                        | 01/01/2017    |
|                                                                          |          |                                                    | Date Of Last Raise    |                      | 03/03/1997      |                        | 01/01/2017    |
|                                                                          |          |                                                    |                       |                      | 05/12/1995      |                        | 05/12/2014    |
|                                                                          |          |                                                    | Date of Original E    |                      | 83/83/1998      |                        | 01/01/2017    |
|                                                                          |          |                                                    | Date Started          |                      | 03/83/1998      |                        | 01/01/2017    |
|                                                                          |          |                                                    | Employee Classific    | н.                   |                 |                        | 01/01/2017    |
|                                                                          |          |                                                    | EEO Job Cat           | 001                  |                 |                        | 01/01/2017    |
|                                                                          |          |                                                    |                       |                      | 881             |                        | 01/01/2017    |
|                                                                          |          |                                                    |                       |                      | 882             |                        | 03/02/2016    |
|                                                                          |          |                                                    | Eligibility Code O    | R.                   |                 |                        | 01/01/2017    |
|                                                                          |          |                                                    | FLSR Exempt Y/N       |                      |                 |                        | 01/01/2017    |
|                                                                          |          | 9=Delete<br>$0$ ot:                                |                       | F4=Details           | F24=Nore Keys   |                        |               |

*Figure 6–2 Employee History screen*

- **1.** To locate the record, complete either or both of the following fields:
	- Employee
	- Data Item
- **2.** If the entire record is incorrect and you do not want to maintain it in history, choose the Delete option.
- **3.** If you want to maintain the history record, complete the following optional field:
	- Effective On
- **4.** Press F4 to access the detail area.
- **5.** Correct the information in the following optional field:
	- Change reason

#### **See Also:**

■ Chapter [9, "Correct Turnover Records"](#page-76-0)

**7**

## <span id="page-68-0"></span>**Review Employee History Reports** <sup>7</sup>

This chapter contains these topics:

- Section [7.1, "Reviewing Employee History Reports,"](#page-68-1)
- Section [7.2, "Reviewing the Employee History Log,"](#page-68-2)
- Section [7.3, "Reviewing the Salary History Analysis Report,"](#page-69-0)
- Section [7.4, "Creating the Last History Change Workfile,"](#page-70-0)
- Section [7.5, "Reviewing the Last Change in History Report."](#page-71-0)

## <span id="page-68-1"></span>**7.1 Reviewing Employee History Reports**

To review and analyze employee history, you can print several reports. You can review:

- The most recent changes that have been made to employee information
- The next-to-last change that was made to your employee history records
- Historical salary information for specific employees

Reviewing history reports includes:

- Reviewing the Employee History Log
- Reviewing the Salary History Analysis Report
- Creating the Last History Change Workfile
- Reviewing the Last Change in History Report

## <span id="page-68-2"></span>**7.2 Reviewing the Employee History Log**

#### **Navigation**

**From Payroll Master (G07), choose Employee Information**

**From Employee Information (G0711), choose Change Control & Monitoring**

#### **From Change Control & Monitoring (G07112), choose Employee History Log**

To review history for either a single data item or for all of the data items for which you are tracking history, print the Employee History Log. The information that prints on this report is the same information that you can review online using Employee History Inquiry.

| 080423               |  |                                                       |          | JD Edwards World |         |                                                                                                    |                       |      | Page $-$                                  | Date - $6/25/17$ |
|----------------------|--|-------------------------------------------------------|----------|------------------|---------|----------------------------------------------------------------------------------------------------|-----------------------|------|-------------------------------------------|------------------|
|                      |  |                                                       |          |                  |         | All Employees by Home Business Unit<br>01/01/17 Thru 12/31/17                                                                    |                       |      |                                           |                  |
| Employee<br>Number   |  |                                                       |          |                  |         |                                                                                                    |                       |      |                                           |                  |
|                      |  |                                                       |          |                  |         |                                                                                                    |                       |      |                                           |                  |
| Home Business Unit . |  | 419 Administration                                    |          |                  |         |                                                                                                    |                       |      |                                           |                  |
|                      |  | PHRT Hourly Rate. . 26.000                            |          |                  |         |                                                                                                    | 01/15/17              |      |                                           | DEMO01           |
|                      |  |                                                       |          |                  |         | 18.000                                                                                                    | 01/01/17              |      |                                           | DEMO01           |
|                      |  | PSDT Date Pay Starts 08/17/10                         |          |                  |         |                                                                                                    | 01/01/17              |      |                                           | DEMO01           |
|                      |  | SAL Annual Salary. 54,080.00                          |          |                  |         | 37,440.00                                                                                                    | 01/15/17<br>01/01/17  |      |                                           | DEMO01<br>DEMO01 |
|                      |  | SALY Pay Class (H/S/P H                               |          |                  |         |                                                                                                    | 01/01/17              |      |                                           | DEMO01           |
|                      |  | SSN Employee Tax ID 058-43-2559                       |          |                  |         |                                                                                                    | 01/01/17              |      |                                           | DEMO01           |
|                      |  | TARA Tax Area (Work) 06                               |          |                  |         |                                                                                                    | 01/01/17              |      |                                           | DEMO01           |
|                      |  | TARR Tax Area (Res.) 06                               |          |                  |         |                                                                                                    | 01/01/17              |      |                                           | DEMO01           |
|                      |  | TRS Change Reason, 07                                 |          |                  |         |                                                                                                    | 03/01/17              |      |                                           | DEMO01           |
|                      |  |                                                       | 98       |                  |         |                                                                                                    | 01/15/17              |      |                                           | DEMO01           |
|                      |  |                                                       | 010      |                  |         | Database correc 01/01/17                                                                                                    |                       |      | 1.00 010 Database correct DEMO            |                  |
|                      |  |                                                       | 04       |                  |         |                                                                                                    | 01/01/17              |      |                                           | DEMO01           |
|                      |  | UPMJ Date Updated . 10/17/11                          | 04/04/15 |                  |         |                                                                                                    | 703/01/17<br>01/01/17 | 1.00 |                                           | DEMO01<br>DEMO   |
|                      |  |                                                       | 10/14/11 |                  |         |                                                                                                    | 01/01/17              |      |                                           | DEMO01           |
|                      |  | WCMP Workers Comp . 8810                              |          |                  |         | Administrative 01/01/17                                                                                                    |                       | 2,00 |                                           | DEMO             |
|                      |  |                                                       |          |                  |         | No Worker's Com 01/01/17                                                                                                    |                       |      | 1.00 010 Database correct DEMO            |                  |
|                      |  |                                                       | 8810     |                  |         | Administrative 01/01/17                                                                                                    |                       |      |                                           | DEMO01           |
|                      |  | Home Business Unit . 451 Accounting Department        |          |                  |         |                                                                                                    |                       |      |                                           |                  |
|                      |  | 2022 Kellerman, Jame DT Date Terminated 07/01/17      |          |                  |         |                                                                                                    |                       |      | 07/01/17 1.00 TE Termination-Elig BARCLAY |                  |
|                      |  |                                                       |          |                  |         | HMCU Home Business U 451 Accounting Depa 06/26/17 1.00 010 Database correct DEMO                                                 |                       |      |                                           |                  |
|                      |  |                                                       |          |                  |         |                                                                                                    |                       |      |                                           |                  |
|                      |  |                                                       |          |                  |         |                                                                                                    |                       |      |                                           |                  |
|                      |  |                                                       |          |                  |         |                                                                                                    |                       |      |                                           |                  |
|                      |  |                                                       |          |                  |         |                                                                                                    |                       |      |                                           |                  |
|                      |  |                                                       | 06/26/15 |                  |         |                                                                                                    | 06/26/17              |      | 1.00 010 Database correct DEMO            |                  |
|                      |  | Home Business Unit . 701 Corporate Administration     |          |                  |         |                                                                                                    |                       |      |                                           |                  |
|                      |  | 2006 Walters, Annett ALPH Alpha Name Walters, Annette |          |                  |         |                                                                                                    | 01/01/17              |      |                                           | DEMO01           |
|                      |  | ANS Address Number                                    |          |                  |         | 2006 Walters, Annett 01/01/17                                                                                                    |                       |      |                                           | DEMO01           |
|                      |  | DIVC Benefit Group. MGMT                              |          |                  |         | Management Bene 01/01/17                                                                                                    |                       |      |                                           | DEMO01           |
|                      |  | DSI Date of Origina 06/03/16                          |          |                  |         |                                                                                                    | 01/01/17              |      |                                           | DEMO01           |
|                      |  | DST Date Started . 06/03/16                           |          |                  |         |                                                                                                    | 01/01/17              |      |                                           | DEMO01           |
|                      |  | ECNT Employee Classi N                                |          |                  |         |                                                                                                    | 01/01/17              |      |                                           | DEMO01           |
|                      |  | EEOJ EEO Job Cat. . 001                               |          |                  |         | Officials and M 01/01/17                                                                                                    |                       |      |                                           | DEMO01           |
|                      |  | E001 Eligibility Cod Y                                |          |                  |         |                                                                                                    | 01/01/17              |      |                                           | DEMO01           |
|                      |  | E010 Eligibility Cod A<br>FLSA FLSA Exempt Y/N Y      |          |                  |         |                                                                                                    | 01/01/17<br>01/01/17  |      |                                           | DEMO01<br>DEMO01 |
|                      |  |                                                       |          |                  |         |                                                                                                    |                       |      |                                           | DEMO01           |
|                      |  |                                                       |          |                  |         | ELSA FLSA EXSEPT I/N I<br>HMCO Home Company . The United States of 01/01/17<br>HMCU Home Business U 701 Corporate Admin 01/01/17 |                       |      |                                           | DEMO01           |
|                      |  | HM04 Disability N                                     |          |                  |         |                                                                                                    | 01/01/17              |      |                                           | DEMO01           |
|                      |  | IFN First Initial (A                                  |          |                  |         |                                                                                                    | 01/01/17              |      |                                           | DEMO01           |
|                      |  | IH Hrs/Yr                                             |          |                  | 2080.00 |                                                                                                    | 01/01/17              |      |                                           | DEMO01           |
|                      |  | TROD Tale Transport 156-2                             |          |                  |         | Broiset Lander, 01/01/17                                                                                                    |                       |      |                                           | TWMO0.1          |

*Figure 7–1 All Employees by Home Business Unit report*

#### **7.2.1 Processing Options**

See Section [57.2, "All Employees by Home Business Unit \(P080423\)"](#page-551-0)

## <span id="page-69-0"></span>**7.3 Reviewing the Salary History Analysis Report**

#### **Navigation**

**From Payroll Master (G07), choose Employee Information**

**From Employee Information (G0711), choose Change Control & Monitoring**

#### **From Change Control & Monitoring (G07112), choose Salary History Analysis**

Use the Salary History Analysis report to review salary changes for employees' primary jobs. To use this report to analyze salary information, you must have set up your system to track history for salary, hourly rate, and pay class.

For each employee, the report shows either an annual salary or an hourly rate, depending on the employee's pay class. (The pay class indicates whether an employee is paid on salary or by the hour.)

| 080424             |                                                                    |                            |                                  | JD Edwards World<br>Emplovee Salary History<br>All Employees by Home Business Unit   |          |                                                    |   |                                           |            | Page $-$ 2<br>Date - 3/05/17                     |                                  |  |
|--------------------|--------------------------------------------------------------------|----------------------------|----------------------------------|--------------------------------------------------------------------------------------|----------|----------------------------------------------------|---|-------------------------------------------|------------|--------------------------------------------------|----------------------------------|--|
|                    | 01/01/17 Thru 12/31/17                                             |                            |                                  |                                                                                      |          |                                                    |   |                                           |            |                                                  |                                  |  |
| Employee<br>Number | Name                                                               |                            |                                  | Pay Status Empl Stats Job Type Grade Step Ratio C Salary/Hourly Change Change Reason | Pav      | Grad Compa- P                                      |   |                                           | Percnt     |                                                  | Effecty<br>On                    |  |
|                    | 7500 McDougle, Cathy                                               | Active<br>Active<br>Active |                                  | Human Resourc S4<br>Human Resourc S6<br>Human Resourc S6                             |          | 1.05 S<br>0.79 S                                   | s | 40,000.00                                 | $100.00 -$ | 44,000.00 10.00 Promotion                        | 01/01/17<br>02/15/17<br>07/01/17 |  |
|                    | 7504 Meade, Jane<br>7506 Maveda, Donald<br>7510 Moralez, Jesus     | Active<br>Active<br>Active |                                  | Clerk                                                                                | S4       | 0.92 S<br>$0.67$ H                                 | Н | 35,000.00<br>7.500<br>6.500               |            |                                                  | 01/01/17<br>01/01/17<br>01/01/17 |  |
|                    | 6001 Allen, Ray<br>5127 Ebby, Chester A.                           | Active<br>Active<br>Active |                                  | President<br>EEO Specialis                                                           | S7<br>S7 | 0.73 S<br>1.05 S                                   | s | 48,800.00<br>70,000.00 43.44<br>25,000,00 |            | Automated Con 01/01/17                           | 01/01/17<br>03/17/17             |  |
|                    | 6000 Easter. Melvyn<br>2006 Walters, Annette                       | Active<br>Active<br>Active | Full-time Secretary<br>Full-time | Foreman<br>Project Leade                                                             |          | 2.57 H<br>3.71 H<br>0.70 S                         |   | 18.000<br>26.000 44.44<br>40,000.00       |            |                                                  | 01/01/17<br>01/15/17<br>01/01/17 |  |
|                    | 2111 Ingraham, Paul<br>2129 Jackson, John<br>6002 Abbot, Dominique | Active<br>Active<br>Active |                                  | Laborer<br>Financial Ana<br>Full-time Financial Ana S4                               | H5       | 1.26 <sub>5</sub><br>0.74S                         | s | 35,000.00<br>50,000.00<br>28,000.00       |            |                                                  | 03/15/17<br>01/15/17<br>01/01/17 |  |
|                    | 6010 Eason, Walter<br>7701 Anthony Holiday<br>7702 Derrick. Leslie | Active<br>Active<br>Active |                                  | Laborer<br>Fire Fighter<br>Financial Ana                                             |          | 1.34 H<br>$2.54$ H                                 | Н | 18.000<br>11.250<br>37.500                |            | Automated Con 01/01/17<br>Automated Con 01/01/17 | 01/01/17                         |  |
|                    | 7703 Bellas, Debbie<br>7704 Rivard, Jacques<br>7508 Mai, Tien      | Active<br>Active<br>Active |                                  | Financial Ana<br>Payroll Manag                                                       |          | 1.34 <sub>5</sub><br>1.04 <sub>5</sub><br>$0.54$ H |   | 53,000.00<br>43,620.00<br>5.250           |            | Automated Con 01/01/17<br>Automated Con 01/01/17 | 01/01/17                         |  |

*Figure 7–2 Employee Salary History report - All Employees by Home Business Unit*

#### **7.3.1 Processing Options**

See Section [57.2, "All Employees by Home Business Unit \(P080423\)"](#page-551-0)

## <span id="page-70-0"></span>**7.4 Creating the Last History Change Workfile**

#### **Navigation**

**From Payroll Master (G07), choose Employee Information**

**From Employee Information (G0711), choose Change Control & Monitoring**

**From Change Control & Monitoring (G07112), choose Last History Change Workfile**

Before you can print the Last Change in History report, you must create the Last History Change workfile (T08042W). This workfile is a compilation of changes to data items. The system uses this temporary workfile to create the Last Change in History (World Writer) report. When you run the last history change, the system does not print a report. You must print the report separately.

You must run this program individually for each data item that you want to view on the Last Change in History report. For example, to review changes for all salary records (data item SAL) as well as for all job records (data item JBCD):

- Verify that the processing options are set to add records to the workfile
- Run the Last History Change Workfile program for salary records
- Run the Last History Change Workfile program again for job records

You should check your message queue to verify that this program completed successfully.

#### **7.4.1 Processing Options**

See Section [57.4, "Most Recent Change Work File Build \(P0804500\)"](#page-551-1)

## <span id="page-71-0"></span>**7.5 Reviewing the Last Change in History Report**

#### **Navigation**

**From Payroll Master (G07), choose Employee Information**

**From Employee Information (G0711), choose Change Control & Monitoring**

#### **From Change Control & Monitoring (G07112), choose World Writer**

You can print a World Writer report that lists changes to one or more data items in the Employee Master table for which you are tracking history. This report displays the information in a concise, easy-to-read format. Use this report to review historical information for one or more specific data items.

The report shows the value entered in the data item before the most recent change to that data item was entered. For example, assume that:

- You are tracking history for job ID.
- You hire an employee to fill the job of Accountant (job ID Acct-1).
- One year later, the employee receives a promotion to Senior Accountant (job ID Acct-2).
- After three years with your organization, the employee receives a promotion to Accounting Manager (job ID Acct-3). Accounting Manager is the employee's current job.

When you print the report, it shows Acct-1 for the employee's job ID.

#### **7.5.1 Before You Begin**

Create the Last History Change Workfile. This workfile compiles the information that prints on the report.

| Last Change In History<br>Using Work File T08042W |                      |         |                            |                                        |                                   |                      |      | 1<br>-<br>$-03/05/17$ |
|---------------------------------------------------|----------------------|---------|----------------------------|----------------------------------------|-----------------------------------|----------------------|------|-----------------------|
|                                                   |                      |         |                            |                                        |                                   |                      | Date |                       |
| Address                                           | Data                 | History | Effective Date             |                                        | User                              | Program              |      |                       |
| Number                                            | Item                 | Data    | On                         | Updated                                | ID                                | ID                   |      |                       |
|                                                   | 2 SALY               | s       |                            |                                        | 11/20/15 02/22/15 RP1411506 P0801 |                      |      |                       |
|                                                   | 3 SALY               | S       |                            |                                        | 01/24/16 WC909193                 | P0801                |      |                       |
|                                                   | 4 SALY               |         |                            |                                        | 05/03/16 SS788627                 | P0804500             |      |                       |
|                                                   | 5 SALY               | s       |                            | 12/21/15 JE652201                      |                                   | P0801                |      |                       |
|                                                   | 6 SALY               | s       |                            | 12/21/15 JE652201                      |                                   | P0801                |      |                       |
|                                                   | 8 SALY               |         |                            | 05/03/16 SS788627                      |                                   | P0804500             |      |                       |
|                                                   | 9 SALY               |         |                            |                                        | 05/03/16 SS788627                 | P0804500             |      |                       |
|                                                   | 11 SALY              |         |                            |                                        | 05/03/16 SS788627                 | P0804500             |      |                       |
|                                                   | 12 SALY              | S       | 02/21/16 02/21/16 JE652201 |                                        |                                   | P0801                |      |                       |
|                                                   | 100 SALY             | S       |                            |                                        | 02/28/16 JE652201                 | P0801                |      |                       |
|                                                   | 133 SALY             | S       |                            |                                        | 01/03/16 JE652201                 | P0801                |      |                       |
|                                                   | 134 SALY             | S       |                            |                                        | 04/03/16 JE652201                 | P060101              |      |                       |
|                                                   | 135 SALY             | S       | 04/03/16 04/03/16 JE652201 |                                        |                                   | P060101              |      |                       |
|                                                   | 136 SALY             | S       | 04/03/16 04/03/16 JE652201 |                                        |                                   | P060101              |      |                       |
|                                                   | 137 SALY             |         |                            |                                        | 05/03/16 SS788627                 | P0804500             |      |                       |
|                                                   | 138 SALY             | S       | 01/07/16 04/03/16 JE652201 |                                        |                                   | P0801                |      |                       |
|                                                   | 311 SALY             |         |                            |                                        | 05/03/16 SS788627                 | P0804500             |      |                       |
|                                                   | 312 SALY             |         |                            |                                        | 05/03/16 SS788627                 | P0804500             |      |                       |
|                                                   | 315 SALY<br>316 SALY |         |                            |                                        | 05/03/16 SS788627                 | P0804500             |      |                       |
|                                                   | 317 SALY             |         |                            | 05/03/16 SS788627                      |                                   | P0804500<br>P0804500 |      |                       |
|                                                   | 319 SALY             |         |                            | 05/03/16 SS788627<br>05/03/16 SS788627 |                                   | P0804500             |      |                       |
|                                                   | 320 SALY             |         |                            |                                        |                                   | P0804500             |      |                       |
|                                                   | 321 SALY             |         |                            | 05/03/16 SS788627                      | 05/03/16 SS788627                 | P0804500             |      |                       |
|                                                   | 329 SALY             |         |                            |                                        | 05/03/16 SS788627                 | P0804500             |      |                       |
|                                                   | 330 SALY             |         |                            |                                        | 05/03/16 SS788627                 | P0804500             |      |                       |
|                                                   |                      |         |                            |                                        |                                   |                      |      |                       |

*Figure 7–3 Using Work File T08042W report*
**8**

# **Work with Multiple Job History**

This chapter contains these topics:

- Section [8.1, "Working With Multiple Job History,"](#page-72-0)
- Section [8.2, "Reviewing Multiple Job History for an Employee,"](#page-72-1)
- Section [8.3, "Deleting Multiple Job History Records."](#page-73-0)

# <span id="page-72-0"></span>**8.1 Working With Multiple Job History**

If some employees in your company hold more than one job at one time, you enter multiple jobs for those employees. When employees hold multiple jobs, the system lists one job as the primary job and all others as secondary jobs. Each time you make an entry for a multiple job the system creates a record in the Employee Multiple Job History table (F060119).

The system adds a new record to multiple job history whenever you change any of the following:

- Home business unit
- Job type
- Job step
- Change reason
- **Effective** date

When you make any other changes to multiple job information, the system writes over the current record in multiple job history and does not create a new record.

To work with multiple job history, complete the following tasks:

- Reviewing Multiple Job History for an Employee
- Deleting Multiple Job History Records

# <span id="page-72-1"></span>**8.2 Reviewing Multiple Job History for an Employee**

#### **Navigation**

**From Payroll Master (G07), choose Employee Information**

**From Employee Information (G0711), choose Change Control & Monitoring**

**From Change Control & Monitoring (G07112), choose Employee Multiple Job History**

You can review the history for your employees who hold more than one job at a time, such as an art teacher who is also a baseball coach. You can review this information to:

- Determine which jobs the employee has held during the same period of time
- Review the employee's wage information for each job

#### **To review multiple job history for an employee**

On Employee Multiple Job History

*Figure 8–1 Employee Multiple Job History screen*

|                         | ORACLE JD Edwards World |                       | <b>URL</b>           |                    | Document | Ernall                    | <b>World Resources</b> | Support |
|-------------------------|-------------------------|-----------------------|----------------------|--------------------|----------|---------------------------|------------------------|---------|
|                         |                         | m                     |                      |                    |          |                           |                        |         |
| Field Sensitive Help    |                         |                       |                      |                    |          |                           |                        |         |
| Display Error Message   |                         |                       |                      |                    |          |                           |                        |         |
| Display Functions       | Rotion Tupe I           |                       |                      |                    |          |                           |                        |         |
| Exit Program            | Ridress Wumber          | 3858                  | Morriseu; Rnne:E.    |                    |          |                           |                        |         |
| More Details            | Frien                   |                       |                      | Thiru <sup>[</sup> |          |                           |                        |         |
| Toggle Between Forma    |                         |                       |                      |                    |          |                           |                        |         |
| Employee Master - HR    |                         |                       |                      |                    |          |                           |                        |         |
| Field Sensitive History | <b>Howe</b>             | Position              | за                   | 368                | Union    |                           | Hoarly                 |         |
|                         | Business Unit           | 10                    | Turse                | Step               | Dode     | Selaru                    | Rate                   | ×       |
| Employee Master - PR    | 甸<br>2435               | TR33                  | TERCH                | Ħā                 |          | 34, 999, 99               | 16.346                 |         |
| Employee Master-PR (    | 2435                    | TR93                  | <b>TERCH</b>         | HE                 |          | 34, 868, 88               | 16.346                 |         |
| Display Previous Emplo  | 2435                    | 7893                  | <b>TERCH</b>         | m                  |          | 34, 868, 88               | 16.346                 |         |
| Display Next Employee   | 2435                    | TR13                  | <b>TERCH</b>         | m                  |          | 35,800.00                 | 16.826                 |         |
| Clear Screen            | 2435                    | 1993                  | TERCH                | HE                 |          | 32,000.00                 | 15.384                 |         |
|                         | 2435                    | <b>Light</b>          | TERCH                | m                  |          | 34,000.00                 | $25.676$<br>25.676     |         |
|                         | 24.8                    | Tion <sub>1</sub>     | TERCH                | HI                 |          | 34,000.00                 |                        |         |
|                         | 2435                    | TRO)                  | TERCH                | MI                 |          | 34,000.00                 | 25.676                 |         |
|                         | 2435                    | TRO3                  | TERCH                | HI                 |          | 34,000.00                 | 16.346                 |         |
|                         | 2435                    | <b>TRO</b>            | <b>TERCH</b>         | HI                 |          | 34,000.00                 | 25.676                 |         |
|                         | 2435                    |                       | $53 - 8$<br>$53 - 8$ |                    |          | 39,000.00                 | 14.423                 |         |
|                         | 2435<br>2435            |                       | $53 - 8$             |                    |          | 3,660.80                  | 1.442<br>14.423        |         |
|                         | 2435                    | OH <sub>2</sub>       |                      |                    |          | 38, 998, 98<br>390,889.88 |                        |         |
|                         | 2435                    | OH <sub>2</sub>       | <b>DOROH</b>         |                    |          | 3,600,60                  | 15.000<br>4.867        |         |
|                         | 246                     | <b>OH<sub>2</sub></b> | CORON                |                    |          | 3,600.00                  | 15.000                 |         |
|                         |                         |                       |                      |                    |          |                           |                        | ٠       |

- **1.** Complete the following field:
	- Address Number
- **2.** To narrow the search, complete either of the following optional fields:
	- Select From
	- Select Through
- **3.** Press F4 to access the detail area.
- **4.** Review the information.

# <span id="page-73-0"></span>**8.3 Deleting Multiple Job History Records**

#### **Navigation**

**From Payroll Master (G07), choose Employee Information**

**From Employee Information (G0711), choose Change Control & Monitoring**

**From Change Control & Monitoring (G07112), choose Employee Multiple Job History**

You cannot correct the information in a record in an employee's multiple job history. If you incorrectly enter multiple job information, you must delete the history record unless the correction and the history have the same change reason and effective date.

When the correction has the same change reason and effective date as that of a previous record, the system automatically deletes the previous record from the Employee Multiple Job History table.

For example, assume that you need to correct the salary for an employee's primary job. The salary that you need to correct was entered on 09/01/2014 with a change reason of Annual Increase. When you correct the employee's salary, you enter 09/01/2014 for the effective date and Annual Increase as the change reason. The system deletes the history record that contains the incorrect salary information.

When the change reason and effective date for the corrected information are different than that for the incorrect record, you must delete the incorrect record on Employee Multiple Jobs History.

When you enter corrections for an employee's primary job on Employee Entry, the system does not delete the corresponding history record, regardless of the change reason and effective date that you entered.

#### **8.3.1 Before You Begin**

■ Enter the correct information on Employee Multiple Job Entry

#### **To delete multiple job history**

On Employee Multiple Job History

- **1.** Complete the following field:
	- Address Number
- **2.** Locate the incorrect record and use the Delete function.
- **3.** Use the Change action.

# **Correct Turnover Records**

This chapter contains the topic:

Section [9.1, "Correcting Turnover Records."](#page-76-0)

# <span id="page-76-0"></span>**9.1 Correcting Turnover Records**

#### **Navigation**

**From Payroll Master (G07), enter 27**

**From Payroll Advanced/Technical Operations (G073), choose History & Turnover Menu**

#### **From History & Turnover Technical Operations (G0733), choose Employee Turnover**

When employee assignment information changes, such as when an employee changes jobs or moves to a new business unit within your organization, you must update the employee's record to reflect the change. You can set up your system to create turnover records of the information you changed when you update employee records. Turnover records also show employee movement that results from new hires and terminations.

To track turnover for a change, you must enter a change reason and an effective date. The system does not create a turnover record unless you enter a change reason code. You can review turnover records to verify that there are no duplicate records, incorrect change reason codes, or incorrect effective dates.

If you enter incorrect information when you update employee information, you must re-enter the correct information. You should also correct the turnover record so that you can accurately analyze turnover information.

You can only correct the effective date in the turnover data. If any other information in the turnover record is incorrect, you should delete the entire record. When you correct the information in employee entry, the system creates the correct turnover record.

When you re-enter the updated information, the system also creates duplicate history records if you change any of the following additional data items:

- Change reason code
- Home company
- Home business unit
- Job number
- Check route

To maintain the accuracy of your historical information, you should also delete the duplicate employee history records.

#### **See Also:**

■ Section [7.1, "Reviewing Employee History Reports."](#page-68-0)

#### **To correct turnover records**

On Employee Turnover

#### *Figure 9–1 Employee Turnover screen*

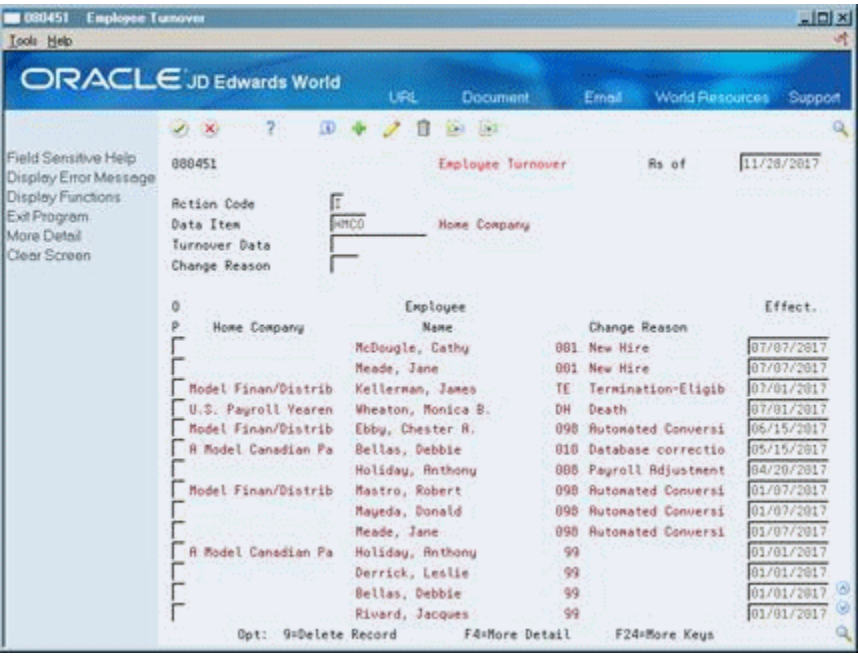

- **1.** To locate the incorrect record, complete the following field:
	- Data Item
- **2.** To narrow your search, complete either of the following optional fields:
	- Turnover Data
	- Change Reason
- **3.** If the record is correct except for the date, correct the information in the following field:
	- Effective Date
- **4.** Locate any incorrect records, choose the Delete Record function,
- **5.** Use the Change action.

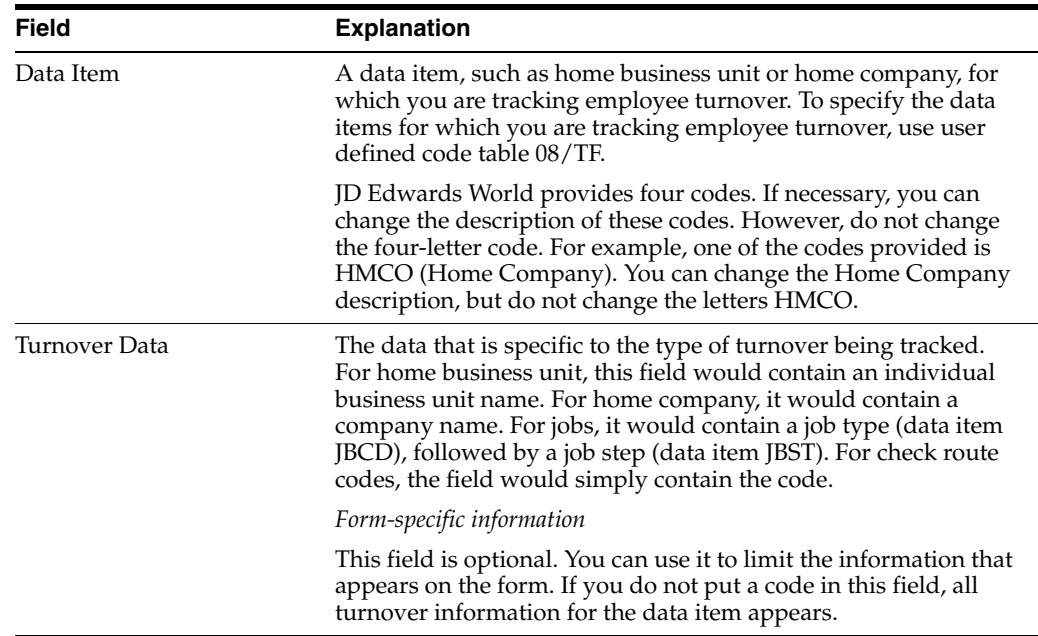

# **Part III**

# **Wage Attachments**

This part contains these chapters:

- Chapter [10, "Overview to Wage Attachments"](#page-82-0)
- Chapter [11, "Set Up Tables for Wage Attachments"](#page-84-0)
- Chapter [12, "Set Up Deductions for Wage Attachments"](#page-92-0)
- Chapter [13, "Enter Employee Wage Attachments"](#page-100-0)
- Chapter [14, "Review Wage Attachment History"](#page-130-0)

# <span id="page-82-0"></span>**Overview to Wage Attachments**

This chapter contains these topics:

- Section [10.1, "Objectives,"](#page-82-1)
- Section [10.2, "About Wage Attachments."](#page-82-2)

# <span id="page-82-1"></span>**10.1 Objectives**

■ To automate the process of calculating and deducting court-ordered payments from employees' earnings and distributing those payments to payees

# <span id="page-82-3"></span><span id="page-82-2"></span>**10.2 About Wage Attachments**

The Family Support Act of 1988 places the responsibility for collecting and distributing child support and other wage attachments on employers. In the Payroll system, you set up wage attachments so that you can deduct court-ordered payments from an employee's earnings.

Processing wage attachments includes:

- Setting up tables for wage attachments
- Setting up deductions for wage attachments
- Entering employee wage attachments
- Reviewing wage attachment history

Wage attachments include:

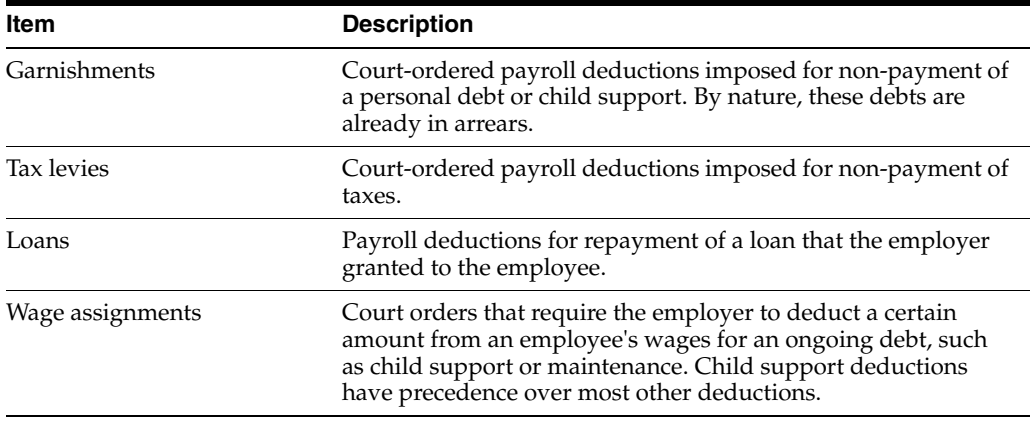

If your organization has only a few employees with wage attachments, and those wage attachments use only simple calculations such as a flat dollar amount or an amount equal to a percentage of gross wages, you might not need to use the wage attachment processing feature. Instead, you can set up and assign the wage attachment deduction in the same way that you set up and assign any other type of deduction.

The Payroll system contains a comprehensive wage attachment processing feature that you can use to:

- Track detailed wage attachment information, such as the wage attachment case number
- Define specific calculation rules
- Handle multiple wage attachments for an employee
- Track detailed wage attachment history, including amounts deducted, deduction dates, and payee information

Your organization can charge employees interest on loans and fees for administering most types of wage attachments. In addition to the fees your organization charges, the agency that collects the wage attachment might also charge an administrative fee.

Garnishment tables contain the federal or state wage ranges and calculation methods for garnishments. Levy exemption tables contain the federal and state standard annual exemption amounts used to determine wages exempt from the levy. You can also set up additional amounts of exempt wages when an employee claims a disability. You should set up these tables before you create the deductions for garnishments and levies.

After you set up tables for wage attachments, but before you can enter wage attachment information for employees, you must set up a deduction for each type of wage attachment. Setting up a deduction for a wage attachment is similar to setting up any other kind of deduction. You then can assign the deduction to an employee using the employee DBA instructions.

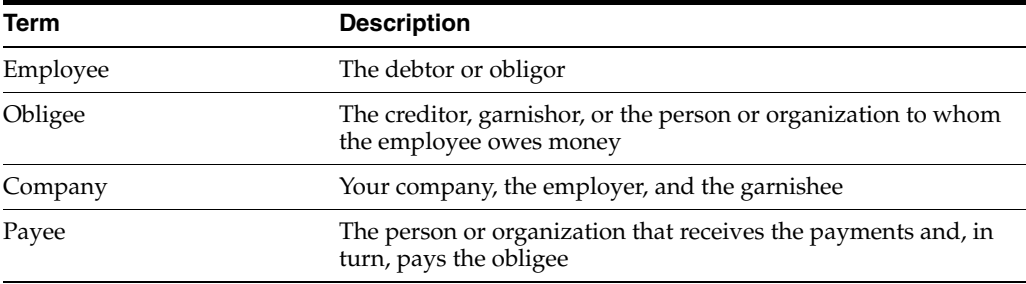

The following terms are pertinent to wage attachments:

You can review wage attachment information online for an employee, obligee, or payee. You can also review detailed ledger records associated with wage attachments for a specific employee.

To review wage attachment history for multiple employees, you can print the Wage Attachment History report.

# <span id="page-84-0"></span>**Set Up Tables for Wage Attachments**

This chapter contains these topics:

- Section [11.1, "Setting Up Tables for Wage Attachments,"](#page-84-1)
- Section [11.2, "Setting Up Garnishment Tables,"](#page-85-0)
- Section [11.3, "Setting Up Exemption Tables for Tax Levies."](#page-87-0)

# <span id="page-84-1"></span>**11.1 Setting Up Tables for Wage Attachments**

You set up tables for wage attachments to follow government guidelines for calculating deductions amounts for garnishments and levies. Garnishment tables contain the federal or state wage ranges and calculation methods for garnishments. Levy exemption tables contain the federal and state standard annual exemption amounts to determine wages exempt from the levy. You can also set up tables that specify additional amounts of exempt wages for employees who claim disabilities. You should set up these tables before you create the DBAs for garnishments and levies.

Setting up tables for wage attachments includes:

- **Setting Up Garnishment Tables**
- Setting Up Exemption Tables for Tax Levies

The method that you use to calculate a garnishment for an employee is determined by the court that imposes the garnishment. To help the courts determine reasonable methods for calculating garnishments, the federal government, as well as some states, issue guidelines for calculating garnishments. You can set up tables that define these guidelines.

For employees who owe levies, government agencies set standard annual exemption amounts. An employee's exemption amount is the amount of disposable wages that the employee is allowed to keep after the tax levy payment is deducted. Employees are allowed a personal exemption and an exemption based on their marital status. Disabled employees are also allowed an additional exemption amount. You can set up tables that define the government exemption amounts for levies.

### **11.1.1 What You Should Know About**

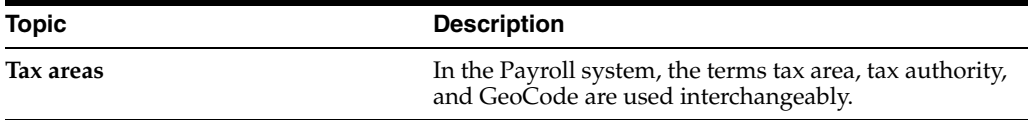

# <span id="page-85-1"></span><span id="page-85-0"></span>**11.2 Setting Up Garnishment Tables**

#### **Navigation**

**From Payroll Master (G07), choose Employee Information**

**From Employee Information (G0711), choose Wage Attachment Information**

**From Wage Attachment Information (G07113), choose Calculation Tables**

The method that you use to calculate a garnishment for an employee is determined by the court that imposes the garnishment. Garnishments for different employees can use different calculation methods. Typical calculation methods include a flat dollar amount or a percentage of the employee's disposable wages.

Using the government guidelines, you set up calculation tables that specify:

- The range of wage amounts that are subject to garnishments
- The methods that the system uses to calculate the garnishment for each wage range

For federal guidelines, you must set up a garnishment table for each pay frequency that you pay employees. You must also set up garnishment tables for any state taxing authorities that have guidelines that supersede the federal guidelines.

Because the system allows you to associate only one calculation table with a DBA, you must enter the same attachment table number for all garnishment tables. When the system calculates a garnishment for an individual employee, it uses the employee's pay frequency and tax area to determine the applicable garnishment table.

**Caution:** You cannot use the standard Calculation Tables program (P069021) to set up a garnishment table.

**To set up garnishment tables**  On Calculation Tables

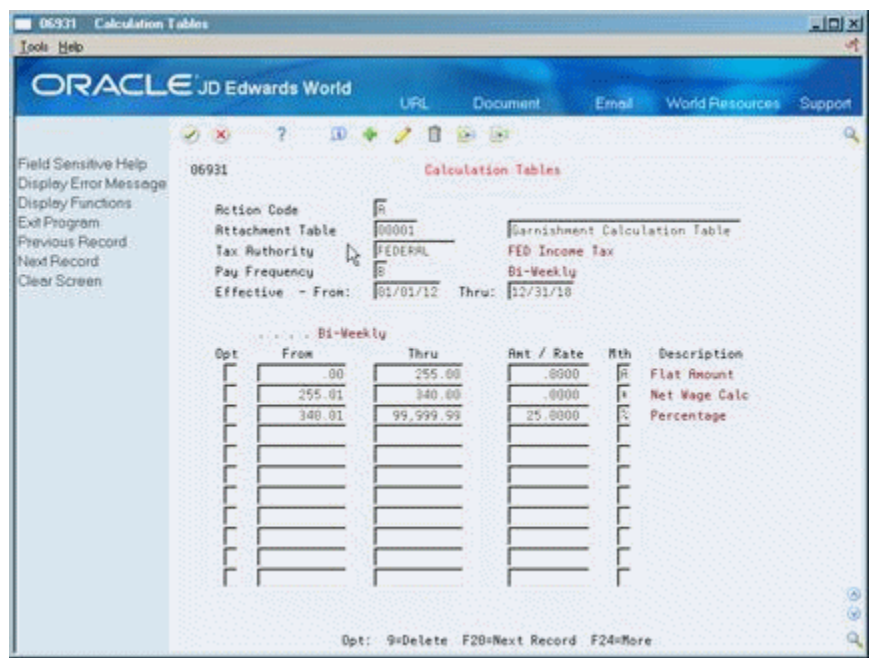

*Figure 11–1 Calculation Tables screen*

- **1.** Complete the following fields:
	- Attachment Table
	- Description
	- Tax Authority
	- Pay Frequency
	- Effective-From
	- Effective-Thru
- **2.** To enter wage ranges, complete the following fields:
	- From
	- Thru
	- Amount/Rate
	- Garnishment Calculation Method (Mth)

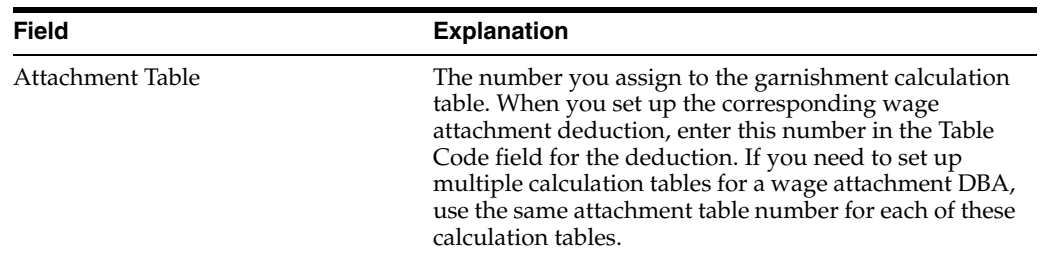

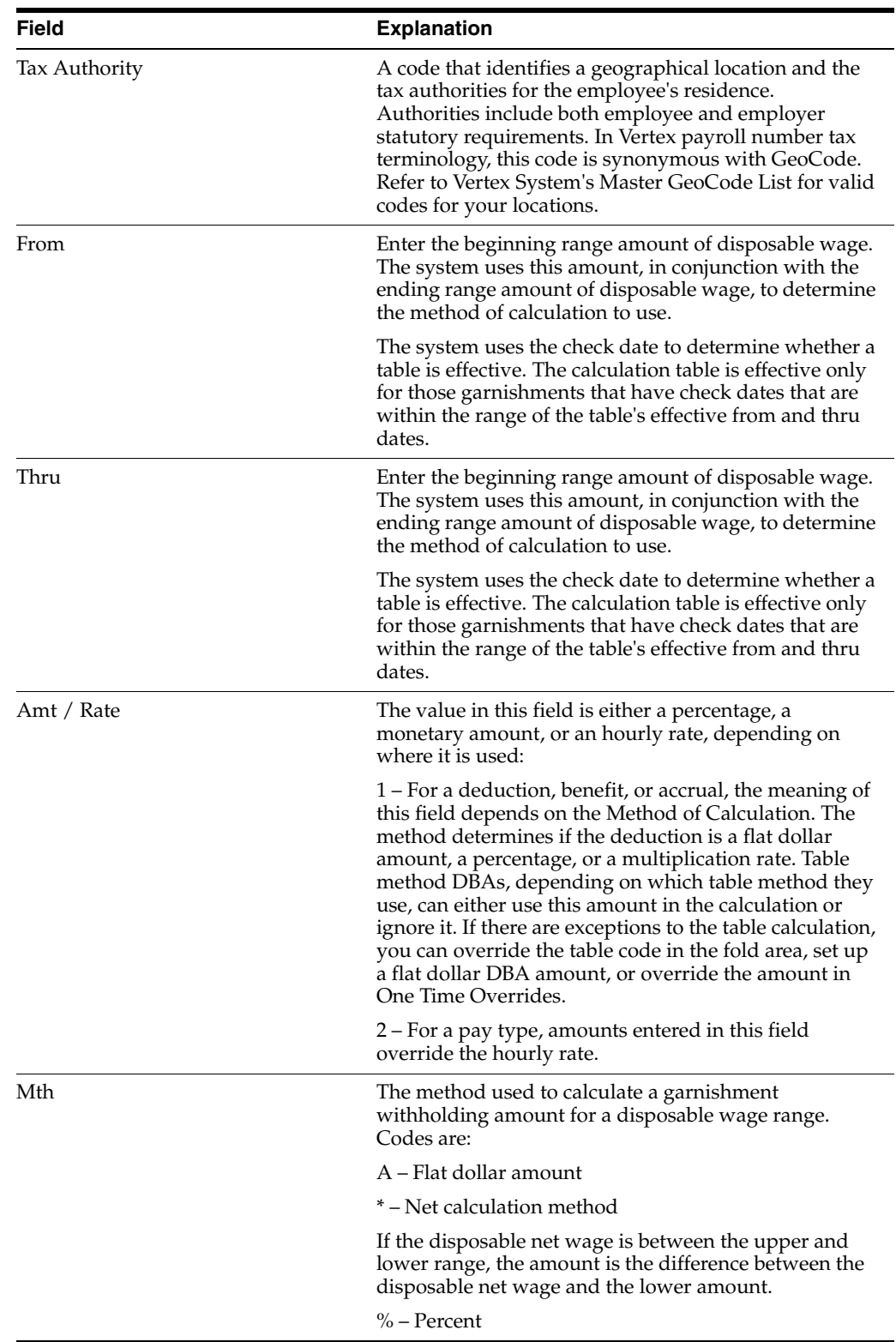

# <span id="page-87-1"></span><span id="page-87-0"></span>**11.3 Setting Up Exemption Tables for Tax Levies**

Government agencies set standard annual exemption amounts for employees who owe tax levies. Some states set exemption amounts that supersede the federal amounts. An employee's exemption amount is the amount of disposable wages that the employee is allowed to keep after the tax levy payment is deducted. Employees are allowed a personal exemption and an exemption based on their marital status. Disabled employees are also allowed an additional exemption amount. You can set up tables that define the government exemption amounts for levies.

To simplify setting up levy deductions for employees, you can set up tables that define these exemption amounts. For each employee who owes a levy, the system uses these tables to calculate the amount of disposable wages that are exempt from the tax levy.

Setting up exemption tables for tax levies includes:

- Setting up standard annual exemption amounts
- Setting up additional exemption amounts

#### **11.3.1 Example: Setting Up Exemption Levies**

The following amounts are derived from the table for a single employee with one personal exemption:

2,500.00 single + 2,300.00 one single exemption = 4,800.00 total annual exemption

The total annual exemption is divided by the number of pay periods per year. If the employee is paid semi-monthly, 24 pay periods per year, the amount exempt from the levy is 200.00.

#### **11.3.2 Setting Up Standard Annual Exemption Amounts**

#### **Navigation**

**From Payroll Master (G07), choose Employee Information**

**From Employee Information (G0711), choose Wage Attachment Information**

#### **From Wage Attachment Information (G07113), choose Standard Annual Exemptions**

You set up exemption tables based on the amounts provided by the federal and state governments. Currently, the categories for exemptions are the same as those used for federal tax exemptions.

#### **To set up standard annual exemption amounts**

On Standard Annual Exemption Amounts

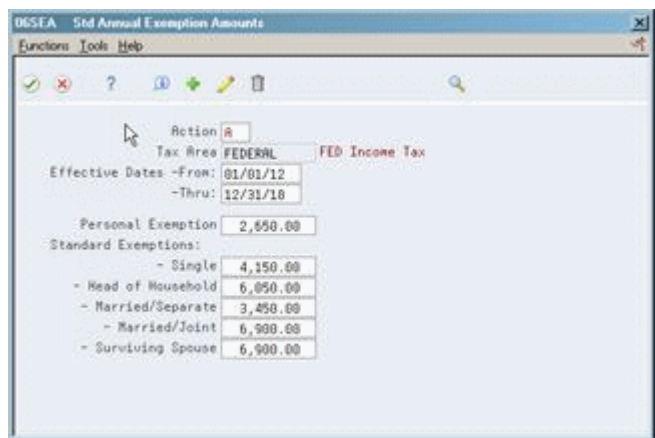

#### *Figure 11–2 Standard Annual Exemption Amounts screen*

Complete the following fields:

- Tax Area
- Date From Effective
- Date Thru Effective
- Amount Personal Exemption
- Amount Standard Deduction-Single
- Amount Standard Deduction-Head of Household
- Amount Standard Deduction-Married-Separate
- Amount Standard Deduction-Married-Joint
- Amount Standard Deduction-Surviving Spouse

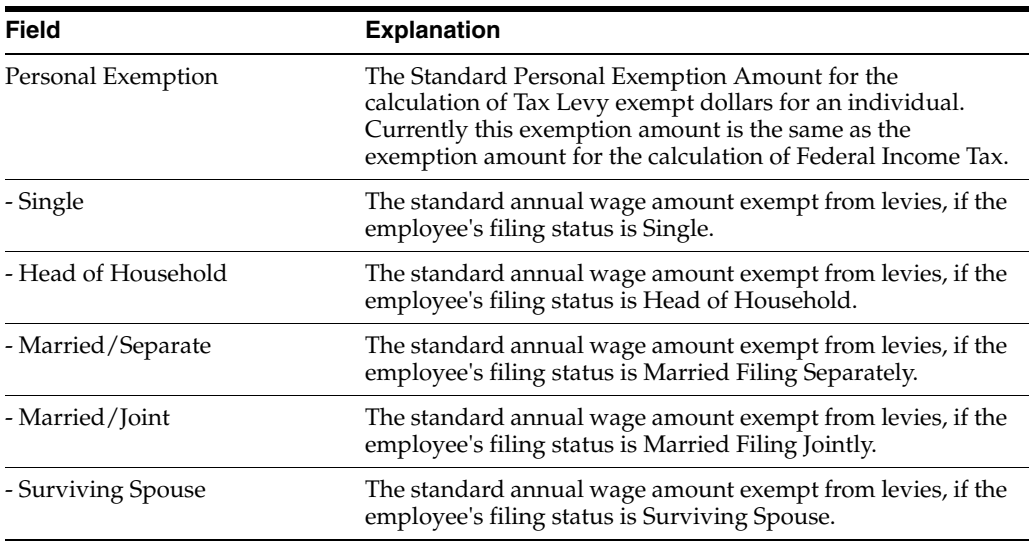

#### **11.3.3 Setting Up Additional Exemption Amounts**

#### **Navigation**

**From Payroll Master (G07), choose Employee Information**

**From Employee Information (G0711), choose Wage Attachment Information**

**From Wage Attachment Information (G07113), choose Additional Exemptions**

When an employee or the employee's spouse meets certain conditions such as age or disability, the employee might have additional exemptions for tax levies. The federal and state government provides the information you need to complete these tables.

#### **To set up additional exemption amounts**

On Additional Exemption Amounts

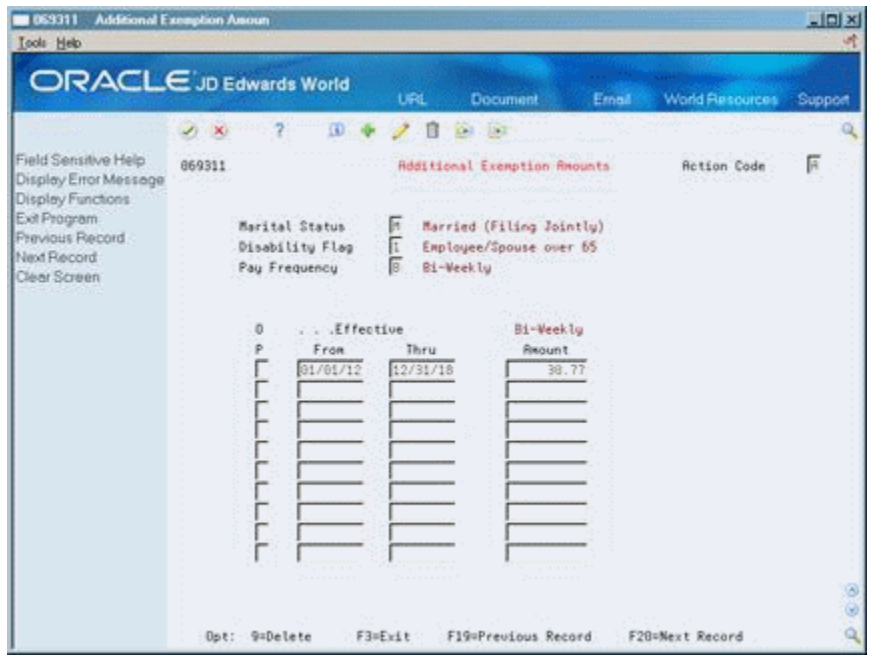

*Figure 11–3 Additional Exemption Amounts screen*

Complete the following fields:

- **Marital Status**
- Disability Flag
- Pay Frequency
- Date From Effective
- Date Thru Effective
- Amount Personal Exemption

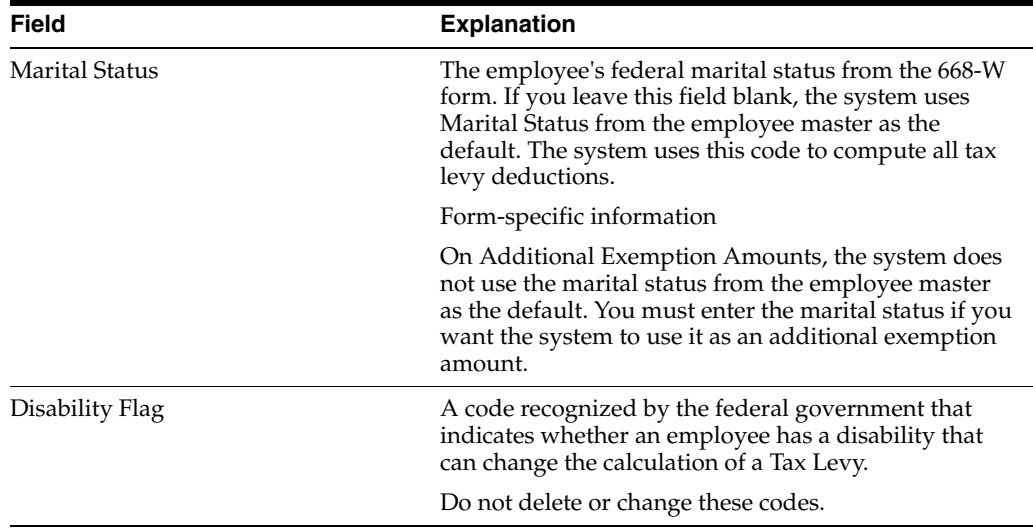

# <span id="page-92-0"></span>**Set Up Deductions for Wage Attachments**

This chapter contains these topics:

- Section [12.1, "Setting Up Deductions for Wage Attachments,"](#page-92-1)
- Section [12.2, "Setting Up a Garnishment Deduction,"](#page-94-0)
- Section [12.3, "Setting Up a Loan Deduction,"](#page-95-0)
- Section [12.4, "Setting Up a Fee or Interest Deduction,"](#page-96-0)
- Section [12.5, "Setting Up a Tax Levy Deduction,"](#page-97-0)
- Section [12.6, "Setting Up a Wage Assignment Deduction."](#page-97-1)

# <span id="page-92-1"></span>**12.1 Setting Up Deductions for Wage Attachments**

Before you can enter wage attachment information for employees, you must set up a deduction for each type of wage attachment. Setting up a deduction for a wage attachment is similar to setting up any other kind of deduction. Therefore, only the unique considerations for each type of deduction are discussed here.

Setting up deductions for wage attachments includes:

- Setting Up a Garnishment Deduction
- Setting Up a Loan Deduction
- Setting Up a Fee or Interest Deduction
- Setting Up a Tax Levy Deduction
- Setting Up a Wage Assignment Deduction

Wage attachment payments are deducted from an employee's disposable wages (disposable earnings). An employee's disposable wage is the amount that remains after all payments that are required by law have been deducted from the employee's gross wages.

These required payments include:

- Federal income tax
- Social Security
- **Medicare**
- State income tax
- State unemployment insurance
- State disability insurance
- State employee retirement systems
- Local and county taxes
- Any other applicable state requirements

Special considerations for a wage attachment deduction include:

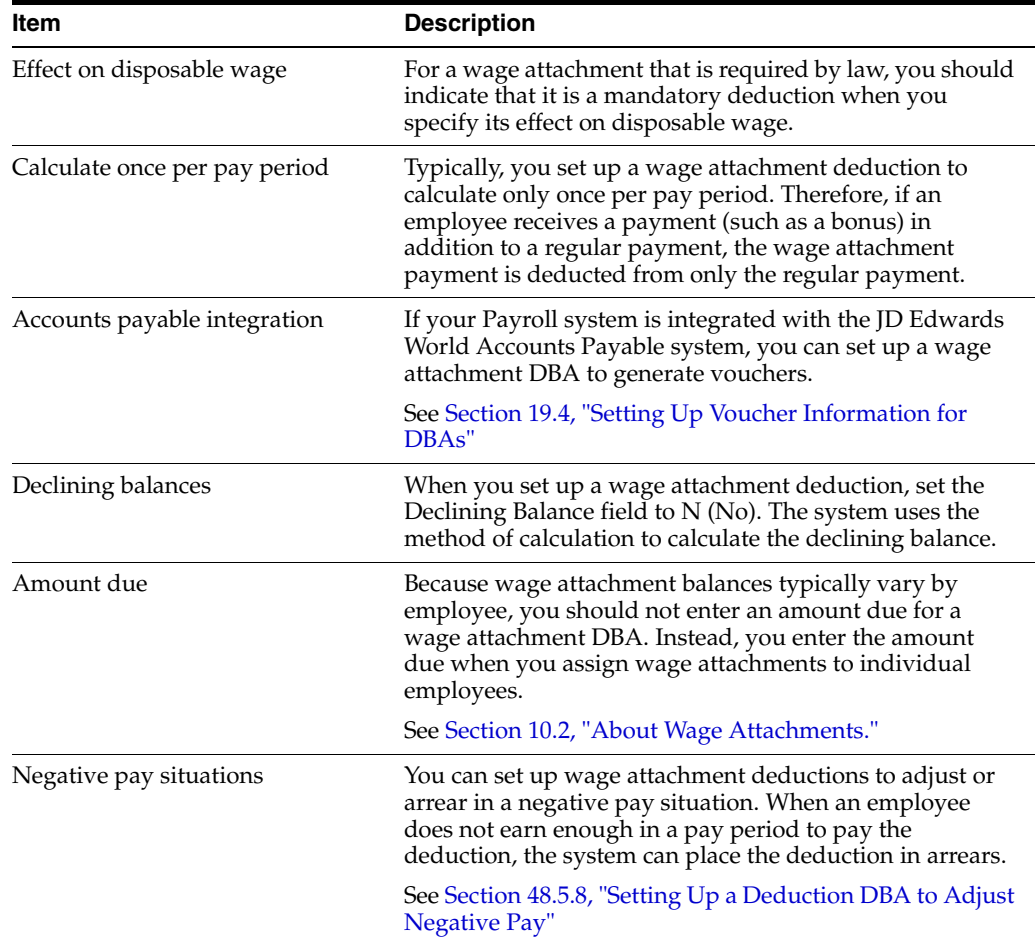

You set up a garnishment deduction to deduct court-ordered payments for non-payment of personal debts or overdue child support. The debts on which these imposed payments are based are already past due.

You set up a loan deduction to deduct amounts for re-payment of a loan granted to an employee by your organization.

In some cases, you might need to associate fees or interest with a wage attachment. For example, your organization might charge interest on a loan to an employee or fees for maintaining garnishments.

You set up a tax levy deduction to deduct court-ordered payments for back taxes that the employee owes.

You set up a wage assignment deduction to deduct ongoing debts, including child support and maintenance, from an employee's earnings,.

When you set up a wage attachment deduction, you must use specific codes for the method of calculation and source of calculation. The following table illustrates the codes required for each type of wage attachment.

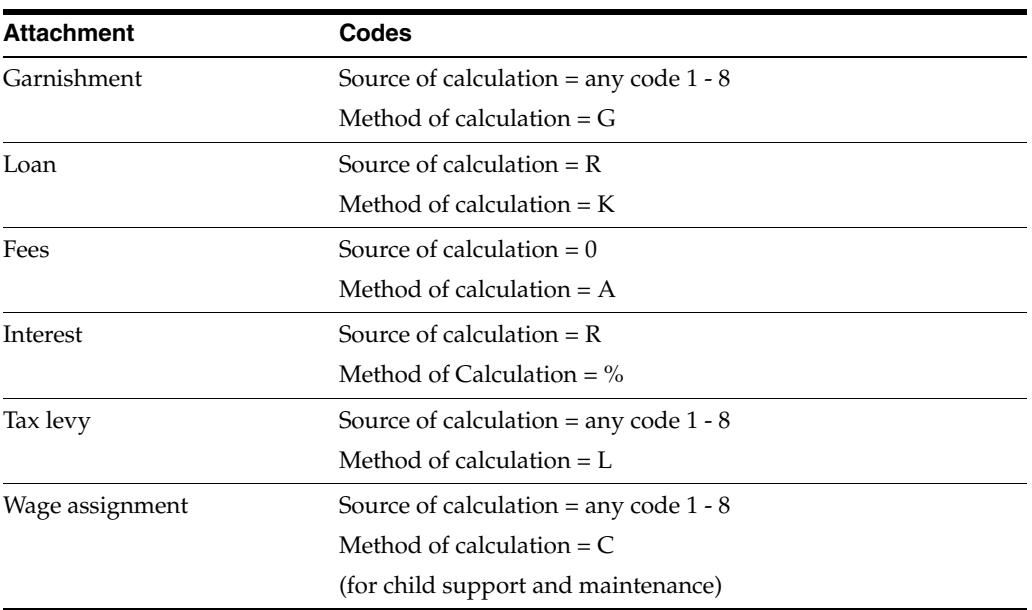

**See Also:**

■ Section [48.2, "Setting Up Simple DBAs"](#page-391-0)

# <span id="page-94-0"></span>**12.2 Setting Up a Garnishment Deduction**

#### **Navigation**

**From Payroll Master (G07), enter 29**

**From Payroll Setup (G074), choose Pay/Deductions/Benefits**

#### **From Pay/Deductions/Benefits (G0742), choose DBA Setup**

You set up a garnishment deduction to deduct court-ordered payments for non-payment of personal debts or overdue child support. The debts on which these imposed payments are based are already overdue. Because each deduction must match the court orders, you might need to set up separate deductions for different employees.

#### **12.2.1 Before You Begin**

Set up the tables that the system uses to calculate garnishments. See [Section](#page-85-1) 11.2, ["Setting Up Garnishment Tables."](#page-85-1)

#### **To set up a garnishment deduction**

On DBA Setup

| <b>DBA Setup</b><br>1069117<br><b>Tools</b> Help                                                                                                    |                                                                                                    |                                                                                                    |                                                                                                    | $\Box$ Dix                 |
|----------------------------------------------------------------------------------------------------|----------------------------------------------------------------------------------------------------|----------------------------------------------------------------------------------------------------|----------------------------------------------------------------------------------------------------|----------------------------|
|                                                                                                    | <b>ORACLE</b> JD Edwards World                                                                                                    | <b>URL</b><br>Document                                                                                                    | World Resources<br>Email                                                                                                    | Support                    |
| Field Sensitive Help<br>Display Error Message<br>Display Functions<br>Exit Program<br>Additional Parameters<br>DBA Limits<br>Tax Exempt Authorities:<br>State/Local W-2 Additio<br>Category Codes Setup. <sup>4</sup><br>Address Book<br>Garrichment Calculation<br>Standard Exemption Am<br>Basis of Calculations<br>DBA Text Window<br>Calculation Tables<br>Additional Exemptions V<br>Rollover Setup Window<br>Year-End Parameters<br>Print DBA<br>Clear Screen | ω<br>669117<br><b>Retion Code</b><br>DBR Code<br><b>DBR Calculation</b><br>Source of Calculation<br>Method of Calculation<br>Table Cd (Methods 1-9)<br>Amount or Rate 1 & 2<br>Effect on Disposable Wage<br>Calc if No Gross (Y,N)<br>Calc in Pre-Payroll (Y.N)<br>Effect on Check<br>DBR Time Table<br>Pau Period to Calculate<br>Calc Once Per Period (Y,N).<br>Eff Dates - From & Thru | $^{131}$<br>DBA Setup<br>F<br>1184 Garnishment<br>I Gross-Claxes+Al<br>G Garnishments<br>00001 Garnishment C<br>巨河<br>Ñ<br>$\overline{Y}$ / $\overline{Y}$ / $\overline{Y}$ / $\overline{Y}$ / $\overline{Y}$ | DBR Tupe<br>Paustub Info<br>Paustub Text<br>Method of Prnting<br>DBR Print Group<br>General Root Info:<br>Effect on GL<br>R/P Voucher(Y,N).<br>Payee Address No. | Б<br>Garnishment<br>м<br>м |
|                                                                                                    | <b>Revearage Information</b><br><b>Brrearage Nethod</b><br>When to Adjust Ded<br>Order to Adjust Ded<br>F5=Rddl F6=Limits F8=Exmpt F16=Text F19=Rollover F20=YearEnd F24=More                                                                                                    |                                                                                                    |                                                                                                    | $\circ$<br>$\omega$<br>Q   |

*Figure 12–1 DBA Setup screen*

- **1.** Enter a numeric code from 1 to 8 in the following field:
	- Source of Calculation
- **2.** Enter G in the following field:
	- Method of Calculation
- **3.** Enter the attachment table number for your garnishment tables in the following field:
	- Table Code
- **4.** Complete the steps for setting up a simple deduction.

### **12.2.2 What You Should Know About**

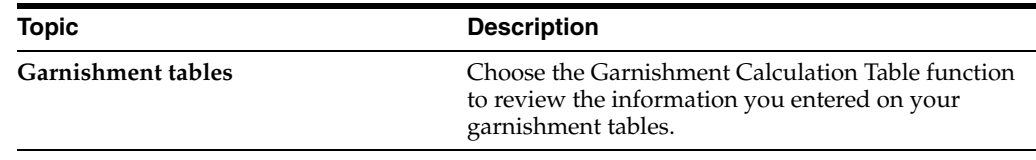

#### **See Also:**

■ [Section](#page-391-0) 48.2

# <span id="page-95-0"></span>**12.3 Setting Up a Loan Deduction**

#### **Navigation**

**From Payroll Master (G07), enter 29 From Payroll Setup (G074), choose Pay/Deductions/Benefits From Pay/Deductions/Benefits (G0742), choose DBA Setup**

You set up a loan deduction to deduct amounts for repayment of a loan granted to an employee by your organization. When you assign the loan deduction to an employee, the system calculates the amount of the deduction based on the amount due.

You set up a loan deduction in the same way that you set up any other type of deduction.

#### **12.3.1 What You Should Know About**

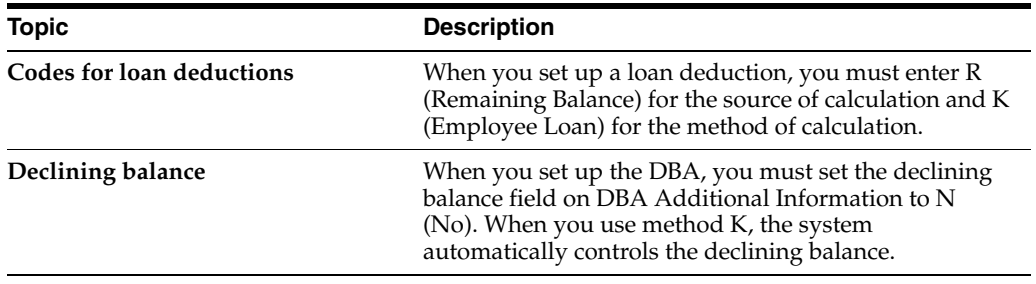

# <span id="page-96-0"></span>**12.4 Setting Up a Fee or Interest Deduction**

#### **Navigation**

**From Payroll Master (G07), enter 29**

**From Payroll Setup (G074), choose Pay/Deductions/Benefits**

**From Pay/Deductions/Benefits (G0742), choose DBA Setup**

In some cases, you might need to associate fees or interest with a wage attachment. For example, your organization might charge employees:

- Interest on loans
- Administrative fees for maintaining garnishments

You set up deductions for fees and interest and base those deductions on the deductions for which you are collecting the fees or interest. Fees do not apply to levies.

A fee or interest deduction must have a higher DBA number than the deduction on which it is based. For example, you can base interest deduction 1122 on loan deduction 1108, and fee deduction 1120 on garnishment deduction 1104. You can base a fee or interest deduction on only one deduction. Therefore, even when you charge the same fee for garnishments as for wage assignments, you must set up two fee deductions. Base one fee deduction on the garnishment deduction, and base the other fee on the wage assignment deduction. You specify the based on deduction number in the basis of calculation for the fee or interest deduction.

When you define a wage attachment for an employee, you assign the fee or interest deduction number to the associated wage attachment.

#### **To set up a fee or interest deduction**

On DBA Setup

- **1.** Complete the following field.
	- DBA Code
- **2.** Enter 0 (zero) or R in the following field:
	- Source of Calculation
- **3.** Enter A or % in the following field:
	- Method of Calculation
- **4.** Complete the steps for setting up a simple deduction.
- **5.** On Basis of Calculations, complete the following fields for the wage attachment deduction for which you are collecting the fee:
	- From Type
	- Thru Type

#### **See Also:**

■ Section [48.2, "Setting Up Simple DBAs"](#page-391-0)

# <span id="page-97-0"></span>**12.5 Setting Up a Tax Levy Deduction**

#### **Navigation**

**From Payroll Master (G07), enter 29**

**From Payroll Setup (G074), choose Pay/Deductions/Benefits**

#### **From Pay/Deductions/Benefits (G0742), choose DBA Setup**

You set up a tax levy deduction to deduct court-ordered payments for back taxes that the employee owes.

You set up a tax levy deduction in the same way that you set up any other type of deduction.

#### **12.5.1 Before You Begin**

Set up exemption tables. See Section 11.3, "Setting Up Exemption Tables for Tax [Levies."](#page-87-1)

#### **12.5.2 What You Should Know About**

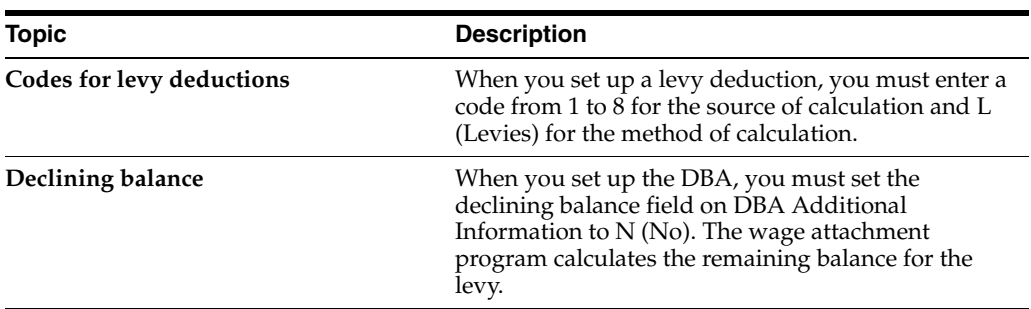

**See Also:**

■ Section [48.2, "Setting Up Simple DBAs"](#page-391-0)

# <span id="page-97-1"></span>**12.6 Setting Up a Wage Assignment Deduction**

#### **Navigation**

**From Payroll Master (G07), enter 29**

#### **From Payroll Setup (G074), choose Pay/Deductions/Benefits**

#### **From Pay/Deductions/Benefits (G0742), choose DBA Setup**

You set up a wage assignment deduction to deduct ongoing debts, including child support and maintenance, from employees' earnings.

The courts typically rule that child support has priority over other types of wage attachments. This means that if an employee did not earn enough in a pay period to pay for all deductions, the child support deduction should be the last deduction to be adjusted.

To give the child support deduction first priority, assign it a lower DBA number than the numbers that you enter for other deductions. During payroll cycle processing, the system adjusts (backs out) deductions in numerical order, beginning with the highest-numbered deduction. For example, deduction 1001 would be adjusted (backed out) before 1000.

You set up a wage assignment deduction in the same way that you set up any other type of deduction.

### **12.6.1 What You Should Know About**

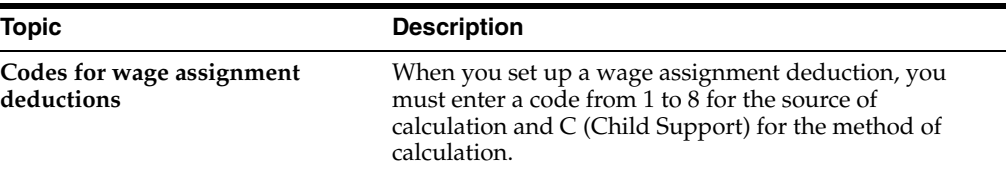

# <span id="page-100-0"></span>**Enter Employee Wage Attachments**

This chapter contains these topics:

- Section [13.1, "Entering Employee Wage Attachments,"](#page-100-1)
- Section [13.2, "Assigning a DBA for a Wage Attachment,"](#page-101-0)
- Section [13.3, "Entering a Wage Attachment for a Garnishment,"](#page-104-0)
- Section [13.4, "Entering a Wage Attachment for a Loan,"](#page-109-0)
- Section [13.5, "Assigning Fees or Interest to a Wage Attachment,"](#page-111-0)
- Section [13.6, "Entering a Wage Attachment for a Tax Levy,"](#page-113-0)
- Section [13.7, "Entering a Wage Attachment for a Wage Assignment,"](#page-115-0)
- Section [13.8, "Assigning Priorities to Wage Attachments,"](#page-127-0)
- Section [13.9, "Entering Additional Information for a Wage Attachment."](#page-127-1)

### <span id="page-100-1"></span>**13.1 Entering Employee Wage Attachments**

You can enter a wage attachment for an employee to deduct a court-ordered payment from the employee's earnings. You can also enter a wage attachment for an employee when your organization grants a loan to the employee and charges interest for the loan.

Entering wage attachments includes the following tasks:

- Assigning a DBA for a Wage Attachment
- Entering a Wage Attachment for a Garnishment
- Entering a Wage Attachment for a Loan
- Assigning Fees or Interest to a Wage Attachment
- Entering a Wage Attachment for a Tax Levy
- Entering a Wage Attachment for a Wage Assignment
- Assigning Priorities to Wage Attachments
- Entering Additional Information for a Wage Attachment

When you enter a wage attachment for an employee, you define the specific rules for calculating that employee's wage attachment. For an employee who has multiple wage attachments of the same type (two garnishments, for example), you can set priorities for those wage attachments. You also can enter additional information for a wage attachment, such as its file number and effective dates.

You can enter a wage attachment for an employee in either of the following ways:

- Enter the deduction for the wage attachment in the employee's DBA instructions. The system displays the wage attachment entry program, where you can enter the unique information for this employee's wage attachment. The system prompts you to enter only the information that applies to the type of wage attachment you are entering.
- Enter the wage attachment information for an employee directly. The system adds the wage attachment DBA to the DBA instructions for the employee.

You can choose the way that works best for you. If you have many employees with wage attachments, entering the attachment information directly will probably be the most efficient entry method.

#### **13.1.1 Before You Begin**

- Set up a deduction for each type of wage attachment. See Section 13.2, "Assigning [a DBA for a Wage Attachment."](#page-101-0)
- Enter obligees and payees into the Address Book system.

#### **See:**

■ Entering Basic Address Book Information in the *JD Edwards World Common Foundation Guide*.

# <span id="page-101-0"></span>**13.2 Assigning a DBA for a Wage Attachment**

#### **Navigation**

**From Payroll Master (G07), choose Employee Information**

#### **From Employee Information (G0711), choose DBA Instructions**

You can assign a DBA to enter a wage attachment for an employee. When you assign a DBA that has been set up for wage attachment purposes, the system displays the additional forms you need to enter the wage attachment.

For any type of wage attachment, you can enter certain general information, such as the case number, case date, and payee. If your Payroll system is integrated with Accounts Payable and you have activated vouchering for DBAs, you can create an A/P voucher for a wage attachment.

#### **To enter general wage attachment information**

On DBA Instructions

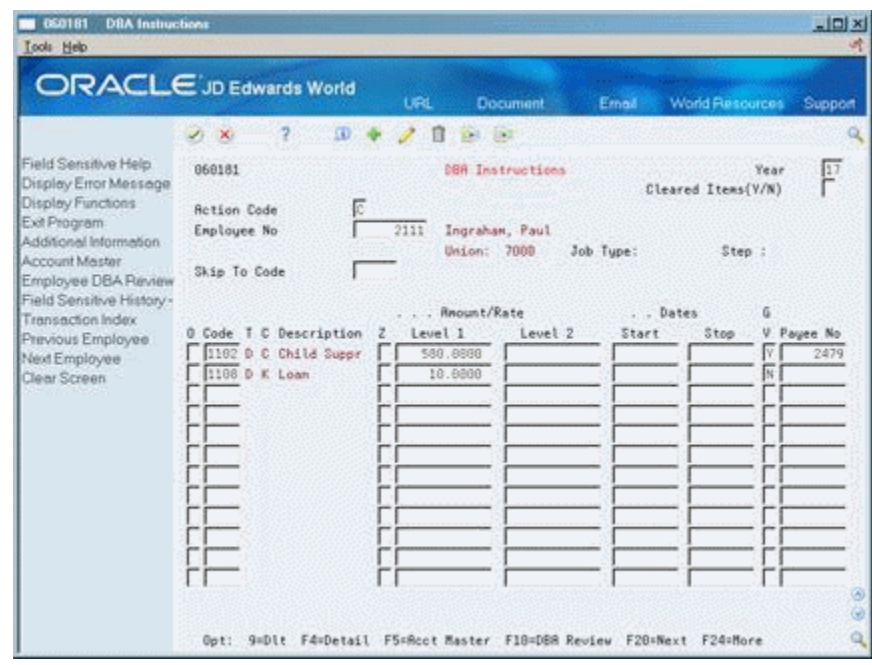

*Figure 13–1 DBA Instructions screen*

- **1.** Complete the following fields:
	- Employee Number
	- Code
- **2.** Complete the following optional fields:
	- Start
	- Stop
	- Generate Voucher (GV)
- **3.** Use the Add action.

*Figure 13–2 Wage Attachment Window*

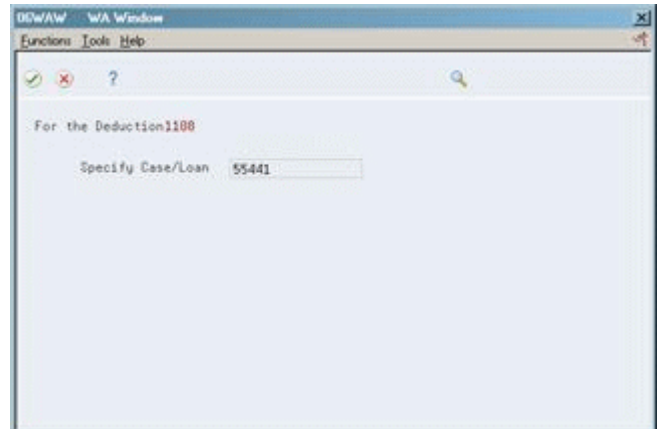

- **4.** On Wage Attachment Window, complete the following optional field:
	- Specify Case/Loan Number
- **5.** Choose the Continue function.

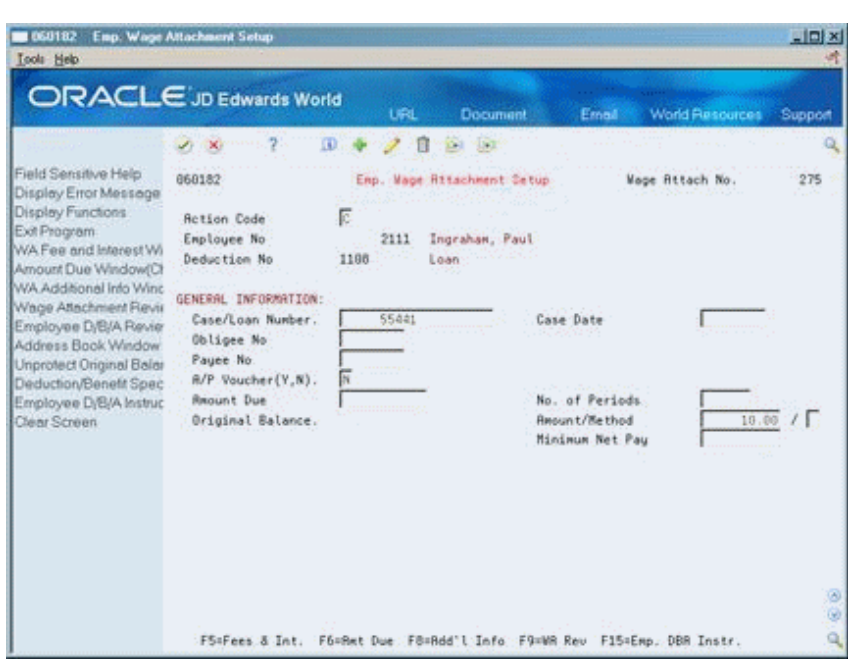

*Figure 13–3 Employee Wage Attachment Setup screen*

- **6.** On Employee Wage Attachment Entry, review the information in the following fields:
	- Wage Attachment Number
	- Employee Number
	- Deduction Number
	- Case/Loan Number
- **7.** Complete the following optional fields:
	- Obligee Number
	- Payee Number
	- Case Date
	- $A/P$  Voucher

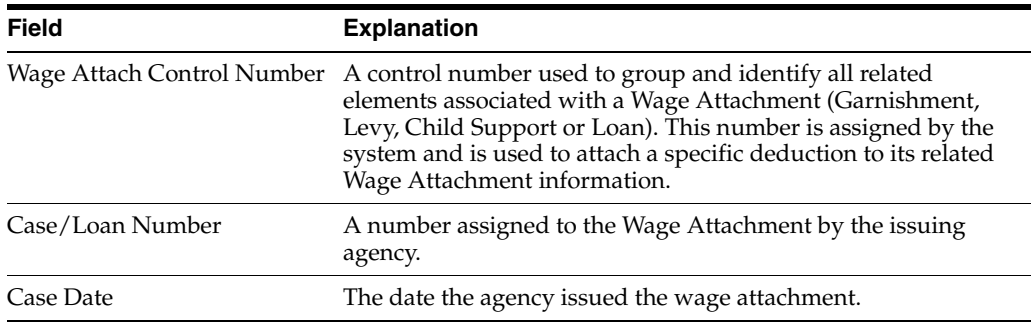

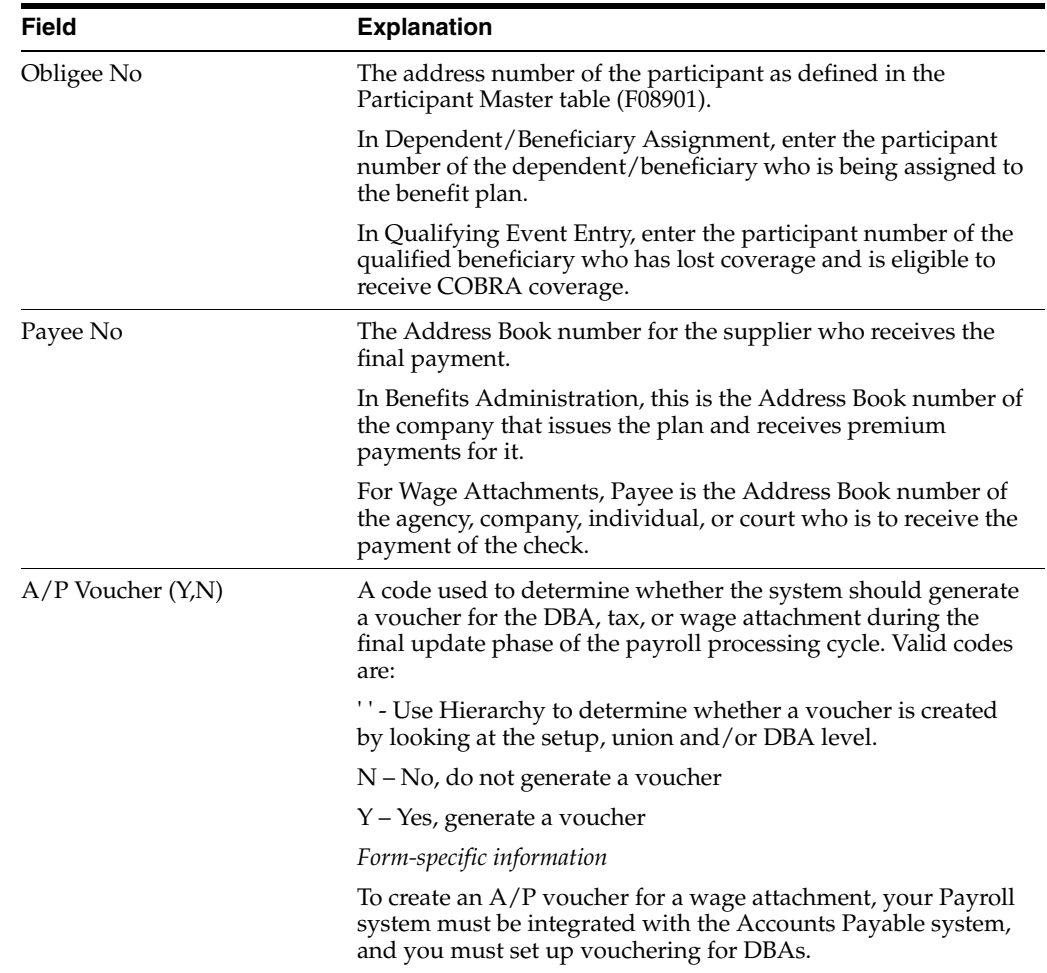

### **13.2.1 What You Should Know About**

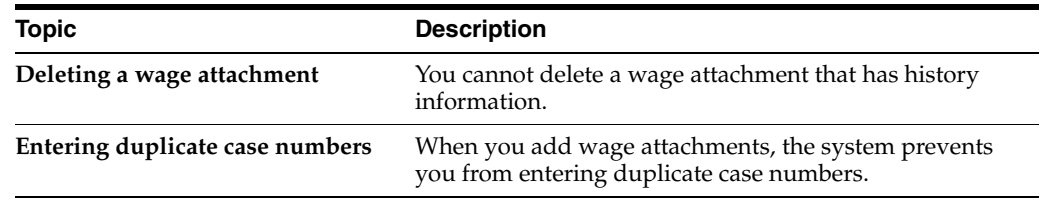

# <span id="page-104-0"></span>**13.3 Entering a Wage Attachment for a Garnishment**

#### **Navigation**

**From Payroll Master (G07), choose Employee Information**

**From Employee Information (G0711), choose Wage Attachment Information**

#### **From Wage Attachment Information (G07113), choose Employee Wage Attachment Entry**

You must enter a garnishment wage attachment for an employee when a court orders your organization to withhold payments for overdue child support or personal debt from the employee's wages.

When you enter a garnishment wage attachment, you specify the total amount the employee owes (the amount due) and the method the system should use to calculate the payment. The court determines this method. For garnishments, the court often directs you to use guidelines defined by the state or Federal government. In this case, you can use the garnishment tables as the method of calculation.

#### **To enter a wage attachment for a garnishment**

On Employee Wage Attachment Entry

*Figure 13–4 Employee Wage Attachment Entry screen*

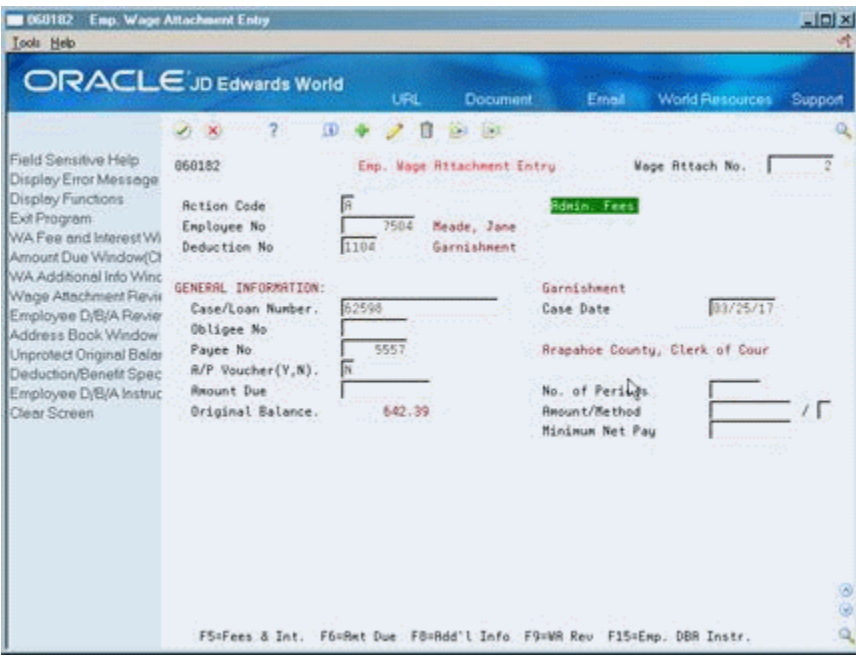

- **1.** Complete the following fields:
	- **Employee Number**
	- Deduction Number
	- Amount Due
- **2.** Complete the following optional fields:
	- Case/Loan Number
	- Obligee Number
	- Payee Number
	- Case Date
	- A/P Voucher
	- Number of Periods
	- Minimum Net Pay
- **3.** To calculate the garnishment with a method other than the garnishment calculation tables, complete the following fields:
	- **Amount**
	- Method

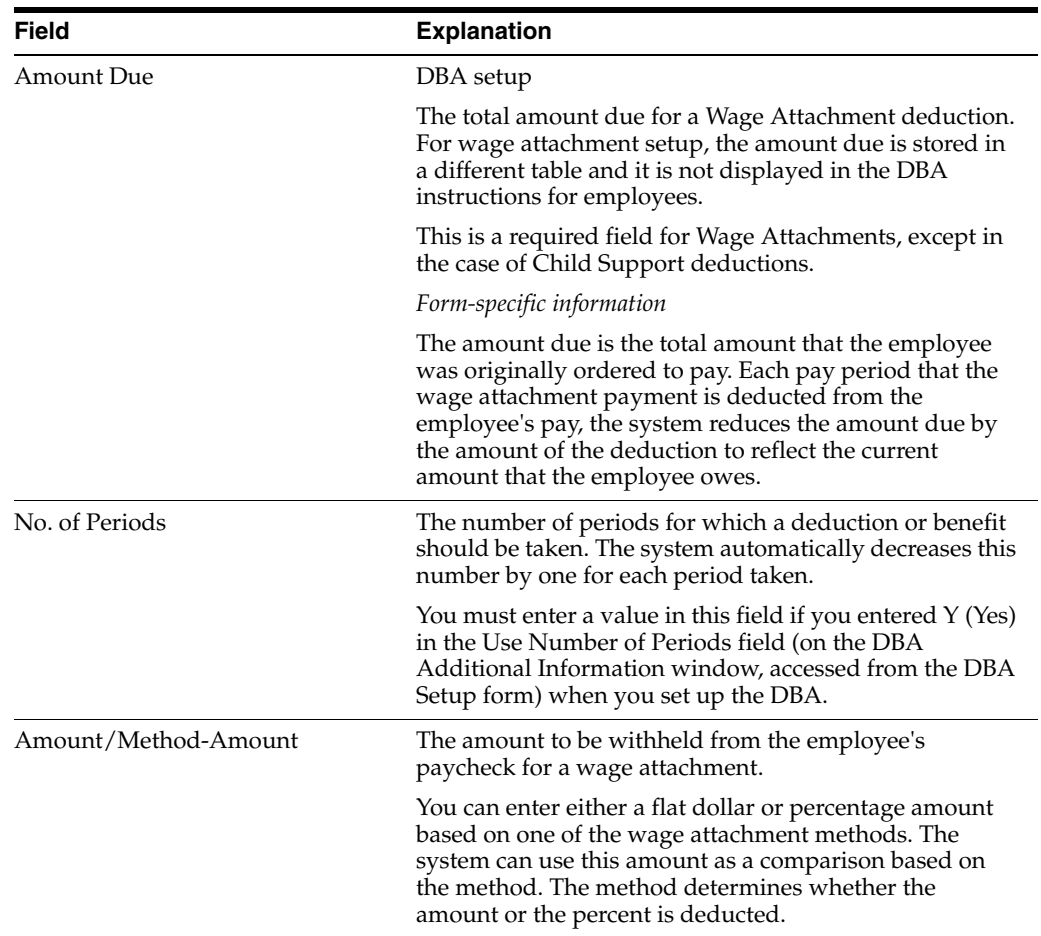

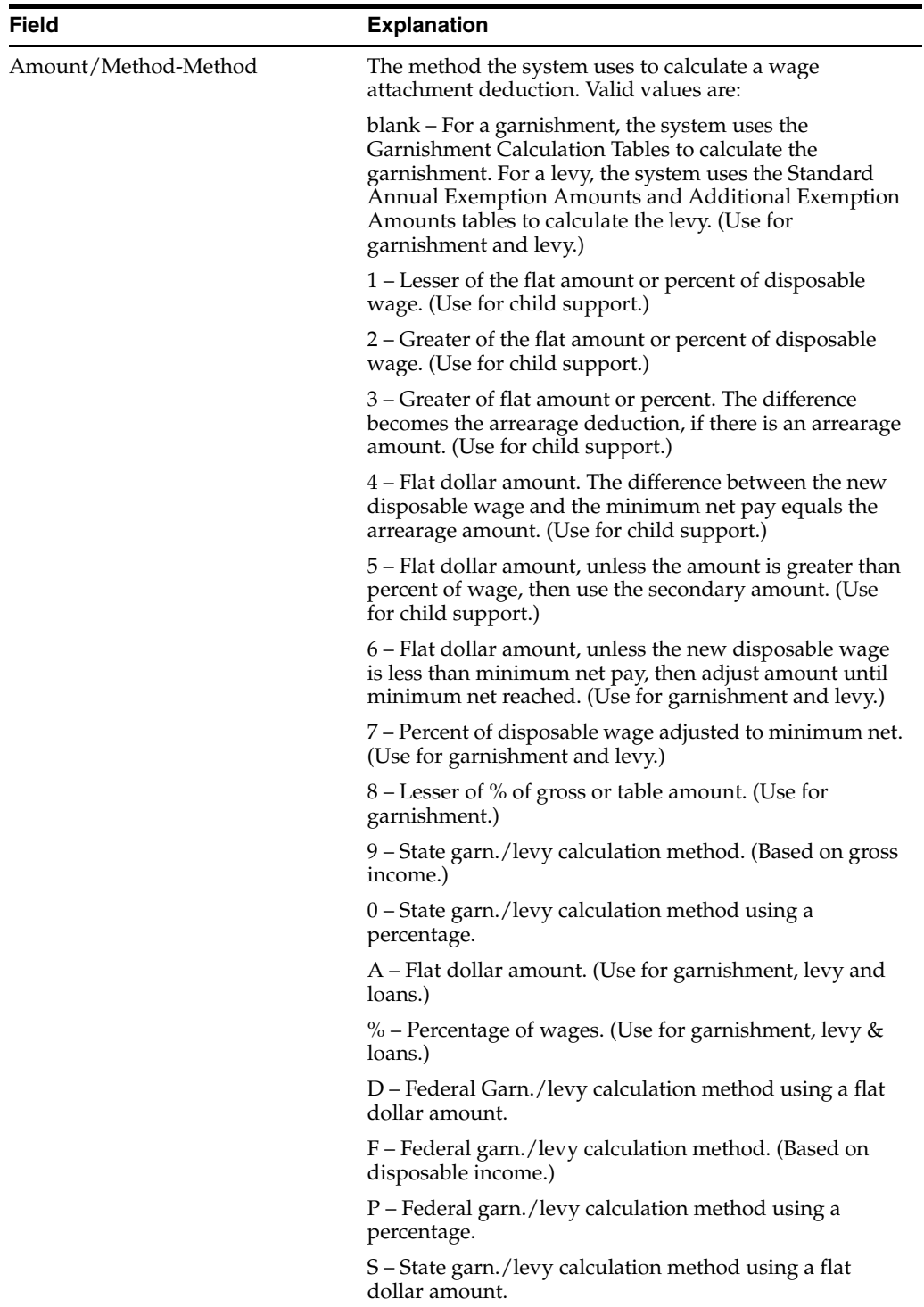
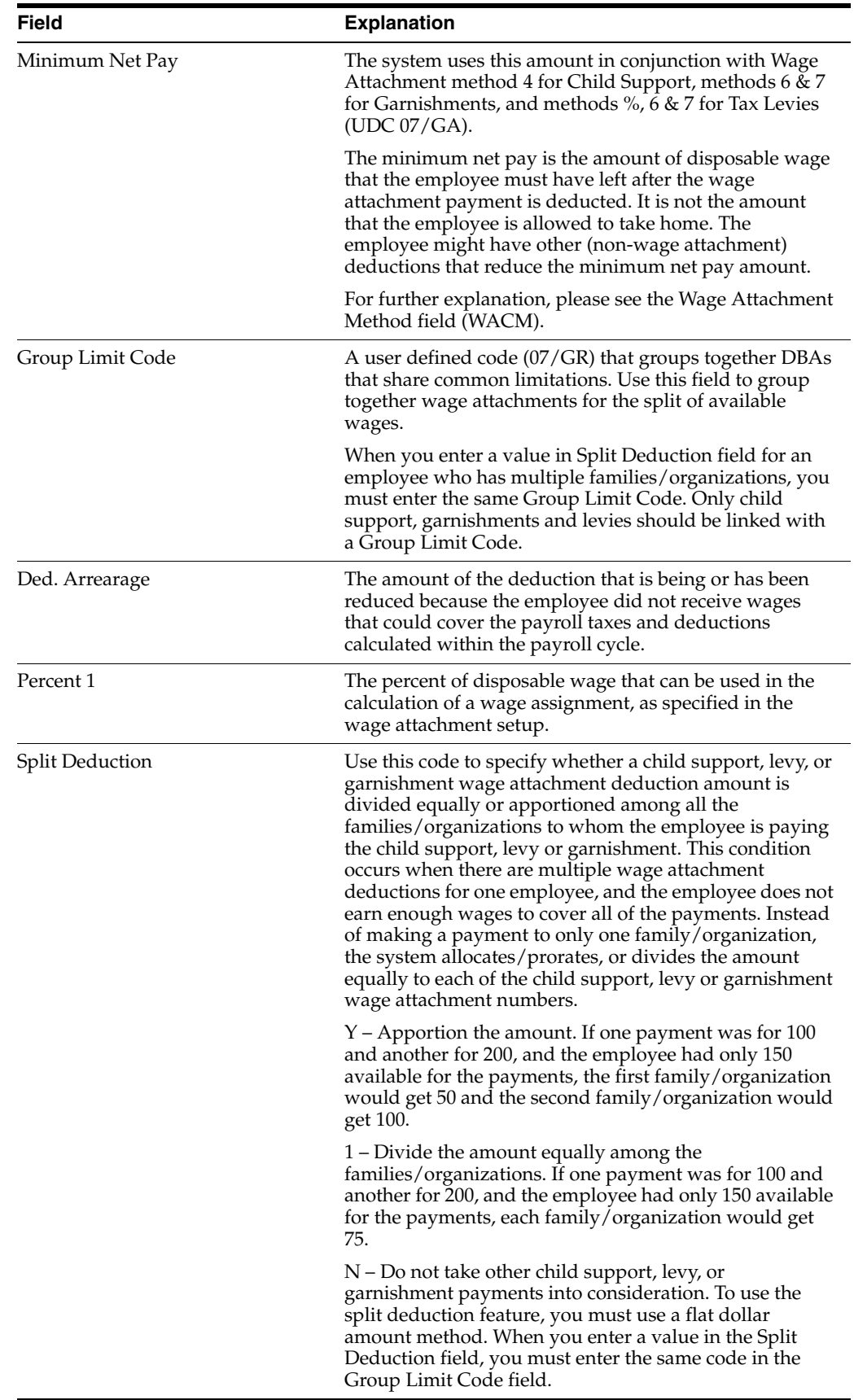

## **13.3.1 What You Should Know About**

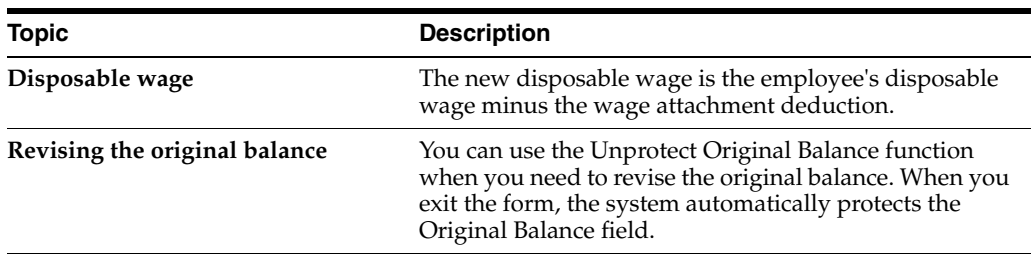

## **See Also:**

■ Section [13.3, "Entering a Wage Attachment for a Garnishment"](#page-104-0) for information about setting up calculation tables for government guidelines.

## **13.4 Entering a Wage Attachment for a Loan**

## **Navigation**

**From Payroll Master (G07), choose Employee Information**

**From Employee Information (G0711), choose Wage Attachment Information**

**From Wage Attachment Information (G07113), choose Employee Wage Attachment Entry**

When you enter a loan wage attachment for an employee, the system calculates the amount of the deduction based on the amount due. If the employee does not earn enough in a pay period to pay the wage attachment deduction, the system does not calculate any fees or interest associated with the deduction.

## **To enter a wage attachment for a loan**

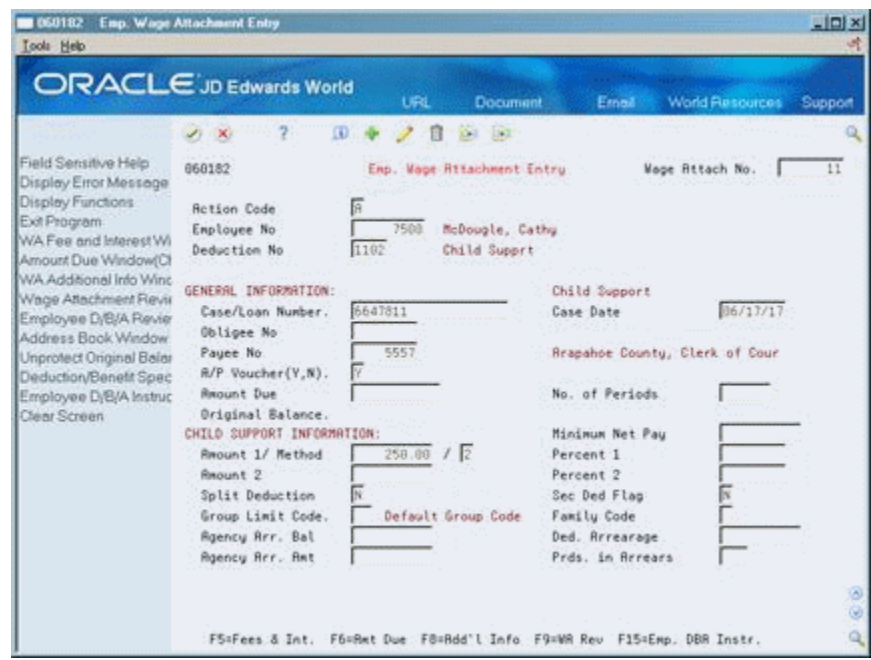

*Figure 13–5 Employee Wage Attachment Entry screen*

- **1.** Complete the following fields:
	- Wage Attachment Number
	- **Employee Number**
	- Deduction Number
	- Case/Loan Number
	- Amount Due
	- **Amount**
- **2.** Enter \$ or % in the following field:
	- Method
- **3.** Complete the following optional fields:
	- Obligee Number
	- Payee Number
	- Case Date
	- A/P Voucher
	- Minimum Net Pay
	- Number of Periods

#### **See Also:**

■ Section [48.1, "Setting Up Deductions, Benefits, and Accruals"](#page-390-0) for information about entering deductions for individual employees.

## **13.5 Assigning Fees or Interest to a Wage Attachment**

## **Navigation**

**From Payroll Master (G07), choose Employee Information**

**From Employee Information (G0711), choose Wage Attachment Information**

## **From Wage Attachment Information (G07113), choose Employee Wage Attachment Entry**

Some outside agencies charge interest to employees on loans or fees for administering wage attachments. Your organization might also charge interest on loans to employees or attach fees to any wage attachment. You can assign these interest amounts or fees when you enter the wage attachment. The system updates the employee's DBA instructions with the fee or interest DBA code.

To assign fees or interest, complete the appropriate task:

- Assign fees or interest from an outside agency
- Assign fees or interest for your company

## **To assign fees or interest from an outside agency**

On Employee Wage Attachment Entry

- **1.** To enter a new wage attachment, complete the following fields:
	- Wage Attachment Number
	- Employee Number
	- Deduction Number
	- Case/Loan Number
- **2.** Complete the following optional fields:
	- Obligee Number
	- Payee Number
	- Case Date
	- A/P Voucher
- **3.** Alternatively, to assign fees or interest to an existing attachment, locate the appropriate wage attachment.
- **4.** Choose the Fees and Interest function.

## **13.5.1 Assigning Fees or Interest from an Outside Agency**

- **1.** Complete a wage attachment or locate an existing wage attachment.
- **2.** Choose the Fees and Interest function.
- **3.** On Wage Attachment Fee and Interest Window, complete the following field:
	- Deduction Number
- **4.** Complete the following optional fields:
	- Agency Fee
	- Period Limit
	- Monthly Limit
- Quarterly Limit
- Annual Limit
- **5.** Choose the Update File function.

## **13.5.2 Assigning Fees or Interest for Your Company**

## **To assign fees or interest for your company**

- **1.** Complete a wage attachment or locate an existing wage attachment.
- **2.** Choose the Fees and Interest function.

*Figure 13–6 Wage Attachment - Fee and Interest Window*

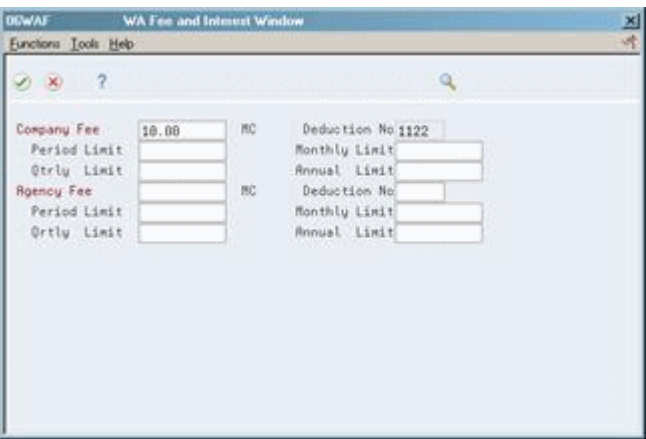

- **3.** On Wage Attachment Fee and Interest Window, complete the following field:
	- Deduction Number
- **4.** Complete the following optional fields:
	- Company Fee
	- Period Limit
	- Monthly Limit
	- Quarterly Limit
	- Annual Limit
- **5.** Choose the Update File function.

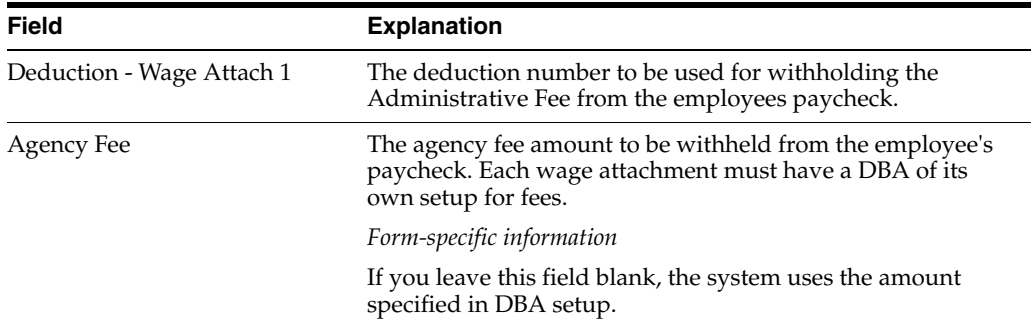

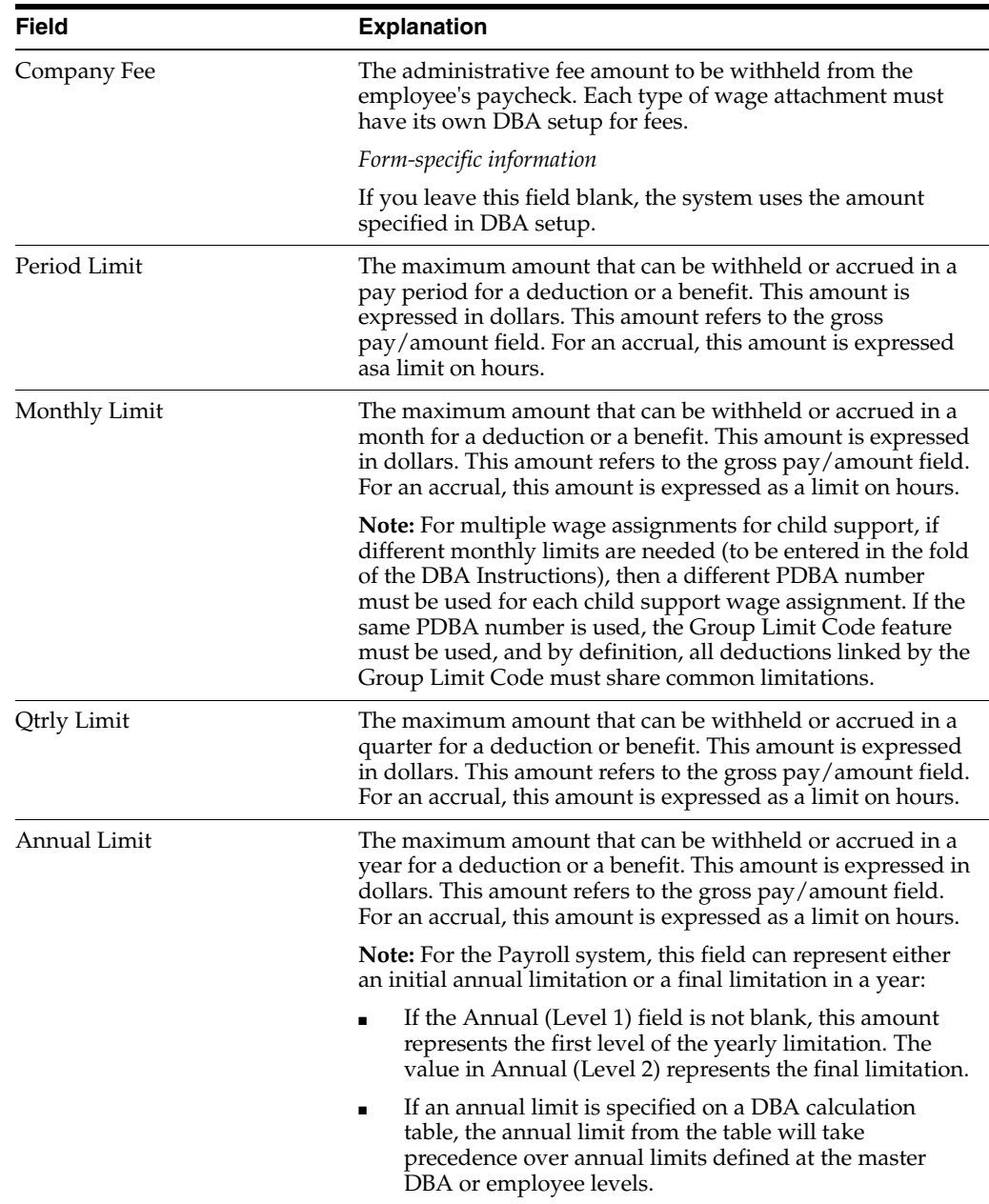

## **13.5.3 What You Should Know About**

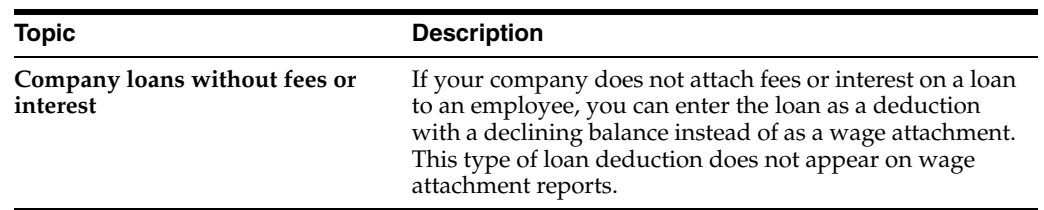

# **13.6 Entering a Wage Attachment for a Tax Levy**

## **Navigation**

**From Payroll Master (G07), choose Employee Information**

#### **From Employee Information (G0711), choose Wage Attachment Information**

## **From Wage Attachment Information (G07113), choose Employee Wage Attachment Entry**

You enter a levy wage attachment when a court orders your organization to deduct re-payments for overdue taxes from an employee's earnings.

When you enter a levy wage attachment, you specify the total amount that the employee owes (the amount due) and the method the system uses to calculate the payments. This method is determined by the court. For levy payments, the court typically directs you to use the standard annual exemptions and additional exemptions that the government defines. In this case, you can use exemption tables as the method of calculation. If necessary, you can specify another method for calculating the levy payments.

#### **To enter a wage attachment for a tax levy**

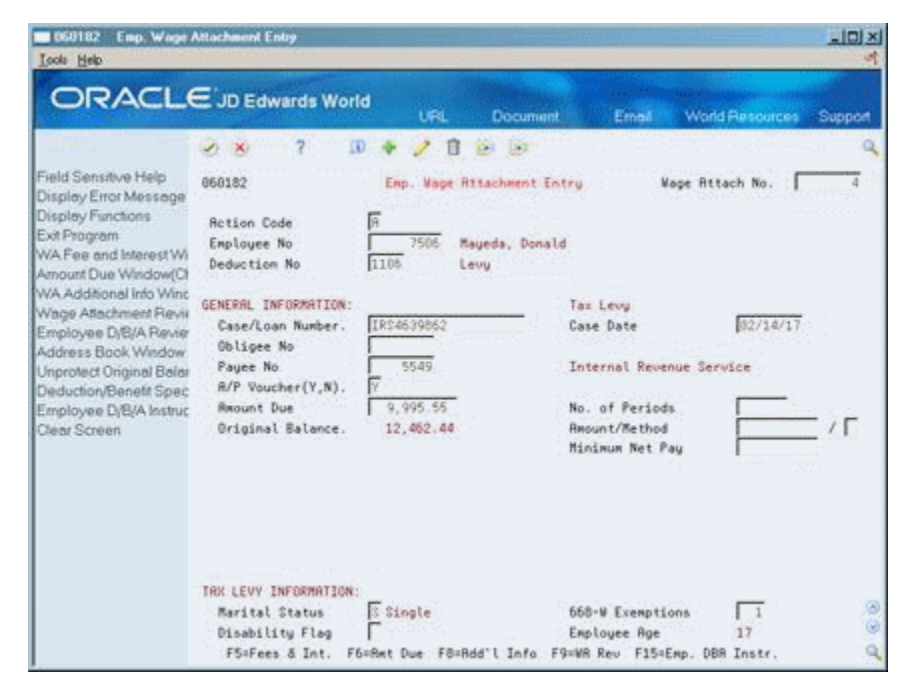

*Figure 13–7 Employee Wage Attachment Entry screen*

- **1.** Complete the following fields:
	- Wage Attachment Number
	- Employee Number
	- Deduction Number
	- Case/Loan Number
	- Amount Due
- **2.** Complete the following optional fields:
	- Obligee Number
	- Payee Number
	- Case Date
- A/P Voucher
- **3.** To use the Standard Annual Exemption Amounts and Additional Exempt Amounts tables to calculate the levy, complete the following fields:
	- Marital Status
	- Disability Flag
	- 668-W Exemptions
- **4.** To use a method other than the Standard Annual Exemption Amounts and the Additional Exempt Amounts tables to calculate the levy, complete the following fields:
	- Amount
	- Method

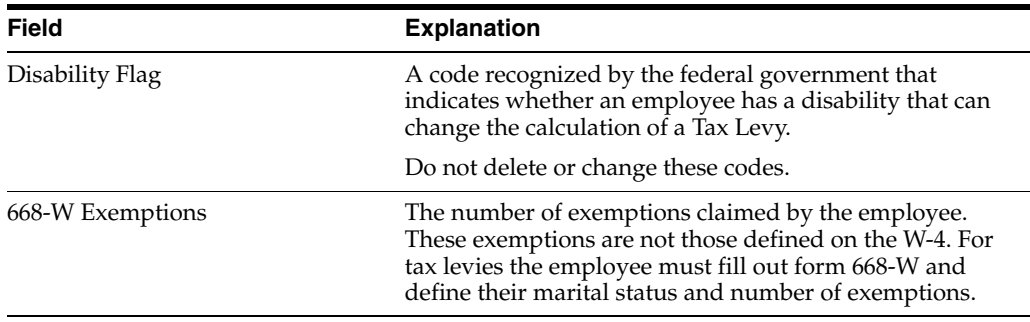

## **See Also:**

Section 11.3, "Setting Up Exemption Tables for Tax Levies" for information about setting up tables that define government guidelines.

## **13.7 Entering a Wage Attachment for a Wage Assignment**

You enter a wage assignment when a court orders you to deduct ongoing payments for child support or maintenance from an employee's earnings.

Entering a wage attachment for a wage assignment includes:

- Entering an ongoing wage assignment
- Entering a wage assignment with a split deduction
- Entering a wage assignment with agency arrearage information

Often, employees have wage attachments to pay their child support or maintenance payments that are late or in arrears. In this case, the court might require that, in addition to the amount that you must deduct for ongoing payments, you must deduct payments for the amount in arrears. In the Payroll system, this amount is called the agency arrearage.

The Payroll system recognizes two types of arrearage amounts:

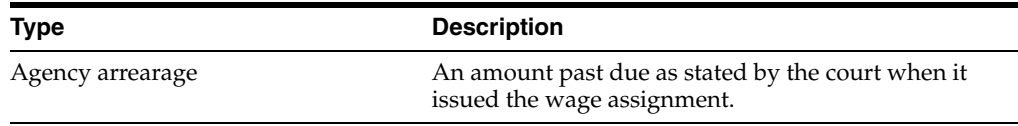

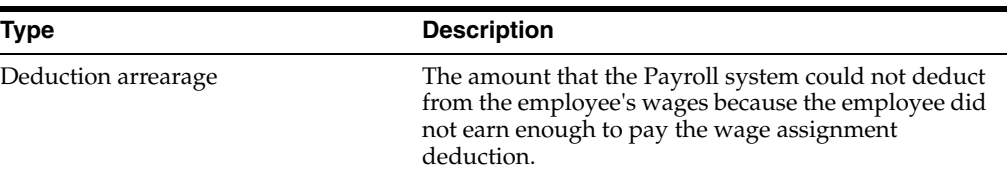

When you enter a wage assignment for an employee, you specify how to calculate the deduction for ongoing payments. If the employee has an agency arrearage amount, you must also specify how to calculate payments for agency arrearage amounts.

To specify how the system processes a deduction arrearage, you enter arrearage rules in the wage assignment deduction.

Ongoing wage assignment payments always take precedence over arrearage payments.

## **See Also:**

Section 48.5.8, "Setting Up a Deduction DBA to Adjust Negative [Pay"](#page-424-0) for information about working with deduction arrearage amounts.

## <span id="page-116-0"></span>**13.7.1 Entering an Ongoing Wage Assignment**

#### **Navigation**

**From Payroll Master (G07), choose Employee Information**

**From Employee Information (G0711), choose Wage Attachment Information**

**From Wage Attachment Information (G07113), choose Employee Wage Attachment Entry**

You enter a wage assignment when a court orders you to deduct ongoing payments for child support or maintenance from an employee's earnings. When the employee has no agency arrearage, you enter ongoing wage assignment information only.

#### **To enter an ongoing wage assignment**

- **1.** Complete the following fields:
	- Wage Attachment Number
	- **Employee Number**
	- Deduction Number
	- Case/Loan Number
	- Method
- **2.** Complete the following optional fields:
	- Obligee Number
	- Payee Number
	- Case Date
	- A/P Voucher
- **3.** Complete any of the following fields that apply to the wage attachment method that you are using:
	- Amount 1
	- Percent 1
	- Amount 2
	- Percent 2
	- Minimum Net Pay

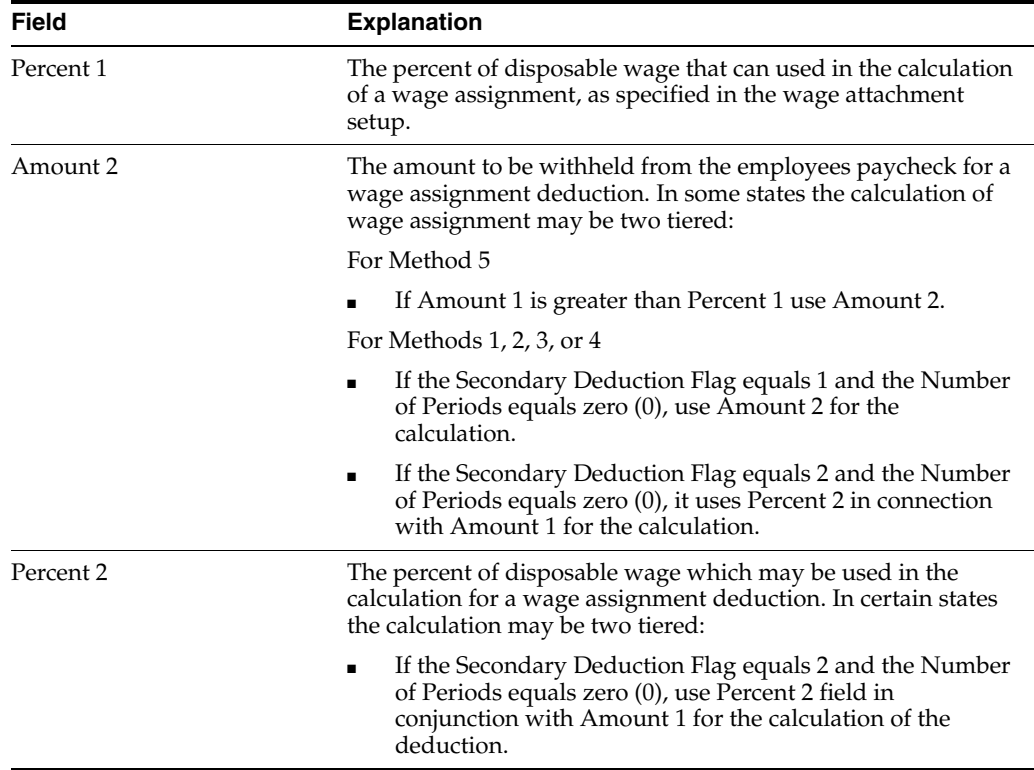

## **13.7.2 What You Should Know About**

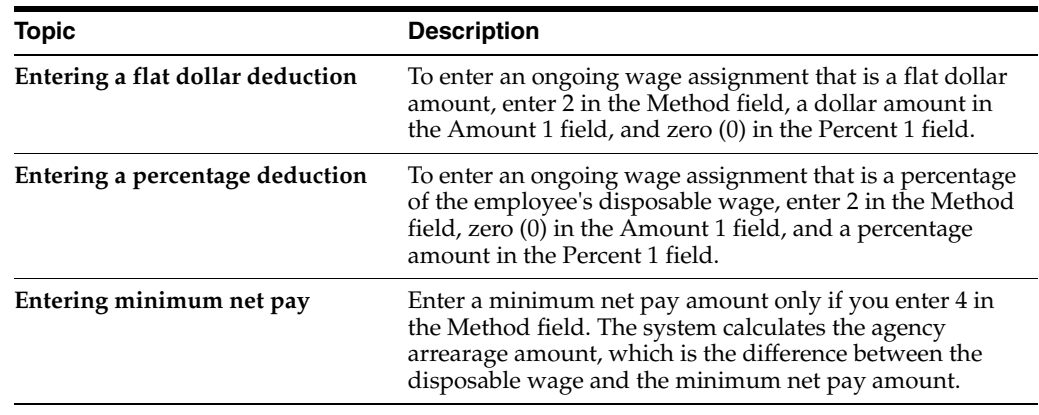

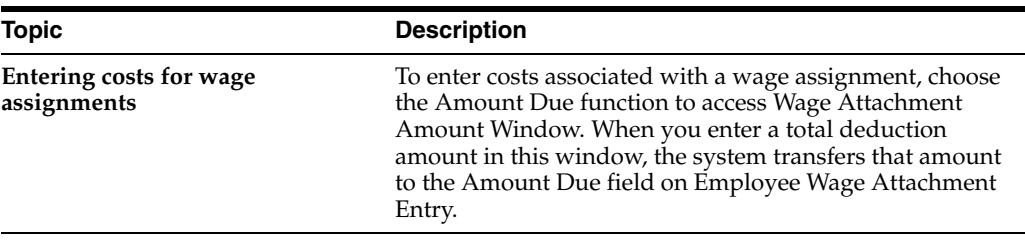

## **13.7.3 Entering a Wage Assignment with a Split Deduction**

## **Navigation**

**From Payroll Master (G07), choose Employee Information**

**From Employee Information (G0711), choose Wage Attachment Information**

## **From Wage Attachment Information (G07113), choose Employee Wage Attachment Entry**

Employees who have more than one family might have multiple wage assignments. For employees with multiple wage assignments, you can use the split deduction feature to specify how the system divides the amount among the families if the employee does not earn enough to pay all deductions.

When you use the split deduction feature, you must enter each wage assignment separately using the same deduction number and deduction percentage.

#### **Example: Split a Wage Assignment Deduction between Families**

George supports two families and has two wage assignments. The first wage assignment is \$300 per pay period, and the second is \$200. However, the maximum percentage of the employee's disposable wages that must go toward all wage assignment is 65 percent. When George does not earn enough to pay both wage assignments, the amount available must be divided proportionately between the wage assignments.

This pay period, George has disposable wages of \$500. The system uses the following calculations to determine George's wage assignment deductions this pay period.

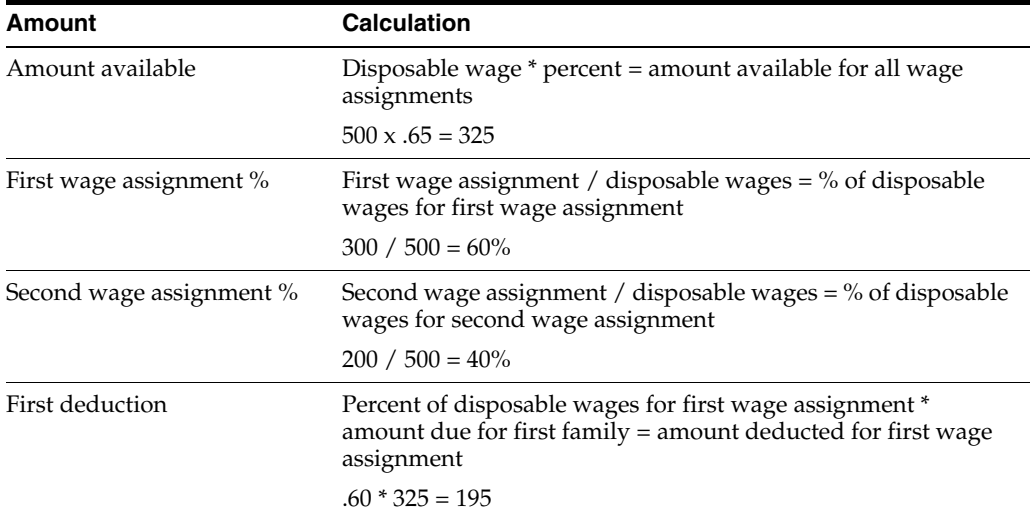

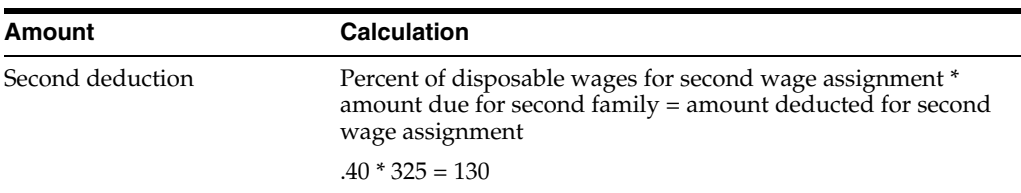

## **To enter a wage assignment with a split deduction**

- **1.** Complete the steps for entering an ongoing wage assignment.
- **2.** Complete the following fields:
	- Split Deduction
	- Secondary Deduction Flag
	- Group Limit Code
	- Family Code

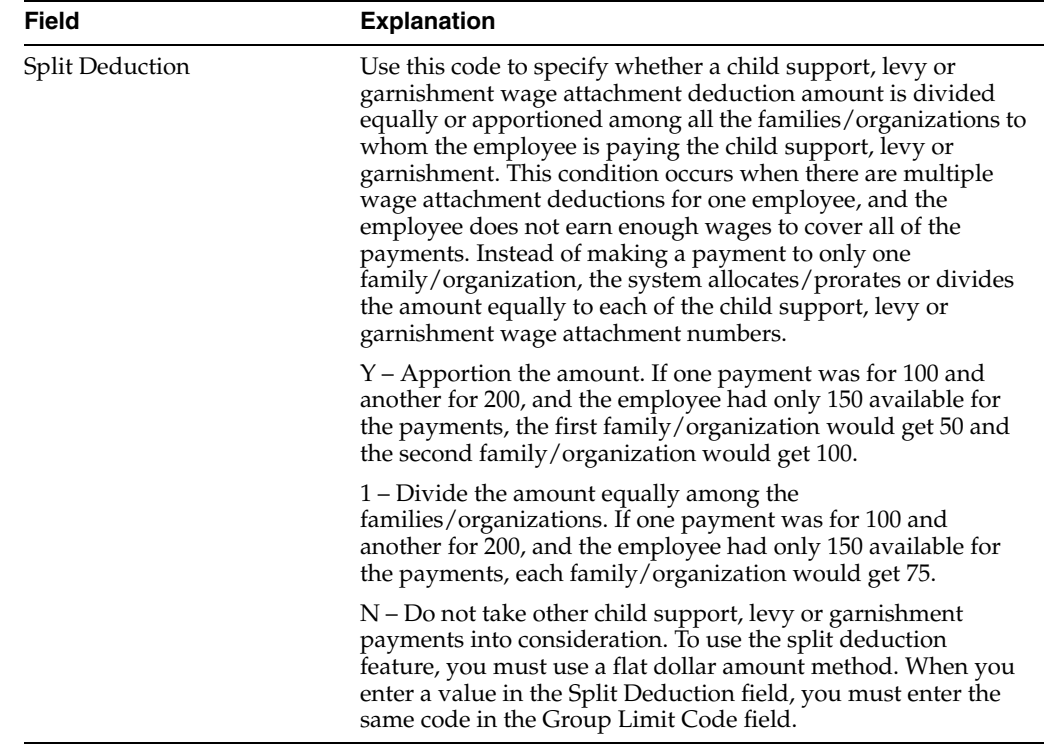

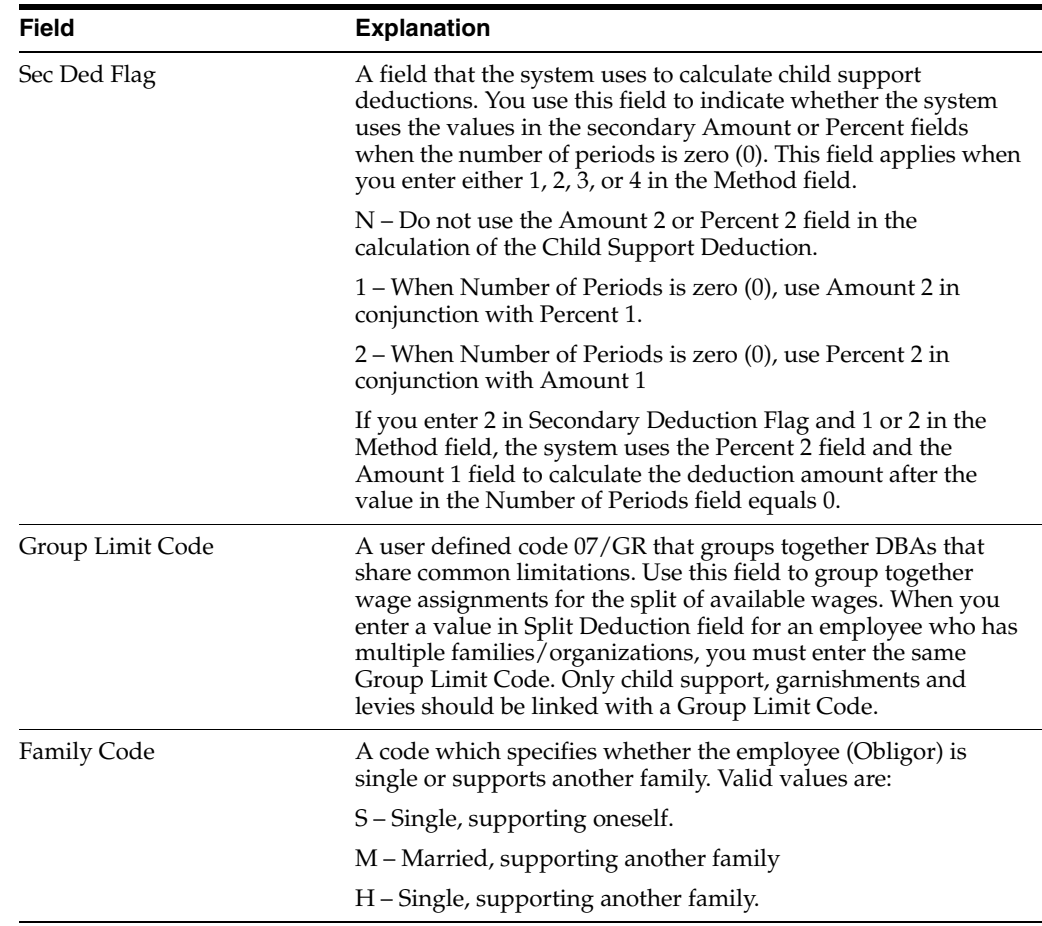

#### **See Also:**

■ Section [13.7.1, "Entering an Ongoing Wage Assignment."](#page-116-0)

## **13.7.4 Entering a Wage Assignment with Agency Arrearage Information**

#### **Navigation**

**From Payroll Master (G07), choose Employee Information**

**From Employee Information (G0711), choose Wage Attachment Information**

## **From Wage Attachment Information (G07113), choose Employee Wage Attachment Entry**

Often, employees must use wage attachments to pay their child support or maintenance payments because their payments are late or in arrears. In this case, the court might require that, in addition to the amount that you must withhold for current payments, you must deduct payments for the amount in arrears. In the Payroll system, this amount is called the agency arrearage.

When an employee is ordered to pay an arrearage amount, but does not have an ongoing wage assignment, you enter a garnishment to deduct the arrearage payments.

When an employee has an ongoing wage assignment as well as an agency arrearage, you can do one of the following:

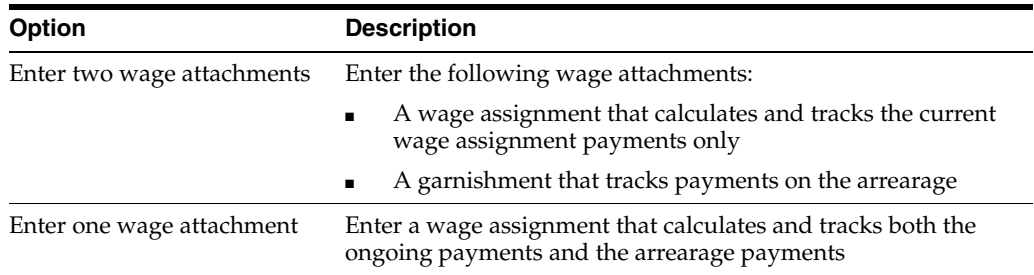

How you enter arrearage information for an employee depends on your organization's historical reporting needs and the requirements of the court.

When you enter two wage attachments, the system stores a separate wage attachment history for each. You can easily review how much the employee paid in arrearage payments and how much in current wage assignment payments. When you enter a single wage attachment to track both current payments and arrearage payments, the system stores only the combined history for both amounts. When you enter a single wage attachment, you have more flexibility in calculating arrearage payments.

Depending on the court requirements and the employee's situation, you can set up wage assignments in four ways:

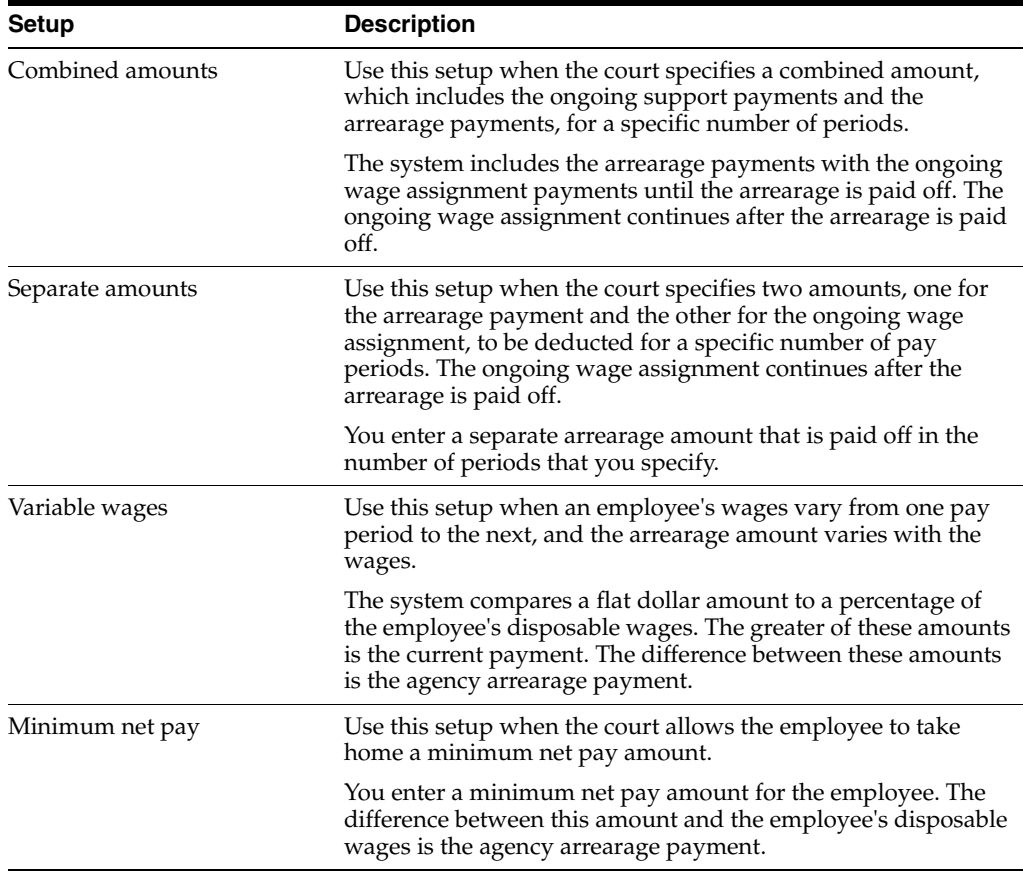

To enter a wage assignment with arrearage information complete one of the following tasks:

- Enter arrearage information for combined amounts
- Enter arrearage information for separate amounts
- Enter arrearage information for variable wages
- Enter arrearage information with minimum net pay

## **13.7.4.1 What You Should Know About**

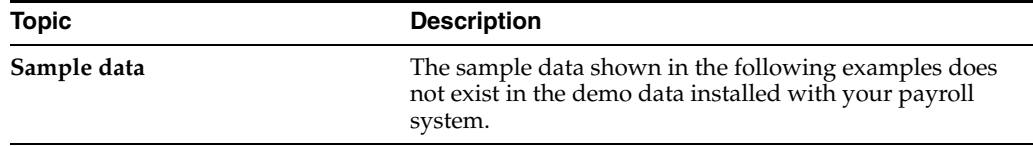

#### **See Also:**

- Section [13.7.1, "Entering an Ongoing Wage Assignment,"](#page-116-0)
- Section [13.3, "Entering a Wage Attachment for a Garnishment"](#page-104-0) for information about entering a garnishment for an arrearage amount.

#### **Entering Arrearage Information for Combined Amounts**

#### **To enter arrearage information for combined amounts**

When you enter arrearage information for combined amounts, the system collects the ongoing payment and the agency arrearage (the number in the Amount 1 field or the percentage of disposable wages, depending on the method) for a set number of periods. After that, the system collects just the child support payment (the number in the Amount 2 field or the percentage of disposable wages, depending on the method).

On Employee Wage Attachment Entry

*Figure 13–8 Employee Wage Attachment Entry screen*

|                                                                                                   | ω                                                       | URL                    | Document<br><b>City</b> List   | Ernell                             | <b>World Resources</b> | Support |
|---------------------------------------------------------------------------------------------------|---------------------------------------------------------|------------------------|--------------------------------|------------------------------------|------------------------|---------|
| Field Sensitive Help<br>Display Error Message                                                     | 060182                                                  |                        | Emp. Mage Attachment Entry     |                                    | Mage Attach No.        | 266     |
| Display Functions<br>Exit Program<br>WA Fee and Interest Wi<br>Amount Due Window!Cl               | <b>Retion Code</b><br>Employee No<br>Deduction No.      | fa<br>2111<br>1102     | Ingraham, Paul<br>Child Supprt |                                    |                        |         |
| WA Additional Info Winc.<br>Wage Attachment Revie<br>Employee D/B/A Reviet<br>Address Book Window | GENERAL INFORMATION:<br>Case/Loan Number.<br>Obligee No | 202022                 |                                | Child Support<br>Case Date         | 83/14/17               |         |
| Unprotect Original Balar<br>Deduction/Benefit Spec<br>Employee D/B/A Instruc<br>Clear Screen      | Payee No.<br>R/P: Voucher (Y;N):<br>Required Due        | 2479                   |                                | Ellis, Jody<br>No. of Periods      |                        |         |
|                                                                                                   | Original Balance.<br>CHILD SUPPORT INFORMATION:         |                        |                                | Minimum Net Pau                    |                        |         |
|                                                                                                   | Request 1/ Rethod<br>Request 2                          | $500.00$ / 1<br>258.68 |                                | Percent 1<br>Percent <sub>2</sub>  | 55.00                  |         |
|                                                                                                   | Split Deduction<br>Group Limit Code.                    |                        | Default Group Code             | Sec Ded Flag<br>Family Code        |                        |         |
|                                                                                                   | Rgency Arr. Bal<br>Roency Rer. Ant                      |                        |                                | Ded. Arrearage<br>Prds. in Arrears |                        |         |

**1.** Complete the steps for entering an ongoing wage assignment.

- **2.** Enter the number of periods that the arrearage amount must be deducted in the following field:
	- Number of Periods
- **3.** Enter 1 or 2 in the following field:
	- Method
- **4.** Enter the total of the ongoing amount and the arrearage amount in the following field:
	- Amount 1
- **5.** Enter the percentage of the employee's disposable wage that must go toward the total of the ongoing amount and the arrearage amount in the following field:
	- Percent 1
- **6.** Enter the arrearage amount only in the following field:
	- Amount 2
- **7.** Complete the following field:
	- Secondary Deduction Flag

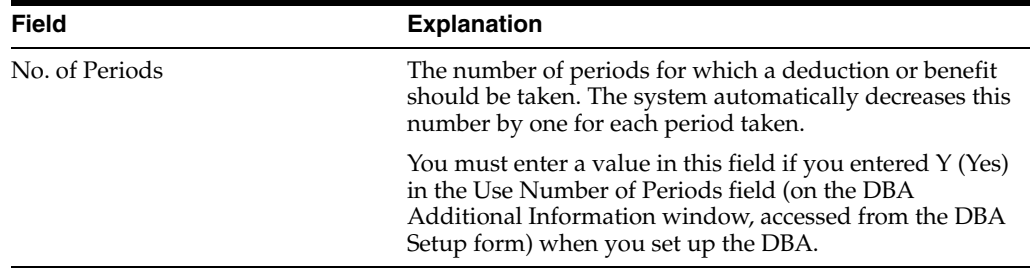

## **13.7.4.2 What You Should Know About**

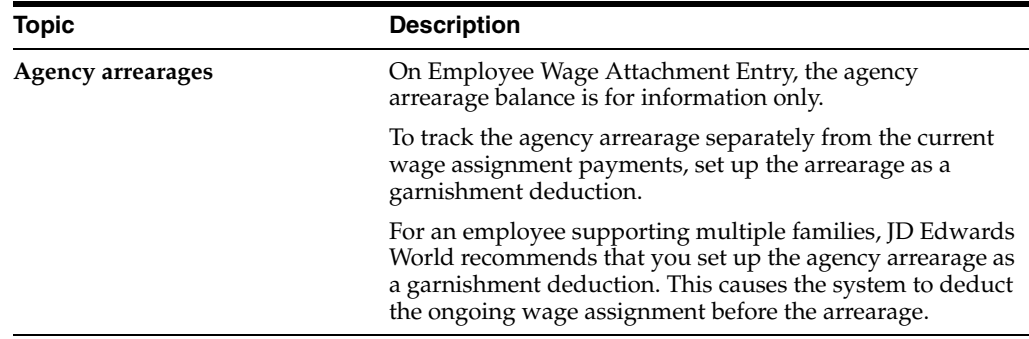

## **13.7.4.3 Entering Arrearage Information for Separate Amounts**

#### **To enter arrearage information for separate amounts**

The courts might specify that the employee pay an arrearage amount separate from the wage assignment from the ongoing wage assignment. When you enter arrearage information for separate amounts, the system deducts the agency arrearage payment in addition to the ongoing payment you entered in the Amount 1, Percent 1, and Method fields. The system deducts the amount in the Agency Arrearage Amount field for the number of periods specified.

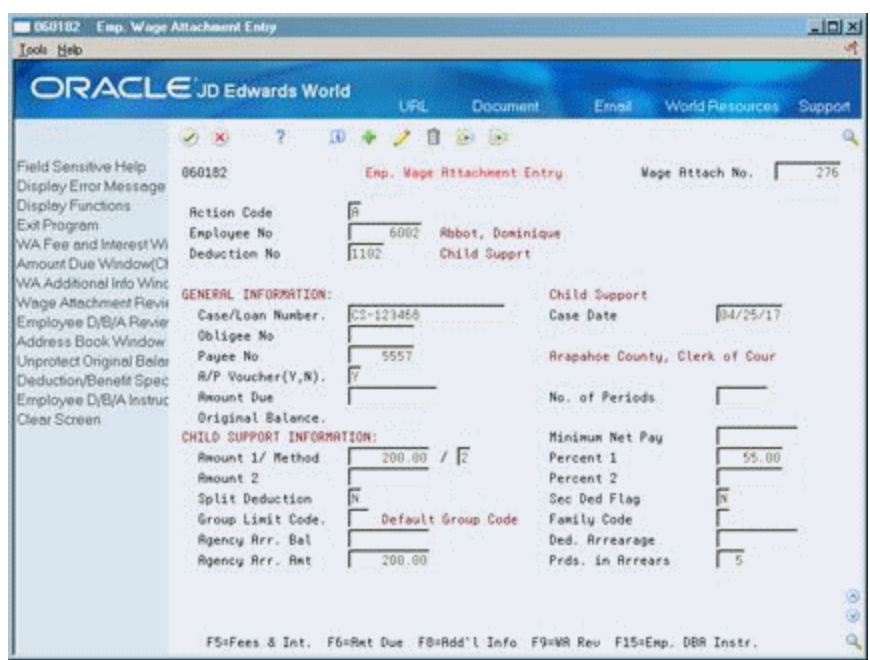

*Figure 13–9 Employee Wage Attachment Entry screen*

- **1.** Complete the steps for entering an ongoing wage assignment.
- **2.** Enter 1 or 2 in the following field:
	- Method
- **3.** Enter the value used to calculate the ongoing wage assignment amount in the following field:
	- Amount 1
- **4.** Enter the percentage of the employee's disposable wage used to calculate the ongoing amount in the following field:
	- Percent 1
- **5.** Complete the following fields:
	- Agency Arrearage Amount
	- Periods in Arrears

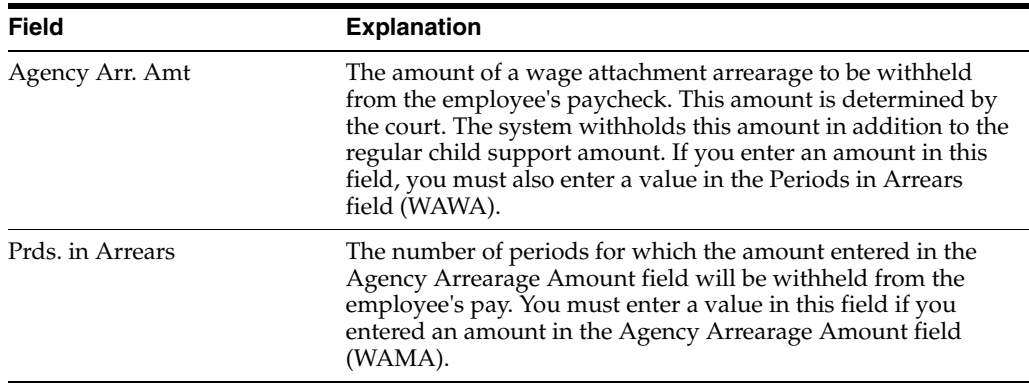

## **13.7.5 Entering Arrearage Information for Variable Wages**

#### **To enter arrearage information for variable wages**

You enter arrearage information for variable wages when an employee's income might be different from one pay period to another. Typically, these are employees who earn a commission or do not receive an hourly rate for the same number of hours each pay period.

To calculate the arrearage information, the system deducts whichever is greater:

- The amount you enter in the Amount 1 field
- The percentage of disposable wages that you enter in the Percent 1 field

The difference between these amounts is the agency arrearage deduction.

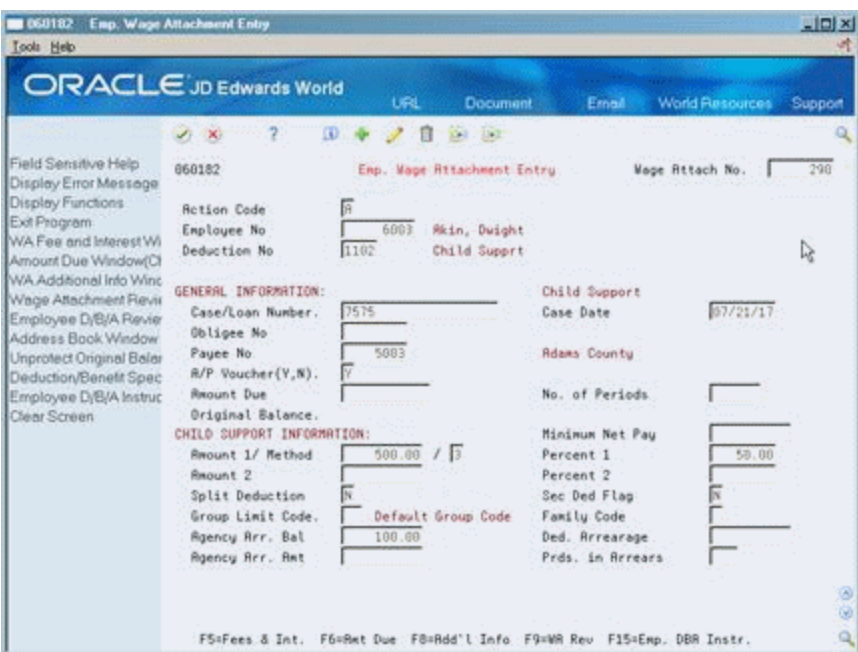

*Figure 13–10 Employee Wage Attachment Entry screen*

- **1.** Complete the steps for entering an ongoing wage assignment.
- **2.** Enter 3 in the following field:
	- Method
- **3.** Enter the value used to calculate the ongoing wage assignment amount in the following field:
	- Amount 1
- **4.** Enter the percentage of the employee's disposable wage used to calculate the ongoing amount in the following field:
	- Percent 1

## **13.7.6 Entering Arrearage Information with Minimum Net Pay**

## **To enter arrearage information with minimum net pay**

The court might allow the employee to take home a minimum net pay amount. When you enter minimum net pay and arrearage information with the appropriate wage assignment method, the system deducts the:

- Ongoing payment
- Agency arrearage payment, which is the difference between the new disposable wage and the allowed minimum net pay

When the agency arrearage balance reaches zero, the system deducts only the ongoing payment.

On Employee Wage Attachment Entry

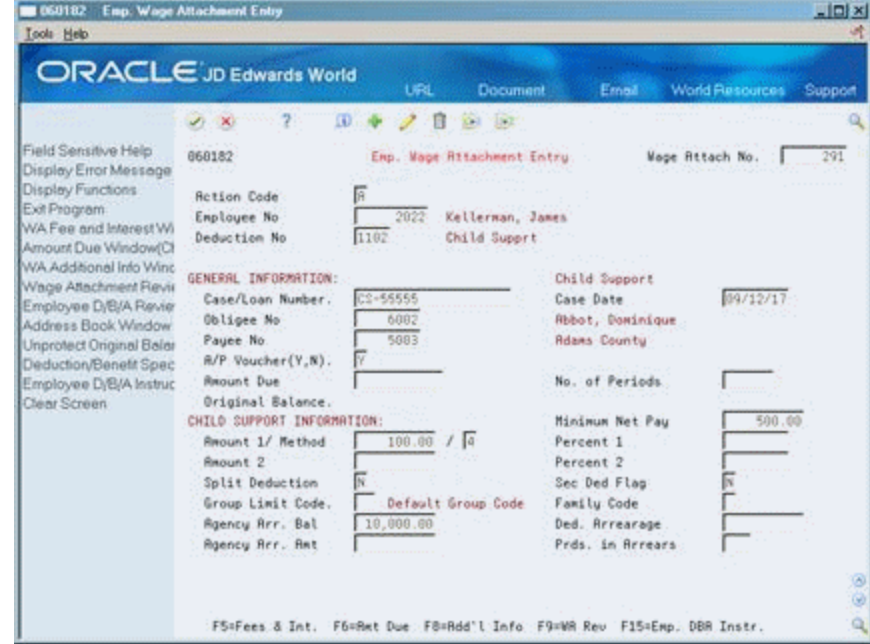

*Figure 13–11 Employee Wage Attachment Entry screen*

- **1.** Complete the steps for entering an ongoing wage assignment.
- **2.** Enter 4 in the following field:
	- Method
- **3.** Enter the value used to calculate the ongoing wage assignment amount in the following field:
	- Amount 1
- **4.** Complete the following fields:
	- Minimum Net Pay
	- Agency Arrearage Balance

## **13.8 Assigning Priorities to Wage Attachments**

## **Navigation**

**From Payroll Master (G07), choose Employee Information**

**From Employee Information (G0711), choose Wage Attachment Information**

**From Wage Attachment Information (G07113), choose Employee Wage Attachment Entry**

Alternatively, you can access Employee Wage Attachment Entry from the DBA Instructions form.

For an employee who has multiple wage attachments, you can indicate the priority of these wage attachments to accommodate the requirements of the court.

## **To assign priorities to wage attachments**

On Employee Wage Attachment Entry

- **1.** To locate the wage attachment for which you need to enter a priority, complete the following fields:
	- Wage Attachment Number
	- Employee Number
	- Deduction Number
- **2.** Choose the Additional Information function.
- **3.** On Wage Attachment Additional Information, complete the following field:
	- **Priority**

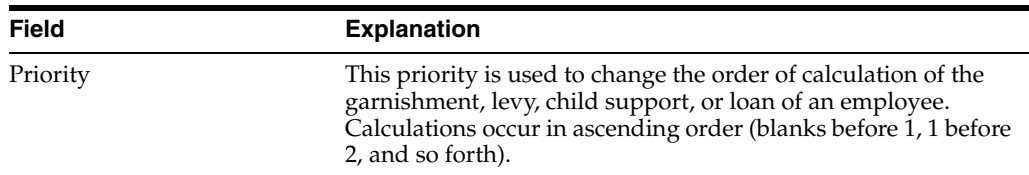

## **13.9 Entering Additional Information for a Wage Attachment**

#### **Navigation**

**From Payroll Master (G07), choose Employee Information**

**From Employee Information (G0711), choose Wage Attachment Information**

**From Wage Attachment Information (G07113), choose Employee Wage Attachment Entry**

In some cases, you might need to enter additional information for a wage attachment, such as its file number or effective dates. For example, if an employee has a garnishment that is effective for three months, you might need to enter the date on which the system should start deducting the garnishment payments and the date on which the garnishment deductions should stop.

The system does not prorate wage attachments payments. Therefore, the beginning effective date (the start date) must coincide with a pay period start date. The system deducts the wage attachment payments for each pay period in which the pay period end date is less than or equal to the wage attachment stop date (ending effective date).

## **To enter additional information for a wage attachment**

- **1.** To locate the wage attachment, complete the following fields:
	- Wage Attachment Number
	- Employee Number
	- Deduction Number
- **2.** Choose the Additional Information function.
- **3.** On Wage Attachment Additional Information, complete one or more of the following optional fields:
	- File Number
	- Date Received
	- Effect From
	- Effect Thru
	- Tax Area
	- Pay Frequency
	- **Electronic Child Support Payments:** 
		- **–** Medical Support Indicator
		- **–** Non-Custodial Parent Name
		- **–** FIPS Code
		- **–** Employment Termination Indicator

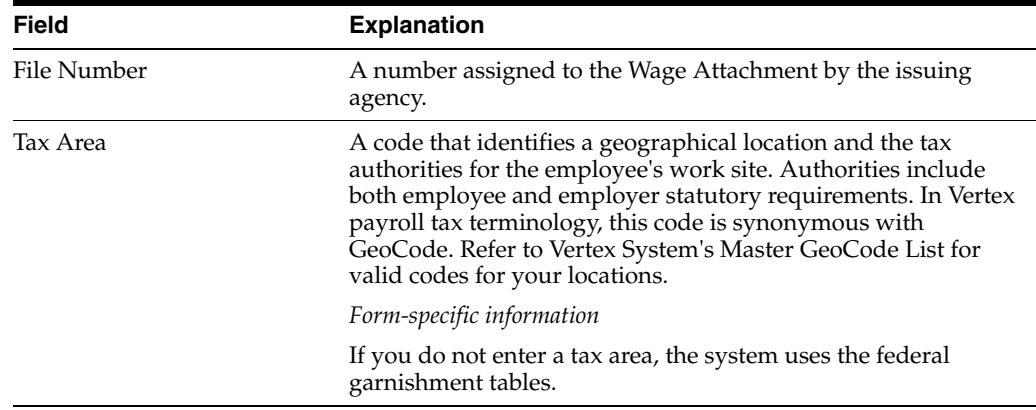

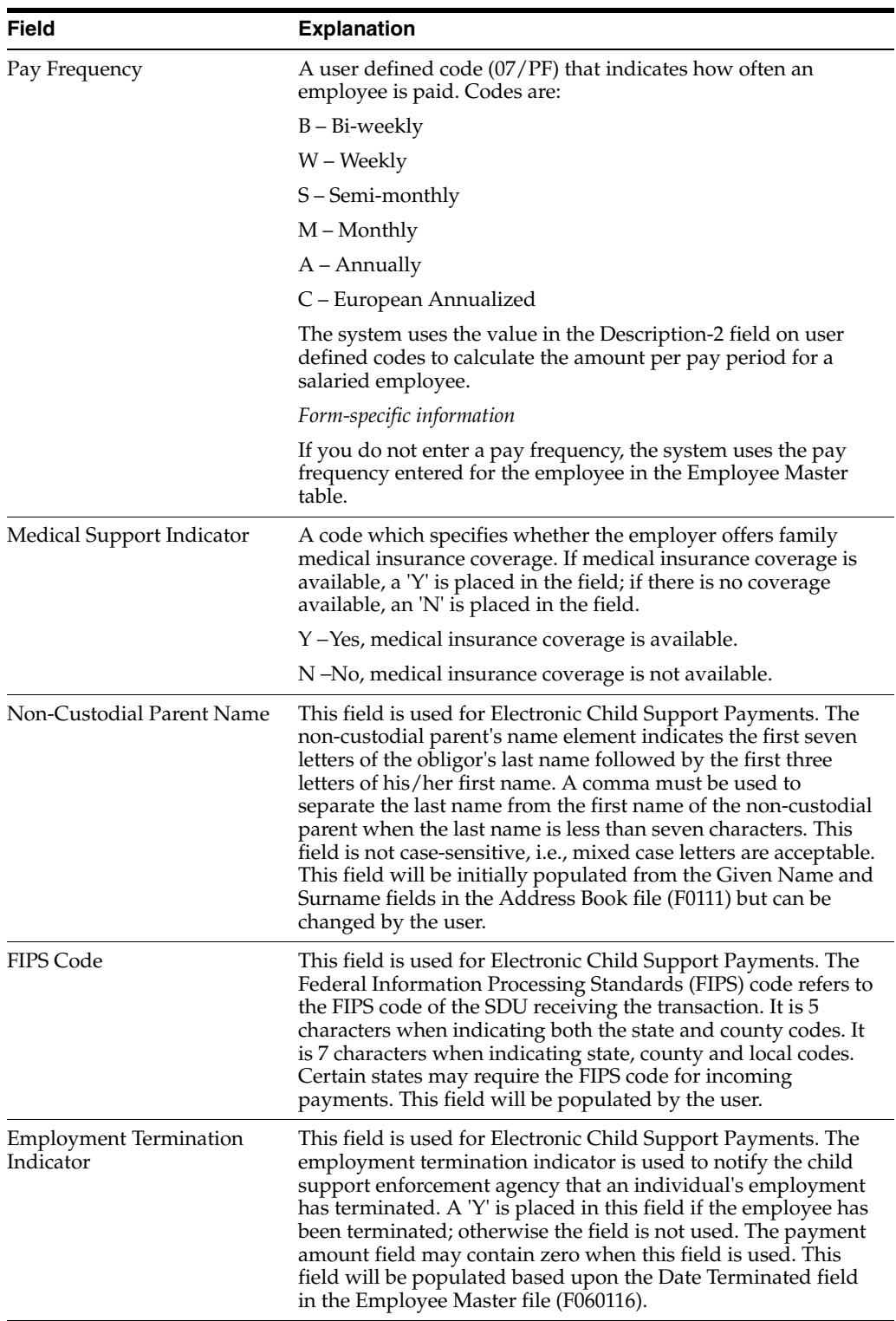

# **Review Wage Attachment History**

This chapter contains these topics:

- Section [14.1, "Reviewing Wage Attachment History,"](#page-130-0)
- Section [14.2, "Reviewing Wage Attachment History Online,"](#page-130-1)
- Section [14.3, "Reviewing the Wage Attachment History Report,"](#page-132-0)
- Section [14.4, "Changing Wage Attachment History."](#page-133-0)

## <span id="page-130-0"></span>**14.1 Reviewing Wage Attachment History**

You can review wage attachment history by employee, payee, or obligee. You can also review detail ledger records associated with wage attachments for a specific employee.

To review wage attachment history for multiple employees, you can print the Wage Attachment History report. Because the government requires that you have wage attachment information available for seven years, you should save historical data for future reference.

If necessary, you can make corrections to the wage attachment history.

Working with wage attachment history consists of the following tasks:

- Reviewing Wage Attachment History Online
- Reviewing the Wage Attachment History Report
- Changing Wage Attachment History

## <span id="page-130-1"></span>**14.2 Reviewing Wage Attachment History Online**

## **Navigation**

**From Payroll Master (G07), choose Employee Information**

**From Employee Information (G0711), choose Wage Attachment Information**

**From Wage Attachment Information (G07113), choose Wage Attachment Review**

You can review general and historical information for wage attachments by employee, payee, or obligee. You can also review detailed ledger records associated with wage attachments for a specific employee.

You can correct wage attachment history. However, the system does not provide an audit trail of the corrections and does not update all history tables. Consequently, changes to wage attachment history might interfere with the validity of the history integrity.

## **To review wage attachment history online**

On Wage Attachment Review

*Figure 14–1 Wage Attachment Review screen*

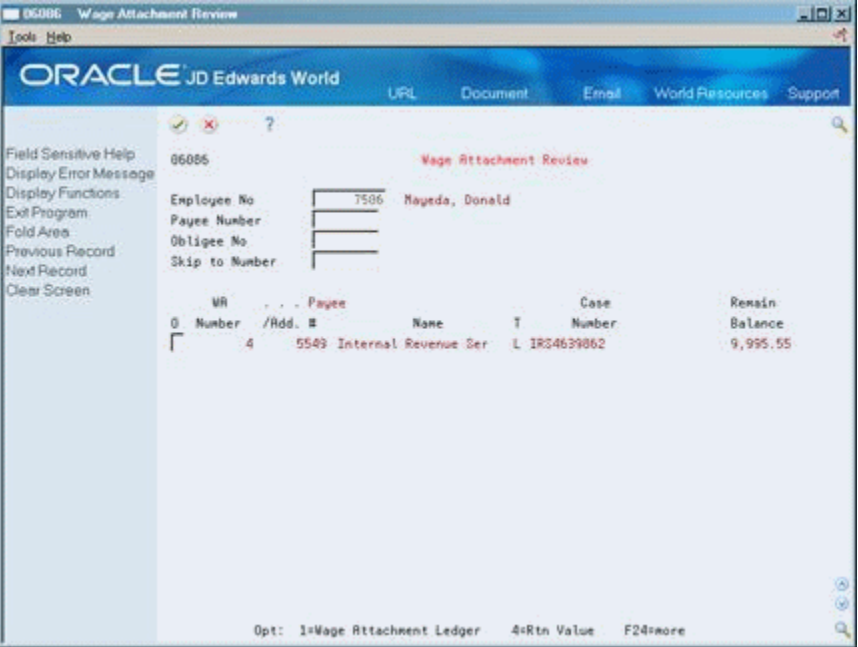

- **1.** Complete one or more of the following fields:
	- Employee Number
	- Payee Number
	- Obligee Number
- **2.** Chose the Wage Attachment Ledger option to review detail history about a specific wage attachment.

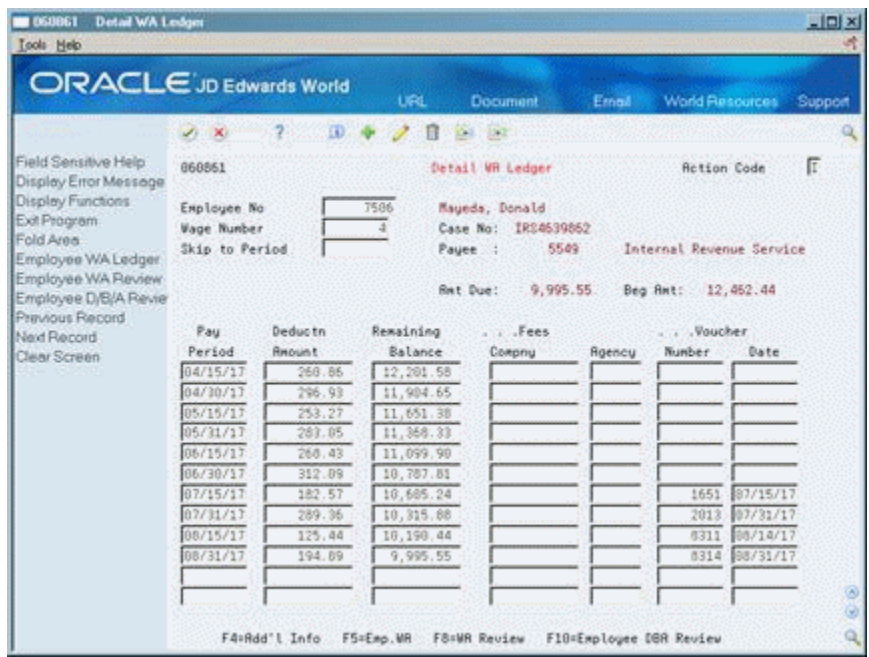

*Figure 14–2 Detail Wage Attachment Ledger screen*

- **3.** On Detail Wage Attachment Ledger, review the information.
- **4.** To review voucher and payee information, choose the Help function on the following field:
	- Voucher Number

The system displays the Supplier Ledger Inquiry Window.

## <span id="page-132-0"></span>**14.3 Reviewing the Wage Attachment History Report**

## **Navigation**

**From Payroll Master (G07), choose Employee Information**

**From Employee Information (G0711), choose Wage Attachment Information**

#### **From Wage Attachment Information (G07113), choose Wage Attachment History**

You can print the Wage Attachment History report to review wage attachment history for multiple employees. This report shows all transactions for wage attachments.

| 06344<br>7500                                  |                       |                  |          |                |                                                             | JD Edwards World<br>Wage Attachment History<br>Wage Attachments by Employee |               |                                                |                                                      |                | 3<br>Page $-$<br>Date - 8/05/17 |
|------------------------------------------------|-----------------------|------------------|----------|----------------|-------------------------------------------------------------|-----------------------------------------------------------------------------|---------------|------------------------------------------------|------------------------------------------------------|----------------|---------------------------------|
| Cathy McDougle<br>Aurora<br>CO 80014<br>Number | 12662 E. Bates Circle | Received<br>Date | Date     | Date<br>Closed | * * * * * * * * AT.T. TYDES * * * * * * *<br>File<br>Number | Original Amount<br>Balance Due                                              |               | Waqe<br>Prds Attchmt                           | Description No Description                           | Ded.           |                                 |
|                                                | 750003/17 02/10/17    |                  |          |                |                                                             | ----------- ---------- ----                                                 | 800.00 160.00 |                                                | 10                                                   | 1108 Loan      |                                 |
|                                                |                       |                  |          |                |                                                             |                                                                             | Tax Area.     | . GEN INFORMATION                              |                                                      |                | .<br>Family/Term . /            |
|                                                |                       |                  |          |                |                                                             |                                                                             |               |                                                | Marital Status. M Exempt. . 001 D. Flag. . Age. . 34 |                |                                 |
|                                                |                       |                  |          |                |                                                             |                                                                             |               | DED Amt / Pet . 80.00 /<br>Secondary/Flag. / N |                                                      | Min. Disp.     | Arrears/M. / \$                 |
|                                                |                       |                  |          |                |                                                             |                                                                             |               | Group Code.                                    |                                                      | Split Flg. N   |                                 |
| Pav                                            | Ded                   |                  |          |                | Remaining FEE. CHECK Due Voucher Check Period Amounts       |                                                                             |               |                                                |                                                      |                |                                 |
| Period                                         | Amount                | Balance          |          |                | Co Agency Number<br>Date                                    | Date                                                                        |               | Number Control 1 2                             | $\mathbf{3}$                                         | $\overline{a}$ |                                 |
| 04/15/17                                       | 80.00                 | 720.00 80.00     |          |                |                                                             |                                                                             |               | 9996                                           |                                                      |                |                                 |
|                                                | 80.00                 | 640.00           | $8.00 -$ |                |                                                             |                                                                             |               | 10006                                          |                                                      |                |                                 |
| 04/30/17                                       |                       |                  |          |                |                                                             |                                                                             |               |                                                |                                                      |                |                                 |
| 04/30/17                                       | $80.00 -$             | 240.00           |          |                |                                                             |                                                                             |               | 120563                                         |                                                      |                |                                 |
| 05/15/17                                       | 80.00                 | 560.00           | 64.00    |                |                                                             |                                                                             |               | 10049                                          |                                                      |                |                                 |
| 05/31/17                                       | 80.00                 | 480.00           | 56.00    |                |                                                             |                                                                             |               | 10065                                          |                                                      |                |                                 |
| 06/15/17                                       | 80.00                 | 400.00           | 48.00    |                |                                                             |                                                                             |               | 10073                                          |                                                      |                |                                 |
| 06/30/17                                       | 80.00                 | 320.00           | 40.00    |                |                                                             |                                                                             |               | 10081                                          |                                                      |                |                                 |
| 07/15/17                                       | 80.00                 | 240.00 32.00     |          |                |                                                             |                                                                             |               | 19861                                          |                                                      |                |                                 |
| 07/31/17                                       | 80.00                 | 160.00 24.00     |          |                |                                                             |                                                                             |               | 20061                                          |                                                      |                |                                 |

*Figure 14–3 Wage Attachment History report - by Employee*

## **14.3.1 Processing Options**

See Section [62.10, "Wage Attachment History Report by Payee \(P06344\)"](#page-567-0)

## <span id="page-133-0"></span>**14.4 Changing Wage Attachment History**

If an employee's detail wage attachment history contains an error or omission, you can change the information.

**Caution:** JD Edwards World does not recommend changing wage attachment history. When you correct wage attachment history, the system does not provide an audit trail and will not update all history tables. Consequently, changes to wage attachment history might interfere with the validity of the history integrity.

## **To change wage attachment history**

On Detail Wage Attachment Ledger

- **1.** To locate the wage attachments you want to review, complete one or more of the following fields:
	- Employee Number
	- Wage Number
- **2.** Change the fields with inaccurate values.

# **Part IV Rollovers**

This part contains these chapters:

- Chapter [15, "Overview to Rollovers"](#page-136-0)
- Chapter [16, "Enter Rollover Information for a DBA"](#page-138-0)
- Chapter [17, "Process Rollovers"](#page-146-0)

# <span id="page-136-0"></span>**Overview to Rollovers**

This chapter contains these topics:

- Section [15.1, "Objectives,"](#page-136-1)
- Section [15.2, "About Rollovers."](#page-136-2)

## <span id="page-136-1"></span>**15.1 Objectives**

- To carry forward the following information from one year to the next:
	- Pay type, deduction, benefit, and accrual (PDBA) balances
	- Accrual balances, such as sick and vacation
	- Deduction amounts due and arrearages
	- DBA numbers of periods

## <span id="page-136-2"></span>**15.2 About Rollovers**

You use rollover programs to carry forward PDBA balances at the end of the year and create the beginning balances for the next year. You need to carry forward these balances to correctly process payroll cycles in the new year.

To roll over PDBA balances, complete the following tasks:

- Enter rollover information for a DBA
- Process rollovers

For PDBAs whose ending balances do not need to be calculated, the system rolls over the accumulated total to the new year. No special DBA setup is necessary. For benefits and accruals whose balances must first be calculated, you must set up rollover information for the DBA. For example, when you need to subtract vacation taken from vacation available before the balance can be rolled over. You must also set up rollover information for all DBAs whose balances must be rolled over at a time other than the end of the calendar year.

You can specify the following types of years for rollovers:

- Standard year the calendar year, January through December
- Fiscal year your organization's fiscal year
- Anniversary year Employee anniversary dates, such as birth date or hire date when the rollover date (year-end date) varies for each employee
- User defined year a user defined date

The Payroll system maintains historical balances for the standard year for all PDBAs in the following tables:

- Payroll Month PDBA Summary History (F06146)
- Calendar Month DBA Summary History (F06145)

The system maintains PDBA balances for a year that begins on a date other than January 1 in the Fiscal/Anniversary Year History table (F06147).

## **See Also:**

■ The current payroll year-end processing guide for additional information on the rollovers you run at standard year-end.

# <span id="page-138-0"></span>**Enter Rollover Information for a DBA**

This chapter contains this topic:

Section [16.1, "Entering Rollover Information for a DBA."](#page-138-1)

## <span id="page-138-1"></span>**16.1 Entering Rollover Information for a DBA**

## **Navigation**

**From Payroll Master (G07), enter 29**

**From Payroll Setup (G074), choose Pay/Deductions/Benefits**

#### **From Pay/Deductions/Benefits (G0742), choose DBA Setup**

Employees can earn or hold balances for some DBAs that the system must carry over, or roll over, from one year to the next. When you set up the DBA, you must enter rollover information so that the system can calculate the balance to roll over.

The system rolls over DBAs that have:

- Balances that are calculated using other PDBAs
- An inception-to-date limit
- An annual carryover limit
- A start date for a fiscal or anniversary year

You also enter rollover information so that the system can store fiscal and anniversary history for the DBA.

For most types of DBAs, such as 401(k) benefits and medical deductions, the system carries forward year-end balances when you run the standard year-end rollover programs.

## **16.1.1 Example: Vacation Rollover**

Your organization's vacation policy might state that;

- Employees accrue vacation time at the rate of four to ten hours per month based on years of employment.
- Employees cannot carry forward vacation hours from one year to the next.
- Employees cannot accumulate more than 80 vacation hours within a calendar or fiscal year.

To administer this vacation policy, you would set up:

- An accrual (such as 8011, Vacation) that tracks the vacation time an employee earns
- A pay type (such as 811, Vacation Pay) that tracks the vacation time an employee takes

When you run the rollover program, the system subtracts the time taken from time earned to calculate the balance to roll over.

When you set up accrual 8011, you must enter the following rollover information:

- Date Pay Starts as the fiscal/anniversary date.
- 80 as the inception-to-date limit.
- Pay type 811 as the related pay type (the pay type used to calculate the balance for accrual 8011).
- 0 as the limit to carry forward. (You define this limit in the rollover calculation table.).

## **16.1.2 Before You Begin**

Set up the pay types that you will use to calculate the balance for the DBA that requires rollover information

## **To enter rollover information for a DBA**

On DBA Setup

*Figure 16–1 DBA Setup screen*

| $-069117$<br><b>DBA Setup</b><br><b>Tools</b> Help                                                                                                    |                                                                                                    |                                                                                                    |                                                                                                    | $\Box$ Dix                         |
|----------------------------------------------------------------------------------------------------|----------------------------------------------------------------------------------------------------|----------------------------------------------------------------------------------------------------|----------------------------------------------------------------------------------------------------|------------------------------------|
|                                                                                                    | <b>ORACLE</b> JD Edwards World                                                                                                    | URL<br>Document                                                                                                    | <b>World Resources</b><br>Email                                                                                                    | Support                            |
| Field Sensitive Help<br>Display Error Message<br><b>Display Functions</b><br>Exit Program<br>Additional Parameters<br>DBA Limits<br>Tax Exempt Authorities:<br>State/Local W-2 Additio<br>Category Codes Setup*<br>Address Book<br>Garrishment Calculation<br>Standard Exemption Am<br>Basis of Calculations<br>DBA Text Window<br>Calculation Tables<br>Additional Exemptions V<br>Rollover Setup Window<br>Year-End Parameters<br>Print DBA<br>Clear Screen | 2<br>Φ<br>669117<br><b>Retion Code</b><br>DBR Code<br><b>DBR Calculation</b><br>Source of Calculation<br>Method of Calculation<br>Table Cd (Methods 1-9)<br>Amount or Rate 1 & 2<br>Effect on Disposable Wage<br>Calc if No Gross (Y,N)<br>Calc in Pre-Payroll (Y,N)<br>Effect on Check<br>DBR Time Table<br>Pau Period to Calculate<br>Calc Once Per Period (Y.N).<br>Eff Dates - From & Thru<br><b>Revearage Information</b><br><b>Brrearage Nethod</b><br>When to Adjust Ded<br>Order to Adjust Ded<br>F5=Addl F6=Limits F8=Exmpt F16=Tmxt F19=Rollover F20=YmarEnd F24=More | $13 - 2$<br>DBR Setup<br>F<br>8811 Vacation<br><b>G</b> Current Persod<br>2 Table - Date Ra<br>08011 Vacation<br>1,0000<br>$\frac{1}{N}$<br>$\frac{\sqrt{\pi}}{\pi}$ / $\sqrt{\pi}$ / $\sqrt{\pi}$ / $\sqrt{\pi}$ | DBR Tupe<br>Paystub Info<br>Paustub Text<br><b>Method</b> of Prnting<br>DBR Print Group<br>General Root Info:<br>Effect on GL<br>R/P Voucher(Y.N).<br>Payee Address No. | 匠<br>Varation<br>m<br>匠<br>33<br>Q |

- **1.** Complete the steps for setting up an accrual.
- **2.** Press F19 to select the Rollover function.

| $\times$ 2                                      |             |                        | Q. |
|-------------------------------------------------|-------------|------------------------|----|
| Bnft/Roorl Type v Vacation Rooruals             |             |                        |    |
| Rollover Table 00003 Vacation Roll Over 0 hours |             |                        |    |
| ITD Limit                                       | 69.00       |                        |    |
| Fiscal/Anniv. Dt                                |             | Standard Calendar year |    |
|                                                 |             |                        |    |
| <b>NELHIEU (CEAS)</b><br>FC 639                 | Description | g                      |    |
| 811 Vacation                                    |             |                        |    |
|                                                 |             |                        |    |
|                                                 |             |                        |    |
|                                                 |             |                        |    |
|                                                 |             |                        |    |
|                                                 |             |                        |    |
|                                                 |             |                        |    |

*Figure 16–2 Rollover Setup Window*

**3.** On Rollover Setup Window, choose the Rollover Table function to define carryover limits.

*Figure 16–3 Calculation Tables screen*

| ORACLE JD Edwards World                                                                                                    |                                                            |                                 | <b>URL</b>                              | Document                                                                                                    | Ernall            | <b>World Resources</b> | Support         |
|----------------------------------------------------------------------------------------------------|------------------------------------------------------------|---------------------------------|-----------------------------------------|----------------------------------------------------------------------------------------------------|-------------------|------------------------|-----------------|
|                                                                                                    | $\infty$                                                   | $10^{\circ}$                    | Π                                       | <b>CANTES</b>                                                                                                    |                   |                        |                 |
| Field Sensitive Help<br>Display Error Message<br>Display Functions<br>Exit Program<br>Detail<br>Table Method Revision<br>Previous Record<br>Next Record<br>Clear Screen | 669821<br><b>Retion Code</b><br>Table Code<br>Table Method | π<br>08011<br>加<br>Explanation: | Vacation<br>Amount x Rate/Basis=Months. | Calculation Tables<br>Based on length of service:<br>0-5 no = earn 4 hrs/month                                    |                   | Table Tupe             | 同               |
|                                                                                                    | . Limits<br>Lower                                          | Upper:                          | <b>Rat./Rate</b>                        | 6 mo-1 ur = earn 6 hrs/month<br>1-2 urs = 88 hrs/year (2 wks)<br>3* urs + 128 hrs/year (3 wks)<br>Excess<br>Rate: | Sec<br>Table<br>Ħ | Description            |                 |
|                                                                                                    | .60<br>6.88<br>12.60                                       | 5.99<br>11.99<br>35.99          | 4.6000<br>6.8888<br>6.6666              |                                                                                                    |                   |                        |                 |
|                                                                                                    | 36.00<br>F4=Detail                                         | 999999.99                       | 10.0000<br>F6=Table Method              | F19=Previous                                                                                                    | F2B=Next          | F24=Nore Keija         | 3.3<br>$\alpha$ |

- **4.** On Calculation Tables, enter R in the following field:
	- Table Type
- **5.** Enter VR in the following field:
	- Table Method
- **6.** Enter the number of months of service from the original hire date in the following fields:
	- Lower Limit
	- Upper Limit
- **7.** Complete the following fields:
- Table Code
- Amount/Rate
- **8.** Use the Add action.
- **9.** Exit to Rollover Setup Window.
- **10.** On Rollover Setup Window, complete the following fields and press Enter:
	- Benefit/Accrual Type
	- Rollover Table
	- Inception to Date Limit
	- Fiscal/Anniversary Date
	- PDBA
- **11.** Return to DBA Setup.
- **12.** On DBA Setup, choose the Limit function.

## *Figure 16–4 DBA Limit Window*

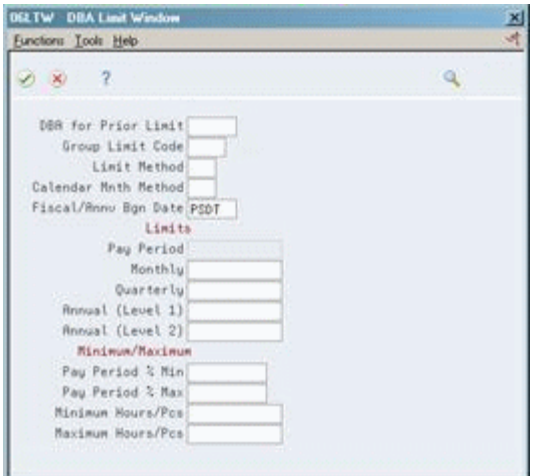

- **13.** On DBA Limit Window, accept the defaults or complete any of the following fields and press Enter:
	- Limit Method
	- Calendar Month Method
	- Fiscal/Anniversary Begin Date

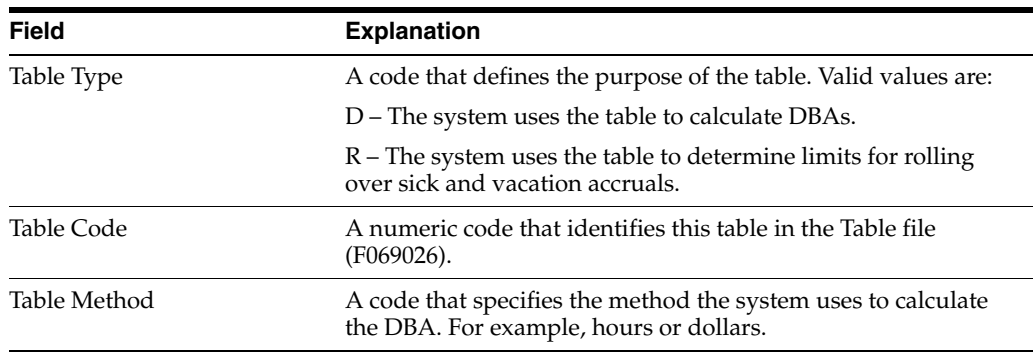

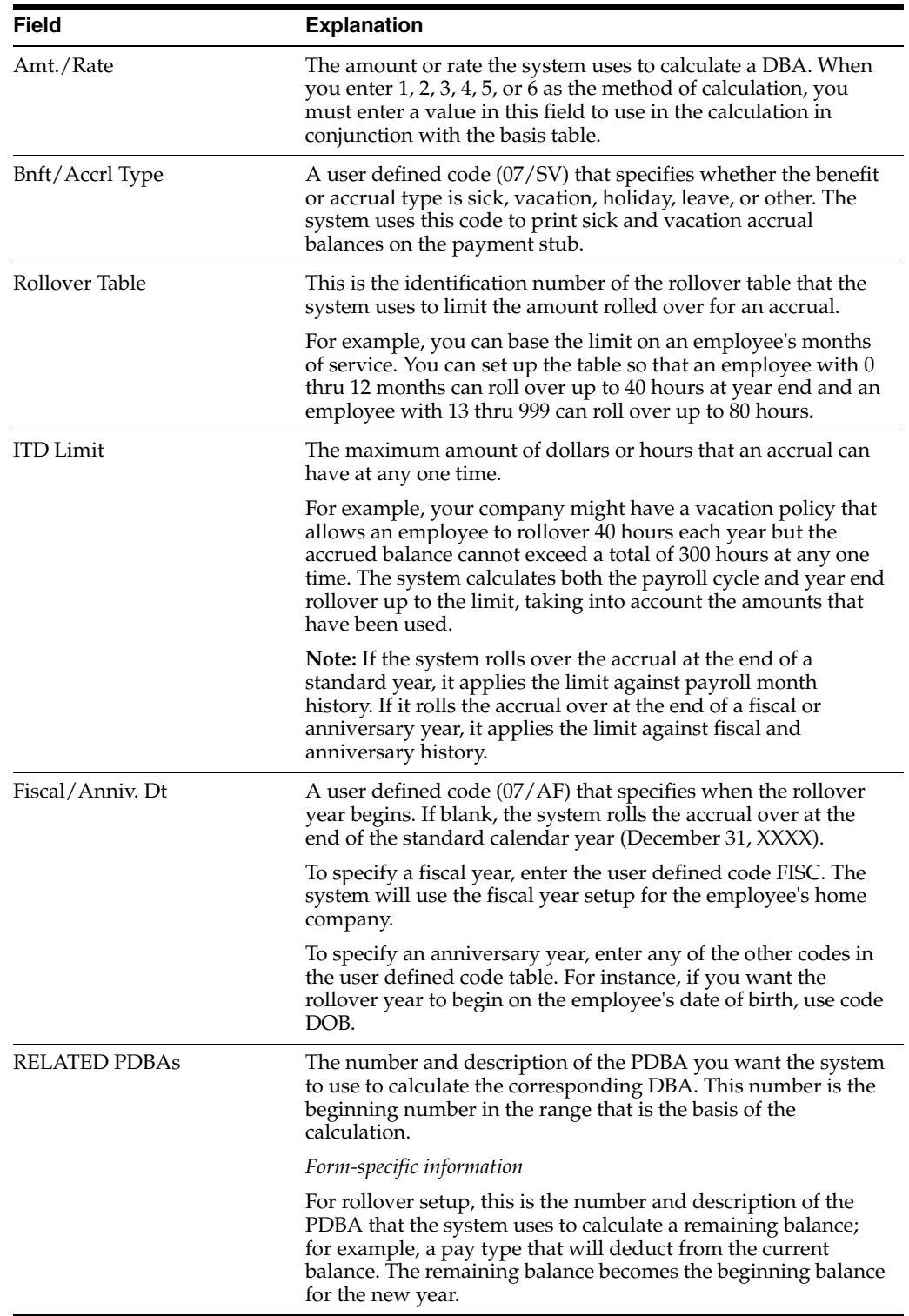

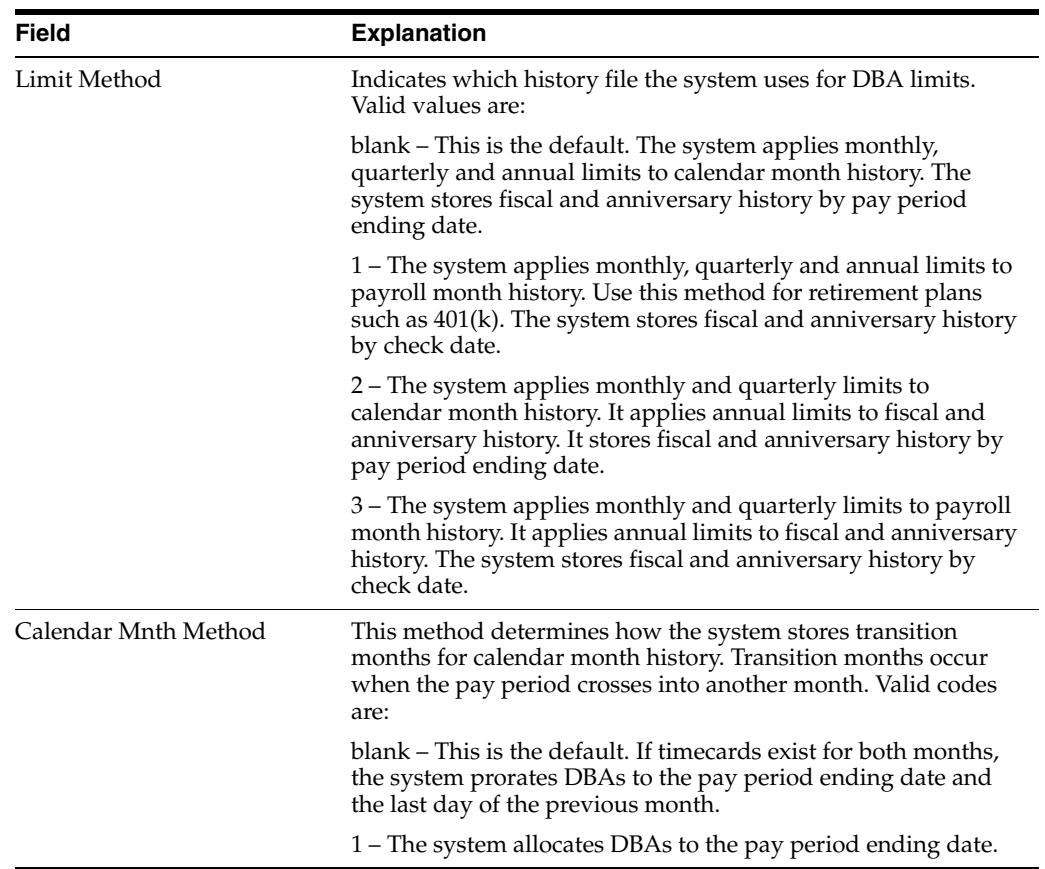

## **16.1.3 What You Should Know About**

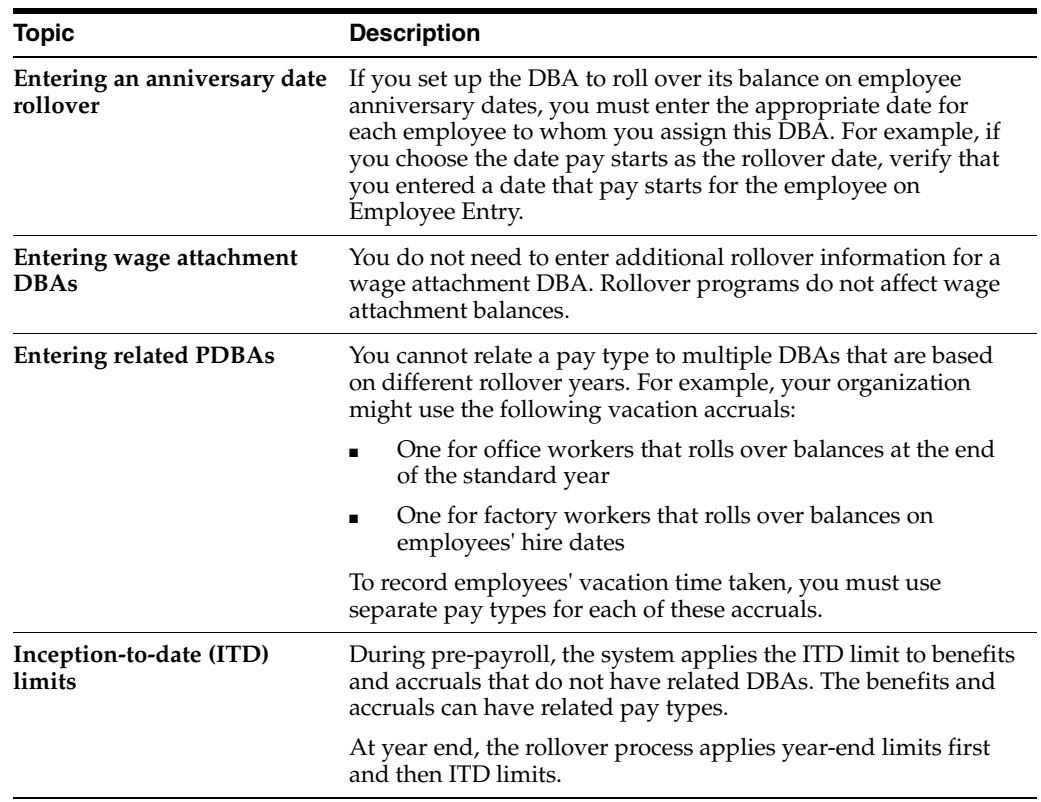
#### **See Also:**

- Chapter [46, "Set Up Earnings Information"](#page-360-0)
- Section [48.2, "Setting Up Simple DBAs"](#page-391-0)

# **17**

# **Process Rollovers**

This chapter contains these topics:

- Section [17.1, "Processing Rollovers,"](#page-146-0)
- Section [17.2, "Processing Fiscal or Anniversary Rollovers During Pre-Payroll,"](#page-149-0)
- Section [17.3, "Processing Rollovers Between Payroll Cycles,"](#page-150-0)
- Section [17.4, "Reviewing Fiscal or Anniversary Rollover Reports."](#page-150-1)

# <span id="page-146-0"></span>**17.1 Processing Rollovers**

Processing rollovers includes:

- Processing Fiscal or Anniversary Rollovers During Pre-Payroll
- Processing Rollovers Between Payroll Cycles
- Reviewing Fiscal or Anniversary Rollover Reports

You use different versions of the same programs to process all types of rollovers. The Payroll system provides different versions that you can use to process each type of rollover. The rollover versions correspond to the following tables:

- Year End Payroll Month Rollover program version uses the Payroll Month PDBA Summary History table (F06146)
- Year End Calendar Month Rollover program version uses the Calendar Month DBA Summary History (F06145)
- Fiscal or Anniversary Rollover program version uses the Fiscal/Anniversary Year History (F06147)

Use the Year-End Calendar Month Rollover and Year-End Payroll Month Rollover versions to process DBAs that roll over balances at the end of the standard year. You should run these versions after you process the last payroll of the year. These programs use the previous year's DBA balances to create beginning balances for the new year.

Standard year balances are contained in two tables:

- Payroll Month PDBA Summary History table (F06146)
- Calendar Month DBA Summary History table (F06145)

In some cases, you might want to roll over DBA balances at times other than at the end of the calendar year. For example, you might want to roll over vacation accrual balances on employees' hire dates. Use the Fiscal or Anniversary Rollover version to

process DBAs that are set up to roll over balances at times other than the end of the standard year, as follows:

If you have DBAs that roll over balances at the end of the fiscal year, you should run the rollover program before you process the payroll cycle that includes the first day of the new fiscal year.

For DBAs that roll over balances at the end of a fiscal year, the date on which you run the rollover program is the same for all employees.

If you have DBAs that roll over balances on anniversary dates, you should run the rollover program at least once per pay period to ensure that each employee's balance is rolled over at the appropriate time.

For DBAs that roll over balances on anniversary dates, the date on which you run the rollover program varies for each employee. The rollover program rolls over balances for only those employees whose anniversary dates are included in the next payroll cycle.

Fiscal and anniversary balances are contained in only the Fiscal and Anniversary Year History table (F06147).

You can set up your system to roll over fiscal and anniversary history by either pay period ending date or check date. The rollover program uses the dates that you set up in your master pay cycles to determine which employees' DBA balances to roll over. When you process the rollover during pre-payroll, the program uses the master pay cycle dates for the next payroll. When you process the rollover between payroll cycles, you must use the processing options to specify the appropriate master pay cycle dates.

The system uses the following information to determine when to roll over the fiscal or anniversary balances for a PDBA:

- When the beginning work date for the next payroll cycle is greater than the end of the fiscal or anniversary year, the system rolls over fiscal and anniversary history for DBAs that are stored by period ending date.
- When the check date for the next payroll cycle is greater than the end of the fiscal or anniversary year, the system rolls over fiscal and anniversary history for DBAs that are stored by check date.

# **17.1.1 Example: Timing Fiscal or Anniversary Rollovers by Pay Period End Date**

Assume the following:

- You have set up a vacation accrual to roll over on the original hire date.
- Your fiscal and anniversary history is stored by pay period ending date.
- You have an employee whose original hire date is  $03/05/16$ .
- Your 2017 master pay cycles for March include:

The beginning work date for the next payroll cycle, March 15, is greater than the end of the employee's anniversary year, March 4. Therefore, the rollover must be completed in the payroll cycle with the pay period ending date of March 14, 2017. Therefore, the following happens:

If you request the rollover program in pre-payroll, the system processes the rollover for this employee in the payroll cycle with the pay period ending date of March 14, 2017.

■ If you request the rollover program from the menu, you should process it after the payroll cycle with the pay period ending date of March 14, 2017 and before you begin the next payroll cycle.

#### **17.1.2 Example: Timing Fiscal or Anniversary Rollovers by Check Date**

Assume the following:

- You have set up a vacation accrual to roll over on the date pay starts.
- Your fiscal and anniversary history is stored by check date.
- An employee's date pay starts is  $03/18/16$ .
- Your 2017 master pay cycles for March include:

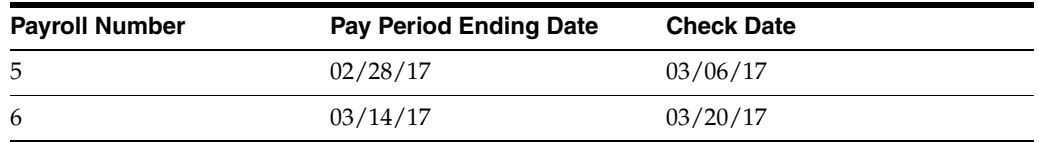

The check date for the next payroll cycle, March 20, is greater than the end of the employee's anniversary year, March 17. Therefore, the rollover must be completed in the pay period with the check date of 3/06/17. Therefore, the following happens:

- If you request the rollover program in pre-payroll, the system processes the rollover for this employee in the payroll ending February 28, 2017.
- If you request the rollover program from the menu, you should process it after the payroll with the pay period ending date of February 28, 2017 and before you begin the next payroll cycle.

#### **17.1.3 Before You Begin**

Set up your DBAs with rollover information. See Section 16.1, "Entering Rollover [Information for a DBA."](#page-138-0)

# **17.1.4 What You Should Know About**

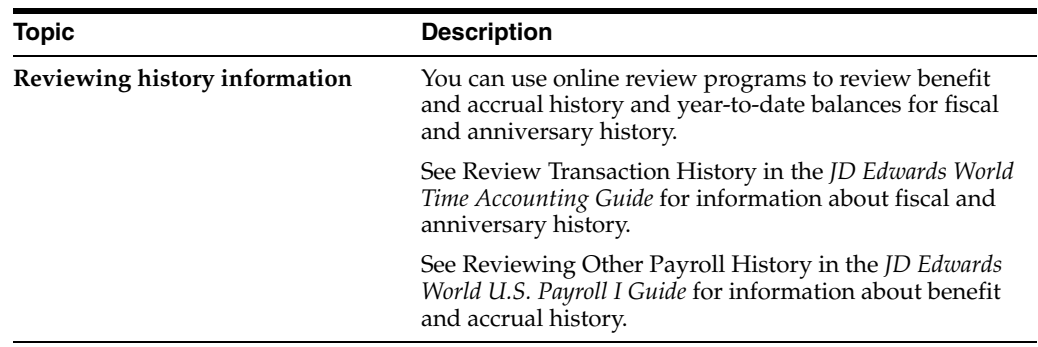

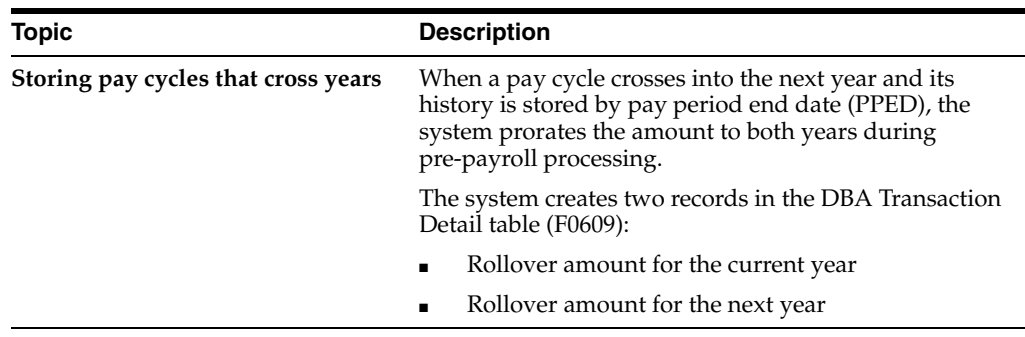

# <span id="page-149-0"></span>**17.2 Processing Fiscal or Anniversary Rollovers During Pre-Payroll**

#### **Navigation**

#### **From Payroll Master (G07), choose Pay Cycle Processing**

#### **From Pay Cycle Processing (G0713), choose Pre-Payroll Processing**

You can set up a rollover program version to run during pre-payroll processing, for the following reasons:

- To simplify rollover processing
- To ensure that the system rolls over all DBA balances at the appropriate times

Running this program during pre-payroll could increase pre-payroll processing time. Therefore, you might prefer to process rollovers between payroll cycles.

When you run the rollover program during pre-payroll, the system processes only those employees included in the payroll. If there are any errors, you can re-run pre-payroll. You cannot process standard year-end rollovers during pre-payroll. You must roll these over between payroll cycles at year end.

Each time you run the rollover program during pre-payroll processing, the system creates the Fiscal or Anniversary Rollover report. It also creates the Fiscal or Anniversary Rollover Error report if errors occur during rollover processing.

#### **To process fiscal or anniversary rollovers during pre-payroll**

On the First Pre-Payroll Processing form

- **1.** Complete the following field:
	- Payroll ID
- **2.** On the second Pre-Payroll Processing form, enter a version in the following field:
	- Fiscal and Anniversary Rollover
- **3.** Complete the steps to process pre-payroll.

#### **See Also:**

■ Processing Pre-payroll for Changes Only in the *JD Edwards World U.S. Payroll I Guide*.

#### **17.2.1 Processing Options**

See Section [17.4, "Reviewing Fiscal or Anniversary Rollover Reports."](#page-150-1)

# <span id="page-150-0"></span>**17.3 Processing Rollovers Between Payroll Cycles**

#### **Navigation**

**From Payroll Master (G07), choose Pay Cycle Processing** 

#### **From Pay Cycle Processing (G0713), choose Fiscal or Year-End Rollover**

You can run the rollover program between payroll cycles for standard, fiscal, or anniversary rollovers. For example, if you process pre-payroll for a large group of employees, it might be too time-consuming to run the fiscal or anniversary rollover program during pre-payroll. When you run the rollover program from a menu selection between payroll cycles, you can select specific employees to process and run the program in either proof or update mode.

When you process fiscal or anniversary rollovers between payroll cycles, you use a processing option to specify the master pay cycle the system uses to determine which employees' balances to roll over. Each time you run the rollover program, the system creates a rollover report. It also creates an error report if errors occurred during rollover processing.

#### **See Also:**

The current Year-End Processing Guide.

# **17.3.1 Data Selection for Fiscal or Year-End Rollovers**

You should set the data selection values for the rollover version to correspond to the data selection values for the pre-payroll version. This ensures that you process the same employees for both payroll and rollover.

# <span id="page-150-1"></span>**17.4 Reviewing Fiscal or Anniversary Rollover Reports**

When you run the Fiscal or Anniversary Rollover version, the system creates the following reports:

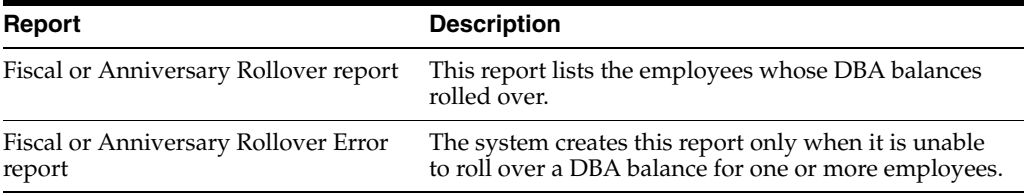

After you process fiscal and anniversary rollovers, you should review the rollover reports to verify that the appropriate balances rolled over correctly. You must correct the errors listed on the error report before the system can roll over these employees' balances.

The Fiscal or Anniversary Rollover Error report might contain the following error codes:

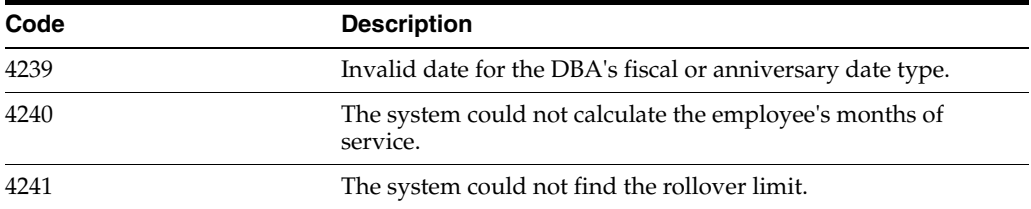

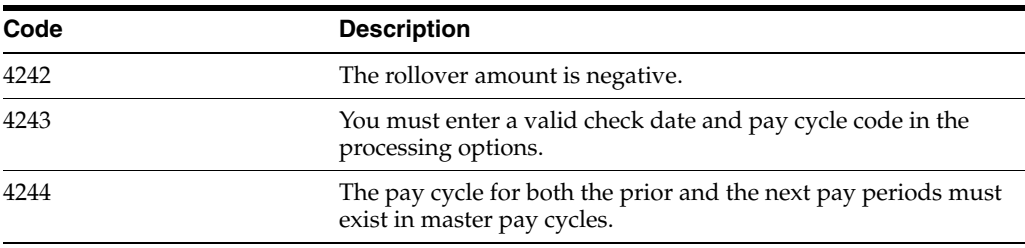

To see a detailed cause and resolution explanation of an error message, enter the 4-digit message number on the Data Dictionary form.

# **17.4.1 What You Should Know About**

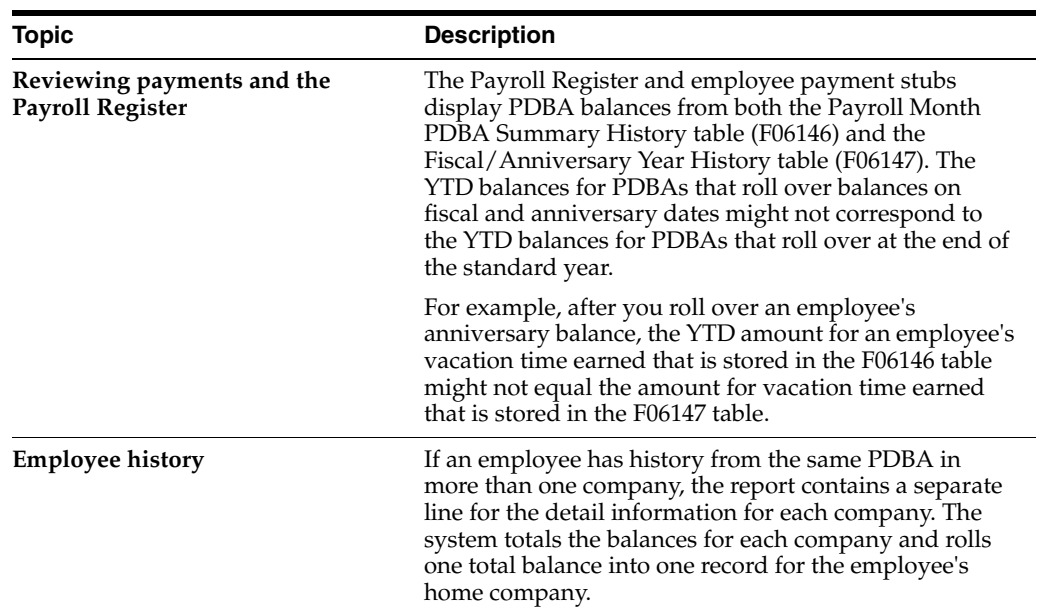

#### *Figure 17–1 Fiscal/Anniversary Rollover report*

|       | 7500 McDougle, Cathy                                                        | 08/17/17 8012 Vacation                                                                                             | Η | 20.00 | 08/17/17 8012 |  | 20.00 | 20.00                                       |                                                                           |
|-------|-----------------------------------------------------------------------------|----------------------------------------------------------------------------------------------------|---|-------|---------------|--|-------|---------------------------------------------|---------------------------------------------------------------------------|
|       |                                                                             | (------------------------ FROM --------------------------<br>Employee No Date PDBA Description B Begin Balance YTD |   |       |               |  |       | Date PDBA Prior Year Begin Balance Amt Lost |                                                                           |
| 06390 | JD Edwards World<br>Fiscal/Anniversary Rollover<br>(Run during Pre-Payroll) |                                                                                                    |   |       |               |  |       |                                             | Page No. 3<br>Date - 7/19/17<br>Payroll ID . 001<br>Pay Period . 08/15/17 |

*Figure 17–2 Fiscal/Anniversary Rollover Error Report*

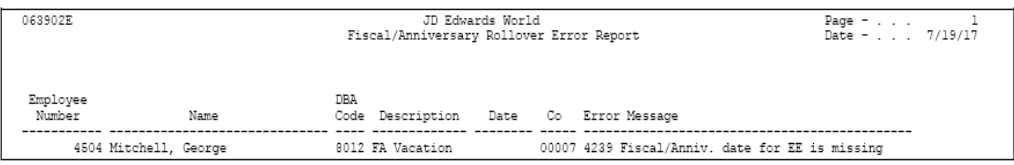

#### **See Also:**

■ *JD Edwards World Technical Foundation Guide* for information about using the Data Dictionary.

# **Part V**

# **Accounts Payable Integration**

This part contains these chapters:

- Chapter [18, "Overview to Accounts Payable Integration"](#page-154-0)
- Chapter [19, "Set Up A/P Integration"](#page-156-0)
- Chapter [20, "Work with Vouchers"](#page-172-0)

# <span id="page-154-0"></span>**Overview to Accounts Payable Integration**

This chapter contains these topics:

- Section [18.1, "Objectives,"](#page-154-1)
- Section [18.2, "About Accounts Payable Integration."](#page-154-2)

# <span id="page-154-1"></span>**18.1 Objectives**

To use the Payroll system to create vouchers for payroll taxes and other payroll liability amounts

# <span id="page-154-2"></span>**18.2 About Accounts Payable Integration**

If you have the JD Edwards World Accounts Payable system, you can integrate your payroll processing with the Accounts Payable system. This enables you to use payroll information to create vouchers for payroll taxes and other payroll liability amounts. You can set up payees for any tax type or DBA. When you integrate the two systems, the Payroll system can create vouchers for these payees for employee withholdings and company-paid benefits and taxes.

With an integrated Payroll system, you can:

- Review voucher information
- Create vouchers during the final update step of the payroll cycle
- Post vouchers to the general ledger

Accounts payable integration includes:

- Setting up  $A/P$  integration
- Working with vouchers

After you set up your Payroll system to integrate with the Accounts Payable system, the Payroll system creates vouchers during the payroll cycle. The Accounts Payable system uses the vouchers to print payments to the payees. You should review these vouchers to ensure that they are correct and then post the vouchers to the general ledger.

## **18.2.1 When Are Vouchers Created?**

If you have set up your Payroll system for A/P integration, the system creates pro forma vouchers during the journal entries step of the payroll cycle. The system creates the actual vouchers in the Accounts Payable system when you process the final update.

You must process interim checks through a regular payroll cycle to create vouchers for the DBAs and taxes included in the interim check. The system does not create vouchers for interim checks that you process through the interactive interim check update.

# **18.2.2 How Does Payroll Summarize Transactions for Vouchers?**

You can choose from several methods for summarizing detailed transactions for vouchers. If you do not specify otherwise, the system creates:

- One DBA voucher per payee
- One tax voucher per payee and corporate tax ID

In some cases, you might need to separate vouchers by employee, union or group, DBA, or tax type. You can set up payee voucher rules to accommodate these needs.

# <span id="page-156-0"></span>**Set Up A/P Integration**

This chapter contains these topics:

- Section [19.1, "Setting Up A/P Integration,"](#page-156-1)
- Section [19.2, "Setting Up Payroll Company Constants,"](#page-157-0)
- Section [19.3, "Setting Up Voucher Information for Tax Transactions,"](#page-158-0)
- Section [19.4, "Setting Up Voucher Information for DBAs,"](#page-162-0)
- Section [19.5, "Setting Up Payee Voucher Rules."](#page-166-0)

# <span id="page-156-1"></span>**19.1 Setting Up A/P Integration**

You set up your Payroll system for A/P integration so that you can use payroll information to create vouchers for payroll taxes and other payroll liability amounts. You can set up payees for any tax type or DBA. The Payroll system creates vouchers for these payees for employee withholdings and company-paid benefits and taxes.

Integrating the Payroll and Accounts Payable systems saves time and helps reduce keying errors.

Setting up A/P integration includes:

- Setting Up Payroll Company Constants
- Setting Up Voucher Information for Tax Transactions
- Setting Up Voucher Information for DBAs
- Setting Up Payee Voucher Rules

#### **19.1.1 Before You Begin**

- If your system security allows Payroll users to enter suppliers (payees), set up the payees for the Payroll vouchers. See Section [54.8, "Setting Up Tax Area/Payee](#page-535-0)  [Cross-Reference"](#page-535-0)
- If your system security prevents Payroll users from entering suppliers, ask someone who has access to the Accounts Payable system to set up the payees for Payroll.

**See:**

- Entering Suppliers in the *JD Edwards World Accounts Payable Guide*.
- For each company with employees whose payments will create vouchers, set up AAIs in the Accounts Payable system for the offset accounts.

#### **See:**

■ Setting Up AAIs for A1099s in the *JD Edwards World Accounts Payable Guide*.

# **19.1.2 What You Should Know About**

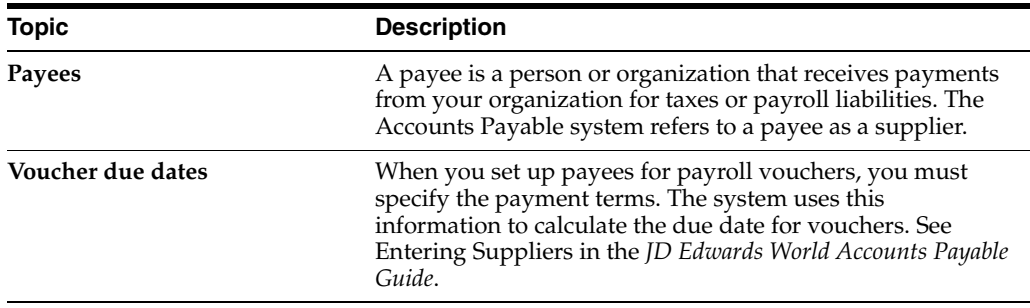

# <span id="page-157-0"></span>**19.2 Setting Up Payroll Company Constants**

#### **Navigation**

**From Payroll Master (G07), enter 29**

**From Payroll Setup (G074), choose Payroll General Constants** 

#### **From Payroll General Constants (G0741), choose Payroll Company Constants**

To use your Payroll system to create vouchers for payroll taxes and other payroll liability amounts, you must activate A/P integration in the company constants for company 00000. You can activate A/P integration for taxes, DBAs, or both.

#### **See Also:**

■ Section [39.2.2, "Setting Up the Default Company"](#page-288-0) for information about setting up Company 00000.

#### **To set up payroll company constants**

On Payroll Company Constants

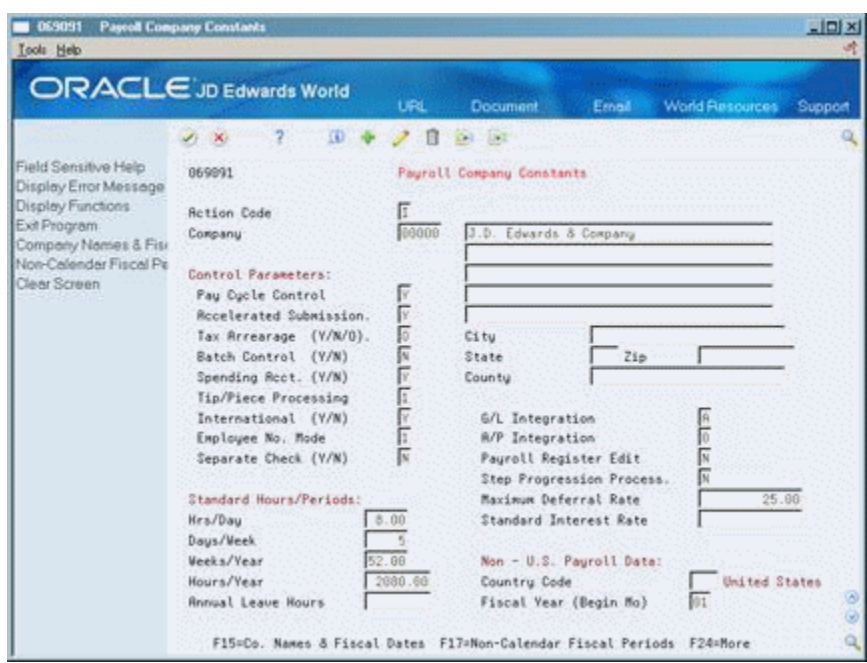

*Figure 19–1 Payroll Company Constants screen*

- **1.** Locate company 00000.
- **2.** Complete the following field:
	- A/P Integration

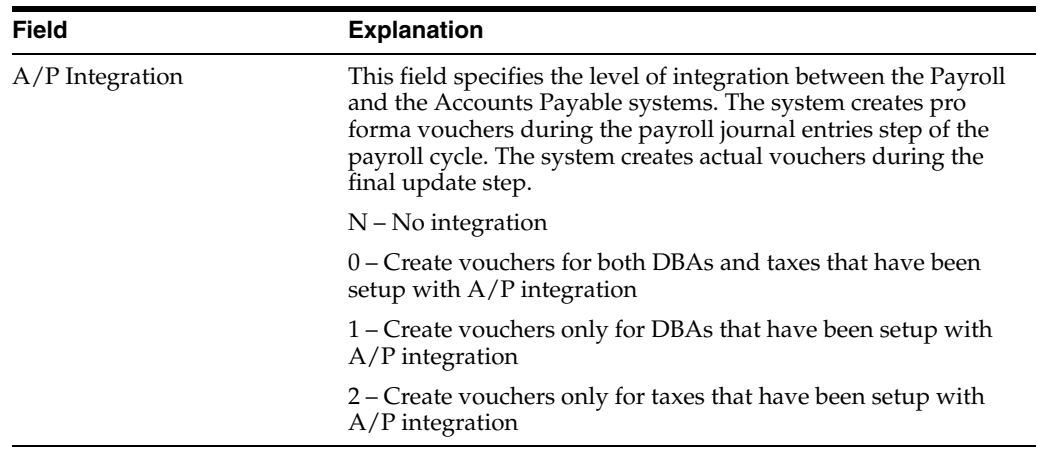

# <span id="page-158-0"></span>**19.3 Setting Up Voucher Information for Tax Transactions**

You must set up vouchering to use your Payroll system to create vouchers for tax transactions. After you activate  $A/P$  integration for taxes, the system creates vouchers for those tax types.

To set up voucher information for tax transactions, complete the following tasks:

- Set up vouchering for tax transactions
- Enter tax payees by company (optional)

You can specify a payee at the tax type level or the company level, as follows:

- When all or most of the companies in your organization remit payment for a tax to the same taxing authority, it is more efficient to enter the payee at the tax type level.
- If one or more of the companies in your organization remits a tax to a different taxing authority, you can enter a payee at the company level to override this payee for individual companies.
- When all or most of the companies in your organization remit payment for a tax to different taxing authorities, you must enter payees at the company level.

For example, in a multi-company organization in which all but two of the companies remit federal taxes to the same institution, you can enter that institution as the default payee. For the two companies that remit their federal taxes to other institutions, you can enter individual payees for those companies to override the default.

# **19.3.1 What You Should Know About**

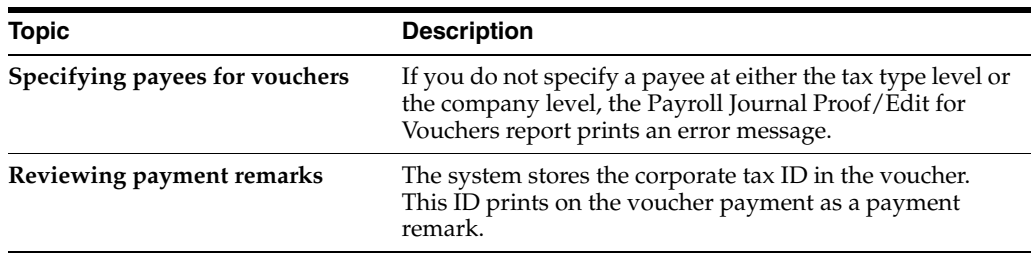

# **19.3.2 Setting Up Vouchering for Tax Transactions**

#### **Navigation**

**From Payroll Master (G07), enter 29**

**From Payroll Setup (G074), choose Taxes and Insurance**

#### **From Taxes and Insurance (G0744), choose Tax Area Information**

To use your Payroll system to create vouchers for tax transactions, you must activate vouchering for tax types. The system creates vouchers only for the tax types with active vouchering. For federal A and all state and local taxes, specify a payee. You must activate vouchering for other types of federal taxes, but do not need to specify a payee.

To use your Payroll system to create vouchers for tax transactions, you must activate vouchering for tax types. The system creates vouchers only for the tax types with active vouchering, as follows:

For U.S. Payroll, you must also specify a payee for Federal A and all state and local taxes. You do not need to specify a payee for other federal tax types.

Typically, you enter a payee at the tax type level when all or most of the companies in your organization remit a tax to the same taxing authority. You can override this payee at the company level, if necessary.

#### **To activate vouchering for tax transactions**

On Tax Area Information

|                                | <b>ORACLE</b> JD Edwards World     | URL           | <b>Document</b>               | Ernall                | <b>World Resources</b> | Support |
|--------------------------------|------------------------------------|---------------|-------------------------------|-----------------------|------------------------|---------|
| Field Sensitive Help           | ID.<br>$\mathcal{F}$ $\mathcal{R}$ |               | $-182$<br>Dell                |                       |                        |         |
| Display Error Message          | 869812                             |               | Tax Area Information          |                       |                        |         |
| Display Functions              | <b>Retion Code</b>                 | I             |                               |                       |                        |         |
| Exit Program<br>Tax Area Index | Tax Rrea                           | FEDERAL       |                               |                       |                        |         |
| Exit to Name Search            | Tax:Tupe                           | <b>ISE</b>    | FED Income Tax                |                       |                        |         |
| Address Book Speed S           | Required:                          |               |                               |                       |                        |         |
| Statutory Code Revision        | Statutory Code                     |               |                               | Federal (and default) |                        |         |
| Clear Screen                   | Company/Employee Paid              | E             | Employee Paid                 |                       |                        |         |
|                                | Print On N.P. Instrate.            | п             |                               |                       |                        |         |
|                                | Optional:                          |               |                               |                       |                        |         |
|                                | A/P Voucher / Payee                |               | 5549 Internal Revenue Service |                       |                        |         |
|                                | Occ Tax W/H Frequency              |               |                               |                       |                        |         |
|                                | Tax Arrearage Rule                 |               |                               |                       |                        |         |
|                                | Tax Priority                       |               |                               |                       |                        |         |
|                                | Tax Adjust. Limitation.            |               |                               |                       |                        |         |
|                                |                                    |               |                               |                       |                        |         |
|                                |                                    |               |                               |                       |                        |         |
|                                |                                    |               |                               |                       |                        |         |
|                                |                                    |               |                               |                       |                        |         |
|                                | FS=Tax firea Index                 | F16=R/B Setup | F18=Statutory Codes           |                       | F24=More Keys          | 88      |

*Figure 19–2 Tax Area Information screen*

- **1.** Complete the following fields to locate a tax type:
	- Tax Area
	- Tax Type
- **2.** Complete the following field:
	- A/P Voucher
- **3.** Complete the following optional field:
	- Payee

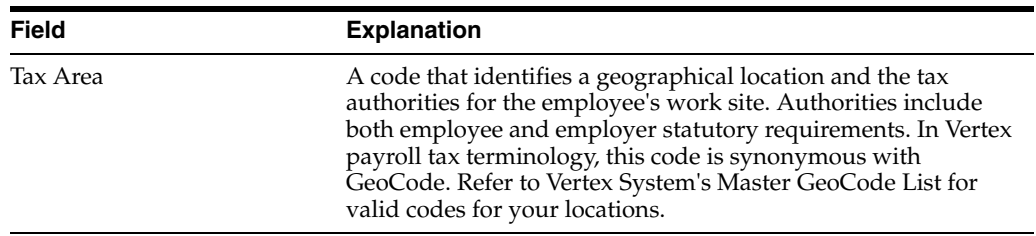

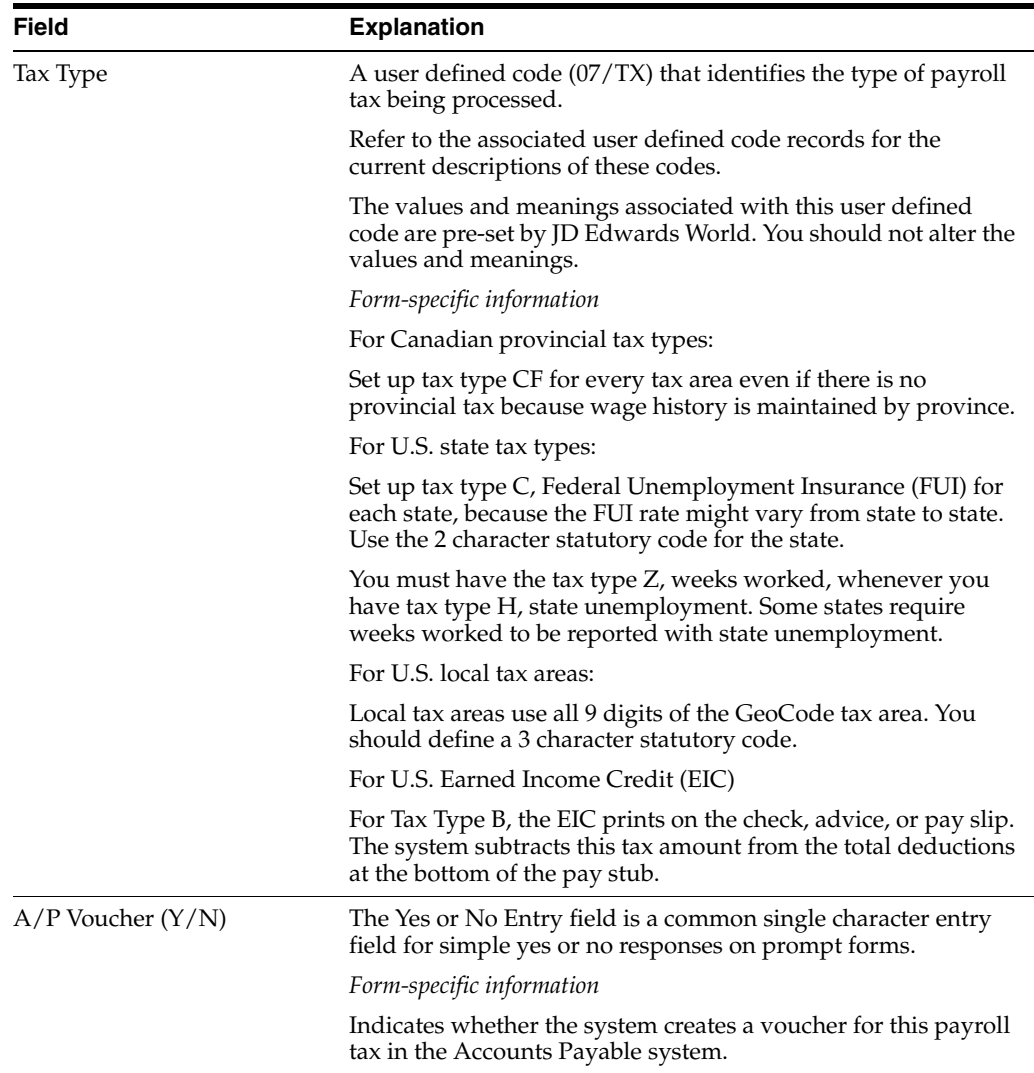

# **19.3.3 Entering Tax Payees by Company**

**Navigation**

**From Payroll Master (G07), enter 29**

**From Payroll Setup (G074), choose Taxes and Insurance**

#### **From Taxes and Insurance (G0744), choose Tax Area/Payee Cross-Reference**

After you activate vouchering for tax types, you can enter tax payees at the company level. Entering payees at the company level is optional. You do so only in one of the following circumstances:

- You did not enter a payee at the tax type level.
- You entered a payee for the tax type that differs from the payee for the company.

The payees you enter at the company level override the payee you enter at the tax type level. You can enter multiple companies and assign one payee per company for each tax type and tax area.

#### **To enter tax payees by company**

On Tax Area/Payee Cross Reference

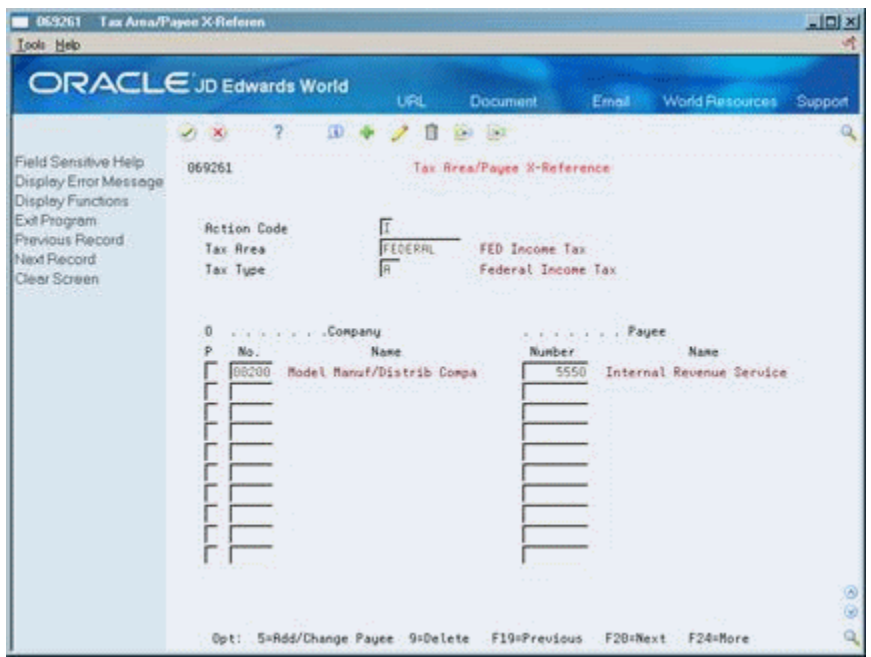

*Figure 19–3 Tax Area/Payer Cross-Reference screen*

- **1.** Complete the following fields to locate a tax type:
	- Tax Area
	- Tax Type
- **2.** Complete the following fields:
	- Company Number
	- Payee Number

# <span id="page-162-0"></span>**19.4 Setting Up Voucher Information for DBAs**

To use your Payroll system to create vouchers for DBAs, you must set up voucher information and assign payees for the DBAs. The system creates vouchers only for the DBAs with active vouchering.

To set up voucher information for DBAs, complete the following tasks:

- Set up vouchering for DBAs
- Enter voucher information for group plans
- Enter voucher information for individual employees

You must activate vouchering when you set up a DBA. Then, when you assign the DBA to a group plan or an individual employee, you must specify whether the system will create a voucher for the DBA for that group plan or employee.

Because you enter voucher information at the group plan or employee level, you can assign the same DBA to multiple group plans and create vouchers even when the payees for those plans vary. You can also choose to create vouchers for some plans and not for others.

You can specify payees for vouchers at the DBA, group, or employee level.

Entering the payee at the DBA level is more efficient when all or most of the companies in your organization remit payment for a DBA to the same institution. If necessary, you can override this payee for individual groups, such as unions, or employees by entering a payee at the group or employee level.

When you remit payments for a DBA for all or most of the groups or employees in your organization to different institutions, you must enter payees at the group or employee level.

## **19.4.1 What You Should Know About**

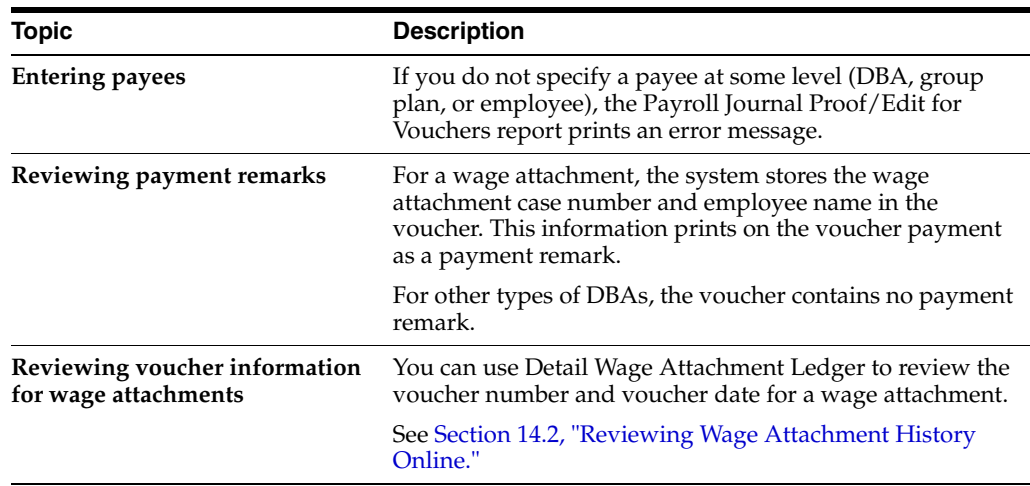

# **19.4.2 Setting Up Vouchering for DBAs**

#### **Navigation**

**From Payroll Master (G07), enter 29**

**From Payroll Setup (G074), choose Pay/Deductions/Benefits**

#### **From Pay/Deductions/Benefits (G0742), choose DBA Setup**

To use your Payroll system to create vouchers for DBAs, you must set up vouchering for the DBAs. The system creates vouchers only for the DBAs with active vouchering. You must set up vouchering at the DBA level before you can enter voucher information for group plans or individual employees.

When you set up vouchering for a DBA, you can specify a payee in the DBA setup. Typically, you enter a payee at the DBA level when all or most of the groups, such as unions, or employees in your organization remit payment for the DBA to the same institution. You can override this payee at the group or employee level, if necessary.

If you enter all payees at the group plan or employee level, you do not need to enter a payee in the DBA setup.

#### **To set up vouchering for DBAs**

On DBA Setup

- **1.** Complete the following field to locate a DBA for which you need to create vouchers:
	- DBA Code
- **2.** Complete the following field:
	- A/P Voucher
- **3.** Complete the following optional field:
	- Payee Address Number

## **19.4.3 Entering Voucher Information for Group Plans**

#### **Navigation**

**From Payroll Master (G07), enter 29**

**From Payroll Setup (G074), choose Pay/Deductions/Benefits**

#### **From Pay/Deductions/Benefits (G0742), choose Group Plan DBA Setup**

After you set up vouchering for a DBA, you can enter voucher information when you include the DBA in a group plan. You can include a DBA, such as a union dues deduction, in multiple group plans.

Because you might need to create vouchers for some group plans and not others, you can choose to deactivate vouchering for the DBA at the group level.

For a DBA that is assigned to multiple group plans, the payee might vary between groups. Therefore, you can enter payees for the DBA at the group plan level. The payee you enter for a group plan overrides the payee entered at the DBA level.

You enter a payee for a group plan only in one of the following circumstances:

- You did not enter a payee at the DBA level
- You entered a payee in the setup for the DBA that differs from the payee for this group plan

#### **To enter voucher information for group plans**

On Group Plan DBA Setup

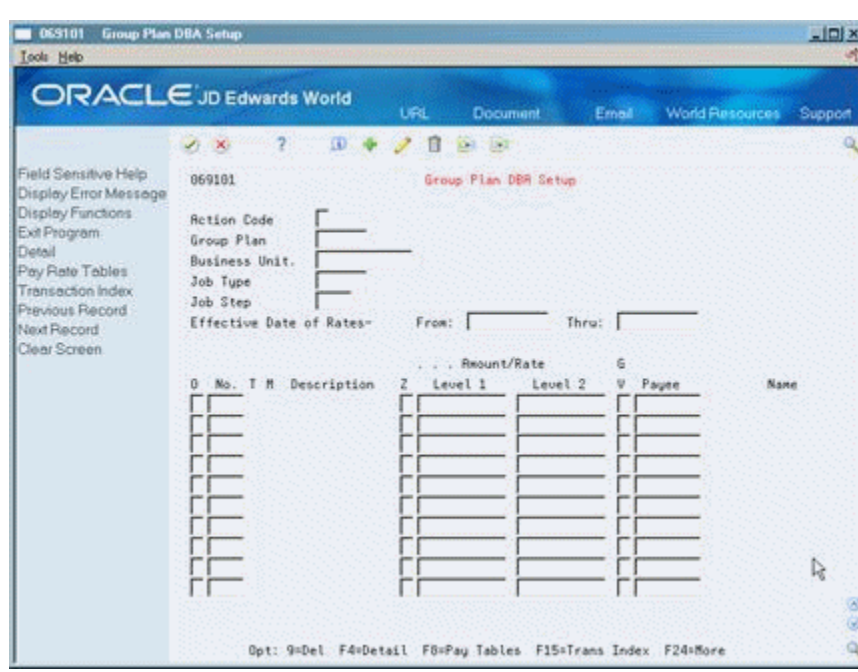

*Figure 19–4 Group Plan DBA Setup screen*

- **1.** Complete the following field to locate the group plan for which you need to create vouchers:
	- Group Plan
- **2.** Complete the following field:
	- Generate Voucher (GV)
- **3.** Complete the following optional field:
	- Payee

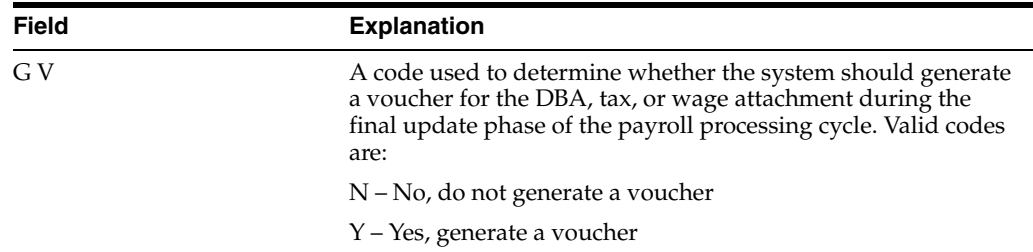

## **19.4.4 Entering Voucher Information for Individual Employees**

#### **Navigation**

**From Payroll Master (G07), choose Employee Information**

#### **From Employee Information (G0711), choose DBA Instructions**

After you activate vouchering for a DBA, you can specify the employees for whom you want to create vouchers. You enter voucher information when you assign the DBA to an employee. Because you enter voucher information at the employee level, you can assign the same DBA to multiple employees and create vouchers even when the payees for those employees vary. You also can choose to create vouchers for some employees and not for others.

When you enter voucher information for an employee, you can also enter a payee for the voucher. The payee you enter for an employee overrides the payee entered at the group plan and DBA levels.

You enter a payee for an employee only in one of the following circumstances:

- You did not enter a payee at the DBA level
- You entered a payee at the DBA level that differs from the payee for this employee
- You entered a payee for an employee at the group plan level that differs from the payee for this employee

#### **To enter voucher information for individual employees**

On Employee DBA Instructions

- **1.** Complete the following field to locate the employee for which you need to create vouchers:
	- Employee Number
- **2.** Complete the following field:
	- Generate Voucher
- **3.** Complete the following optional field:
	- Payee

# <span id="page-166-0"></span>**19.5 Setting Up Payee Voucher Rules**

#### **Navigation**

**From Payroll Master (G07), enter 29**

**From Payroll Setup (G074), choose Pay/Deductions/Benefits** 

#### **From Pay/Deductions/Benefits (G0742), choose Payee Voucher Rules**

You use payee voucher rules to specify how the Payroll system summarizes detailed transactions into vouchers during the journal entries step of the payroll cycle.

Payee voucher rules for DBAs include:

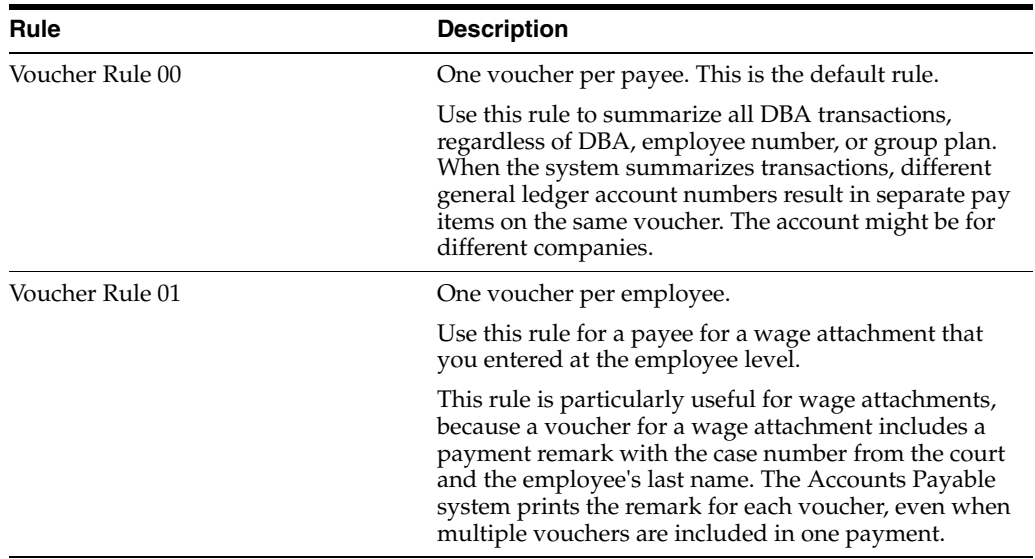

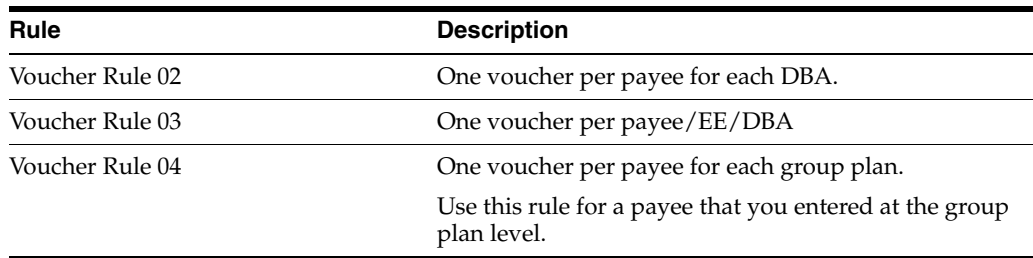

Payee voucher rules for taxes include:

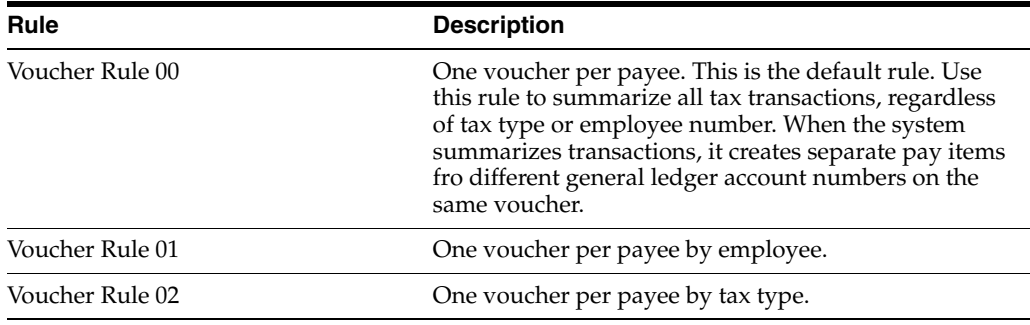

To summarize all of your vouchers according to rule 00, do not set up any payee voucher rules. The system creates:

- One DBA voucher per payee
- One tax voucher for each of the payee's corporate tax IDs

To use a rule other than rule 00 for a payee, you must specify both a DBA rule and a tax rule for the payee. When you specify only one rule for a payee (either a DBA or a tax rule), the system enters the default value of zero for the other rule.

#### **To set up payee voucher rules**

On Payee Voucher Rules

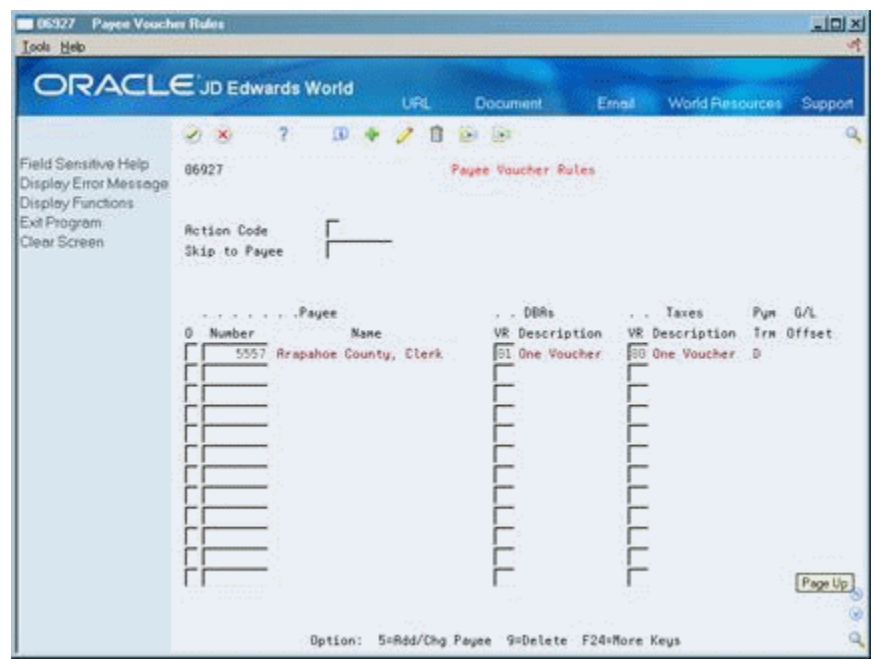

*Figure 19–5 Payee Voucher Rules screen*

- **1.** Complete the following fields:
	- Number
	- DBAs Voucher Rules (VR)
	- Taxes Voucher Rules (VR)
- **2.** Review the information in the following fields:
	- Payment Terms (Pym Trm)
	- G/L Offset

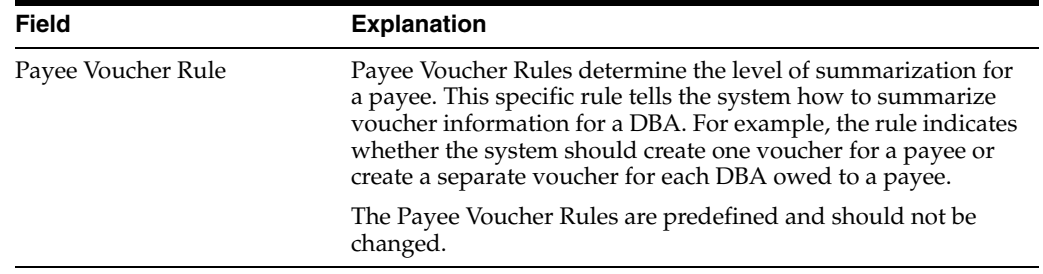

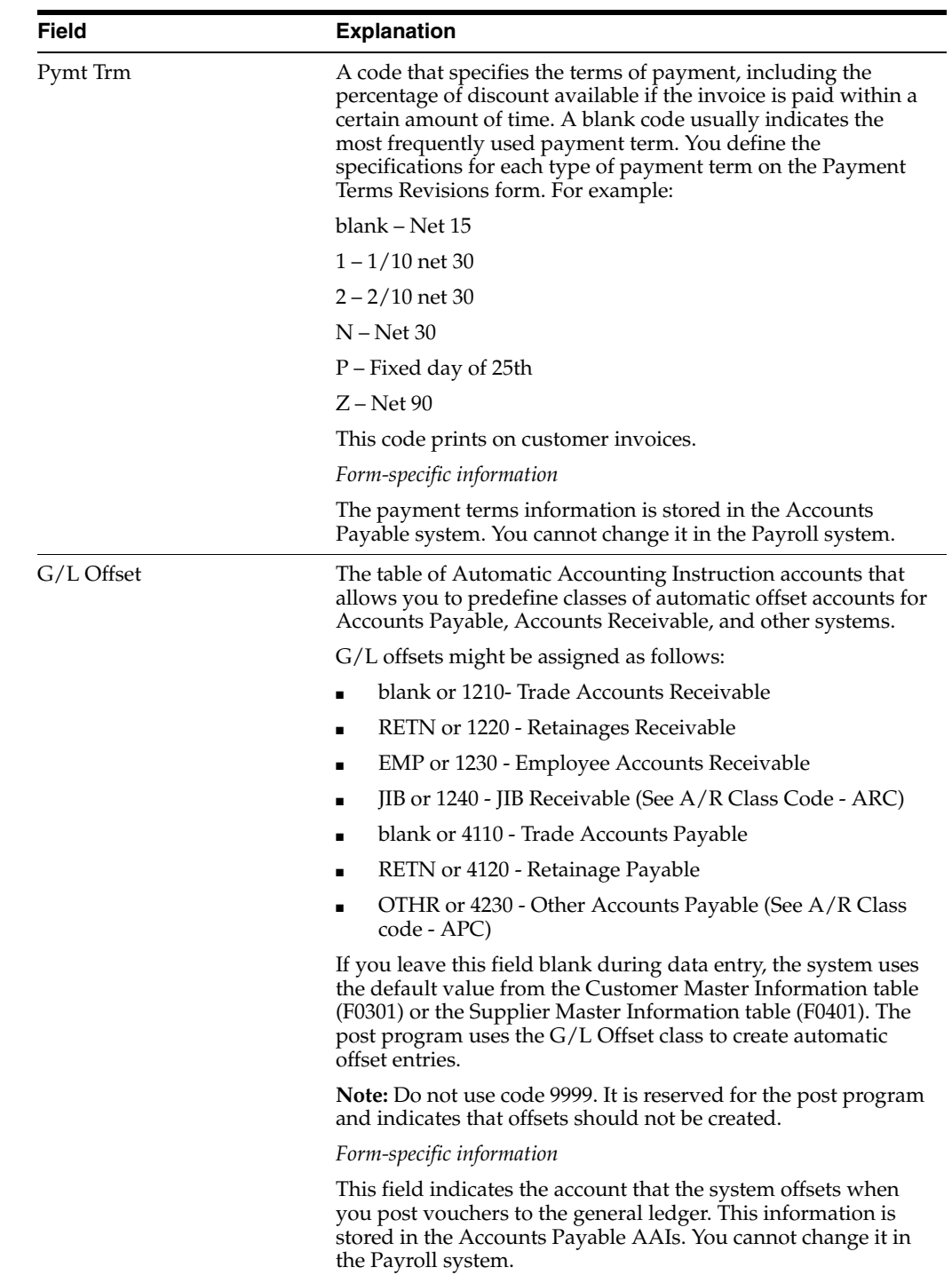

# **19.5.1 What You Should Know About**

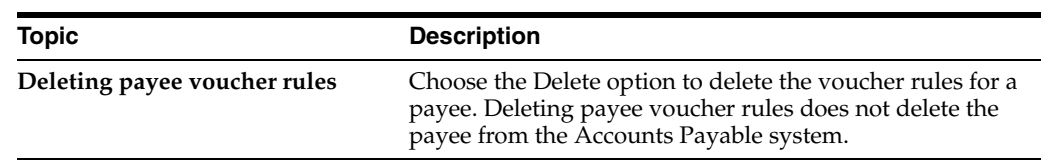

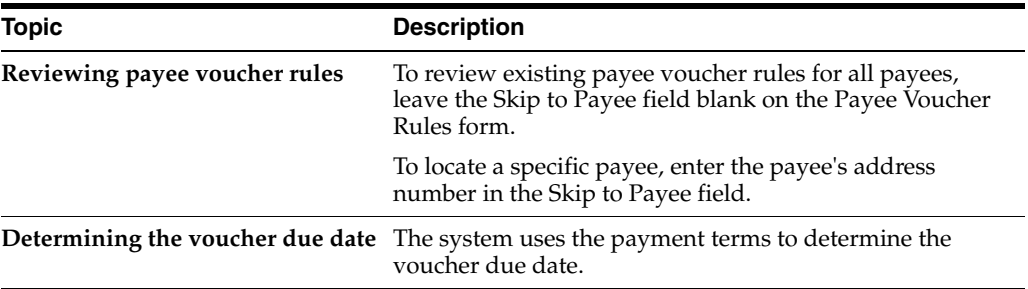

# <span id="page-172-0"></span>**Work with Vouchers**

This chapter contains these topics:

- Section [20.1, "Working with Vouchers,"](#page-172-1)
- Section [20.2, "Reviewing Pro Forma Vouchers by Payee,"](#page-173-0)
- Section [20.3, "Reviewing Pro Forma Vouchers by Employee,"](#page-177-0)
- Section [20.4, "Reviewing the Payroll Journal Proof/Edit for Vouchers Report,"](#page-179-0)
- Section [20.5, "Reviewing the Payroll Voucher Journals,"](#page-179-1)
- Section [20.6, "Reviewing the Wage Attachment Voucher Report,"](#page-180-0)
- Section [20.7, "Revising Voucher Information for a Tax Type,"](#page-181-0)
- Section [20.8, "Revising Voucher Information for a DBA,"](#page-182-0)
- Section [20.9, "Reviewing Actual Voucher Reports,"](#page-184-0)
- Section [20.10, "Posting Payroll Vouchers to the General Ledger."](#page-185-0)

# <span id="page-172-1"></span>**20.1 Working with Vouchers**

After you set up your Payroll system to integrate with the Accounts Payable system, the system creates vouchers during the payroll cycle. When you integrate the Payroll and Accounts Payable systems, you do not need to make a separate request for vouchers for payroll payees.

Working with vouchers includes:

- Reviewing Pro Forma Vouchers by Payee
- Reviewing Pro Forma Vouchers by Employee
- Reviewing the Payroll Journal Proof/Edit for Vouchers Report
- Reviewing the Payroll Voucher Journals
- Reviewing the Wage Attachment Voucher Report
- Revising Voucher Information for a Tax Type
- Revising Voucher Information for a DBA
- Reviewing Actual Voucher Reports
- Posting Payroll Vouchers to the General Ledger

During pre-payroll processing, the system uses the information you entered when you set up A/P integration to determine which DBAs require vouchers and who the

payees are for those vouchers. It stores this information in the DBA Transaction Detail table (F0609).

During the journal entries step of the payroll cycle, the system uses the information that you entered when you set up accounts payable integration to determine which tax transactions require vouchers and who the payees are for the vouchers.

The system creates pro forma vouchers for both the DBA and tax transactions and stores them in a batch. The system also creates pro forma journal entries for other types of Payroll transactions and stores them in a separate batch. Each batch has a unique batch number and batch type. For vouchers, you can choose to have the system create one batch for DBA vouchers and a separate batch for tax vouchers. This allows you to post journal entries for DBA vouchers separately from those for tax vouchers.

The batch of pro forma journal entries for other Payroll transactions contains document types T1 thru T6. The Pay Period Journal Batch Proof report lists these document types. The batches of pro forma voucher entries contain document type T7. The Pay Period Journal Batch Proof/Edit for Vouchers report lists this document type.

During the journal entries step, the system creates the debits to the liability accounts as one-sided entries. The system creates the offsetting credit when you post the vouchers to the general ledger.

Before you process the final update, you should review pro forma voucher information to verify that the information is correct.

During final update, the system creates the actual vouchers for voucher journal entries and stores them in the Accounts Payable Ledger table (F0411). It creates these actual vouchers only if the pro forma vouchers had no errors. After you process the final update, you can no longer review pro forma vouchers.

**Caution:** If the batch of pro forma vouchers contains any errors when you process final update, the system deletes the batch without creating the actual vouchers.

The system does not post vouchers automatically. You must manually post the vouchers to the general ledger.

The data on the sample forms might not match the sample data installed on your Payroll System.

# **20.1.1 Before You Begin**

Process a payroll cycle that includes vouchers.

#### **See Also:**

■ Processing Pro Forma Journal Entries in the *JD Edwards World U.S. Payroll I Guide* for information about creating pro forma vouchers during payroll cycle processing.

# <span id="page-173-0"></span>**20.2 Reviewing Pro Forma Vouchers by Payee**

#### **Navigation**

**From Payroll Master (G07), choose Pay Cycle Processing From Pay Cycle Processing (G0713), choose Review Vouchers by Payee**

The system creates pro forma vouchers for DBA transactions during pre-payroll and pro forma vouchers for tax transactions during the journal entries step. Before you process the final update, you should review this information online to verify that it is correct. After you process final update, you can no longer review these pro forma vouchers online.

#### **To review pro forma vouchers by payee**

On Review Vouchers by Payee

*Figure 20–1 Review Vouchers by Payee screen*

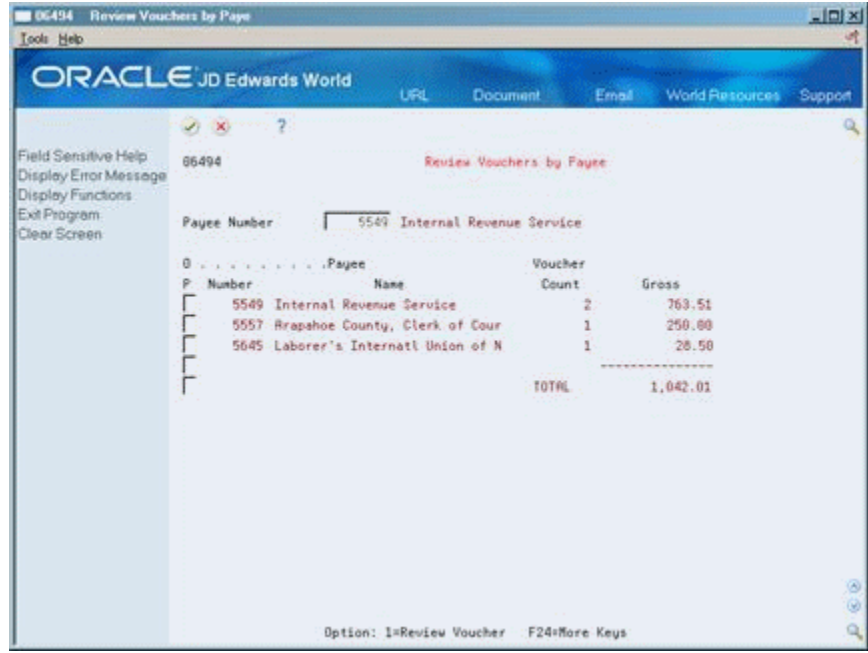

- **1.** To limit the vouchers that appear, complete the following optional field and press Enter:
	- Payee Number
- **2.** Choose the Review Voucher option.

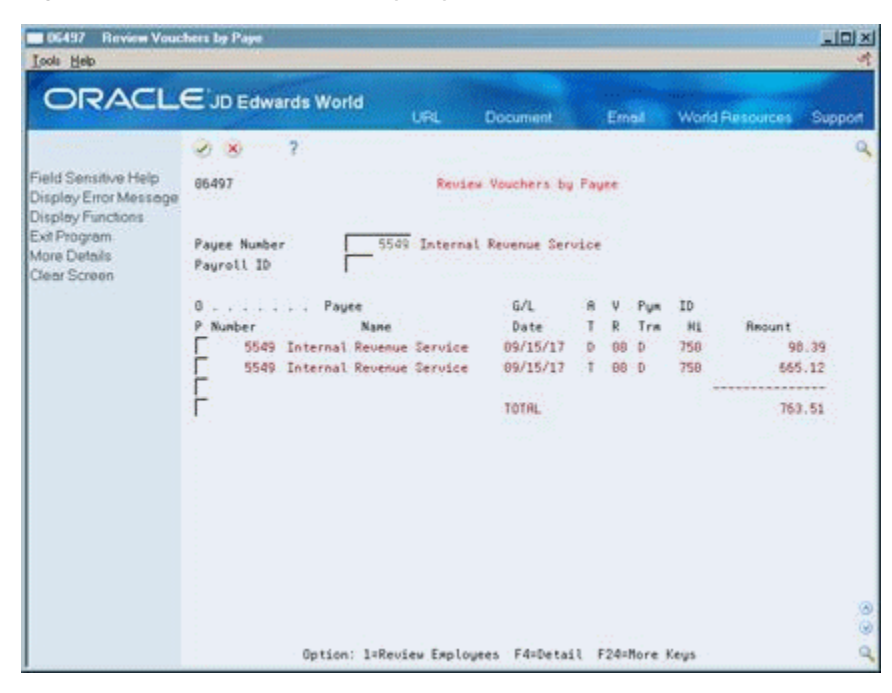

*Figure 20–2 Review Vouchers by Payee screen*

- **3.** On the second Review Vouchers by Payee form, to limit the vouchers that appear complete the following optional field:
	- Payroll ID
- **4.** Press F4 to access the detail area.

*Figure 20–3 Review Vouchers by Payee screen (Detail area)*

| <b>Review Vouchers by Paye</b><br>06497<br><b>Look</b> Help                                                                        |                                                                                                    |                                                                                       |                                                              |                                       |                          |             |                       |                                         | $   x$  |                |
|----------------------------------------------------------------------------------------------------|----------------------------------------------------------------------------------------------------|---------------------------------------------------------------------------------------|--------------------------------------------------------------|---------------------------------------|--------------------------|-------------|-----------------------|-----------------------------------------|---------|----------------|
|                                                                                                    | ORACLE JD Edwards World                                                                                                    | <b>URL</b>                                                                            | <b>Document</b>                                              |                                       | Ernall                   |             |                       | <b>World Resources</b>                  | Support |                |
| <b>Grand</b><br>Field Sensitive Help<br>Display Error Message<br>Display Functions<br>Exit Program<br>More Details<br>Clear Screen | $\overline{2}$<br>ノ 米<br>66497<br>Payee Number<br>Paurott ID<br>Payee<br>P. Number<br>Nane<br>5549 Internal Revenue Service<br>Batch Number<br>5549 Internal Revenue Service 09/15/17<br>Batch Number | 5549 Internal Revenue Service<br>4286814 Voucher Control.<br>4206014 Voucher Control. | Review Vouchers by Pauce<br>6/1<br>Date<br>09/15/17<br>TOTAL | я<br>т<br>D.<br>DBA<br>т<br>270065655 | ν<br>R<br>$00$ $0$<br>00 | Pum<br>.Trm | ID<br>湘<br>750<br>758 | Requirit<br>665.12<br><u></u><br>763.51 | 98.39   |                |
|                                                                                                    |                                                                                                    | Option: 1=Review Employees F4=Detail F24=More Keys                                    |                                                              |                                       |                          |             |                       | í,                                      |         | 69<br>$\alpha$ |

- **5.** Review the information in the following fields:
	- Batch Number
- Voucher Control
- **6.** Choose the Review Employees option.

*Figure 20–4 Review Voucher Detail by Payee screen*

|                                                                     | <b>ORACLE</b> JD Edwards World                        | <b>URL</b> | Document                                        |     | Ernall         | <b>World Resources</b>   | Support  |
|---------------------------------------------------------------------|-------------------------------------------------------|------------|-------------------------------------------------|-----|----------------|--------------------------|----------|
|                                                                     |                                                       |            |                                                 |     |                |                          |          |
| Field Sensitive Help<br>Display Error Message<br>Display Functions  | 66499                                                 |            | Review Voucher Detail by Fayer                  |     |                |                          |          |
| Journal Line Entries<br>Exit Program<br>Values List<br>Clear Screen | Payee Number<br>Payroll ID<br>750<br>Skip to Employee |            | 5549 Internal Revenue Service                   |     |                |                          |          |
|                                                                     | .Employee<br>.                                        |            |                                                 |     | A Pauroll      | Gross                    |          |
|                                                                     | Number<br><b>Nane</b>                                 |            | Co.                                             | ID. | Check Dt       | Reount                   |          |
|                                                                     | 7586 Mayeda, Donald                                   |            | 60186                                           |     | 758 0 89/15/17 | 98.39<br>--------------- |          |
|                                                                     |                                                       |            |                                                 |     | TOTAL          | 98.39                    |          |
|                                                                     |                                                       |            |                                                 |     |                |                          |          |
|                                                                     |                                                       |            | R,                                              |     |                |                          |          |
|                                                                     |                                                       |            |                                                 |     |                |                          | 00       |
|                                                                     |                                                       |            | F2=Journal Line Entries F4=Detail F24=More Keys |     |                |                          | $\alpha$ |

- **7.** On the Review Voucher Detail by Payee form, choose the Detail function to review additional information.
- **8.** To view the journal entries associated with a voucher, choose the Journal Line Entries function.

| $\times$ 2           |                           |                       | $\alpha$                             |          |                                     |          |
|----------------------|---------------------------|-----------------------|--------------------------------------|----------|-------------------------------------|----------|
| š6.<br><b>SERIES</b> | Rocount Number<br>103.411 | w<br>Date<br>09215972 | Dun<br><b>Date</b><br><b>COMESSI</b> | w<br>orr | Gross<br><b>Repunt</b><br>$-95, 99$ | <b>A</b> |
|                      |                           |                       |                                      |          |                                     | tř       |

*Figure 20–5 Review Journal Line Entries screen*

**9.** On Review Journal Line Entries, access the detail area to review additional information.

## **20.2.1 What You Should Know About**

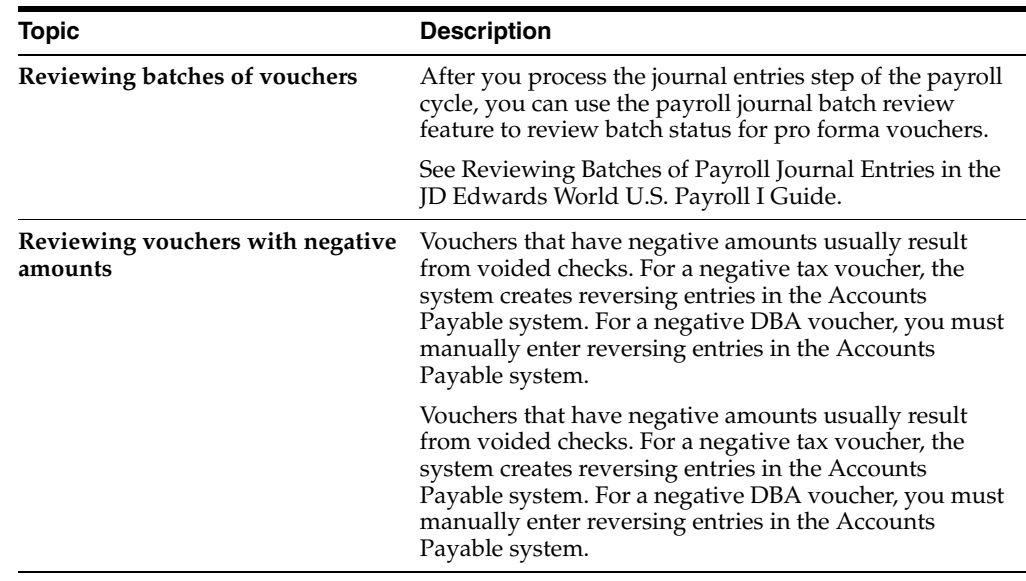

# <span id="page-177-0"></span>**20.3 Reviewing Pro Forma Vouchers by Employee**

#### **Navigation**

**From Payroll Master (G07), choose Pay Cycle Processing** 

**From Pay Cycle Processing (G0713), choose Review Vouchers by Employee**

The system creates pro forma vouchers for DBA transactions during pre-payroll and pro forma vouchers for tax transactions during the journal entries step. Before you process final update, you should review this information online to verify that it is correct. After you process final update, you can no longer review these pro forma vouchers online.

#### **To review pro forma vouchers by employee**

On Review Vouchers by Employee

|                                                                          | <b>ORACLE</b> JD Edwards World        | URL                  | Document | Ernal     |              | <b>World Resources</b> | Support |
|--------------------------------------------------------------------------|---------------------------------------|----------------------|----------|-----------|--------------|------------------------|---------|
|                                                                          | والمحا<br>$\infty$                    |                      |          |           |              |                        |         |
| Field Sensitive Help<br>Display Error Message                            | 664991<br>Review Vouchers by Employee |                      |          |           |              |                        |         |
| <b>Display Functions</b><br>Exit Program<br>More Details<br>Clear Screen | Employee Number.<br>Совралу           | 7588 McDougle, Cathu |          |           |              |                        |         |
|                                                                          | Children Line Pages                   |                      |          | $\theta$  | <b>Check</b> | Gross                  |         |
|                                                                          | Number<br>Name                        |                      | Ca       | ID        | Date         | Paul                   |         |
|                                                                          | 5178 Blue Cross Blue Shield           |                      | 00180    | 750<br>D. | 09/15/17     | 129.59                 |         |
|                                                                          | 5557 Brapahoe County, Clerk of Cour   |                      | 68188    | 75B<br>Ð  | 09/15/17     | 258.88                 |         |
|                                                                          | Internal Revenue Service<br>55.40     |                      | 60109    | 758       | 09/15/17     | 196.56                 |         |
|                                                                          | Internal Revenue Service<br>5549      |                      | 00180    | 750       | 09/15/17     | 116.76                 |         |
|                                                                          | Internal Revenue Seruice<br>5549      |                      | 60160    | 758       | 89/15/17     | 8.35                   |         |
|                                                                          | Internal Revenue Service<br>5549      |                      | 00100    | 750       | 89/15/17     | 116.76                 |         |
|                                                                          | Internal Revenue Service<br>5549      |                      | 00180    | 750       | 09/15/17     | 8.35                   |         |
|                                                                          | Internal Revenue Service<br>55.49     |                      | 88189    | 750       | 09/15/17     | 27.31                  |         |
|                                                                          | Internal Revenue Service<br>5549      |                      | 88189    | 750       | 89/15/17     | 1.95                   |         |
|                                                                          | Internal Revenue Service<br>5549      |                      | 00100    | 750       | 09/15/17     | 27.31                  |         |
|                                                                          | Internal Revenue Service<br>5549      |                      | 88188    | 750       | 99/15/17     | 1.95                   |         |
|                                                                          | 5549 Internal Revenue Service         |                      | 98168    | 750       | 89/15/17     | 10.05                  |         |

*Figure 20–6 Review Vouchers by Employee screen*

- **1.** Complete the following field:
	- Employee
- **2.** To limit the vouchers that appear, complete the following optional field:
	- Company
- **3.** Access the detail area to view additional information.

*Figure 20–7 Review Vouchers by Employee screen (Detail area)*

| <b>ORACLE</b> JD Edwards World                                     |                        |             | <b>URL</b>                                                | Document                    | Email: |          | World Resources Support |  |
|--------------------------------------------------------------------|------------------------|-------------|-----------------------------------------------------------|-----------------------------|--------|----------|-------------------------|--|
|                                                                    |                        |             |                                                           |                             |        |          |                         |  |
| Field Sensitive Help<br>Display Error Message                      | 664991                 |             |                                                           | Review Vouchers by Employee |        |          |                         |  |
| Display Functions<br>Exit Program.<br>More Details<br>Clear Screen | Company                |             | Employee Number. 7588 McDougle, Cathy                     |                             |        |          |                         |  |
|                                                                    | in the state of Pages. |             |                                                           |                             |        | Check    | Gross                   |  |
|                                                                    | Number                 | <b>Nane</b> |                                                           | Ca                          | ID     | Date     | $P$ ava                 |  |
|                                                                    |                        |             | 5178 Blue Cross Blue Shield 00100 750 0 09/15/17          |                             |        |          | $-129.59$               |  |
|                                                                    |                        |             | Employee. 7500 McDougle, Cathy Case No                    |                             |        |          |                         |  |
|                                                                    |                        |             | D/B/R 1511 FMed180-EE+1 Union                             |                             |        |          |                         |  |
|                                                                    | Tax Rrea.              |             | Tax Tupe: Recount                                         |                             |        | 100.4315 |                         |  |
|                                                                    | Batch:                 |             | 4206814 Voucher Control DBR                               |                             |        |          |                         |  |
|                                                                    |                        |             | 5557 Rrapahoe County, Clerk of Cour. 00100 750 0 09/15/17 |                             |        |          | 250.00                  |  |
|                                                                    |                        |             | Employee. 7500 McDougle, Cathy  Case No                   |                             |        | 6647811  |                         |  |
|                                                                    |                        |             | D/B/A 1102 Child Supprt Union                             |                             |        |          |                         |  |
|                                                                    | Tax Rrea.              |             | Tax Tupe Recount                                          |                             |        | 188.4326 |                         |  |
|                                                                    | Batch                  |             | 4206014 Voucher Control                                   | 00007508                    |        |          |                         |  |
|                                                                    |                        |             | 5549 Internal Revenue Service 00100 750 T 09/15/17        | Case No.                    |        |          | 196.56                  |  |
|                                                                    | D/B/R                  |             | Employee. 7560 McDougle, Cathy                            | Union                       |        |          |                         |  |
|                                                                    | Tax Rrea. FEDERAL      |             | Tax Tupe                                                  | <b>Account</b><br>я         |        | 100.4211 |                         |  |
|                                                                    | Batch                  | 4205014     | Voucher Control                                           | 270065655                   |        |          |                         |  |
|                                                                    |                        |             |                                                           | F4=Detail F24=More Keus     |        |          |                         |  |

## **20.3.1 What You Should Know About**

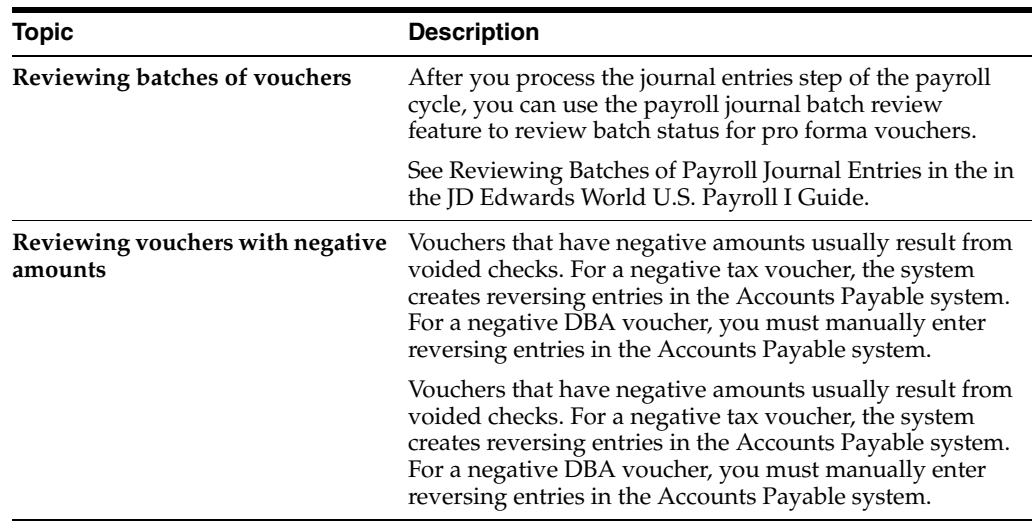

# <span id="page-179-0"></span>**20.4 Reviewing the Payroll Journal Proof/Edit for Vouchers Report**

When you process the payroll journal entries step of the payroll cycle, the system prints the Payroll Journal Proof/Edit for Vouchers report. This report lists Payroll voucher entries for the T7 document type.

If you did not specify a payee for any tax type or DBA, this report contains a payee not specified message. When this error appears, the system does not create the pro forma voucher for that tax type or DBA. You must enter a payee for the tax type or DBA and then complete the steps for revising voucher information.

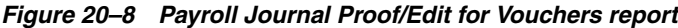

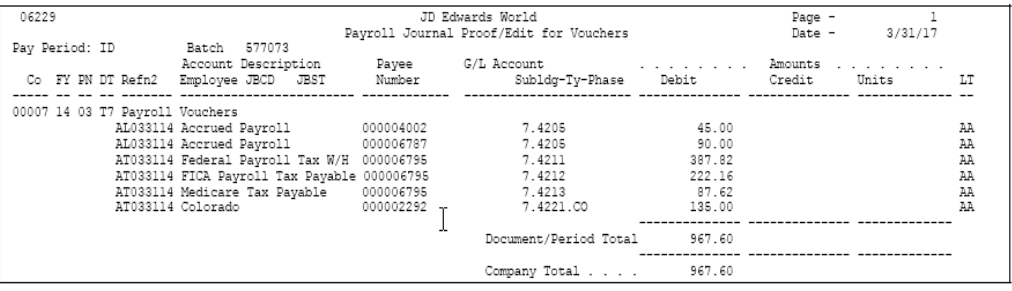

#### **See Also:**

■ Section [20.7, "Revising Voucher Information for a Tax Type."](#page-181-0)

# <span id="page-179-1"></span>**20.5 Reviewing the Payroll Voucher Journals**

You can request the following reports during the reports only step of the payroll cycle:

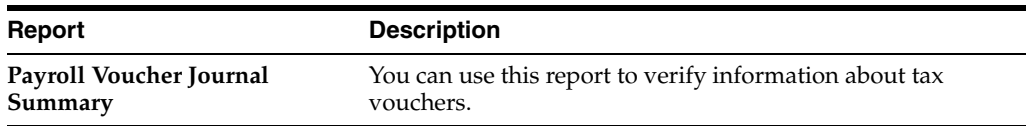
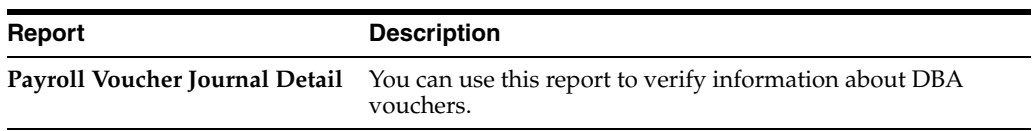

You should review these journals before you process the final update to verify the accuracy of the pro forma vouchers. The system prints the reports during the final update. At that time, these journals include the document numbers and pay items.

*Figure 20–9 Payroll Voucher Journal Summary - Summary by Tax Type and Account Number report*

| 06496 | Pavroll ID 692<br>Batch Number 6068214<br>G/L Date 08/14/17 |                                 |                                                                         |  | JD Edwards World<br>Pavroll Voucher Journal Summary<br>Summary by Tax Type and Account Number |                                      |                                                                                                    |  |                                                                      | Page No. 2<br>Date - $7/22/17$                        |  |
|-------|-------------------------------------------------------------|---------------------------------|-------------------------------------------------------------------------|--|-----------------------------------------------------------------------------------------------|--------------------------------------|----------------------------------------------------------------------------------------------------|--|----------------------------------------------------------------------|-------------------------------------------------------|--|
|       |                                                             |                                 |                                                                         |  |                                                                                               | Payee Document Pay Met Due Work Tax/ | Number Number Itm Co VR Trm Date D/B/A Description                                                                                                    |  | Account Number                                                       | Invoice<br>Gross                                      |  |
|       |                                                             |                                 |                                                                         |  |                                                                                               |                                      |                                                                                                    |  |                                                                      |                                                       |  |
| 5549  | 12653<br>12653<br>12653<br>12653<br>12653<br>12653 004      | 001<br>002<br>003<br>003<br>004 | 100 00 D<br>100 00 D<br>100 00 D<br>100 00 D<br>100 00 D<br>$10000$ $D$ |  |                                                                                               | 08/14/17 FEDERAL                     | 08/14/17 FEDERAL FED Income Tax<br>FED Unemp Insurance<br>08/14/17 FEDERAL FED FICA w/h<br>08/14/17 FEDERAL FED FICA Company Con<br>08/14/17 FEDERAL FED Medicare w/h<br>08/14/17 FEDERAL FED Medicare Co. Con |  | 100.4211<br>100.4214<br>100.4212<br>100.4212<br>100.4213<br>100.4213 | 713.27<br>22.75<br>401.07<br>401.07<br>93.81<br>93.81 |  |
|       |                                                             |                                 |                                                                         |  |                                                                                               |                                      | Company. 00100 Model Finan/Distrib Co (Mktq)                                                                                                    |  |                                                                      | 1,725.78                                              |  |
|       |                                                             |                                 |                                                                         |  |                                                                                               |                                      | Provider/Trustee 00005549 Internal Revenue Service                                                                                                    |  |                                                                      | 1,725.78                                              |  |
|       |                                                             |                                 |                                                                         |  |                                                                                               | Batch Number 06068214                |                                                                                                    |  |                                                                      | 1,725.78                                              |  |
|       |                                                             |                                 |                                                                         |  |                                                                                               | Payroll ID 692                       |                                                                                                    |  |                                                                      | 1,725.78<br>------------                              |  |
|       |                                                             |                                 |                                                                         |  |                                                                                               |                                      |                                                                                                    |  |                                                                      | 1,725.78                                              |  |

*Figure 20–10 Payroll Voucher Journal Detail report*

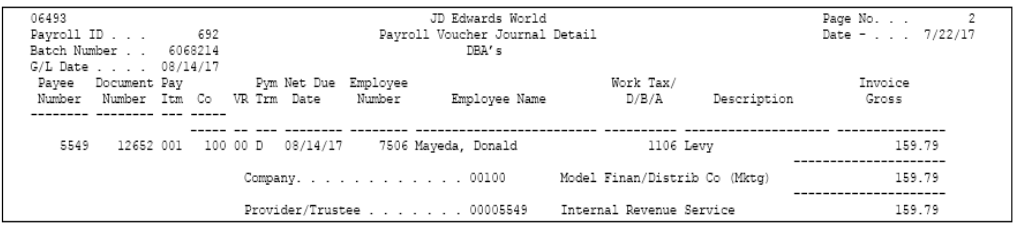

**See Also:**

■ Section 40, "Set Up Payroll Cycle Reports" for information about printing reports before final update.

## **20.6 Reviewing the Wage Attachment Voucher Report**

If you have set up your Payroll system to create vouchers for wage attachment DBAs, you can review the Wage Attachment Voucher report. This report lists all the amounts for wage attachments that were calculated in a payroll cycle. Listings with unspecified payees are for loans.

You can print this report during the print payroll cycle reports step of the payroll cycle. The system does not print it automatically.

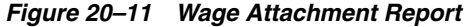

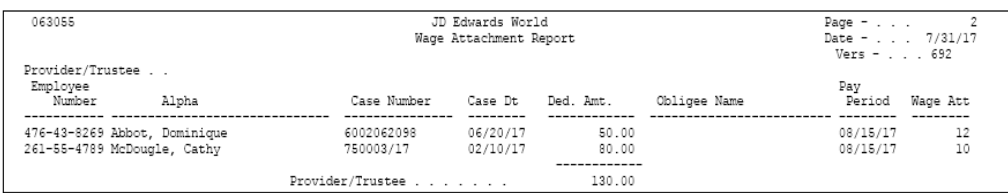

## **20.7 Revising Voucher Information for a Tax Type**

#### **Navigation**

**From Payroll Master (G07), enter 29**

**From Payroll Setup (G074), choose Taxes and Insurance** 

**From Taxes and Insurance (G0744), choose Tax Area Information**

Occasionally, you might need to revise payroll voucher information. For example, you might need to change the payee for a voucher or set up vouchering in the DBA instructions for an employee. You might also need to change the information for a payee that has been entered in the Accounts Payable system.

If you revise voucher information while you are processing a payroll cycle, you must typically rerun some steps in the cycle to ensure that the system creates the appropriate vouchers. The steps you must rerun vary depending on whether the voucher information that you revise is for a tax type or for a DBA.

If you revise voucher information for a tax type while you are processing a payroll cycle, you do not need to reset the payroll ID. Instead, you rerun the journal entries step of the payroll cycle, which re-creates the Payroll Journal workfile (F06395). To reduce processing time you can choose to run A/P integration only.

#### **To revise voucher information for a tax type**

On Tax Area Information

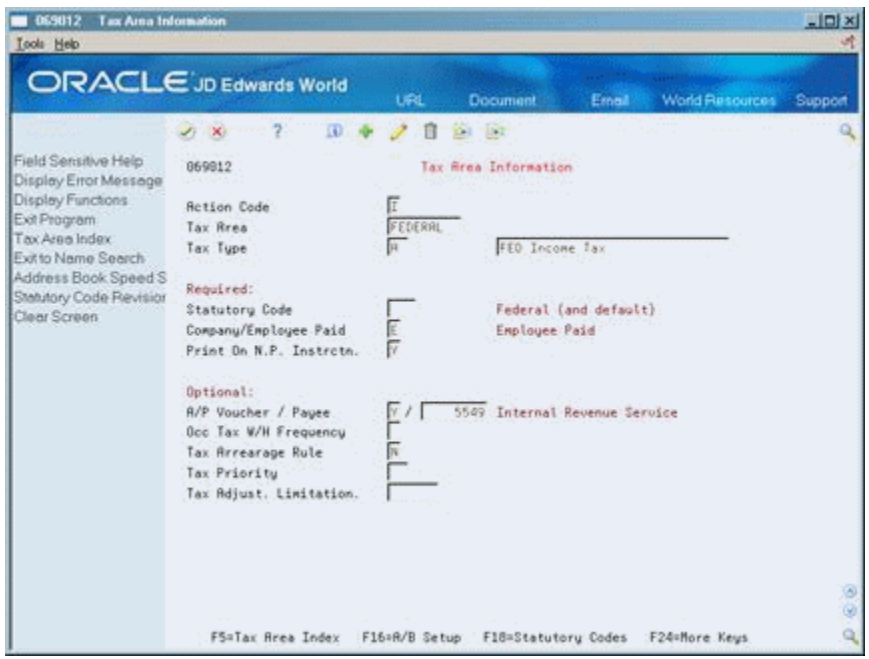

*Figure 20–12 Tax Area Information screen*

- **1.** To locate the tax area, complete the following fields:
	- Tax Area
	- Tax Type
- **2.** Make the necessary revisions to the voucher information.
- **3.** On Pay Cycle Processing (G0713) choose Payroll Journal Entries.
- **4.** On the first Payroll Journal Entries form, complete the steps for creating the pro forma journal entry workfile.

## **20.7.1 What You Should Know About**

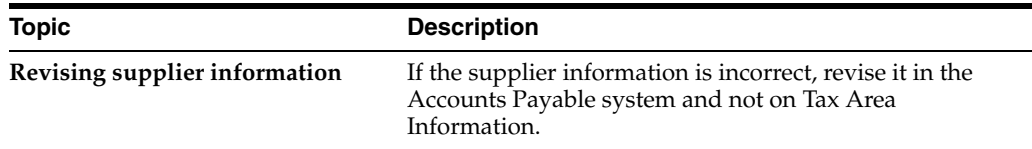

#### **See Also:**

- Section [19.1, "Setting Up A/P Integration,"](#page-156-0)
- Creating the Workfile for Pro Forma Journal Entries in the in the JD Edwards World U.S. Payroll I Guide.

## **20.8 Revising Voucher Information for a DBA**

Occasionally, you might need to revise payroll voucher information. For example, you might need to change the payee for a voucher or set up vouchering in the DBA instructions for an employee. You might also need to change the information for a payee that has been entered in the Accounts Payable system.

You must use different DBA forms depending on the type of correction you need to make. Use the following form that contains the information that needs to be revised:

- DBA Setup
- Group Plan DBA Setup
- DBA Instructions

If you revise voucher information for a DBA while you are processing a payroll cycle, you must reset the payroll ID and rerun a full pre-payroll processing. You cannot run a pre-payroll only for the changes.

## **To revise voucher information for a DBA**

On the appropriate DBA form

- **1.** Make the necessary revisions to the voucher information for the DBA, group, or employee.
- **2.** On Pay Cycle Processing (G0713) choose Pay Cycle Review/Reset.
- **3.** On Pay Cycle Review/Reset, complete the steps for resetting the payroll ID for the payroll cycle.
- **4.** On Pay Cycle Processing (G0713) choose Pre-Payroll Processing.
- **5.** On the first Pre-Payroll Processing form, complete the steps for running a full pre-payroll processing.
- **6.** On Pay Cycle Processing (G0713) choose Payroll Journal Entries.
- **7.** On the first Payroll Journal Entries form, complete the following field:
	- Pre-Payroll ID
- **8.** On the second Payroll Journal Entries form, enter N in the following field:
	- Run Accounts Payable Integration Only
- **9.** Complete the steps for creating the pro forma journal entry workfile.

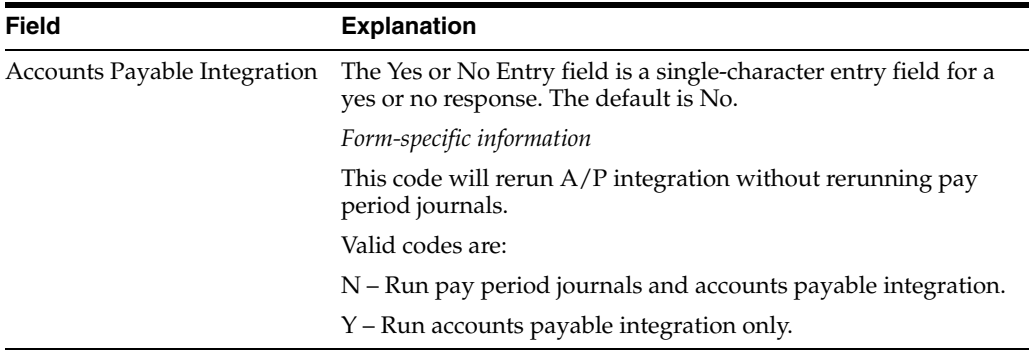

### **See Also:**

- Choosing an Existing Payroll ID in the in the JD Edwards World U.S. Payroll I Guide,
- Resetting the Payroll ID in the in the JD Edwards World U.S. Payroll I Guide,
- Creating the Workfile for Pro Forma Journal Entries in the in the JD Edwards World U.S. Payroll I Guide.

## <span id="page-184-0"></span>**20.9 Reviewing Actual Voucher Reports**

When you process the final update for a payroll cycle that includes vouchers, the Payroll system provides several reports that you can print to verify voucher information before you post the vouchers to the general ledger. You can also review reports that indicate whether the vouchers posted correctly.

During final update, the system automatically prints the following reports:

- Payroll Voucher Edit report
- Payroll Voucher Journal Detail report
- Payroll Voucher Journal Summary report

You should also have printed the detail and summary journals during the print payroll cycle reports step of the payroll cycle. When the system prints these reports during final update, they include document numbers and pay items. You can use this information to verify voucher information before you post vouchers to the general ledger.

Use the Payroll Voucher Edit Report to determine whether any voucher-related errors occurred when the system created the actual vouchers during final update. This report lists payment items that are in error and conditions that require a warning. If no errors occurred, the system prints the message informing you there are no errors.

If you set up Enhanced Subledger Accounting, you can view these values on the report.

#### **See:**

Work with Enhanced Subledger Accounting in the *General Accounting Guide I* for more information.

This report prints two types of messages:

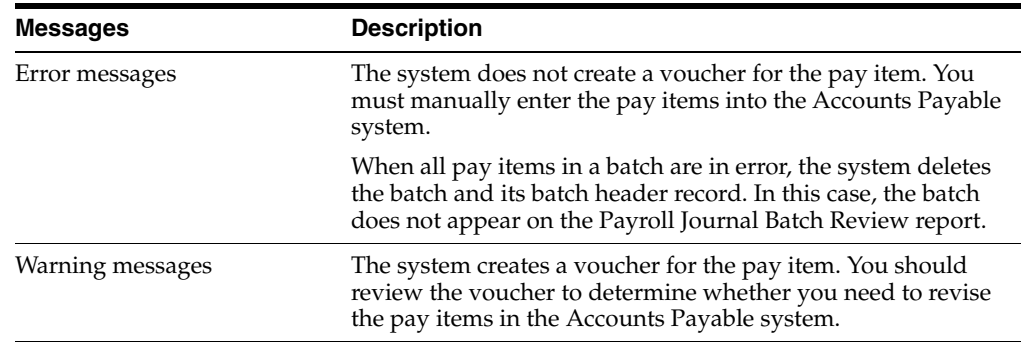

#### *Figure 20–13 Payroll Voucher Edit Report*

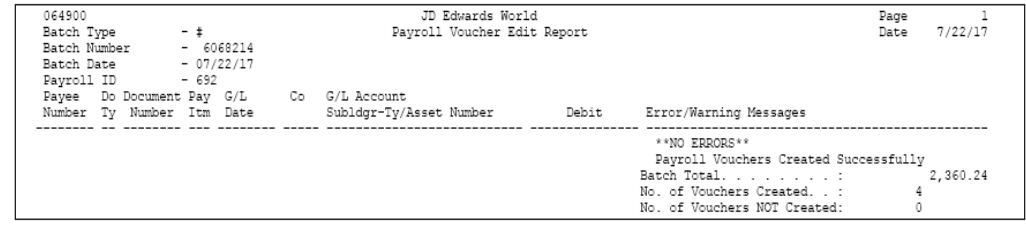

## **20.9.1 What You Should Know About**

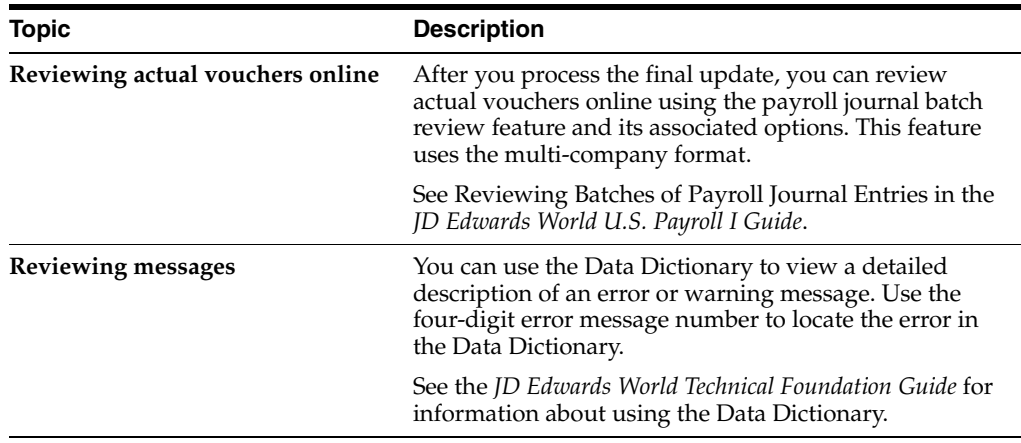

#### **See Also:**

Reviewing the Payroll Voucher Journal Detail Report in the in the JD Edwards World U.S. Payroll I Guide.

## **20.10 Posting Payroll Vouchers to the General Ledger**

#### **Navigation**

**From Payroll Master (G07), choose Pay Cycle Processing** 

**From Pay Cycle Processing (G0713), choose Post Vouchers to G/L**

After you process the final update step of a payroll cycle that includes vouchers, you must post the journal entries for the vouchers (T7 document types) to the general ledger. Although you can set your payroll company constants to automatically post the journal entries for other types of payroll transactions (T1 through T6 document types), the system does not automatically post journal entries for vouchers.

When you post journal entries for vouchers, the system creates an offset entry in the form of a credit to the appropriate  $A/P$  account. This entry has a document type of  $AE$ (automatic entry).

If you delete an actual payroll voucher from the Accounts Payable system, the system reopens the batch. You must repost the batch in the payroll system to create the reversing T7 entry.

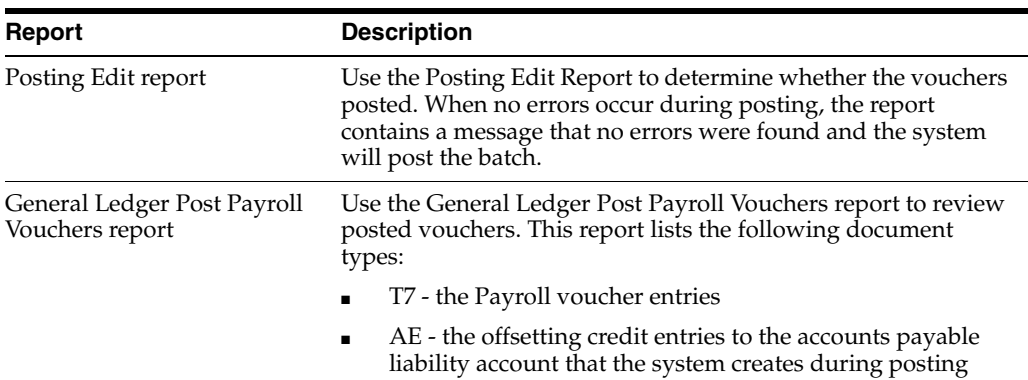

When you post vouchers, the system prints the following reports:

## **20.10.1 Before You Begin**

■ For the home company of each employee for whom the system creates a voucher, verify that you the business unit and object account to be used for the offset are set up in the Accounts Payable system.

**See:**

- Understand AAIs for A/P in the *JD Edwards World Accounts Payable Guide*.
- Review any warning messages that appear on the Voucher Edit report. Use the Accounts Payable system to make any necessary corrections. See [Section](#page-184-0) 20.9, ["Reviewing Actual Voucher Reports."](#page-184-0)

*Figure 20–14 General Ledger Post - Payroll Vouchers Posting Edit Report*

| 09870            | JD Edwards World<br>General Ledger Post - Payroll Vouchers |                                                                                  |                                                                                                    |                                                    |  |  |  |
|------------------|------------------------------------------------------------|----------------------------------------------------------------------------------|----------------------------------------------------------------------------------------------------|----------------------------------------------------|--|--|--|
|                  |                                                            |                                                                                  | Posting Edit Report                                                                                                |                                                    |  |  |  |
| Batch<br>Number  | Date                                                       | Create Intercompany Settlements: D<br>Batch Account Number - Input<br>Account ID | G/L Date Do Document JE Line<br>Subldgr Ty Number Number Error Messages                                            |                                                    |  |  |  |
| 6068298 07/31/17 |                                                            |                                                                                  |                                                                                                    | Intercompany settlements to be made as<br>follows: |  |  |  |
|                  |                                                            |                                                                                  | Company 00007 LT/Date AA 08/14/17 Intercompany required<br>Company 00100 LT/Date AA 08/14/17 Intercompany required | $3.297.15 -$<br>3.297.15                           |  |  |  |
| 6068298 07/31/17 |                                                            |                                                                                  |                                                                                                    | Intercompany settlements to be made as<br>follows: |  |  |  |
|                  |                                                            |                                                                                  | Company 00007 LT/Date AA 08/14/17 Intercompany required                                                            | $8,433.90-$                                        |  |  |  |
| 6068298 07/31/17 |                                                            |                                                                                  | Company 00100 LT/Date AA 08/14/17 Intercompany required                                                            | 8,433.90<br>***NO ERRORS*** Batch will post.<br>×  |  |  |  |

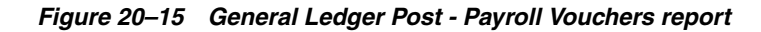

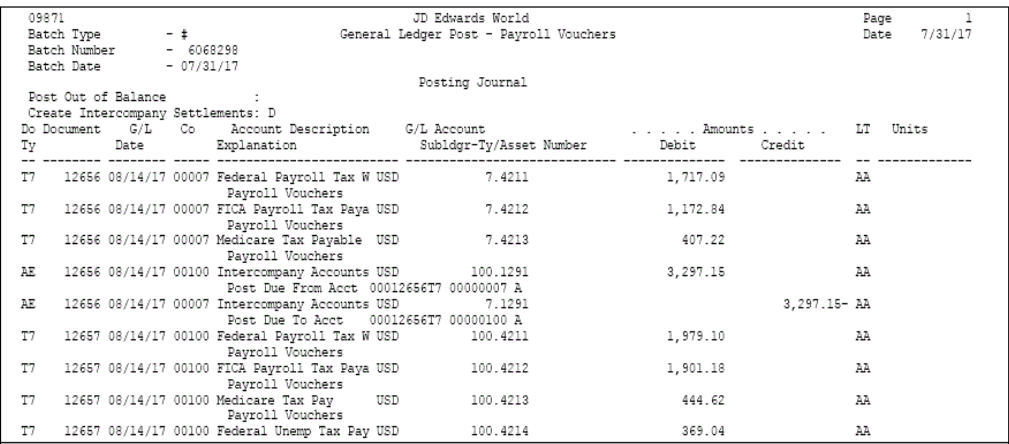

# **Part VI**

# **Intercompany Settlements**

This part contains these chapters:

- Chapter [21, "Overview to Intercompany Settlements"](#page-190-0)
- Chapter [22, "Set Up Intercompany Settlements in Payroll"](#page-192-0)

# <span id="page-190-0"></span>**Overview to Intercompany Settlements**

This chapter contains these topics:

- Section [21.1, "Objectives,"](#page-190-1)
- Section [21.2, "About Intercompany Settlements."](#page-190-2)

## <span id="page-190-1"></span>**21.1 Objectives**

To keep Payroll journal entries in balance by the companies in your organization

## <span id="page-190-2"></span>**21.2 About Intercompany Settlements**

You use intercompany settlements if your organization consists of multiple companies and if your employees sometimes work in companies other than their home companies. When an employee works in a company other than the home company, you typically expense the labor to the other company and the associated liabilities to the home company. This situation creates journal entries that are out of balance by company.

To keep the payroll journal entries for each company in balance by document type, you can set up your system to generate intercompany settlements. Intercompany settlements create offsetting journal entries that ensure that each company's net balance equals zero, that is, its debits equal its credits.

## **21.2.1 How Do You Generate Intercompany Settlements?**

To generate intercompany settlements for payroll transactions, your Payroll system must be integrated with the JD Edwards World General Accounting system. You can set up either of these systems to generate intercompany settlements for payroll transactions. You can choose the method that works best for your environment.

When you use the General Accounting system to generate intercompany settlements, the system processes all balancing journal entries through a single hub (main) company. The hub company is the same for all employees. You can designate the hub company in the intercompany constants for the General Accounting system. If you do not designate a hub company, the post program uses the first company it encounters as the hub company. Therefore, the hub company might not be the employee's home company.

When you use the Payroll system to generate intercompany settlements for payroll transactions, the system creates the balancing entries before journal entries are posted to the general ledger. The Payroll system ignores the intercompany constants for the

General Accounting system and designates the employee's home company as the hub (main) company for processing balancing entries.

Intercompany settlements in the Payroll system apply to document types T1, T2, T3, T4, and T6. They do not apply to document types T5 and T7.

### **See Also:**

■ Setting Up Intercompany Settlements in the *JD Edwards World General Accounting I Guide*

## <span id="page-192-0"></span>**Set Up Intercompany Settlements in Payroll**

This chapter contains these topics:

- Section [22.1, "Setting Up Intercompany Settlements in Payroll,"](#page-192-1)
- Section [22.2, "Verifying Your Chart of Accounts,"](#page-194-0)
- Section [22.3, "Setting Up AAIs for Intercompany Settlements,"](#page-195-0)
- Section [22.4, "Setting Up Intercompany Settlements for a Payroll ID."](#page-196-0)

## <span id="page-192-1"></span>**22.1 Setting Up Intercompany Settlements in Payroll**

You use intercompany settlements if your organization consists of multiple companies and if your employees sometimes work in companies other than their home companies. When an employee works in a company other than the home company, the home company typically charges the other company for the employee's labor expenses.

Setting up intercompany settlements in Payroll includes:

- Verifying Your Chart of Accounts
- Setting Up AAIs for Intercompany Settlements
- Setting Up Intercompany Settlements for a Payroll ID

Before you can set up Automatic Accounting Instructions (AAIs) for intercompany settlements, you should verify that your organization's chart of accounts contains intercompany settlement accounts.

You set up the accounting rules for intercompany settlements in the Payroll system. After you set up AAIs for intercompany settlements, you should create a payroll ID that generates intercompany settlements in Payroll rather than in the General Accounting system.

## **22.1.1 Example: Intercompany Settlements Using Document Type T2**

An employee whose home company is company 1 works in company 50, business unit 501. The employee's gross wages are 1000.00. All liabilities are posted to the home company.

When you have not set up intercompany settlements in Payroll, the journal entries for the employee are:

- In balance by document type across all companies
- Out of balance by company

■ Out of balance by document type within a company

The type T2 (labor distribution) journal entries for the employee are:

## *Figure 22–1 Employee's Type T2 Journal Entries When Intercompany Settlements Have Not Been Set Up*

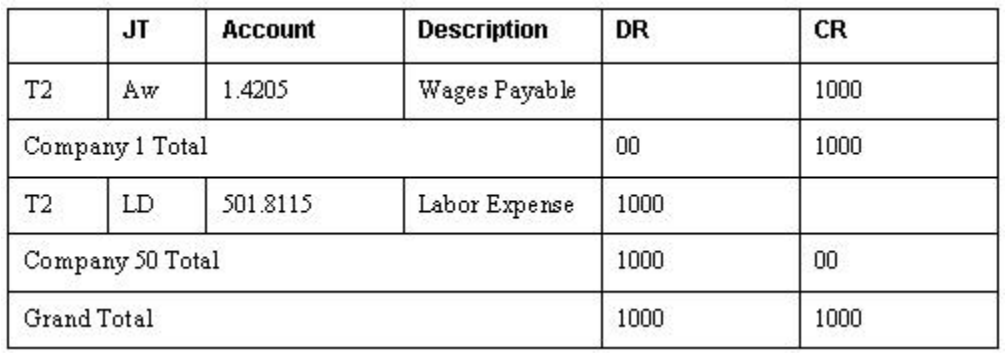

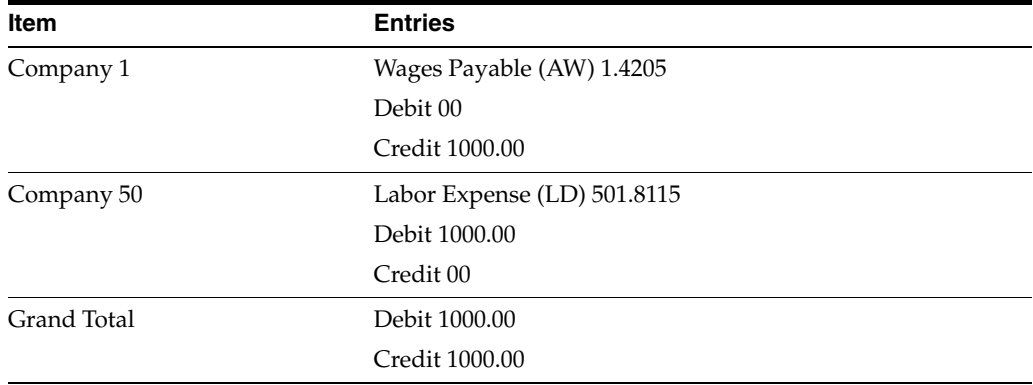

When you have set up intercompany settlements in Payroll, the entries for the employee are:

- In balance by company
- In balance by document type within a company

The type T2 (labor distribution) journal entries for the employee are:

|                | JT               | <b>Account</b> | <b>Description</b> | DR   | CR    |
|----------------|------------------|----------------|--------------------|------|-------|
| T <sub>2</sub> | AW               | 1.4205         | Wages Payable      |      | 1000  |
| T <sub>2</sub> | IC               | 1.1291.00050   | Intercompany       | 1000 |       |
|                | Company 1 Total  |                |                    | 1000 | 1000  |
| T <sub>2</sub> | LD               | 501.8115       | Labor Expense      | 1000 |       |
| T <sub>2</sub> | IC               | 50.1291.00001  | Intercompany       |      | 1000  |
|                | Company 50 Total |                |                    | 1000 | 10000 |
|                | Grand Total      |                |                    | 2000 | 2000  |

*Figure 22–2 Employee's Type T2 Journal Entries When Intercompany Settlements Have Been Set Up*

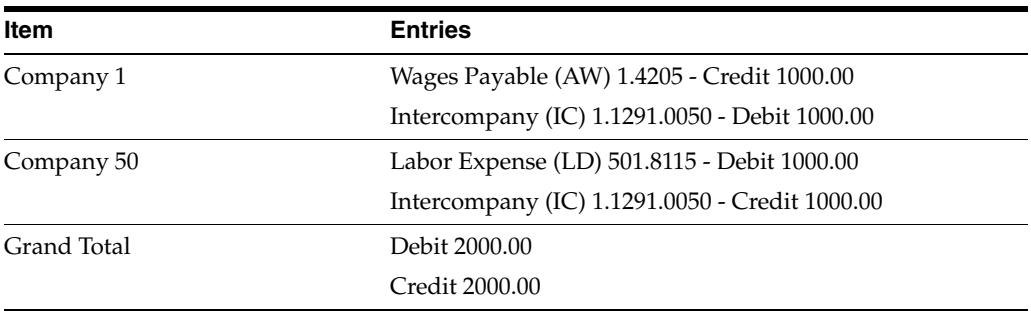

## **22.1.2 Before You Begin**

■ Set up intercompany accounts in your chart of accounts.

**See:**

■ Create a Chart of Accounts in the *General Accounting I Guide*.

**See Also:**

■ Appendix [D, "Intercompany Settlement Examples"](#page-602-0)

## <span id="page-194-0"></span>**22.2 Verifying Your Chart of Accounts**

Before you can set up AAIs for intercompany settlements, you should verify that your organization's chart of accounts contains intercompany accounts.

All intercompany accounts must use the same object number. The subsidiary (third part of the account number) can represent the company from which or to which intercompany amounts are due.

For example, the following table shows intercompany accounts for companies 1, 7, and 50, where 1291 is the object account for intercompany settlements:

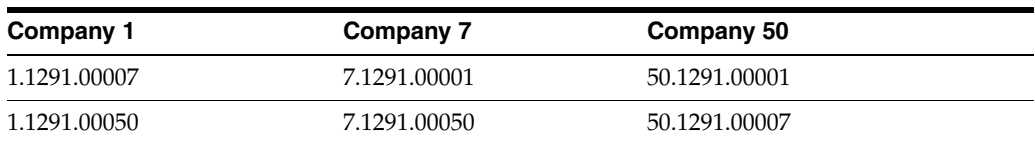

You (or someone in your accounting department) must use the General Accounting system to set up the accounts. Typically, you verify your chart of accounts from the General Accounting system. If you do not have access to the General Accounting system, you can verify your chart of accounts from the AAI tables in the Payroll system. To verify your chart of accounts from the AAI tables, choose the Help function for the business unit, object, or subsidiary fields.

## <span id="page-195-0"></span>**22.3 Setting Up AAIs for Intercompany Settlements**

#### **Navigation**

**From Payroll Master (G07), enter 29**

**From Payroll Setup (G074), choose Auto Accounting Instructions**

**From Auto Accounting Instructions (G0743), choose Dr/Cr-Accruals/Clearings**

You use this AAI table to set up the AAIs for generating intercompany settlements. You define journal types for intercompany settlements so that the system tracks intercompany transactions for each company in your organization. You should set up intercompany settlements for Company 00000 only.

### **To set up AAIs for intercompany settlements**

On DR/CR -Accruals/Clearings

*Figure 22–3 DR/CR - Accruals/Clearings screen*

| 069041<br><b>Tools</b> Help                                                                                                    | <b>Dr/Cr-Accruals / Clearing</b>                                                                                                    |                                                                                                    |                                                          |                                                                                                 |                        | $-101 \times$<br>砩 |
|----------------------------------------------------------------------------------------------------|----------------------------------------------------------------------------------------------------|----------------------------------------------------------------------------------------------------|----------------------------------------------------------|-------------------------------------------------------------------------------------------------|------------------------|--------------------|
|                                                                                                    | <b>ORACLE</b> JD Edwards World                                                                                                    | <b>URL</b>                                                                                                    | Document                                                 | Email                                                                                           | <b>World Resources</b> | Support            |
| Field Sensitive Help<br>Display Error Message<br>Display Functions<br>Exit Program<br>More Detail<br>Account Mester<br>Clear Screen | $\mathbf{D}$<br>$\infty$<br>869841<br>ſī<br><b>Retion Code</b><br>00000<br>Company<br>Skip to B. Unit.<br>.Employee Basis<br>Bus. Unit<br>JΤ<br>Tupe<br>AW<br>ΓŒ<br>CT<br>FC<br>ΙC<br>F4=More Detail | <b>Diff</b> LET<br>в<br>Dr/Cr -Roorwals / Clearing<br>Description<br><b>Roorwed Vages</b><br><b>Burden Clearing</b><br>Burden Clearing<br>Flat Brdn Clear<br>Intercompany Se | J.D. Edwards & Company<br>Bus. Unit<br>F6=Rccount Master | Distribution Recount<br>0 <sub>b</sub><br>4295<br>4333<br>4333<br>4334<br>1291<br>F24=Nore Keys | Sub<br>t00             | 88<br>٩            |

- **1.** Locate company 00000.
- **2.** Complete the following field:
	- Object
- **3.** Enter IC in the following field:
	- Journal Type
- **4.** Complete the following field:
	- Subsidiary
- **5.** Complete the following optional field:
	- **Subledger**

## **22.3.1 What You Should Know About**

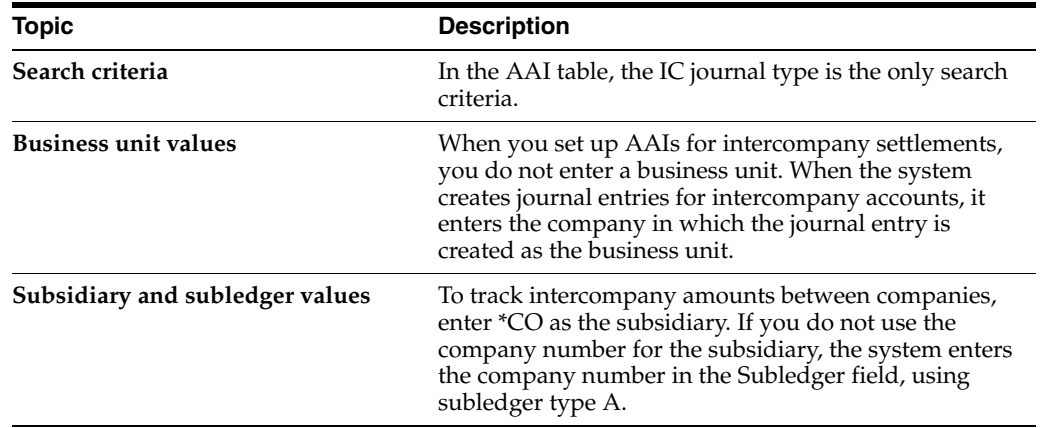

## <span id="page-196-0"></span>**22.4 Setting Up Intercompany Settlements for a Payroll ID**

#### **Navigation**

**From Payroll Master (G07), choose Pay Cycle Processing**

**From Pay Cycle Processing (G0713), choose Pre-Payroll Processing**

After you set up intercompany settlements in AAIs, you should set up intercompany settlements for a payroll ID. When you use this payroll ID to process a payroll cycle, the Payroll system, rather than the General Accounting system, generates intercompany settlements before posting them to the general ledger.

Use this payroll ID to process payroll for employees who worked in companies other than their home companies. When you process this payroll ID, the system automatically creates balancing journal entries for intercompany settlements.

#### **To set up intercompany settlements for a payroll ID**

On the first Pre-Payroll Processing form

- **1.** Enter an existing ID in the following field:
	- Payroll ID
- **2.** On the second Pre-Payroll Processing form, choose the Additional Parameters function.
- **3.** On Additional Pay Cycle Parameters, complete the following field:
	- **Intercompany Settlements**

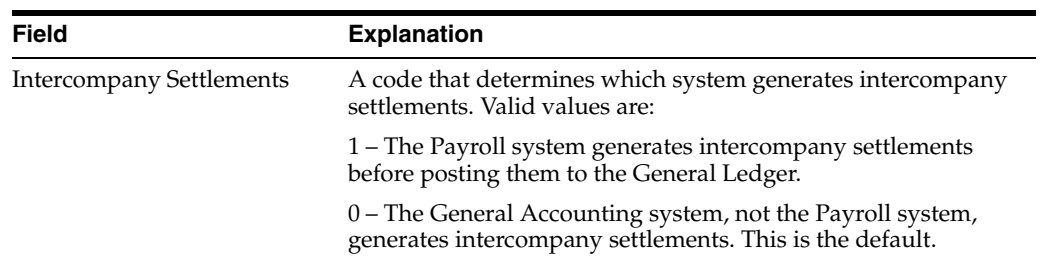

# **Part VII**

# **Step Progression**

This part contains these chapters:

- Chapter [23, "Overview to Step Progression"](#page-200-0)
- Chapter [24, "Enter Step Progression Information"](#page-202-0)
- Chapter [25, "Work with Step Progression History"](#page-212-0)

## <span id="page-200-0"></span>**Overview to Step Progression**

This chapter contains these topics:

- Section [23.1, "Objectives,"](#page-200-1)
- Section [23.2, "About Step Progression."](#page-200-2)

## <span id="page-200-1"></span>**23.1 Objectives**

To automate the process of moving employees through levels within job types and job steps

## <span id="page-200-2"></span>**23.2 About Step Progression**

Your organization might use job steps to define levels within a job type or pay rate. For example, you might have a job type electrician that contains four job steps:

- Apprentice 1
- Apprentice 2
- Journeyman
- Master electrician

To simplify the process of tracking job steps to employees, you can set up your Payroll system to move an employee through predefined steps in a job or pay rate. After the employee has worked a specified number of hours or days in one job type or step, the system promotes the employee to the next job type or step.

You can review the step progression history for employees and correct it if necessary.

Step progression includes:

- Entering step progression information
- Working with step progression history

# <span id="page-202-0"></span>**Enter Step Progression Information**

This chapter contains these topics:

- Section [24.1, "Entering Step Progression Information,"](#page-202-1)
- Section [24.2, "Setting Up Step Progression in the Payroll Company Constants,"](#page-203-0)
- Section [24.3, "Entering Pay Rates for Step Progression,"](#page-204-0)
- Section [24.4, "Entering Time Limits for Job Steps,"](#page-205-0)
- Section [24.5, "Entering Step Progression Information for an Employee,"](#page-208-0)
- Section [24.6, "Creating a Payroll ID that Uses Step Progression."](#page-209-0)

## <span id="page-202-1"></span>**24.1 Entering Step Progression Information**

Your organization might use job steps or pay grade steps to define levels within a job type or pay rate. For example, you might have a job type electrician that contains four job steps:

- Apprentice 1
- Apprentice 2
- Journeyman electrician
- Master electrician

To simplify the process of tracking job and pay grade steps for employees, you can set up your Payroll system to automatically move an employee through predefined steps in a job or pay rate. After the employee has worked a specified number of hours or days in one job step, the system automatically promotes the employee to the next job step.

To activate the automatic step progression feature, you must enter step progression information for company 00000. You must also enter separate pay rates for each job step within a job type, and set up a progression table that specifies how long an employee remains in each step. You can set up a different progression table for each union or business unit in your organization.

To include an employee in automatic step progression processing, you must enter the employee classification for step progression. You must also enter certain job and pay information for the employee.

You must create a payroll ID that runs the Step Progression program so the system can update employees' step progression history.

Entering step progression information includes:

- Setting Up Step Progression in the Payroll Company Constants
- Entering Pay Rates for Step Progression
- Entering Time Limits for Job Steps
- Entering Step Progression Information for an Employee
- Creating a Payroll ID that Uses Step Progression

## **24.1.1 What You Should Know About**

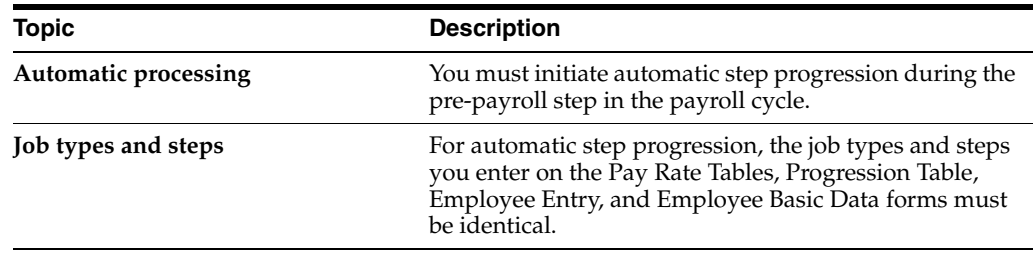

## <span id="page-203-0"></span>**24.2 Setting Up Step Progression in the Payroll Company Constants**

#### **Navigation**

**From Payroll Master (G07), enter 29**

**From Payroll Setup (G074), choose Payroll General Constants** 

#### **From Payroll General Constants (G0741), choose Payroll Company Constants**

To simplify the process of tracking job and pay grade steps to employees, you can set up your Payroll system to automatically move an employee through predefined steps in a job or pay rate. After the employee has worked a specified number of hours or days in one job step, the system promotes the employee to the next job step.

Before you can enter step progression information, you must activate automatic step progression in your company constants. When you activate automatic step progression, you specify how the system will update step progression history.

#### **To set up step progression in the company constants**

On Payroll Company Constants

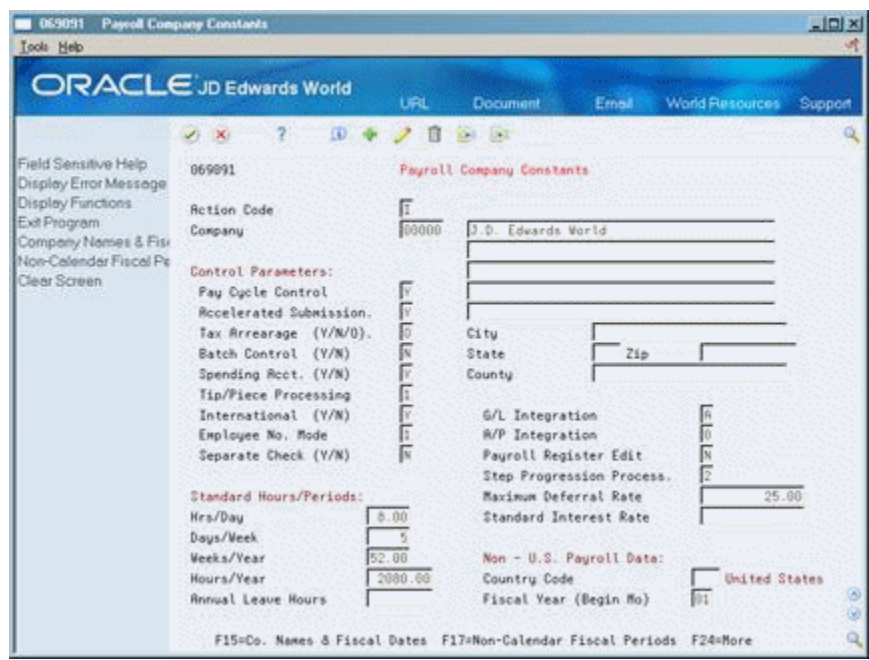

*Figure 24–1 Payroll Company Constants screen*

- **1.** Locate company 00000.
- **2.** Complete the following field:
	- **Step Progression Process**

#### **See Also:**

■ Section [39.2.2, "Setting Up the Default Company"](#page-288-0)

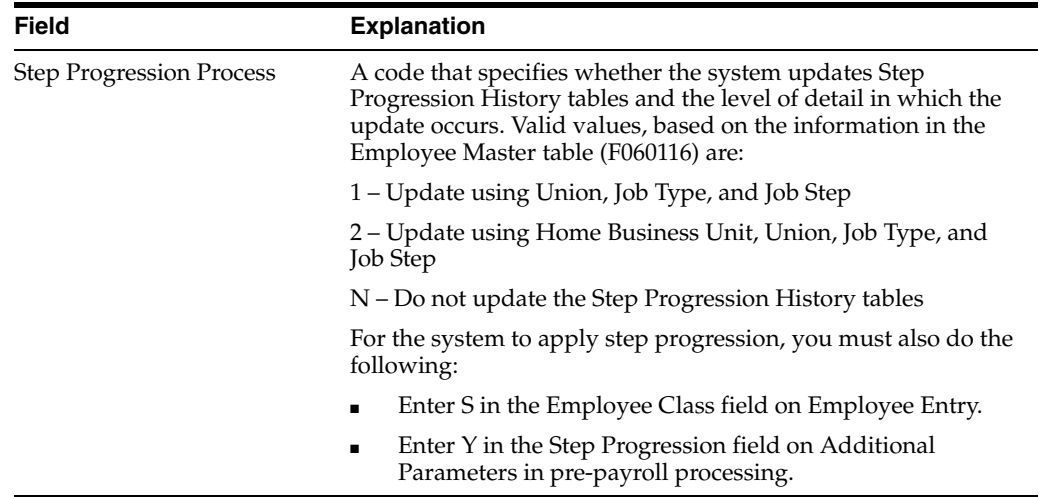

## <span id="page-204-0"></span>**24.3 Entering Pay Rates for Step Progression**

## **Navigation**

**From Payroll Master (G07), enter 29**

**From Payroll Setup (G074), choose Group Constants** 

#### **From Group Constants (G0745), choose Pay Rate Tables**

You can associate pay rates with job steps so that employees within the same job type can be paid different rates. To use the automatic step progression feature, you must enter separate pay rates for each job step within a job type, or for each job type only. If you have already set up your Pay Rate Table, verify that it contains an entry for each job step or job type.

#### **To enter pay rates for step progression**

On Pay Rate Tables

*Figure 24–2 Pay Rate Tables screen*

|                                                                                                    | $\mathcal{F}$ . We                                                                                                    | 2    | ω                                                                                                    | ß<br><b>Carl List</b>                                    |  |  |                                                          |  |
|----------------------------------------------------------------------------------------------------|----------------------------------------------------------------------------------------------------|------|----------------------------------------------------------------------------------------------------|----------------------------------------------------------|--|--|----------------------------------------------------------|--|
| Field Sensitive Help<br>Display Error Message<br>Display Functions<br>Exit Program<br>Detail<br>Group Plan DBA Setup<br>Display Previous Recor<br>Display Next Record<br>Clear Screen | 869121<br><b>Retion Code</b><br>Union Code<br><b>Business Unit</b><br>Shift Code<br>Effective Dates - From:<br>Skip to Job Tupe<br>Job<br>Tupe<br>Ð | Step | <b>Pay Rate Tables</b><br>Wage Decision No:<br>Г<br>7050<br>Laborer<br>No Shift<br>81/81/2811 Thru: 85/31/2817<br>Hour Lu<br>Overtime Rates<br>Rate.<br>Regular<br>Double<br>Triple<br>Holidau |                                                          |  |  |                                                          |  |
|                                                                                                    | 161<br>64<br>66<br>67<br>67<br>67                                                                                                    |      | 26.000<br>24.000<br>20.000<br>19.000<br>15.000<br>18.008                                                                                                    | 39.000<br>36.000<br>30.000<br>28.500<br>24.000<br>27.688 |  |  | 52.000<br>40.000<br>40.000<br>30.000<br>32.008<br>36.888 |  |

Complete the steps for setting up pay rates.

#### **See Also:**

■ Section [46.2, "Setting Up Pay Types"](#page-361-0)

## <span id="page-205-0"></span>**24.4 Entering Time Limits for Job Steps**

## **Navigation**

**From Payroll Master (G07), choose Employee Information**

**From Employee Information (G0711), choose Step Progression Information** 

 **From Step Progression Information (G07114), choose Progression Table**

To use the automatic step progression feature, you must complete the progression table to define the number of units (in hours or days) that an employee must work to progress through each job step. The pre-payroll and interim check entry programs read the progression table and step progression history to determine an employee's time and grade status. When an employee completes the specified number of hours or days in one job step, the system updates the employee's record to the next job step.

The step progression feature does not change the hourly rates entered for employees on Employee Entry. Instead, it indicates the hourly rate to use on the pay rates table for timecards.

You should enter time limits for job steps after you enter the pay rates for step progression. The job types and steps you enter in the progression table must match those you entered on the pay rates table.

## **24.4.1 Before You Begin**

- Add a code to the user defined code table 07/IP to define the pay types to include when calculating hours or days for step progression
- Define a range of pay types in the Worker's Compensation table that use the pay types you set up for step progression, for example, STP

#### **To enter time limits for job steps**

On Progression Table

**B** 06933 Progression Table  $-101 \times$ Look Help ORACLE JD Edwards World **URL** Document Email World Resources 28 7 8 4 2 8 9 9 Field Sensitive Help 86933 Progression Table Display Error Message Display Functions ħ Retion Code Exit Program Union Code 7000 Use Same Job Type **Business Unit** Previous Record Effective Date - Fr 01/01/17 Thru 12/31/17 Next Record Clear Screen . Step 'n T . New Job CA  $\begin{picture}(120,115) \put(0,0){\line(1,0){15}} \put(15,0){\line(1,0){15}} \put(15,0){\line(1,0){15}} \put(15,0){\line(1,0){15}} \put(15,0){\line(1,0){15}} \put(15,0){\line(1,0){15}} \put(15,0){\line(1,0){15}} \put(15,0){\line(1,0){15}} \put(15,0){\line(1,0){15}} \put(15,0){\line(1,0){15}} \put(15,0){\line(1,0){15}} \put(15,0){\line$ Step Type From Thru C Units ċ  $T$ upe  $68 - 3$ STP 08-3  $1$ 同区 Γſ 168.88  $\frac{168.88}{328.88}$ **RTP**  $484 - 3$ Ε  $3M - 3$ 回区  $4M - 1$ Ε 480.00 erp  $4n-3$ 968.88  $$5P$ 뚐 Г  $6N - 3$  $8 - 105$ is. r г r г Opt: 9=Delete F20=Next F24=Nore Keus

*Figure 24–3 Progression Table screen*

- **1.** Complete the following optional fields:
	- **Union Code**
	- **Business Unit**
- **2.** Complete the following fields:
	- Date-Beginning Effective
	- Date Ending Effective
- **3.** To specify units for the current job type or step, complete the following fields:
	- Job Type
	- Accumulator Code (AC)
- Units Total
- Step Progression Method (M)
- Based From Date
- Insured Pay Table Number (TC)
- **4.** If you are using job steps, complete the following field:
	- Job Step
- **5.** To specify information about the next job type or step, complete the following fields:
	- Job Type at Next Level
	- Carry Over Flag (CF)
	- Movement Flag (AM)
- **6.** Complete the following optional field:
	- Job Step at Next Level

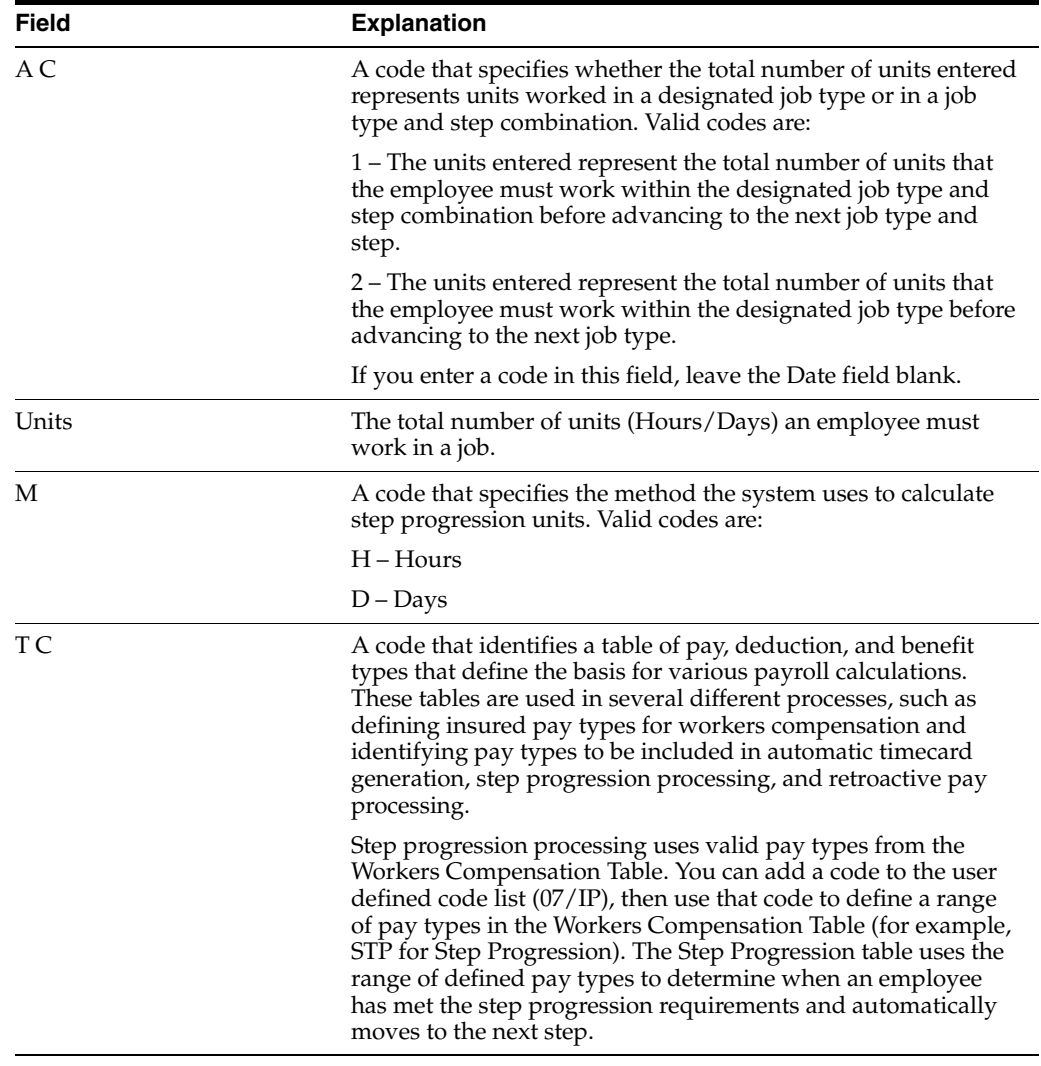

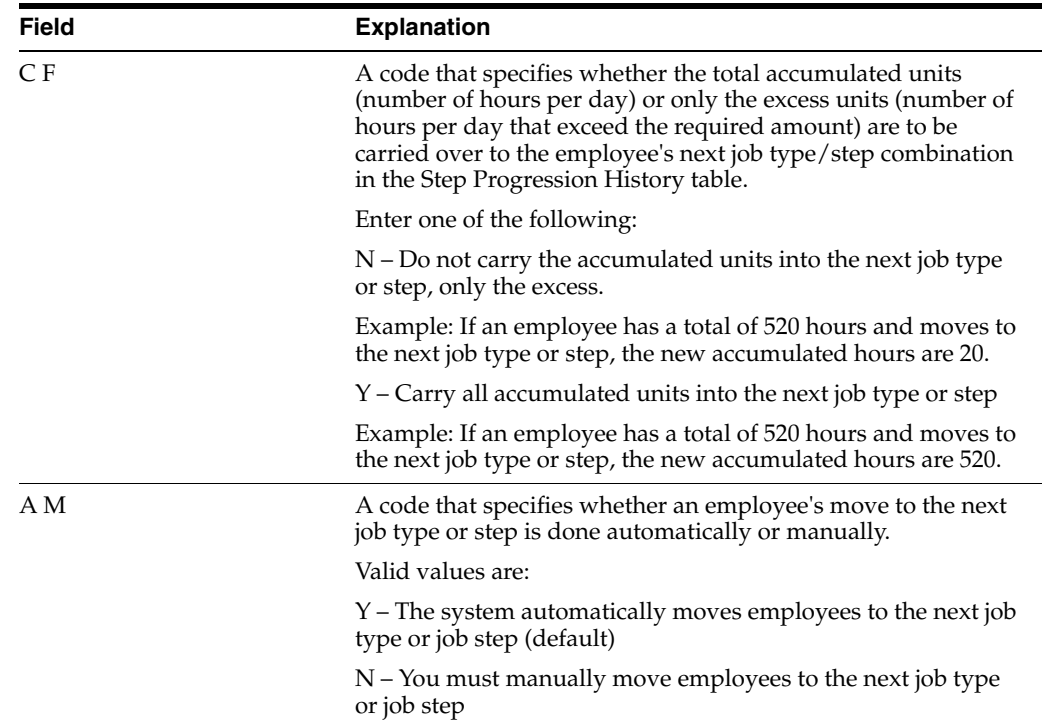

## **24.4.2 What You Should Know About**

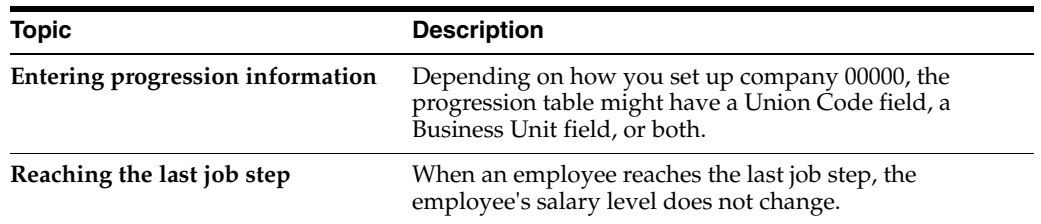

## <span id="page-208-0"></span>**24.5 Entering Step Progression Information for an Employee**

## **Navigation**

**From Payroll Master (G07), choose Employee Information**

**From Employee Information (G0711), choose Additional EE Data & Reports**

 **From Additional Employee Data & Reports (G07111), choose Basic Employee Data**

To include an employee in automatic step progression processing, you must enter the employee classification for step progression. You must also enter specific job and pay information for the employee. This information includes a job type and job step that match one of the job types and job steps you entered when you set up time limits.

## **To enter step progression information for an employee**

On Basic Employee Data

| <b>Basic Employee Data</b><br>060111<br><b>Look</b> Help                                               |                                                                                                    |                   |                                                          |       |                                               | $-10x$  |
|----------------------------------------------------------------------------------------------------|----------------------------------------------------------------------------------------------------|-------------------|----------------------------------------------------------|-------|-----------------------------------------------|---------|
|                                                                                                    | <b>ORACLE</b> JD Edwards World                                                                        | <b>URL</b>        | Document                                                 | Ernal | <b>World Resources</b>                        | Support |
|                                                                                                    |                                                                                                    | <b>O</b>          | 1.91                                                     |       |                                               |         |
| Field Sensitive Help<br>Display Error Message                                                          | 668111                                                                                                |                   | Basic Employee Data                                      |       | <b>Retion Tupe</b>                            | 扛       |
| Display Functions<br>Exit<br>Employee Pay/Taxation<br>Name Search                                      | Employee Number<br>Social Sec. No<br>Add'l EE No                                                      | 7566<br>516554718 | Mayeda, Donald<br>Home Co.<br>Home BU                    | 00100 | Model Finan/Dintr<br><b>Administrative De</b> |         |
| Employee DBA Review<br>Address Book<br>Field Sensitive History -                                       | Job Title<br>Pau Status<br>Employment Status<br>Change Reason                                         | 008               | <b>Retive</b><br>Full-time Regular<br>Pauroll-Rdjustment |       |                                               |         |
| Employee Lebor Distrib<br>Employee DBA Instructi<br>Job Entry & Evaluation<br>Finter Future Data Revis | Supervisor.<br>Job Tupe / Step<br>Pay Freq/Class                                                      | 7585<br>$8n - 3$  | Mastro, Robert<br>Clerk.                                 |       | Level II                                      |         |
| Auto Deposit Instruction<br>Clear Screen                                                               | <b>Workers Comp</b><br>Benefit Group                                                                  | 5651              | Laborer                                                  |       |                                               |         |
| Employee Multiple Job                                                                                  | Union Code<br>Pau Grade/Step<br>Locality                                                              | 7895              | Laborer<br>No. Pau Steps<br>Headquarters (default)       |       |                                               |         |
|                                                                                                    | Security BU                                                                                           |                   | Last Job Worked                                          |       | 90                                            |         |
|                                                                                                    | Pau Cycle Code<br>Check Route Code<br>Shift Code                                                      |                   | Salaried<br>Department Code<br>No Shift                  |       |                                               |         |
|                                                                                                    | Work Schedule<br>Record Tupe<br>F6=Pay/Tax Reus. F11=Rddress F15=Labor F16=DBR F21=Ruto Dep. F24=More |                   | Employee Class<br>Tipped Employee.                       |       | S Dock Component Flg                          |         |

*Figure 24–4 Basic Employee Data screen*

- **1.** Complete the steps for entering basic employee data.
- **2.** Complete the following field:
	- Employee Class
- **3.** Complete the following optional field:
	- Job Type
- **4.** If you use job steps, complete the following field:
	- Job Step

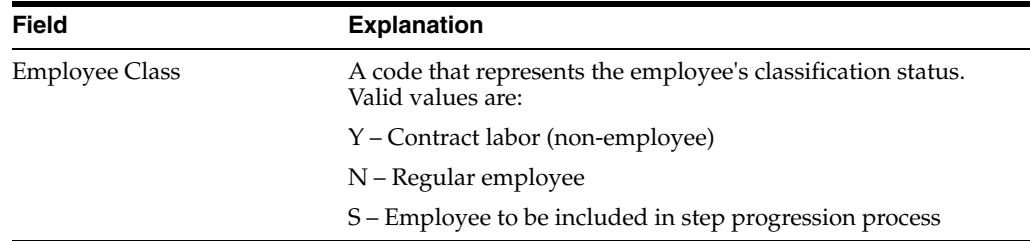

## **See Also:**

■ Entering Basic Employee Data in the *JD Edwards World U.S. Payroll I Guide.*

## <span id="page-209-0"></span>**24.6 Creating a Payroll ID that Uses Step Progression**

#### **Navigation**

**From Payroll Master (G07), choose Pay Cycle Processing From Pay Cycle Processing (G0713), choose Pre-Payroll Processing** To update employees' step progression history, you should create a payroll ID that runs the Step Progression program. This payroll ID should include employees whose employee classification specifies that they are included in automatic step progression. When you process this payroll ID, the system automatically updates job type and job step information for those employees who have worked the number of hours or days required to be promoted to the next step.

Updating step progression information during payroll cycle processing ensures that all employees' step progression history is updated automatically.

#### **To create a payroll ID that uses step progression**

On Pre-Payroll Processing

- **1.** Complete the steps for creating a new payroll ID.
- **2.** For U.S. payroll, choose the Additional Parameters function.
- **3.** Choose the Additional Parameters function.
- **4.** On Additional Pay Cycle Parameters, complete the following field:
	- Process Step Progression History
- **5.** For Canadian payroll, access the Pay Cycle Information tab on the Pre-Payroll Processing form.
- **6.** Choose the Pay Cycle Information tab on the Pre-Payroll Processing form.
- **7.** On the Pay Cycle Information tab, complete the following field:
	- Process Step Progression History

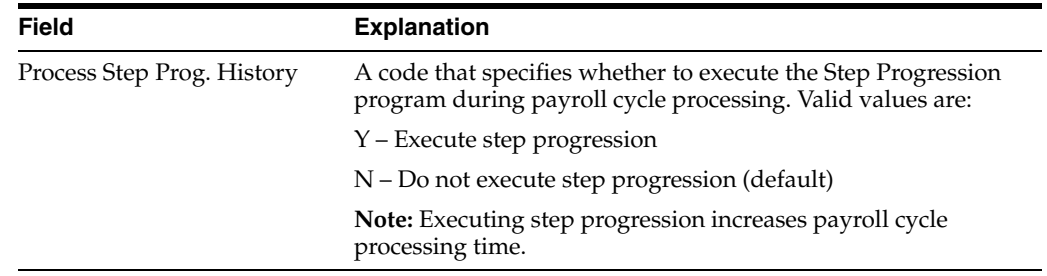

## **24.6.1 What You Should Know About**

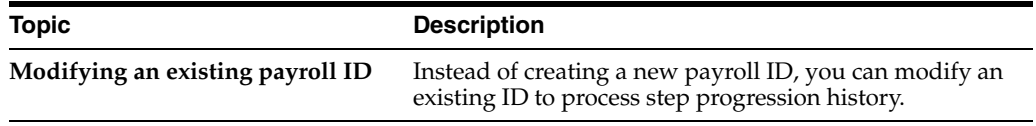

#### **See Also:**

■ Creating a New Payroll ID in the *JD Edwards World U.S. Payroll I Guide*.

# <span id="page-212-0"></span>**Work with Step Progression History**

This chapter contains these topics:

- Section [25.1, "Working with Step Progression History,"](#page-212-1)
- Section [25.2, "Reviewing Step Progression History by Job,"](#page-212-2)
- Section [25.3, "Correcting Step Progression History for an Employee,"](#page-213-0)
- Section [25.4, "Reviewing Step Progression History."](#page-215-0)

## <span id="page-212-1"></span>**25.1 Working with Step Progression History**

If you are using the automatic step progression feature, you can review the step progression history that the system creates for employees and correct it if necessary.

Working with step progression history includes:

- Reviewing Step Progression History by Job
- Correcting Step Progression History for an Employee
- Reviewing Step Progression History

To correct step progression history, you manually change the accumulated units that the system entered for the employee.

To verify step progression history, you can review the job type, job step, and accumulated units for employees. You can review this information for individual employees or for all the employees in a particular job type, business unit, or union. You can also use the Progression History Report to verify step progression information.

The system stores two different types of step progression tables:

- Active tables current tables
- Posted tables previous or old step progression tables

The system stores posted step progression tables as a history of the previous job steps and job types that an employee has had within the company.

## <span id="page-212-2"></span>**25.2 Reviewing Step Progression History by Job**

#### **Navigation**

**From Payroll Master (G07), choose Employee Information**

**From Employee Information (G0711), choose Step Progression Information** 

#### **From Step Progression Information (G07114), choose Job Progression Inquiry**

To verify step progression information, you can review the job type, job step, and accumulated units for all the employees in a particular job type, business unit, or group. Depending on how you set up company 00000, the progression might include information on union code, business unit, or both. You can review both active and posted information.

#### **To review step progression history by job**

On Job Progression Inquiry

*Figure 25–1 Job Progression Inquiry screen*

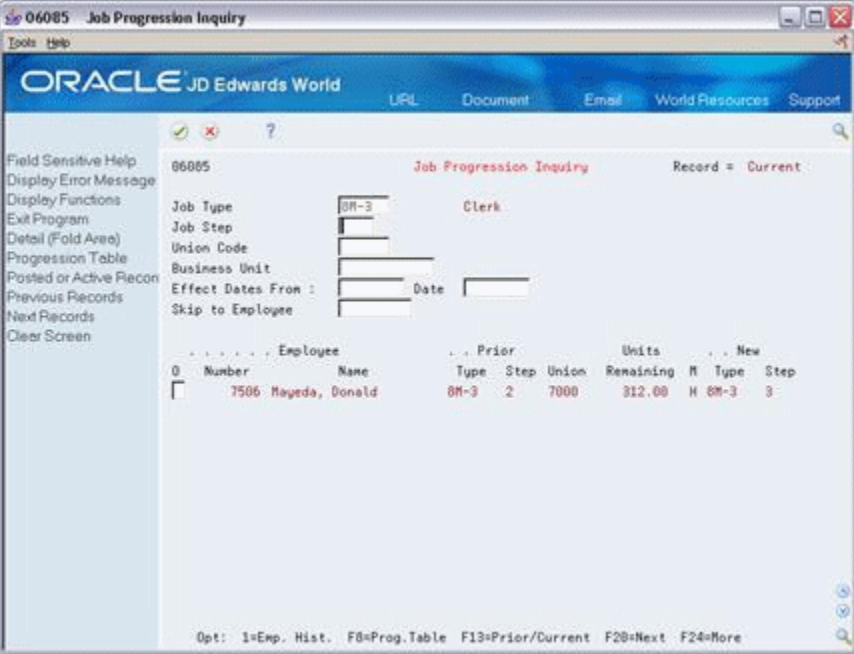

- **1.** To locate the information you want to review, complete any of the following fields:
	- Job Type
	- Job Step
	- Union Code
	- Business Unit
	- Dates
	- Skip to Employee
- **2.** Review the records that meet your search criteria.

## <span id="page-213-0"></span>**25.3 Correcting Step Progression History for an Employee**

#### **Navigation**

**From Payroll Master (G07), choose Employee Information From Employee Information (G0711), choose Step Progression Information From Step Progression Information (G07114), choose Employee Progression Inquiry** Occasionally, you might need to correct the step progression information that the system automatically enters for an employee. For example, if you unintentionally entered 880 hours instead of 80 on an employee's timecard, the system might move the employee into the next job step before the employee has actually worked the required number of hours. You might also need to correct the accumulated units for an employee if you manually change the employee's job type or job step.

Correcting the timecard by entering negative hours does not correct the employee's step progression history, so you must manually correct the accumulated units that the system entered in the step progression history for the employee. After you correct an employee's accumulated units, you should review the employee master information for this employee to verify that the job type and step information is correct.

For employees with multiple jobs, you can correct step progression history for the employee's primary job only. When you correct accumulated units, the system does not warn you if you enter a value greater than the maximum number of hours approved for the position.

To maintain payroll history integrity, you should correct accumulated units only. Do not change any other step progression information for the employee.

### **To correct step progression history for an employee**

On Employee Progression Inquiry

| Tools Help                                                                                                    |                                                                                              |                      |                      |                                                |                   |                 |         |
|----------------------------------------------------------------------------------------------------|----------------------------------------------------------------------------------------------|----------------------|----------------------|------------------------------------------------|-------------------|-----------------|---------|
| <b>ORACLE</b> JD Edwards World                                                                                                    |                                                                                              |                      | <b>LEL</b>           | <b>Document</b>                                | Email:            | World Resources | Support |
|                                                                                                    | 2<br>×<br>$\infty$                                                                           | 30                   |                      | 381                                            |                   |                 |         |
| Field Sensitive Help<br>Display Error Message                                                                                                 | 66188                                                                                        |                      |                      | EE Progression Inguiry                         |                   |                 |         |
| Display Functions<br>Exit Program<br>Step Progression Parar<br>Employee Master Setup<br><b>Previous Record</b><br>Next Record<br>Clear Screen | <b>Rotion Code</b><br>Employee Number<br>Job Tupe<br>Job Step<br>Union Code<br>Business Unit | ſτ<br>$0N-3$<br>7889 | 7586                 | Mayeda, Donald<br>Clerk<br>Level II<br>Laborer |                   |                 |         |
|                                                                                                    | Rocumulated Units - Tupe<br>Rocumulated Units - Tupe/Step<br>Required = 320.00               |                      | Remaining =          | 8.88<br>312.00                                 | Hours             |                 |         |
|                                                                                                    | Next Job Tupe<br>Next Job Step                                                               | $8 - 3$<br>ã         |                      | Clerk<br>Level III                             |                   |                 |         |
|                                                                                                    | Creation Date<br>Effective Date                                                              |                      | 08/31/17<br>08/31/17 | Current Record                                 |                   |                 |         |
|                                                                                                    |                                                                                              |                      |                      |                                                |                   |                 | 38      |
|                                                                                                    |                                                                                              | F8=Progression Table |                      | F11=EmpMst                                     | F20=Next F24=Nore |                 | ابه     |

*Figure 25–2 Employee Progression Inquiry screen*

- **1.** Complete the following fields to locate the appropriate record:
	- **Employee Number**
	- Job Type
	- Job Step
	- **Union Code**
	- **Business Unit**
- **2.** Change the value in one of the following fields:
	- Accumulated Units Type
	- Accumulated Units Type/Step

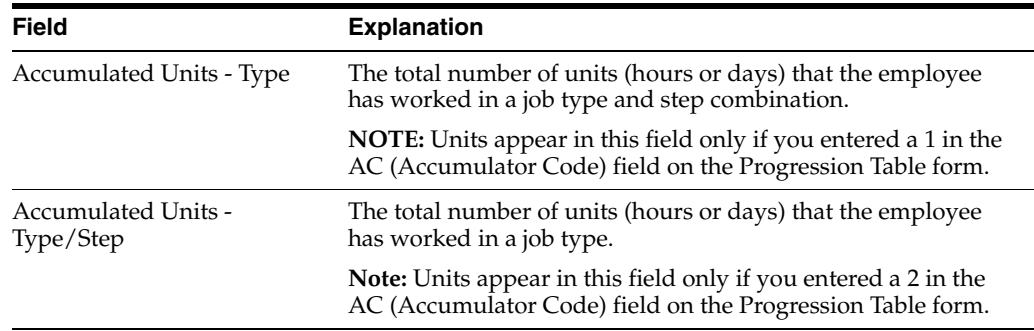

## <span id="page-215-0"></span>**25.4 Reviewing Step Progression History**

### **Navigation**

**From Payroll Master (G07), choose Employee Information**

**From Employee Information (G0711), choose Step Progression Information** 

**From Step Progression Information (G07114), choose Progression History Report**

Use the Progression History report to review detailed step progression history for employees. You can review active records, posted (historical) records, or both.

*Figure 25–3 Step Progression History Report - All* 

| 06405                                      | JD Edwards World<br>Step Progression History Report - All |                        |                |                                                        |                  |                  | Page $-$ 2<br>Date - $7/02/17$ |                        |   |  |
|--------------------------------------------|-----------------------------------------------------------|------------------------|----------------|--------------------------------------------------------|------------------|------------------|--------------------------------|------------------------|---|--|
| Union Code 7000<br>Business Unit.          | Laborer                                                   |                        |                |                                                        |                  |                  |                                |                        |   |  |
| Job Type 8M-3<br>Job Step 1                | Clerk<br>Level I                                          | (Entry Level)          |                |                                                        |                  |                  |                                |                        |   |  |
| .Employee.<br>Number<br>Name               | Current<br>Type Step                                      | . .Next .<br>Type Step | Create<br>Date | Date<br>Effect                                         | A Unit<br>C Type | Require<br>Units | Accumulate<br>Units            | Remaining M<br>Units   | F |  |
| 7506 Mayeda, Donald<br>7506 Mayeda, Donald | $8M-3$ 1<br>$8M-3$ 2                                      | $8M-3$ 2               |                | 03/01/15 08/31/17 H Hours<br>03/01/15 08/31/17 H Hours |                  | 160.00<br>320.00 |                                | $8.00 - P$<br>312.00 A |   |  |
# **Part VIII**

## **Payroll History Integrity**

This part contains these chapters:

- Chapter [26, "Overview to Payroll History Integrity"](#page-218-0)
- Chapter [27, "Verify the Integrity of Payroll Summary History"](#page-220-0)
- Chapter [28, "Verify the Integrity of Payroll Detail History"](#page-234-0)
- Chapter [29, "Revise Payroll History Manually"](#page-236-0)
- Chapter [30, "Update Available Leave"](#page-242-0)
- Chapter [31, "Repost Payroll History"](#page-244-0)

## <span id="page-218-0"></span>**Overview to Payroll History Integrity**

This chapter contains these topics:

- Section [26.1, "Objectives,"](#page-218-1)
- Section [26.2, "About Payroll History Integrity."](#page-218-2)

## <span id="page-218-1"></span>**26.1 Objectives**

- To verify the integrity of payroll history
- To delete unwanted history records from the system

## <span id="page-218-2"></span>**26.2 About Payroll History Integrity**

After you process a payroll, you should verify the integrity of your payroll history. This history is used for:

- Government reports
- Year-end forms
- Internal reporting purposes

To verify the integrity of your payroll history, run reports that identify discrepancies between your detail history tables and the corresponding summary history tables. Integrity reports locate missing, inaccurate or incomplete information in the summary tables. You should run them monthly, quarterly, and before you begin year-end processing.

Working with payroll history integrity includes:

- Verifying the integrity of payroll summary history
- Verifying the integrity of payroll detail history
- Revising payroll history manually
- Updating available leave
- Reposting payroll history

You should review each error listed on your payroll history integrity reports and determine what action, if any, you must take to correct it. Depending on the error, you must either update the appropriate constants tables or make changes to the history tables. The Payroll system provides several revision programs that you can use to manually correct payroll history. Other types of errors might not require manual corrections. The system corrects some errors automatically when you run the integrity reports in update mode. The Payroll system includes error code tables that can help you research integrity errors.

In rare instances, you might encounter a history integrity problem that you cannot correct by running an integrity report in update mode or by entering a correction on an online review form. In these instances, you can run a repost to correct the problem. During a repost, the system uses the information in a detail history table to recalculate the totals in the corresponding summary history table. The repost program overwrites existing information in the summary table.

**Caution:** Before you run a repost, contact JD Edwards World for customer support.

## **26.2.1 What Are the Types of Payroll History?**

The two basic types of payroll history are:

- Detail history
- Summary history

Each time you run the final update step of the payroll cycle, the system creates payroll history records and stores them in the history tables. Detail history records contain each tax type, pay type, and DBA that the system calculated for each payment. The system stores these records in detail history tables.

After the system stores records in the detail history tables, it totals and summarizes the information in these tables and creates summary history records. The system then writes the summary history records to the corresponding summary history tables. The system uses the summary history tables to retrieve tax and earnings information for government reports and year-end forms. Using summary history tables to report tax and earnings information reduces processing time.

The following list identifies the detail history tables and their corresponding summary tables.

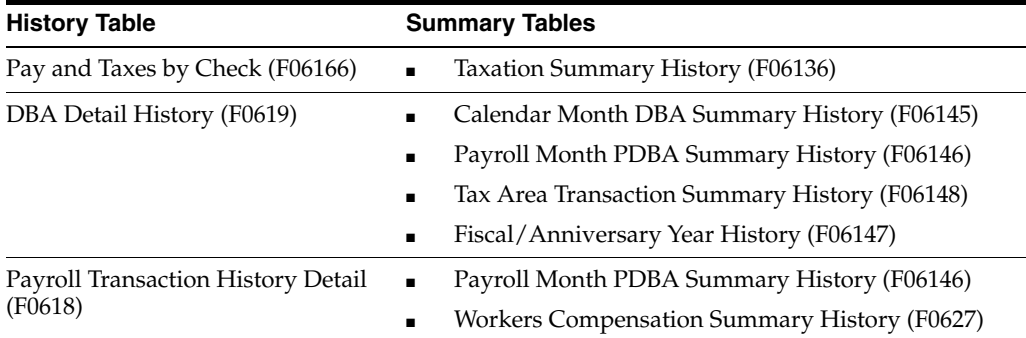

## <span id="page-220-0"></span>**Verify the Integrity of Payroll Summary History**

This chapter contains these topics:

- Section [27.1, "Verifying the Integrity of Payroll Summary History,"](#page-220-1)
- Section [27.2, "Reviewing the Tax History Integrity Report,"](#page-221-0)
- Section [27.3, "Reviewing the PDBA Integrity Report,"](#page-227-0)
- Section [27.4, "Reviewing the DBA Integrity Report,"](#page-229-0)
- Section [27.5, "Correcting Integrity Errors Manually,"](#page-231-0)
- Section [27.6, "Correcting Integrity Errors Automatically,"](#page-232-0)
- Section [27.7, "Verifying That Integrity Errors Have Been Corrected."](#page-233-0)

## <span id="page-220-1"></span>**27.1 Verifying the Integrity of Payroll Summary History**

You should regularly verify the integrity of your payroll summary history to ensure that the correct information prints on your quarterly tax reports and employees' year-end forms. To verify payroll summary history integrity, run reports that locate missing, inaccurate, or incomplete information in the summary history tables.

Verifying the integrity of payroll summary history includes:

- Reviewing the Tax History Integrity Report
- Reviewing the PDBA Integrity Report
- Reviewing the DBA Integrity Report
- Correcting Integrity Errors Manually
- Correcting Integrity Errors Automatically
- Verifying That Integrity Errors Have Been Corrected

To complete these tasks, you must run each integrity report at least three times:

- **1.** Identify the errors
- **2.** Correct the errors
- **3.** Produce clean reports

The following table lists the payroll summary history integrity reports and their corresponding summary history tables.

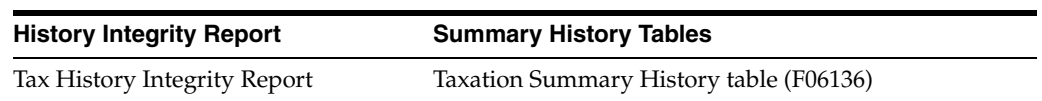

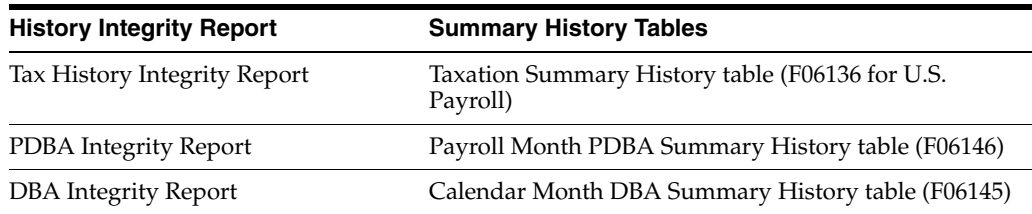

To identify integrity errors, run the integrity reports in proof mode. When you run an integrity report in proof mode, it identifies possible errors without changing any information in your history tables. You should run integrity reports in proof mode so that you can research errors and enter any manual corrections before you begin updating the table.

Integrity reports identify three types of information:

- Errors that are not really errors. For example, zero Federal tax withheld might be a valid condition for a low-wage earner or a tax exempt employee.
- Errors that you must correct manually.
- Errors that the program corrects when you run the report in update mode.

To help you determine the action you must take to correct integrity errors, you can review an explanation of each error code that prints on the integrity reports.

To correct integrity errors, run the integrity reports in update mode or use history revision forms to enter manual corrections. When you run an integrity report in update mode, the system corrects information in the summary history table and prints a report listing the errors that it could not correct. You should investigate all errors and rerun the integrity reports until all valid errors are corrected.

You should run payroll history integrity reports during the final update step of each payroll cycle. The versions of these reports that you run during final update should be set up to run in proof mode. You should also run these reports monthly, quarterly, and before you begin year-end processing.

#### **27.1.1 Before You Begin**

On the Corporate Tax IDs form, remove any dashes or spaces from the tax ID for the Federal A (U.S.) tax area. If this tax area contains punctuation or spaces, you will not be able to print year-end forms for employees. See Section [54.4, "Setting](#page-525-0)  [Up Corporate Tax IDs"](#page-525-0)

#### **See Also:**

Section [28.3, "Reviewing the Final Update Integrity Reports"](#page-235-0) for information about printing integrity reports during final update.

## <span id="page-221-1"></span><span id="page-221-0"></span>**27.2 Reviewing the Tax History Integrity Report**

#### **Navigation**

**From Payroll Master (G07), enter 27**

**From Payroll Advanced/Technical Operations (G073), choose Data Integrity/Global Updates**

**From Data Integrity/Global Updates (G0731), choose Taxation History**

Use the Tax History Integrity Report to identify errors in your Taxation Summary History (F06136) table. You use the information in this table to produce governmental, year-end forms for employees. When you keep this table free of errors, you simplify the year-end processing tasks.

### **27.2.1 Before You Begin**

Enter the appropriate tax earnings limitations and rates in the processing options. Without these figures, the system cannot identify certain errors.

*Figure 27–1 Tax History Integrity Report*

| 067011                                      | JD Edwards World             |    |                                                       |          | Page | $\overline{\phantom{a}}$ |            |
|---------------------------------------------|------------------------------|----|-------------------------------------------------------|----------|------|--------------------------|------------|
|                                             | Tax History Integrity Report |    |                                                       |          | Date |                          | $-7/19/17$ |
| Year 17                                     |                              |    |                                                       |          |      |                          |            |
| Company. 00707 U.S. Payroll Yearend Company |                              |    |                                                       |          |      |                          |            |
| History Type .                              |                              |    |                                                       |          |      |                          |            |
| Error Code 0112 Tax I.D. doesn't exist      |                              |    |                                                       |          |      |                          |            |
|                                             |                              |    |                                                       |          |      |                          |            |
| Empl. No<br>SSN<br>Employee Name            |                              |    | Tax Area TT   Tax ID Number   Co   Yr Variance Amount |          |      |                          |            |
|                                             |                              |    |                                                       |          |      |                          |            |
| 20006 200-06-2006 West, Victoria C.         | 11                           | т. |                                                       | 00707 18 |      |                          |            |

### **27.2.2 Data Selection for Taxation History Integrity Report**

Specify the last two digits of the current year in the data selection.

If all companies within your organization have the same paymaster, do not include home company in your selection criteria.

#### **27.2.3 Data Sequence Taxation History Integrity Report**

Do not change the data sequence of the report.

## **27.2.4 Reviewing Error Codes for the Taxation History Integrity Report**

The following list briefly explains the error codes (07/IX) that might show on the Tax History Integrity report.

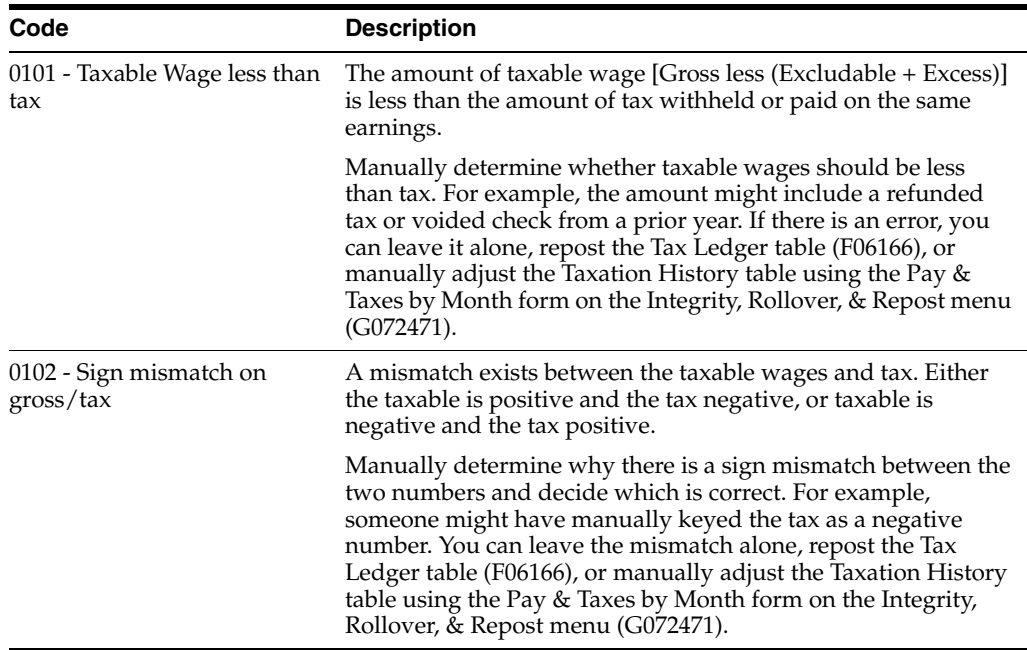

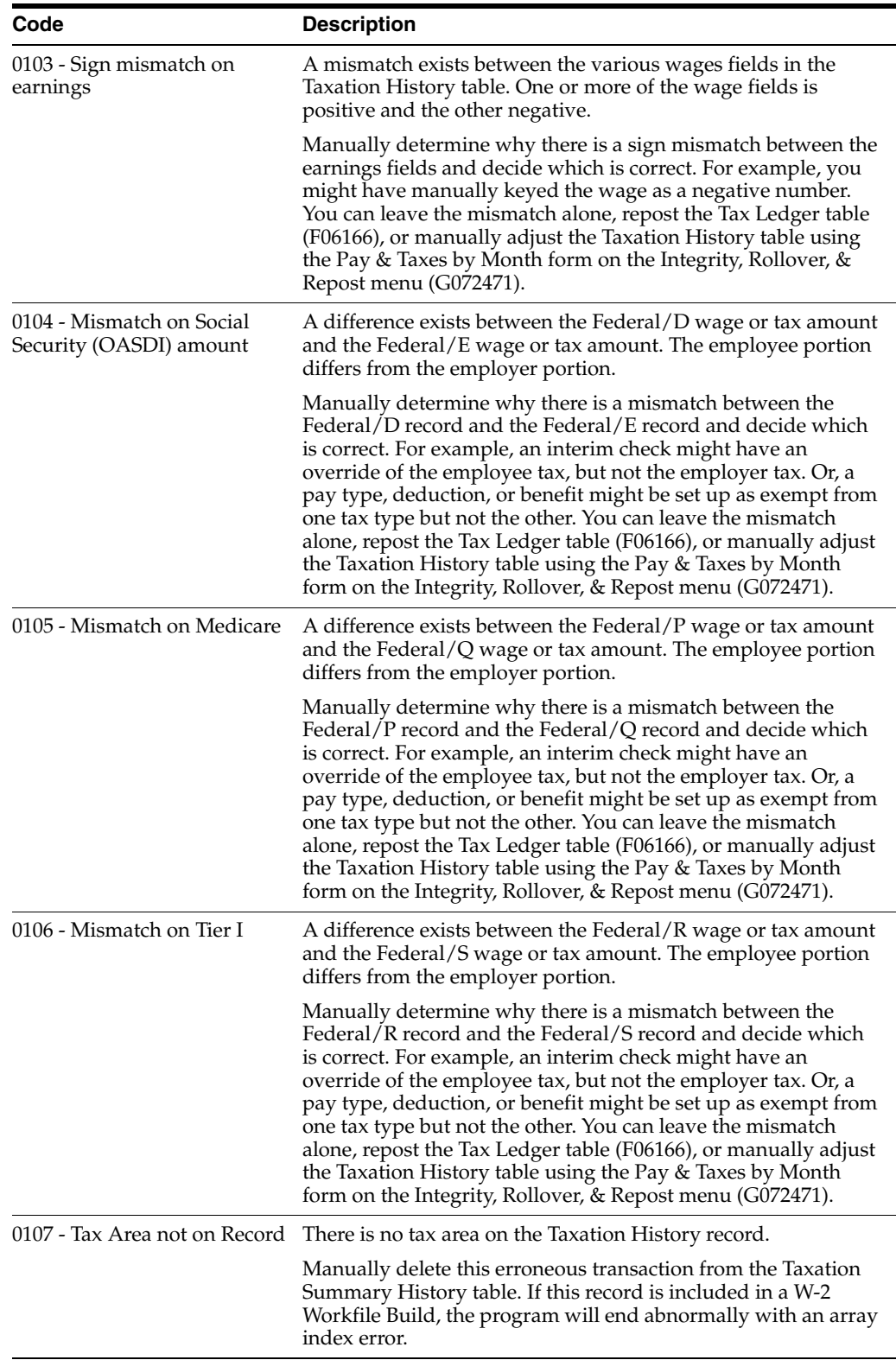

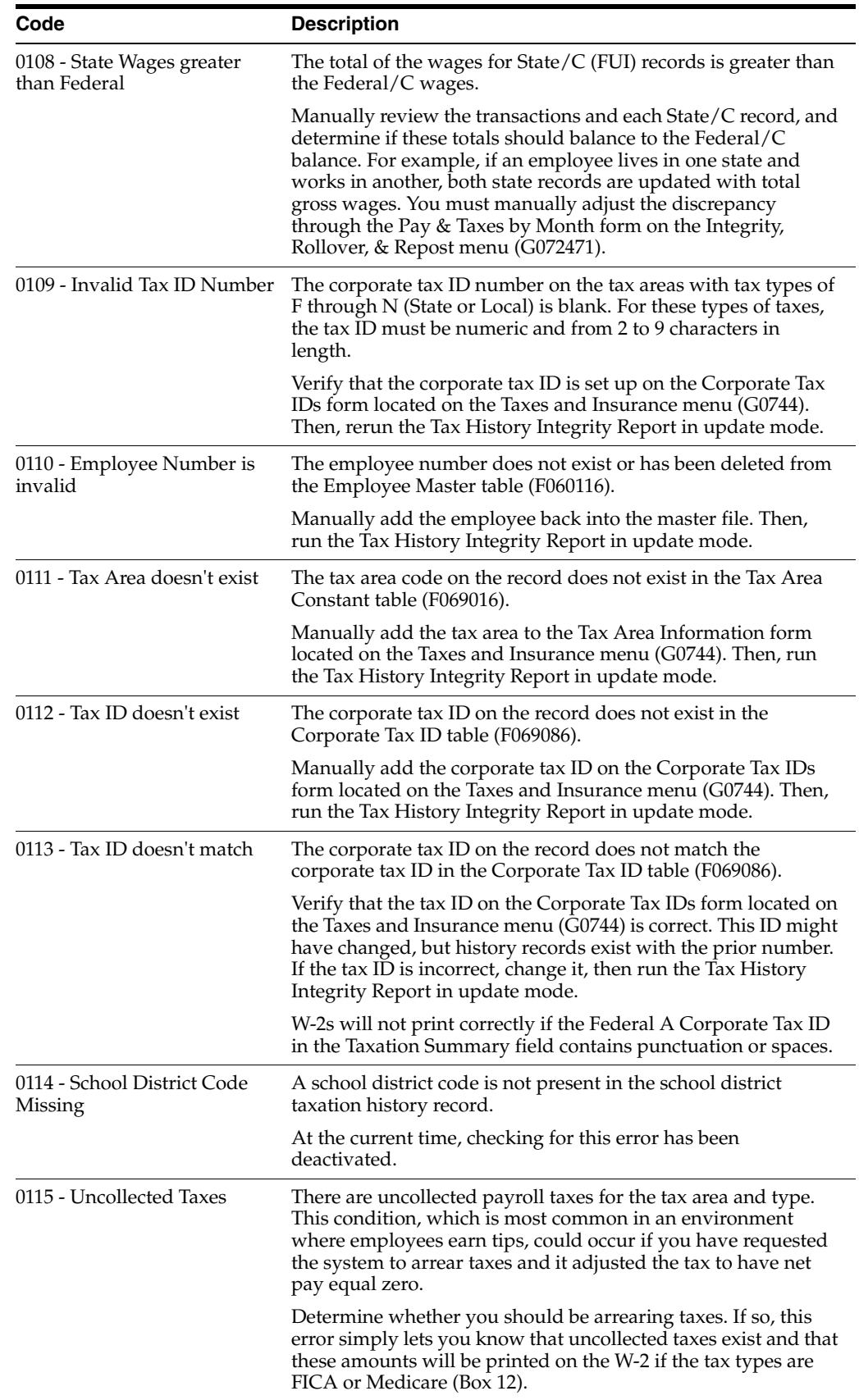

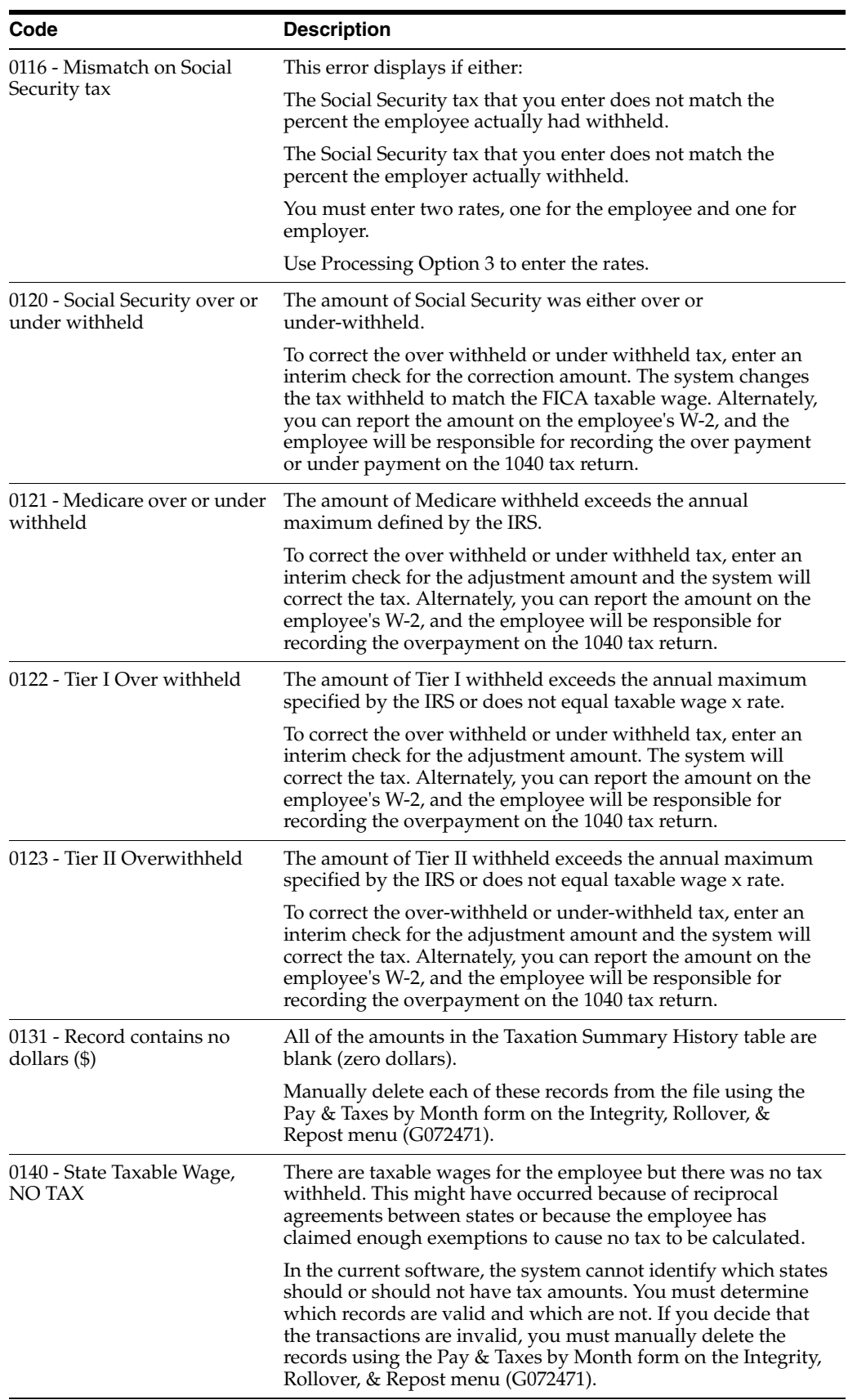

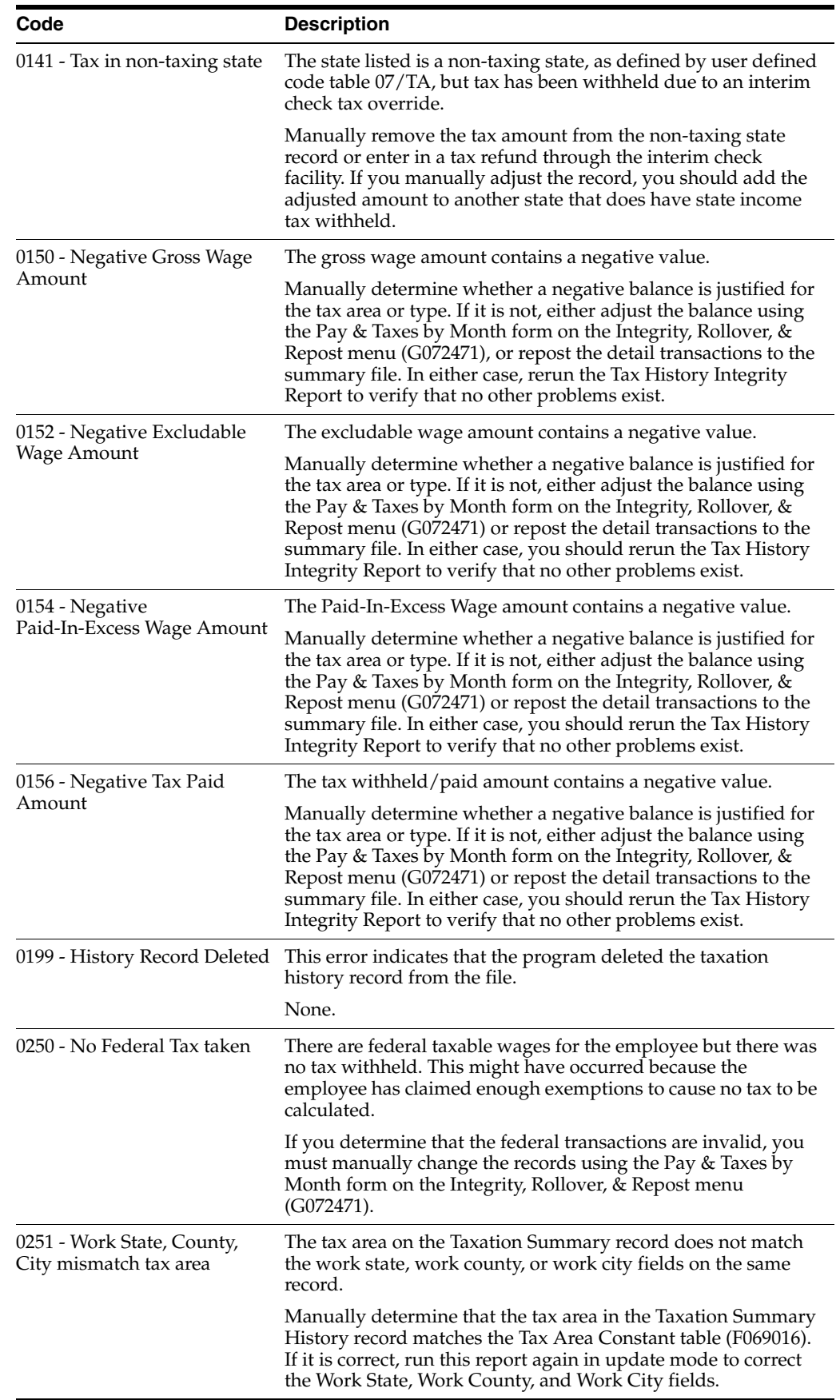

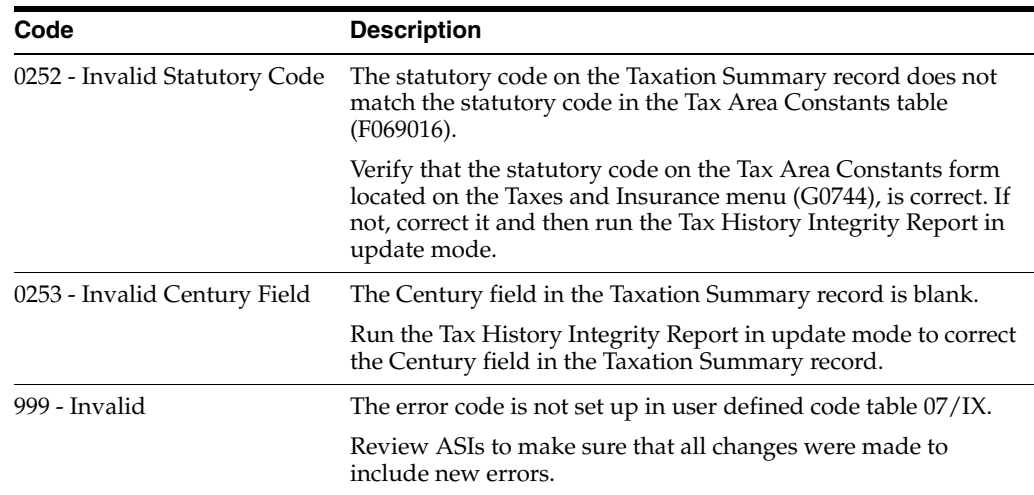

## **27.2.5 Processing Options**

See Section [60.1, "Tax History Integrity Report \(P067011\)"](#page-556-0)

## **27.2.6 Data Selection for Taxation History Integrity Report**

Specify the last two digits of the current year in the data selection.

If all companies within your organization have the same paymaster, do not include home company in your selection criteria.

## **27.2.7 Data Sequence Taxation History Integrity Report**

Do not change the data sequence of the report.

## <span id="page-227-1"></span><span id="page-227-0"></span>**27.3 Reviewing the PDBA Integrity Report**

#### **Navigation**

**From Payroll Master (G07), enter 27**

**From Payroll Advanced/Technical Operations (G073), choose Data Integrity/Global Updates**

#### **From Data Integrity/Global Updates (G0731), choose Payroll Month PDBAs**

Use the PDBA Integrity Report to identify errors in your Payroll Month PDBAs Summary History table (F06146). This table contains the adjustment amounts that you might need to add to taxable wages or report in other detail boxes on the year-end forms. These amounts might include 401(k) contributions, moving expenses, group term life insurance premiums, and so on. When you keep this table free of errors, you simplify the year-end processing tasks.

| 067021                                                                                                    |  |  | JD Edwards World                                                                 |             |  |  |  | Page | 3<br>$\sim$ 100 $\mu$ m $^{-1}$ |  |
|----------------------------------------------------------------------------------------------------|--|--|----------------------------------------------------------------------------------|-------------|--|--|--|------|---------------------------------|--|
|                                                                                                    |  |  | F06146 File Integrity Report                                                     |             |  |  |  |      | Date $-10/23/17$                |  |
| Year 17                                                                                                    |  |  |                                                                                  |             |  |  |  |      |                                 |  |
| Company. 001 A Model Accounting Company                                                                                                    |  |  |                                                                                  |             |  |  |  |      |                                 |  |
| History Type .                                                                                                    |  |  |                                                                                  |             |  |  |  |      |                                 |  |
| Error Code 0104 Tax I.D. doesn't match                                                                                                    |  |  |                                                                                  |             |  |  |  |      |                                 |  |
| Address                                                                                                    |  |  |                                                                                  |             |  |  |  |      |                                 |  |
| Number<br>SSN<br>Employee Name                                                                                                    |  |  | Type Tax Ident TEEPrds                                                           |             |  |  |  | Due  |                                 |  |
|                                                                                                    |  |  |                                                                                  |             |  |  |  |      |                                 |  |
| 2006 523-78-5321 Walters, Annette                                                                                                    |  |  | 1 18 840782700<br>300 18 840782700                                               | $001 P + +$ |  |  |  |      |                                 |  |
| 2006 523-78-5321 Walters, Annette                                                                                                    |  |  |                                                                                  | $001 P + +$ |  |  |  |      |                                 |  |
|                                                                                                    |  |  |                                                                                  |             |  |  |  |      |                                 |  |
|                                                                                                    |  |  |                                                                                  |             |  |  |  |      |                                 |  |
|                                                                                                    |  |  |                                                                                  |             |  |  |  |      |                                 |  |
|                                                                                                    |  |  |                                                                                  |             |  |  |  |      |                                 |  |
|                                                                                                    |  |  |                                                                                  |             |  |  |  |      |                                 |  |
|                                                                                                    |  |  |                                                                                  |             |  |  |  |      |                                 |  |
|                                                                                                    |  |  |                                                                                  |             |  |  |  |      |                                 |  |
|                                                                                                    |  |  |                                                                                  |             |  |  |  |      |                                 |  |
|                                                                                                    |  |  |                                                                                  |             |  |  |  |      |                                 |  |
|                                                                                                    |  |  |                                                                                  |             |  |  |  |      |                                 |  |
|                                                                                                    |  |  |                                                                                  |             |  |  |  |      |                                 |  |
|                                                                                                    |  |  |                                                                                  |             |  |  |  |      |                                 |  |
|                                                                                                    |  |  |                                                                                  |             |  |  |  |      |                                 |  |
|                                                                                                    |  |  |                                                                                  |             |  |  |  |      |                                 |  |
|                                                                                                    |  |  |                                                                                  |             |  |  |  |      |                                 |  |
| 2006 523-78-5321 Walters, Annette<br>2006 523-78-5321 Walters, Annette<br>2006 523-78-5321 Walters, Annette<br>2006 523-78-5321 Walters, Annette<br>2006 523-78-5321 Walters, Annette<br>2006 523-78-5321 Walters, Annette<br>2006 523-78- |  |  |                                                                                  |             |  |  |  |      |                                 |  |
|                                                                                                    |  |  |                                                                                  |             |  |  |  |      |                                 |  |
|                                                                                                    |  |  |                                                                                  |             |  |  |  |      |                                 |  |
| 2129 343-29-8761 Jackson, John                                                                                                    |  |  | 1008 18 840782700 001 B<br>1010 18 840782700 001 D                               |             |  |  |  |      |                                 |  |
| 2129 343-29-8761 Jackson, John                                                                                                    |  |  |                                                                                  | $001 D - -$ |  |  |  |      |                                 |  |
| 2129 343-29-8761 Jackson, John                                                                                                    |  |  | 1011 18 840782700<br>1016 18 840782700                                           | 001 B       |  |  |  |      |                                 |  |
| 2129 343-29-8761 Jackson, John                                                                                                    |  |  |                                                                                  | $001 D - -$ |  |  |  |      |                                 |  |
| 2129 343-29-8761 Jackson, John                                                                                                    |  |  | 3000 18 840782700                                                                | 001 B       |  |  |  |      |                                 |  |
| 2129 343-29-8761 Jackson, John                                                                                                    |  |  |                                                                                  | $001 D - -$ |  |  |  |      |                                 |  |
| 2129 343-29-8761 Jackson, John                                                                                                    |  |  |                                                                                  | $001 D - -$ |  |  |  |      |                                 |  |
| 2129 343-29-8761 Jackson, John                                                                                                    |  |  | 3000 18 830782700<br>7000 18 840782700<br>7001 18 840782700<br>8004 18 840782700 | 001 B       |  |  |  |      |                                 |  |
| 2129 343-29-8761 Jackson, John                                                                                                    |  |  |                                                                                  | 001 A       |  |  |  |      |                                 |  |
| 2129 343-29-8761 Jackson, John                                                                                                    |  |  | 8023 18 840782700                                                                | 001 B       |  |  |  |      |                                 |  |
| 2129 343-29-8761 Jackson, John                                                                                                    |  |  | 8024 18 840782700                                                                | 001 B       |  |  |  |      |                                 |  |
| 6000 058-43-2559 Easter, Melvyn                                                                                                    |  |  | 1 18 840782700                                                                   | 001 P + +   |  |  |  |      |                                 |  |
| 6000 058-43-2559 Easter, Melvyn                                                                                                    |  |  | 100 18 840782700                                                                 | $001 P + +$ |  |  |  |      |                                 |  |
| 6000 058-43-2559 Easter, Melvyn                                                                                                    |  |  | 300 18 840782700                                                                 | $001 P + +$ |  |  |  |      |                                 |  |
| 6000 058-43-2559 Easter, Melvyn                                                                                                    |  |  | 801 18 840782700                                                                 | $001 P + +$ |  |  |  |      |                                 |  |
| 6000 058-43-2559 Easter, Melvyn                                                                                                    |  |  | 805 18 840782700                                                                 | $001 P + +$ |  |  |  |      |                                 |  |
| 6000 058-43-2559 Easter, Melvyn                                                                                                    |  |  | 1000 18 840782700<br>1007 18 840782700<br>1010 18 840782700                      | $001 D - -$ |  |  |  |      |                                 |  |
| 6000 058-43-2559 Easter, Melvyn                                                                                                    |  |  |                                                                                  | 001 B       |  |  |  |      |                                 |  |
| 6000 058-43-2559 Easter, Melvyn                                                                                                    |  |  |                                                                                  | 001 D - -   |  |  |  |      |                                 |  |
| 6000 058-43-2559 Easter, Melvyn                                                                                                    |  |  | 1016 18 840782700                                                                | $001 D - -$ |  |  |  |      |                                 |  |
| 6000 058-43-2559 Easter, Melvyn                                                                                                    |  |  | 1017 18 840782700                                                                | $001 D - -$ |  |  |  |      |                                 |  |
| 6000 058-43-2559 Easter, Melvyn                                                                                                    |  |  | 3000 18 840782700                                                                | 001 B       |  |  |  |      |                                 |  |
| 6000 058-43-2559 Easter, Melvyn                                                                                                    |  |  | 4001 18 840782700                                                                | $001 D - -$ |  |  |  |      |                                 |  |

*Figure 27–2 File Integrity Report*

## **27.3.1 Data Selection for PDBA History Integrity Report**

Specify the last two digits of the current year in the data selection.

#### **27.3.2 Data Sequence for PDBA History Integrity Report**

Do not change the data sequence of the report.

## **27.3.3 Reviewing Error Codes for PDBA History Integrity**

The following list briefly explains the error codes (07/IT) that might show on the PDBA Integrity report.

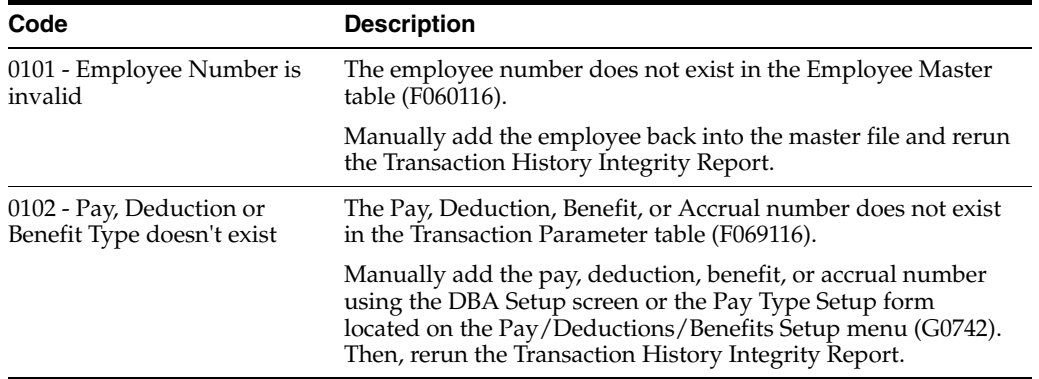

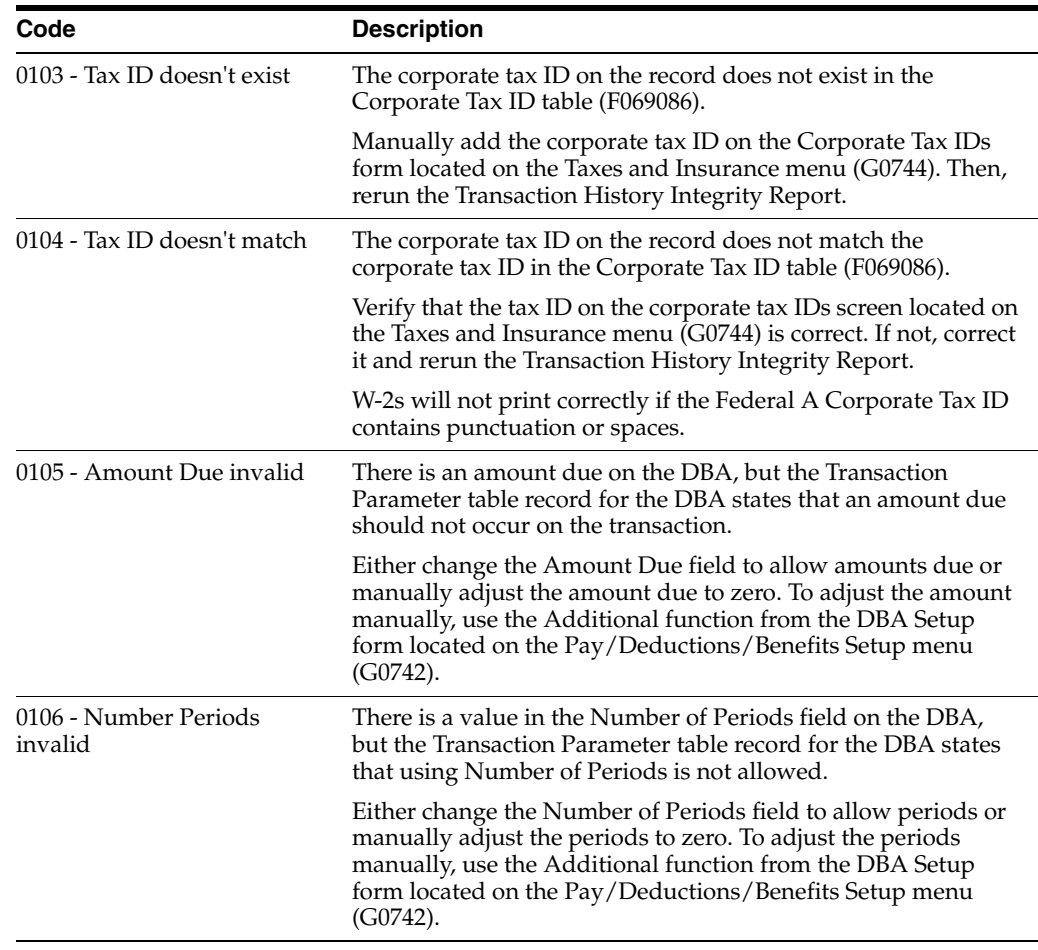

## **27.3.4 Processing Options**

See Section [60.2, "PDBA Integrity Report \(P067021\)"](#page-557-0)

## **27.3.5 Data Selection for PDBA History Integrity Report**

Specify the last two digits of the current year in the data selection.

## **27.3.6 Data Sequence for PDBA History Integrity Report**

Do not change the data sequence of the report.

## <span id="page-229-1"></span><span id="page-229-0"></span>**27.4 Reviewing the DBA Integrity Report**

#### **Navigation**

**From Payroll Master (G07), enter 27**

**From Payroll Advanced/Technical Operations (G073), choose Data Integrity/Global Updates**

#### **From Data Integrity/Global Updates (G0731), choose Calendar Month PDBAs**

Use the DBA Integrity Report to identify errors in your Calendar Month DBA Summary History table (F06145). When you keep this table free of errors, you simplify the year-end processing tasks.

| 067031                                                                                         | JD Edwards World              | 5<br>Pace<br>$ -$  |  |  |  |  |
|------------------------------------------------------------------------------------------------|-------------------------------|--------------------|--|--|--|--|
|                                                                                                | Transaction History Integrity |                    |  |  |  |  |
| Year 17                                                                                        |                               | Date<br>$-7/19/17$ |  |  |  |  |
| Company 00050 A Model Construction Mgmt Co Error Code 0104 Tax I.D. doesn't match Address  DBA |                               | Т                  |  |  |  |  |
| Number SSN                                                                                     |                               |                    |  |  |  |  |
|                                                                                                |                               |                    |  |  |  |  |
| 7572 587-23-4352 Miller, Michael 7001 17                                                       | 00050 B                       |                    |  |  |  |  |
| 7573 757-67-5767 Martinez, Lillian E. 4002 17                                                  | 00050 D                       |                    |  |  |  |  |
| 7600 760-76-0760 Malwitz, Terry M. 1005 17                                                     | 00050 B                       |                    |  |  |  |  |
| 7600 760-76-0760 Malwitz, Terry M.                                                             | 1008 17<br>00050 B            |                    |  |  |  |  |
| 7600 760-76-0760 Malwitz. Terry M.                                                             | 1010 17<br>00050 D            |                    |  |  |  |  |
| 7600 760-76-0760 Malwitz. Terry M.                                                             | 3002 17<br>00050 D            |                    |  |  |  |  |
| 7600 760-76-0760 Malwitz. Terry M.                                                             | 4003 17<br>00050 D            |                    |  |  |  |  |
| 7600 760-76-0760 Malwitz. Terry M.                                                             | 4800 17<br>00050 A            |                    |  |  |  |  |
| 7600 760-76-0760 Malwitz. Terry M.                                                             | 00050 D<br>7000 17            |                    |  |  |  |  |
| 7600 760-76-0760 Malwitz. Terry M.<br>7001 17                                                  | 00050 B                       |                    |  |  |  |  |
| 7602 762-76-2762 McFadden, Jeanine P. 1005 17                                                  | 00050 B                       |                    |  |  |  |  |
| 7602 762-76-2762 McFadden, Jeanine P. 1008 17                                                  | 00050 B                       |                    |  |  |  |  |
| 7602 762-76-2762 McFadden, Jeanine P. 1010 17                                                  | 00050 D                       |                    |  |  |  |  |
| 7602 762-76-2762 McFadden. Jeanine P. 3002 17                                                  | 00050 D                       |                    |  |  |  |  |
| 7602 762-76-2762 McFadden, Jeanine P.                                                          | 4002 17<br>00050 D            |                    |  |  |  |  |
| 7602 762-76-2762 McFadden, Jeanine P.                                                          | 4800 17<br>00050 A            |                    |  |  |  |  |
| 7604 764-76-4764 Menzor, Kim R.                                                                | 1005 17<br>00050 B            |                    |  |  |  |  |
| 7604 764-76-4764 Menzor, Kim R. 1008 17                                                        | 00050 B                       |                    |  |  |  |  |
| 7604 764-76-4764 Menzor, Kim R. 1010 17                                                        | 00050 D                       |                    |  |  |  |  |
| 7604 764-76-4764 Menzor, Kim R. 689 8002 17                                                    | 00050 D                       |                    |  |  |  |  |
| 7604 764-76-4764 Menzor, Kim R. 4002 17                                                        | 00050 D                       |                    |  |  |  |  |
| 7604 764-76-4764 Menzor. Kim R.                                                                | 4800 17<br>00050 A            |                    |  |  |  |  |
| 7606 760-76-0764 Moylan, Joseph L.                                                             | 1005 17<br>00050 B            |                    |  |  |  |  |
| 7606 760-76-0764 Moylan, Joseph L.                                                             | 00050 B<br>1008 17            |                    |  |  |  |  |
| 7606 760-76-0764 Movlan. Joseph L.                                                             | 00050 D<br>1010 17            |                    |  |  |  |  |
| 7606 760-76-0764 Moylan, Joseph L.                                                             | 00050 D<br>3002 17            |                    |  |  |  |  |
| 7606 760-76-0764 Moylan, Joseph L.                                                             | 00050 D<br>4002 17            |                    |  |  |  |  |
| 7606 760-76-0764 Movlan. Joseph L.                                                             | 00050 A<br>4800 17            |                    |  |  |  |  |

*Figure 27–3 Transaction History Integrity report*

#### **27.4.1 Data Selection for Transaction History Integrity Report**

Specify the last two digits of the current year in the data selection.

#### **27.4.2 Data Sequence for Transaction History Integrity Report**

Do not change the data sequence of the report.

## **27.4.3 Reviewing Error Codes for DBA History Integrity**

The following list briefly explains the error codes that might print on the DBA Integrity report. These codes are defined in user defined codes table 07/ID.

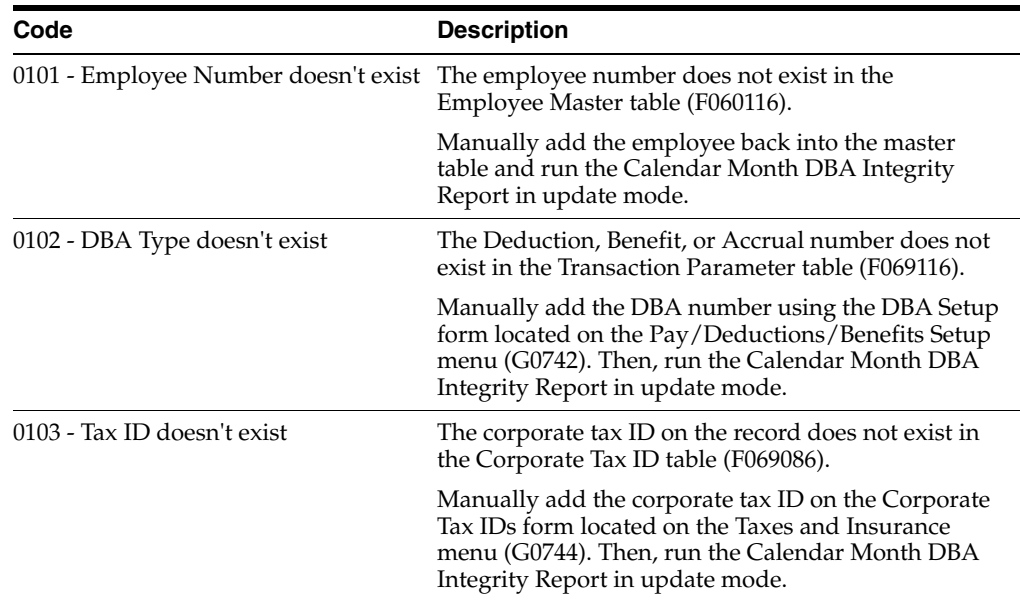

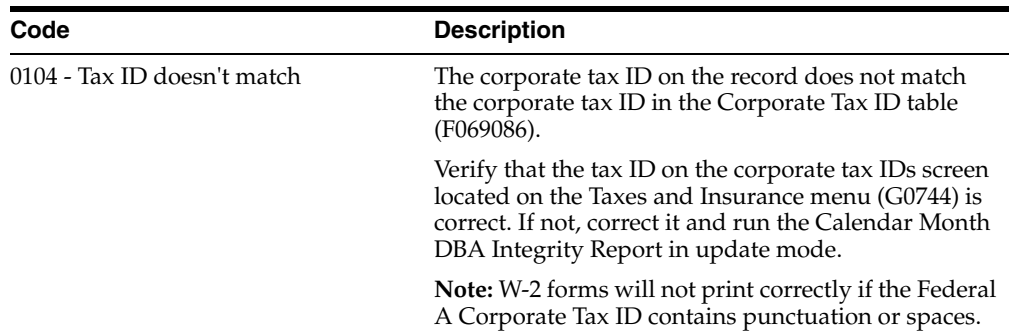

### **27.4.4 Processing Options**

See Section [60.3, "Calendar Month DBA Integrity \(F06145\) \(P067031\)"](#page-558-0)

### **27.4.5 Data Selection for Transaction History Integrity Report**

Specify the last two digits of the current year in the data selection.

## **27.4.6 Data Sequence for Transaction History Integrity Report**

Do not change the data sequence of the report.

## <span id="page-231-0"></span>**27.5 Correcting Integrity Errors Manually**

#### **Navigation**

**From Payroll Master (G07), enter 27**

**From Payroll Advanced/Technical Operations (G073), choose Data Integrity/Global Updates**

**From Data Integrity/Global Updates (G0731), choose an option under the Revise History Files heading**

You can use the following programs to correct integrity errors manually:

- Pay and Taxes by Month
- Pay and Taxes by Check
- PDBAs by Payroll Month
- DBAs by Calendar Month

After you run an integrity report in proof mode, you must research each error on the report. The Payroll system provides error code tables that describe each type of payroll history integrity error. Use these error code tables to determine the action, if any, that you must perform to correct each error. You must correct these errors so that your quarterly reports (U.S. only) and year-end forms will be accurate.

Some integrity errors require that you make manual corrections to the appropriate history or constants tables before you run the report in update mode. You might need to manually revise history records, tax area constants, or corporate tax IDs. For example, you might need to:

- Delete a record that contains zero dollars
- Enter a tax ID number

For each error that prints on the report, determine the action, if any, that you must perform to correct it. Some entries on the report might not be errors for your setup. For example, taxation error 0250 - No Federal Tax Taken might print for an employee who is a low wage earner and does not need to have any Federal tax withheld. Review the user defined code lists 07/IX, 07/IT, and 07/ID to determine the action you need to take for each error.

After you revise payroll history manually, the summary totals do not equal the detail totals.

**Caution:** The system does not create an audit trail of the changes you make when you revise payroll history manually. Therefore, you should assign these programs the highest possible level of system security.

#### **See Also:**

■ Chapter [29, "Revise Payroll History Manually"](#page-236-0) for information about correcting errors manually.

## <span id="page-232-0"></span>**27.6 Correcting Integrity Errors Automatically**

#### **Navigation**

**From Payroll Master (G07), enter 27**

**From Payroll Advanced/Technical Operations (G073), choose Data Integrity/Global Updates**

#### **From Data Integrity/Global Updates (G0731), choose the report you want to correct**

After you review an integrity report and make any manual corrections, run the report in update mode to update the summary history table with the corrected information. For example, you might have entered a new tax ID or corrected an existing one. When you run the report in update mode, the system updates all history records with the new tax ID.

When you run the report in update mode, the system also corrects the errors it can correct and prints a report listing the errors it cannot correct.

The following list shows the errors you can correct by running each integrity report in update mode. These errors require manual corrections to your system setup before you run the report in update mode.

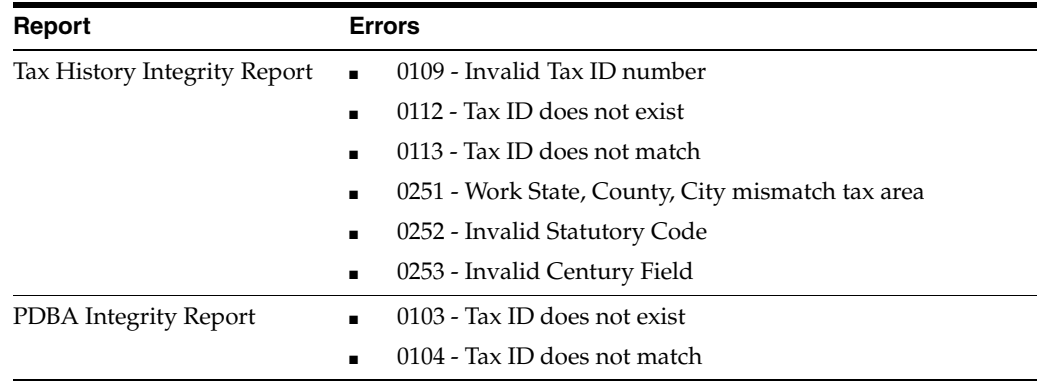

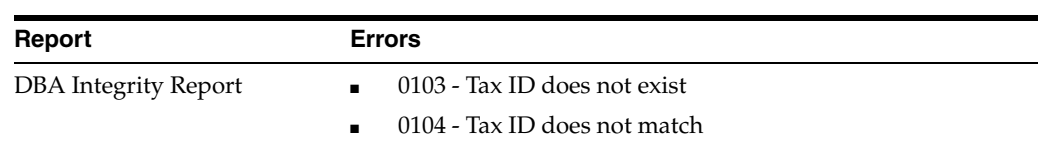

Each time you run an integrity report in update mode, the system creates a backup table of the summary history table as of the previous run. Therefore, if you run a report in update mode and receive unexpected results, you can restore your data to the way it was before the update. The system re-creates this table each time you run the integrity procedure. JD Edwards World recommends that you call customer support for help in restoring the backup.

## **27.6.1 Before You Begin**

■ Set the processing options to print the report and update the table.

## <span id="page-233-0"></span>**27.7 Verifying That Integrity Errors Have Been Corrected**

After you run the report in update mode, run it a third time, in proof mode, to ensure that all errors have been corrected. You should investigate all errors and rerun the integrity report until all valid errors are corrected. When the system finds no errors, it prints only the cover page.

## <span id="page-234-0"></span>**Verify the Integrity of Payroll Detail History**

This chapter contains these topics:

- Section [28.1, "Verifying the Integrity of Payroll Detail History,"](#page-234-1)
- Section [28.2, "Reviewing the Payroll History Audit Report,"](#page-234-2)
- Section [28.3, "Reviewing the Final Update Integrity Reports."](#page-235-1)

## <span id="page-234-1"></span>**28.1 Verifying the Integrity of Payroll Detail History**

To verify the integrity of the payroll detail history, run integrity reports to identify discrepancies between your detail history tables and the corresponding summary history tables.

To verify the integrity of payroll detail history, complete the following tasks:

- Reviewing the Payroll History Audit Report
- Reviewing the Final Update Integrity Reports

## <span id="page-234-2"></span>**28.2 Reviewing the Payroll History Audit Report**

#### **Navigation**

**From Payroll Master (G07), enter 27**

#### **From Payroll Advanced/Technical Operations (G073), choose Data Integrity/Global Updates**

#### **From Data Integrity/Global Updates (G0731), choose Payroll History Audit Report**

To ensure that the system includes the correct amounts on your quarterly tax reports, you should run the Payroll History Audit Report each month. You should investigate and correct any variances that appear on this report before you print your tax reports.

Use this report in conjunction with the summary history integrity reports to ensure the integrity of your data. This report:

- Compares detail history information to summary history information
- Does not make any corrections
- Prints information for one month at a time

Refer to user defined code 07/ER for a list of the error codes that might print on the report.

| 06703                                                                | JD Edwards World<br>Payroll History Audit Report |        |               | 2<br>Page -<br>Date - 7/19/17 |
|----------------------------------------------------------------------|--------------------------------------------------|--------|---------------|-------------------------------|
| Year 17                                                              |                                                  |        |               |                               |
| Month. 3                                                             |                                                  |        |               |                               |
| Company. 00001 A Financial Company - for Training                    |                                                  |        |               |                               |
| Error Code 0020 Taxes in F06156 n.e. Taxes in Tax Ledger File F06166 |                                                  |        |               |                               |
| Emplovee #                                                           |                                                  |        | Variance CO.  |                               |
| 6010 Eason, Walter                                                   | F06156                                           | 60003  | 108.00-       |                               |
| 6010 Eason, Walter                                                   | F06156                                           |        | 61987 80.00-  |                               |
| 7701 Anthony Holiday                                                 | F06156                                           | 369    | 208.93        |                               |
|                                                                      | F06156                                           | 369    | $208.93 -$    |                               |
| 7701 Anthony Holiday                                                 |                                                  |        |               |                               |
| 7701 Anthony Holiday                                                 | F06156                                           | 64487  | 214.78        |                               |
| 7702 Derrick, Leslie                                                 | F06156                                           | 370    | 1,141.16      |                               |
| 7702 Derrick, Leslie                                                 | F06156                                           | 370    | 1,141.16-     |                               |
| 7702 Derrick, Leslie                                                 | F06156                                           | 64488  | 1,223.43      |                               |
| 7703 Bellas, Debbie                                                  | F06156                                           | 4566   | 214.45        |                               |
| 7703 Bellas, Debbie                                                  | F06156                                           | 48779  | 739.35        |                               |
| 7703 Bellas, Debbie                                                  | F06156                                           |        | 647791 692.92 |                               |
| 7704 Rivard, Jacques                                                 | F06156                                           | 48778  | 2,190.58      |                               |
| 7704 Rivard, Jacques                                                 | F06156                                           | 647790 | 451.50        |                               |

*Figure 28–1 Payroll History Audit Report*

#### **28.2.1 Processing Options**

See Section [60.4, "Payroll History Audit Report \(P06703\)"](#page-558-1)

## <span id="page-235-1"></span><span id="page-235-0"></span>**28.3 Reviewing the Final Update Integrity Reports**

#### **Navigation**

**From Payroll Master (G07), choose Pay Cycle Processing** 

**From Pay Cycle Processing (G0713), choose Pay Cycle Final Update**

When you process the final update step of the payroll cycle, you can print integrity reports that identify discrepancies between the Paycheck Workfile (F063501) and the history tables that the system updates during final update.

During final update, you can also print the Tax History Integrity report and the PDBA Integrity report. Use these reports to verify the integrity of payroll summary history.

#### **28.3.1 Processing Options**

See Section [60.5, "Final Update Integrity Report \(P06705\)"](#page-558-2)

#### **See Also:**

- Section [27.3, "Reviewing the PDBA Integrity Report,"](#page-227-1)
- Section [27.2, "Reviewing the Tax History Integrity Report."](#page-221-1)

## <span id="page-236-0"></span>**Revise Payroll History Manually**

This chapter contains these topics:

- Section [29.1, "Revising Taxation History,"](#page-236-1)
- Section [29.2, "Revising Payroll Month PDBA History,"](#page-238-0)
- Section [29.3, "Revising Calendar Month DBA History."](#page-239-0)

When an integrity report reveals errors in payroll history, you might need to manually correct the error before you run the report in update mode. The Payroll system provides several revision programs you can use to manually correct payroll history. You should correct this history because the system uses it to calculate the totals that print on your tax reports and year-end forms. User defined code tables 07/IX, 07/IT, and 07/ID list the error codes that print on each integrity report.

**Caution:** When you revise payroll history manually:

- The system does not update the General Accounting system. You must manually enter the appropriate journal entries.
- The system does not create an audit trail of the changes you enter when you revise payroll history manually.
- The summary totals will not equal the detail totals.

Therefore, these programs should have the highest possible level of system security.

#### **See Also:**

- Section [27.2, "Reviewing the Tax History Integrity Report,"](#page-221-1) Section [27.3, "Reviewing the PDBA Integrity Report,"](#page-227-1) and Section [27.4, "Reviewing the DBA Integrity Report,"](#page-229-1) for information on integrity reports and explanations of the error codes that might show on each integrity report.
- Entering Basic Journal Entries (P09101) in the *JD Edwards World General Accounting I Guide*.

## <span id="page-236-1"></span>**29.1 Revising Taxation History**

#### **Navigation**

**From Payroll Master (G07), enter 27**

**From Payroll Advanced/Technical Operations (G073), choose Data Integrity/Global Updates** 

**From Data Integrity/Global Updates (G0731), choose Pay and Taxes by Month or Pay and Taxes by Check**

When your Tax History Integrity report indicates an error in taxation history, you might need to revise pay and tax amounts for an employee to correct the error.

You can:

- Revise pay and tax amounts by month
- Revise pay and tax amounts by check

To revise an employee's monthly pay and tax information, use Pay and Taxes by Month. This program updates the Taxation Summary History table (F06136).

To revise the pay and tax amounts for a specific check, use Pay and Taxes by Check. This program updates the Tax Ledger Table (F06166).

### **29.1.1 Revising Pay and Tax Amounts by Month**

#### **To revise pay and tax amounts by month**

On Pay & Taxes by Month

**B** 063901 Pay & Towns by Month -IDIXI Tools Help **ORACLE** JD Edwards World URL Documen Email World Reso **7 D + / B D E**  $2.16$ Field Sensitive Help Year: 17 History Tupe: [ Pay & Texes by Nonth 869981 Display Error Message Standard Tax History Display Functions **Rotion Code** 昆 Exit Program 7500 Address Number McDougle, Cathy Tax Area Index  $\sqrt{|{\bf a}|}$ FEDERAL Tax Area / Type FED Income Tax Corporate Tax Id's<br>Clear Screen 00100 Model Finan/Distrib Co (Mktg) Company Number Tax Id 270065455 **Nonth** Gross Pay Excludable In Excess Tax Reount 2,094.55 Jan 448.39 176.25 Feb Nar Rox Bay Jun 134.61 Jul Rug Sep Det. Nou bac. 176.25 TOTAL:  $2.229.16$ 448.39 ο *<u>Recearage:</u>* ä F15=Tax Rrea Index F16=Corp. Tax Id's Roll=Next/Prev Record F24=More

*Figure 29–1 Pay & Taxes by Month screen*

- **1.** To locate the employee, complete the following fields:
	- Address Number
	- Tax Area/Type
- **2.** Enter any necessary corrections.

## **29.1.2 What You Should Know About**

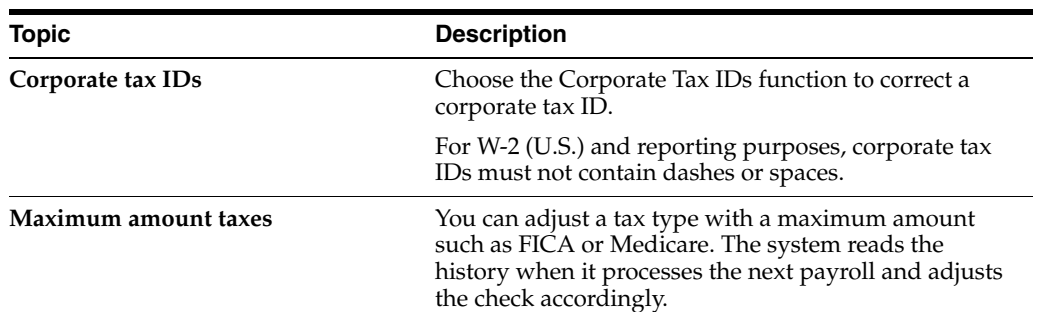

## **29.1.3 Revising Pay and Tax Amounts by Check**

#### **To revise pay and tax amounts by check**

On Pay & Taxes by Check

*Figure 29–2 Pay & Taxes by Check screen*

|                       |                                         |               |               | <b>URL</b>  | <b>Document</b> | Emell           | World Resources                 | Support |
|-----------------------|-----------------------------------------|---------------|---------------|-------------|-----------------|-----------------|---------------------------------|---------|
|                       | <b>ALC: YES</b>                         | WW 73         |               | ノロ<br>(D) 图 |                 |                 | <u> Martin Martin Martin Ma</u> |         |
| Field Sensitive Help  |                                         |               |               |             |                 |                 |                                 |         |
| Display Error Message |                                         |               | Rotion Tupe t |             |                 |                 |                                 |         |
| Display Functions     |                                         |               |               |             |                 |                 |                                 |         |
| Exit Program          |                                         |               | Employee/SSN  | 7589        | ReDougle, Cathy |                 |                                 |         |
| Fold                  | Check Control Number 9995               |               |               |             |                 |                 |                                 |         |
| Check Inquiry Program | 789321<br>Check Number<br>Date 04/15/17 |               |               |             |                 |                 |                                 |         |
| Paycheck Summery Re   |                                         |               | Net Pay       | 209.00      |                 |                 |                                 |         |
| Clear Screen          |                                         |               |               |             |                 |                 |                                 |         |
|                       | Tax Area                                | $\mathbf{H}$  | <b>Dode:</b>  | Gross Paul  | Excludeble      | In-Excess       | Tax Record                      | ā       |
|                       | <b>FELERAL</b>                          | Œ             |               | 1,629.81    | 429.88          |                 | 111.88                          |         |
|                       | FETERRE                                 | $\frac{1}{5}$ |               | 1,629.81    | 371.47          |                 | 10.06                           |         |
|                       | <b>FEDERAL</b>                          |               |               | 1,629.81    | 371,47          |                 | 78.61                           |         |
|                       | <b>FEIGHR</b>                           | Ē             |               | 1,629.81    | 371.47          |                 | 76.91                           |         |
|                       | <b>FEDERAL</b>                          | F             |               | 1,629.81    | 371.47          |                 | 18.25                           |         |
|                       | <b>FEIERR</b>                           | Q.            |               | 1,629.81    | 371.47          |                 | 18.25                           |         |
|                       | 66                                      | c             |               | 1,629.81    | 371,47          |                 | 10.06                           |         |
|                       | 函                                       |               | œ             | 1,629.81    | 429.80          |                 | 42.19                           |         |
|                       | छ                                       | Ш             | œ<br>œ        | 1,629.81    | 371.47          | ,,,,,,,,,,,,,,, | 18.67                           |         |
|                       | 豗                                       |               |               | 2.16        |                 |                 | 88.80                           |         |
|                       |                                         |               |               |             |                 |                 | <b>GOODLA DOGOV</b>             |         |
|                       |                                         |               |               |             |                 |                 |                                 |         |

- **1.** To locate the employee information, complete the following fields:
	- Address Number/SSN
	- Check Control Number
- **2.** Enter any necessary corrections.

## <span id="page-238-0"></span>**29.2 Revising Payroll Month PDBA History**

#### **Navigation**

**From Payroll Master (G07), enter 27**

**From Payroll Advanced/Technical Operations (G073), choose Data Integrity/Global Updates** 

#### **From Data Integrity/Global Updates (G0731), choose PDBAs by Payroll Month**

When your PDBA Integrity report indicates an error in the Payroll Month PDBAs Summary History table (F06146), you might need to revise the monthly history for a pay type, deduction, benefit, or accrual. You can access PDBA history by year, history type, company, and tax ID.

As an alternative to entering data manually, you can use the Transaction History Revisions Z File program (P069951Z) to import an extensive amount of data into your system. See Appendix [K, "Import Mass Data into Payroll"](#page-638-0) for more information.

#### **To revise payroll month PDBA history**

On PDBAs by Payroll Month

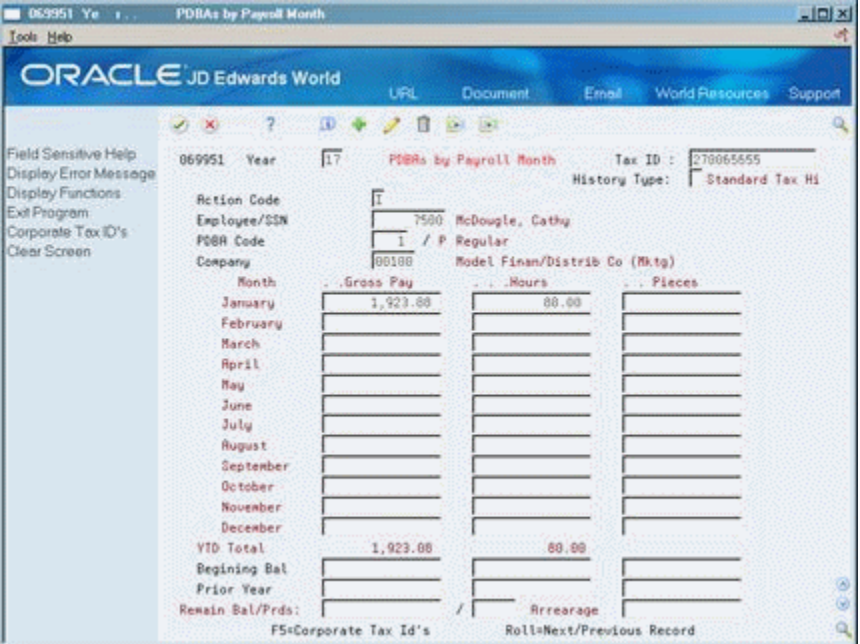

*Figure 29–3 PDBAs by Payroll Month screen*

- **1.** To locate the employee information, complete the following fields:
	- Address Number/SSN
	- PDBA Code
	- Tax ID
	- **Company**
- **2.** Enter any necessary corrections.

## <span id="page-239-0"></span>**29.3 Revising Calendar Month DBA History**

#### **Navigation**

**From Payroll Master (G07), enter 27**

#### **From Payroll Advanced/Technical Operations (G073), choose Data Integrity/Global Updates**

#### **From Data Integrity/Global Updates (G0731), choose PDBAs by Calendar Month**

When your DBA Integrity report indicates an error in transaction history, you might need to revise an employee's DBAs for a calendar month. You can access DBA history by year, history type, company, and tax ID.

#### **To revise calendar month DBA history**

On DBAs by Calendar Month

*Figure 29–4 DBAs by Calendar Month screen*

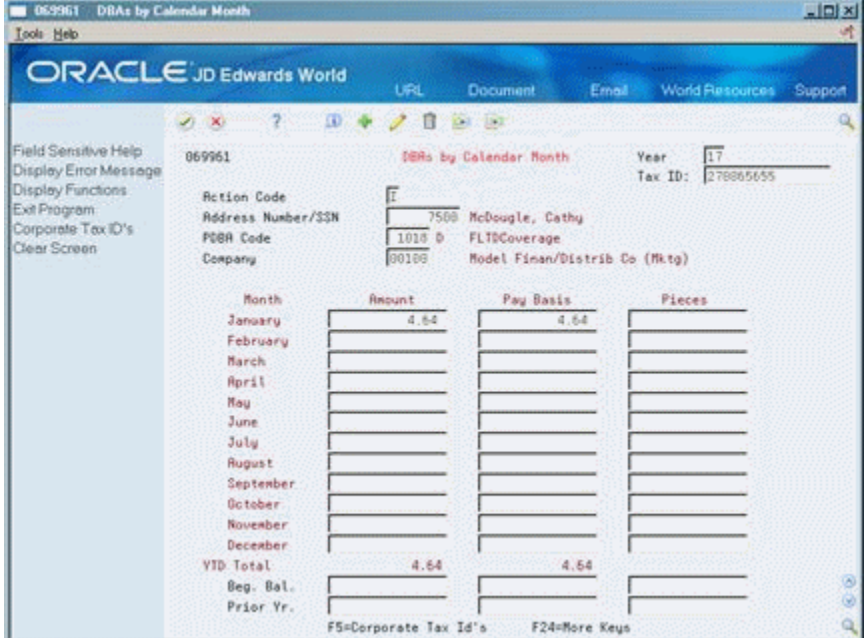

- **1.** To locate the employee information, complete the following fields:
	- Address Number/SSN
	- PDBA Code
	- Tax ID
	- Company
- **2.** Enter any necessary corrections.

#### **29.3.1 What You Should Know About**

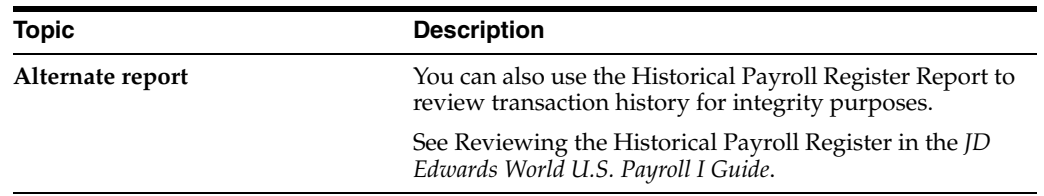

## <span id="page-242-0"></span>**Update Available Leave**

This chapter contains the topic:

Section [30.1, "Updating Available Leave."](#page-242-1)

## <span id="page-242-1"></span>**30.1 Updating Available Leave**

#### **Navigation**

**From Payroll Master (G07), choose Governmental Reports**

**From Governmental Reports (G0724), choose Year End Processing**

**From Other Year End Processing (G07247), choose Integrity, Rollover & Repost** 

**From Integrity, Rollover & Repost (G072471), choose Stock Leave Accrual Balances**

Some organizations such as public schools provide employees with established hours of leave at the beginning of each contract, fiscal, or calendar year. These organizations might have more than one source of leave, often called leave banks.

You can update the available leave for all or selected employees. You can update the leave information for up to ten leave banks at one time. If you have more than ten leave banks, you can run the update as often as necessary.

You specify the number of hours to update and the DBA associated with the leave in the processing options. If all employees do not receive the same number of hours from the bank or do not earn leave from the same banks, you must run the update for each group of employees with the same criteria.

When you run this program, the system updates the Payroll Month PDBA Summary History table (F06146). If you work on a fiscal year, the system also updates the Fiscal/Anniversary History table (F06147).

If your organization allows employees to carry over leave from a previous year, the system adds the new amounts to any unused balance. The system maintains both the unused and the new amounts.

#### **30.1.1 Before You Begin**

- Set up each leave DBA that you include in the update
- Assign the leave DBAs to employees

#### **See Also:**

- Reviewing Available Leave Information in the *JD Edwards World U.S. Payroll I Guide*,
- Reviewing the Available Leave Report in the *JD Edwards World U.S. Payroll I Guide*.

## **30.1.2 What You Should Know About**

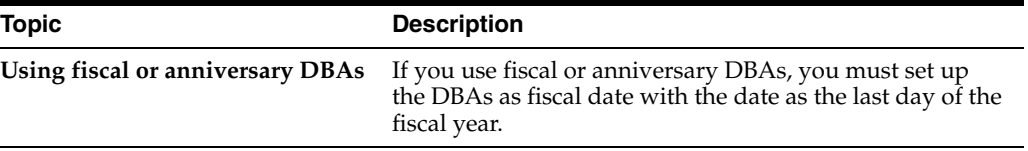

## **30.1.3 Processing Options**

See Section [60.6, "Stock Leave Banks \(P063904\)"](#page-559-0) S

## **30.1.4 Data Selection for Updating Available Leave**

Select the employee or groups whose leave you want to update.

## <span id="page-244-0"></span>**Repost Payroll History**

This chapter contains these topics:

- Section [31.1, "Reposting Payroll History,"](#page-244-1)
- Section [31.2, "Reposting the Tax Ledger to the Tax Summary,"](#page-245-0)
- Section [31.3, "Reposting Pay Types to the Payroll Month,"](#page-245-1)
- Section [31.4, "Reposting DBAs to the Payroll Month,"](#page-246-0)
- Section [31.5, "Reposting DBAs to the Calendar Month,"](#page-246-1)
- Section [31.6, "Reposting DBAs to the Fiscal and Anniversary History Summary,"](#page-246-2)
- Section [31.7, "Reposting the Workers Compensation Summary,"](#page-247-0)
- Section [31.8, "Reposting Payroll History."](#page-247-1)

## <span id="page-244-1"></span>**31.1 Reposting Payroll History**

In rare instances, you might encounter a history integrity problem that you cannot correct by running an integrity report in update mode or by revising payroll history manually. For example:

- During final update, a machine failure or power outage might prevent the system from updating the summary history tables.
- While revising pay and tax amounts by month, you might have entered an incorrect gross pay amount.

In these instances, you can usually repost to correct the problem. A repost program retrieves the information in a detail history table by payment date and recalculates the totals in the corresponding summary history table. The system retrieves the information from the history detail during a repost. If you revised or corrected the history summary and want to keep the changes, you should not run a repost. Except for maximum amount taxes such as FICA and Medicare, the repost will not include the revisions you made to summary history.

Reposting payroll history includes:

- Reposting the Tax Ledger to the Tax Summary
- Reposting Pay Types to the Payroll Month
- Reposting DBAs to the Payroll Month
- Reposting DBAs to the Calendar Month
- Reposting DBAs to the Fiscal and Anniversary History Summary
- Reposting the Workers Compensation Summary
- Reposting Payroll History

## **31.1.1 Before You Begin**

- Back up all summary tables that you need to repost
- Contact JD Edwards World for customer support

## <span id="page-245-0"></span>**31.2 Reposting the Tax Ledger to the Tax Summary**

#### **Navigation**

**From Payroll Master (G07), enter 27**

**From Payroll Advanced/Technical Operations (G073), choose Data Integrity/Global Update**

**From Data Integrity/Global Updates (G0731), choose Tax Ledger to Tax Summary**

Repost the tax ledger to the tax summary if your Taxation Summary History table (F06136) contains corrupt data. This report repost totals the tax transactions stored in the Tax Ledger table (F06166) by year, home company, tax type, tax area, tax ID, and employee number. It then posts these totals as one summary transaction to the Taxation Summary History table. The summary transaction includes the following totals by month for each year processed:

- Gross pay
- Excludable gross
- Pay in excess of annual limit for tax calculation
- Taxes withheld

The repost summarizes by check date. It overwrites existing totals in the summary table.

## **31.2.1 Processing Options**

See Section [60.7, "Repost Tax Ledger to Tax Summary F06136 \(P06166\)"](#page-560-0)

## <span id="page-245-1"></span>**31.3 Reposting Pay Types to the Payroll Month**

#### **Navigation**

**From Payroll Master (G07), enter 27**

**From Payroll Advanced/Technical Operations (G073), choose Data Integrity/Global Update**

**From Data Integrity/Global Updates (G0731), choose Pay Types to Payroll Month**

Repost pay types to payroll month if your Payroll Month PDBA Summary History table (F06146) contains corrupt data. This repost totals the pay type transactions stored in the Payroll Transaction History table (F0618) and posts monthly totals for gross pay and hours to the Payroll Month PDBAs Summary History table.

The repost summarizes by check date. It overwrites existing totals in the summary table.

### **31.3.1 Processing Options**

See Section [60.8, "Repost Pay Types to Payroll Month F06146 \(P06146A\)"](#page-560-1)

## <span id="page-246-0"></span>**31.4 Reposting DBAs to the Payroll Month**

#### **Navigation**

**From Payroll Master (G07), enter 27**

**From Payroll Advanced/Technical Operations (G073), choose Data Integrity/Global Update**

**From Data Integrity/Global Updates (G0731), choose DBAs to Payroll Month**

Repost DBAs to the payroll month if the information in your Payroll Month PDBA Summary History table (F06146) does not correspond to the detail information in the DBA Detail History table (F0619). For each employee, this repost calculates monthly totals for each DBA type. It then posts these totals to the Payroll Month PDBAs Summary History table.

The repost summarizes by check date. It overwrites existing totals in the summary table.

#### **31.4.1 Processing Options**

See Section [60.9, "Repost DBAs to Payroll Month F06146 \(P06146\)"](#page-561-1)

## <span id="page-246-1"></span>**31.5 Reposting DBAs to the Calendar Month**

#### **Navigation**

**From Payroll Master (G07), enter 27**

**From Payroll Advanced/Technical Operations (G073), choose Data Integrity/Global Update**

**From Data Integrity/Global Updates (G0731), choose DBAs to Calendar Month**

Repost DBAs to the calendar month if the information in your Calendar Month DBA History table (F06145) does not correspond to the detail information in the DBA Detail History table (F0619). For each employee, this repost calculates monthly totals for each DBA type. It then posts these totals to the Calendar Month DBA History table.

The repost summarizes by check date. It overwrites existing totals in the summary table.

#### **31.5.1 Processing Options**

See Section [60.10, "Repost DBAs to Calendar Month F06145 \(P06145\)"](#page-561-0)

## <span id="page-246-2"></span>**31.6 Reposting DBAs to the Fiscal and Anniversary History Summary**

#### **Navigation**

**From Payroll Master (G07), enter 27**

**From Payroll Advanced/Technical Operations (G073), choose Data Integrity/Global Update**

#### **From Data Integrity/Global Updates (G0731), choose DBAs to Fiscal and Anniversary**

Repost DBAs to the fiscal or anniversary summary history if the information in your Fiscal and Anniversary History Summary table (F06147) does not correspond to the information in the DBA Detail History table (F0619) and the Payroll Transaction History table (F0618). For each employee, this repost calculates the year-to-date (YTD) amount for only those DBAs that you have set up for fiscal or anniversary rollover. It then posts these YTD amounts to the Fiscal and Anniversary History Summary table.

The system uses the DBA limit method you entered when you set up your DBAs to determine whether the summary history is stored by payment date or pay period ending date. If the system needs pay types to calculate the year-end balance, the repost automatically reposts the required pay types.

The repost overwrites existing YTD amounts for each employee and DBA. It does not overwrite prior year and beginning balances.

## **31.6.1 Processing Options**

See Section [60.11, "Repost DBAs to Fiscal and Anniversary \(P06147A\)"](#page-561-2)

#### **See Also:**

Section [48.3, "Setting Up Typical DBAs"](#page-399-0) for information about entering DBA limit amounts.

## <span id="page-247-0"></span>**31.7 Reposting the Workers Compensation Summary**

#### **Navigation**

**From Payroll Master (G07), enter 27**

**From Payroll Advanced/Technical Operations (G073), choose Data Integrity/Global Update**

**From Data Integrity/Global Updates (G0731), choose Workers Comp Survey**

Repost the workers compensation summary when the information in your Workers Compensation Summary table (F0627) does not correspond to the detail information in the Transaction History table (F0618). This repost summarizes, by payment month and year, the workers compensation and general liability amounts in the Transaction History table. It then posts this summary to the Workers Compensation Summary table.

This repost adds additional information to the summary table. It does not overwrite any existing information.

If you have not set up a corporate tax ID for the workers compensation and general liabilities tax types, the system enters the Federal A tax ID for U.S. Payroll and the Federal Tax ID for Canadian Payroll.

## <span id="page-247-1"></span>**31.8 Reposting Payroll History**

In rare instances, you might encounter a history integrity problem that you cannot correct by running an integrity report in update mode or by revising payroll history manually. For example:

During final update, a machine failure or power outage might prevent the system from updating the summary history tables.

■ While revising pay and tax amounts by month, you might have entered an incorrect gross pay amount.

In these instances, you can usually repost to correct the problem. A repost program retrieves the information in a detail history table by payment date and recalculates the totals in the corresponding summary history table. The system retrieves the information from the history detail during a repost. If you revised or corrected the history summary and want to keep the changes, you should not run a repost. Except for maximum amount taxes such as FICA and Medicare, the repost will not include the revisions you made to summary history.

Reposting payroll history includes:

- Reposting the tax ledger to the tax summary
- Reposting pay types to the payroll month
- Reposting DBAs to the payroll month
- Reposting DBAs to the calendar month
- Reposting the Tax ID to the Tax Ledger
- Reposting DBAs to the tax area summary
- Reposting DBAs to the fiscal and anniversary history summary
- Reposting the workers compensation summary

#### **31.8.1 Before You Begin**

- Back up all summary tables that you need to repost
- Contact JD Edwards World for customer support

# **Part IX**

## **Technical Features**

This part contains these chapters:

- Chapter [32, "Overview to Technical Features"](#page-252-0)
- Chapter [33, "Purge Employee Information"](#page-254-0)
- Chapter [34, "Work with IAT and Magnetic Tapes"](#page-258-0)
- Chapter [35, "Work with the HR Subsystem and Monitor"](#page-270-0)
- Chapter [36, "Copy PC Timecard Information to a Batch File"](#page-276-0)
## **Overview to Technical Features**

This chapter contains these topics:

- Section [32.1, "Objectives,"](#page-252-0)
- Section [32.2, "About Technical Features."](#page-252-1)

## <span id="page-252-0"></span>**32.1 Objectives**

- To make more disk space available by purging data
- To create magnetic tapes containing payroll information that comply with bank standards
- To track changes to the Employee Master table
- To copy to a batch file the time entry information that your employees enter into third-party software

## <span id="page-252-1"></span>**32.2 About Technical Features**

Technical features are operations of the Payroll system that you run periodically and are of a more specialized nature than other periodic or advanced operations.

Working with technical features includes the following tasks:

- Purging employee information
- Working with magnetic tapes
- Working with the Human Resources (HR) subsystem and monitor
- Copying PC timecard information to a batch file

## **Purge Employee Information**

This chapter contains these topics:

- Section [33.1, "Purging Employee Information,"](#page-254-0)
- Section [33.2, "Purging Profile Data,"](#page-254-1)
- Section [33.3, "Purging Employee Multiple Job History,"](#page-255-0)
- Section [33.4, "Purging Employee Master History,"](#page-255-1)
- Section [33.5, "Purging Employee Turnover Information."](#page-256-0)

## <span id="page-254-0"></span>**33.1 Purging Employee Information**

To conserve disk space, you can purge outdated employee information. Your system functions more efficiently when you purge information.

Purging employee information includes the following tasks:

- Purging Profile Data
- Purging Employee Multiple Job History
- Purging Employee Master History
- Purging Employee Turnover Information

## <span id="page-254-1"></span>**33.2 Purging Profile Data**

### **Navigation**

**From Payroll Master (G07), enter 27**

### **From Payroll Advanced/Technical Operations (G073), choose Purge Profile Data**

To conserve computer disk space and eliminate obsolete information from your system, you need to purge profile data periodically. For example if you are using profile data to track information about a specific project, you might want to delete the profile data after the project has been completed.

You can purge profile data for a single data type, or for multiple data types. You can delete all profile data or only narrative profile data. This program deletes data from the Profile Data Base User Defined Codes table (F08092) and the Profile Data Base Narration table (F08093).

When you purge profile date, the system does not create a report.

### **33.2.1 What You Should Know About**

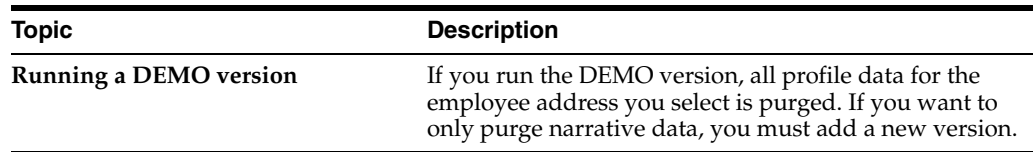

### **33.2.2 Processing Options**

See Section [61.1, "Purge Profile Data - Employees \(P080800\)"](#page-562-0)

## <span id="page-255-0"></span>**33.3 Purging Employee Multiple Job History**

### **Navigation**

**From Payroll Master (G07), enter 27**

**From Payroll Advanced/Technical Operations (G073), choose Purge EE Multiple Job File**

The system purges obsolete multiple job records during payroll processing when you run the final update. The system uses the pay stop date for the job to determine whether the job is obsolete. An obsolete job is one that has a pay stop date that is less than the pay period ending date.

Use this program to purge information for multiple jobs separately from the payroll process. If you purge history data without specifying that you want the system to transfer the records to a storage device, the system deletes the records and they cannot be retrieved. The only information you will have about the purged data is the report generated by the system.

### **33.3.1 Processing Options**

See Section [61.2, "Purge Employee Multiple Job File \(P0601182\)"](#page-562-1)

## <span id="page-255-1"></span>**33.4 Purging Employee Master History**

### **Navigation**

**From Payroll Master (G07), enter 27**

**From Payroll Advanced/Technical Operations (G073), choose History & Turnover Menu** 

**From History & Turnover Technical Operations (G0733), choose Purge History Data**

To conserve computer disk space, you can purge obsolete employee history records from your system. You can choose to archive purged records to tape or to an alternate backup system. When you know that you no longer need certain history records, such as records that are more than five years old, you can delete history records for a specified date or for selected employees. When you run this program, the system purges only the information in the HR History table (F08042). It does not purge information in the Employee Multiple Job history table.

If you purge history data without specifying that you want the system to transfer the records to a storage device, the system deletes the records and they cannot be

retrieved. The only information you will have about the purged data is the report generated by the system.

You can run the purge in either proof or update mode. When you run the purge in proof mode, the system prints a report that shows the records to be purged. Use this report to verify that you want to purge those records. After you run the purge in proof mode, run it again in update mode. When you run the purge in update mode, the system prints a report and purges the records. You can also choose to transfer deleted records to a storage device you specify in the processing options.

### **33.4.1 Before You Begin**

■ Review the history reports to verify that you want to purge your history tables. See Reviewing History Reports in the *JD Edwards World U.S. Payroll I Guide*.

### **33.4.2 Processing Options**

See Section [61.3, "Purge Employee History - All Data Items \(P080860\)"](#page-563-0)

### <span id="page-256-0"></span>**33.5 Purging Employee Turnover Information**

### **Navigation**

**From Payroll Master (G07), enter 27**

**From Payroll Advanced/Technical Operations (G073), choose History & Turnover Menu** 

### **From History & Turnover Technical Operations (G0733), choose Purge Turnover Data**

To conserve computer disk space, you should periodically purge obsolete turnover records. You can choose to archive purged records to tape or to an alternate backup system. When you know that you no longer need certain turnover records, such as records that are more than five years old, you can delete turnover records for a specified date or for selected employees.

If you purge turnover data without specifying that you want the system to transfer the records to a storage device, the records are deleted and cannot be retrieved. The only information you will have about the purged data is the report generated by the system.

This program purges data from the Employee Turnover Analysis table (F08045).

If you need to define the data you want to purge beyond what the processing options allow:

- Type the menu selection for purging turnover data and choose the function to display the versions.
- Change the ZJDE0001 version and define the data you want to purge. Do not add a new version. The system recognizes only the ZJDE0001 version to execute the purge program.

#### **To purge turnover records**

On the message form

Choose the purge function.

## **Work with IAT and Magnetic Tapes**

You can create or process magnetic tapes containing payroll information that you either send to or receive from your bank. The information on these tapes must be formatted according to standards to meet government regulations or to make processing easier. These standards can be for International ACH Transactions (IAT) or to meet bank standards. The tapes include both automatic deposit tapes and reconciliation tapes.

You create an automatic deposit tape after you create the automatic deposit workfile during the print payments step of the payroll cycle. The automatic deposit tape provides information from your Payroll system to the bank to pay your employees. You process automated reconciliation tapes to reconcile the payment items issued by your Payroll system with the bank.

Working with IAT and magnetic tapes includes the following tasks:

- Section [34.1, "Working with IAT"](#page-258-0)
- Section [34.2, "Creating an Automatic Deposit Tape,"](#page-263-0)
- Section [34.3, "Processing Automatic Reconciliation Tapes,"](#page-265-0)
- Section [34.4, "Copying the Payment Workfile to the Bank Tape,"](#page-266-0)
- Section [34.5, "Copying the Bank Tape to the System."](#page-267-0)

## <span id="page-258-0"></span>**34.1 Working with IAT**

The International Automated Clearing House (ACH) Transaction (IAT) is a Standard Entry Class code for ACH transactions that identifies international payments. An IAT is an ACH debit or credit entry that is part of a payment transaction originating from or transmitted to an office of a financial agency outside the territorial jurisdiction of the United States. The rule classifies IATs by focusing on the location of the financial agency that handles the payment transaction (movement of funds) and not the location of any other party to the transaction (for example, the originator or receiver). The ACH Network is an EFT system that provides for the interbank clearing of electronic payments for participating depository financial institutions. You can identify an IAT by the Standard Entry Class code - IAT. In addition, the IAT format includes the following elements:

- A unique Company/Batch Header and Entry Detail Record
- Seven mandatory addenda records
- A maximum of five optional addenda records. The corporate originator does not provide the optional addenda records. Financial institutions involved in the transaction may include these at a later time.

JD Edwards World Payroll programs provide the ability to identify direct deposit payments as IATs and to create ACH transactions for direct deposits in the IAT format. The IAT identifier can be associated with the company paying bank when that banks funds come from a foreign bank (inbound). The IAT identifier can also be associated with an employee's auto deposit instructions when you transfer an employee's funds to a foreign bank (outbound).

Consider the following questions to determine if you must comply with OFAC obligations and if the IAT rules affect your business:

- Is your company a subsidiary of a multinational company?
- Does your company have foreign subsidiaries?
- Does your company buy or sell to organizations or individuals outside the territorial jurisdiction of the United States?
- Does your company send payroll, pension, or benefit payments via the ACH Network to individuals that have permanent resident addresses outside the territorial jurisdiction of the United States?

If the answer to these questions is yes, consult with your financial institution and refer to National Automated Clearing House Association (NACHA) Operating Rules for help determining the affect of the IAT rules and to ensure compliance.

### **See Also:**

- Access the NACHA website for more information about NACHA and the operating rules and the format for IATs.
- Access the U.S. Department of the Treasury website for more information about the Office of Foreign Assets Control (OFAC) which enforces economic and trade sanctions based on U.S. foreign policy and national security goals.

Working with IAT includes the following tasks:

- Setting up Employee IAT Information
- Creating a DreamWriter Versions
- Running Pre-Payroll
- Printing Checks

### **34.1.1 Setting Up IAT Information**

You must enter information for your employees that are affected by IAT. After you enter employee information, you enter IAT information. For inbound, do not set up any IAT information.

See Enter Employee Information in the *JD Edwards World U.S. Payroll I Guide*.

#### **Navigation**

**From Payroll Master (G07), choose Employee Information** 

**From Employee Information (G0711), choose Auto Deposit Instructions**

### **To set up automatic deposit instructions**

**1.** On Auto Deposit Instructions, locate the employee.

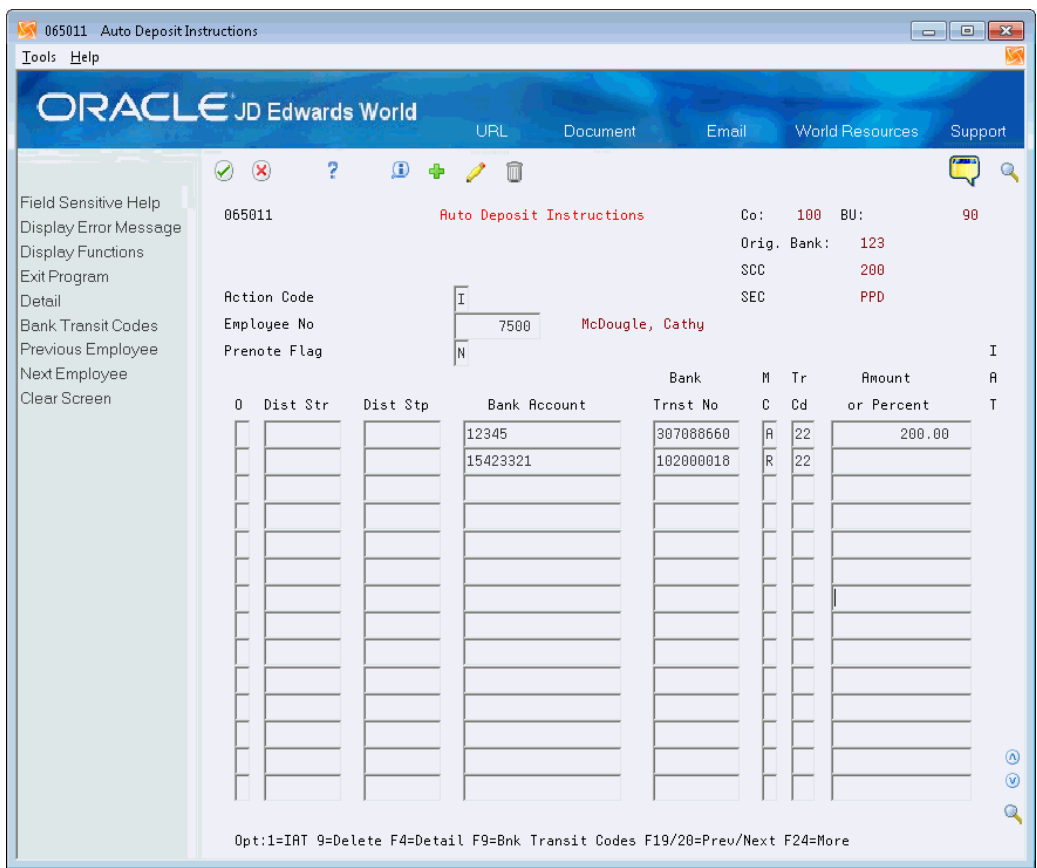

*Figure 34–1 Auto Deposit Instructions screen*

- **2.** For outbound, enter 1 in the Option field and click Enter.
- **3.** On IAT Information, complete the following fields and click Add.
	- SEC (Standard Entry Class)
	- ISO Destination Country Code
	- Receiving DFI Name
	- Foreign RDFI
	- Account Number
	- Branch Country Code
	- Number Qualifier

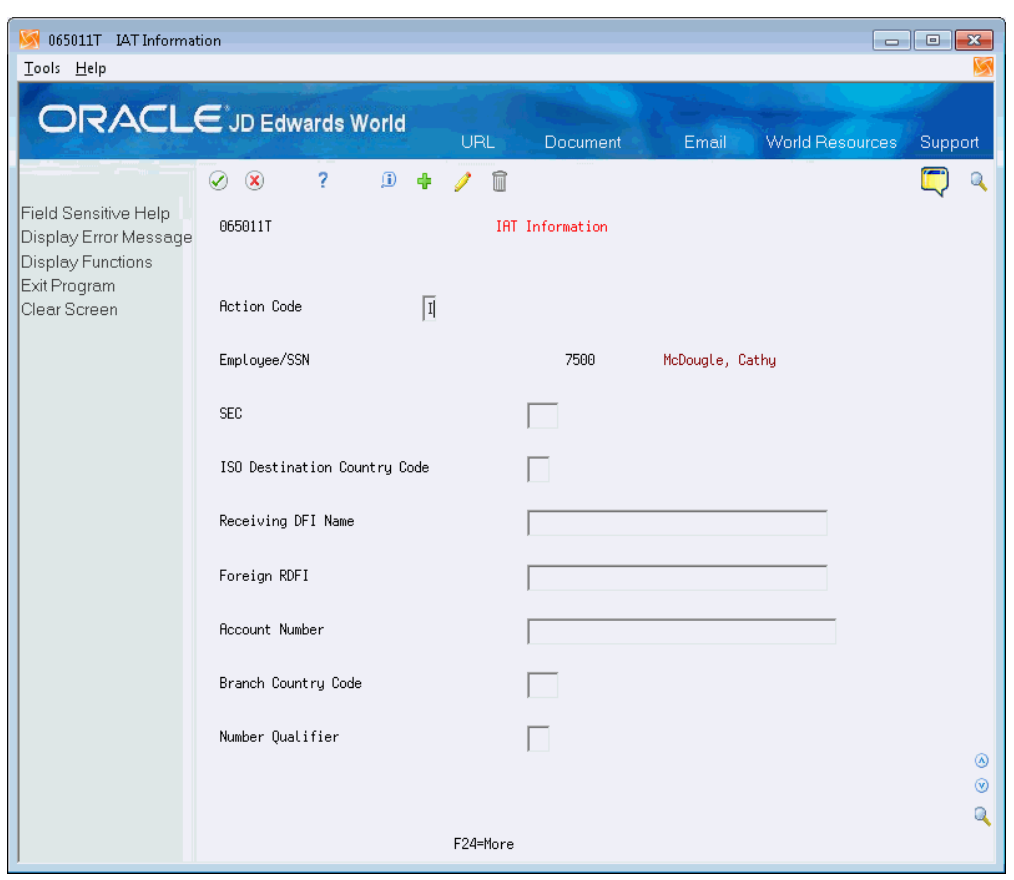

*Figure 34–2 IAT Information screen*

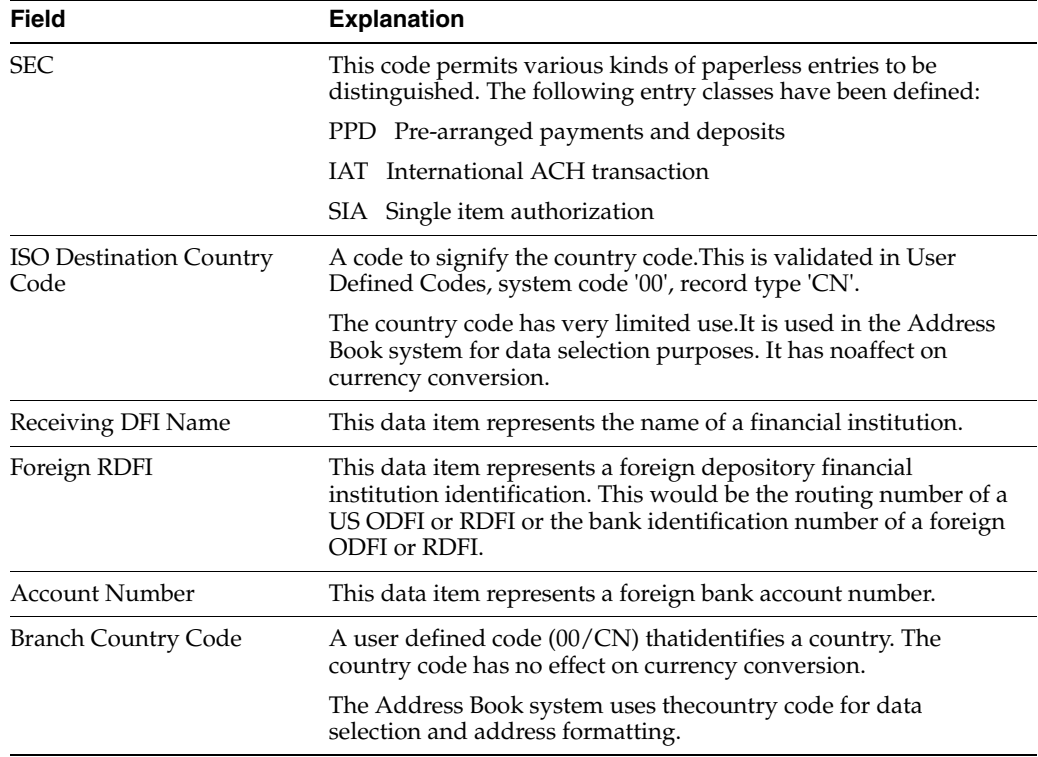

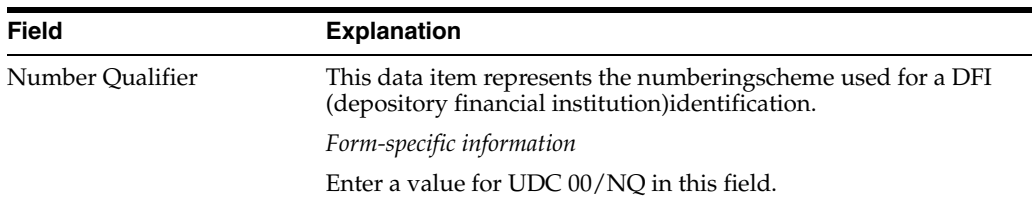

### **34.1.2 Creating a DreamWriter Versions**

You must create a specific DreamWriter version for Auto Deposit File Creation - PPD and IAT (P065551). You must also create the same version for Report - Print Paychecks (P06231), if applicable, and Report - Automatic Deposit Advice JDE Custom (P06233).

See Work with DREAM Writer in the *JD Edwards World Technical Foundation Guide* for more information about DREAM Writer.

### **34.1.3 Running Pre-Payroll**

You run Pre-Payroll for the DreamWriter versions that you created. You must enter the version numbers that you created for P065551, P06231, and P06233 in the Print Paychecks field in the Report Selection area.

See Process Pre-Payroll in the *JD Edwards World U.S. Payroll I Guide*.

### **34.1.4 Printing Checks**

When you run Print Paychecks, you must choose Auto Deposit external file create AND Net Pay document create.

Set the appropriate processing options for P065551. Depending on whether you need to create inbound, outbound, or both types of records, ensure that you set the IAT Information processing options appropriately.

Be aware of the following when setting the processing options:

- For outbound records, if you did not set up all auto deposits with IAT information, the system creates records for some auto deposits in the bank file in the Prearranged Payment and Deposits (PPD) format. Therefore, it is possible to have PPD and IAT in the same bank file. In addition, unless the IAT information for each auto deposit is set up for the same ISO Destination Country Code, there will be multiple batches of outbound IAT records by country.
- For inbound/outbound records, unless the IAT information for each auto deposit is set up for the same ISO Destination Country Code, there will be multiple batches of outbound IAT records by country.

See Work with Payments in the *JD Edwards World U.S. Payroll I Guide*.

### **34.1.5 Reviewing Reports**

You should verify that the SEC field in the Report - Payroll Check Register (R06238) contains the correct value for the auto deposits:

- For inbound, all auto deposits report as IAT.
- For outbound, auto deposits *with* IAT information report as IAT and those *without* IAT information report as PPD.
- For inbound/outbound, all auto deposits report as IAT and there should be *no* PPD records in this file.

See Reviewing the Payroll Check Register in the *JD Edwards World U.S. Payroll I Guide*.

## <span id="page-263-0"></span>**34.2 Creating an Automatic Deposit Tape**

### **Navigation**

**From Payroll Master (G07), enter 27**

### **From Payroll Advanced/Technical Operations (G073), choose Create Auto Deposit Tape**

You must create an automatic deposit tape for payroll cycles that include at least one employee who receives payment via direct deposit. After you create the automatic deposit workfile during the print payments step of the payroll cycle, you create an automatic deposit tape. You can create an automatic deposit tape to copy the automatic deposit workfile to an external magnetic tape that you send to the bank. The automatic deposit tape provides information from your Payroll system to the bank to pay your employees. JD Edwards World supports either tape reels or tape cartridges as communication media. JD Edwards World does not support direct electronic communication of deposits to the bank.

You can create the tape any time before the next payroll cycle. If you have an unreadable tape, you can re-create the tape as many times as necessary until you run your next payroll cycle when the new data writes over the automatic deposit workfile.

This transfer of data to the bank complies with the Guide to Rules and Regulations of the Rocky Mountain Automated Clearing House Association (RMACHA). As standards vary by bank or region, JD Edwards World recommends that you verify the automated clearing house requirements with your bank.

### **34.2.1 Before You Begin**

- Coordinate with your computer operations staff to set up and run the external tape device necessary to complete this step.
- Generate the external workfile. See Printing Payments.

### **To create an automatic deposit tape**

On Create Auto Deposit Tape

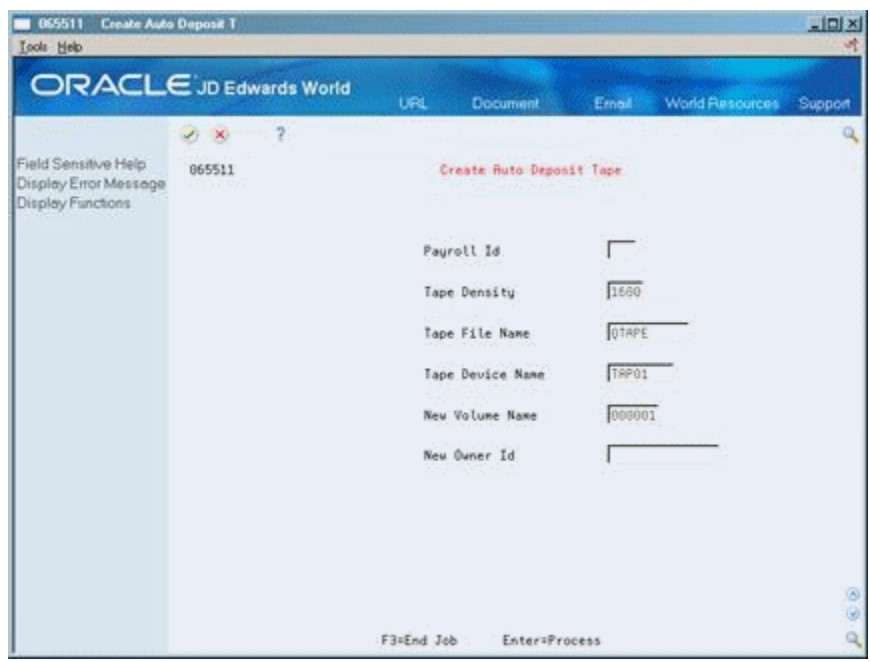

*Figure 34–3 Create Auto Deposit Tape screen*

Complete the following fields:

- Payroll ID
- Tape Density
- Tape File Name
- Tape Device Name
- New Volume Name
- New Owner ID

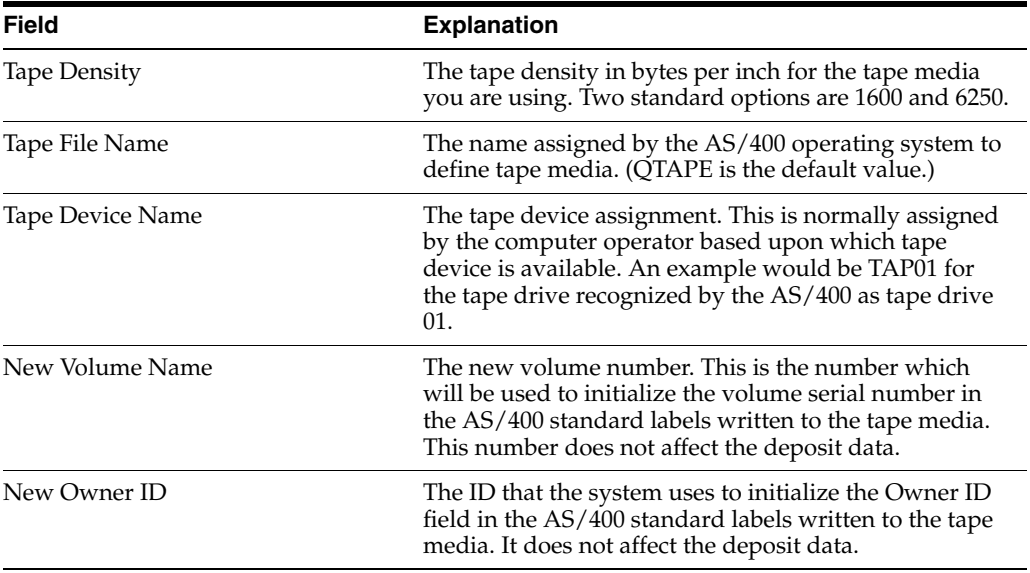

### **34.2.2 What You Should Know About**

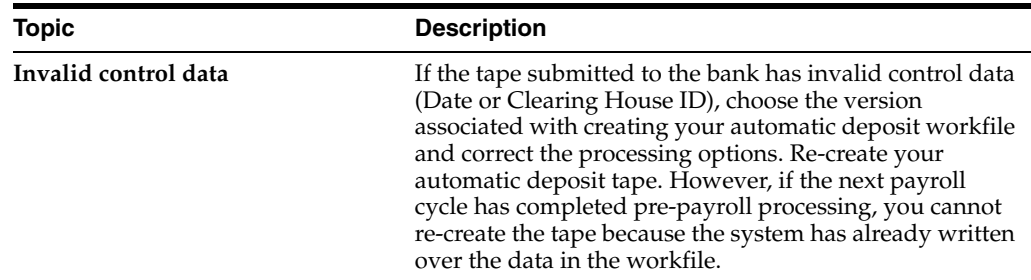

## <span id="page-265-0"></span>**34.3 Processing Automatic Reconciliation Tapes**

You process automatic reconciliation tapes to reconcile all of the payment items issued by your Payroll system with the bank.

Typically, banks send a tape with cleared items to your company. However, depending on your bank's requirements, processing automatic reconciliation tapes can include the following tasks:

- Creating the payment workfile (optional)
- Copying the payment workfile to the bank tape (optional)
- Copying the bank tape to the system

You can create a payment workfile to identify the checks that the system has issued. After you create the payment workfile, you transfer the workfile reconciliation information to a tape that you forward to the bank. The bank then sends you a tape that you copy to another workfile. This allows you to reconcile the returned bank information against the payment information in your system.

You can create a payment workfile to identify the checks that the system has issued. After you create the payment workfile, you transfer the workfile reconciliation information to a tape that you forward to the bank. The bank then sends you a tape that you copy to another workfile. This allows you to reconcile the returned bank information against the payment information in your system.

### **34.3.1 Creating the Payment Workfile**

### **Navigation**

**From Payroll Master (G07), enter 27**

### **From Payroll Advanced/Technical Operations (G073), choose Create Bank Workfile**

You create a workfile to identify the checks that the system has issued. You use the workfile to create the reconciliation tape to send to the bank. You can specify in the processing options that you also want to create the Payment Workfile (F06560).

When you run this program, the system generates a reconciliation report and updates the Paycheck Summary table (F06156) to indicate which records have been sent to an external source for reconciliation.

### **34.3.2 Processing Options**

See Section [61.4, "Check Reconciliation - Create Work File \(P065602\)"](#page-563-1)

## <span id="page-266-0"></span>**34.4 Copying the Payment Workfile to the Bank Tape**

### **Navigation**

**From Payroll Master (G07), enter 27**

### **From Payroll Advanced/Technical Operations (G073), choose Copy Disk File to Tape**

After you create the payment workfile, you can transfer the workfile reconciliation information to a tape that you forward to the bank.

### **34.4.1 Before You Begin**

■ Coordinate with your computer operations staff to set up and run the external tape device necessary to complete this step

### **To copy the payment workfile to the bank tape**

On Copy Disk File to Tape

*Figure 34–4 Copy Disk File to Tape screen*

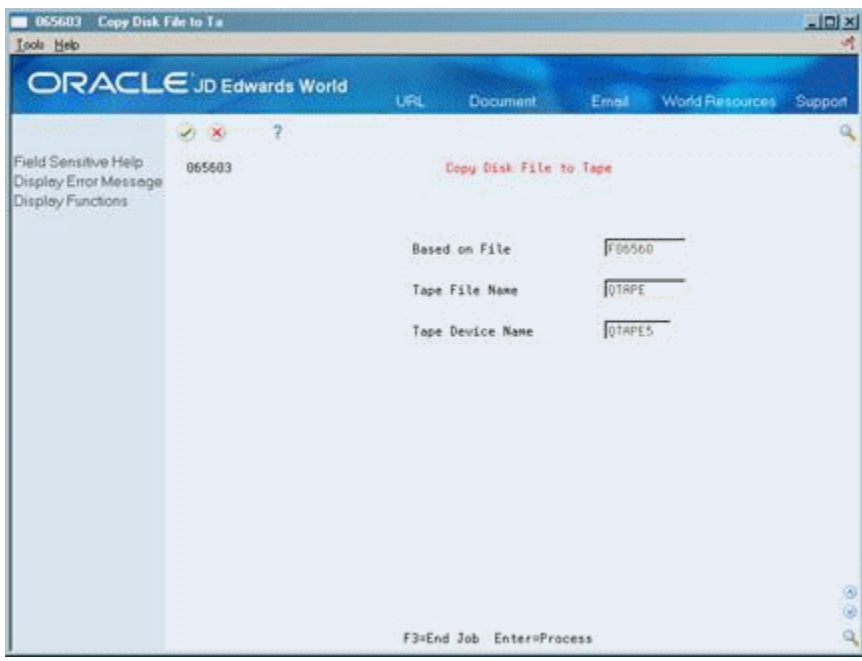

Complete the following fields:

- Tape File Name
- Tape Device Name

### **34.4.2 What You Should Know About**

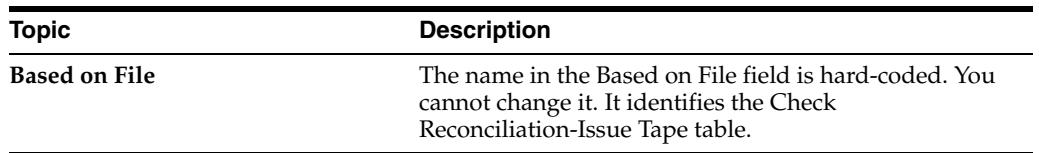

## <span id="page-267-0"></span>**34.5 Copying the Bank Tape to the System**

### **Navigation**

**From Payroll Master (G07), enter 27**

**From Payroll Advanced/Technical Operations (G073), choose Copy Bank Tape to Disk**

After the bank has processed your reconciliation tape, the bank returns a tape. You copy this tape to your system to begin your automated reconciliation procedure.

Depending on your bank's procedures, copying the bank tape to the system might be the first step in the automatic reconciliation procedure.

The copy process creates the Bank Reconciliation-Paid table (F06561).

### **34.5.1 Before You Begin**

■ Coordinate with your computer operations staff to set up and run the external tape device necessary to complete this step

### **To copy the bank tape to the system**

On Copy Bank Tape to Disk

| <b>Copy Rank Tape to Di</b><br>065612<br><b>Look</b> Help          |                                 |                        |                      |              |                 | <b>LIDIX</b><br>۶ |
|--------------------------------------------------------------------|---------------------------------|------------------------|----------------------|--------------|-----------------|-------------------|
|                                                                    | ORACLE JD Edwards World         | <b>URL</b>             | <b>Document</b>      | Email        | World Resources | Support           |
|                                                                    | $\overline{\mathcal{L}}$<br>4.8 |                        |                      |              |                 | a                 |
| Field Sensitive Help<br>Display Error Message<br>Display Functions | 865612                          | Copy Bank Tape to Disk |                      |              |                 |                   |
|                                                                    |                                 |                        | File Name            | F06561       |                 |                   |
|                                                                    |                                 |                        | Tape File Name       | <b>QTAPE</b> |                 |                   |
|                                                                    |                                 |                        | Tape Device Name     | OTAPES       |                 |                   |
|                                                                    |                                 |                        |                      |              |                 |                   |
|                                                                    |                                 |                        |                      |              |                 |                   |
|                                                                    |                                 |                        |                      |              |                 |                   |
|                                                                    |                                 |                        |                      |              |                 |                   |
|                                                                    |                                 |                        |                      |              |                 |                   |
|                                                                    |                                 |                        |                      |              |                 |                   |
|                                                                    |                                 |                        |                      |              |                 | 00                |
|                                                                    |                                 | F3=End Job             | <b>Enter=Process</b> |              |                 | $\mathbf{Q}_i$    |

*Figure 34–5 Copy Bank Tape to Disk screen*

Complete the following fields:

- Tape File Name
- Tape Device Name

## **34.5.2 What You Should Know About**

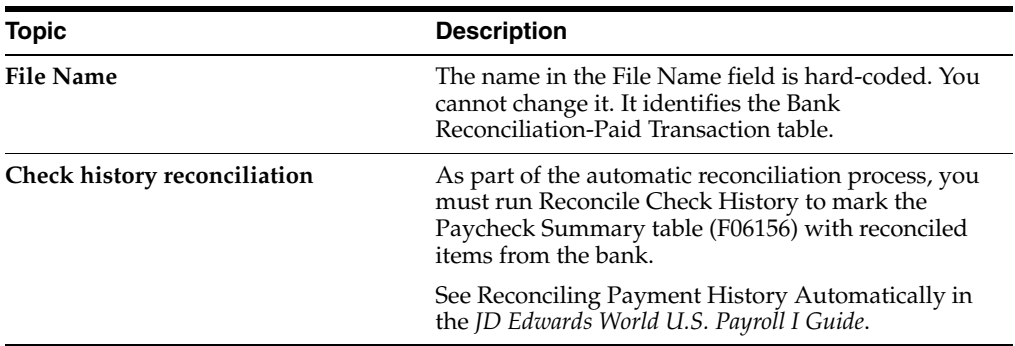

## **Work with the HR Subsystem and Monitor**

You use the Human Resources (HR) subsystem and monitor to:

- Track changes to data items in the Employee Master table
- Track the reasons for the changes

This chapter contains these topics:

- Section [35.1, "Working with the HR Subsystem and Monitor,"](#page-270-0)
- Section [35.2, "Starting the Subsystem and Monitor,"](#page-271-0)
- Section [35.3, "Stopping the Subsystem and Monitor,"](#page-272-0)
- Section [35.4, "Stopping the Monitor Only,"](#page-273-0)
- Section [35.5, "Starting the Monitor Only,"](#page-273-1)
- Section [35.6, "Reviewing the Status of the Monitor."](#page-274-0)

## <span id="page-270-0"></span>**35.1 Working with the HR Subsystem and Monitor**

A subsystem is a portion of the overall processing capacity of the computer that is used for a particular purpose. One example of a subsystem is the batch subsystem where most batch jobs are run.

The purpose of the HR subsystem is to provide a place for the monitor to run. The monitor is a program that converts the changes that you make to employee information into history and turnover records. When active in the HR subsystem, the monitor processes changes to the data items that you selected for history tracking. The subsystem must be active for the monitor to run.

When the monitor is active, the system immediately converts changes into history and turnover records.

When the monitor is inactive, the system uses a data queue to store the changes that you make to any information for which you are tracking history. The next time that you start the monitor, the system processes any changes that are in the data queue. To prevent you from losing historical information when the subsystem and monitor are inactive, the data queue remains active at all times.

**Caution:** The data queue can become full unless you activate the subsystem and monitor on a regular basis. When the data queue is full, you will lose any unprocessed changes.

For periodic maintenance, or before you install an upgrade to your JD Edwards World software, you must process all the changes in the data queue. After the changes process, you must delete the data queue. When you restart the subsystem and monitor, the system recreates the data queue. The command that you use to delete the data queue is DLTDTAQ F060116.

After you complete the steps for setting up history and turnover tracking, you must start the subsystem and monitor so that the system can begin storing changes to employee information.

When you perform some system maintenance procedures, such as backups or software updates, the subsystem and monitor must be inactive. You can run a program that stops the subsystem and monitor. Programs for routine procedures such as backups typically stop and start the subsystem and monitor automatically.

In some instances, the subsystem can remain active, yet you work only with the monitor. For example, you must stop the monitor before you can make changes to history setup. As you work with the monitor, you might want to review its status before you perform certain functions. For example, if you want to change constant information or specify additional data items for history tracking, you review the monitor status to verify that it is not active. After you complete these tasks, restart the monitor.

### **35.1.1 Before You Begin**

Complete the process for setting up your system to track employee history and turnover. See Section [43, "Set Up Employee Master History and Turnover"](#page-336-0)

## <span id="page-271-0"></span>**35.2 Starting the Subsystem and Monitor**

### **Navigation**

**From Payroll Master (G07), enter 27**

**From Payroll Advanced/Technical Operations (G073), choose History & Turnover Menu**

### **From History & Turnover Technical Operations (G0733), choose Start Subsystem and Monitor**

After you complete the steps for setting up history and turnover tracking, you must run the Start Subsystem and Monitor program so that the system can convert changes to employee information into history and turnover records. When you run this program for the first time, the system:

- Creates the subsystem
- Creates a data queue
- Starts the monitor

Depending on the number of changes that need to be processed, the monitor might require a lot of computer resources. To speed computer processing time for users who are working on the system, you can start and stop the monitor when necessary.

When the monitor is active, the system immediately converts changes into history and turnover records.

When the monitor is inactive, the system uses the data queue to store the changes that you make to any information for which you are tracking history. The next time that you start the monitor, the system processes any changes that are in the data queue.

Typically, after you start the subsystem for the first time, you do not need to run this program again. However, if a machine or power failure terminates the subsystem abnormally, you might need to restart the subsystem and monitor.

### **35.2.1 What You Should Know About**

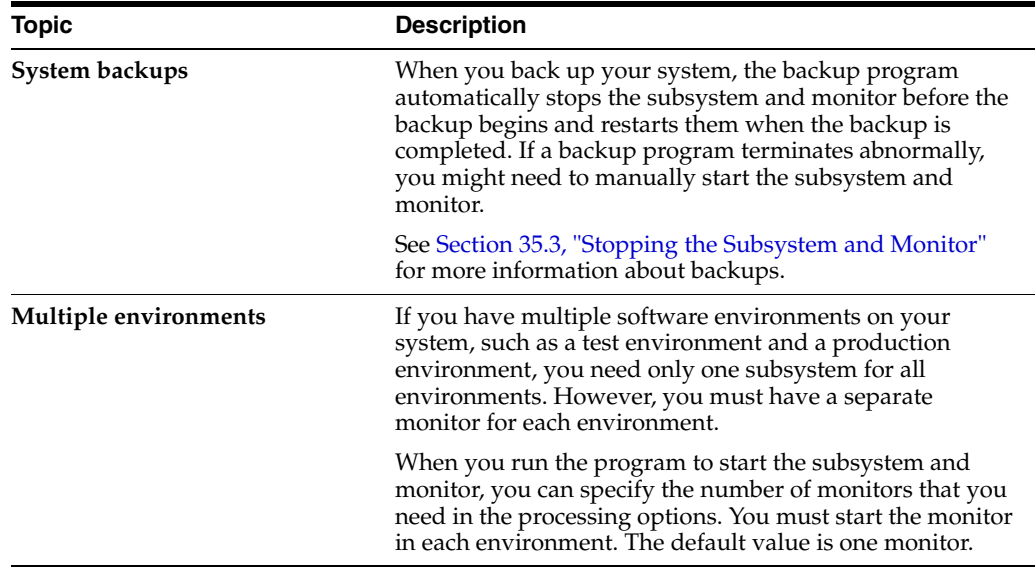

## <span id="page-272-0"></span>**35.3 Stopping the Subsystem and Monitor**

### **Navigation**

**From Payroll Master (G07), enter 27**

**From Payroll Advanced/Technical Operations (G073), choose History & Turnover Menu**

### **From History & Turnover Technical Operations (G0733), choose Stop Subsystem and Monitor**

When you perform certain system maintenance procedures, such as backups or software updates, the subsystem and monitor must be inactive. When you need to change its status to inactive, you can run a program that stops the subsystem and monitor.

To save you time, most backup programs automatically stop the subsystem and monitor before the backup process begins and restart the subsystem and monitor after the backup process completes. However, if a backup program terminates abnormally, you might need to manually stop the subsystem and monitor.

You must also stop the subsystem and monitor whenever the system is shut down for any reason, such as a hardware upgrade. After you restart the system, run the program to start the subsystem and monitor.

#### **See Also:**

Section [35.2, "Starting the Subsystem and Monitor."](#page-271-0)

## <span id="page-273-0"></span>**35.4 Stopping the Monitor Only**

### **Navigation**

**From Payroll Master (G07), enter 27**

**From Payroll Advanced/Technical Operations (G073), choose History & Turnover Menu**

### **From History & Turnover Technical Operations (G0733), choose Start Monitor Only**

In some instances, you need to stop the monitor and leave the subsystem active. For example, to speed computer processing time for users who are working on the system, you can stop the monitor during peak working hours.

To save you time and automate your flow of work, you can use the Unattended Night Operations program to automatically stop and start the monitor at times that are convenient for your organization. For example, you could set up your system to start the monitor at 5:00 p.m. each evening and stop it at midnight.

You can run the monitor depending on the space requirements of your system and policies of your company. For example, you might run the monitor:

- 24 hours a day
- Only during the day
- Only at night to process changes that you make during the day

You must also stop the monitor when you need to make changes to history setup. You must stop the monitor when you change:

- History and turnover constants information
- The selection of data items that you want to track

To avoid overloading the data queue, you should restart the monitor after you complete these changes.

### **See Also:**

■ *JD Edwards World Technical Foundation Guide* for more information about Unattended Night Operations.

## <span id="page-273-1"></span>**35.5 Starting the Monitor Only**

### **Navigation**

**From Payroll Master (G07), enter 27**

**From Payroll Advanced/Technical Operations (G073), choose History & Turnover Menu**

### **From History & Turnover Technical Operations (G0733), choose Start Monitor Only**

To provide better computer response time for users who work on the system, you can stop and start the monitor at times that are convenient for your organization. When the monitor is inactive, the system uses a data queue to store the changes that you make to any information for which you are tracking history.

To avoid overloading the data queue, and potentially losing information, you should regularly run the monitor. The monitor converts the information in the data queue into history and turnover records.

To save you time and automate your flow of work, you can use the Unattended Night Operations program to automatically stop and start the monitor at times that are convenient for your organization. For example, you could set up your system to start the monitor at 5:00 p.m. each evening and stop it at midnight.

When you need to make changes to history setup, you must stop the monitor. To cause the setup changes to take effect, you must restart the monitor.

#### **See Also:**

■ *JD Edwards World Technical Foundation Guide* for more information about Unattended Night Operations.

## <span id="page-274-0"></span>**35.6 Reviewing the Status of the Monitor**

### **Navigation**

**From Payroll Master (G07), enter 27**

**From Payroll Advanced/Technical Operations (G073), choose History & Turnover Menu**

### **From History & Turnover Technical Operations (G0733), choose Review Monitor Status**

When you work with the monitor, you might need to review its status before you perform certain functions. For example, to change constants or the selections of data items to track, you review the monitor status to verify that it is not active. To review the status of the monitor, you must have the authority to view the status of job queues.

#### **See Also:**

■ Overview to JD Edwards World Security in the *JD Edwards World Security Administration Guide* for information about system security.

### **To review the status of the monitor**

On Review HR Monitor Status

### *Figure 35–1 Current HR Monitor Status screen*

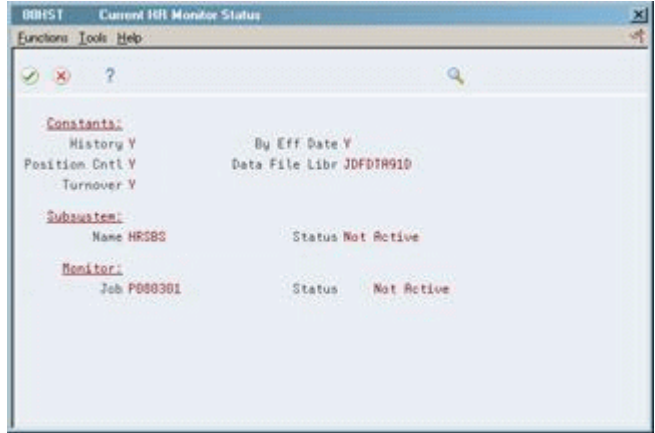

Review the information.

## **35.6.1 What You Should Know About**

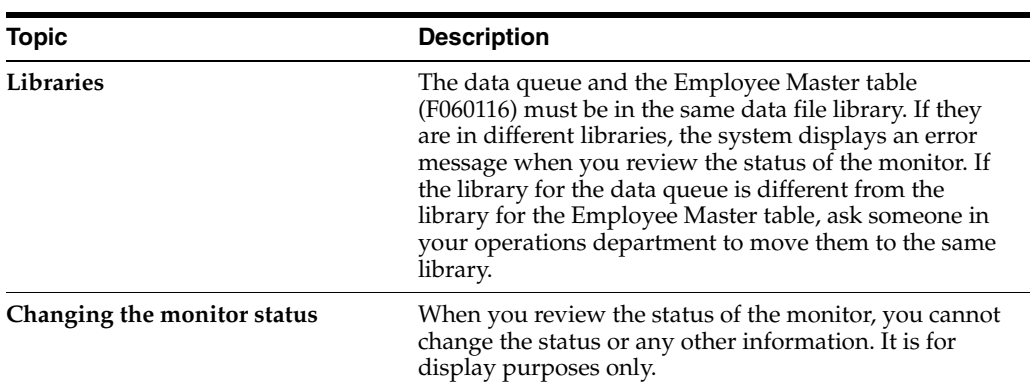

## **Copy PC Timecard Information to a Batch File**

This chapter contains the topic:

Section [36.1, "Copying PC Timecard Information to a Batch File."](#page-276-0)

## <span id="page-276-0"></span>**36.1 Copying PC Timecard Information to a Batch File**

### **Navigation**

**From Payroll Master (G07), enter 27**

**From Payroll Advanced/Technical Operations (G073), choose Time Data Interchange Menu** 

### **From Time Data Interchange Menu (G0732), choose Copy PC File to Batch File**

Before you can work with time entry information that is entered in third-party software (such as custom PC-based software), you must upload it. To upload the PC timecard information to the AS/400, you must have a customized program. After you upload the employee transaction information to a batch table, you can copy it to another batch table so that you can work with it and include it in your payroll cycle.

You copy timecard information you from the Employee Transactions - Multiple Member PC Support Batch table (F06116Z2). The system stores it in the Employee Transactions Batch table (F06116Z1). If you are not using the PC Remote Time Entry system, you load the timecard information directly into the Employee Transactions Batch table (F06116Z1).

### **See Also:**

Working with Uploaded Timecard Information in the *JD Edwards World U.S. Payroll I Guide*.

# **Part X General Setup**

This part contains these chapters:

- Chapter [37, "Overview to General Setup"](#page-280-0)
- Chapter [38, "Set Up User-Defined Codes for Payroll"](#page-282-0)
- Chapter [39, "Set Up General Information"](#page-286-0)
- Chapter [40, "Set Up Payroll Cycle Reports"](#page-312-0)
- Chapter [41, "Set Up Net Pay Reports and Forms"](#page-318-0)
- Chapter [42, "Set Up Employee Profile Information"](#page-322-0)
- Chapter [43, "Set Up Employee Master History and Turnover"](#page-336-0)
- Chapter [44, "Set Up Contract Calendar Information"](#page-344-0)

## <span id="page-280-0"></span>**Overview to General Setup**

This chapter contains these topics:

- Section [37.1, "Objectives,"](#page-280-1)
- Section [37.2, "About General Setup."](#page-280-2)

## <span id="page-280-1"></span>**37.1 Objectives**

- To select and activate software features that define company and employee information
- To enter constants information that allows your organization to process and track accurate information

## <span id="page-280-2"></span>**37.2 About General Setup**

Before you can use any features of the system, you need to define critical information that the system uses for processing. This information consists of:

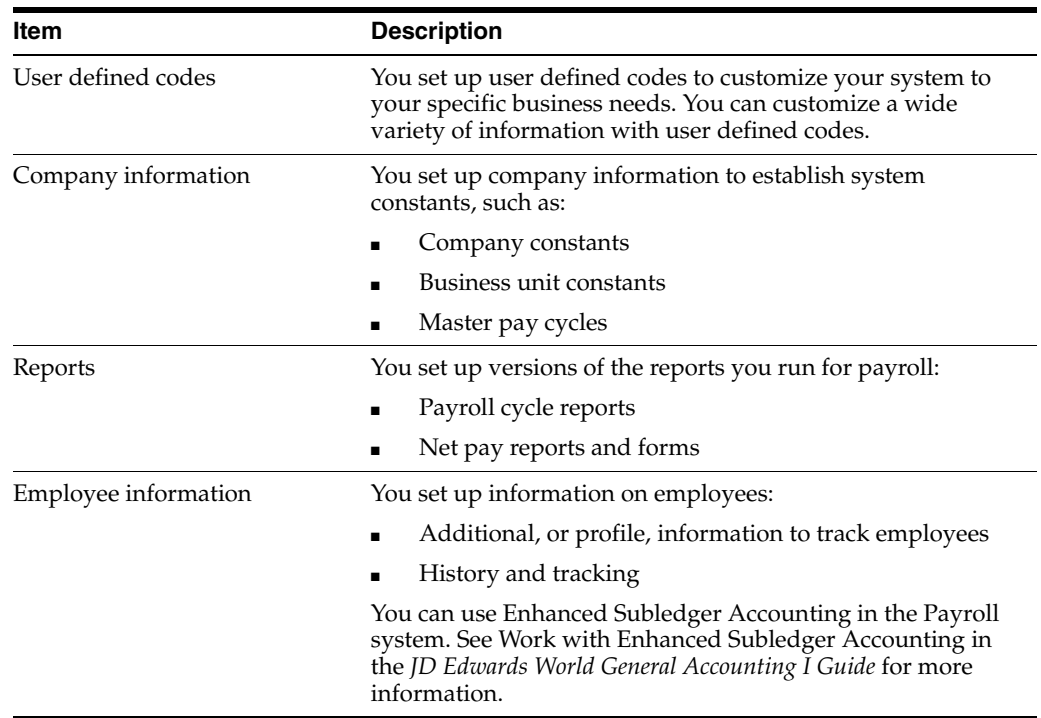

General setup consists of:

- Setting up user defined codes for payroll
- Setting up general information
- Setting up payroll cycle reports
- Setting up net pay reports and forms
- Set up employee profile information
- Set up employee master history and turnover
- Set up contract calendar information

## <span id="page-282-0"></span>**Set Up User-Defined Codes for Payroll**

This chapter contains the topic:

Section [38.1, "Setting Up User Defined Codes for Payroll."](#page-282-1)

## <span id="page-282-1"></span>**38.1 Setting Up User Defined Codes for Payroll**

### **Navigation**

**From Payroll Master (G07), enter 29** 

### **From Payroll (G074), choose an option under the User Defined Codes heading**

Setting up user defined codes is a way to customize your system for your organization's specific business needs. You can customize a wide variety of information with user defined codes.

User defined codes provide values that are applicable to your organization. For example, you can set up the type of work you assign to employees as a job type user defined code (07/G).

JD Edwards World recommends that you change only the user defined codes in the following list.

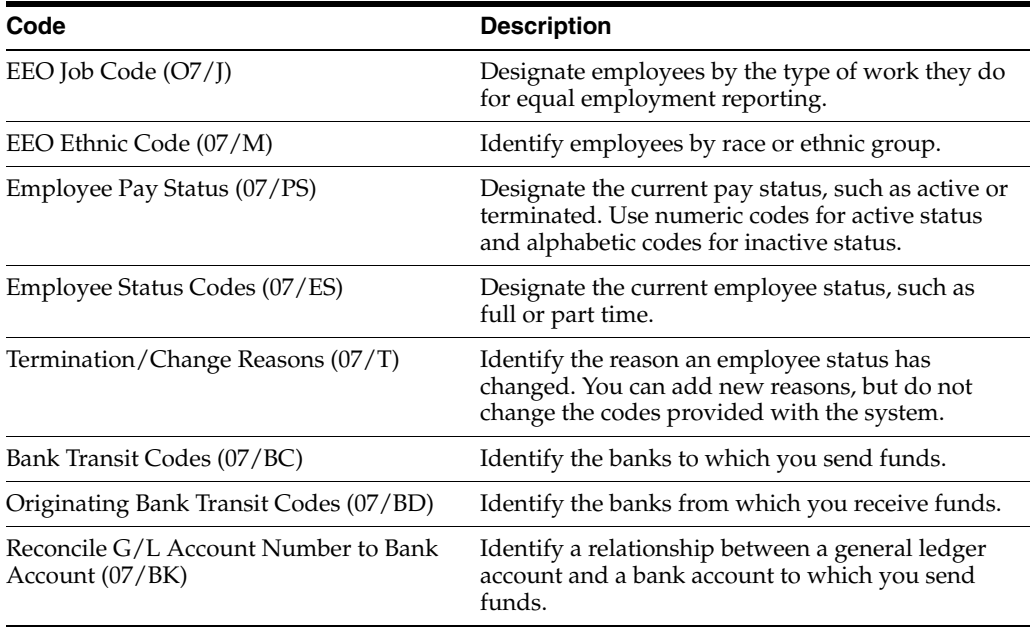

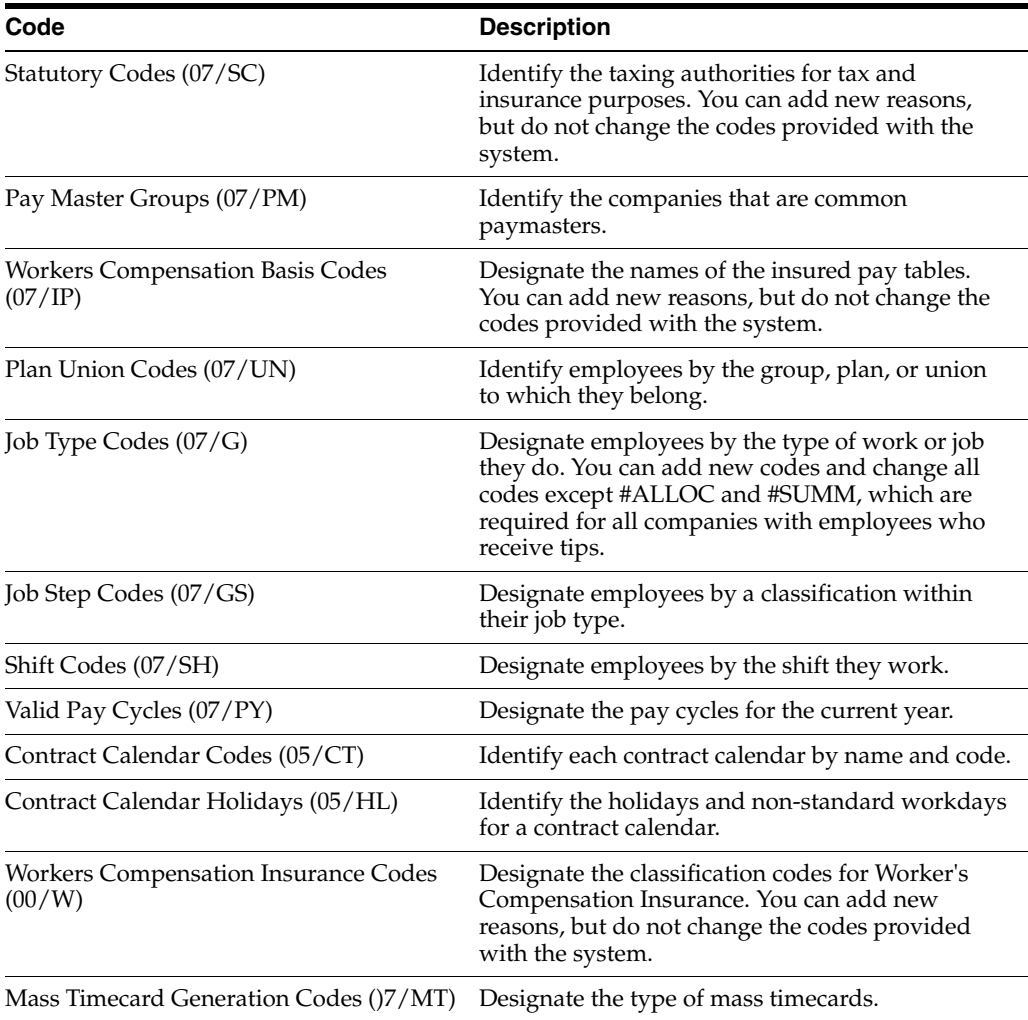

### **To set up user defined codes for payroll**

On any user defined codes form

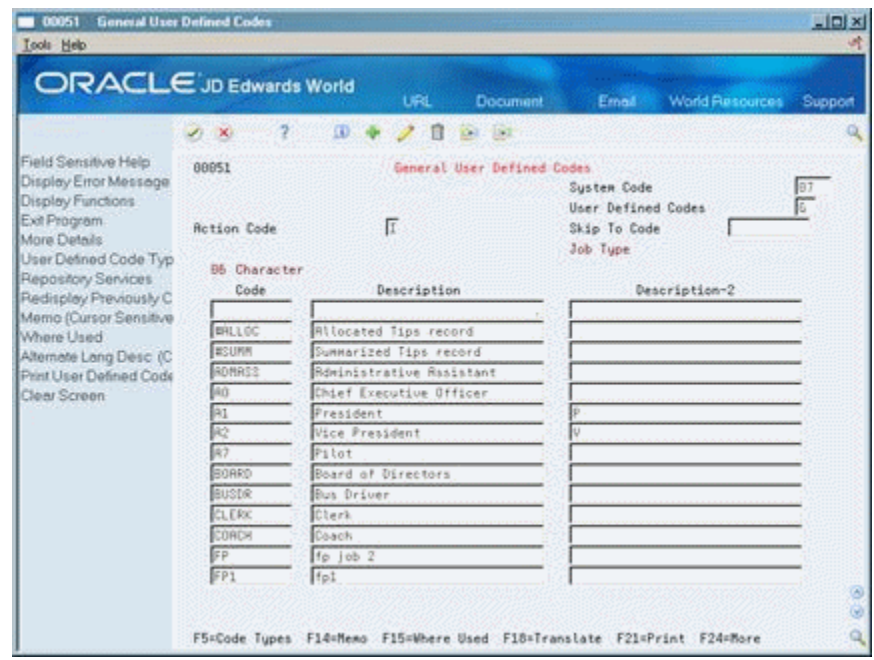

*Figure 38–1 General User Defined Codes screen*

Complete the following fields:

- Code
- Description
- Description 2

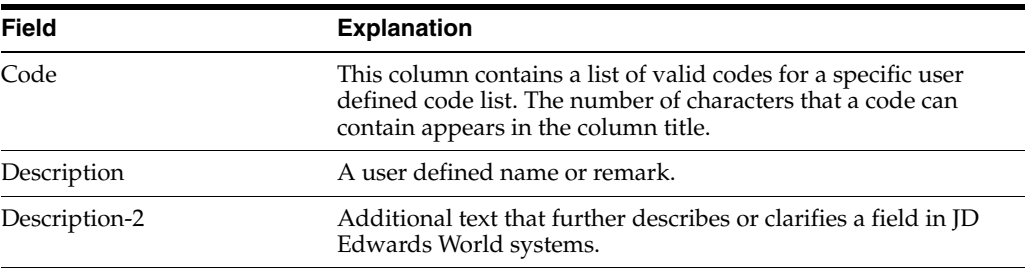

## **38.1.1 What You Should Know About**

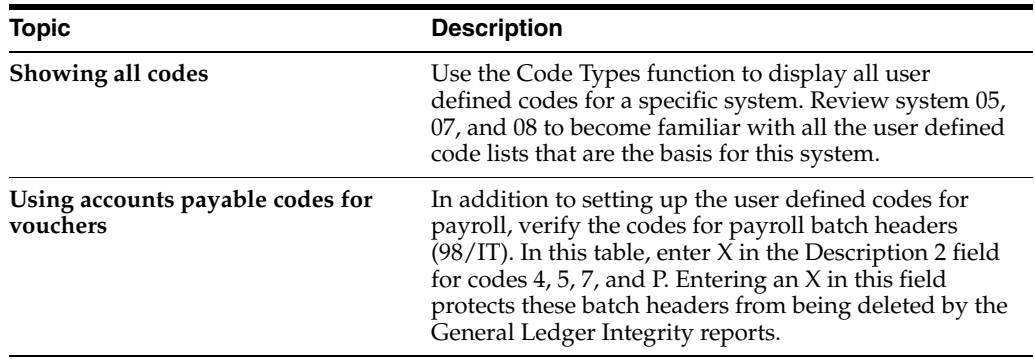

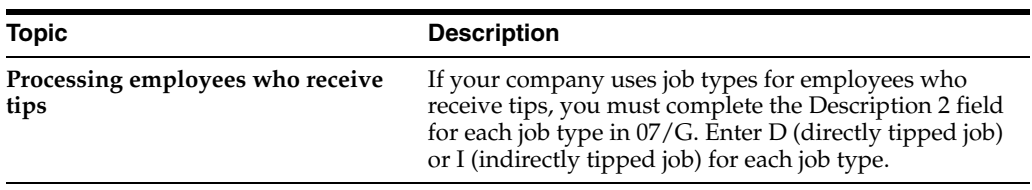

## <span id="page-286-0"></span>**Set Up General Information**

This chapter contains these topics:

- Section [39.1, "Setting Up General Information,"](#page-286-1)
- Section [39.2, "Setting Up Company Constants,"](#page-287-0)
- Section [39.3, "Setting Up Business Unit Constants,"](#page-297-0)
- Section [39.4, "Setting Up Master Pay Cycles,"](#page-300-0)
- Section [39.7, "Setting Up a Denomination Code,"](#page-306-0)
- Section [39.8, "Setting Up Execution Control Parameters,"](#page-307-0)
- Section [39.9, "Choosing Fields for Future Data Revisions,"](#page-309-0)
- Section [39.10, "Reviewing the Business Unit Constants Report,"](#page-309-1)
- Section [39.11, "Reviewing the Master Pay Cycles Report."](#page-310-0)

## <span id="page-286-1"></span>**39.1 Setting Up General Information**

Setting up general information allows you to enter specific information about how your organization accounts for labor or processes payroll. This information consists of:

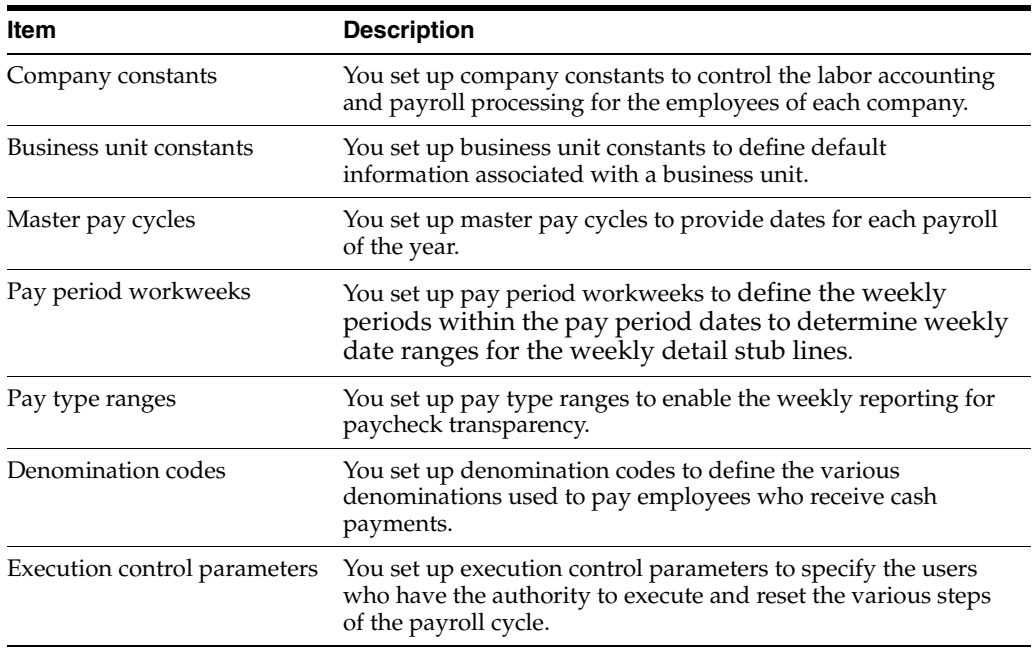

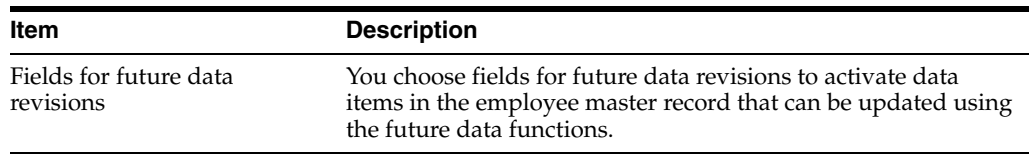

Setting up general information consists of the following tasks:

- **Setting Up Company Constants**
- **Setting Up Business Unit Constants**
- **Setting Up Master Pay Cycles**
- Setting Up Pay Period Workweek
- Establishing Pay Type Ranges for Weekly Reporting
- Setting Up a Denomination Code
- **Setting Up Execution Control Parameters**
- Choosing Fields for Future Data Revisions
- Reviewing the Business Unit Constants Report
- Reviewing the Master Pay Cycles Report

## <span id="page-287-0"></span>**39.2 Setting Up Company Constants**

You set up company constants to control the processing for the employees of each company. You must set up default company constants before you can process a payroll or account for labor. JD Edwards World recommends that you enter company constants when significant changes occur, such as the addition of a new company.

When you set up company constants, you set up the default company and each individual company. You enter information for Company 00000, the default company, to define the overall operating environment. You also enter information for each of your companies for which you run payroll or account for labor.

Setting up company constants includes the following tasks:

- Setting up the default company
- Setting up an individual company

You set up Payroll company constants to control the payroll processing for the employees of each company. You must set up default company constants before you can process a payroll. JD Edwards World recommends that you enter Payroll company constants when significant changes occur, such as the addition of a new company.

When you set up Payroll company constants, you set up the default company and each individual company. You enter information for Company 00000, the default company, to define the overall operating environment. You set up company constants for each of your companies for which you run payroll. If you use the JD Edwards World General Accounting system, you must set up separate company constants for that system.

Setting up company constants includes the following tasks:

- Setting up the default company
- Setting up an individual company
If you use the JD Edwards World General Accounting system, you must set up separate company constants for that system.

## **39.2.1 Before You Begin**

Verify that the company has been added to the Company Constants table (F0010). Company constants are typically maintained by the Accounting department.

# **39.2.2 Setting Up the Default Company**

#### **Navigation**

**From Payroll Master (G07), enter 29** 

**From Payroll Setup (G074), choose Payroll General Constants** 

**From Payroll General Constants (G0741), choose Payroll Company Constants**

#### **To set up the default company**

You enter information for Company 00000, the default company, to define the overall operating environment. If you have multiple companies, the parameter settings for Company 00000 must include all of the possible variations that cover all of the companies you set up.

For instance, if one company requires integration with the Accounts Payable system, you must set up Company 00000 control parameters to reflect Accounts Payable integration. At the default company level, you can also indicate whether you want the Payroll or Time Accounting system to integrate with the JD Edwards World General Ledger system.

If you change the default company constants, the changes affect all other companies you set up.

#### **See:**

■ Set Up General Information in the *JD Edwards World Canadian Payroll II Guide* to set up the default company for the correct steps and fields.

### **To set up the default company**

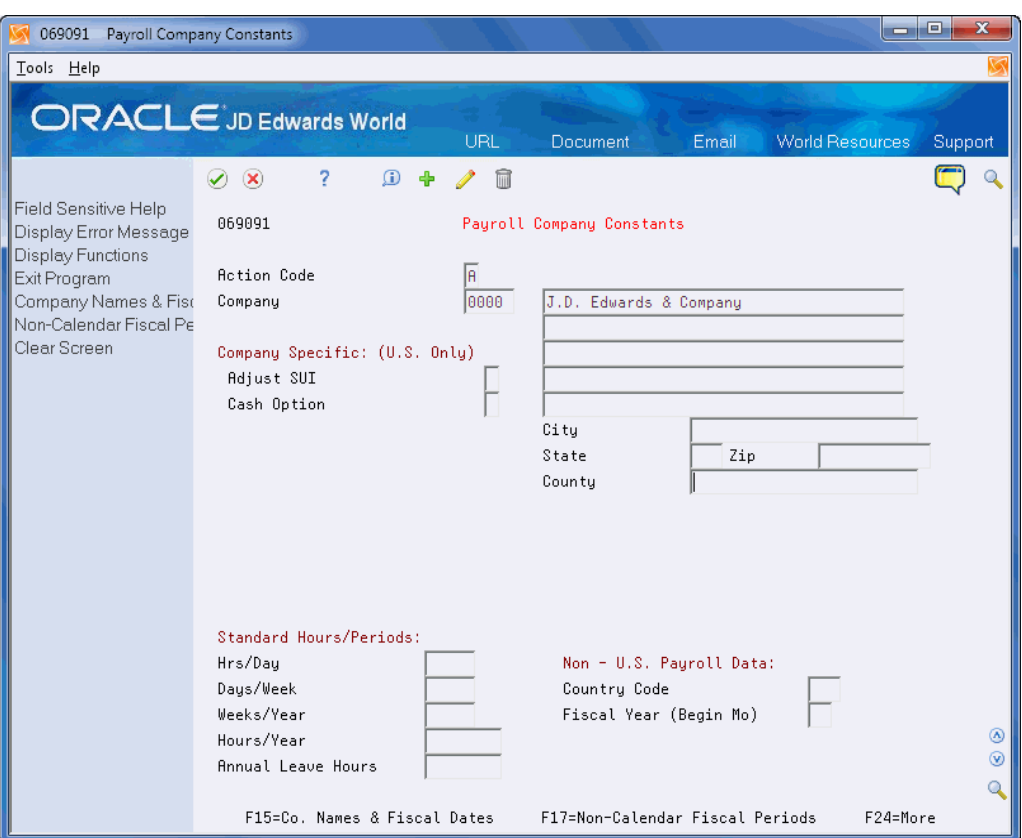

*Figure 39–1 Payroll Company Constants screen*

- **1.** For Company 00000, complete the following fields and click Add:
	- Company Number
	- Company Name
	- Company Address
	- City
	- State
	- Zip Code
	- County
- **2.** Complete the Company Number field and click Inquire.

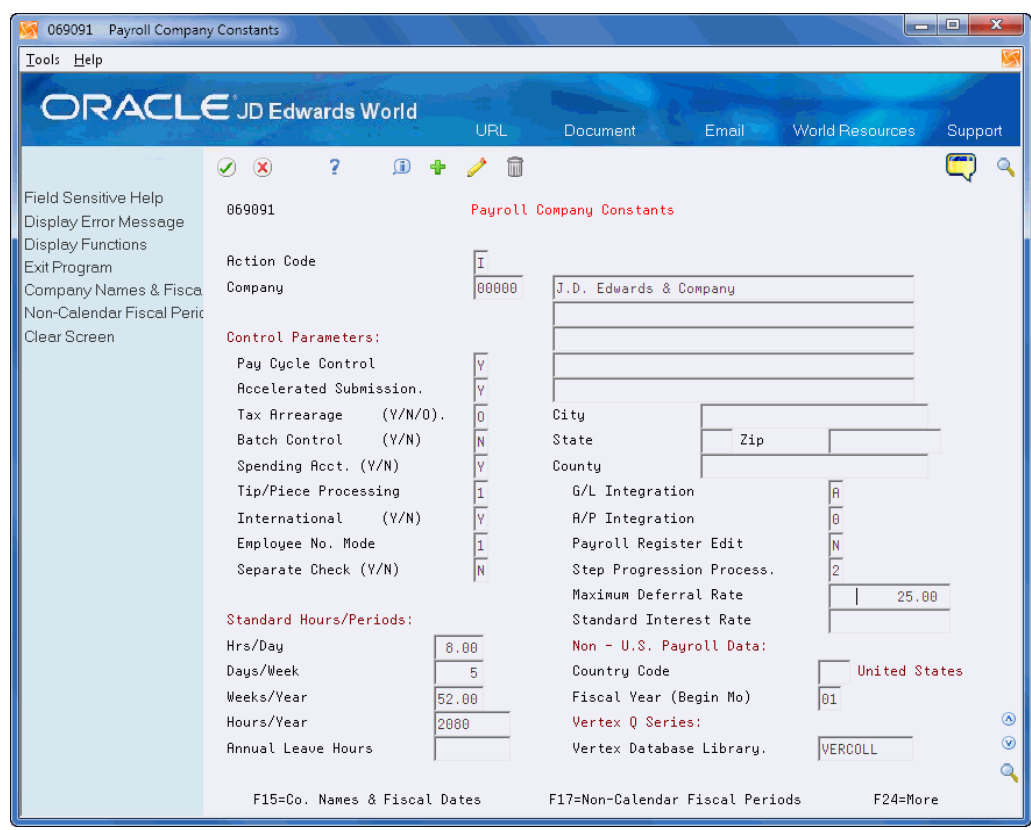

*Figure 39–2 Payroll Company Constants screen*

- **3.** Complete the following fields:
	- Pay Cycle Control
	- Accelerated Submission
	- Tax Arrearage
	- **Batch Control**
	- G/L Integration
	- A/P Integration
	- Employee Number Mode
	- Payroll Register Edit
	- **Step Progression Process**
	- Maximum Deferral Rate
	- Fiscal Year (Begin Mo)
- **4.** For companies located within the U.S., complete the following optional fields:
	- Spending Account
	- Tip/Piece Processing
	- Separate Check
- **5.** To identify the standard time and periods worked by salaried or auto employees, complete the following fields:
	- Hours/Day
- Days/Week
- Weeks/Year
- Hours/Year
- **6.** If you have employees based in more than one country, complete the following fields:
	- International
	- Country Code
- **7.** If your company has employees based in Australia, complete the following field:
	- Annual Leave Hours
- **8.** Compete the Vertex Database Library field and click Add.

The Standard Interest Rate field is for future use and is inactive for this release.

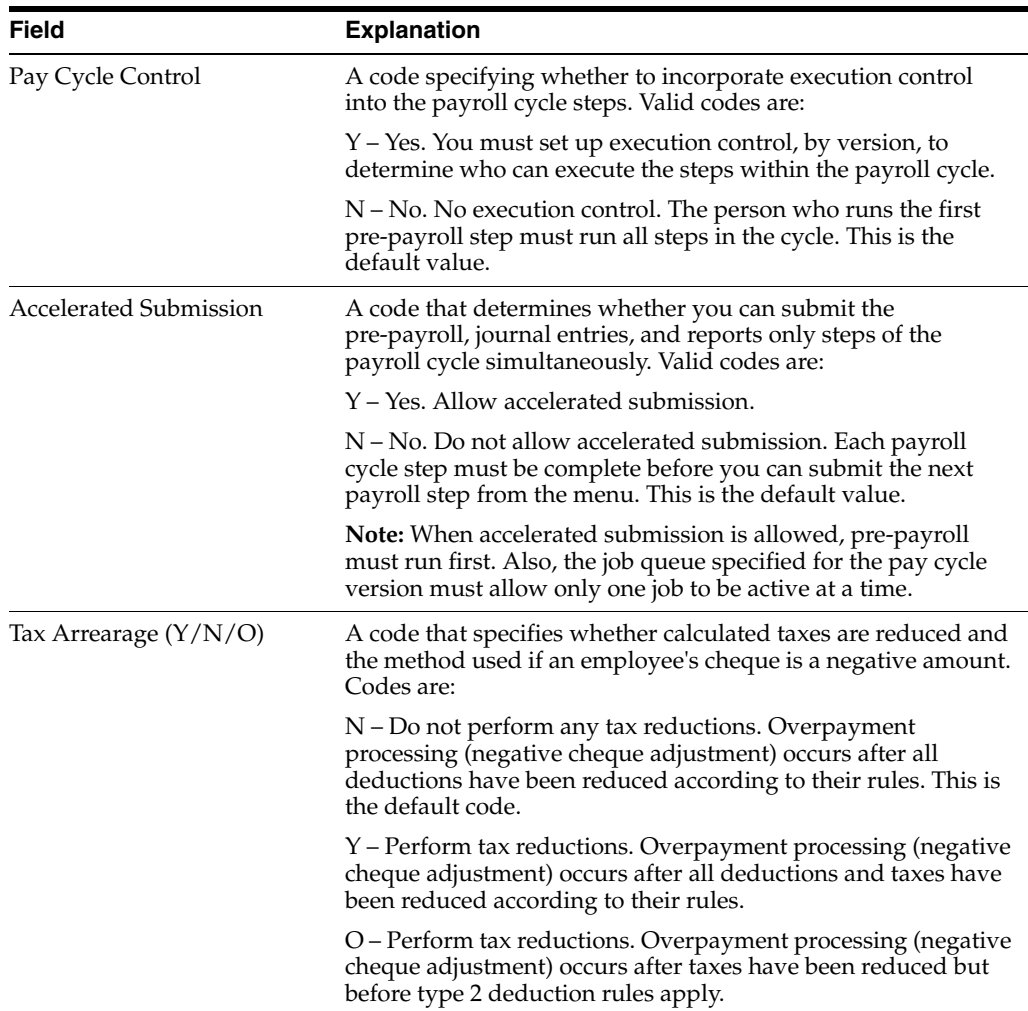

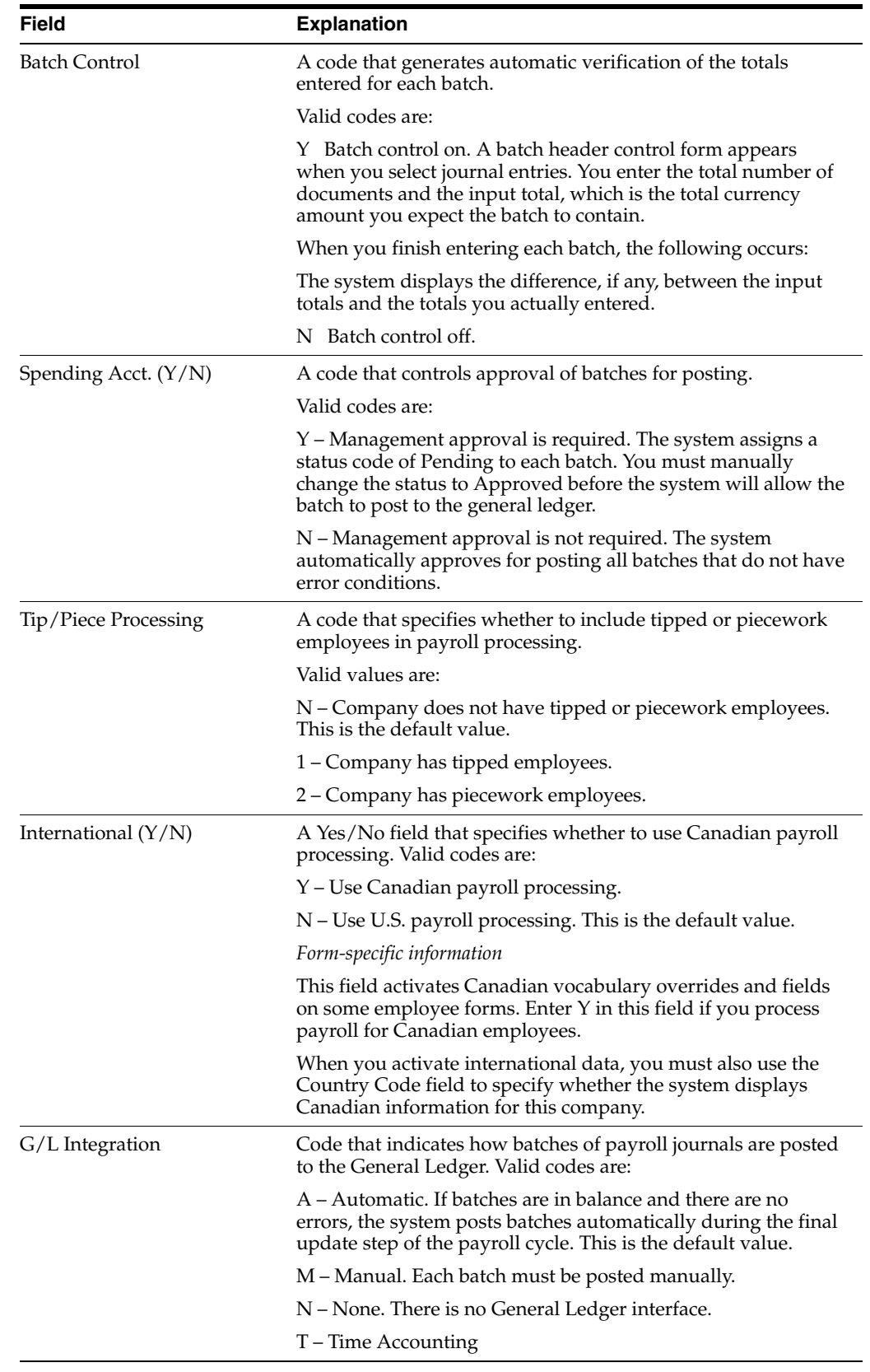

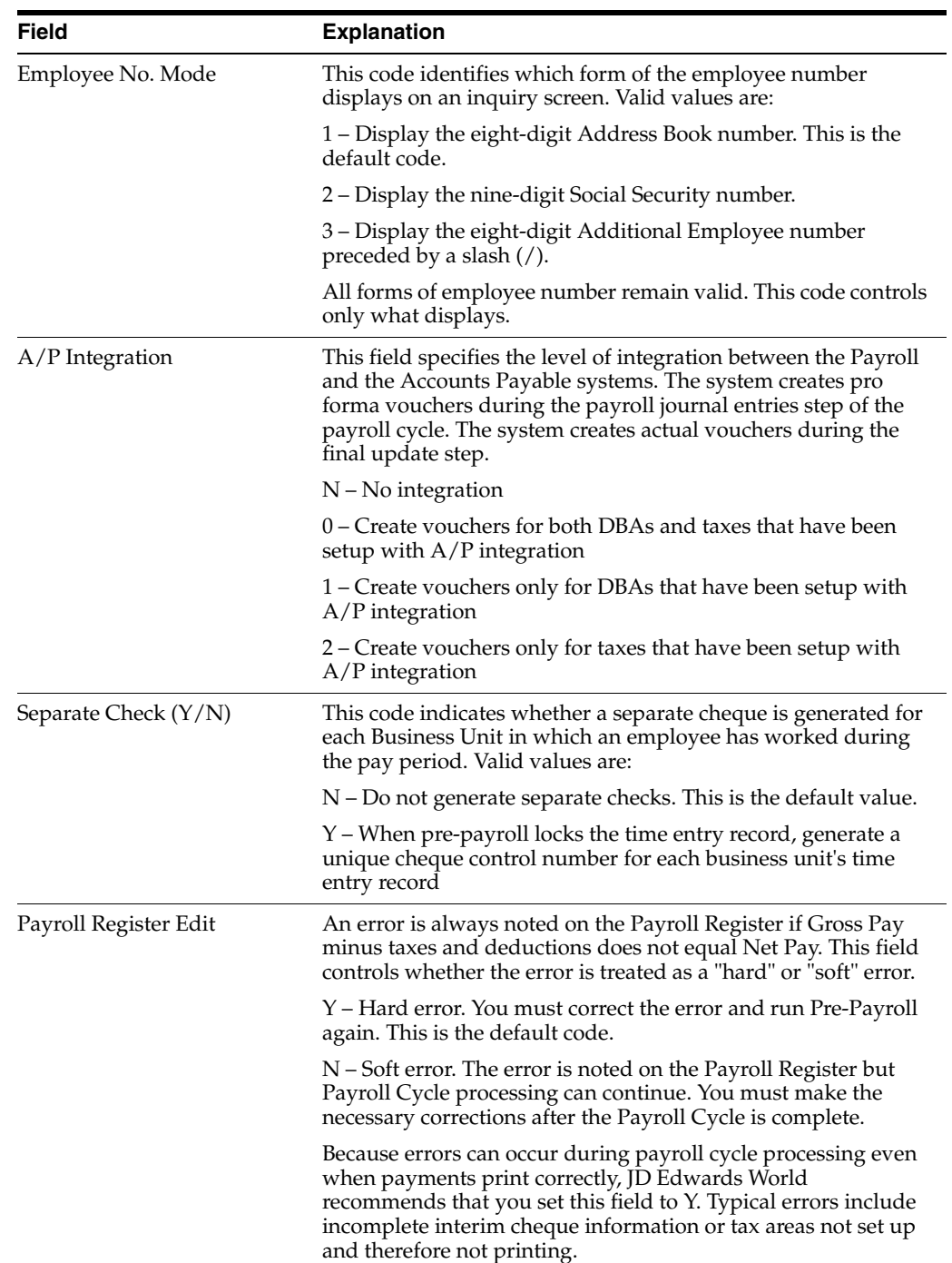

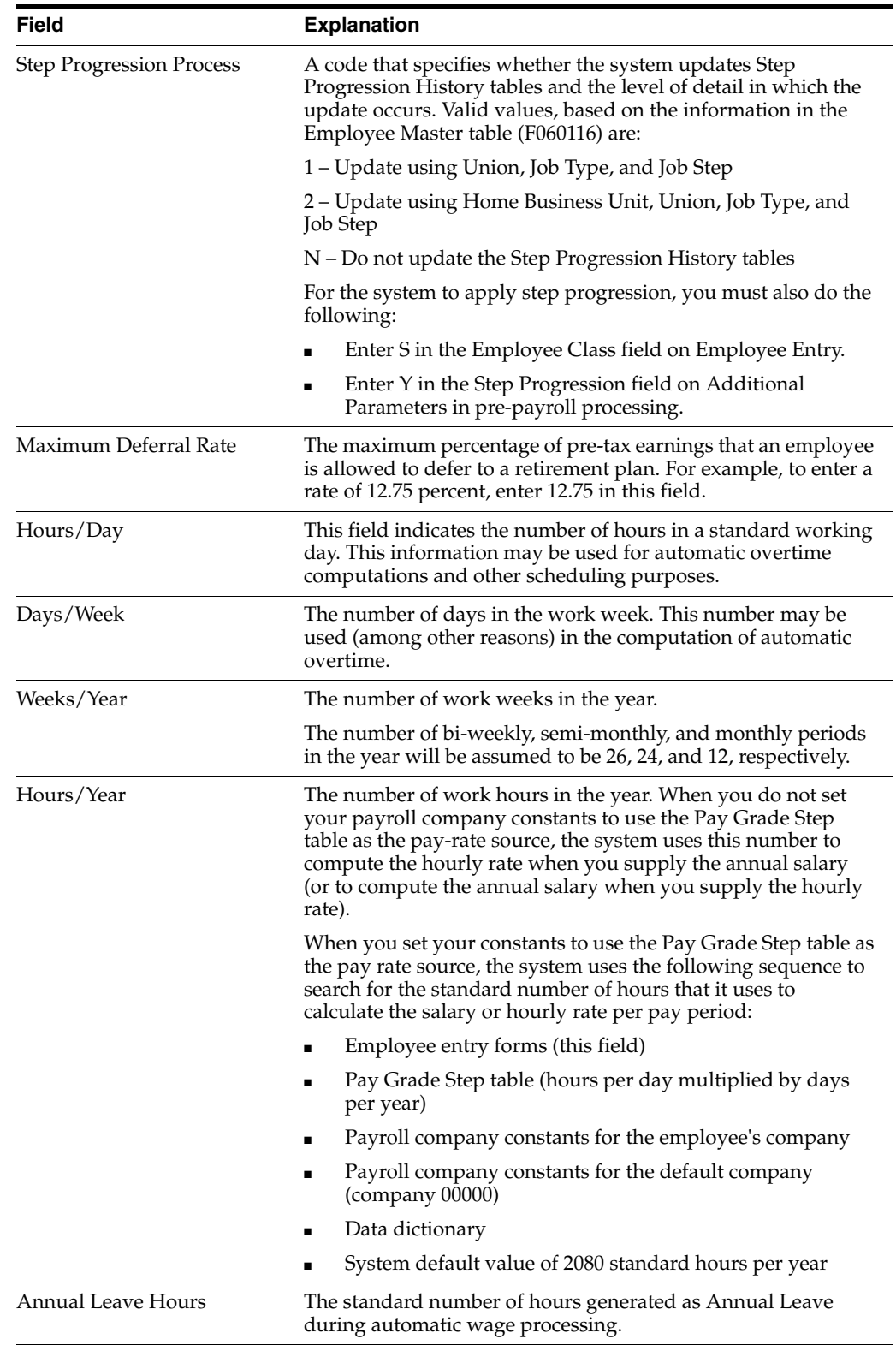

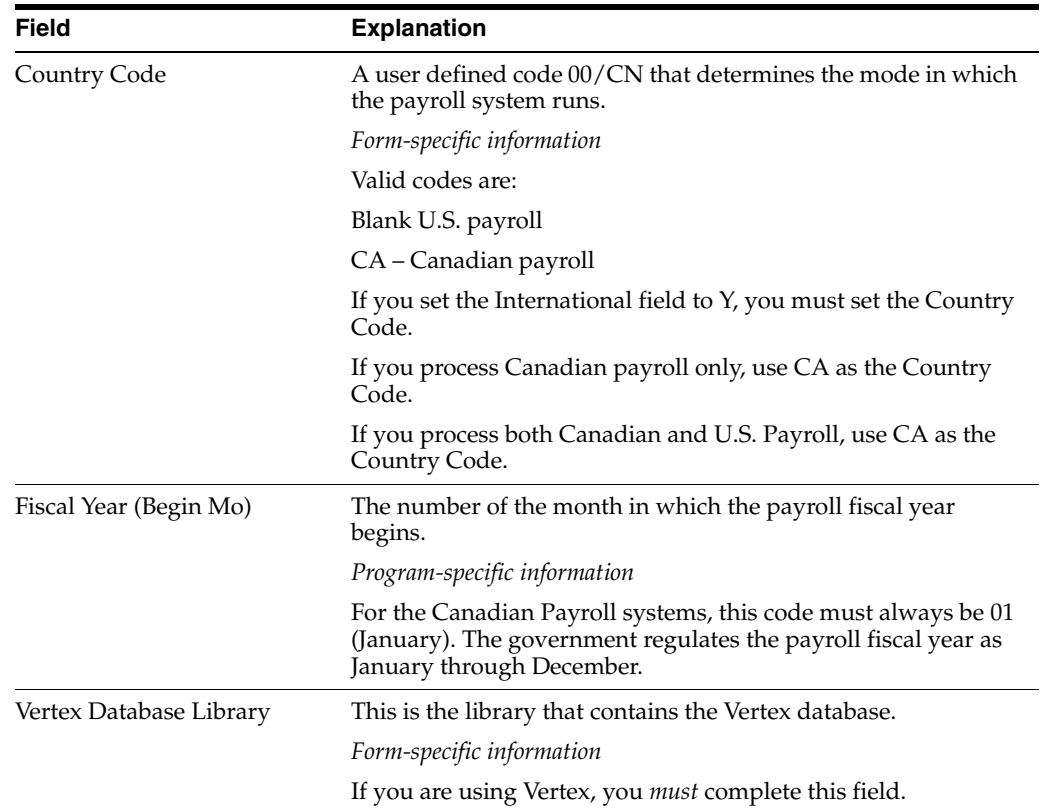

# **39.2.3 Setting Up an Individual Company**

### **Navigation**

**From Payroll Master (G07), enter 29** 

**From Payroll Setup (G074), choose Payroll General Constants** 

### **From Payroll General Constants (G0741), choose Payroll Company Constants**

You set up company constants for each of your companies for which you run payroll. When you set up an individual company or make changes to an existing company's name or address, the system automatically updates the Address Book system.

### **To set up an individual company**

You set up company constants for each of your companies for which you run payroll or account for time. When you set up an individual company or make changes to an existing company's name or address, the system automatically updates the Address Book system.

### **To set up an individual company**

On Payroll Company Constants

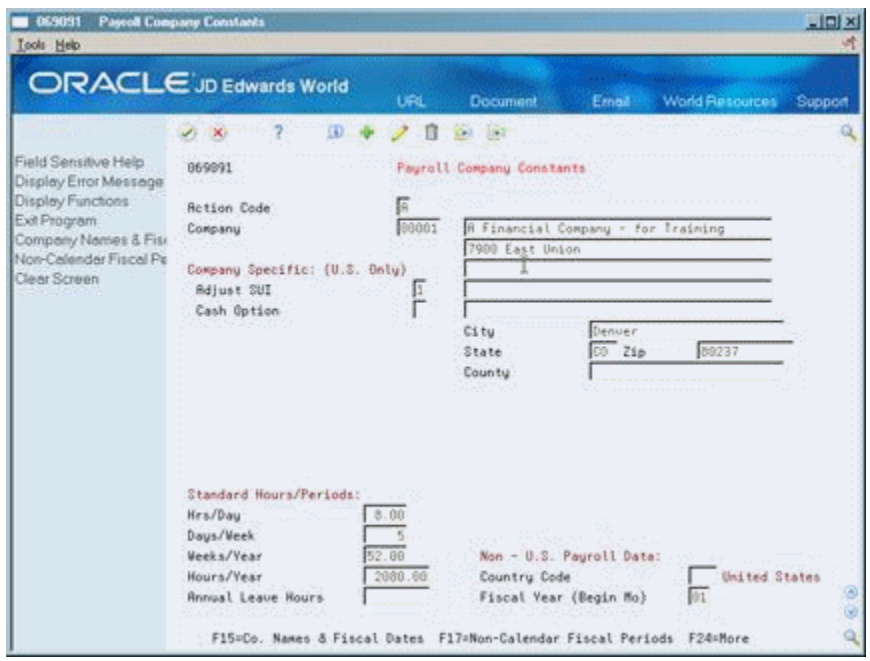

*Figure 39–3 Payroll Company Constants screen*

- **1.** Complete the following fields:
	- Company
	- Company Name
	- Company Address
	- Fiscal Year
- **2.** To identify the standard time worked by salaried or auto employees, complete the following fields:
	- Hours/Day
	- Days/Week
	- Weeks/Year
	- Hours/Year
- **3.** For U.S. payroll companies only, complete the following fields:
	- Adjust SUI
	- Cash Option
- **4.** If you process Canadian or both U.S. and Canadian payroll, complete the following fields:
	- **International**
	- Country Code

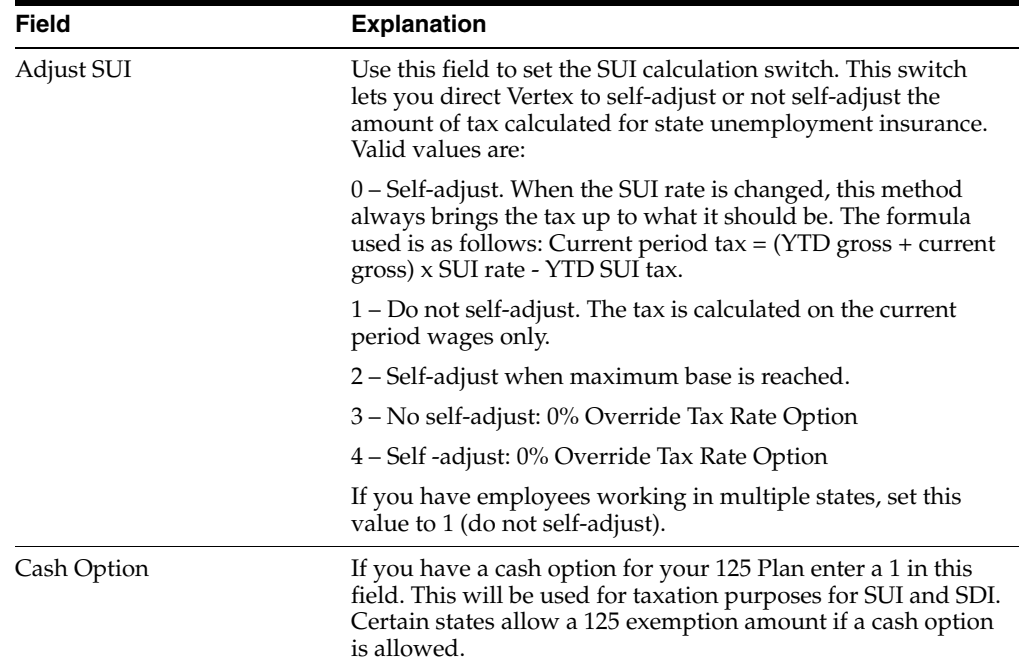

# **39.2.4 What You Should Know About**

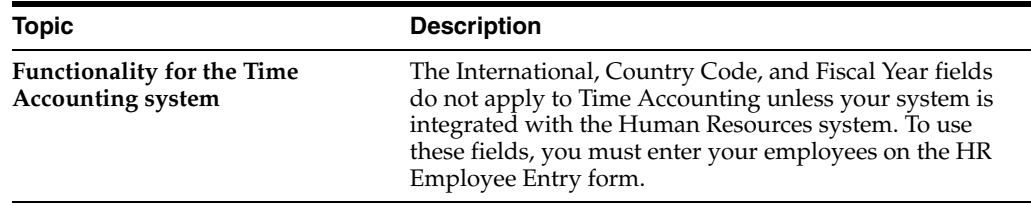

# **39.3 Setting Up Business Unit Constants**

### **Navigation**

**From Payroll Master (G07), enter 29** 

**From Payroll Setup (G074), choose Payroll General Constants** 

### **From Payroll General Constants (G0741) choose Business Unit Constants**

You set up business unit constants to define default information associated with a business unit to expedite time entry and automatically process payroll information, such as flat burden at the business unit level.

Setting up business unit constants also allows companies in the U.S. to:

Setting up payroll business unit constants also allows you to:

- Define taxing authorities for a business unit
- Specify a business unit as a certified job for governmental reporting purposes
- Define information for tip processing purposes

When you set up a business unit, the system adds it to the General Accounting Business Unit Master table (F0006) if the business unit does not already exist in that table. In many companies, business units are set up in the JD Edwards World General Accounting system by the Accounting department.

You must use the General Accounting System and not the Payroll system to change any of the following information:

- Level of detail
- Posting edit code
- Company number
- Equipment rate code

# **39.3.1 Before You Begin**

■ Review any existing business unit information

#### **To set up business unit constants**

On Business Unit Constants

*Figure 39–4 Business Unit Constants screen*

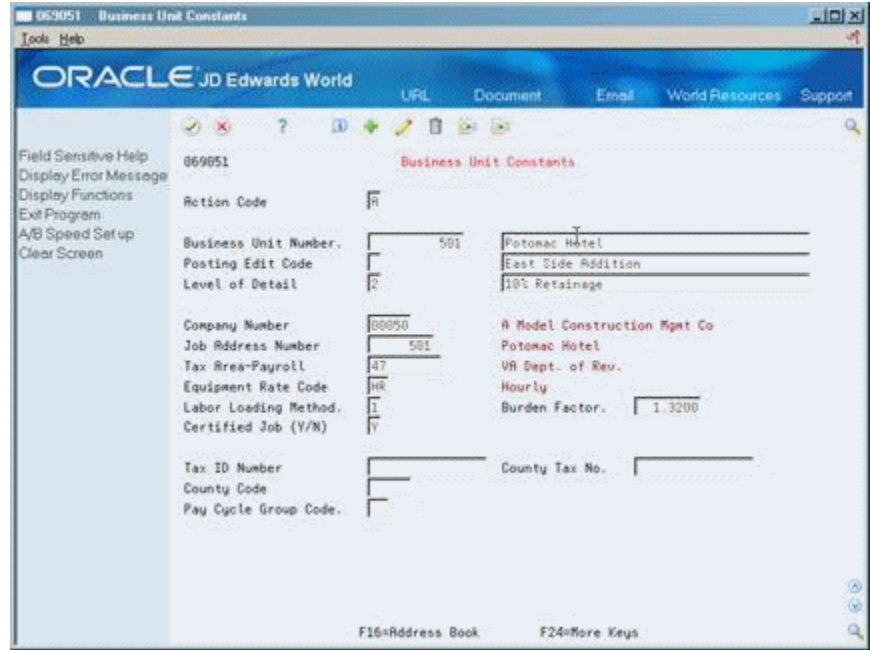

- **1.** Complete the following fields:
	- **Business Unit Number**
- **2.** Complete the following optional fields:
	- Job Address Number
	- Tax Area
	- Labor Loading Method
	- **Burden Factor**
	- Pay Cycle Group Code

The remaining business unit constants fields are not applicable to the Time Accounting system. The system enters default values for any required fields, if you leave them blank.

- **3.** For governmental reporting in the U.S. only, complete the following optional field:
	- Certified Job
- **4.** For U.S. business units that have employees who receive tips, complete the following fields:
	- Tax ID Number
	- Effective Date From
	- **Effective Date Thru**
	- Establishment Type (TY)
	- Allocation Method (M)
	- Allocation Percent
	- Average Days Per Month
	- Minimum Wage

The County Tax Number, County Code, Job Type, and Denomination Minimum fields are for future use and are inactive for this release.

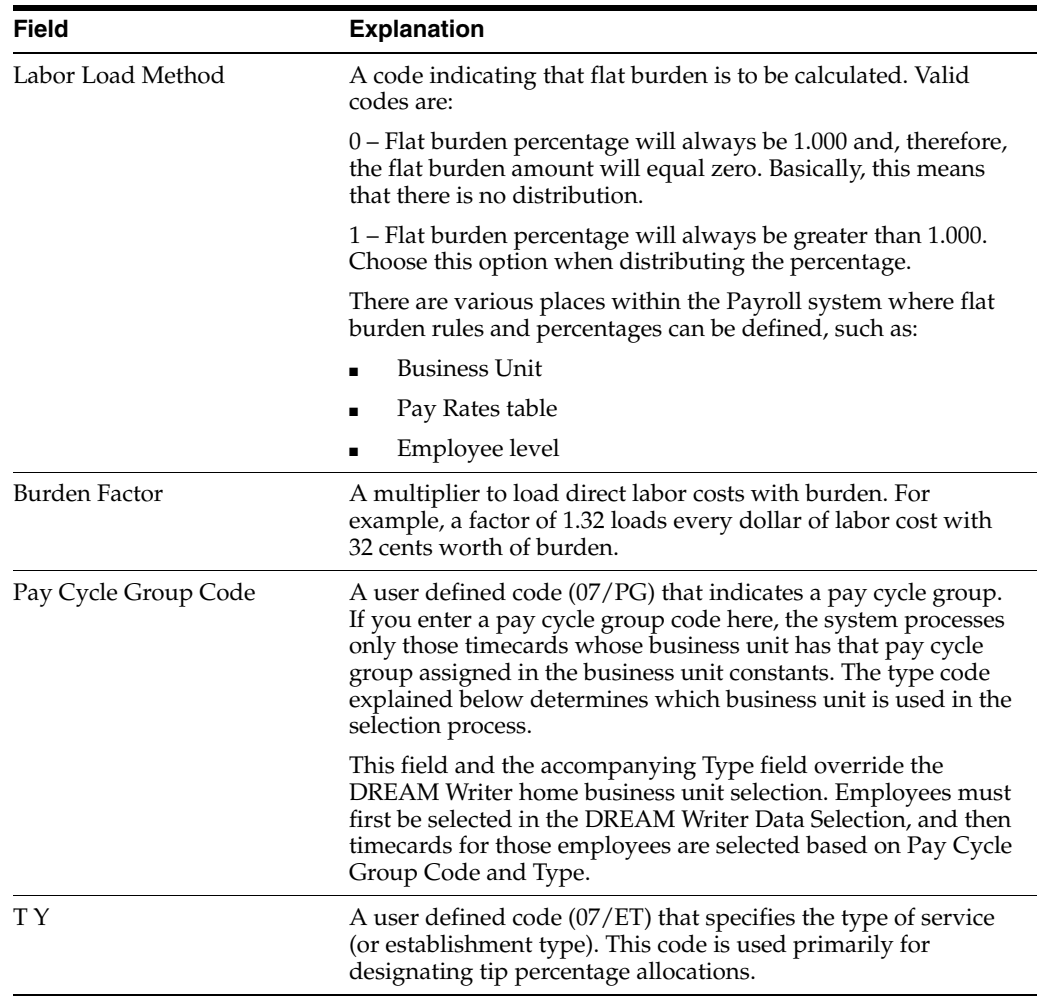

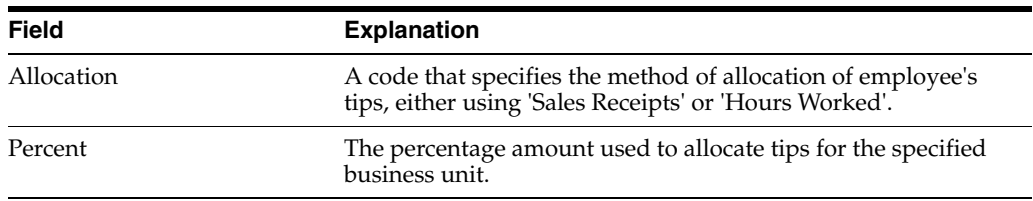

#### **See Also:**

Section [39.10, "Reviewing the Business Unit Constants Report."](#page-309-0)

### **39.3.2 Processing Options**

See Section [62.1, "Business Unit Constants \(P069051\)"](#page-564-0)

# **39.4 Setting Up Master Pay Cycles**

#### **Navigation**

**From Payroll Master (G07), enter 29** 

**From Payroll Setup (G074), choose Payroll General Constants** 

#### **From Payroll General Constants (G0741), choose Master Pay Cycles**

You set up master pay cycles to provide dates for each payroll of the year. The system uses these dates during the pre-payroll step of the payroll cycle. When you set up master pay cycles, you also minimize the risk of keying errors during pre-payroll because certain values have already been entered. Within a master pay cycle, you define the length of the pay periods as well as corresponding payment dates.

Master pay cycles allow you to define the following information:

- Pay period ending dates
- Identifiers for the pay period
- Payment dates for each pay period
- Withholding period indicators to determine the calculation of DBAs
- Integrity period numbers for storing tips history
- Standard hours per pay period for autopay

Setting up master pay cycles includes:

- Setting up a master pay cycle for the current year
- Setting up a similar master pay cycle for the next year

You set up a master pay cycle for the current year to run payroll cycles for the current year. You must set up a new master pay cycle each year. If you already have a master pay cycle for the current year, you can set up a pay cycle for the next year.

To simplify the setup process, you set up a master pay cycle for the next year that is similar to the current year's master pay cycle. You can duplicate a current cycle indicating whether you want to increment the pay period end dates for the new year. For example, if your company's pay period ends on the 15th of each month, you do not want to increment, or align dates. If your company always pays on the first and third Fridays of each month, you want to increment dates to account for the changed date in the new year.

# **39.4.1 Before You Begin**

■ Set up user defined code list 07/PY to define the names of the pay cycles.

### **To set up a master pay cycle for the current year**

On Master Pay Cycles

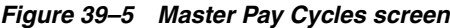

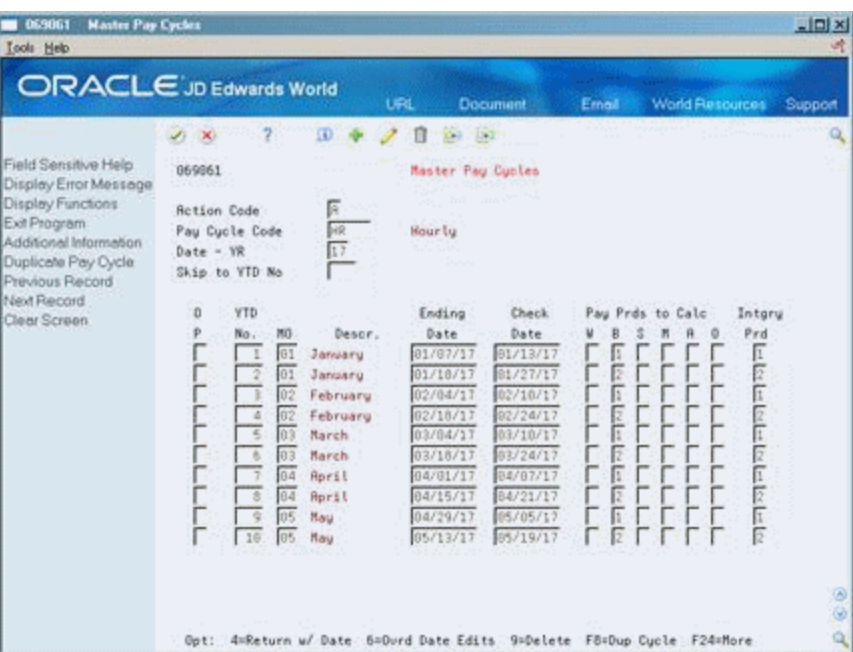

- **1.** Complete the following fields:
	- Pay Cycle Code
	- Date Year
	- Year to Date Pay Period Number
	- Month
	- Ending Date
	- Check Date
	- Integrity Period
- **2.** Complete one of the following fields:
	- Pay Periods to Calculate Withholding Weekly
	- Pay Periods to Calculate Withholding Biweekly
	- Pay Periods to Calculate Withholding Semimonthly
	- Pay Periods to Calculate Withholding Monthly
	- Pay Periods to Calculate Withholding Annually
	- Pay Periods to Calculate Withholding Other
- **3.** Access the detail area.
- **4.** To set up standard hours for automatic pay employees, enter a standard number of hours to use for each pay frequency in one of the following fields:
	- Standard Hours Weekly
	- Standard Hours Biweekly
	- Standard Hours Semimonthly
	- Standard Hours Monthly
	- Standard Hours Annually
	- Standard Hours Other

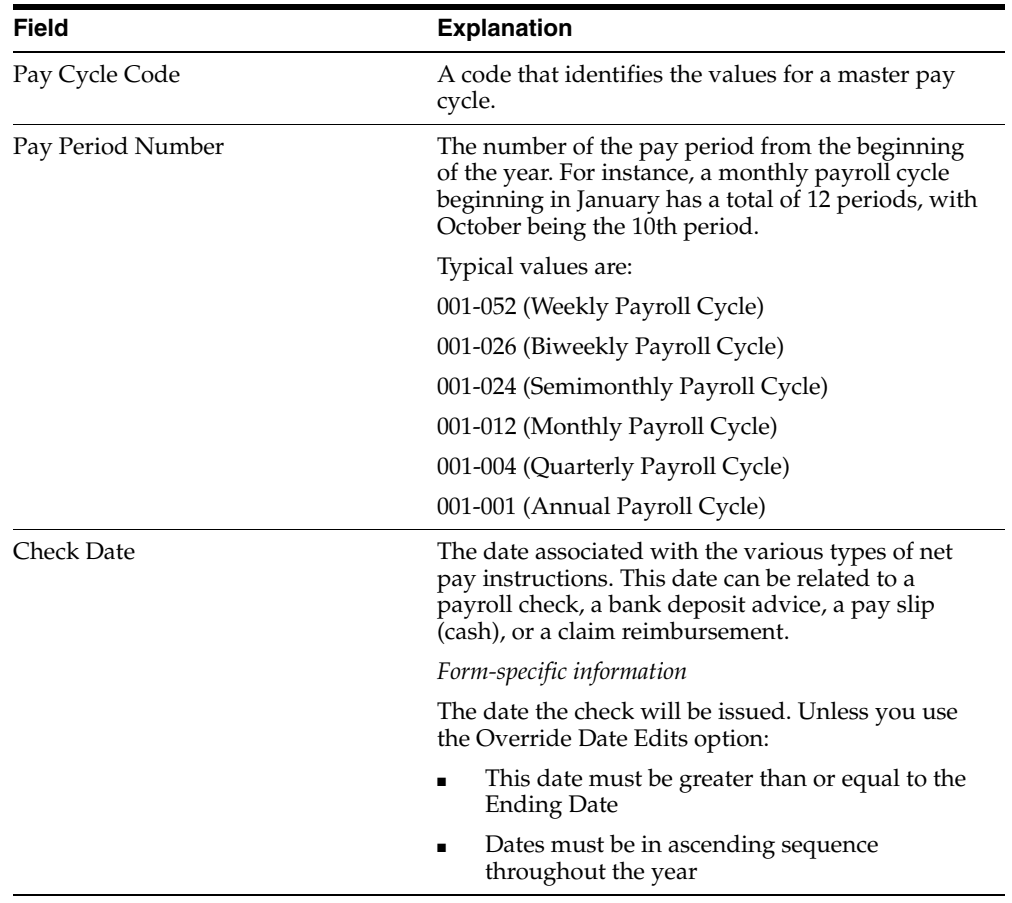

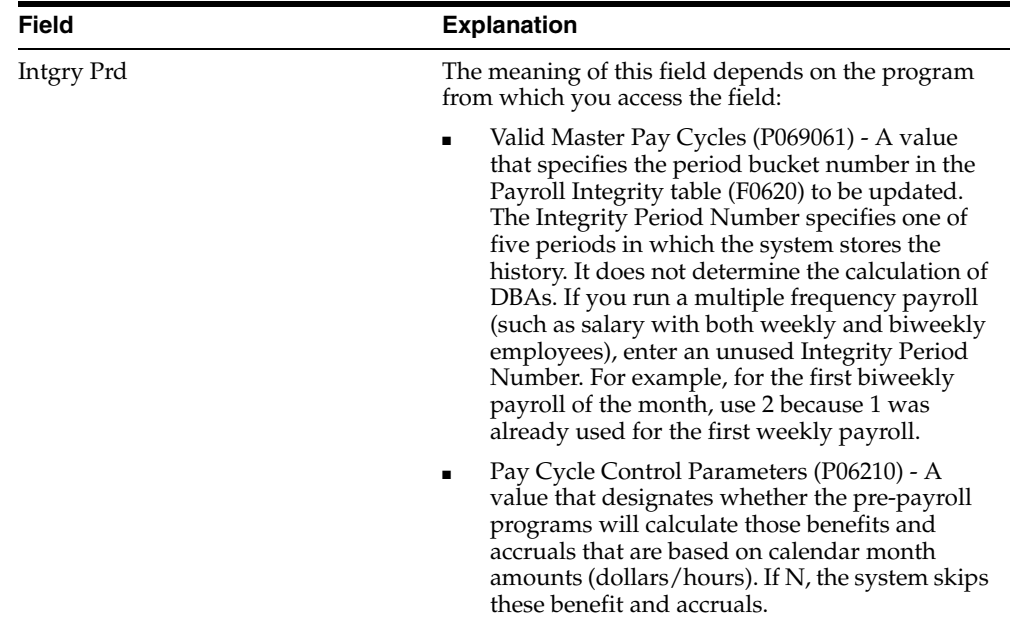

# **39.4.2 What You Should Know About**

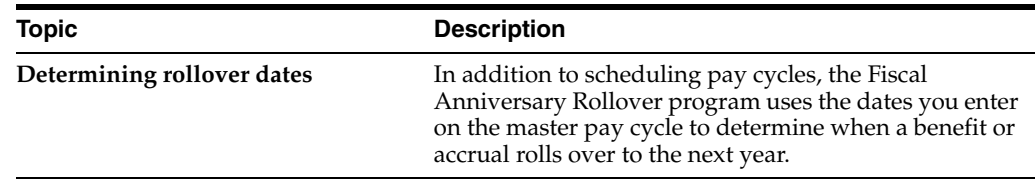

# **39.4.3 Setting Up a Similar Master Pay Cycle for the Next Year**

To simplify the setup process, you set up a master pay cycle for the next year that is similar to the current year's master pay cycle. You can duplicate a current cycle indicating whether you want to increment the pay period end dates for the new year. For example, if your company's pay period ends on the 15th of each month, you do not want to increment, or align dates. If your company always pays on the first and third Fridays of each month, you want to increment dates to account for the changed date in the new year.

### **To set up a similar master pay cycle for the next year**

On Master Pay Cycles

- **1.** Locate the pay cycle for the current year.
- **2.** Choose the Duplicate Cycle function.

*Figure 39–6 Duplicate Pay Cycle screen*

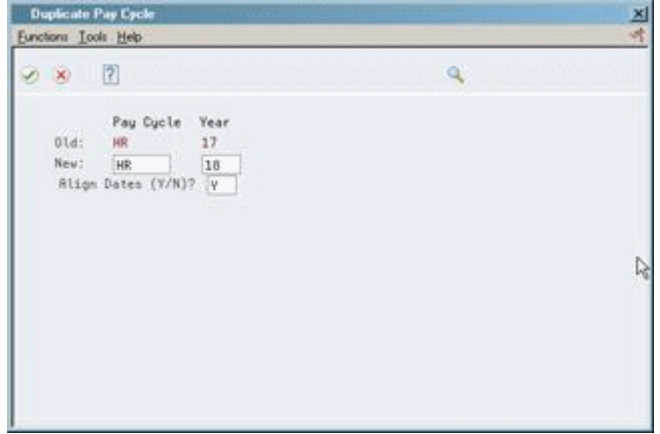

- **3.** On Duplicate Pay Cycle, complete the following fields:
	- Pay Cycle Code
	- Year
	- Align Dates

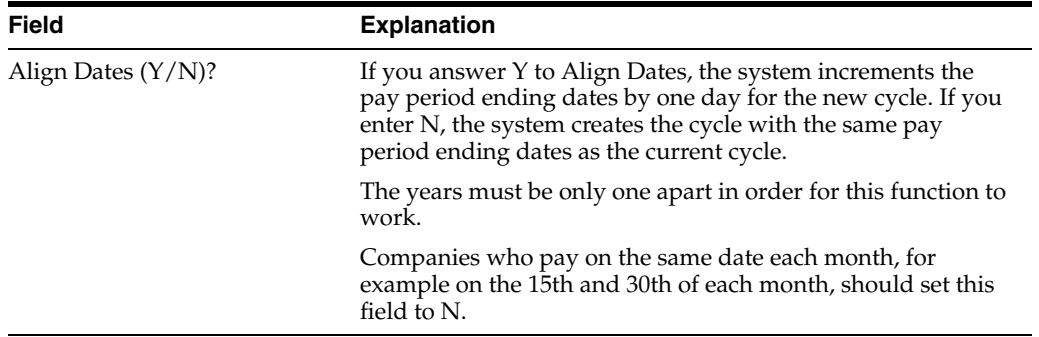

#### **See Also:**

- Section [17.1, "Processing Rollovers,"](#page-146-0)
- Section [39.11, "Reviewing the Master Pay Cycles Report."](#page-310-0)

# **39.5 Setting Up Pay Period Workweeks**

#### **Navigation**

**From Payroll Master (G07), enter 29** 

**From Payroll Setup (G074), choose Payroll General Constants** 

#### **From Payroll General Constants (G0741) choose Pay Period Workweeks**

Alternately, on Master pay Cycles, enter pay cycle code and year, and then select the function F10 (Pay Cycle Workweeks).

To comply with the Executive Order for Fair Pay and Safe Workplaces that is effective from January 1, 2017, federal contractors are required to provide transparency in the paychecks that they issue to their employees. According to the Order, paychecks must contain information about the hours worked, overtime hours, pay, and any additions to or deductions made from an employee's pay. This additional compensation

information enhances workers' awareness and understanding, promotes greater employer compliance with labor laws, and increases economy and efficiency in government contracting.

Use the Pay Period Workweeks program (P069064) to set up the weekly periods within the pay period dates that are established in the Master Pay Cycle. This setup determines the weekly date ranges for the weekly detail stub lines. You need to associate the workweeks by pay cycle code, year, and period number.

You can also use the function F8 on the Pay Period Workweeks program to copy the workweeks for the pay type automatically from the master pay cycle.

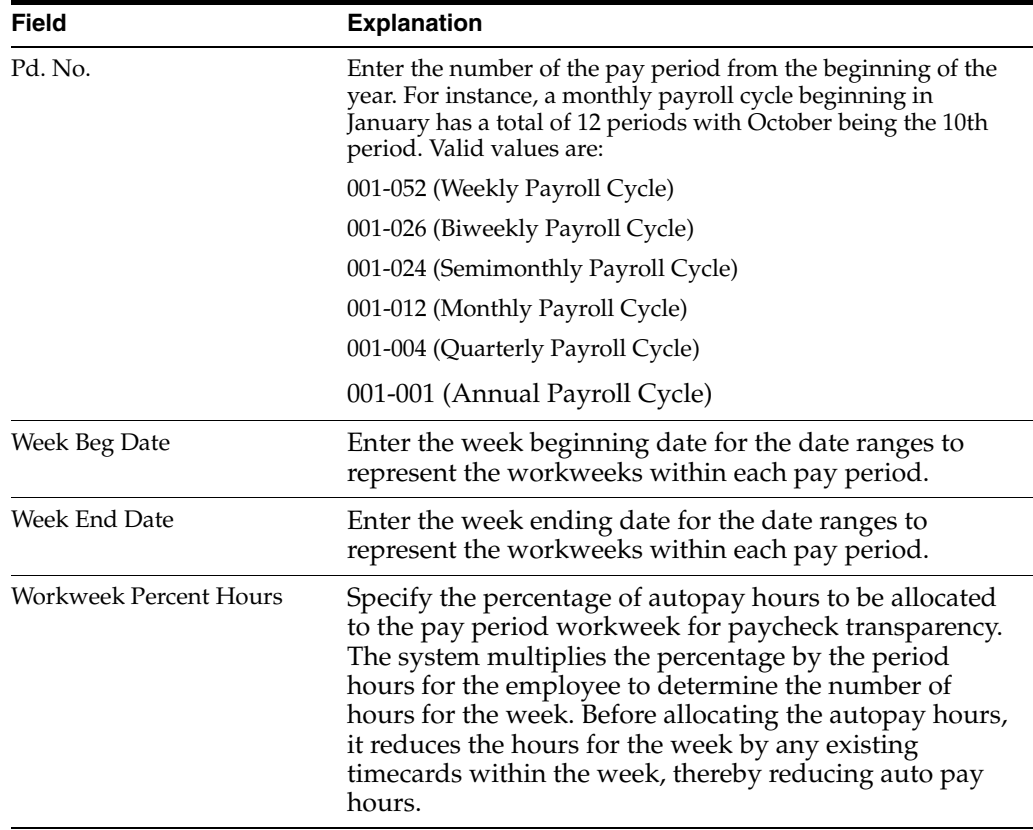

#### **To set up pay period workweeks**

# **39.6 Establishing Pay Type Ranges for Weekly Reporting**

### **Navigation**

**From Payroll Master (G07), enter 29** 

**From Payroll Setup (G074), choose Payroll General Constants** 

**From Payroll General Constants (G0741) choose Workweek Detail Pay Types**

Alternately, on Master pay Cycles, enter a pay cycle code and select the function F11 (Workweek Detail Pay Types).

Use the Workweek Detail Pay Types program (P069065) to enable customers to define the pay types that are applicable to reporting by workweek when the Paycheck

Transparency functionality is enabled. These pay types control which timecards are subject to reporting by workweek.

#### **To establish pay type ranges**

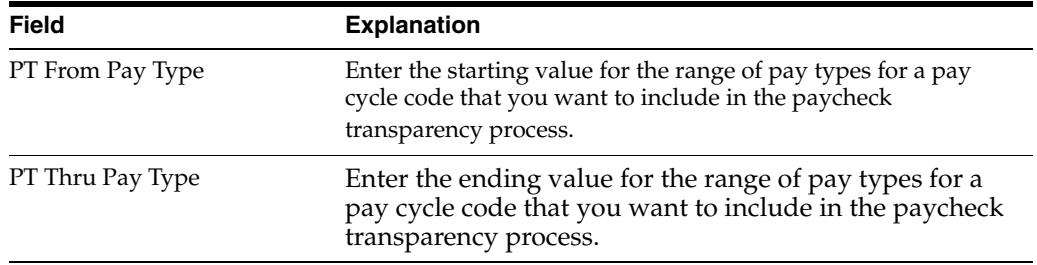

# **39.7 Setting Up a Denomination Code**

#### **Navigation**

**From Payroll Master (G07), enter 29** 

**From Payroll Setup (G074), choose Payroll General Constants** 

**From Payroll General Constants (G0741), choose Denomination Code Rev.**

You set up denomination codes to define the various denominations used to pay employees who receive cash payments. The system uses the information you define to produce pay slips in the correct denomination and for a bill count on a cash disbursement report.

# **39.7.1 Before You Begin**

■ Set up each domination value (face value of a bill or note) in user defined codes list 07/DN.

### **To set up a denomination code**

On Denomination Code Revisions

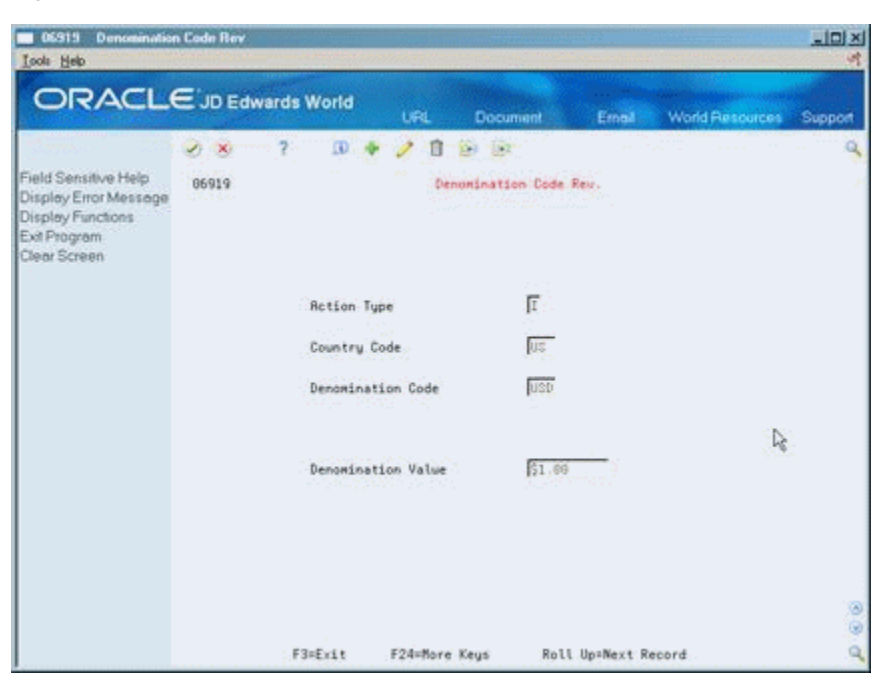

*Figure 39–7 Denomination Code Revisions screen*

Complete the following fields:

- Country Code
- Denomination Code
- Denomination Value

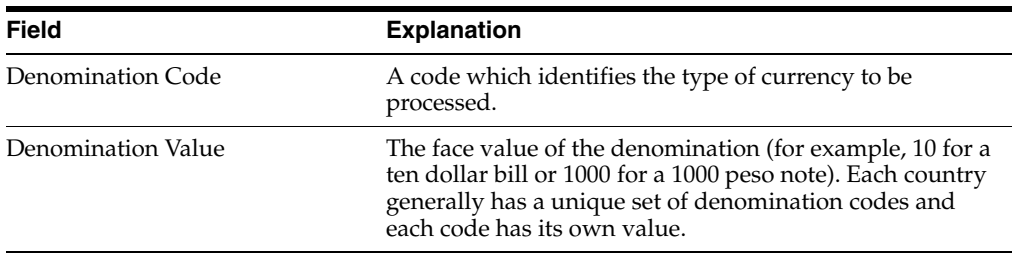

# **39.8 Setting Up Execution Control Parameters**

### **Navigation**

**From Payroll Master (G07), enter 29** 

**From Payroll Setup (G074), choose Payroll General Constants** 

#### **From Payroll General Constants (G0741), choose Execution Control Parameters**

You set up execution control parameters to specify the users who have the authority to execute the various steps of the payroll cycle. You can also specify who has authority to execute the reset features on a payroll ID.

Each payroll ID can have a unique set of control parameters. If the system finds no parameters for a specific ID, the system uses the parameters for ID 000. If no parameters exist for a specific payroll ID or for ID 000, the system processes payroll as if the execution control parameters are not activated. In this case, the person who runs the first step of the payroll cycle must run all steps in the cycle and reset options.

# **39.8.1 Before You Begin**

■ Enter Y in the Pay Cycle Control field on Payroll Company Constants for Company 00000 to activate the execution control parameters. If the code in this field is N (the default), the user who runs the first step of the payroll cycle must run all steps in the cycle.

#### **To set up execution control parameters**

On Execution Control Parameters

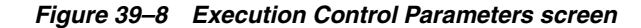

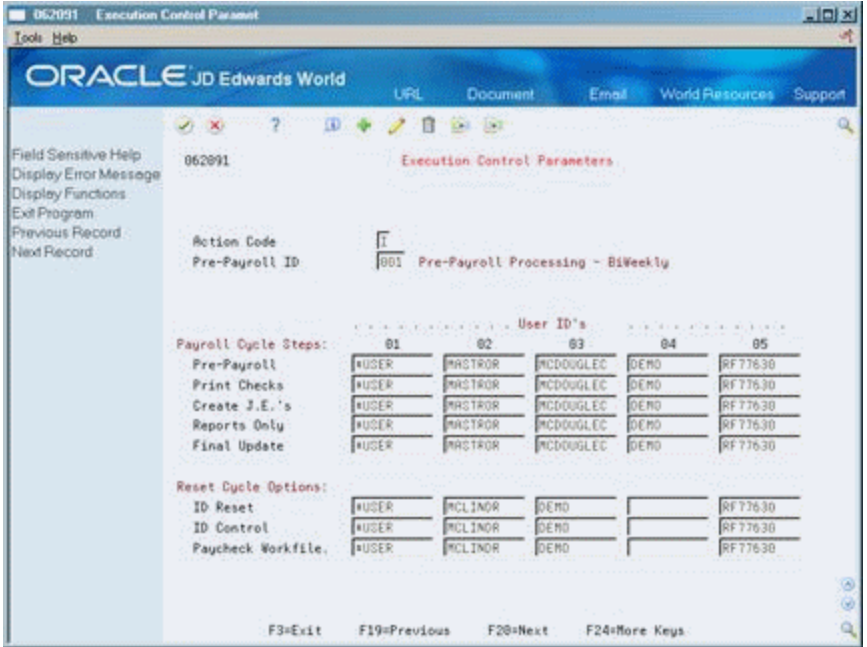

- **1.** Complete the following field:
	- Pre-Payroll
- **2.** In the fields which correspond to payroll cycle steps, enter the user ID of a maximum of five individuals authorized to complete each step and reset option.

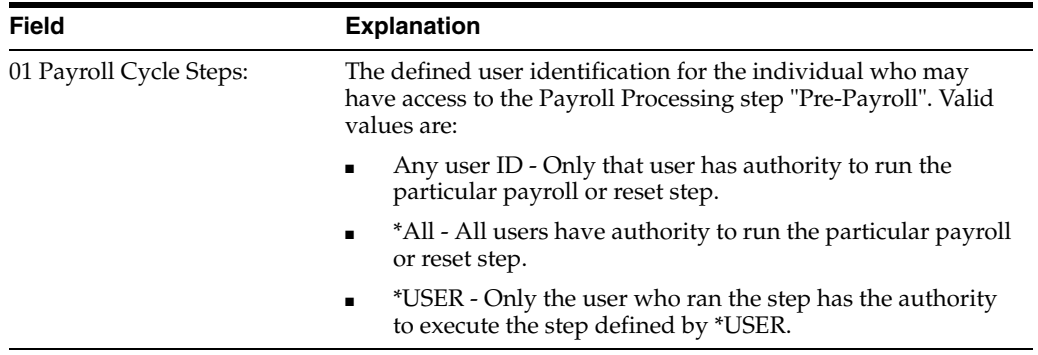

# **39.9 Choosing Fields for Future Data Revisions**

#### **Navigation**

**From Payroll Master (G07), enter 29** 

**From Payroll Setup (G074), choose Payroll General Constants** 

#### **From Payroll General Constants (G0741), choose Specify Future Data Fields**

You choose fields for future data revisions to activate data items in the employee master that can be updated using the future data functions. For example, you activate the Marital Status field so that you can change an employee's marital status in the employee master using the Future Data function.

You cannot change the activation value of some fields.

#### **To choose fields for future data revisions**

On Specify Future Data Fields

#### **BB 06041** Specify Future Data Fiel 니미지 Tools Help ORACLE JD Edwards World **URL** World Resources Support Document Email 00 7 8 4 2 8 8 8 Field Sensitive Help 86841 Specify Future Data Fields Display Error Message Display Functions **Retion Code**  $\sqrt{1}$ Exit Program F060116 Employee Master Data File More Details Data ham Search W.  $\mathcal{M}$ Clear Screen  $\frac{W}{W}$  Home State<br>  $\frac{W}{W}$  Home City<br>  $\frac{W}{W}$  Business Unit<br>
Business Unit<br>
Business Unit<br>  $\frac{W}{W}$  Pay Class(H/S/ V Home Company V Home Business Unit Business Unit - Last Worked Y Check Route Code V Pay Frequency  $V$  Pay Class (H/S/P) ۵ Ġ ä F9=Data Item Search: F24=More Keys

*Figure 39–9 Specify Future Data Fields screen*

- **1.** Next to the data item that you would like to activate, enter a Y in the following field:
	- Yes/No
- **2.** To review the data item code associated with the data item description, access the detail area.

# <span id="page-309-0"></span>**39.10 Reviewing the Business Unit Constants Report**

### **Navigation**

**From Payroll Master (G07), enter 29** 

**From Payroll Setup (G074), choose Payroll General Constants** 

### **From Payroll General Constants (G0741), choose Reports - Business Unit Constants**

You run the Business Unit Constants Print report to verify your entries on Business Unit Constants. The report lists detailed information about business units which is contained in both the Business Unit Master table and the Payroll Business Unit table. You can run this report any time.

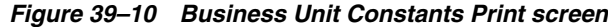

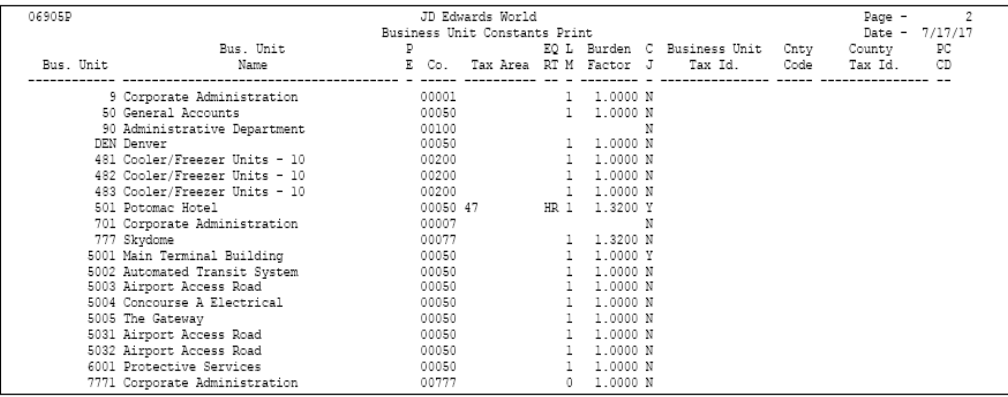

# **39.10.1 Processing Options**

See Section [62.2, "Business Unit Constants Print \(P06905P\)"](#page-565-0)

# <span id="page-310-0"></span>**39.11 Reviewing the Master Pay Cycles Report**

#### **Navigation**

**From Payroll Master (G07), enter 29** 

**From Payroll Setup (G074), choose Payroll General Constants** 

### **From Payroll General Constants (G0741), choose Master Pay Cycles Report**

The Master Pay Cycles report lists the information you entered on Master Pay Cycles. The report includes the following:

- Year
- Pay cycles by month and periods within each month
- Standard number of hours included in each pay period

Review this report to verify that the information you entered during system setup is correct.

| 06906P |                         | JD Edwards World<br>Master Pay Cycles |                    |  |                                             |  |  |  |  |  |                                                                                |  |  | Page $-1$ | Date - $01/03/17$ |  |
|--------|-------------------------|---------------------------------------|--------------------|--|---------------------------------------------|--|--|--|--|--|--------------------------------------------------------------------------------|--|--|-----------|-------------------|--|
|        | Pay Cycle Code . BW     |                                       |                    |  |                                             |  |  |  |  |  |                                                                                |  |  |           |                   |  |
|        | Date - Yr. 17           |                                       |                    |  |                                             |  |  |  |  |  |                                                                                |  |  |           |                   |  |
|        | YTD Pav                 | No. Period Mo Description             | Date P W B S M A O |  |                                             |  |  |  |  |  | Check P Pay Period No. Standard Hours<br>Weekly Bi-Wkly Semi-Mo Monthly Annual |  |  |           | Other             |  |
|        |                         | 1 01/03/17 01 January 01/09/17 1      |                    |  | 1                                           |  |  |  |  |  | 80.00                                                                          |  |  |           |                   |  |
|        |                         | 2 01/17/17 01 January 01/23/17 2      |                    |  | 2                                           |  |  |  |  |  | 80.00                                                                          |  |  |           |                   |  |
|        |                         | 3 01/31/17 02 February 02/06/17 1     |                    |  |                                             |  |  |  |  |  | 80.00                                                                          |  |  |           |                   |  |
|        |                         | 4 02/14/17 02 February 02/20/17 2     |                    |  | 2                                           |  |  |  |  |  | 80.00                                                                          |  |  |           |                   |  |
|        |                         | 5 02/28/17 03 March 03/06/17 1        |                    |  |                                             |  |  |  |  |  | 80.00                                                                          |  |  |           |                   |  |
|        |                         | 6 03/14/17 03 March 03/20/17 2        |                    |  | $\overline{c}$                              |  |  |  |  |  | 80.00                                                                          |  |  |           |                   |  |
|        |                         | 7 03/28/17 04 April 04/03/17 1        |                    |  | $\,1$                                       |  |  |  |  |  | 80.00                                                                          |  |  |           |                   |  |
|        |                         | 8 04/11/17 04 April 04/17/17 2        |                    |  | $\begin{smallmatrix}2\1\1\end{smallmatrix}$ |  |  |  |  |  | 80.00                                                                          |  |  |           |                   |  |
|        | 9 04/25/17 05 May       |                                       | 05/01/17 1         |  |                                             |  |  |  |  |  | 80.00                                                                          |  |  |           |                   |  |
|        | 10 05/09/17 05 May      |                                       | 05/15/17 2         |  | $\overline{2}$                              |  |  |  |  |  | 80.00                                                                          |  |  |           |                   |  |
|        |                         | 11 05/23/17 05 May 05/29/17 3         |                    |  | 3                                           |  |  |  |  |  | 80.00                                                                          |  |  |           |                   |  |
|        |                         | 12 06/06/17 06 June 06/12/17 1        |                    |  | 1                                           |  |  |  |  |  | 80.00                                                                          |  |  |           |                   |  |
|        | 13 06/20/17 06 June     |                                       | 06/26/17 2         |  | $\boldsymbol{2}$                            |  |  |  |  |  | 80.00                                                                          |  |  |           |                   |  |
|        | 14 07/04/17 07 July     |                                       | 07/10/17 1         |  |                                             |  |  |  |  |  | 80.00                                                                          |  |  |           |                   |  |
|        | 15 07/18/17 07 July     |                                       | $07/24/17$ 2       |  | 2                                           |  |  |  |  |  | 80.00                                                                          |  |  |           |                   |  |
|        |                         | 16 08/01/17 08 August 08/07/17 1      |                    |  | 1                                           |  |  |  |  |  | 80.00                                                                          |  |  |           |                   |  |
|        |                         | 17 08/15/17 08 August 08/21/17 2      |                    |  | $\overline{\mathbf{c}}$                     |  |  |  |  |  | 80.00                                                                          |  |  |           |                   |  |
|        |                         | 18 08/29/17 09 September 09/04/17 1   |                    |  | $\frac{1}{2}$                               |  |  |  |  |  | 80.00                                                                          |  |  |           |                   |  |
|        |                         | 19 09/12/17 09 September 09/18/17 2   |                    |  |                                             |  |  |  |  |  | 80.00                                                                          |  |  |           |                   |  |
|        |                         | 20 09/26/17 10 October 10/02/17 1     |                    |  | 1                                           |  |  |  |  |  | 80.00                                                                          |  |  |           |                   |  |
|        |                         | 21 10/10/17 10 October 10/16/17 2     |                    |  | 2                                           |  |  |  |  |  | 80.00                                                                          |  |  |           |                   |  |
|        |                         | 22 10/24/17 10 October 10/30/17 3     |                    |  | 3                                           |  |  |  |  |  | 80.00                                                                          |  |  |           |                   |  |
|        | 23 11/07/17 11 November |                                       | 11/13/17 1         |  |                                             |  |  |  |  |  | 80.00                                                                          |  |  |           |                   |  |
|        | 24 11/21/17 11 November |                                       | 11/27/17 2         |  | $\overline{2}$                              |  |  |  |  |  | 80.00                                                                          |  |  |           |                   |  |
|        | 25 12/05/17 12 December |                                       | 12/11/17 1         |  |                                             |  |  |  |  |  | 80.00                                                                          |  |  |           |                   |  |
|        | 26 12/17/17 12 December |                                       | $12/24/17$ 2       |  | 2                                           |  |  |  |  |  | 80.00                                                                          |  |  |           |                   |  |

*Figure 39–11 Master Pay Cycles report*

# **39.11.1 Processing Options**

See Section [62.3, "Print Master Pay Cycle \(P06906P\)"](#page-565-1)

# **Set Up Payroll Cycle Reports**

Setting up payroll cycle reports allows you to set up your own versions of the reports generated during a payroll cycle. If you do not set up your own versions, the system uses the DEMO version that JD Edwards World provides. Setting up your own version allows you to customize the title of the report, change the sequence, and meet your company's reporting needs.

When you select one of these reports as a menu selection from the setup menu, it is available only for the purpose of report setup. You cannot run the reports directly from this menu.

Setting up payroll cycle reports consists of the following tasks:

- Section [40.1, "Setting Up the Payroll Register,"](#page-312-0)
- Section [40.2, "Setting Up the Summary Payroll Register,"](#page-313-0)
- Section [40.3, "Setting Up the Time and Pay Exception Report,"](#page-314-0)
- Section [40.4, "Setting Up the Transaction Audit Report,"](#page-314-1)
- Section [40.5, "Setting Up the Workers Compensation Insurance Register,"](#page-315-0)
- Section [40.6, "Setting Up the General Liability Insurance Register,"](#page-315-1)
- Section [40.7, "Setting Up the DBA Register,"](#page-316-0)
- Section [40.8, "Setting Up the Wage Attachment Report,"](#page-316-1)
- Section [40.9, "Setting Up the Time and Pay Register,"](#page-317-0)
- Section [40.10, "Setting Up the Terminated Employees Report."](#page-317-1)

# <span id="page-312-0"></span>**40.1 Setting Up the Payroll Register**

#### **Navigation**

**From Payroll Master (G07), enter 29** 

**From Payroll Setup (G074), choose Pay Cycle Report Setup** 

### **From Pay Cycle Report Setup (G0746), choose Payroll Register**

Use the Payroll Register to verify that the employees' gross-to-net amounts are correct. You can review employee earnings for this payroll cycle. The report lists the following information and can be sequenced and totaled to meet your company's needs:

- Pay types and deductions for each employee
- Totals by pay types and deductions for each business unit
- Totals by pay types and deductions for each company
- Grand totals by pay types and deductions for all companies in the payroll version

**Note:** When you select this report as a menu selection from the setup menu, it is available only for the purpose of report setup. You cannot run the reports directly from this menu.

# **40.1.1 What You Should Know About**

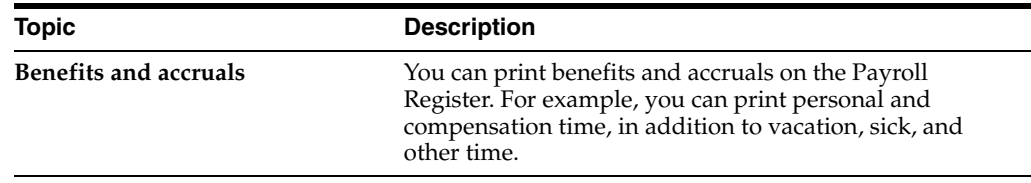

# **40.1.2 Processing Options**

See Section [62.4, "Payroll Register \(P063012\)"](#page-565-2)

# **40.1.3 Data Selection for the Payroll Register**

You should not change the data selection for this report.

# **40.1.4 Data Sequence for the Payroll Register**

Pre-payroll, Payroll Register, and Payroll Summary reports must have the same sequence.

# <span id="page-313-0"></span>**40.2 Setting Up the Summary Payroll Register**

#### **Navigation**

**From Payroll Master (G07), enter 29** 

**From Payroll Setup (G074), choose Pay Cycle Report Setup** 

**From Pay Cycle Report Setup (G0746), choose Summary Payroll Register**

The Summary Payroll Register lists one line per check, and shows which employees' gross-to-net calculations are incorrect. If you are processing payroll for a large number of employees, you might find it easier to use the Summary Payroll Register to review employees' gross-to-net earnings instead of the Payroll Register.

**Note:** When you select this report as a menu selection from the setup menu, it is available only for the purpose of report setup. You cannot run the reports directly from this menu.

### **40.2.1 Processing Options**

See Section [62.5, "Summary Payroll Register \(P063013\)"](#page-565-3)

# **40.2.2 Data Selection for the Summary Payroll Register**

You should not change the data selection for this report.

# <span id="page-314-0"></span>**40.3 Setting Up the Time and Pay Exception Report**

### **Navigation**

**From Payroll Master (G07), enter 29** 

**From Payroll Setup (G074), choose Pay Cycle Report Setup** 

### **From Pay Cycle Report Setup (G0746), choose Time & Pay Exception**

When you request the Time and Pay Entry Journal during pre-payroll processing, the system prints the Time and Pay Exception report only if exceptions occur. Use this report to identify employees whose timecards might contain errors. For example, this report lists employees whose hour or rate amounts are more than the maximum or less than the minimum amounts you specified in the processing options for this report.

If you set up Enhanced Subledger Accounting, you can view these values on the report.

#### **See:**

Work with Enhanced Subledger Accounting in the*JD Edwards World General Accounting I Guide* for more information.

**Note:** When you select this report as a menu selection from the setup menu, it is available only for the purpose of report setup. You cannot run the reports directly from this menu.

### **40.3.1 Processing Options**

See Section [62.6, "Time and Pay Entry Journal \(P06305\)"](#page-566-0)

# **40.3.2 Data Selection for Time and Pay Exception Report**

You should not change the data selection for this report.

# <span id="page-314-1"></span>**40.4 Setting Up the Transaction Audit Report**

### **Navigation**

**From Payroll Master (G07), enter 29** 

**From Payroll Setup (G074), choose Pay Cycle Report Setup** 

### **From Pay Cycle Report Setup (G0746), choose Transaction Audit Report**

You use the Transaction Audit report to review deduction, benefit, and accrual information for all employees in your payroll cycle.

> **Note:** When you select this report as a menu selection from the setup menu, it is available only for the purpose of report setup. You cannot run the reports directly from this menu.

# **40.4.1 Data Selection for the Transaction Audit Report**

You should not change the data selection for this report.

# <span id="page-315-0"></span>**40.5 Setting Up the Workers Compensation Insurance Register**

#### **Navigation**

**From Payroll Master (G07), enter 29** 

**From Payroll Setup (G074), choose Pay Cycle Report Setup** 

**From Pay Cycle Report Setup (G0746), choose Workers Comp Insurance Register**

The Workers Compensation Insurance Register lists detailed workers compensation information for all employees included in the pre-payroll processing. This report provides subtotals along with each employee's workers compensation code, work state, company, and grand totals. You must process journal entries prior to running this report, because the system calculates this information during the journal entry step of the payroll cycle.

**Note:** When you select this report as a menu selection from the setup menu, it is available only for the purpose of report setup. You cannot run the reports directly from this menu.

# **40.5.1 Processing Options**

See Section [62.7, "Workers Compensation Register \(P063601\)"](#page-566-1)

### **40.5.2 Data Selection for Workers Compensation Insurance Register**

You should not change the data selection for this report.

# <span id="page-315-1"></span>**40.6 Setting Up the General Liability Insurance Register**

### **Navigation**

**From Payroll Master (G07), enter 29** 

**From Payroll Setup (G074), choose Pay Cycle Report Setup** 

**From Pay Cycle Report Setup (G0746), choose General Liability Insurance Register**

The General Liability Insurance Register is similar to the Workers Compensation Register, but lists general liability insurance information. You must post the journal entries before running this report. If you do not, no information is available.

**Note:** When you select this report as a menu selection from the setup menu, it is available only for the purpose of report setup. You cannot run the reports directly from this menu.

# **40.6.1 Processing Options**

See Section [62.8, "General Liability Insurance Register \(P063651\)"](#page-566-2)

# **40.6.2 Data Selection for General Liability Insurance Register**

You should not change the data selection for this report.

# <span id="page-316-0"></span>**40.7 Setting Up the DBA Register**

### **Navigation**

**From Payroll Master (G07), enter 29** 

**From Payroll Setup (G074), choose Pay Cycle Report Setup** 

### **From Pay Cycle Report Setup (G0746), choose DBA Register**

The DBA Register includes the same information as the Transaction Audit report (Deduction/Benefit/Accrual report), but it lists all employees in the pre-payroll processing by deduction, benefit, and accrual.

**Note:** When you select this report as a menu selection from the setup menu, it is available only for the purpose of report setup. You cannot run the reports directly from this menu.

# **40.7.1 Processing Options**

See Section [62.9, "DBA Register \(P063062\)"](#page-567-0)

# **40.7.2 Data Selection for DBA Register**

You should not change the data selection for this report.

# <span id="page-316-1"></span>**40.8 Setting Up the Wage Attachment Report**

### **Navigation**

**From Payroll Master (G07), enter 29** 

**From Payroll Setup (G074), choose Pay Cycle Report Setup** 

### **From Pay Cycle Report Setup (G0746), choose Wage Attachment**

The Wage Attachment report lists all employee wage attachments by payee. Listings with an unspecified payee are for loans.

# **40.8.1 Data Selection for Wage Attachment Report**

You should not change the data selection for this report.

**Note:** When you select this report as a menu selection from the setup menu, it is available only for the purpose of report setup. You cannot run the reports directly from this menu.

# **40.8.2 Processing Options**

See Section [62.10, "Wage Attachment History Report by Payee \(P06344\)"](#page-567-1)

# <span id="page-317-0"></span>**40.9 Setting Up the Time and Pay Register**

#### **Navigation**

**From Payroll Master (G07), enter 29** 

**From Payroll Setup (G074), choose Pay Cycle Report Setup** 

**From Pay Cycle Report Setup (G0746), choose Time and Pay Register**

The Time and Pay Register lists the time and pay totals for the current payroll. You can choose to include employee totals on the report. Processing options determine what data is printed on the report. When you request this report in pre-payroll, the system prints the Time and Pay Exception report.

**Note:** When you select this report as a menu selection from the setup menu, it is available only for the purpose of report setup. You cannot run the reports directly from this menu.

# **40.9.1 Processing Options**

See Section [62.11, "Time & Pay Entry Register \(P063002\)"](#page-567-2)

# **40.9.2 Data Selection for Time and Pay Register**

You should not change the data selection for this report.

# <span id="page-317-1"></span>**40.10 Setting Up the Terminated Employees Report**

#### **Navigation**

**From Payroll Master (G07), enter 29** 

**From Payroll Setup (G074), choose Pay Cycle Report Setup** 

### **From Pay Cycle Report Setup (G0746), choose Terminated Employees Report**

The Terminated Employees report lists those employees whose employment with the company has ended during the pay period.

**Note:** When you select this report as a menu selection from the setup menu, it is available only for the purpose of report setup. You cannot run the reports directly from this menu.

# **40.10.1 Setting Up the Piecework Check Stub**

The check stub attachment includes the detail information for employees compensated on a piecework basis. This system includes this attachment with the employee payments.

**Note:** When you select this report as a menu selection from the setup menu, it is available only for the purpose of report setup. You cannot run the reports directly from this menu.

# **Set Up Net Pay Reports and Forms**

This chapter contains these topics:

- Section [41.1, "Setting Up Net Pay Reports and Forms,"](#page-318-0)
- Section [41.2, "Setting Up Payroll Checks,"](#page-318-1)
- Section [41.3, "Setting Up Automatic Deposit Forms,"](#page-319-0)
- Section [41.4, "Setting Up Cash Pay Slips,"](#page-319-1)
- Section [41.5, "Setting Up the Payroll Check Register,"](#page-319-2)
- Section [41.6, "Setting Up Check Overflow Forms."](#page-320-0)

# <span id="page-318-0"></span>**41.1 Setting Up Net Pay Reports and Forms**

To add flexibility for distribution of payments, you can set up data sequencing for net pay reports and forms. All report versions that you process in a single payroll must have the same version name. Setting up net pay reports and forms consists of the following tasks:

- Setting Up Payroll Checks
- **Setting Up Automatic Deposit Forms**
- Setting Up Cash Pay Slips
- Setting Up the Payroll Check Register
- Setting Up Check Overflow Forms

# <span id="page-318-1"></span>**41.2 Setting Up Payroll Checks**

#### **Navigation**

**From Payroll Master (G07), enter 29** 

**From Payroll Setup (G074), choose Pay Cycle Report Setup** 

**From Pay Cycle Report Setup (G0746), choose Payroll Checks**

You set up payroll checks to determine the information and sequence that you want when the system prints payroll checks.

**Note:** When you select this report as a menu selection from the setup menu, it is available only for the purpose of report setup. You cannot run the reports directly from this menu.

# **41.2.1 Processing Options**

See Section [62.12, "Print Checks \(P06231\)"](#page-568-0)

# <span id="page-319-0"></span>**41.3 Setting Up Automatic Deposit Forms**

### **Navigation**

**From Payroll Master (G07), enter 29** 

**From Payroll Setup (G074), choose Pay Cycle Report Setup** 

#### **From Pay Cycle Report Setup (G0746), choose Auto Deposit Forms**

You set up automatic deposit forms to determine the information that you want to print when the system is set to print automatic deposit information.

**Note:** When you select this report as a menu selection from the setup menu, it is available only for the purpose of report setup. You cannot run the reports directly from this menu.

### **41.3.1 Processing Options**

See Section [62.13, "Auto Deposit \(P06233\)"](#page-568-1)

# <span id="page-319-1"></span>**41.4 Setting Up Cash Pay Slips**

### **Navigation**

**From Payroll Master (G07), enter 29** 

**From Payroll Setup (G074), choose Pay Cycle Report Setup** 

**From Pay Cycle Report Setup (G0746), choose Payroll Cash Pay Envelopes**

You set up cash pay slips to determine the information that you want to print when the system is set to print cash pay slips.

**Note:** When you select this report as a menu selection from the setup menu, it is available only for the purpose of report setup. You cannot run the reports directly from this menu.

### **41.4.1 Processing Options**

See Section [62.14, "Cash Pay Slips \(P06235\)"](#page-569-0)

# <span id="page-319-2"></span>**41.5 Setting Up the Payroll Check Register**

### **Navigation**

**From Payroll Master (G07), enter 29 From Payroll Setup (G074), choose Pay Cycle Report Setup From Pay Cycle Report Setup (G0746), choose Payroll Check Register**

# **41.5.1 Processing Options**

See Section [62.15, "PR Check Register \(P06238\)"](#page-569-1)

# <span id="page-320-0"></span>**41.6 Setting Up Check Overflow Forms**

### **Navigation**

**From Payroll Master (G07), enter 29** 

**From Payroll Setup (G074), choose Pay Cycle Report Setup** 

**From Pay Cycle Report Setup (G0746), choose Check Overflow Forms**

**Note:** When you select this report as a menu selection from the setup menu, it is available only for the purpose of report setup. You cannot run the reports directly from this menu.

# **Set Up Employee Profile Information**

This chapter contains these topics:

- Section [42.1, "Setting Up Employee Profile Information,"](#page-322-0)
- Section [42.2, "Defining Types of Profile Data,"](#page-323-0)
- Section [42.3, "Setting Up Security for Profile Data,"](#page-331-0)
- Section [42.4, "Generating the Title Search Table,"](#page-333-0)
- Section [42.5, "Transferring Profile Data."](#page-333-1)

# <span id="page-322-0"></span>**42.1 Setting Up Employee Profile Information**

Profile data provides broad categories of information that you can define to accommodate your unique requirements. It can include basic information about employees, such as their education or experience, or data unique to your business, such as multi-language skills or employees assigned company cars.

Setting up employee information includes the following tasks:

- Defining Types of Profile Data
- Setting Up Security for Profile Data
- Generating the Title Search Table
- Transferring Profile Data

Employee profile information is any additional information that you want to track by employee. This information is not required by the Payroll system, but provides additional information that you might want to maintain on your employees. Before you can enter employee profile information, you must set up the following:

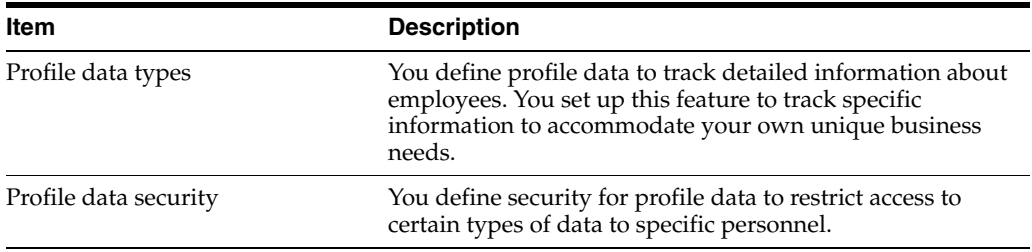

# <span id="page-323-0"></span>**42.2 Defining Types of Profile Data**

### **Navigation**

**From Payroll Master (G07), enter 29** 

**From Payroll Setup (G074), choose Employee Profile Setup**

### **From Employee Profile Setup (G0747), choose Define Types of Data**

Profile data is based on user defined codes for each type of data in the profile. Each type of profile data exists in a separate database. You can track data, such as:

- Employee skills and education levels
- Job responsibilities
- Applicant qualifications
- Health and safety case histories
- Requisition requirements
- Dependent and beneficiary contacts

Depending on your specific requirements, you can choose to set up a profile type in one of the following formats, or modes:

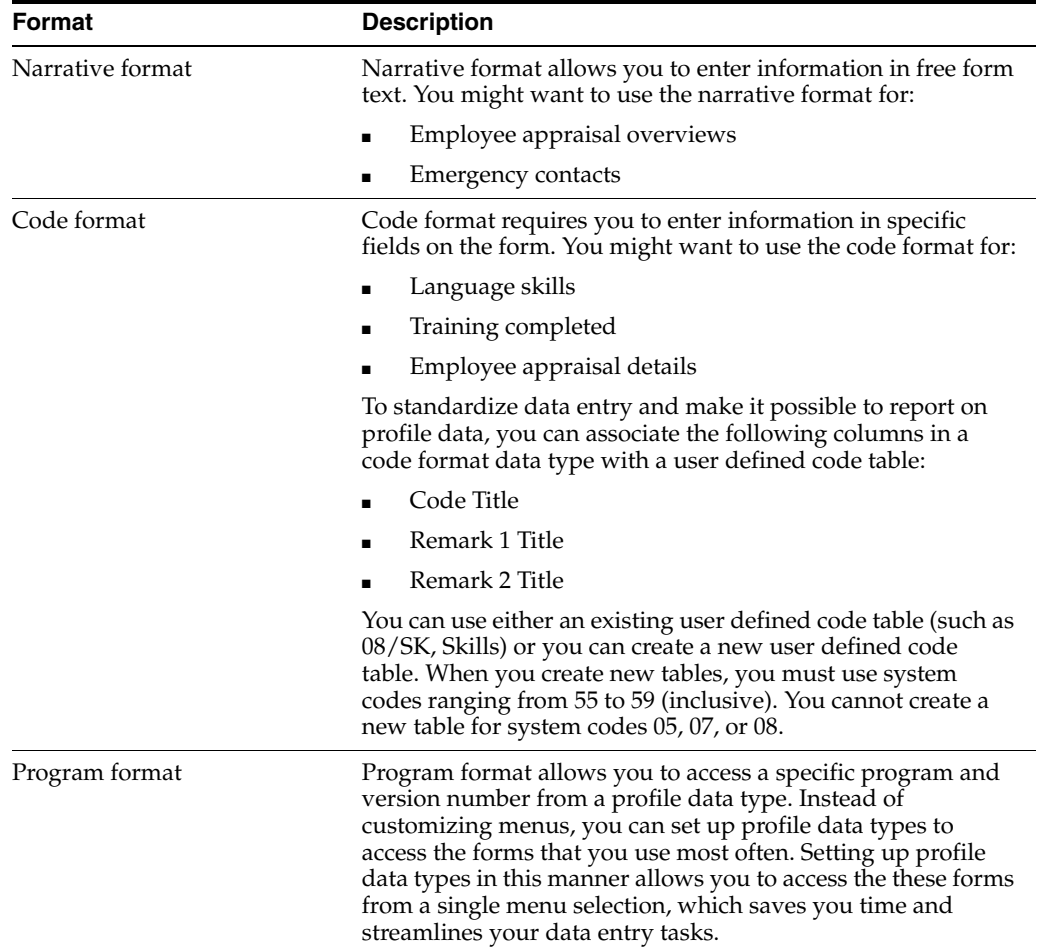

Defining types of profile data includes:
- Defining profile data types in narrative format
- Defining profile data types in code format
- Defining profile data types in program format

# **42.2.1 Example: Setting Up a Code Format Data Type**

When you define a code format data type, you specify a code title and, typically, a related date or amount. You also associate the code title with a user defined code table. The following example shows how to set up a code format data type that you use to track employee training. The data type is associated with a user defined code table that you have already set up.

Define the information:

- Code title Type (types of training you track)
- Date title Trng Dte (date training was completed)
- Amt title Costs (amount of training costs)
- Sy 55 (system code for the user defined code table that you set up for the training type
- RT TG (record type for the user defined code table that you set up for the training type)

#### **42.2.2 Before You Begin**

■ Set up user defined codes for the profile information that you want to enter in the code format. See Overview to User Defined Codes in the *JD Edwards World Common Foundation Guide*.

# **42.2.3 Defining Profile Data Types in Narrative Format**

#### **To define profile data types in narrative format**

On Define Types of Data

| <b>ORACLE</b> JD Edwards World                                                                                                    |                                  |                                   | URL | Document                                     |            | Ernell                       | <b>World Resources</b> |        | Support   |
|----------------------------------------------------------------------------------------------------|----------------------------------|-----------------------------------|-----|----------------------------------------------|------------|------------------------------|------------------------|--------|-----------|
|                                                                                                    | $\infty$                         | m                                 |     | $-191$<br>D.                                 |            |                              |                        |        |           |
| Field Sensitive Help<br>Display Error Message<br>Display Functions<br>Exit Program<br>More Detail<br>User Defined Codes<br>Clear Screen | 88998<br>雇<br><b>Retion Code</b> |                                   |     | Define Tupes of Data<br>Employee Information |            | HR Data Base<br>Skip To Tupe |                        | 틴      |           |
|                                                                                                    | Tu<br>0.0t                       | Description<br>Energency Contacts |     | Mde:<br>Г                                    | Code Title | Date Ttl                     | <b>Amt Title</b>       | SV.    | RT        |
|                                                                                                    |                                  | Skills                            |     | īē                                           | 5k111      | Updated                      | <b>Il</b> of Years     | los    | \$X       |
|                                                                                                    |                                  | Language Skills                   |     | Г                                            | Language   | Updated                      | <b>H</b> of Years      |        | ίÄ        |
|                                                                                                    |                                  | Professional Licenses/Certif      |     | Г                                            | License    | Undated                      | Fees                   |        |           |
|                                                                                                    |                                  | Employer Property                 |     | E                                            | Property   | Ins Date                     |                        | 68     | ĎĈ        |
|                                                                                                    |                                  | Education                         |     | Ŀ                                            | Degree     | <b>Obt</b> when:             |                        | fr8    | EĎ        |
|                                                                                                    |                                  | Training                          |     | F                                            | Tupe       | Trng Dte                     | Costs                  | DΒ     | TG.       |
|                                                                                                    |                                  | Tuition Reimbursement             |     | F                                            | Class      | Class Dr                     | Tuit Cost              |        |           |
|                                                                                                    |                                  | Succession Planning               |     | F                                            | Cur. Job   | Undated                      |                        | 印丁     |           |
|                                                                                                    |                                  | Ropraisal Duerview                |     | Ñ                                            |            |                              |                        |        |           |
|                                                                                                    |                                  | <b>Rooraisal Details</b>          |     | Ē                                            | Ropraisst  | Rpp.Date                     | Points                 | 88     | RP        |
|                                                                                                    |                                  | Boraza                            |     | F                                            | Reason.    | Date                         | <b>Anount</b>          | 68     | <b>IN</b> |
|                                                                                                    |                                  | Grievance                         |     | F                                            | Tupe       | Die Rot                      | Suit Ast               |        | GŘ        |
|                                                                                                    | KB                               | <b>ADR Data</b>                   |     | Г                                            | Tupe       | Hire Die                     | <b>Undate Cst</b>      |        | RD        |
|                                                                                                    |                                  | K9 Drug Testing                   |     | Ē                                            | Tested for | Date Tst.                    | <b>H</b> of Tests      | $-688$ | TO:       |

*Figure 42–1 Define Types of Data screen - Employee Information*

- **1.** Complete the following fields:
	- HR Data Base
	- Type Data
	- Description
- **2.** Enter N in the following field:
	- Mode

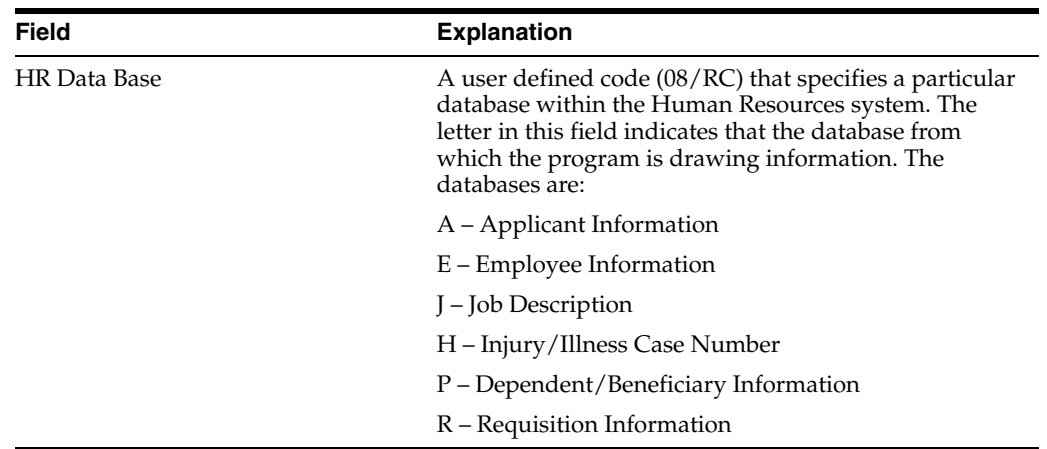

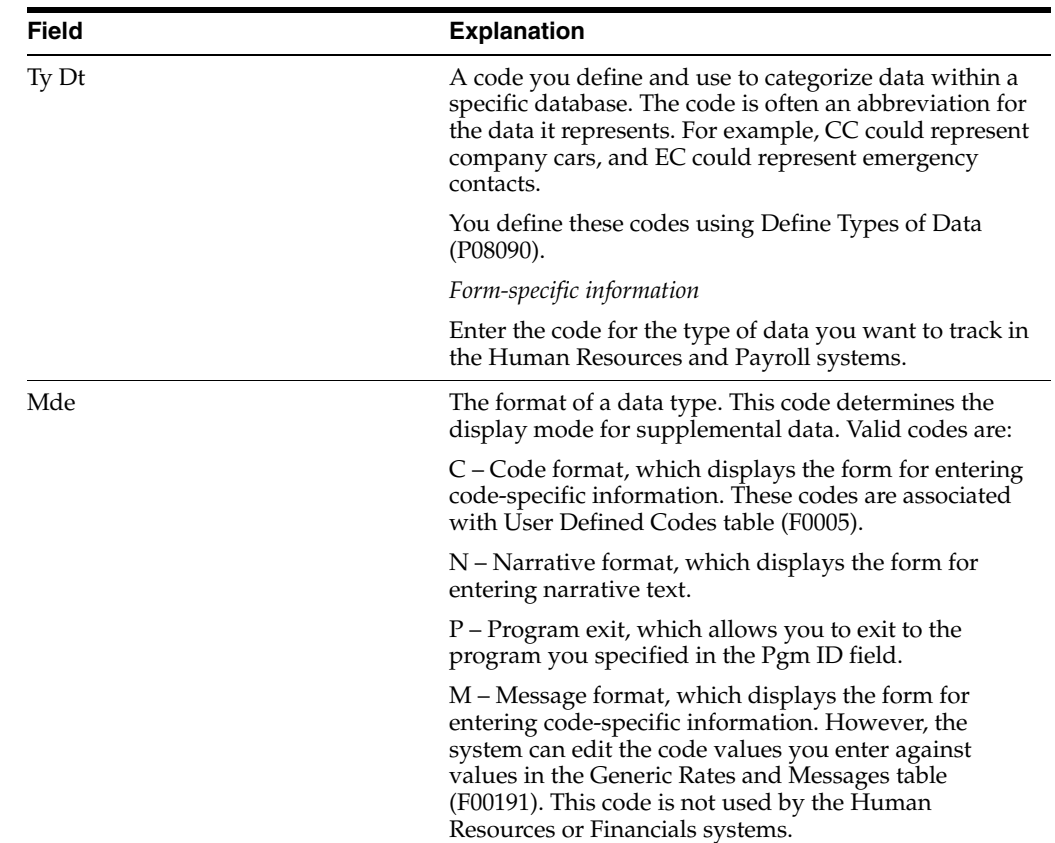

# **42.2.4 Defining Profile Data Types in Code Format**

#### **To define profile data types in code format**

On Define Types of Data

- **1.** Complete the following fields:
	- **HR** Data Base
	- Type Data
	- Description
- **2.** Enter C in the following field:
	- Mode
- **3.** To specify the information you want to track for this data type, complete the following fields:
	- Code Title
	- Date Title
	- Amount Title
- **4.** To associate a user defined code table with the code title, complete the following fields:
	- System Code (SY)
	- Record Type (RT)
- **5.** To enter additional information for the data type, access the detail area.

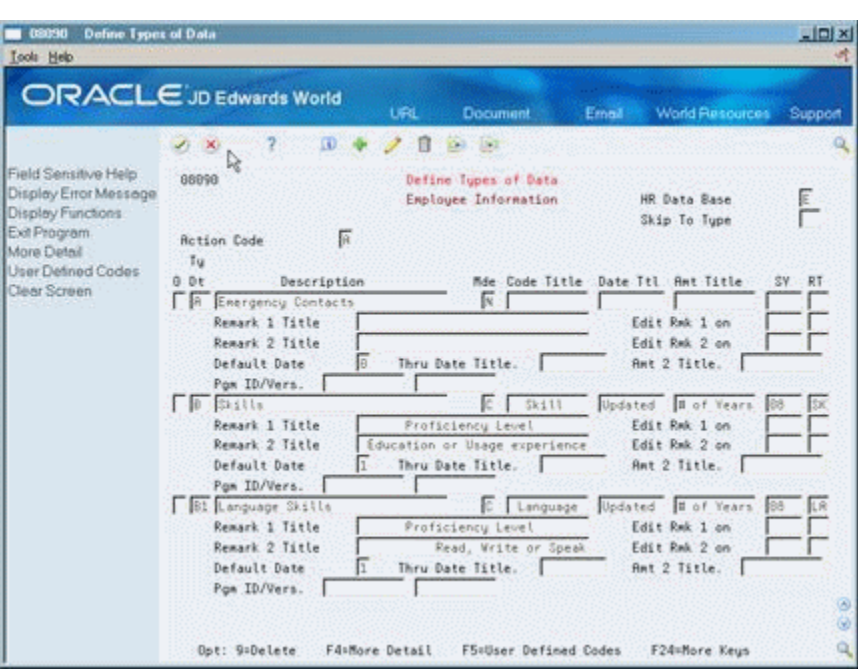

*Figure 42–2 Define Types of Data* 

- **6.** Complete any of the following optional fields:
	- Remark 1 Title
	- Edit Remark 1 on
	- Edit Remark 2 on
	- Remark 2 Title
	- Default Date
	- Through Date Title
	- Amount 2 Title
- **7.** To create a new user defined code table for this data type, choose the User Defined Codes function.

|                                                                                                    | <b>ORACLE</b> JD Edwards World  | URL<br>Document                | <b>World Resources</b><br>Email | Support |
|----------------------------------------------------------------------------------------------------|---------------------------------|--------------------------------|---------------------------------|---------|
|                                                                                                    | $\mathcal{P}$<br>$J_2$ $\times$ | ID.<br><b>Kell</b> Half        |                                 |         |
| Field Sensitive Help                                                                                             | 88851                           | User Defined Code Revisions    |                                 |         |
| Display Error Message                                                                                            |                                 |                                | Susten Code                     |         |
| Display Functions                                                                                                |                                 |                                | User Defined Codes              | ÎΠ      |
| Exit Program                                                                                                    | <b>Rotion Code</b>              | 匠                              | Skip To Code                    |         |
| More Details                                                                                                    |                                 |                                | Licenses Held                   |         |
| User Defined Code Typ<br>Repository Services<br>Redisplay Previously C<br>Memo (Cursor Sensitive)<br>Where Llsed | B4 Character                    |                                |                                 |         |
|                                                                                                    | Code                            | Description                    |                                 |         |
|                                                                                                    | CDP                             | Certified Data Processing      |                                 |         |
|                                                                                                    | <b>CFP</b>                      | Cert. Financial Planner        |                                 |         |
| Alternate Lang Desc (C)                                                                                          | CRR                             | Certified Management Roct      |                                 |         |
| Print User Defined Code                                                                                          | CPR                             | Certified Public Recountant    |                                 |         |
| Clear Screen                                                                                                    | CPP                             | Certified Pauroll Professional |                                 |         |
|                                                                                                    | 网络                              | Certified HR Manager           |                                 |         |
|                                                                                                    | ENV                             | Certified Inventory Clerk      |                                 |         |
|                                                                                                    | LIN2                            | Licensed Instructor            |                                 |         |
|                                                                                                    | MACH                            | Large machine operator license |                                 |         |
|                                                                                                    | ND.                             | Medical Doctor                 |                                 |         |
|                                                                                                    | NP                              | Motary Public                  |                                 |         |
|                                                                                                    | REE                             | Registered Electrical Engi     |                                 |         |
|                                                                                                    | RW                              | Registered Nurse               |                                 |         |
|                                                                                                    | SEC                             | Secondary Teacher              |                                 |         |

*Figure 42–3 User Defined Code Revisions screen*

**8.** On User Defined Code Revisions, choose the Code Types function.

*Figure 42–4 User Defined Code Types screen*

| ORACLE JD Edwards World                                                           |                                                                                                    |                                                                                                    | URL                     | <b>Document</b>                                                                                                    | Ernell                                         | World Resources                                                            | Support |
|-----------------------------------------------------------------------------------|----------------------------------------------------------------------------------------------------|----------------------------------------------------------------------------------------------------|-------------------------|----------------------------------------------------------------------------------------------------|------------------------------------------------|----------------------------------------------------------------------------|---------|
| Field Sensitive Help<br>Display Error Message                                     | 68841                                                                                                    | œ                                                                                                    | User Defined Code Tupes |                                                                                                    |                                                | Skip To User Code                                                          |         |
| Display Functions<br>Exit Program<br>Redisplay Previously C<br>Memo.              | Retion Code<br>Susten Code                                                                                                    |                                                                                                    | Human Renources         |                                                                                                    |                                                |                                                                            |         |
| Where Used<br>Translete Description (C<br>Print User Defined Code<br>Clear Screen | User<br>Code<br>師<br><b>AC</b><br>陑<br>屁<br>ĤN<br>AO.<br>鐘<br>RR <sub></sub><br><b>RS</b><br>RT<br>所以<br>Ax.<br>RB <sub></sub><br>RB<br>转变 | Description<br>SDB Status<br><b>Rotion Code</b><br><b>RDR Tupe Changes</b><br><b>RDR Equipment/Considerations</b><br><b>Rudience Rode</b><br><b>And/Or Selection</b><br>Employee Performance Appraisal<br><b>Request Reproved Code</b><br>Rpplicant Status<br>Employee Action Taken<br><b>Authority</b> Level<br>Reprovel Steps<br>Roolicant Value 18<br>Roolicant Value 8<br>Roplicant Value 9 |                         | Code<br>Length<br>01<br>01<br>$\overline{0.4}$<br>64<br>$\overline{05}$<br>$\frac{03}{02}$<br>$\overline{01}$<br>02<br>01<br>10<br>05<br>ol<br>$\frac{1}{101}$<br>$\overline{01}$ | 2nd Line<br>(Y/N)<br>反<br>지지 지지 지지 지지 지지 지지 지지 | Code: Num<br>(Y/N)<br>ы<br>Γ<br>网<br>四回<br>医区区<br>Ñ<br>四河河<br>同<br>Ī<br>ÌW |         |

- **9.** On User Defined Code Types, complete the following fields:
	- System Code
	- User Code
	- **Description**
	- Code Length
- **10.** Complete the following fields, if appropriate, and use the Add action:
	- 2nd Line
	- Code Number
- **11.** To specify the codes to include on the new table, return to User Defined Code Revisions.
- **12.** To locate the new table on User Defined Code Revisions, complete the following fields:
	- System Code
	- User Defined Codes
- **13.** Complete the following fields:
	- Code
	- Description
	- Description 2

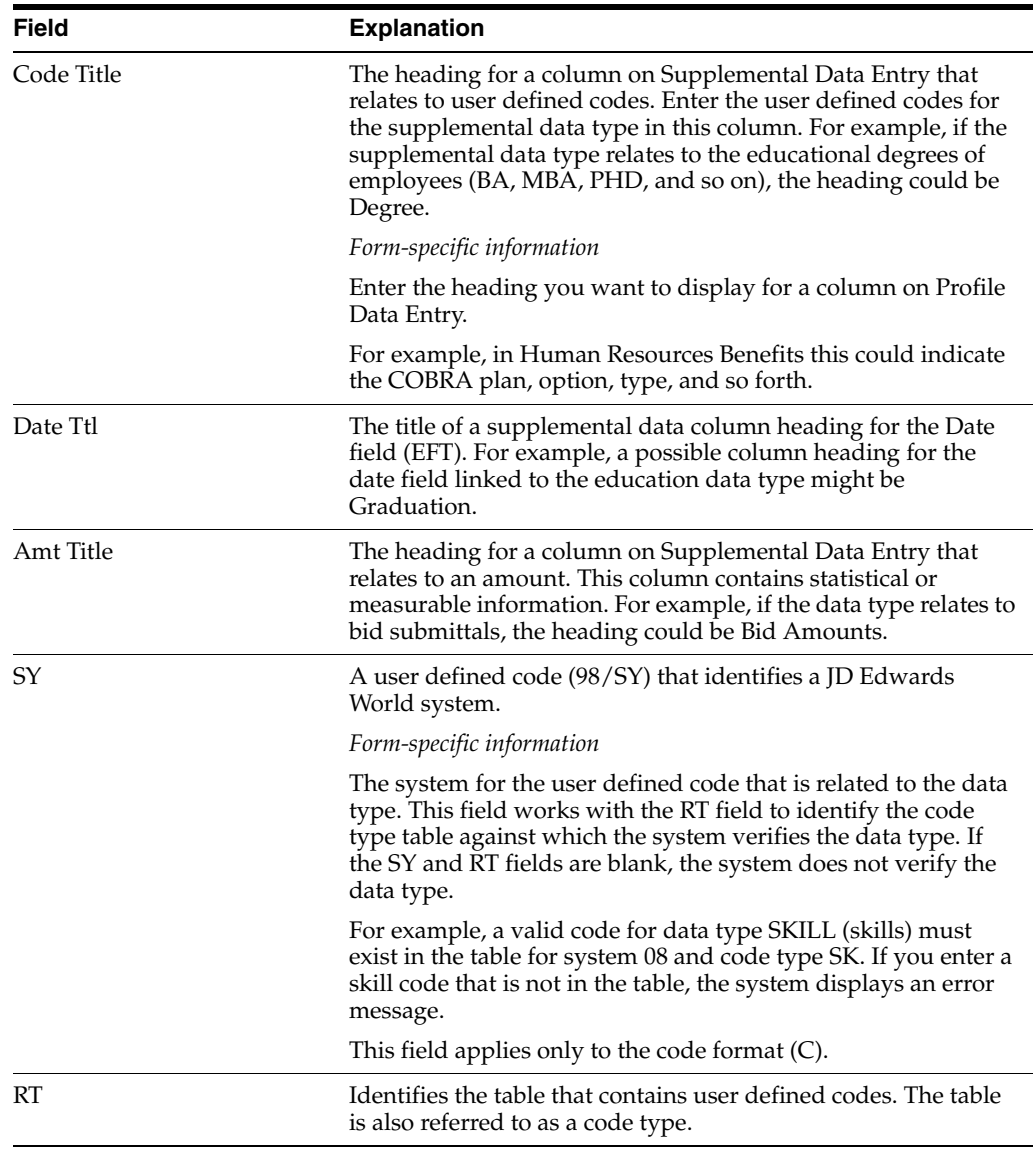

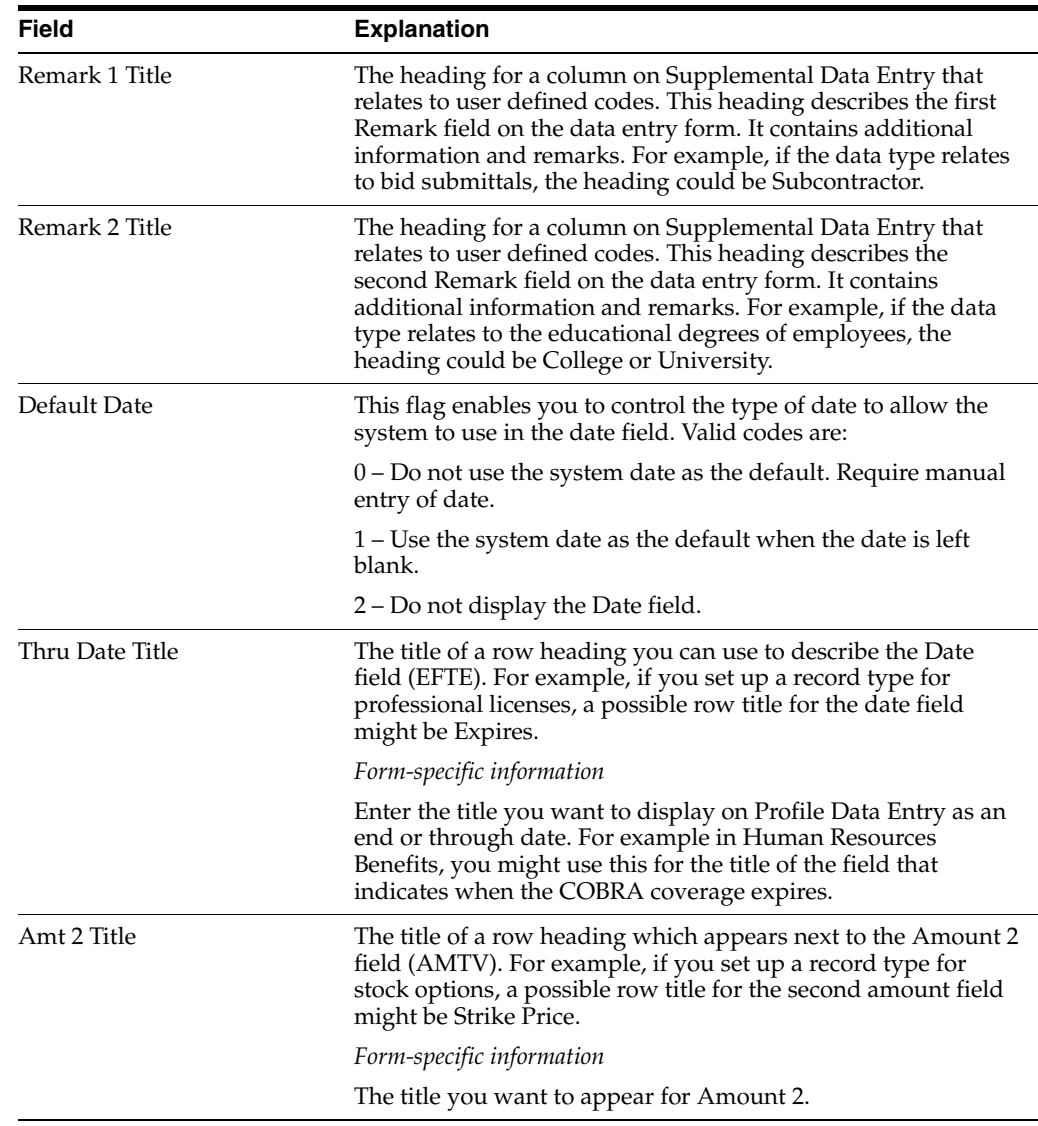

# **42.2.5 Defining Profile Data Types in Program Format**

#### **To define profile data types in program format**

On Define Types of Data

- **1.** Complete the following fields:
	- HR Data Base
	- Type Data
	- Description
- **2.** Enter P in the following field:
	- Mode
- **3.** Access the detail area.
- **4.** To specify the program that you want this data type to access, complete the following fields:
	- Program ID

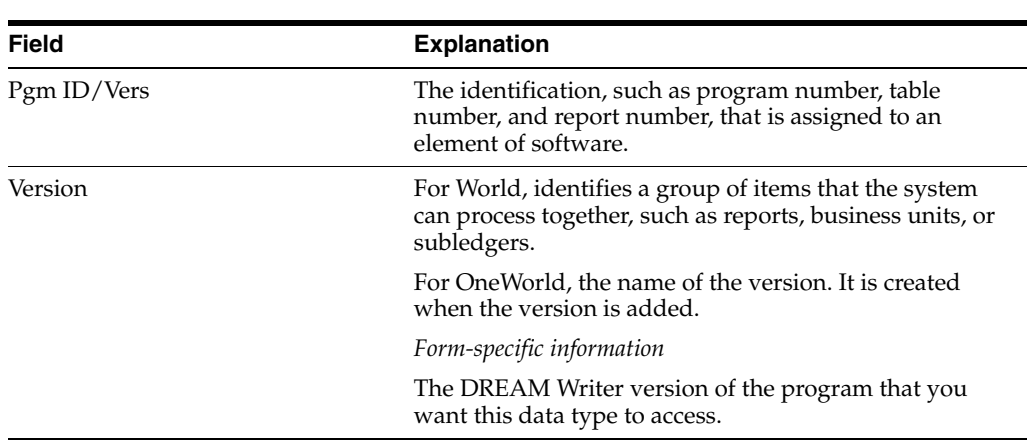

#### ■ Version

# **42.3 Setting Up Security for Profile Data**

#### **Navigation**

**From Payroll Master (G07), enter 29** 

**From Payroll Setup (G074), choose Employee Profile Setup**

#### **From Employee Profile Setup (G0747), choose Data Type Security**

You might set up a data type for tracking confidential information that only a few users need to access. For example, you might want to allow only your OSHA administrator to access the profile database for safety and health administration. Typically, users have access to all profile data types unless you set up security to restrict their access. JD Edwards World system security also applies to profile data.

You can restrict access to profile data by database or by data type within a database. For example, you might want to restrict drug testing information to Human Resources personnel only

#### **See Also:**

■ Overview to *JD Edwards World Security in the <i>JD Edwards World Security Administration Guide* for information about system security.

#### **To set up security for profile data**

On Data Type Security

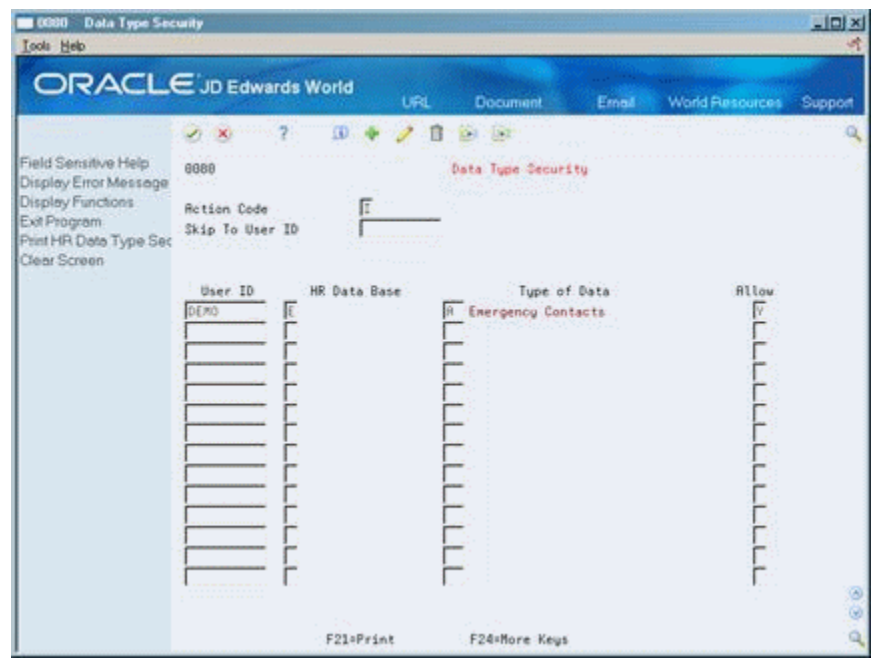

*Figure 42–5 Data Type Security screen*

- **1.** For each user for whom you want to allow or restrict access to profile data, complete the following fields:
	- User ID
	- HR Data Base
	- Allow
- **2.** To limit the restriction or inclusion to a specific data type within the profile database that you specified, complete the following field:
	- Type of Data

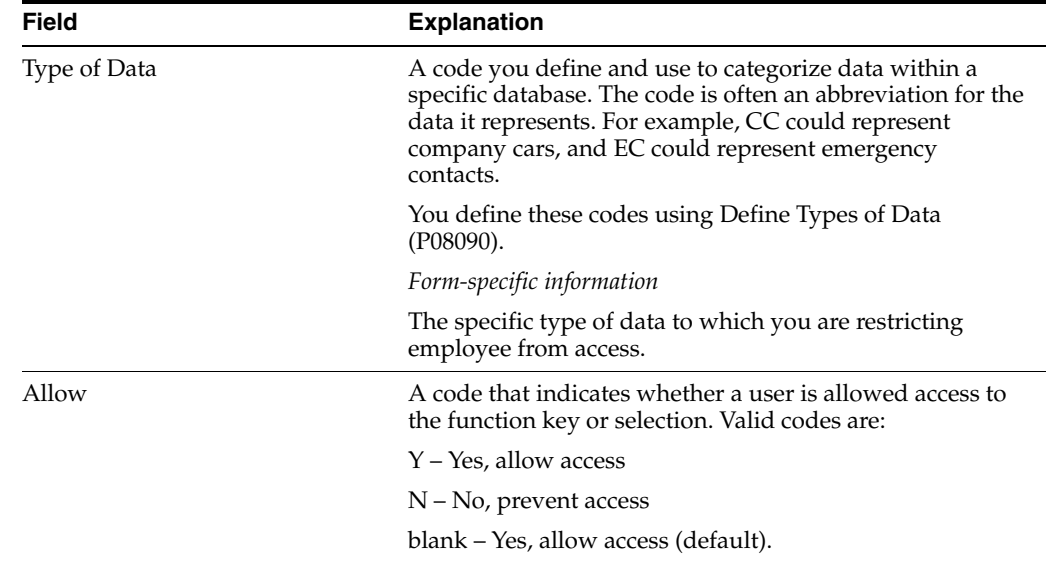

# **42.4 Generating the Title Search Table**

#### **Navigation**

**From Payroll Master (G07), enter 29** 

**From Payroll Setup (G074), choose Employee Profile Setup**

**From Employee Profile Setup (G0747), choose Build World Search File**

When you review profile data by data type or search profile data for people who meet multiple criteria, you can use the Help function to search for a data type by its title. For example, if you are using Profile by Data Type to review prior employment information, and you cannot remember the data type for prior employment, you can use the Help function to search for the data type by its description.

Before you can search for data types in this manner, you must run this program to generate the title search table. When you set up your system, you generate the table after you have defined the types of profile data that you will use. To keep your system up-to-date, you must also generate the title search table after you change profile data types, descriptions, or column headings.

# **42.5 Transferring Profile Data**

#### **Navigation**

**From Payroll Master (G07), enter 29** 

**From Payroll Setup (G074), choose Employee Profile Setup**

**From Employee Profile Setup (G0747), choose Profile Data Copy/Move**

After you define the types of profile data that you will use, you can transfer data from one data type to another within the same database. If you change the data type code for a type of profile data, you can use this program to transfer data from the old data type to the new one. For example, you might have a data type S for skills that contains employee information. If you change the data type code to SK, you can use this program to move that employee information from Data type S to data type SK.

Transferring profile data saves you time and reduces keying errors. You can set processing options to transfer data by:

- Copying the information, which retains it in one data type and also transfers it to another
- Moving the information, which deletes it from one data type and transfers it to another

When you copy data, the system retains the information in one data type and transfers it to another data type. When you move data, the system deletes the information from one data type and transfers it to another data type. The system prints a report whenever you copy or move profile data.

#### **42.5.1 Before You Begin**

- Verify that the data type in the database you are copying from is set up the same as in the database you are copying to.
- Set up a version to copy data. Set up a version to move data. If you do not set up separate versions, you must set the processing options you transfer data.

*Figure 42–6 Job Descriptions - Copy/Move report*

| 080840               |      | JD Edwards World<br>Job Descriptions - Copy/Move |                                                                                                    | Page No. 2<br>Date - $4/06/17$ |  |
|----------------------|------|--------------------------------------------------|----------------------------------------------------------------------------------------------------|--------------------------------|--|
|                      |      | HR Data Base J Job Descriptions                  | From Type of Data. . D Job Reporting Relationships<br>To Type of Data. . D1 Job Reporting Relationships - Staff |                                |  |
| Job Type<br>and Step | Name | Reports to                                       | Date                                                                                                    | Comment                        |  |

# **42.5.2 Processing Options**

See Section [62.16, "Employee Profile Data - Copy/Move \(P080840\)"](#page-570-0)

# **Set Up Employee Master History and Turnover**

This chapter contains these topics:

- Section [43.1, "Setting Up Employee Master History and Turnover,"](#page-336-0)
- Section [43.2, "Setting Up History and Turnover Constants,"](#page-337-0)
- Section [43.3, "Selecting Data for Tracking Purposes,"](#page-339-0)
- Section [43.4, "Setting Up Turnover Columns,"](#page-341-0)
- Section [43.5, "Activating History and Turnover Tracking."](#page-343-0)

# <span id="page-336-0"></span>**43.1 Setting Up Employee Master History and Turnover**

To help you manage your employee information, you can set up your system to store historical records of employee information. This means that when you enter or update employee information, the system creates a historical record of the old information. For example, when an employee receives a promotion or changes marital status, you can update the employee's current information to reflect the change and store the previous information in historical records.

You can also set up your system to store turnover records. Turnover records show employee movement within your organization, such as when an employee changes jobs, as well as movement resulting from new hires and terminations.

You can use history and turnover information to:

- Review the employee's job progression since you began tracking history
- Review salary increases given at the same time a job change was made
- Analyze historical changes to employee information
- Monitor employee movement within your company

You can track history and turnover for any of the information that the system stores in the Employee Master table (F060116).

To set up your system to track history and turnover, you must complete the following tasks in the order that they are listed:

- **Setting Up History and Turnover Constants**
- **Selecting Data for Tracking Purposes**
- Setting Up Turnover Columns
- Activating History and Turnover Tracking

You set up history and turnover constants to indicate that you want to track history and turnover records.

To specify the types of employee information for which you want to track historical information, you select data for tracking purposes.

You set up turnover reports so that you can analyze the reasons for employee movement within your organization.

You activate history and turnover tracking to create an initial history record for each of the current records in the Employee Master table. You can review these initial history records to determine when you began tracking history and turnover.

#### **43.1.1 What You Should Know About**

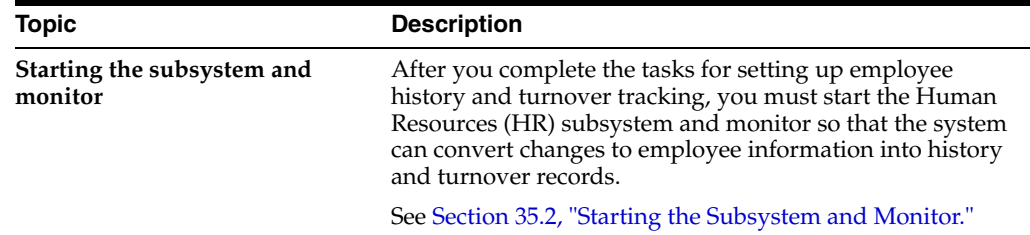

# <span id="page-337-0"></span>**43.2 Setting Up History and Turnover Constants**

#### **Navigation**

**From Payroll Master (G07), enter 29** 

**From Payroll Setup (G074), choose History & Turnover Setup**

**From History & Turnover Setup (G0748), choose Constants Information**

You set up history and turnover constants to indicate that you want the system to store history and turnover records. You can choose to track history only, turnover only, or both.

**Caution:** Before you can perform many important payroll functions, such as processing interim checks, you must access the human resources constants and use the Change action. You must perform this action regardless of whether you need to enter or change any of the information on the form. When you access these constants, the system locates the data file library in which your Employee Master table (F060116) resides. To process correctly, many programs require this library information.

#### **To set up history and turnover constants**

On Constants Information

|                                               | <b>ORACLE</b> JD Edwards World<br><b>URL</b>           | Document              | <b>World Resources</b><br>Email | Support |
|-----------------------------------------------|--------------------------------------------------------|-----------------------|---------------------------------|---------|
|                                               | m.<br>2<br>×                                           | <b>Kell</b> Hall<br>π |                                 |         |
| Field Sensitive Help<br>Display Error Message | 88B46                                                  | Constants Information |                                 |         |
| Display Functions<br>Exit Program             | <b>Retion Code</b>                                     | Ε                     |                                 |         |
| Clear Screen                                  | Tracking Information                                   |                       |                                 |         |
|                                               | Master File is in Library                              | J0FDT891D             |                                 |         |
|                                               | HR Subsusten Name                                      | HR2BS                 |                                 |         |
|                                               | Employee History (Y/N)                                 |                       | Regulation Criteria             |         |
|                                               | Position Control (Y/N)                                 |                       | Create Upon Termination.        | П       |
|                                               | Employee Turnover (Y/N)                                |                       |                                 |         |
|                                               | Track by Effective Date (Y/N)                          |                       | Pau Rate Edit                   |         |
|                                               | Employee Assignment Window                             | 비사자자자자                | Pay Range/Step Edit             | Г       |
|                                               | Display Salary(Annual/Effective)                       |                       |                                 |         |
|                                               |                                                        |                       | Position Budget Edits           |         |
|                                               | Position Control Criteria                              |                       | Salaru                          | 비교대     |
|                                               | Position ID Required                                   |                       | <b>FTE</b>                      |         |
|                                               | Pau Rates Source                                       |                       | Hours:                          |         |
|                                               | Pay Grd Step Prog. Rate Source                         | 医区区区区                 | Headcount                       |         |
|                                               | Salary Default Source                                  |                       |                                 |         |
|                                               | Rate Change in Projections<br>Contract/Calendars (Y/N) | Ñ                     |                                 |         |
|                                               |                                                        |                       |                                 |         |
|                                               |                                                        | F24=More Keys         |                                 |         |

*Figure 43–1 Constants Information screen*

- **1.** Review the value in the following field:
	- Master File is in Library
- **2.** Complete the following fields:
	- Human Resources Subsystem Name
	- Employee History
	- **Employee Turnover**
	- Track by Effective Date

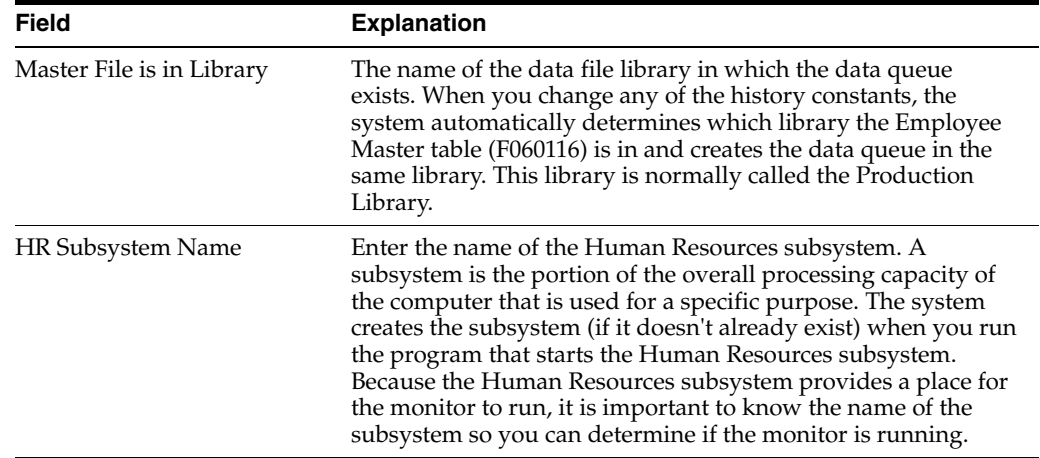

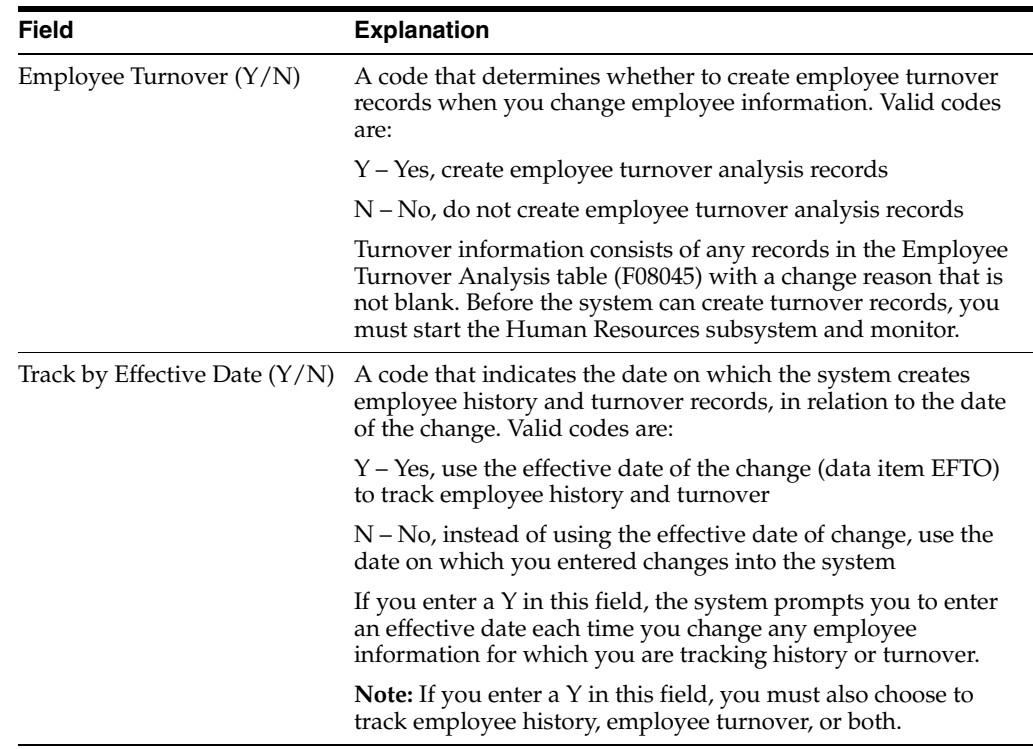

# <span id="page-339-0"></span>**43.3 Selecting Data for Tracking Purposes**

#### **Navigation**

**From Payroll Master (G07), enter 29** 

**From Payroll Setup (G074), choose History & Turnover Setup**

**From History & Turnover Setup (G0748), choose Select Data for Tracking**

After you set up history and turnover constants, you must specify the data items for which you want to track history. You have the option to track history for some data items and not others. For example, you might choose to track history for marital status, employment status, salary, and pay status, but not for gender or tax ID. Limiting the data items for which you track history makes it easier to locate information when you review history records.

All of the data items that you select for tracking must be included in the Employee Master table.

#### **To choose data for tracking purposes**

On Select Data for Tracking

|                                                                                                    | <b>ORACLE</b> JD Edwards World                                                                                                    | <b>Document</b><br>URL                                                                                 | <b>World Resources</b><br>Email                                                                                                    | Support |
|----------------------------------------------------------------------------------------------------|----------------------------------------------------------------------------------------------------|----------------------------------------------------------------------------------------------------|----------------------------------------------------------------------------------------------------|---------|
| Field Sensitive Help<br>Display Error Message<br>Display Functions<br>Exit Program<br>More Details<br>Data Dictionary<br>Clear Screen | ID.<br>$\mathcal{F}_2$ (K)<br>88B41<br>Æ<br><b>Retion Code</b><br>Data File<br>F066116<br>VI<br>Description<br>N<br><b>Rddress Number</b><br>Employee Tax 10<br>Gender<br>Marital Status State Tax<br>EIC Status<br>Explousent Status<br>Tax Area (Reo.)<br>School District Code<br><b>Work State</b><br>Work City<br>Home Company<br>Home Business Unit<br>Check Route Code | $-13.1$<br>Dell<br>Select Data for Tracking<br><b>Employee Master</b><br>Y/<br>ŀν<br>╔<br>ŀ۰<br>M<br>₩ | Description<br><b>Alpha Nane</b><br><b>Rdditional Employee No</b><br><b>Marital Status</b><br>Residency Status<br>Dependents<br>Employee Classification Status<br>Tax Area (Work)<br>Home State<br>Home City<br><b>Work County</b><br><b>Business Unit</b><br>Business Unit - Last Worked<br>Pay Status |         |

*Figure 43–2 Select Data for Tracking screen*

- **1.** Review the value in the following field:
	- Data File
- **2.** For each data item for which you want to track history, enter Y in the following field:
	- Yes/No

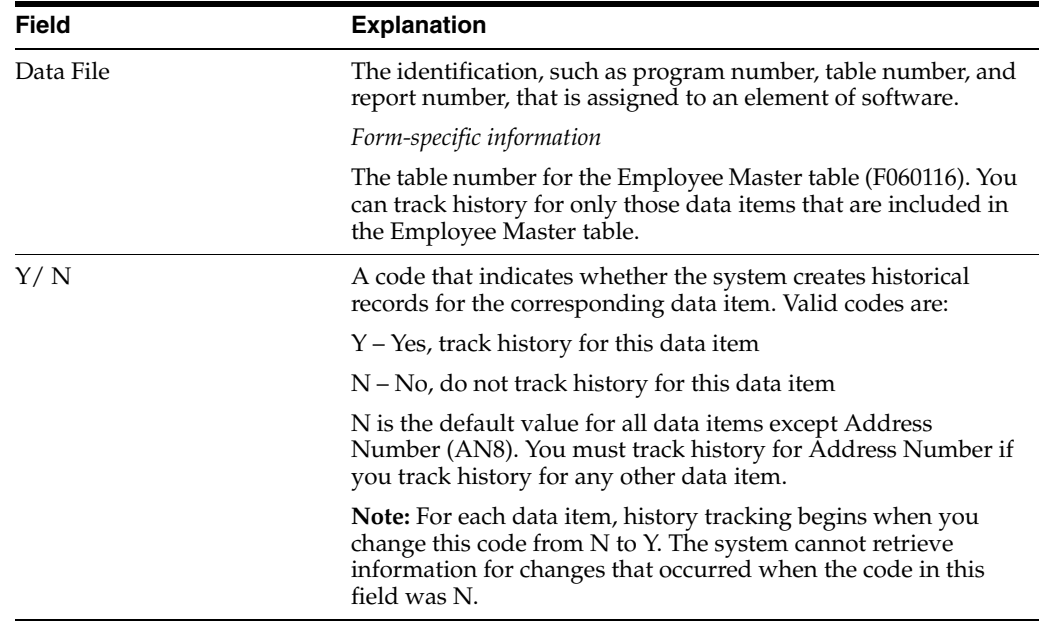

# **43.3.1 What You Should Know About**

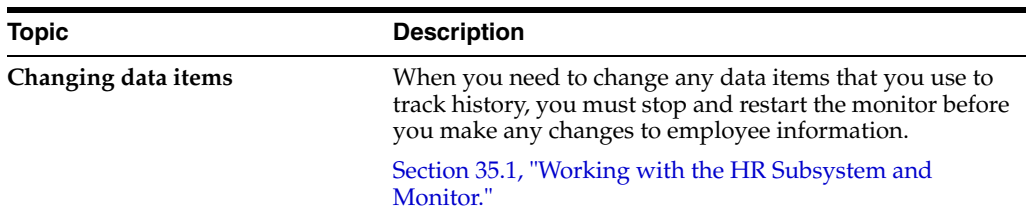

# <span id="page-341-0"></span>**43.4 Setting Up Turnover Columns**

#### **Navigation**

**From Payroll Master (G07), enter 29** 

**From Payroll Setup (G074), choose History & Turnover Setup**

#### **From History & Turnover Setup (G0748), choose Data Turnover Columns**

If you set up your system to create turnover records, you must set up turnover columns for your reports. You use turnover reports to analyze the reasons for employee movement within your organization, such as when an employee changes jobs or business units, as well as movement resulting from new hires and terminations. Setting up multiple turnover columns makes it possible to create a variety of turnover reports.

When you set up turnover columns, you specify:

- The headings that appear on the turnover reports
- The change reason codes that you want to include under each column heading

For example, you can create a turnover column called Salary Increase that includes the following change reason codes:

- Merit increase
- Cost-of-living adjustment
- Annual increase

When you print a turnover report, the value in the Salary Increase column includes all records that have the above change reason codes.

# **43.4.1 Before You Begin**

- Verify that you have set up your system to track employee turnover. [Section](#page-337-0) 43.2, ["Setting Up History and Turnover Constants."](#page-337-0)
- Set up the user defined code table for change reasons  $(07/T)$ . Chapter 38, "Set Up [User-Defined Codes for Payroll".](#page-282-0)

#### **To set up turnover columns**

On Define Turnover Columns

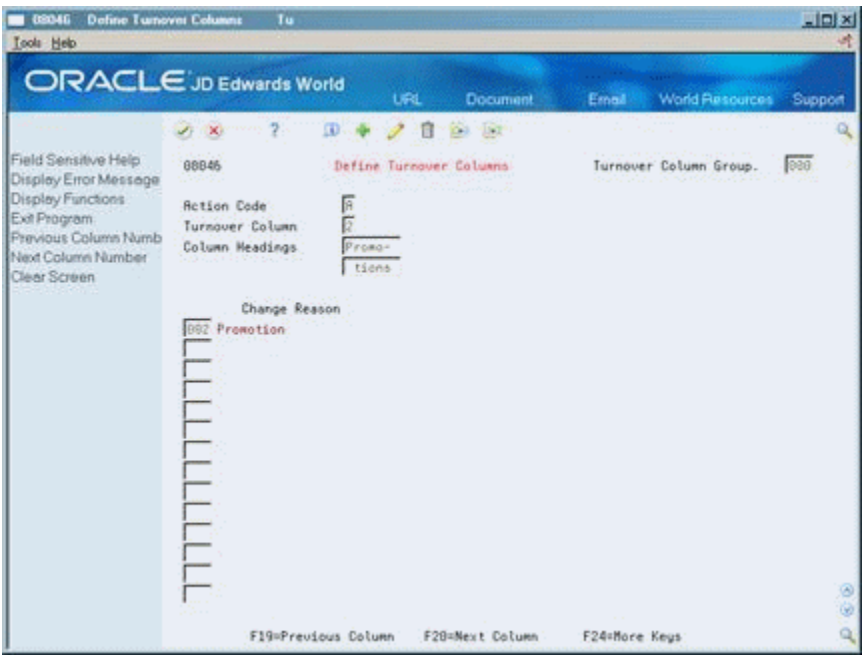

*Figure 43–3 Define Turnover Columns screen*

- **1.** To define a turnover column, complete the following fields:
	- Turnover Column
	- Column Headings
- **2.** Enter one or more codes in the following field:
	- Change Reason
- **3.** Complete the following optional field:
	- Turnover Column Group
- **4.** To define another turnover column, repeat steps 1 through 3.

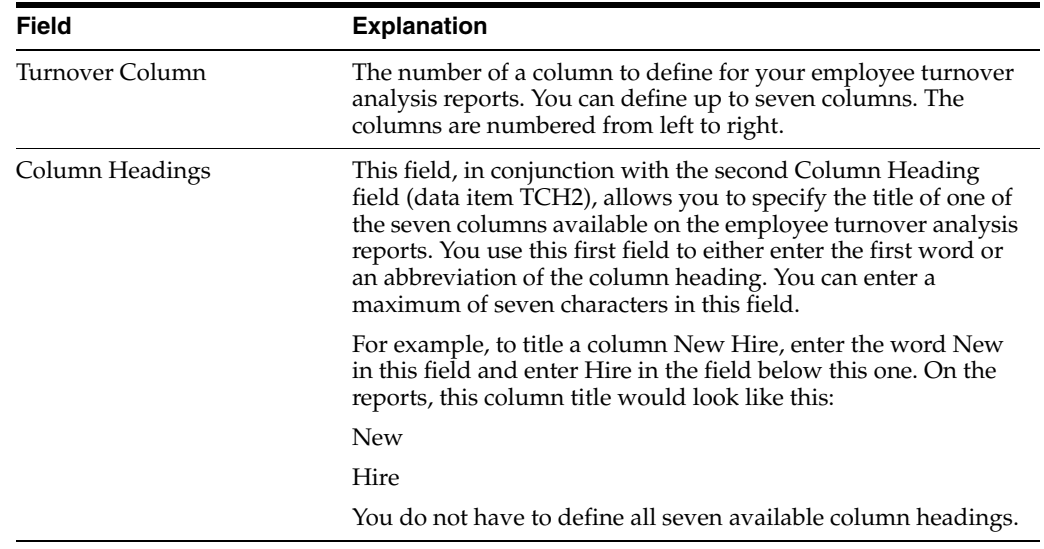

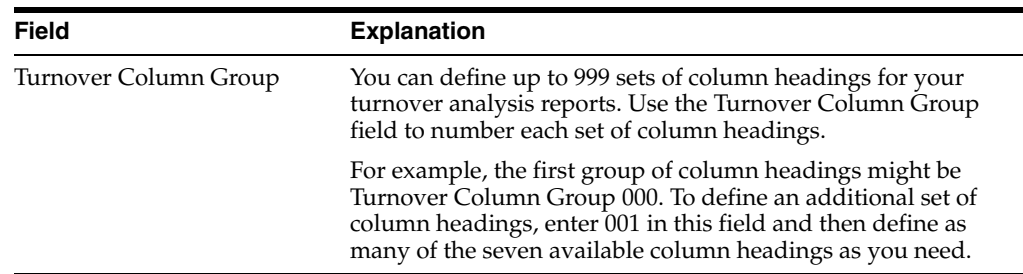

# <span id="page-343-0"></span>**43.5 Activating History and Turnover Tracking**

#### **Navigation**

**From Payroll Master (G07), enter 29** 

**From Payroll Setup (G074), choose History & Turnover Setup**

**From History & Turnover Setup (G0748), choose Initialize History & Turnover**

After you set up history and turnover constants and specify the data items for which to track history, you must run a program that populates the history and turnover tables with current employee records. If you activate history and turnover after you have been using the system for a while, you can use these initial records to determine when you began tracking history and turnover.

After you activate history and turnover tracking, the system creates history and turnover records each time you change any of the employee information for which you are tracking history or turnover.

#### **43.5.1 Before You Begin**

Enter all employee records into your system. See Adding a New Employee in the *JD Edwards World Human Resources - Benefits Guide*.

# **43.5.2 Processing Options**

See Section [62.17, "Initialize History - Include all Active EE \(P080810\)"](#page-570-1)

# **Set Up Contract Calendar Information**

This chapter contains these topics:

- Section [44.1, "Setting Up Contract Calendar Information,"](#page-344-0)
- Section [44.2, "Identifying Non-Standard Dates for all Contract Calendars,"](#page-345-0)
- Section [44.3, "Creating Contract Calendars,"](#page-347-0)
- Section [44.4, "Updating Employee Records for Contract Calendars."](#page-353-0)

# <span id="page-344-0"></span>**44.1 Setting Up Contract Calendar Information**

Many public service organizations, such as schools and public safety agencies, work under yearly contracts that specify the number of days employees will work. You can set up a calendar that identifies each date in the contract.

If your organization uses different contracts for different types of employees or locations, you can set up more than one contract calendar. When the system creates the contract calendar, it assigns each date a day value of one standard working day. (A day value is a multiple of a standard working day.) You must identify the dates that are not standard working days, for example holidays, so that the system will assign the correct value for each day in the calendar.

Because contract days vary from year to year, you must update contract calendar information each year. To update this information, you can either create a new contract calendar each year, or you can revise an existing calendar to reflect the appropriate information for the new year. You can also revise an existing calendar for the current year if you need to correct information.

When you create a new calendar for the next year or revise an existing calendar, you can run a program that updates the employee records for the new or revised calendar.

To set up contract calendars, complete the following tasks:

- Identifying Non-Standard Dates for all Contract Calendars
- **Creating Contract Calendars**
- Updating Employee Records for Contract Calendars

#### **44.1.1 Before You Begin**

Activate contract calendars in your Human Resources system constants.

#### **See:**

■ Setting Up Position Control Information in *JD Edwards World Human Resources Guide*.

# <span id="page-345-0"></span>**44.2 Identifying Non-Standard Dates for all Contract Calendars**

#### **Navigation**

**From Payroll Master (G07), enter 29** 

**From Payroll Setup (G074), choose Pay Grade / Contract Setup**

#### **From Pay Grade / Calendar Setup (G0749), choose Contract/Calendar Master**

If your organization uses contract calendars, you can set up a user defined code table (05/HL) that identifies all of the days that are not standard working days. When you identify a non-standard workday, you also identify its day value. When the system creates the contract calendar, it uses this user defined code table.

If you need to set up several contract calendars with the same non-standard dates, you can save time by defining them in the user defined code table. You can override any information from the user defined code table on the contract calendar.

If you need to set up several calendars that have different non-standard dates, you can set up the user defined code table with the non-standard dates that are common to all of the calendars. Before you set up each calendar, you can revise the user defined code table to add the non-standard dates that are specific to that calendar.

Frequently, this user defined code table is called the holiday calendar. You can also use it to define other non-standard workdays. Include the following types of non-standard dates in the user defined code table:

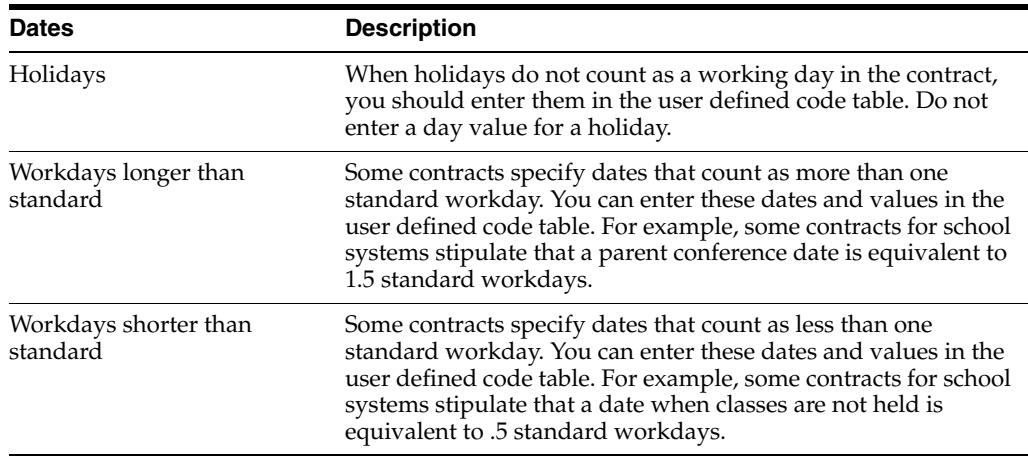

#### **To identify non-standard dates for all contract calendars**

On Contract Calendar Master

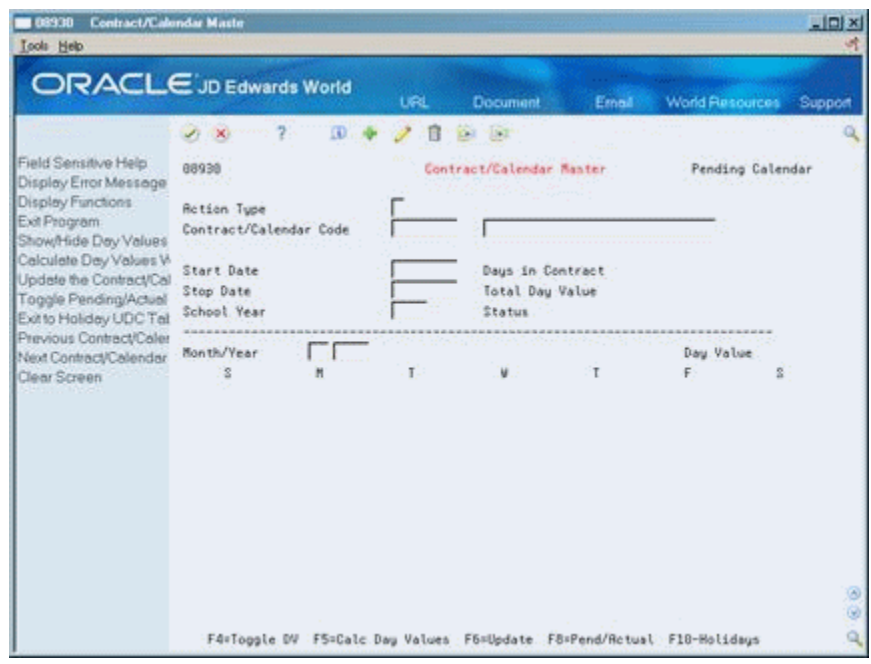

*Figure 44–1 Contract/Calendar Master screen*

**1.** Choose the Holidays function.

*Figure 44–2 User Defined Code Revisions screen*

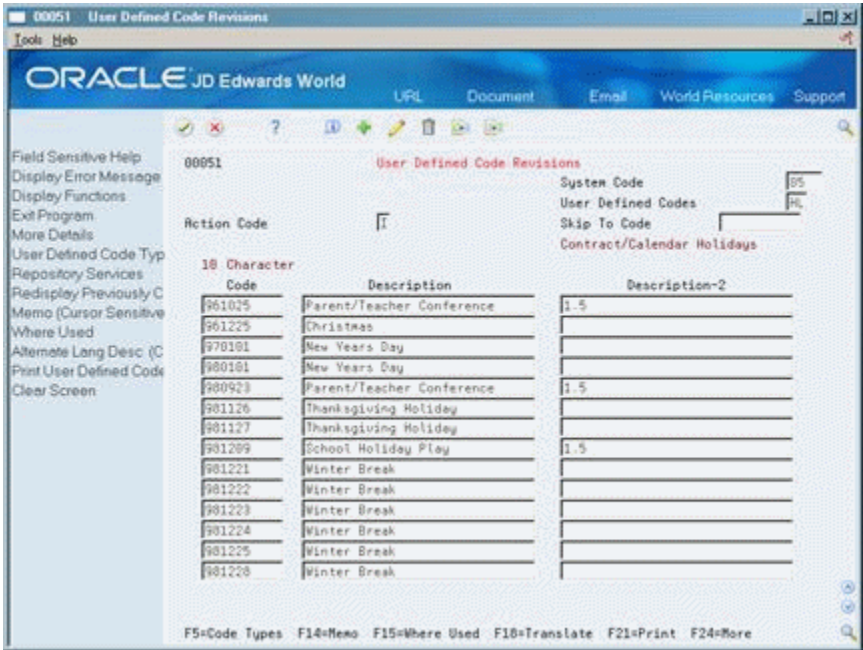

- **2.** On User Defined Code Revisions for each non-standard day in the contract, enter the date as YYMMDD in the following field:
	- Code
- **3.** To define the day, complete the following field:
	- Description
- **4.** If the date has a positive (greater than 0) day value, enter the day value in the following field:
	- Description 2

**See Also:**

Section [44.3, "Creating Contract Calendars."](#page-347-0)

# <span id="page-347-0"></span>**44.3 Creating Contract Calendars**

#### **Navigation**

**From Payroll Master (G07), enter 29** 

**From Payroll Setup (G074), choose Pay Grade / Contract Setup**

#### **From Pay Grade / Calendar Setup (G0749), choose Contract/Calendar Master**

For employees whose work days are specified by contract, you must create a contract calendar that you attach to the employees' records. The contract calendar:

- Creates and maintains the work days and non-standard days for the duration of the contract
- Identifies the workday value for each date in the calendar
- Identifies how many days remain in the contract from any date

The contract calendar applies the information from the user defined code table 05/HL to assign the day value for each date that is included in that table. For all other dates within the beginning and ending range of the contract (except weekends), the contract calendar assigns each date a day value of 1.

To override these day values, you can:

- Manually enter a different day value for a specific date on the contract calendar
- Specify in the processing options that weekends are to be assigned a day value

After you create a contract calendar, you can revise it if you need to change day values. For example, you can:

- Change a working day to a holiday
- Extend a one day value to more than one day, for example 1.5
- Decrease a one day value to less than one day, for example 0.5

Because contract days vary from year to year, you must set up contract calendar information each year. To create a calendar for next year, you can either revise an existing calendar or create a new one.

Typically, you can save time by creating a new calendar. However, if you choose to revise an existing calendar that has employee records attached to it, you can create a pending calendar. The pending calendar allows you to analyze and adjust calendar information before you apply that information to the employee records that are attached to the calendar. When you update the existing calendar with the pending information, the system updates the employee records, based on the new day values.

Creating contract calendars includes:

- Creating an initial calendar
- Revising a calendar

#### **44.3.1 Before You Begin**

■ Set up user defined code list 05/HL to identify the holidays and other non-standard working days in the calendar. Section [44.2, "Identifying](#page-345-0)  [Non-Standard Dates for all Contract Calendars."](#page-345-0)

#### **To create an initial calendar**

On Contract/Calendar Master

*Figure 44–3 Contract/Calendar Master screen*

| ORACLE JD Edwards World                             |                                        |         | URL              | Document                   | Ernall               | <b>World Resources</b>           |                  | Support |
|-----------------------------------------------------|----------------------------------------|---------|------------------|----------------------------|----------------------|----------------------------------|------------------|---------|
|                                                     | (1)                                    | ID.     | ß                | $-18.7$<br><b>Dell</b>     |                      |                                  |                  |         |
| Field Sensitive Help<br>Display Error Message       | 88938                                  |         |                  | Contract/Calendar Manter   |                      | Exists                           | Pending Calendar |         |
| Display Functions<br>Exit Program                   | Retion Tupe                            |         |                  |                            |                      |                                  |                  |         |
| Show/Hide Day Values                                | Contract/Calendar Code                 |         | STRADARD         |                            | Standard School Year |                                  |                  |         |
| Calculate Day Values V-<br>Update the Contract/Call | Start Date<br>Stop Date<br>School Year |         | 88/28/29         | Days in Contract           |                      | 193.00                           |                  |         |
| Toggle Pending/Actual                               |                                        |         | 06/11/38<br>2029 | Total Day Value<br>Status. |                      | 194.8<br>Inactive with Employees |                  |         |
| Exit to Holiday UDC Tal<br>Previous Contract/Caler  |                                        |         |                  |                            |                      |                                  |                  |         |
| Next Contract/Calendar                              | Month/Year                             | 88 2029 |                  | <b>Rugust</b>              |                      | Day Value                        |                  | 0.8     |
| Clear Screen                                        | š                                      | Ħ       |                  |                            | ż                    |                                  |                  |         |
|                                                     |                                        |         |                  |                            |                      |                                  |                  |         |
|                                                     | $\overline{5}$                         | š       |                  | $\overline{\mathbf{a}}$    | ŭ                    | 10                               | 11               |         |
|                                                     | 12                                     | 13      | 14               | 15                         | 18                   | 17                               | 18               |         |
|                                                     |                                        |         |                  |                            |                      |                                  |                  |         |
|                                                     | 19                                     | 20      | 21               | 22                         | 23                   | 24                               | 25               |         |
|                                                     | 26                                     | 27      | 28               | 29                         | 38                   | 31                               |                  |         |
|                                                     |                                        |         |                  |                            |                      |                                  |                  |         |

- **1.** Complete the following fields and press Enter:
	- Contract Calendar Code
	- **Description**
	- Start Date
	- Stop Date
	- School Year
- **2.** Review the information in the following fields:
	- Days in Contract
	- Total Day Value
- **3.** Press F4 to access the detail area.

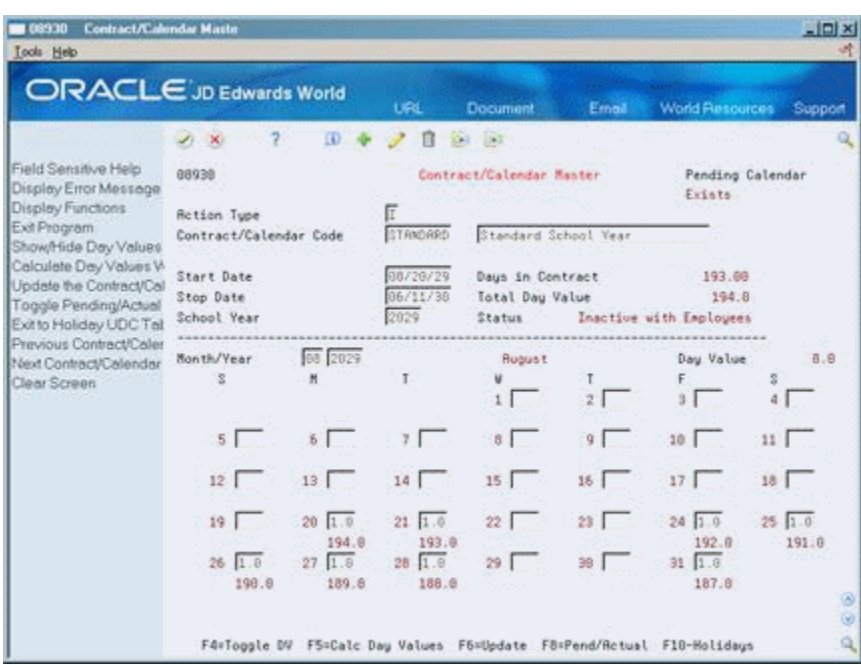

*Figure 44–4 Contract/Calendar Master screen (Detail area)*

- **4.** Review the values in the following fields for the first month in the calendar:
	- Day Value (not labeled)
	- Sum of Day Values Remaining (not labeled)
- **5.** If necessary for any days in the month, change the value in the following field:
	- Day Value
- **6.** When you have finished changing day values for a month, press Enter.
- **7.** Scroll up to move to the next month in the calendar.
- **8.** For each month in the calendar, repeat steps 4 through 7.
- **9.** To save the information you added, choose the Update function.

The system recalculates the calendar and updates the following fields:

- **Total Day Value**
- Sum of Day Values Remaining

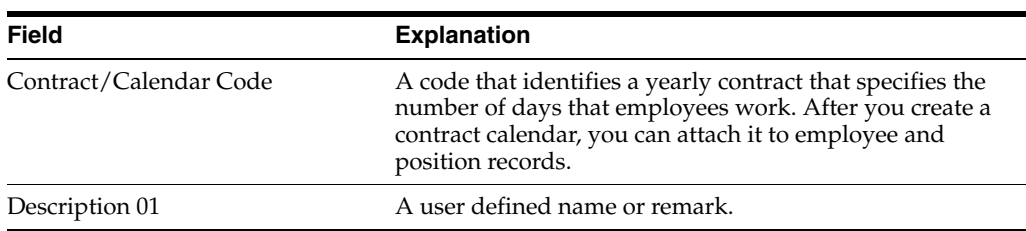

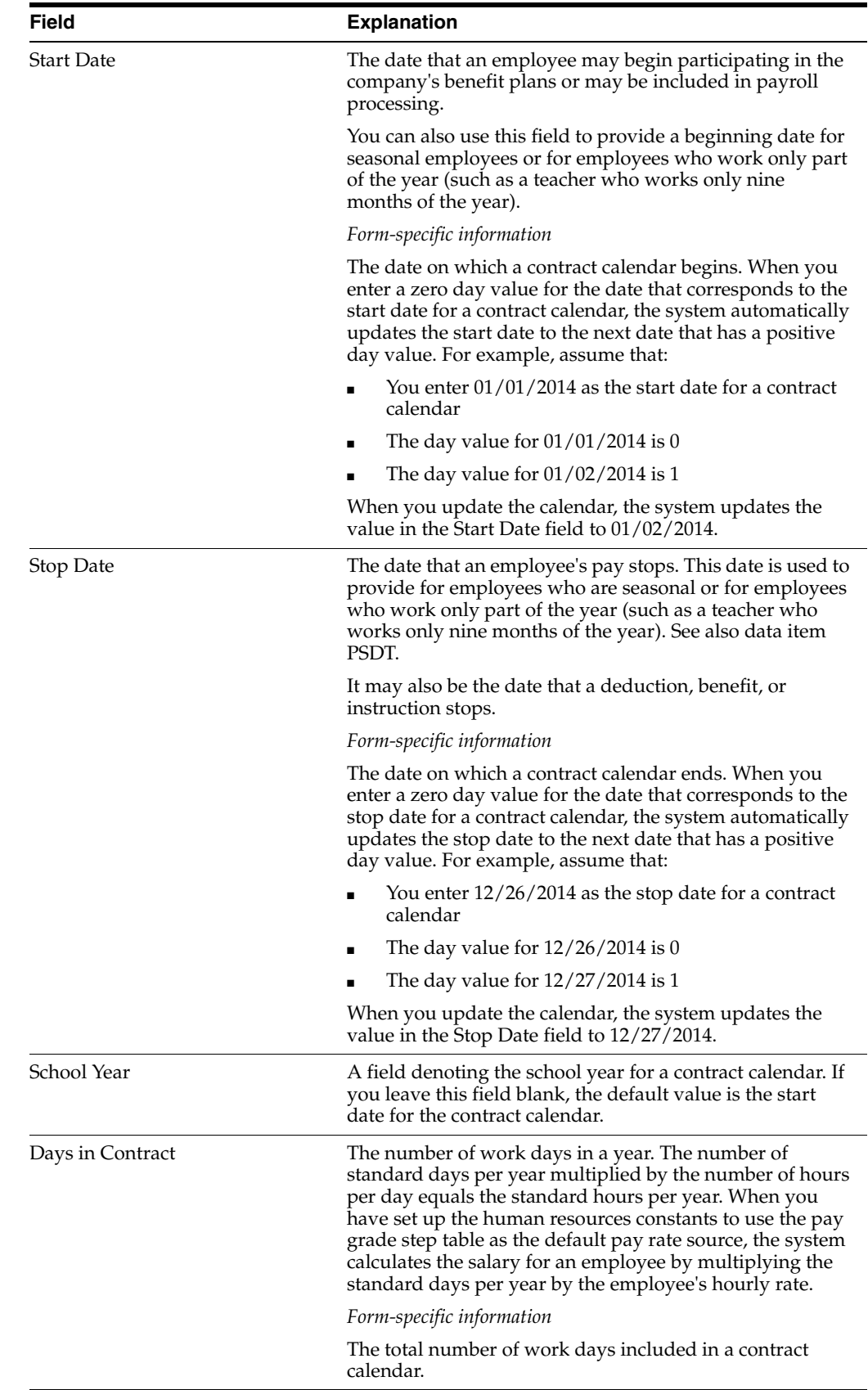

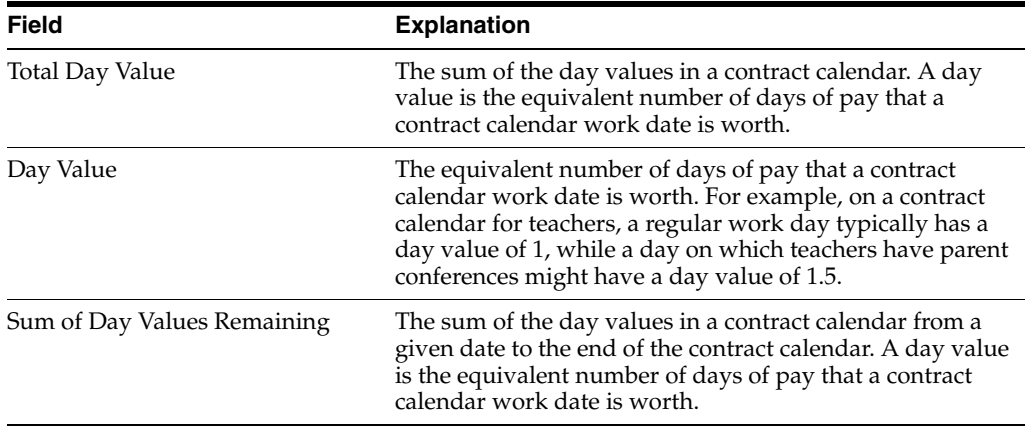

# **44.3.2 What You Should Know About**

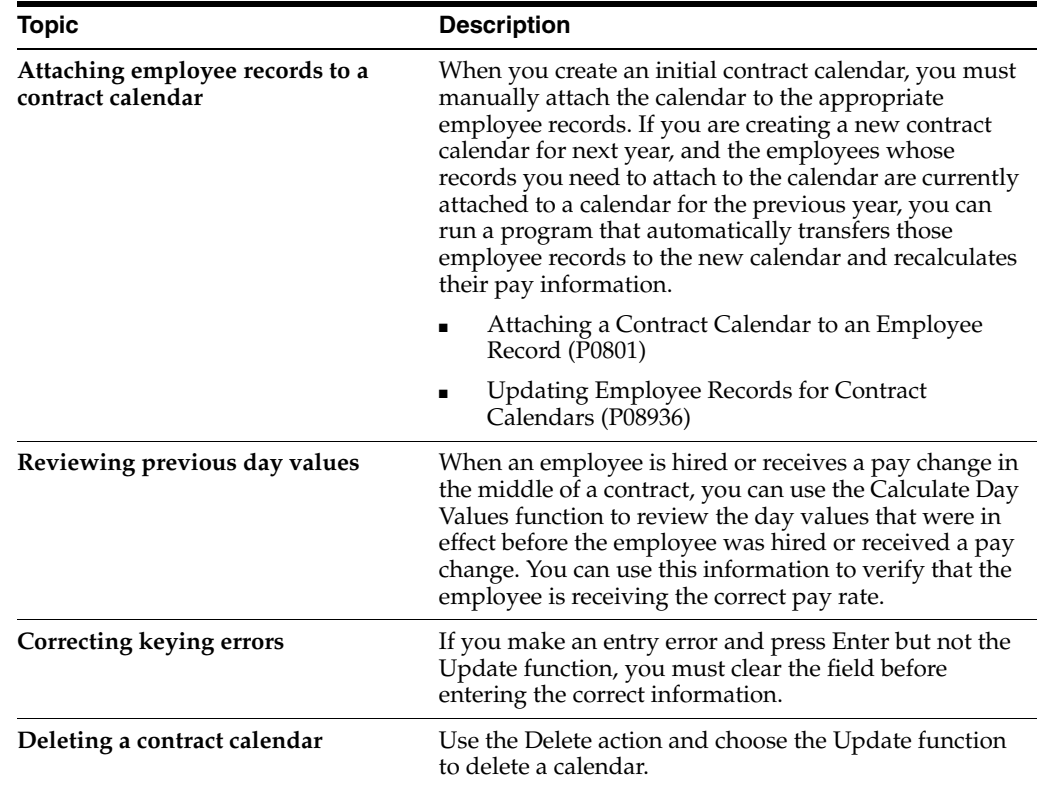

# **44.3.3 Revising a Calendar**

Because contract days vary from year to year, you must set up contract calendar information each year. To create a calendar for next year, you can either revise an existing calendar or create a new one.

Typically, you can save time by creating a new calendar. However, if you choose to revise an existing calendar that has employee records attached to it, you can create a pending calendar. The pending calendar allows you to analyze and adjust calendar information before you apply that information to the employee records that are attached to the calendar. When you update the existing calendar with the pending information, the system updates the employee records, based on the new day values.

#### **To revise a calendar**

On Contract/Calendar Master

- **1.** To locate a calendar that you want to revise, complete the following field:
	- Contract Calendar Code
- **2.** Change the information in the following field:
	- Description
- **3.** To specify the dates associated with the revised calendar, change the values in the following fields:
	- Start Date
	- Stop Date
	- School Year
- **4.** For each month in the calendar, change as many dates as necessary in the following field and press Enter:
	- Day Value
- **5.** Use the Change action and choose the Update function.

When there are employee records attached to the current calendar, the Mode Prompt Window appears.

*Figure 44–5 Mode Prompt Window*

|                      | <b>BBMDDE Mode Prompt Window</b>       |  |
|----------------------|----------------------------------------|--|
| Eunctions Tools Help |                                        |  |
|                      | $\mathbf{7}$                           |  |
|                      | Mode 1 (0,1,2)                         |  |
|                      | 8 - This will update a pending copy of |  |
|                      | the calendar and NOT print a report    |  |
|                      | 1 - This will update a pending copy of |  |
|                      | the calendar and print a PROOF copy    |  |
|                      | of the report                          |  |
|                      | 2 - This will UPDATE the calendar and  |  |
|                      | the attached employees                 |  |
|                      |                                        |  |

- **6.** On the Mode Prompt window, complete the following field:
	- Mode

# **44.3.4 What You Should Know About**

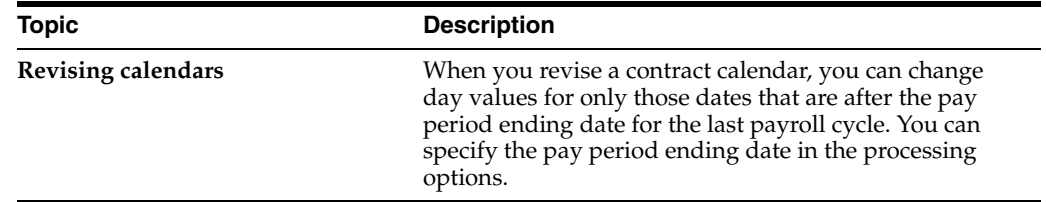

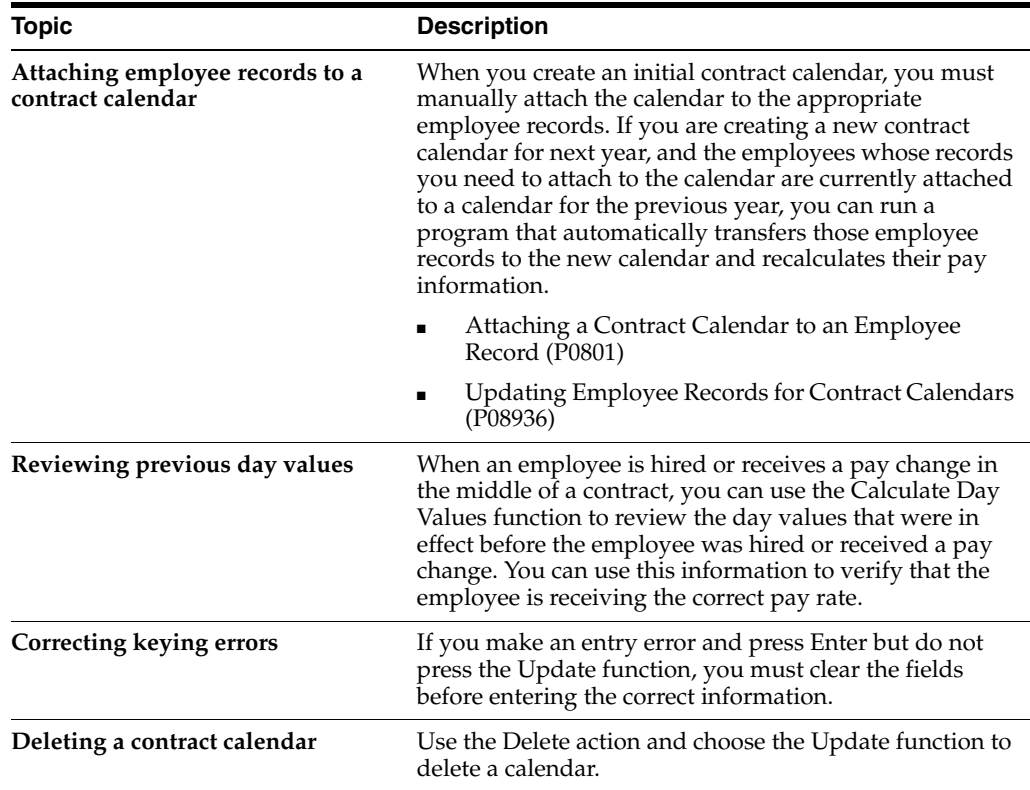

# **44.3.5 Processing Options**

See Section [62.18, "Contract/Calendar Master \(P08930\)"](#page-571-0)

# <span id="page-353-0"></span>**44.4 Updating Employee Records for Contract Calendars**

#### **Navigation**

**From Payroll Master (G07), enter 29** 

**From Payroll Setup (G074), choose Pay Grade / Contract Setup**

#### **From Pay Grade / Calendar Setup (G0749), choose Recalculate C/C Salary**

When you create a contract calendar for a new year, and the employee records that you need to attach to this calendar are currently attached to a calendar for a previous year, you can run a program that transfers those employee records to the new calendar. You run this program only if you created a new calendar that is not based on the previous year's calendar. When you revise an existing calendar, the system runs this program automatically.

When you run this program, the system recalculates the following information for each employee, based on the values you entered for the new calendar:

- Daily rate of pay
- Current salary
- Annualized salary
- The salary an employee was paid before the employee received a pay change

To verify information before you update employee records, you can run this program in proof mode.

# **44.4.1 Processing Options**

See Section [62.19, "Recalculate Contract/Calendar Salary \(P08936\)"](#page-571-1)

# **Part XI**

# **Earnings Information Setup**

This part contains these chapters:

- Chapter [45, "Overview to Earnings Information Setup"](#page-358-0)
- Chapter [46, "Set Up Earnings Information"](#page-360-0)

# <span id="page-358-0"></span>**Overview to Earnings Information Setup**

This chapter contains these topics:

- Section [45.1, "Objectives,"](#page-358-1)
- Section [45.2, "About Earnings Information Setup."](#page-358-2)

# <span id="page-358-1"></span>**45.1 Objectives**

- To define the information the system uses to ensure all employees receive the correct earnings
- To create versions of the payroll cycle reports for your company

# <span id="page-358-2"></span>**45.2 About Earnings Information Setup**

The system needs specific information about your company to correctly process payroll information. You set up earnings information to define the various types of pay your employees receive, for example:

- Define pay types
- Establish pay type cross-references
- Define shift rate differentials
# **Set Up Earnings Information**

This chapter contains these topics:

- Section [46.1, "Setting Up Earnings Information,"](#page-360-0)
- Section [46.2, "Setting Up Pay Types,"](#page-361-0)
- Section [46.3, "Assigning a Sequence of Leave DBAs,"](#page-368-0)
- Section [46.4, "Setting Up Shift Rate Differentials,"](#page-370-0)
- Section [46.5, "Setting Up Pay Type Cross-Reference Tables,"](#page-372-0)
- Section [46.6, "Setting Up Pay Grades,"](#page-374-0)
- Section [46.7, "Setting Up Pay Grade Steps,"](#page-378-0)
- Section [46.8, "Reviewing the Pay Types Report,"](#page-382-0)
- Section [46.9, "Reviewing the Shift Table Report."](#page-382-1)

## <span id="page-360-0"></span>**46.1 Setting Up Earnings Information**

You set up earnings information to define the types of pay that your employees receive. Earnings information consists of:

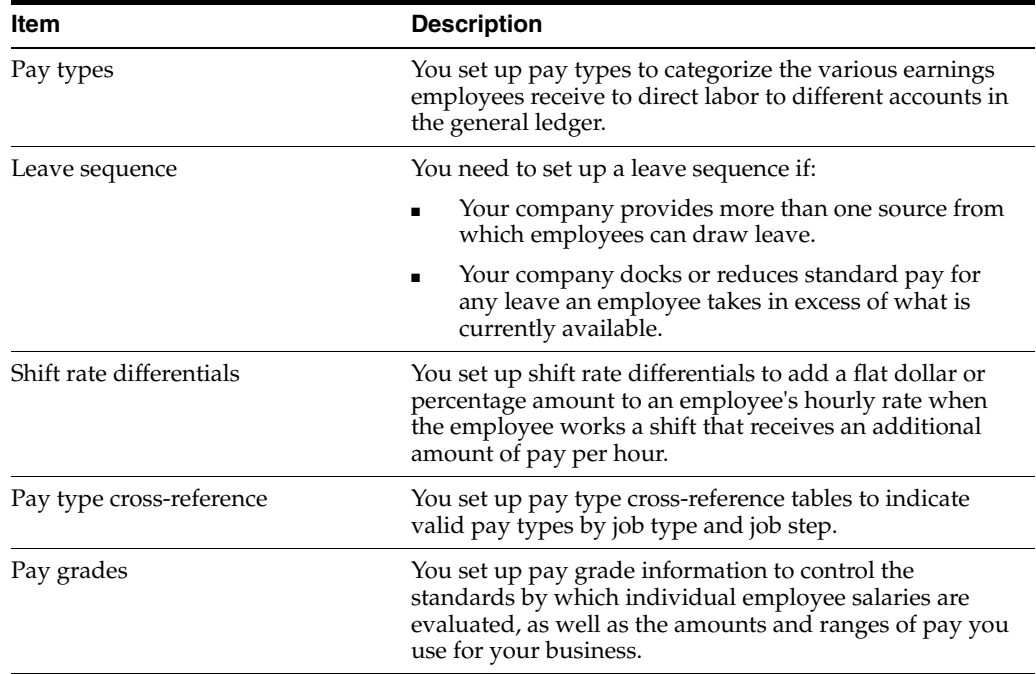

Setting up earnings consists of the following tasks:

- Setting Up Pay Types
- Assigning a Sequence of Leave DBAs
- **Setting Up Shift Rate Differentials**
- Setting Up Pay Type Cross-Reference Tables
- Setting Up Pay Grades
- Setting Up Pay Grade Steps
- Reviewing the Pay Types Report
- Reviewing the Shift Table Report

## <span id="page-361-0"></span>**46.2 Setting Up Pay Types**

## **Navigation**

**From Payroll Master (G07), enter 29** 

## **From Payroll Setup (G074), choose Pay/Deductions/Benefits**

## **From Pay/Deductions/Benefits (G0742), choose Pay Type Setup**

You set up pay types to categorize the various earnings employees receive to direct labor to different accounts in the general ledger. You can specify up to 999 different pay types, using the range of numbers 001 to 999.

Setting up pay types also allows you to:

- Specify how different pay types are used when computing employee pay
- Assign automatic pay methods for autopay employees
- Specify that a pay type is tax exempt
- Specify information to be printed on 1099 and W2 forms for the associated pay type for U.S. payroll
- Specify whether hours and dollar amounts should be passed to the general ledger

## **To set up pay types**

On Pay Type Setup

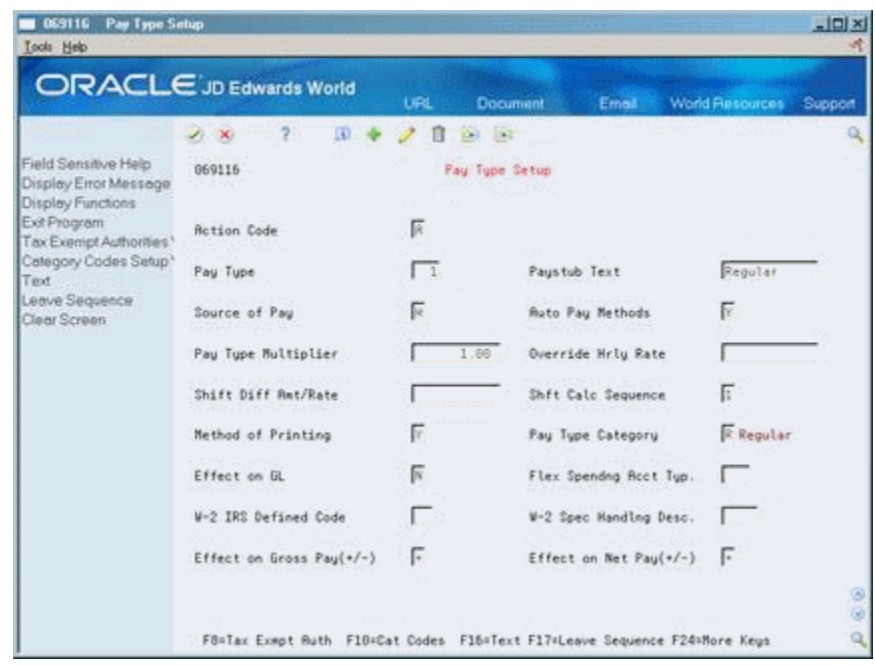

*Figure 46–1 Pay Type Setup screen*

- **1.** Complete the following fields:
	- Pay Type
	- Paystub Text
	- Source of Pay
	- Automatic Pay Methods
	- Pay Type Multiplier
	- Shift Differential Calculation Sequence
	- Method of Printing
	- Pay Type Category
	- Effect on General Ledger
	- Effect on Gross Pay
	- **Effect on Net Pay**
- **2.** Complete the following optional fields:
	- Override Hourly Rate
	- Shift Differential Amount/Rate
	- Flex Spending Account Type
	- W-2 IRS Defined Code
	- W-2 Special Handling Description
	- Flex Spending Account Type

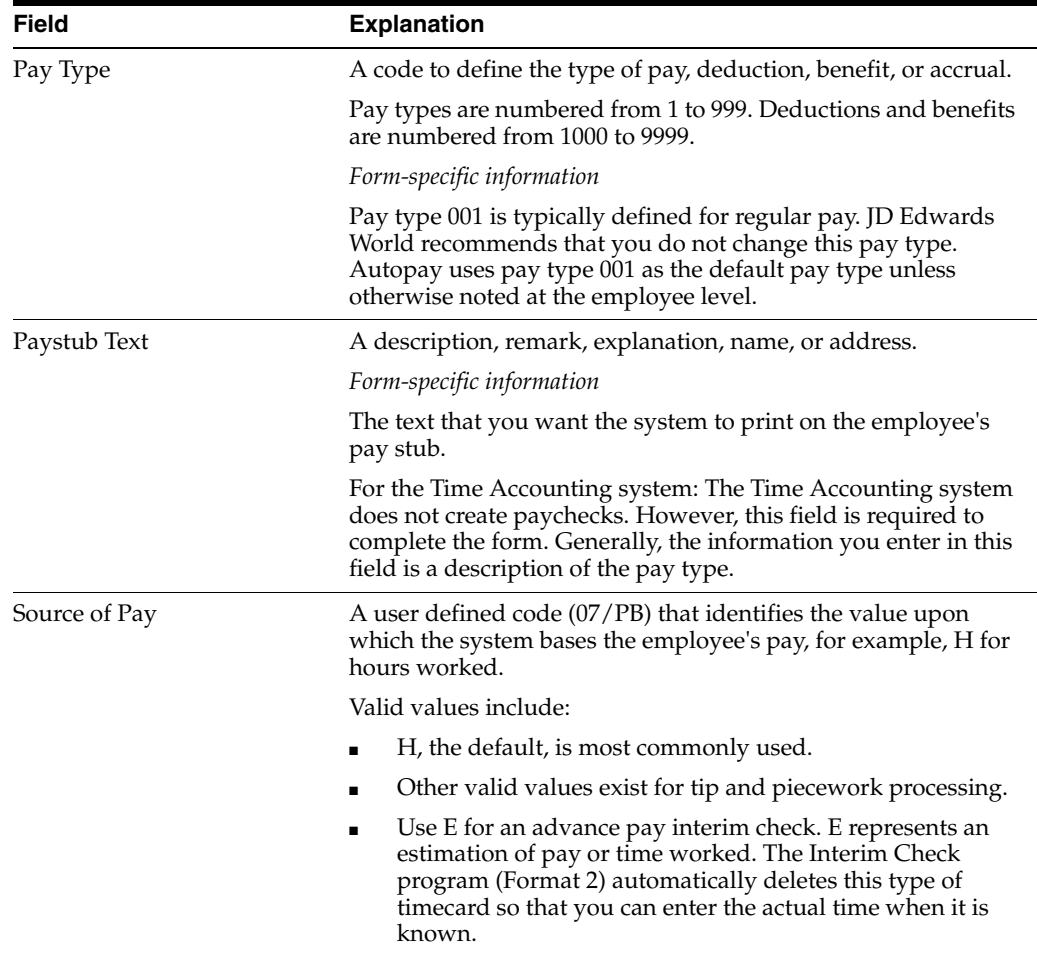

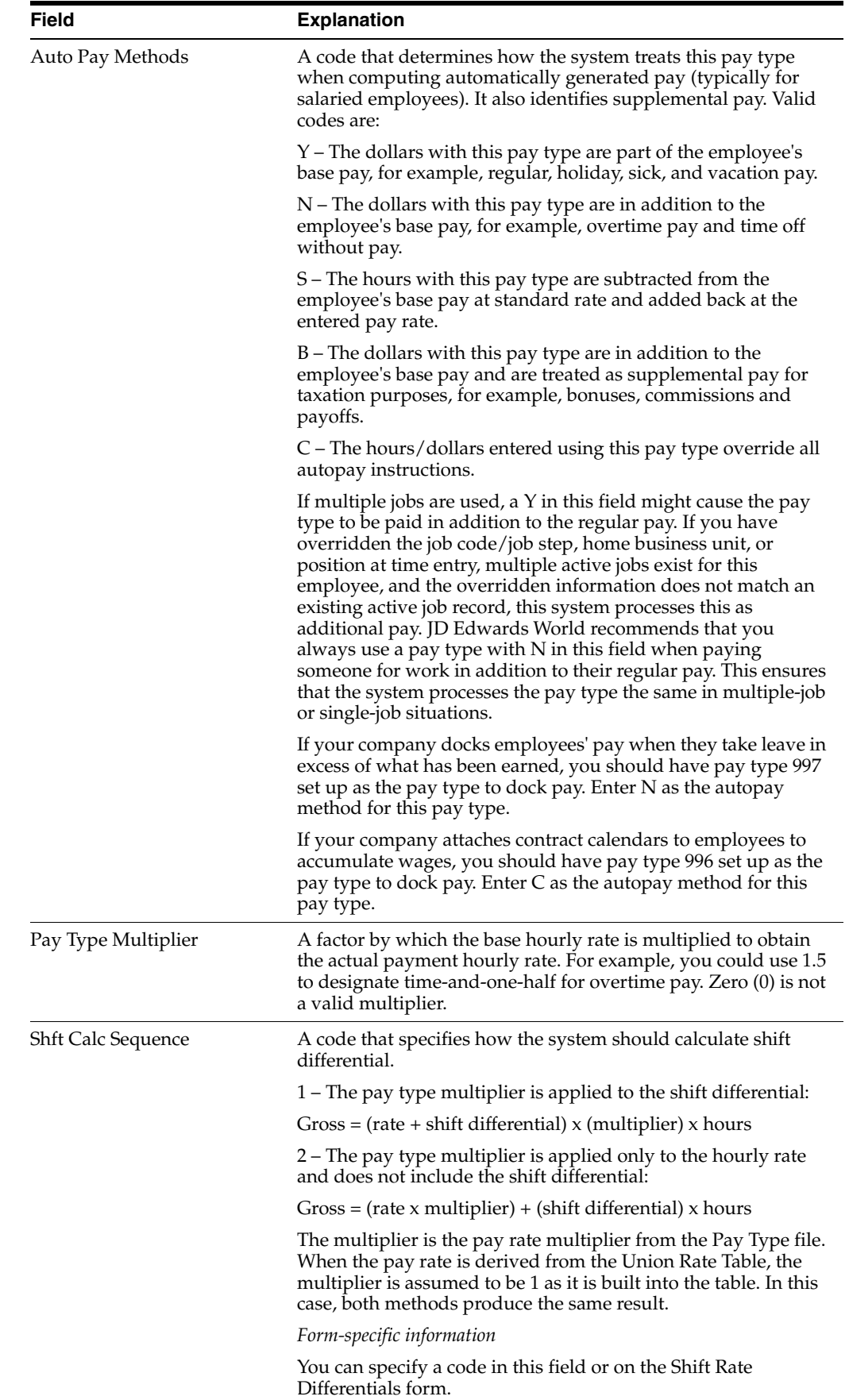

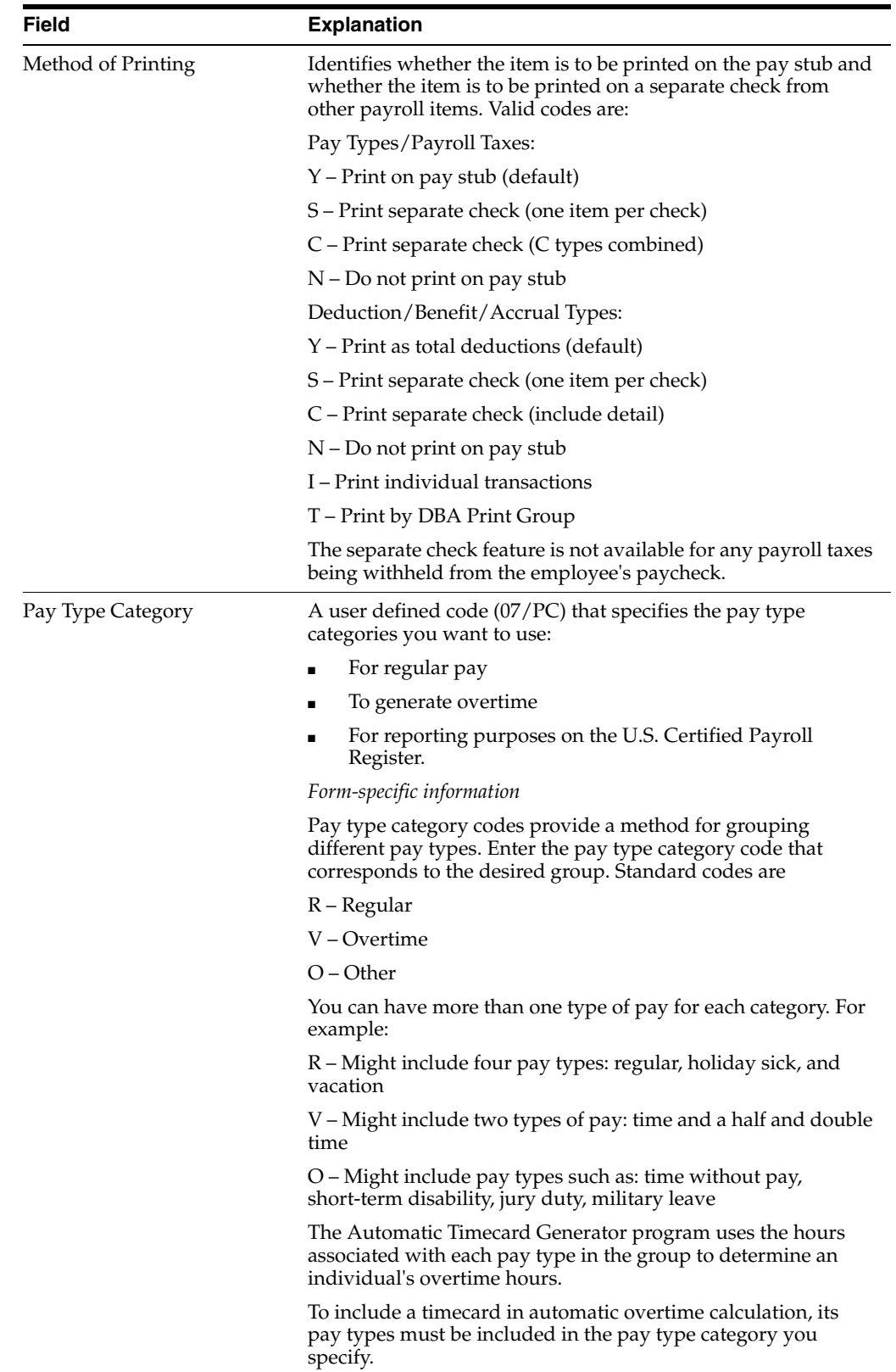

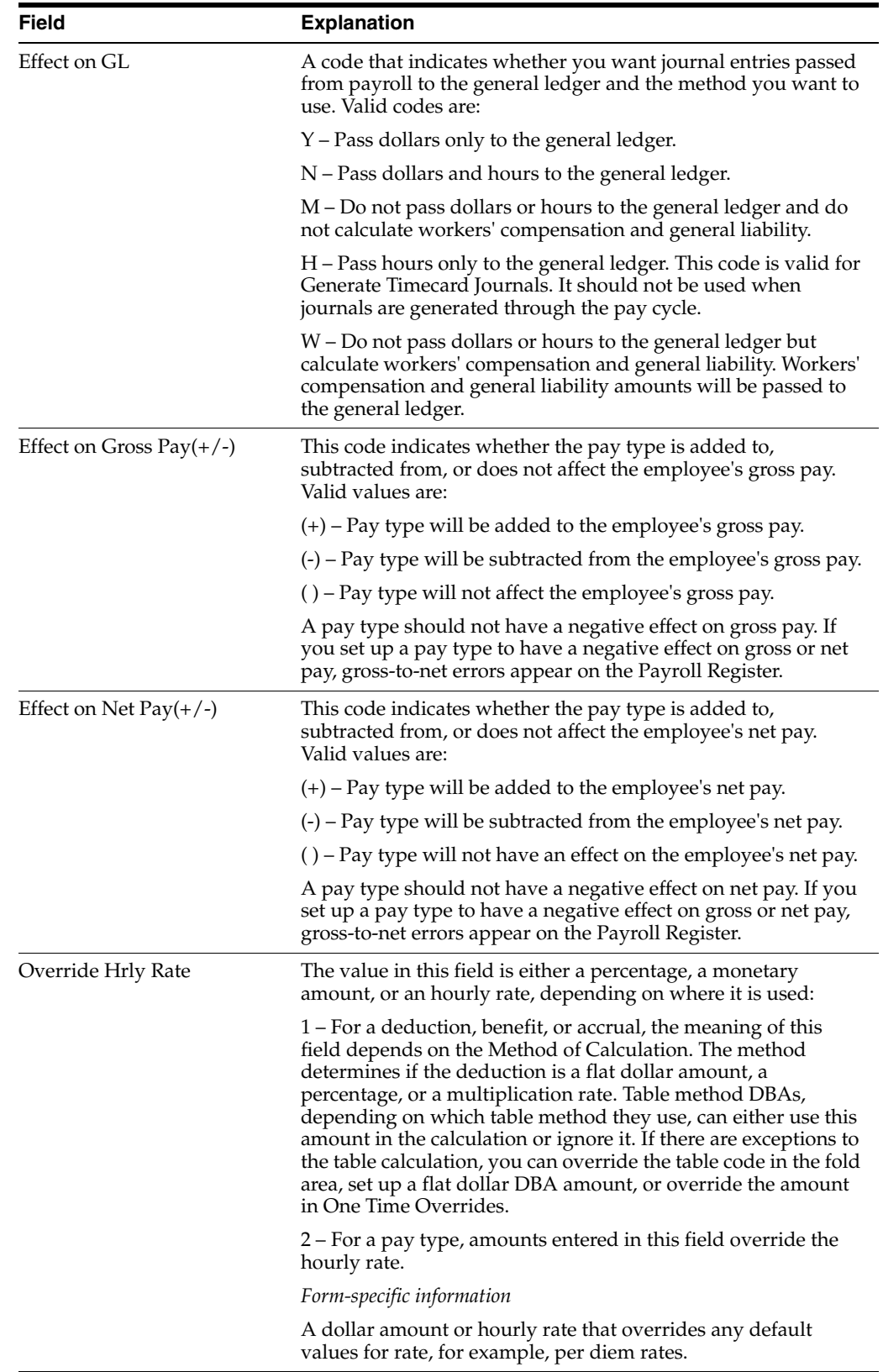

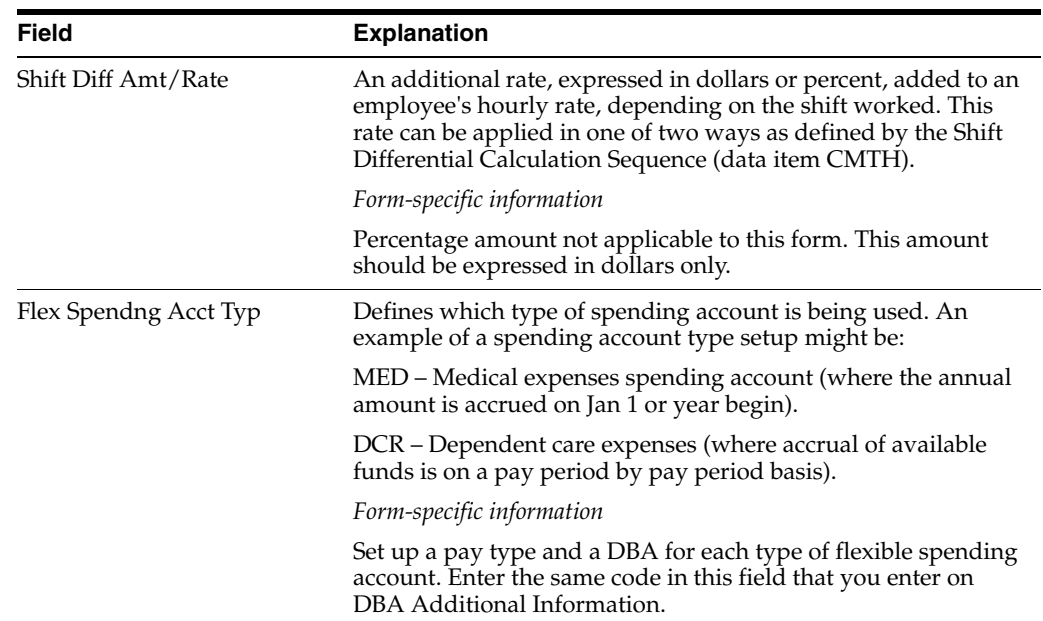

## **46.2.1 What You Should Know About**

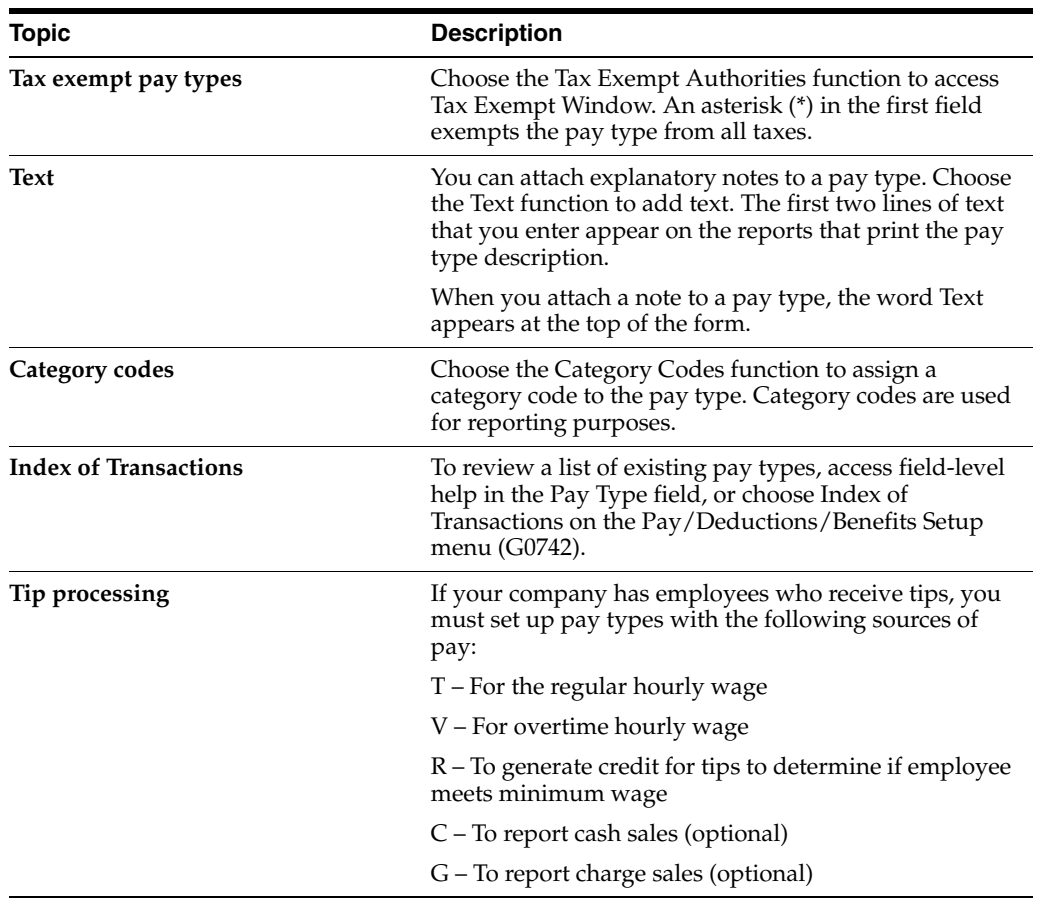

## **See Also:**

■ Section [63.3, "Payroll Pay/Earnings Types \(P06911P\)"](#page-573-0)

## <span id="page-368-0"></span>**46.3 Assigning a Sequence of Leave DBAs**

Some companies deduct, or dock, an employee's pay when the employee takes leave in excess of what has been earned to date. For example, your company might dock pay when an employee uses 30 hours of sick leave, but has earned only 20 hours. On the employee's next payment, you want to deduct the employee's standard pay earned to "repay" the 10 hours of sick pay.

If you want to dock employees' standard pay when they take leave in excess of what has been earned, you must set up a DBA for each source of leave associated with the leave. You must also assign a sequence number to each leave DBA associated with the pay type.

## **One Source of Leave**

Most companies provide one source of leave for a leave type. For example, an employee earns a specified amount of sick leave each pay period. Even though this is the only source for sick leave you must assign a sequence of one DBA. The sequence assignment provides the system with the instructions required to dock employees' pay if they take more leave than they have earned.

## **More Than One Source of Leave**

Some organizations, such as public school systems, provide hours for employee leave from various sources. For example, employees might earn sick time from both a state source and the local school district. Frequently, the employees must deplete the leave from one source before using the hours from another source. These leave sources are often called leave banks.

If your organization uses such leave banks, you must sequence the leave DBAs associated with each pay type that has more than one source of leave time. This setup provides the system instructions. The sequence identifies the order the system should use to deduct hours from the leave banks.

When an employee uses all the available leave from all the leave banks, the system docks the employee's standard pay for any leave taken in excess.

## **46.3.1 Before You Begin**

- Verify that pay type 997 has been set up as the pay type to dock pay. If you want to use pay type 997 for a different purpose, set up the pay type you will use to dock employees' pay. Do not assign a sequence of leave DBAs to this pay type.
- Verify that pay type 997 (or the pay type you want to use to dock pay) is defined as the default pay type for item #DOK in the data dictionary.
- Set up a DBA for each type of leave that you list in the sequence of leaves.

### **See Also:**

Section [48.1, "Setting Up Deductions, Benefits, and Accruals"](#page-390-0)

## **46.3.2 Assigning a sequence of leave DBAs**

On Pay Type Setup

- **1.** Complete the steps to set up a pay type.
- **2.** Choose the Leave Sequence function.

**DENRW** Leave Sequence Wine и Eunctions Options Tools Help 键 08 7 8 0 1 8  $\mathbb{Q}$ Rotion Code  $Povg$  Type  $\boxed{1}$ Ronual Limit \*\*\* Leave Sequence \* \* \*  $-60$ Descriptio

*Figure 46–2 Leave Sequence Window*

- **3.** On DBA Leave Sequence if employees are restricted on this pay type to a maximum number of hours, complete the following field:
	- Annual Limit
- **4.** Complete the following fields:
	- DBA
	- Sequence
- **5.** If you have more than one source of leave that employees can draw from, complete the following fields for each source:
	- DBA
	- Sequence

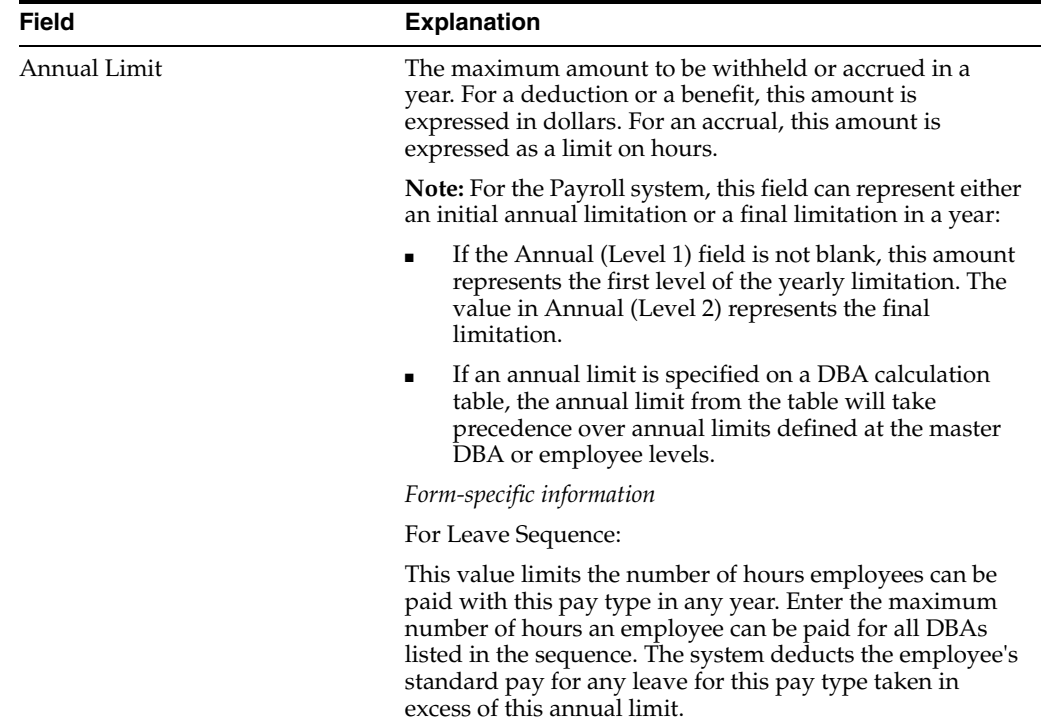

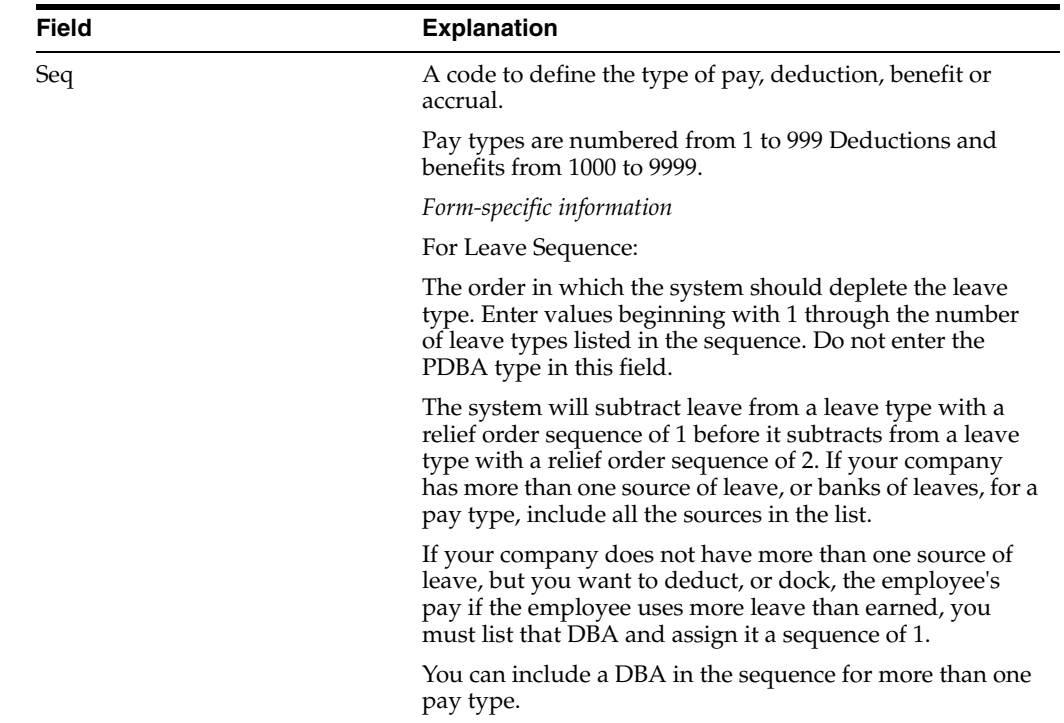

## **46.3.3 What You Should Know About**

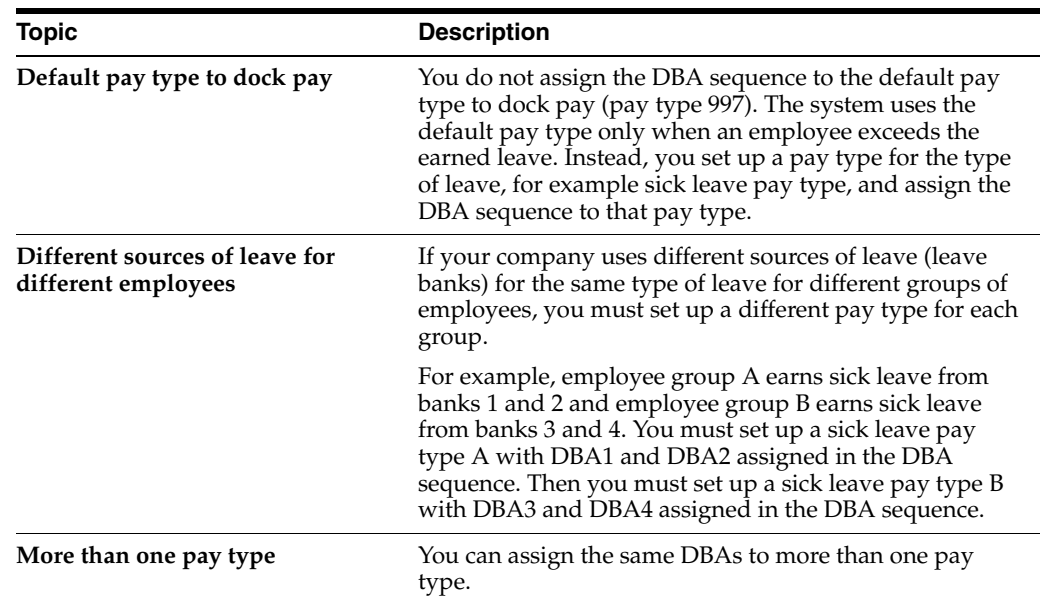

## <span id="page-370-0"></span>**46.4 Setting Up Shift Rate Differentials**

## **Navigation**

**From Payroll Master (G07), enter 29** 

**From Payroll Setup (G074), choose Group Constants** 

**From Group Constants (G0745), choose Shift Rate Differentials**

A shift differential is a flat dollar or percentage amount added to an employee's hourly rate. You set up shift rate differential codes to assign them to employees who receive additional compensation for shift work.

You assign shift differentials to user defined shift codes (07/SH). You can also assign business units and union codes to shift differentials. When you define a shift differential, you must set effective dates for the table. The system compares the effective dates to the work dates you enter in time entry.

A shift rate differential can be either a flat dollar amount or a percentage of the employee's hourly rate. The system uses a flat dollar amount or a percentage shift differential with either of the following two methods:

- The first method is hourly rate plus the shift differential, multiplied by the pay type multiplier and then multiplied by the hours worked.
- The second method is hourly rate multiplied by the pay type multiplier plus the shift differential and then multiplied by the hours worked.

The difference between the two methods is significant only when a multiplier other than 1 is specified.

Use shift code information to ensure that an employee is paid the correct amount for working on a shift with a rate differential. If an employee:

- Always works a shift for which a shift rate differential is applicable, include the shift code in the employee's master record
- Occasionally works a different shift, you can override the information on the applicable time card

#### **See Also:**

■ Section [42.1, "Setting Up Employee Profile Information."](#page-322-0)

### **To set up shift rate differentials**

On Shift Rate Differentials

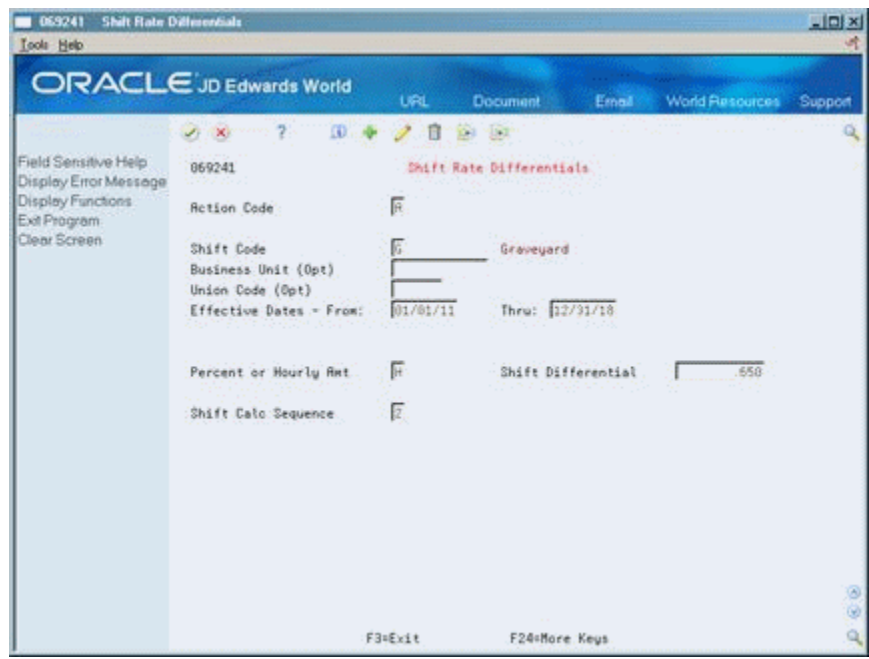

*Figure 46–3 Shift Rate Differentials screen*

Complete the following fields:

- **Shift Code**
- **Effective Date From**
- **Effective Date Thru**
- Percent or Hourly Amount
- Shift Differential
- **Shift Calculation Sequence**

#### **See Also:**

■ Section [46.9, "Reviewing the Shift Table Report."](#page-382-1)

## <span id="page-372-0"></span>**46.5 Setting Up Pay Type Cross-Reference Tables**

#### **Navigation**

**From Payroll Master (G07), enter 29** 

**From Payroll Setup (G074), choose Group Constants** 

#### **From Group Constants (G0745), choose Classifications/Pay X-Reference**

You set up pay type cross-reference tables to indicate valid pay types by job type and job step. For example, use these tables to prevent a salaried person from receiving overtime pay or a temporary employee from receiving holiday pay.

To verify pay types against the pay type cross-reference tables, you must set the appropriate processing options in the time entry programs.

#### **To set up pay type cross-reference tables**

On Classification/Pay Cross-Reference

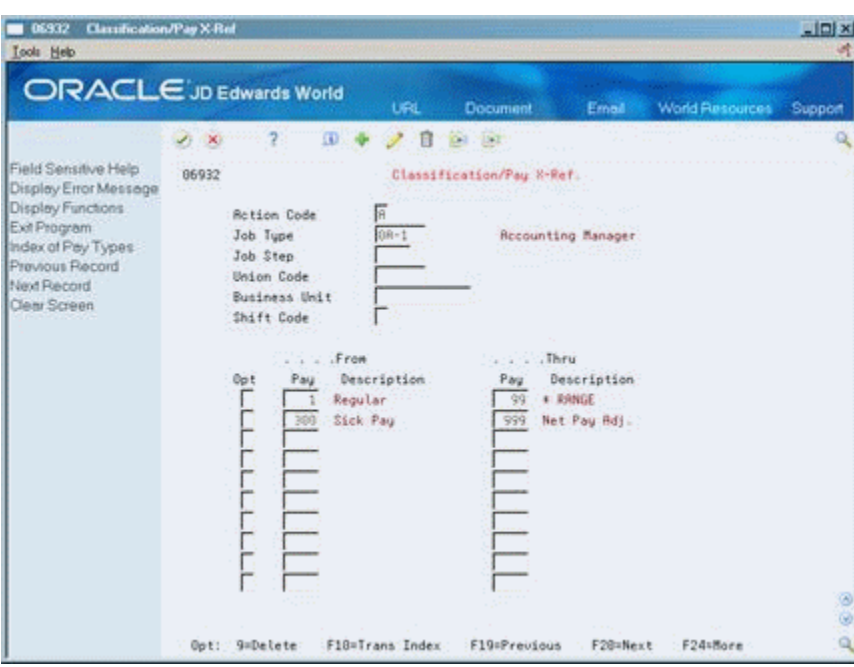

*Figure 46–4 Classification/Pay Cross-Reference screen*

- **1.** Complete the following fields:
	- Job Type
	- From Pay Type
	- Thru Pay Type
- **2.** Complete the following optional fields:
	- Job Step
	- Union Code
	- **Business Unit**
	- Shift Code

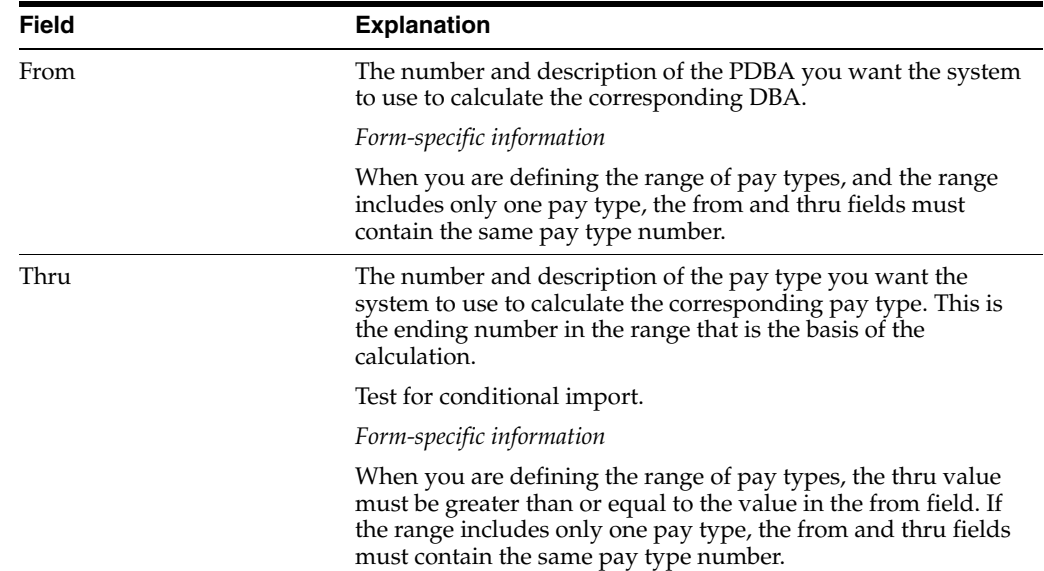

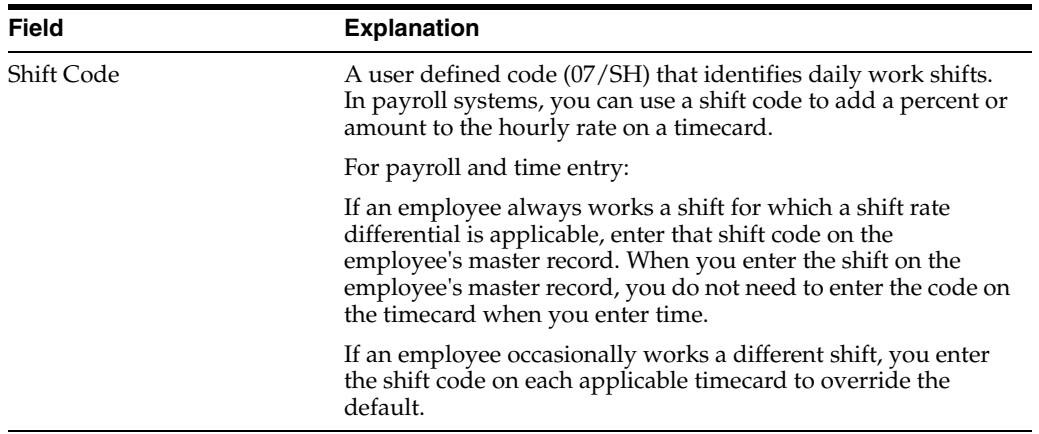

## <span id="page-374-0"></span>**46.6 Setting Up Pay Grades**

#### **Navigation**

**From Payroll Master (G07), enter 29** 

**From Payroll Setup (G074), choose Pay Grade / Contract Setup**

#### **From Pay Grade / Calendar Setup (G0749), choose Pay Grades by Class**

To establish categories for grouping employees according to pay ranges, you can set up pay grades for each pay class within your organization. (A pay class indicates how an employee is paid, such as salary, hourly, and so on.) For example, within the pay class Salaried you can set up pay grades 1 through 10. For each of these pay grades, you define a minimum, midpoint, and maximum salary amount. These amounts define the pay range for the pay grade. For example, the pay range for pay grade 1 might be:

Minimum = 20000.00

Midpoint = 25000.00

Maximum = 30000.00

This means that the annual salary for an employee in pay grade 1 can be any amount between 20000.00 and 30000.00.

When you define pay grades by class, you establish a permanent record of the pay ranges for your organization's pay grades. The system uses these pay ranges to calculate compa-ratios for the employees that you assign to these pay grades. When you enter employee information, the system displays an error or warning message when you enter a rate that is not within the pay range for the employee's pay grade.

This program updates the Pay Grade and Salary Range Table (F082001).

#### **To set up pay grades**

On Pay Grades by Class

| <b>Tools</b> Help                                                                                                    |                                                                                                    |                 |                   |                 |        |                        |          |               |  |
|----------------------------------------------------------------------------------------------------|----------------------------------------------------------------------------------------------------|-----------------|-------------------|-----------------|--------|------------------------|----------|---------------|--|
| ORACLE JD Edwards World                                                                                                    |                                                                                                    |                 | URL               | <b>Document</b> | Ernell | <b>World Resources</b> |          | Support       |  |
|                                                                                                    | $\mathcal{F}(\cdot \mathbf{X})$                                                                                                    | ω               | ū<br>$0.4 - 1.1$  |                 |        |                        |          |               |  |
| Field Sensitive Help<br>Display Error Message<br>Display Functions<br>Exit Program<br>More Detail<br>Pay Grade/Step Table<br>Pay Grade World Writer<br>Clear Screen | Source $(x = R11)$<br>682881<br>Pay Grades by Class<br>π<br><b>Retion Code</b><br>肩<br>Pau Class(H/S/P)<br>Γ<br>Union Code (* = Atl)<br>Locality $(x = R11)$<br>ь<br>Effective Date |                 |                   |                 |        |                        |          |               |  |
|                                                                                                    | Paul                                                                                                    |                 | Hourly Rate       |                 |        |                        |          |               |  |
|                                                                                                    | Grade                                                                                                    | Minimum         | Midpoint<br>5.788 | <b>Nasinum</b>  | Union  | Locality Eff Date      | 81/01/17 |               |  |
|                                                                                                    | HI<br>H2                                                                                                    | 4.188<br>6.588  | 8.160             | 7.388<br>9.788  |        |                        | 81/81/17 |               |  |
|                                                                                                    | $H_4$                                                                                                    | 11.380          | 12.900            | 14.500          |        |                        | 01/01/17 |               |  |
|                                                                                                    |                                                                                                    | 13.788          | 15,000            | 16.900          |        |                        | 01/01/17 |               |  |
|                                                                                                    | H5<br>H6                                                                                                    | 16.100          | 17.780            | 19.300          |        |                        | 01/01/17 |               |  |
|                                                                                                    | HT <sub>1</sub>                                                                                                    | 16.580          | 20.380            | 22.100          |        |                        | 01/01/17 |               |  |
|                                                                                                    | HS                                                                                                    | 21.288          | 24.588            | 25.788          |        |                        | 81/81/17 |               |  |
|                                                                                                    | H9                                                                                                    | 24.888          | 26.688            | 28.400          |        |                        | 01/01/17 |               |  |
|                                                                                                    | HI                                                                                                    | 4.160           | 5.700             | 7.300           |        |                        | 01/01/16 | E<br>01/01/16 |  |
|                                                                                                    |                                                                                                    |                 | 8,169             | 9.709           |        |                        | 01/01/16 |               |  |
|                                                                                                    |                                                                                                    |                 |                   |                 |        |                        |          |               |  |
|                                                                                                    | H <sub>2</sub><br>H4                                                                                                    | 6.500<br>11.388 | 12.988            | 14.599          |        |                        | 81/01/16 |               |  |

*Figure 46–5 Pay Grades by Class screen*

- **1.** Complete the following field:
	- Pay Class
- **2.** To specify information that applies to all (or most) of the pay grades in this pay class, complete any of the following fields:
	- Source
	- Union Code
	- Locality
	- Effective Date
- **3.** To define a pay grade, complete the following fields:
	- Pay Grade
	- Minimum
	- Midpoint
	- Maximum
- **4.** To enter information that varies from the information that you entered for the pay class, complete the following optional fields:
	- Union
	- Locality
	- Effective Date
- **5.** Press F4 to access the detail area.

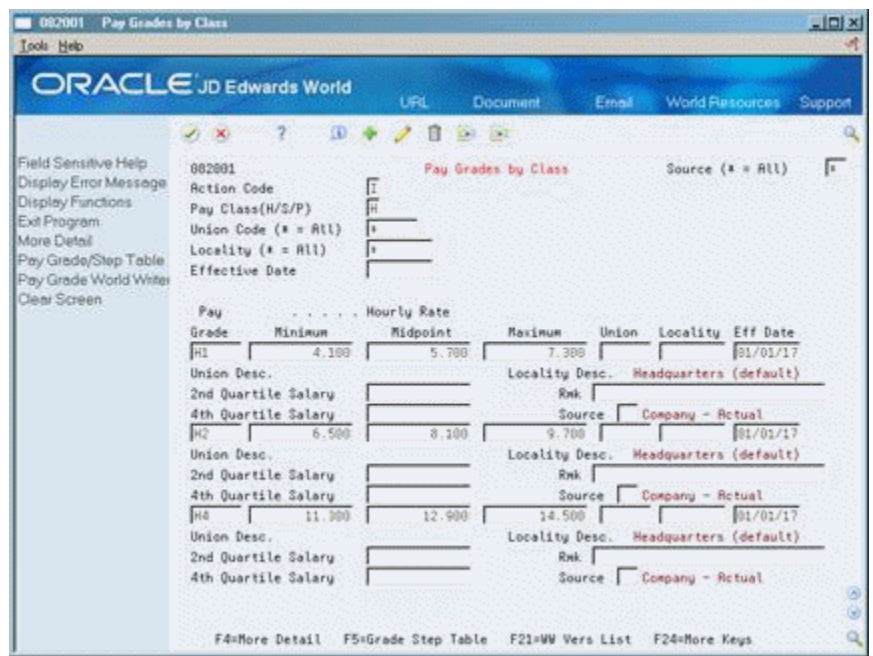

*Figure 46–6 Pay Grades by Class screen*

- **6.** Complete any of the following optional fields:
	- Second Quartile
	- Fourth Quartile
	- Remark
	- Source

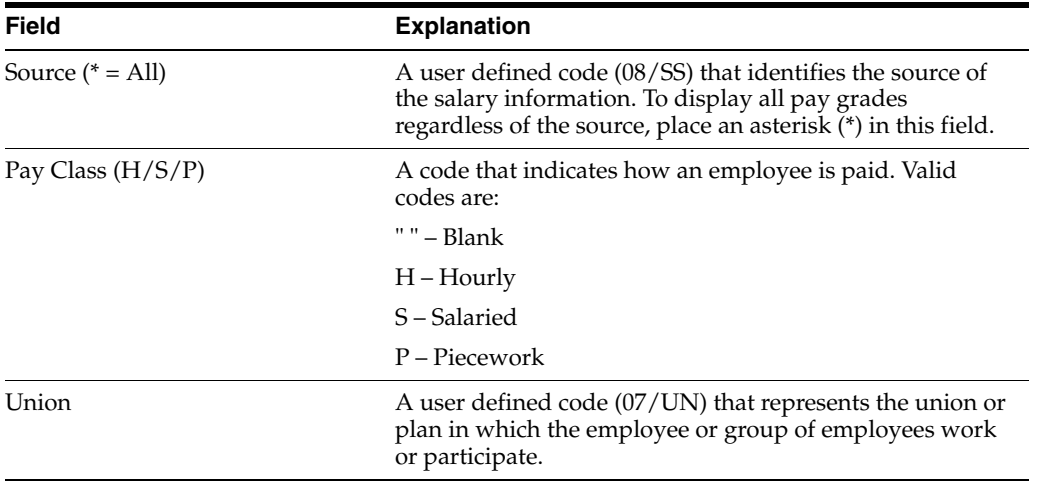

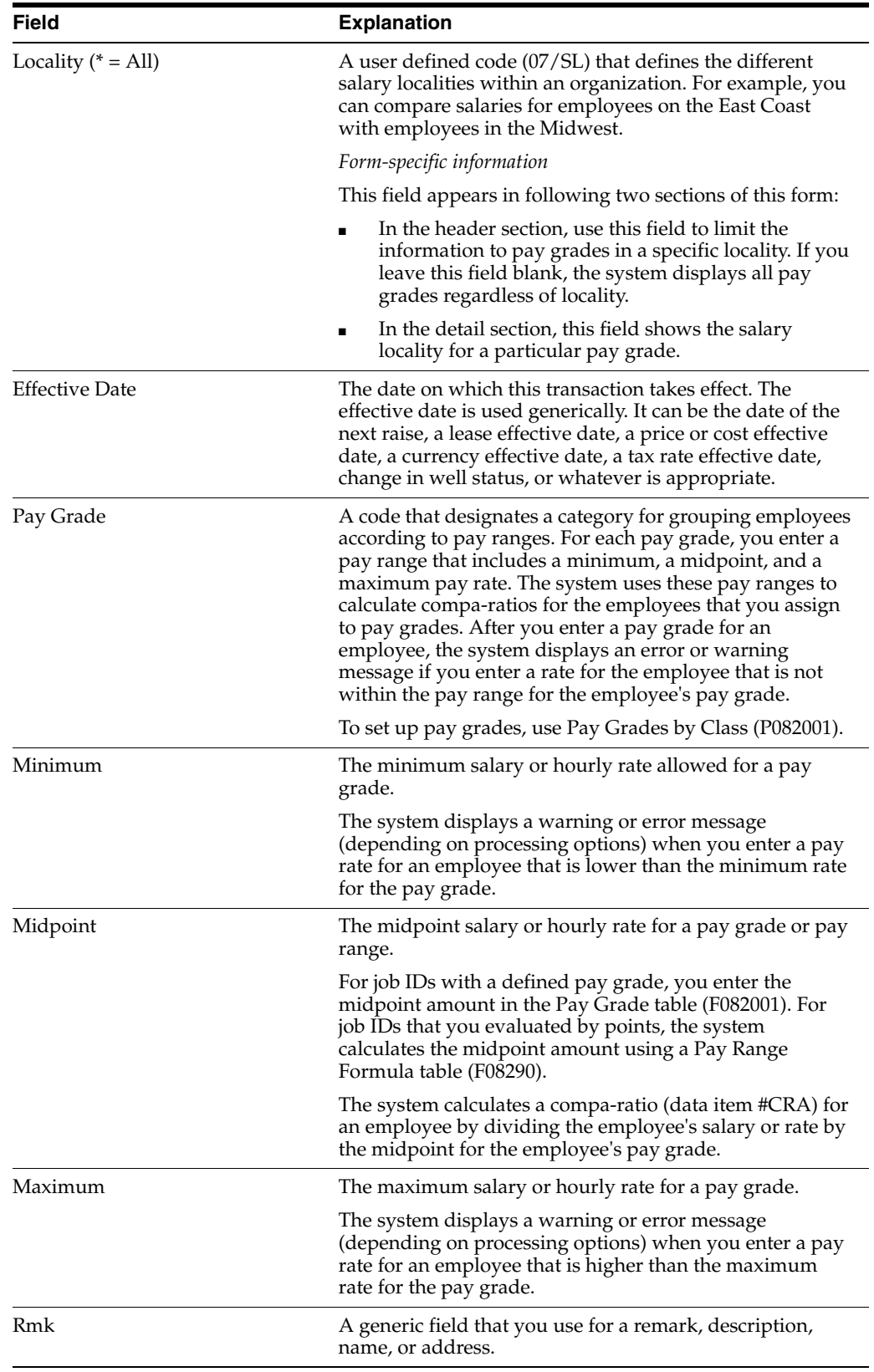

## **46.6.1 What You Should Know About**

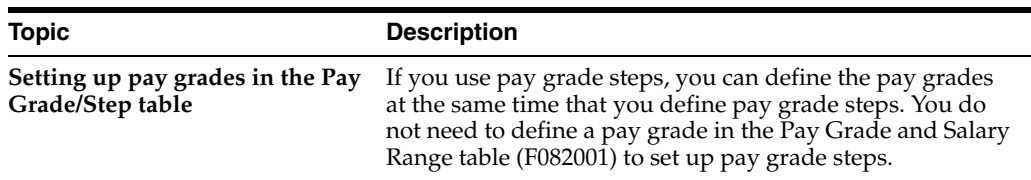

## **46.6.2 Processing Options**

See Section [63.1, "Pay Grade/Salary Range Information \(P082001\)"](#page-572-0)

## <span id="page-378-0"></span>**46.7 Setting Up Pay Grade Steps**

#### **Navigation**

**From Payroll Master (G07), enter 29** 

**From Payroll Setup (G074), choose Pay Grade / Contract Setup**

#### **From Pay Grade / Calendar Setup (G0749), choose Pay Grade Step Table**

To ensure that all of the employees working in a job receive the same rate of pay, and to establish progression within a pay grade, you can set up pay grade steps. For example, you might have a pay grade A that contains pay steps A1, A2, and A3. Employees in step A1 receive 15.00 per hour, employees in step A2 receive 15.50 per hour, and employees in step A3 receive 16.00 per hour.

Setting up pay grade steps lets you automate the following:

- Tracking pay information for employees. When you enter employee information, the system calculates the employee's salary or hourly rate, based on the pay grade step that you enter for the employee.
- Moving employees from one pay grade step to the next.
- Updating pay rates for multiple pay grades and pay steps.

When you set up pay grade steps, you can save time and reduce calculation errors by having the system automatically calculate the pay rates for a group of steps. You enter a base pay rate that applies to the group of steps, and then enter a pay rate multiplier for each step. The system calculates the rate for each step by multiplying the base pay rate by the step's pay rate multiplier.

Setting up pay grade steps includes:

- Setting up pay grade steps individually
- Setting up pay grade steps using a pay rate multiplier

When you set up pay grade steps individually, you enter a pay rate for each pay grade step. When you set up pay grade steps using a pay rate multiplier, you enter a base pay rate, and apply a pay rate multiplier to each pay grade step.

This program updates the Pay Grade and Salary Range Table (F082001).

## **46.7.1 What You Should Know About**

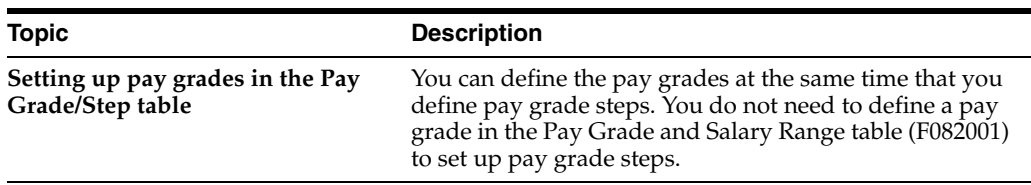

## **46.7.2 Setting Up Pay Grade Steps Individually**

When you set up pay grade steps individually, you enter a pay rate for each pay grade step. When you set up pay grade steps using a pay rate multiplier, you enter a base pay rate, and apply a pay rate multiplier to each pay grade step.

## **To set up pay grade steps individually**

On Pay Grade Step Table

*Figure 46–7 Pay Grade Step Table screen*

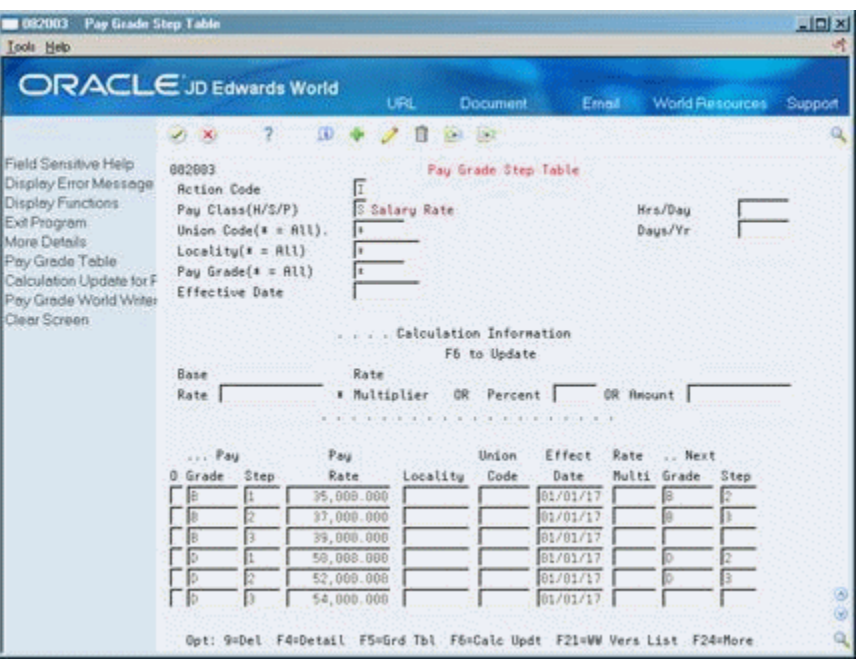

- **1.** Complete the following field:
	- Pay Class
- **2.** To specify information that applies to all (or most) of the pay grade steps you need to define, complete any of the following fields:
	- Union Code
	- Locality
	- Hours/Days
	- Days/Year
	- **Effective Date**
- **3.** For each pay grade step that you need to define, complete the following fields:
- Pay Grade
- Pay Grade Step
- Pay Rate
- **4.** Complete the following optional fields:
	- Next Pay Grade
	- Next Pay Grade Step
- **5.** Press F4 to access the detail area.

*Figure 46–8 Pay Grade Step Table screen*

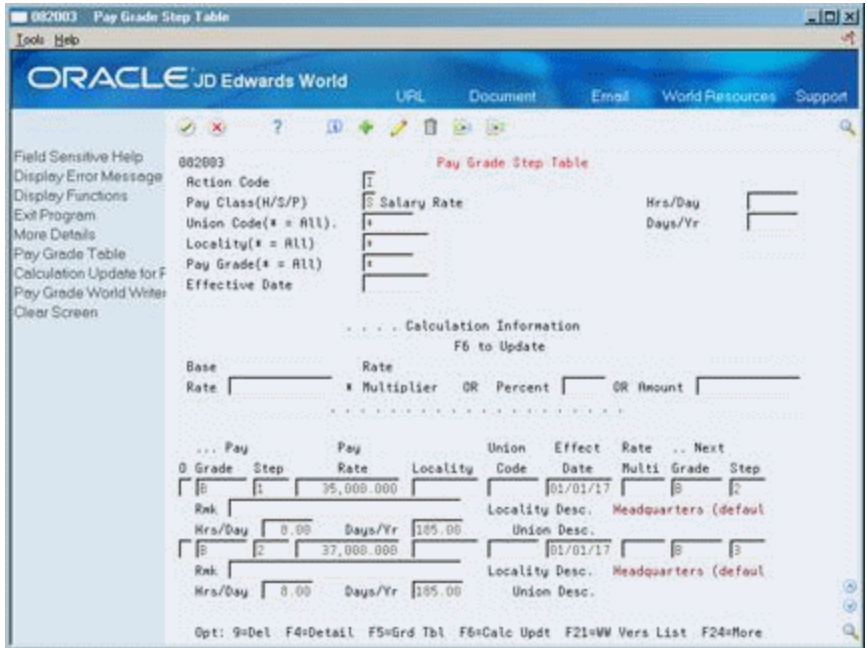

- **6.** To specify information for this pay grade step that varies from the information that you entered for the pay class, complete the following fields:
	- Locality
	- Union Code
	- **Effective Date**
	- Hours/Day
	- Days/Year

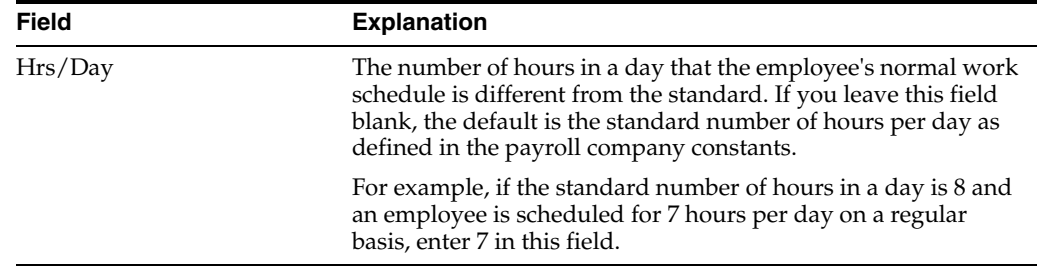

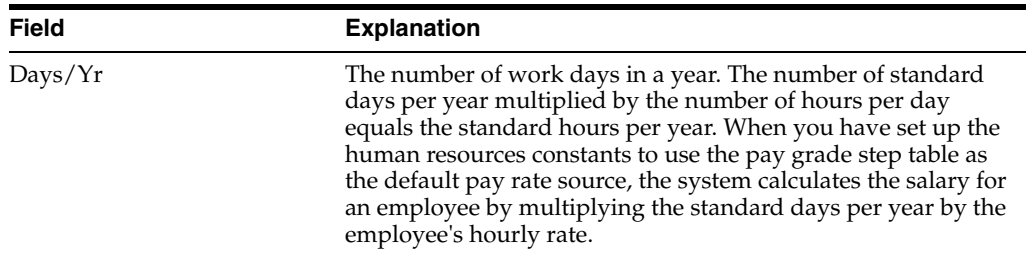

## **46.7.3 Setting Up Pay Grade Steps Using a Rate Multiplier**

When you set up pay grade steps individually, you enter a pay rate for each pay grade step. When you set up pay grade steps using a pay rate multiplier, you enter a base pay rate, and apply a pay rate multiplier to each pay grade step.

## **To set up the pay grade steps using a rate multiplier**

On Pay Grade Step Table

- **1.** Complete the following field:
	- Pay Class
- **2.** To specify information that applies to all (or most) of the pay grade steps that you need to define, complete any of the following fields:
	- Union Code
	- **Locality**
	- Hours/Days
	- Days/Year
	- Effective Date
- **3.** Complete the following field:
	- Base Rate
- **4.** For each pay grade step that you need to define, complete the following fields:
	- Pay Grade
	- Pay Grade Step
	- Rate Multiplier
- **5.** Complete the following optional fields:
	- Next Pay Grade
	- Next Pay Grade Step
- **6.** Access the detail area.
- **7.** To specify information for this pay grade step that varies from the information that you entered for the pay class, complete the following fields:
	- **Locality**
	- Union Code
	- Effective Date
	- Hours/Day
	- Days/Year

**8.** To calculate the pay rate for each pay grade step you entered, choose the Calculation Update function.

## **46.7.4 Processing Options**

See Section [63.2, "Pay Grade/Step WW \(P082003\)"](#page-572-1)

## <span id="page-382-0"></span>**46.8 Reviewing the Pay Types Report**

#### **Navigation**

**From Payroll Master (G07), enter 29** 

**From Payroll Setup (G074), choose Pay/Deductions/Benefits**

**From Pay/Deductions/Benefits (G0742), choose Pay Types**

The Pay Types report lists detailed information by pay type. Review the report to verify that the information you entered when you set up pay types is correct.

#### *Figure 46–9 Payroll Pay Types report*

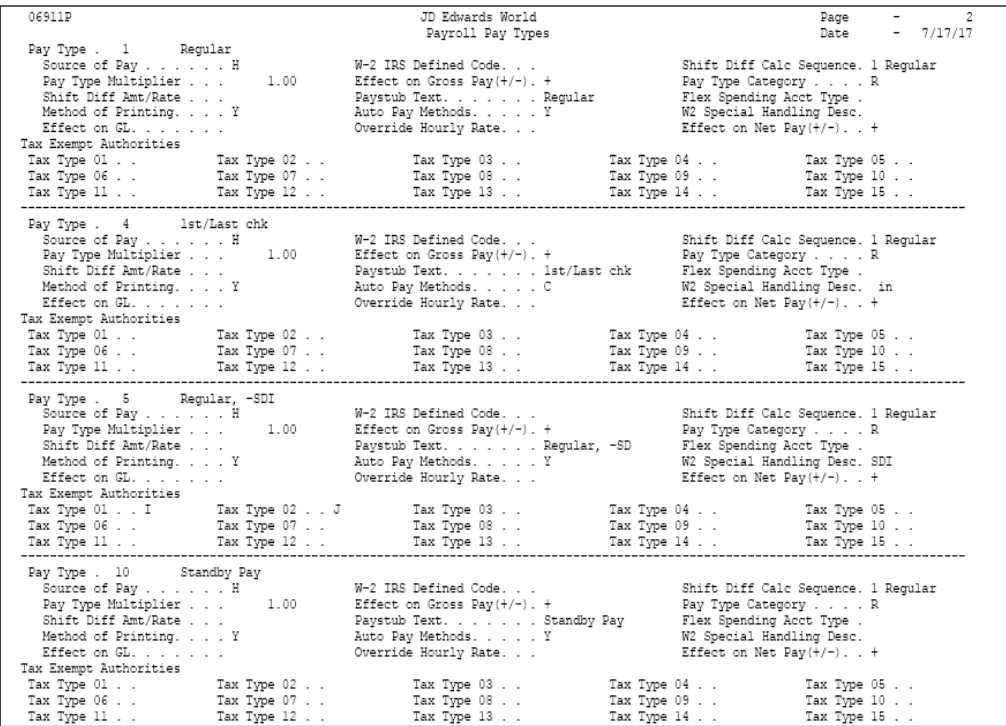

## **46.8.1 Processing Options**

See Section [63.3, "Payroll Pay/Earnings Types \(P06911P\)"](#page-573-0)

## <span id="page-382-1"></span>**46.9 Reviewing the Shift Table Report**

#### **Navigation**

**From Payroll Master (G07), enter 29 From Payroll Setup (G074), choose Group Constants** 

## **From Group Constants (G0745), choose Shift Rate Differentials**

The Shift Table report prints a detailed list of the shift differential tables. Review the report to verify that the shift rate differential you entered is correct. You cannot change the data sequence or selection for this report.

*Figure 46–10 Shift Table report*

| 06924P        |                |           |  |             | JD Edwards World<br>Shift Table |                   |                     | Page<br>Date                        | 2<br>-<br>$-7/17/17$ |
|---------------|----------------|-----------|--|-------------|---------------------------------|-------------------|---------------------|-------------------------------------|----------------------|
| Shift<br>Code | Description    | Bus. Unit |  | Description |                                 | Union Description |                     | From Thru M Amt/Rate S              |                      |
|               | G Graveyard    |           |  |             |                                 |                   |                     | 01/01/11 12/31/18 H 650 2           |                      |
|               | H Holidav      |           |  |             |                                 |                   |                     | 01/01/11 12/31/18 H 500 1           |                      |
|               | 2 Second Shift |           |  |             |                                 |                   | 01/01/12 12/31/18 H | 01/01/11 12/31/11 H .270 1<br>.3001 |                      |
| з.            | Night Shift    |           |  |             |                                 |                   | 01/01/12 12/31/18 H | .650 2                              |                      |
|               | 4 Holiday      |           |  |             |                                 |                   | 01/01/12 12/31/19 H | .500 1                              |                      |

# **Part XII**

# **Deduction, Benefit, and Accrual Setup**

This part contains these chapters:

- Chapter [47, "Overview to Deduction, Benefit, and Accrual Setup"](#page-386-0)
- Chapter [48, "Set Up Deductions, Benefits, and Accruals"](#page-390-1)
- Chapter [49, "Set Up Calculation Table Information"](#page-440-0)
- Chapter [50, "Set Up Group Constants"](#page-448-0)

# **47**

## <span id="page-386-0"></span>**Overview to Deduction, Benefit, and Accrual Setup**

This chapter contains these topics:

- Section [47.1, "Objectives,"](#page-386-1)
- Section [47.2, "About Deductions, Benefits, and Accruals."](#page-386-2)

## <span id="page-386-1"></span>**47.1 Objectives**

- To understand how the system applies and calculates deductions, benefits, and accruals
- To learn how to set up simple, typical, and complex deductions, benefits, and accruals
- To streamline processing and entry with constants that associate information with groups of employees

## <span id="page-386-2"></span>**47.2 About Deductions, Benefits, and Accruals**

You set up deductions, benefits, and accruals (DBAs) to automate the process of subtracting monies, calculating benefits, and tracking accruals when you run your payroll cycle. DBA setup includes the following tasks:

- Setting up deductions, benefits, and accruals
- Setting up calculation table information
- Setting up group constants

Deductions represent dollar amounts withheld from an employee's earnings (excluding taxes). Benefits and accruals represent amounts that the company funds for additional employee compensation. You set up benefits to calculate dollar amounts, such as health care insurance. Typically, you set up accruals to calculate hours, such as vacation and sick time.

Before you set up DBAs for your company, you need to consider the functions that you want the DBA to perform:

- Which method should the system use to calculate the DBA?
- When will the system calculate the DBA?
- What are the effective dates for the DBA?
- Should the system pass the information to the general ledger?
- Do you want to base the calculation for the DBA on another DBA or on a pay type?
- Should the deduction arrear in a negative pay situation?
- Should an accrual balance roll over into the next year?
- Should taxes be calculated for this DBA?
- Do you want to set up limits for the DBA?
- Is the DBA mandatory or voluntary?

## **47.2.1 How Do You Assign DBA Codes?**

When you set up DBAs, you assign each DBA a numeric transaction code. Because the numeric transaction codes 001-999 are reserved for pay types, use the numeric transaction codes 1000-9999 to define up to 9000 DBAs.

JD Edwards World recommends that you group similar DBAs by function. For example, you might group all long-term disability deductions and assign numbers within a range, leaving some numbers available for later additions, as follows:

- 1220 Long-term disability insurance coverage at  $66\frac{2}{3\%}$
- 1222 Long-term disability insurance coverage at 50%

DBAs are not specific to one company. You can use DBAs across different companies.

## **47.2.2 How Do You Assign DBAs to Employees?**

You can assign DBAs to employees in the following ways:

- You can set up a DBA to calculate for all employees.
- You can set up group plans which include specific DBAs that apply to all employees who are assigned to that group.
- You can assign specific DBAs to a single employee.
- For one time only, you can enter a DBA in time entry for the current payroll.

There are no limitations to the number of DBAs that you can assign to each employee.

You can specify the amount of a DBA

- When you set up the DBA
- At the group level
- At the employee level
- During time entry

You can override the amount at any level in time entry for any given payroll. The amount at the employee level overrides the group level and DBA setup. The amount at the group level overrides DBA setup.

### **Example: DBA Amounts as a One-Time Override**

An employee has a health insurance deduction included in the assigned group plan. If the employee is hired in the middle of the pay period, you can enter a prorated amount in time entry for the first pay period. The system deducts the regular amount for health insurance in subsequent pay periods.

The following graphic illustrates the order you use to set up DBAs and the order the system uses to process DBAs:

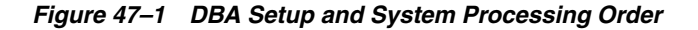

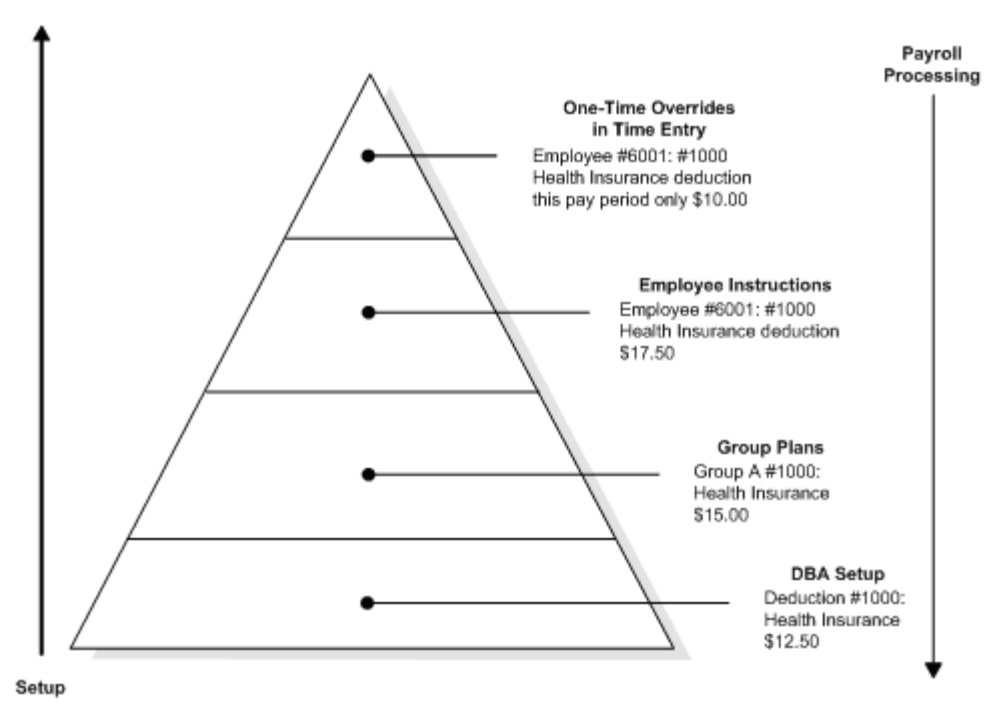

## **47.2.3 How Does the System Calculate DBAs?**

The system can use different methods to calculate DBAs. The most common methods used to calculate DBAs include:

- Flat dollar amounts
- Percentages of gross pay
- Calculation tables with criteria that vary from employee to employee

#### **Example: DBA Calculations**

DBA calculations can be based on values, such as gross pay, hours, pieces, salary, month-to-date, or year-to-date earnings. You might set up the following:

- Flat dollar amount for health insurance with a deduction of 12.50 per pay period
- Percentage deduction of 4% per pay period to be used for a 401K or RRSP savings plan
- Calculation table using the following variables to determine an employee's annual vacation accrual:
	- 40 hours if employed 1-2 years
	- 80 hours if employed 3-5 years
	- 120 hours if employed 6-99 years

## **See Also:**

- Section [48.1, "Setting Up Deductions, Benefits, and Accruals"](#page-390-0)
- Section [50.4, "Setting Up Group DBAs"](#page-453-0)

# <span id="page-390-1"></span>**Set Up Deductions, Benefits, and Accruals**

This chapter contains these topics:

- Section [48.1, "Setting Up Deductions, Benefits, and Accruals,"](#page-390-2)
- Section [48.2, "Setting Up Simple DBAs,"](#page-391-0)
- Section [48.3, "Setting Up Typical DBAs,"](#page-399-0)
- Section [48.4, "Verifying DBA Setup,"](#page-411-0)
- Section [48.5, "Setting Up More Complex DBAs,"](#page-412-0)
- Section [48.7, "Working with the Benefit/Accrual Roster,"](#page-436-0)
- Section [48.8, "Reviewing the Deduction, Benefit, and Accrual Report,"](#page-437-0)
- Section [48.9, "Reviewing the Basis of Calculations Report,"](#page-438-0)
- Section [48.10, "Setting Up the Basis of Calculations."](#page-438-1)

## <span id="page-390-2"></span><span id="page-390-0"></span>**48.1 Setting Up Deductions, Benefits, and Accruals**

You set up deductions, benefits, and accruals (DBAs) to automate the process of subtracting monies, calculating benefits, and tracking accruals when you run your payroll cycle. You must set up DBAs before you can assign them to employees at the group or individual level.

Setting up deductions, benefits, and accruals includes the following tasks:

- Setting Up Simple DBAs
- Setting Up Typical DBAs
- Verifying DBA Setup
- Setting Up More Complex DBAs
- Reviewing the Deduction, Benefit, and Accrual Report
- Reviewing the Basis of Calculations Report

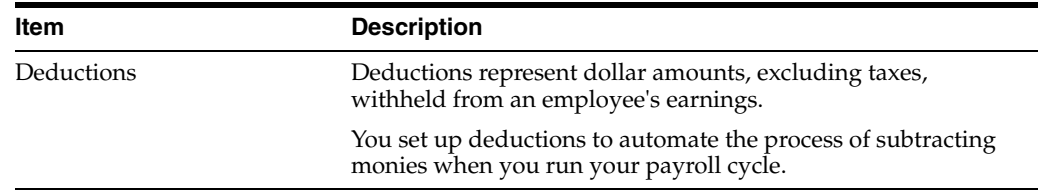

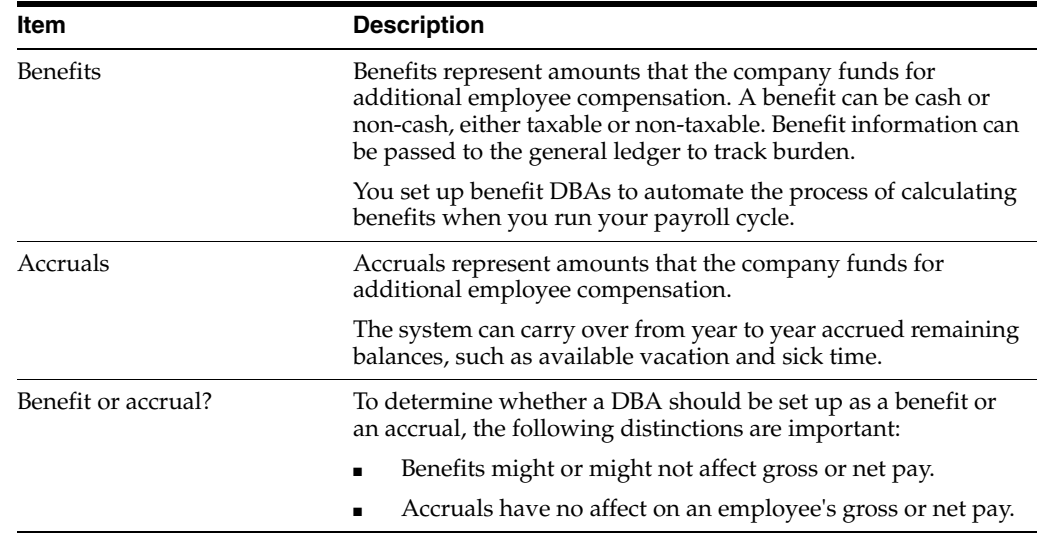

## **48.1.1 About the Basis of Calculation**

The system must have a value on which to base the calculation for each DBA. This is called the basis of calculation.

You set up a basis of calculation for a DBA to define the base value that the system uses to calculate the DBA during payroll processing. A DBA can be based on pay types, on another DBA, or on a combination of both pay types and DBAs (PDBAs). To define the base value, you must list one or more PDBAs for each DBA you create.

#### **See Also:**

- Section [12.1, "Setting Up Deductions for Wage Attachments"](#page-92-0) for information that includes setting up garnishment, levy, wage assignment, and loan deductions,
- Section [16.1, "Entering Rollover Information for a DBA"](#page-138-0) for information on setting up rollover accruals and benefits.

## <span id="page-391-0"></span>**48.2 Setting Up Simple DBAs**

#### **Navigation**

**From Payroll Master (G07), enter 29** 

**From Payroll Setup (G074), choose Pay/Deductions/Benefits**

#### **From Pay/Deductions/Benefits (G0742), choose DBA Setup**

When you set up a simple DBA, you specify the minimum amount of information the system needs to perform the calculation. Typically, you will want to calculate a simple DBA in one of two ways:

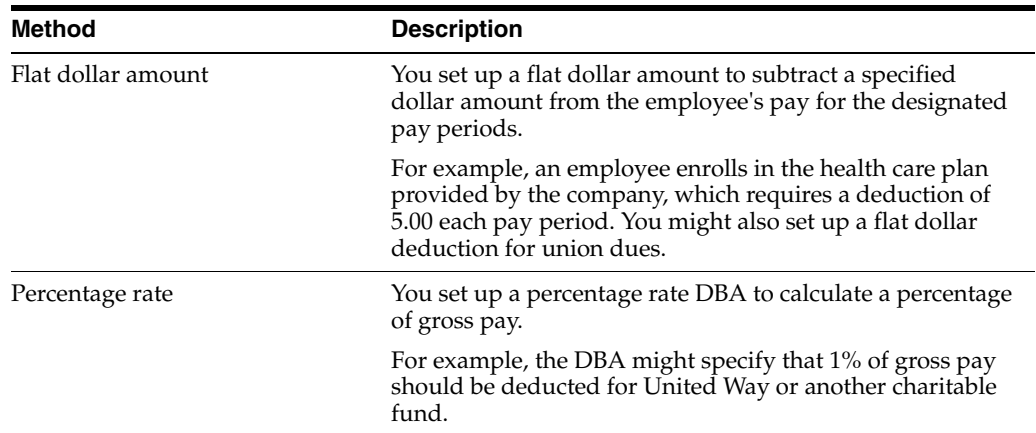

When you set up a simple DBA, you can do one of the following:

- Specify the actual amount or rate to calculate
- Omit the actual amount or rate to calculate

If you omit the actual flat dollar amount or the percentage rate information during setup, you can enter it when you assign the DBA at the group, employee, or timecard level.

#### **To set up a simple DBA**

On DBA Setup

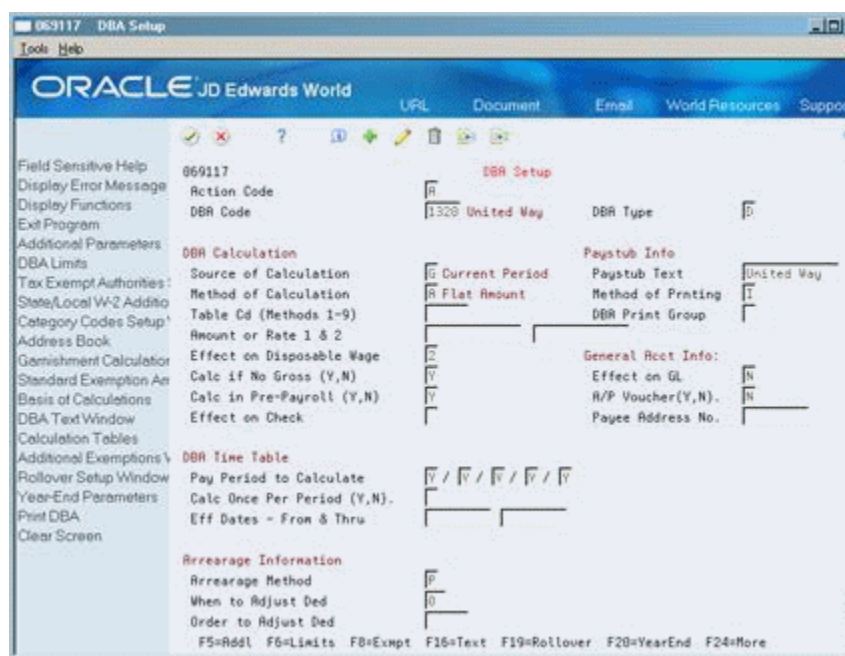

*Figure 48–1 DBA Setup screen*

- **1.** To designate whether this is a deduction, benefit, or an accrual complete the following field:
	- DBA Type
- **2.** Complete the following fields:
- DBA Code
- Source of Calculation
- Method of Calculation
- **3.** If you want the same amount or rate to apply to all employees assigned the DBA, complete the following field:
	- Amount or Rate 1
- **4.** To include a brief description of the DBA, complete the following field:
	- Paystub Text
- **5.** If this is a benefit, complete the following field:
	- Effect on Check
- **6.** If you want the DBA to be effective for a specific period of time, complete the following fields:
	- Effective Date From
	- Effective Date Thru
- **7.** Use the Add action.

## *Figure 48–2 Basis of Calculations screen*

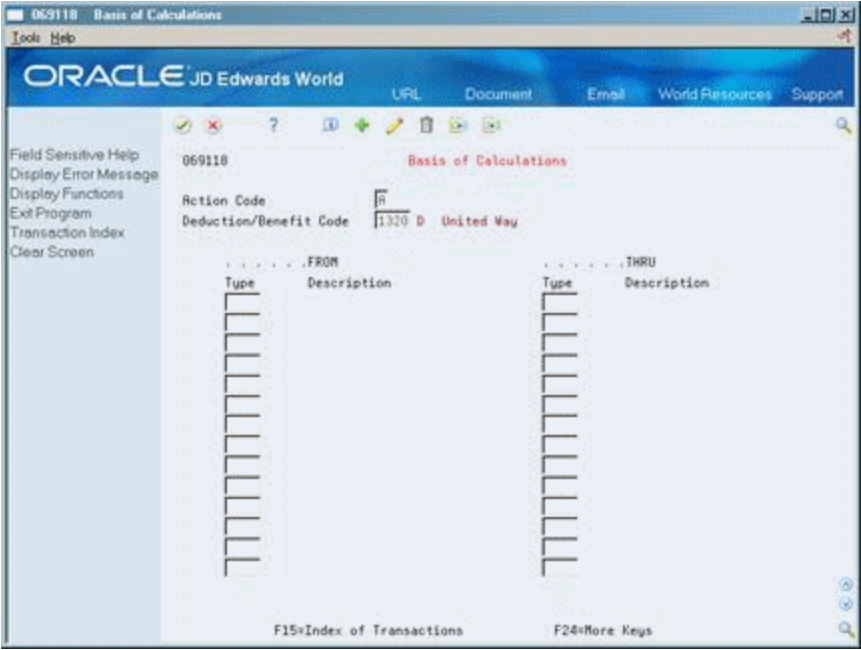

- **8.** On Basis of Calculations, if you want to include all pay types (1 999) for calculating the DBA, exit the Basis of Calculation form without making any entries.
- **9.** On Basis of Calculations, if you want to limit the PDBAs, complete the following fields with the range of pay types you want included in the calculation and press Enter:
	- From PDBA Type
	- Thru PDBA Type
- **10.** On DBA Setup, locate the DBA.
- **11.** Review the values supplied by the system for the following fields:
	- Effect on Disposable Wage
	- Calculate if No Gross
	- **Effect on General Ledger**
	- A/P Voucher
	- Pay Period to Calculate
	- Calculate Once Per Period
	- Arrearage Method
	- When to Adjust Deductions
- **12.** If you want DBA information to appear on the employees' paystubs, verify the following fields:
	- Method of Printing
	- Calculate in Pre-Payroll

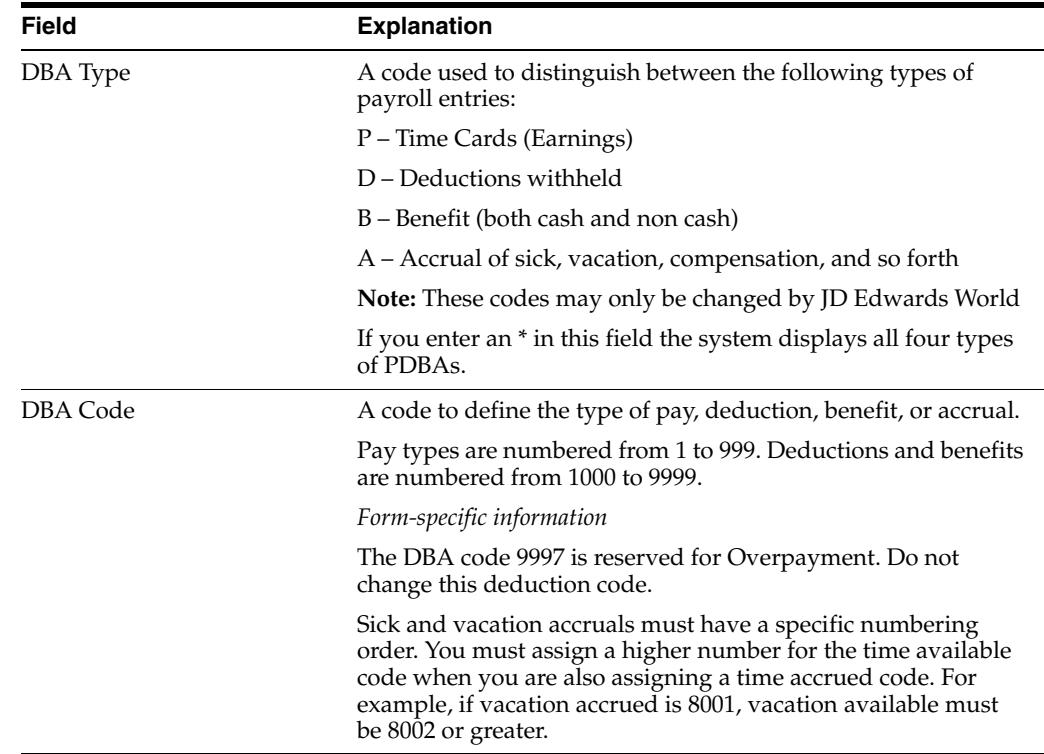

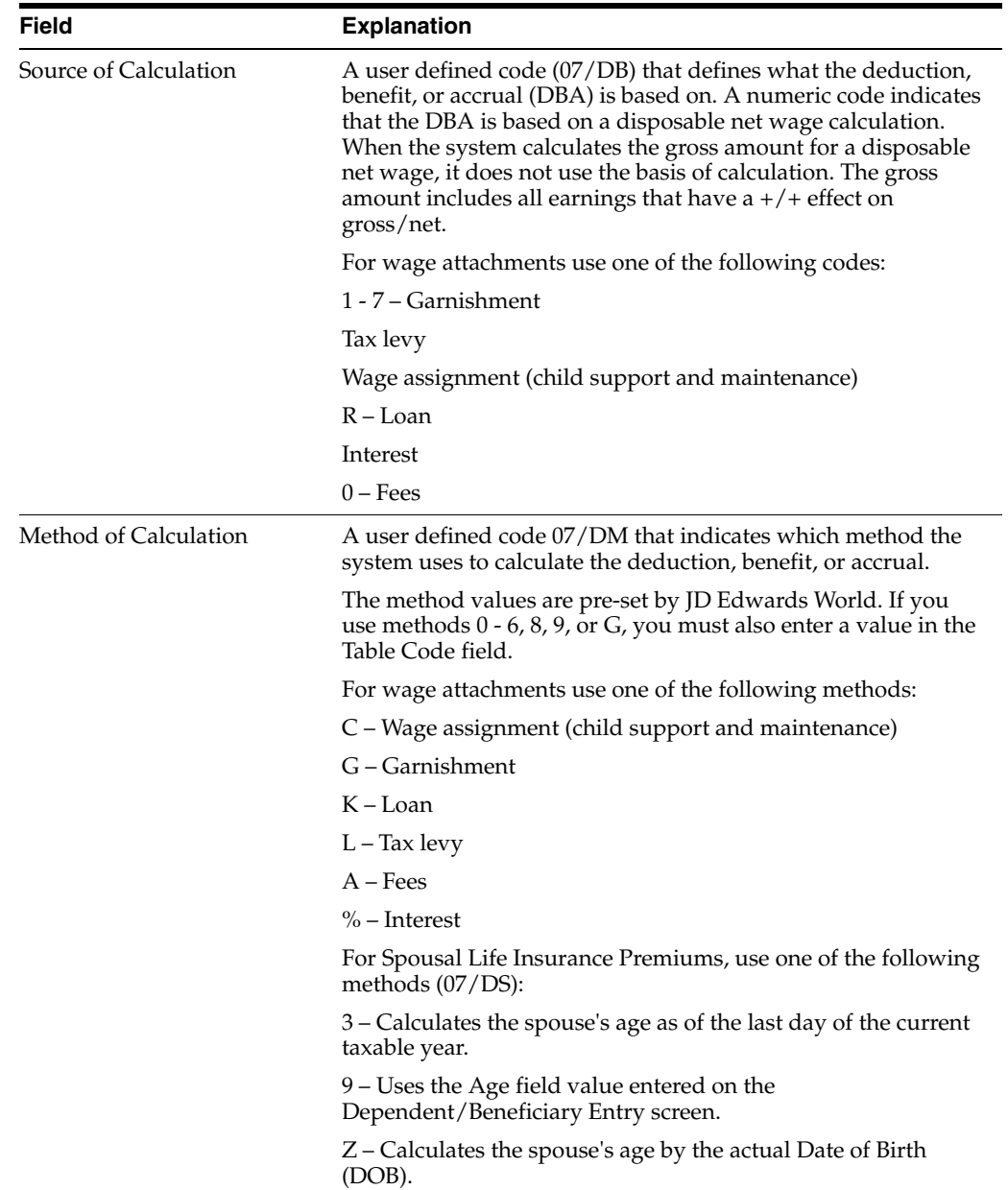
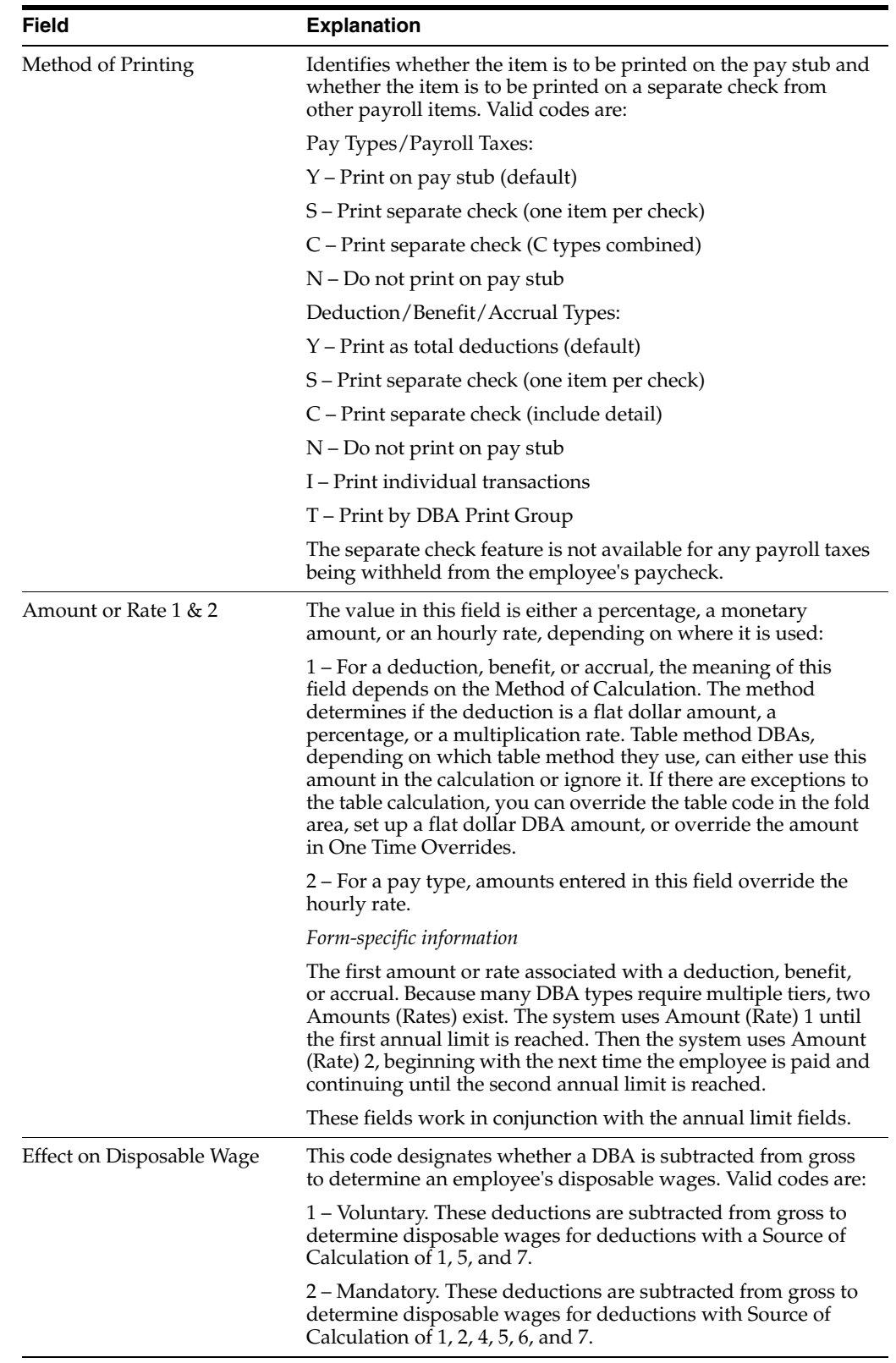

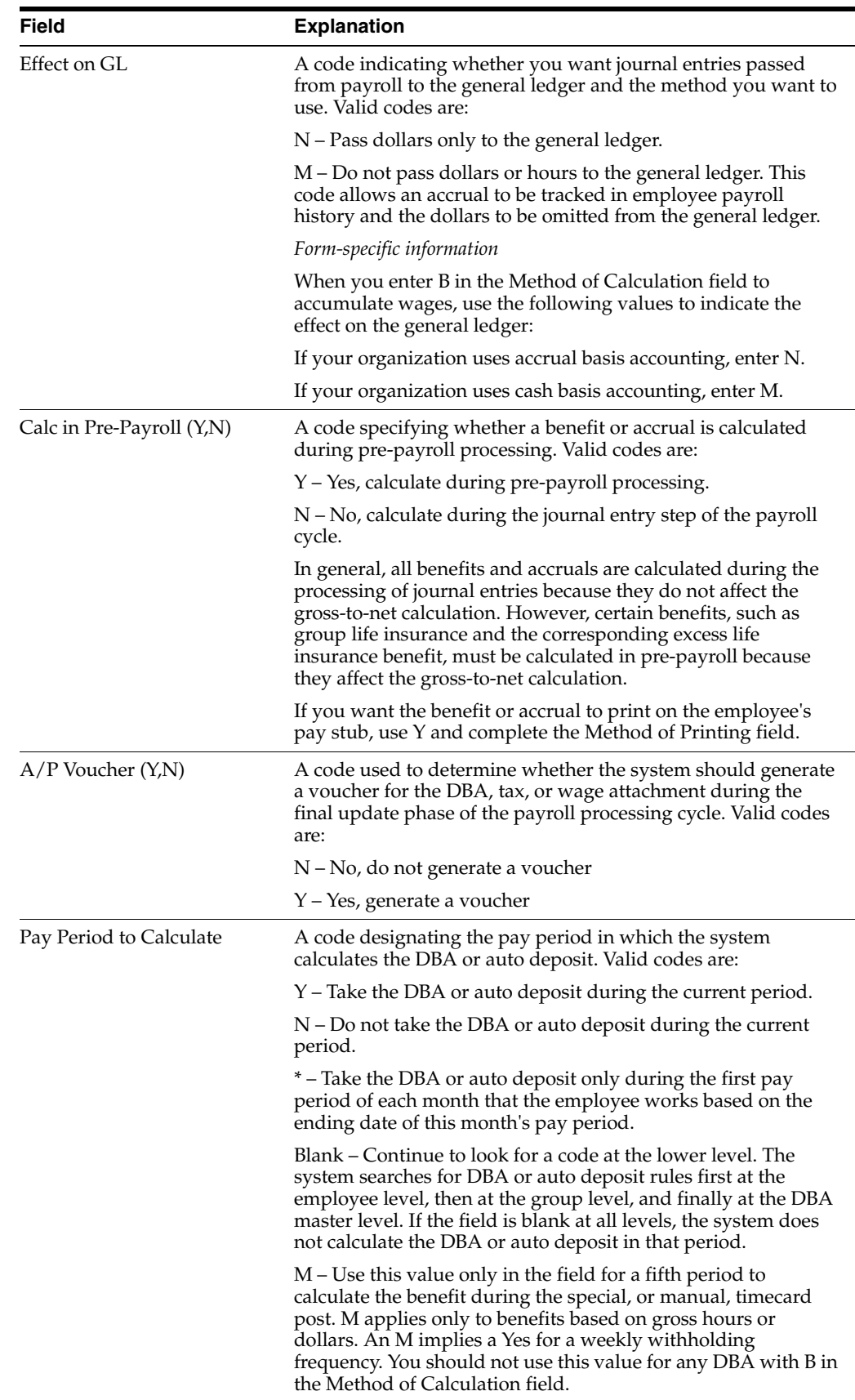

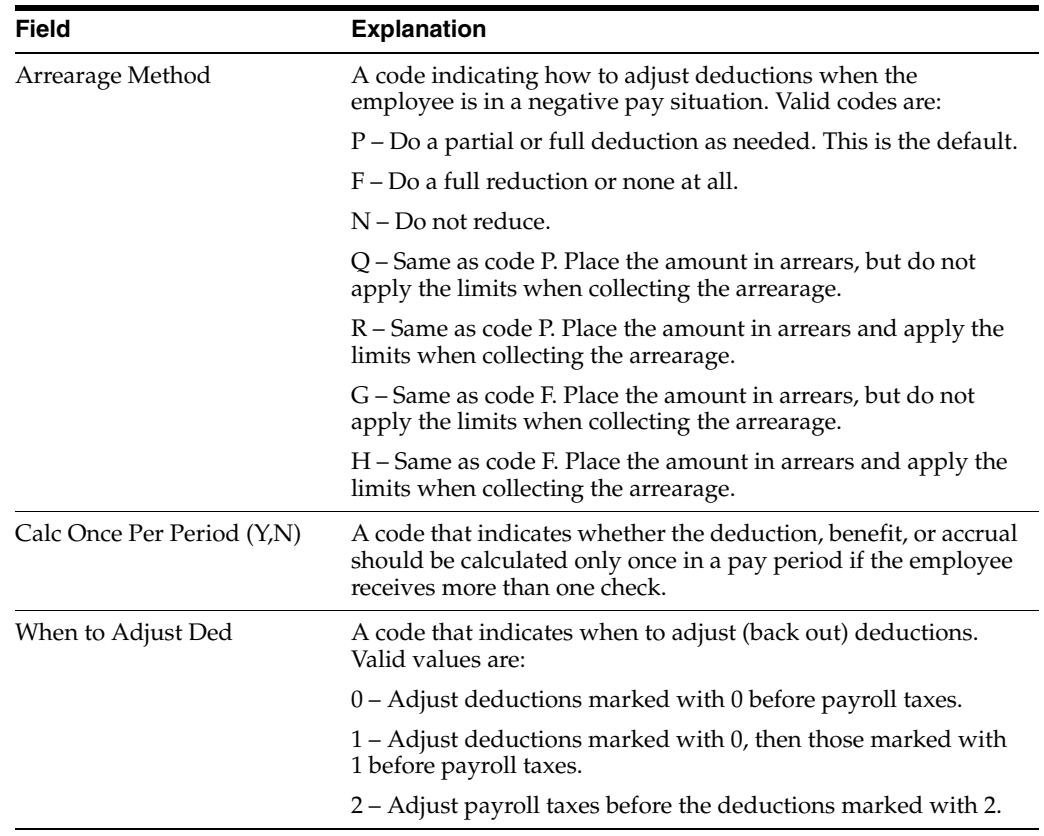

# **48.2.1 What You Should Know About**

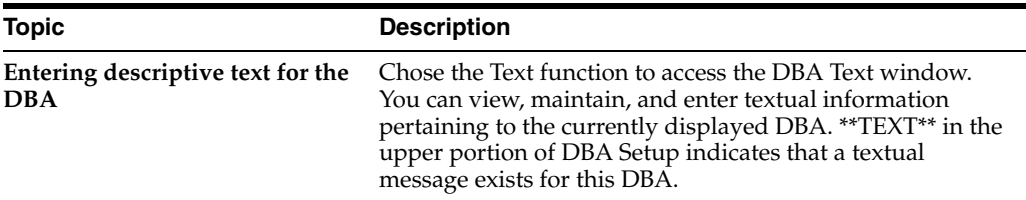

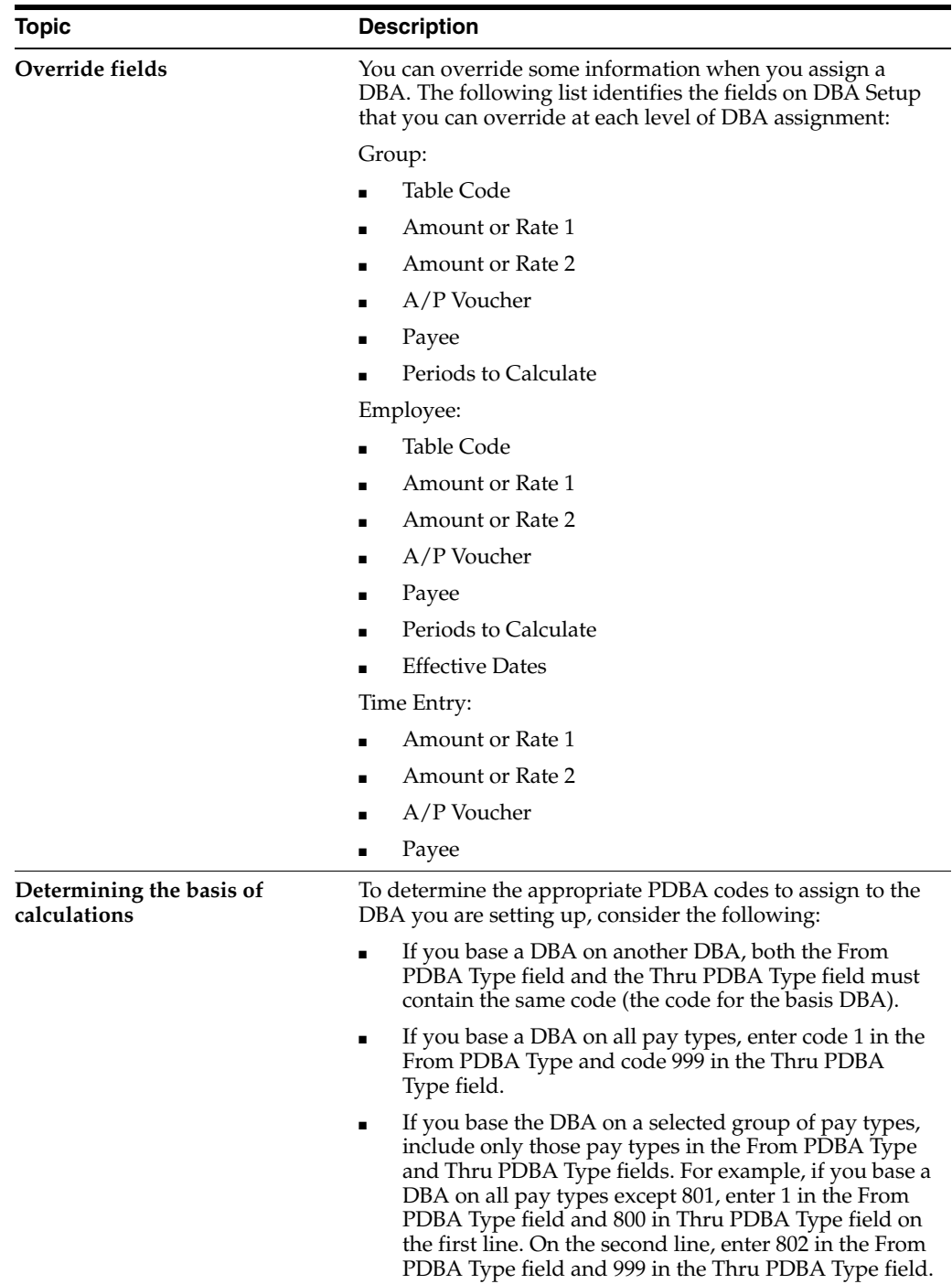

# **48.3 Setting Up Typical DBAs**

Many DBAs require information in addition to that included in a simple setup. To become familiar with the setup options available, complete the following tasks:

- Set up an advance deduction
- Set up tax status for a DBA
- Set up a tax-deferred compensation deduction
- Set up category codes for DBAs

■ Set up a DBA based on another DBA

You can set up many different types of DBAs. These tasks do not encompass every possible scenario, but are examples of typical DBAs that you might set up for your company.

**See Also:**

■ Section [48.2, "Setting Up Simple DBAs."](#page-391-0)

## **48.3.1 Setting Up an Advance Deduction**

### **Navigation**

**From Payroll Master (G07), enter 29** 

**From Payroll Setup (G074), choose Pay/Deductions/Benefits**

#### **From Pay/Deductions/Benefits (G0742), choose DBA Setup**

You set up an advance deduction for an employee to pay back a dollar amount advanced by the employer against an employee's earnings. An advance deduction DBA allows you to set up a declining balance that is active until the amount due equals zero.

#### **To set up an advance deduction**

On DBA Setup

- **1.** Complete the steps for setting up a simple deduction.
- **2.** Press F5 to access the Additional Parameters function.

*Figure 48–3 DBA Additional Information screen*

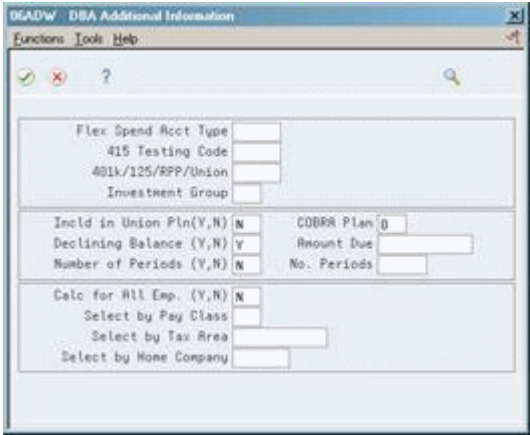

# **48.3.2 Setting Up an Advance Deduction**

- **1.** On DBA Additional Information, complete the following field:
	- Declining Balance
- **2.** Review the value in the following field:
	- Calculate for All Employees

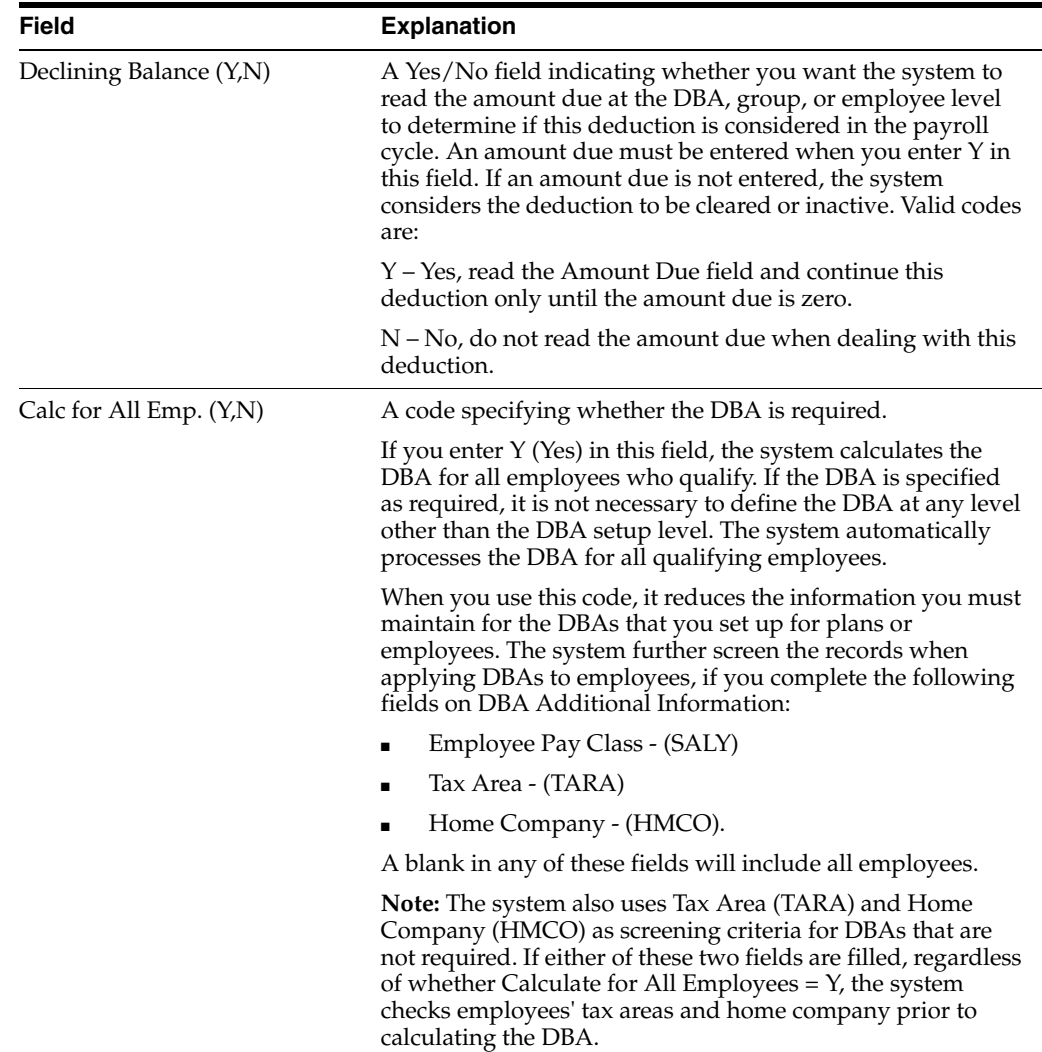

# **48.3.3 What You Should Know About**

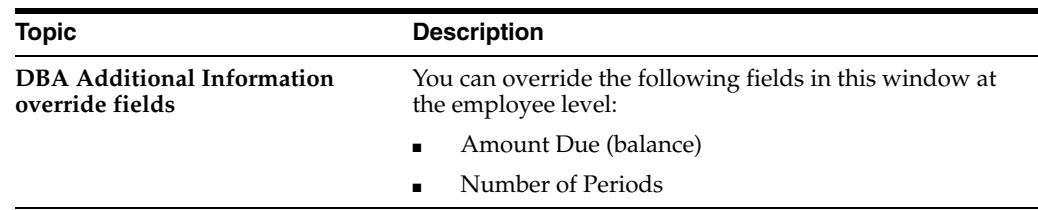

# <span id="page-401-0"></span>**48.3.4 Setting Up Tax Status for a DBA**

**Navigation From Payroll Master (G07), enter 29 From Payroll Setup (G074), choose Pay/Deductions/Benefits From Pay/Deductions/Benefits (G0742), choose DBA Setup**

Whenever you set up a benefit you must identify it as one of the following:

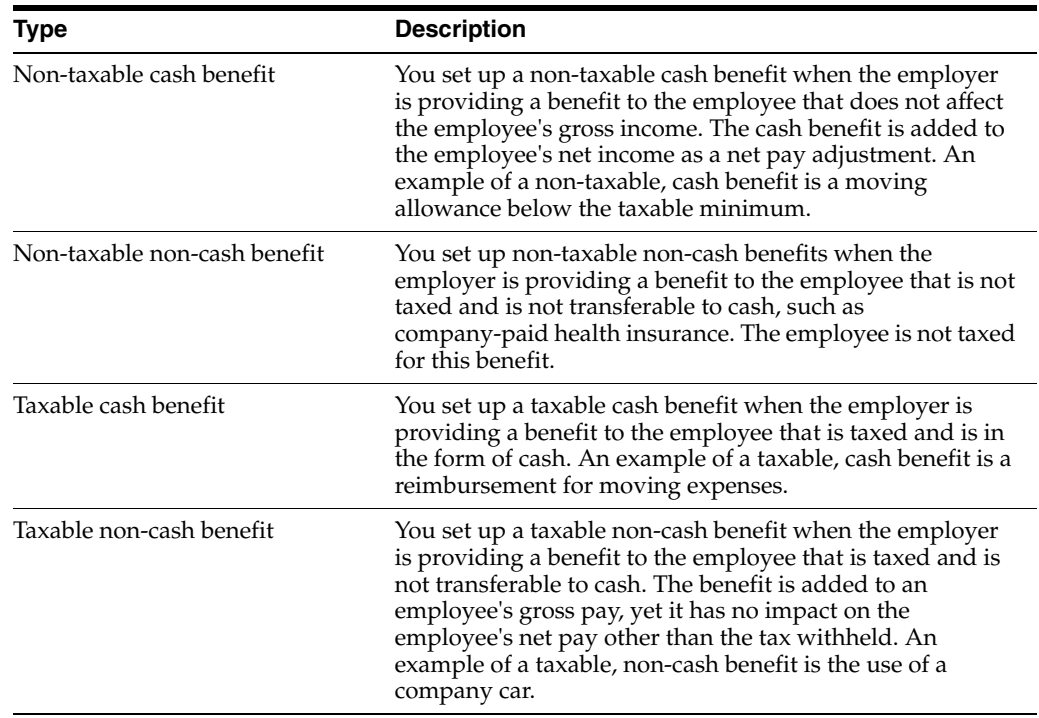

**Caution:** Do not change taxable status for any DBA in the middle of the year. Previously calculated taxable amounts and taxes do not automatically change as the taxable status changes. You must enter an end date to the current DBA and create a new DBA with the new taxable status. If necessary, add the new DBA to your group plan and employee level DBAs with an appropriate start date.

Additionally, you can identify any DBA as exempt from one or more taxes even though it might be taxable for other tax types.

## **To set up tax status for a DBA**

On DBA Setup

- **1.** Complete the steps for setting up a simple DBA.
- **2.** If you are entering a benefit, complete the following field to identify the tax status:
	- Effect on Check
- **3.** If you want the DBA to be exempt from one or more taxes, press F8 to select the Tax Exempt Authorities function.

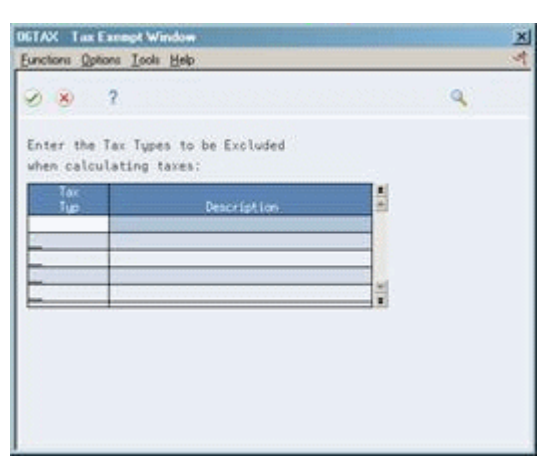

### *Figure 48–4 Tax Exempt Window*

- **4.** On Tax Exempt Window, enter one or more taxes in the following field:
	- Tax Type

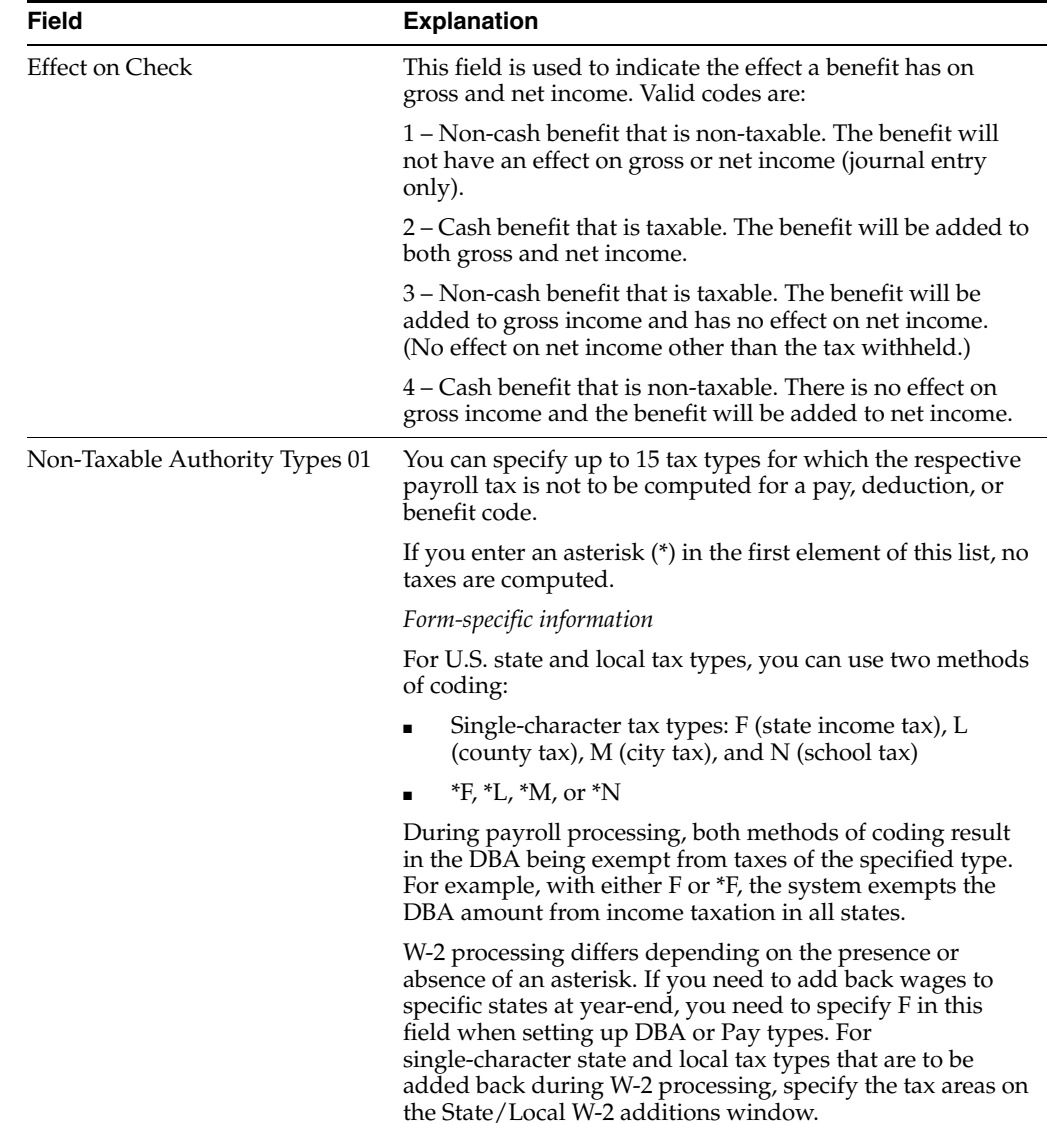

# **48.3.5 What You Should Know About**

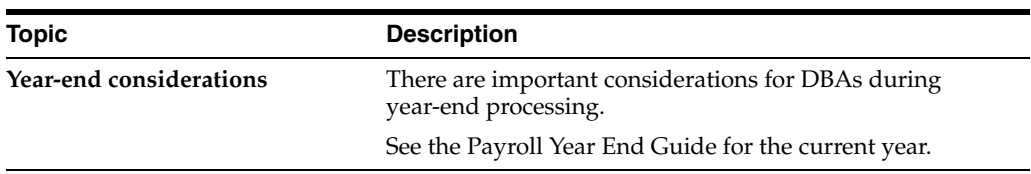

# **48.3.6 Setting Up a Tax-Deferred Compensation Deduction**

## **Navigation**

**From Payroll Master (G07), enter 29** 

**From Payroll Setup (G074), choose Pay/Deductions/Benefits**

## **From Pay/Deductions/Benefits (G0742), choose DBA Setup**

You set up a tax-deferred compensation deduction when you are deducting an amount from the employee's pay for compensation programs that defer taxes until the funds are distributed or until the funds are removed from the plan. Section 125 and 401(k) plans are examples of tax-deferred compensation deductions. This type of deduction is generally a percentage of the employee's gross pay, for example, an employee might contribute 10% of gross pay to a 401(k) retirement plan.

When you set up tax exempt or pre-tax deductions other than  $401(k)$ ,  $403(b)$ ,  $408(k)$ , 457, 501c, or Section 125 deductions, you can enter the tax types that are exempt.

**Caution:** Do not change taxable status for any DBA in the middle of the year. Previously calculated taxable amounts and taxes do not automatically change as the taxable status changes. You must enter an end date to the current DBA and create a new DBA with the new taxable status. If necessary, add the new DBA to your group plan and employee level DBAs with an appropriate start date.

## **To set up a tax-deferred compensation deduction**

On DBA Setup

- **1.** Complete the steps for setting up a simple deduction.
- **2.** Choose the Additional Information function.
- **3.** On DBA Additional Information to indicate that this is a tax-deferred deduction, enter the appropriate value in the following field:
	- 401k/125/RPP/Union
- **4.** Complete the following optional fields and press Enter:
	- Flexible Spending Account Type
	- 415 Testing Code
- **5.** Review the values supplied by the system for the following fields and press Enter:
	- Include in Union Plan
	- Declining Balance
	- Number of Periods
	- Calculate for All Employees
- COBRA Plan
- **6.** On DBA Setup, if limits are applicable, such as for a 401(k) deduction, press F6 to select the Limits function.

*Figure 48–5 DBA Exempt Window*

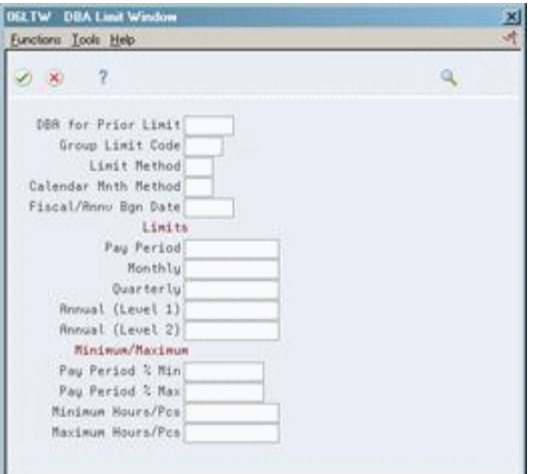

# **48.3.7 Setting Up a Tax-Deferred Compensation Deduction**

- **1.** On DBA Limit Window, complete any of the following optional fields:
	- DBA for Prior Limit
	- Group Limit Code
	- Limit Method
	- Calendar Month Method
	- Fiscal Anniversary Beginning Date
	- Pay Period Limit
	- Monthly Limit
	- Quarterly Limit
	- Annual Limit (Level 1)
	- Annual Limit (Level 2)
	- Pay Period Percent Minimum
	- Pay Period Percent Maximum
	- Minimum Hours/Pieces
	- Maximum Hours/Pieces

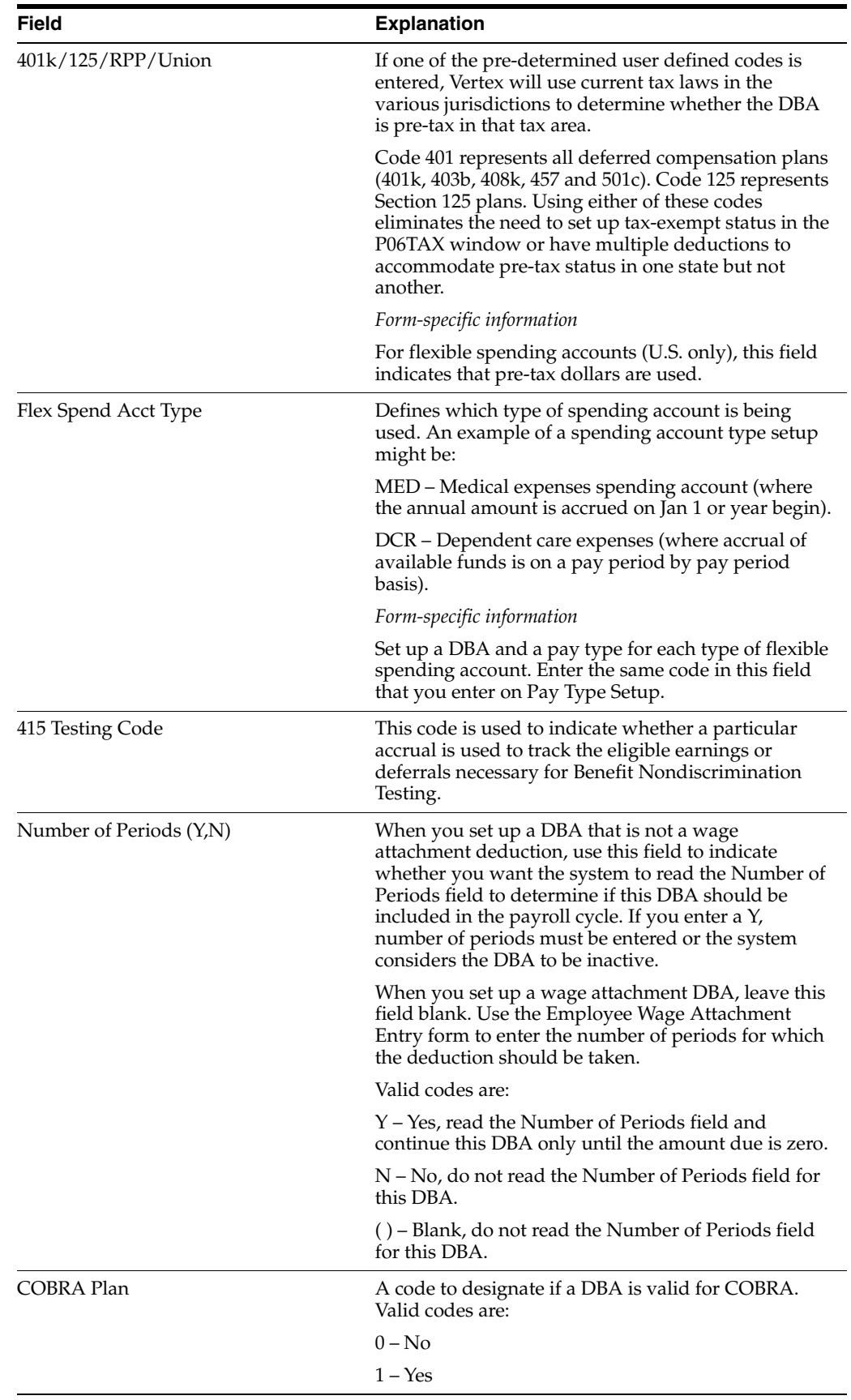

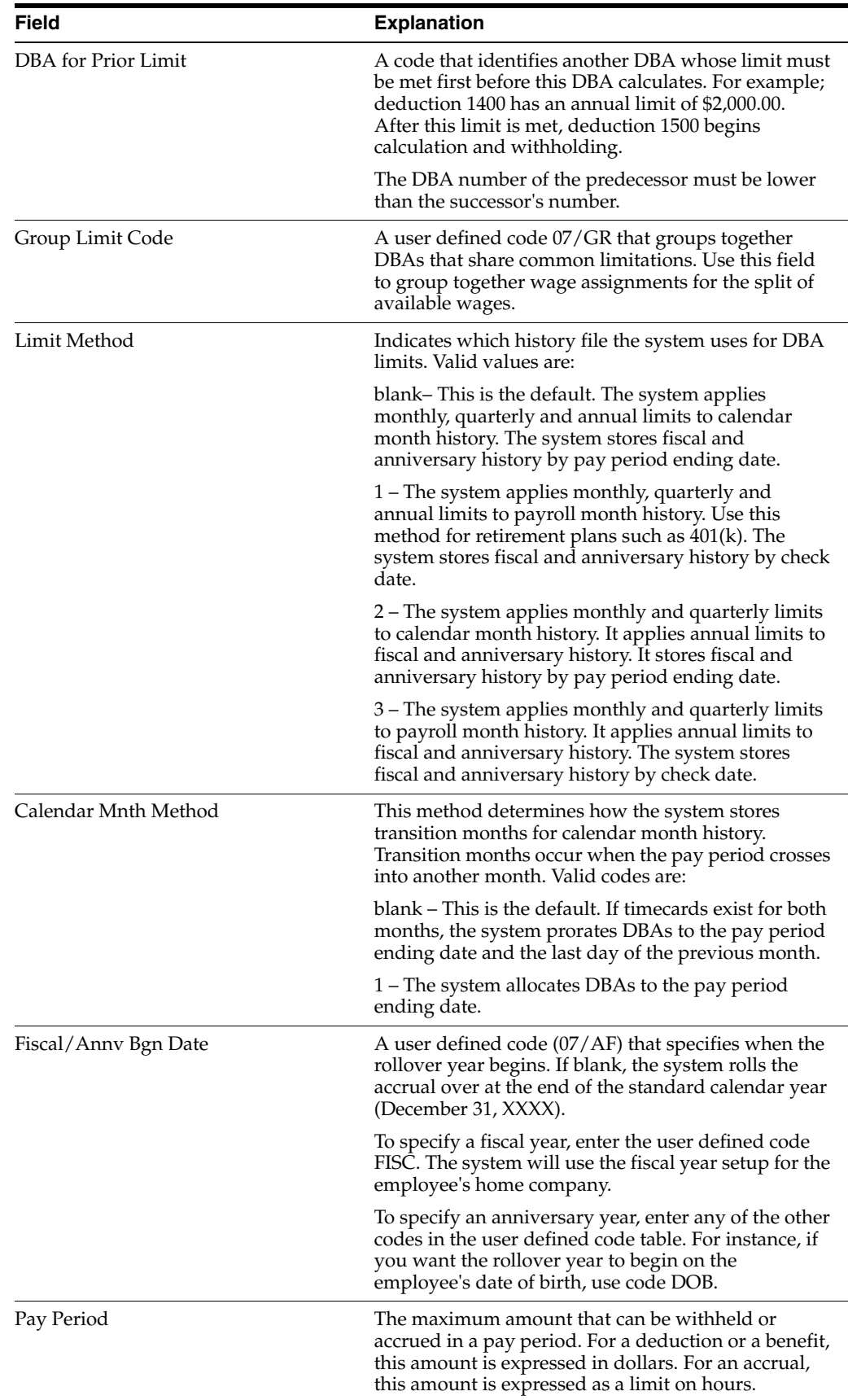

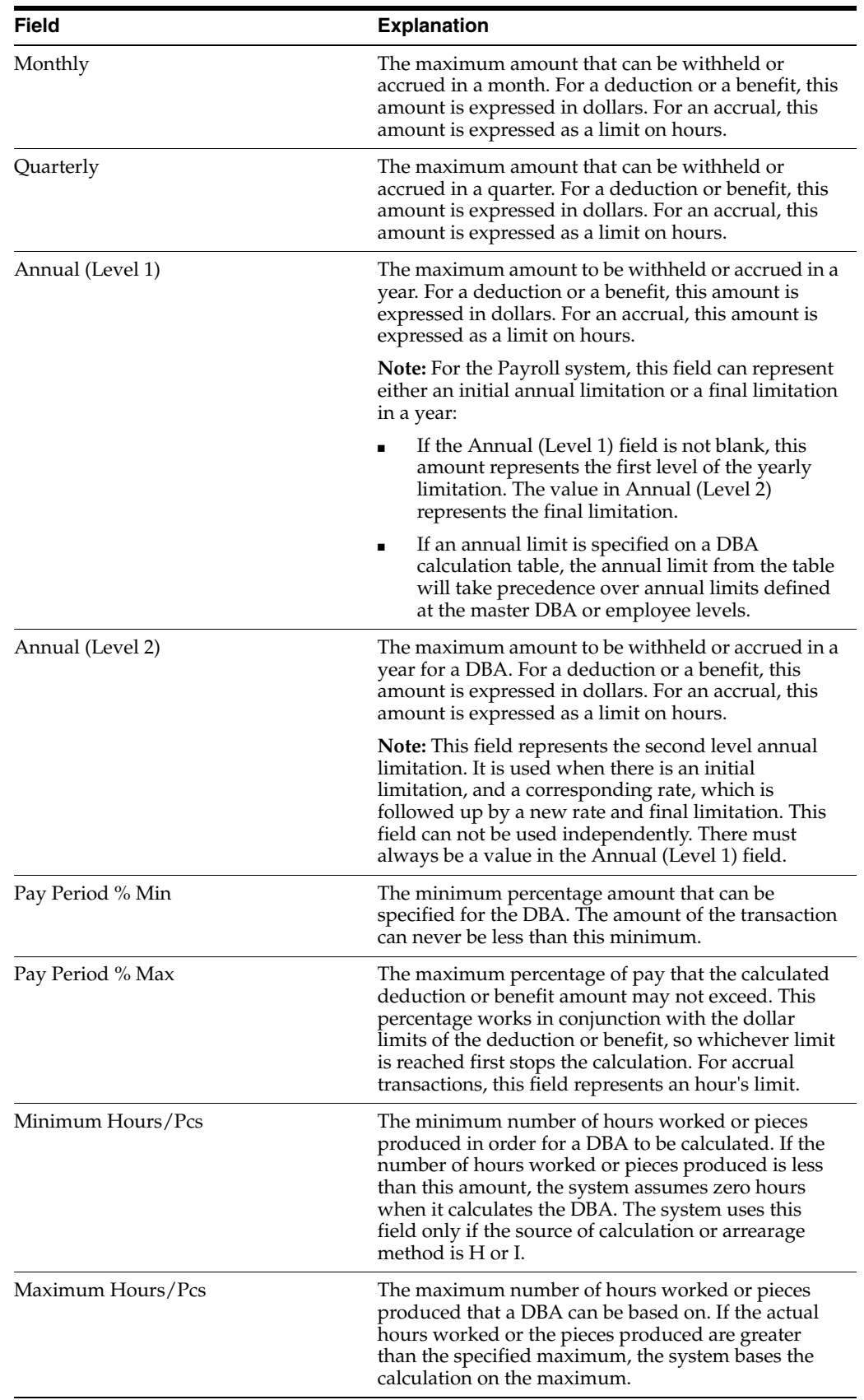

# **48.3.8 What You Should Know About**

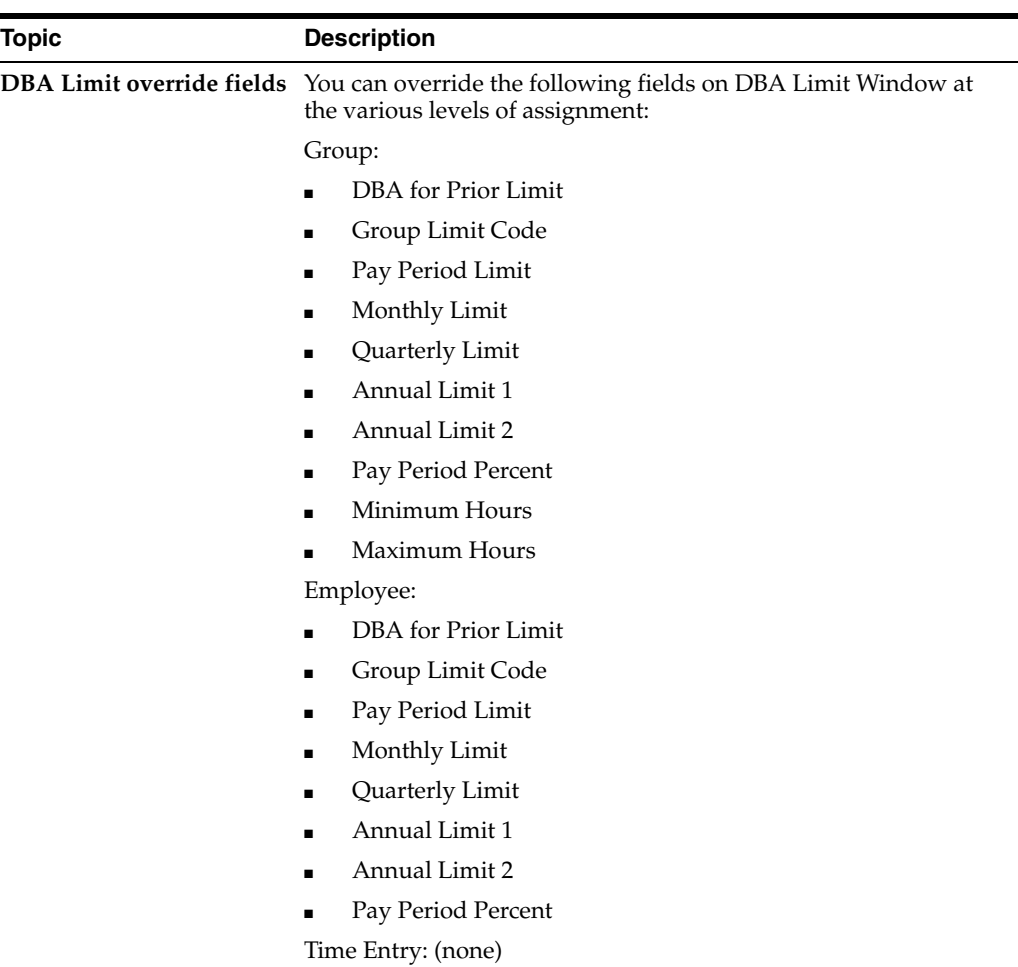

# **See Also:**

■ Section [48.3.4, "Setting Up Tax Status for a DBA."](#page-401-0)

# **48.3.9 Setting Up Category Codes for DBAs**

### **Navigation**

**From Payroll Master (G07), enter 29** 

**From Payroll Setup (G074), choose Pay/Deductions/Benefits**

### **From Pay/Deductions/Benefits (G0742), choose DBA Setup**

You set up category codes for DBAs as a way to group together DBAs for reporting purposes. You can use category codes one through ten for these purposes.

#### **To set up category codes for DBAs**

On DBA Setup

- **1.** Complete the applicable steps for setting up a simple DBA.
- **2.** Press F10 to select the Category Codes Setup function.

*Figure 48–6 Category Code Set Up screen*

| ğ,<br>$\times$                      |                 |  |
|-------------------------------------|-----------------|--|
| Enter Category Codes for this FDBA: |                 |  |
|                                     | Cat Description |  |
| Category Code 1                     |                 |  |
| Category Code 2                     |                 |  |
| Category Code 3                     |                 |  |
| Category Code 4                     |                 |  |
| Category Code 5                     |                 |  |
| Category Code 6                     |                 |  |
| Category Code 7                     |                 |  |
| Category Code 8                     |                 |  |
| Category Code 9                     |                 |  |
| Category Code 18                    |                 |  |

- **3.** On Category Codes Setup, complete the following field:
	- Category (Cat)

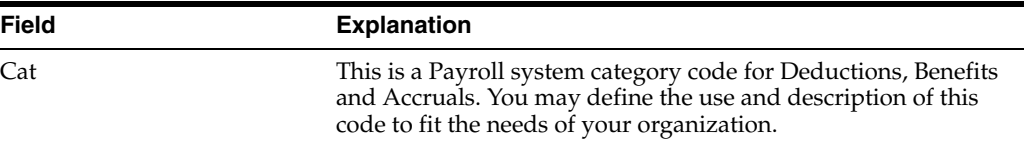

# **48.3.10 What You Should Know About**

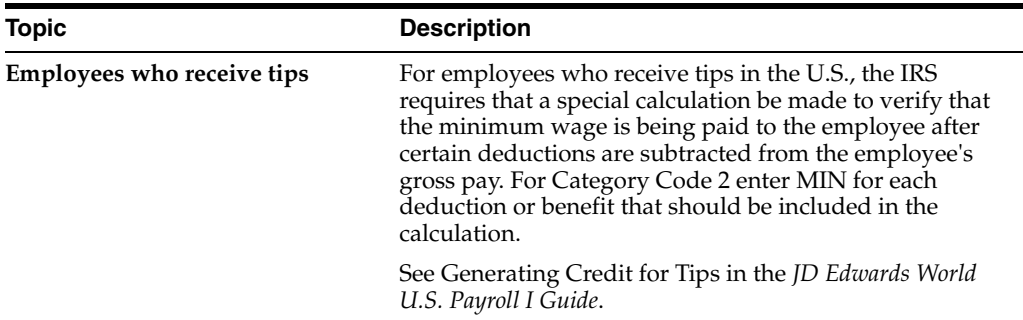

# **48.3.11 Setting Up a DBA Based on another DBA**

### **Navigation**

**From Payroll Master (G07), enter 29** 

**From Payroll Setup (G074), choose Pay/Deductions/Benefits**

### **From Pay/Deductions/Benefits (G0742), choose DBA Setup**

You set up a DBA based on another DBA to use a value that has already been calculated (from the based-on DBA) to calculate the DBA you are setting up. For example, you set up a 401(k) employer match benefit based on a 401(k) deduction that has already been set up to deduct a certain amount from an employee's pay.

If you set up a DBA based on another DBA, both DBAs must be associated, though not necessarily assigned at the same level. For example, if you set up a 401(k) plan DBA code containing deduction percentages at the employee level, you must indicate that the DBA is associated with a union or group plan when you are entering additional

information. This allows you to set up a DBA code and assign company matching funds for a 401(k) plan at the union or group level. When you indicate the union or group plan association in the DBA specifications, the system recognizes that both DBA codes are associated at the union or group level.

If DBAs are based on other DBAs, you must assign numbers to those transactions accordingly. The system calculates DBAs in numeric order, from low to high. For example, if your company matching 401(k) benefit is based on the employee deduction, the DBA code for the employee 401(k) deduction must be the lower number of the two so that the system calculates it before calculating the matching DBA.

## **To set up a DBA based on another DBA**

On DBA Setup

- **1.** Complete the steps for setting up a simple DBA.
- **2.** Use the Add action.
- **3.** On Basis of Calculations, complete the following fields with the DBA code that the DBA is based on:
	- From DBA Type
	- Thru DBA Type
- **4.** If the DBA entered for the basis of calculation is assigned at the group level and the new DBA is assigned at the employee level, choose the Additional Information function.
- **5.** On Additional Information, enter Y in the following field:
	- Include in Union Plan

# **48.4 Verifying DBA Setup**

## **Navigation**

**From Payroll Master (G07), enter 29** 

**From Payroll Setup (G074), choose Pay/Deductions/Benefits**

## **From Pay/Deductions/Benefits (G0742), choose DBA Setup**

To verify that you have set up your DBA correctly, you can assign it to an employee and process an interim payment for that employee. The interim payment detail displays the DBA amount and also the basis of calculation. For example, if a deduction is a percentage of an employee's gross pay, the basis of calculation is the gross amount.

## **To verify DBA setup**

On DBA Setup

**1.** Follow the steps for setting up a simple deduction, benefit, or accrual.

See Section [48.1, "Setting Up Deductions, Benefits, and Accruals."](#page-390-0)

**2.** On DBA Instructions, assign the DBA to an employee.

See Section [48.2, "Setting Up Simple DBAs."](#page-391-0)

**3.** Follow the steps to enter an interim check for that employee using the check detail to verify the DBA calculations.

**4.** Enter an interim check for that employee using the check detail to verify the DBA calculations.

See Entering Interim Checks in the *JD Edwards World U.S. Payroll I Guide*.

**5.** Delete the interim check and associated DBAs and timecards.

See Entering Interim Checks in the *JD Edwards World U.S. Payroll I Guide*.

# **48.5 Setting Up More Complex DBAs**

To set up more complex DBAs you might include:

- Table methods
- Calculation tables
- Related PDBAs
- Rollover information

Complete the following tasks:

- Set up a vacation accrual
- Set up a deduction DBA to adjust negative pay
- Set up a deduction DBA for overpayment
- Set up a DBA to calculate if no gross pay
- Set up an accrual DBA for accumulated wages

You can set up many different types of DBAs. The examples do not encompass every possible scenario, but represent more complex DBAs that you might set up for your company.

## **See Also:**

- Section [49.1, "Setting Up Calculation Table Information"](#page-440-0) for information about how to set up DBAs that require a table for calculation,
- Section [16.1, "Entering Rollover Information for a DBA,"](#page-138-0)
- [Appendix](#page-588-0)  $C$  for a list of the available table methods, and calculation processes used in calculation tables,
- Appendix [F, "Reviewing Complex DBA Setup"](#page-612-0)

# **48.5.1 Setting Up a Vacation Accrual**

## **Navigation**

**From Payroll Master (G07), enter 29** 

## **From Payroll Setup (G074), choose Pay/Deductions/Benefits**

## **From Pay/Deductions/Benefits (G0742), choose DBA Setup**

Many companies allow employees to carry unused vacation time into another year. You need to set up such a DBA as an accrual. An accrual DBA for vacation time is usually related to a vacation pay type. You must define this relationship as a rollover. In addition to each PDBA's individual balance, the system will then combine the two PDBAs for a calculated remaining balance.

Additionally, many companies provide vacation time and pay based on length of service or other variables. You must use a table method to calculate this type of DBA.

# **48.5.2 Before You Begin**

- Set up a calculation table. See Section [49.2, "Setting Up Calculation Tables"](#page-440-1)
- See Section [46.2, "Setting Up Pay Types."](#page-361-0)

## **To set up a vacation accrual**

On DBA Setup

- **1.** Enter A in the following field:
	- DBA Type
- **2.** Complete the following fields:
	- Method of Calculation
	- Table Code
- **3.** Complete the steps for setting up a simple DBA.
- **4.** Press F19 to select the Rollover function.

### *Figure 48–7 Rollover Setup Window*

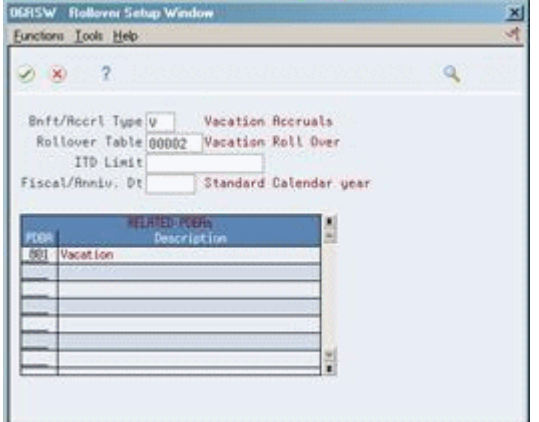

- **5.** On Rollover Setup Window, complete the following fields:
	- Benefit/Accrual Type
	- Rollover Table
	- ITD Limit
	- Fiscal/Anniversary Date
	- PDBA Code

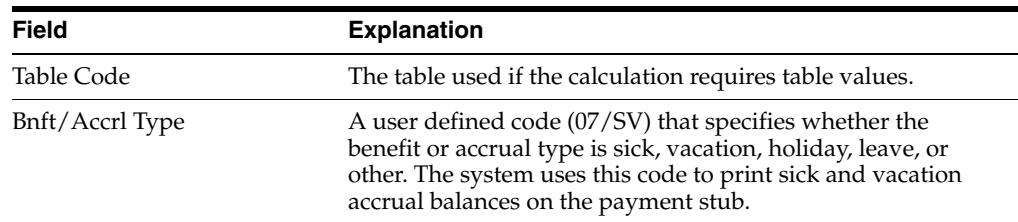

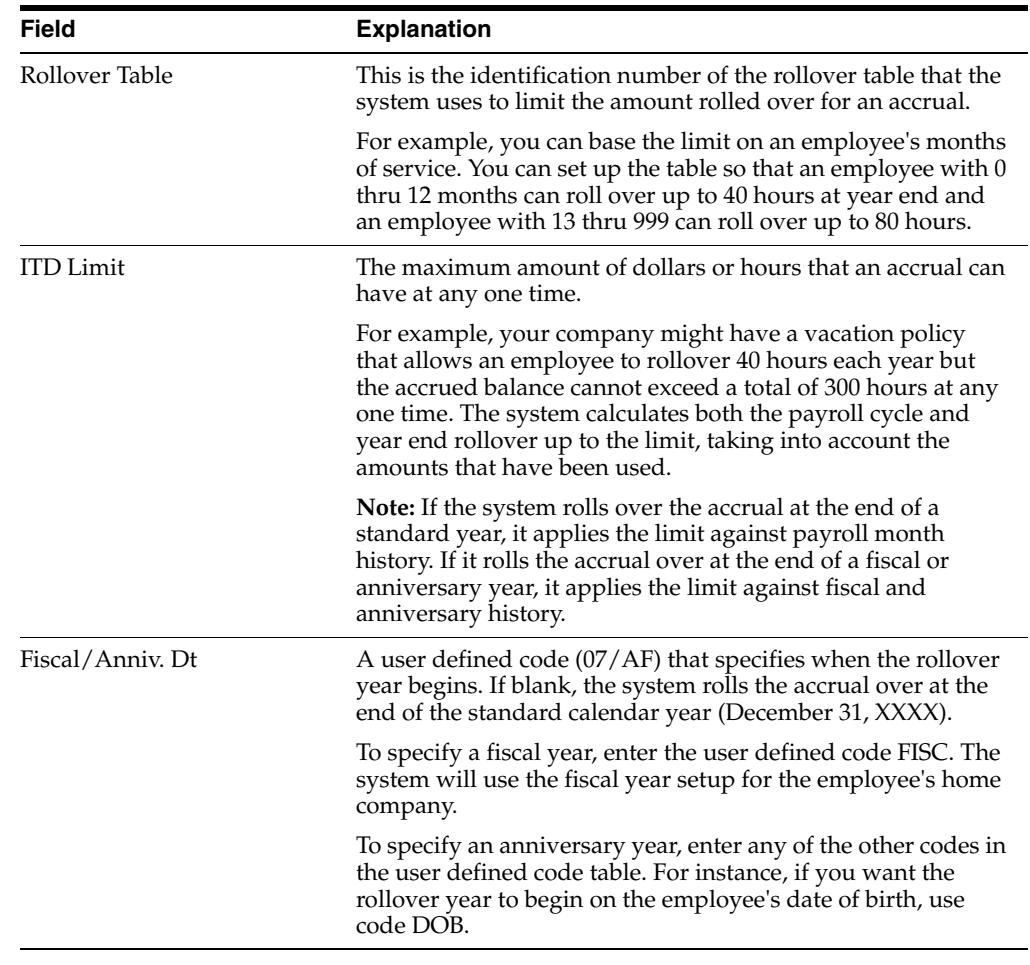

## **See Also:**

■ Section [48.2, "Setting Up Simple DBAs."](#page-391-0)

# **48.5.3 What You Should Know About**

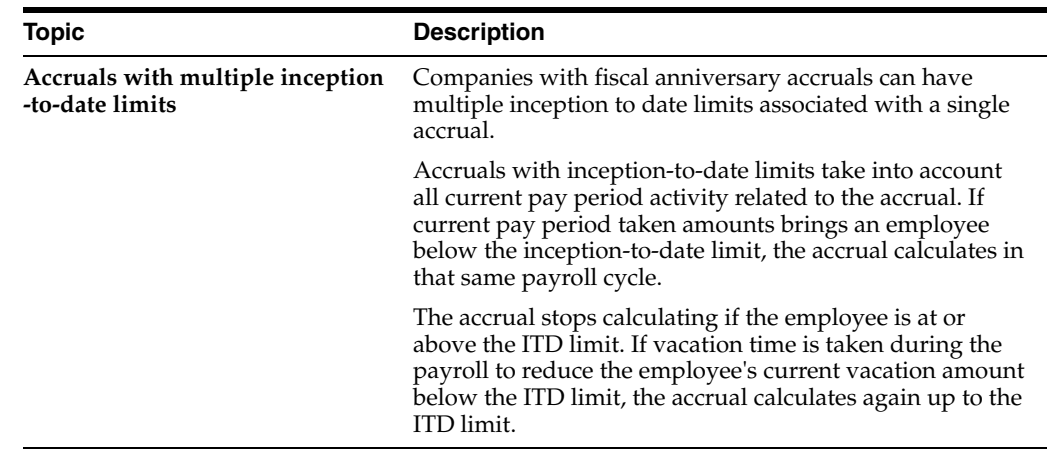

# **48.5.4 Setting Up Rollup and Master Accrual DBAs for Sick Accrual Requirements**

## **Navigation**

**From Payroll Master (G07), enter 29** 

**From Payroll Setup (G074), choose Pay/Deductions/Benefits**

## **From Pay/Deductions/Benefits (G0742), choose DBA Setup**

Many state and local jurisdictions, as well as federal agencies, now require mandatory sick pay accruals. A single timecard may be subject to two or even three different sick pay accrual requirements. To accommodate these legislated requirements, you can set up two new types of accrual DBAs that are rollup and master. The rollup accrual DBA is used to calculate a single sick pay accrual requirement using a single jurisdiction's prescribed rate and limits. The rollup accrual is then added to a master accrual DBA, which stores the accrual balance for the employee. When two or more jurisdictions apply to the same timecard, the sick pay accrual calculation is performed for each applicable rollup accrual DBA, but only the accrual giving the most sick pay accrual to the employee is added to the master accrual DBA balance. When the employee uses sick time, this time is applied against the balance on the master accrual DBA.

The rollup accrual DBAs are linked to the master accrual DBA through the Basis of Calculation on the master accrual DBA.

Each individual rollup accrual calculation references the master accrual balance but uses its own year-to-date (YTD) and inception-to-date (ITD) limits to determine whether or not to calculate accrual. If the YTD or ITD limit of the individual rollup accrual is lower than the current master accrual balance, no accrual calculates but no part of the master accrual balance will be refunded, since the master accrual balance may come from multiple sources.

The system stores the accrual DBA information in the Transaction Parameters (F069116) and the Transaction Parameters - Tag File (F069116T) tables.

# **48.5.5 Before You Begin**

- If you are defining accruals for a federal contract job, set up the business unit as a Federal Contract Job. You can do this in one of these ways:
	- **–** Use the Business Unit Constants program (P069051) and enter 1 in the Federal Contract Job field for the business unit that you want to specify as a federal contract job.
	- **–** Use the Work With Business Units program (P0006) to set up a category code designated with a user-defined value that represents a federal contract job in the Business Unit Master table (F0006).
- Set up a calculation table. See Section [49, "Set Up Calculation Table Information"](#page-440-2)

**Note:** If you are using the table calculation method for any of your rollup accruals, you need to define a calculation table corresponding to each sick pay accrual rate you will use. For example, if you have a sick pay accrual legislated rate of 1 hour per 30, you will need a table using Table Method 07841 (Hours Worked/Basis=Months) that defines a lower limit of zero, an upper limit of 999999999, and an Amt/Rate of .0333 (equals 1/30).

See Section [46.2, "Setting Up Pay Types"](#page-361-0)

I

I

### **To create a rollup sick pay accrual**

On DBA Setup

- **1.** Complete the steps for setting up a simple DBA.
- **2.** Press F4 to select the Paid Sick Time Accrual option. The system displays the Paid Sick Time Accrual screen.
- **3.** On the Paid Sick Time Accrual window, complete the following fields and press Enter:
	- Accrual Flag

Enter 1 for rollup accrual. For a rollup accrual, you should not enter a value in the Group Limit Code field on the DBA Limit window.

■ ITD Limit - Rollup

 If there is an ITD limit to the legislated accrual, enter the limit in hours. This field is applicable to rollup accruals only and you should enter a value only when you select Rollup Accrual in the Accrual Flag field.

Calculate for Federal Contract Job

Enter a value to indicate that the DBA should apply to a business unit that is defined as a federal contract job.

If you enter 1 in this field, the system allows you to enter values in the remaining fields on the Paid Sick Time Accrual window.

**Note:** For the DBA, if there are values already existing in the Business Unit Source, Category Code and Category Code Value fields, the system clears these values and you should leave them blank if you clear the Calculate For Federal Contract Job field.

**Business Unit Source** 

Enter the value corresponding to the business unit on the timecard that you will use to determine whether federal sick pay accruals apply.

Category Code

Specify the name of the category code. Enter a value only if the business unit is identified as a federal contract job using a business unit category code.

Category Code Value

Specify the value that you will use to identify the business unit as a federal contract job. Enter a value only if the business unit is identified as a federal contract job using a business unit category code.

**See Also:** ■Section [48.2, "Setting Up Simple DBAs."](#page-391-0)

### **To set up a master sick pay accrual**

On DBA Setup

**1.** Complete the steps for setting up a simple DBA.

**Note:** You must set up the master accrual with a PDBA number greater than the numbers that you used to set up rollup accruals.

- **2.** Press F4 to select the Paid Sick Time Accrual option. The system displays the Paid Sick Time Accrual screen.
- **3.** On the Paid Sick Time Accrual window, complete the following fields and press Enter:
	- Accrual Flag

Enter 2 for master accrual.

■ ITD Limit - Rollup

The system clears this field, and you should not enter any value in this field.

Calculate for Federal Contract Job

Enter a value to indicate that the DBA should apply to a business unit that is defined as a federal contract job.

If you enter 1 in this field, the system allows you to enter values in the remaining fields on the Paid Sick Time Accrual window.

**Note:** For the DBA, if there are values already existing in the Business Unit Source, Category Code and Category Code Value fields, the system clears these values and you should leave them blank if you clear the Calculate For Federal Contract Job field.

**Business Unit Source** 

Enter the value corresponding to the business unit on the timecard that you will use to determine whether federal sick pay accruals apply.

■ Category Code

Specify the name of the category code. Enter a value only if the business unit is identified as a federal contract job using a business unit category code.

Category Code Value

Specify the value that you will use to identify the business unit as a federal contract job. Enter a value only if the business unit is identified as a federal contract job using a business unit category code.

**Note:** While entering the Basis of Calculation details for the master accrual, you need to define the limits for the range of rollup accruals on which the master accrual will be based.

See Section [48.2, "Setting Up Simple DBAs."](#page-391-0)

I

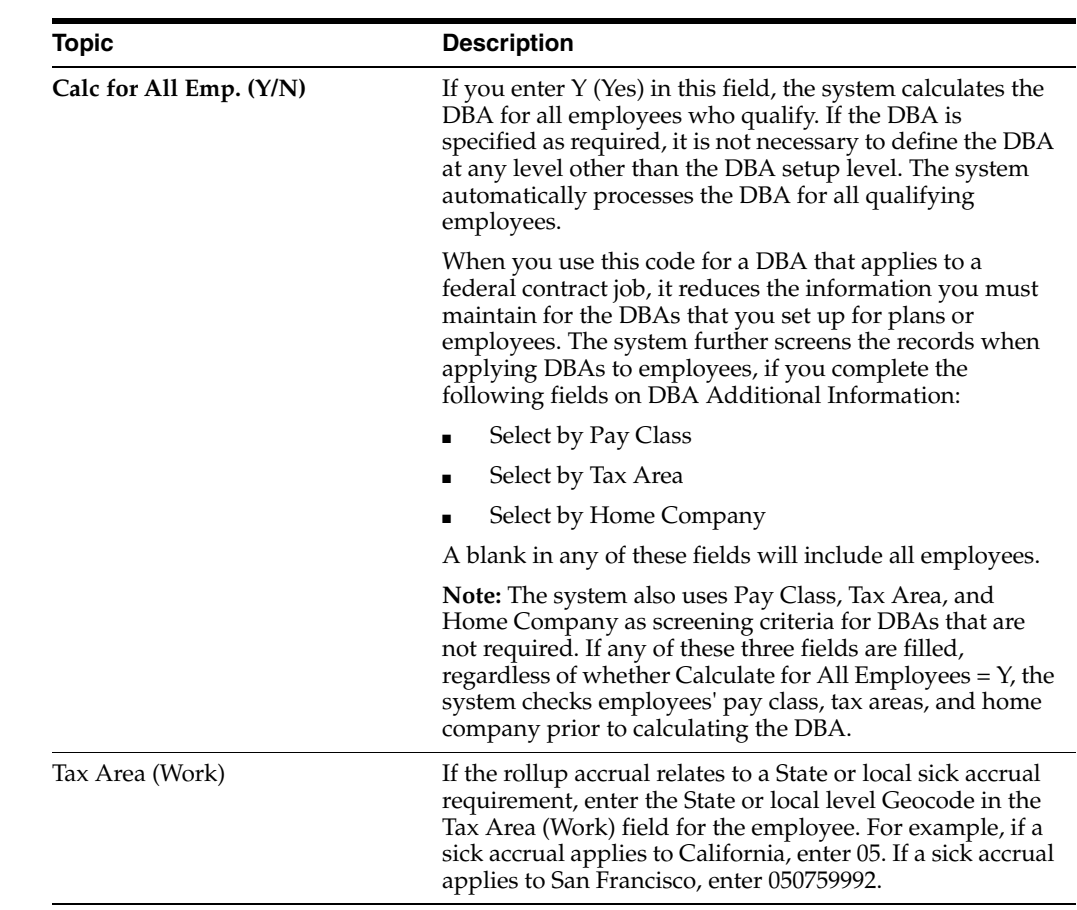

# **48.5.6 What You Should Know About**

# **48.5.7 Sick Accrual Calculation in Different Scenarios**

This section describes how sick accrual is calculated in different scenarios.

## **48.5.7.1 Rollup Sick Accrual for an Employee Working in One Jurisdiction**

- Set up a rollup sick accrual DBA with the table code set up to accrue 1 hour for 30 hours worked, and appropriate values in the other required fields. In this example, the DBA code 7802 is used for California.
- Set up a master accrual DBA with Method of Calculation specified as %. In this example, the DBA code 7990 is used.
- On the Basis of Calculations form, set up the pay type ranges for the master accrual DBA to include the rollup DBA ranges. In this example, the range is 7802 through 7837.
- Enter a timecard for an employee with the work location set to the jurisdiction in which the employee worked. In this example, the work location is California.
- When you run payroll, the system calculates the rollup and master accruals. This screen shows that the system calculated the rollup accrual at the rate of 1 for 30 hours, and accrued the rollup balance to the master accrual balance:

|                            |      |                         |       |        | Display Spooled File     |                                                   |     |                     |           |               |
|----------------------------|------|-------------------------|-------|--------|--------------------------|---------------------------------------------------|-----|---------------------|-----------|---------------|
| File : R063012             |      |                         |       |        |                          |                                                   |     |                     | Page/Line | 1/1           |
| Control                    |      |                         |       |        |                          |                                                   |     |                     | Columns   | $1 - 130$     |
| Find <u>.</u>              |      |                         |       |        |                          |                                                   |     |                     |           |               |
| $**11*2*3*15*6*7*8*9*0*12$ |      |                         |       |        |                          |                                                   |     |                     |           |               |
| 063012                     |      |                         |       |        | Oracle, Inc              |                                                   |     |                     | Page      |               |
|                            |      |                         |       |        | Payroll Register         |                                                   |     |                     | Date      |               |
| Company - 00001 TEST CO    |      |                         |       |        |                          |                                                   |     |                     | Period    |               |
| BU -                       |      | NTEST testing sick time |       |        |                          |                                                   |     |                     |           |               |
|                            |      |                         |       |        |                          |                                                   |     |                     |           | Pauroll ID-03 |
|                            |      |                         |       |        | . Earnings. Deductions . |                                                   |     |                     |           |               |
| Employee                   | Tupe | Earnings Hours          |       | Rate   |                          | Curr. Amt YTD Amount Type Deduction Curr. Amt YTD |     |                     |           |               |
| 610001<br>881-76-3138      |      | 001 Regular             | 80.00 | 1.000  | 80.00                    | 80.00                                             | **  | Gross Wages         | 80.00     |               |
| 610001, Emp                |      | 7802 sick CA            |       |        | 2.66                     | 2.66                                              |     | FED FICA w/h        | 4.96      |               |
|                            |      | 7990 master accru       |       |        | 2.66                     | 2.66                                              |     | <b>FED Medicare</b> | 1.16      |               |
|                            |      | Sick Accrual *Taken*    |       |        | **Available**            | 2.66                                              |     | CA SDI-Emplo        | .72       |               |
|                            | ***  | Total:                  | 80.00 | Gross: | 80.00                    | 80.00                                             | *** | Total Ded's         | 6.84      |               |
|                            |      |                         |       | Taxbl: | 80.00                    | 80.00                                             |     |                     |           |               |
| Route:                     |      | Ck Cntrl #: 1651091 -   |       |        | Computer Check           |                                                   |     | ** Net Pau **       | 73.16     |               |
|                            |      |                         |       |        |                          |                                                   |     |                     |           |               |
| 063012                     |      |                         |       |        | Oracle, Inc              |                                                   |     |                     | Page      |               |
|                            |      |                         |       |        | Payroll Register         |                                                   |     |                     | Date      |               |
| Company - 00001 TEST CO    |      |                         |       |        |                          |                                                   |     |                     | Period    |               |

*Figure 48–8 Payroll Register Showing Calculation of Accruals for a Single Jurisdiction*

## **48.5.7.2 Rollup Sick Accrual for an Employee Working in Two Jurisdictions**

- Set up a rollup sick accrual for Spokane with the table code set up to accrue 1 hour for 30 hours worked, and appropriate values in the other required fields. In this example, DBA code 7826 is used for Spokane.
- Set up another rollup sick accrual for Washington State with the table code set up to accrue 1 hour for 40 hours worked, and appropriate values in the other required fields. In this example, DBA code 7820 is used for Washington State.
- Set up a master accrual with Method of Calculation specified as %. In this example, DBA code 7990 is used.
- On the Basis of Calculation form, set up the pay type ranges for the master accrual DBA to include the rollup DBA ranges. In this example, the range is from 7802 through 7837.
- Enter two timecards for an employee with the work locations as Spokane and Washington State, for one week each.
- This is how the system calculates rollup and master accruals in the final update of payroll:

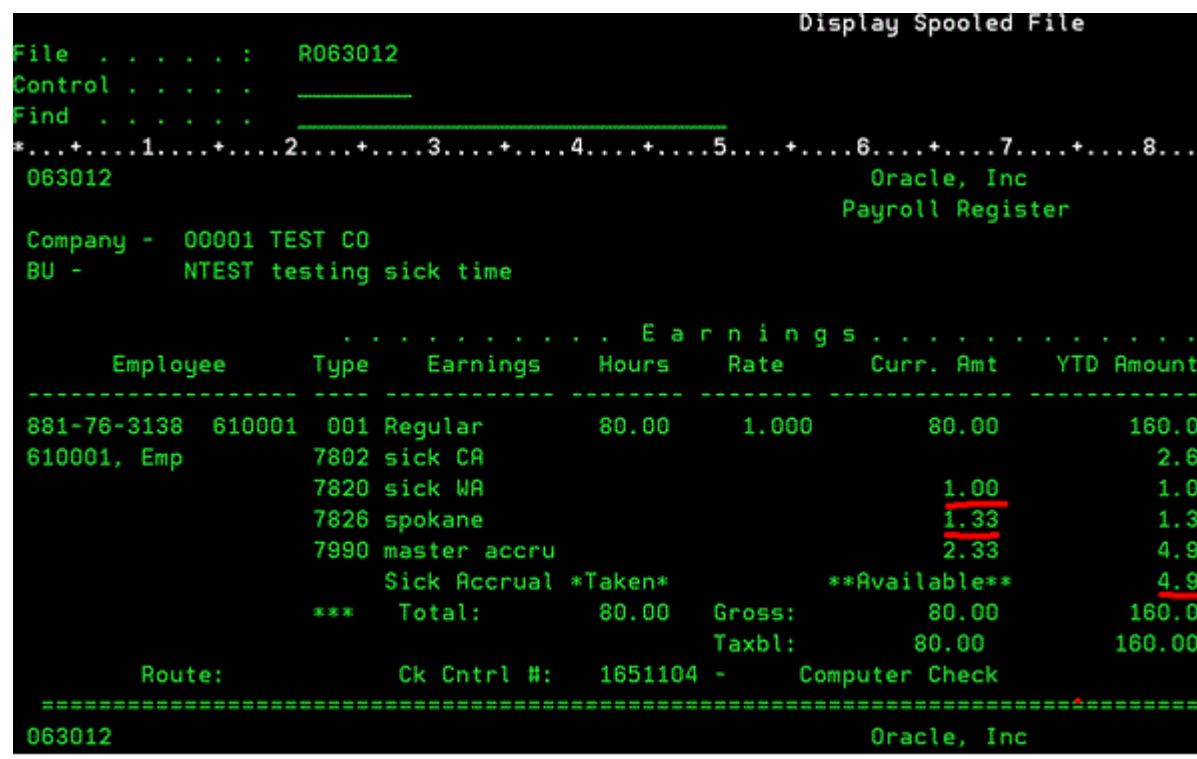

*Figure 48–9 Payroll Register Screen Showing Accruals for Spokane and Washington State*

The system calculates rollup accrual for Spokane higher than the accrual for Washington State.

■ The Payroll Register screen shows the master accrual balance of 4.99 that includes 2.66 from the first and 2.33 from the second payroll.

| 069951<br>Year 16                               |           | PDBAs by Payroll Month | ΙD<br>123456789123<br>Tax    |
|-------------------------------------------------|-----------|------------------------|------------------------------|
|                                                 |           |                        | History Type:<br>Standard Ta |
| Action Code.                                    |           |                        |                              |
| Employee/SSN                                    |           | 610001 610001, Emp     |                              |
| PDBA Code. .                                    | 7990<br>A | master accru           |                              |
| Company.<br><b>Sales State</b>                  | 00001     | TEST CO                |                              |
| Mon th                                          | Amount.   | Basis<br>$\sim$ $\sim$ | . . Pieces                   |
| January                                         | 2.66      | 2.66                   |                              |
| February                                        | 2.33      | 2.33                   |                              |
| March                                           |           |                        |                              |
| April                                           |           |                        |                              |
| May                                             |           |                        |                              |
| June                                            |           |                        |                              |
| July                                            |           |                        |                              |
| August                                          |           |                        |                              |
| September                                       |           |                        |                              |
| October                                         |           |                        |                              |
| November                                        |           |                        |                              |
| December                                        |           |                        |                              |
| YTD Total.<br><b>Contract Contract Contract</b> | 4.99      | 4.99                   |                              |
| Begining Bal                                    |           |                        |                              |
| Prior Year                                      |           |                        |                              |
| Remain Bal/Prds:                                |           | Arrearage              |                              |
|                                                 |           |                        |                              |

*Figure 48–10 PDBAs by Payroll Month Form*

- Enter 40 hours for California State and 40 hours for Washington State.
- Run pre-payroll.

This is how the system calculates rollup and master accruals in the final update of payroll:

|                                         |      |                       |       |        | Display Spooled File                                    |        |                     |           |                     |
|-----------------------------------------|------|-----------------------|-------|--------|---------------------------------------------------------|--------|---------------------|-----------|---------------------|
| File : R063012                          |      |                       |       |        |                                                         |        |                     | Page/Line | 1/1                 |
|                                         |      |                       |       |        |                                                         |        |                     | Columns   | $1 - 130$           |
|                                         |      |                       |       |        |                                                         |        |                     |           |                     |
| $**1*2*3*445*6+7*8*9+0+1+2*3$<br>063012 |      |                       |       |        | Oracle, Inc                                             |        |                     | Page      |                     |
|                                         |      |                       |       |        | Payroll Register                                        |        |                     | Date      | $-8.18.$            |
|                                         |      |                       |       |        |                                                         |        |                     | Period    | $-02.24.$           |
| Company - 00001 TEST CO                 |      |                       |       |        |                                                         |        |                     |           |                     |
| NTEST testing sick time<br>$BU -$       |      |                       |       |        |                                                         |        |                     |           | Payroll ID-038      |
|                                         |      |                       |       |        | . Earnings. Deductions                                  |        |                     |           |                     |
| Employee                                | Type |                       |       |        | Earnings Hours Rate Curr. Amt YTD Amount Type Deduction |        |                     |           | Curr. Amt YTD Amoun |
| 881-76-3138 610001 001 Regular          |      |                       | 80.00 | 1.000  | 80.00                                                   | 240.00 | ** Gross Wages      | 80.00     | 240.0               |
| 610001, Emp                             |      | 7802 sick CA          |       |        | 1.33                                                    | 3.99   | FED FICA w/h        | 4.96      | 14.8                |
|                                         |      | 7820 sick WA          |       |        | 1.00                                                    | 2.00   | <b>FED Medicare</b> | 1.16      | 3.4                 |
|                                         |      | 7826 spokane          |       |        |                                                         | 1.33   | CA SDI-Emplo        | .36       | 1.0                 |
|                                         |      | 7990 master accru     |       |        | 2.33                                                    | 7.32   |                     |           |                     |
|                                         |      | Sick Accrual *Taken*  |       |        | **Available**                                           | 7.32   |                     |           |                     |
|                                         |      | *** Total:            | 80.00 | Gross: | 80.00                                                   | 240.00 | *** Total Ded's     | 6.48      |                     |
|                                         |      |                       |       | Taxbl: | 80.00                                                   | 240.00 |                     |           |                     |
| Route:                                  |      | Ck Cntrl #: 1651171 - |       |        | Computer Check                                          |        | ** Net Pau **       | 73.52     |                     |
| 063012                                  |      |                       |       |        | Oracle, Inc                                             |        |                     | Page      |                     |

*Figure 48–11 Payroll Register Screen Showing Calculation of Accruals*

■ You can see that the system calculates accrual for California at a rate higher than the rate for Washington State, and accrues the previous balance of 4.99 and the current accrual of 2.33 into the master accrual balance. The PDBAs by Rollup Month screen shows the increments in the previous balances of PDBAs.

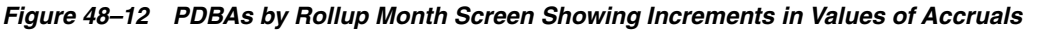

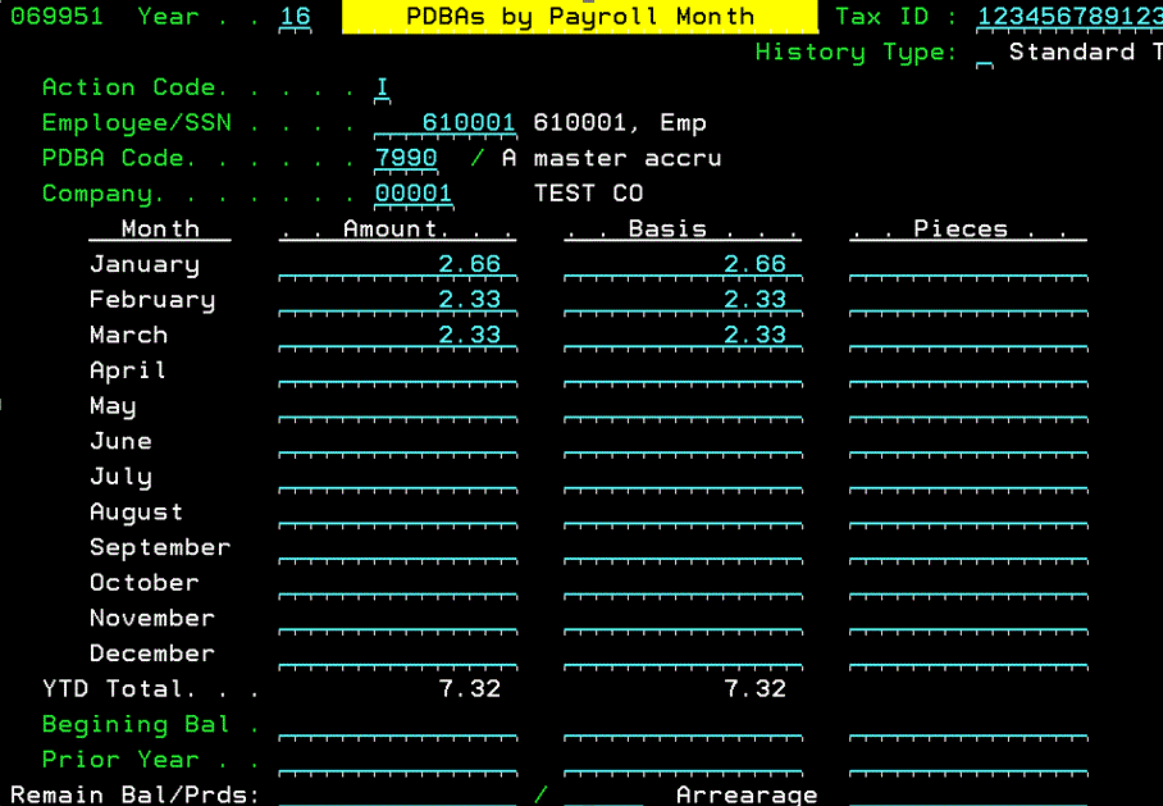

## **48.5.7.3 Rollup Sick Accrual for a Federal Contract Job**

- Set up a business unit as a federal contract job (FCJ). In this example, we have set up 8115.
- Enter timecard for Spokane, Washington, and Colorado, all under the FCJ. In this example, we have entered 25 hours for Spokane, 40 for Washington State, and 20 for Colorado.
- When you run pre-payroll, the system checks if two rollup accruals are applicable to the same timecard and the accrual calculation results in the same value. The system then uses the accrual with the lower number to add to the master accrual, and zeroes out the rollup with the higher number.

These forms show how the system calculates accruals for FCJ:

*Figure 48–13 Payroll Register Screen Showing Calculation of Accruals*

| File : R063012               |        |                                       |             |                                                                   |        |          |
|------------------------------|--------|---------------------------------------|-------------|-------------------------------------------------------------------|--------|----------|
| Control <u>______</u> _      |        |                                       |             |                                                                   |        |          |
| Find $\blacksquare$          |        |                                       |             |                                                                   |        |          |
| +1+2+3+4+5+6+7+8+9           |        |                                       |             |                                                                   |        |          |
| 063012                       |        |                                       |             | Oracle, Inc                                                       |        |          |
|                              |        |                                       |             | Payroll Register                                                  |        |          |
| Company - 00001 TEST CO      |        |                                       |             |                                                                   |        |          |
| BU - NTEST testing sick time |        |                                       |             |                                                                   |        |          |
|                              |        |                                       |             |                                                                   |        |          |
| Employee                     |        |                                       |             | . Earnings<br>Type Earnings Hours Rate  Curr. Amt YTD-Amount Type |        |          |
| 881-76-3138                  |        |                                       |             |                                                                   |        |          |
|                              | 610001 | 001 Regular                           | 85.00 1.000 | 85.00                                                             | 325.00 | 米米<br>Gr |
| 610001, Emp                  |        | 7802 sick CA                          |             |                                                                   | 3.99   | FE       |
|                              |        | 7820 sick WA                          |             | 2.16                                                              | 4.16   | FE       |
|                              |        | 7826 spokane                          |             |                                                                   | 1.33   | CA       |
|                              |        |                                       |             | .67                                                               | .67    |          |
|                              |        | 7837 sick rollup<br>7990 master accru |             | 2.83                                                              | 10.15  |          |

*Figure 48–14 Example of One Time Overrides Form Showing Calculation of Accruals*

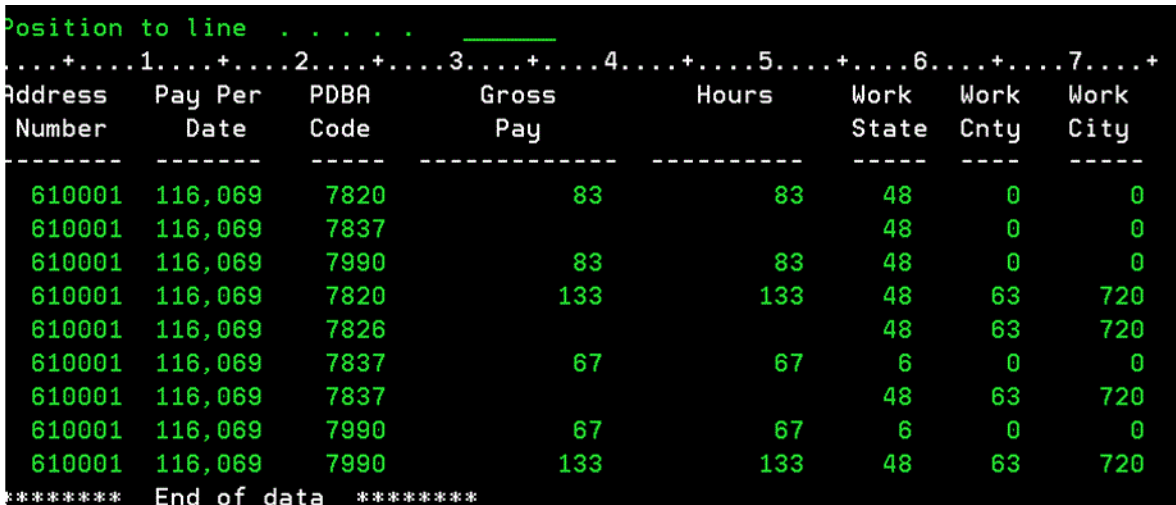

In this scenario, this is how the system calculates accruals:

7826 Spokane Sick: Calculated, because it is higher than the FCJ rate

7820 WA Sick: Calculated, as the DBA number is lower than the FCJ 7820 WA Sick: Zeroed, because Seattle is a higher number 7837 Sick Fed Job: Zeroed, because WA is a lower number 7837 Sick Fed Job: Zeroed, because Seattle is a higher number 7837 Sick Fed Job: Calculated, because this is in Colorado 7990 Sick Master: Received the rollup from WA State 7990 Sick Master: Received the rollup from Spokane 7990 Sick Master: Received the rollup from FCJ in Colorado

# **48.5.8 Setting Up a Deduction DBA to Adjust Negative Pay**

### **Navigation**

**From Payroll Master (G07), enter 29** 

**From Payroll Setup (G074), choose Pay/Deductions/Benefits**

### **From Pay/Deductions/Benefits (G0742), choose DBA Setup**

When an employee does not have enough pay to cover deductions, the deduction setup determines if amounts are placed in arrears and, if so, how those amounts are deducted in the future. Arrearage Method H provides more accurate deduction processing. If an employee has enough money to take the current deduction but not the arrearage amount, the current deduction is taken.

The DBA calculation program considers the current deduction amount and arrearage amount in history separately when the DBA is set up with arrearage method 'H'. If the current deduction can be taken in its entirety but the arrearage amount cannot, the current deduction amount is taken. The arrearage amount is looked at as a whole; it is either taken completely or not taken at all. The arrearage amount is not partially backed off or taken.

If an employee's gross pay does not cover the amounts to be deducted, the system adjusts deduction amounts to increase the net pay to .00. The system does not allow negative net pay situations. You can set up deductions to control this adjustment process. Depending on the deduction's arrearage rule, one of the following occurs:

- The system adjusts the deduction either partially or for the full amount
- The system puts the adjusted amount in arrears and makes the adjustment the next time the employee is paid

The system adjusts negative pay in different ways depending on the arrearage method you use:

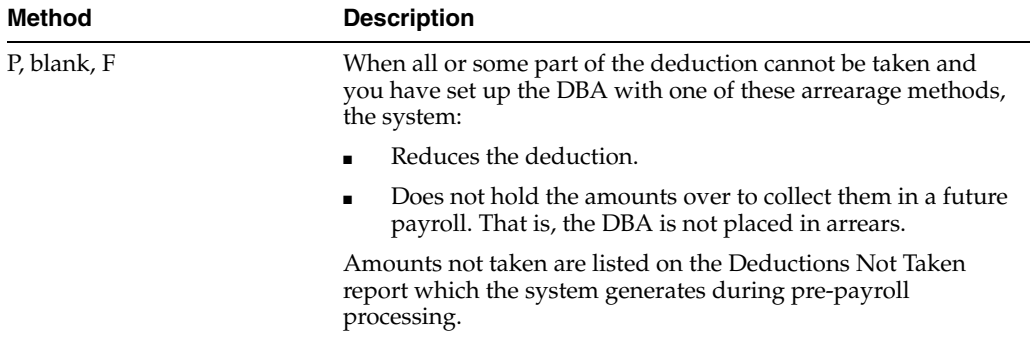

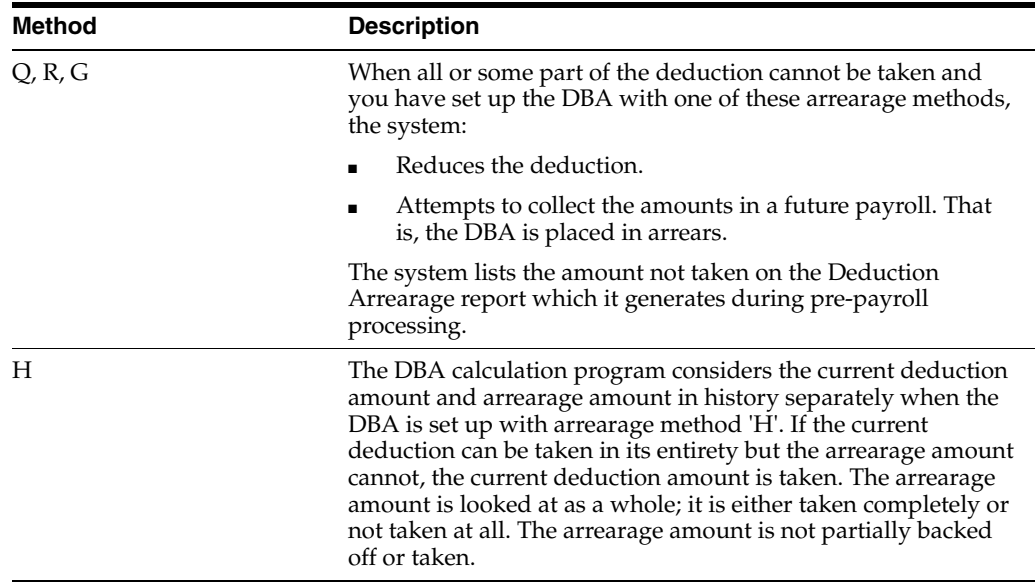

If the entire amount of the deduction cannot be taken when you run your payroll cycle, the adjusted amount is listed on the Deductions Not Taken report, which prints during the pre-payroll processing step of the payroll cycle. If the deduction is set up to arrear, the adjusted amount prints on the Deduction Arrearage report, which prints during the pre-payroll processing step of the payroll cycle.

## **Example: Payroll Calculations to Adjust Negative Pay**

The When to Adjust Deductions field and the Order to Adjust Deductions field allow you to determine the sequence the system uses to deduct the DBAs:

*Figure 48–15 Sequencing the DBA Deduction*

| Gross Deductions | DBA Code         |
|------------------|------------------|
|                  | --------         |
|                  | #3000<br>Union   |
|                  | Health<br>#1000  |
|                  | Savings<br>#2000 |
|                  | 401 (k)<br>#7000 |
|                  | Advance<br>#9000 |
| Taxes            |                  |
|                  |                  |
| Negative Net Pay |                  |

The system adjusts the DBAs in the following order if the When to Adjust Deductions field is 0 (default) and the Order to Adjust Deductions is blank:

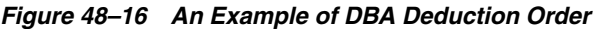

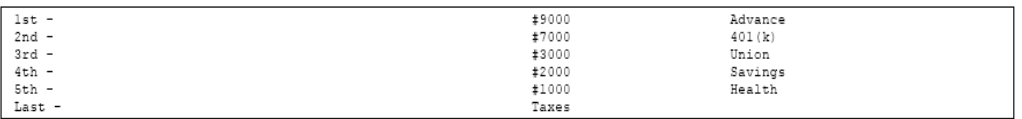

In this example, you want the Savings and 401(k) adjusted (not deducted) before the Advance, Union dues, and Health. Therefore, assign Savings and 401(k) a value of 0 in the When to Adjust Deductions field. Assign Advance, Union dues, and Health a value of 1.

The following illustrates the sequence of adjustments the system will use to bring the payment balance to .00:

Company policy might be to deduct the advance from the employee's pay before taxes are deducted. The government will make up any tax inequity with this employee at year end, but the company may not be able to retrieve the advance amount if the company no longer employs the individual. Enter 2 in the When to Adjust Deductions field for the Advance. The sequence of adjustments is as follows:

*Figure 48–17 An Example of Sequence Adjustments to Bring the Payment Balance to .00*

| lst -             | #7000(0)     | 401(k)  |         |
|-------------------|--------------|---------|---------|
| $2nd -$           | #2000        | (0)     | Savings |
| $3x$ d - $4x$ h - | #3000(1)     | Union   |         |
|                   | #1000        | (1)     | Health  |
| $5th$ - $6th$ -   | Taxes        |         |         |
|                   | #9000<br>(2) | Advance |         |

This example illustrates how the codes in the When To Adjust and Order to Adjust fields would work for one employee. When you set up your DBAs you must consider how these codes impact all employees using these deductions.

### **To set up a deduction DBA to adjust negative pay**

On DBA Setup

- **1.** Enter a D in the following field:
	- **DBA** Type
- **2.** Complete the following fields:
	- Arrearage Method
	- When to Adjust Deductions
	- Order to Adjust Deductions
- **3.** Complete the steps for setting up a simple DBA.

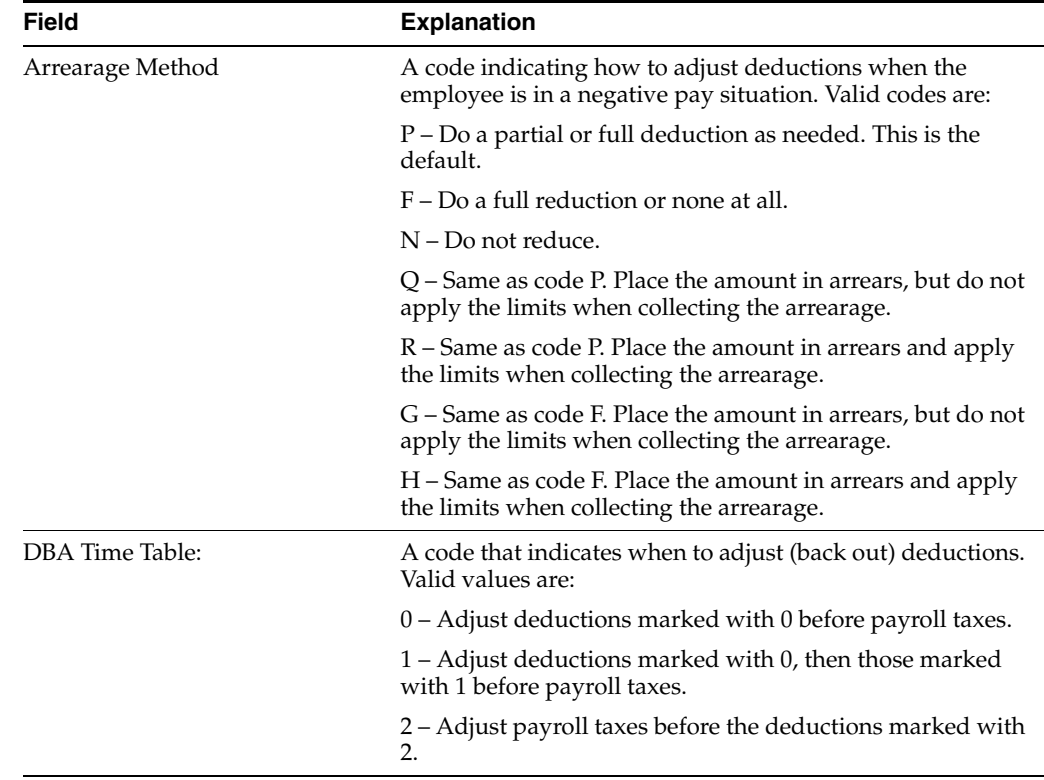

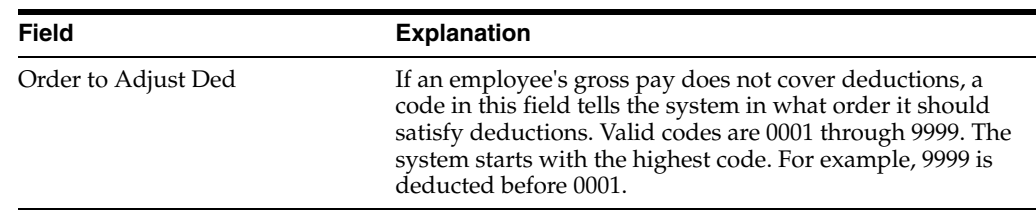

# **48.5.9 What You Should Know About**

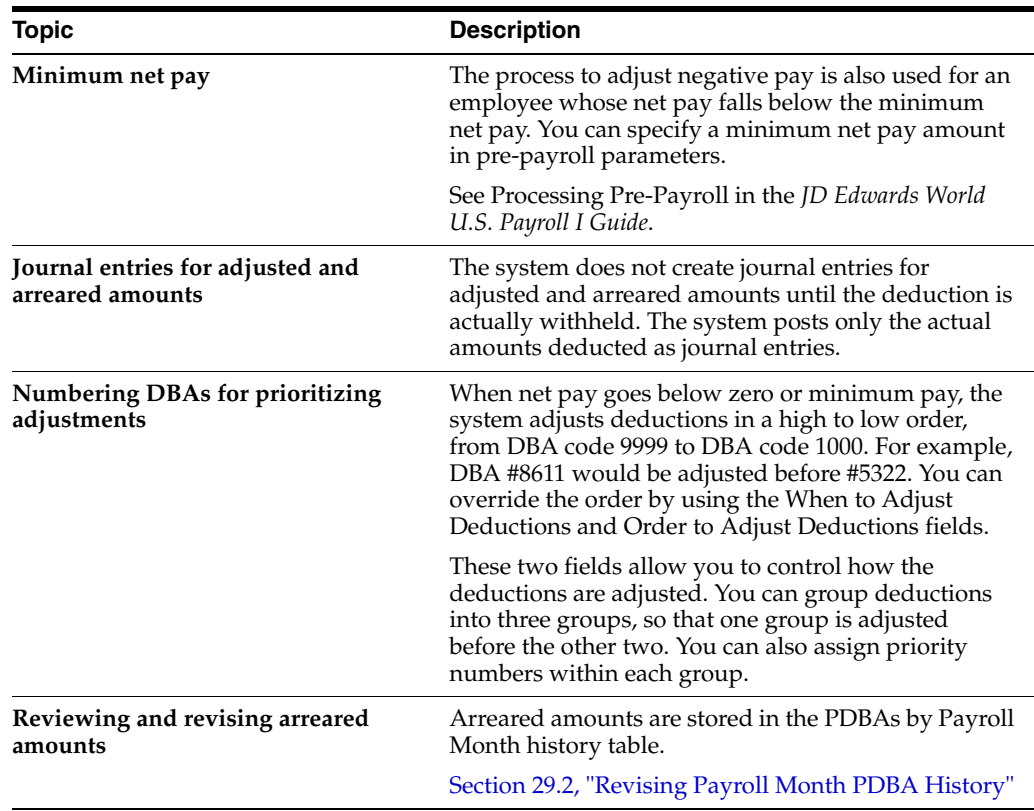

### **See Also:**

- Reviewing the Deductions Not Taken Report in the *JD Edwards World U.S. Payroll I Guide*,
- Reviewing the Deduction Arrearage Report in the *JD Edwards World U.S. Payroll I Guide*.

# **48.5.10 Setting Up a Deduction DBA for Overpayment**

### **Navigation**

**From Payroll Master (G07), enter 29** 

### **From Payroll Setup (G074), choose Pay/Deductions/Benefits**

### **From Pay/Deductions/Benefits (G0742), choose DBA Setup**

The system cannot write a payment for a negative amount. Therefore, when an employee's net pay drops below zero and stays below zero even after all adjustments have been made the system creates an overpayment. The overpayment amount is the amount needed to bring net pay back to zero. The system treats this amount like an advance to the employee and subtracts the amount from the employee's future pay until the overpayment is repaid.

The system uses a DBA to collect the overpayment. Whenever the system creates an overpayment for an employee, it assigns the DBA to the employee's DBA instructions and displays the amount on the payroll register. JD Edwards World ships the Payroll system with DBA 9997 as the DBA for overpayments. You can set up a different DBA number for overpayments if you want to use 9997 for other purposes.

# **48.5.11 Before You Begin**

- Verify that DBA 9997 (or the DBA you want to use for overpayments) is defined as the default value in #PBY in the data dictionary
- Assign an account number for DBA 9997 (or the DBA you want to use for overpayments) in the credit liabilities table in your AAIs to avoid accounting errors

### **To set up a deduction DBA for overpayment**

On DBA Setup

- **1.** Enter 9997 in the following field:
	- DBA Code
- **2.** Enter a D in the following field:
	- DBA Type
- **3.** Enter Overpayment in the following field:
	- Paystub Text
- **4.** Complete the steps for setting up an advanced DBA.

### **See Also:**

Correcting Errors in Pre-Payroll Cycle Processing in the *JD Edwards World U.S. Payroll I Guide* for information about adjusting deductions for tax recalculation.

# **48.5.12 Setting Up a DBA to Calculate if No Gross Pay**

### **Navigation**

**From Payroll Master (G07), enter 29** 

**From Payroll Setup (G074), choose Pay/Deductions/Benefits**

### **From Pay/Deductions/Benefits (G0742), choose DBA Setup**

You can set up a DBA to calculate even if there is no gross pay, for example, to calculate a benefit when an employee is on a leave of absence.

You might also set up a deduction to calculate and place the amount in arrears to be withheld the next payroll cycle. The deduction is included on the Deduction Arrearage report during pre-payroll processing.

### **To set up a DBA to calculate if no gross pay**

On DBA Setup

- **1.** Enter either a D or a B in the following field:
	- **DBA** Type
- **2.** Enter Y in the following field:
	- Calculate If No Gross
- **3.** Enter A in the following field:
	- Method of Calculation
- **4.** For a deduction, enter one of the arrearage values in the following field:
	- Arrearage Method
- **5.** Complete the steps for setting up a simple DBA.

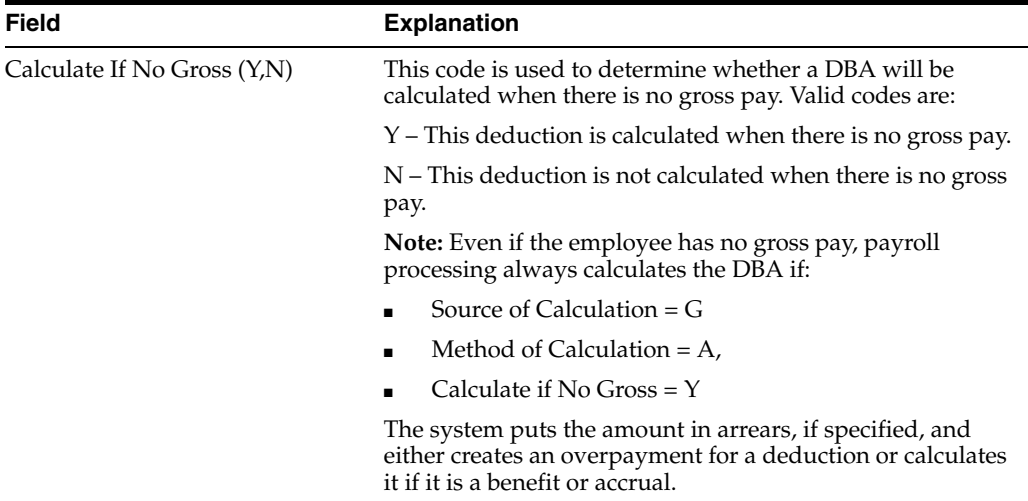

### **See Also:**

Section [48.2, "Setting Up Simple DBAs."](#page-391-0)

# **48.5.13 Setting Up an Accrual DBA for Accumulated Wages**

### **Navigation**

**From Payroll Master (G07), enter 29** 

## **From Payroll Setup (G074), choose Pay/Deductions/Benefits**

## **From Pay/Deductions/Benefits (G0742), choose DBA Setup**

Some organizations have employees who work for a specific number of contract days, but prefer to receive payment over a different length of time. For example, many school systems contract instructional staff for 10 months with the option to be paid over 12 months.

If your employees can accumulate wages the system allows you to:

- Pay employees over a longer time period than what they actually worked
- Correctly accrue and expense the wages
- Calculate wages due when you hire or transfer an employee after a contract period has begun

■ Calculate wages due when you terminate an employee who works on a contract calendar

To provide for this type of employee payment, the system accumulates the earnings. Later, the system can create the payment for the correctly accumulated earnings and the associated journal entries.

You must set up an accrual DBA to accumulate wages. The system uses this DBA to accumulate the wages during pre-payroll. To relieve the accumulated wages and pay the employee, you can generate the timecards either during final update or from a menu selection separate from usual payroll processing.

#### **Example: How the System Accumulates Wages**

If an employee wants to accumulate wages, you must assign a contract calendar to the employee. You must also assign one accrual DBA to accumulate wages.

Based on the contract calendar and the employees annual salary, the system uses the following calculations:

Contract salary / total # of days in contract = daily rate of pay (DROP) DROP x contract calendar days in the pay period = the actual amount paid in the pay period

The following examples illustrate the accumulation of wages earned in a 10 month contract that are paid over 12 months. The employee earns \$12,000 for the contract. To simplify the illustration, taxes are not included in the examples.

#### **Accrual Basis Accounting**

In this example, the employee works for an organization that uses accrual basis accounting. The wages are expensed at the time they are earned. The system passes the amount of the DBA for accumulated wages to the general ledger as a burden expense. The offsetting credit is a liability.

The system enters the \$200.00 liability for account 7.4206 in the Payroll Accrual Distribution History table (F0628). When the contract ends, the system continues to generate payments for the amount of accumulated wages stored in the history table for the specified number of pay periods. In this example, after 10 months, the employee has \$2000.00 accumulated. The system divides this amount between the monthly pay periods in months 11 and 12. The employee receives a payment up to the pay period amount for these two months.

|         | <b>Account</b>                           | <b>Description</b>                                                      | DR      | CR      |
|---------|------------------------------------------|-------------------------------------------------------------------------|---------|---------|
|         | Journal entries for months 1 through 10. |                                                                         |         |         |
| Current | 701.8115                                 | Salary Expense                                                          | 1000.00 |         |
| Payment | 7.1100                                   | Cash                                                                    |         | 1000.00 |
| Future  | 701.8115                                 | Accrual Expense                                                         | 200.00  |         |
| Payment | 7.4206                                   | Liability                                                               |         | 200.00  |
|         |                                          |                                                                         | 1200.00 | 1200.00 |
|         | 7.4206                                   | Journal entries for accumulated wages in months 11 and 12:<br>Liability | 1000.00 |         |
|         | 7.1100                                   | $\cosh$                                                                 |         | 1000.00 |
|         |                                          |                                                                         | 1000.00 | 1000.00 |

*Figure 48–18 An Example of Accrual Basis Accounting*

This example assumes that a contract calendar begins on the first day of the first month and ends on the last day of the tenth month. Frequently, a contract calendar covers only some of the days in month, for example month 10 might end on the 15th. In such a situation, the employee's wages for that month would include regular pay for the days covered under the contract and the remainder of the payment would include accumulated wages.

## **Cash Basis Accounting**

In this example, the employee works for an organization that uses cash basis accounting. The wages are expensed at the time they are paid. The system does not pass the amount of the DBA for accumulated wages to the general ledger.

The system enters the accumulated wages in the Payroll Accrual Distribution History table (F0628) with the associated expense account that would have been used if it had passed to the general ledger. When the contract ends, the system continues the payment and expense distribution for the specified number of pay periods. In this example, after 10 months, the employee has \$2000.00 accumulated. The system divides this amount between the monthly pay periods in months 11 and 12. The employee receives a payment up to the pay period amount for these two months.
|         | <b>Account</b> | <b>Description</b>                                                   | DR.     | CR      |
|---------|----------------|----------------------------------------------------------------------|---------|---------|
|         |                | Journal entries for months 1 through 10: Current Payment and Expense |         |         |
| Current | 701.8115       | Salary Expense                                                       | 1000.00 |         |
|         | 7.1100         | Cash                                                                 |         | 1000.00 |
| Payment |                |                                                                      |         |         |
|         |                | Journal entries for accumulated wages in months 11 and 12:           |         |         |
|         | 701.8115       | Salary Expense                                                       | 1000.00 |         |
|         | 7.1100         | Cash                                                                 |         | 1000.00 |

*Figure 48–19 An Example of Cash Basis Accounting*

The account number used for salary expense in months 11 and 12 in this example is the same as the account number used for salary expense in months 1 through 10. You can use a different account number for the salary expense for accumulated wages than you use for regular wages.

This example assumes that a contract calendar begins on the first day of the first month and ends on the last day of the tenth month. Frequently, a contract calendar covers only some of the days in month, for example month 10 might end on the 15th. In such a situation, the employee's wages for that month would include regular pay for the days covered under the contract and the remainder of the payment would include accumulated wages.

## **48.5.14 Before You Begin**

- Set up the contract calendars. See Section 44.1, "Setting Up Contract Calendar [Information."](#page-344-0)
- Attach a calendar to all employees who are assigned this DBA. See [Section](#page-347-0) 44.3, ["Creating Contract Calendars."](#page-347-0)
- Verify that pay type 996 is set up as the default pay type to accumulate wages. If you want to use pay type 996 for a different purpose, set up the pay type you will use to accumulate wages. See Section [46.2, "Setting Up Pay Types."](#page-361-0)
- Verify that pay type 996 (or the pay type you want to use to accumulate wages) is defined as the default pay type in item #RAW in the data dictionary.

## **To set up an accrual DBA for accumulated wages**

On DBA Setup

- **1.** Enter A in the following field:
	- DBA Type
- **2.** Enter B in the following field:
	- Method of Calculation
- **3.** If your organization uses accrual basis accounting, enter N in the following field:
	- Effect on  $G/L$
- **4.** If your organization uses cash basis accounting, enter M in the following field:
	- **■** Effect on  $G/L$
- **5.** Enter Y or N in the following field:
	- Pay Period to Calculate 5
- **6.** Complete the steps for setting up a simple accrual.
- **7.** On Basis of Calculation, exclude pay type 996, pay type 997 (to dock pay for excessive leave), and your pay type for bonus pay.

## **48.5.15 What You Should Know About**

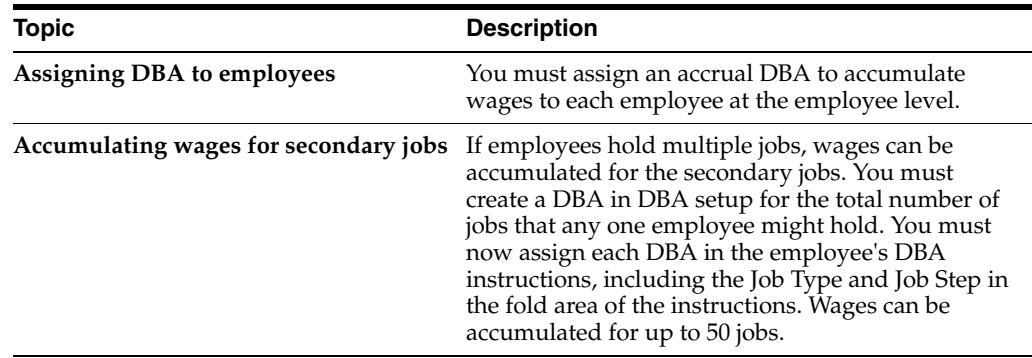

#### **See Also:**

- Generate Timecards for Accumulated Wages in the *JD Edwards World U.S. Payroll I Guide*,
- Section [48.2, "Setting Up Simple DBAs."](#page-391-0)

## **48.5.16 Setting Up a DBA to Calculate Spousal Life Insurance Premiums**

## **Navigation**

**From Payroll Master (G07), enter Employee Information**

**From Employee Information (G0711), choose Additional EE Data & Reports** 

## **From Additional EE Data & Reports (G07111), choose Spousal Life Insurance Setup**

When a spousal dependent or beneficiary is set up in the system, you must link them to an eligible employee. Once dependents or beneficiaries are linked to an eligible employee, they can participate in the plans in which the employee enrolls.

## **See Also:**

Linking Dependents and Beneficiaries to an Employee in the *JD Edwards World Human Resources - Benefits Guide*.

You can set up DBAs to calculate the premium amounts for spousal life insurance based upon the age of the spouse and the amount of life insurance coverage selected.

**Note:** The Spousal Life Insurance DBA calculates for the employees who have it assigned and in the payroll cycles in which those employees are included, based on the DBA's Pay Periods to Calculate. Such DBAs do not impact pre-payroll DBA calculation programs in any unusual way.

#### **See Also:**

Work with Dependents and Beneficiaries in the *JD Edwards World Human Resources - Benefits Guide*.

## **48.5.17 Before You Begin**

- Consult with your Human Resources/Benefits users before adding or revising information in the Dependent/Beneficiary Entry (P08901) or Dependents/Beneficiaries by EE (P08336) programs.
- Set up or identify the spouse's Date of Birth, Age, and Life Insurance Coverage amount on the Dependent/Beneficiary Entry (P08901) screen. See Work with Dependents and Beneficiaries in the *JD Edwards World Human Resources - Benefits Guide*.
- Set up or identify the Table Method code to use based on the spouse's age (lower/upper range), tobacco or non-tobacco status, and the elected amount of coverage. See Section [49.2, "Setting Up Calculation Tables"](#page-440-0) and [Appendix](#page-588-0) C, "DBA [Table Methods"](#page-588-0)
- Set up or identify a Method of Calculation that uses a Table Method based on the spouse's age. See Section [49.2, "Setting Up Calculation Tables"](#page-440-0)
- Prior to the first payroll of the year, run the WorldWriter (Q083/ZJDE0002) to update the spouse's age based on the spouse's Date of Birth.

#### **To set up a DBA for spousal life insurance**

#### **Navigation**

**From Payroll Master (G07), enter 29**

**From Payroll Setup (G074), choose Pay/Deductions/Benefits**

**From Pay/Deductions/Benefits Setup (G0742), choose DBA Setup**

On DBA Setup

| <b>DBA Setup</b><br>1069117<br><b>Look</b> Help                                                                                                    |                                                                                                    |                                |                                                                                                    |                        | $\Box$ Dixi |
|----------------------------------------------------------------------------------------------------|----------------------------------------------------------------------------------------------------|--------------------------------|----------------------------------------------------------------------------------------------------|------------------------|-------------|
|                                                                                                    | <b>ORACLE</b> JD Edwards World                                                                                                    | URL<br>Document                | Ernell                                                                                                    | <b>World Resources</b> | Support     |
|                                                                                                    |                                                                                                    | $15 - 1$                       |                                                                                                    |                        |             |
| Field Sensitive Help<br>Display Error Message<br>Display Functions<br>Exit Program<br>Additional Parameters<br>DBA Limits<br>Tax Exempt Authorities:<br>State/Local W-2 Additio<br>Category Codes Setup'<br>Address Book<br>Garrichment Calculation<br>Standard Exemption Am<br>Basis of Calculations<br>DBA Text Window<br>Calculation Tables<br>Additional Exemptions V<br>Rollover Setup Window<br>Year-End Parameters<br>Print DBA<br>Clear Screen | 869117<br><b>Retion Code</b><br>DBR Code<br>DRR Calculation<br>Source of Calculation<br>Method of Calculation<br>Table Cd (Methods 1-9)<br>Recunt or Rate 1 & 2<br>Effect on Disposable Wage<br>Calc if No Gross (Y,N)<br>Calc in Pre-Payroll (Y.N):<br>Effect on Check<br>DBR Time Table<br>Pau Period to Calculate<br>Calc Once Per Period (Y.N).<br>Eff Dates - From & Thru<br>Recearage Information<br><b>Brrearage Nethod</b><br>When to Adjust Ded<br>Order to Adjust Ded | DBA Setup<br>ŀя<br>$T/T/T/T/T$ | DBR Tupe<br>Paystub Info<br>Paustub Text<br>Method of Prnting<br>DER Print Group<br>General Root Info:<br>Effect on GL<br>R/P Voucher(Y.N).<br>Payee Address No.<br>F5=Rddl F6=Limits F8=Exmpt F16=Tmxt F19=Rollover F20=YearEnd F24=More | Б                      |             |

*Figure 48–20 DBA Setup screen*

- **1.** Enter D in the following field:
	- DBA Type
- **2.** Enter 3, 9, or Z in the following field, as appropriate:
	- Method of Calculation
- **3.** If your organization uses accrual basis accounting, enter N in the following field:
	- **■** Effect on  $G/L$
- **4.** If your organization uses cash basis accounting, enter M in the following field:
	- **■** Effect on  $G/L$
- **5.** Enter Y or N in the following field:
	- Pay Period to Calculate 5
- **6.** Complete the steps for setting up a deduction.
- **7.** On Basis of Calculation, exclude pay type 996, pay type 997 (to dock pay for excessive leave), and your pay type for bonus pay.

## **48.6 Reviewing the Audit Trail Report for Master and Rollup Accruals**

#### **Navigation**

**From Payroll Master (G07), enter 4**.

**From PayCycle Processing (G0713), choose Pre-Payroll Processing**.

#### **From Pay/Deductions/Benefits (G0742), choose Add'l Payroll Cycle Parameters**.

On the Add'l Payroll Cycle Parameters screen, enter the version of the Audit Trail report (R06375) that you want to run during the pre-payroll processing, in the Sick Pay Master Calculation field.

Alternately, for the system to run the Audit Trail report for interim, you can specify the version of the report in the processing options of the Interim Check Entry program (P060531).

The Audit Trail report displays each master accrual DBA and the related rollup accruals in hours, that are calculated during pre-payroll or interims. You can run this report in detail or summary mode.

When you run this report in detail mode, the report lists the rollup accruals for the master accrual, in hours, rather than in dollars. The report displays each rollup accrual by its:

- Original Calculation
- Calculation after any limits, such as ITD, YTD, QTD being met, which reduces the original calculation of the rollup accrual
- Final calculation

These columns show the rollup accrual calculation preserved, due to it resulting in the highest number of hours calculated.

Finally, the additional row for rollup accrual shows the reason code and description, which help to explain why and how a given rollup accrual's hours have been reduced or zeroed out.

*Figure 48–21 Full Detail View of Audit Trail Report*

| 86375                     |                                                                            |           |                                                                                                    | J. D. Edwards and Co.<br>Master Accrual Calculations                         |                                  |          |
|---------------------------|----------------------------------------------------------------------------|-----------|----------------------------------------------------------------------------------------------------|------------------------------------------------------------------------------|----------------------------------|----------|
|                           | Employee Number 00180479<br>Chk Ctrl Nbr 00797478<br>DBA Code 08698 master |           | Timecard Transaction Detail<br>Accrual Date Nork Fed Contr Job DBA<br>Type Worked Tax Area Business Unit Code | Description                                                                  | Master Accrual<br><b>Balance</b> | Original |
|                           |                                                                            |           |                                                                                                    |                                                                              |                                  |          |
| Master                    |                                                                            |           |                                                                                                    | Beginning Balance                                                            | a                                |          |
|                           | Rollup 02/28/18                                                            | 858888888 |                                                                                                    | 001 Calculation reduced due to pay period, month, quarter, annual or ITO lim |                                  | 13.32    |
|                           | Master 02/28/18                                                            | 850000000 |                                                                                                    | 08698 master                                                                 |                                  |          |
| <b>Sandarío</b><br>Master |                                                                            |           |                                                                                                    | 88698 master                                                                 |                                  |          |
| Master                    |                                                                            |           |                                                                                                    | Ending Balance                                                               | 4.88                             |          |

## **48.7 Working with the Benefit/Accrual Roster**

The Benefit/Accrual Roster lets you select and review employee benefit and accrual history. Depending on how you administer time off accruals, it might be easier to view amounts in days rather than hours (the default).

## **48.7.1 What You Should Know About**

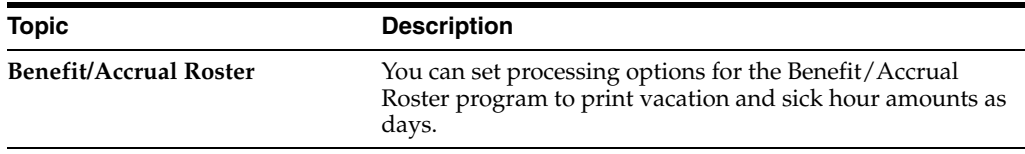

## **48.7.2 Processing Options**

See Section [64.1, "Benefit Accrual Roster \(P064501\)"](#page-574-0)

## **48.8 Reviewing the Deduction, Benefit, and Accrual Report**

#### **Navigation**

**From Payroll Master (G07), enter 29**

**From Payroll Setup (G074), choose Pay/Deductions/Benefits**

**From Pay/Deductions/Benefits (G0742), choose DBA Codes**

After you have set up all of your DBAs, you can review a detailed listing of them in order by DBA code.

#### *Figure 48–22 Deduction/Benefit/Accrual report*

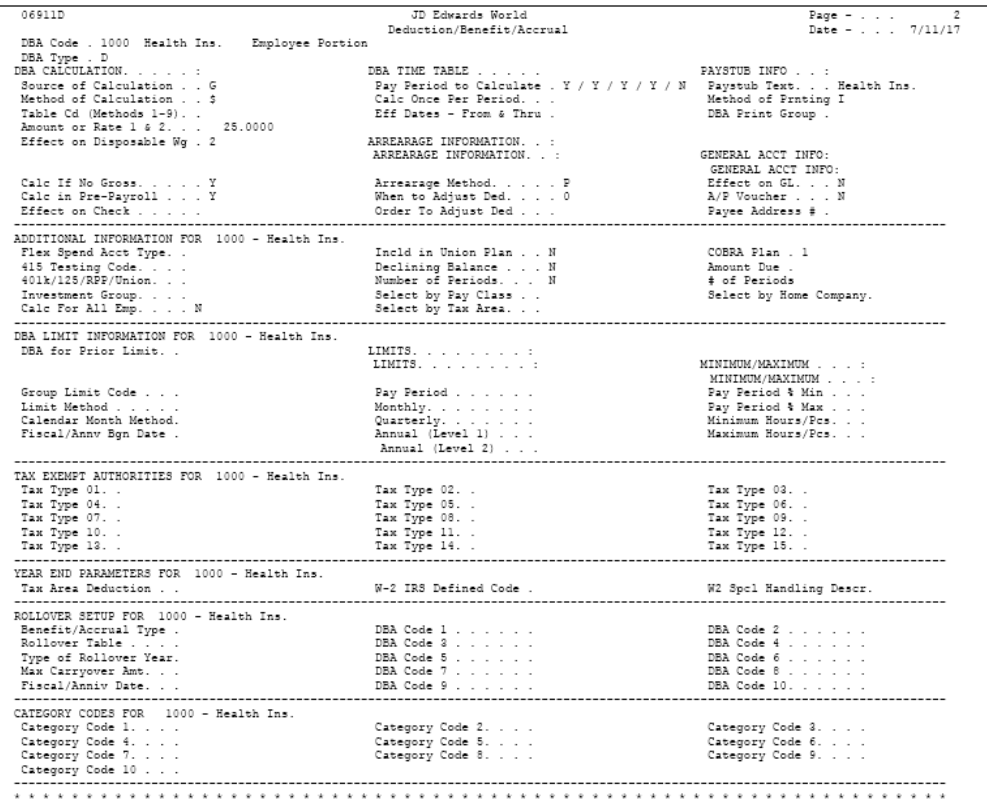

#### **See Also:**

- Section [50.5, "Reviewing the Group Plans Report"](#page-456-0) for a sample of a group plan DBA report,
- Section [49.4, "Reviewing the Calculation Tables Report"](#page-445-0)
- Section [49.5, "Reviewing the DBA Table Method Codes Report"](#page-446-0)

## **48.8.1 Processing Options**

See Section [48.1, "Setting Up Deductions, Benefits, and Accruals."](#page-390-0)

## **48.9 Reviewing the Basis of Calculations Report**

#### **Navigation**

**From Payroll Master (G07), enter 29**

**From Payroll Setup (G074), choose Pay/Deductions/Benefits**

#### **From Pay/Deductions/Benefits (G0742), choose Basis of Calculation Report**

The Basis of Calculations report prints a list of basis of calculations tables to review. Review this report to verify the accuracy of your entries.

*Figure 48–23 DBA Basis of Calculation report*

| 06903P |                      | JD Edwards World<br>DBA Basis of Calculation |                      | 3<br>Page<br>$-7/07/17$<br>Date |
|--------|----------------------|----------------------------------------------|----------------------|---------------------------------|
| Tran T |                      |                                              | . Transaction Range. |                                 |
| No Y   | Description          | Description<br>From                          | Thru<br>Description  |                                 |
|        | 4001 D Med-\$100 ded | 1 Regular                                    | 999 Net Pay Adj.     |                                 |
|        | 4002 D Med-EE        | 1 Regular                                    | 999 Net Pay Adj.     |                                 |
|        | 4003 D Med-EE+1      | 1 Regular                                    | 999 Net Pay Adj.     |                                 |
|        | 4004 D Med-EE+Fam    | l Regular                                    | 999 Net Pay Adj.     |                                 |
|        | 4011 D Med-\$250 ded | 1 Regular                                    | 999 Net Pay Adj.     |                                 |
|        | 4021 D Med-\$500 ded | l Regular                                    | 999 Net Pay Adj.     |                                 |
|        | 4598 D FSA-DEP/Ded   | l Regular                                    | 899 *Range           |                                 |
|        | 4598 D FSA-DEP/Ded   | 980 *Range                                   | 999 Net Pay Adj.     |                                 |
|        | 4599 D FSA-MED/Ded   | l Recular                                    | 899 *Rance           |                                 |
|        | 4599 D FSA-MED/Ded   | 980 *Range                                   | 999 Net Pay Adj.     |                                 |
|        | 4600 A FSA-MEDICAL   | l Recular                                    | 999 Net Pav Adi.     |                                 |
|        | 4601 A FSA-DEP 125   | l Regular                                    | 999 Net Pay Adj.     |                                 |
|        | 4800 A Earnings      | l Regular                                    | 10 Standby Pav       |                                 |
|        | 4800 A Earnings      | 100 Overtime 1.5                             | 530 Commissions      |                                 |
|        | 4800 A Earnings      | 710 Bonus Pav                                | 730 Lump Sum         |                                 |
|        | 4800 A Earnings      | 801 Vacation                                 | 850 Family Leave     |                                 |
|        | 5000 D Union Dues    | l Regular                                    | 999 Net Pav Adi.     |                                 |
|        | 5030 B FMedDen01-ER  | 1 Regular                                    | 999 Net Pay Adj.     |                                 |
|        | 5040 B FMedical/Den  | 1 Regular                                    | 999 Net Pay Adj.     |                                 |
|        | 5105 D FLife 10k     | 1 Regular                                    | 999 Net Pay Adj.     |                                 |
|        | 5110 D FLifel x sal  | 1 Regular                                    | 999 Net Pay Adj.     |                                 |
|        | 5115 D FLife 1xSal   | 1 Regular                                    | 999 Net Pav Adi.     |                                 |
|        | 5155 D FLife opts    | l Regular                                    | 999 Net Pav Adi.     |                                 |
|        | 5500 B FVision Flex  | 1 Regular                                    | 999 Net Pav Adi.     |                                 |
|        | 5501 D FVision EE    | 1 Regular                                    | 999 Net Pay Adj.     |                                 |
|        | 5502 D FVision EE+1  | 1 Regular                                    | 999 Net Pay Adj.     |                                 |
|        | 5503 D FVision EE2+  | 1 Regular                                    | 999 Net Pay Adj.     |                                 |
|        | 5504 D FVision None  | 1 Regular                                    | 999 Net Pay Adj.     |                                 |
|        | 6002 B FAddl Flex \$ | 1 Regular                                    | 999 Net Pay Adj.     |                                 |
|        | 6004 D FSA-Med       | l Regular                                    | 899 *Range           |                                 |
|        | 6004 D FSA-Med       | 980 *Range                                   | 999 Net Pay Adj.     |                                 |
|        | 6005 D FSA-Dep       | 1 Regular                                    | 899 *Range           |                                 |
|        | 6005 D FSA-Dep       | 981 *Range                                   | 999 Net Pay Adj.     |                                 |

#### **See Also:**

- Section [50.5, "Reviewing the Group Plans Report"](#page-456-0) for a sample of a group plan DBA report,
- Section [49.4, "Reviewing the Calculation Tables Report"](#page-445-0)
- Section [49.5, "Reviewing the DBA Table Method Codes Report"](#page-446-0)

## **48.10 Setting Up the Basis of Calculations**

You set up the basis of calculations for a DBA to define how the system will calculate the DBA during pre-payroll processing. A DBA can be based on pay types or another DBA. For each DBA you create, you must list one or more pay types or DBAs on which the DBA is based. Otherwise, the system does not calculate the DBA.

#### **To set up the basis of calculations**

On Basis of Calculations

Complete the following fields:

- From PDBA Type
- Thru PDBA Type

## **48.10.1 What You Should Know About**

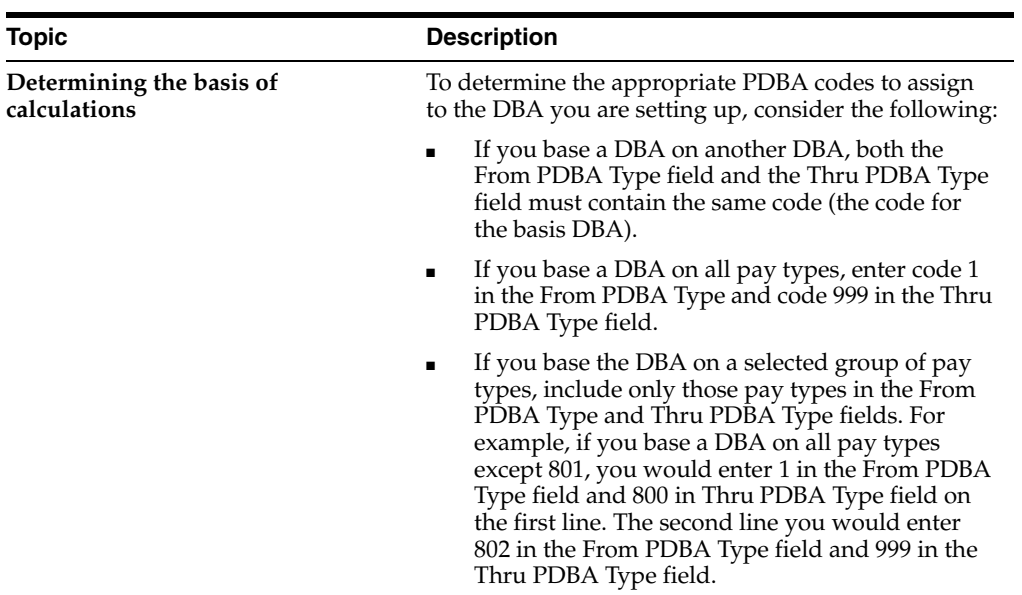

## **Set Up Calculation Table Information**

This chapter contains these topics:

- Section [49.1, "Setting Up Calculation Table Information,"](#page-440-1)
- Section [49.2, "Setting Up Calculation Tables,"](#page-440-2)
- Section [49.3, "Attaching Calculation Tables to DBAs,"](#page-444-0)
- Section [49.4, "Reviewing the Calculation Tables Report,"](#page-445-1)
- Section [49.5, "Reviewing the DBA Table Method Codes Report."](#page-446-1)

## <span id="page-440-1"></span>**49.1 Setting Up Calculation Table Information**

You set up calculation tables to define the parameters the system uses to calculate DBAs. After you set up your calculation tables, you can review the Calculation Tables report to verify that the information that you entered on the calculation tables is accurate. After you set up your calculation tables, you attach the table to the DBA by specifying the table code and appropriate table method when you set up a DBA.

Setting up DBA calculation information includes the following tasks:

- **Setting Up Calculation Tables**
- Attaching Calculation Tables to DBAs
- Reviewing the Calculation Tables Report
- Reviewing the DBA Table Method Codes Report

## <span id="page-440-2"></span><span id="page-440-0"></span>**49.2 Setting Up Calculation Tables**

#### **Navigation**

**From Payroll Master (G07), enter 29**

**From Payroll Setup (G074), choose Pay/Deductions/Benefits**

#### **From Pay/Deductions/Benefits (G0742), choose Calculation Tables**

You set up calculation tables to define the parameters for calculating DBAs that are based on variable values. You define valid ranges and amounts that are a function of certain method codes.

Calculation tables contain user defined information to more completely define the standard DBA methods of calculation. Calculation tables provide the following features:

- User defined tables
- Calculations based on values that vary from employee to employee

When you define a calculation table, you must first determine what the calculation is based on, for example:

- Age
- Annual salary
- Months of service
- Hours worked in a pay period

After you have defined the calculation table, you must determine the appropriate method of calculation. The calculation tables only work with certain method of calculation codes. The method of calculation indicates what the ranges in the table represent, such as age ranges or salary ranges. The method of calculation codes include the following:

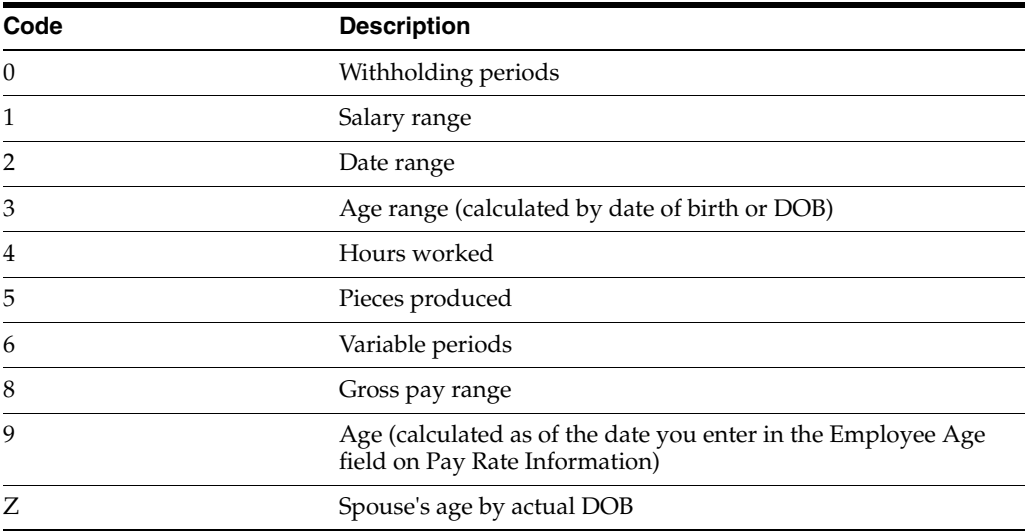

For example, to base a DBA on employee age, you can use codes 3 or 9 for the method of calculation.

Browse through the list of table methods and choose one appropriate to the method of calculation. Read the description to find one that matches how you want the system to perform the calculation.

You can enter multiple ITD limits for a single accrual. Accruals with ITD limits also take into account all current pay period activity related to the accrual. If current pay period taken amounts bring an employee below the ITD limit, the accrual calculates in that same payroll cycle. The accrual will stop calculating if the employee is at or above the ITD limit. If vacation time is taken during the payroll to reduce the employee's current vacation amount below the ITD limit, the accrual calculates again up to the ITD limit.

**Note:** The ITD limits you enter in the calculation table override the ITD limit in the F19 (Previous) screen of the accrual.

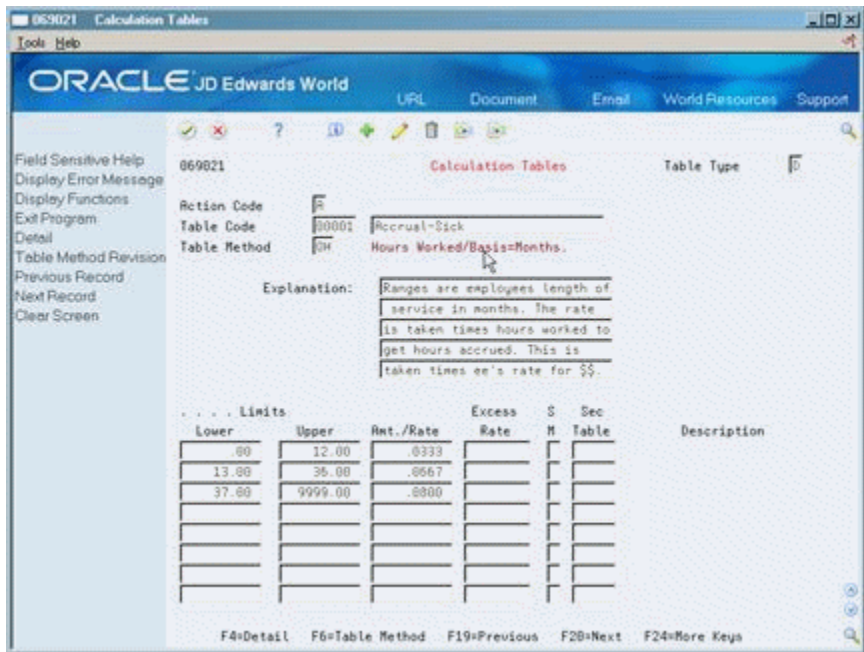

*Figure 49–1 Calculation Tables screen*

- **1.** Complete the following fields:
	- Table Type
	- Table Code
	- Table Method
	- Explanation
- **2.** To define the parameters of the table, complete the following fields:
	- Lower Limit
	- Upper Limit
	- Amount or Rate
- **3.** Complete the following optional fields:
	- **Excess Rate**
	- Secondary Calculation Method (SM)
	- Secondary Calculation Table
- **4.** Repeat steps 2 and 3 as often as necessary to define all the parameters needed for the table.

## **To set multiple Inception-To-Date limits**

You can associate multiple inception-to-date limits with a single accrual. These limits override the ITD limit in the F19 window of the accrual.

On Calculation Tables

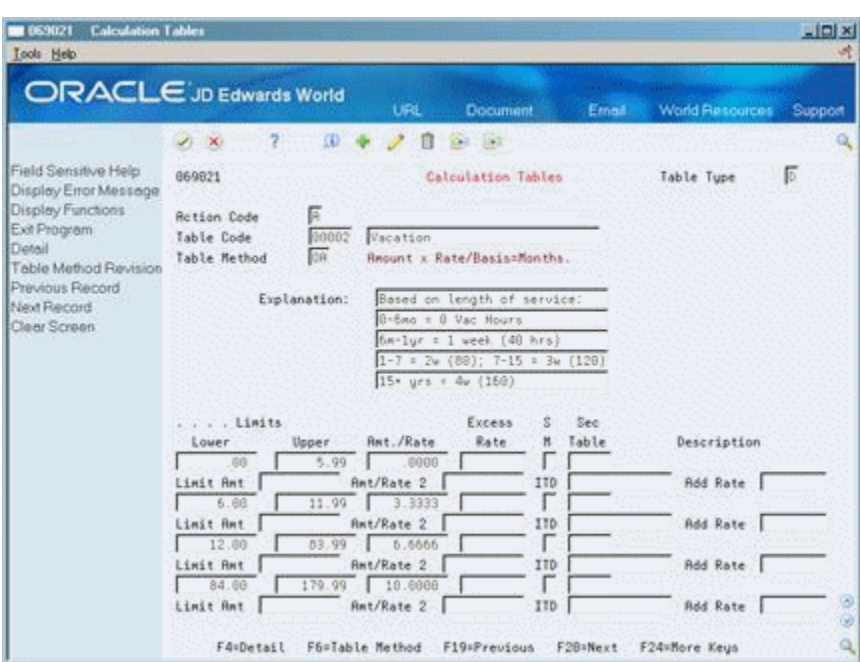

*Figure 49–2 Calculation Tables screen*

- **1.** Select Detail from the Navigation bar to open the fold.
- **2.** Enter ITD limit(s) for each range in the calculation table.
- **3.** Press Enter.

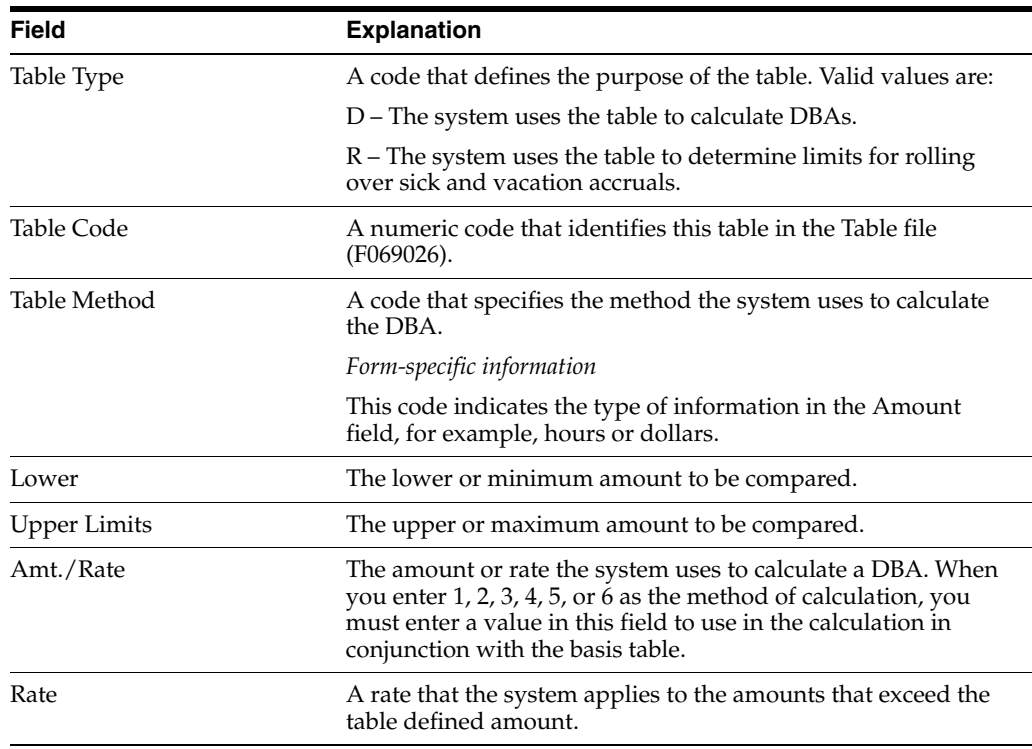

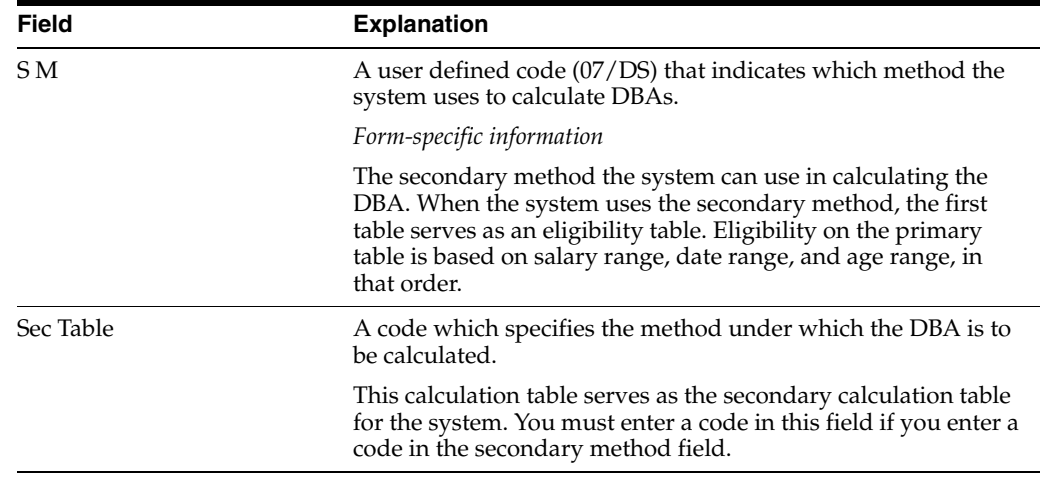

## **49.2.1 What You Should Know About**

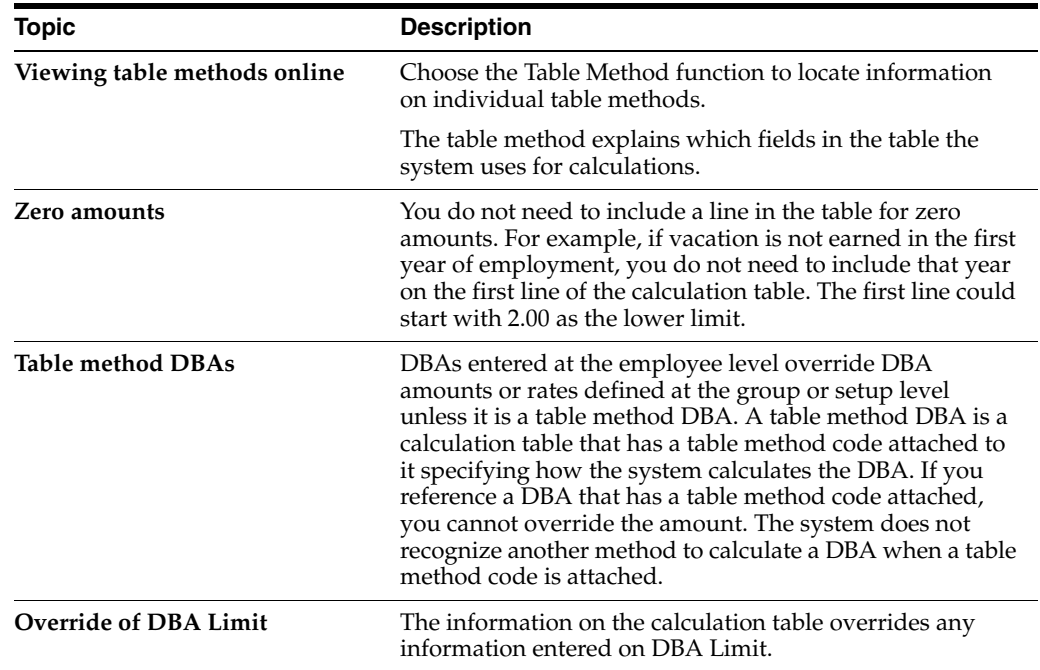

## **See Also:**

■ Appendix [C, "DBA Table Methods"](#page-588-0)

## <span id="page-444-0"></span>**49.3 Attaching Calculation Tables to DBAs**

## **Navigation**

**From Payroll Master (G07), enter 29**

**From Payroll Setup (G074), choose Pay/Deductions/Benefits**

## **From Pay/Deductions/Benefits (G0742), choose DBA Setup**

After you set up your calculation tables, attach the table to the DBA by entering the table code on DBA Setup.

#### **To attach calculation tables to DBAs**

On DBA Setup

*Figure 49–3 DBA Setup screen*

| 069117<br><b>DBA Setup</b><br>Look Help                                                                                                    |                                                                                                    |                                                                                                    |                                                                                                    | $\Box$ D x                                        |
|----------------------------------------------------------------------------------------------------|----------------------------------------------------------------------------------------------------|----------------------------------------------------------------------------------------------------|----------------------------------------------------------------------------------------------------|---------------------------------------------------|
|                                                                                                    | <b>ORACLE</b> JD Edwards World                                                                                                    | <b>URL</b><br>Document                                                                                                    | <b>World Resources</b><br>Emel                                                                                                    | Support                                           |
| Field Sensitive Help<br>Display Error Message<br>Display Functions<br>Exit Program<br>Additional Parameters<br>DBA Limits<br>Tax Exempt Authorities:<br>State/Local W-2 Additio<br>Category Codes Setup'<br>Address Book<br>Garrichment Calculation<br>Standard Exemption Am<br>Besit of Calculations<br>DBA Text Window<br>Calculation Tables<br>Additional Exemptions V<br>Rollover Setup Window<br>Year-End Parameters<br>Print DBA<br>Clear Screen | 2<br>ω<br>869117<br><b>Retion Code</b><br>DBR Code<br><b>DBR Calculation</b><br>Source of Calculation<br>Method of Calculation<br>Table Cd (Methods 1-9)<br>Amount or Rate 1 & 2<br>Effect on Disposable Wage<br>Calc if No Gross (Y,N)<br>Calc in Pre-Pauroll (Y.N)<br>Effect on Check<br>DBR Time Table<br>Pay Period to Calculate<br>Calc Once Per Period (Y.N).<br>Eff Dates - From & Thru<br><b>Revearage Information</b><br><b>Brrearage Nethod</b><br>When to Adjust Ded<br>Order to Adjust Ded<br>F5=Rddl F6=Limits F8=Exmpt F16=Tmxt F19=Rollover F20=YmarEnd F24=More | $-15 - 1$<br>DBA Setup<br>同<br>8984 Sick Rvail:<br><b>G</b> Current Persod<br>2 Table - Date Ra<br>00001 Roorwal-Sick<br>1,0000<br>$\frac{1}{N}$<br>F/F/F/F/F | DBR Tupe<br>Paystub Info<br>Paustub Text<br>Method of Prnting<br>DBR Print Group<br>General Root Info:<br>Effect on GL<br>R/P Voucher(Y.N).<br>Payee Address No. | 區<br>Sick Ruail.<br>π<br>M<br>ĪÑ<br>$\circ$<br>Q) |

- **1.** Complete the following fields:
	- Method of Calculation
	- Table Code
- **2.** Complete the remaining steps for setting up a DBA.

## **See Also:**

■ Section [48.2, "Setting Up Simple DBAs."](#page-391-1)

## **49.3.1 What You Should Know About**

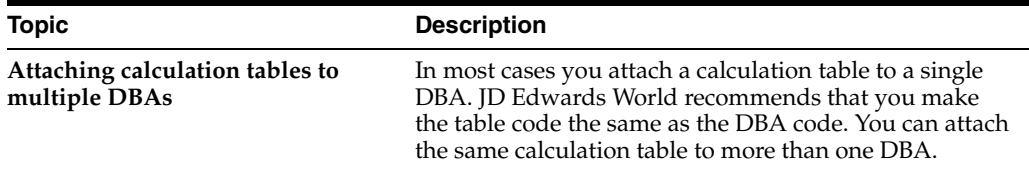

## <span id="page-445-1"></span><span id="page-445-0"></span>**49.4 Reviewing the Calculation Tables Report**

#### **Navigation**

**From Payroll Master (G07), enter 29**

**From Payroll Setup (G074), choose Pay/Deductions/Benefits**

**From Pay/Deductions/Benefits (G0742), choose Calculation Tables**

The Calculation Tables Report provides a listing of the calculation tables by table code. Review this report to verify that the information you entered on each calculation table is accurate.

*Figure 49–4 Calculation Tables Report*

| 069026P           |                                                                                                    | JD Edwards World<br>Calculation Tables Report |                        |  |       |             | $Page -$<br>Date - | 6<br>7/17/17 |              |
|-------------------|----------------------------------------------------------------------------------------------------|-----------------------------------------------|------------------------|--|-------|-------------|--------------------|--------------|--------------|
|                   | Table Type D Deduction/Benefit/Accural<br>Table Code 03000 Life Insurance Premium<br>Table Method AS Multiplier/Basis=Salary (Trunc) |                                               |                        |  |       |             |                    |              |              |
| . Limits<br>Lower | Table Explanation.<br>Upper                                                                                                    | Amount                                        | Excess<br>Rate M Table |  | S Sec | Description | Limit<br>Annual    | Amount-2     | Over<br>Rate |
|                   | 29.99                                                                                                    | .0900                                         |                        |  |       |             |                    |              |              |
| 30.00             | 34.99                                                                                                    | .1000                                         |                        |  |       |             |                    |              |              |
| 35.00             | 39.99                                                                                                    | .1300                                         |                        |  |       |             |                    |              |              |
| 40.00             | 44.99                                                                                                    | .1700                                         |                        |  |       |             |                    |              |              |
| 45.00             | 49.99                                                                                                    | .2700                                         |                        |  |       |             |                    |              |              |
| 50.00             | 54.99                                                                                                    | .4400                                         |                        |  |       |             |                    |              |              |
| 55.00             | 59.99                                                                                                    | .7000                                         |                        |  |       |             |                    |              |              |
| 60.00             | 64.99                                                                                                    | 1.0000                                        |                        |  |       |             |                    |              |              |
| 65.00             | 69.99                                                                                                    | 1.5000                                        |                        |  |       |             |                    |              |              |

## <span id="page-446-1"></span><span id="page-446-0"></span>**49.5 Reviewing the DBA Table Method Codes Report**

#### **Navigation**

**From Payroll Master (G07), enter 29**

**From Payroll Setup (G074), choose Pay/Deductions/Benefits**

**From Pay/Deductions/Benefits (G0742), choose Table Method Explanations**

The DBA Table Method Codes report provides a listing of each table method code followed by the description of the table method. This menu selection uses World Writer to print the report.

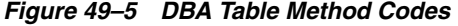

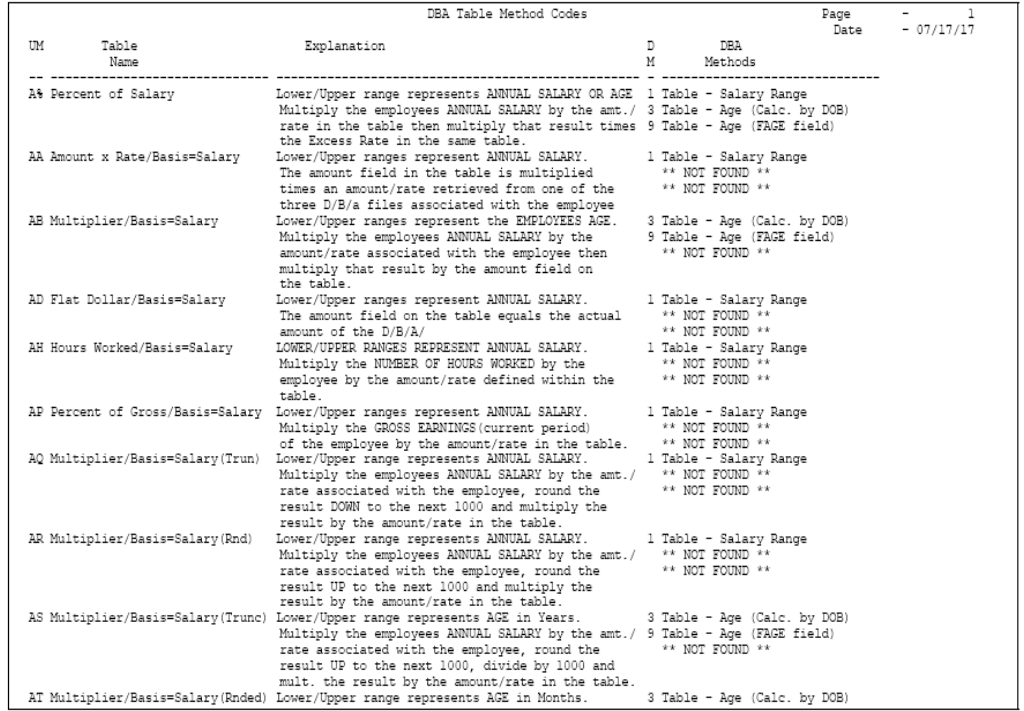

# **Set Up Group Constants**

This chapter contains these topics:

- Section [50.1, "Setting Up Group Constants,"](#page-448-0)
- Section [50.2, "Setting Up Pay Rate Tables,"](#page-449-0)
- Section [50.3, "Reviewing the Pay Rate Tables Report,"](#page-452-0)
- Section [50.4, "Setting Up Group DBAs,"](#page-453-0)
- Section [50.5, "Reviewing the Group Plans Report,"](#page-456-1)
- Section [50.6, "Setting Up Union Local and Job Cross-References,"](#page-457-0)
- Section [50.7, "Reviewing the Union and Job Cross-Reference Report,"](#page-458-0)
- Section [50.8, "Setting Up Job Classification Constants."](#page-458-1)

## <span id="page-448-0"></span>**50.1 Setting Up Group Constants**

You set up group constants to simplify the process of associating the same information with a group of employees. This information includes:

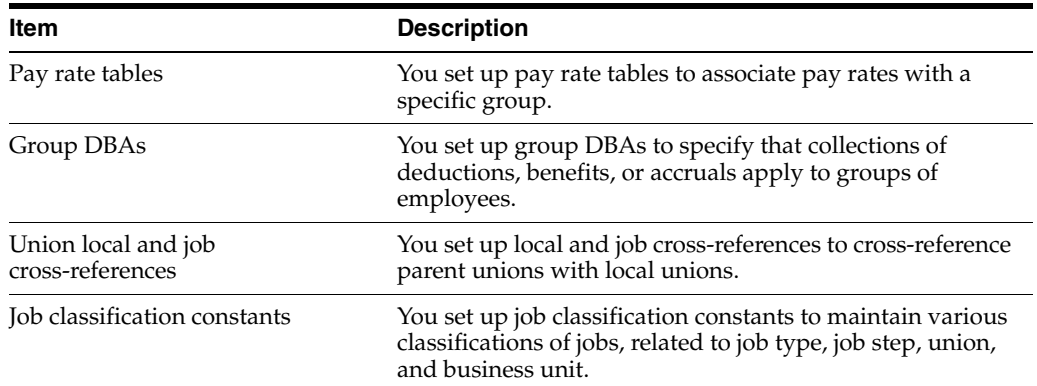

Setting up group constants consists of the following tasks:

- Setting Up Pay Rate Tables
- Reviewing the Pay Rate Tables Report
- Setting Up Group DBAs
- Reviewing the Group Plans Report
- Setting Up Union Local and Job Cross-References
- Reviewing the Union and Job Cross-Reference Report
- Setting Up Job Classification Constants

## <span id="page-449-0"></span>**50.2 Setting Up Pay Rate Tables**

#### **Navigation**

**From Payroll Master (G07), enter 29**

**From Payroll Setup (G074), choose Group Constants** 

#### **From Group Constants (G0745), choose Pay Rate Tables**

You set up pay rate tables to associate pay rates with a specific group of employees. You set up hourly rates by job type and job step. Any amounts that you enter in the pay rate tables can override rates set up in the employee master record. As you enter time for various job types and job steps, the system finds the appropriate hourly rate.

The system uses pay rate tables in conjunction with the time entry programs. You must set a processing option on the appropriate time entry program so that the system uses the pay rate tables.

Setting up pay rate tables allows you to:

- Make rates specific to a job, business unit, or shift
- Establish up to five different rates per job type and step
- Establish workers compensation codes for each job type and step
- Establish a flat burden factor for each job type and step
- Establish a recharge billing rate

## **To set up pay rate tables**

On Pay Rate Tables

#### *Figure 50–1 Pay Rate Tables screen*

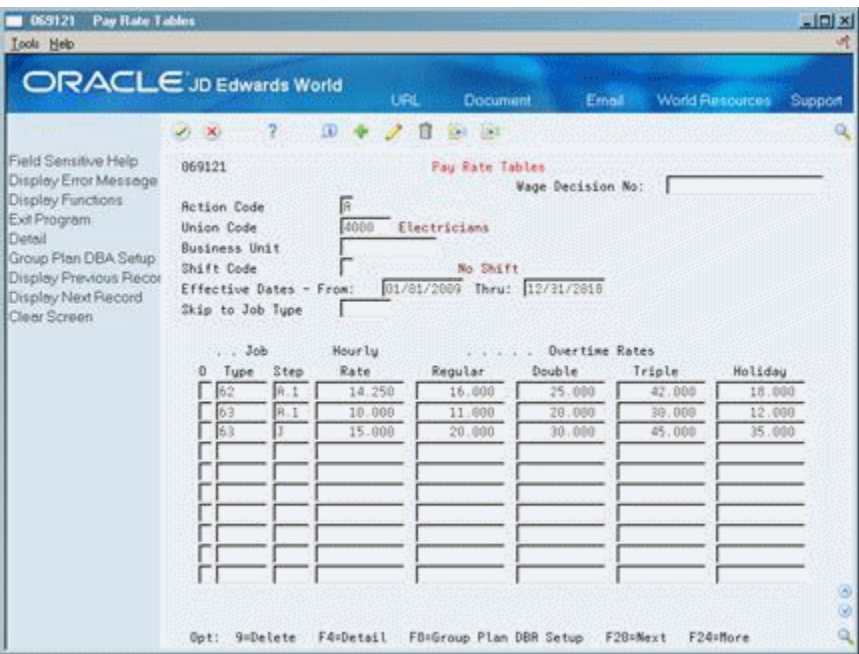

- **1.** Complete the following fields:
	- **Union Code**
	- **Effective Date From**
	- **Effective Date Thru**
	- Job Type
	- Hourly Rate
- **2.** Complete the following optional fields:
	- Wage Decision Number
	- **Business Unit**
	- **Shift Code**
	- Job Step
	- Regular Overtime Rate
	- Double Overtime Rate
	- Triple Overtime Rate
	- Holiday Overtime Rate
- **3.** Press F4 to access the detail area.

*Figure 50–2 Pay Rate Tables screen (Detail area)*

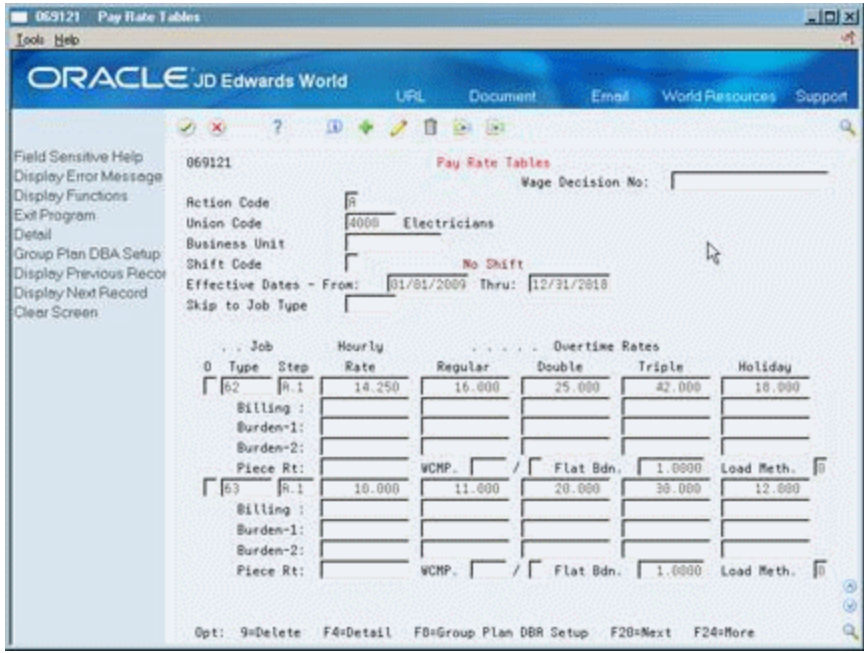

- **4.** Complete one or more of the following fields:
	- **Billing Rate**
	- Piecework Rate
	- Workers Compensation Insurance Code (WCMP)
	- Workers Compensation Subclass Code (not labeled)
- Flat Burden
- Labor Load Method Code

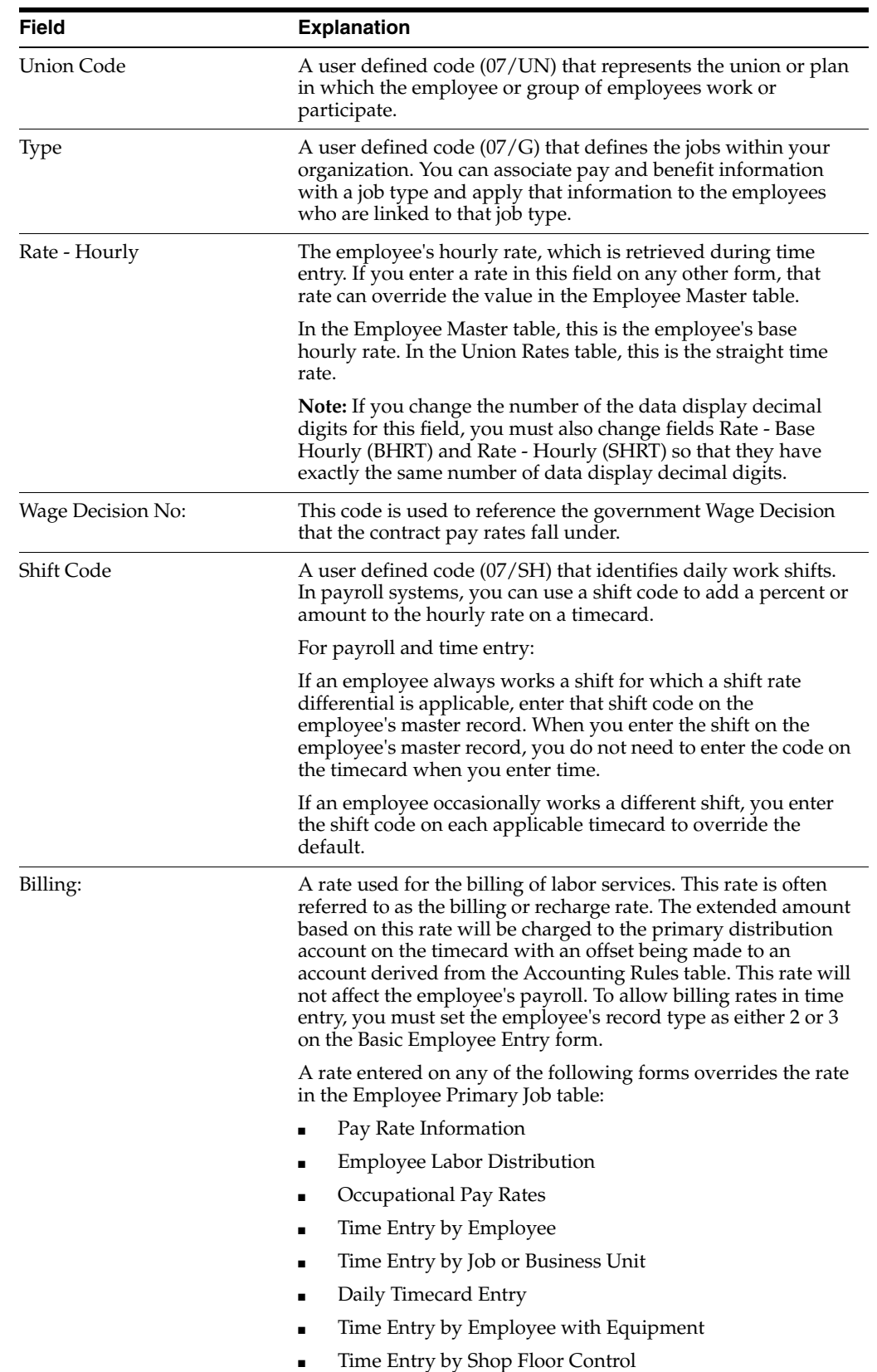

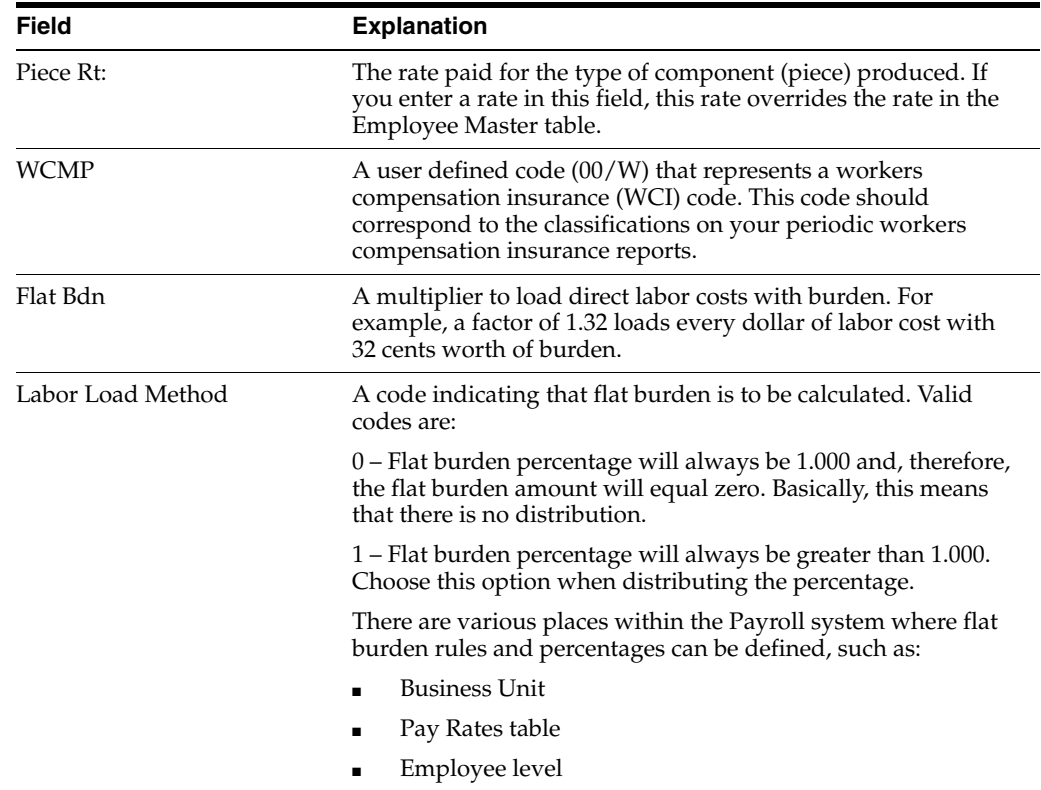

## **50.2.1 What You Should Know About**

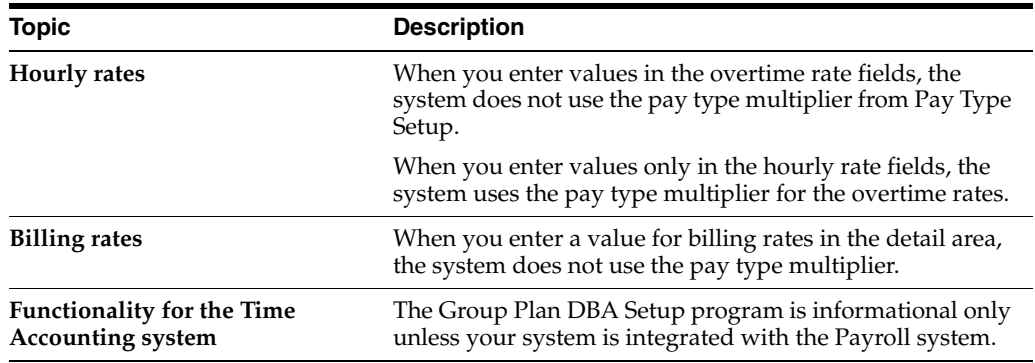

## <span id="page-452-0"></span>**50.3 Reviewing the Pay Rate Tables Report**

## **Navigation**

**From Payroll Master (G07), enter 29**

**From Payroll Setup (G074), choose Group Constants**

**From Group Constants (G0745), choose Pay Rate Tables**

The Pay Rate Tables report lists detailed information for the pay rate tables that you have defined. The standard report lists rate information for all group or union codes.

| 06912P         |                                                       | JD Edwards World<br>Print Union Rates Report                              |                |                                      | Page<br>Date | $-7/17/17$ |
|----------------|-------------------------------------------------------|---------------------------------------------------------------------------|----------------|--------------------------------------|--------------|------------|
| Business Unit. | Union Code 1000                                       | Machinists                                                                |                | Wage Decision No:                    |              |            |
|                | Shift Code<br>Effective Dates. 01/01/16 Thru 07/17/16 | No Shift                                                                  |                |                                      |              |            |
| Craft Step     |                                                       | Craft/Step Description                                                    |                | . Hourly Rates<br>Types Req. A B C D |              |            |
| $4A-2$         | Secretary                                             | Labor Object . Workers Comp . /<br>Labor Load Mth 0 Flat Burden. . 1.0000 | . Wages 10.000 |                                      |              |            |
|                |                                                       |                                                                           |                |                                      |              |            |
| $4A-3$         | Clerk<br>Labor Object .<br>Labor Load Mth 0           | Workers Comp . /<br>Flat Burden. 1.0000                                   | . Wages 12.000 |                                      |              |            |

*Figure 50–3 Print Union Rates Report*

## **50.3.1 Data Sequence for the Pay Rate Tables Report**

Do not change the sequence for this report.

## <span id="page-453-0"></span>**50.4 Setting Up Group DBAs**

## **Navigation**

**From Payroll Master (G07), enter 29**

**From Payroll Setup (G074), choose Group Constants**

## **From Group Constants (G0745), choose Group Plan DBA Setup**

You set up group DBAs to specify that deductions, benefits, or accruals apply to groups of employees. You identify each group plan by a user defined code. The user defined code is referred to interchangeably as the group plan code or union code. In addition to the group plan code, you can further define group plans with additional qualifying criteria, such as:

- Business unit The plan applies only for work performed in a particular business unit or job location.
- Job type The plan applies only to employees working in a certain job type.
- Job step The plan applies only to employees in a certain job step within a job type.
- Date range The plan applies if the pay period dates fall within the date range you specify. For example, you could use this criterion to establish plans with built-in rate increases that you base on effective dates.

## **To set up group deductions, benefits, and accruals**

On Group Plan DBA Setup

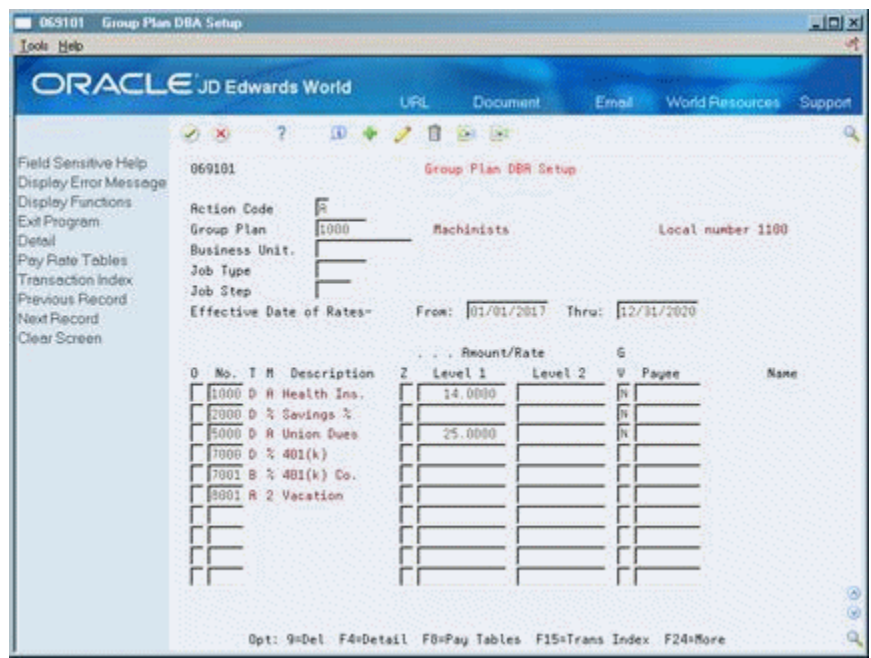

*Figure 50–4 Group Plan DBA Setup screen*

- **1.** Complete the following fields:
	- Group Plan
	- **Effective Date of Rate From**
	- Effective Date of Rate Thru
	- DBA Code
	- Generate A/P Voucher
- **2.** Complete the following optional fields:
	- Zero Amount Override Flag (Z)
	- Amount or Rate
	- Payee
- **3.** Press F4 to access the detail area.

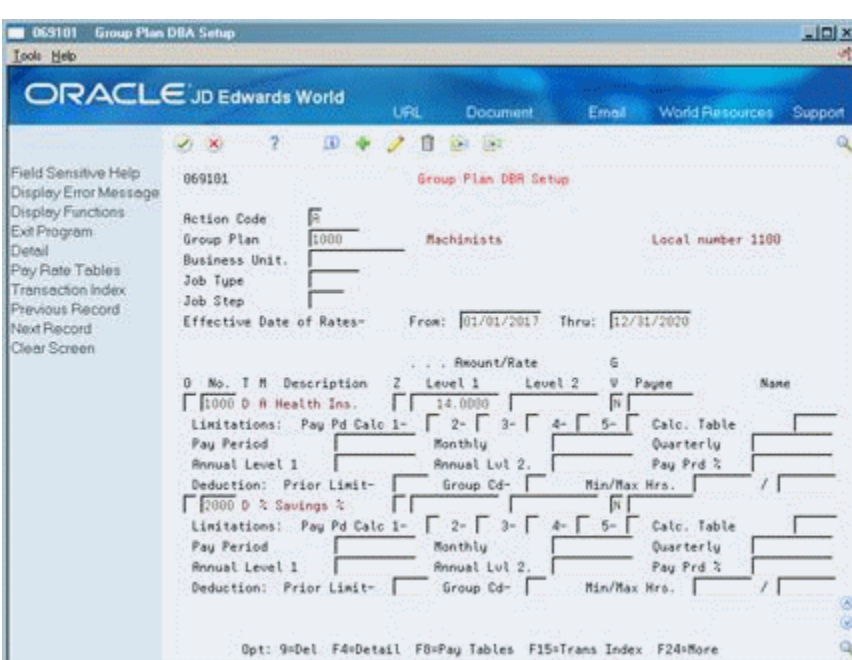

*Figure 50–5 Group Plan DBA Setup screen*

- **4.** Complete the following fields as appropriate:
	- **Business Unit**
	- Job Type
	- Job Step
	- Pay Period to Calculate
	- Calculation Table
	- Pay Period Limit
	- Monthly Limit
	- Quarterly Limit
	- Annual Limit
	- Pay Period Percent Limit
	- Prior Limit
	- Group Limit Code
	- Minimum/Maximum Hours

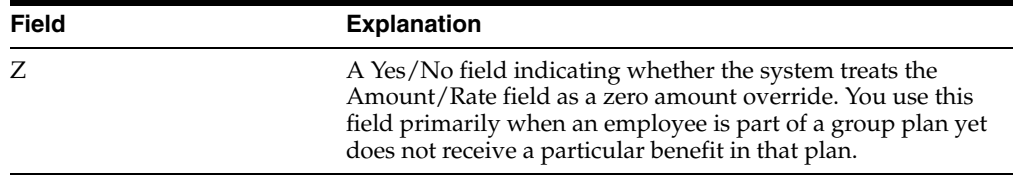

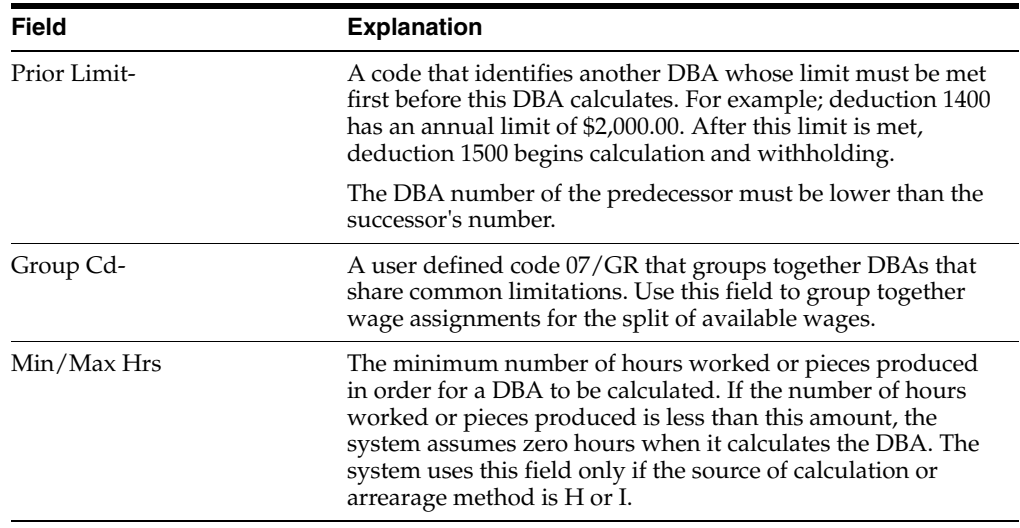

## **50.4.1 What You Should Know About**

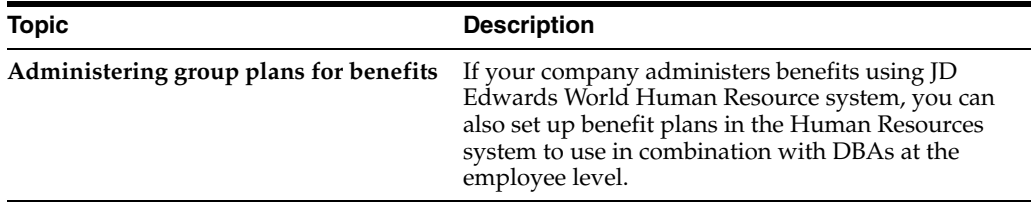

## <span id="page-456-1"></span><span id="page-456-0"></span>**50.5 Reviewing the Group Plans Report**

#### **Navigation**

**From Payroll Master (G07), enter 29**

**From Payroll Setup (G074), choose Group Constants**

**From Group Constants (G0745), choose Plan Benefits**

Review the Group Plans report to verify that the information you entered to set up group plan DBAs is correct.

#### *Figure 50–6 Group Plan Instructions report*

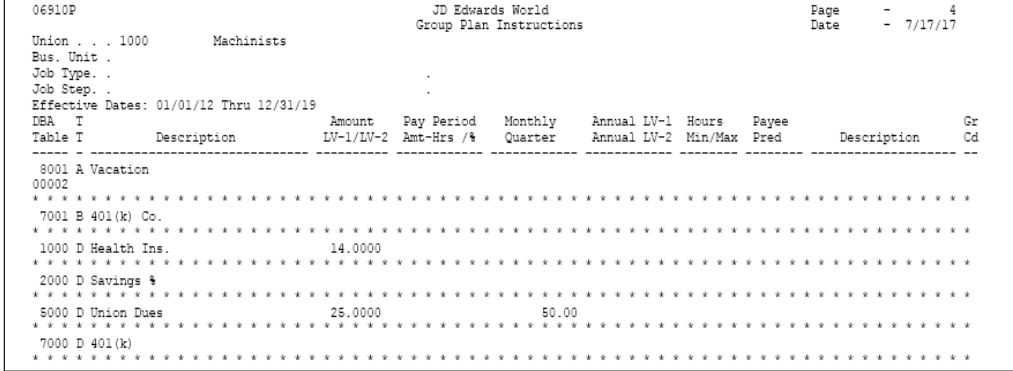

## <span id="page-457-0"></span>**50.6 Setting Up Union Local and Job Cross-References**

#### **Navigation**

**From Payroll Master (G07), enter 29**

**From Payroll Setup (G074), choose Group Constants**

#### **From Group Constants (G0745), choose Union/Local Job Cross-Reference**

You set up union local and job cross-references to cross-reference parent unions with local unions. You use these tables when a parent union has members working for a local union and those members must be paid the local union's wage rate and receive the corresponding benefits. By cross-referencing one union's (local or parent) job to another union, you ensure that the system uses the correct rates and benefits to calculate payroll.

The cross-reference tables are specific to business units and jobs, and provide for the retrieval of hourly rates and group DBAs. If you define these tables, you do not have to change an employee's union information during time entry. The system substitutes the employee's union and retrieves the related local union.

You can also set up cross-references between local units of the union.

## **50.6.1 Before You Begin**

- Define both the parent and local union in the system
- Define the pay rates and group DBAs for the local union that has the job

#### **To set up union local and job cross-references**

On Union Local/Job Cross-Reference

*Figure 50–7 Union Local/Job Cross-Reference screen*

| <b>Union Local/Job X-Re</b><br>069301<br><b>Look</b> Help                                          |                                                      |                                                     |                                        |                       |                 | $-101 \times$<br>砩 |
|----------------------------------------------------------------------------------------------------|------------------------------------------------------|-----------------------------------------------------|----------------------------------------|-----------------------|-----------------|--------------------|
|                                                                                                    | ORACLE JD Edwards World                              | <b>URL</b>                                          | <b>Document</b>                        | Ernall                | World Resources | Support            |
|                                                                                                    | <b>ID</b><br>2<br>$J_2$ $\times$                     | ß                                                   | <b>D</b> DT                            |                       |                 |                    |
| Field Sensitive Help<br>Display Error Message<br>Display Functions<br>Exit Program<br>Clear Screen | 869381<br><b>Retion Code</b><br><b>Business Unit</b> | 屛<br>561                                            | Union Local/Job X-Ref.<br>Potomac Hote |                       |                 |                    |
|                                                                                                    | Skip to Union<br>Union<br>o                          | Job Tu                                              | Local                                  | Description           |                 |                    |
|                                                                                                    | 1000                                                 |                                                     | 1100                                   | Machinists Local 1180 |                 |                    |
|                                                                                                    |                                                      |                                                     |                                        |                       |                 |                    |
|                                                                                                    |                                                      |                                                     |                                        |                       |                 |                    |
|                                                                                                    |                                                      |                                                     |                                        |                       |                 |                    |
|                                                                                                    |                                                      |                                                     |                                        |                       |                 |                    |
|                                                                                                    |                                                      |                                                     |                                        |                       |                 | 68                 |
|                                                                                                    |                                                      | 9=Delete<br>$0$ $0$ <sub><math>0</math></sub> $t$ : |                                        | F24=More: Keys        |                 | $\alpha$           |

- **1.** Complete the following fields:
	- **Business Unit**
- Union Code
- Local Union Code
- **2.** Complete the following optional field:
	- Job Type

## <span id="page-458-0"></span>**50.7 Reviewing the Union and Job Cross-Reference Report**

#### **Navigation**

**From Payroll Master (G07), enter 29**

**From Payroll Setup (G074), choose Group Constants**

**From Group Constants (G0745), choose Union/Local Job Cross-Reference**

The Union/Job Cross-Reference report lists cross-reference information for the tables that you have defined.

*Figure 50–8 Union/Job Cross-Reference report*

| 06930P       |                          |      | JD Edwards World<br>Union/Job Cross-Reference |              | Page<br>Date                                   | $\overline{\phantom{0}}$<br>$-7/17/17$ |
|--------------|--------------------------|------|-----------------------------------------------|--------------|------------------------------------------------|----------------------------------------|
|              | Business Unit            | Job  |                                               |              |                                                |                                        |
| Union        | Description              | Type | Description                                   | Local        | Description                                    |                                        |
| 1000<br>1000 | Machinists<br>Machinists |      |                                               | 1100<br>1100 | Machinists Local 1100<br>Machinists Local 1100 |                                        |

## **50.7.1 Data Sequence for the Union and Job Cross-Reference Report**

Do not change the sequence for this report.

## <span id="page-458-1"></span>**50.8 Setting Up Job Classification Constants**

#### **Navigation**

**From Payroll Master (G07), enter 29**

**From Payroll Setup (G074), choose Group Constants**

**From Group Constants (G0745), choose Job Classification Constants**

You set up job classification constants to maintain various classifications of jobs, related to job type, job step, union, and business unit. For U.S. payroll, you can identify combinations of job type and job steps that you want to print on the Certified Payroll Register to meet taxing authority regulations.

You can also specify alternate job types and steps to print on the Certified Payroll Register to meet U.S. taxing authority regulations. Alternate type and step codes replace the codes for job type and job step that exist in either the Employee Master table (F060116) or the Payroll Transaction History table (F0618).

#### **To set up job classification constants**

On Job Classification Constants

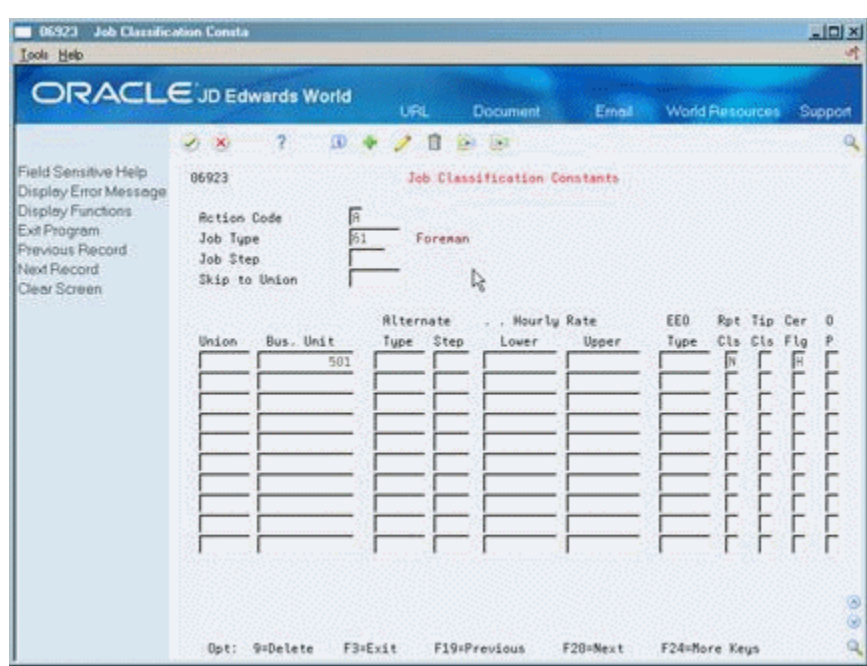

*Figure 50–9 Job Classification Constants screen*

Complete one or more of the following fields:

- Job Type
- Job Step
- Union
- Business Unit
- Alternate Type
- Alternate Step
- Certified Flag (U.S. only)
- Certified Flag

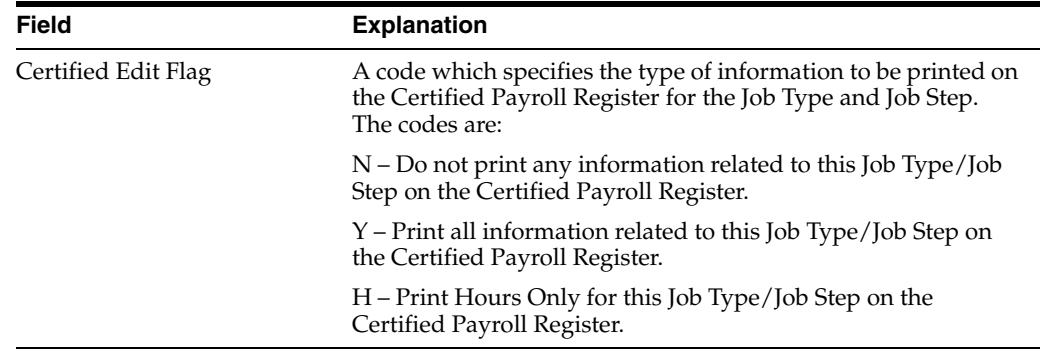

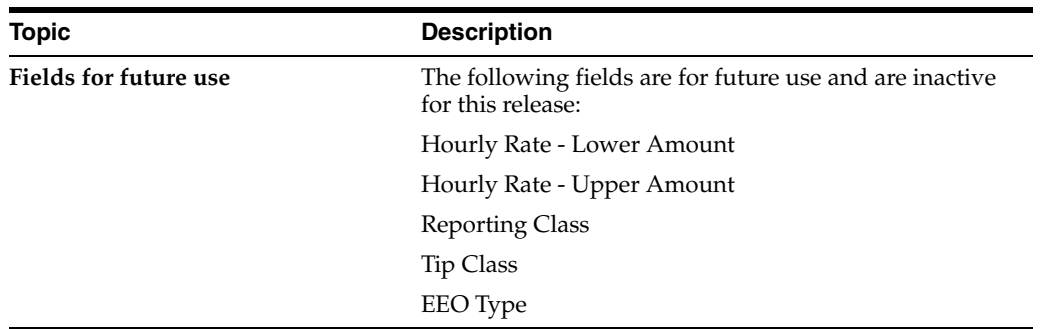

## **50.8.1 What You Should Know About**

# **Part XIII**

# **Automatic Accounting Instructions Setup**

This part contains these chapters:

- Chapter [51, "Overview to Automatic Accounting Instructions Setup"](#page-464-0)
- Chapter [52, "Set Up AAIs for Payroll"](#page-478-0)

# **51**

## <span id="page-464-0"></span>**Overview to Automatic Accounting Instructions Setup**

This chapter contains these topics:

- Section [51.1, "Objectives,"](#page-464-1)
- Section [51.2, "About AAIs,"](#page-464-2)
- Section [51.3, "About AAIs for the Payroll System."](#page-464-3)

## <span id="page-464-1"></span>**51.1 Objectives**

- To understand how the system applies accounting instructions
- To learn how to set up accounting instructions for your company

## <span id="page-464-2"></span>**51.2 About AAIs**

When journal entries are created the system uses instructions from the Automatic Accounting Instructions (AAIs) to assign an account number to each journal entry. An account number is made up of the following elements:

Business Unit . Object . Subsidiary . (Subledger)

Each journal is also assigned the following:

- Document Type
- Journal Type
- GL Date

## <span id="page-464-3"></span>**51.3 About AAIs for the Payroll System**

Automatic Accounting Instructions (AAIs) assign account numbers to the journal entries created in the Payroll or Time Accounting systems. During the payroll cycle, the system creates a journal entry of every calculation for every employee. These calculations include salary and wage expenses, burden, cash disbursements, and liabilities. As an option, you can create journal entries for labor and equipment billings and accruals for payrolls that cross accounting periods. The AAIs control the account to which each journal entry is assigned. After the journals are created and assigned account numbers, the system summarizes them and passes them to the general ledger.

You can establish AAIs separately for each company and general rules for the default Company 00000. The rules are flexible and, in addition, are changeable within the payroll cycle. For example, labor distribution account numbers can be assigned by

company, business unit, group (union), job type, job step, and pay type. If some employees do not follow general rules, you can specify instructions for labor distribution at the employee level.

You can set up rules to summarize journal entries. As full detail exists in payroll or time accounting history, you might not need full detail in the general ledger. You can set up rules to summarize account ranges and business units.

You can post the journals either automatically or manually for each payroll.

## **51.3.1 About Payroll Journal Entries**

Journal entries are created by the payroll system using the Automatic Accounting Instructions. Each timecard transaction creates several journal entries and the AAIs are used to assign account numbers to those journal entries.

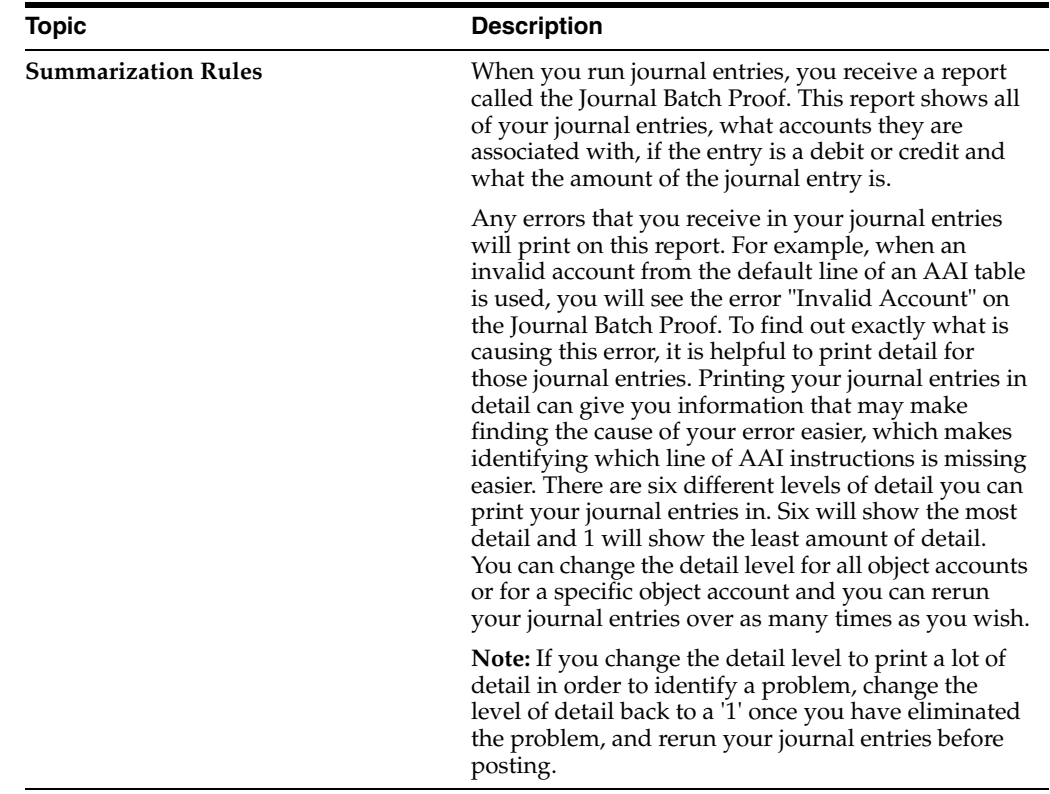

## **51.3.2 When Are Journal Entries Created for Payroll?**

The system can create journal entries at three stages in the processing:

- During a regular payroll cycle
- While processing interim checks in either an interactive update or regular payroll cycle
- During a special timecard post

The system initially creates pro forma journal entries during the payroll journal entries step of the payroll cycle. The pro forma journal entries are created in the Payroll Journal table (F06395) and at that point they become part of the Payroll system.

During final update, the system creates actual journal entries in the Account Ledger table (F0911). At this point, the journal entries are part of the General Accounting system.

When you generate timecard journals during a special timecard post, you create pro forma journal entries. The system creates the actual journal entries when you post journals to the general ledger.

#### **See Also:**

- Processing Pro Forma Journal Entries in the *JD Edwards World U.S. Payroll I Guide,*
- Processing Journal Entries Prior to the Payroll Cycle in the *JD Edwards World U.S. Payroll I Guide.*

## **51.3.3 What Is the General Ledger Account Structure?**

The system uses the standard business unit.object.subsidiary and subledger account structure. The general ledger account structure is composed of two parts:

- Where business unit
- What account number

Business unit is a 12 character, alphanumeric field that is the lowest level of organizational reporting. Each business unit is assigned to a company and can be associated with 20 category codes for higher level reporting. For example,

- Department
- **Branch**
- Asset (revenue and maintenance expense)

The account number identifies whether the account is an asset, liability, or expense. It contains two parts:

- Object account, a 6-character, alphanumeric field that is required on all journal entries
- Subsidiary, an 8-character, alphanumeric field that is optional on journal entries. For example, use this field to identify an employee number, equipment, number, or asset number.

## **51.3.4 What Dates Are Associated with Payroll Journal Entries?**

The following definitions are important in understanding payroll journal entries:

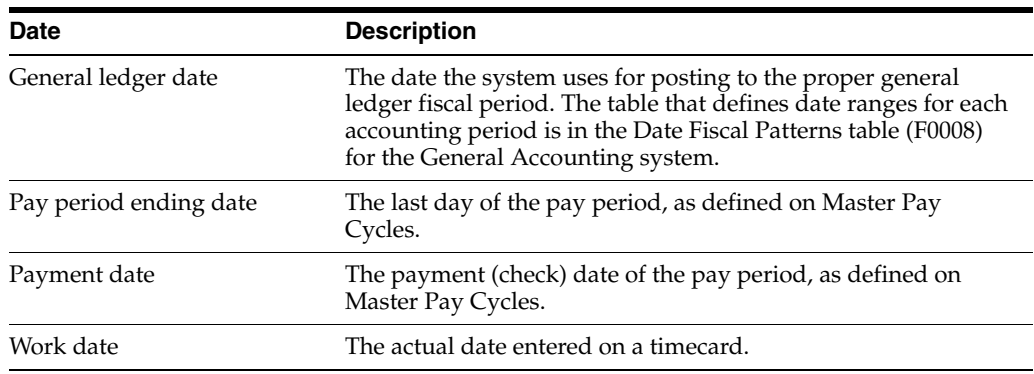

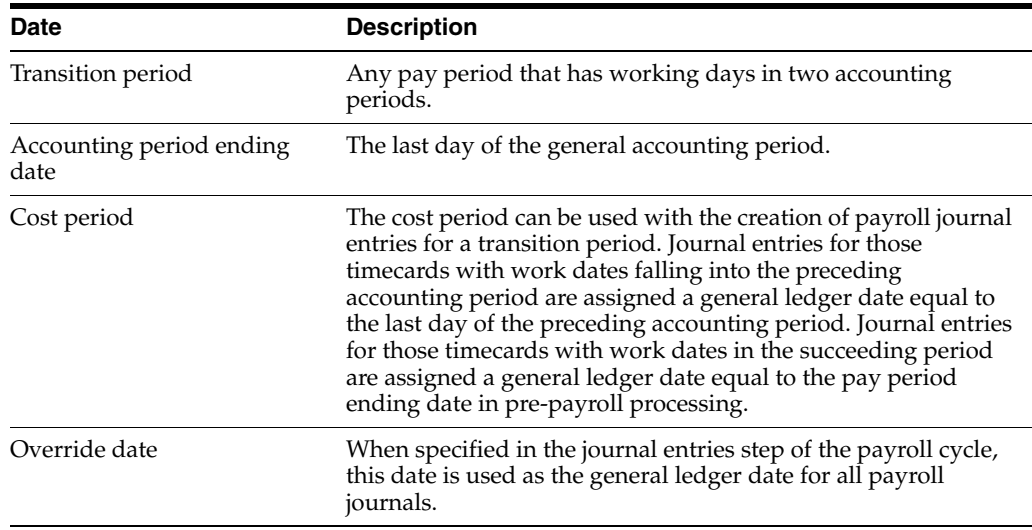

When journals are created in the payroll cycle, the system assigns a general ledger date using a date associated with the payroll, such as pay period end date or payment date. You specify the general ledger date to be used for labor distribution and burden journals (T2, T3, T4, and T5) in the payroll journal entries step of the payroll cycle. Cash disbursement and liability journals (T1 and T7) use the payment date as the general ledger date.

The Pay Cycle Review tracks your choice of general ledger date for labor distribution to reference when you submit the next payroll.

You can specify an override date when you submit the journal entry creation job. The override date you specify becomes the general ledger date for all journal entries created for all document types.

When you use the special timecard post to create journals, you specify the general ledger date to use.

## **Example: Payroll Journal Entry**

The following example of a Payroll Cycle Journal is based on the following simple payroll:

- **1.** Employee: Home Company = 1, Home Business Unit = 25, Union = 1000
- **2.** Time Card: 01/28/17 (Pay Code 001) \$1,000
- **3.** Payroll Taxes and Insurance (P.T.I.): FICA (Tax Type D & E) \$70
- **4.** Payroll Taxes and Insurance (P.T.I.): UIC (Tax Type CC & CD) \$70
- **5.** Deductions: Savings Bond (Ded Code 2000) \$50
- **6.** Benefits: Union 1000 (Ben Code 6000) \$30
- **7.** Payment Date: 02/05/17

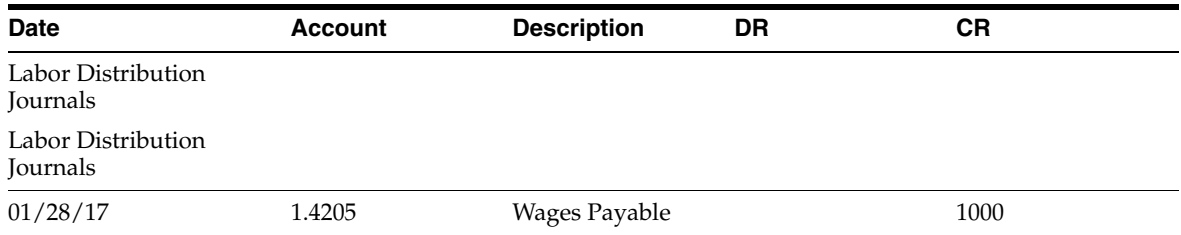
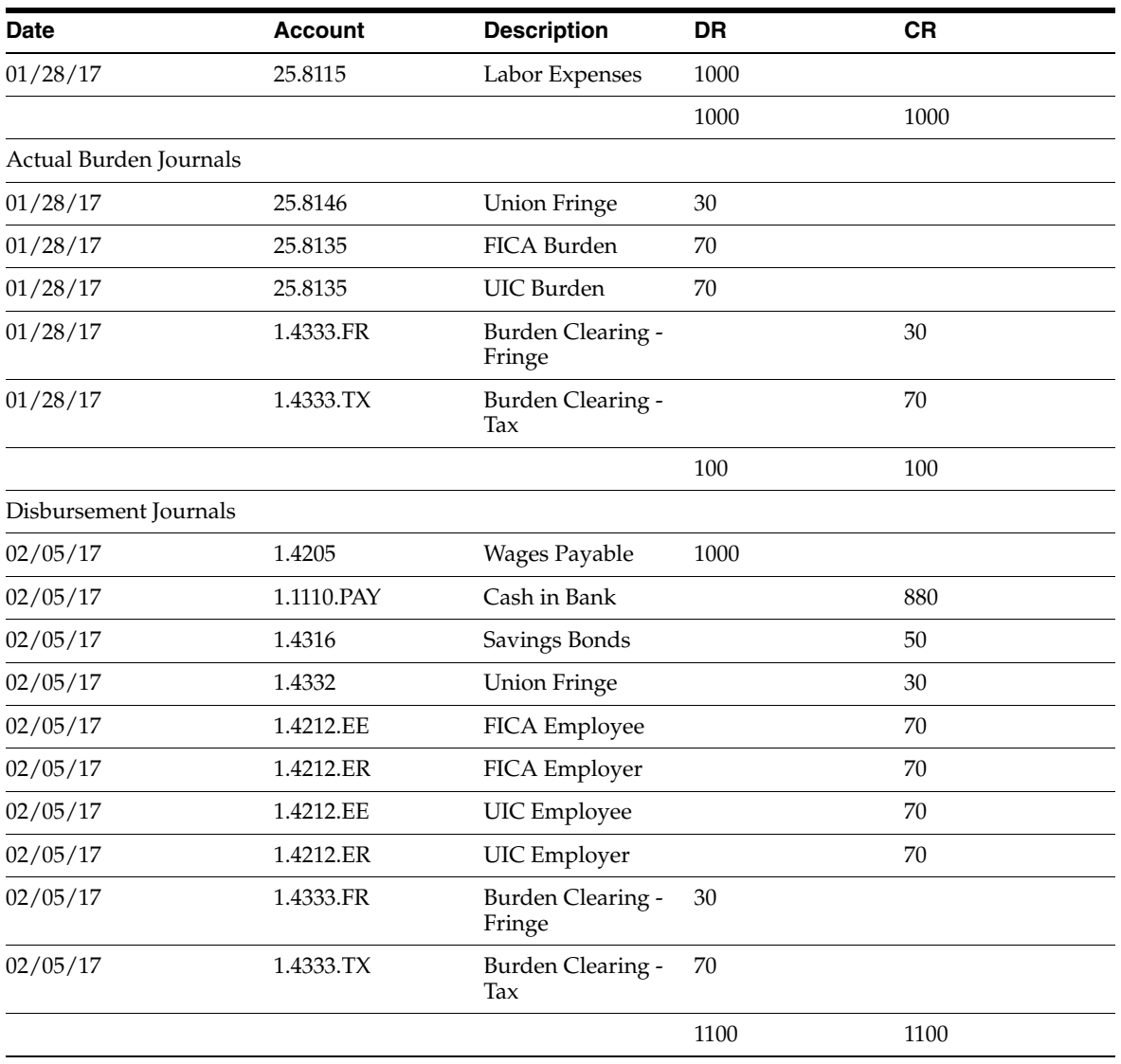

# **51.3.5 What You Should Know About**

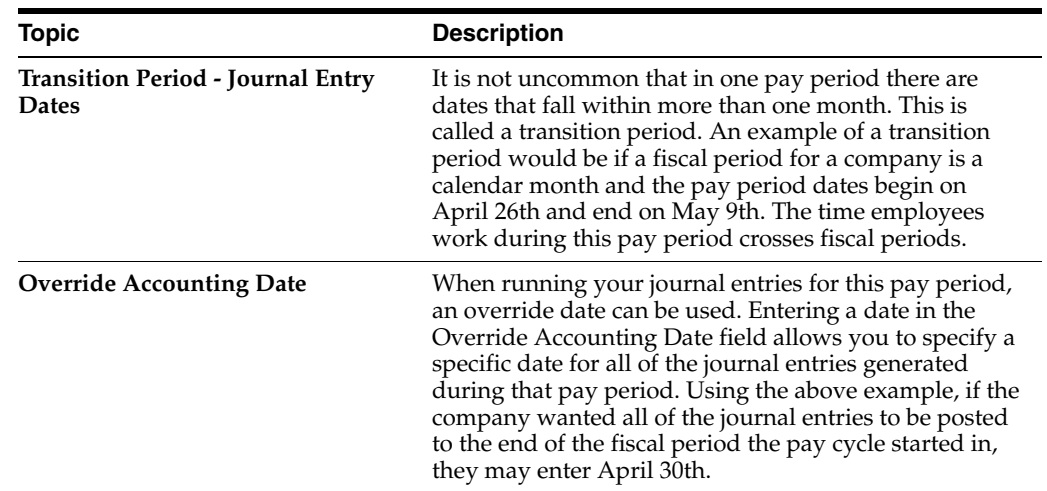

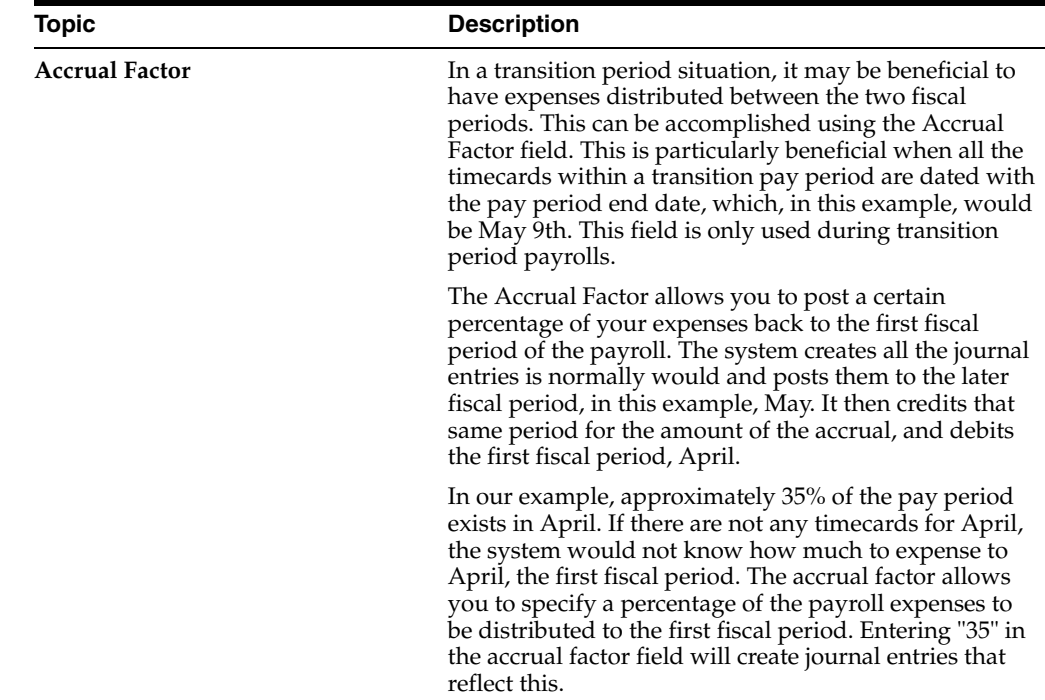

### **51.3.6 Which Codes Are Used to Identify Journal Entries?**

When the system creates a journal entry for the general ledger, it codes the journal entry with a document type and reference number. The document type is a two-character code that classifies payroll journal entries into one of seven document types:

- Type T1 Payroll disbursement journal entries
- Type T2 Labor distribution and flat burden journal entries
- Type T3 Actual burden journal entries
- Type T4 Labor billing distribution journal entries
- Type T5 Equipment distribution journal entries
- Type T6 Payroll accruals and deferrals
- Type T7 Payroll voucher journal entries

The reference number, composed of journal type and general ledger date, further identifies the source of each journal entry within a document type.

The journal entry reference number becomes the Reference 2 value in the actual Account Ledger table (F0911).

See [Appendix](#page-632-0) I for more information about journal entries and automatic accounting instruction tables.

### **51.3.7 Document Type T1 - Payroll Disbursement Journal Entries**

Document type T1 contains all journal entries associated with the writing of payments. The journal entries include cash-in-bank, relief of accrued wages, deduction, tax and benefit liabilities, and burden clearing entries.

The system creates T1 journals in the payroll cycle only.

All T1 journals carry the same general ledger date, that is the payment date or the override date.

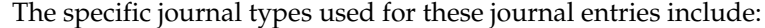

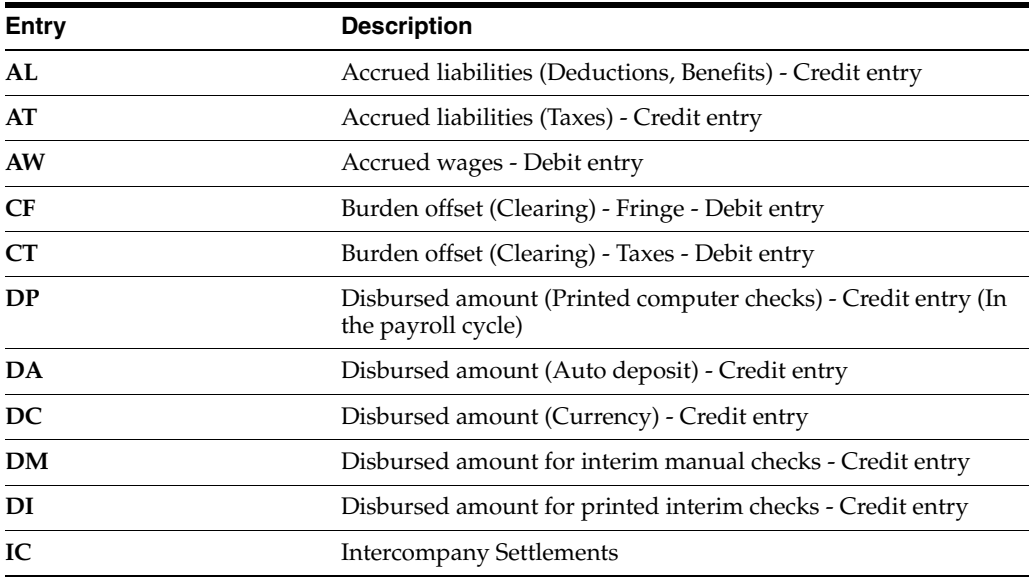

#### **51.3.7.1 Document Type T2 - Labor Distribution Journal Entries**

The system creates journal entries for document type T2 directly from timecards for labor expenses and associated offsets for accrued wages. You can also generate journal entries to allocate an estimated or flat burden expense.

The system creates T2 journal entries during the payroll cycle or during a special timecard post.

Four possible general ledger dates exist for journal entries created during the payroll cycle:

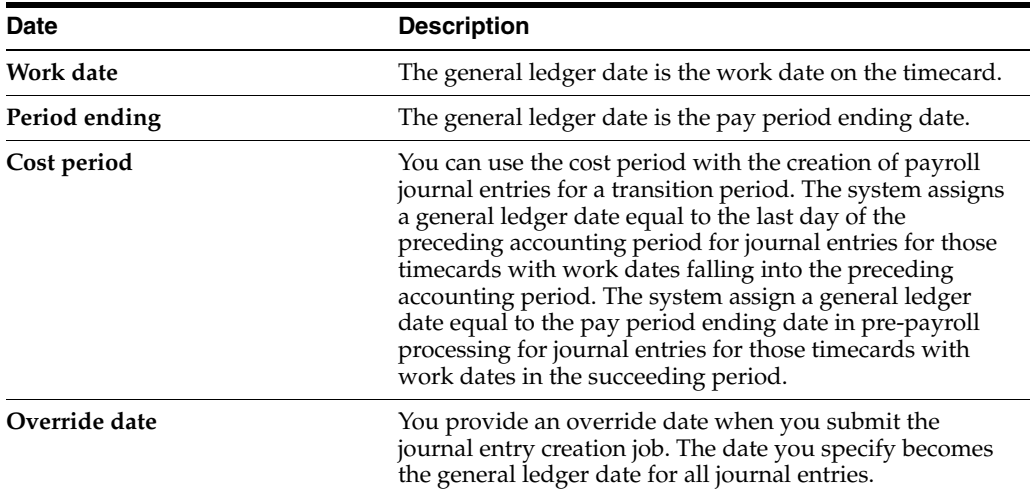

You specify which general ledger date to use for T2s in the payroll journal entry step of the payroll cycle. When you generate timecard journals during a special timecard post, enter the general ledger date in the processing options.

The specific journal types used for labor distribution journal entries are:

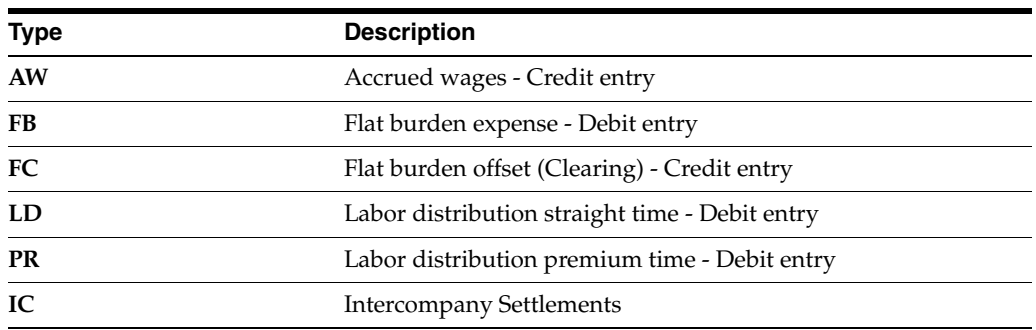

### **51.3.7.2 Document Type T3 - Actual Burden Journal Entries**

The system calculates company-paid payroll taxes, insurance, and benefits on an employee-by-employee basis. These expenses are collectively referred to as burden. Actual burden journal entries are created when the employee burden expenses are allocated to expense accounts based on individual timecards entered for each employee.

The system generates journal entries for document type during the payroll cycle or a special timecard post.

Actual burden journal entries carry the same general ledger date as the associated labor expense.

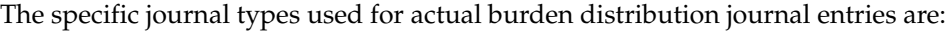

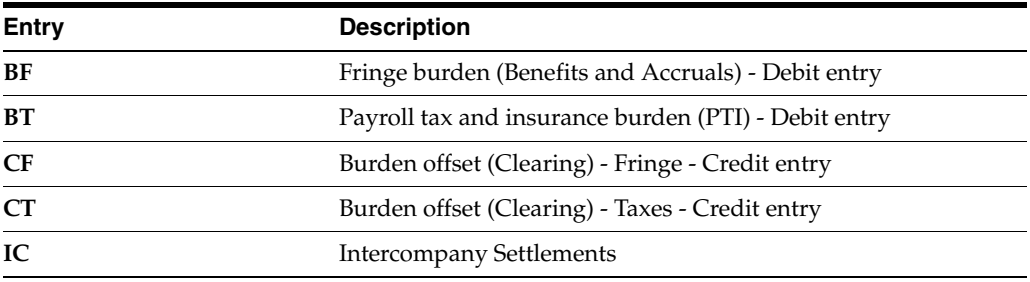

### **51.3.8 Document Type T4 - Labor Billing Distribution Journal Entries**

Document type T4 journal entries are for labor billings, also known as recharge, and associated revenue offsets.

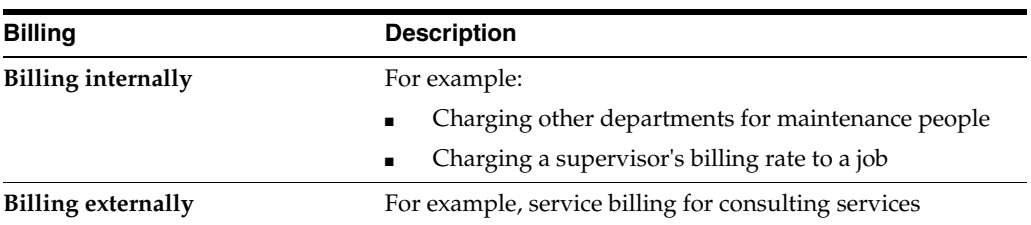

You use T4 labor billings for:

The system creates these journal entries from the billing rate value. To create T4s for an associated timecard, you must set the Record Type field (originally set up in Employee Master) on the timecard to one of the following settings:

- 2 (Payroll and recharge processing)
- 3 (Recharge processing only)

The system creates journal entries for labor billing distribution from timecards during the payroll cycle or a special timecard post.

Four possible general ledger dates exist for journal entries created during the payroll cycle:

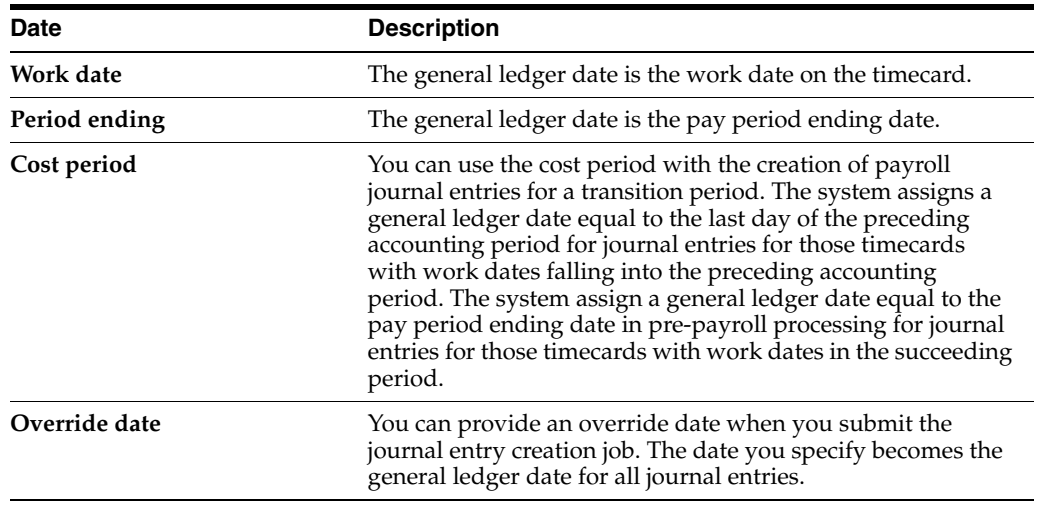

You specify which general ledger date to use for T4s in the payroll journal entry step of the payroll cycle. During a special timecard post, enter the general ledger date in the processing options.

The specific journal types used for labor billing distribution journal entries are:

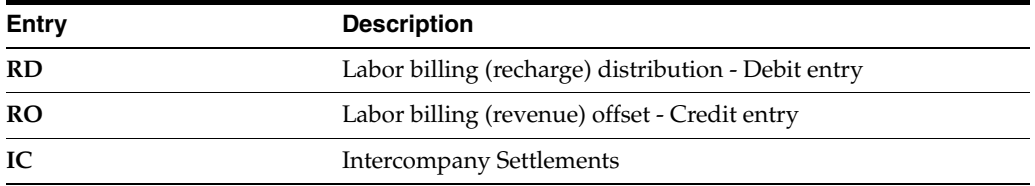

#### **51.3.9 Document Type T5 - Equipment Distribution Journal Entries**

Document type T5 journal entries designate billings associated with the use of equipment and the offsets for equipment revenue.

The system creates journal entries for equipment distribution from timecards. They can be generated during the payroll cycle or a special timecard post.

Four possible general ledger dates exist for journals created during the payroll cycle:

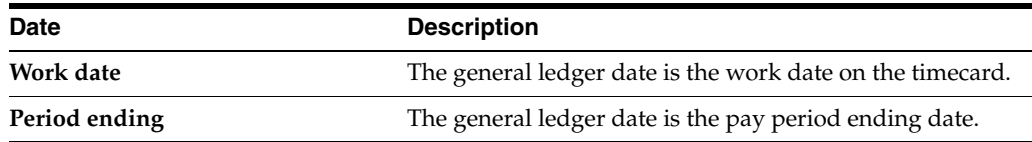

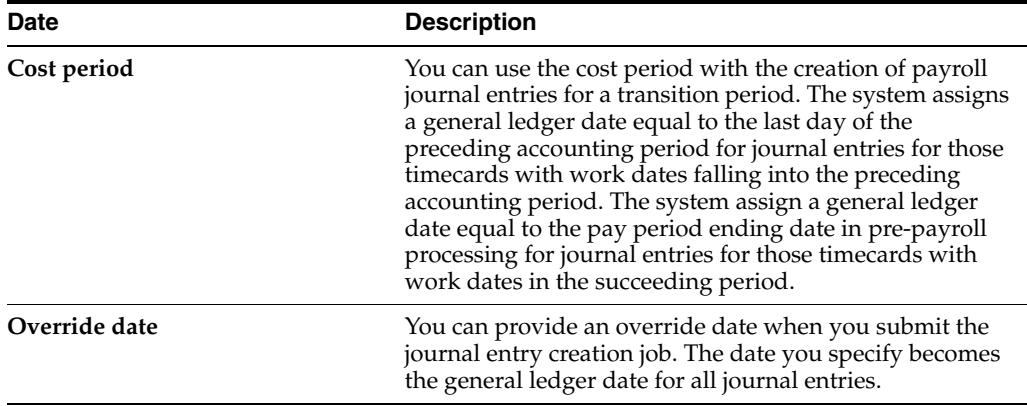

You specify which general ledger date to use for T5s in the payroll journal entry step of the payroll cycle. For a special timecard post, enter the general ledger date in the processing options.

The specific journal types used for equipment distribution journal entries are as follows:

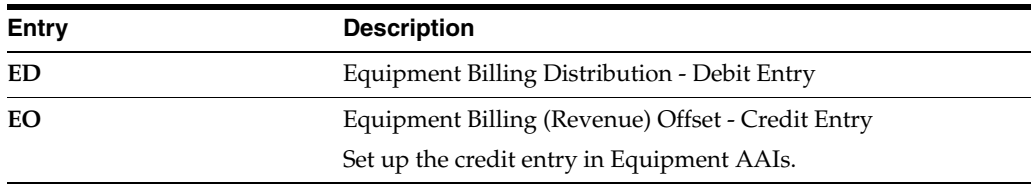

### **51.3.10 Document Type T6 - Payroll Accruals and Deferrals**

The Payroll system allows you to specify an accrual factor for transition pay periods instead of using the cost period option of creating payroll journal entries. Through the use of this feature, you can use the accrual factor to accrue a portion of payroll expenses in the previous month and defer the expense in the following month. Prior period entries are made to the last day of the prior accounting period.

The journal types for T6 are the same as T2, T3, T4, and T5.

The system creates journal entries for document type T6 during the payroll cycle. Enter the accrual factor (percentage) in the journal entries step of the payroll cycle.

The accrual entries have a general ledger date that is equal to the end of the prior accounting period. The Reference Number is equal to the journal type plus the original general ledger date.

The deferred entries have a general ledger date that is equal to the date of the original entries.

# **51.3.11 Document Type T7 - Payroll Voucher Journal Entries**

Document type T7 journal entries designate accounts payable vouchers.

Document type T7s are created during the payroll cycle. All T7 journal entries carry the same general ledger date. This date is the payment date.

The specific journal types used for payroll voucher journal entries are:

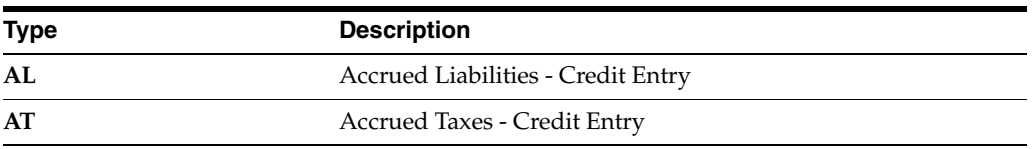

There are no AAIs for T7s. The account numbers are assigned the same way T1 account numbers are assigned.

#### **Example: Journal Entry with Document and Journal Types**

The following example of a payroll cycle journal is based on the following simple payroll:

- **1.** Employee: Home Company = 1, Home Business Unit = 25, Union = 1000
- **2.** Time Card: 01/28/17 (Pay Code 001) \$1,000
- **3.** P.T.I.: FICA (Tax Type D & E) \$70
- **4.** P.T.I.: UIC (Tax Types CC & CD) \$70
- **5.** Deductions: Savings Bond (Ded Code 2000) \$50
- **6.** Benefits: Union 1000 (Ben Code 6000) \$30
- **7.** Payment Date: 02/05/17

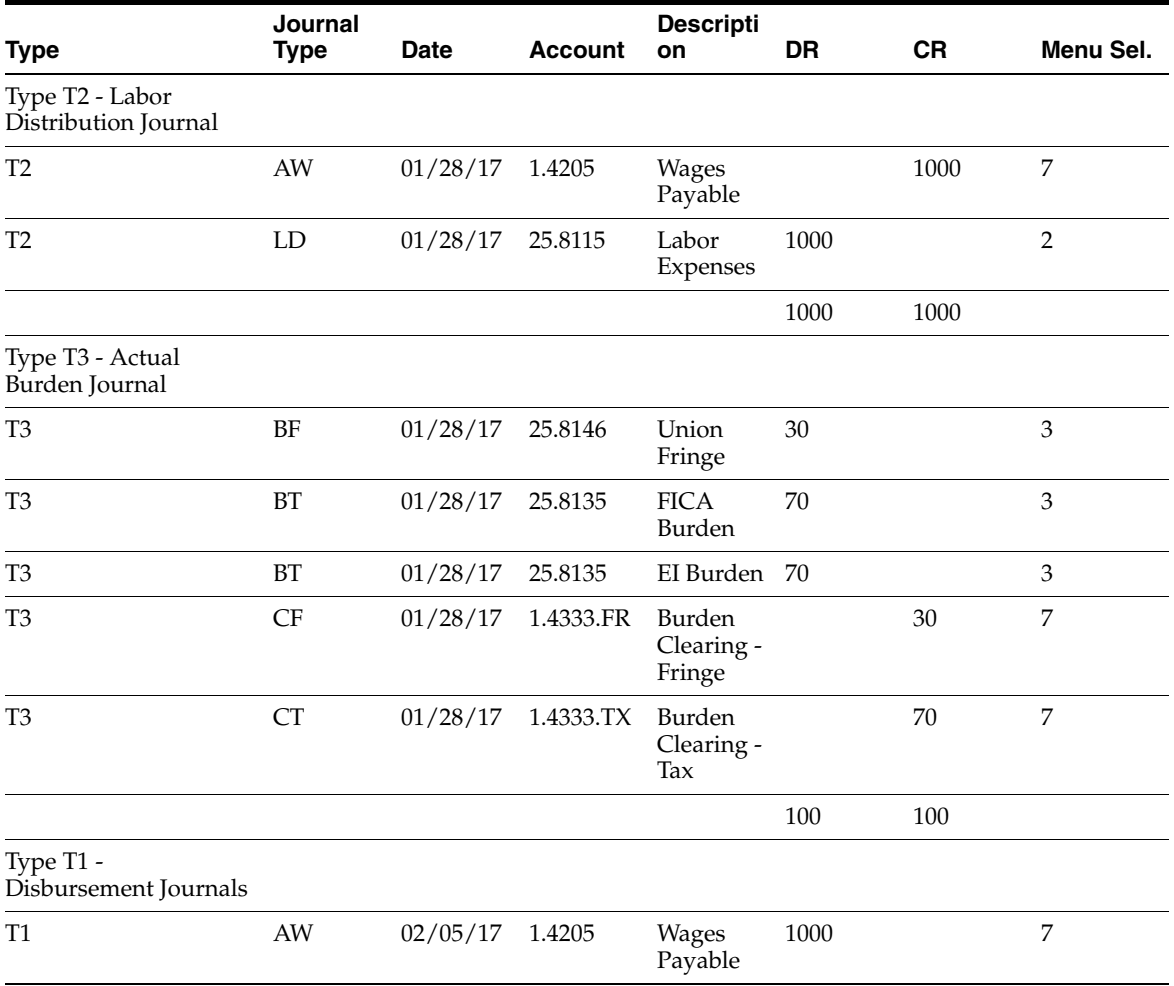

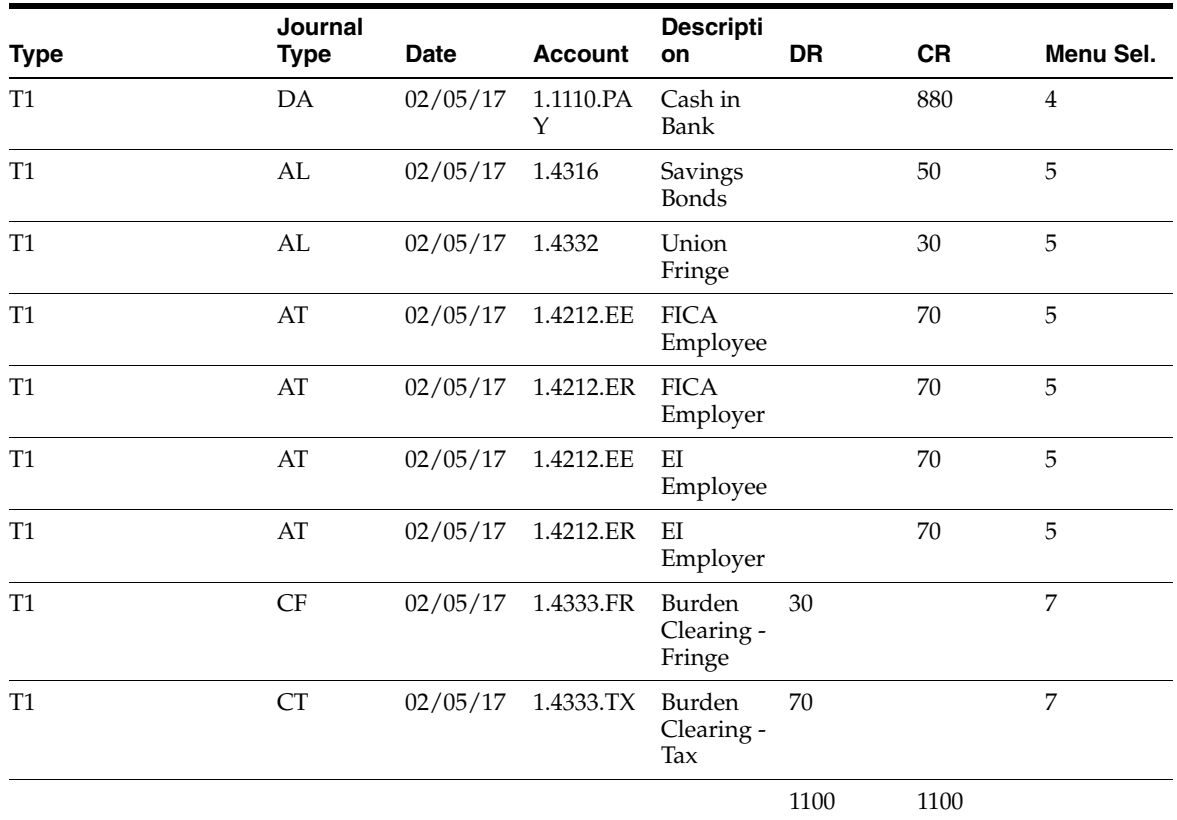

### **51.3.12 What Search Criteria Does the System Use?**

Company 00000 is the default company in all of the AAI tables. Always start by setting up generic entries in Company 00000. Such entries provide a source for default accounts for all of the various types of journal entries. After you complete table entries for Company 00000, you can enter other companies. Entries for other companies should only be exceptions to the generic rules established under Company 00000.

Every AAI table includes the Journal Type field, which contains one or more codes identifying the type of journal entry. Each table has a hard-coded set of journal types. Rules for some journal types must be set up. Other rules are optional.

Each time the system creates a journal entry, it follows a hierarchy of search criteria to determine which distribution account to debit or credit. The system begins the search with basic data related to the type of accounting entry, referred to as the search argument. The system creates a search argument from the system data, such as the timecard, and searches the accounting rules tables for the table entry that best matches the search argument information.

On the first search, the system uses data appropriate for that table and looks for a match on all fields in the search criteria section of the form (the entire search argument). Then, one by one, the system drops elements from the search argument until it finds a matching table entry. At the lowest level, the system tries to match only the journal type. In addition, you can have a line in an accounting instruction table that has no search criteria other than the journal type. This is the default line.

The system first searches the rules for a specific company. If it finds no applicable rules (matches) for that company, it continues with the rules for Company 00000.

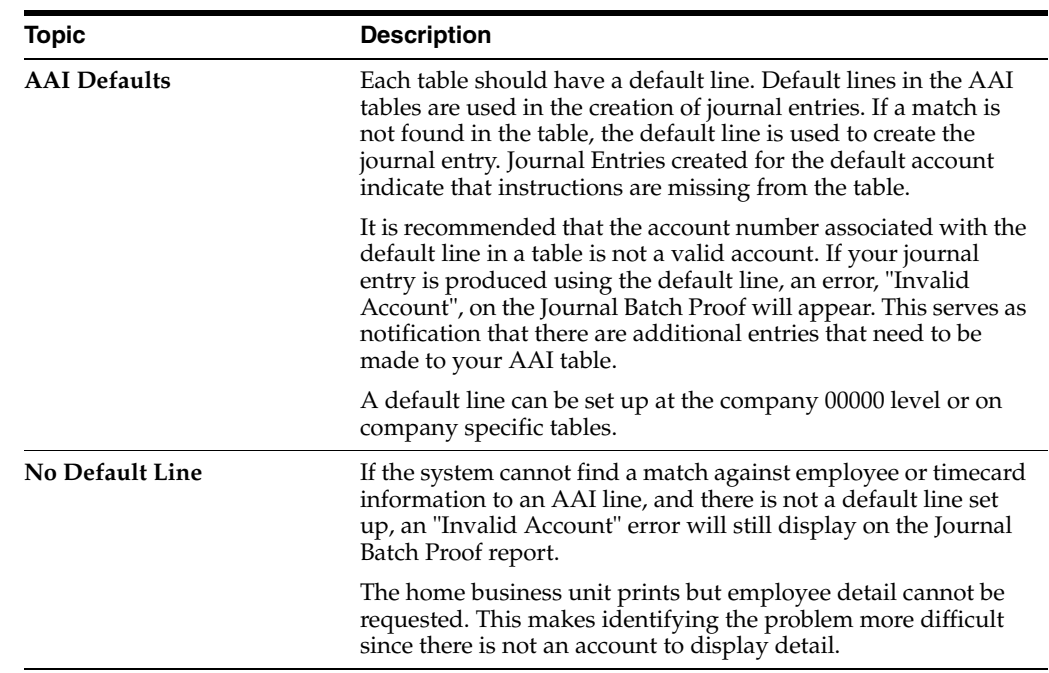

# **51.3.13 What You Should Know About**

#### **See Also:**

- Chapter [22, "Set Up Intercompany Settlements in Payroll,"](#page-192-0)
- Appendix [I, "AAI Setup Reference Guide"](#page-632-0)

# **Set Up AAIs for Payroll**

This chapter contains these topics:

- Section [52.1, "Setting Up AAIs for Payroll,"](#page-478-0)
- Section [52.2, "Setting Up AAIs for Labor, Billings, and Equipment Distribution,"](#page-479-0)
- Section [52.3, "Setting Up AAIs for Burden and Premium Labor Distribution,"](#page-484-0)
- Section [52.4, "Setting Up Company Burden Rules,"](#page-489-0)
- Section [52.5, "Setting Up Business Unit Burden Rules,"](#page-490-0)
- Section [52.6, "Setting Up AAIs for Cash in Bank Account Distribution,"](#page-492-0)
- Section [52.7, "Setting Up AAIs for Liabilities,"](#page-494-0)
- Section [52.8, "Setting Up AAIs for Labor Billings,"](#page-498-0)
- Section [52.9, "Setting Up AAIs for Accruals and Clearing,"](#page-501-0)
- Section [52.10, "Setting Up Journal Summarization Rules,"](#page-506-0)
- Section [52.11, "Reviewing the Accounting Distribution Rules Report,"](#page-509-0)
- Section [52.12, "Reviewing the Accounting Summarization Rules Report,"](#page-510-0)
- Section [52.13, "Entering Journal Type Defaults."](#page-511-0)

# <span id="page-478-0"></span>**52.1 Setting Up AAIs for Payroll**

You set up automatic accounting instructions (AAIs) for payroll to automatically assign account numbers to the journal entries created in the payroll system. You can establish AAIs separately for each company. Always set up generic instructions in Company 00000. The system searches for a specific company first. If it finds no instructions for the specific company, it searches for Company 00000.

In addition to defining rules in the separate AAI tables, you can also set up rules for how the system summarizes journal entries.

You can have a line in an accounting instruction table that has no search criteria other than the journal type. This is a default line that uses the default journal type.

Setting up automatic accounting instructions consists of the following tasks:

- Setting Up AAIs for Labor, Billings, and Equipment Distribution
- Setting Up AAIs for Burden and Premium Labor Distribution
- Setting Up Company Burden Rules
- Setting Up Business Unit Burden Rules
- Setting Up AAIs for Cash in Bank Account Distribution
- Setting Up AAIs for Liabilities
- Setting Up AAIs for Labor Billings
- Setting Up AAIs for Accruals and Clearing
- **Setting Up Journal Summarization Rules**
- Reviewing the Accounting Distribution Rules Report
- Reviewing the Accounting Summarization Rules Report
- Entering Journal Type Defaults

You can have a line in an accounting instruction table that has no search criteria other than the journal type. This is a default line.

# <span id="page-479-0"></span>**52.2 Setting Up AAIs for Labor, Billings, and Equipment Distribution**

#### **Navigation**

**From Payroll Master (G07), enter 29**

**From Payroll Setup (G074), choose Auto Accounting Instructions**

#### **From Automatic Accounting Instructions (G0743), choose Debit-Direct Labor/Billings/Equipment**

You set up AAIs for direct labor, billings, and equipment distribution to define accounts for transactions related to labor, labor billing (recharge), and the use of equipment. You do this by specifying search criteria for employee or timecard information and the account number information for the system to use in making the labor, billings, and equipment journal entries. All of these transactions are related directly to timecard entries.

You can establish accounting instructions separately for each company. Always set up generic instructions in Company 00000. The system searches for a specific company first. If it finds no instructions for the specific company, it searches for Company 00000.

When you set up direct labor, billings, and equipment distribution instructions, the minimum setup requirements for journal types are:

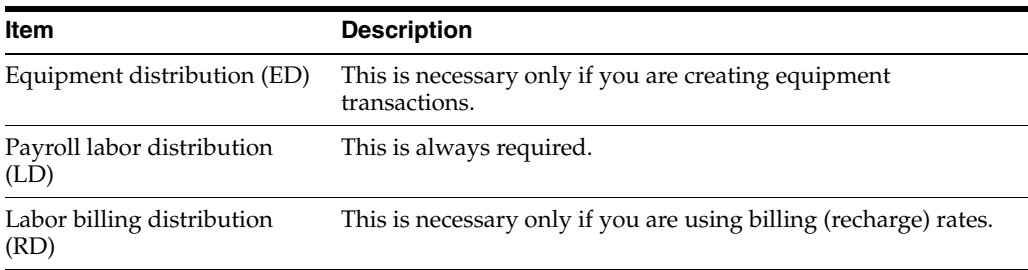

The system accesses this AAI table during time entry as well as during pre-payroll when it creates timecards for autopay employees. The system uses the values from the timecard which retrieves the values from the Employee Master table, other sources, or overrides that you supply. You use these search criteria fields to assign account numbers based on the specific timecard information.

# **52.2.1 Search Criteria for Labor Distribution**

The system uses the search criteria fields to determine the account distribution for the labor, billings, and equipment entries for your payroll. The system searches these accounting instructions in the following order, depending on the business unit and associated company used by time entry:

- **1.** On the first pass compares the time entry record's business unit, union, job type, job step, and pay type to the rule's search criteria and attempts to match it to the appropriate journal type.
- **2.** On each successive pass drops a value and uses a different combination of data fields for the search criteria.
- **3.** Finally, if no matches exist in the rules for the specific company, it searches the rules for the default Company 00000.

The following table identifies the search criteria the system uses to match information from the timecard for a specific company:

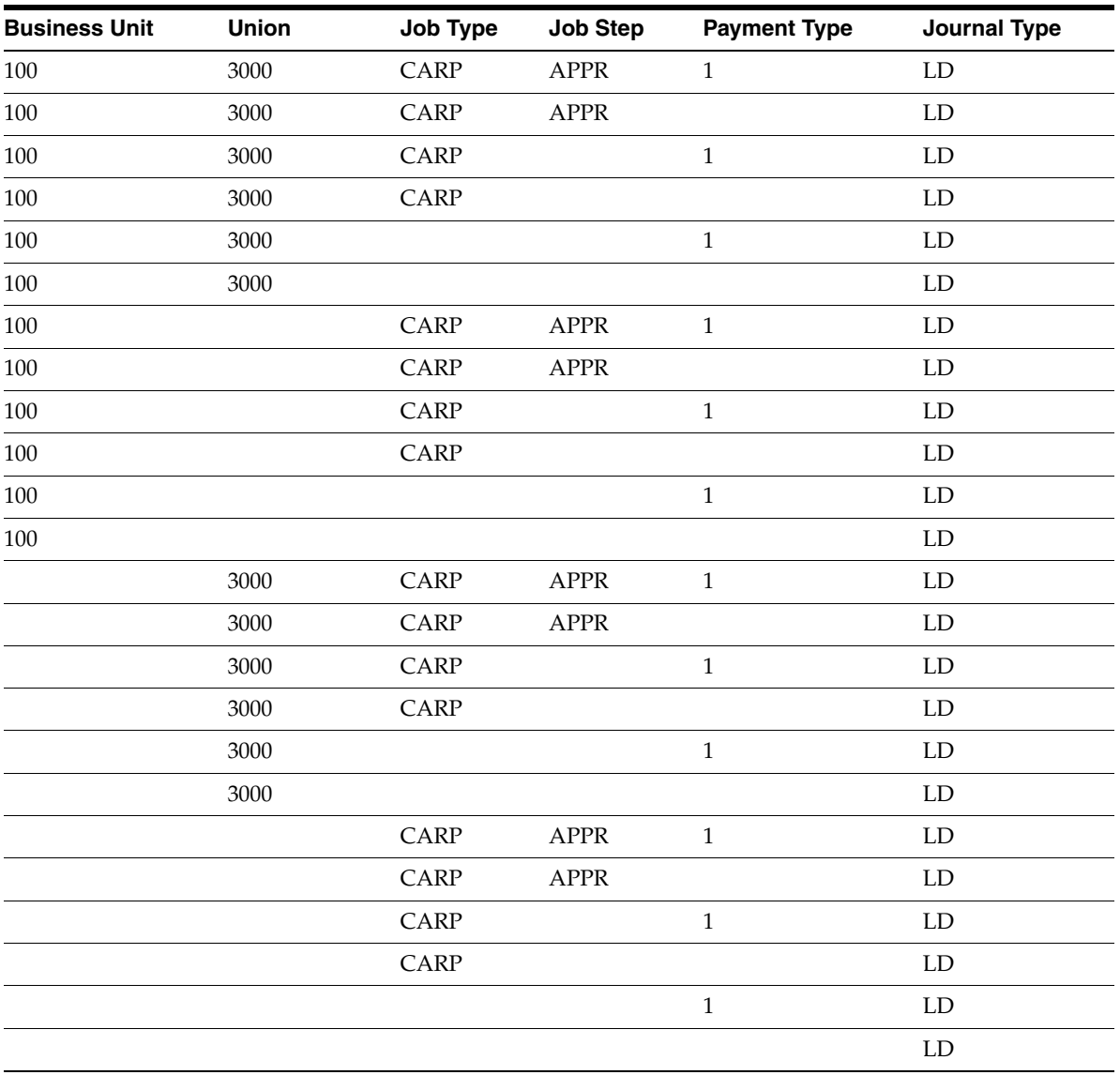

Business Unit, Union, Job Type, Job Step, Pay Type, Journal Type

- Business Unit, Union, Job Type, Job Step, Journal Type
- Business Unit, Union, Job Type, Pay Type, Journal Type
- Business Unit, Union, Job Type, Journal Type
- Business Unit, Union, Pay Type, Journal Type
- Business Unit, Union, Journal Type
- Business Unit, Job Type, Job Step, Pay Type, Journal Type
- Business Unit, Job Type, Job Step, Journal Type
- Business Unit, Job Type, Pay Type, Journal Type
- Business Unit, job type, Journal Type
- Business Unit, Pay Type, Journal Type
- Business Unit, Journal Type
- Union, Job Type, Job Step, Pay Type, Journal Type
- Union, Job Type, Job Step, Journal Type
- Union, Job Type, Pay Type, Journal Type
- Union, Job Type, Journal Type
- Union, Pay Type, Journal Type
- Union, Journal Type
- Job Type, Job Step, Pay Step, Journal Type
- Job Type, Job Step, Journal Type
- Job Type, Pay Type, Journal Type
- Job Type, Journal Type
- Pay Type, Journal Type
- Journal Type

The following table identifies additional search criteria the system can use to match information from the timecard for the default Company 00000:

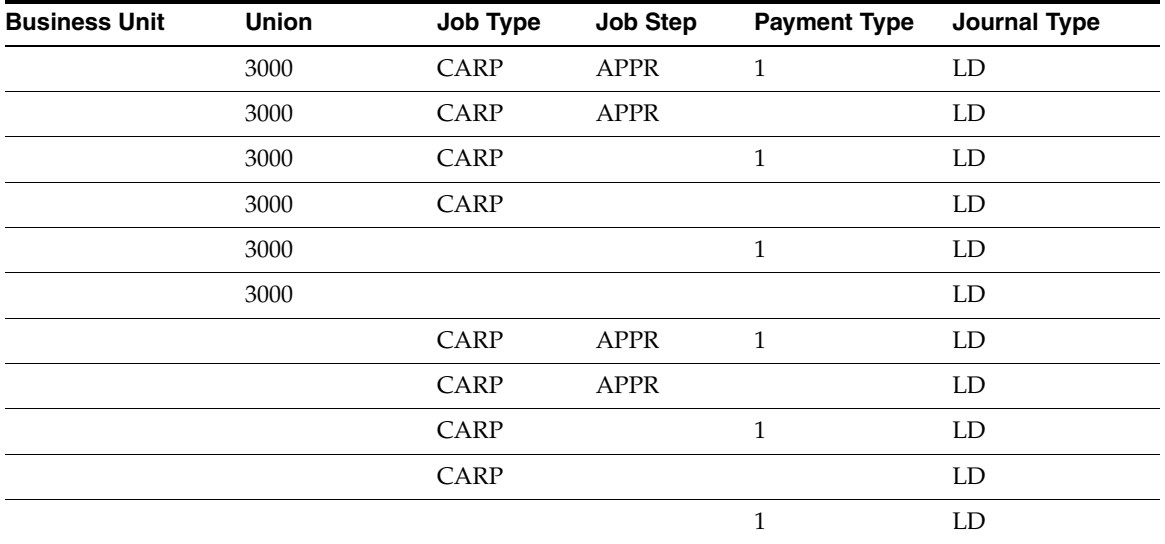

- Union, Job Type, Job Step, Pay Type, Journal Type
- Union, Job Type, Job Step, Journal Type
- Union, Job Type, Pay Type, Journal Type
- Union, Job Type, Journal Type
- Union, Pay Type, Journal Type
- Union, Journal Type
- Job Type, Job Step, Pay Type, Journal Type
- Job Type, Job Step, Journal Type
- Job Type, Pay Type, Journal Type
- Job Type, Journal Type
- Pay Type, Journal Type
- Journal Type

#### **To set up AAIs for labor, billings, and equipment distribution**  On Debit - Direct Labor/Billings/Equipment

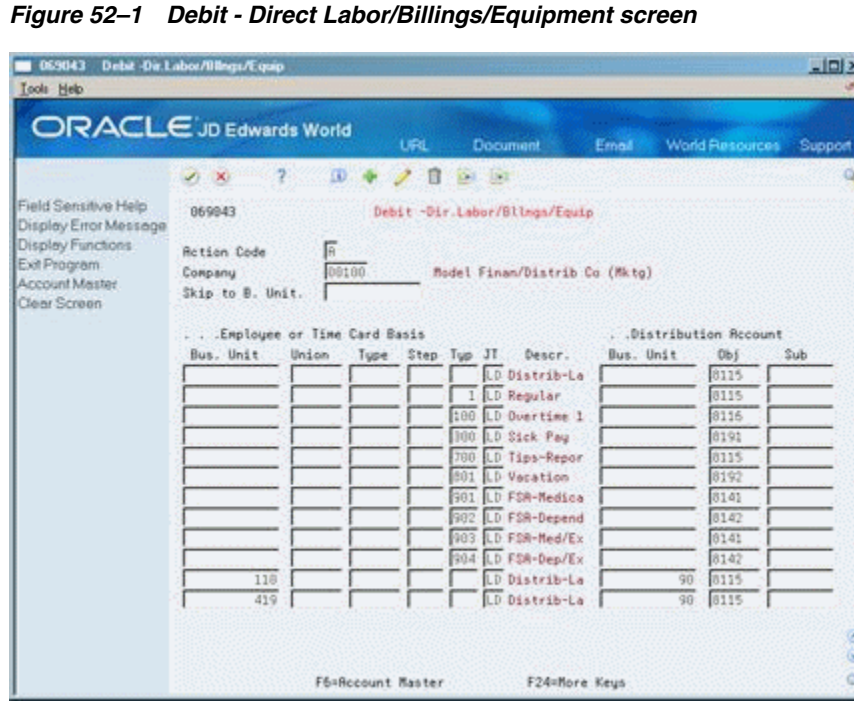

- **1.** Complete the following fields:
	- Company
	- Journal Type (JT)
	- Distribution Account Object (Obj)
- **2.** Complete the following optional fields:
	- Employee or Time Card Basis Business Unit
	- **Employee or Time Card Basis Union Code**
- Employee or Time Card Basis Job Type
- Employee or Time Card Basis Job Step
- Employee or Time Card Basis Pay Type
- Distribution Account Business Unit
- Distribution Account Subsidiary

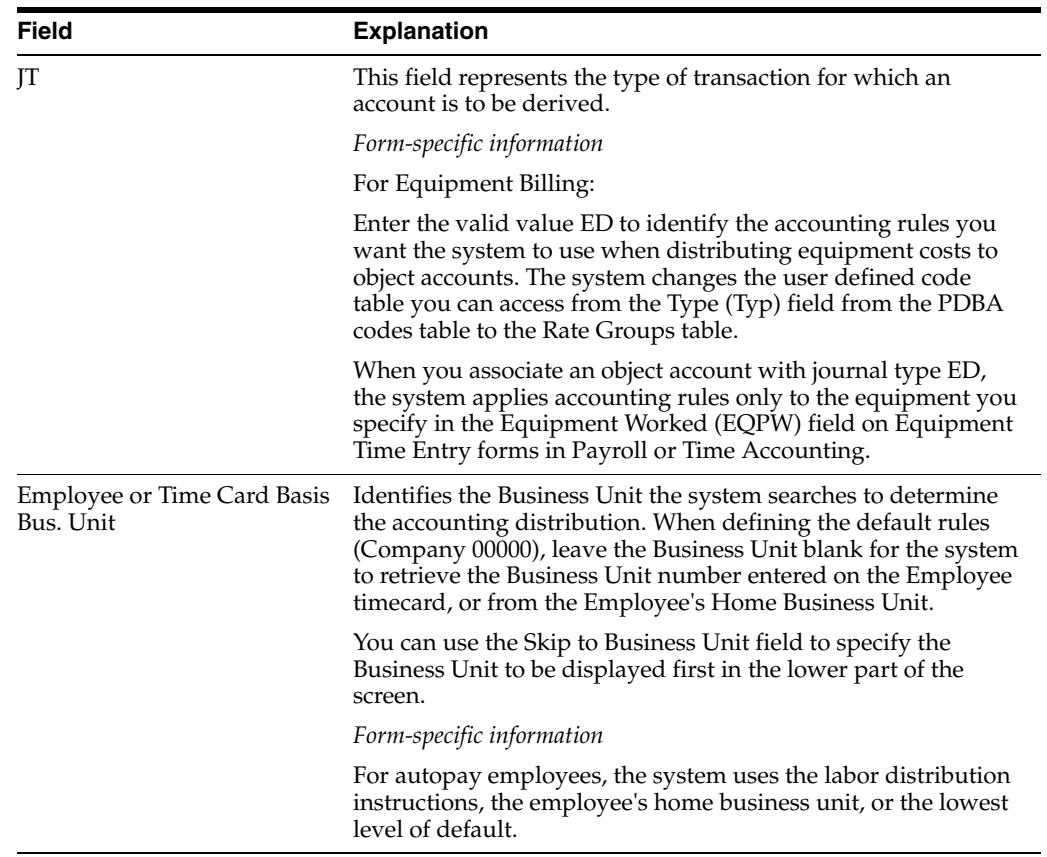

## **52.2.2 What You Should Know About**

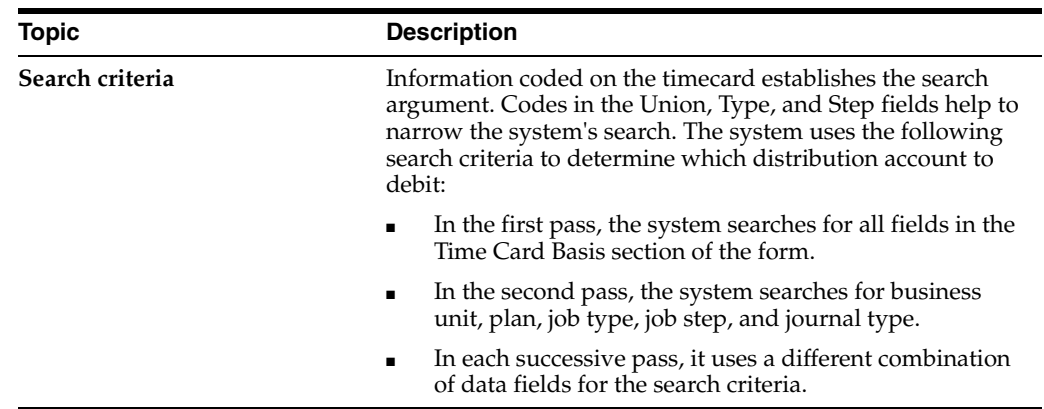

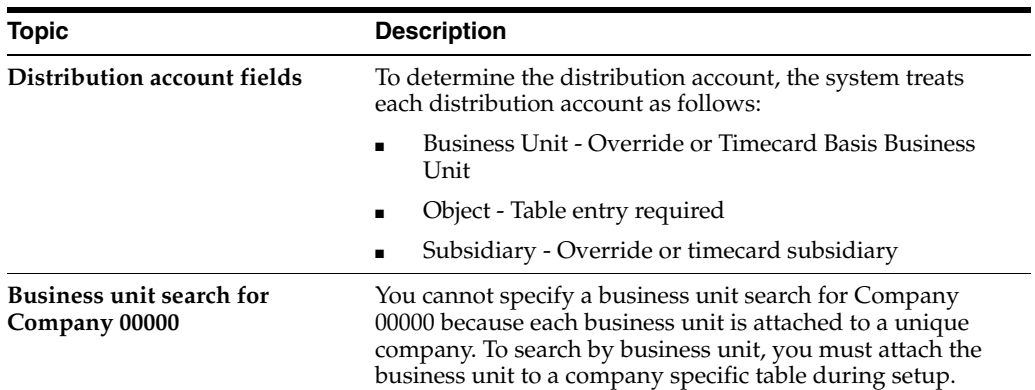

#### **See Also:**

■ Section [52.13, "Entering Journal Type Defaults."](#page-511-0)

# <span id="page-484-0"></span>**52.3 Setting Up AAIs for Burden and Premium Labor Distribution**

#### **Navigation**

**From Payroll Master (G07), enter 29**

**From Payroll Setup (G074), choose Auto Accounting Instructions**

#### **From Automatic Accounting Instructions (G0743), choose Debit-Burden/Premium Labor Distribution**

You set up AAIs to define accounts for actual burden, flat burden, and labor distribution premium time transactions. The hierarchy method in this table helps control account derivation.

You can establish accounting instructions separately for each company. Always set up generic instructions in Company 00000. The system searches for a specific company first. If it finds no instructions for the specific company, it searches for Company 00000.

Burden is defined as the direct expenses that a company incurs for an employee in addition to wages. These expenses include:

- Payroll taxes and insurance (PTI) Company-paid taxes and insurance, such as workers compensation insurance
- Fringe benefits Company-paid benefits, such as health insurance and company contributions to a 401(k) plan

A company can choose to use flat burden, actual burden, or both.

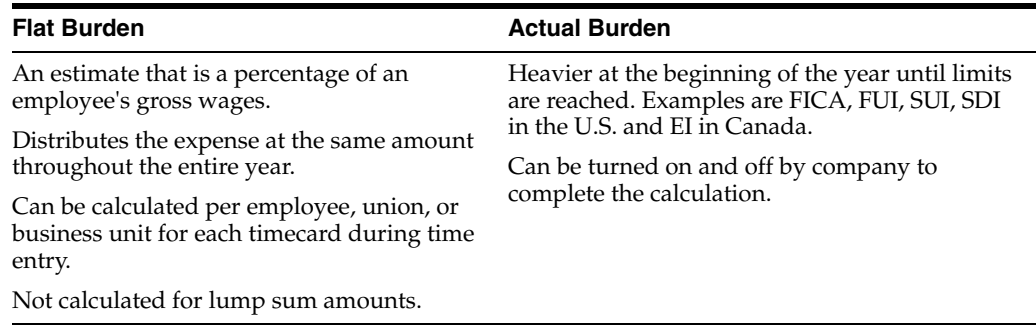

**Note:** The Time Accounting system does not calculate actual burden. It uses a pre-determined percentage as an estimate of gross wages to approximate actual burden costs. This percentage is called flat burden.

When you set up actual burden distribution debit instructions you must, at a minimum, include the following default journal type codes:

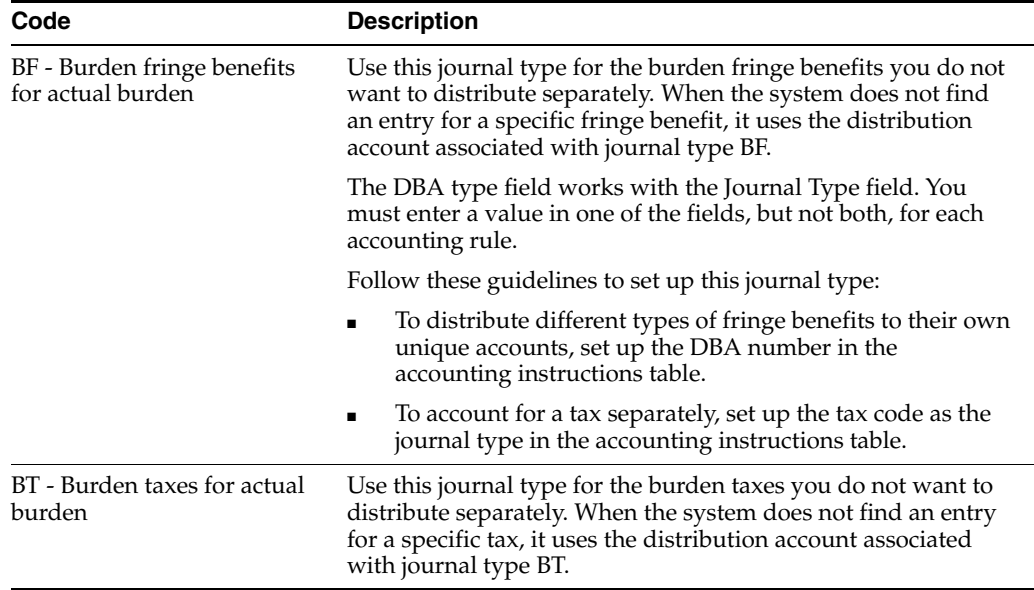

When you set up flat burden distribution debit instructions you must, at a minimum, include the following journal type codes:

FB - Flat burden

When you set up premium labor debit instructions you must, at a minimum, include the following journal type codes:

PR - Payroll premium labor distribution

You can have the system split the premium portion of overtime and create separate journal entries for straight time versus premium time.

When you set up recharge burden debit instructions you must, at a minimum, include the following journal type codes:

RB - Recharge (labor billing) burden

### **52.3.1 Search Criteria for Burden Fringe**

The following table illustrates the ways the system can match information from a timecard for a specific company for burden fringe:

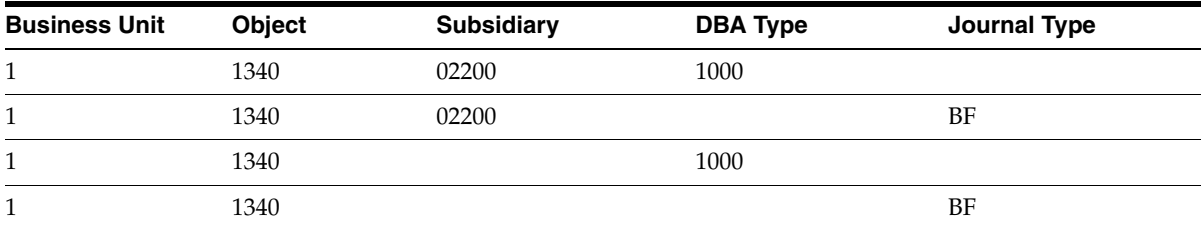

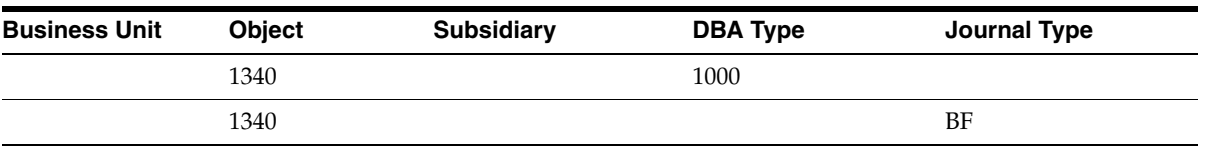

- Business Unit, Object, Subsidiary, DBA Type
- Business Unit, Object, Subsidiary, Journal Type
- Business Unit, Object, DBA Type
- Business Unit, Object, Journal Type
- Object, DBA Type
- Object, Journal Type

The following table illustrates the ways the system can match information from a timecard for the default company.

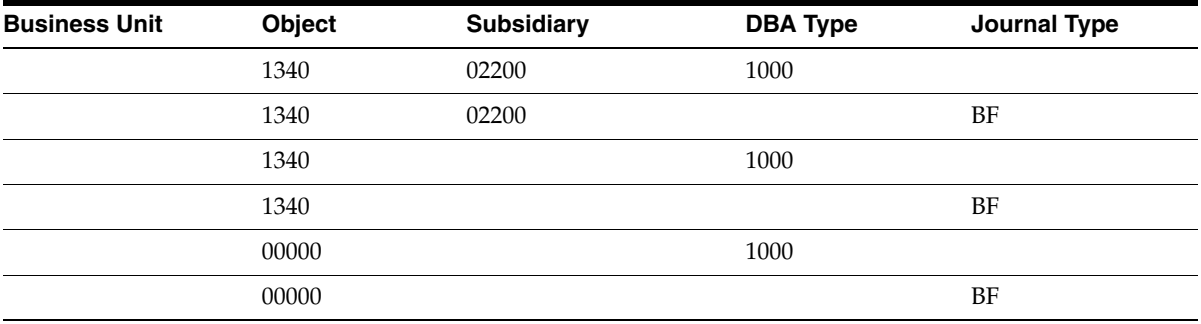

- Object, Subsidiary, DBA Type
- Object, Subsidiary, Journal Type
- Object, DBA Type
- Object, Journal Type
- DBA Type
- Journal Type

#### **To set up AAIs for burden and premium labor distribution**

On Debit - Burden/Premium-Labor Distribution

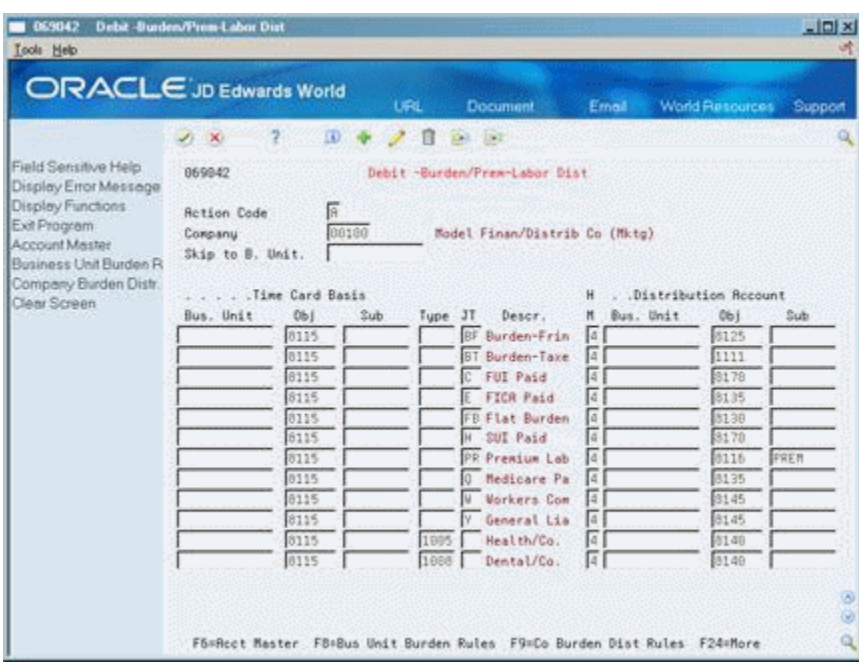

*Figure 52–2 Debit-Burden/Premium-Labor Distributions screen*

- **1.** Complete the following fields:
	- **Company**
	- Hierarchy Method (HM)
	- Object (Obj)
- **2.** To set up Company 00000, enter 00000 or a valid object in the following field:
	- Time Card Basis Object
- **3.** To set up a specific company, enter a valid object in the following field:
	- Time Card Basis Object
- **4.** For tax types and journal types BT, FB, and PR, complete the following field:
	- Time Card Basis Journal Type
- **5.** For DBAs, complete the following field:
	- Time Card Basis Type
- **6.** For a specific company, complete the following optional field:
	- Time Card Basis Business Unit
- **7.** Complete the following optional fields:
	- Time Card Basis Subsidiary
	- Distribution Account Business Unit
	- Distribution Account Subsidiary

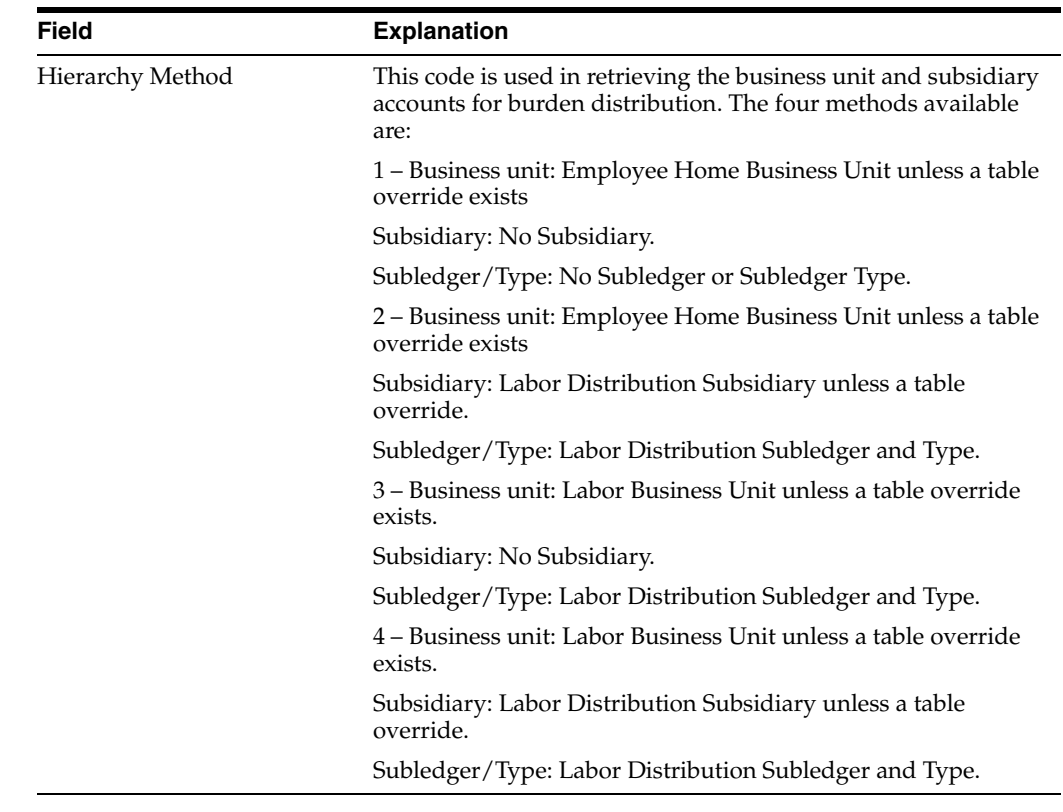

# **52.3.2 What You Should Know About**

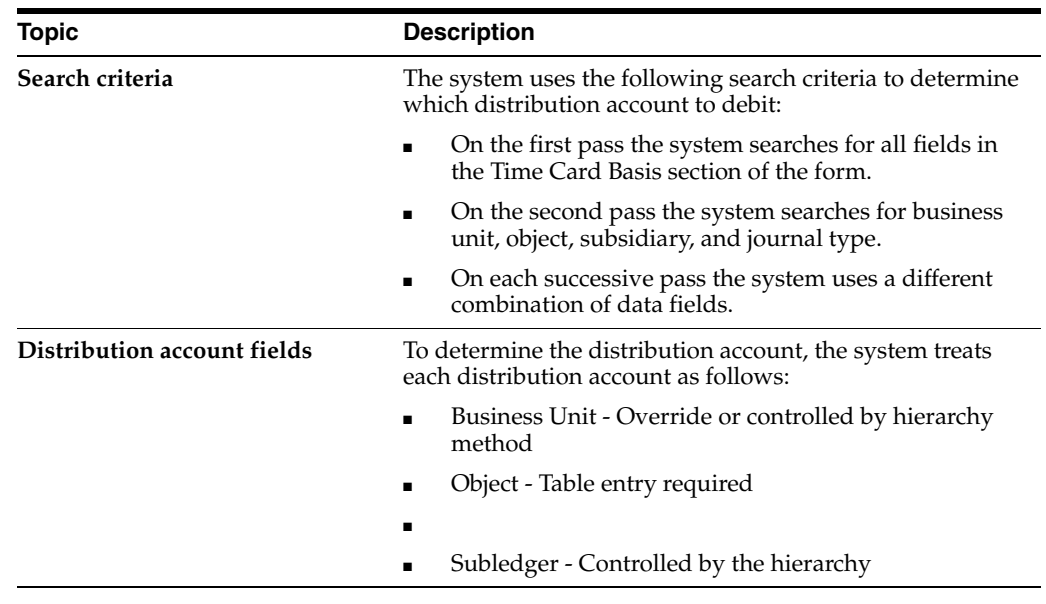

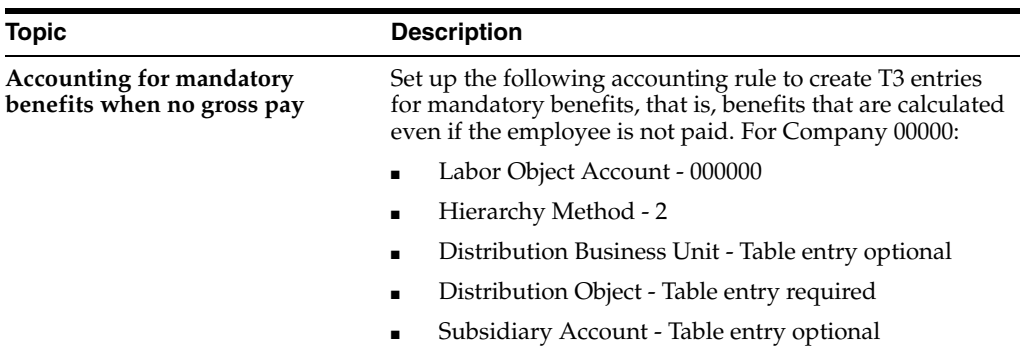

#### **See Also:**

■ Section [52.13, "Entering Journal Type Defaults."](#page-511-0)

# <span id="page-489-0"></span>**52.4 Setting Up Company Burden Rules**

#### **Navigation**

**From Payroll Master (G07), enter 29**

**From Payroll Setup (G074), choose Auto Accounting Instructions**

**From Automatic Accounting Instructions (G0743), choose Debit-Burden/Premium Labor Distribution**

You can set up company burden rules to split the premium portion of overtime into a separate journal entry. You can choose to omit the creation of T3s.

You must set up company burden rules for a specific company. You cannot use Company 00000.

#### **To set up company burden rules**

On Debit - Burden/Premium-Labor Distribution

**1.** Press F8 to access the Company Unit Burden Rules function.

*Figure 52–3 Business Unit Burden Rule Window*

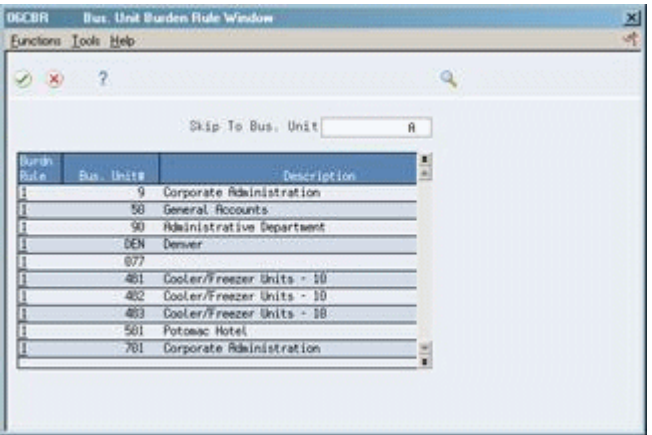

- **2.** On Company Burden Distribution Rules, complete the following fields.
	- Do you wish to split the premium portion of overtime on labor entries?

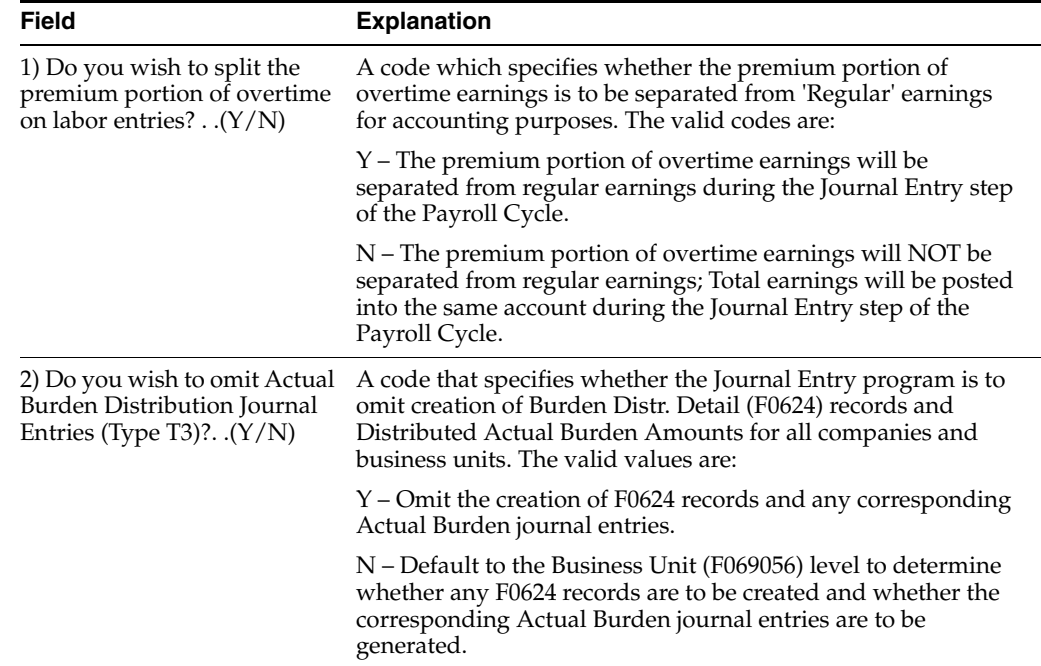

Do you wish to omit Actual Burden Distribution Journal Entries (Type T3)?

# <span id="page-490-0"></span>**52.5 Setting Up Business Unit Burden Rules**

#### **Navigation**

**From Payroll Master (G07), enter 29**

**From Payroll Setup (G074), choose Auto Accounting Instructions**

#### **From Automatic Accounting Instructions (G0743), choose Debit-Burden/Premium Labor Distribution**

You can create and store actual burden detail for every timecard. Typically, you need this information for government jobs or for auditing by an outside agency. When you set up business unit burden rules, you define a burden rule that applies to a single business unit. This AAI is useful for tracking detailed cost-plus burden expenses by job and business unit.

#### **To set up business unit burden rules**

On Debit - Burden/Premium-Labor Distribution

**1.** Press F8 to access the Business Unit Burden Rules function.

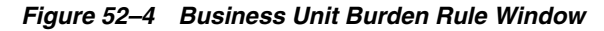

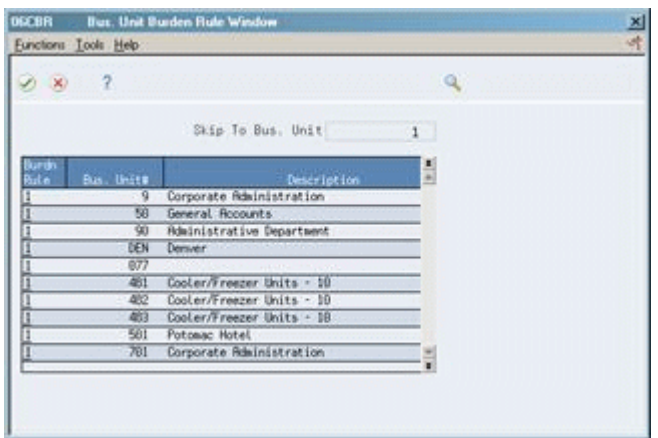

- **2.** On Business Unit Burden Rule Window, complete the following field:
	- Burden Rule

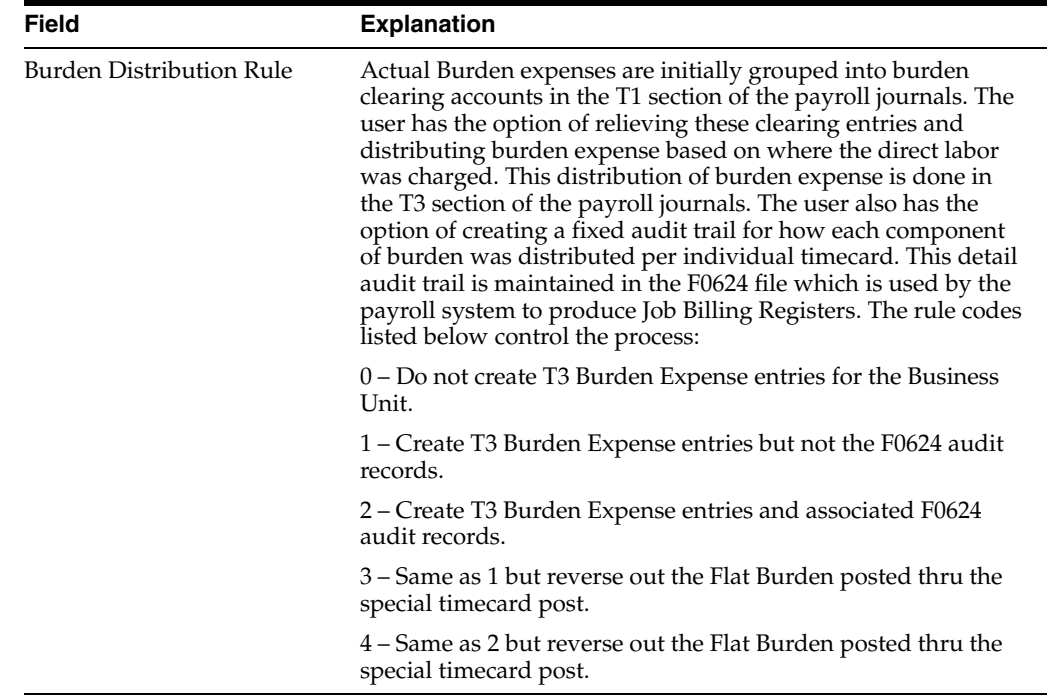

# **52.5.1 What You Should Know About**

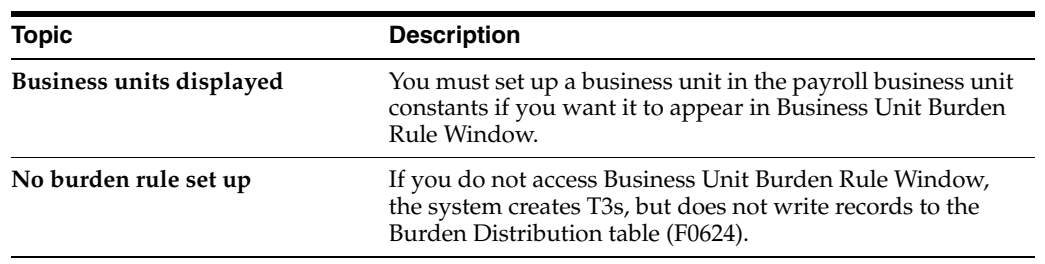

# <span id="page-492-0"></span>**52.6 Setting Up AAIs for Cash in Bank Account Distribution**

#### **Navigation**

**From Payroll Master (G07), enter 29**

**From Payroll Setup (G074), choose Auto Accounting Instructions**

#### **From Automatic Accounting Instructions (G0743), choose Credit-Cash/Bank Account**

You set up AAIs for cash in bank account distribution to define accounts for payroll disbursements. You can define different accounts for:

- Cash disbursements
- Computer checks
- Automatic deposits
- Interim manual checks
- Interim computer checks

You can establish accounting instructions separately for each company. Always set up generic instructions in Company 00000. The system searches for a specific company first. If it finds no instructions for the specific company, it searches for Company 00000.

When you set up cash in bank account distribution instructions, you must, at a minimum, set up the default journal type DP. You can use other codes when other types of payments are drawn on different bank accounts.

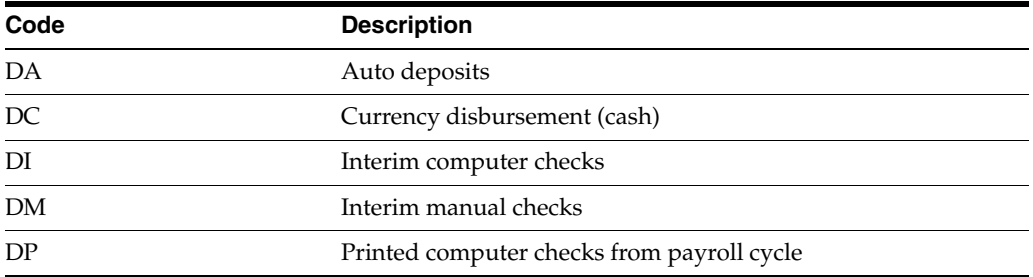

### **52.6.1 Search Criteria for Cash in Bank Account Distribution**

The employee's home business unit and the journal type determine the account. The journal type represents the type of payment.

The following table illustrates the ways the system can match the type of payment and the home business unit for a specific company:

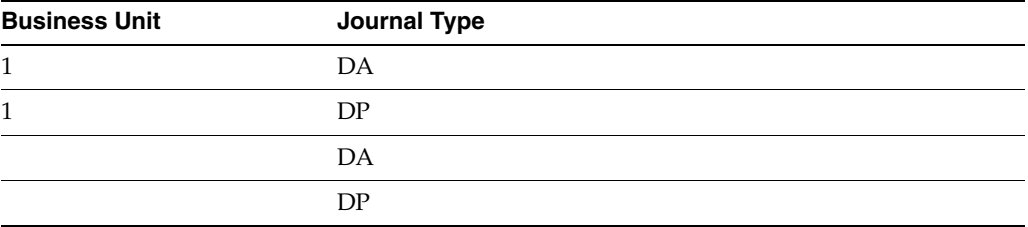

- Business Unit, Journal Type DA
- Business Unit, Journal Type DP
- Journal Type DA
- Journal Type DP

The following table illustrates the ways the system can match the type of payment for default Company 00000:

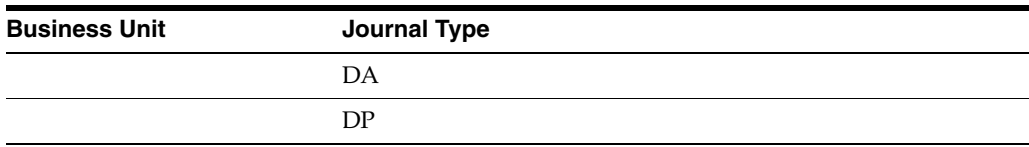

- Journal Type DA
- Journal Type DP

#### **To set up AAIs for cash in bank account distribution**

On Credit - Cash/Bank Account

#### *Figure 52–5 Credit Cash/Bank Account screen*

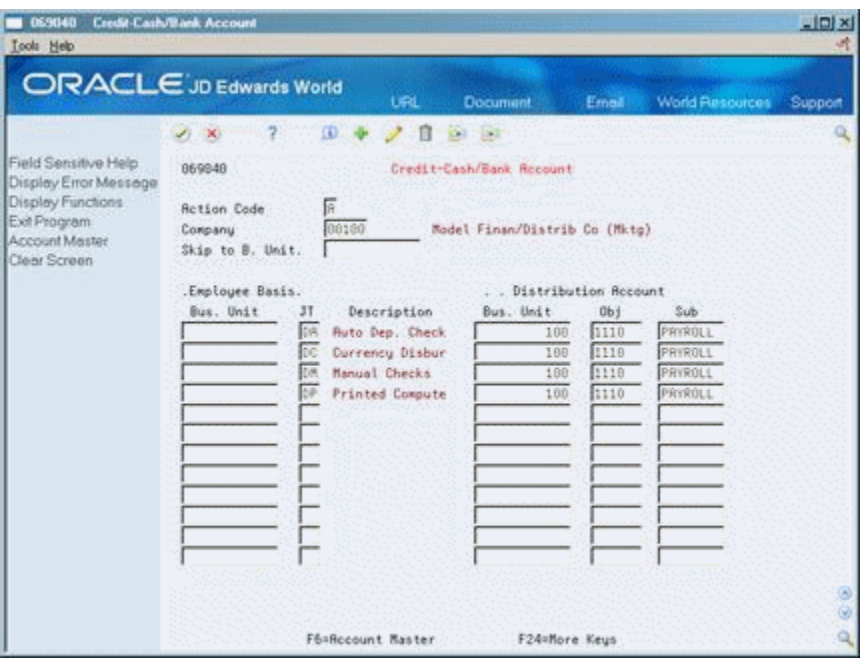

- **1.** Complete the following fields:
	- Company
	- Employee Basis Journal Type
	- Distribution Account Object
- **2.** Complete the following optional fields:
	- Distribution Account Business Unit
	- Distribution Account Subsidiary

### **52.6.2 What You Should Know About**

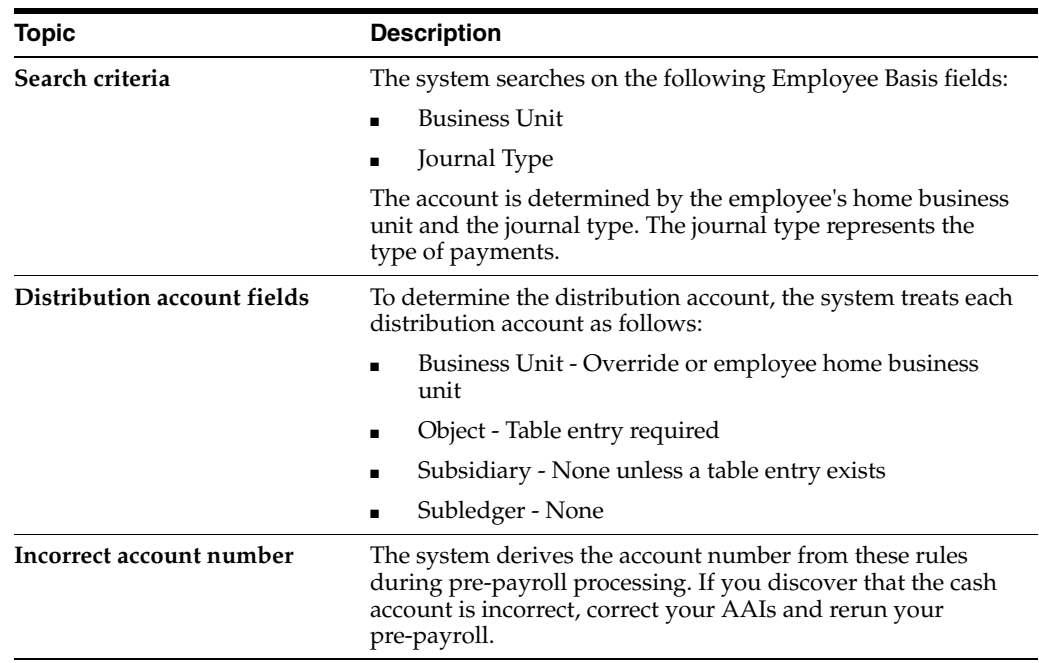

**See Also:**

■ Section [52.13, "Entering Journal Type Defaults."](#page-511-0)

# <span id="page-494-0"></span>**52.7 Setting Up AAIs for Liabilities**

#### **Navigation**

**From Payroll Master (G07), enter 29**

**From Payroll Setup (G074), choose Auto Accounting Instructions**

#### **From Automatic Accounting Instructions (G0743), choose Credit-Liabilities**

You set up AAIs for liabilities to define accounts for the Payroll Disbursements Journal.

The minimum setup requirements for journal types when you set up liabilities instructions include the default journal type codes. They are:

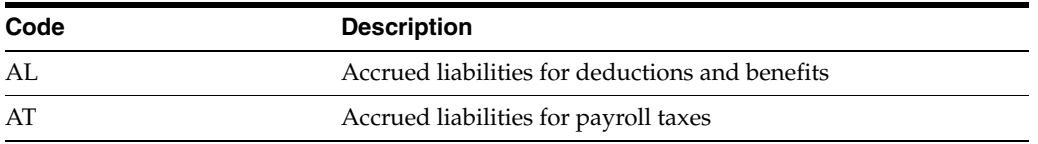

### **52.7.1 Search Criteria for Liabilities**

The following table illustrates the search criteria for a specific company. For tax liabilities, the system matches the tax type and, optionally, the employee's home business unit. For DBA liabilities, the system matches the DBA code and, optionally, the employee's home business unit.

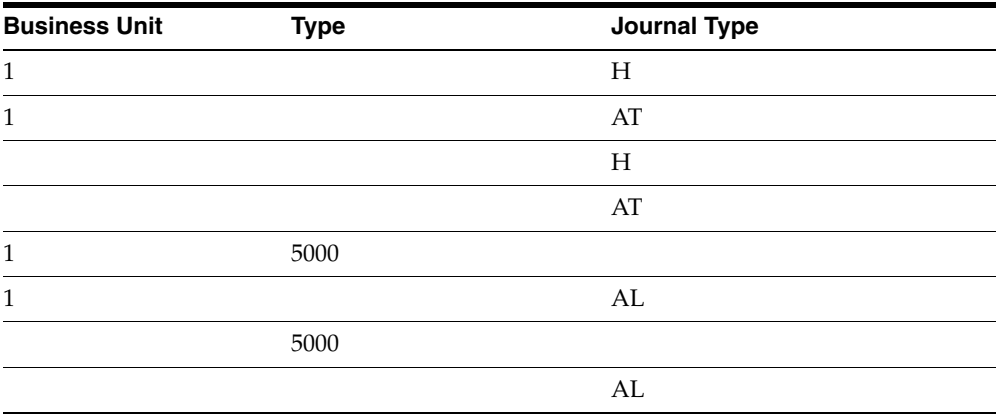

For tax types:

- Business Unit, Journal Type (Tax Type)
- Business Unit, Journal Type AT
- Journal Type (Tax Type)
- Journal Type AT

For DBAs:

- Business Unit, Type (DBA Code)
- Business Unit, Journal Type AL
- Type (DBA Code)
- Journal Type AL

The following table illustrates the search criteria for default Company 00000. The system matches the tax type or the DBA code, or uses the default journal type if no match is found.

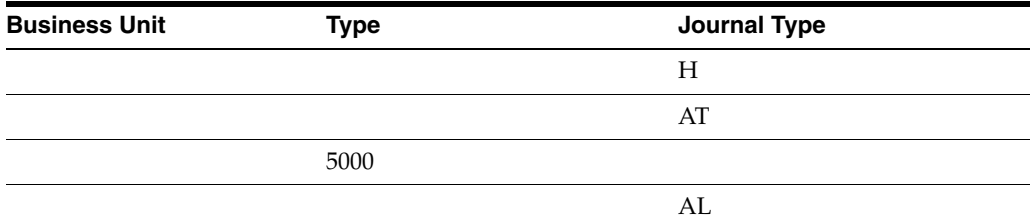

For tax types:

- Journal Type (Tax Type)
- Journal Type AT

For DBAs:

- Type (DBA Code)
- Journal Type AL

**To set up AAIs for liabilities** 

On Credit - Liabilities

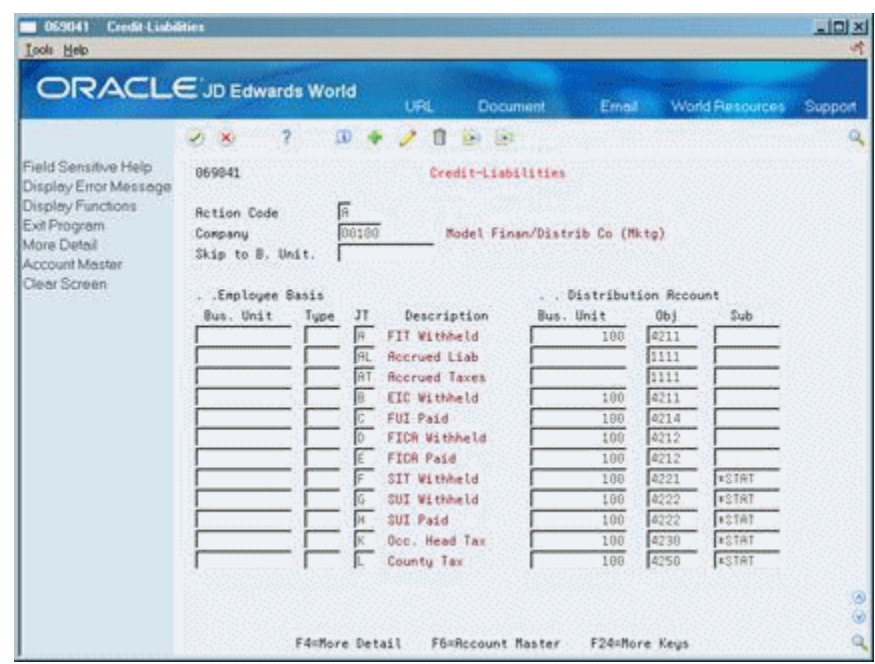

*Figure 52–6 Credit - Liabilities screen*

- **1.** Complete the following fields:
	- Company
	- Distribution Account Object
- **2.** For deductions and benefits, complete the following field:
	- Employee Basis Type
- **3.** For taxes, AL, and AT journal types, complete the following field:
	- Employee Basis Journal Type
- **4.** Complete the following optional fields:
	- Employee Business Unit
	- Distribution Account Business Unit
	- Distribution Account Subsidiary
- **5.** Press F4 to access the detail area.

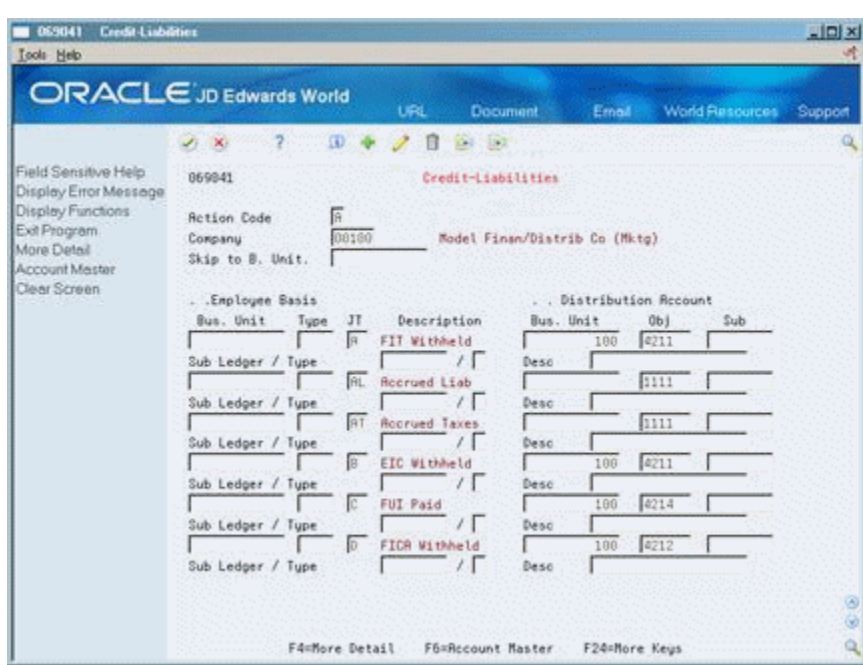

*Figure 52–7 Credit - Liabilities screen (Detail area)*

- **6.** Complete the following optional fields:
	- Subledger
	- Subledger Type

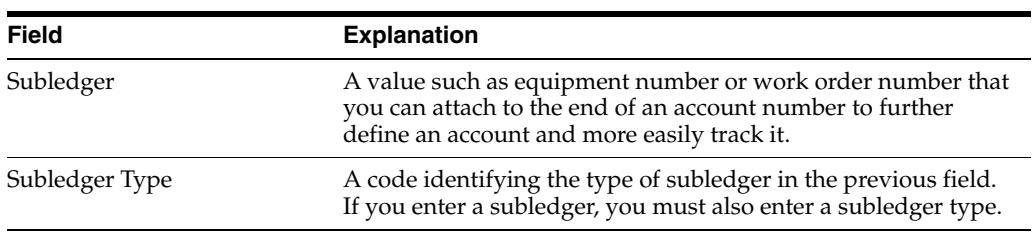

# **52.7.2 What You Should Know About**

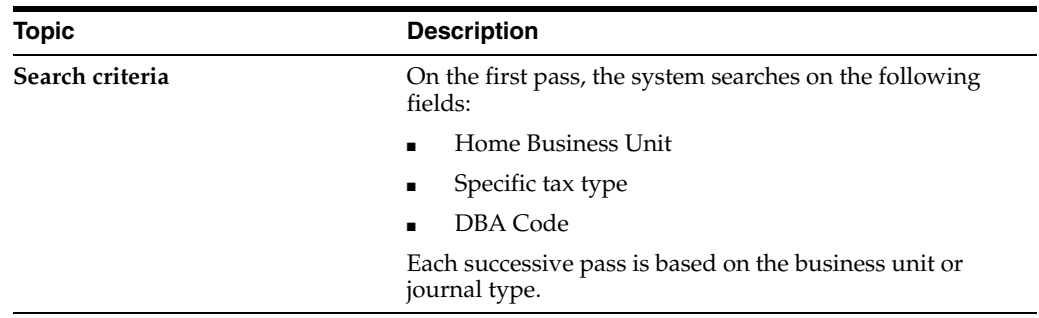

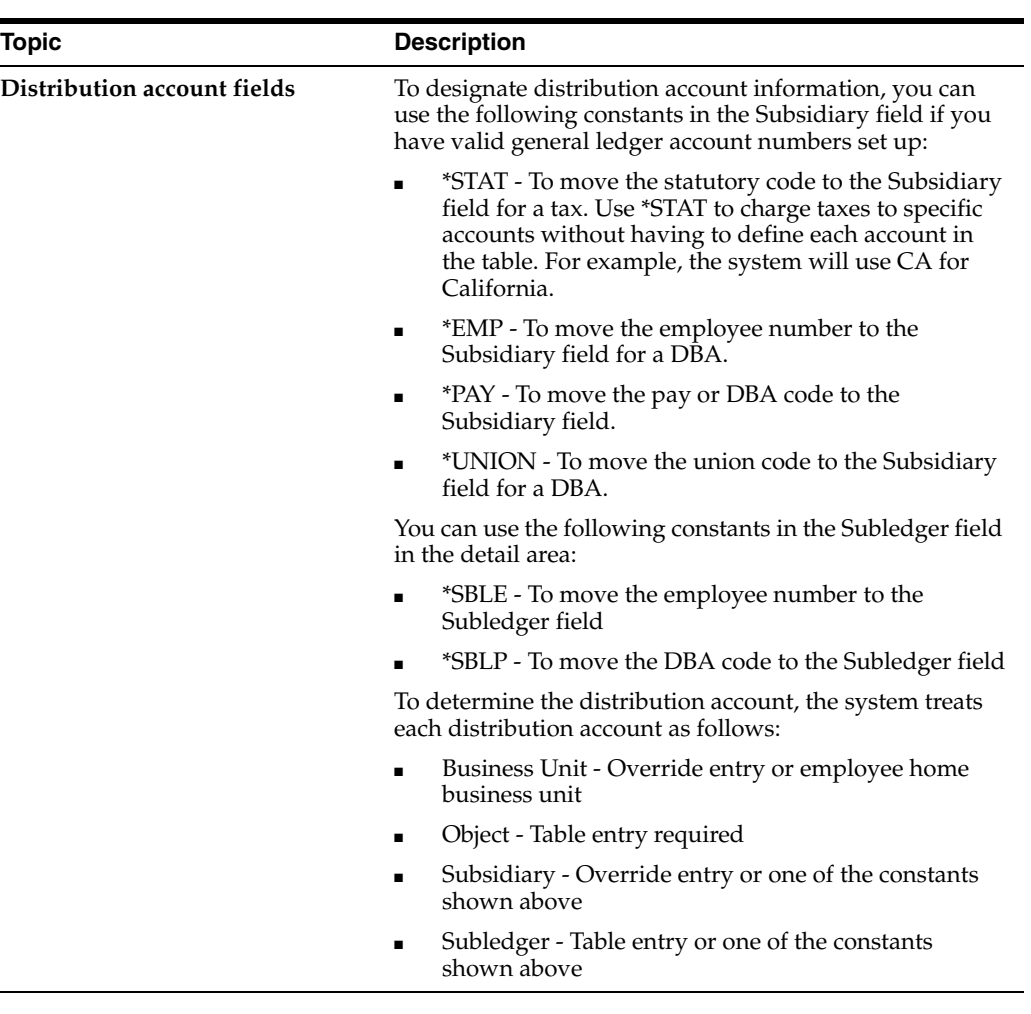

#### **See Also:**

■ Section [52.13, "Entering Journal Type Defaults."](#page-511-0)

# <span id="page-498-0"></span>**52.8 Setting Up AAIs for Labor Billings**

#### **Navigation**

**From Payroll Master (G07), enter 29**

**From Payroll Setup (G074), choose Auto Accounting Instructions**

#### **From Automatic Accounting Instructions (G0743), choose Credit-Labor Billings**

You set up AAIs for labor billings to establish accounts for labor billing offsets. These offsets are natural credit or revenue entries that offset labor billing charges or debits. Entries for labor billings are generally credit entries.

If your company does not use labor billings, you do not need to set up these instructions.

### **52.8.1 Search Criteria for Labor Billings**

The following table represents the credit side only. It identifies the search criteria the system uses to match information from the timecard for a specific company.

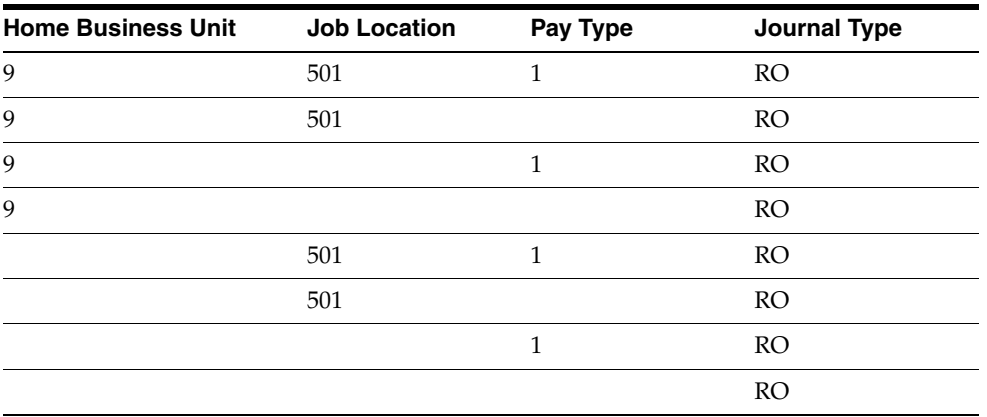

- Home Business Unit, Job Location, Pay Type, Journal Type
- Home Business Unit, Job Location, Journal Type
- Home Business Unit, Pay Type, Journal Type
- Home Business Unit, Journal Type
- Job Location, Pay Type, Journal Type
- Job Location, Journal Type
- Pay Type, Journal Type
- Journal Type

The following table represents the search criteria the system uses to match information from the timecard to the default Company 00000:

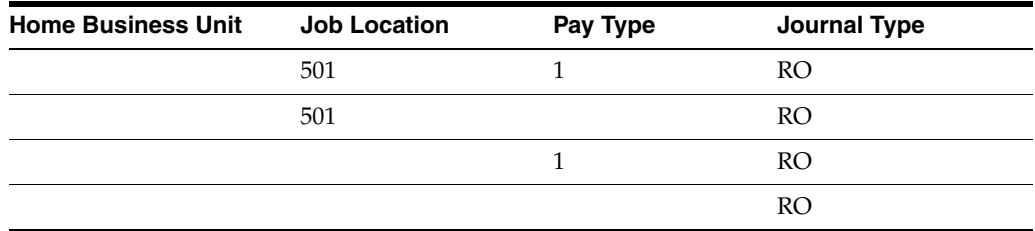

- Job Location, Pay Type, Journal Type
- Job Location, Journal Type
- Pay Type, Journal Type
- Journal Type

#### **To set up AAIs for labor billings**

On Credit - Labor Billings

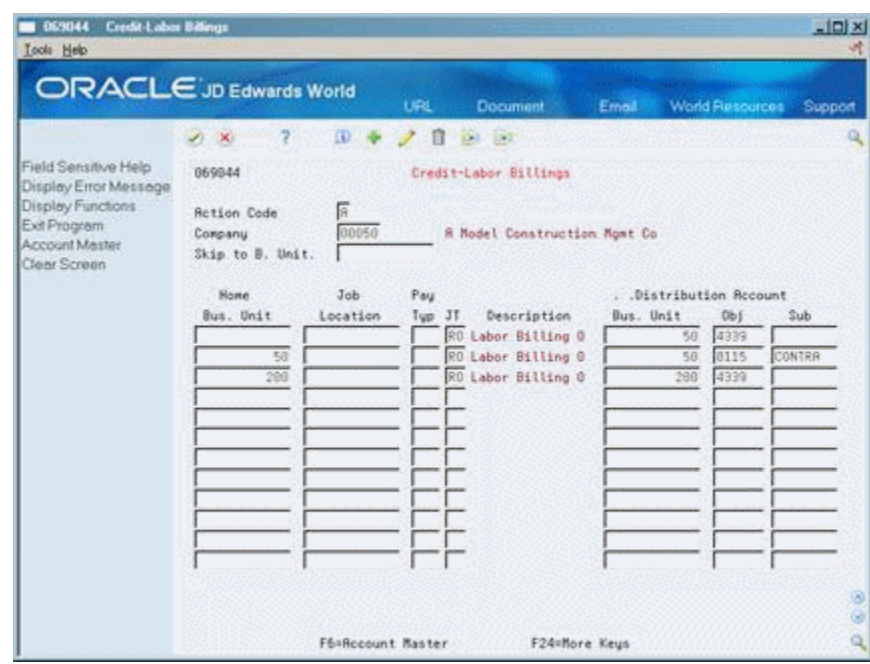

*Figure 52–8 Credit-Labor Billings screen*

- **1.** Complete the following fields:
	- **Company**
	- Journal Type
	- Distribution Account Object
- **2.** Complete the following optional fields:
	- Home Business Unit
	- Job Location
	- Pay Type
	- Distribution Account Business Unit
	- Distribution Account Subsidiary

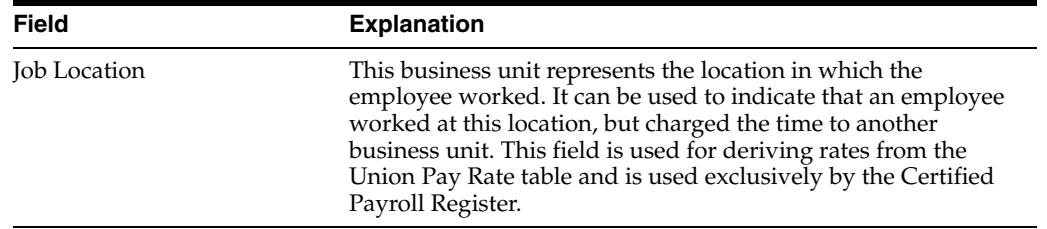

### **52.8.2 What You Should Know About**

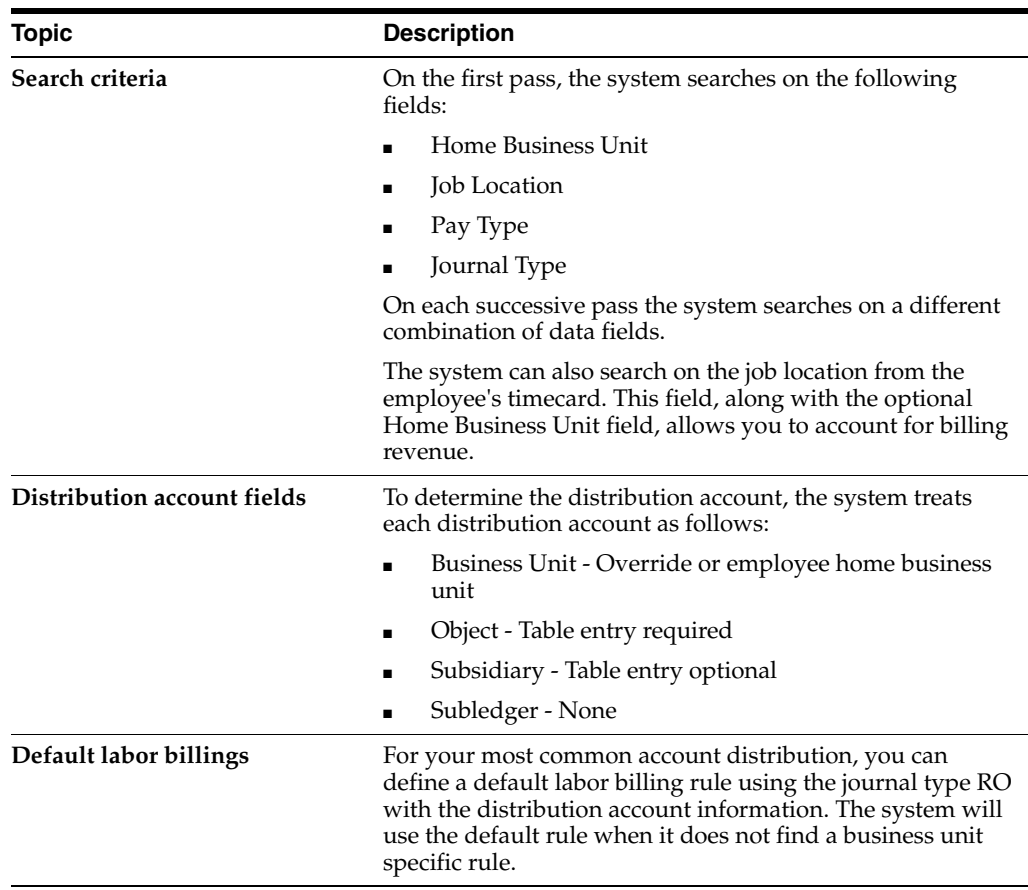

#### **See Also:**

■ Section [52.13, "Entering Journal Type Defaults."](#page-511-0)

# <span id="page-501-0"></span>**52.9 Setting Up AAIs for Accruals and Clearing**

#### **Navigation**

**From Payroll Master (G07), enter 29**

**From Payroll Setup (G074), choose Auto Accounting Instructions**

#### **From Automatic Accounting Instructions (G0743), choose Dr/CR-Accruals / Clearing**

For the Payroll system, you set up AAIs for accruals and clearing to establish accounts for the following:

- Accrued wages (T1, T2)
- Actual burden clearing (T1, T3)
- Flat burden clearing (T2)
- Recharge flat burden clearing
- Intercompany settlement (T1-T6)

For the Time Accounting system, you set up AAIs for accruals and clearing to establish accounts for the following:

- Accrued wages (T2)
- Flat burden clearing (T2)
- Recharge flat burden clearing

When you set up the accrued wages account you must, at a minimum, include the following journal type code:

■ AW - Accrued wages for the Labor Distribution and Payroll Disbursements Journals

When you set up actual burden clearing accounts you must, at a minimum, include the following journal type codes:

- CF Burden clearing fringe for the Actual Burden Expense and Payroll Disbursements Journals
- CT Burden clearing tax for the Actual Burden Expense and Payroll Disbursements Journals

When you set up the flat burden clearing account you must, at a minimum, include the following journal type code:

FC - Flat burden clearing for the Labor Distribution Journal

When you set up intercompany settlement accounts you must, at a minimum, include the following journal type code:

IC - Intercompany settlements for the Actual Burden Expense, Labor Distribution, and Payroll Disbursements Journals

When you set up the recharge flat burden clearing account you must, at a minimum, include the following journal type code:

RC - Recharge burden relief for the Actual Burden Expense and Payroll Disbursements Journals

### **52.9.1 Search Criteria for Accruals and Clearing**

The following table identifies the search criteria that the system can use to match information from the timecard for a specific company for clearing tax burden:

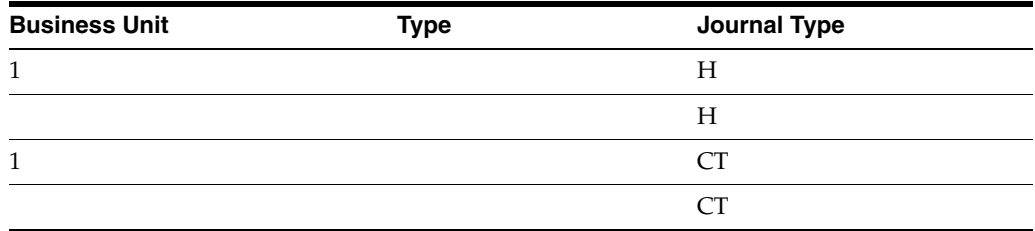

- Business Unit, Journal Type (Tax Type)
- Journal Type (Tax Type)
- Business Unit, Journal Type CT
- Journal Type CT

The following table identifies the search criteria that the system can use to match information from the timecard for Company 00000 for clearing tax burden:

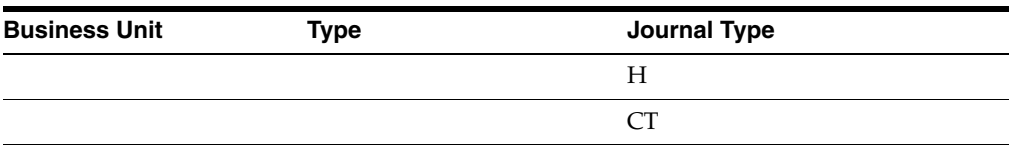

- Journal Type (Tax Type)
- Journal Type CT

The following table identifies the search criteria that the system can use to match information from the timecard for a specific company for clearing fringe burden:

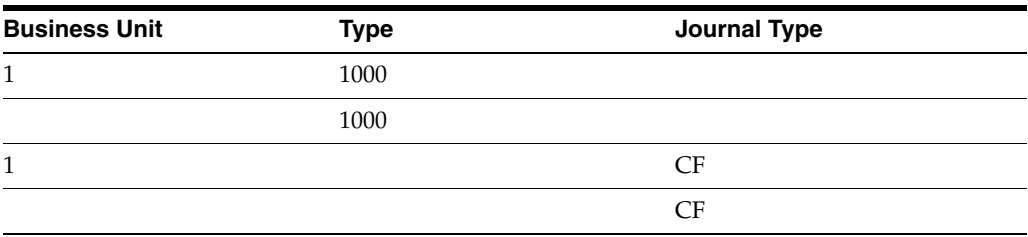

- Business Unit, Type (DBA Code)
- Type (DBA Code)
- Business Unit, Journal Type CF
- Journal Type CF

The following table identifies the search criteria that the system can use to match information from the timecard for Company 00000 for clearing fringe burden:

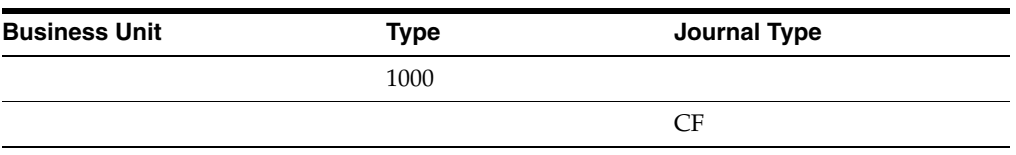

- Type (DBA Code)
- Journal Type CF

The following table identifies the search criteria that the system can use to match information from the timecard for a specific company for accrued wages, flat burden clearing, intercompany settlements, or recharge flat burden clearing:

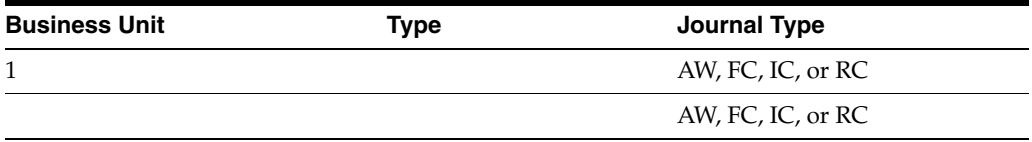

- Business Unit, Journal Type
- Journal Type

The following table identifies the search criteria that the system can use to match information from the timecard for Company 00000 for accrued wages, flat burden clearing, intercompany settlements, or recharge flat burden clearing:
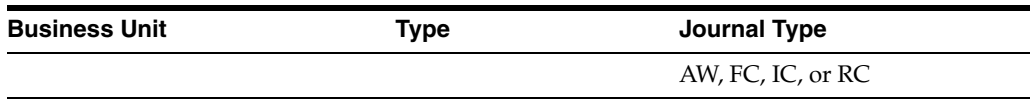

■ Journal Type

#### **To set up AAIs for accruals and clearing**

On Debit/Credit - Accruals/Clearing

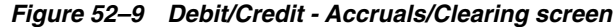

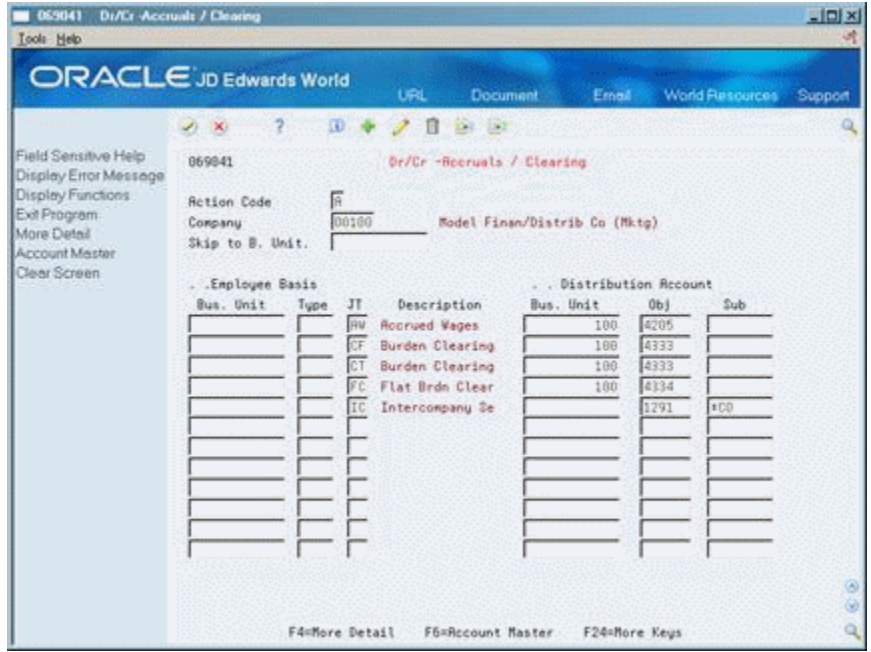

- **1.** Complete the following fields:
	- Company
	- Distribution Account Object
- **2.** Complete one of the following fields, as appropriate:
	- Employee Basis Type
	- Employee Basis Journal Type
- **3.** Complete the following optional fields:
	- Employee Basis Business Unit
	- Distribution Account Business Unit
	- Distribution Account Subsidiary
- **4.** Press F4 to access the detail area.

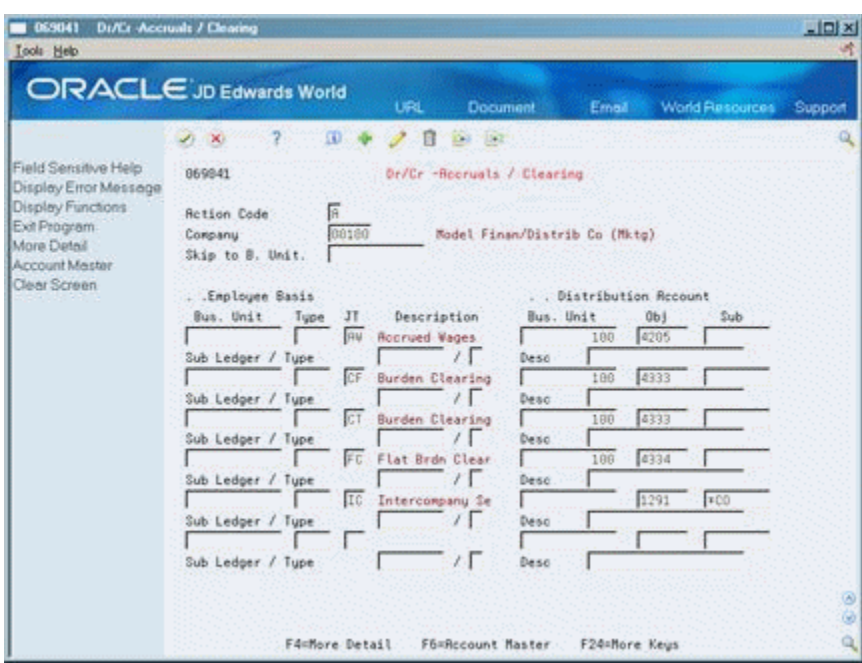

*Figure 52–10 Debit/Credit - Accruals/Clearing screen (Detail area)*

- **5.** Complete the following optional fields:
	- Subledger
	- Type
	- Description
	- Enhanced Subledger 1-4
	- Enhanced Subledger Types

## **52.9.2 What You Should Know About**

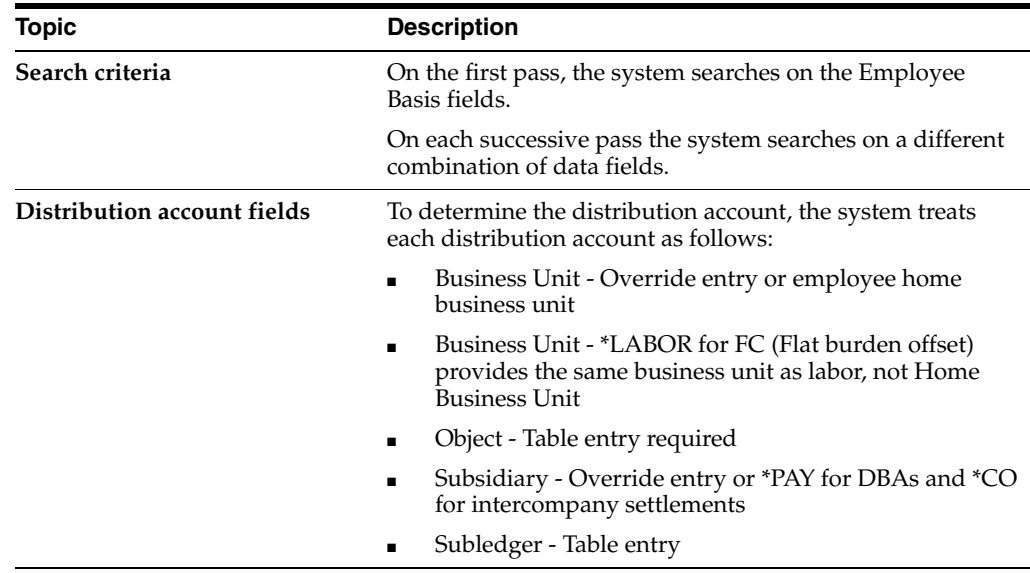

#### **See Also:**

Section [52.13, "Entering Journal Type Defaults."](#page-511-0)

## **52.10 Setting Up Journal Summarization Rules**

#### **Navigation**

**From Payroll Master (G07), enter 29**

**From Payroll Setup (G074), choose Auto Accounting Instructions**

#### **From Automatic Accounting Instructions (G0743), choose Journal Summarization Rules**

You set up journal summarization rules to establish how the system summarizes pro forma journal entries before creating actual journal entries in the general ledger. Summarizing journal entries reduces the number of transactions in the general ledger.

Defining journal summarization allows you to:

- Summarize journal entries for specific companies and for the default Company 00000
- Create both summarized and detail journals
- Define up to six different summarization rules for a specific range of object accounts and for a specific business unit

If the system does not find summarization rules for a specific company, it uses those established for the default company (Company 00000). If it finds no summarization rules for an account, it assumes full summarization.

Each additional variable (company, business unit, or summarization code) that you define requires additional computer resources, which lengthens processing time. Therefore, JD Edwards World recommends that you:

- Set up summarization rules at the Company 00000 level when possible
- Avoid setting up summarization rules at the business unit level
- Specify the same summarization code for each object account range when possible

#### **52.10.1 Summarization Rules on the Pay Period Journal Batch Proof**

In the report illustrated below, five employees were processed, each of them having one timecard. An LD, BF, and BT journal type has been created for each employee for each type of expense. This Pay Period Journal Batch Proof reports lists pro forma journals with no summarization for the expense account.

| 06229                                                                 | JD Edwards World<br>Pay Period Journal Batch Proof |          | $Page -$<br>Date - 7.23.17 |          | $\overline{2}$ |
|-----------------------------------------------------------------------|----------------------------------------------------|----------|----------------------------|----------|----------------|
| Payroll ID: 692 Batch 6068215                                         |                                                    |          |                            |          |                |
|                                                                       |                                                    |          |                            |          | LT.            |
| 00100 17 08 T2 Pavroll Labor Distribution<br>AW083117 Accrued Payroll | 100.4205                                           |          | $6.614.18-$                |          | AA             |
| LD083117 Regular Pav<br>7503 0A-10 Regular                            | 90.8115                                            | 2,333.33 |                            | 88 00 AA |                |
| LD083117 Regular Pay<br>7505 3P-1 Reqular                             | 90.8115                                            | 1.572.92 |                            | 88.00 AA |                |
| LD083117 Regular Pay<br>7510 4A-1 Regular                             | 90.8115                                            | 572.00   |                            | 88.00 AA |                |
| LD083117 Regular Pay<br>7504 5J-8 Regular                             | 90.8115                                            | 1.458.33 |                            | 88.00 AA |                |
| LD083117 Regular Pav<br>7506 8M-3 2 Regular                           | 90.8115                                            | 677.60   |                            | 88.00 AA |                |
|                                                                       | Document/Period Total 6,614.18 6,614.18- 440.00    |          |                            |          |                |
| 00100 17 08 T3 Actual Burden Journal Entries                          |                                                    |          |                            |          |                |
| BF083117 401K Contribution<br>7504 5J-8                               | 90.8136                                            | 36.46    |                            |          | AA             |
| BF083117 Insurance-Health & Disab<br>7503 0A-10                       | 90.8140                                            | 45.00    |                            |          | AA             |
| BF083117 Insurance-Health & Disab<br>7503 0A-10                       | 90.8140                                            | 8.64     |                            |          | AA             |
| BF083117 Insurance-Health & Disab<br>7505 3P-1                        | 90.8140                                            | 45.00    |                            |          | AA             |
| BF083117 Insurance-Health & Disab<br>7505 3P-1                        | 90.8140                                            | 8.64     |                            |          | ΆA             |
| BF083117 Insurance-Health & Disab<br>7505 3P-1                        | 90.8140                                            | 19.66    |                            |          | AA             |
| BF083117 Insurance-Health & Disab<br>7510 4A-1                        | 90.8140                                            | 8.64     |                            |          | AA             |
| BF083117 Insurance-Health & Disab<br>7504 5J-8                        | 90.8140                                            | 45.00    |                            |          | AA             |
| BF083117 Insurance-Health & Disab<br>7504 5J-8                        | 90.8140                                            | 8.64     |                            |          | AA             |
| BT083117 FICA/Medicare<br>7503 0A-10                                  | 90.8135                                            | 144.06   |                            |          | ΆA             |
| BT083117 FICA/Medicare                                                | 90.8135                                            | 33.69    |                            |          | AA             |
| 7503 0A-10<br>BT083117 FICA/Medicare<br>7505 3P-1                     | 90.8135                                            | 96.92    |                            |          | AA             |

*Figure 52–11 Pay Period Journal Batch Proof report*

The following Pay Period Journal Batch Proof report lists pro forma journals with full summarization for the same payroll. All the LD and various BF and BT journals are summarized into single entries.

*Figure 52–12 Pay Period Journal Batch Proof report with Full Summarization*

| 06229       |                                                                                                    | $Pace -$                                                                                                    | Date - 7.23.17                    | 2                        |           |                      |
|-------------|----------------------------------------------------------------------------------------------------|----------------------------------------------------------------------------------------------------|-----------------------------------|--------------------------|-----------|----------------------|
| Pavroll ID: | 692 Batch 6068217<br>------- ---------------------                                                    | Account Description Asset G/L Account Amounts<br>Co FYPNDT Refn2 Employee JBCD JBST Explanation Subldg-Ty-Phase Debit . Credit |                                   |                          | Units     |                      |
|             | 00100 17 08 T2 Payroll Labor Distribution<br>AW083117 Accrued Payroll<br>LD083117 Regular Pav         | 100.4205<br>90.8115                                                                                                    | 6.614.18                          | 6,614.18-                | 440.00 AA | AA                   |
|             | 00100 17 08 T3 Actual Burden Journal Entries<br>BF083117 401K Contribution                            | Document/Period Total 6, 614.18 6, 614.18 440.00<br>90.8136                                                                    | 36.46                             |                          |           | AA                   |
|             | BF083117 Insurance-Health & Disab<br>BT083117 FICA/Medicare<br>BT083117 Insurance-Workman's Comp      | 90.8140<br>90.8135<br>90.8145<br>90.8170                                                                                       | 189.22<br>503.58<br>2.92<br>51.76 |                          |           | AA<br>AA<br>AA<br>ΆA |
|             | BT083117 Unemployment Taxes<br>CF083117 Actual Burden Clearing A<br>CT083117 Actual Burden Clearing A | 100.4333<br>100.4333                                                                                                    |                                   | $225.68 -$<br>$558.26 -$ |           | AA<br>AA             |
|             |                                                                                                    | Document/Period Total 783.94 783.94-                                                                                           |                                   |                          |           |                      |
|             |                                                                                                    | Company Total 14, 796.24 14, 796.24- 440.00                                                                                    |                                   |                          |           |                      |
|             |                                                                                                    | Grand Total 14, 796.24 14, 796.24 440.00                                                                                       |                                   |                          |           |                      |

#### **To set up journal summarization rules**

On Journal Summarization Rules

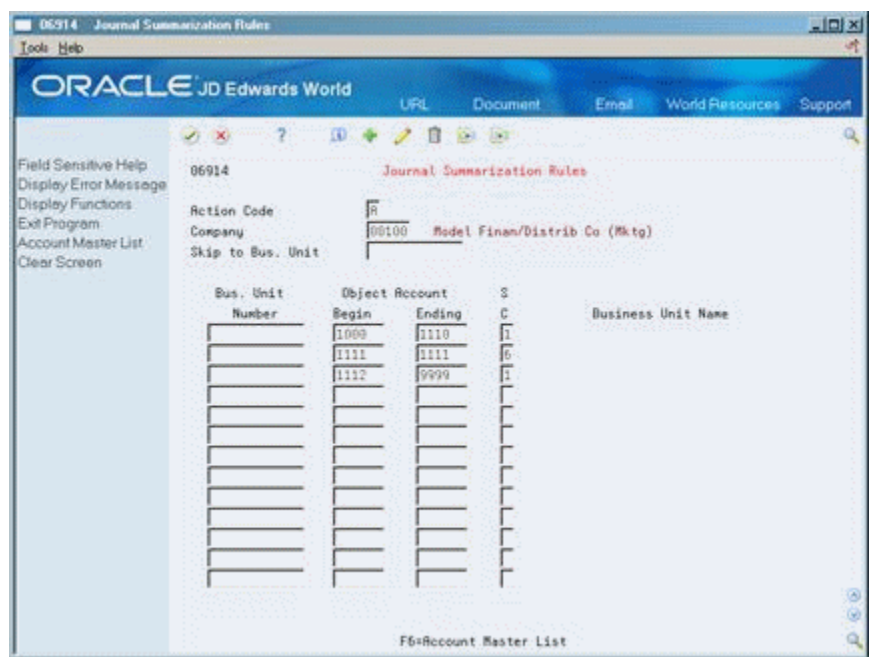

*Figure 52–13 Journal Summarization Rules screen*

- **1.** Complete the following fields:
	- Company
	- Summarization Code (SC)
- **2.** Enter the business unit number, object account range, or both in the following fields:
	- **Business Unit Number**
	- Object Account Beginning Range
	- Object Account Ending Range

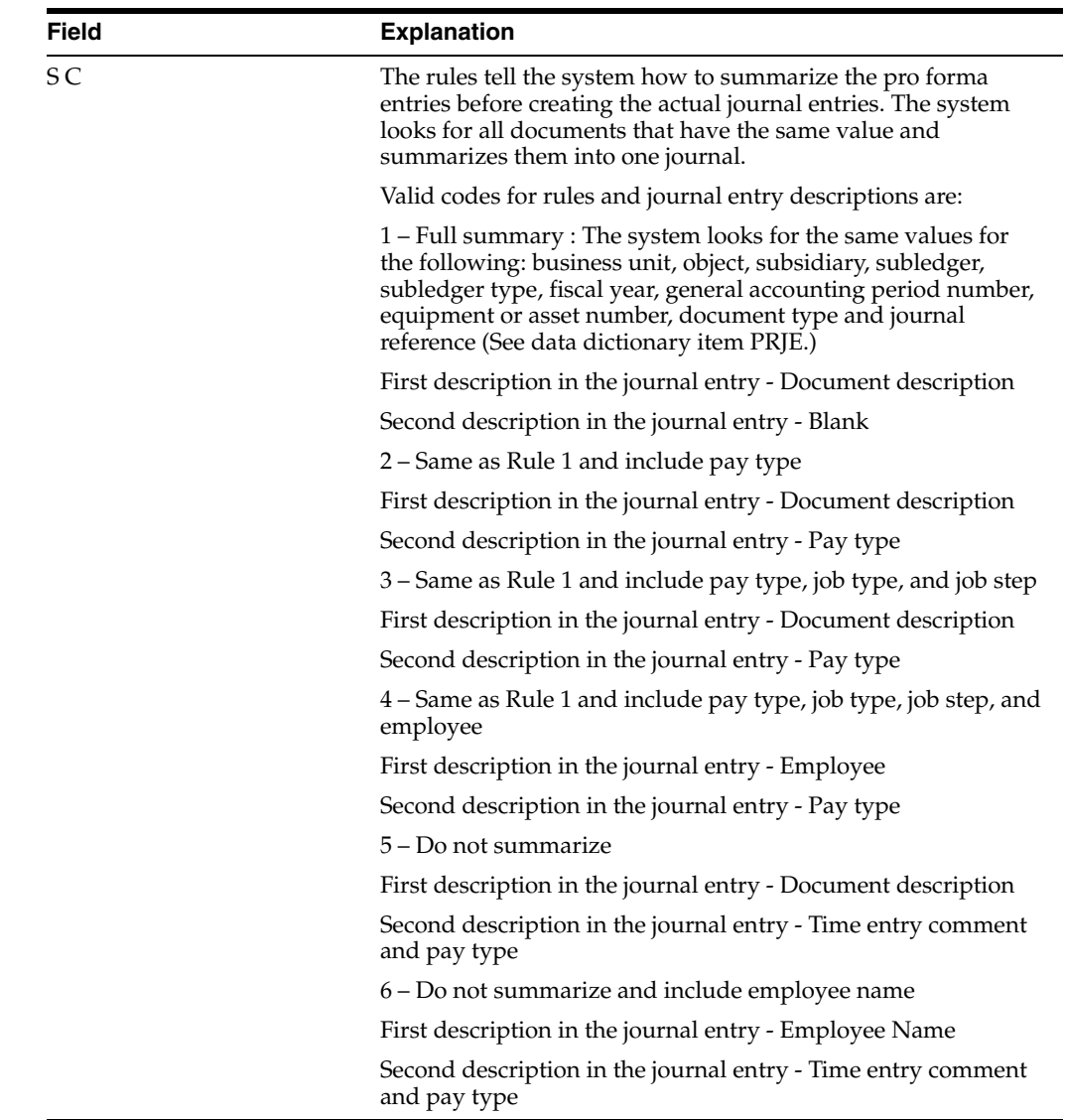

## **52.10.2 What You Should Know About**

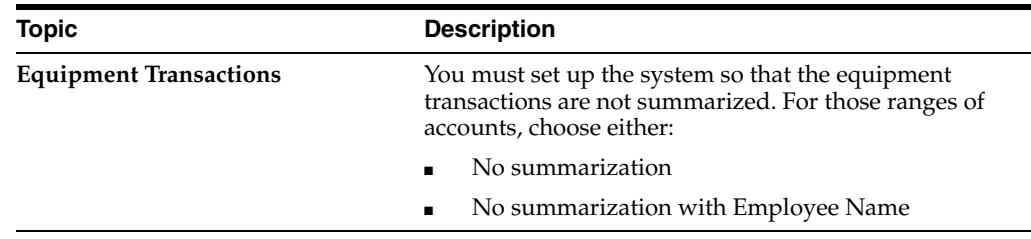

## **52.11 Reviewing the Accounting Distribution Rules Report**

#### **Navigation**

**From Payroll Master (G07), enter 29**

**From Payroll Setup (G074), choose Auto Accounting Instructions**

**From Automatic Accounting Instructions (G0743), choose Accounting Instructions**

The Accounting Distribution Rules report provides a detailed listing of the information within the Accounting Distribution Rules table. You can review the report to verify that the information that you entered on any of the AAI tables is correct.

The report prints a separate page for each journal code or set of accounting rules. For example, all of the accounting rules for accruals print, and then the rules for burden expenses print, and so on.

If you are using Enhanced Subledger Accounting, this information displays on the report. See Work with Enhanced Subledger Accounting in the*JD Edwards World General Accounting I Guide* for more information.

*Figure 52–14 Accounting Distribution Rules report*

| 06904P | Journal Code . L Liabilities                  | JD Edwards World<br>Accounting Distribution Rules | Page<br>Date | $\overline{\phantom{a}}$ | 21<br>$-7/17/17$                     |   |      |        |       |
|--------|-----------------------------------------------|---------------------------------------------------|--------------|--------------------------|--------------------------------------|---|------|--------|-------|
|        | .Company. Search<br>No. Description Bus. Unit | Description                                       | Obj.         | Tran                     | Sub. Type JT Description M Bus. Unit | Н |      | Obj.   | Sub.  |
|        | 00000 JD Edwards World                        |                                                   |              |                          | AL Accrued Liab.                     |   | 1111 |        |       |
|        |                                               |                                                   |              |                          | AT Accrued Taxes                     |   |      | 1111   |       |
|        |                                               |                                                   |              | 4600                     | FSA-MEDICAL                          |   |      | 8141   |       |
|        |                                               |                                                   |              | 4601                     | FSA-DEP 125                          |   |      | 8142   |       |
|        |                                               |                                                   |              | 6004                     | FSA-Med                              |   |      | 4400   |       |
|        |                                               |                                                   |              |                          | 6005 FSA-Dep                         |   |      | 4400   |       |
|        |                                               |                                                   |              |                          | A FIT Withheld                       |   |      | 7 4211 |       |
|        |                                               |                                                   |              |                          | B EIC Withheld                       |   |      | 7 4211 |       |
|        |                                               |                                                   |              |                          | C FUI Paid                           |   |      | 7 4214 |       |
|        |                                               |                                                   |              |                          | D FICA Withheld                      |   |      | 7 4212 |       |
|        |                                               |                                                   |              |                          | E FICA Paid                          |   |      | 7 4212 |       |
|        |                                               |                                                   |              |                          | F SIT Withheld                       |   |      | 7 4221 | *STAT |
|        |                                               |                                                   |              |                          | G SUI Withheld                       |   |      | 7 4222 | *STAT |
|        |                                               |                                                   |              |                          | H SUI Paid                           |   |      | 7 4222 | *STAT |
|        |                                               |                                                   |              |                          | I SDI Withheld                       |   |      | 7 4223 | *STAT |
|        |                                               |                                                   |              |                          | K Occ. Head Tax                      |   |      | 7 4230 | *STAT |
|        |                                               |                                                   |              |                          | L County Tax                         |   |      | 7 4250 | *STAT |
|        |                                               |                                                   |              |                          | M City Tax                           |   |      | 7 4240 | *STAT |

## **52.12 Reviewing the Accounting Summarization Rules Report**

#### **Navigation**

**From Payroll Master (G07), enter 29**

**From Payroll Setup (G074), choose Auto Accounting Instructions**

**From Automatic Accounting Instructions (G0743), choose Summarization Rules**

The Accounting Summarization Rules report provides a detailed listing of the journal summarization rules that you set up. You review the report to verify that the journal summarization rules that you entered are correct.

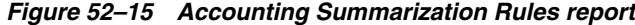

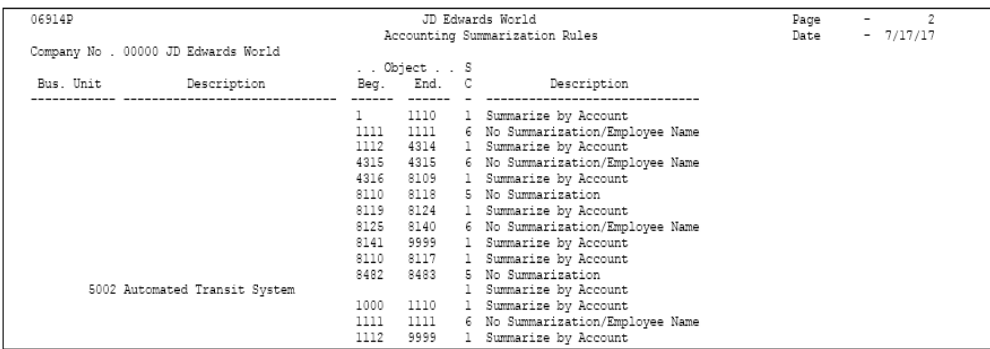

## <span id="page-511-0"></span>**52.13 Entering Journal Type Defaults**

#### **Navigation**

**From Payroll Master (G07), enter 29**

**From Payroll Setup (G074), choose Auto Accounting Instructions**

**From Automatic Accounting Instructions (G0743), choose an option**

Each AAI table can have a default line with a default journal type. For example, LD is the default journal type for the labor distribution table. When the timecard or employee criteria do not match any of the other lines, the system uses the default line, if one exists. You can use a default line for a specific company and for Company 00000.

The following tables the default journal types for default lines:

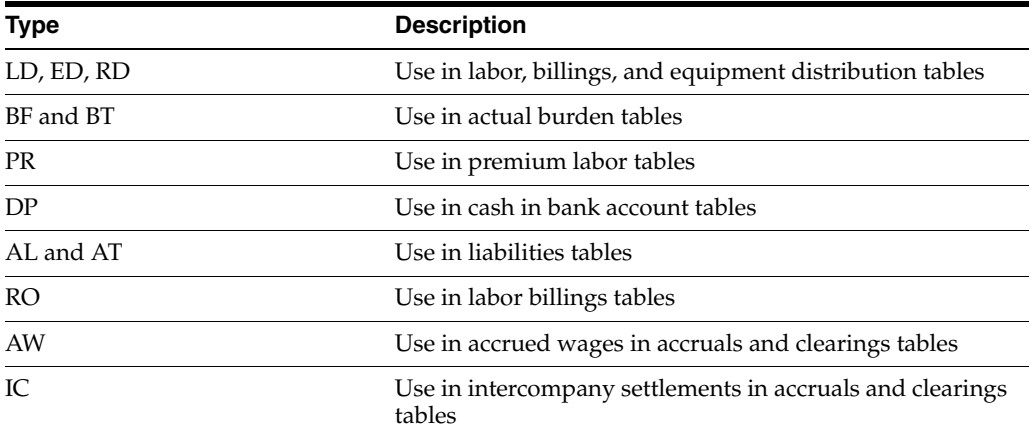

You can also use a default line to indicate that you are missing instructions from a table.

For example, in your chart of accounts you have a separate and unique account for each tax calculated in payroll. In your credit liabilities AAIs you assign these accounts by tax type.

The following table illustrates how might set up a separate account for each tax calculated in payroll.

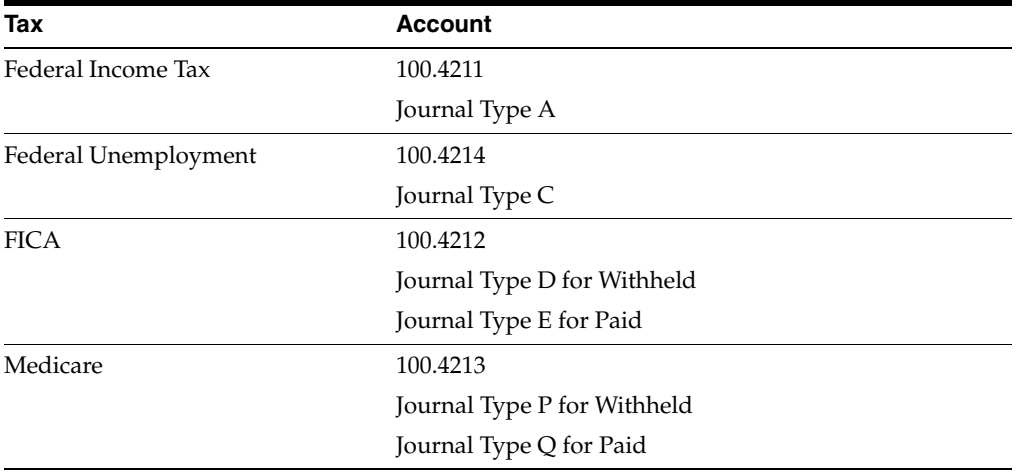

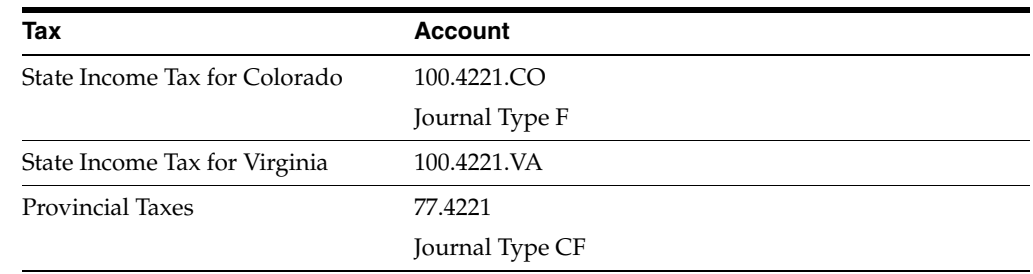

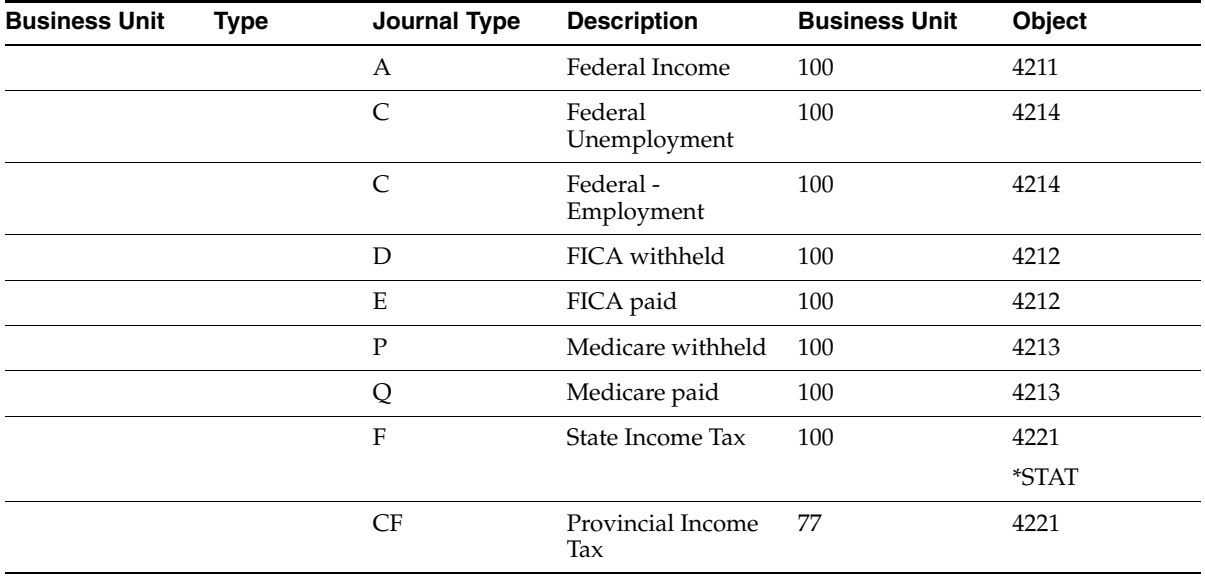

A default line with an invalid account informs you that a line is missing from your table. If you use a valid account, the system does not print a warning on the journal proof report.

#### **To enter journal type defaults**

On any accounting instructions form

- **1.** Complete the following fields for the default journal type:
	- Journal Type
	- Distribution Account Object
- **2.** Complete the following optional fields:
	- Distribution Account Business Unit
	- Distribution Account Subsidiary

# **Part XIV**

# **Tax Information Setup**

This part contains these chapters:

- Chapter [53, "Overview to Tax Information Setup"](#page-516-0)
- Chapter [54, "Set Up Tax Information"](#page-518-0)
- Chapter [55, "Review Tax Setup Reports"](#page-538-0)

## <span id="page-516-0"></span>**Overview to Tax Information Setup**

This chapter contains these topics:

- Section [53.1, "Objectives,"](#page-516-1)
- Section [53.2, "About Tax Information."](#page-516-2)

## <span id="page-516-1"></span>**53.1 Objectives**

■ To define the information the system needs to correctly withhold and apply taxes

## <span id="page-516-2"></span>**53.2 About Tax Information**

The system needs specific information about your company and your taxing authorities to correctly process payroll information. You set up tax information to:

- Define tax areas
- Define workers compensation information
- Define unemployment insurance rates
- Define employment insurance rates

To set up tax information, complete the following tasks:

- Set up tax information
- Review tax setup reports

# <span id="page-518-0"></span>**Set Up Tax Information**

This chapter contains these topics:

- Section [54.1, "Setting Up Tax Information,"](#page-518-1)
- Section [54.2, "Setting Up Tax Area Information,"](#page-519-0)
- Section [54.3, "Locating Tax Areas Using the Tax Area Index,"](#page-524-0)
- Section [54.4, "Setting Up Corporate Tax IDs,"](#page-525-0)
- Section [54.5, "Setting Up Unemployment Insurance Rates,"](#page-527-0)
- Section [54.6, "Setting Up Workers Compensation Insurance Basis Tables,"](#page-530-0)
- Section [54.7, "Setting Up Workers Compensation Insurance Rates,"](#page-532-0)
- Section [54.8, "Setting Up Tax Area/Payee Cross-Reference."](#page-535-0)

## <span id="page-518-1"></span>**54.1 Setting Up Tax Information**

Tax amounts and some federal and state insurance amounts are calculated by Vertex, a third party software package which integrates with JD Edwards World payroll software. The Payroll system passes information such as the taxing authority, taxable wages, exemptions, and supplemental wages to the Vertex software to calculate each employee's tax.

Setting up tax records consists of the following tasks:

- Locating Tax Areas Using the Tax Area Index
- Setting Up Corporate Tax IDs
- Setting Up Unemployment Insurance Rates
- Setting Up Workers Compensation Insurance Basis Tables
- **Setting Up Workers Compensation Insurance Rates**
- Setting Up Tax Area/Payee Cross-Reference

Vertex software respects the reciprocity rules between the taxing authorities in the U.S. You can appropriately tax an employee who lives in one state and works in another. Also, the system can calculate taxes based on the business unit worked, which can vary within a single pay period. For example, an employee can be taxed in multiple taxing authorities within one pay period, such as:

- 1 State of Wyoming
- 2 State of Colorado
- 3 City of Aspen

#### ■ 4 - City of Denver

Before you can use the Payroll system, you must establish tax information. This includes:

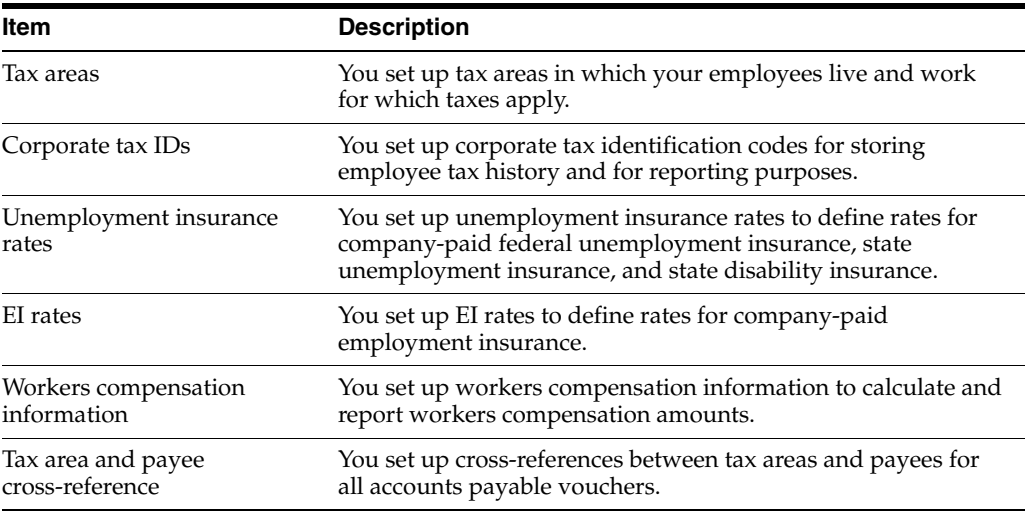

## <span id="page-519-0"></span>**54.2 Setting Up Tax Area Information**

#### **Navigation**

**From Payroll Master (G07), enter 29**

**From Payroll Setup (G074), choose Taxes & Insurance** 

#### **From Taxes & Insurance (G0744), choose Tax Area Information**

You set up tax areas in which your employees live and work for which taxes apply. The Vertex software performs the calculations based on the information you set up. Vertex calculates the employee-paid amounts even if you do not set up the tax area information.

In the Payroll system, a tax area is made up of two parts:

- Tax area code The tax area code is an identifying number assigned to all taxing authorities in the United States and Canada by Vertex, Inc. The system contains all federal, provincial, and state income tax area codes. You only add local and any new taxes. The tax area code, called the GeoCode, can consist of up to nine characters (XXYYYZZZZ) and is comprised of three distinct parts. The first two numbers identify the state  $(XX)$ , the next three numbers identify the county  $(YYY)$ , and the last four numbers identify the locality (ZZZZ).
	- $XX =$  State (country 70 for Canada)
	- $YYY =$  County (province in Canada)
	- $ZZZZ = City$  or locality (does not apply to Canada)
- Tax type code The tax type code represents the kind of tax that you are defining. These codes are predefined by JD Edwards World. In the U.S., some examples are A for federal income and K for occupational head tax.

JD Edwards World provides state, and federal income statutory codes. You need to identify codes for county and local taxes. JD Edwards World recommends that you use a three-digit code for these to differentiate them from statutory codes which are two digits.

## **54.2.1 Example: Tax Area Codes**

The GeoCode and the JD Edwards World tax area and tax authority are synonymous. GeoCode uses up to nine digits (XXYYYZZZZ) to structure U.S. and Canadian payroll.

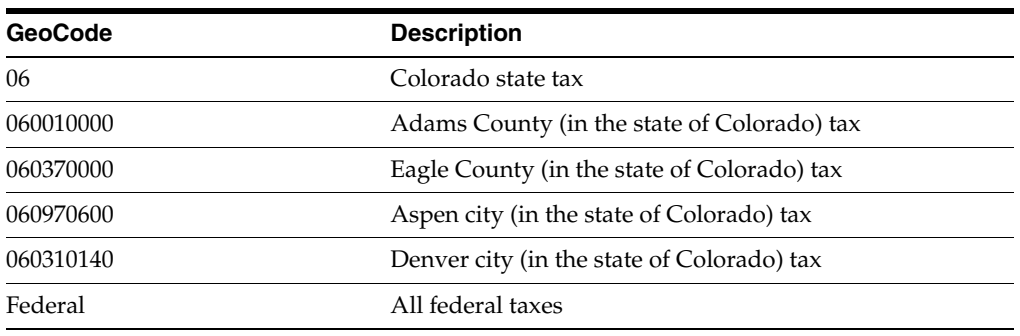

The following examples illustrate the tax area structure:

#### **54.2.2 Before You Begin**

- Install Vertex software.
- Set up statutory codes in user defined code list 07/SC. SChapter 38, "Set Up [User-Defined Codes for Payroll."](#page-282-0)

#### **To set up tax area information**

On Tax Area Information

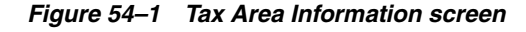

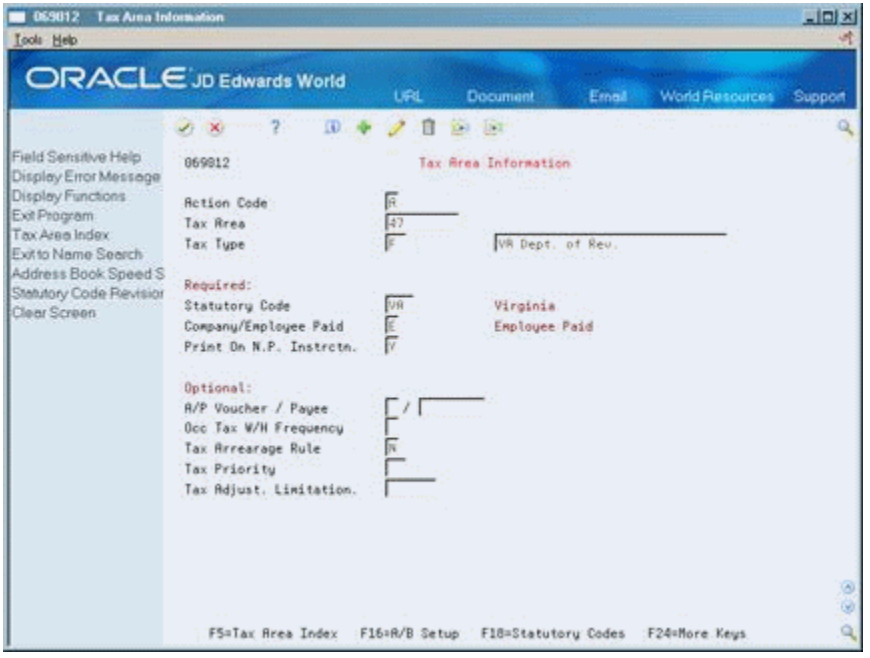

- **1.** Complete the following fields:
	- Tax Area
	- Tax Type
	- **Description**
- Company/Employee Paid
- Print on Net Pay Instruction
- **2.** If the tax area is a province, state, county, city, or local, complete the following field:
	- Statutory Code
- **3.** Complete the following optional fields:
	- A/P Voucher
	- Payee
	- Occupational Tax Withholding Frequency
	- Tax Arrearage Rule
	- Tax Priority
	- Tax Adjustment Limitation

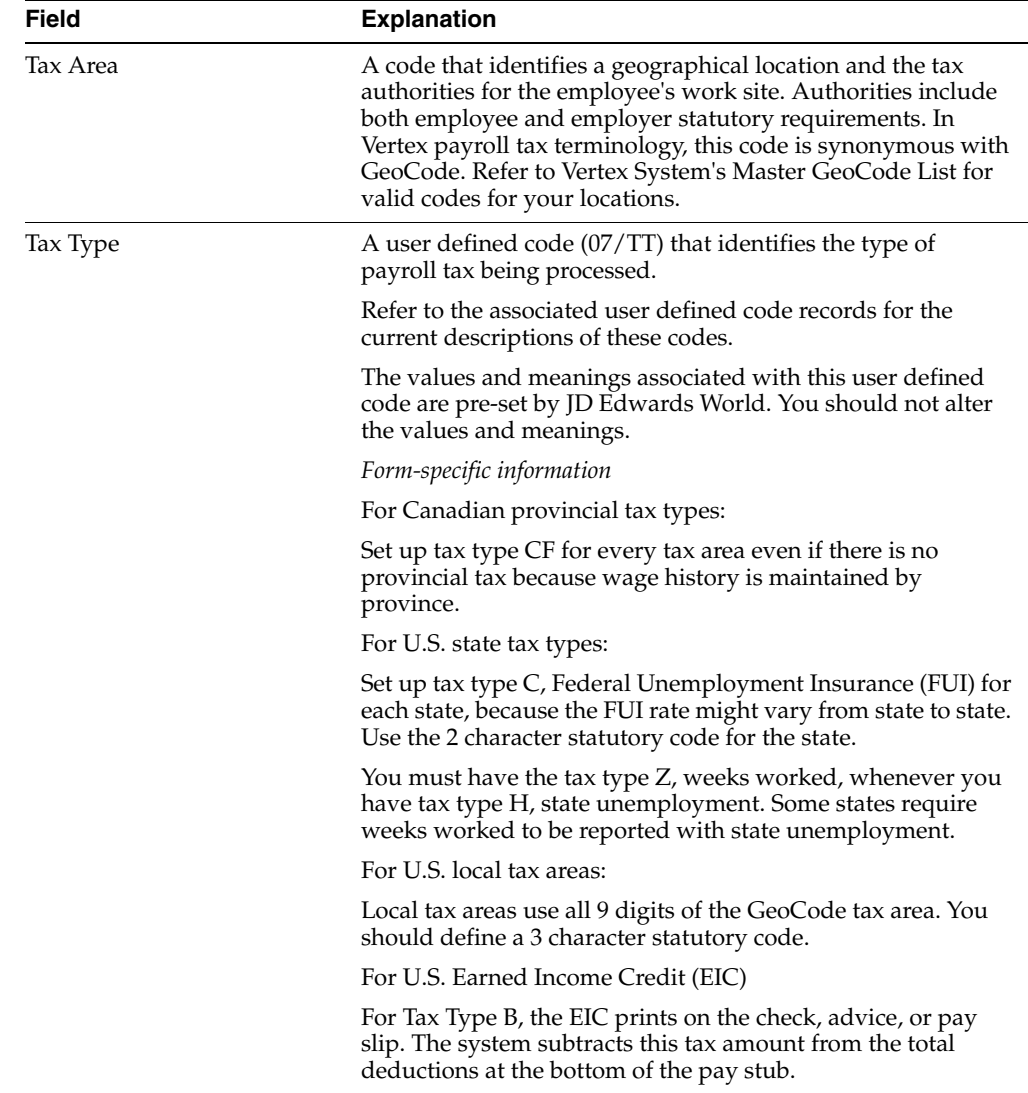

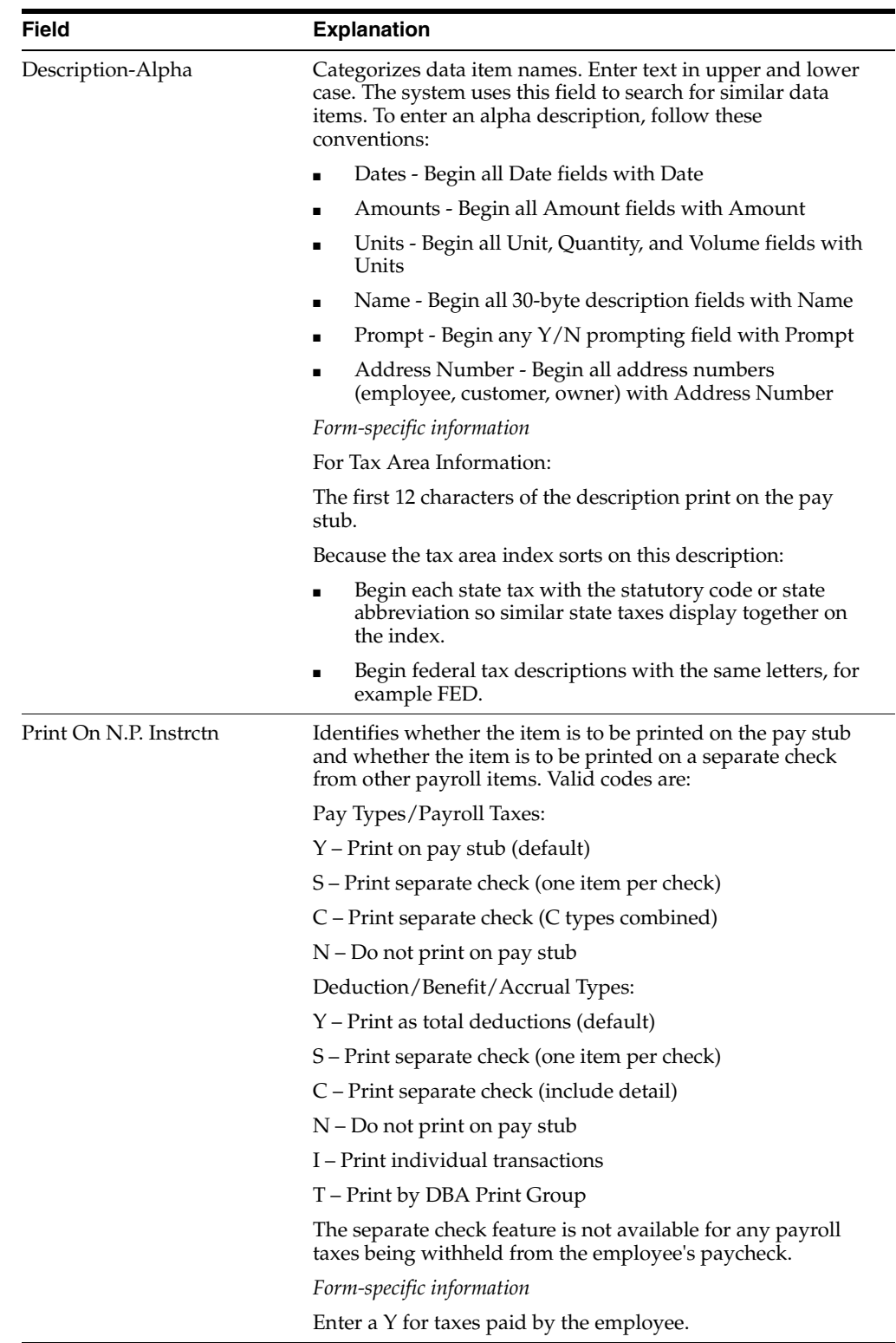

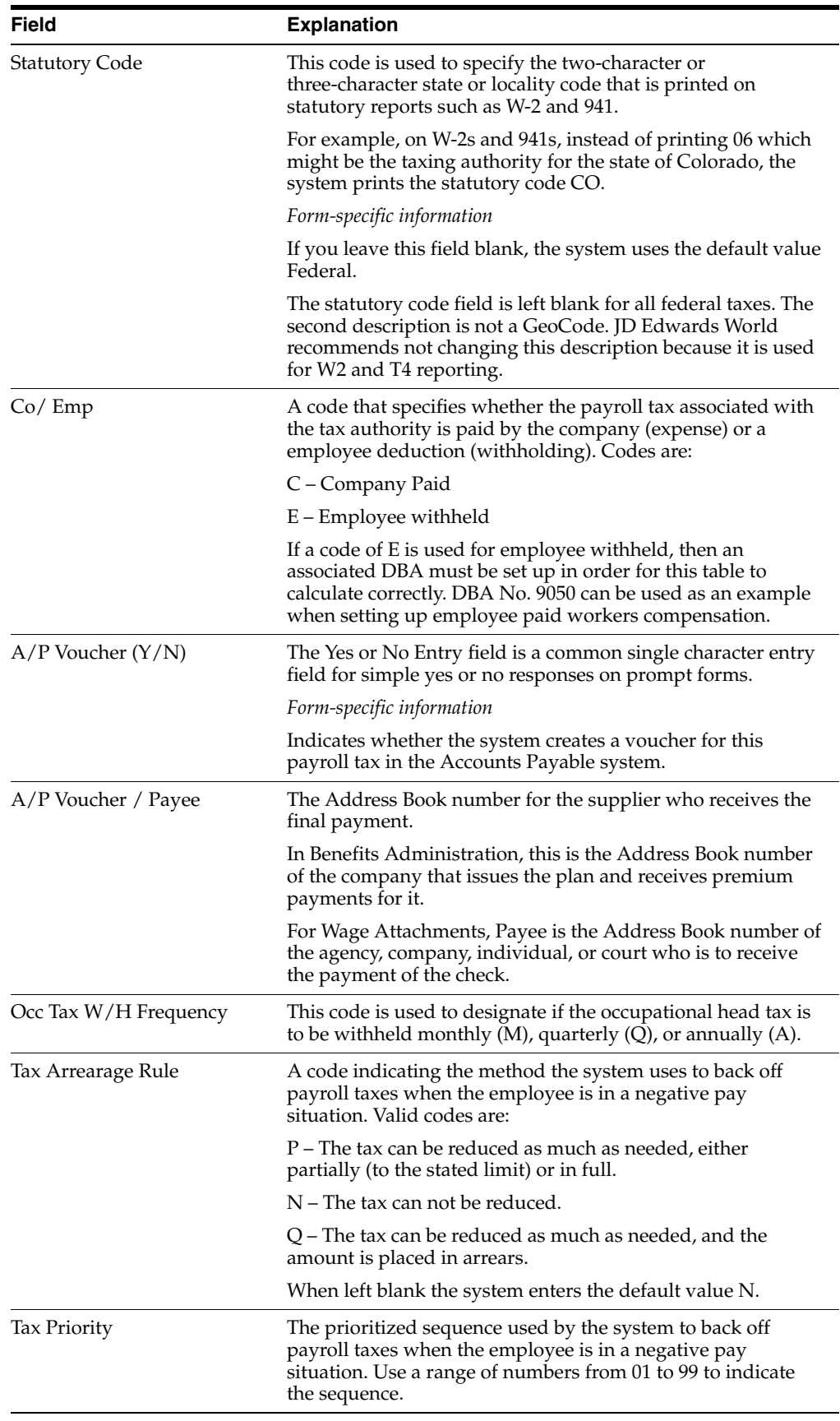

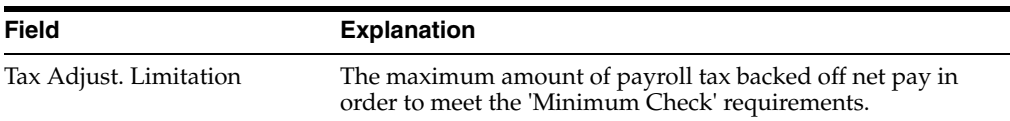

#### **See Also:**

- Section 19.3, "Setting Up Voucher Information for Tax [Transactions"](#page-158-0) for information about activating vouchering for tax types,
- Section [55.2, "Reviewing the Tax Areas Report"](#page-538-1)

## <span id="page-524-0"></span>**54.3 Locating Tax Areas Using the Tax Area Index**

#### **Navigation**

**From Payroll Master (G07), enter 29**

**From Payroll Setup (G074), choose Taxes & Insurance** 

**From Taxes & Insurance (G0744), choose Index of Tax Areas**

Locating tax areas using the tax area index allows you to rapidly search for a specific taxing authority by the tax area's description.

The system sorts the tax areas alphabetically by description. To make searching for tax areas easier, JD Edwards World recommends that you enter a description beginning with the state name or postal code.

#### **To locate tax areas using the tax area index**

On Index of Tax Areas

*Figure 54–2 Index of Tax Areas screen*

|                                                                                                    | <b>ORACLE</b> JD Edwards World                                                                            |                                                 | <b>URL</b><br><b>Document</b>                                                                                                    | Erned |                                                                   | World Resources                                         | Support |
|----------------------------------------------------------------------------------------------------|----------------------------------------------------------------------------------------------------|-------------------------------------------------|----------------------------------------------------------------------------------------------------|-------|-------------------------------------------------------------------|---------------------------------------------------------|---------|
| Field Sensitive Help<br>Display Error Message<br>Display Functions<br>Exit Program<br>Clear Screen | $\infty$<br>والمحبة<br>06901I<br>Description<br>Ŭ<br>₽<br>Rrea<br>668318148<br>Ű6<br>ğ6<br>86<br>86<br>86 | co<br>Tax<br>Type<br>ĸ<br>F<br>c<br>W<br>ż<br>u | Index of Tax Rreas<br>Description<br>CO Denver Occ Head Tax<br>CO Department of Revenue<br>C0<br>CO Unemployment Ins.<br>CO Weeks Worked<br>CO Workers Comp Ins. | FUIA  | Stat.<br>Code<br>DEN<br>CO<br><b>CO</b><br>CO<br><b>CO</b><br>CO. | Payee<br><b>Address</b><br>2292<br>2292<br>2292<br>2292 | ۵<br>۵  |

Complete the following field:

#### Description

## <span id="page-525-0"></span>**54.4 Setting Up Corporate Tax IDs**

#### **Navigation**

**From Payroll Master (G07), enter 29**

**From Payroll Setup (G074), choose Taxes & Insurance** 

#### **From Taxes & Insurance (G0744), choose Corporate Tax IDs**

You must set up a corporate tax ID for each taxing authority to which you report. You set up corporate tax identification codes for each company so the system can store employee tax history for reporting purposes.

#### **To set up corporate tax IDs**

On Corporate Tax IDs

#### *Figure 54–3 Corporate Tax ID screen*

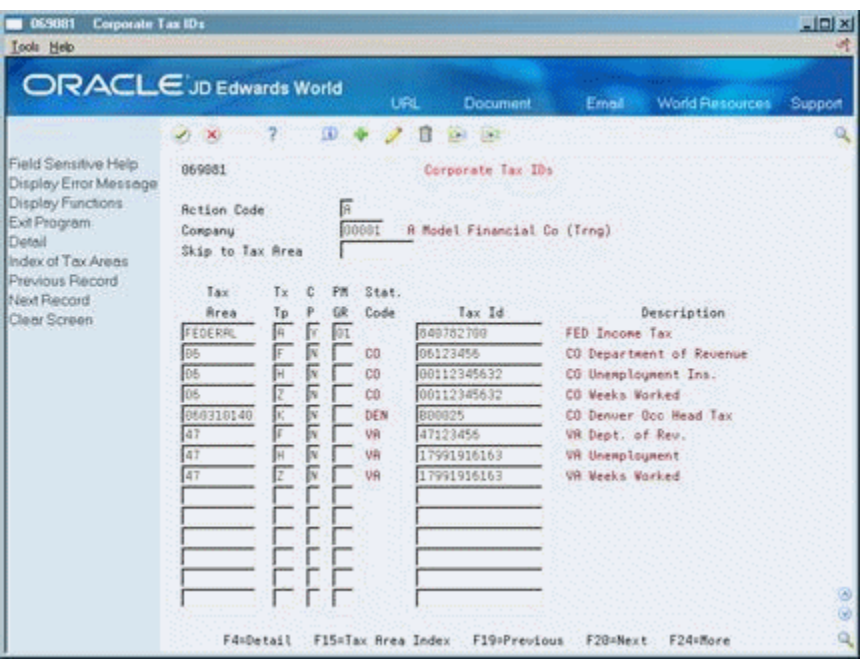

- **1.** Complete the following fields:
	- **Company**
	- Tax Area
	- Tax Type
	- Tax ID
- **2.** If you have more than one company that you include under the same federal tax ID, complete the following fields:
	- Common Paymaster (CP)
	- Paymaster Group (PM GR)
- **3.** Press F4 to access the detail area.

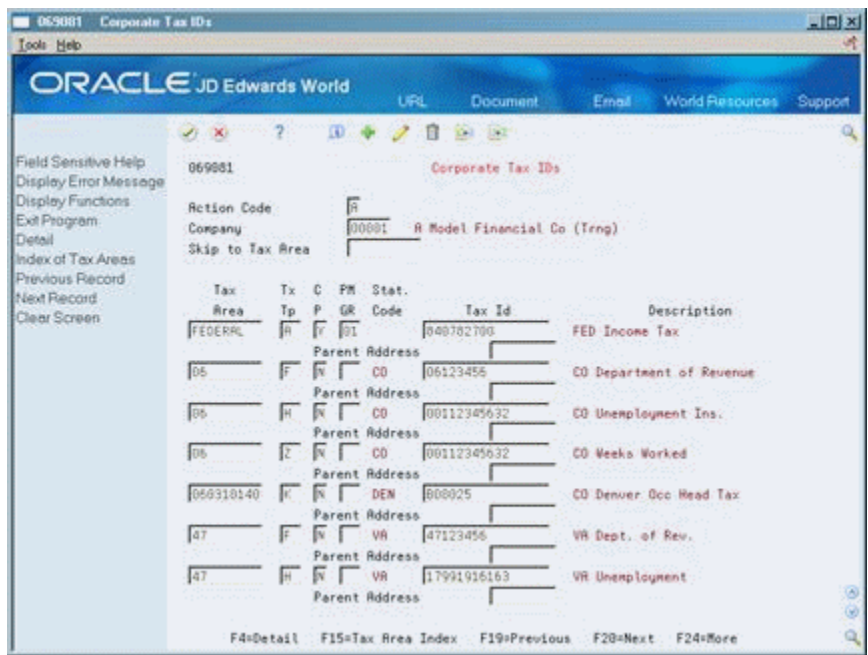

*Figure 54–4 Corporate Tax IDs screen*

- **4.** Complete the following optional field:
	- Parent Address

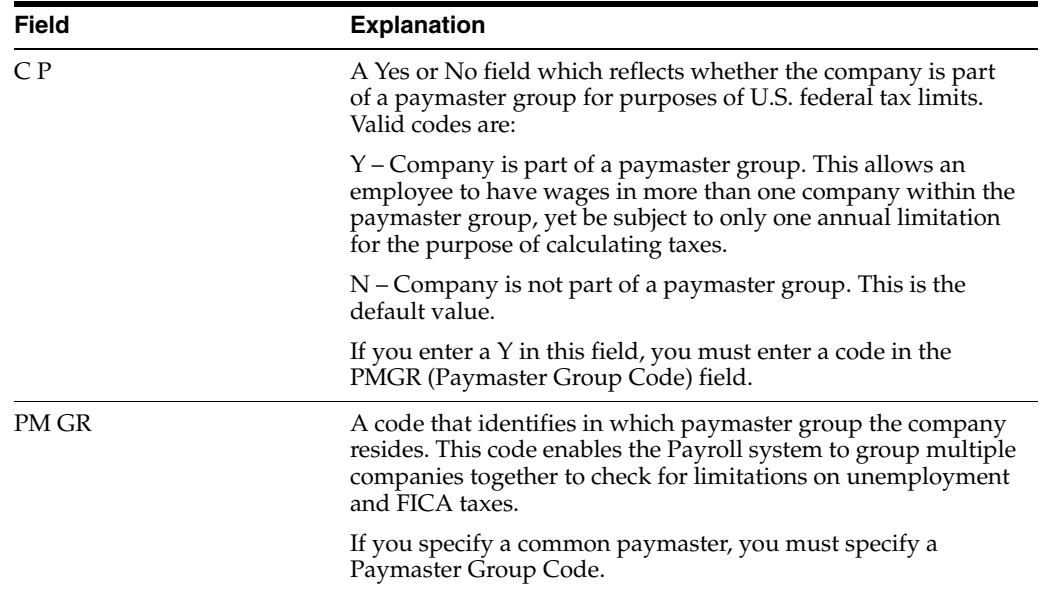

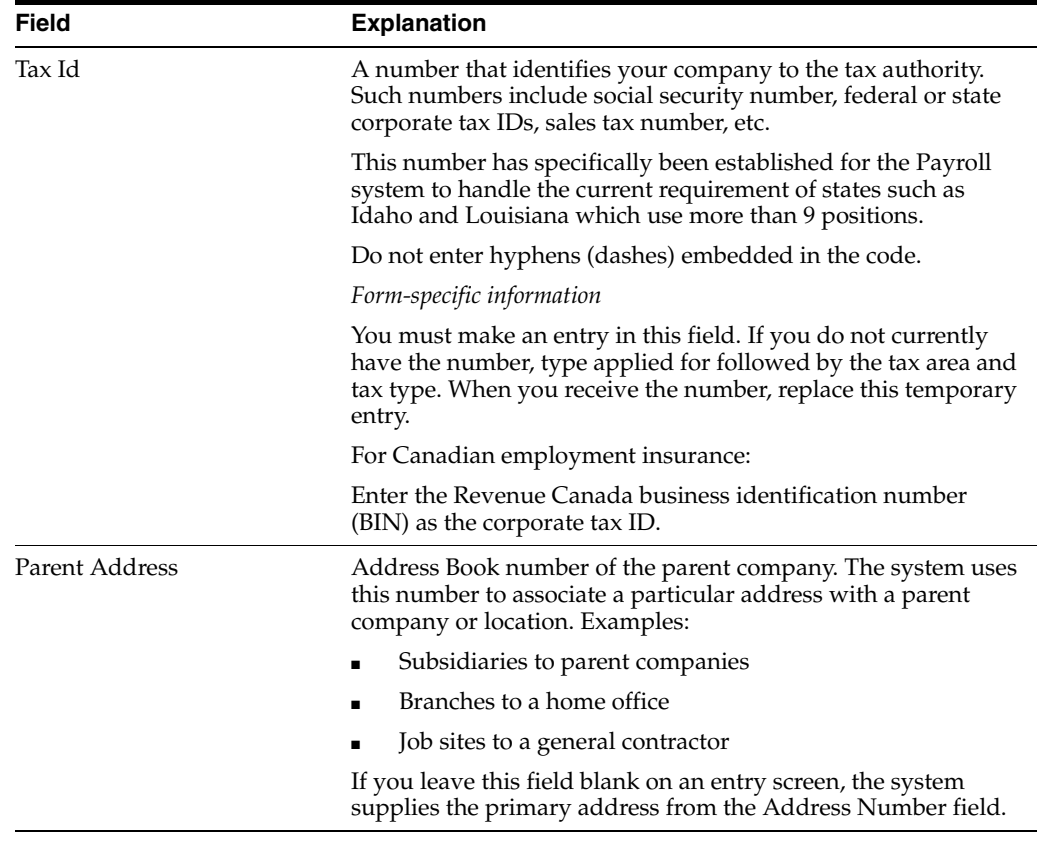

## **54.4.1 What You Should Know About**

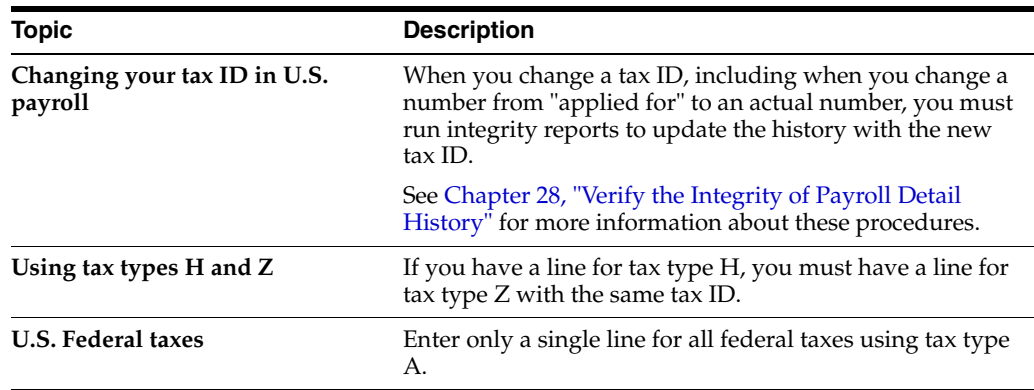

#### **See Also:**

■ Section [55.3, "Reviewing the Corporate Tax IDs Report"](#page-540-0)

## <span id="page-527-0"></span>**54.5 Setting Up Unemployment Insurance Rates**

#### **Navigation**

**From Payroll Master (G07), enter 29**

**From Payroll Setup (G074), choose Taxes & Insurance** 

**From Taxes & Insurance (G0744), choose Unemployment Insurance Rates**

Setting up unemployment insurance rates allows you to define federal unemployment insurance, state unemployment insurance, and state disability insurance that are paid by the company. When you set up and use these rates, they override the employee-paid tax rates provided by Vertex.

#### **54.5.1 Before You Begin**

Define a valid tax type code for each tax authority number (tax area) you use. See Section [54.2, "Setting Up Tax Area Information."](#page-519-0)

#### **To set up unemployment insurance rates**

On Unemployment Insurance Rates

*Figure 54–5 Unemployment Insurance Rates screen*

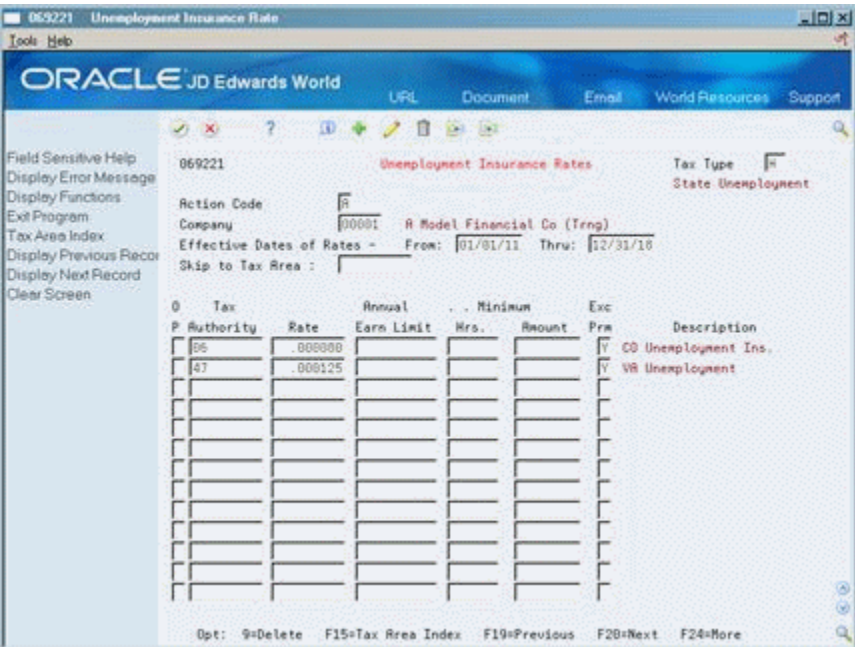

- **1.** Complete the following fields:
	- Tax Type
	- **Company**
	- **Effective Date of Rate From**
	- **Effective Date of Rate Thru**
	- Tax Authority
	- Rate
	- **Exclude Premium Pay**
- **2.** Complete the following optional fields:
	- Annual Earnings Limit
	- Minimum Hours
	- Minimum Amount

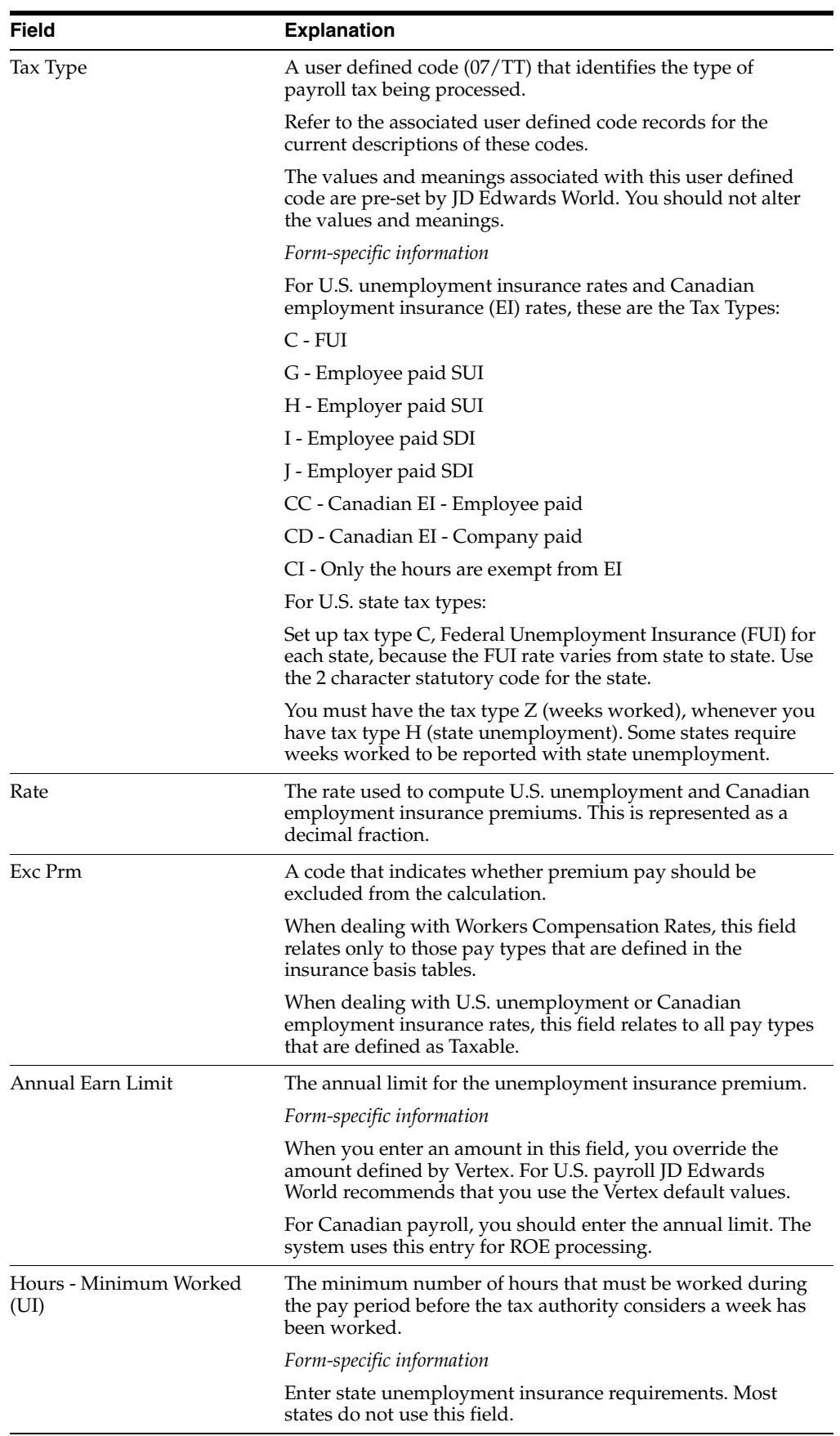

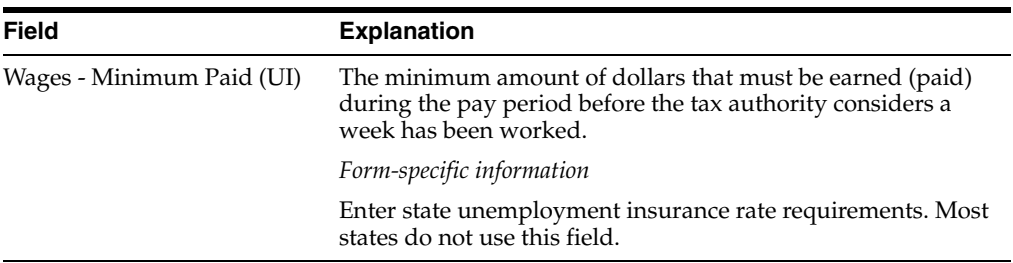

## **54.5.2 What You Should Know About**

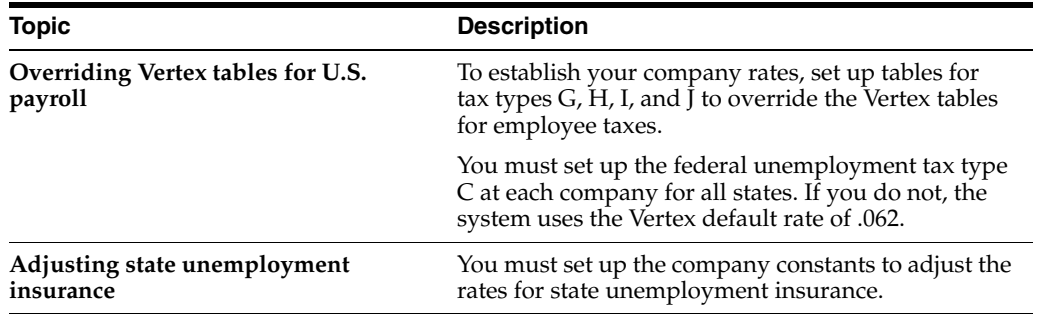

#### **See Also:**

Section 55.6, "Reviewing the Unemployment Insurance Rates [Report"](#page-542-0)

## <span id="page-530-0"></span>**54.6 Setting Up Workers Compensation Insurance Basis Tables**

#### **Navigation**

**From Payroll Master (G07), enter 29**

**From Payroll Setup (G074), choose Taxes & Insurance** 

#### **From Taxes & Insurance (G0744), choose Workers Comp Insurance Basis Tables**

You set up workers compensation insurance basis tables to maintain groups of pay types or benefits for which insurance premiums for workers compensation and general liability insurance are calculated. Typically, each table represents a state and includes the types of earnings that are insurable in that state for workers compensation. The state or province usually supplies the information you need to set up the tables.

#### **54.6.1 Before You Begin**

- Define the names of the insured pay tables in user defined code list 07/IP.
- Define the valid values for workers compensation codes in user defined code list 00/W. See Section [38.1, "Setting Up User Defined Codes for Payroll."](#page-282-1)

#### **To set up workers compensation insurance basis tables**

On Workers Compensation Insurance Basis Tables

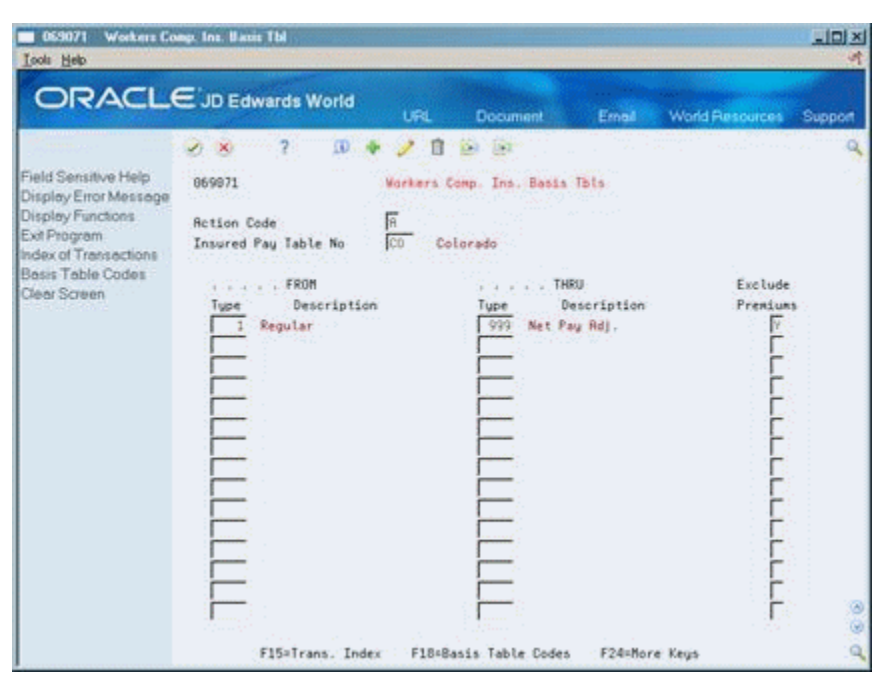

*Figure 54–6 Workers Compensation Insurance Basis Tables screen*

Complete the following fields:

- Insured Pay Table Number
- From PDBA Code
- Thru PDBA Code
- Exclude Premiums

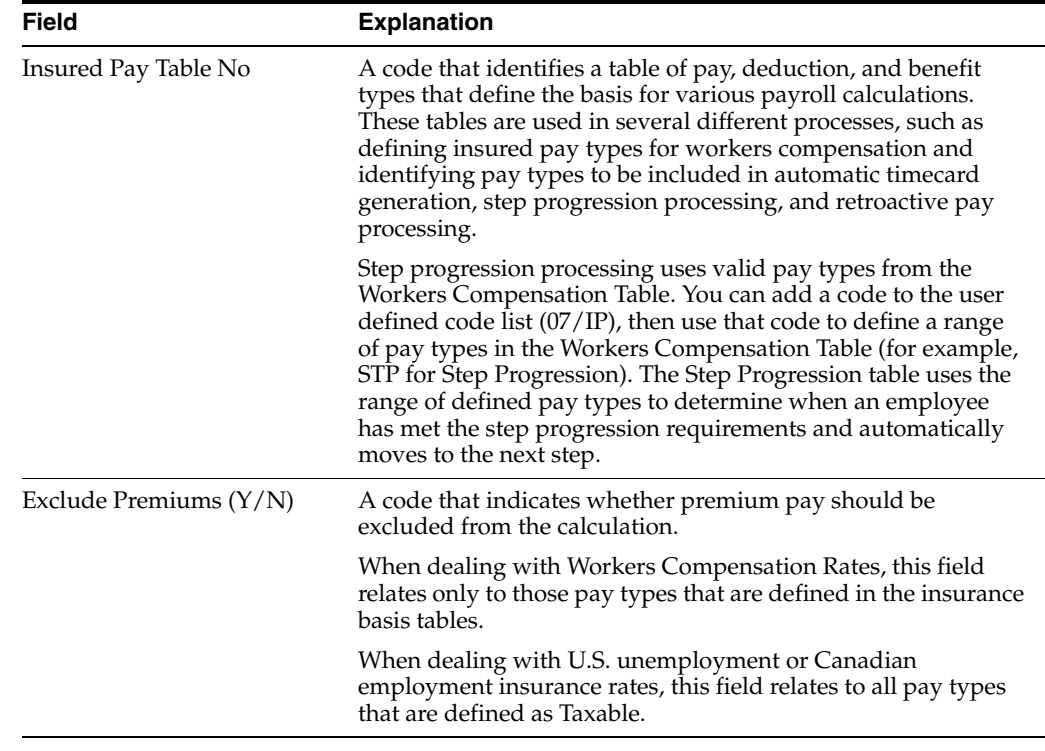

#### **54.6.2 What You Should Know About**

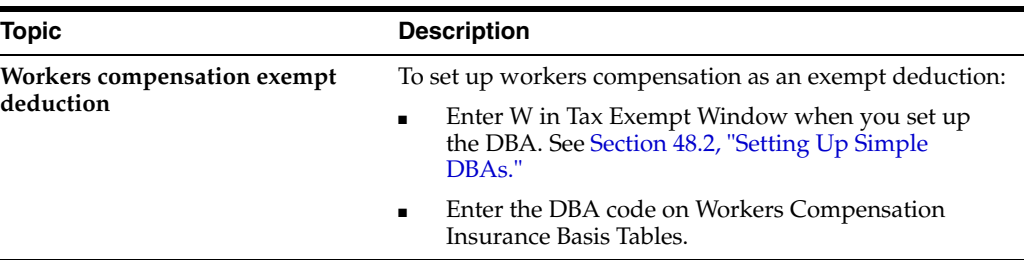

**See Also:**

■ Section [55.4, "Reviewing the Insured Basis Tables Report"](#page-540-1)

## <span id="page-532-0"></span>**54.7 Setting Up Workers Compensation Insurance Rates**

#### **Navigation**

**From Payroll Master (G07), enter 29**

**From Payroll Setup (G074), choose Taxes & Insurance** 

#### **From Taxes & Insurance (G0744), choose Workers Comp Insurance Rates**

Set up workers compensation insurance rates to calculate workers compensation and general liability insurance premiums. You define these rates by the state, company number, and a range of dates.

Typically, the state, or insurance carrier supplies you with the information you need to set up the insurance rates.

The system calculates workers compensation in the payroll journal entries step of the payroll cycle. It calculates workers compensation for each timecard and updates each timecard with the workers compensation amount in the Time Entry table (F06116). This calculation is performed by JD Edwards World software while all other tax calculations are performed by Vertex.

#### **54.7.1 Before You Begin**

■ Define a tax authority code (tax area code) for each applicable state or province that has the tax type code of W specified on Tax Area Information. See Section [54.2, "Setting Up Tax Area Information."](#page-519-0)

#### **To set up workers compensation insurance rates**

On Workers Compensation Insurance Rates

|                                                                                                    | <b>ORACLE</b> JD Edwards World                                                           |                                                 | <b>URL</b>               | Document             | Ernell                                                                       |               | <b>World Resources</b><br>Support |  |
|----------------------------------------------------------------------------------------------------|------------------------------------------------------------------------------------------|-------------------------------------------------|--------------------------|----------------------|------------------------------------------------------------------------------|---------------|-----------------------------------|--|
|                                                                                                    | (30)                                                                                     | (0)                                             | n<br>0-1.153             |                      |                                                                              |               |                                   |  |
| Field Sensitive Help<br>Display Error Message<br>Display Functions<br>Exit Program<br>Insured Pay Types<br>Tex Area Index<br>Display Previous Recor<br>Display Next Record<br>Clear Screen | 869211<br><b>Retion Code</b><br>Tax Ruthority<br>Company<br>Job(0pt)<br>Skip to WCI Code | 匠<br>06<br>00001<br>Effective Dates - Starting: | Vorkers Comp. Ins. Rates | CO Workers Comp Inc. | Policy No:<br>A Model Financial Co (Trng)<br>$61/81/11$ - Ending: $12/31/18$ | Co/Empl. Paid |                                   |  |
|                                                                                                    | $0$ MCT<br>z<br>x                                                                        | <b><i><u>Workers Comp</u></i></b>               |                          |                      | .Gent Liablilty.                                                             | Pau           |                                   |  |
|                                                                                                    | Code<br>Ē<br>R<br>GENL                                                                   | H Expr Rt<br>Rate<br>.00006<br>.0000            | Earn Limit<br>9999999.00 | Rate<br>.00190       | Earn Limit<br>9999999.80                                                     | Tы<br>CÓ      | Description<br>General Liabilit   |  |
|                                                                                                    | 3365                                                                                     | .00145<br>1.0009                                | 9999999.00               | 00000                | 9999999.00                                                                   | CO            | Welder                            |  |
|                                                                                                    |                                                                                          | 0000<br>.00120                                  | 9999999.00               | 00000                | 9999999.00                                                                   | ĊĎ            | Electrician                       |  |
|                                                                                                    |                                                                                          | 08135<br>6600                                   | 9999999.00               | 00050                | 9999999.00                                                                   | COL           | Chewist/Lab Work                  |  |
|                                                                                                    | 5618                                                                                     | 89126<br>6908                                   | 9999999.88               | 88888                | 9999999.00                                                                   | CO            | Field Supervisio                  |  |
|                                                                                                    | 5651                                                                                     | 80118<br>6688                                   | 9999999.88               | 80008                | 9999999.66                                                                   | CD            | Laborer                           |  |
|                                                                                                    |                                                                                          |                                                 |                          | 00122                | 9999999.00                                                                   | CÓ            | <b>Administrative</b>             |  |
|                                                                                                    |                                                                                          | 00125<br>6600                                   | 9999999.00               |                      |                                                                              |               |                                   |  |
|                                                                                                    |                                                                                          |                                                 |                          |                      |                                                                              |               |                                   |  |

*Figure 54–7 Workers Compensation Insurance Rates screen*

- **1.** Complete the following fields:
	- Company/Employee Paid
	- Tax Authority
	- Company
	- Effective Dates Starting
	- Effective Dates Ending
	- Workers Compensation Insurance Code
	- Percentage/Hourly (%/H)
	- Experience Rating
	- Workers Compensation Insurance Rate
	- Workers Compensation Insurance Limit
	- General Liability Insurance Rate
	- Earn Limit
	- General Liability Insurance Rate
	- Earn Limit
	- Insured Pay Table Number
- **2.** Complete the following optional field:
	- Subclass (SC)

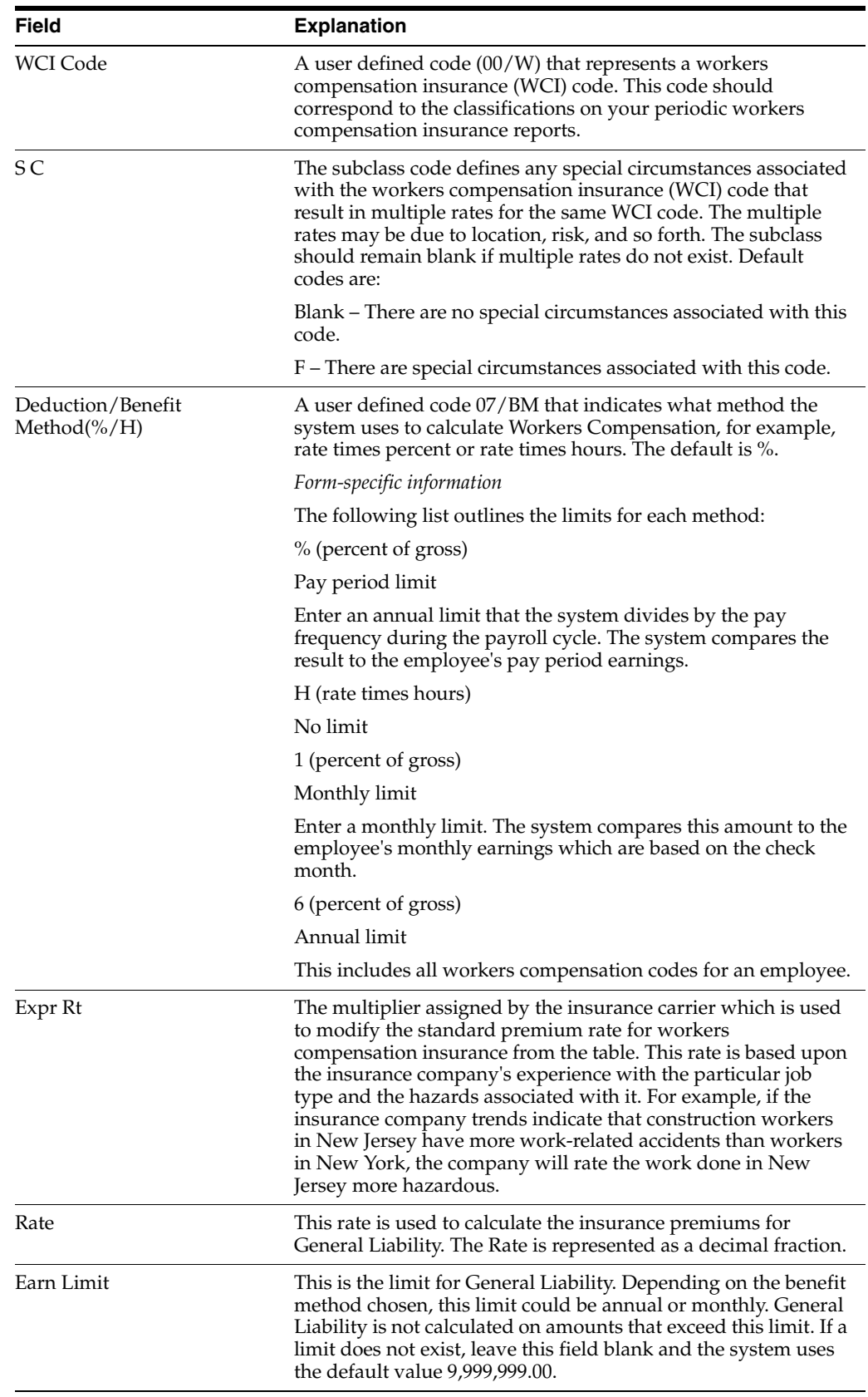

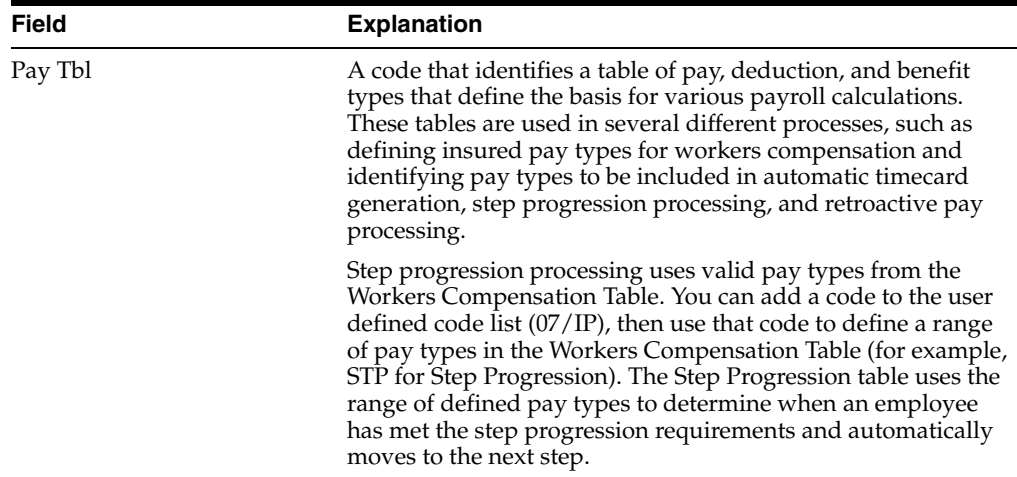

#### **See Also:**

■ Section 55.5, "Reviewing the Workers Compensation and Liability [Rates Report"](#page-541-0)

## <span id="page-535-0"></span>**54.8 Setting Up Tax Area/Payee Cross-Reference**

You set up cross-references between tax areas and payees for all accounts payable vouchers. You use this when the Payroll system is integrated with the Accounts Payable system and the payee specified for the tax type in the Tax Area Information program is not applicable for all your companies.

#### **To set up tax area/payee cross-reference**

On Tax Area/Payee Cross-Reference

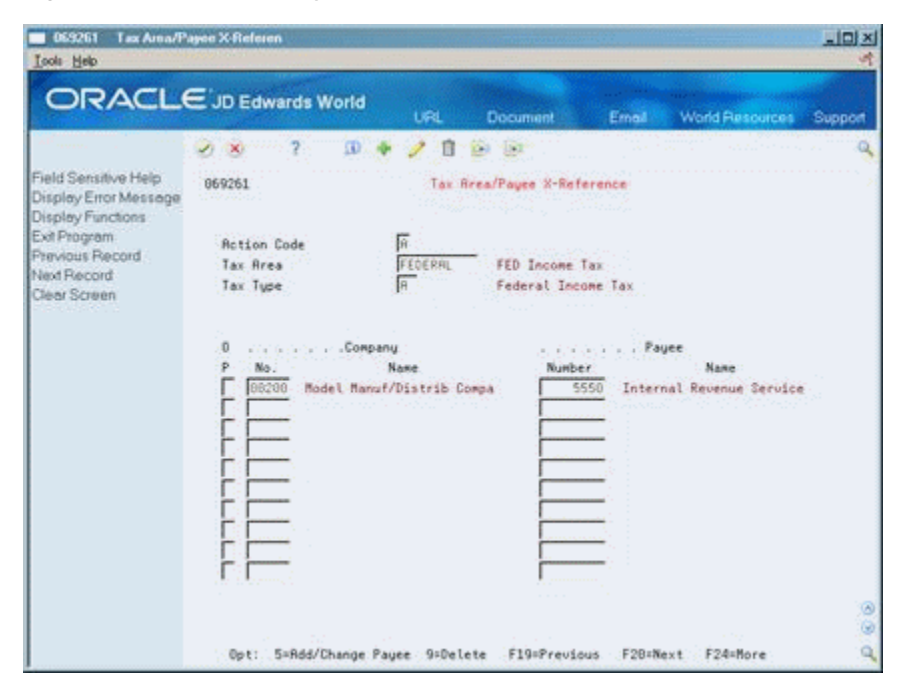

*Figure 54–8 Tax Area/Payee Cross-Reference screen*

Complete the following fields:

- Tax Area
- Tax Type
- Company Number
- Payee Number

# <span id="page-538-0"></span>**Review Tax Setup Reports**

This chapter contains these topics:

- Section [55.1, "Reviewing Tax Setup Reports,"](#page-538-2)
- Section [55.2, "Reviewing the Tax Areas Report,"](#page-538-3)
- Section [55.3, "Reviewing the Corporate Tax IDs Report,"](#page-540-2)
- Section [55.4, "Reviewing the Insured Basis Tables Report,"](#page-540-3)
- Section [55.5, "Reviewing the Workers Compensation and Liability Rates Report,"](#page-541-1)
- Section [55.6, "Reviewing the Unemployment Insurance Rates Report."](#page-542-1)

## <span id="page-538-2"></span>**55.1 Reviewing Tax Setup Reports**

Reviewing tax setup reports allows you to verify that the setup information that you have entered is correct.

Reviewing the tax setup reports includes the following tasks:

This section contains the following:

- Reviewing Tax Setup Reports
- Reviewing the Tax Areas Report
- Reviewing the Corporate Tax IDs Report
- Reviewing the Insured Basis Tables Report
- Reviewing the Workers Compensation and Liability Rates Report
- Reviewing the Unemployment Insurance Rates Report

## <span id="page-538-3"></span><span id="page-538-1"></span>**55.2 Reviewing the Tax Areas Report**

#### **Navigation**

**From Payroll Master (G07), enter 29**

**From Payroll Setup (G074), choose Taxes & Insurance** 

**From Taxes & Insurance (G0744), choose Tax Areas**

The Payroll Tax Areas report lists detailed tax area information that you entered on Tax Area Information. Use this report to verify the accuracy of your information and for reference.

| 069016P        |                                                                                                    |   |         | JD Edwards World<br>Payroll Tax Areas |  |                               |   | Page       | $\overline{2}$ |
|----------------|----------------------------------------------------------------------------------------------------|---|---------|---------------------------------------|--|-------------------------------|---|------------|----------------|
|                |                                                                                                    |   |         |                                       |  |                               |   | Date       | $-7/17/17$     |
|                |                                                                                                    |   |         |                                       |  |                               |   |            |                |
| Tax Area       | Description                                                                                                    |   |         | TT Cd. E P F L Number                 |  | Names/Address R Pt Limit      |   |            |                |
| <b>FEDERAL</b> | FED Income Tax                                                                                                    | A | E Y     |                                       |  | 5549 Internal Revenue Service | N | .00        |                |
|                |                                                                                                    |   |         |                                       |  |                               | N | .00        |                |
|                |                                                                                                    |   |         |                                       |  |                               | N | .00        |                |
|                |                                                                                                    |   |         |                                       |  |                               | N | .00        |                |
|                | FEDERAL FED Earned Income Credit a company<br>FEDERAL FED Unemp Insurance C C N<br>FEDERAL FED FICA w/h<br>FEDERAL FED FICA Company Contrib. B C N<br>FEDERAL FED Medicare w/h P E Y |   |         |                                       |  |                               | N | .00        |                |
|                |                                                                                                    |   |         |                                       |  |                               | N | .00        |                |
| FEDERAL        |                                                                                                    |   |         |                                       |  |                               | N | .00        |                |
| FEDERAL        |                                                                                                    |   |         |                                       |  |                               | N | .00        |                |
| FEDERAL        |                                                                                                    |   |         |                                       |  |                               | N |            |                |
| 01             |                                                                                                    |   |         |                                       |  |                               | N | .00<br>.00 |                |
| 01.            | AL Department of Revenue F AL E Y                                                                                                    |   |         |                                       |  |                               | N | .00        |                |
| 01.            |                                                                                                    |   |         |                                       |  |                               | N |            |                |
| 01             | AL Unemployment - Employer H AL C N                                                                                                    |   |         |                                       |  |                               | N | .00<br>.00 |                |
| 01             |                                                                                                    |   |         |                                       |  |                               | N | .00        |                |
| 02             |                                                                                                    |   |         |                                       |  |                               | N | .00        |                |
| 02             | AK Department of Revenue F AK E Y                                                                                                    |   |         |                                       |  |                               | N |            |                |
| 02             |                                                                                                    |   |         |                                       |  |                               | N | .00        |                |
| 02             | AK Unemployment-Employee GAK EN<br>AK Unemployment HAK CN<br>AK Workers Comp. WAK CN                                                                                                 |   |         |                                       |  |                               | N | .00        |                |
|                |                                                                                                    |   |         |                                       |  |                               |   | .00        |                |
| 02             |                                                                                                    |   |         |                                       |  |                               | N | .00        |                |
| 02             | NEW WORKER COMMON CAKEN<br>AZ FUTA CAZ CN                                                                                                    |   |         |                                       |  |                               | N | .00        |                |
| 03             |                                                                                                    |   |         |                                       |  |                               | N | .00        |                |
| 03             | AZ Department of Revenue = F AZ EY<br>AZ Unemployment = F AZ C N<br>AZ Workers Comp.         W AZ C N                                                                                |   |         |                                       |  |                               | N | .00        |                |
| 03             |                                                                                                    |   |         |                                       |  |                               | N | .00        |                |
| 03             |                                                                                                    |   |         |                                       |  |                               | N | .00        |                |
| 03             |                                                                                                    |   |         |                                       |  |                               | N | .00        |                |
| 04             |                                                                                                    |   |         |                                       |  |                               | N | .00        |                |
| 04             | AR Dept. of Finance and Admin. F AR E Y                                                                                                    |   |         |                                       |  |                               | N | .00        |                |
| 04             | AR Unemployment H AR C N                                                                                                    |   |         |                                       |  |                               | N | .00        |                |
| 04             | AR Workers Comp.                                                                                                    |   | WARCN   |                                       |  |                               | N | .00        |                |
| 04             | AR WORMERS COMP.<br>AR Weeks Worked (2 AR E N<br>CA FUI (2 C CA C N                                                                                                    |   |         |                                       |  |                               | N | .00        |                |
| 0.5            |                                                                                                    |   |         |                                       |  |                               | N | .00        |                |
| 05             | CA Employment Development Dpt. F CA E Y                                                                                                    |   |         |                                       |  |                               | N | .00        |                |
| 05             |                                                                                                    |   |         |                                       |  |                               | N | .00        |                |
| 05             | CA SDI-Employee<br>CA Workers Comp.                                                                                                    |   |         |                                       |  |                               | N | .00        |                |
| 05             |                                                                                                    |   | W CA CN |                                       |  |                               | N | .00        |                |
| 05             | CA Weeks Worked 2 CA E N<br>CO 2 N                                                                                                    |   |         |                                       |  |                               | N | .00        |                |
| 06             |                                                                                                    |   |         |                                       |  |                               | N | .00        |                |
| 06             |                                                                                                    |   |         |                                       |  | 2292 Colorado State Treasurer | N | .00        |                |
| 06             | CO Department of Revenue FCO EY<br>CO Unemployment Ins. HCO CN<br>CO Workers Comp Ins. MCO CN                                                                                        |   |         |                                       |  | 2292 Colorado State Treasurer | N | .00        |                |
| 06             |                                                                                                    |   |         |                                       |  | 2292 Colorado State Treasurer | N | .00        |                |
| 06             | CO Weeks Worked                                                                                                    |   | Z COCN  |                                       |  | 2292 Colorado State Treasurer | N | .00        |                |
|                | 060310140 CO Denver Occ Head Tax K DEN E Y M                                                                                                    |   |         |                                       |  |                               | N | .00        |                |
| 07             | CT FUTA                                                                                                    |   | C CT CN |                                       |  |                               | N | .00        |                |
| 07             | CT Department of Rev. Services F CT E Y                                                                                                    |   |         |                                       |  |                               | N | .00        |                |
| 07             | CT Unemployment H CT C N<br>CT Workers Comp. W CT C N                                                                                                    |   |         |                                       |  |                               | N | .00        |                |
| 07             |                                                                                                    |   |         |                                       |  |                               | N | 00         |                |
|                |                                                                                                    |   |         |                                       |  |                               |   |            |                |

*Figure 55–1 Payroll Tax Areas report*

*Figure 55–2 Payroll Tax Areas report*

|                                                                                                    |  |                                                                                                    |  | Pace | 7<br>All Corp.<br>Date - 7/17/17 |
|----------------------------------------------------------------------------------------------------|--|----------------------------------------------------------------------------------------------------|--|------|----------------------------------|
| 0690146<br>The Aces<br>The Aces<br>The Aces<br>The Aces<br>The Aces<br>The Aces<br>The Aces<br>The Aces<br>Theorem and the Company<br>The Aces<br>Theorem and the Company<br>The Company of Aces<br>The Aces<br>Theorem and the Company<br>The Company of A |  | T A CONSTRUCTED THE RESEARCH CONSTRUCT THE RESEARCH CONSTRUCTED THE RESEARCH CONSTRUCTED THE RESEARCH CONSTRUCTION OF THE RESEARCH CONSTRUCTED THE RESEARCH CONSTRUCTED THE RESEARCH OF THE RESEARCH CONSTRUCTED THE RESEARCH |  |      |                                  |
|                                                                                                    |  |                                                                                                    |  |      |                                  |
|                                                                                                    |  |                                                                                                    |  |      |                                  |
|                                                                                                    |  |                                                                                                    |  |      |                                  |
|                                                                                                    |  |                                                                                                    |  |      |                                  |
|                                                                                                    |  |                                                                                                    |  |      |                                  |
|                                                                                                    |  |                                                                                                    |  |      |                                  |
|                                                                                                    |  |                                                                                                    |  |      |                                  |
|                                                                                                    |  |                                                                                                    |  |      |                                  |
|                                                                                                    |  |                                                                                                    |  |      |                                  |
|                                                                                                    |  |                                                                                                    |  |      |                                  |
|                                                                                                    |  |                                                                                                    |  |      |                                  |
|                                                                                                    |  |                                                                                                    |  |      |                                  |
|                                                                                                    |  |                                                                                                    |  |      |                                  |
|                                                                                                    |  |                                                                                                    |  |      |                                  |
|                                                                                                    |  |                                                                                                    |  |      |                                  |
|                                                                                                    |  |                                                                                                    |  |      |                                  |
|                                                                                                    |  |                                                                                                    |  |      |                                  |
|                                                                                                    |  |                                                                                                    |  |      |                                  |
|                                                                                                    |  |                                                                                                    |  |      |                                  |
|                                                                                                    |  |                                                                                                    |  |      |                                  |
|                                                                                                    |  |                                                                                                    |  |      |                                  |
|                                                                                                    |  |                                                                                                    |  |      |                                  |
|                                                                                                    |  |                                                                                                    |  |      |                                  |
|                                                                                                    |  |                                                                                                    |  |      |                                  |
|                                                                                                    |  |                                                                                                    |  |      |                                  |
|                                                                                                    |  |                                                                                                    |  |      |                                  |
|                                                                                                    |  |                                                                                                    |  |      |                                  |
|                                                                                                    |  |                                                                                                    |  |      |                                  |
|                                                                                                    |  |                                                                                                    |  |      |                                  |
|                                                                                                    |  |                                                                                                    |  |      |                                  |
|                                                                                                    |  |                                                                                                    |  |      |                                  |
|                                                                                                    |  |                                                                                                    |  |      |                                  |
|                                                                                                    |  |                                                                                                    |  |      |                                  |
|                                                                                                    |  |                                                                                                    |  |      |                                  |
|                                                                                                    |  |                                                                                                    |  |      |                                  |
|                                                                                                    |  |                                                                                                    |  |      |                                  |
|                                                                                                    |  |                                                                                                    |  |      |                                  |
|                                                                                                    |  |                                                                                                    |  |      |                                  |
| 700250000 ZZ - For JE use only CA ZZ C N                                                                                                    |  |                                                                                                    |  |      |                                  |
#### **55.2.1 Processing Options**

See Section [65.1, "Tax Area Print \(P069016P\)"](#page-576-0)

#### **55.2.2 Data Selection for Payroll Tax Areas Report**

Specify a code or range of codes for work tax areas to limit the length of the report.

#### **55.3 Reviewing the Corporate Tax IDs Report**

#### **Navigation**

**From Payroll Master (G07), enter 29**

**From Payroll Setup (G074), choose Taxes & Insurance** 

**From Taxes & Insurance (G0744), choose Corporate Tax IDs Report**

The Corporate Tax IDs report lists corporate tax IDs by company. Review the report to verify that the information you entered when you set up your corporate tax IDs is correct.

*Figure 55–3 Corporate Tax IDs report*

| 06908P<br>JD Edwards World<br>Corporate Tax ID's |   |      |                                                  |             | Page<br>۰<br>$-7/17/17$<br>Date |                           |                   |             |
|--------------------------------------------------|---|------|--------------------------------------------------|-------------|---------------------------------|---------------------------|-------------------|-------------|
| Company. .<br>Tax Area TT Sc.Cd                  |   |      | 00001 A Model Financial Co (Trng)<br>Description | Tax Id. No. | С<br>P GR                       | Group Code<br>Description | Parent<br>Address | Description |
| <b>FEDERAL</b>                                   | A |      | FED Income Tax                                   | 840782700   |                                 | Y 01 ID#840782700 Common  |                   |             |
| 06                                               |   | F CO | CO Department of Revenue                         | 06123456    | N                               | Default Code              |                   |             |
| 06                                               |   | H CO | CO Unemployment Ins.                             | 00112345632 | N                               | Default Code              |                   |             |
| 06                                               |   | Z CO | CO Weeks Worked                                  | 00112345632 | Ν                               | Default Code              |                   |             |
| 060310140 K                                      |   | DEN  | CO Denver Occ Head Tax                           | B00025      |                                 | Default Code              |                   |             |
| 47                                               |   | F VA | VA Dept. of Rev.                                 | 47123456    | Ν                               | Default Code              |                   |             |
| 47                                               |   | H VA | VA Unemployment                                  | 17991916163 | N                               | Default Code              |                   |             |
| 47                                               |   | Z VA | VA Weeks Worked                                  | 17991916163 | N                               | Default Code              |                   |             |

#### **55.3.1 Data Selection for Corporate Tax IDs Report**

Specify one company or a range of companies to limit the report.

#### **55.3.2 Data Sequence for Corporate Tax IDs Report**

Do not change the report sequence.

#### **55.4 Reviewing the Insured Basis Tables Report**

#### **Navigation**

**From Payroll Master (G07), enter 29**

**From Payroll Setup (G074), choose Taxes & Insurance** 

**From Taxes & Insurance (G0744), choose Insured Basis Tables**

The Insured Basis Tables report lists pay types for each workers compensation insurance table. Review the report to verify the information you entered when you set up workers compensation insurance basis tables.

*Figure 55–4 Print Insured Basis Tables report*

| 06907P |                                                  |                     | JD Edwards World                       |   | 2<br>Page          |  |
|--------|--------------------------------------------------|---------------------|----------------------------------------|---|--------------------|--|
|        |                                                  |                     | Print Insured Basis Tables             |   | Date<br>$-7/17/17$ |  |
| Ins    |                                                  | . Transaction Range |                                        |   |                    |  |
| Pay    | Description                                      | From Description    | Thru Description<br>------------------ |   |                    |  |
|        | BC British Columbia                              | 1 Regular           | 999 Net Pay Adj.                       |   |                    |  |
|        | CA California                                    | l Regular           | 299 *Range                             |   |                    |  |
|        | CA California                                    | 301 STD Pay         | 999 Net Pay Adj.                       |   |                    |  |
|        | CO Colorado                                      | 1 Regular           | 999 Net Pay Adj.                       |   |                    |  |
|        | MIN Tipped Employee Minimum W 1 Reqular          |                     | 99 *Range                              | Ń |                    |  |
|        | MIN Tipped Employee Minimum W 300 Sick Pay       |                     | 999 Net Pay Adj.                       | N |                    |  |
|        | NM Next Method for Progressi                     | l Regular           | 999 Net Pay Adj.                       |   |                    |  |
|        | ON Ontario                                       | 1 Regular           | 999 Net Pay Adj.                       |   |                    |  |
| PO     |                                                  | 1 Regular           | 999 Net Pay Adj.                       |   |                    |  |
|        | STP Step Progression Pay Type 1 Regular          |                     | 5 Regular, -SDI                        |   |                    |  |
|        | STP Step Progression Pay Type 100 Overtime 1.5   |                     | 115 Second Shift                       | N |                    |  |
|        | VA Virginia                                      | 1 Regular           | 999 Net Pay Adj.                       |   |                    |  |
|        | WA Washington State 1 Regular                    |                     | 999 Net Pay Adj.                       |   |                    |  |
|        | 13B Amounts reported in Box 1 2021 MvqReimb-ntx  |                     | 2021 MvgReimb-ntx                      |   |                    |  |
|        | 13B Amounts reported in Box 1 3001 Life Ins (XS) |                     | 3001 Life Ins(XS)                      |   |                    |  |
|        | 13B Amounts reported in Box 1 7000 401(k)        |                     | 7000 401(k)                            |   |                    |  |

#### **55.4.1 Data Selection Insured Basis Tables Report**

Specify a code or a range of codes to limit the report.

#### **55.4.2 Data Sequence Insured Basis Tables Report**

Do not change the report sequence.

#### **55.5 Reviewing the Workers Compensation and Liability Rates Report**

#### **Navigation**

**From Payroll Master (G07), enter 29**

**From Payroll Setup (G074), choose Taxes & Insurance** 

**From Taxes & Insurance (G0744), choose Workers Comp Rates**

The Workers Compensation/General Liability Insurance Rates report lists the workers compensation and general liability insurance rate information that you entered. (General liability applies only in the U.S.) Review the report to verify that the information is correct.

*Figure 55–5 Print Insured Basis Tables report*

| 06907P |                                                                     |                                                |                                               |                    | 2<br>Page |  |  |
|--------|---------------------------------------------------------------------|------------------------------------------------|-----------------------------------------------|--------------------|-----------|--|--|
|        |                                                                     | JD Edwards World<br>Print Insured Basis Tables |                                               |                    |           |  |  |
| Ins    |                                                                     | . Transaction Range                            |                                               | Date<br>$-7/17/17$ |           |  |  |
| Pay    | Description                                                         | From<br>Description                            | Thru Description                              |                    |           |  |  |
|        | BC British Columbia                                                 | l Regular                                      | ---- --------------------<br>999 Net Pay Adj. |                    |           |  |  |
|        | CA California                                                       | l Regular                                      | 299 *Range                                    |                    |           |  |  |
|        | CA California                                                       | 301 STD Pay                                    | 999 Net Pay Adj.                              |                    |           |  |  |
|        | CO Colorado                                                         | 1 Reqular                                      | 999 Net Pay Adj.                              |                    |           |  |  |
|        | MIN Tipped Employee Minimum W 1 Reqular                             |                                                | 99 *Range                                     | N                  |           |  |  |
|        | MIN Tipped Employee Minimum W 300 Sick Pay                          |                                                | 999 Net Pay Adj.                              |                    |           |  |  |
|        | NM Next Method for Progressi                                        | 1 Reqular                                      | 999 Net Pay Adj.                              |                    |           |  |  |
|        | ON Ontario                                                          | 1 Regular                                      | 999 Net Pay Adj.                              |                    |           |  |  |
| PO.    |                                                                     | 1 Regular                                      | 999 Net Pay Adj.                              |                    |           |  |  |
|        | STP Step Progression Pay Type                                       | 1 Regular                                      | 5 Regular, -SDI                               |                    |           |  |  |
|        | STP Step Progression Pay Type 100 Overtime 1.5                      |                                                | 115 Second Shift                              | N                  |           |  |  |
|        | VA Virginia                                                         | l Regular                                      | 999 Net Pav Adj.                              |                    |           |  |  |
|        | WA Washington State 1 Regular                                       |                                                | 999 Net Pay Adj.                              |                    |           |  |  |
|        | 13B Amounts reported in Box 1 2021 MvqReimb-ntx 2021 MvqReimb-ntx   |                                                |                                               |                    |           |  |  |
|        | 13B Amounts reported in Box 1 3001 Life Ins (XS) 3001 Life Ins (XS) |                                                |                                               |                    |           |  |  |
|        | 13B Amounts reported in Box 1 7000 401(k)                           |                                                | 7000 401(k)                                   |                    |           |  |  |

#### **55.5.1 Data Selection Workers Compensation and Liability Rates Report**

Specify an individual company or a range of companies to limit the report.

#### **55.5.2 Data Sequence Workers Compensation and Liability Rates Report**

Do not change the report sequence.

#### **55.6 Reviewing the Unemployment Insurance Rates Report**

#### **Navigation**

**From Payroll Master (G07), enter 29**

**From Payroll Setup (G074), choose Taxes & Insurance** 

#### **From Taxes & Insurance (G0744), choose Unemployment Rates**

The Unemployment Insurance Rates report lists the unemployment insurance rate information that you entered when you set up unemployment rates for federal and state insurance. You can limit the report by entering specific codes or ranges of codes. The report lists information for companies within the tax areas.

#### *Figure 55–6 Print Unemployment Insurance Rates report*

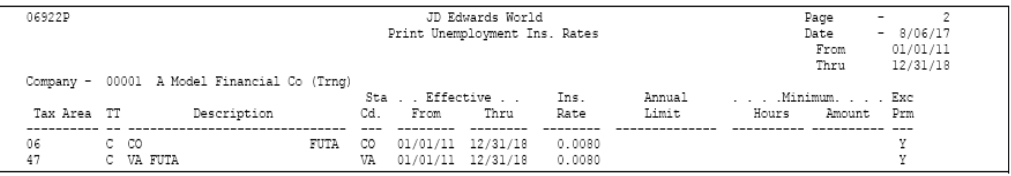

#### **55.6.1 Data Selection for Unemployment Rates**

Specify a code or a range of codes to limit the report.

# **Part XV**

# **Processing Options**

This part contains these chapters:

- Chapter [56, "Payment Adjustments Processing Options"](#page-546-0)
- Chapter [57, "Employee History and Turnover Processing Options"](#page-550-0)
- Chapter [58, "Wage Attachments Processing Options"](#page-552-0)
- Chapter [59, "Rollovers Processing Options"](#page-554-0)
- Chapter [60, "Payroll History Integrity Processing Options"](#page-556-0)
- Chapter [61, "Technical Features Processing Options"](#page-562-0)
- Chapter [62, "General Setup Processing Options"](#page-564-0)
- Chapter [63, "Earnings Information Setup Processing Options"](#page-572-0)
- Chapter [64, "Deduction, Benefit, and Accrual Setup Processing Options"](#page-574-0)
- Chapter [65, "Tax Information Setup Processing Options"](#page-576-1)

# <span id="page-546-0"></span>**Payment Adjustments Processing Options**

This chapter contains these topics:

- Section [56.1, "Create Retro Timecards \(P06283\),"](#page-546-1)
- Section [56.2, "Retro Rate Extension \(P06282\),"](#page-547-0)
- Section [56.3, "Retro Time and Pay Register \(P06284\),"](#page-548-0)
- Section [56.4, "Retro Workfile Maintenance \(P06272\),"](#page-548-1)
- Section [56.5, "Retro Workfile Approval/Reset \(P06281\)."](#page-548-2)

#### <span id="page-546-1"></span>**56.1 Create Retro Timecards (P06283)**

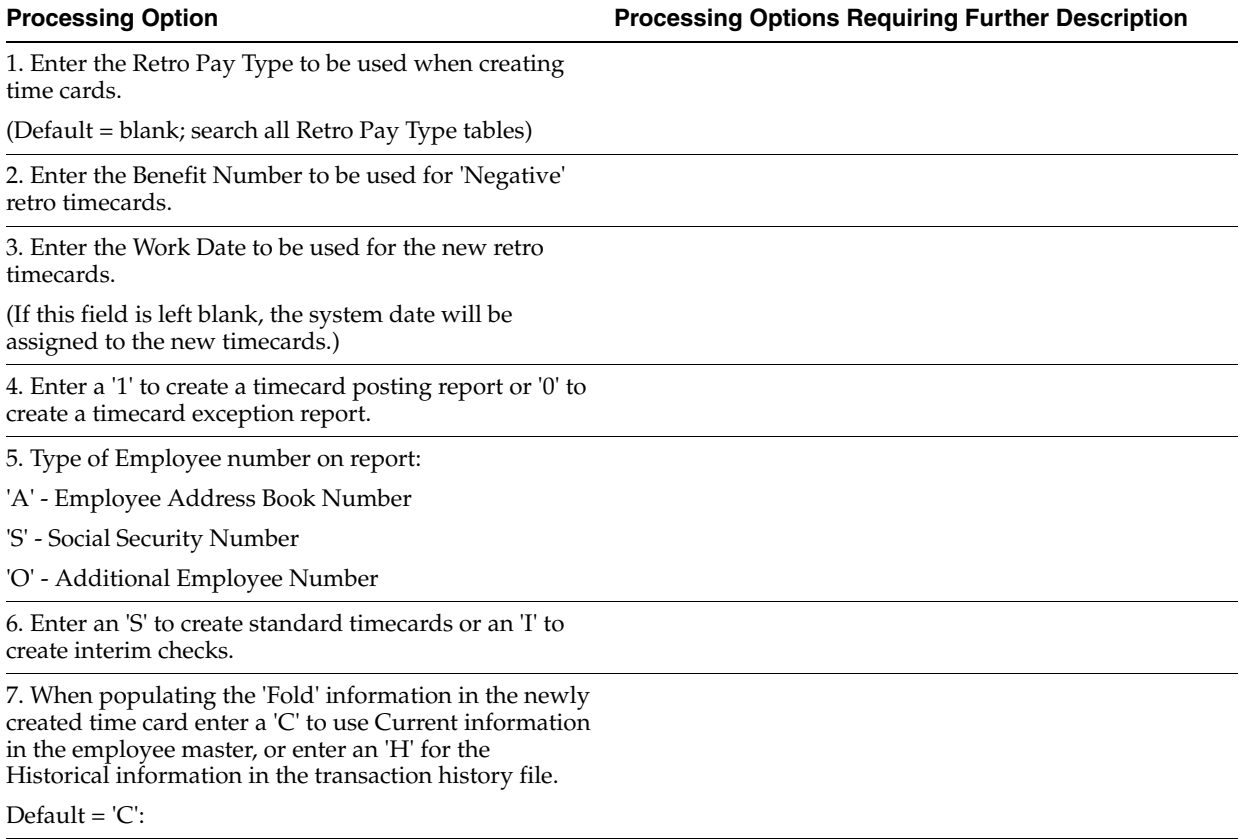

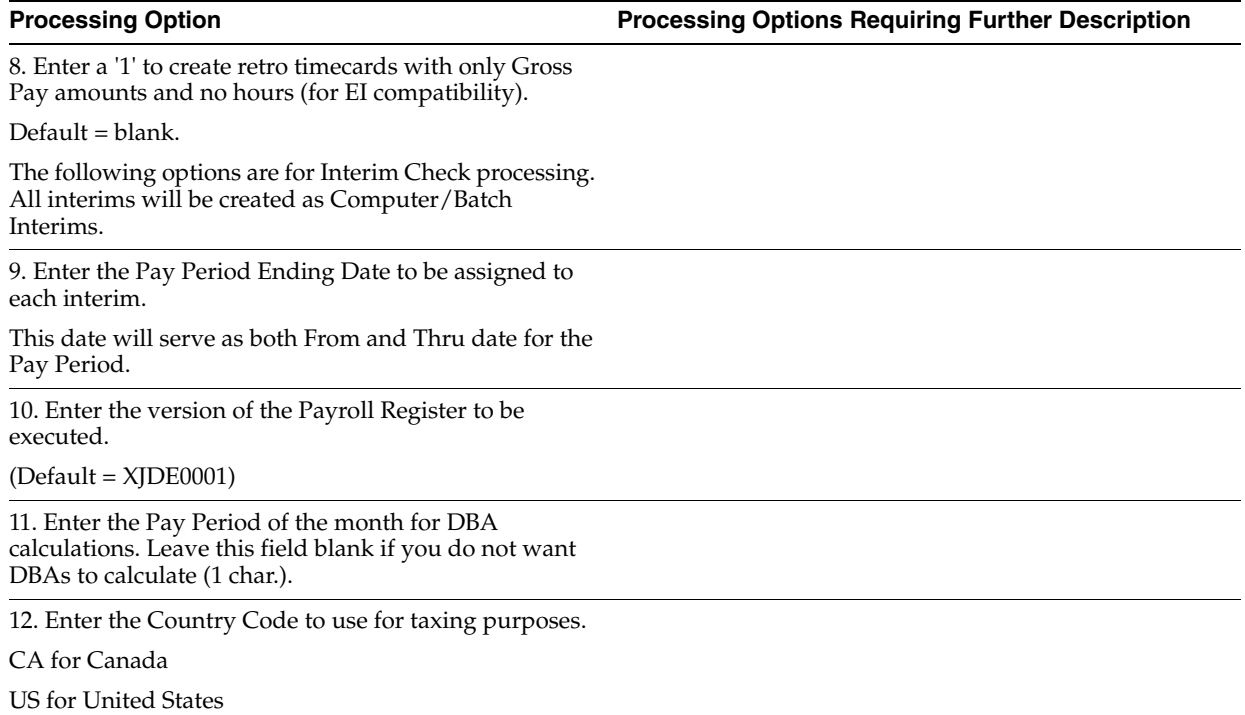

# <span id="page-547-0"></span>**56.2 Retro Rate Extension (P06282)**

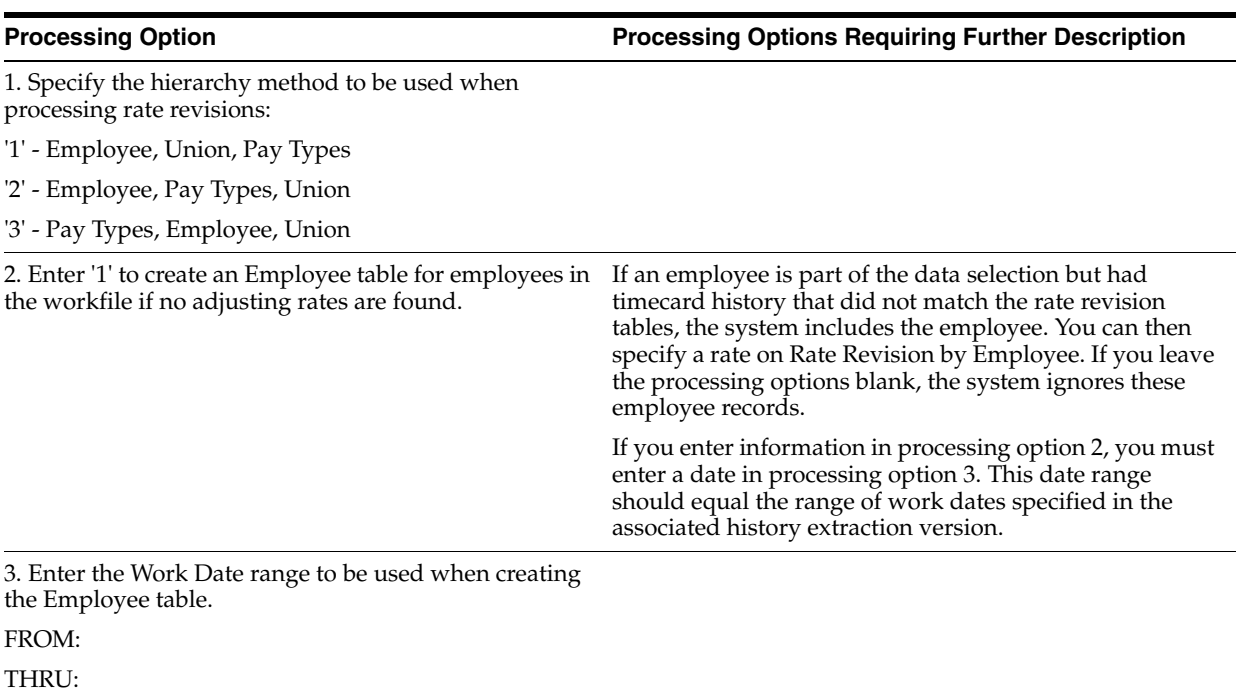

### <span id="page-548-0"></span>**56.3 Retro Time and Pay Register (P06284)**

**Processing Option Processing Options Requiring Further Description**

- 1. Enter the type of employee number to be printed.
- 1 = Address Book Number (default)
- 2 = Social Security Number
- 3 = Additional Employee Number

2. Enter a '1' to only print summary information.

' ' is the default, and will print detail and summary information.

## <span id="page-548-1"></span>**56.4 Retro Workfile Maintenance (P06272)**

**Processing Option Processing Options Requiring Further Description**

1. Enter '0' to sequence by Union.

Enter '1' to sequence by Worked Date.

# <span id="page-548-2"></span>**56.5 Retro Workfile Approval/Reset (P06281)**

**Processing Option Processing Options Requiring Further Description**

1. To approve, reset or delete records in the Retro Workfile, enter one of the following values:

' ' - Approve Retro Transactions

'1' - Reset Retro Transactions

'2' - Delete Retro Transactions

**Note:** Reset will remove the approval flag from records in the Retro Workfile without actually deleting the records.

# **57**

# <span id="page-550-0"></span>**Employee History and Turnover Processing Options**

This chapter contains these topics:

- Section [57.1, "Employee History Inquiry \(P08042\),"](#page-550-1)
- Section [57.2, "All Employees by Home Business Unit \(P080423\),"](#page-551-0)
- Section [57.3, "All Employees by Home Business Unit \(P080424\),"](#page-551-1)
- Section [57.4, "Most Recent Change Work File Build \(P0804500\)."](#page-551-2)

### <span id="page-550-1"></span>**57.1 Employee History Inquiry (P08042)**

**Processing Option Processing Options Requiring Further Description**

1. Enter a '1' to see inactive employees (Employee Pay Status not numeric) in addition to active employees.

Default of Blank will show active employees only (Employee Pay Status numeric).

#### DATA ITEM SECURITY:

2. Enter data items not to be displayed for security reasons.

- 1 Data Item
- 2 Data Item
- 3 Data Item
- 4 Data Item
- 5 Data Item

SELECT DATA:

3. Enter a '1' to display selected data for tracking with values in history.

Default of blank will display all selected data items.

# <span id="page-551-0"></span>**57.2 All Employees by Home Business Unit (P080423)**

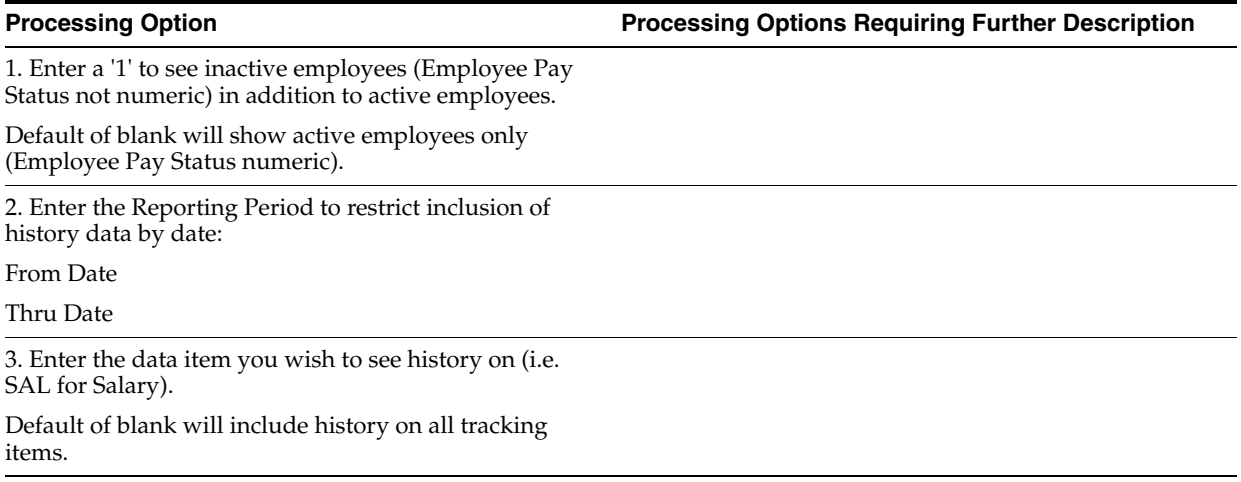

### <span id="page-551-1"></span>**57.3 All Employees by Home Business Unit (P080424)**

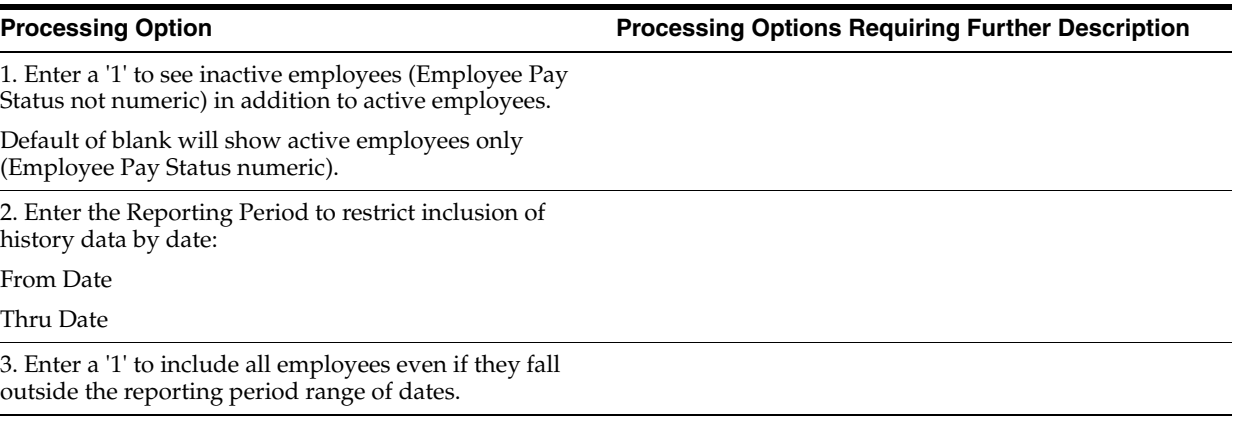

# <span id="page-551-2"></span>**57.4 Most Recent Change Work File Build (P0804500)**

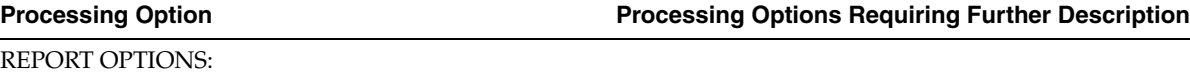

1. Enter data item used to create work file.

2. Enter a '1' to clear the work file and then write new records.

Enter a '2' to add records to the work file and not clear the file.

( Default = '2' )

3. Enter the name of the Production library to be used where workfile T08042W will reside.

( Default is JDFOBJ )

# <span id="page-552-0"></span>**Wage Attachments Processing Options**

This chapter contains the topic:

■ Section [58.1, "Wage Attachment History Report by Employee \(P06344\)."](#page-552-1)

### <span id="page-552-1"></span>**58.1 Wage Attachment History Report by Employee (P06344)**

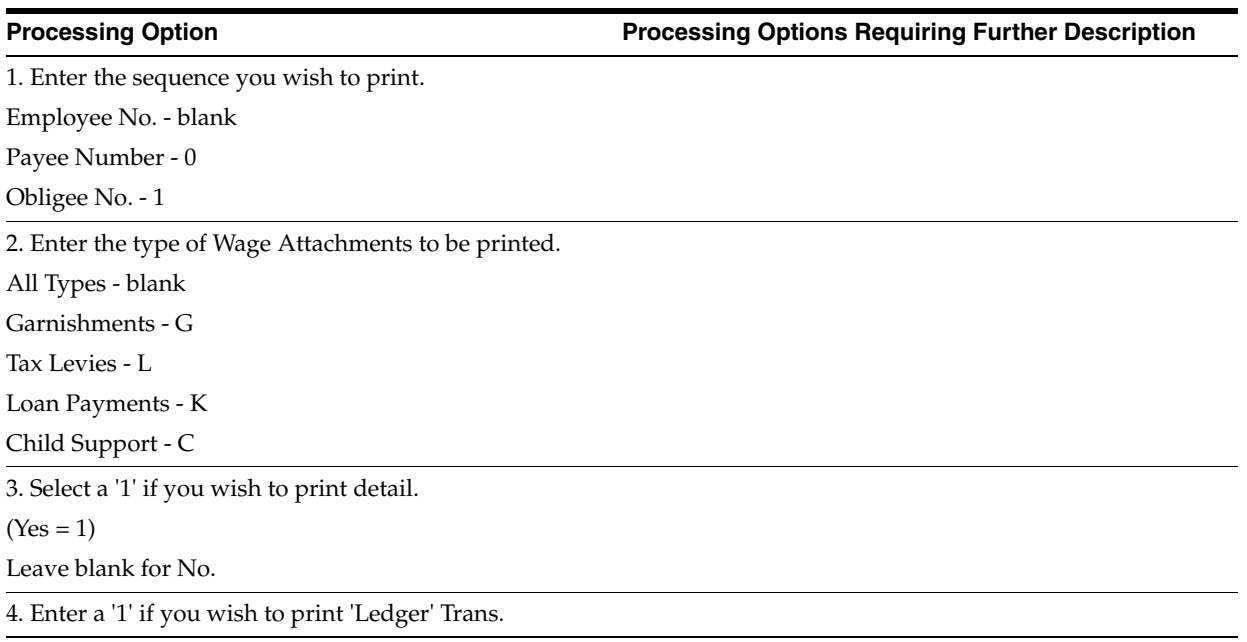

# <span id="page-554-0"></span>**Rollovers Processing Options**

This chapter contains the topic:

■ Section [59.1, "Fiscal or Anniversary Rollover \(P063903\)."](#page-554-1)

### <span id="page-554-1"></span>**59.1 Fiscal or Anniversary Rollover (P063903)**

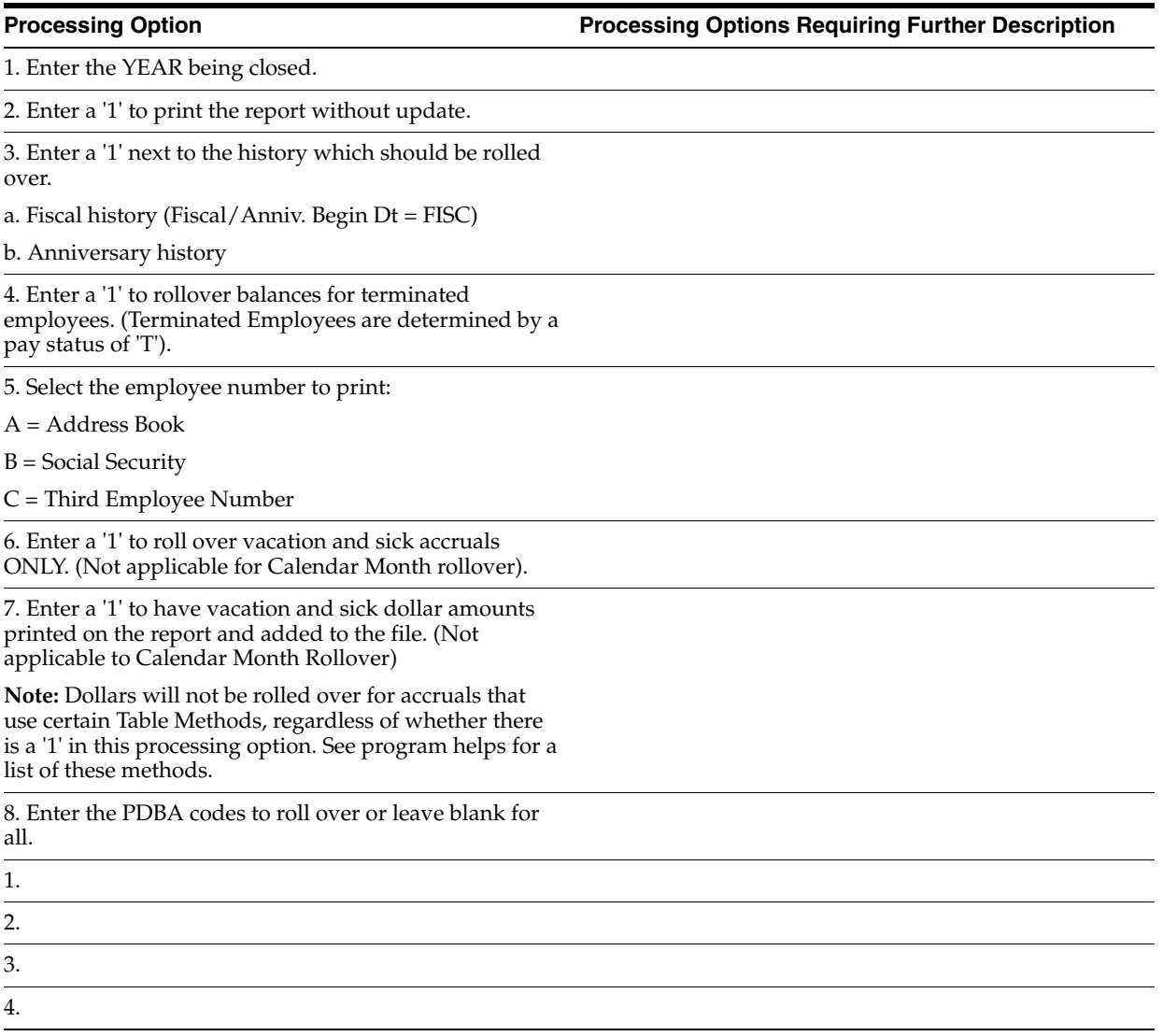

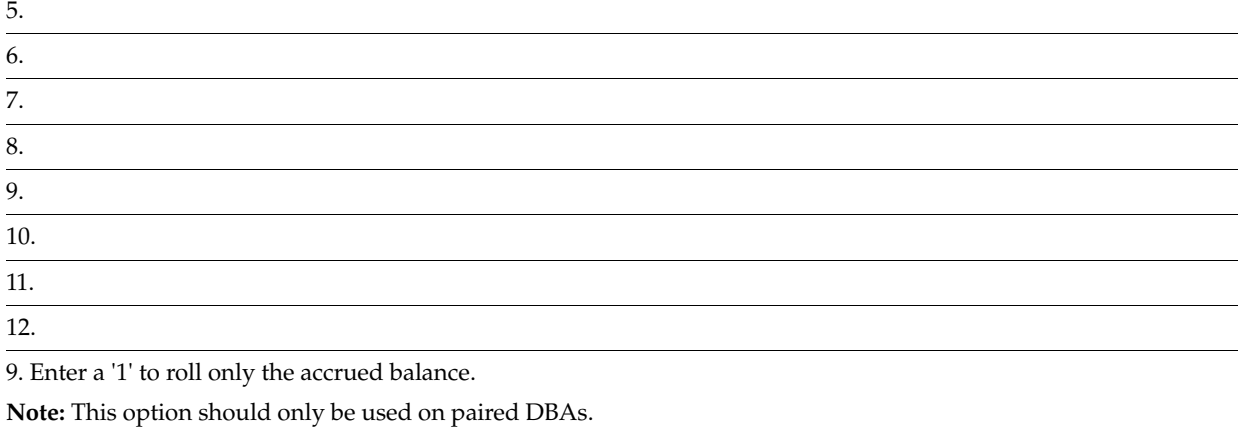

10. Enter the Pay Cycle code.

11. Enter the PPED for the last completed pay cycle. This will force the system to verify that the PDBA should be rolled over.

# <span id="page-556-0"></span>**Payroll History Integrity Processing Options**

This chapter contains these topics:

- Section [60.1, "Tax History Integrity Report \(P067011\),"](#page-556-1)
- Section [60.2, "PDBA Integrity Report \(P067021\),"](#page-557-0)
- Section [60.3, "Calendar Month DBA Integrity \(F06145\) \(P067031\),"](#page-558-0)
- Section [60.4, "Payroll History Audit Report \(P06703\),"](#page-558-1)
- Section [60.5, "Final Update Integrity Report \(P06705\),"](#page-558-2)
- Section [60.6, "Stock Leave Banks \(P063904\),"](#page-559-0)
- Section [60.7, "Repost Tax Ledger to Tax Summary F06136 \(P06166\),"](#page-560-0)
- Section [60.8, "Repost Pay Types to Payroll Month F06146 \(P06146A\),"](#page-560-1)
- Section [60.9, "Repost DBAs to Payroll Month F06146 \(P06146\),"](#page-561-0)
- Section [60.10, "Repost DBAs to Calendar Month F06145 \(P06145\),"](#page-561-1)
- Section [60.11, "Repost DBAs to Fiscal and Anniversary \(P06147A\)."](#page-561-2)

#### <span id="page-556-1"></span>**60.1 Tax History Integrity Report (P067011)**

#### **Processing Option Processing Options Requiring Further Description**

1. Select report processing mode.

N = Print errors on report only.

Y = Print errors on report and correct by UPDATING the Tax History File.

2. If you wish to DELETE Tax History records whose "Company", "Tax Area", and "Tax Type" have no corresponding entry in the Corporate Tax ID file.

(Read documentation carefully.)

N = Do NOT Delete

 $Y = DELETE.$ 

3. Social Security annual wage limit:

Tax rate for Social Security:

(employee paid)

Tax rate for Social Security:

(employer paid)

**Processing Option Processing Options Requiring Further Description**

4. Enter Tax rate for Medicare:

5. Railroad Tier I annual wage limit:

Tax rate for Railroad Tier I:

6. Railroad Tier II annual wage limit:

Tax rate for Railroad Tier II:

7. Enter Error Codes you DO NOT wish to print or leave these fields blank to print ALL errors. Error codes must be entered as 0101, 0102, 0103, etc.

DO NOT print the following errors:

" " " " " " " "

#### <span id="page-557-0"></span>**60.2 PDBA Integrity Report (P067021)**

#### **Processing Option Processing Options Requiring Further Description**

1. Select report processing mode.

N = Print errors on report only.

Y = Print errors on report and correct by UPDATING the file.

2. Enter Error Codes you DO NOT wish to print or leave these fields blank to print ALL errors.

Error codes must be entered as 0101, 0102, 0103, etc.

DO NOT print the following errors:

"

"

"

"

### <span id="page-558-0"></span>**60.3 Calendar Month DBA Integrity (F06145) (P067031)**

#### **Processing Option Processing Options Requiring Further Description**

1. Select the report processing mode.

N = Print errors on the report only.

 $Y =$  Print errors on the report and correct by UPDATING the file.

2. Enter Error Codes you DO NOT wish to print or leave these fields blank to print ALL errors. Error codes must be entered as 0101, 0102, 0103, etc.

DO NOT print the following errors:

- " "
- "

"

### <span id="page-558-1"></span>**60.4 Payroll History Audit Report (P06703)**

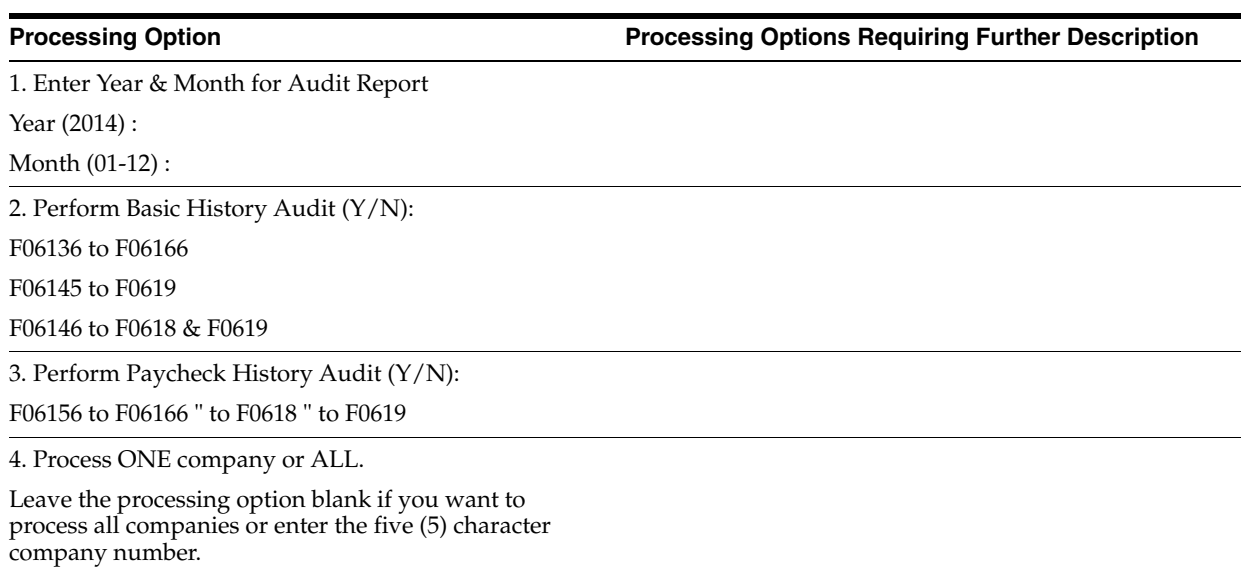

# <span id="page-558-2"></span>**60.5 Final Update Integrity Report (P06705)**

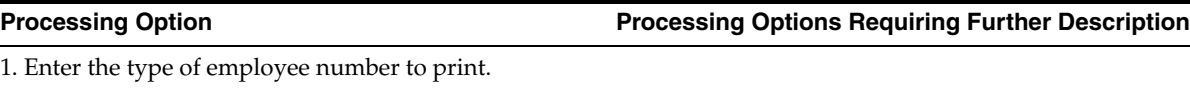

A = Address Book Number (Default)

S = Social Security Number

O = Other (Third) Employee Number

# <span id="page-559-0"></span>**60.6 Stock Leave Banks (P063904)**

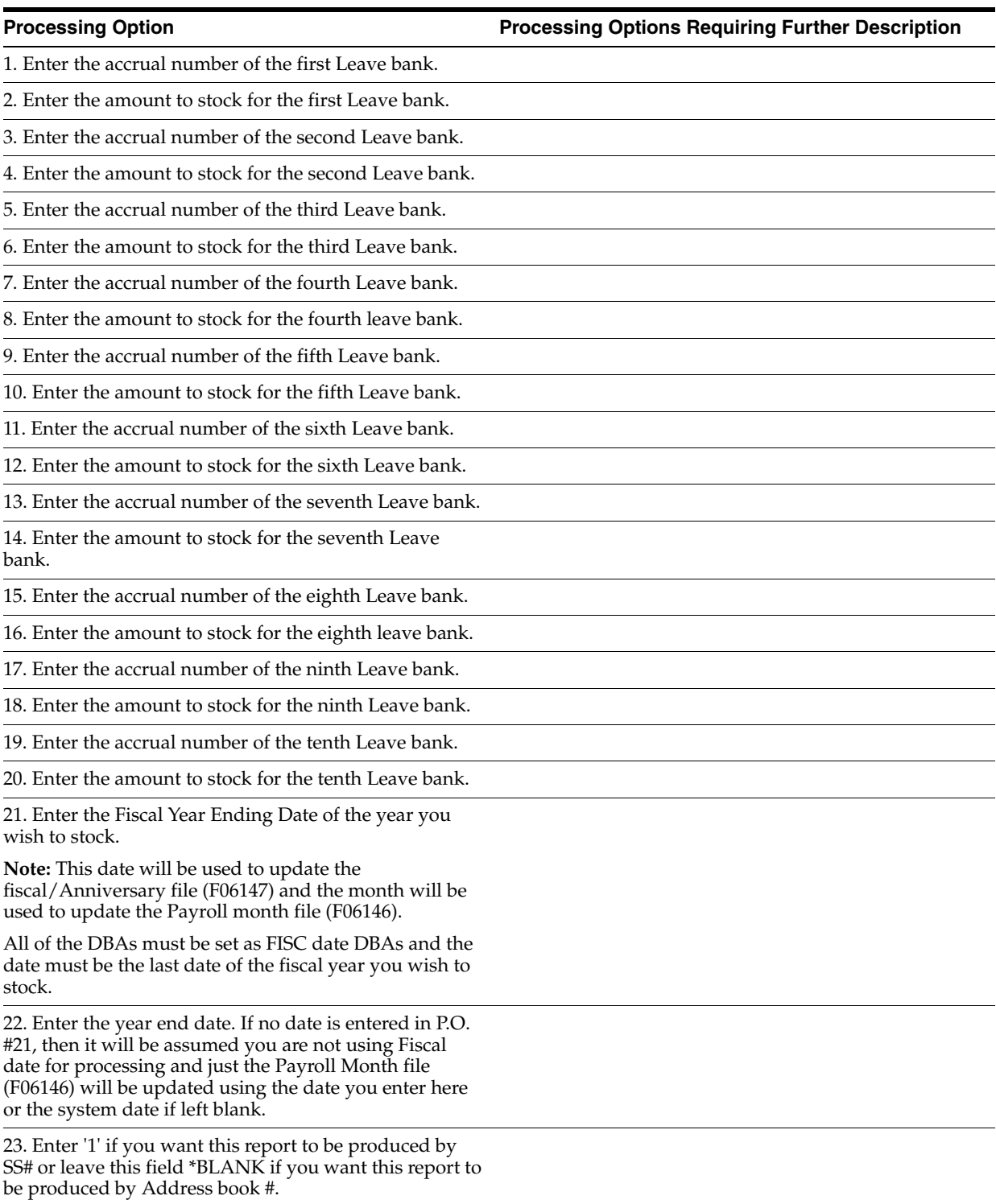

#### **Processing Option Processing Options Requiring Further Description** Provide the Following Information for "Reposting" the Tax Ledger Records: 1. Enter up to ten (10) Tax Areas to repost: 1. 2. 3. 4. 5. 6. 7. 8. 9. 10. 2. Enter up to ten (10) Tax Types to repost: 1. 2. 3. 4. 5. 6. 7. 8. 9. 10. 3. Enter the Year to repost: 4. Enter the Month to repost:  $(Blank = All)$

#### <span id="page-560-0"></span>**60.7 Repost Tax Ledger to Tax Summary F06136 (P06166)**

5. If desired, enter a specific employee, or leave blank to repost all employees:

# <span id="page-560-1"></span>**60.8 Repost Pay Types to Payroll Month F06146 (P06146A)**

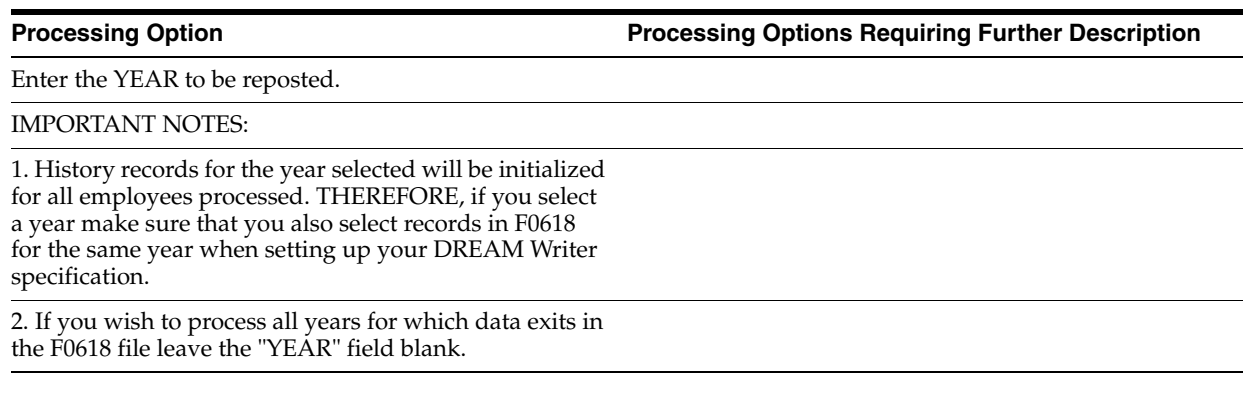

### <span id="page-561-0"></span>**60.9 Repost DBAs to Payroll Month F06146 (P06146)**

**Processing Option Processing Options Requiring Further Description**

Enter the YEAR to be reposted.

IMPORTANT NOTES:

1. History records for the year selected will be initialized for all employees processed. THEREFORE, if you select a year make sure that you also enter a corresponding range for CHECK DATE in the Dream Writer Data Selections.

2. If you wish to process all years for which data exists in the F0619 file leave the "YEAR" field blank and enter \*ALL in the value for CHECK DATE in the DREAM Writer Data Selections.

### <span id="page-561-1"></span>**60.10 Repost DBAs to Calendar Month F06145 (P06145)**

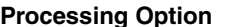

**Processing Option Processing Options Requiring Further Description**

Enter the YEAR to be reposted.

IMPORTANT NOTES:

1. History records for the year selected will be initialized for all employees processed. If you select a year make sure you also enter a corresponding range for WORK DATE in the DREAM Writer Data Selections.

2. If you wish to process all years for which data exists in the F0619 file leave the "YEAR" field blank and enter \*ALL in the value for WORK DATE in the DREAM Writer Data Selections.

### <span id="page-561-2"></span>**60.11 Repost DBAs to Fiscal and Anniversary (P06147A)**

**Processing Option Processing Options Requiring Further Description**

1. Enter the YEAR to be reposted.

# <span id="page-562-0"></span>**Technical Features Processing Options**

This chapter contains these topics:

- Section [61.1, "Purge Profile Data Employees \(P080800\),"](#page-562-1)
- Section [61.2, "Purge Employee Multiple Job File \(P0601182\),"](#page-562-2)
- Section [61.3, "Purge Employee History All Data Items \(P080860\),"](#page-563-0)
- Section [61.4, "Check Reconciliation Create Work File \(P065602\)."](#page-563-1)

#### <span id="page-562-1"></span>**61.1 Purge Profile Data - Employees (P080800)**

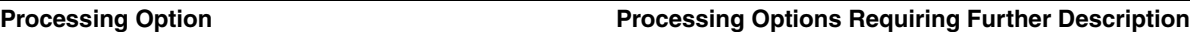

Enter a 'Y' to delete narrative only from the profile data. Default of blank will delete all profile data.

#### <span id="page-562-2"></span>**61.2 Purge Employee Multiple Job File (P0601182)**

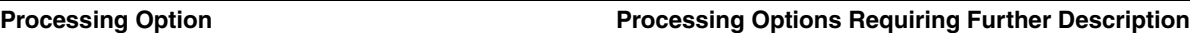

Enter a date. Records with a pay stop date prior to this date will be deleted.

## <span id="page-563-0"></span>**61.3 Purge Employee History - All Data Items (P080860)**

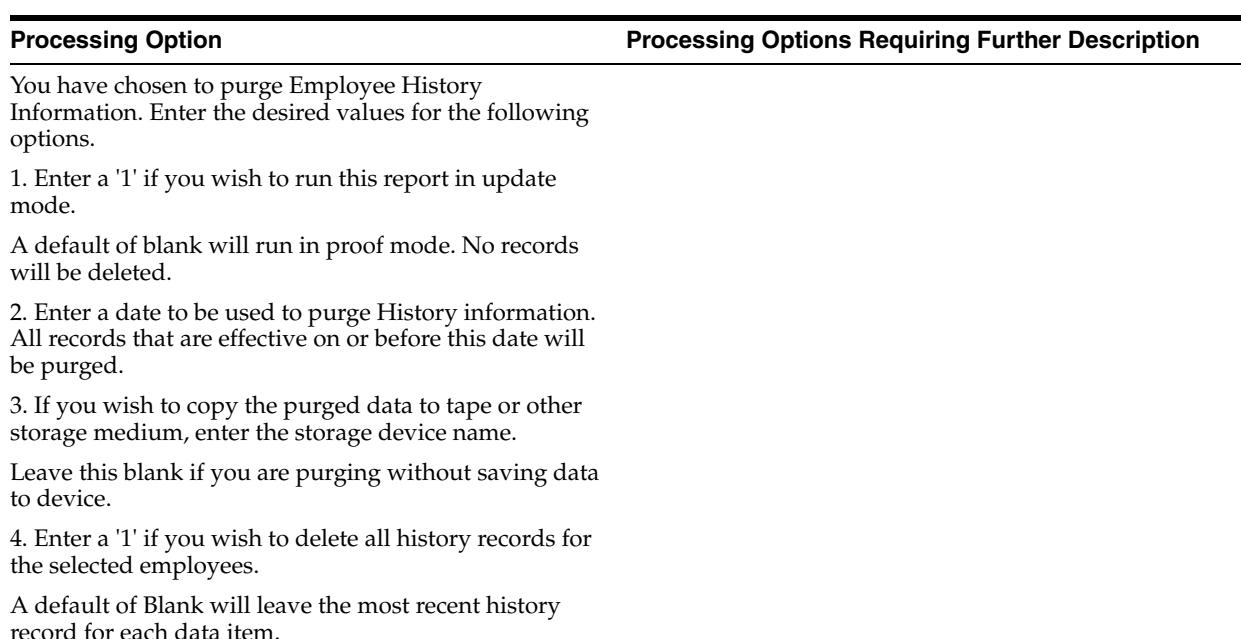

### <span id="page-563-1"></span>**61.4 Check Reconciliation - Create Work File (P065602)**

**Processing Option Processing Options Requiring Further Description**

1. Do you wish to update F06156 file at this time and create  $F06560. (Y/N)$ 

# <span id="page-564-0"></span>**General Setup Processing Options**

This chapter contains these topics:

- Section [62.1, "Business Unit Constants \(P069051\),"](#page-564-1)
- Section [62.2, "Business Unit Constants Print \(P06905P\),"](#page-565-0)
- Section [62.3, "Print Master Pay Cycle \(P06906P\),"](#page-565-1)
- Section [62.4, "Payroll Register \(P063012\),"](#page-565-2)
- Section [62.5, "Summary Payroll Register \(P063013\),"](#page-565-3)
- Section [62.6, "Time and Pay Entry Journal \(P06305\),"](#page-566-0)
- Section [62.7, "Workers Compensation Register \(P063601\),"](#page-566-1)
- Section [62.8, "General Liability Insurance Register \(P063651\),"](#page-566-2)
- Section [62.9, "DBA Register \(P063062\),"](#page-567-0)
- Section [62.10, "Wage Attachment History Report by Payee \(P06344\),"](#page-567-1)
- Section [62.11, "Time & Pay Entry Register \(P063002\),"](#page-567-2)
- Section [62.12, "Print Checks \(P06231\),"](#page-568-0)
- Section [62.13, "Auto Deposit \(P06233\),"](#page-568-1)
- Section [62.14, "Cash Pay Slips \(P06235\),"](#page-569-0)
- Section [62.15, "PR Check Register \(P06238\),"](#page-569-1)
- Section [62.16, "Employee Profile Data Copy/Move \(P080840\),"](#page-570-0)
- Section [62.17, "Initialize History Include all Active EE \(P080810\),"](#page-570-1)
- Section [62.18, "Contract/Calendar Master \(P08930\),"](#page-571-0)
- Section [62.19, "Recalculate Contract/Calendar Salary \(P08936\)."](#page-571-1)

#### <span id="page-564-1"></span>**62.1 Business Unit Constants (P069051)**

**Processing Option Processing Options Requiring Further Description**

1. Enter '1' to display Tip Information.

'0' is the default and will not display Tip Information.

### <span id="page-565-0"></span>**62.2 Business Unit Constants Print (P06905P)**

**Processing Option Processing Options Requiring Further Description**

1. Enter 'Y' if you wish to print the full address of the business units.

(Default value is 'N')

2. Enter 'Y' if you wish to print the 'Tip Information' for the business units.

(Default value is 'N')

# <span id="page-565-1"></span>**62.3 Print Master Pay Cycle (P06906P)**

**Processing Option Processing Options Requiring Further Description**

1. Enter the Pay Cycle Code desired for report.

Default of blanks is all codes.

2. Enter the year desired for the report.

Default of blanks is all years. i.e. 2014, 2015, 2016, 2017, etc.

# <span id="page-565-2"></span>**62.4 Payroll Register (P063012)**

**Processing Option Processing Options Requiring Further Description**

PAYROLL REGISTER PRINT OPTIONS:

1. Enter 'Y' to print Employee Address.

Default of blank will not print Addr.

2. Enter Employee Identification option.

blank = Address book & SSN

2 = Social Security Number Only

3 = Additional EE Number & SSN

4 = Address book Only

Hide Paycheck Transparency Weekly Detail Stub Lines

Default if blank is show weekly detail stub lines

1 = Hide Weekly Detail

### <span id="page-565-3"></span>**62.5 Summary Payroll Register (P063013)**

**Processing Option Processing Options Requiring Further Description** Enter Employee Number you wish to print: A = Address Book Number S = Social Security Number O = Third Employee Number Enter the Maximum Net Pay:

Default is (10,000)

### <span id="page-566-0"></span>**62.6 Time and Pay Entry Journal (P06305)**

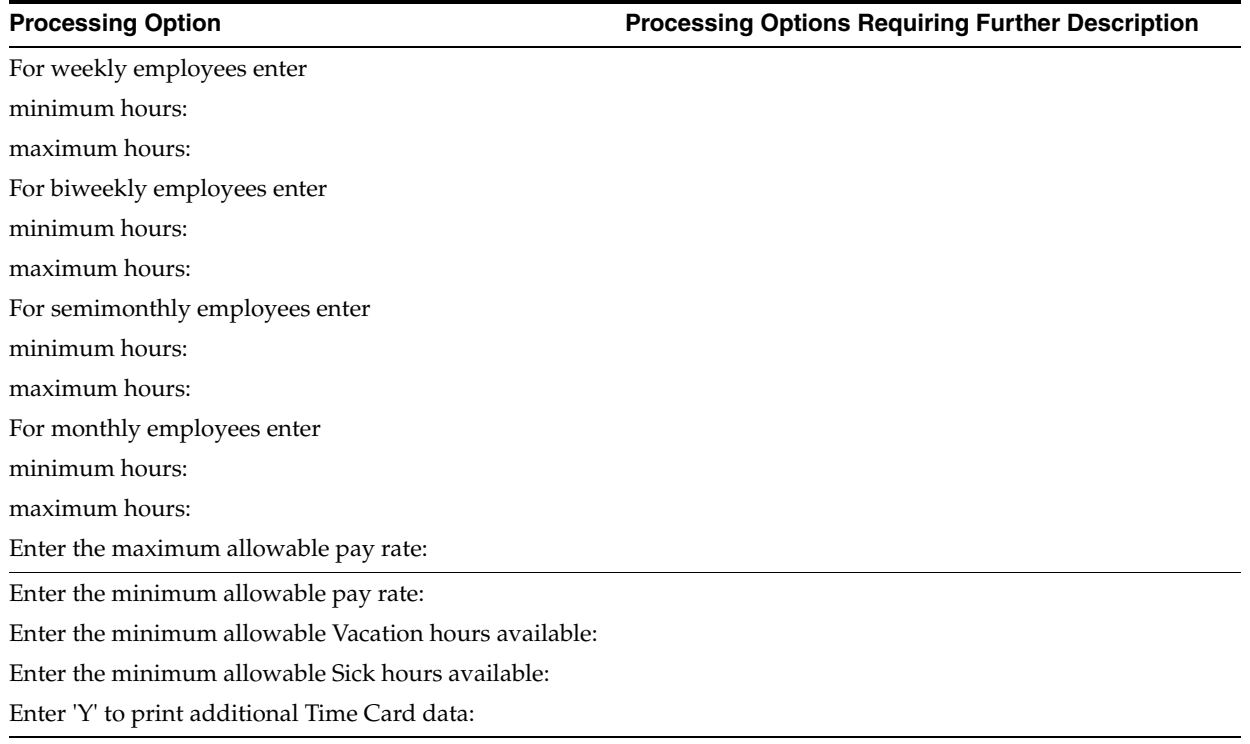

### <span id="page-566-1"></span>**62.7 Workers Compensation Register (P063601)**

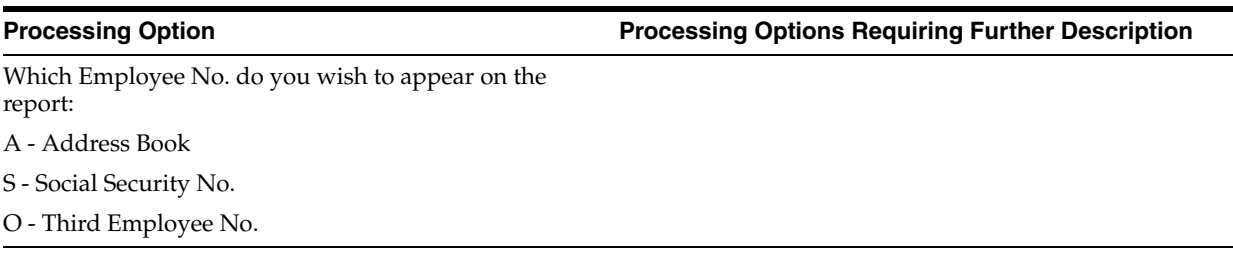

### <span id="page-566-2"></span>**62.8 General Liability Insurance Register (P063651)**

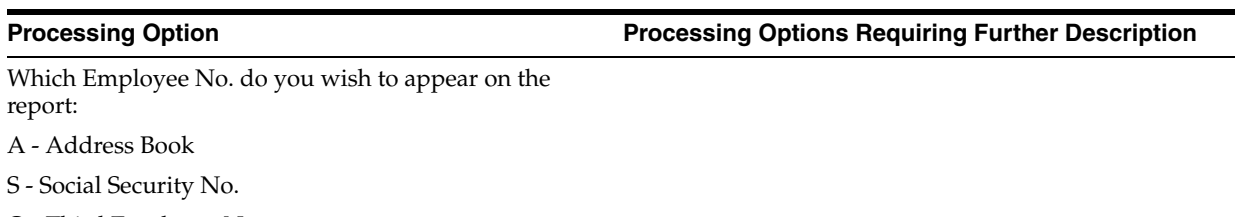

O - Third Employee No.

## <span id="page-567-0"></span>**62.9 DBA Register (P063062)**

**Processing Option Processing Options Requiring Further Description**

Select the Employee Number to print.

A - Address Book Number

S - Social Security Number

O - Third Employee Number

Print the payee's address. (Y/N)

# <span id="page-567-1"></span>**62.10 Wage Attachment History Report by Payee (P06344)**

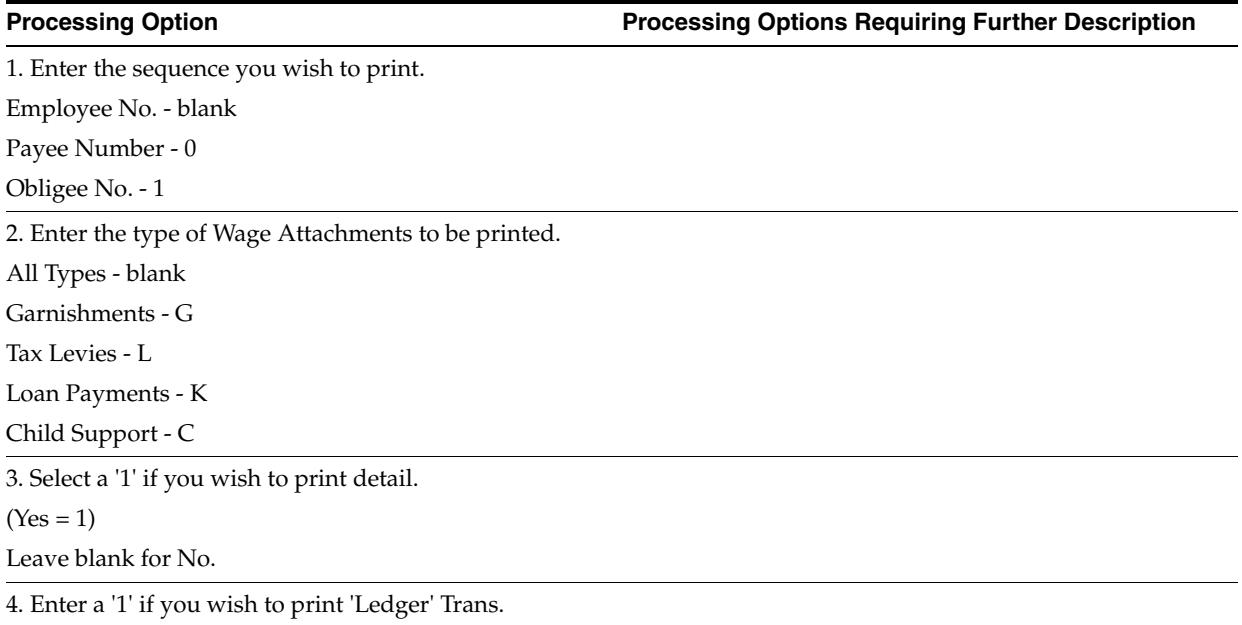

### <span id="page-567-2"></span>**62.11 Time & Pay Entry Register (P063002)**

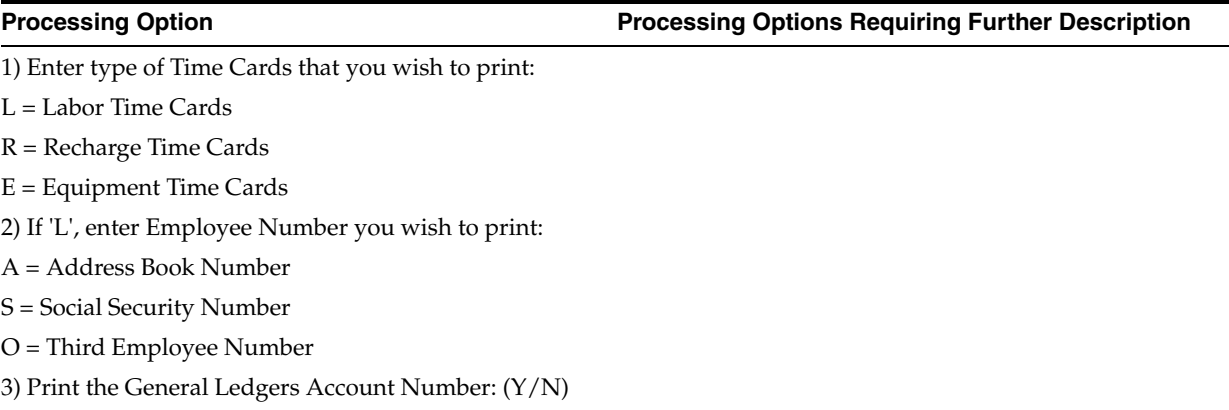

### <span id="page-568-0"></span>**62.12 Print Checks (P06231)**

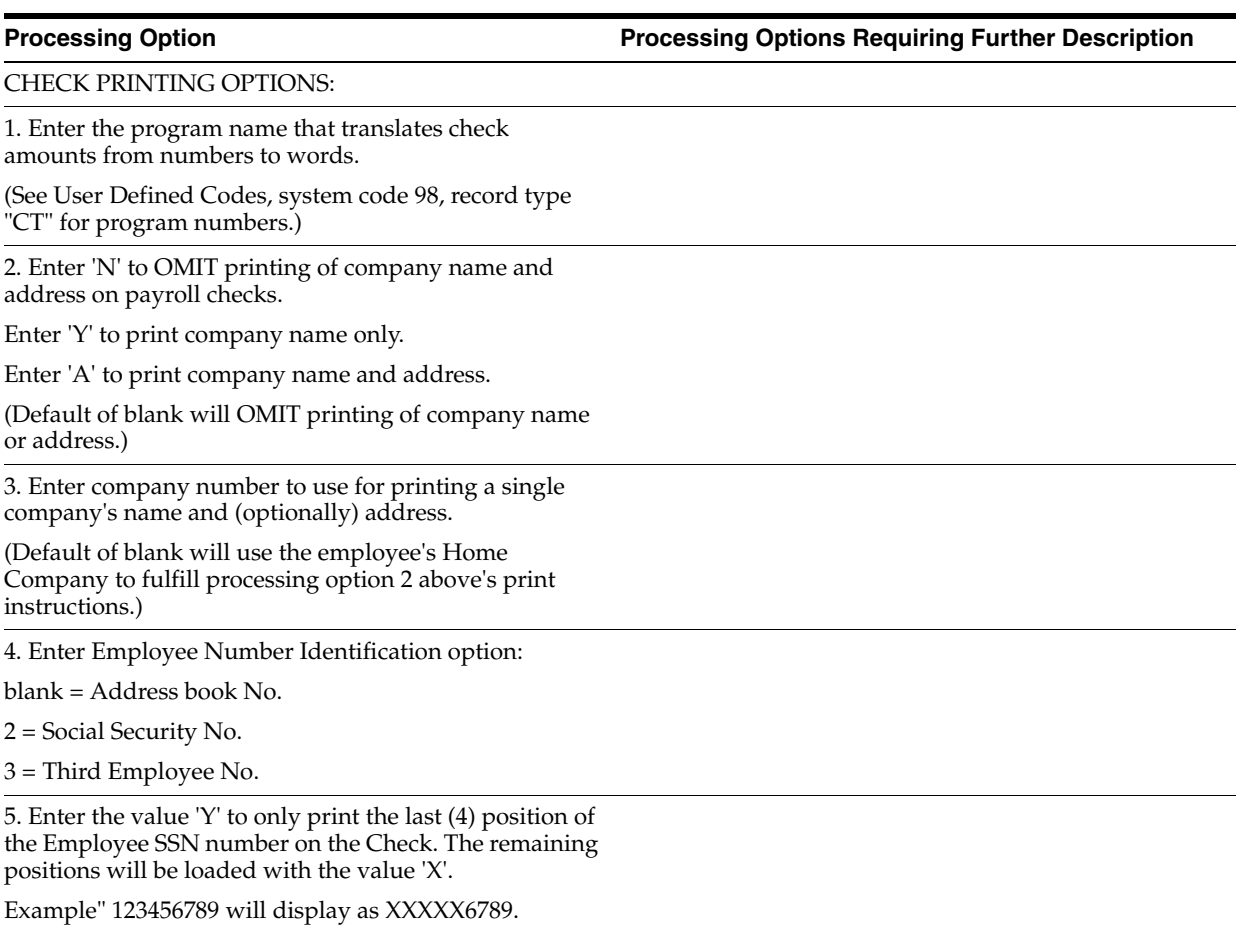

Default value will be "N".

### <span id="page-568-1"></span>**62.13 Auto Deposit (P06233)**

**Processing Option Processing Options Requiring Further Description**

AUTO DEPOSIT ADVICE PRINTING OPTIONS:

1. Enter 'N' to OMIT printing of company name and address on payroll checks.

Enter 'Y' to print company name only.

Enter 'A' to print company name and address.

(Default of blank will OMIT printing of company name or address.)

2. Enter company number to use for printing a single company's name and (optionally) address.

(Default of blank will use the employee's Home Company.)

3. Enter Employee Number Identification option:

blank = Address book No.

2 = Social Security No.

3 = Third Employee No.

**Processing Option Processing Options Requiring Further Description**

4. Select option #4 to only print the last four digits of employee bank account number on Auto Deposit Check Stub.

Example: 12345678 will print \*\*\*\*5678

Enter value

 $Y = Yes$ 

blanks = No

Default will be blanks = No.

5. Enter the value "Y" to only print the last (4) Positions of the Employee SSN number on the check. The remaining positions will be loaded with the value "X".

Example '123456789' will display as XXXXX6789

Default option value will be 'N'

### <span id="page-569-0"></span>**62.14 Cash Pay Slips (P06235)**

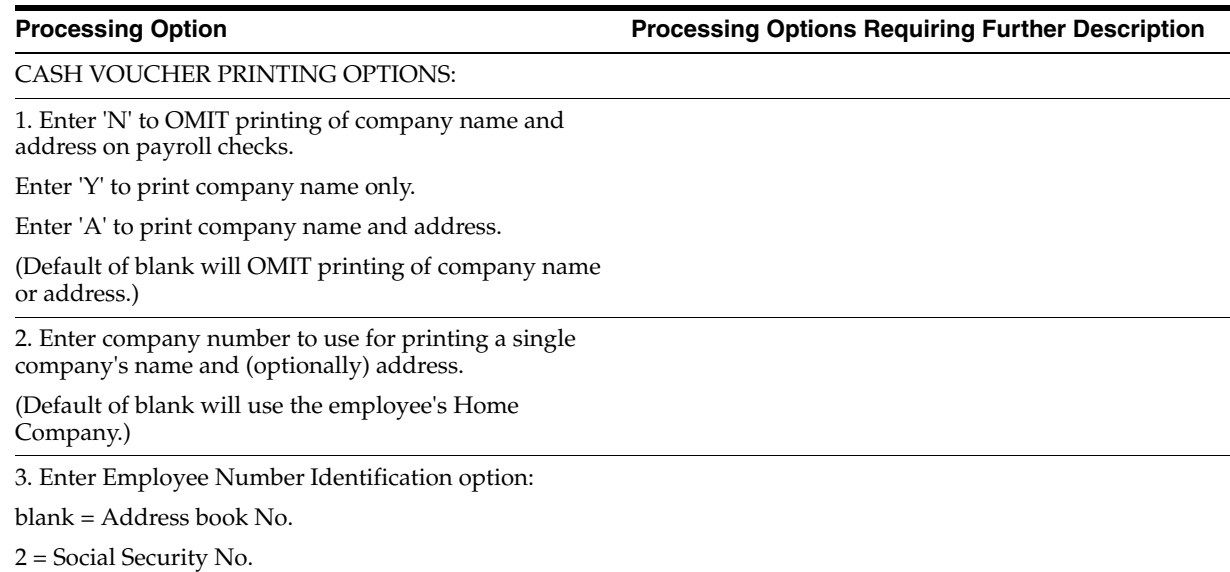

3 = Third Employee No.

#### <span id="page-569-1"></span>**62.15 PR Check Register (P06238)**

**Processing Option Processing Options Requiring Further Description**

PRINT CONTROL OPTIONS:

1. Enter '1' to print employee name on the Net Pay Instr. Register.

Default of blank will NOT print name.

**Processing Option Processing Options Requiring Further Description**

2. Enter Employee Number to print option

A = Address Book

S = Social Security Number

O = Third Employee Number Default of blank will use Address Book number.

3. Enter 'Y' to print full address.

Default of blank will NOT print address.

4. Enter 'Y' to print individual account deposits for auto deposits.

Default of blank will NOT print individual deposits.

### <span id="page-570-0"></span>**62.16 Employee Profile Data - Copy/Move (P080840)**

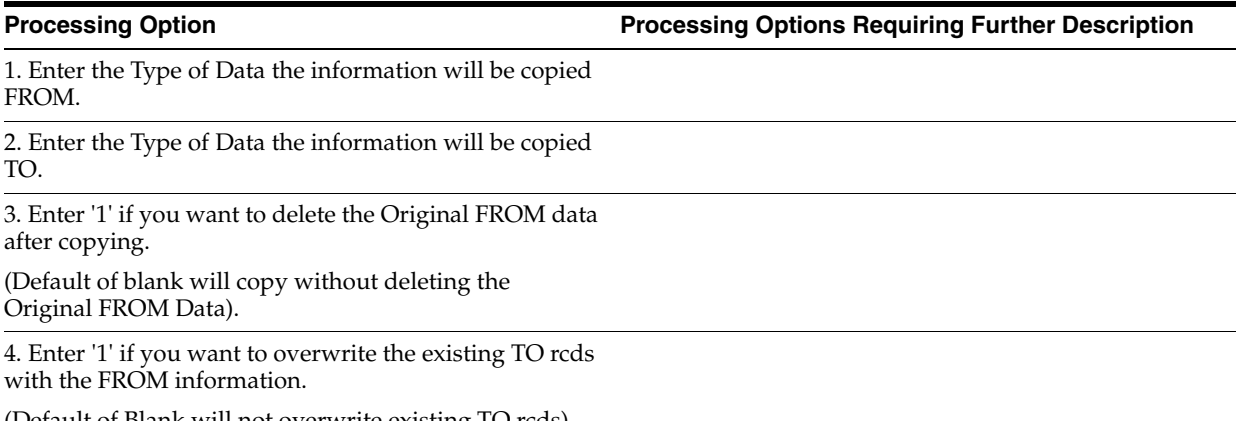

(Default of Blank will not overwrite existing TO rcds).

#### <span id="page-570-1"></span>**62.17 Initialize History - Include all Active EE (P080810)**

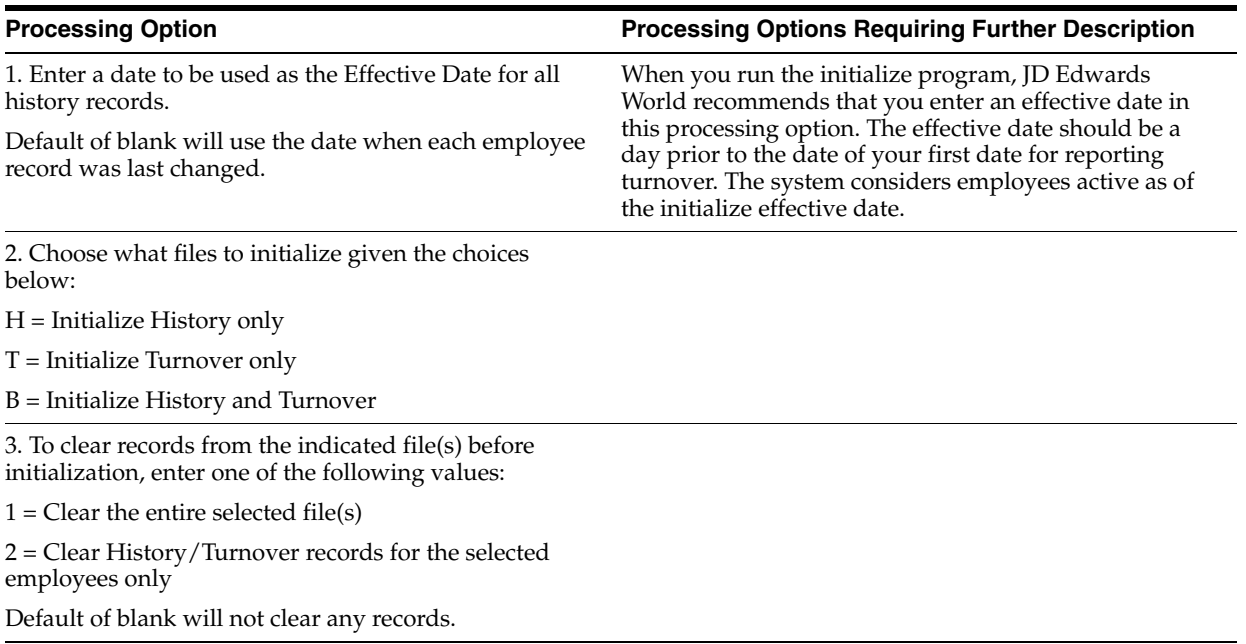

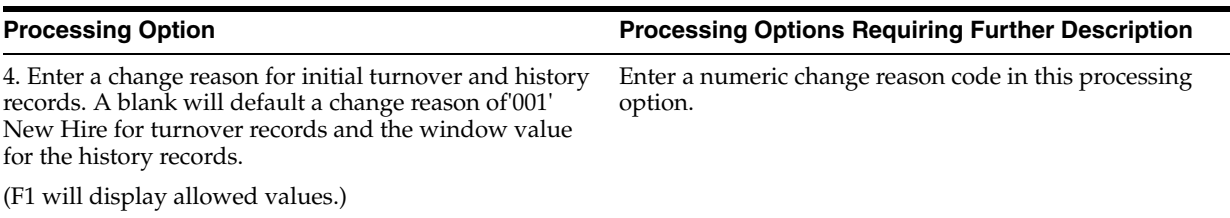

# <span id="page-571-0"></span>**62.18 Contract/Calendar Master (P08930)**

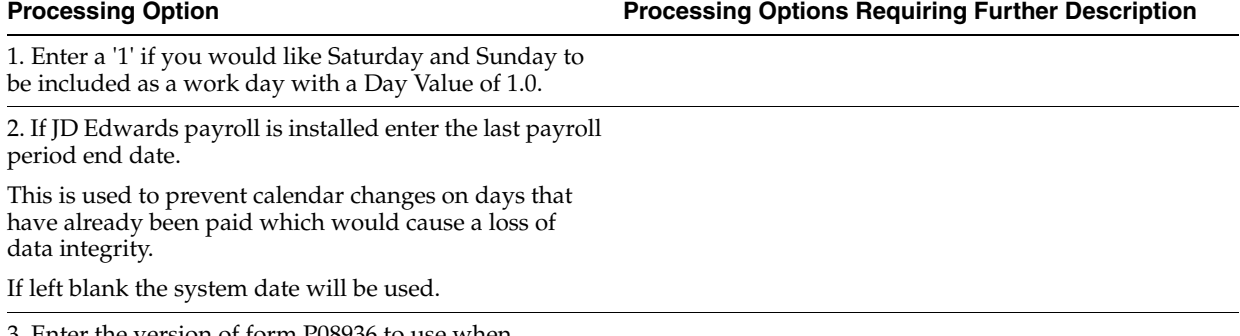

3. Enter the version of form P08936 to use when Recalculate Contract/Calendar Salary (P08936) is executed.

# <span id="page-571-1"></span>**62.19 Recalculate Contract/Calendar Salary (P08936)**

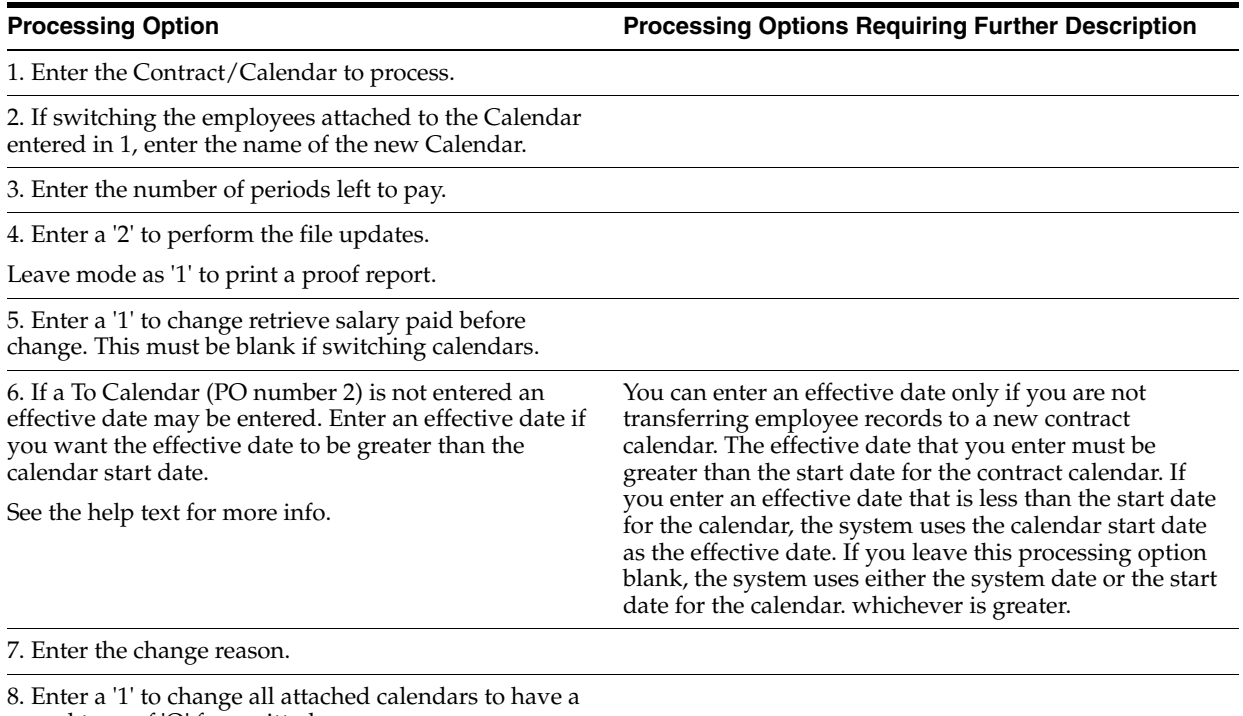

record type of 'O' for omitted.

# **63**

# <span id="page-572-0"></span>**Earnings Information Setup Processing Options**

This chapter contains these topics:

- Section [63.1, "Pay Grade/Salary Range Information \(P082001\),"](#page-572-1)
- Section [63.2, "Pay Grade/Step WW \(P082003\),"](#page-572-2)
- Section [63.3, "Payroll Pay/Earnings Types \(P06911P\)."](#page-573-0)

#### <span id="page-572-1"></span>**63.1 Pay Grade/Salary Range Information (P082001)**

**Processing Option Processing Options Requiring Further Description**

1. Enter a "Skip to" query name to be used when the World Writer versions list function key is pressed to call the World Writer versions list.

Blank will display the entire list for Wages and Salary World Writers, (Grp Q082).

2. Enter a '1' to allow the effective dates in the subfile to change by changing the effective date in the header of the video.

### <span id="page-572-2"></span>**63.2 Pay Grade/Step WW (P082003)**

1. Enter a "Skip to" query name to be used when the World Writer versions list function key is pressed to call the World Writer versions list.

Blank will display the entire list for Wages and Salary World Writers, (Grp Q082).

2. Enter a '1' to allow the effective dates in the subfile to change by changing the effective date in the header of the video.

**Processing Option Processing Options Requiring Further Description**

# <span id="page-573-0"></span>**63.3 Payroll Pay/Earnings Types (P06911P)**

**Processing Option Processing Options Requiring Further Description**

1. To print general Pay/Earnings Types information, enter '1'.

2. To print Tax Exempt Info, enter '1'.

# **64**

# <span id="page-574-0"></span>**Deduction, Benefit, and Accrual Setup Processing Options**

This chapter contains these topics:

- Section [64.1, "Benefit Accrual Roster \(P064501\),"](#page-574-1)
- Section [64.2, "Deduction/Benefit/Accrual \(P06911D\)."](#page-575-0)

#### <span id="page-574-1"></span>**64.1 Benefit Accrual Roster (P064501)**

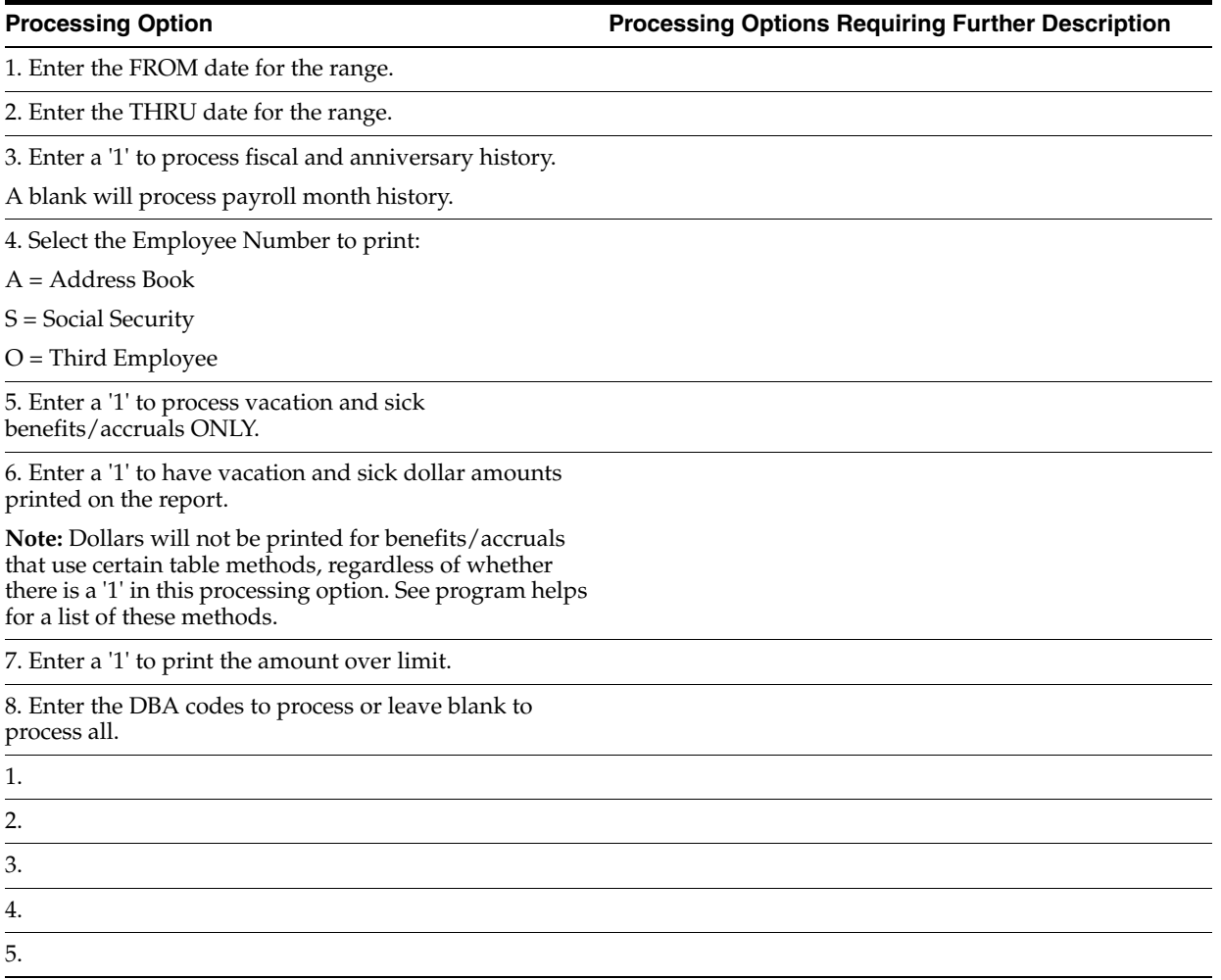

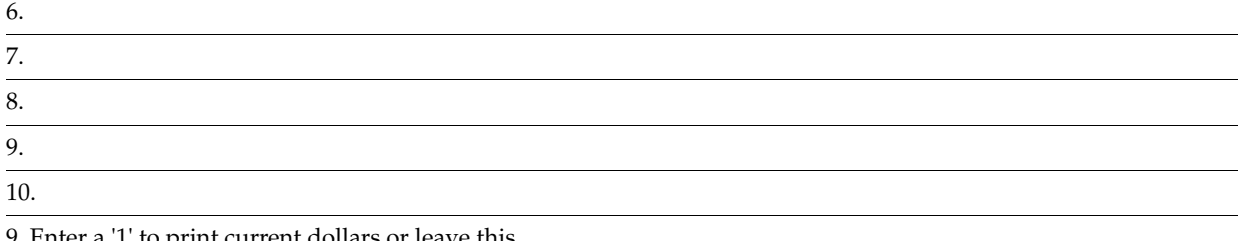

9. Enter a '1' to print current dollars or leave this processing option blank (' ') to print historical dollars.

10. Enter a '1' to print the vacation and sick hour amounts as days.

(Processing option 5 must be set to '1'.)

### <span id="page-575-0"></span>**64.2 Deduction/Benefit/Accrual (P06911D)**

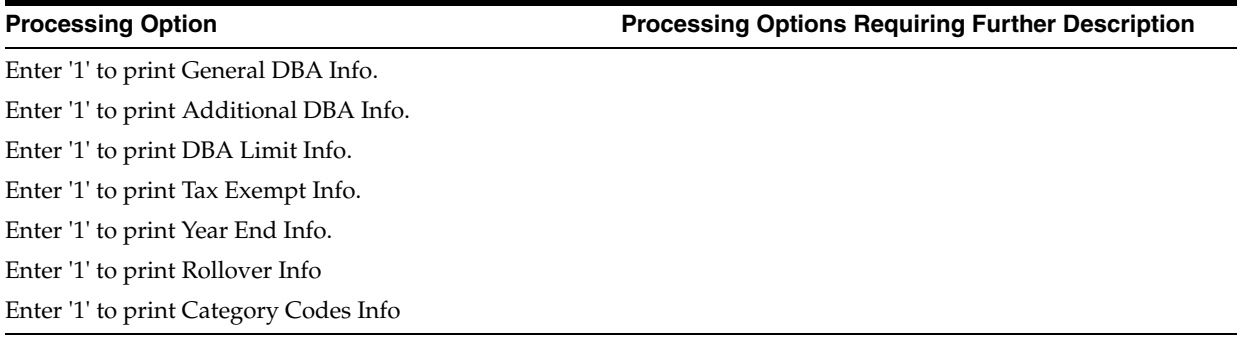
# **Tax Information Setup Processing Options**

This chapter contains the topic:

■ Section [65.1, "Tax Area Print \(P069016P\)."](#page-576-0)

#### <span id="page-576-0"></span>**65.1 Tax Area Print (P069016P)**

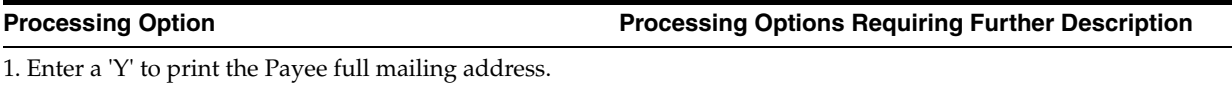

# **Z File Processing Options**

This chapter contains these topics:

- Section [66.1, "Basic Employee Initial Entry Z File \(P060101Z\),"](#page-578-0)
- Section [66.2, "One Time Overrides Z File \(P06OTO1Z\),"](#page-578-1)
- Section [66.3, "Review and Rank Employees Z File \(P08201Z\),"](#page-579-0)
- Section [66.4, "Transaction History Revisions Z File \(P069951Z\)."](#page-579-1)

#### <span id="page-578-0"></span>**66.1 Basic Employee - Initial Entry Z File (P060101Z)**

#### **Processing Option Processing Options Requiring Further Description** DREAM WRITER VERSIONS: 1. Enter the version to be used to call Employee Entry (P060101). If left blank, ZJDE0001 will be used. ERROR REPORTING: 2. Enter '1' to skip printing the error report. If left blank, the report will print. 3. Enter the version to be used to call the error report program (P00ZERR).

If left blank, ZJDE0001 will be used.

#### <span id="page-578-1"></span>**66.2 One Time Overrides Z File (P06OTO1Z)**

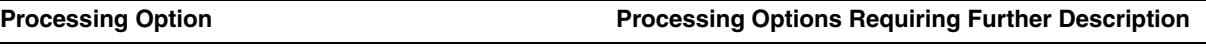

ERROR REPORTING:

1. Enter '1' to skip printing the error report. If left blank, the report will print.

2. Enter the version to be used to call the error report program (P00ZERR).

If left blank, ZJDE0001 will be used.

#### <span id="page-579-0"></span>**66.3 Review and Rank Employees - Z File (P08201Z)**

#### **Processing Option Processing Options Requiring Further Description**

ERROR REPORTING:

1. Enter '1' to skip printing the error report. If left blank, the report will print.

2. Enter the version to be used to call the error report program (P00ZERR).

If left blank, ZJDE0001 will be used.

#### <span id="page-579-1"></span>**66.4 Transaction History Revisions - Z File (P069951Z)**

**Processing Option Processing Options Requiring Further Description**

ERROR REPORTING:

1. Enter '1' to skip printing the error report. If left blank, the report will print.

2. Enter the version to be used to call the error report program (P00ZERR).

If left blank, ZJDE0001 will be used.

# **Technical Overview of Payroll Cycle**

This appendix contains these topics:

- Section [A.1, "Technical Overview of Pre-Payroll Processing,"](#page-580-0)
- Section [A.2, "Technical Overview of Print Payments,"](#page-581-0)
- Section [A.3, "Technical Overview of Payroll Journal Entries,"](#page-582-0)
- Section [A.4, "Technical Overview of the Final Update."](#page-583-0)

#### <span id="page-580-0"></span>**A.1 Technical Overview of Pre-Payroll Processing**

The following table presents a technical overview of the pre-payroll processing step of the payroll cycle.

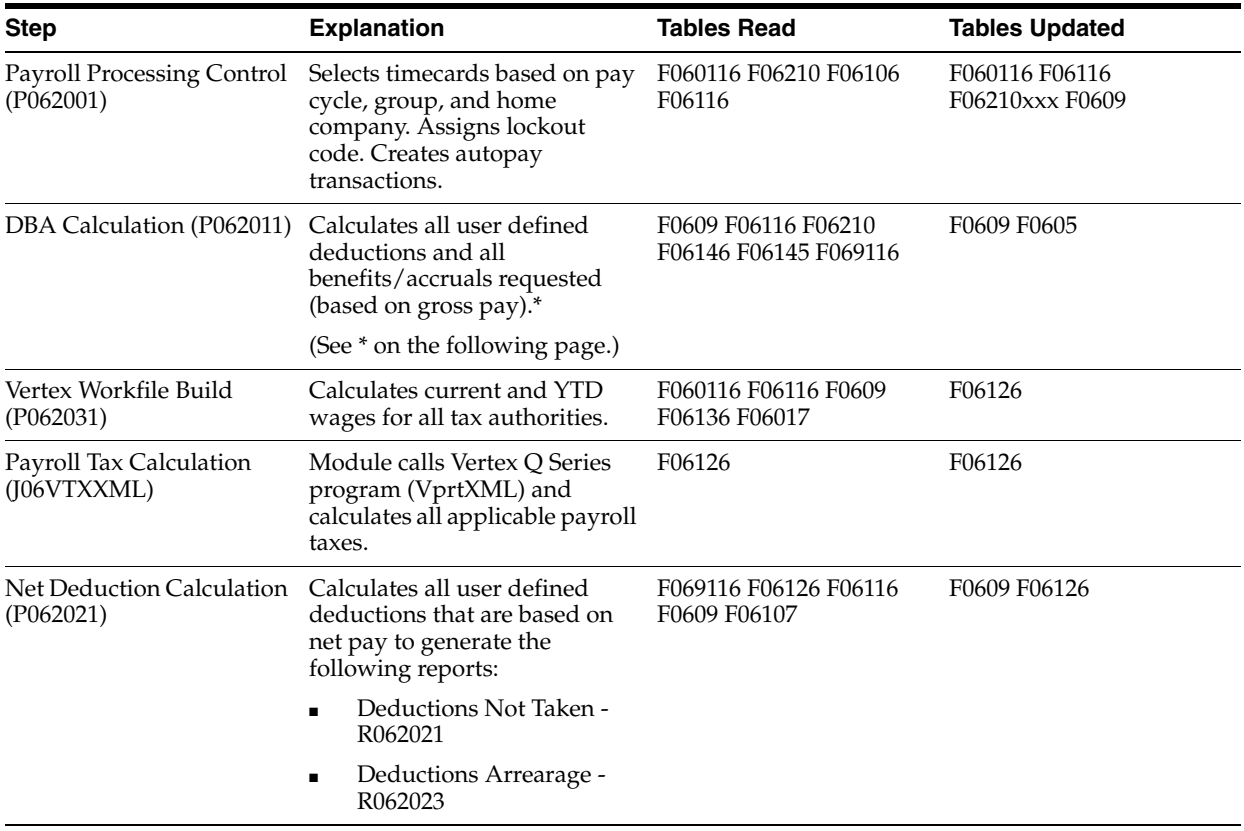

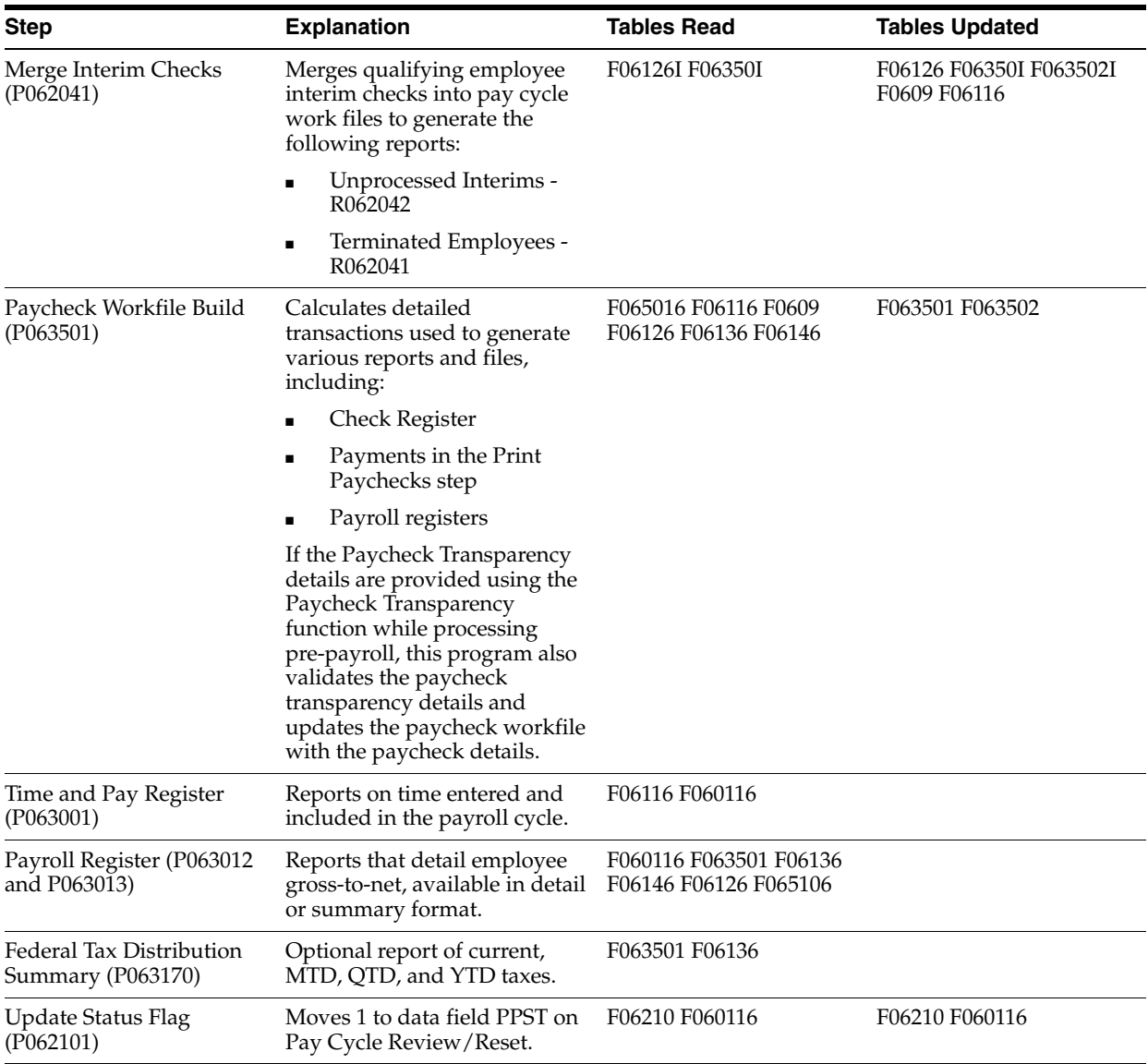

\* Pre-Payroll Processing calculates benefits defined with a Y (Yes) in the Calculate in Pre-Payroll field on the DBA Setup screen. The system calculates benefits with N (No) in the Calculate in Pre-Payroll field during the Journal Entries Payroll Cycle step.

#### <span id="page-581-0"></span>**A.2 Technical Overview of Print Payments**

The following chart presents a technical overview of the print payments step of the payroll cycle.

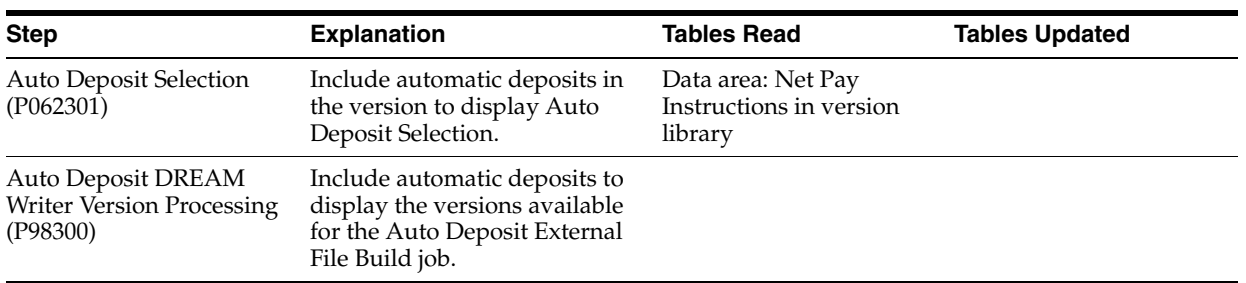

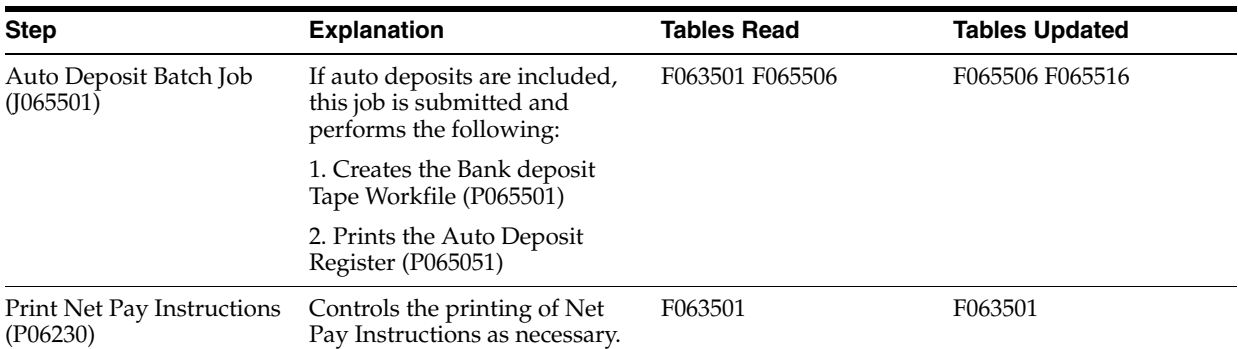

# <span id="page-582-0"></span>**A.3 Technical Overview of Payroll Journal Entries**

The following chart presents a technical overview of the payroll journal entries step of the payroll cycle.

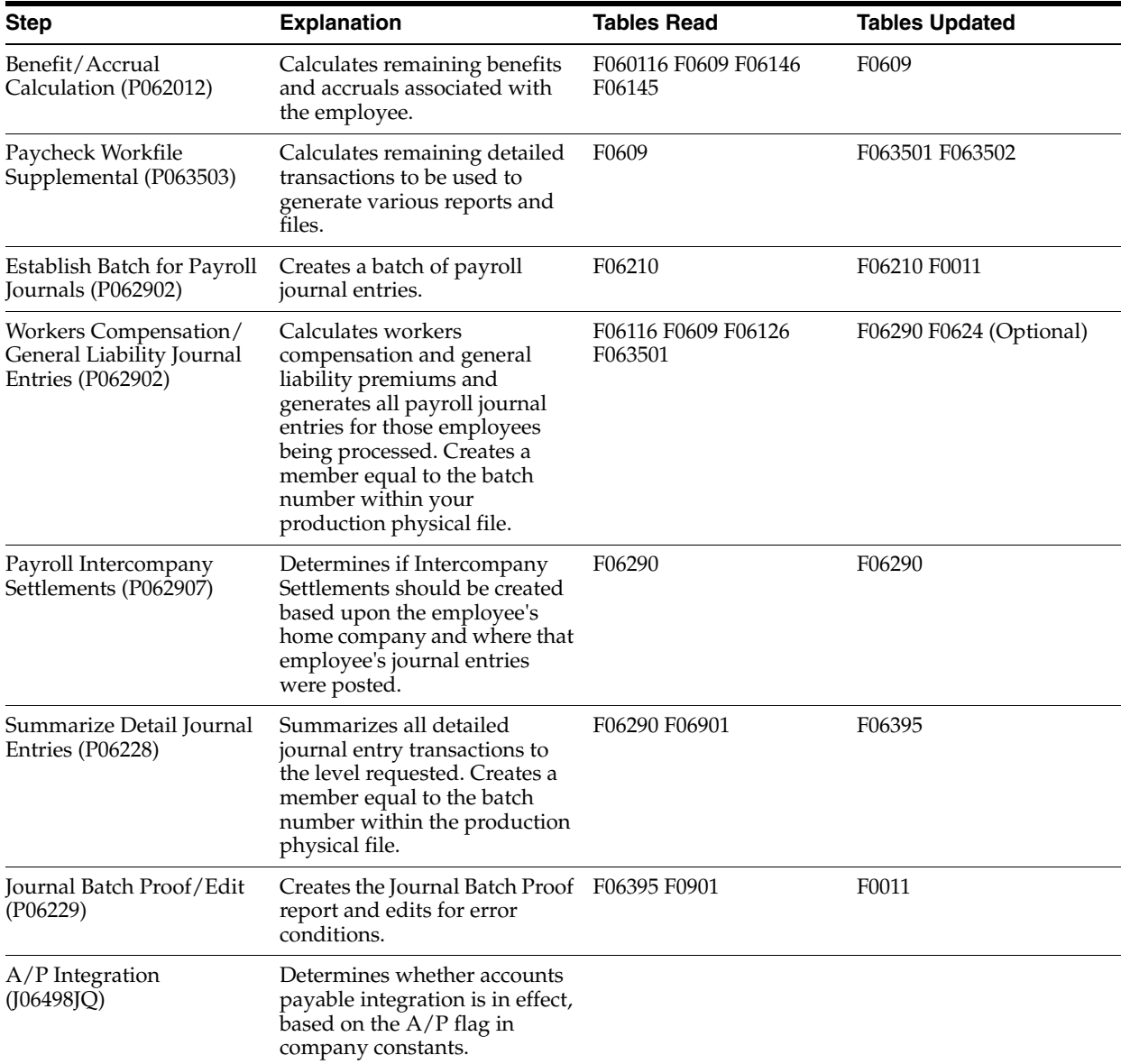

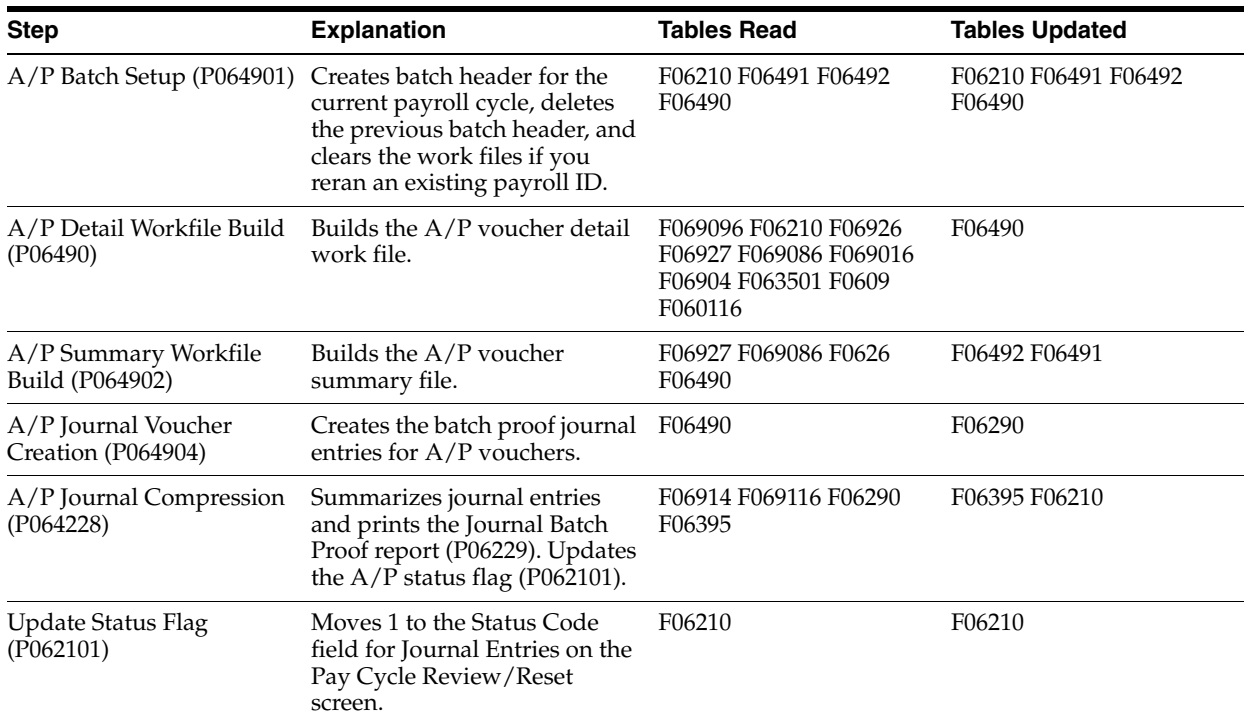

#### <span id="page-583-0"></span>**A.4 Technical Overview of the Final Update**

The following chart presents a technical overview of the Final Update step of the Payroll Cycle.

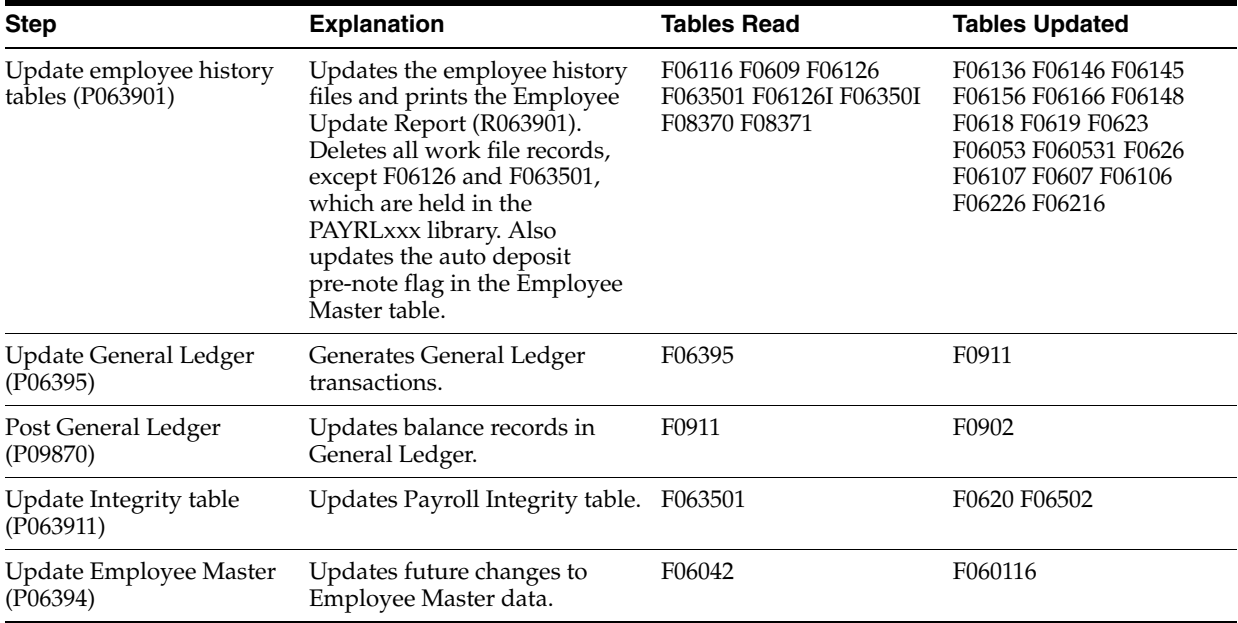

# **Timecard Derivation Sequence**

This appendix contains the topic:

■ Section [B.1, "Timecard Derivation Sequence."](#page-584-0)

#### <span id="page-584-0"></span>**B.1 Timecard Derivation Sequence**

This appendix lists the sequence the system uses to derive values for fields on the timecard entry forms.

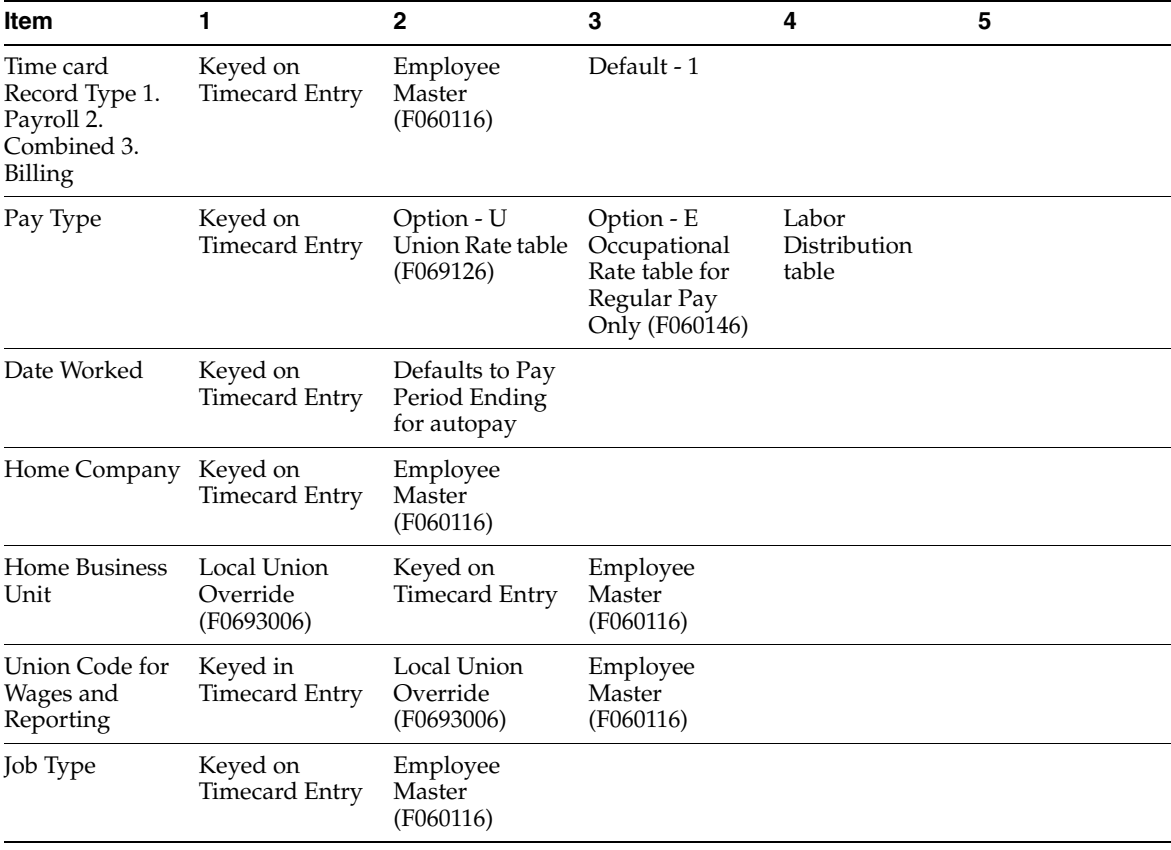

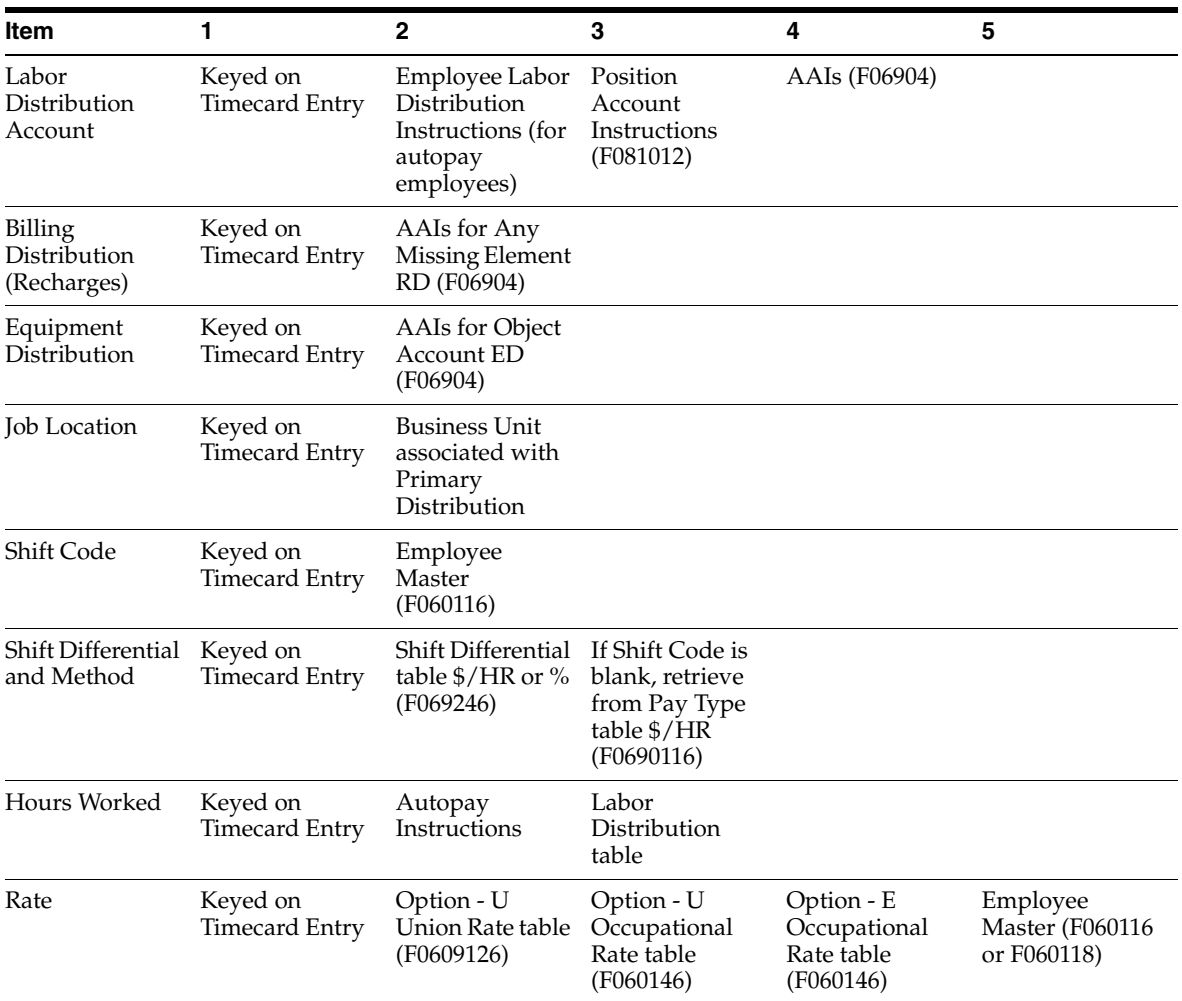

The derivation of the Base Rate depends on the derivation of the hourly rate as follows:

- If the Union Rates table is used, then the Base Rate is found by dividing the rate derived from the Union Rates table by the Pay Type Multiplier.
- If the Occupation Rates table is used, then the rate from the Occupation table is assumed to be the Base Rate.
- If the Hourly Rate is manually entered, then the Base Rate is found by dividing the entered rate by the Pay Type Multiplier.
- If the Employee Master rate is used, the Base Rate is the rate from the Employee Master.

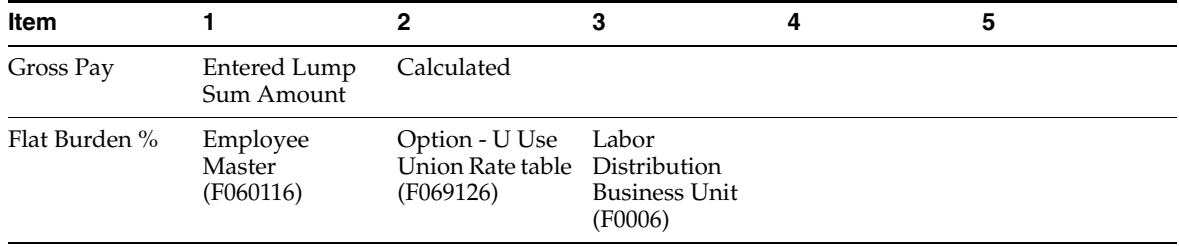

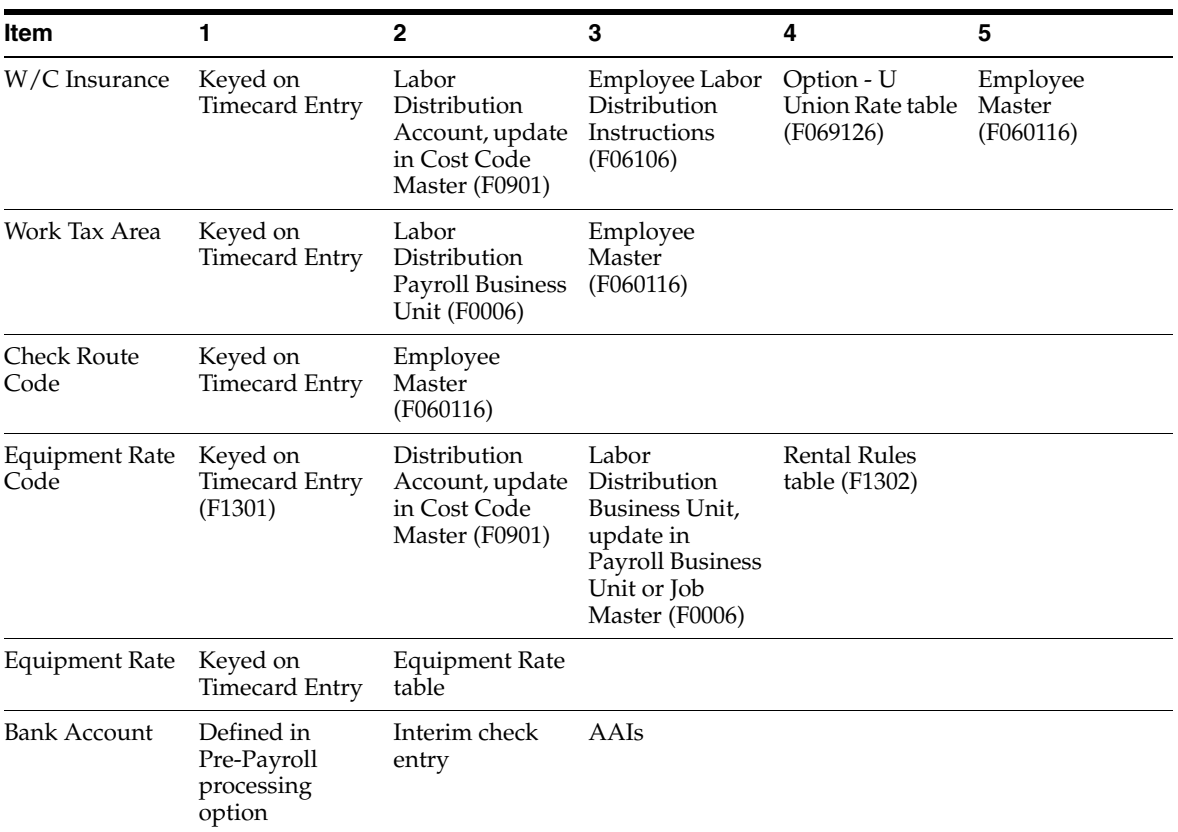

# <sup>C</sup>**DBA Table Methods**

This appendix contains these topics:

- Section [C.1, "Based or Calculated on Pay Period Salary,"](#page-590-0)
- Section [C.2, "Based or Calculated on Monthly Salary,"](#page-591-0)
- Section [C.3, "Based or Calculated on Annual Salary,"](#page-591-1)
- Section [C.4, "Based or Calculated on Life Insurance Salary,"](#page-592-0)
- Section [C.5, "Based or Calculated on Second Life Insurance Salary,"](#page-593-0)
- Section [C.6, "Based or Calculated on Spousal Life Insurance Coverage,"](#page-594-0)
- Section [C.7, "Based or Calculated on Leave of Absence Date,"](#page-595-0)
- Section [C.8, "Based or Calculated on Original Hire Date,"](#page-595-1)
- Section [C.9, "Based or Calculated on Participation Date,"](#page-596-0)
- Section [C.10, "Based or Calculated on Start Date,"](#page-597-0)
- Section [C.11, "Based or Calculated on Hours Worked,"](#page-598-0)
- Section [C.12, "Based or Calculated on Gross Amount,"](#page-598-1)
- Section [C.13, "Based or Calculated on Flat Dollar,"](#page-598-2)
- Section [C.14, "Based or Calculated on Pay Period Number,"](#page-599-0)
- Section [C.15, "Based or Calculated on Variable Months,"](#page-599-1)
- Section [C.16, "Based or Calculated on Excess Life Insurance,"](#page-600-0)
- Section [C.17, "Example: Calculation Table Based on Months of Service,"](#page-600-1)
- Section [C.18, "Example: Calculation Table Based on Periods Worked."](#page-601-0)

There are five general, arbitrary categories that are distinguishable by what the DBA method is based on.

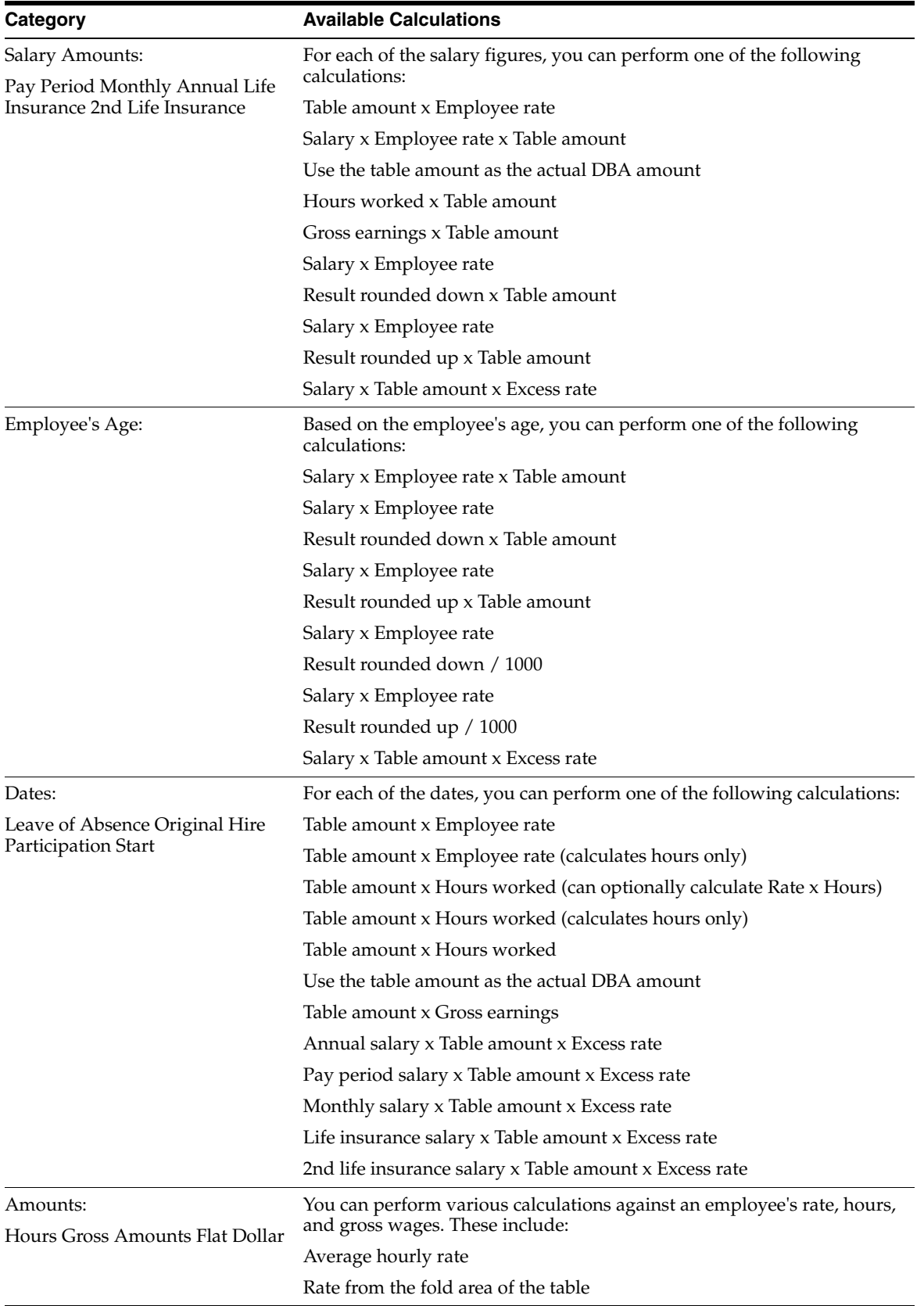

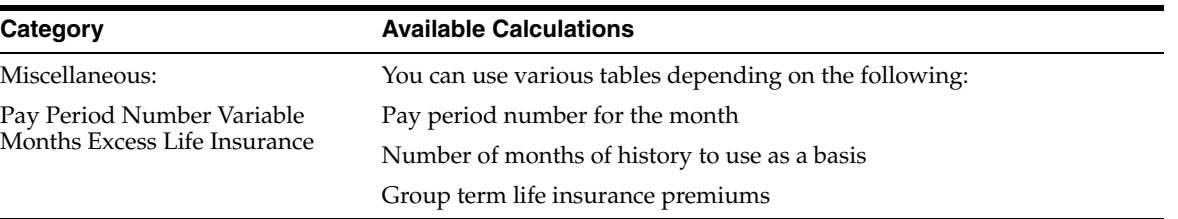

# <span id="page-590-0"></span>**C.1 Based or Calculated on Pay Period Salary**

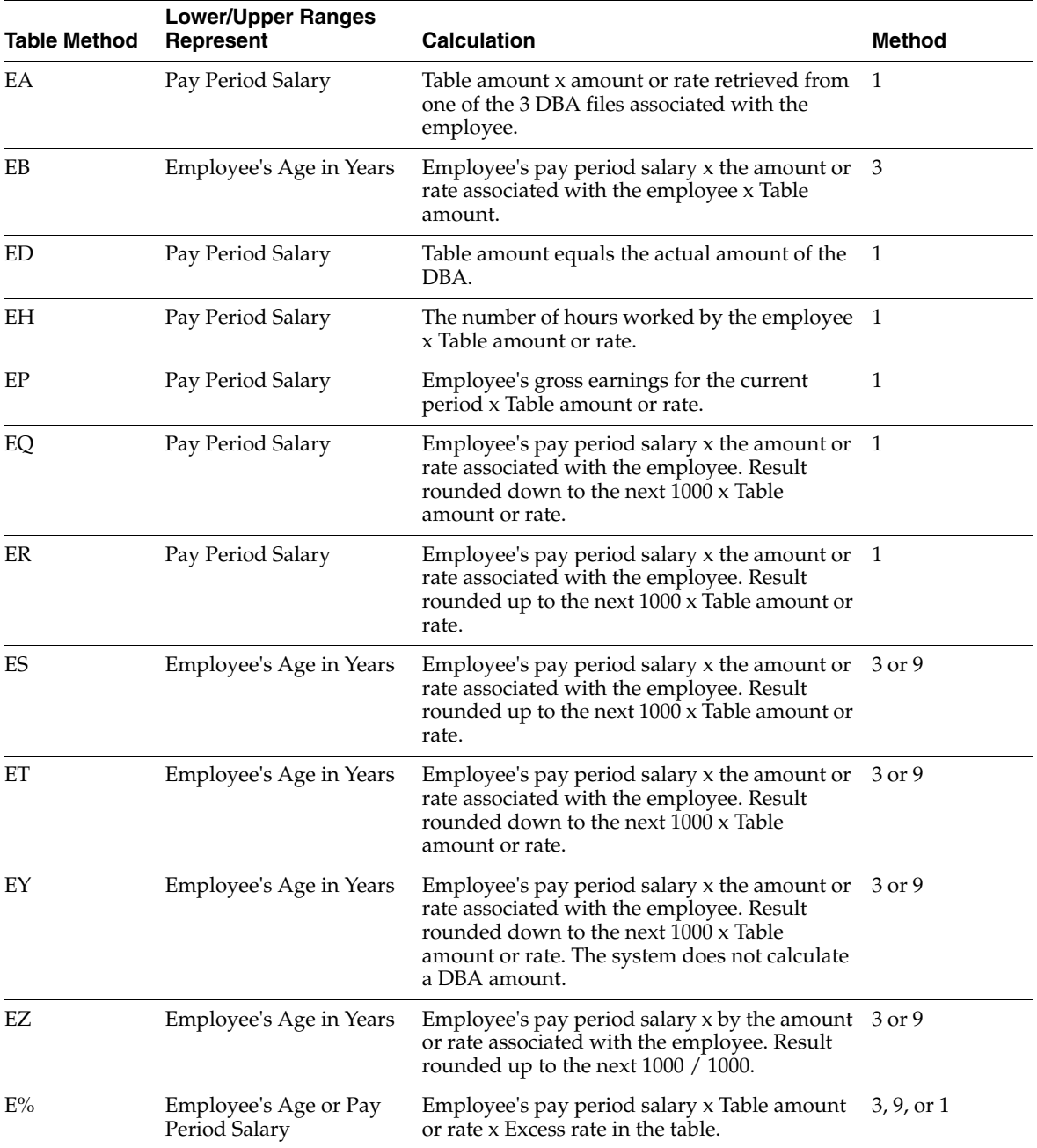

## <span id="page-591-0"></span>**C.2 Based or Calculated on Monthly Salary**

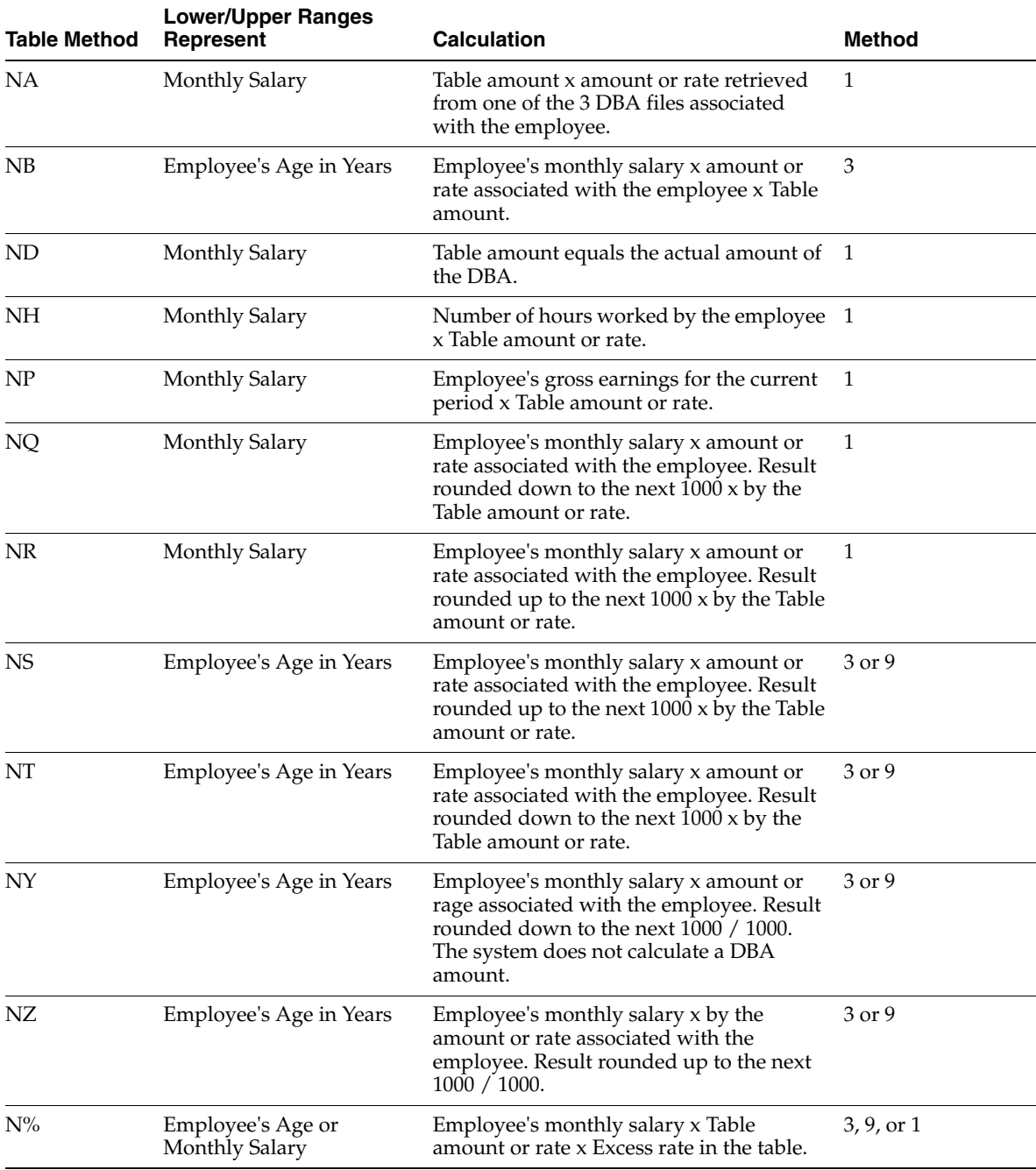

#### <span id="page-591-1"></span>**C.3 Based or Calculated on Annual Salary**

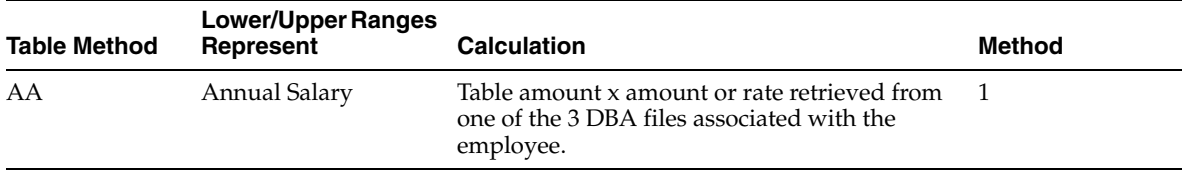

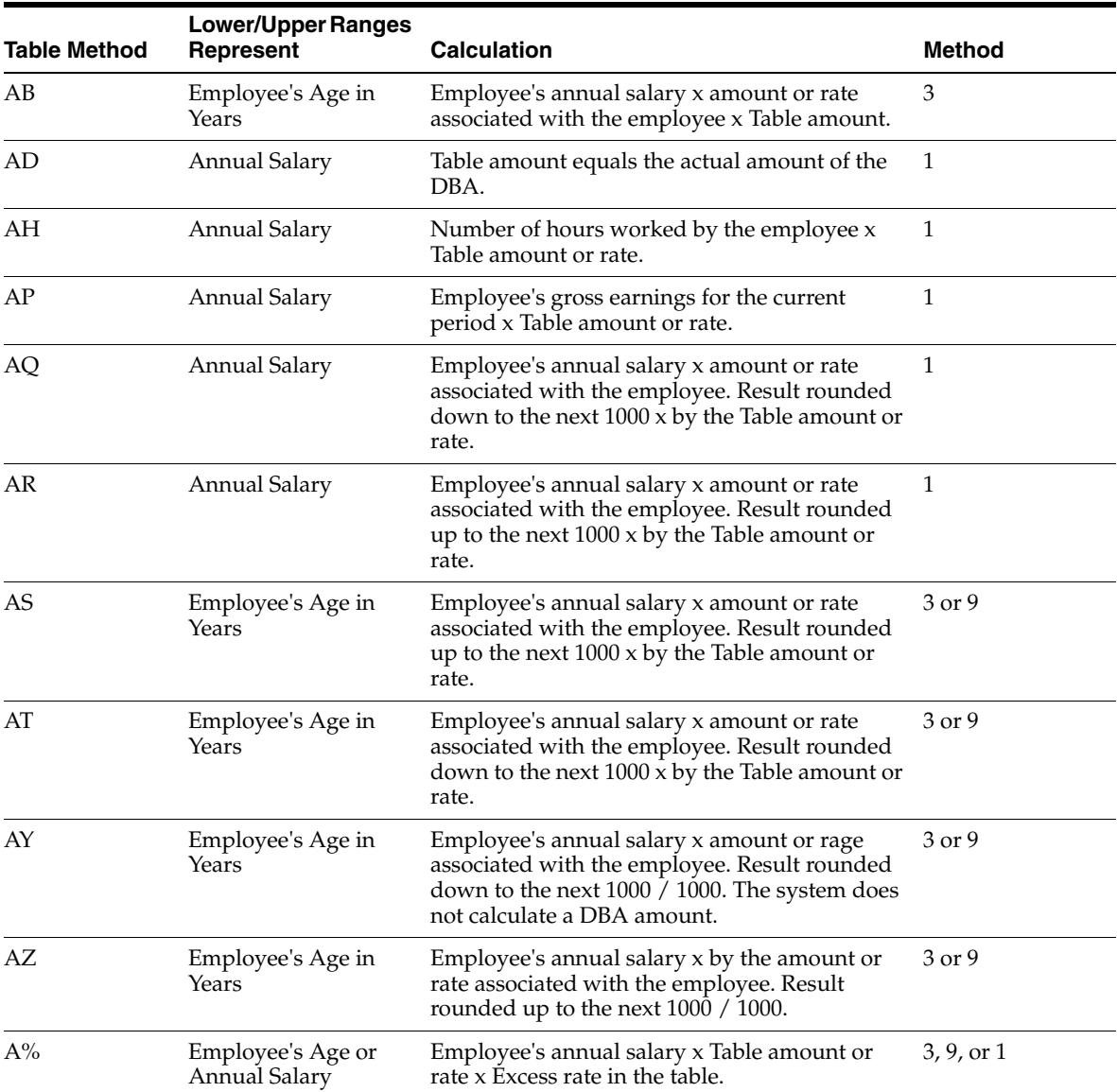

# <span id="page-592-0"></span>**C.4 Based or Calculated on Life Insurance Salary**

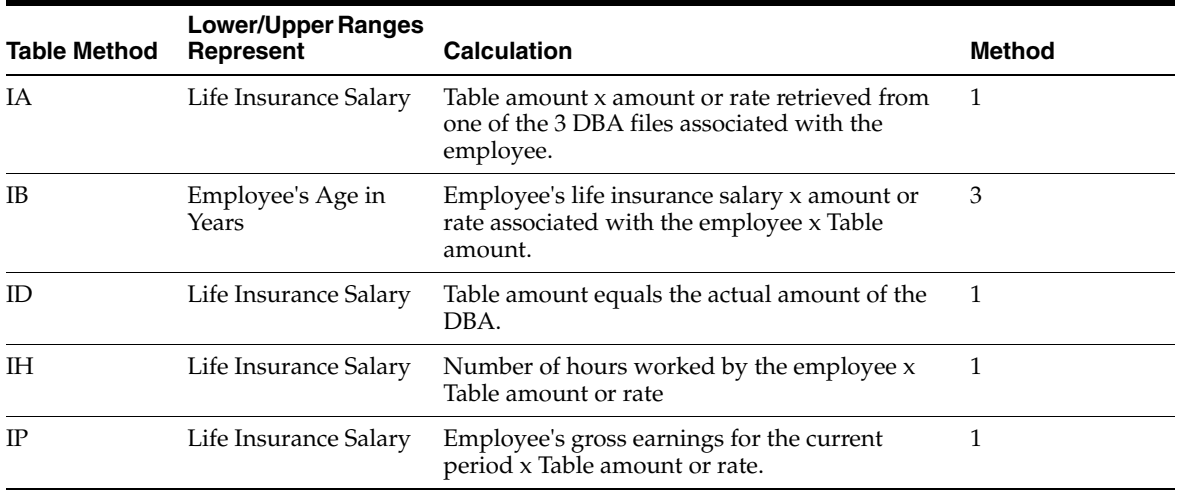

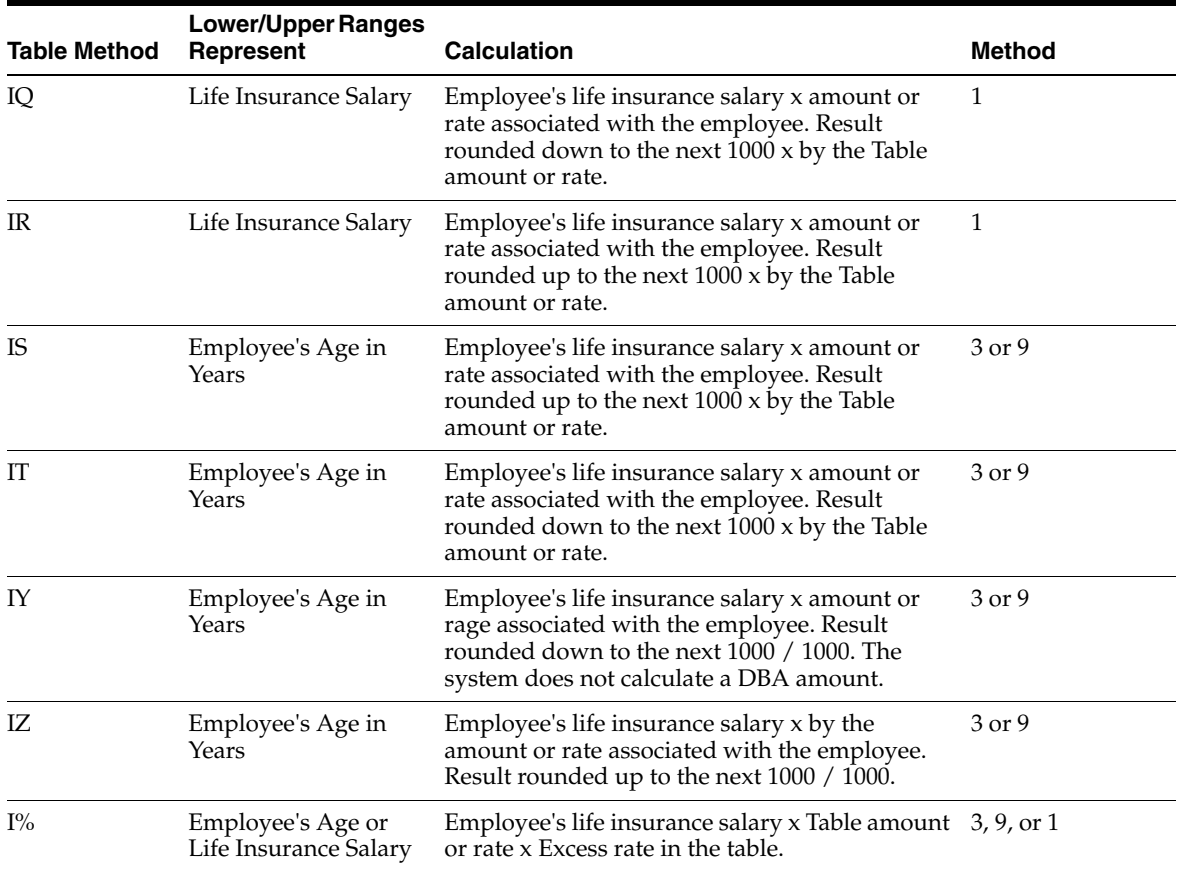

# <span id="page-593-0"></span>**C.5 Based or Calculated on Second Life Insurance Salary**

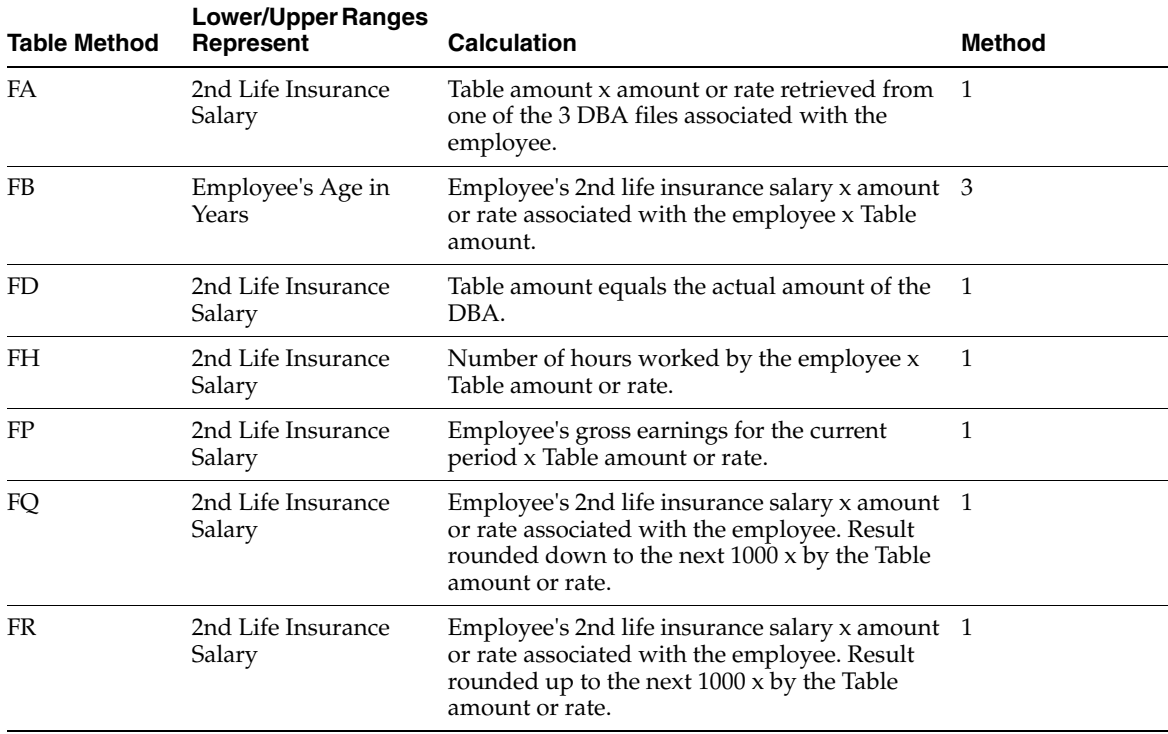

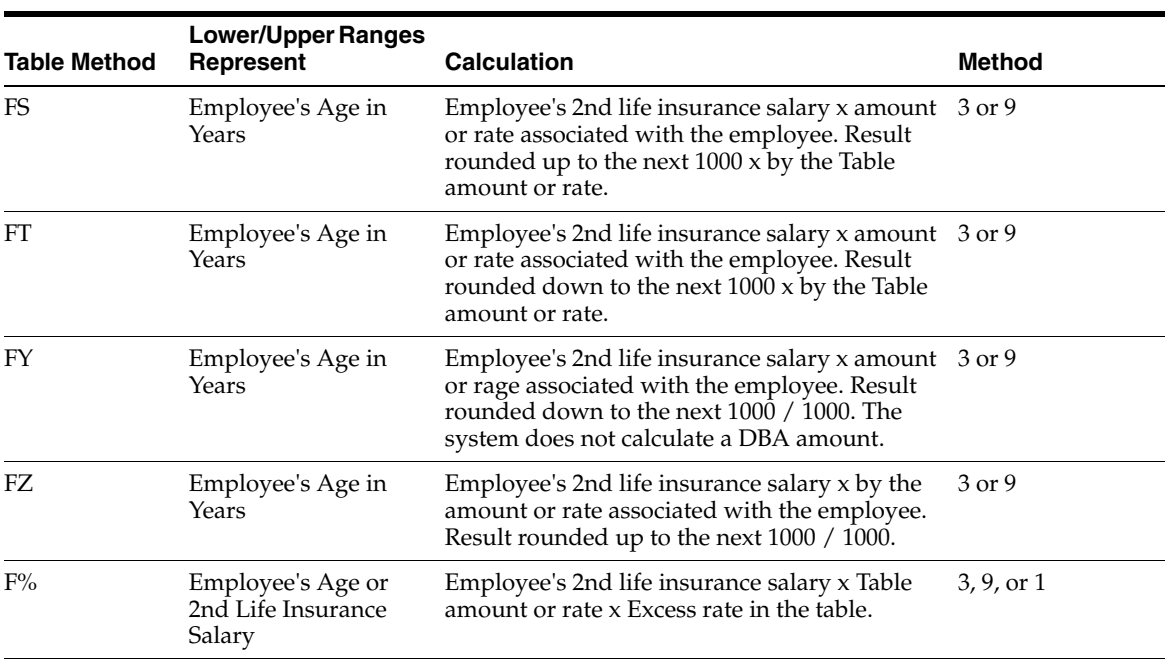

## <span id="page-594-0"></span>**C.6 Based or Calculated on Spousal Life Insurance Coverage**

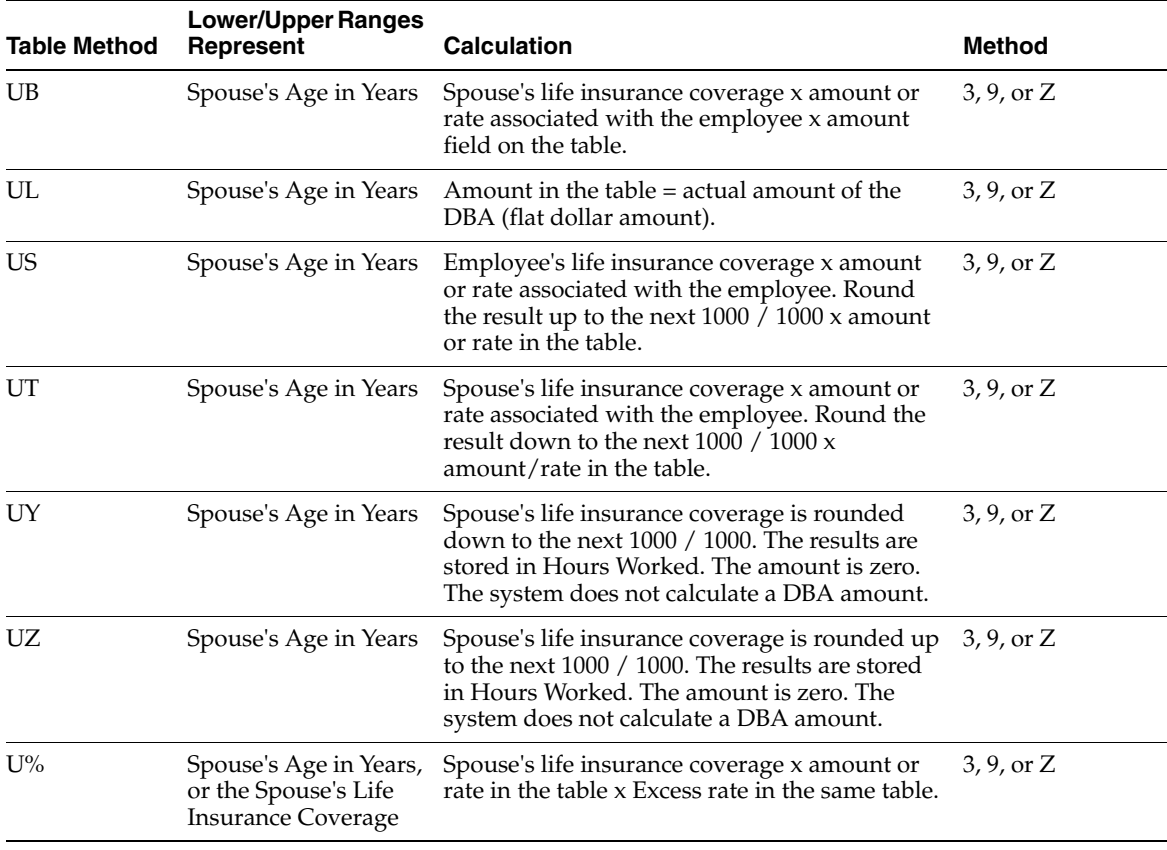

#### <span id="page-595-0"></span>**C.7 Based or Calculated on Leave of Absence Date**

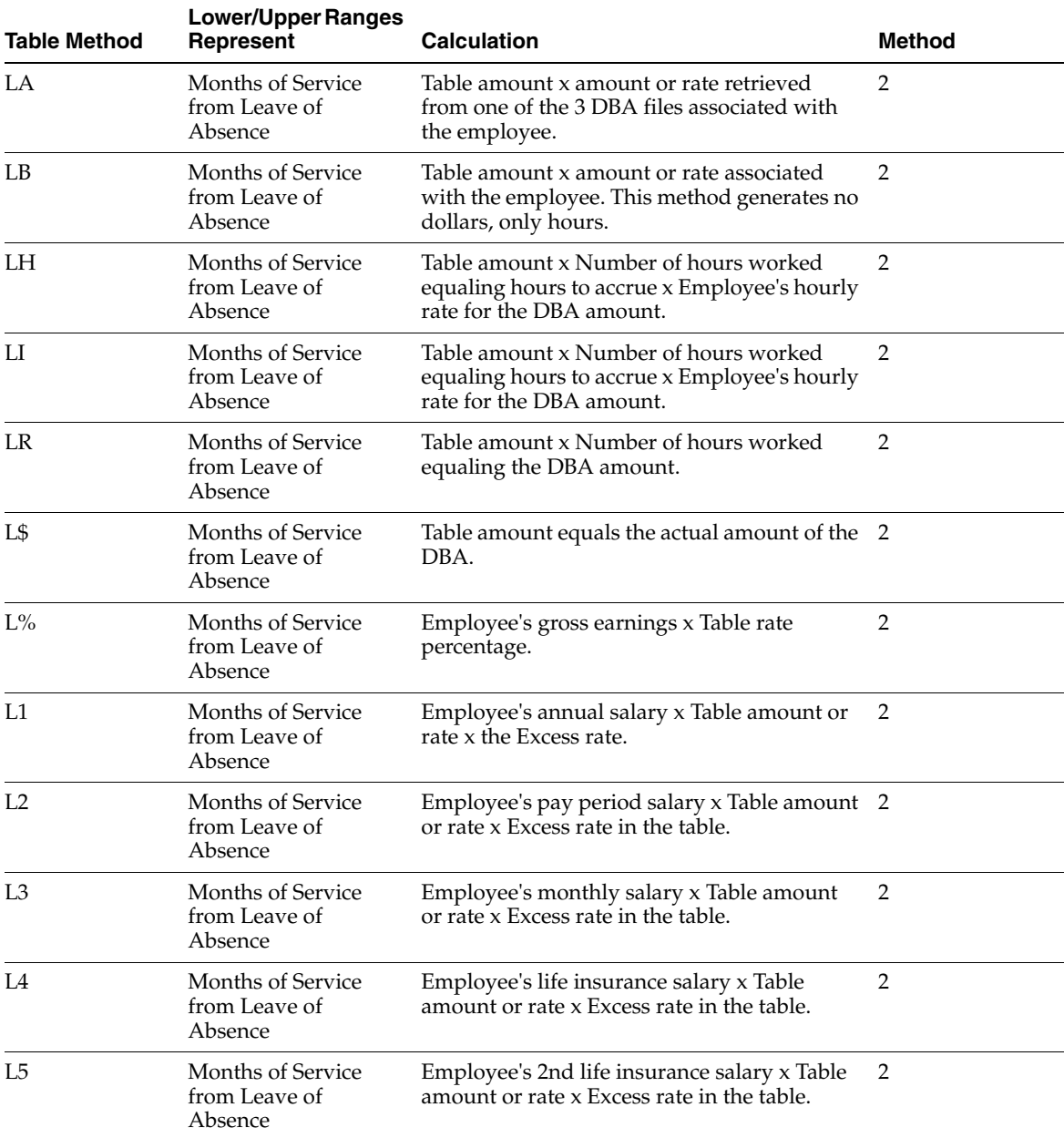

# <span id="page-595-1"></span>**C.8 Based or Calculated on Original Hire Date**

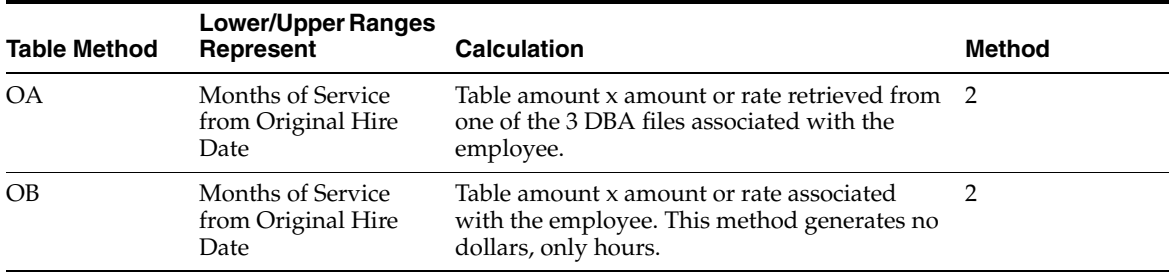

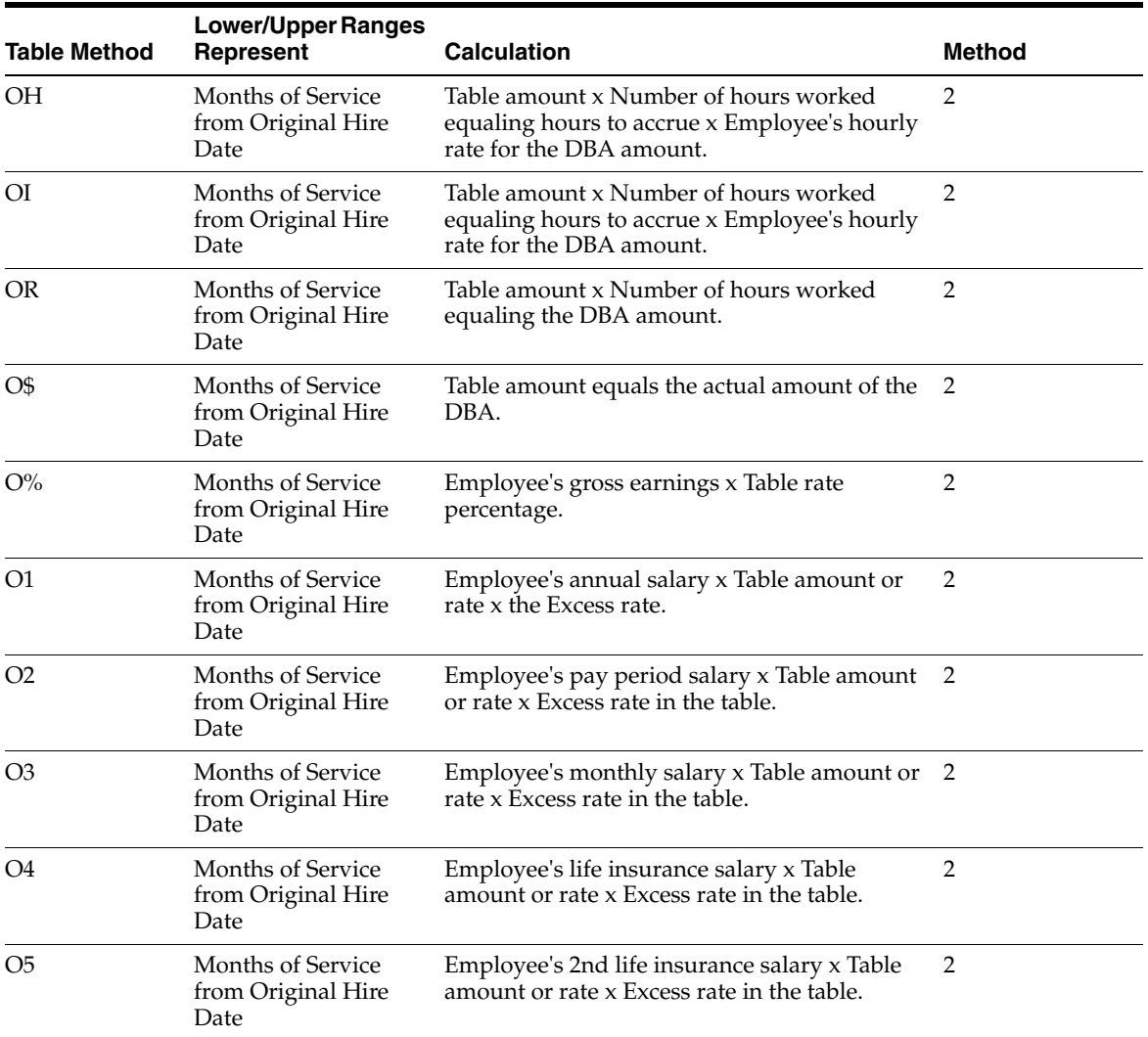

# <span id="page-596-0"></span>**C.9 Based or Calculated on Participation Date**

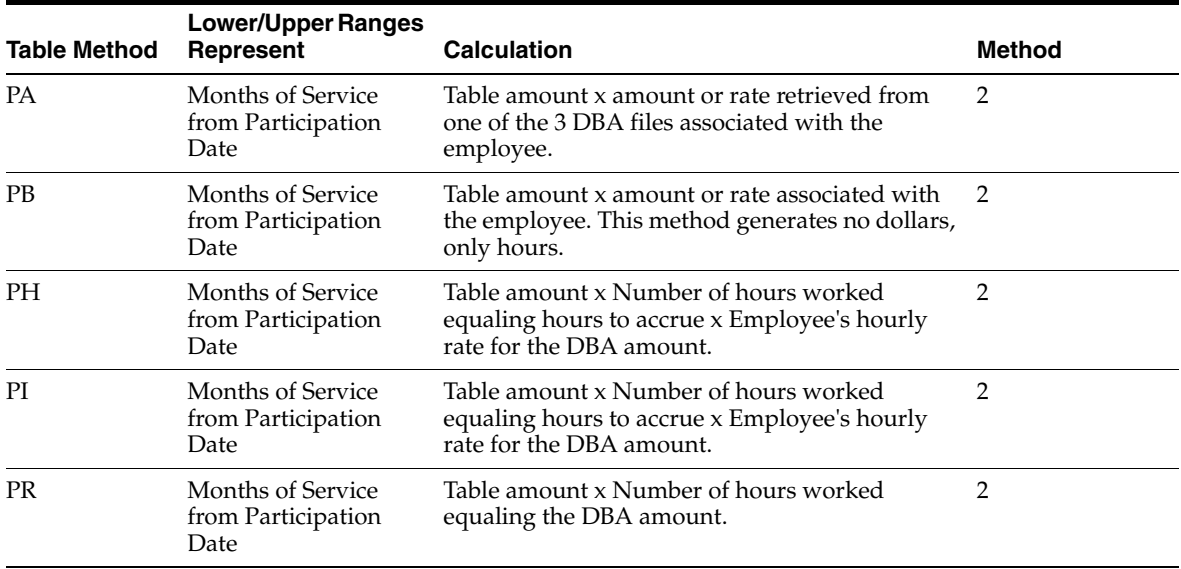

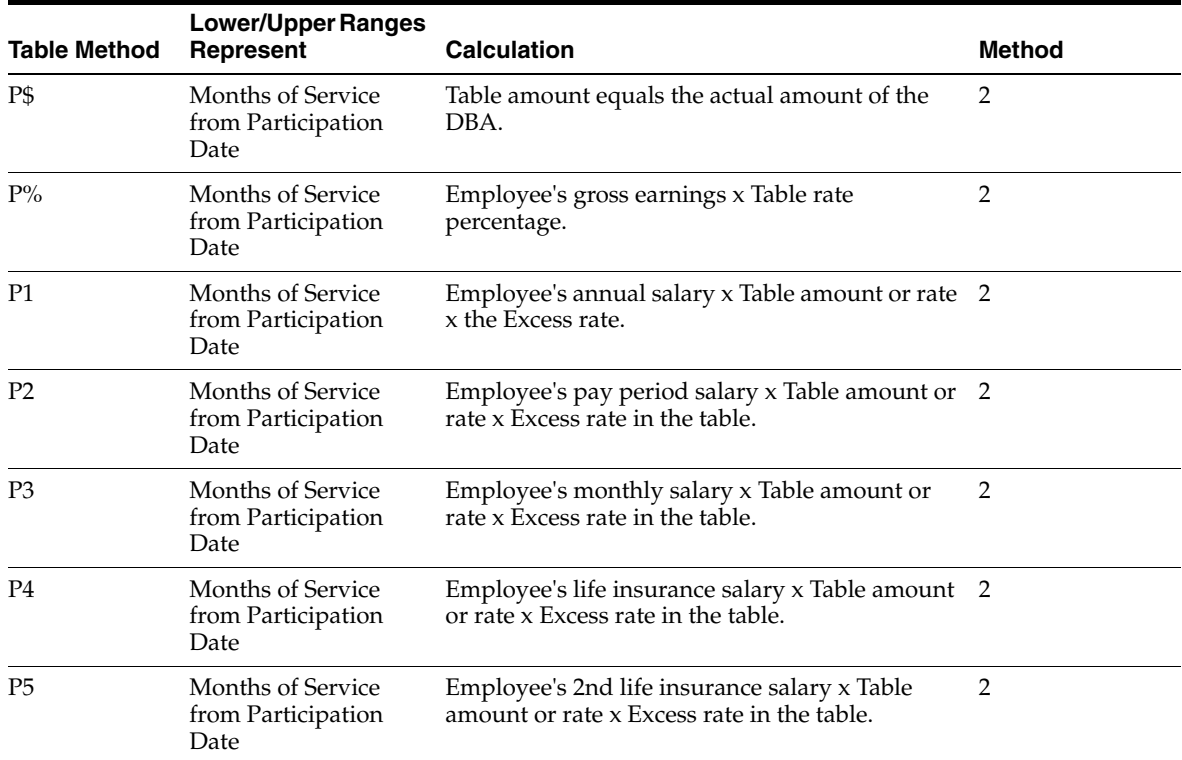

# <span id="page-597-0"></span>**C.10 Based or Calculated on Start Date**

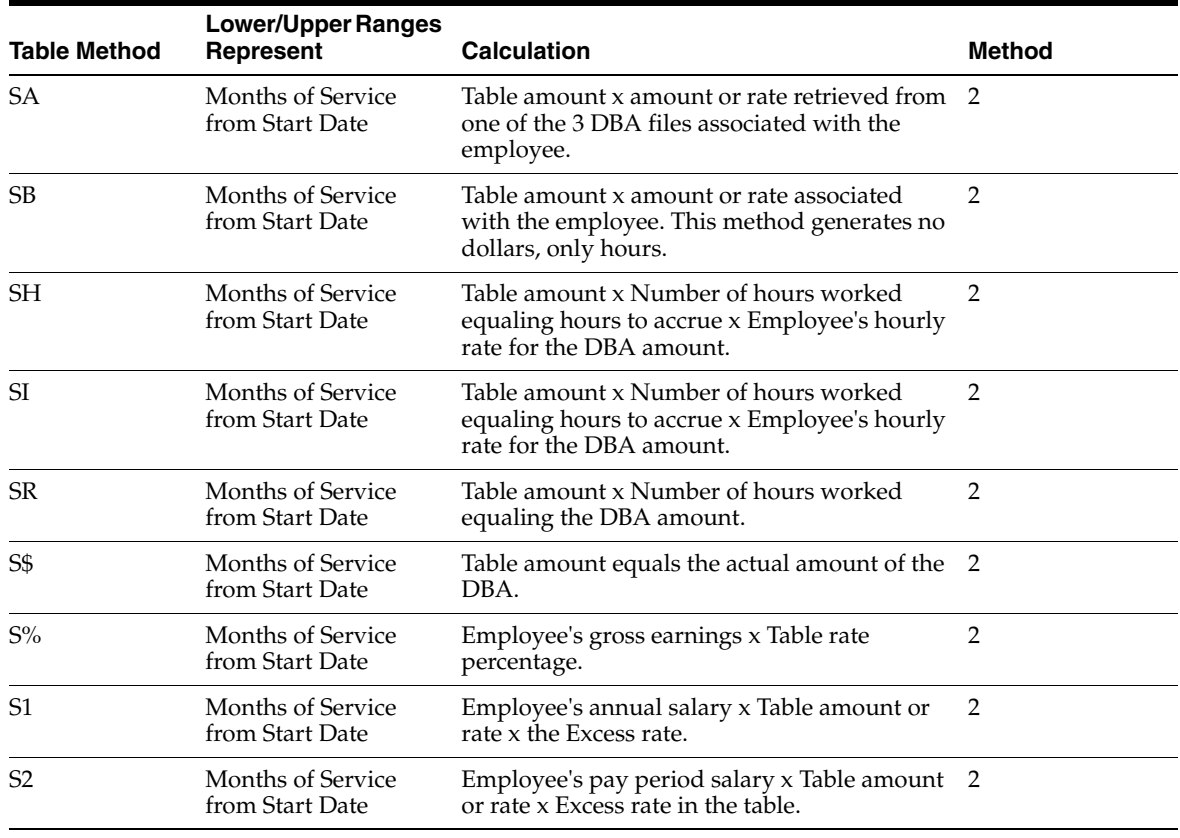

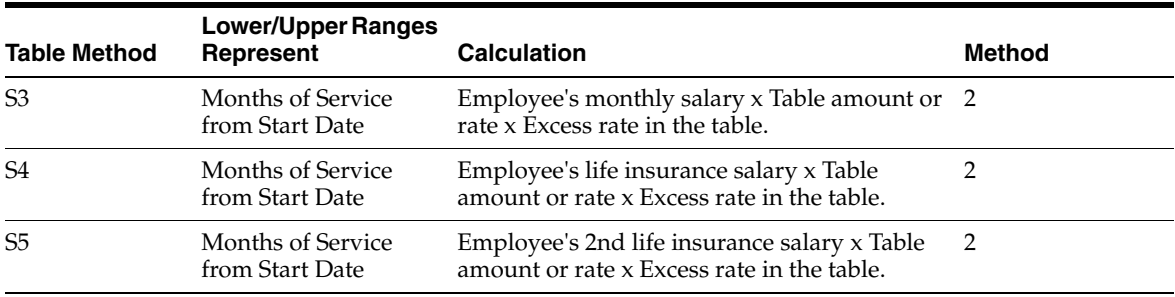

#### <span id="page-598-0"></span>**C.11 Based or Calculated on Hours Worked**

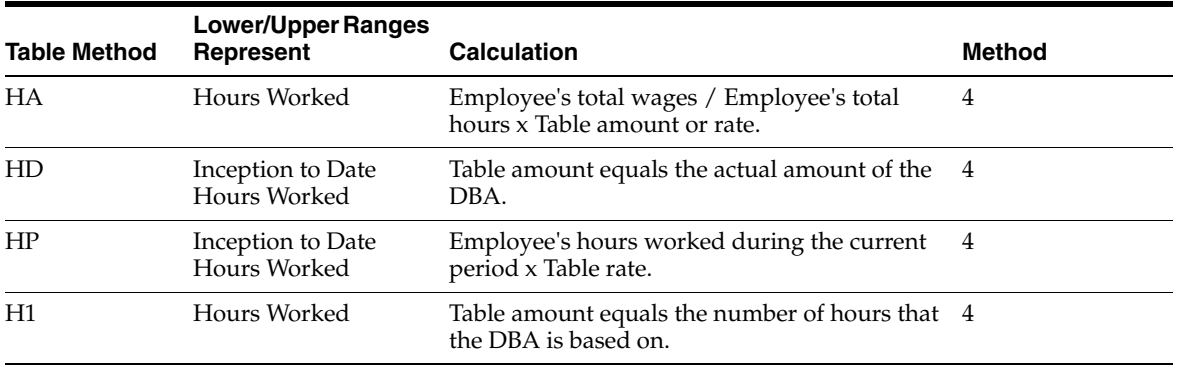

#### <span id="page-598-1"></span>**C.12 Based or Calculated on Gross Amount**

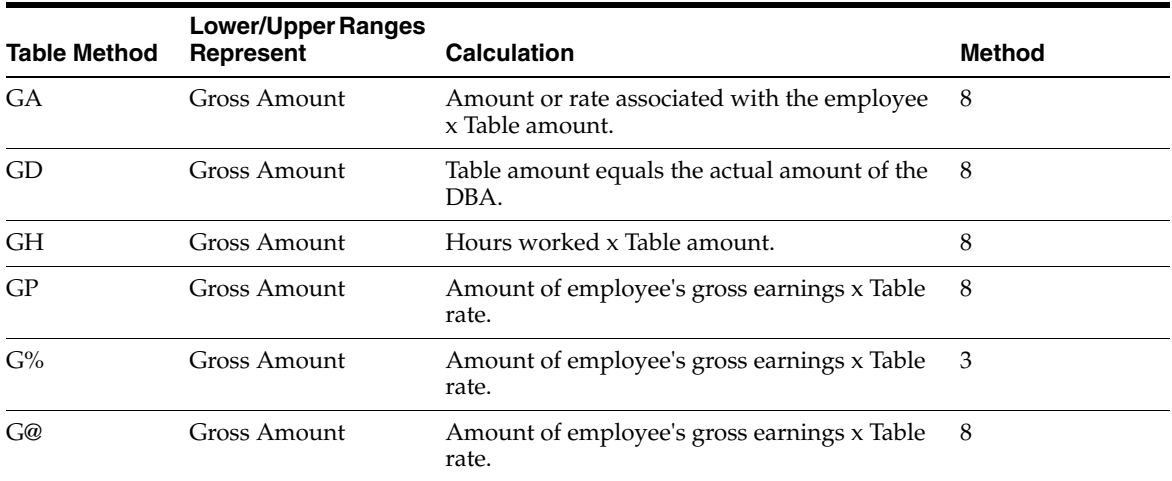

# <span id="page-598-2"></span>**C.13 Based or Calculated on Flat Dollar**

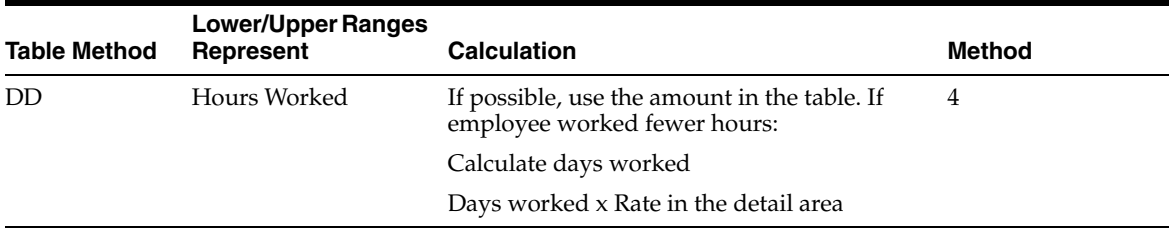

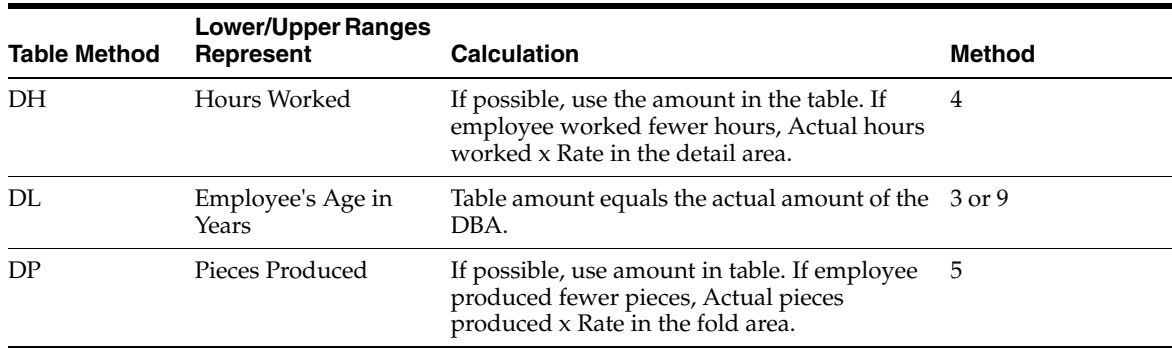

# <span id="page-599-0"></span>**C.14 Based or Calculated on Pay Period Number**

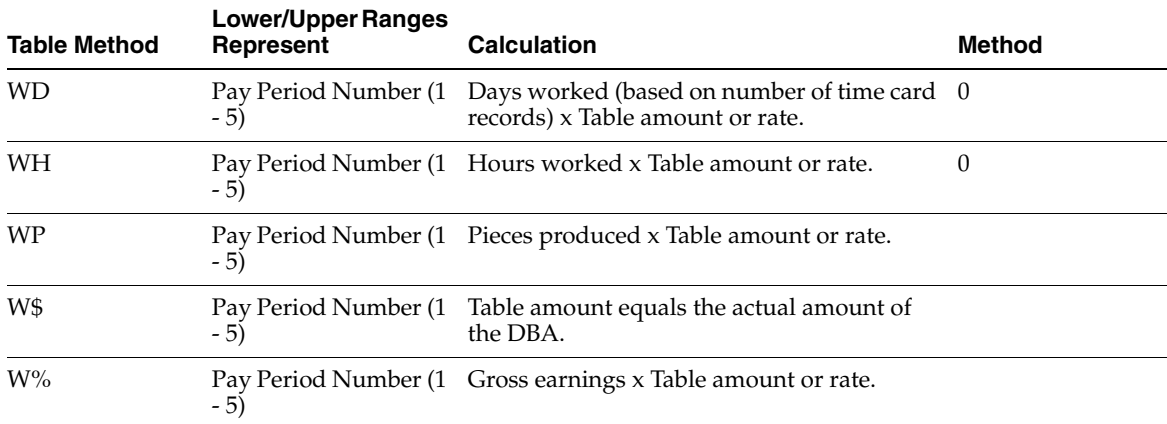

#### <span id="page-599-1"></span>**C.15 Based or Calculated on Variable Months**

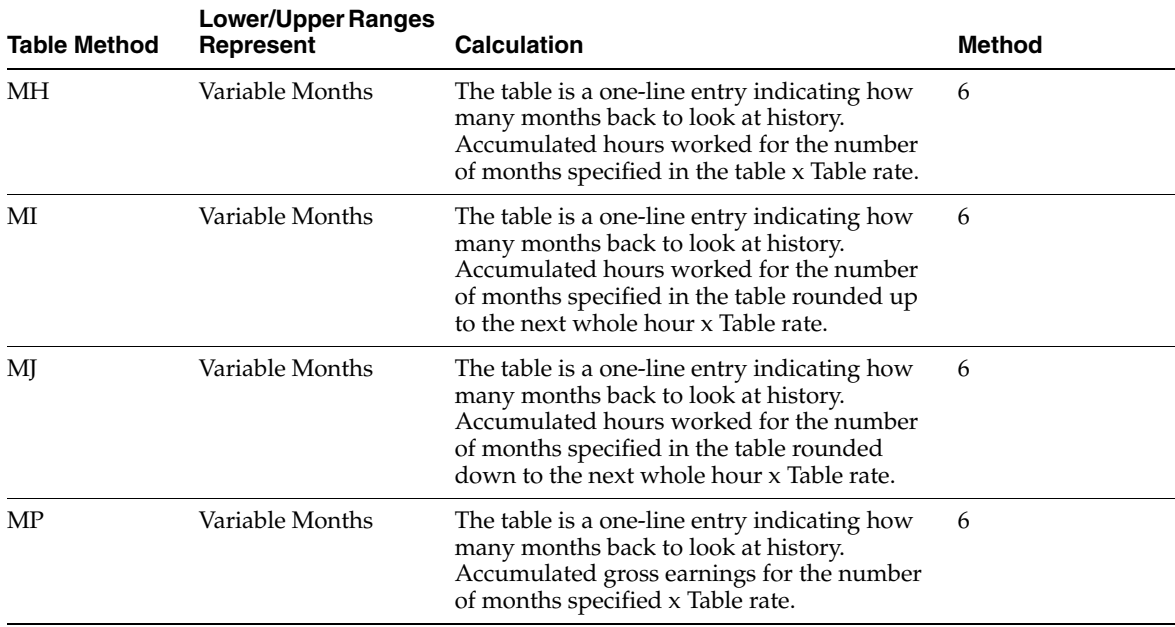

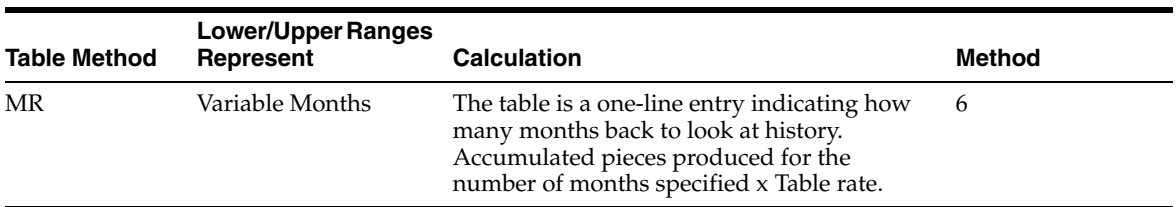

#### <span id="page-600-0"></span>**C.16 Based or Calculated on Excess Life Insurance**

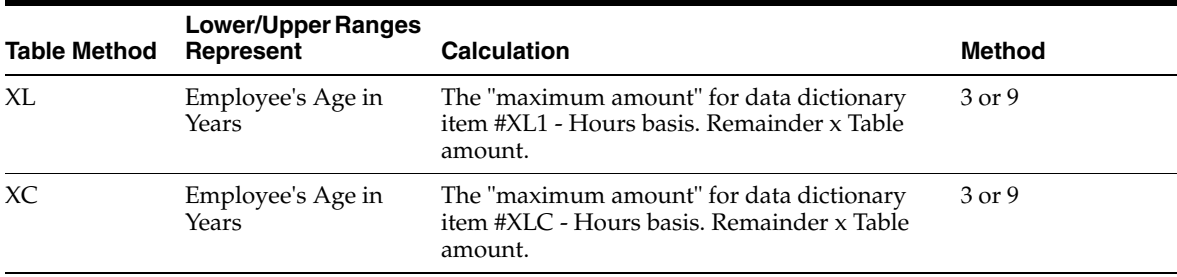

#### <span id="page-600-1"></span>**C.17 Example: Calculation Table Based on Months of Service**

When you set up a table based on months of service, the system uses only whole numbers for the lower and upper limits.

*Figure C–1 Calculation Tables screen*

| $J$ $\times$<br>Field Sensitive Help<br>669821<br>Display Error Message<br>Display Functions<br>Exit Program<br>Detail | $\mathcal{P}$<br>Retion Code | KO.            | П                                                                | <b>CHELL</b><br>Calculation Tables |   |       | Table Tupe  | Q. |
|----------------------------------------------------------------------------------------------------|------------------------------|----------------|------------------------------------------------------------------|------------------------------------|---|-------|-------------|----|
|                                                                                                    |                              |                |                                                                  |                                    |   |       |             |    |
|                                                                                                    |                              |                |                                                                  |                                    |   |       |             | Đ  |
|                                                                                                    |                              | π              |                                                                  |                                    |   |       |             |    |
|                                                                                                    | Table Code                   | 00002          | Vacation                                                         |                                    |   |       |             |    |
| Table Method Revision                                                                                                  | Table Method                 | CH.            | Request x Rate/Basis>Months.                                     |                                    |   |       |             |    |
| Previous Record                                                                                                    |                              |                |                                                                  |                                    |   |       |             |    |
| Next Record                                                                                                    | Explanation:                 |                | Based on length of service:                                      |                                    |   |       |             |    |
| Clear Screen                                                                                                    |                              |                | 0-8mg = 0 Vac Hours                                              |                                    |   |       |             |    |
|                                                                                                    |                              |                | fun-lur = 1 week (40 hrs)<br>$1-7 = 24 (88)$ ; $7-15 = 34 (128)$ |                                    |   |       |             |    |
|                                                                                                    |                              |                | 15* urs + 4w (160)                                               |                                    |   |       |             |    |
|                                                                                                    | Limits                       |                |                                                                  | Excess                             | s | Sec   |             |    |
|                                                                                                    | Lower                        | Upper          | <b>Ant./Rate</b>                                                 | Rate:                              | Ħ | Table | Description |    |
|                                                                                                    | .60                          | 5.99           | ,6900                                                            |                                    |   |       |             |    |
|                                                                                                    | 6.88<br>12.60                | 11.99<br>83.99 | 3.3333<br>6.6666                                                 |                                    |   |       |             |    |
|                                                                                                    | 84.00                        | 179.99         | 10.0000                                                          |                                    |   |       |             |    |
|                                                                                                    | 100.00                       | 999999.99      | 13.3333                                                          |                                    |   |       |             |    |

For example, the system reads the above limits as:

- 0 to 5.99
- 6 to 11.99
- 12 to 83.99
- 84 to 179.99

■ 180 to 999,999.99

The system considers the months between the specified date and the payroll date, not the number of days. The system does not convert number of days to months. For example, the system would calculate months of service as follows:

Start Date =  $1/15$  and Pay Date =  $1/31$ 

The system calculates one month of service. The employee started in January and was paid in January.

Start Date =  $1/15$  and Pay Date =  $2/15$ 

The system calculates two months of service. The employee started in January and was paid in February.

#### <span id="page-601-0"></span>**C.18 Example: Calculation Table Based on Periods Worked**

You might want to set up a calculation table based on different amounts based on pay periods worked. For example, you might want to split a 75.00 a month health insurance premium between two pay periods.

The following list shows the information to enter on each line of the calculation table:

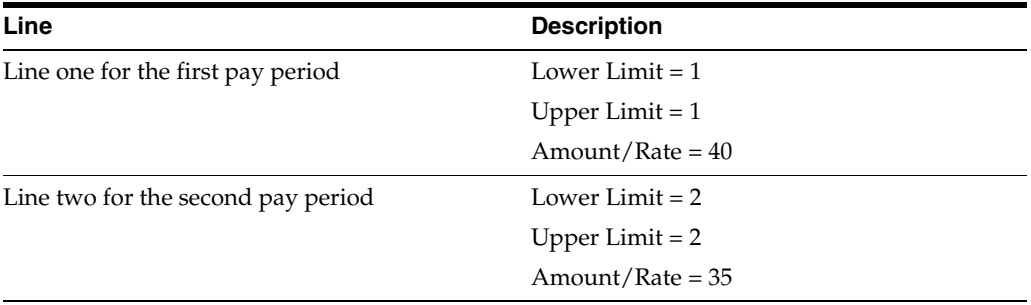

Based on this calculation, the system deducts 40.00 the first pay period and 35.00 the second pay period.

# **Intercompany Settlement Examples**

This appendix contains these topics:

- Section [D.1, "Example 1: No Intercompany Settlements,"](#page-602-0)
- Section [D.2, "Example 2: Intercompany Settlements Between Two Companies,"](#page-603-0)
- Section [D.3, "Example 3: Intercompany Settlements Between Three Companies,"](#page-604-0)
- Section [D.4, "Example 4: Cash Distributed to Non-Home Company."](#page-604-1)

The following examples show how setting up intercompany settlements in payroll affects document and company totals.

**See Also:**

■ Chapter [22, "Set Up Intercompany Settlements in Payroll."](#page-192-0)

#### <span id="page-602-0"></span>**D.1 Example 1: No Intercompany Settlements**

In this example, labor is distributed to two companies, and the system does not generate intercompany settlements. All liabilities are posted to the home company.

The employee's home company is 100. He worked in two companies:

- Business unit 90, company 100
- Business unit 501, company 50

Review the Pay Period Journal Batch Proof report, and notice that the document and company totals are out of balance. The grand totals are in balance.

| 06229                                                                                                    | JD Edwards World<br>Pay Period Journal Batch Proof |                    | $Pace =$    | Date - 7.23.17       | 2         |
|----------------------------------------------------------------------------------------------------|----------------------------------------------------|--------------------|-------------|----------------------|-----------|
| Pavroll ID:<br>692 Batch 6068215                                                                                    | Account Description Meset G/L Account  Amounts     | Debit              | Credit      | Units                | LT        |
| 00100 17 08 T2 Pavroll Labor Distribution<br>AW083117 Accrued Payroll<br>LD083117 Regular Pay<br>7503 0A-10 Regular | 100.4205<br>90.8115                                | 2,333.33           | $6,614.18-$ | 88.00 AA             | AA        |
| LD083117 Regular Pay<br>7505 3P-1 Regular<br>LD083117 Regular Pav                                                   | 90.8115<br>90.8115                                 | 1.572.92<br>572.00 |             | 88.00 AA<br>88.00 AA |           |
| 7510 4A-1 Requiar<br>LD083117 Regular Pav                                                                           | 90.8115                                            | 1.458.33           |             | 88.00 AA             |           |
| 7504 5J-8 Reqular<br>LD083117 Regular Pav<br>7506 8M-3 2 Regular                                                    | 90.8115                                            | 677.60             |             | 88.00 AA             |           |
| 00100 17 08 T3 Actual Burden Journal Entries                                                                        | Document/Period Total 6, 614.18 6, 614.18- 440.00  |                    |             |                      |           |
| BF083117 401K Contribution<br>7504 5J-8                                                                             | 90.8136                                            | 36.46              |             |                      | AA        |
| BF083117 Insurance-Health & Disab<br>7503 0A-10                                                                     | 90.8140                                            | 45.00              |             |                      | AA        |
| BF083117 Insurance-Health & Disab<br>7503 03-10                                                                     | 90.8140                                            | 8.64               |             |                      | AA        |
| BF083117 Insurance-Health & Disab<br>7505 3P-1<br>BF083117 Insurance-Health & Disab                                 | 90.8140                                            | 45.00              |             |                      | AA.       |
| 7505 3P-1<br>BF083117 Insurance-Health & Disab                                                                      | 90.8140<br>90.8140                                 | 8.64<br>19.66      |             |                      | ΆΆ<br>AA. |
| 7505 3P-1<br>BF083117 Insurance-Health & Disab                                                                      | 90.8140                                            | 8.64               |             |                      | AA.       |
| 7510 4A-1<br>BF083117 Insurance-Health & Disab                                                                      | 90.8140                                            | 45.00              |             |                      | AA.       |
| 7504 53-8<br>BF083117 Insurance-Health & Disab<br>7504 5J-8                                                         | 90.8140                                            | 8.64               |             |                      | ΆΆ        |
| BT083117 FICA/Medicare<br>7503 0A-10                                                                                | 90.8135                                            | 144.06             |             |                      | AA.       |
| BT083117 FICA/Medicare<br>7503 0A-10                                                                                | 90 8135                                            | 33 69              |             |                      | ΆΆ        |
| BT083117 FICA/Medicare<br>7505 3P-1                                                                                 | 90.8135                                            | 96.92              |             |                      | AA.       |

*Figure D–1 Pay Period Journal Batch Proof report (Document and Company Totals Out of Balance)*

#### <span id="page-603-0"></span>**D.2 Example 2: Intercompany Settlements Between Two Companies**

In this example, labor is distributed to two companies, and the system generates intercompany settlements.

The employee's home company is 100. He worked in two companies:

- Business unit 90 in company 100
- Business unit 501 in company 50

Review the Pay Period Journal Batch Proof report, and notice the intercompany transactions with journal type IC. The document and company totals are in balance.

| 06229           |                       |  |                                              |                                                                        | JD Edwards World<br>Pay Period Journal Batch Proof                                                         |                                                                                      | $Page -$                    | Date - $7/23/17$ | $\overline{2}$ |
|-----------------|-----------------------|--|----------------------------------------------|------------------------------------------------------------------------|----------------------------------------------------------------------------------------------------|--------------------------------------------------------------------------------------|-----------------------------|------------------|----------------|
|                 |                       |  |                                              | Payroll ID: 693 Batch 6068231                                          |                                                                                                    |                                                                                      |                             |                  |                |
|                 |                       |  |                                              | Account Description                                                    | Asset G/L Account<br>Co FY-PN-DT Refn2 Employee-JBCD JBST Explanation . Subldg-Ty-Phase Debit Credit Units | <b>Section Community Community Community Community Community Community Community</b> |                             |                  | LT.            |
|                 |                       |  |                                              | 00050 17 08 T2 Pavroll Labor Distribution                              |                                                                                                    |                                                                                      |                             |                  |                |
|                 |                       |  | FB083117 Burden                              |                                                                        | 501.1343.02200                                                                                             | 98.56                                                                                |                             |                  | AA             |
|                 |                       |  |                                              | IC083117 Interco Accts-Co 00100                                        | 50.1291.00100                                                                                              |                                                                                      | 406.56-                     |                  | AA             |
|                 | LD083117 Reqular Time |  | 501.1341.02200                               | 308.00                                                                 |                                                                                                    | 40.00 AA                                                                             |                             |                  |                |
|                 |                       |  | Document/Period Total 406.56                 |                                                                        |                                                                                                    | 406.56- 40.00                                                                        |                             |                  |                |
|                 |                       |  | 00050 17 08 T3 Actual Burden Journal Entries |                                                                        |                                                                                                    |                                                                                      |                             |                  |                |
| BT083117 Burden |                       |  | 501.1343.02200                               | 421.68                                                                 |                                                                                                    |                                                                                      | AA                          |                  |                |
|                 |                       |  |                                              | IC083117 Interco Accts-Co 00100                                        | 50.1291.00100                                                                                              | ------------- ------------- ----------                                               | $421.68 -$                  |                  | AA             |
|                 |                       |  |                                              |                                                                        | Document/Period Total 421.68                                                                               |                                                                                      | $421.68 -$                  |                  |                |
|                 |                       |  |                                              |                                                                        | Company Total 828.24 828.24- 40.00                                                                         |                                                                                      |                             |                  |                |
|                 |                       |  |                                              | 00100 17 08 T1 Pavroll Disbursement Entries                            |                                                                                                    |                                                                                      |                             |                  |                |
|                 |                       |  |                                              | AL083117 Health Insurance                                              | 100.4315                                                                                                   |                                                                                      | $39.60 -$                   |                  | AA             |
|                 |                       |  |                                              | AL083117 Savings Bond                                                  | 100.4316                                                                                                   |                                                                                      | 33.88-                      |                  | AA.            |
|                 |                       |  |                                              |                                                                        | 00007506 A                                                                                                 |                                                                                      |                             |                  |                |
|                 |                       |  |                                              | AL083117 Garnishee Wages                                               | 100.4325                                                                                                   |                                                                                      | $204.10 -$                  |                  | AA             |
|                 |                       |  |                                              | AT083117 Federal Payroll Tax W/H                                       | 100.4211                                                                                                   |                                                                                      | 69.30-                      |                  | AA             |
|                 |                       |  |                                              | AT083117 FICA Pavroll Tax Pavable                                      | 100.4212                                                                                                   |                                                                                      | 84.02-                      |                  | AA.            |
|                 |                       |  |                                              | AT083117 Medicare Tax Pay                                              | 100.4213                                                                                                   |                                                                                      | 19.64-                      |                  | AA.            |
|                 |                       |  |                                              | AT083117 Federal Unemp Tax Payabl                                      | 100.4214<br>100.4221.CO                                                                                    |                                                                                      | 378.00-                     |                  | AA             |
|                 |                       |  |                                              | AT083117 SIT-Colorado                                                  | 100.4221.VA                                                                                                |                                                                                      | $13.60 -$<br>$4.87-$        |                  | AA.<br>AA      |
|                 |                       |  |                                              | AT083117 SIT-Virginia<br>AT083117 SUI-Colorado                         | 100.4222.00                                                                                                |                                                                                      | $2.96 -$                    |                  | AA             |
|                 |                       |  |                                              | AT083117 SUI-Virginia                                                  | 100.4222.VA                                                                                                |                                                                                      | 19.19-                      |                  | AA             |
|                 |                       |  |                                              | AT083117 Workers Comp.-Colorado                                        | 100.4305.CO                                                                                                |                                                                                      | $0.41 -$                    |                  | AA             |
|                 |                       |  |                                              | AT083117 Workers Comp.-Virginia                                        | 100.4305.VA                                                                                                |                                                                                      | $0.34-$                     |                  | AA             |
|                 |                       |  |                                              | AT083117 General Liab.-Colorado                                        | 100.4306.00                                                                                                |                                                                                      | $0.70 -$                    |                  | AA.            |
|                 |                       |  |                                              | AT083117 General Liab.-Virginia                                        | 100.4306.VA                                                                                                |                                                                                      | $0.59 -$                    |                  | AA             |
|                 |                       |  |                                              | AW083117 Accrued Pavroll                                               | 100.4205                                                                                                   | 677.60                                                                               |                             |                  | AA             |
|                 |                       |  |                                              | CT083117 Actual Burden Clearing A                                      | 100.4333                                                                                                   | 454.02                                                                               |                             |                  | AA             |
|                 |                       |  |                                              | DP083117 First Interstate - Pavro                                      | 100.1110.PAYROLL                                                                                           |                                                                                      | $260.42 -$                  |                  | AA             |
|                 |                       |  |                                              |                                                                        | Document/Period Total                                                                                      | 1,131.62                                                                             | 1,131.62-                   |                  |                |
|                 |                       |  |                                              | 00100 17 08 T2 Payroll Labor Distribution                              |                                                                                                    |                                                                                      |                             |                  |                |
|                 |                       |  |                                              | AW083117 Accrued Payroll                                               | 100.4205                                                                                                   |                                                                                      | $677.60 -$                  |                  | AA             |
|                 |                       |  |                                              | FC083117 Flat Burden Clearing Acc                                      | 100.4334                                                                                                   |                                                                                      | 98.56-                      |                  | - AA           |
|                 |                       |  |                                              | IC083117 Interco Accts-Co 00050                                        | 100.1291.00050                                                                                             | 406.56                                                                               |                             |                  | AA             |
|                 |                       |  |                                              | LD083117 Regular Pay                                                   | 90.8115                                                                                                    | 369.60                                                                               |                             | 48.00 AA         |                |
|                 |                       |  |                                              |                                                                        | Document/Period Total 776.16                                                                               |                                                                                      |                             | 776.16- 48.00    |                |
|                 |                       |  |                                              | 00100 17 08 T3 Actual Burden Journal Entries<br>BT082117 FICA/Medicare | 90.8135                                                                                                    | 28.27                                                                                |                             |                  | AA.            |
|                 |                       |  |                                              | BT083117 Insurance-Workman's Comp                                      | 90.8145                                                                                                    | 1.11                                                                                 |                             |                  | AA             |
|                 |                       |  |                                              | BT083117 Unemployment Taxes                                            | 90.8170                                                                                                    | 2.96                                                                                 |                             |                  | AA             |
|                 |                       |  |                                              | CT083117 Actual Burden Clearing A                                      | 100.4333                                                                                                   |                                                                                      | 454.02-                     |                  | - AA           |
|                 |                       |  |                                              | IC083117 Interco Accts-Co 00050                                        | 100.1291.00050                                                                                             | 421.68                                                                               |                             |                  | AA             |
|                 |                       |  |                                              |                                                                        | Document/Period Total                                                                                      | 454.02                                                                               | 454.02-                     |                  |                |
|                 |                       |  |                                              |                                                                        | Company Total                                                                                              |                                                                                      | 2, 361.80 2, 361.80- 48.00  |                  |                |
|                 |                       |  |                                              |                                                                        |                                                                                                    |                                                                                      |                             |                  |                |
|                 |                       |  |                                              |                                                                        | General Texas L                                                                                            |                                                                                      | o tanina i o tanina i sa na |                  |                |

*Figure D–2 Pay Period Journal Batch Proof report (Document and Company Totals In Balance)*

#### <span id="page-604-0"></span>**D.3 Example 3: Intercompany Settlements Between Three Companies**

In this example, labor is distributed to three companies, and the system generates intercompany settlements.

The employee's home company is 100. He worked in three different companies:

- Business unit 90, company 100
- Business unit 501, company 50
- Business unit 701, company 7

All liabilities are posted to the home company, company 100.

Review the Pay Period Journal Batch Proof report, and notice the intercompany transactions with journal type IC. The document and company totals are in balance.

#### <span id="page-604-1"></span>**D.4 Example 4: Cash Distributed to Non-Home Company**

In this example, labor is distributed to three companies, and the system generates intercompany settlements. All liabilities, except cash, are posted to the home company. The credit to cash is posted to company 7.

The employee's home company is 100. He worked in three different companies:

- Business unit 90, company 100
- Business unit 501, company 50

■ Business unit 701, company 7

Review the Pay Period Journal Batch Proof report, and notice the intercompany transactions with journal type IC. The document and company totals are in balance.

# **E**

# **Tables Used by Payroll**

This appendix contains these topics and tables:

- Section [E.1, "Master Tables,"](#page-606-0)
- Section [E.2, "Constants Tables,"](#page-607-0)
- Section [E.3, "Parameter Tables,"](#page-608-0)
- Section [E.4, "History Tables,"](#page-608-1)
- Section [E.5, "Transaction Detail and Ledger Tables,"](#page-609-0)
- Section [E.6, "Temporary Work Files \(T-Tables\),"](#page-609-1)
- Section [E.7, "Work Files,"](#page-610-0)
- Section [E.8, "W-2 Processing Tables."](#page-611-0)

The following lists contain the table numbers, names and prefixes of all tables used by the payroll system. (A table's prefix is the first two characters of all the data names in that table.) An asterisk (\*) identifies a table that includes data when JD Edwards World ships the software to the customer.

#### <span id="page-606-0"></span>**E.1 Master Tables**

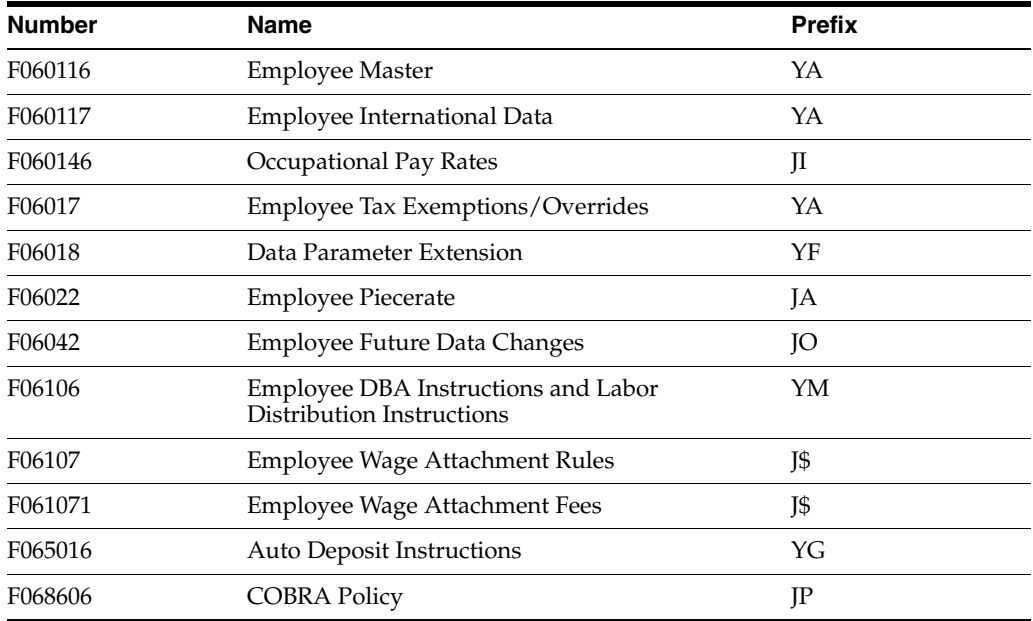

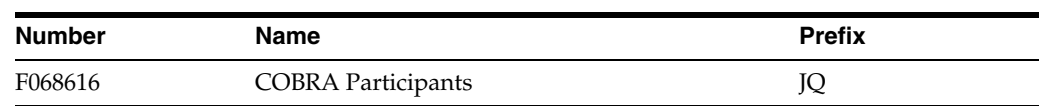

# <span id="page-607-0"></span>**E.2 Constants Tables**

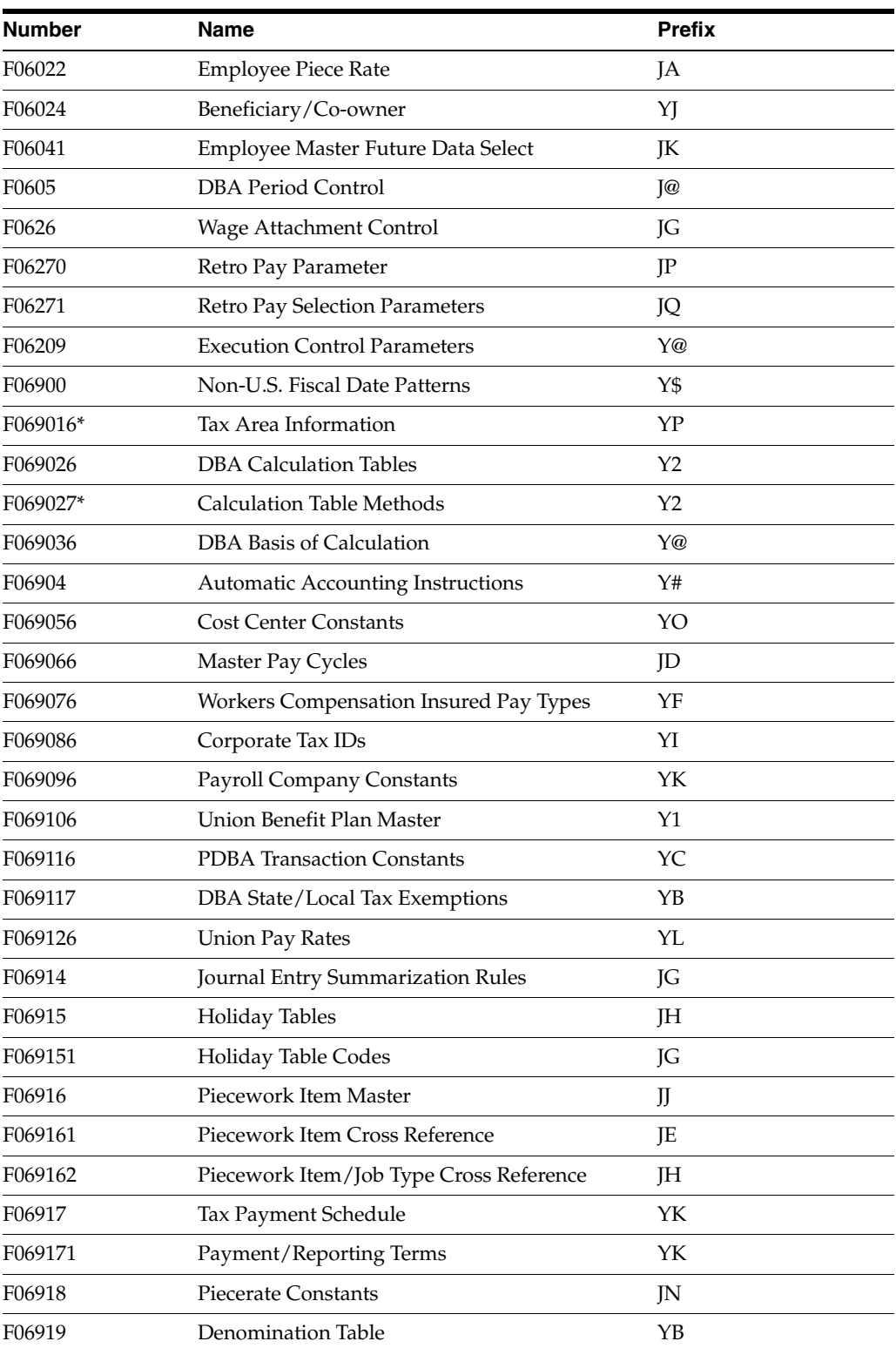

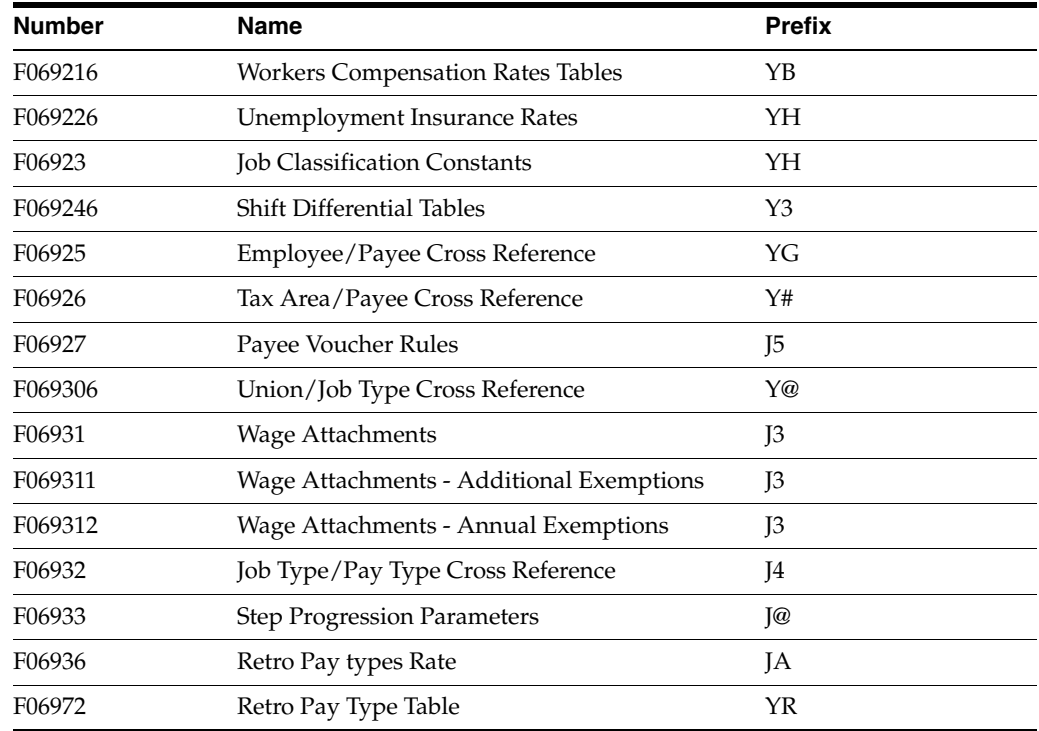

# <span id="page-608-0"></span>**E.3 Parameter Tables**

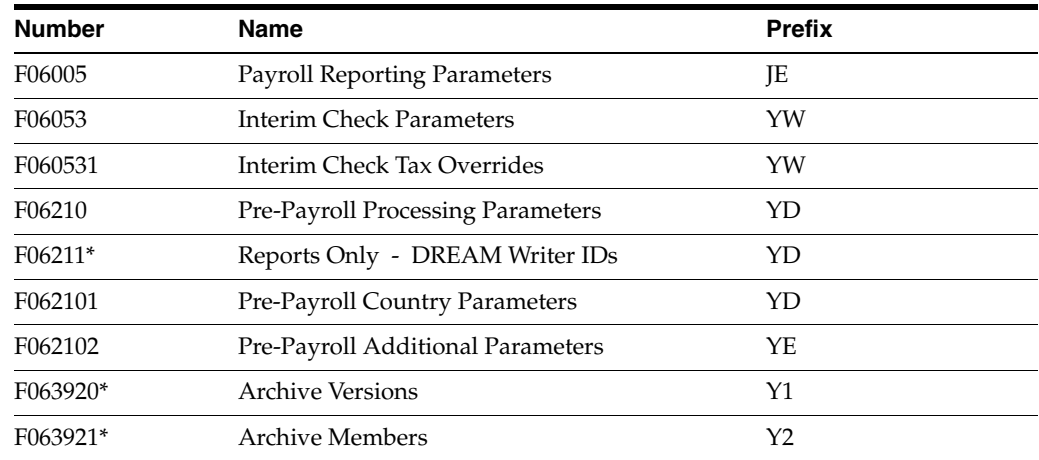

# <span id="page-608-1"></span>**E.4 History Tables**

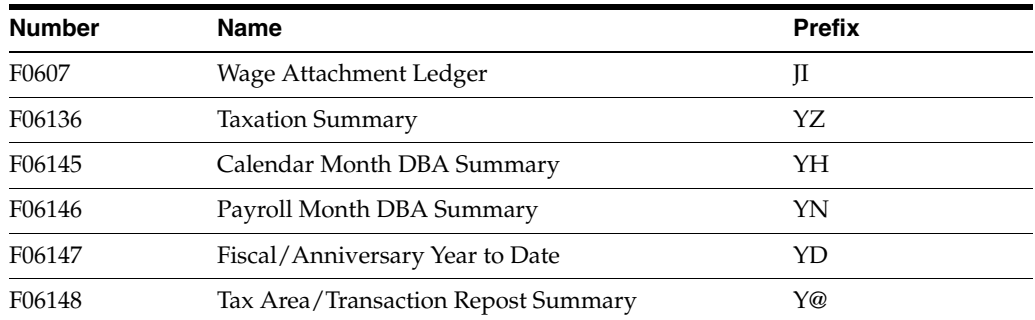

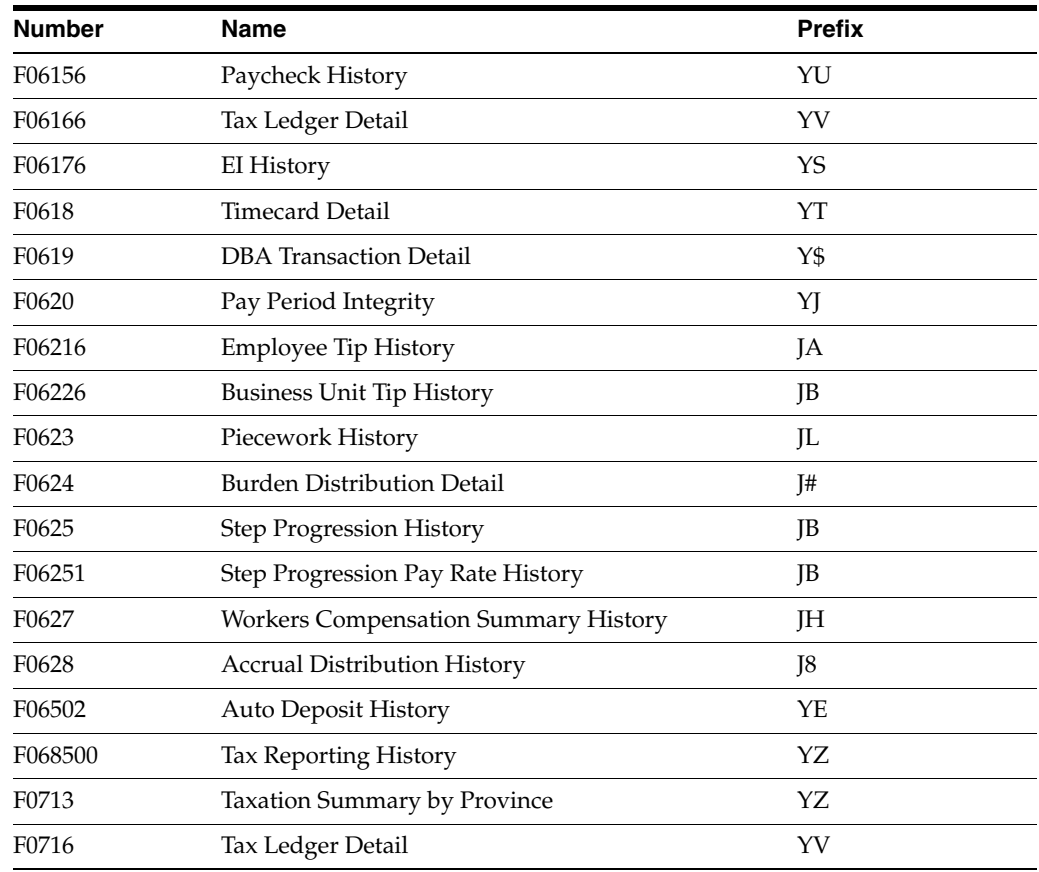

# <span id="page-609-0"></span>**E.5 Transaction Detail and Ledger Tables**

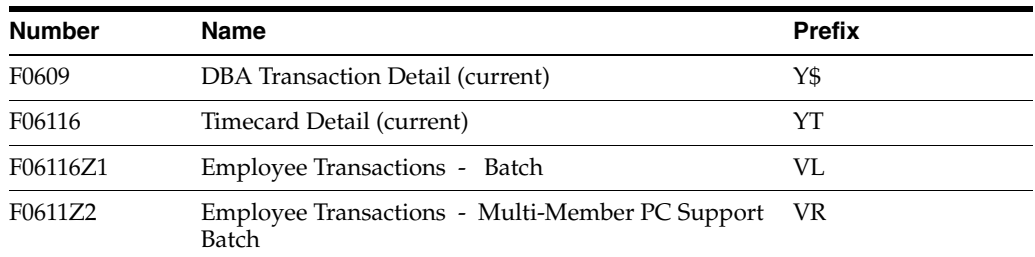

# <span id="page-609-1"></span>**E.6 Temporary Work Files (T-Tables)**

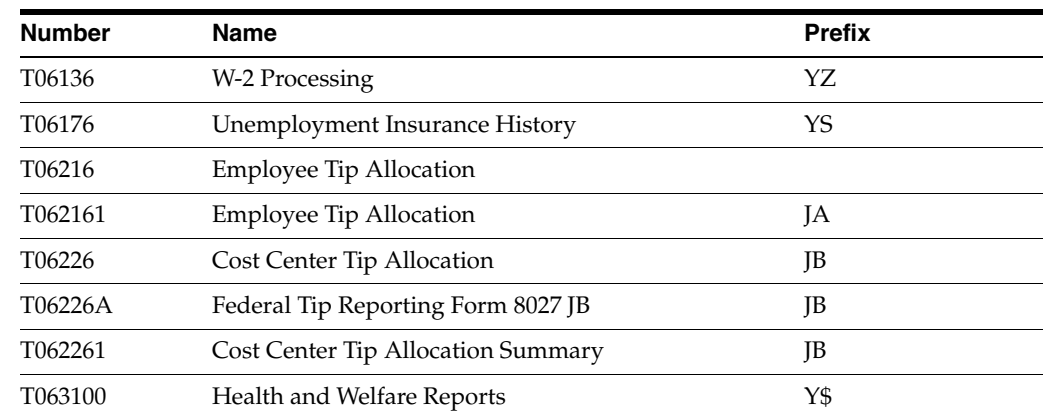

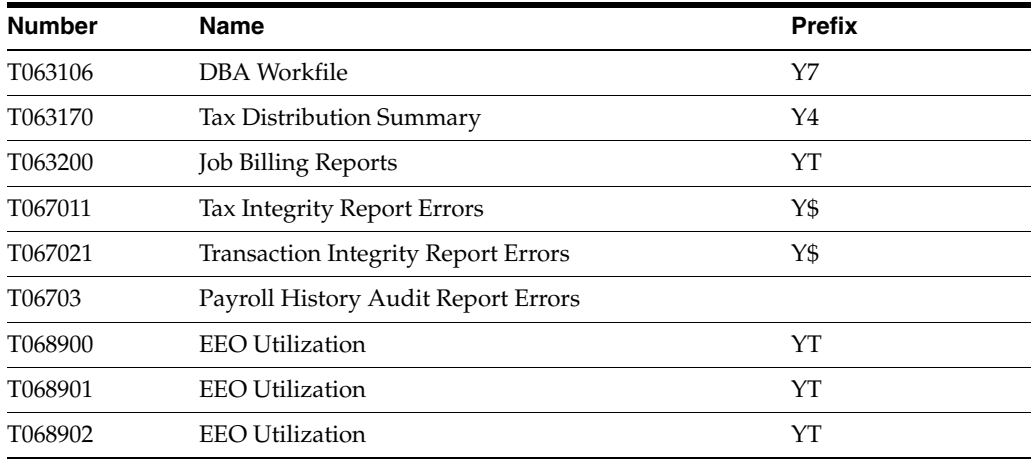

# <span id="page-610-0"></span>**E.7 Work Files**

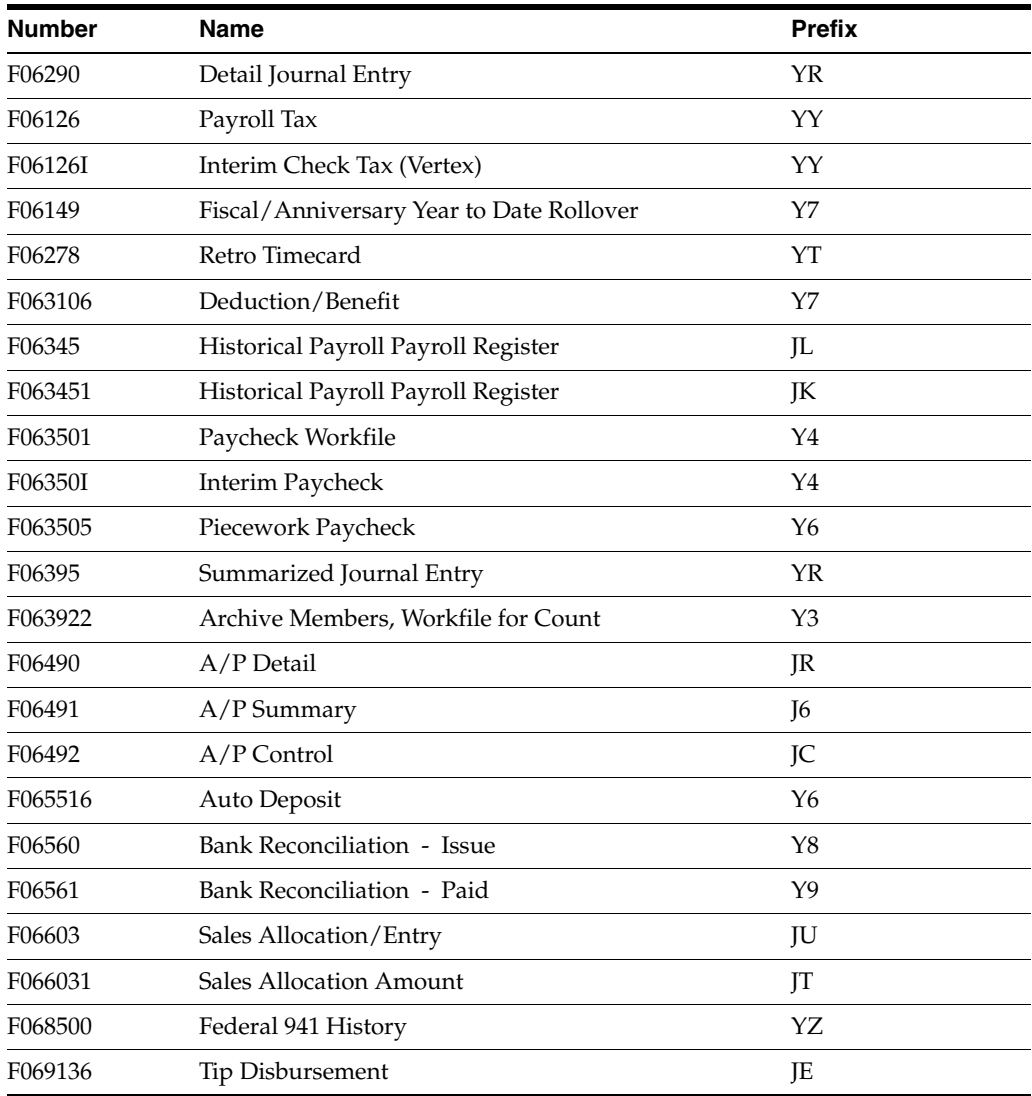

# <span id="page-611-0"></span>**E.8 W-2 Processing Tables**

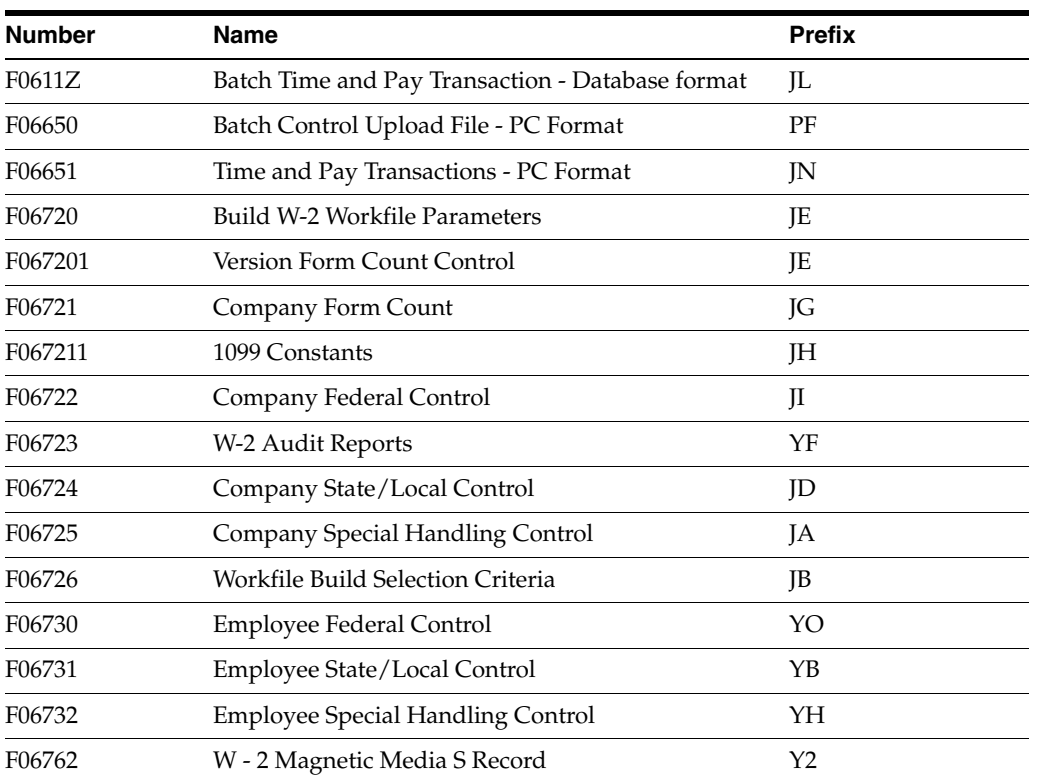
**F**

# <sup>F</sup>**Reviewing Complex DBA Setup**

This appendix contains these topics:

- Section [F.1, "Example 1: Deduction Using Minimum Hours and Monthly Limits,"](#page-612-0)
- Section [F.2, "Example 2: Two Limits for 401k Deduction,"](#page-614-0)
- Section [F.3, "Example 3: Tax Exempt Deductions Section 125 and 401\(k\),"](#page-616-0)
- Section [F.4, "Example 4: DBAs with Prior Limits."](#page-619-0)

The following examples show how to set up certain specific types of DBAs. These DBAs do not exist in the DEMO data.

This section contains the following examples:

- Example 1: Deduction Using Minimum Hours and Monthly Limits
- Example 2: Two Limits for 401k Deduction
- Example 3: Tax Exempt Deductions Section 125 and 401(k)
- Example 4: DBAs with Prior Limits

### <span id="page-612-0"></span>**F.1 Example 1: Deduction Using Minimum Hours and Monthly Limits**

This deduction is for a flat dollar amount, \$41.72, with \$ in the Method of Calculation. The deduction is based on a minimum of 40 hours worked per month using the Minimum Hours field. You will calculate deductions once a month, so set a monthly limit using a month-to-date Source of Calculation. This is flagged to calculate each pay period.

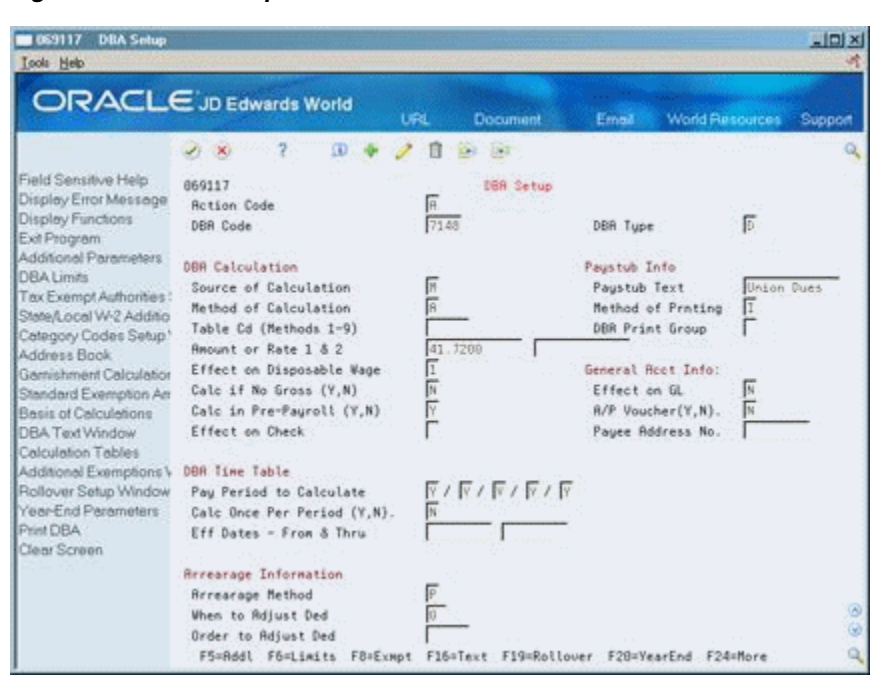

*Figure F–1 DBA Setup screen*

If an employee did not work the required 40 hours in a pay period, no deduction exists. If the deduction was withheld the first pay period of the month, the system would not calculate the deduction in subsequent pay periods because of the monthly limit.

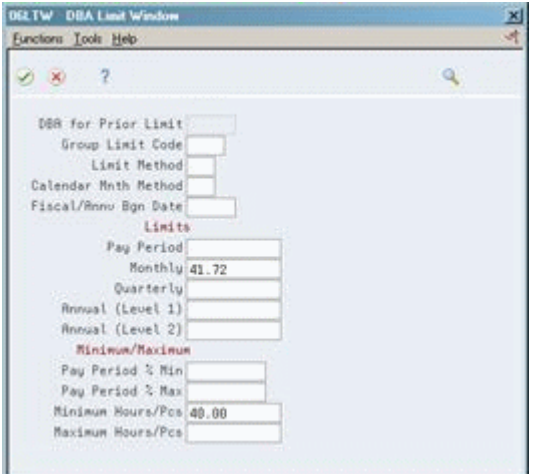

*Figure F–2 DBA Limit window*

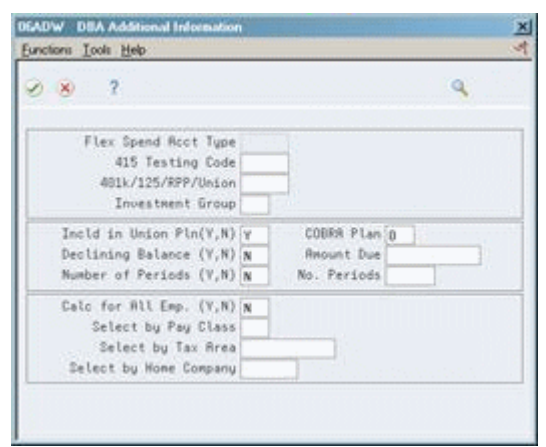

*Figure F–3 DBA Additional Information window*

The DBA is flagged as included in a union plan for reporting purposes.

## <span id="page-614-0"></span>**F.2 Example 2: Two Limits for 401k Deduction**

This 401k deduction uses two annual limits, and therefore requires two DBAs. The deduction stops calculating when the year-to-date gross pay reaches \$150,000 or the year-to-date contribution reaches \$9,240.

*Figure F–4 DBA Setup screen*

|                                                                                                    | ORACLE JD Edwards World                                                                                                    | URL<br>Document                                                                    | <b>World Resources</b><br>Emel                                               |              | Support                       |
|----------------------------------------------------------------------------------------------------|----------------------------------------------------------------------------------------------------|------------------------------------------------------------------------------------|------------------------------------------------------------------------------|--------------|-------------------------------|
|                                                                                                    | <b>SD</b><br>$J$ , $K$                                                                                                    | 1.7<br>De S                                                                        |                                                                              |              |                               |
| Field Sensitive Help<br>Display Error Message<br>Display Functions<br>Exit Program                                                | 669117<br><b>Retion Code</b><br>DBR Code                                                                                                    | DBA Setup<br>R<br>6888                                                             | DBR Tupe                                                                     | 侗            |                               |
| Additional Parameters<br>DBA Limits<br>Tax Exempt Authorities<br>State/Local W-2 Additio<br>Category Codes Setup'<br>Address Book | DBR Calculation<br>Source of Calculation<br>Method of Calculation<br>Table Cd (Methods 1-9)<br>Amount or Rate 1 & 2                                                           | 同文<br>100.0009                                                                     | Paystub Info<br>Paustub Text<br>Method of Prnting<br>DBR Print Group         | 491 (A)<br>π |                               |
| Genishment Calculation<br>Standard Exemption Art<br>Basis of Calculations<br>DBA Text Window<br>Calculation Tables                | Effect on Disposable Wage<br>Calc if No Gross (Y,N)<br>Calc in Pre-Payroll (Y.N)<br>Effect on Check                                                                           | 1両  甲下<br>Ē                                                                        | General Root Info:<br>Effect on GL<br>R/P Voucher(Y.N).<br>Payee Address No. | M<br>匠       |                               |
| Additional Exemptions V<br>Rollover Setup Window<br><b>Trear-End Parameters</b><br><b>Print DBA</b><br>Clear Screen               | DBR Time Table<br>Pau Period to Calculate<br>Calc Once Per Period (Y.N).<br>Eff Dates - From & Thru                                                                           | $\overline{Y}$ / $\overline{Y}$ / $\overline{Y}$ / $\overline{Y}$ / $\overline{Y}$ |                                                                              |              |                               |
|                                                                                                    | <b>Revearage Information</b><br><b>Rerearage Nethod</b><br>When to Adjust Ded<br>Order to Adjust Ded<br>F5=Rddl F6=Limits F8=Exmpt F16=Text F19=Rollover F20=YearEnd F24=More |                                                                                    |                                                                              |              | $\odot$<br>Q)<br>$\mathbb{Q}$ |

The first DBA, 6000, tracks the year-to-date gross. It will stop calculating when the \$150,000 limit is reached.

*Figure F–5 DBA Limit window*

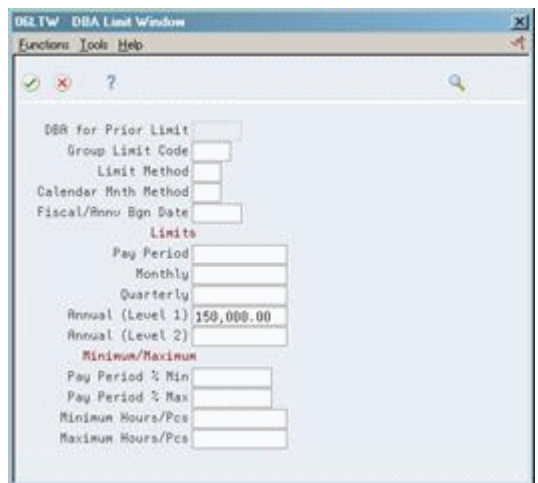

The second DBA, 6001, calculates the 15% deduction. It will stop calculating when the \$9,240 is reached.

*Figure F–6 DBA Setup screen*

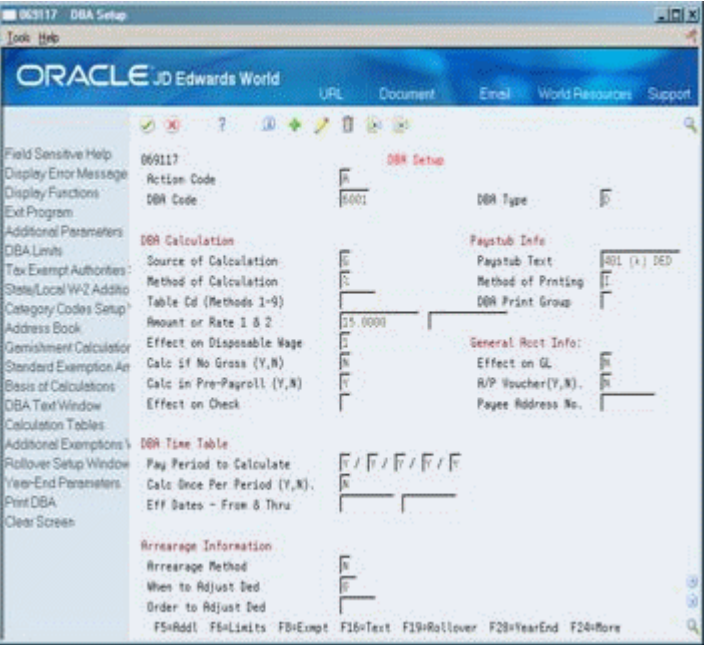

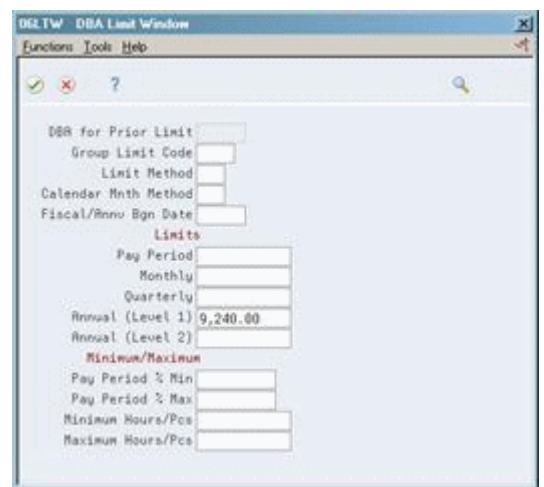

*Figure F–7 DBA Limit Window*

It is based on DBA 6000. When DBA 6000 stops calculating, DBA 6001 will be based on zero amount and calculate zero for the deduction.

*Figure F–8 Basis of Calculations screen*

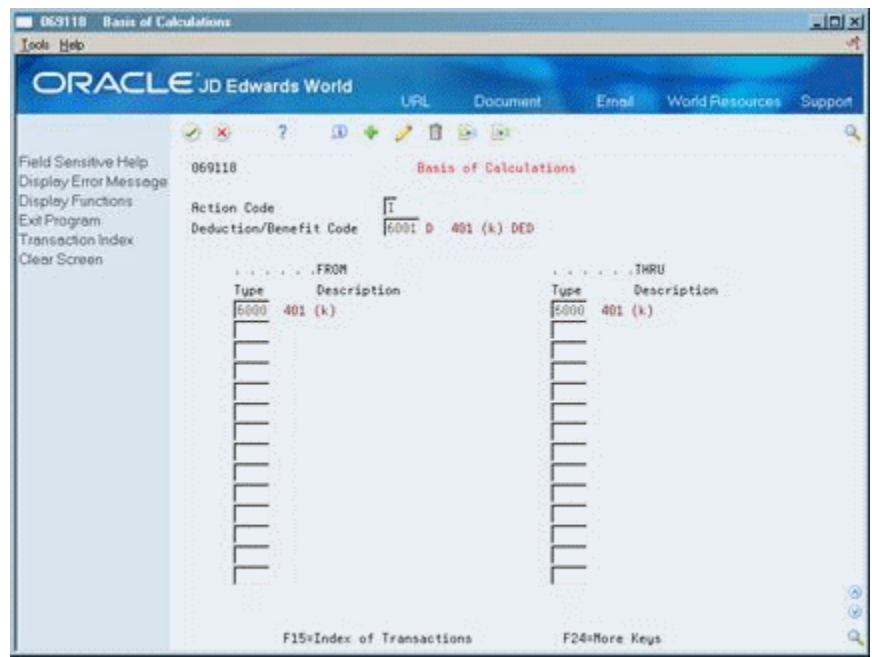

The tax exempt status is not illustrated here.

### <span id="page-616-0"></span>**F.3 Example 3: Tax Exempt Deductions Section 125 and 401(k)**

You need the following DBAs:

- A tax exempt deduction to reduce taxable gross for Section 125. See example DBA 4227.
- A tax exempt deduction for 401k to calculate on the reduced taxable gross amount. See example DBA 7007.

An intermediate benefit to hold the amount of the first deduction as a negative amount so that the system includes it in the basis for the second deduction. See example DBA 4228.

069117 DBA Setup  $-101 \times$ **Tools** Help ORACLE JD Edwards World Life. Document Email World Resources Support  $287997$ Field Sensitive Help 069117 DBA Setup Display Error Message 匠 **Bettion Code** Display Functions  $4227$  $\sqrt{5}$ DBR Tupe DBR Code Exit Program Exir-rugram<br>Additional Parameters - DBR Calculation<br>DBA Limits Paustub Info DBA Limits DBA Limits<br>Tax Exempt Authorities: Source of Calculation G Paystub Text: Sect 125 Method of Calculation 同 Method of Prnting I State/Local W-2 Additio State/Local W-2 Additional Track of Catalogue (Stategory Codes Setup 1 Table Cd (Nethods 1-9) mar. DBR Print Group г Amount or Rate 1 & 2 Г 109.0009 Address Book Garnishment Calculation Effect on Disposable Wage E General Root Info: Standard Exemption Am Calc if No Gross (Y,N)  $\sqrt{N}$ 叵 Effect on GL Standard Exemption Am - Calc if No Gross<br>Basis of Calculations - Calc in Pre-Payr<br>DBA Text Vindow - Effect on Check<br>Calculation Tables ĪŸ  $\overline{\mathbb{N}}$ Calc in Pre-Payroll (Y,N) R/P Voucher(Y,N). Г Payee Address No. Calculation Tables Additional Exemptions \ DBR Time Table Rollover Setup Window Pay Period to Calculate  $\overline{Y}$ / $\overline{Y}$ / $\overline{Y}$ / $\overline{Y}$ / $\overline{Y}$ Year-End Parameters Calc Once Per Period (Y,N). ÞГ Print DBA Eff Dates - From & Thru Clear Screen **Brrearage Information Rrearage Rethod** 同 When to Adjust Ded  $\overline{0}$ Q Order to Adjust Ded FS=Rddl F6=Limits F8=Exmpt F16=Text F19=Rollover F20=YearEnd F24=More  $\alpha$ 

*Figure F–9 DBA Setup screen*

This benefit holds the amount (\$100) as a negative amount to reduce taxable gross for the next pre-tax deduction. It will not print on the check, nor will it create a journal entry. Its basis of calculation is the Section 125 deduction only.

*Figure F–10 DBA Setup screen*

| <b>DBA Setup</b><br>1069117<br><b>Look</b> Help                                                                                                    |                                                                                                    |                                                                                                |                                                                                                    | $\Box$ Dix                  |
|----------------------------------------------------------------------------------------------------|----------------------------------------------------------------------------------------------------|------------------------------------------------------------------------------------------------|----------------------------------------------------------------------------------------------------|-----------------------------|
|                                                                                                    | ORACLE JD Edwards World                                                                                                    | <b>URL</b><br>Document                                                                         | <b>World Resources</b><br>Emel                                                                                                    | Support                     |
| Field Sensitive Help                                                                                                    | 2.<br>œ<br>$J_1 \cdot X_2$                                                                                                    | 19.7                                                                                           |                                                                                                    |                             |
| Display Error Message<br>Display Functions<br>Exit Program                                                                                                    | 669117<br><b>Retion Code</b><br>DBR Code                                                                                                    | DBA Setup<br>匠<br>4228                                                                         | DBR Tupe                                                                                                    | 侗                           |
| Additional Parameters<br>DBA Limits<br>Tax Exempt Authorities:<br>State/Local W-2 Additio<br>Category Codes Setup. <sup>4</sup><br>Address Book<br>Gamishment Calculation<br>Standard Exemption Am<br>Basis of Calculations<br>DBA Text Window<br>Calculation Tables<br>Additional Exemptions V<br>Rollover Setup Window | DBR Calculation<br>Source of Calculation<br>Method of Calculation<br>Table Cd (Methods 1-9)<br>Amount or Rate 1 & 2<br>Effect on Disposable Wage<br>Calc if No Gross (Y,N)<br>Calc in Pre-Payroll (Y.N)<br>Effect on Check<br>DBR Time Table<br>Pau Period to Calculate | 同区<br>109.0008-<br>1回 四下<br>T                                                                  | Paystub Info<br>Paustub Text<br><b>Method</b> of Prnting<br>DER Print Group<br>General Root Info:<br>Effect on GL<br>R/P Voucher(Y.N).<br>Payee Address No. | Sect 125 (-)<br>м<br>M<br>匠 |
| Year-End Parameters<br>Print DBA<br>Clear Screen                                                                                                    | Calc Once Per Period (Y.N).<br>Eff Dates - From & Thru<br><b>Arrearage Information</b><br><b>Arrearage Nethod</b><br>When to Adjust Ded                                                                                                    | $\frac{\sqrt{N}}{N}$ / $\frac{\sqrt{N}}{N}$ / $\frac{\sqrt{N}}{N}$ / $\frac{\sqrt{N}}{N}$<br>网 |                                                                                                    |                             |
|                                                                                                    | Order to Adjust Ded<br>F5=Addl F6=Limits F8=Exmpt F16=Text F19=Rollover F20=YearEnd F24=More                                                                                                    |                                                                                                |                                                                                                    | ۵<br>٩                      |

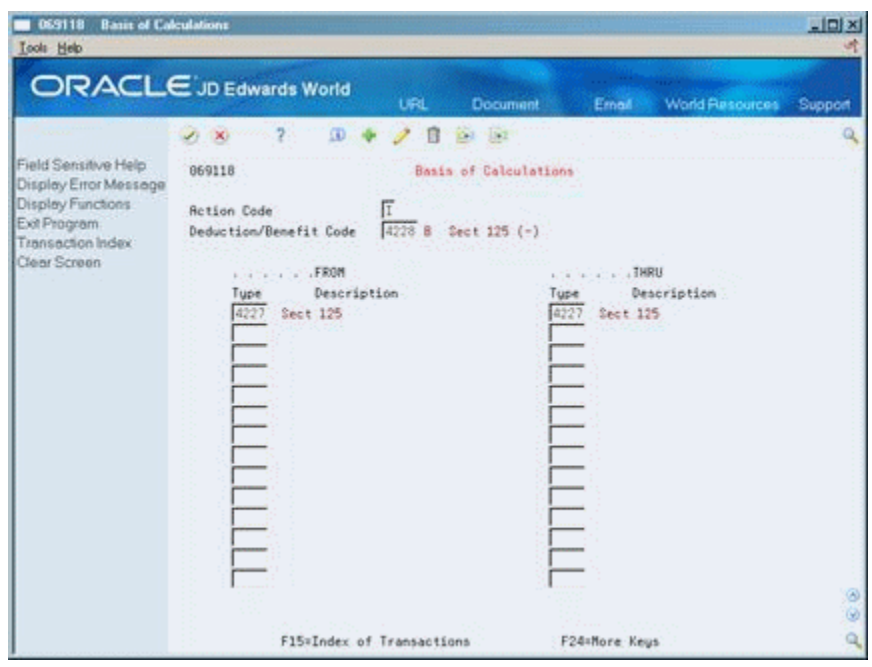

*Figure F–11 Basis of Calculations screen*

The second deduction, the 401k, is set up as usual, with the basis of calculation including the negative amount of the Section 125 deduction. It is then based on the gross less the Section 125 deduction.

*Figure F–12 DBA Setup screen*

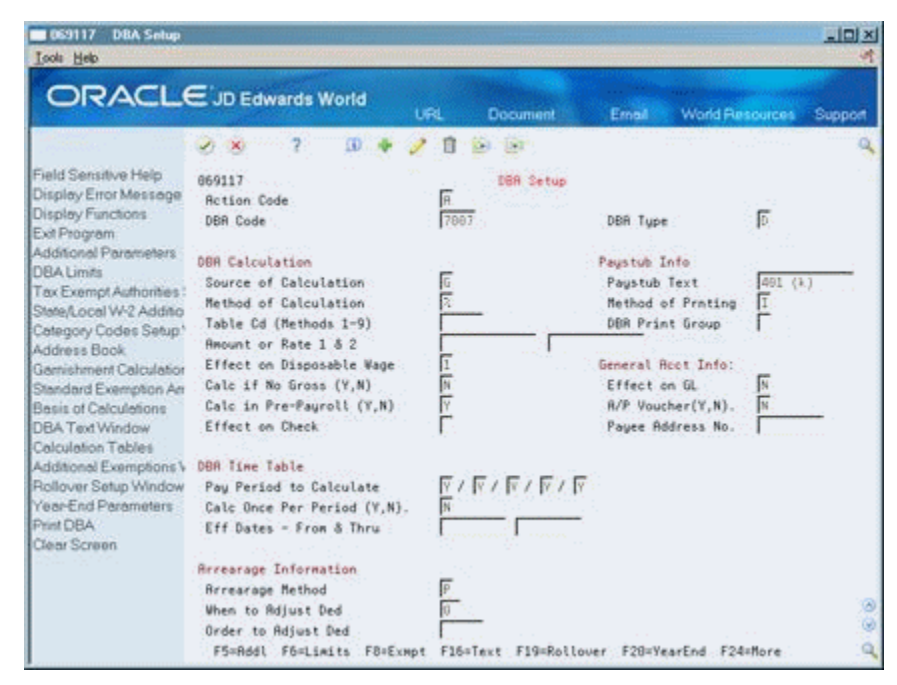

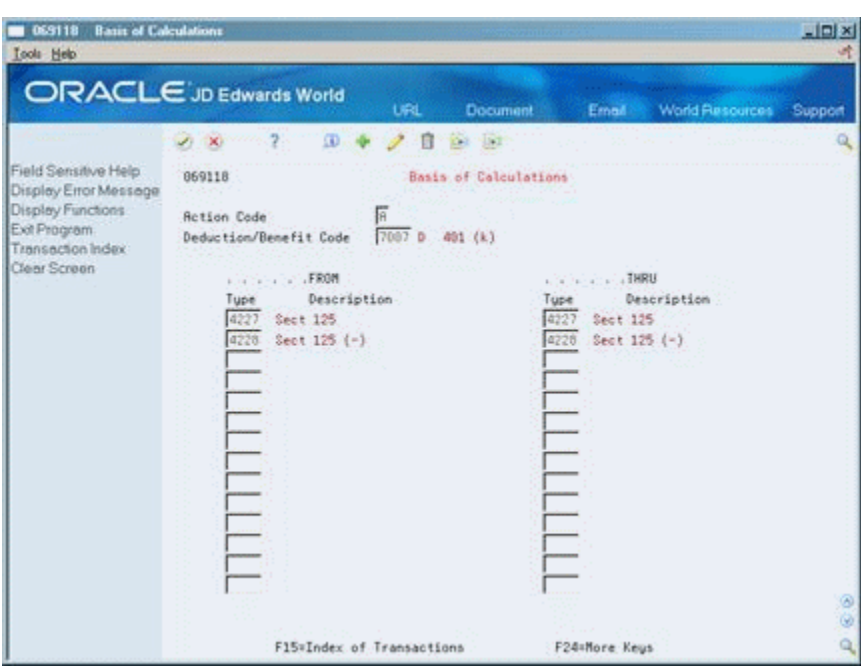

*Figure F–13 Basis of Calculations screen*

The tax exempt status is not illustrated here.

# <span id="page-619-0"></span>**F.4 Example 4: DBAs with Prior Limits**

When you use DBA for Prior Limit, the system calculates the DBA with the higher number in the pay period after the first DBA reaches its limit.

The following sample shows a DBA with a higher number calculated in the same pay period that the first DBA reaches its limit. It requires setting up an intermediate DBA.

**1.** DBA 6670 calculates 3% of the gross salary up to an annual limit of 840.

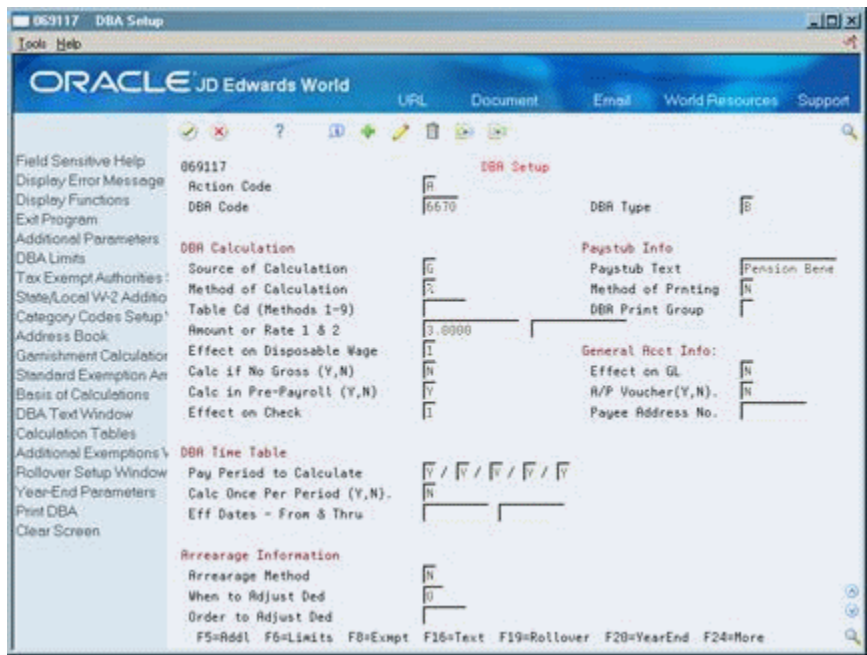

*Figure F–14 DBA Setup screen*

*Figure F–15 DBA Limit Window*

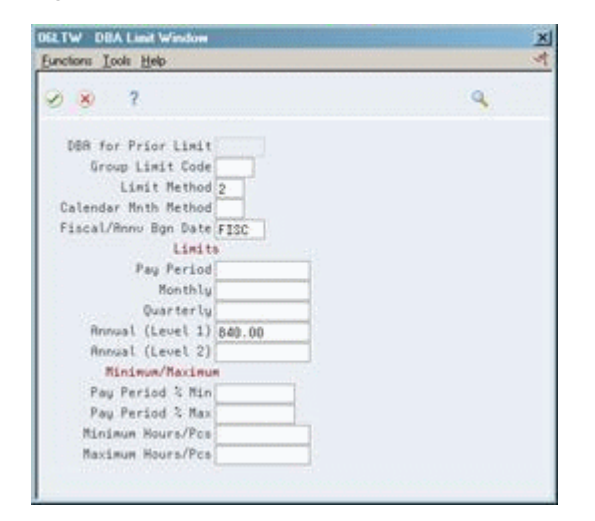

**2.** DBA 6671 also calculates 3% of gross salary and stores it as a negative amount.

| <b>DBA Setup</b><br>1069117<br><b>Tools</b> Help                                                                                                    |                                                                                                    |                                                                                                    |                                                                                                    | $\Box$ Dix                       |
|----------------------------------------------------------------------------------------------------|----------------------------------------------------------------------------------------------------|----------------------------------------------------------------------------------------------------|----------------------------------------------------------------------------------------------------|----------------------------------|
| <b>ORACLE</b> JD Edwards World<br><b>URL</b><br>Document<br><b>World Resources</b><br>Ernall                                                                                                    |                                                                                                    |                                                                                                    |                                                                                                    | Support                          |
|                                                                                                    | GD.                                                                                                    | 181<br>П                                                                                                    |                                                                                                    |                                  |
| Field Sensitive Help<br>Display Error Message<br>Display Functions<br>Exit Program<br>Additional Parameters<br>DBA Limits<br>Tax Exempt Authorities:<br>State/Local W-2 Additio<br>Category Codes Setup.<br>Address Book<br>Gemishment Calculation<br>Standard Exemption Am<br>Basis of Calculations<br>DBA Text Window<br>Calculation Tables<br>Additional Exemptions V<br>Rollover Setup Window<br>Year-End Parameters | 669117<br><b>Retion Code</b><br>DBR Code<br>DBR Calculation<br>Source of Calculation<br>Method of Calculation<br>Table Cd (Methods 1-9)<br>Repunt or Rate 1 & 2<br>Effect on Disposable Wage<br>Calc if No Gross (Y,N)<br>Calc in Pre-Payroll (Y.N)<br>Effect on Check<br>DBR Time Table<br>Pau Period to Calculate<br>Calc Once Per Period (Y.N). | DBA Setup<br>R.<br>6671<br>同区<br>$3.8980 -$<br> 1  前  平 <br>T<br>$\overline{Y}$ / $\overline{Y}$ / $\overline{Y}$ / $\overline{Y}$ / $\overline{Y}$<br>冨 | DBR Tupe<br>Paustub Info<br>Paustub Text<br>Method of Prnting<br>DER Print Group<br>General Root Info:<br>Effect on GL<br>R/P Voucher(Y.N).<br>Payee Address No. | 區<br>Pension Bene<br>м<br>M<br>匠 |
| Print DBA<br>Clear Screen                                                                                                    | Eff Dates - From & Thru<br><b>Revearage Information</b><br><b>Brrearage Method</b><br>When to Adjust Ded<br>Order to Adjust Ded<br>F5=Rddl F6=Limits F8=Exmpt F16=Text F19=Rollover F20=YearEnd F24=More                                                                                                    | N                                                                                                    |                                                                                                    |                                  |

*Figure F–16 DBA Setup screen*

There is no annual limit. When the system stops calculating DBA 6670, calculations continue for DBA 6671.

**3.** DBAs 6670 and 6671 combine to calculate DBA 6672.

*Figure F–17 DBA Setup screen*

| <b>DBA Setup</b><br>1069117<br>Look Help                                                                                                    |                                                                                                    |                                                                                                    |                                                                                                    | $-10x$                                             |
|----------------------------------------------------------------------------------------------------|----------------------------------------------------------------------------------------------------|----------------------------------------------------------------------------------------------------|----------------------------------------------------------------------------------------------------|----------------------------------------------------|
|                                                                                                    | <b>ORACLE</b> JD Edwards World                                                                                                    | URL<br>Document                                                                                                    | <b>World Resources</b><br>Emel                                                                                                    | Support                                            |
| Field Sensitive Help<br>Display Error Message<br>Display Functions<br>Exit Program<br>Additional Parameters<br>DBA Limits<br>Tax Exempt Authorities:<br>State/Local W-2 Additio<br>Category Codes Setup'<br>Address Book<br>Garrichment Calculation<br>Standard Exemption Am<br>Basis of Calculations<br>DBA Text Window<br>Calculation Tables<br>Additional Exemptions V<br>Rollover Setup Window<br>Year-End Parameters<br>Print DBA<br>Clear Screen | ΩÜ.<br>$-30$<br>669117<br><b>Retion Code</b><br>DBR Code<br>DBR Calculation<br>Source of Calculation<br>Method of Calculation<br>Table Cd (Methods 1-9)<br>Amount or Rate 1 & 2<br>Effect on Disposable Wage<br>Calc if No Gross (Y,N)<br>Calc in Pre-Pauroll (Y.N)<br>Effect on Check<br>DBR Time Table<br>Pau Period to Calculate<br>Calc Once Per Period (Y.N).<br>Eff Dates - From & Thru | $15 - 2$ <sup>-1</sup><br>DBA Setup<br>R.<br>6672<br>同交<br>109.0008-<br>日阿平<br>E<br>$\overline{Y}$ / $\overline{Y}$ / $\overline{Y}$ / $\overline{Y}$ / $\overline{Y}$ | DBR Tupe<br>Paustub Info<br>Paustub Text<br>Method of Prnting<br>DER Print Group<br>General Root Info:<br>Effect on GL<br>R/P Voucher(Y.N).<br>Payee Address No. | 區<br>Pension<br>II<br>M<br>$\overline{\mathbb{N}}$ |
|                                                                                                    | <b>Brrearage Information</b><br><b>Rerearage Nethod</b><br>When to Adjust Ded<br>Order to Adjust Ded<br>F5=Addl F6=Limits F8=Exmpt F16=Tmxt F19=Rollover F20=YmarEnd F24=More                                                                                                    |                                                                                                    |                                                                                                    | ø                                                  |

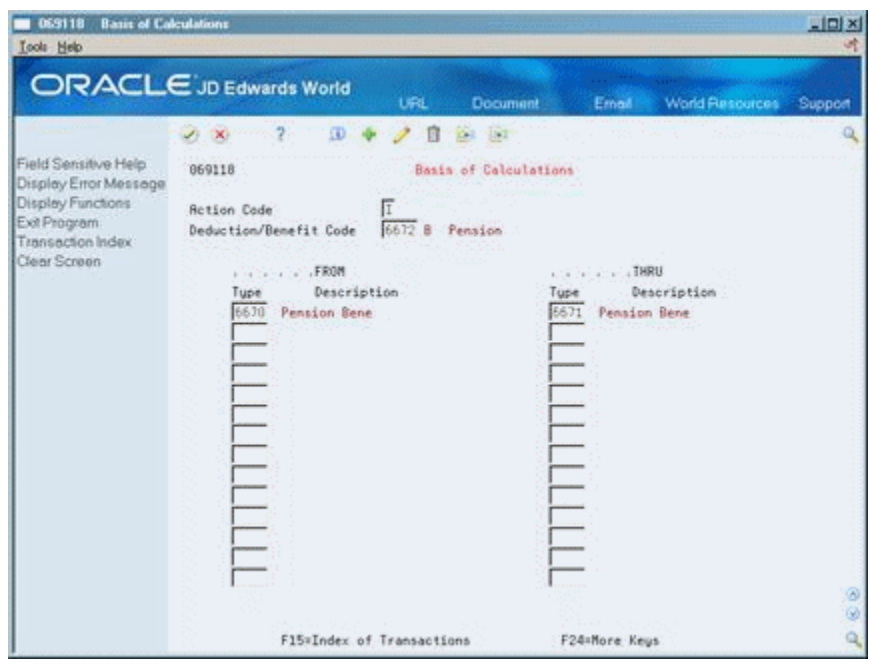

*Figure F–18 Basis of Calculations screen*

While DBA 6670 continues to calculate, DBA 6670 + DBA 6671 = 0. When DBA 6670 reaches the annual limit and the system stops calculating it, DBA 6670 + DBA  $6671$  = positive 3% of gross.

You can change DBA Type, tax exempt status, method of calculation, and other values.

# <sup>G</sup>**Functional Servers**

This appendix contains the topic:

Section [G.1, "About Functional Servers."](#page-624-0)

## <span id="page-624-0"></span>**G.1 About Functional Servers**

Several JD Edwards World programs access functional servers. The purpose of functional servers is to provide a central location for standard business rules about entering documents, such as vouchers, invoices, and journal entries. These business rules establish the following:

- Data dictionary default values
- Field edits and valid values
- Error processing
- Relationships between fields or applications

The advantages of a functional server are:

- It reduces maintenance of entry programs because edit rules reside in one central location.
- You can standardize documents across all applications because you create them using the same business rules.
- Generally, the user interface (appearance and interaction) of a form is now separate from how a program works.

#### **To set up business rules for an entry program**

The steps for setting up business rules for an entry program are:

- **1.** Create a DREAM Writer version for a specific functional server program (for example, XT0411Z1 for voucher entry).
- **2.** Set the processing options within the version according to your company requirements.
- **3.** Specify the version you want the entry program to use in the processing options for that entry program.

You can have all your entry programs use the same DREAM Writer version (and thus, use the same rules) or you can set up different DREAM Writer versions. JD Edwards World provides DREAM Writer version ZJDE0001 as the default functional server version for your entry programs.

**Caution:** Only the person responsible for system-wide setup should make changes to the functional server version. For more information about how to set up DREAM Writer versions, see the *JD Edwards World Technical Foundation Guide*.

#### **G.1.1 Example: Voucher Processing Functional Server**

The following graphic shows the programs that use the voucher processing functional server. JD Edwards World provides two demo versions of the functional server, ZJDE0001 and ZJDE0002.

- Speed Voucher Entry (P040015)
- Standard Voucher Entry (P04105)
- Void Payment Entry (P4704103)
- Credit Tied to Debit Bill (P041010)
- Multi-Voucher (P041017)
- Calculate Withholding (P04580)

**H**

# **Set Up Bank Account Information**

This appendix contains these topics:

- Section [H.1, "Set Up Accounts by Business Unit,"](#page-626-0)
- Section [H.2, "Set Up Credit Cash/Bank Account,"](#page-627-0)
- Section [H.3, "Set Up Bank Account User Defined Code."](#page-629-0)

You set up bank account information for credit-cash bank accounts in Payroll. You can define different accounts for:

- Printed computer checks (required)
- Automatic deposit checks
- Currency disbursement (cash payments)
- Interim automatic deposit
- Interim checks
- Manual checks

You must also set up the Short Account ID for the appropriate business unit in Accounts by Business Unit and set up UDC table 06/BK to establish the relationship between the short account ID and your bank account number.

### <span id="page-626-0"></span>**H.1 Set Up Accounts by Business Unit**

#### **Navigation**

**From General Accounting (G09), select Organization & Account Setup** 

**From Organization & Account Setup (G09411), choose Accounts by Business Unit**

On Accounts by Business Unit

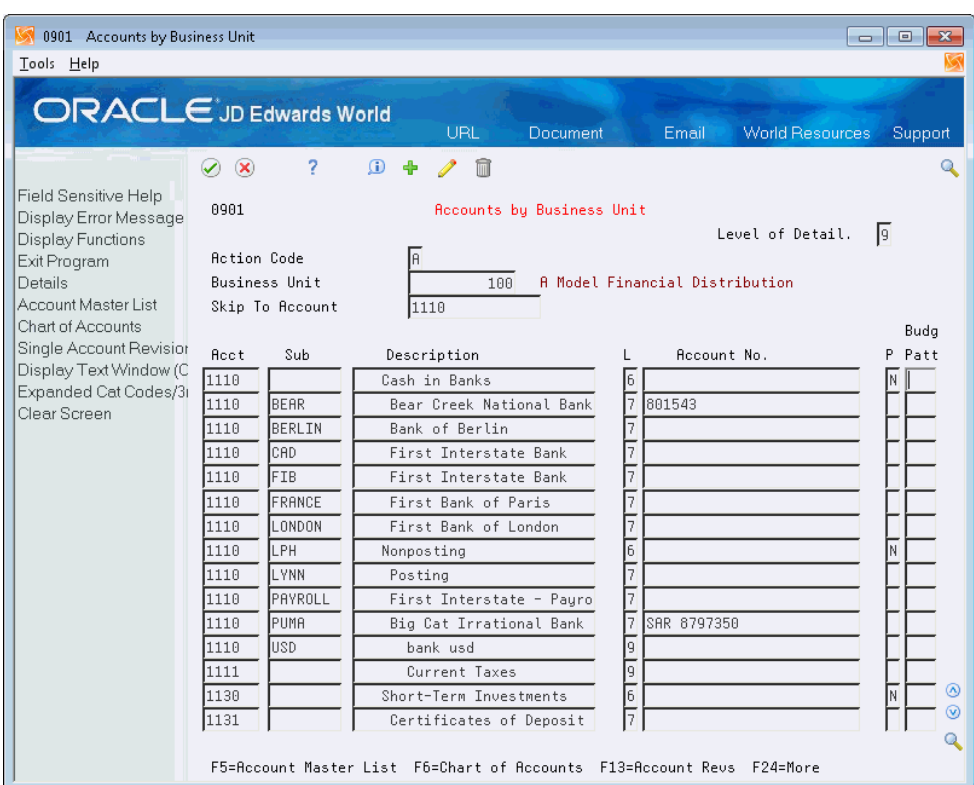

*Figure H–1 Accounts by Business Unit*

- **1.** Complete the following fields:
	- **Business Unit**
	- Account
- **2.** Press F4 to open the fold area.
- **3.** Set up the Short Account ID in the fold of the appropriate business unit.

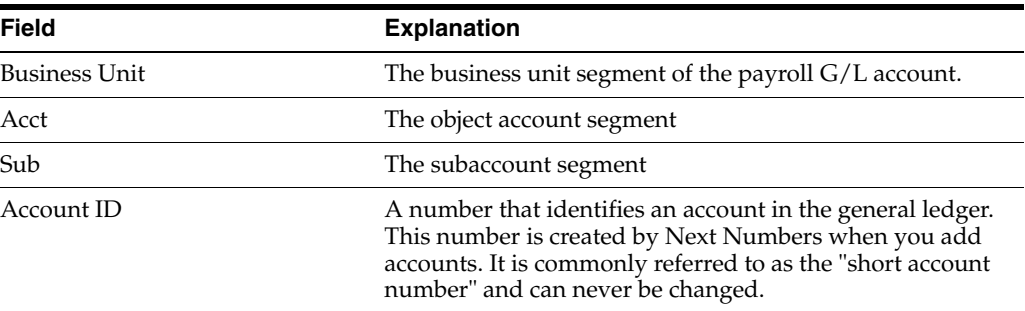

# <span id="page-627-0"></span>**H.2 Set Up Credit - Cash/Bank Account**

Set up cash in bank account distribution instructions to define instructions for payroll disbursements. You must, at a minimum, set up the default journal type DP. You can use other codes when other types of payments are drawn on different bank accounts.

#### **Navigation**

**From Payroll Master (G07), enter 29**

**From Payroll Setup (G074), choose Auto Accounting Instructions** 

**From Auto Accounting Instructions (G0743), choose Credit-Cash/Bank Account**

On Credit-Cash/Bank Account

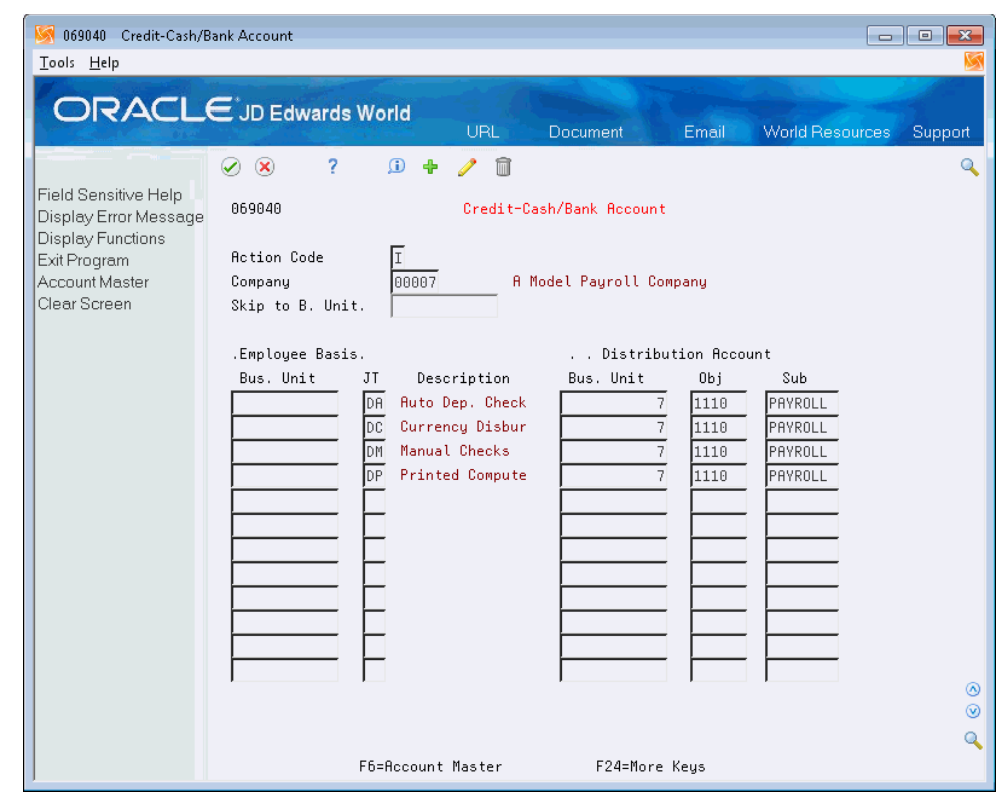

*Figure H–2 Credit-Cash/Bank Account*

Complete the following fields for each account:

- Company
- JT (Journal Type)
- Bus. Unit
- Obj (Object account)
- Sub (Sub account)

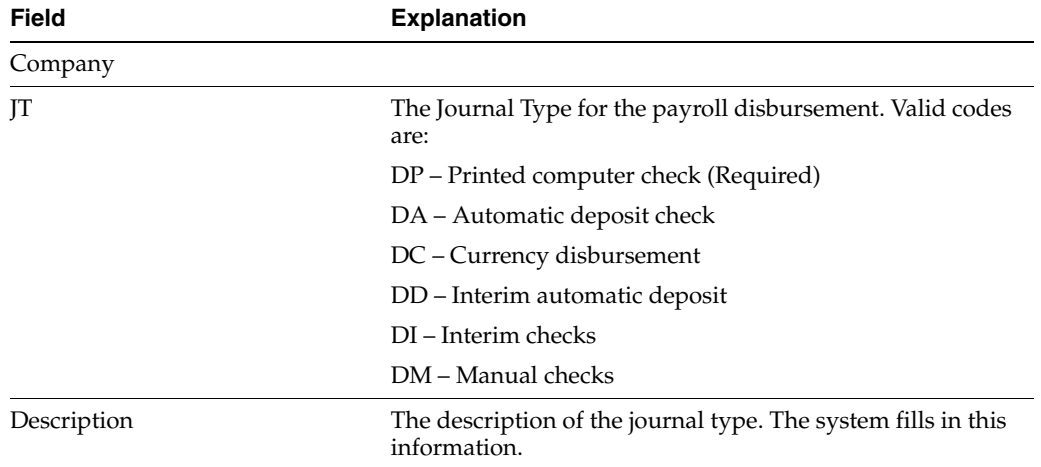

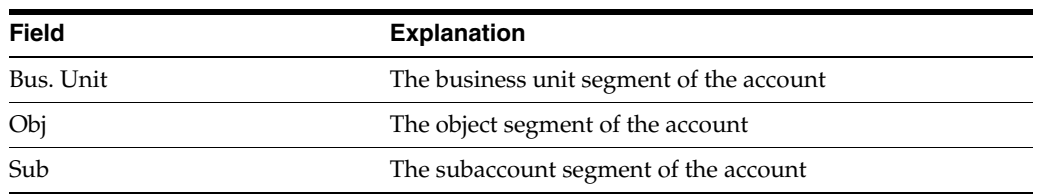

You can define any of the following types of accounts for payroll. You must, at a minimum, set up type DP (printed computer checks).

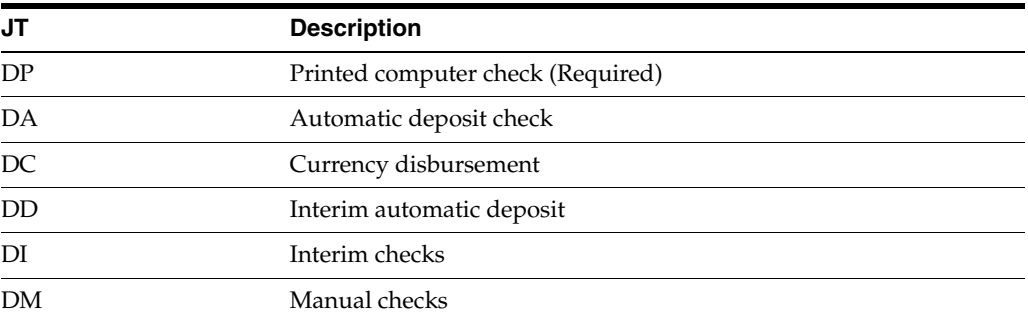

## <span id="page-629-0"></span>**H.3 Set Up Bank Account User Defined Code**

#### **Navigation**

**From Payroll Master (G07), enter 29**

#### **From Payroll Setup (G074), choose an option under the User Defined Codes heading**

You must set up UDC table 06/BK to associate your short account ID to your bank account number.

On General User Defined Codes

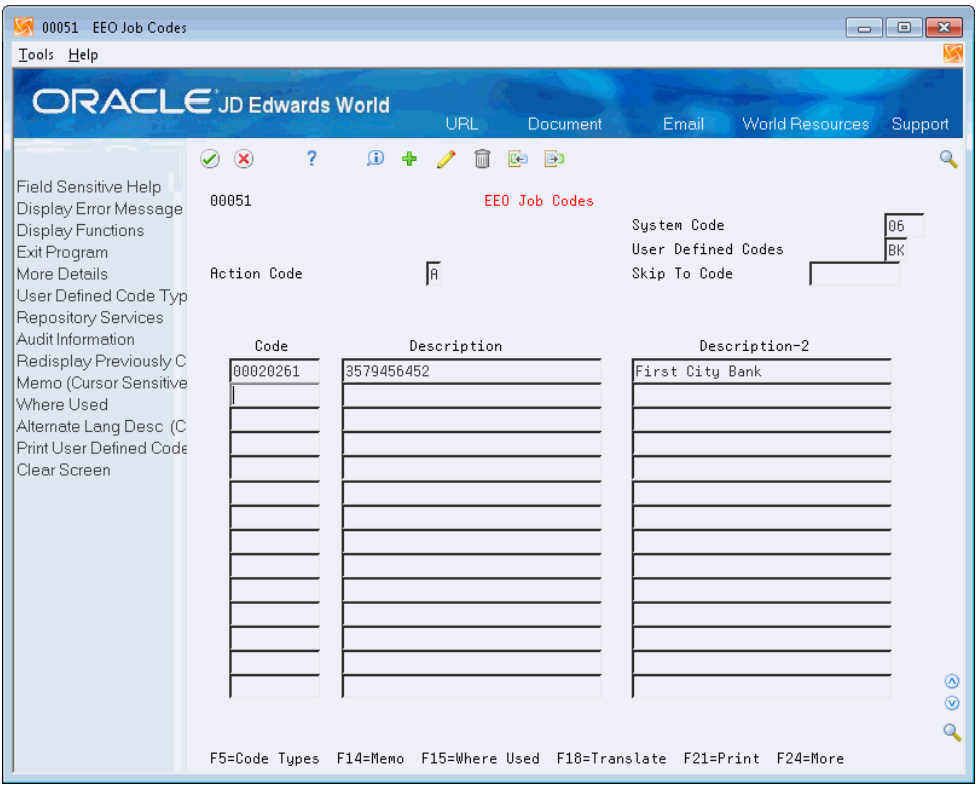

*Figure H–3 Credit-Cash/Bank Account screen*

Complete the following fields:

- Code
- Description
- Description 2

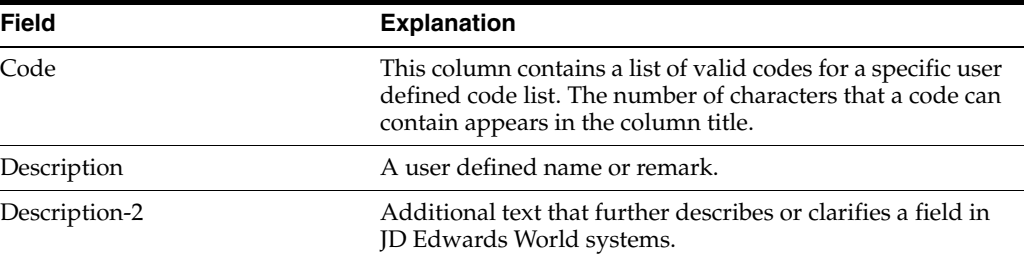

# <sup>I</sup>**AAI Setup Reference Guide**

**I**

This appendix contains these topics and tables:

- Section [I.1, "T-1 Payroll Disbursement Journal Entries,"](#page-632-0)
- Section [I.2, "T-2 Payroll Distribution Journal Entries,"](#page-632-1)
- Section [I.3, "T-3 Actual Burden Journal Entries,"](#page-633-0)
- Section [I.4, "T-4 Labor Billing Distribution Journal Entries,"](#page-633-1)
- Section [I.5, "T-5 Equipment Distribution Journal Entries,"](#page-633-2)
- Section [I.6, "T-6 Payroll Accruals/ Deferrals,"](#page-633-3)
- Section [I.7, "T-7 Payroll Voucher Journal Entries."](#page-634-0)

The tables in this section show the relationships for journal entry types and Automatic Accounting Instruction (AAI) used tables for payroll processing.

### <span id="page-632-0"></span>**I.1 T-1 Payroll Disbursement Journal Entries**

Detail of Credits involving Cash and Liabilities resulting from payroll Expenses

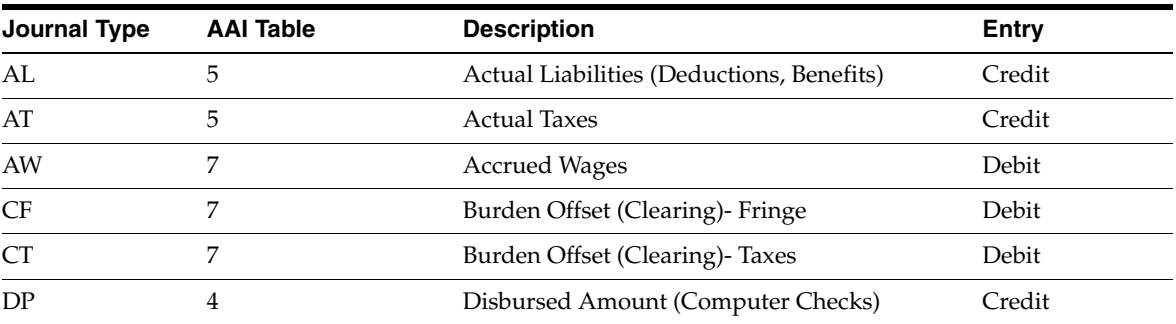

## <span id="page-632-1"></span>**I.2 T-2 Payroll Distribution Journal Entries**

Detail of Wages Expenses

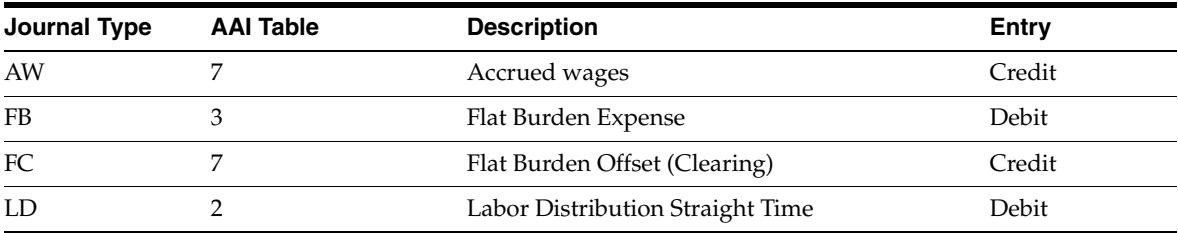

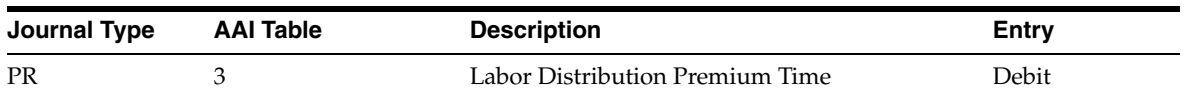

## <span id="page-633-0"></span>**I.3 T-3 Actual Burden Journal Entries**

Detail of Burden Expenses (such as Benefits and Employer paid Taxes)

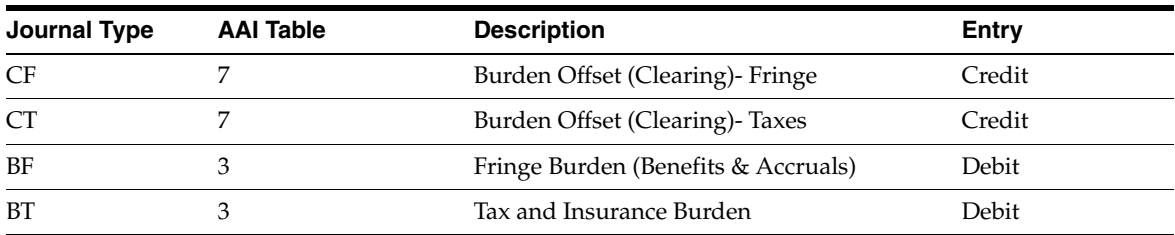

## <span id="page-633-1"></span>**I.4 T-4 Labor Billing Distribution Journal Entries**

Labor Billings and Associated Revenue Offsets

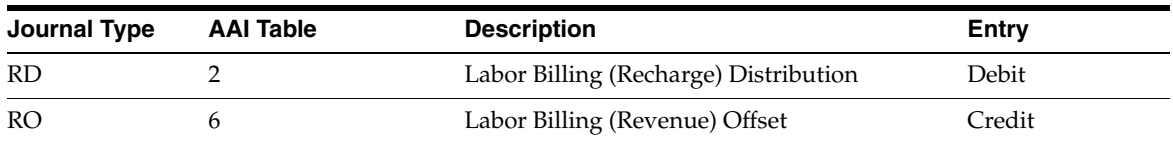

## <span id="page-633-2"></span>**I.5 T-5 Equipment Distribution Journal Entries**

Expenses Associated with the use of Equipment & the Offsets for Equipment Revenue

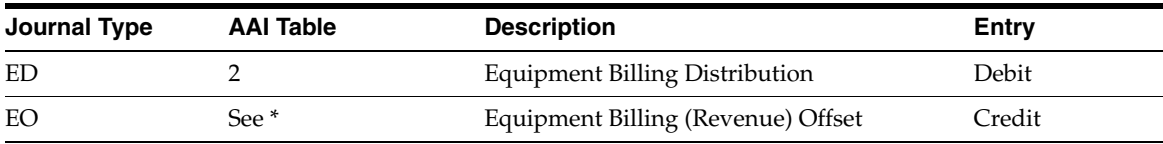

**Note:** \* EO can be setup as the Revenue Credit on the Depreciation & Accounting Values in the Equipment Master OR in the General Ledger AAIs.

# <span id="page-633-3"></span>**I.6 T-6 Payroll Accruals/ Deferrals**

Transition Period Expense Adjustment

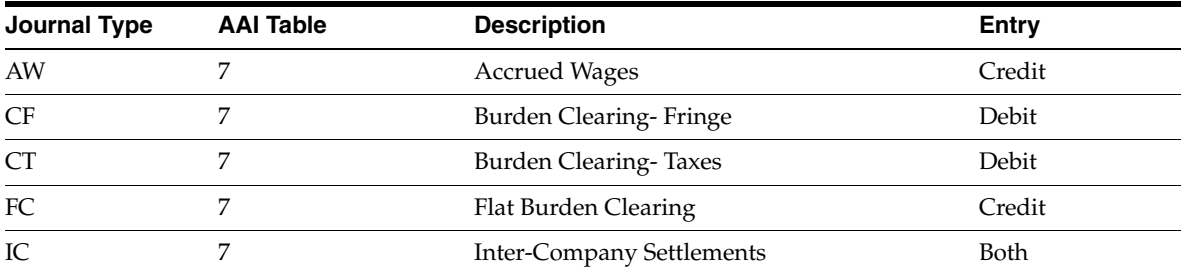

# <span id="page-634-0"></span>**I.7 T-7 Payroll Voucher Journal Entries**

Entries for Tax and DBA Vouchers

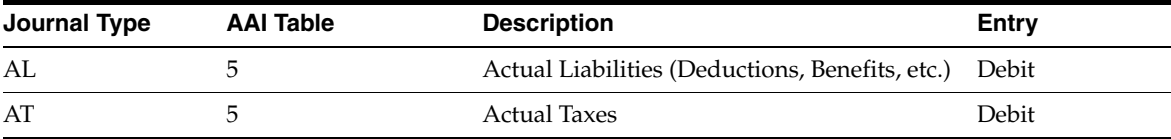

**J**

# **Working with DBA Start and Stop Dates**

This appendix contains these topics:

- Section [J.1, "Working with DBA Start and Stop Dates,"](#page-636-0)
- Section [J.2, "Recommendations,"](#page-636-1)
- Section [J.3, "Exception to the Rule,"](#page-637-0)
- Section [J.4, "Notes."](#page-637-1)

# <span id="page-636-0"></span>**J.1 Working with DBA Start and Stop Dates**

To start a DBA:

- The Start Date must be less than or equal to the timecard date.
- Pay Period Dates: 10/01/17 10/15/17

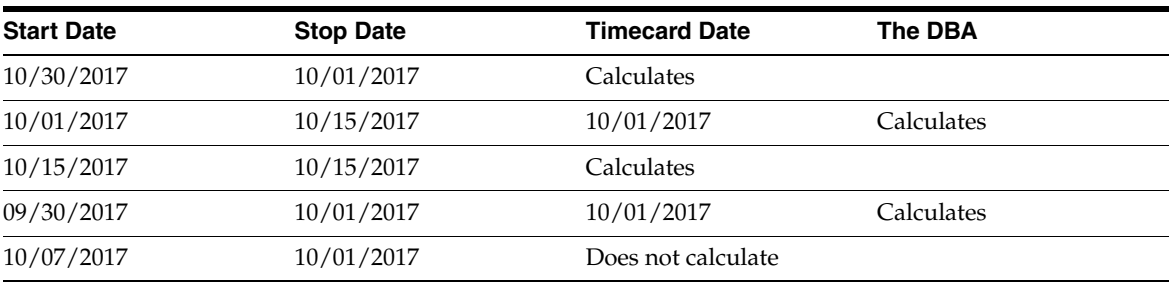

To stop a DBA:

- The stop date must be less than the timecard date.
- Pay Period Dates: 10/01/17 10/15/17

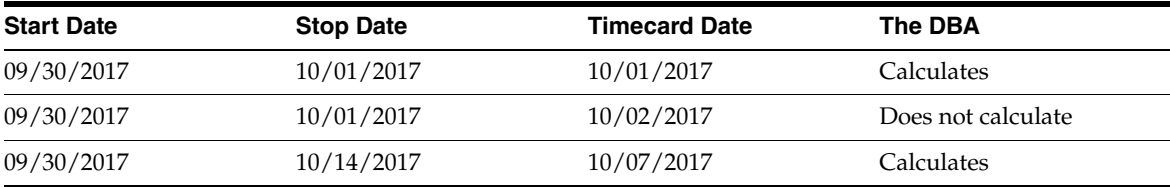

# <span id="page-636-1"></span>**J.2 Recommendations**

### **J.2.1 Start Date**

Make the Start Date equal to the first day of the pay cycle to start a DBA at the beginning of the pay cycle.

For example:

- Pay Cycle Dates 10/01/17 to 10/15/17
- DBA Start Date  $10/01/17$

#### **J.2.2 Stop Date**

Make the stop date one day prior to the first day of the next pay cycle to stop a DBA before the next pay cycle.

For example:

- Pay Cycle Dates 10/01/17 to 10/15/17
- DBA Stop Date 09/30/17

## <span id="page-637-0"></span>**J.3 Exception to the Rule**

In most every case, the DBA Stop Date must be less than the timecard date for the DBA stop.

However, if both the Start and Stop dates are within the Pat Period From and Through Dates, the DBA will not calculate. This is true even if the Stop Date is not less than the timecard date.

For example:

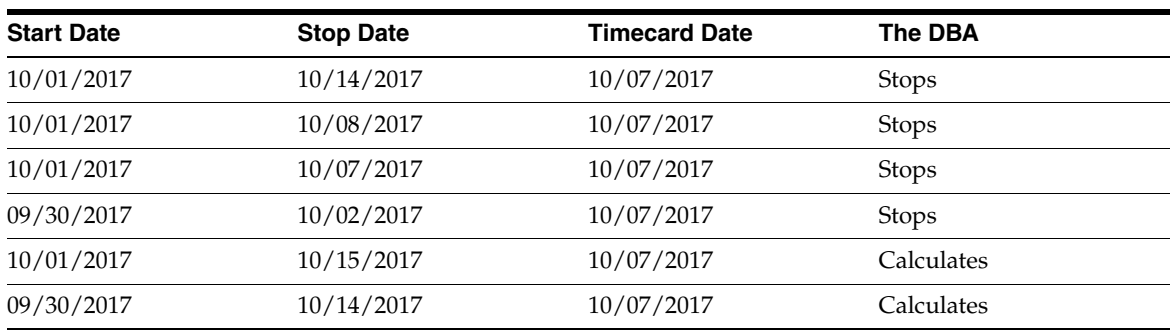

■ Pay Period Dates 10/01/17 - 10/15/17

## <span id="page-637-1"></span>**J.4 Notes**

- For a flat dollar (Flat \$) amount DBA, any timecard that falls within the start and stop date rules would cause the full DBA to calculate.
- For DBA's that calculate from a 'basis' amount, such as a % DBA, only those timecards that fall within the start and stop date rules would be included in the basis of calculation.
- Mandatory DBAs follow the same rules even if an employee has no timecards.

# <span id="page-638-0"></span>**Import Mass Data into Payroll**

This appendix contains these topics:

- Section [K.1, "Technical Considerations,"](#page-639-0)
- Section [K.2, "Processing Options,"](#page-640-0)
- Section [K.3, "Data Selection,"](#page-640-1)
- Section [K.4, "Data Sequence."](#page-640-2)

Several interactive programs can run in batch mode and accept data from a Z file, allowing you to process mass amounts of data from an outside source easily and efficiently using existing programs to validate the data.

You can process any number of records and depending on the program, you can add, change, or delete records. You also have the advantage of:

- Data selection to limit the records you want to process.
- Processing options that allow you to choose the version of the interactive program to process the records.
- Error report printing.

The DREAM Writer program number corresponds to the screen and program number with a Z appended to the end. For example, P060101Z corresponds to the Basic Employee ---- Initial Entry program P060101. The Z file number corresponds to the program number with a Z appended to the end. There are one or two Z files per program. The following table includes the Payroll Z file processing programs.

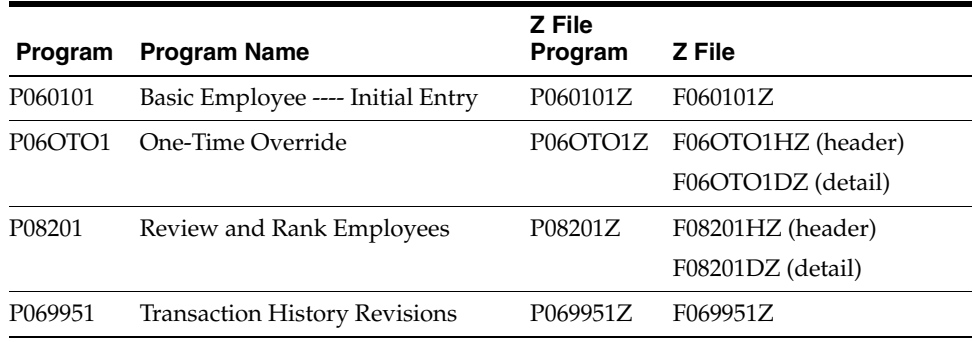

#### **See:**

- Import Using *Z* File Processing in the *JD Edwards World Technical Tools Guide* for detailed information about Z file processing,
- Overview to Import/Export in the *JD Edwards World Technical Tools Guide* for information about importing data into the system.

#### **Navigation**

**From Payroll Master (G07), enter 27** 

**From Payroll Advanced/Technical Operations (G073), choose Z File Processing**

**From Payroll Z File Processes (G0731Z), choose an option**

## <span id="page-639-0"></span>**K.1 Technical Considerations**

<span id="page-639-1"></span>Be aware of the following technical considerations for the Payroll Z file programs.

#### **K.1.1 Employee Entry (P060101Z)**

You must ensure constants information is set correctly prior to running P060101Z. Choose Constants Information from the Constants & History/Turnover Setup menu (G08H4) and ensure the following fields as set to N:

- Employee History  $(Y/N)$
- Position Control  $(Y/N)$
- Employee Turnover  $(Y/N)$
- Track by Effective Date  $(Y/N)$

Choose C/C and Calc Tool Constants from the Constants & History/Turnover Setup menu (G08H4) and ensure the Contract Calendar Display (0/1) field is set to 0.

All new employees that you want to add using this Z File process must exist in the Address Book. You can add the employees manually or use Address Book Revisions - Z File program (P01051Z) on Address Book Z FIle Processes (G0101Z) to do so.

When you change employee data using Z File processing, the following fields must be blank in the Z File:

- ZZ#IFN
- ZZIMN
- ZZ#LNM

#### **K.1.2 Review and Rank Employees (P08201Z)**

This program allows you to make adjustments to employee salaries and hourly rates in a test environment where the actual payroll and human resources data is *not* at risk.

You cannot use Global Change (F6) with this program.

You can only change records with this program.

#### **K.1.3 One Time Overrides (P06OTO1Z)**

You must enter the date format in the Date Worked (DWK) field as MMDDYY with no slashes (/).

# <span id="page-640-0"></span>**K.2 Processing Options**

See the appropriate set of Z file processing options in Chapter [66, "Z File Processing](#page-578-0)  [Options."](#page-578-0)

## <span id="page-640-1"></span>**K.3 Data Selection**

Do not change the existing data selection. The Processed Y/N field is equal to \*BLANKS. This prevents the program from processing records more than once.

You can add additional selections to limit the data.

## <span id="page-640-2"></span>**K.4 Data Sequence**

Do not change the data sequence.

# **Index**

#### **A**

[Accounting Distribution Rules report,](#page-509-0) 52-32 Accounting period ending date [defined,](#page-467-0) 51-4 [Accounting Summarization Rules report,](#page-510-0) 52-33 Accounts Payable system [integration setup,](#page-156-0) 19-1 [integration to create vouchers,](#page-93-0) 12-2 [integration with,](#page-154-0) 18-1 [payees,](#page-157-0) 19-2 setup [integration with payroll,](#page-157-1) 19-2 [vouchers,](#page-154-1) 18-1 Accrual basis accounting [accumulated wages,](#page-430-0) 48-32 Accruals [system search criteria,](#page-503-0) 52-26 Accumulated wages [assigning DBAs,](#page-433-0) 48-34 example [how the system accumulates wages,](#page-430-1) 48-32 [secondary jobs,](#page-433-1) 48-34 [setup,](#page-429-0) 48-31 [Activating history and turnover tracking,](#page-343-0) 43-8 [Activating intercompany settlements for a payroll](#page-196-0)  ID, 22-5 [Additional Exemption Amounts form,](#page-90-0) 11-7 Adjusted pay [journal entries,](#page-427-0) 48-29 Adjustments [prioritizing DBAs,](#page-427-1) 48-29 Advance [DBA setup,](#page-400-0) 48-11 Agency arrearages [combined amounts wage assignment,](#page-123-0) 13-24 Approving the workfile [retroactive pay,](#page-52-0) 4-15 Arrearage information wage assignment [variable wages,](#page-125-0) 13-26 wage assignments [combined amounts,](#page-122-0) 13-23 [minimum net pay,](#page-126-0) 13-27 [separate amounts,](#page-123-1) 13-24 Arreared amounts

[journal entries,](#page-427-0) 48-29 [reviewing and revising,](#page-427-2) 48-29 [Assigning a DBA for a wage attachment,](#page-101-0) 13-2 [Assigning a sequence of leave DBAs,](#page-368-0) 46-9 [Assigning fees or interest to a wage](#page-111-0)  attachment, 13-12 [Assigning priorities to wage attachments,](#page-127-0) 13-28 [Attaching calculation tables to DBAs,](#page-444-0) 49-5 [Auto Deposit Instructions form,](#page-259-0) 34-2 [detail area,](#page-260-0) 34-3 [Automated Clearing House transactions,](#page-258-0) 34-1 Automatic accounting instructions [Accounting Distribution Rules report,](#page-509-0) 52-32 [accruals setup,](#page-501-0) 52-24 [billings setup,](#page-479-0) 52-2 [burden and premium labor distribution,](#page-484-0) 52-7 [clearings setup,](#page-501-0) 52-24 [company burden rules,](#page-489-0) 52-12 [equipment distribution setup,](#page-479-1) 52-2 intercompany settlements [business unit,](#page-196-1) 22-5 [journal type defaults,](#page-511-0) 52-34 [labor billings setup,](#page-498-0) 52-21 [labor setup,](#page-479-0) 52-2 setup [intercompany settlements,](#page-195-0) 22-4 [setup for payroll,](#page-478-0) 52-1 [system search criteria,](#page-475-0) 51-12 Automatic deposit forms [setup,](#page-319-0) 41-2 [Automatic deposit tape,](#page-263-0) 34-6 Available leave [updating,](#page-242-0) 30-1

#### **B**

[Basis of calculation,](#page-391-0) 48-2 [determining PDBA codes,](#page-399-0) 48-10 [setup,](#page-393-0) 48-4 [Basis of Calculations form,](#page-393-0) 48-4 [Basis of Calculations report,](#page-438-0) 48-38 Basis tables [workers compensation,](#page-530-0) 54-13 Burden and premium labor [system search criteria,](#page-488-0) 52-11 Burden fringe

[system search criteria,](#page-485-0) 52-8 Burden rules [business unit,](#page-490-0) 52-13 [Business Unit Burden Rule form,](#page-490-1) 52-13 [Company Burden Distribution Rules form,](#page-489-1) 52-12 [Business Unit Burden Rules form,](#page-490-1) 52-13 Business unit constants [setup,](#page-297-0) 39-12 [Business Unit Constants form,](#page-298-0) 39-13 [Business Unit Constants report,](#page-309-0) 39-24

### **C**

[Calculating retroactive pay,](#page-46-0) 4-9 Calculation tables [attaching to DBAs,](#page-444-0) 49-5 [attaching to multiple DBAs,](#page-445-0) 49-6 example [based on months of service,](#page-600-0) C-13 [based on periods worked,](#page-601-0) C-14 [setup,](#page-440-0) 49-1 [viewing online,](#page-444-1) 49-5 [Calculation Tables form,](#page-86-0) 11-3, [49-2](#page-441-0) [rollover,](#page-140-0) 16-3 [Calculation Tables report,](#page-445-1) 49-6 Cash basis accounting [accumulated wages,](#page-431-0) 48-33 Cash in bank account distribution automatic accounting instructions [setup,](#page-492-0) 52-15 [incorrect account number,](#page-494-0) 52-17 [system search criteria,](#page-492-1) 52-15, [52-17](#page-494-1) Cash payslips [setup,](#page-319-1) 41-2 [Category Code Setup form,](#page-409-0) 48-20 Category codes [pay types,](#page-367-0) 46-8 setup [deductions, benefits, and accruals](#page-409-1)  (DBAs), 48-20 [tip processing,](#page-410-0) 48-21 Change reason code [history and turnover tracking,](#page-59-0) 5-2 [Changing the current rate of pay in the Employee](#page-29-0)  Master table, 2-2 [Chart of accounts,](#page-194-0) 22-3 Check date [defined,](#page-466-0) 51-3 [Check history reconciliation,](#page-268-0) 34-11 Check overflow forms [setup,](#page-320-0) 41-3 Cheque date [defined,](#page-466-0) 51-3 [Choosing data for tracking purposes,](#page-339-0) 43-4 [Choosing fields for future data revisions,](#page-309-1) 39-24 [Classification/Pay X-Reference form,](#page-373-0) 46-14 Clearing fringe burden [system search criteria,](#page-502-0) 52-25 Clearing tax burden [system search criteria,](#page-502-1) 52-25

[Company Burden Distribution Rules form,](#page-489-1) 52-12 Company constants [Payroll Company Constants form,](#page-295-0) 39-10 [setting up an individual company,](#page-295-1) 39-10 [setting up the default company,](#page-288-0) 39-3 [setup,](#page-287-0) 39-2 [step progression,](#page-203-0) 24-2 [Time Accounting functionality,](#page-297-1) 39-12 **Constants** business unit [setup,](#page-297-0) 39-12 [Constants Information form,](#page-337-0) 43-2 Contract Calendar Master form [create an initial calendar,](#page-348-0) 44-5 [identify non-standard dates,](#page-345-0) 44-2 Contract calendars [create a calendar,](#page-347-0) 44-4 [create an initial calendar,](#page-348-0) 44-5 deductions, benefits, and accruals (DBAs) [accumulated wages setup,](#page-429-1) 48-31 [reviewing previous values for an employee,](#page-351-0) 44-8, [44-10](#page-353-0) [revise a calendar,](#page-352-0) 44-9 [revising,](#page-352-1) 44-9 [setup,](#page-344-0) 44-1 [non-standard dates for all calendars,](#page-345-1) 44-2 [updating for a new year,](#page-353-1) 44-10 [Copy Bank Tape to Disk form,](#page-267-0) 34-10 [Copy Disk to Tape form,](#page-266-0) 34-9 [Copying PC timecard information to a batch](#page-276-0)  file, 36-1 [Copying the bank tape to the system,](#page-267-1) 34-10 [Copying the payment workfile to the bank](#page-266-1)  tape, 34-9 [Corporate tax IDs,](#page-525-0) 54-8 [revising,](#page-238-0) 29-3 [setup,](#page-525-0) 54-8 [Corporate Tax IDs form,](#page-525-1) 54-8 [detail area,](#page-525-2) 54-8 [Corporate Tax IDs report,](#page-540-0) 55-3 [Correcting an overpayment,](#page-34-0) 2-7 [Correcting an underpayment,](#page-34-1) 2-7 [Correcting employee history,](#page-65-0) 6-4 [Correcting historical pay for a group of](#page-37-0)  employees, 3-2 Correcting integrity errors [automatically,](#page-232-0) 27-13 [manually,](#page-231-0) 27-12 [Correcting pay for a group of employees,](#page-36-0) 3-1 [Correcting pay for individual employees,](#page-28-0) 2-1 Correcting pay rate [Employee Master table,](#page-29-0) 2-2 Correcting payments [correcting rate in time entry,](#page-33-0) 2-6 [data entry errors,](#page-33-0) 2-6 [entry errors,](#page-29-1) 2-2 [future pay information,](#page-35-0) 2-8 [mass change,](#page-36-1) 3-1 [overpayments,](#page-34-0) 2-7 [pay rate tables,](#page-37-1) 3-2

[permanently, 2-2](#page-29-2) [temporary overrides,](#page-29-3) 2-2 [underpayments,](#page-34-1) 2-7 Correcting rejected timecards [retroactive pay,](#page-54-0) 4-17 [Correcting step progression history for an](#page-213-0)  employee, 25-2 [Correcting the rate in time entry,](#page-33-0) 2-6 [Correcting turnover records,](#page-76-0) 9-1 Cost period [defined,](#page-467-1) 51-4 [Create Auto Deposit Tape form,](#page-264-0) 34-7 [Creating a payroll ID that uses step](#page-209-0)  progression, 24-8 [Creating an automatic deposit tape,](#page-263-0) 34-6 [Creating contract calendars,](#page-347-0) 44-4 [Creating retroactive timecards,](#page-53-0) 4-16 [Creating the Last History Change workfile,](#page-70-0) 7-3 [Creating the payment workfile,](#page-265-0) 34-8 [Credit-Cash/Bank Account form,](#page-493-0) 52-16 [Credit-Labor Billings form,](#page-499-0) 52-22 [Credit-Liabilities form,](#page-496-0) 52-19 [detail area,](#page-496-1) 52-19 [Current HR Monitor Status form,](#page-274-0) 35-5

#### **D**

Data revisions future [choosing fields,](#page-309-1) 39-24 [Data Type Security form,](#page-331-0) 42-10 [DBA Additional Information form,](#page-400-1) 48-11 [override fields,](#page-401-0) 48-12 DBA Instructions form [assigning wage attachments,](#page-102-0) 13-3 [DBA Integrity report,](#page-229-0) 27-10 [DBA Limit form,](#page-405-0) 48-16 [override fields,](#page-409-2) 48-20 [rollover,](#page-141-0) 16-4 DBA Register [Setup,](#page-316-0) 40-5 [DBA Setup form,](#page-392-0) 48-3 [attaching calculation tables,](#page-445-2) 49-6 [garnishment,](#page-94-0) 12-3 [override fields,](#page-399-1) 48-10 [rollover,](#page-139-0) 16-2 [DBA Table Method Codes report,](#page-446-0) 49-7 DBAs [on payroll register,](#page-313-0) 40-2 [DBAs by Calendar Month form,](#page-240-0) 29-5 [Debit-Burden/Premium Labor Distribution](#page-486-0)  form, 52-9 [Debit/Credit-Accruals/Clearing form,](#page-504-0) 52-27 [detail area,](#page-504-1) 52-27 Declining balance [wage attachment deduction,](#page-93-1) 12-2 **Deductions** setup [wage attachments,](#page-92-0) 12-1 [Deductions, benefits, and accruals \(DBAs\),](#page-386-0) 47-1

[additional information override fields,](#page-401-0) 48-12 [adjust negative pay,](#page-424-0) 48-26, [48-34](#page-433-2) [advance deduction,](#page-400-0) 48-11 [assigning codes,](#page-387-0) 47-2 [assigning to dock pay,](#page-368-1) 46-9 [assigning to employees,](#page-387-1) 47-2 [attaching calculation tables,](#page-444-0) 49-5 basis of calculation [determining,](#page-399-0) 48-10 [calculation by the system,](#page-388-0) 47-3 [calculation information setup,](#page-440-0) 49-1 calendar month DBA history [revising,](#page-239-0) 29-4 category codes [setting up,](#page-409-1) 48-20 [tip processing,](#page-410-0) 48-21 [DBA Limit window,](#page-405-0) 48-16 [DBA Setup form,](#page-392-0) 48-3 example [DBA calculations,](#page-388-1) 47-3 [one-time override,](#page-387-2) 47-2 [payroll calculations to adjust negative](#page-425-0)  pay, 48-27 [vacation rollover,](#page-138-0) 16-1 flat dollar amount [setup,](#page-392-1) 48-3 [group benefit plans,](#page-456-0) 50-9 [non-taxable cash benefit,](#page-402-0) 48-13 [non-taxable non-cash benefit,](#page-402-1) 48-13 [overpayment,](#page-427-3) 48-29 [override fields,](#page-399-1) 48-10 payroll month PDBA history [revising,](#page-238-1) 29-3 percentage rate [setup,](#page-392-2) 48-3 [prioritizing adjustments,](#page-427-1) 48-29 [report,](#page-437-0) 48-37 [reposting,](#page-246-0) 31-3 [reposting to calendar month,](#page-246-1) 31-3 [reposting to fiscal/anniversary history,](#page-246-2) 31-3 [rollovers,](#page-138-1) 16-1 [setup,](#page-386-0) 47-1, [48-1](#page-390-0) [accumulated wages,](#page-429-1) 48-31 [adding descriptive text and notes,](#page-398-0) 48-9 [based on another DBA,](#page-410-1) 48-21 [calculate no gross pay,](#page-428-0) 48-30 [groups,](#page-453-0) 50-6 [tax status,](#page-401-1) 48-12 [vacation accrual,](#page-412-0) 48-23 [voucher information,](#page-162-0) 19-7 [vouchers,](#page-163-0) 19-8 [taxable cash benefit,](#page-402-2) 48-13 [taxable non-cash benefit,](#page-402-3) 48-13 [tax-deferred compensation deduction,](#page-404-0) 48-15 [verifying setup,](#page-411-0) 48-22 vouchers [group plans,](#page-164-0) 19-9 Default company [setup,](#page-288-0) 39-3 [Define Turnover Columns form,](#page-341-0) 43-6

[Define Types of Data form, 42-3](#page-324-0) [detail area,](#page-326-0) 42-5 [Defining types of profile data,](#page-323-0) 42-2 [Deleting multiple job history records,](#page-73-0) 8-2 [Denomination codes,](#page-286-0) 39-1 [setup,](#page-306-0) 39-21 [Denomination Codes Revision form,](#page-306-1) 39-21 [Detail Wage Attachment Ledger form,](#page-132-0) 14-3 Dock employee pay [default pay type,](#page-370-0) 46-11 [more than one pay type,](#page-370-1) 46-11 [setup,](#page-368-0) 46-9 [Duplicate Pay Cycle form,](#page-303-0) 39-18

#### **E**

Earnings information pay grades [setup,](#page-374-0) 46-15 [pay type cross-reference tables,](#page-372-0) 46-13 [setting up pay types,](#page-361-0) 46-2 [setup,](#page-360-0) 46-1 [shift rate differentials,](#page-370-2) 46-11 [EEO Job Codes form,](#page-284-0) 38-3 Employee [wage attachment history,](#page-130-0) 14-1 [Employee Entry Z file program \(P060101Z\),](#page-639-1) K-2 Employee history [accessing from employee entry forms,](#page-65-1) 6-4 [correcting,](#page-65-0) 6-4 [Last Change in History report,](#page-71-0) 7-4 [last history change,](#page-70-0) 7-3 [purging,](#page-255-0) 33-2 [reports,](#page-68-0) 7-1 [reviewing,](#page-63-0) 6-2 [specific date,](#page-65-2) 6-4 [reviewing salary history,](#page-69-0) 7-2 [reviewing the Employee History Log,](#page-68-1) 7-1 Employee history and turnover [defined,](#page-58-0) 5-1 tables [where stored,](#page-60-0) 5-3 [Employee History form,](#page-65-3) 6-4 Employee History Inquiry [detail area,](#page-64-0) 6-3 [Employee History Inquiry form,](#page-64-1) 6-3 Employee history records [system flow diagram,](#page-60-1) 5-3 [working with,](#page-62-0) 6-1 Employee information [alternative entry method,](#page-436-0) 48-37 Employee master history [defined,](#page-59-1) 5-2 turnover and tracking [setup,](#page-336-0) 43-1 Employee multiple job history [defined,](#page-59-2) 5-2 [Employee Multiple Job History form,](#page-73-1) 8-2 [detail area,](#page-73-2) 8-2 [Employee Progression Inquiry form,](#page-214-0) 25-3

[Employee Wage Attachment Entry form,](#page-103-0) 13-4 [combined amounts wage assignment,](#page-122-1) 13-23 [garnishments,](#page-105-0) 13-6 [loans,](#page-110-0) 13-11 [minimum net pay arrearage information,](#page-126-1) 13-27 [ongoing wage assignment,](#page-116-0) 13-17 [separate amounts wage assignment,](#page-124-0) 13-25 [tax levies,](#page-114-0) 13-15 [variable wages wage assignment,](#page-125-1) 13-26 [Entering a wage assignment with a split](#page-118-0)  deduction, 13-19 [Entering a wage attachment for a garnishment,](#page-104-0) 13-5 [Entering a wage attachment for a loan,](#page-109-0) 13-10 [Entering a wage attachment for a tax levy,](#page-113-0) 13-14 [Entering additional information for a wage](#page-127-1)  attachment, 13-28 [Entering an ongoing wage assignment,](#page-116-1) 13-17 [Entering employee wage attachments,](#page-100-0) 13-1 [Entering pay rates for step progression,](#page-204-0) 24-3 [Entering rollover information for a DBA,](#page-138-1) 16-1 [Entering step progression information,](#page-202-0) 24-1 [Entering step progression information for an](#page-208-0)  employee, 24-7 [Entering tax payees by company,](#page-161-0) 19-6 [Entering time limits for job steps,](#page-205-0) 24-4 [Entering voucher information for individual](#page-165-0)  employees, 19-10 Error codes [DBA history integrity,](#page-231-1) 27-12 Error messages [voucher reports,](#page-184-0) 20-13 [Execution control parameters,](#page-286-1) 39-1 [setup,](#page-307-0) 39-22 [Execution Control Parameters form,](#page-308-0) 39-23

#### **F**

Fee deduction [setup,](#page-96-0) 12-5 Fees wage attachments [assigning for outside agencies,](#page-111-1) 13-12 [assigning for your company,](#page-112-0) 13-13 Final Update [Technical overview,](#page-583-0) A-4 Final update [reports,](#page-235-0) 28-2 [Fiscal/Anniversary Rollover Error report,](#page-151-0) 17-6 [Fiscal/Anniversary Rollover report,](#page-151-0) 17-6 Flat dollar amount [deduction, benefit, and accrual setup,](#page-392-1) 48-3 Flat dollar deduction [wage assignment,](#page-117-0) 13-18 Forms [Additional Exemption Amounts,](#page-90-0) 11-7 [Auto Deposit Instructions,](#page-259-0) 34-2 [Basis of Calculation,](#page-393-0) 48-4 [Business Unit Constants,](#page-298-0) 39-13 [Calculation Tables,](#page-86-0) 11-3, [16-3,](#page-140-0) [49-2](#page-441-0) [Category Code Setup,](#page-409-0) 48-20

[Classification/Pay X-Reference, 46-14](#page-373-0) [Company Burden Distribution Rules,](#page-489-1) 52-12 [Constants Information,](#page-337-0) 43-2 [Contract Calendar Master,](#page-345-0) 44-2, [44-5](#page-348-0) [Copy Bank Tape to Disk,](#page-267-0) 34-10 [Copy Disk File to Tape,](#page-266-0) 34-9 [Corporate Tax IDs,](#page-525-1) 54-8 [Create Auto Deposit Tape,](#page-264-0) 34-7 [Credit-Cash/Bank Account,](#page-493-0) 52-16 [Credit-Labor Billings,](#page-499-0) 52-22 [Credit-Liabilities,](#page-496-0) 52-19 [Current HR Monitor Status,](#page-274-0) 35-5 [Data Type Security,](#page-331-0) 42-10 [DBA Additional Information,](#page-400-1) 48-11 [DBA Instructions,](#page-102-0) 13-3 [DBA Limit,](#page-141-0) 16-4, [48-16](#page-405-0) [DBA Setup,](#page-94-0) 12-3, [16-2,](#page-139-0) [48-3](#page-392-0) [DBAs by Calendar Month,](#page-240-0) 29-5 [Debit-Burden/Premium Labor Distribution,](#page-486-0) 52-9 [Debit/Credit-Accruals/Clearing,](#page-504-0) 52-27 [Define Turnover Columns,](#page-341-0) 43-6 [Define Types of Data,](#page-324-0) 42-3 [Denomination Code Revisions,](#page-306-1) 39-21 [Detail Wage Attachment Ledger,](#page-132-0) 14-3 [Duplicate Pay Cycle,](#page-303-0) 39-18 [EEO Job Codes,](#page-284-0) 38-3 [Employee History,](#page-65-3) 6-4 [Employee History Inquiry,](#page-64-1) 6-3 [Employee Multiple Job History,](#page-73-1) 8-2 [Employee Progression Inquiry,](#page-214-0) 25-3 [Employee Wage Attachment Entry,](#page-103-0) 13-4, [13-6,](#page-105-0)  [13-11,](#page-110-0) [13-15,](#page-114-0) [13-17](#page-116-0) [Execution Control Parameters,](#page-308-0) 39-23 [Group Plan DBA Setup,](#page-165-1) 19-10, [50-6](#page-453-1) [Index of Tax Areas,](#page-524-0) 54-7 [Job Classification Constants,](#page-458-0) 50-11 [Job Progression Inquiry,](#page-213-1) 25-2 [Journal Line Entries,](#page-176-0) 20-5 [Journal Summarization Rules,](#page-507-0) 52-30 [Master Pay Cycles,](#page-301-0) 39-16 [Mode Prompt Window,](#page-352-2) 44-9 [Pay & Taxes by Check,](#page-238-2) 29-3 [Pay & Taxes by Month,](#page-237-0) 29-2 [Pay Grade Step Table,](#page-379-0) 46-20 [Pay Grades by Class,](#page-374-1) 46-15 [Pay Rate Tables,](#page-449-0) 50-2 [Pay Type Amounts/Hours,](#page-47-0) 4-10 [Pay Type Setup,](#page-361-1) 46-2 [Payee Voucher Rules,](#page-168-0) 19-13 [Payroll Company Constants,](#page-295-0) 39-10 [PDBAs by Payroll Month,](#page-239-1) 29-4 [Progression Table,](#page-206-0) 24-5 [Rate Revisions by Employee,](#page-41-0) 4-4 [Rate Revisions by Pay Type,](#page-43-0) 4-6 [Rate Revisions by Union,](#page-40-0) 4-3 [Retro Pay Type Table,](#page-44-0) 4-7 [Review Voucher Detail by Payee,](#page-176-1) 20-5 [Review Vouchers by Employee,](#page-177-0) 20-6 [Review Vouchers by Payee,](#page-174-0) 20-3, [20-4](#page-175-0) [Rollover Setup,](#page-139-1) 16-2

[Rollover Setup Window,](#page-413-0) 48-24 [Select Data for Tracking,](#page-339-1) 43-4 [Shift Rate Differentials,](#page-371-0) 46-12 [Specify Future Data Fields,](#page-309-2) 39-24 [Standard Annual Exemption Amounts,](#page-88-0) 11-5 [Tax Area Information,](#page-520-0) 54-3 [Tax Area/Payee Cross Reference,](#page-162-1) 19-7 [Tax Area/Payee Cross-Reference,](#page-535-0) 54-18 [Tax Exempt Window,](#page-402-4) 48-13 [Unemployment Insurance Rates,](#page-528-0) 54-11 [Union Local/Job X-Reference,](#page-457-0) 50-10 [Update Turnover Data,](#page-77-0) 9-2 [Wage Attachment Additional Information,](#page-127-2) 13-28 [Wage Attachment Fees and Interest](#page-112-1)  Window, 13-13 [Wage Attachment Review,](#page-131-0) 14-2 [Wage Attachment Window,](#page-102-1) 13-3 [Workers Compensation Insurance Basis](#page-531-0)  Tables, 54-14 [Workers Compensation Insurance Rates,](#page-532-0) 54-15 [Workfile Maintenance,](#page-47-1) 4-10 [Workfile Review,](#page-47-2) 4-10 [Workfile Revisions,](#page-49-0) 4-12 Future data revisions [choosing fields,](#page-309-1) 39-24 [fields,](#page-287-1) 39-2 [Future pay,](#page-35-0) 2-8

#### **G**

Garnishment [defined,](#page-82-0) 10-1 [Employee Wage Attachment Entry form,](#page-105-0) 13-6 [entering,](#page-104-0) 13-5 [setup,](#page-94-1) 12-3 tables [setup,](#page-85-0) 11-2 General information [setup,](#page-280-0) 37-1, [39-1](#page-286-2) General ledger [posting vouchers,](#page-185-0) 20-14 [General ledger account structure,](#page-466-1) 51-3 General ledger date [defined,](#page-466-2) 51-3 [General Ledger Post Payroll Vouchers report,](#page-186-0) 20-15 General Liability Insurance Register [setup,](#page-315-0) 40-4 [General setup,](#page-280-0) 37-1 [Generating the retroactive pay workfile,](#page-45-0) 4-8 [Generating the title search table,](#page-333-0) 42-12 Group constants [group DBAs,](#page-448-0) 50-1 [job classification constants,](#page-448-1) 50-1 [pay rate tables,](#page-448-2) 50-1, [50-2](#page-449-1) [setup,](#page-448-3) 50-1 [union local/job cross references,](#page-448-4) 50-1 Group pay rates [correcting,](#page-36-0) 3-1 [Group Plan DBA Setup form,](#page-165-1) 19-10, [50-6](#page-453-1) [detail area,](#page-454-0) 50-7

[Group Plans report, 50-9](#page-456-1)

#### **H**

Historical pay correcting [See Retroactive pay](#page-37-0) History and turnover [activating,](#page-343-0) 43-8 [selection for tracking,](#page-339-0) 43-4 [setting up constants,](#page-337-1) 43-2 HR subsystem and monitor [multiple environments,](#page-272-0) 35-3 [starting,](#page-271-0) 35-2 [stopping,](#page-272-1) 35-3 [system backups,](#page-272-2) 35-3

#### **I**

[IAT processing,](#page-258-0) 34-1 [Identifying non-standard dates for all contract](#page-345-1)  calendars, 44-2 [Importing Mass Data,](#page-638-0) K-1 [Index of Tax Areas form,](#page-524-0) 54-7 Index of transactions [review,](#page-367-1) 46-8 [Insured Basis Tables report,](#page-540-1) 55-3 Integration [Accounts Payable system,](#page-156-0) 19-1 Integrity [payroll history,](#page-218-0) 26-1 Integrity errors correcting [automatically,](#page-232-0) 27-13 [manually,](#page-231-0) 27-12 [verifying correction,](#page-233-0) 27-14 [Intercompany settlements,](#page-190-0) 21-1 [activating for a payroll ID,](#page-196-0) 22-5 automatic accounting instructions [search criteria,](#page-196-2) 22-5 [automatic accounting instructions \(AAIs\),](#page-195-0) 22-4 [chart of accounts,](#page-194-0) 22-3 [entering a business unit,](#page-196-1) 22-5 example [using document type T2,](#page-192-0) 22-1 [setup,](#page-192-1) 22-1 [subsidiary and subledger values,](#page-196-3) 22-5 Interest wage attachments [assigning for outside agencies,](#page-111-1) 13-12 [assigning for your company,](#page-112-0) 13-13 Interest deduction wage attachment [setup,](#page-96-1) 12-5 [International ACH Transaction,](#page-258-0) 34-1

#### **J**

Job classification constants [setup,](#page-458-1) 50-11 [Job classification Constants form,](#page-458-0) 50-11

[Job Descriptions Copy/Move report,](#page-333-1) 42-12 [Job Progression Inquiry form,](#page-213-1) 25-2 Job steps [last step,](#page-208-1) 24-7 [time limits,](#page-205-0) 24-4 Job summarization rules [equipment transactions,](#page-509-1) 52-32 [Job Summarization Rules form \(P06914\),](#page-507-0) 52-30 Journal entries [adjusted and arreared amounts,](#page-427-0) 48-29 [associated dates,](#page-466-3) 51-3 [codes used,](#page-469-0) 51-6 example [document and journal types,](#page-474-0) 51-11 [payroll example,](#page-467-2) 51-4 [system search criteria,](#page-475-0) 51-12 [type T1-payroll disbursements,](#page-469-1) 51-6 [type T2-labor distributions,](#page-470-0) 51-7 [type T3-actual burdens,](#page-471-0) 51-8 [type T4-labor billing distributions,](#page-471-1) 51-8 [type T5-equipment distributions,](#page-472-0) 51-9 [type T6-payroll accruals and deferrals,](#page-473-0) 51-10 [when created,](#page-465-0) 51-2 [Journal Line Entries form,](#page-176-0) 20-5 Journal summarization rules [setup,](#page-506-0) 52-29 Journal type [defaults setup,](#page-511-0) 52-34

#### **L**

Labor billings [system search criteria,](#page-498-1) 52-21 Labor distribution [system search criteria,](#page-480-0) 52-3 Labor, billings, equipment distribution [system search criteria,](#page-483-0) 52-6 Leave sequence [assigning to pay type,](#page-368-0) 46-9 [more than one source,](#page-368-2) 46-9 [for different employees,](#page-370-3) 46-11 [one source of leave,](#page-368-3) 46-9 [when to use,](#page-360-1) 46-1 Liabilities [distribution account values,](#page-498-2) 52-21 [setup for automatic accounting](#page-494-2)  instructions, 52-17 [system search criteria,](#page-494-3) 52-17, [52-20](#page-497-0) Loans [assigning interest,](#page-111-0) 13-12 [defined,](#page-82-1) 10-1 [Employee Wage Attachment Entry form,](#page-110-0) 13-11 [entering wage attachments,](#page-109-0) 13-10 [setup,](#page-95-0) 12-4 [Locating tax areas using the tax area index,](#page-524-1) 54-7

#### **M**

[Magnetic tapes,](#page-258-1) 34-1 [automated reconciliation tapes,](#page-265-1) 34-8
[bank tapes, 34-9](#page-266-0) [copying bank tape to system,](#page-267-0) 34-10 creating [automatic deposit,](#page-263-0) 34-6 [file name field,](#page-268-0) 34-11 [invalid control data,](#page-265-0) 34-8 [Mass import of payroll month PDBA history](#page-239-0)  data, 29-4 Master pay cycle [for next year,](#page-303-0) 39-18 [Master pay cycles,](#page-286-0) 39-1 [setup,](#page-300-0) 39-15 [Master Pay Cycles form,](#page-301-0) 39-16 [detail area,](#page-301-1) 39-16 [Master Pay Cycles report,](#page-310-0) 39-25 [Minimum net pay,](#page-427-0) 48-29 [ongoing wage assignments,](#page-117-0) 13-18 [wage assignments,](#page-126-0) 13-27 [Mode Prompt Window,](#page-352-0) 44-9 Monitor [starting,](#page-273-0) 35-4 [status,](#page-274-0) 35-5 [stopping,](#page-273-1) 35-4 [Multiple job history,](#page-72-0) 8-1 [defined,](#page-58-0) 5-1 [deleting records,](#page-73-0) 8-2 [purging,](#page-255-0) 33-2 [reviewing,](#page-72-1) 8-1

# **N**

Negative gross pay [retroactive pay,](#page-54-0) 4-17 Negative pay [DBA setup,](#page-424-0) 48-26, [48-34](#page-433-0) example [payroll calculations to adjust negative](#page-425-0)  pay, 48-27 [minimum net pay,](#page-427-0) 48-29 [Non-taxable cash benefit,](#page-402-0) 48-13 [Non-taxable non-cash benefit,](#page-402-1) 48-13

### **O**

[One TIme Overrides Z file program \(P060101Z\),](#page-639-0) K-2 Overpayments [correcting,](#page-34-0) 2-7 deduction DBA [setup,](#page-427-1) 48-29 Override date [defined,](#page-467-0) 51-4 [Overriding the rate in time entry,](#page-33-0) 2-6

# **P**

[Pay & Taxes by Check form,](#page-238-0) 29-3 [Pay & Taxes by Month form,](#page-237-0) 29-2 [Pay Grade Step Table form,](#page-379-0) 46-20 Pay grades [set up steps individually,](#page-379-0) 46-20 [set up steps with rate multiplier,](#page-381-0) 46-22

[setup,](#page-374-0) 46-15 [in pay grade/step table,](#page-379-1) 46-20 steps [setup,](#page-378-0) 46-19 [when to use,](#page-360-0) 46-1 [Pay Grades by Class form,](#page-374-1) 46-15 [detail area,](#page-375-0) 46-16 Pay period ending date [defined,](#page-466-0) 51-3 Pay rate changing [temporarily,](#page-33-0) 2-6 Pay rate revisions [retroactive pay type tables,](#page-43-0) 4-6 [setup,](#page-39-0) 4-2 [setup by employee,](#page-41-0) 4-4 [setup by pay type,](#page-42-0) 4-5 [setup by union,](#page-39-1) 4-2 Pay rate tables [billing rates,](#page-452-0) 50-5 [group constants,](#page-449-0) 50-2 [hourly rates,](#page-452-1) 50-5 [Pay Rate Tables form,](#page-449-0) 50-2 [detail area,](#page-450-0) 50-3 [Pay Rate Tables report,](#page-452-2) 50-5 Pay rates [step progression,](#page-204-0) 24-3 [Pay Type Amount/Hours form,](#page-47-0) 4-10 [Pay Type Setup form,](#page-361-0) 46-2 [Pay types,](#page-360-1) 46-1 [assigning a leave sequence,](#page-368-0) 46-9 [attach notes and text,](#page-367-0) 46-8 [category codes,](#page-367-1) 46-8 [cross reference,](#page-360-2) 46-1 [cross-reference tables,](#page-372-0) 46-13 [default to dock employee pay,](#page-370-0) 46-11 [index of transactions,](#page-367-2) 46-8 [setup,](#page-361-1) 46-2 [tax exempt,](#page-367-3) 46-8 [tip processing,](#page-367-4) 46-8 [Payee Voucher Rules form,](#page-168-0) 19-13 Payees [by company for taxes,](#page-161-0) 19-6 [defined,](#page-157-0) 19-2 [deleting voucher rules,](#page-169-0) 19-14 [entering,](#page-163-0) 19-8 [reviewing voucher rules,](#page-170-0) 19-15 setup [voucher rules,](#page-166-0) 19-11 [specifying for vouchers,](#page-159-0) 19-4 [Payment adjustments,](#page-26-0) 1-1 Payment date [defined,](#page-466-1) 51-3 Payment workfile [copying to the bank tape,](#page-266-0) 34-9 [creating,](#page-265-1) 34-8 Payments [changing current pay rate,](#page-29-0) 2-2 [employees with contract calendars,](#page-30-0) 2-3 [correcting employee pay,](#page-28-0) 2-1

group payments [correcting,](#page-36-0) 3-1 [rate extension methods,](#page-39-2) 4-2 [retroactive,](#page-38-0) 4-1 [updating employee current pay,](#page-28-1) 2-1 [Payroll business unit constants,](#page-286-1) 39-1 Payroll Check Register [setup,](#page-319-0) 41-2 Payroll checks [setup,](#page-318-0) 41-1 [Payroll company constants,](#page-286-2) 39-1 [Payroll Company Constants form,](#page-295-0) 39-10 Payroll cycle payroll register [setup,](#page-312-0) 40-1 [processing rollovers between,](#page-150-0) 17-5 [report setup,](#page-312-1) 40-1 Payroll history [about integrity,](#page-218-0) 26-1 [audit report,](#page-234-0) 28-1 error codes [DBA history integrity,](#page-231-0) 27-12 integrity errors [correcting automatically,](#page-232-0) 27-13 [correcting manually,](#page-231-1) 27-12 [DBA error codes,](#page-231-0) 27-12 [verifying correction,](#page-233-0) 27-14 [integrity of summary history,](#page-220-0) 27-1 [reposting,](#page-244-0) 31-1 revising [manually,](#page-236-0) 29-1 [payroll month PDBA,](#page-238-1) 29-3 tax, [29-1](#page-236-1) [Tax History Integrity report,](#page-221-0) 27-2 [types of,](#page-219-0) 26-2 [verifying integrity of,](#page-234-1) 28-1 Payroll ID [activating intercompany settlements,](#page-196-0) 22-5 [step progression,](#page-209-0) 24-8 [modifying existing,](#page-210-0) 24-9 Payroll journal entries [journal types,](#page-470-0) 51-7 [Steps, programs, and tables,](#page-582-0) A-3 [Payroll Journal Proof/Edit for Vouchers report,](#page-179-0) 20-8 [Payroll month PDBA history mass import of](#page-239-0)  data, 29-4 Payroll Register [setup,](#page-312-0) 40-1 [Payroll Voucher Journal Detail report,](#page-180-0) 20-9 [Payroll Voucher Journal Summary report,](#page-179-1) 20-8 PC timecards [copying information,](#page-276-0) 36-1 [PDBA Integrity report,](#page-227-0) 27-8 [PDBAs by Payroll Month form,](#page-239-1) 29-4 Percentage deduction [wage assignment,](#page-117-1) 13-18 Percentage rate [deduction, benefit, and accrual setup,](#page-392-0) 48-3 [Posting Edit report,](#page-186-0) 20-15 [Posting payroll vouchers to the general ledger,](#page-185-0) 20-14

Pre-payroll [processing fiscal or anniversary rollovers,](#page-149-0) 17-4 Pre-Payroll Processing [Technical overview,](#page-580-0) A-1 Print payments [Steps, programs, and tables,](#page-581-0) A-2 [Processing retroactive payroll,](#page-38-0) 4-1 [Processing rollovers,](#page-146-0) 17-1 Profile data [defining types,](#page-323-0) 42-2 Profile information [code format,](#page-323-1) 42-2 define code format [user defined codes,](#page-327-0) 42-6 [define in code format,](#page-326-0) 42-5 [define in program format,](#page-330-0) 42-9 example [setting up a code format,](#page-324-0) 42-3 [generating title search table,](#page-333-0) 42-12 [narrative format,](#page-323-2) 42-2 [program format,](#page-323-3) 42-2 [set up security,](#page-331-0) 42-10 [setup,](#page-322-0) 42-1 transfer data [sample report,](#page-333-1) 42-12 [transferring from one data type to another,](#page-333-2) 42-12 Program IDs [P065051,](#page-582-1) A-3 [P065501,](#page-582-1) A-3 Programs and IDs [P00051 \(EEO job codes\),](#page-284-0) 38-3 [P0080 \(data type security\),](#page-331-1) 42-10 [P060101Z \(employee entry z file\),](#page-639-1) K-2 [P060119 \(employee multiple job history\),](#page-73-1) 8-2 [P060181 \(DBA instructions\),](#page-102-0) 13-3 [P060182 \(employee wage attachment entry\),](#page-103-0) 13-4, [13-6,](#page-105-0) [13-11,](#page-110-0) [13-15,](#page-114-0) [13-17](#page-116-0) [P06041 \(specify future data fields\),](#page-309-0) 39-24 [P06085 \(job progression inquiry\),](#page-213-0) 25-2 [P06086 \(wage attachment review\),](#page-131-0) 14-2 [P060861 \(detail wage attachment ledger\),](#page-132-0) 14-3 [P06100 \(employee progression inquiry\),](#page-214-0) 25-3 [P06197 \(review vouchers by payee\),](#page-175-0) 20-4 [P062091 \(execution control parameters\),](#page-308-0) 39-23 [P06272 \(workfile maintenance\),](#page-47-1) 4-10 [P06272 \(workfile revisions\),](#page-49-0) 4-12 [P06273 \(workfile review\),](#page-47-2) 4-10 [P06494 \(review vouchers by payee\),](#page-174-0) 20-3 [P06495 \(review journal line entries\),](#page-176-0) 20-5 [P06499 \(review voucher detail by payee\),](#page-176-1) 20-5 [P064991 \(review vouchers by employee\),](#page-177-0) 20-6 [P065011 \(auto deposit instructions\),](#page-259-0) 34-2 [P065511 \(create auto deposit tape\),](#page-264-0) 34-7 [P065603 \(copy disk file to tape\),](#page-266-1) 34-9 [P065612 \(copy bank tape to disk\),](#page-267-1) 34-10 [P069011 \(index of tax areas\),](#page-524-0) 54-7 [P069012 \(tax area information\),](#page-520-0) 54-3 [P069021 \(calculation tables\),](#page-140-0) 16-3, [49-2](#page-441-0) [P069040 \(credit-cash/bank account\),](#page-493-0) 52-16 [P069041 \(credit-liabilities\),](#page-496-0) 52-19

[P069041 \(debit/credit-accruals/clearing\), 52-27](#page-504-0) [P069042 \(debit-burden/premium labor](#page-486-0)  distribution), 52-9 [P069044 \(credit-labor billings\),](#page-499-0) 52-22 [P069051 \(business unit constants\),](#page-298-0) 39-13 [P069061 \(master pay cycles\),](#page-301-0) 39-16 [P069071 \(workers compensation insurance basis](#page-531-0)  tables), 54-14 [P069072 \(retro pay type table\),](#page-44-0) 4-7 [P069081 \(corporate tax IDs\),](#page-525-0) 54-8 [P069091 \(payroll company constants\),](#page-295-0) 39-10 [P069101 \(group plan DBA setup\),](#page-165-0) 19-10, [50-6](#page-453-0) [P069116 \(pay type setup\),](#page-361-0) 46-2 [P069117 \(DBA setup\),](#page-94-0) 12-3, [16-2,](#page-139-0) [48-3](#page-392-1) [P069118 \(basis of calculations\),](#page-393-0) 48-4 [P069121 \(pay rate tables\),](#page-449-0) 50-2 [P06914 \(Journal summarization rules\),](#page-507-0) 52-30 [P06919 \(denomination code revisions\),](#page-306-0) 39-21 [P069211 \(workers compensation insurance](#page-532-0)  rates), 54-15 [P06922 \(unemployment insurance rates\),](#page-528-0) 54-11 [P06923 \(job classification constants\),](#page-458-0) 50-11 [P069241 \(shift rate differentials\),](#page-371-0) 46-12 [P069261 \(tax area/payee cross reference\),](#page-162-0) 19-7 [P069261 \(tax area/payee cross-reference\),](#page-535-0) 54-18 [P06927 \(payee voucher rules\),](#page-168-0) 19-13 [P069301 \(union local/job X-reference\),](#page-457-0) 50-10 [P06931 \(calculation tables\),](#page-86-0) 11-3 [P069311 \(additional exemption amounts\),](#page-90-0) 11-7 [P06932 \(classification/pay X-reference\),](#page-373-0) 46-14 [P06933 \(progression table\),](#page-206-0) 24-5 [P069361 \(rate revisions by union\),](#page-40-0) 4-3 [P069362 \(rate revisions by employee\),](#page-41-1) 4-4 [P069363 \(rate revisions by pay type\),](#page-43-1) 4-6 [P069901 \(pay & taxes by month\),](#page-237-0) 29-2 [P069951 \(PDBAs by payroll month\),](#page-239-1) 29-4 [P069951Z \(transaction history revisions z](#page-239-0)  file), 29-4 [P069961 \(DBAs by calendar month\),](#page-240-0) 29-5 [P06999 \(pay & taxes by check\),](#page-238-0) 29-3 [P06ADW \(DBA additional information\),](#page-400-0) 48-11 [P06BDR \(company burden distribution](#page-489-0)  rules), 52-12 [P06CBR \(business unit burden rule\),](#page-490-0) 52-13 [P06OTO1Z \(one time overrides z file\),](#page-639-0) K-2 [P06PAH \(pay type amounts/hours\),](#page-47-0) 4-10 [P06RPT \(category code setup\),](#page-409-0) 48-20 [P06RSW \(rollover setup window\),](#page-413-0) 48-24 [P06RSW \(rollover setup\),](#page-139-1) 16-2 [P06SEA \(standard annual exemption](#page-88-0)  amounts), 11-5 [P06TAX \(tax exempt window\),](#page-402-2) 48-13 [P06WAA \(wage attachment additional](#page-127-0)  information), 13-28 [P06WAF\(wage attachment fees and](#page-112-0)  interest), 13-13 [P06WAW \(wage attachment window\),](#page-102-1) 13-3 P075511 (create auto deposit tape) [Canadian Payroll,](#page-264-0) 34-7 [P08040 \(constants information\),](#page-337-0) 43-2

[P08041 \(select data for tracking\),](#page-339-0) 43-4 [P08042 \(employee history inquiry\),](#page-64-0) 6-3 [P080420 \(employee history\),](#page-65-0) 6-4 [P08045 \(update turnover data\),](#page-77-0) 9-2 [P08046 \(define turnover columns\),](#page-341-0) 43-6 [P08090 \(define types of data\),](#page-324-1) 42-3 [P082001 \(pay grades by class\),](#page-374-1) 46-15 [P082003 \(pay grade step table\),](#page-379-0) 46-20 [P08201Z \(review and rank employees z file\),](#page-639-2) K-2 [P08930 \(contract calendar master\),](#page-345-0) 44-2, [44-5](#page-348-0) [P08HST \(current HR monitor status\),](#page-274-1) 35-5 [P08MODE \(mode prompt window\),](#page-352-0) 44-9 [Z file processing programs,](#page-638-0) K-1 [Progression Table form,](#page-206-0) 24-5 Purging [employee master history,](#page-255-1) 33-2 [multiple job history,](#page-255-0) 33-2 [profile data,](#page-254-0) 33-1 [turnover records,](#page-256-0) 33-3 [Purging employee information,](#page-254-0) 33-1 [Purging employee master history,](#page-255-1) 33-2 [Purging multiple job history,](#page-255-0) 33-2 [Purging profile data,](#page-254-1) 33-1 [Purging turnover records,](#page-256-0) 33-3

#### **R**

[Rate extension methods,](#page-39-2) 4-2 Rate multiplier pay grade steps [setup,](#page-381-0) 46-22 [Rate Revisions by Employee form,](#page-41-1) 4-4 [Rate Revisions by Pay Type form,](#page-43-1) 4-6 [Rate Revisions by Union form,](#page-40-0) 4-3 [Reconciliation tapes,](#page-265-2) 34-8 Rejected timecards [retroactive pay,](#page-54-1) 4-17 Reports [Accounting Distribution Rules,](#page-509-0) 52-32 [Accounting Summarization Rules,](#page-510-0) 52-33 [Basis of Calculations,](#page-438-0) 48-38 [Business Unit Constants,](#page-309-1) 39-24 [Calculation Tables,](#page-445-0) 49-6 [Corporate Tax IDs,](#page-540-0) 55-3 [DBA Integrity,](#page-229-0) 27-10 [DBA Table Method Codes,](#page-446-0) 49-7 [Deduction, Benefit, and Accrual,](#page-437-0) 48-37 [Fiscal/Anniversary Rollover Errors,](#page-151-0) 17-6 [Fiscal/Anniversary Rollovers,](#page-151-0) 17-6 [General Ledger Post Payroll Vouchers,](#page-186-0) 20-15 [Group Plans,](#page-456-0) 50-9 [Insured Basis Tables,](#page-540-1) 55-3 [Job Descriptions - Copy/Move,](#page-333-1) 42-12 [Master Pay Cycles,](#page-310-0) 39-25 [Pay Rate Tables,](#page-452-2) 50-5 [Pay Types,](#page-382-0) 46-23 [Payroll History Audit,](#page-234-2) 28-1 [Payroll Journal Proof/Edit for Vouchers,](#page-179-0) 20-8 Payroll Register [setup,](#page-312-0) 40-1

[Payroll Voucher Journal Detail, 20-9](#page-180-0) [Payroll Voucher Journal Summary,](#page-179-1) 20-8 [PDBA Integrity,](#page-227-0) 27-8 [Posting Edit,](#page-186-0) 20-15 [Retroactive Time and Pay Register,](#page-48-0) 4-11 [Retroactive Timecard Exceptions,](#page-54-2) 4-17 [Retroactive Timecard Posting,](#page-53-0) 4-16 [Salary History Analysis,](#page-69-0) 7-2 [setting up for the payroll cycle,](#page-312-1) 40-1 setup [net pay,](#page-318-1) 41-1 [Shift Table,](#page-383-0) 46-24 [Step Progression History,](#page-215-0) 25-4 [Tax Areas,](#page-538-0) 55-1 [Tax History Integrity,](#page-221-0) 27-2 [Unemployment Insurance Rates,](#page-542-0) 55-5 [Union/Job Cross-Reference,](#page-458-1) 50-11 [Wage Attachment Voucher,](#page-180-1) 20-9 [Workers Compensation/General Liability](#page-541-0)  Insurance, 55-4 [Reposting DBAS to fiscal/anniversary history,](#page-246-0) 31-3 [Reposting DBAs to the calendar month,](#page-246-1) 31-3 [Reposting DBAs to the payroll month,](#page-246-2) 31-3 [Reposting pay types to the payroll month,](#page-245-0) 31-2 [Reposting payroll history,](#page-244-0) 31-1 [Reposting the tax ledger to the tax summary,](#page-245-1) 31-2 [Reposting workers compensation summary,](#page-247-0) 31-4 [Retro Pay Type Table form,](#page-44-0) 4-7 Retroactive rate extension calculation [rerunning,](#page-46-0) 4-9 Retroactive pay adding [target pay types,](#page-45-0) 4-8 [adding a record,](#page-51-0) 4-14 approving [manually,](#page-52-0) 4-15 [approving and resetting,](#page-51-1) 4-14 [approving the workfile,](#page-52-1) 4-15 blank values for hourly rate [correcting,](#page-51-2) 4-14 [business unit security,](#page-54-3) 4-17 [calculating,](#page-46-1) 4-9 [correcting account number or date,](#page-51-3) 4-14 [correcting employee master information,](#page-54-4) 4-17 [creating timecards,](#page-53-1) 4-16 [deleting a record,](#page-52-2) 4-15 [deleting batches,](#page-52-3) 4-15 [excluding pay type in autopay,](#page-45-1) 4-8 [generating the workfile,](#page-45-2) 4-8 [load job types and steps function,](#page-41-2) 4-4 [more than one union contract,](#page-41-3) 4-4 [multiple rate tables for unions,](#page-41-4) 4-4 [negative adjustment,](#page-45-3) 4-8 [negative gross pay,](#page-54-0) 4-17 pay rate revisions [setup,](#page-39-0) 4-2 [Pay Type Amounts/Hours form,](#page-47-0) 4-10 [processing,](#page-38-0) 4-1 rate extension

[flat amounts method,](#page-39-3) 4-2 [hourly method,](#page-39-4) 4-2 [percentage method,](#page-39-5) 4-2 [rate extension calculation,](#page-46-1) 4-9 rejected timecards [correcting,](#page-54-1) 4-17 [Retro Timecard Exceptions report,](#page-54-2) 4-17 [Retro Timecard Posting report,](#page-53-0) 4-16 [reviewing workfile records online,](#page-47-3) 4-10 [revising batch records,](#page-52-4) 4-15 [revisions by employee,](#page-41-0) 4-4 [revisions by pay type,](#page-42-0) 4-5 [revisions by union,](#page-39-1) 4-2 setup [pay type tables,](#page-43-0) 4-6 unextended records [correcting,](#page-51-4) 4-14 [Workfile Maintenance form,](#page-47-1) 4-10 workfile records [revising,](#page-49-1) 4-12 [workfile reports,](#page-48-1) 4-11 [zero gross pay,](#page-54-5) 4-17 [Retroactive Time and Pay Register,](#page-48-0) 4-11 [Retroactive Timecard Exceptions report,](#page-54-2) 4-17 [Retroactive Timecard Posting report,](#page-53-0) 4-16 [Review and Rank Employees Z file program](#page-639-2)  (P060101Z), K-2 [Review Voucher Detail by Payee form,](#page-176-1) 20-5 [Review Vouchers by Employee form,](#page-177-0) 20-6 [detail area,](#page-178-0) 20-7 [Review Vouchers by Payee form,](#page-174-0) 20-3, [20-4](#page-175-0) [detail area,](#page-175-1) 20-4 [Reviewing actual voucher reports,](#page-184-0) 20-13 [Reviewing employee history,](#page-63-0) 6-2 [Reviewing error codes for DBA history](#page-231-0)  integrity, 27-12 [Reviewing fiscal or anniversary rollover](#page-150-1)  reports, 17-5 [Reviewing multiple job history,](#page-72-1) 8-1 [Reviewing pro forma vouchers by employee,](#page-177-1) 20-6 [Reviewing pro forma vouchers by payee,](#page-173-0) 20-2 [Reviewing retroactive pay workfile records](#page-47-3)  online, 4-10 [Reviewing step progression history,](#page-215-1) 25-4 [Reviewing step progression history by job,](#page-212-0) 25-1 [Reviewing tax setup reports,](#page-538-1) 55-1 [Reviewing the Calculation Tables report,](#page-445-0) 49-6 [Reviewing the corporate tax IDs report,](#page-540-0) 55-3 [Reviewing the DBA Integrity report,](#page-229-0) 27-10 [Reviewing the DBA Table Method Codes](#page-446-1)  report, 49-7 [Reviewing the Deduction, Benefit, and Accrual](#page-437-1)  report, 48-37 [Reviewing the Employee History Log,](#page-68-0) 7-1 [Reviewing the final update integrity reports,](#page-235-0) 28-2 [Reviewing the Insured Basis Tables report,](#page-540-1) 55-3 [Reviewing the Last Change in History report,](#page-71-0) 7-4 [Reviewing the Pay Rate Tables report,](#page-452-2) 50-5 [Reviewing the Pay Types report,](#page-382-1) 46-23 [Reviewing the Payroll History Audit report,](#page-234-0) 28-1

[Reviewing the Payroll Journal Proof/Edit for](#page-179-2)  Vouchers report, 20-8 [Reviewing the payroll voucher journals,](#page-179-3) 20-8 [Reviewing the retroactive pay workfile reports,](#page-48-1) 4-11 [Reviewing the SAlary History Analysis,](#page-69-1) 7-2 [Reviewing the Shift Table report,](#page-382-2) 46-23 [Reviewing the status of the monitor,](#page-274-0) 35-5 [libraries,](#page-275-0) 35-6 [Reviewing the Tax Areas report,](#page-538-0) 55-1 [Reviewing the Tax History Integrity report,](#page-221-0) 27-2 [Reviewing the Union and Job Cross-Reference](#page-458-1)  report, 50-11 [Reviewing the wage attachment history report,](#page-132-1) 14-3 [Reviewing the Wage Attachment Voucher](#page-180-2)  report, 20-9 [Reviewing the Workers Compensation/General](#page-541-0)  Liability report, 55-4 [Reviewing wage attachment history online,](#page-130-0) 14-1 [Revising calendar month DBA history,](#page-239-2) 29-4 [Revising payroll history manually,](#page-236-0) 29-1 [Revising payroll month PDBA history,](#page-238-1) 29-3 [Revising retroactive pay workfile records,](#page-49-1) 4-12 [Revising taxation history,](#page-236-1) 29-1 [Revising voucher information for a DBA,](#page-182-0) 20-11 [Revising voucher information for a tax type,](#page-181-0) 20-10 [Rollover Setup form,](#page-139-1) 16-2, [48-24](#page-413-0) [Rollovers,](#page-136-0) 15-1 [and wage attachments,](#page-143-0) 16-6 anniversary history [storing,](#page-147-0) 17-2 [employee history,](#page-151-1) 17-6 [entering,](#page-138-0) 16-1 [anniversary date,](#page-143-1) 16-6 [related PDBAs,](#page-143-2) 16-6 example [timing fiscal or anniversary by check](#page-148-0)  date, 17-3 [timing fiscal or anniversary by pay period end](#page-147-1)  date, 17-2 [vacation rollover,](#page-138-1) 16-1 [fiscal and year-to-date balances,](#page-151-2) 17-6 fiscal history [storing,](#page-147-0) 17-2 fiscal or anniversary [processing during pre-payroll,](#page-149-0) 17-4 [inception-to-date limits,](#page-143-3) 16-6 [pay cycles that cross years,](#page-149-1) 17-4 [processing,](#page-146-0) 17-1 [processing between payroll cycles,](#page-150-0) 17-5 [reviewing anniversary history,](#page-148-1) 17-3 [reviewing fiscal history,](#page-148-1) 17-3 setup [vacation accrual,](#page-412-0) 48-23

#### **S**

Salary History Analysis [reviewing,](#page-69-0) 7-2 [Select Data for Tracking form,](#page-339-0) 43-4 [Setting up a DBA based on another DBA,](#page-410-0) 48-21 [Setting up a DBA to calculate if no gross pay,](#page-428-0) 48-30 [Setting up a deduction DBA for overpayment,](#page-428-1) 48-29 [Setting up a deduction DBA for](#page-427-1)  overpayments, 48-29 [Setting up a deduction DBA to adjust negative](#page-424-0)  pay, [48-26,](#page-424-0) [48-34](#page-433-0) [Setting up a denomination code,](#page-306-1) 39-21 [Setting up a fee or interest deduction,](#page-96-0) 12-5 [Setting up a garnishment deduction,](#page-94-1) 12-3 [Setting up a loan deduction,](#page-95-0) 12-4 [Setting up a similar master pay cycle for the next](#page-303-0)  year, 39-18 [Setting up a tax levy deduction,](#page-97-0) 12-6 [Setting up a tax-deferred compensation](#page-404-0)  deduction, 48-15 [Setting up a vacation accrual,](#page-412-0) 48-23 [Setting up a wage assignment deduction,](#page-97-1) 12-6 [Setting up AAIS for accruals and clearing,](#page-501-0) 52-24 [Setting up AAIs for burden and premium labor](#page-484-0)  distribution, 52-7 [Setting up AAIs for cash in bank account](#page-492-0)  distribution, 52-15 [Setting up AAIs for intercompany settlements,](#page-195-0) 22-4 [Setting up AAIs for labor billings,](#page-498-0) 52-21 [Setting up AAIs for labor, billings, and equipment](#page-479-0)  distribution, 52-2 [Setting up AAIS for liabilities,](#page-494-0) 52-17 [Setting up additional exemption amounts,](#page-89-0) 11-6 [Setting up an accrual DBA for accumulated](#page-429-0)  wages, 48-31 [Setting up an advance deduction,](#page-400-1) 48-11 [Setting up an individual company,](#page-295-1) 39-10 [setting up automatic deposit forms,](#page-319-1) 41-2 [Setting up business unit burden rules,](#page-490-1) 52-13 [Setting up business unit constants,](#page-297-0) 39-12 [Setting up calculation tables,](#page-440-0) 49-1 [Setting up cash payslips,](#page-319-2) 41-2 [Setting up category codes for DBAs,](#page-409-1) 48-20 [Setting up check overflow forms,](#page-320-0) 41-3 [Setting up company burden rules,](#page-489-1) 52-12 [Setting up company constants,](#page-287-0) 39-2 [Setting up contract calendar information,](#page-344-0) 44-1 [Setting up corporate tax IDs,](#page-525-1) 54-8 [Setting up deductions for wage attachments,](#page-92-0) 12-1 [Setting up earnings information,](#page-360-3) 46-1 [Setting up employee master history and](#page-336-0)  turnover, 43-1 [Setting up employee profile information,](#page-322-0) 42-1 [Setting up execution control parameters,](#page-307-0) 39-22 [Setting up garnishment tables,](#page-85-0) 11-2 [Setting up general information,](#page-286-3) 39-1 [Setting up group constants,](#page-448-0) 50-1 [Setting up group DBAs,](#page-453-1) 50-6 [Setting up history and turnover constants,](#page-337-1) 43-2 [Setting up intercompany settlements in payroll,](#page-192-0) 22-1 [Setting up job classification constants,](#page-458-2) 50-11 [Setting up journal summarization rules,](#page-506-0) 52-29 [Setting up master pay cycles,](#page-300-0) 39-15 [Setting up more complex DBAs,](#page-412-1) 48-23 [Setting up net pay reports and forms,](#page-318-1) 41-1

[Setting up new pay rate tables to update current](#page-37-0)  pay, 3-2 [Setting up pay grade steps,](#page-378-0) 46-19 [Setting up pay grades,](#page-374-0) 46-15 [Setting up pay rate revisions,](#page-39-0) 4-2 [Setting up pay rate revisions by employee,](#page-41-0) 4-4, [4-5](#page-42-0) [Setting up pay rate revisions by union,](#page-39-1) 4-2 [Setting up pay rate tables,](#page-449-1) 50-2 [Setting up pay type cross-reference tables,](#page-372-0) 46-13 [Setting up pay types,](#page-361-1) 46-2 [Setting up payee voucher rules,](#page-166-0) 19-11 [Setting up payroll checks,](#page-318-0) 41-1 Setting up payroll company constants [for integration with accounts payable,](#page-157-1) 19-2 [Setting up retroactive pay type tables,](#page-43-0) 4-6 [Setting up security for profile data,](#page-331-0) 42-10 [Setting up shift rate differentials,](#page-370-1) 46-11 [Setting up simple DBAs,](#page-391-0) 48-2 [Setting up standard annual exemption](#page-88-1)  amounts, 11-5 [Setting up step progression in company](#page-203-0)  constants, 24-2 [Setting up tables for wage attachments,](#page-84-0) 11-1 [Setting up tax area information,](#page-519-0) 54-2 [Setting up tax information,](#page-518-0) 54-1 [Setting up tax status for a DBA,](#page-401-0) 48-12 [Setting up the DBA Register,](#page-316-0) 40-5 [Setting up the default company,](#page-288-0) 39-3 [Setting up the General Liability Insurance](#page-315-0)  Register, 40-4 [Setting up the Payroll Check Register,](#page-319-0) 41-2 [Setting up the payroll register,](#page-312-0) 40-1 [Setting up the Summary Payroll Register,](#page-313-0) 40-2 [Setting up the Terminated Employees report,](#page-317-0) 40-6 [Setting up the Time and Pay Exception report,](#page-314-0) 40-3 [Setting up the Time and Pay Register,](#page-317-1) 40-6 [Setting up the Transaction Audit report,](#page-314-1) 40-3 [Setting up the Wage Attachment report,](#page-316-1) 40-5 [Setting up the Workers Compensation Register,](#page-315-1) 40-4 [Setting up turnover columns,](#page-341-1) 43-6 [Setting up typical DBAs,](#page-399-0) 48-10 [Setting up unemployment insurance rates,](#page-527-0) 54-10 [Setting up union local and job cross-reference,](#page-457-1) 50-10 [Setting up user defined codes for payroll,](#page-282-0) 38-1 [Setting up voucher information for DBAs,](#page-162-1) 19-7 [Setting up voucher information for tax](#page-158-0)  transactions, 19-3 [Setting up vouchering for DBAs,](#page-163-1) 19-8 [Setting up vouchering for tax transactions,](#page-159-1) 19-4 [Setting up workers compensation insurance basis](#page-530-0)  tables, 54-13 [Setting up workers compensation insurance](#page-532-1)  rates, 54-15 **Settlements** [intercompany,](#page-190-0) 21-1 Setup [Accounts Payable integration,](#page-156-0) 19-1 accruals and clearing [automatic accounting instructions,](#page-501-0) 52-24 [activating history and turnover,](#page-343-0) 43-8

[automatic accounting instructions,](#page-478-0) 52-1 [automatic deposit forms,](#page-319-1) 41-2 burden and premium labor [automatic accounting instructions,](#page-484-0) 52-7 [business unit burden rules,](#page-490-1) 52-13 [business unit constants,](#page-297-0) 39-12 [calculation tables,](#page-440-1) 49-1 cash in bank account distribution [automatic accounting instructions,](#page-492-0) 52-15 [cash payslips,](#page-319-2) 41-2 [category codes for DBAs,](#page-409-1) 48-20 [check overflow forms,](#page-320-0) 41-3 [company burden rules,](#page-489-1) 52-12 [company constants,](#page-287-0) 39-2 [default company,](#page-288-0) 39-3 [individual company,](#page-295-1) 39-10 [company information,](#page-280-0) 37-1 [contract calendars,](#page-344-0) 44-1 [non-standard work dates for all](#page-345-1)  calendars, 44-2 [corporate tax IDs,](#page-525-2) 54-8 [DBA based on another DBA,](#page-410-0) 48-21 [DBA Register,](#page-316-0) 40-5 [DBA to adjust negative pay,](#page-424-0) 48-26, [48-34](#page-433-0) [deductions for wage attachments,](#page-92-0) 12-1 [deductions, benefits, and accruals \(DBAs\),](#page-386-0) 47-1, [48-1](#page-390-0) [accrual to accumulate wages,](#page-429-0) 48-31 [deduction if no gross pay,](#page-428-0) 48-30 [overpayment,](#page-427-1) 48-29 [simple,](#page-391-0) 48-2 [vacation accrual,](#page-412-0) 48-23 [verifying,](#page-411-0) 48-22 [voucher information,](#page-162-1) 19-7 [denomination codes,](#page-306-1) 39-21 [docking employee pay,](#page-368-1) 46-9 [earnings information,](#page-360-3) 46-1 employee master history [tracking,](#page-336-0) 43-1 [execution control parameters,](#page-307-0) 39-22 [exemption tables for tax levies,](#page-87-0) 11-4 [garnishment tables,](#page-85-0) 11-2 [general,](#page-280-1) 37-1 [general information,](#page-280-1) 37-1, [39-1](#page-286-3) [General Liability Insurance Register,](#page-315-0) 40-4 [group constants,](#page-448-0) 50-1 history and turnover [constants,](#page-337-1) 43-2 [turnover columns,](#page-341-1) 43-6 [intercompany settlements,](#page-192-0) 22-1 [job classification constants,](#page-458-2) 50-11 labor billings [automatic accounting instructions,](#page-498-0) 52-21 labor, billings, and equipment distribution [automatic accounting instructions,](#page-479-0) 52-2 liabilities [automatic accounting instructions,](#page-494-0) 52-17 [master pay cycle for next year,](#page-303-0) 39-18 [master pay cycles,](#page-300-0) 39-15 [net pay reports,](#page-318-1) 41-1

[pay grade steps, 46-19](#page-378-0) [pay grades,](#page-374-0) 46-15 [pay grade/step table,](#page-378-1) 46-19 [pay rate revisions,](#page-39-0) 4-2 [pay rate tables for group constants,](#page-449-1) 50-2 [pay type cross-reference tables,](#page-372-0) 46-13 [pay types,](#page-361-1) 46-2 [attach notes or text,](#page-367-0) 46-8 [category codes,](#page-367-1) 46-8 [tip processing,](#page-367-4) 46-8 [payee voucher rules,](#page-166-0) 19-11 [Payroll Check Register,](#page-319-0) 41-2 [payroll checks,](#page-318-0) 41-1 [payroll cycle reports,](#page-312-1) 40-1 [profile information,](#page-322-0) 42-1 [code format,](#page-326-0) 42-5 [narrative format,](#page-324-2) 42-3 [program format,](#page-330-0) 42-9 [types of,](#page-323-0) 42-2 [security for profile information,](#page-331-0) 42-10 [shift rate differentials,](#page-370-1) 46-11 [step progression,](#page-203-0) 24-2 [Summary Payroll Register,](#page-313-0) 40-2 [tax areas,](#page-519-0) 54-2, [54-3](#page-520-1) [tax exempt pay types,](#page-367-3) 46-8 [tax information,](#page-516-0) 53-1, [54-1](#page-518-0) [tax-deferred compensation deduction,](#page-404-0) 48-15 taxes [voucher information,](#page-158-0) 19-3 [Terminated Employee,](#page-317-0) 40-6 [Time and Pay Exception report,](#page-314-0) 40-3 [Time and Pay Register,](#page-317-1) 40-6 [Transaction Audit report,](#page-314-1) 40-3 [unemployment insurance rates,](#page-527-0) 54-10 [union local and job cross-reference,](#page-457-1) 50-10 [user defined codes,](#page-280-2) 37-1, [38-1](#page-282-0) wage attachment [fee or interest deduction,](#page-96-0) 12-5 [garnishment,](#page-94-1) 12-3 [loan deduction,](#page-95-0) 12-4 [tax levy,](#page-97-0) 12-6 [wage assignment,](#page-97-1) 12-6 [Wage Attachment report,](#page-316-1) 40-5 wage attachments [additional exemption amounts,](#page-89-0) 11-6 [standard annual exemption amounts,](#page-88-1) 11-5 [workers compensation insurance rates,](#page-532-1) 54-15 [Workers Compensation Insurance Register,](#page-315-1) 40-4 [Shift rate differentials,](#page-360-4) 46-1 [setup,](#page-370-1) 46-11 [Sift Rate Differentials form,](#page-371-0) 46-12 [Specify Future Data Fields form,](#page-309-0) 39-24 Split deductions [wage assignments,](#page-118-0) 13-19 [Standard Annual Exemption Amounts form,](#page-88-0) 11-5 [Starting the monitor only,](#page-273-0) 35-4 [Starting the subsystem and monitor,](#page-271-0) 35-2 [Step progression,](#page-200-0) 23-1 [automatic processing,](#page-203-1) 24-2 [entering employee information,](#page-208-0) 24-7

[entering information,](#page-202-0) 24-1 [history,](#page-212-1) 25-1 [correcting for an employee,](#page-213-1) 25-2 [reviewing,](#page-215-1) 25-4 [reviewing by job,](#page-212-0) 25-1 job steps [time limits,](#page-205-0) 24-4 [last step,](#page-208-1) 24-7 [pay rates,](#page-204-0) 24-3 payroll ID [creating,](#page-209-0) 24-8 setup [company constants,](#page-203-0) 24-2 [determines fields,](#page-208-2) 24-7 [Step Progression History report,](#page-215-0) 25-4 [Stopping the HR subsystem and monitor,](#page-272-0) 35-3 [Stopping the monitor only,](#page-273-1) 35-4 Summary Payroll Register [setup,](#page-313-0) 40-2 System setup [journal summarization rules,](#page-506-0) 52-29 [tax area/payee cross-reference,](#page-535-1) 54-18

### **T**

[T1-payroll disbursements,](#page-469-0) 51-6 [T2-labor distributions,](#page-470-1) 51-7 [T3-actual burdens,](#page-471-0) 51-8 [setup when no gross pay,](#page-489-2) 52-12 [T4-labor billing distributions,](#page-471-1) 51-8 [T5-equipment distributions,](#page-472-0) 51-9 [T6-payroll accruals and deferrals,](#page-473-0) 51-10 [T7-payroll vouchers,](#page-473-1) 51-10 Tables [Account Ledger \(F0911\),](#page-466-2) 51-3, [51-6](#page-469-1) [Accounts Payable Ledger \(F0411\),](#page-173-1) 20-2 [Bank Reconciliation - Paid \(F06561\),](#page-267-2) 34-10 [Burden Distribution \(F0624\),](#page-491-0) 52-14 [Business Unit Master \(F0006\),](#page-585-0) B-2 [Calendar Month DBA Summary History](#page-137-0)  [\(F06145\),](#page-137-0) 15-2, [17-1,](#page-146-1) [26-2,](#page-219-1) [27-2,](#page-221-1) [27-10,](#page-229-1) [31-3](#page-246-3) [Company Constants \(F0010\),](#page-288-1) 39-3 [Corporate Tax ID \(F069086\),](#page-224-0) 27-5, [27-10,](#page-229-2) [27-11,](#page-230-0)  [27-12](#page-231-2) [Cost Code Master \(F0901\),](#page-586-0) B-3 [Date Fiscal Patterns \(F0008\),](#page-466-3) 51-3 [DBA Detail History \(F0619\),](#page-219-2) 26-2, [31-3,](#page-246-4) [31-4](#page-247-1) [DBA Transaction Detail \(F0609\),](#page-149-2) 17-4, [20-2](#page-173-2) [employee history and turnover,](#page-60-0) 5-3 [Employee Master \(F060116\),](#page-32-0) 2-5, [27-5,](#page-224-1) [27-9,](#page-228-0) [27-11,](#page-230-1)  [35-6,](#page-275-1) [50-11,](#page-458-3) [B-1](#page-584-0) [changing current rate of pay,](#page-29-1) 2-2 [Employee Multiple Job \(F060118\),](#page-32-0) 2-5, [B-2](#page-585-1) [Employee Multiple Job History \(F060119\),](#page-72-0) 8-1 [Employee Transactions Batch \(F06116Z1\),](#page-276-1) 36-1 [Employee Turnover Analysis \(F08045\),](#page-256-1) 33-3 [Fiscal/Anniversary Year History \(F06147\),](#page-137-1) 15-2, [17-1,](#page-146-2) [17-2,](#page-147-2) [17-6,](#page-151-3) [26-2,](#page-219-3) [31-4](#page-247-1) [Labor Distribution Instructions \(F06106\),](#page-586-1) B-3 [Last History Change workfile \(T08042W\),](#page-70-0) 7-3

[Occupational Pay Rates \(F060146\), B-1,](#page-584-1) [B-2](#page-585-2) [Pay and Taxes by Check \(F06166\),](#page-219-4) 26-2 [Pay Type Specifications \(F069116\),](#page-42-1) 4-5, [4-18](#page-55-0) [Paycheck Summary \(F06156\),](#page-265-3) 34-8, [34-11](#page-268-1) [Payment Workfile \(F06560\),](#page-265-4) 34-8 [Payroll Journal \(F06395\),](#page-466-4) 51-3 [Payroll Month PDBA Summary History](#page-137-2)  [\(F06146\),](#page-137-2) 15-2, [17-1,](#page-146-3) [17-6,](#page-151-3) [26-2,](#page-219-5) [27-2,](#page-221-1) [31-2,](#page-245-2)  [31-3](#page-246-4) [Payroll Month PDBAs Summary History](#page-227-1)  [\(F06146\),](#page-227-1) 27-8, [29-4](#page-239-3) [Payroll Transaction History \(F0618\),](#page-45-4) 4-8, [31-2,](#page-245-2)  [31-4,](#page-247-1) [50-11](#page-458-3) [Payroll Transaction History \(F0619\),](#page-219-6) 26-2 [Rental Rules \(F1302\),](#page-586-2) B-3 [Retro Timecard \(F06278\),](#page-52-5) 4-15 [Shift \(F069246\),](#page-585-3) B-2 [Tax Area Constant \(F069016\),](#page-224-2) 27-5, [27-7](#page-226-0) [Tax Area Constants \(F069016\),](#page-227-2) 27-8 [Tax Area Transaction Summary History](#page-219-7)  (F06148), 26-2 [Tax Ledger \(F06166\),](#page-222-0) 27-3, [27-4](#page-223-0) [Tax Ledger Table \(F06166 or F07166\),](#page-237-1) 29-2 [Taxation Summary History \(F06136\),](#page-221-2) 27-2, [27-3](#page-222-1) [Time Entry \(F06116\),](#page-532-2) 54-15 [Transaction Parameter \(F069116\),](#page-228-1) 27-9, [27-11](#page-230-2) [Union Rates \(F069126\),](#page-584-2) B-1, [B-2](#page-585-4) [used by Payroll,](#page-606-0) E-1 [Workers Compensation Summary \(F0627\),](#page-247-2) 31-4 [Workers Compensation Summary History](#page-219-8)  (F0627), 26-2 [Z file processing table examples,](#page-638-0) K-1 Tapes [creation,](#page-263-1) 34-6 [magnetic,](#page-258-0) 34-1 [Tax area index,](#page-524-1) 54-7 [Tax Area Information form,](#page-520-0) 54-3 [Tax Area Payee/Cross Reference form,](#page-162-0) 19-7 Tax areas [code,](#page-520-1) 54-3 [example,](#page-520-1) 54-3 [setup,](#page-519-0) 54-2 [tax area index,](#page-524-1) 54-7 [terms,](#page-84-1) 11-1 [Tax Areas report,](#page-538-0) 55-1 [Tax Exempt form,](#page-402-2) 48-13 [Tax History Integrity report,](#page-221-0) 27-2 Tax levies [defined,](#page-82-0) 10-1 [Employee Wage Attachment Entry form,](#page-114-0) 13-15 [entering a wage attachment,](#page-113-0) 13-14 example [setting up,](#page-88-2) 11-5 [setup,](#page-97-0) 12-6 tax exemption tables [setup,](#page-87-0) 11-4 Tax status [deduction, benefits, and accruals \(DBAs\),](#page-401-0) 48-12 Tax types [adjusting minimum amount taxes,](#page-238-2) 29-3

[Taxable cash benefit,](#page-402-3) 48-13 [Taxable non-cash benefit,](#page-402-4) 48-13 Taxes [activating vouchers,](#page-158-1) 19-3 [changing corporate ID,](#page-527-1) 54-10 [corporate tax IDs,](#page-525-2) 54-8 [Corporate Tax IDs report,](#page-540-0) 55-3 [federal,](#page-527-2) 54-10 [index of tax areas,](#page-524-0) 54-7 [Pay & Taxes by Check form,](#page-238-0) 29-3 [payees by company,](#page-161-0) 19-6 [reposting tax ledger to the tax summary,](#page-245-1) 31-2 [revising corporate tax IDs,](#page-238-3) 29-3 [revising taxation history,](#page-236-1) 29-1 setup [tax areas,](#page-519-0) 54-2 [tax information,](#page-518-0) 54-1 [voucher information,](#page-158-0) 19-3 [vouchers,](#page-159-1) 19-4 [setup reports,](#page-538-1) 55-1 [Tax area/payee cross-reference,](#page-535-1) 54-18 [Tax Area/Payee X-Reference form](#page-535-0)  (P069261), 54-18 [types H and Z,](#page-527-3) 54-10 [Technical considerations for z file processing](#page-639-3)  programs, K-2 Technical features [copying PC timecards,](#page-276-0) 36-1 [HR subsystem and monitor,](#page-270-0) 35-1 [purging employee information,](#page-254-0) 33-1 [working with magnetic tapes,](#page-258-0) 34-1 Terminated Employee report [Setup,](#page-317-0) 40-6 Time Accounting functionality [setup programs,](#page-297-1) 39-12 Time and Pay Exception report [setup,](#page-314-0) 40-3 Time and Pay Register [setup,](#page-317-1) 40-6 Time entry changing rate of pay [temporarily,](#page-33-0) 2-6 [correcting pay rate,](#page-33-1) 2-6 Timecards creating [retroactive pay,](#page-53-1) 4-16 Tip processing [category codes,](#page-410-1) 48-21 [pay types,](#page-367-4) 46-8 user defined codes [job type,](#page-285-0) 38-4 Title search table [generating,](#page-333-0) 42-12 Transaction Audit report [setup,](#page-314-1) 40-3 [Transaction History Revisions Z File program](#page-239-0)  (P069951Z), 29-4 Transactions [summarization overview,](#page-155-0) 18-2 [Transferring profile data,](#page-333-2) 42-12

Transition period [defined,](#page-467-1) 51-4 Turnover columns [setup,](#page-341-1) 43-6 Turnover records [Correcting,](#page-76-0) 9-1 [purging,](#page-256-0) 33-3

## **U**

Underpayments [correcting,](#page-34-1) 2-7 Unemployment insurance setup [rates,](#page-527-0) 54-10 state rates [adjusting,](#page-530-1) 54-13 [Unemployment Insurance Rates form,](#page-528-0) 54-11 [Unemployment Insurance Rates report,](#page-542-0) 55-5 Union local and job cross-reference [setup,](#page-457-1) 50-10 [Union Local/Job Cross-Reference form,](#page-457-0) 50-10 [Union/Job Cross-Reference report,](#page-458-1) 50-11 Update History Data form [detail area,](#page-66-0) 6-5 [Update Turnover Data form,](#page-77-0) 9-2 [Updating available leave,](#page-242-0) 30-1 [Updating current pay using mass changes,](#page-36-1) 3-1 [Updating employee records for contract](#page-353-0)  calendars, 44-10 [Updating future pay information for an](#page-35-0)  individual, 2-8 User defined code lists [code type functions,](#page-284-1) 38-3, [51-2,](#page-465-0) [51-5,](#page-468-0) [51-13](#page-476-0) [for batch type,](#page-284-2) 38-3 [setup,](#page-280-2) 37-1, [38-1](#page-282-0)

# **V**

Variable wages [wage assignments,](#page-125-0) 13-26 [Verifying DBA setup,](#page-411-0) 48-22 [Verifying integrity of payroll detail,](#page-234-1) 28-1 [Verifying that integrity errors have been](#page-233-0)  corrected, 27-14 Vertex tables [overriding,](#page-530-2) 54-13 [Vouchers,](#page-172-0) 20-1 [activating,](#page-158-1) 19-3 [creating,](#page-154-0) 18-1 [deleting payee voucher rules,](#page-169-0) 19-14 [due dates,](#page-157-2) 19-2, [19-15](#page-170-1) entering [individual employees,](#page-165-1) 19-10 [payroll summarization,](#page-155-0) 18-2 [posting to general ledger,](#page-185-0) 20-14 pro forma [reviewing by payee,](#page-173-0) 20-2 reports [error messages,](#page-184-1) 20-13

[warning messages,](#page-184-2) 20-13 [Review Voucher Detail by Payee form](#page-176-1)  (P06499), 20-5 reviewing [pro forma by employee,](#page-177-1) 20-6 [reviewing actual voucher reports,](#page-184-0) 20-13 [reviewing batches,](#page-177-2) 20-6, [20-8](#page-179-4) [reviewing journals,](#page-179-3) 20-8 [reviewing payee rules,](#page-170-0) 19-15 [reviewing payment remarks,](#page-159-2) 19-4 revising [deductions, benefits, or accruals \(DBAs\),](#page-182-0) 20-11 [tax type,](#page-181-0) 20-10 setup [deduction, benefit, and accruals \(DBAs\),](#page-162-1) 19-7 [group plans,](#page-164-0) 19-9 [payee voucher rules,](#page-166-0) 19-11 [tax transactions,](#page-158-0) 19-3, [19-4](#page-159-1) [specifying payees,](#page-159-0) 19-4

## **W**

Wage assignments [defined,](#page-82-1) 10-1 [entering,](#page-115-0) 13-16 [agency arrearage,](#page-120-0) 13-21 [for combined amounts,](#page-122-0) 13-23 [ongoing,](#page-116-1) 13-17 [separate amounts,](#page-123-0) 13-24 [split deduction,](#page-118-0) 13-19 [variable wages,](#page-125-0) 13-26 [entering costs,](#page-118-1) 13-19 example [splitting deduction between families,](#page-118-2) 13-19 [flat dollar deduction,](#page-117-2) 13-18 [minimum net pay,](#page-117-0) 13-18, [13-27](#page-126-0) [percentage deduction,](#page-117-1) 13-18 [setup,](#page-97-1) 12-6 [combined amounts,](#page-121-0) 13-22 [minimum net pay,](#page-121-1) 13-22 [separate amounts,](#page-121-2) 13-22 [variable wages,](#page-121-3) 13-22 Wage Attachment Additional Information form [assigning priorities,](#page-127-0) 13-28 Wage Attachment Fees and Interest Window [assigning for outside agencies,](#page-111-0) 13-12 [assigning for your company,](#page-112-1) 13-13 Wage attachment history [reviewing,](#page-130-1) 14-1 Wage Attachment report [setup,](#page-316-1) 40-5 [Wage Attachment Review form,](#page-131-0) 14-2 [Wage Attachment Voucher report,](#page-180-1) 20-9 [Wage Attachment Window form,](#page-102-1) 13-3 [Wage attachments,](#page-82-2) 10-1 [assigning a DBA,](#page-101-0) 13-2 [assigning fees or interest,](#page-111-1) 13-12 [assigning priorities,](#page-127-1) 13-28 [common terms,](#page-83-0) 10-2 [creating vouchers,](#page-93-0) 12-2

deductions [amount due,](#page-93-1) 12-2 [declining balance,](#page-93-2) 12-2 [effect on disposable wage,](#page-93-3) 12-2 [negative pay situations,](#page-93-4) 12-2 [when to calculate,](#page-93-5) 12-2 [deleting,](#page-104-0) 13-5 [entering,](#page-100-0) 13-1 [additional information,](#page-127-2) 13-28 [duplicate case numbers,](#page-104-1) 13-5 [garnishments,](#page-104-2) 13-5 [loans,](#page-109-0) 13-10 [wage assignments,](#page-115-0) 13-16 fees or interest [assigning for outside agencies,](#page-111-0) 13-12 [assigning for your company,](#page-112-1) 13-13 [garnishments,](#page-82-3) 10-1 [history,](#page-130-1) 14-1 [report,](#page-132-1) 14-3 [reviewing online,](#page-130-0) 14-1 [loans,](#page-82-4) 10-1 [calculations,](#page-96-1) 12-5 [declining balance,](#page-96-2) 12-5 [new disposable wage,](#page-109-1) 13-10 [payment remarks,](#page-163-2) 19-8 reviewing [voucher report,](#page-180-2) 20-9 setup [additional exemption amounts,](#page-89-0) 11-6 [deductions,](#page-92-0) 12-1 [fee or interest deduction,](#page-96-0) 12-5 [garnishment,](#page-94-1) 12-3 [loans,](#page-95-0) 12-4 [standard annual exemption amounts,](#page-88-1) 11-5 [tax levies,](#page-97-0) 12-6 [wage assignment deduction,](#page-97-1) 12-6 tables [set up,](#page-84-0) 11-1 [tax levies,](#page-82-0) 10-1 [calculations,](#page-97-2) 12-6 [declining balance,](#page-97-3) 12-6 [entering,](#page-113-0) 13-14 [wage assignments,](#page-82-1) 10-1 [calculations,](#page-98-0) 12-7 Warning messages [voucher reports,](#page-184-2) 20-13 Work date [defined,](#page-466-5) 51-3 Workers compensation [reposting the survey,](#page-247-0) 31-4 setup [exempt deduction,](#page-532-3) 54-15 [insurance basis tables,](#page-530-0) 54-13 [insurance rates,](#page-532-1) 54-15 [Workers Compensation/General Liability](#page-541-0)  Insurance report, 55-4 [Workers Compensation Insurance Basis Tables](#page-531-0)  form, 54-14 [Workers Compensation Insurance Rates form,](#page-532-0) 54-15 Workers Compensation Insurance Register

[setup,](#page-315-1) 40-4 [Workfile Maintenance form,](#page-47-1) 4-10 [Workfile Review form,](#page-47-2) 4-10 [Workfile Revisions form,](#page-49-0) 4-12 [detail area,](#page-50-0) 4-13 Workfiles [Last History Change,](#page-70-0) 7-3 [Working with employee history records,](#page-62-0) 6-1

### **Z**

Z file [data selection,](#page-640-0) K-3 [data sequence,](#page-640-1) K-3 [processing options,](#page-640-2) K-3 [processing programs for payroll,](#page-638-0) K-1 [technical considerations for payroll](#page-639-3)  programs, K-2 Zero gross pay [retroactive pay,](#page-54-5) 4-17